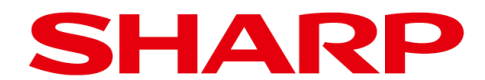

第 3 版

## 画像センサカメラ

**IV-S400** シリーズ (ソフトバージョン: V1.2)

形名 コントローラ **IV-S402M IV-S412M** 

## ユーザーズマニュアル

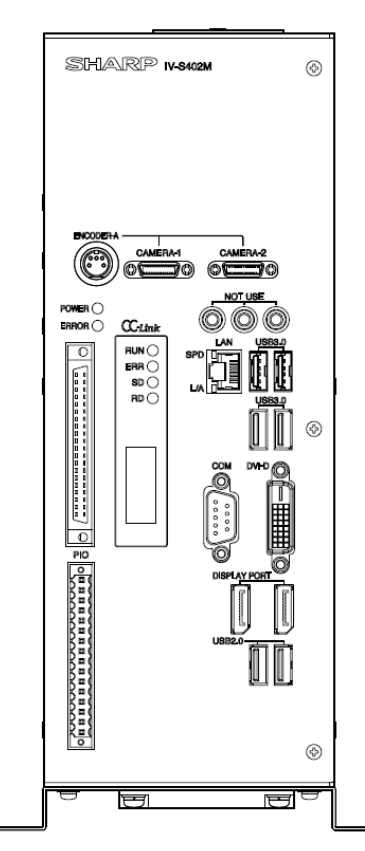

## **IV-S402M IV-S412M**

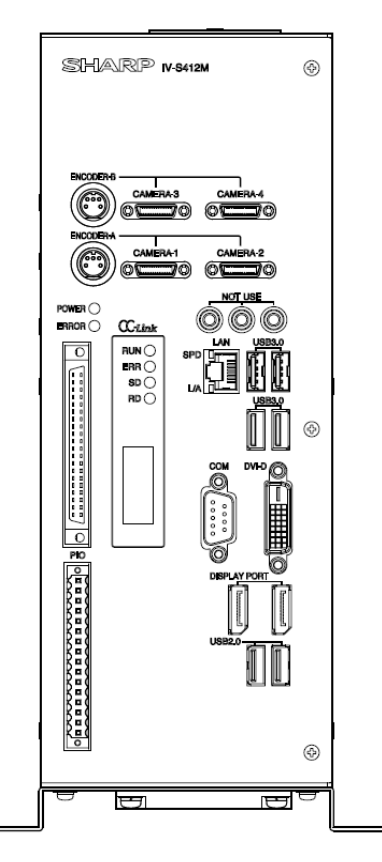

このたびは、画像センサカメラ用コントローラ (IV-S402M、IV-S412M) をお買いあげいただき、まことに ありがとうございます。

ご使用前に、本書をよくお読みいただき、機能等を十分理解したうえ、正しくご使用ください。

## 本書の記載について

- · 本書は、ソフトバージョン V1.2 が搭載されたコントローラ (IV-S402M、IV-S412M) について記載して います。
- ・ 記載している会社名、製品名、商品名は、各社の商標または登録商標です。

### ご注意(コントローラと外部機器との接続・取外しについて)

・コントローラと外部機器(USB 関連機器を除く)との接続・取外しは、コントローラを電源断の状態で 行ってください。活線着脱すると、コントローラおよび外部機器が破損するおそれがあります。 特にカメラとの接続ケーブルについてはご注意ください。

## ご注意(当社制御機器のご使用について)

- ・当社制御機器(以下、当社製品)をご使用いただくにあたりましては、万一当社製品に故障、不具合などが 発生した場合でも重大な事故に至らない用途であること、および故障、不具合発生時にはバックアップや フェールセーフ機能が機器外部でシステム的に実施されることをご使用の条件とさせていただきます。
- ・当社製品は、一般工業などへの用途を対象とした汎用品として設計、製作されています。したがいまし て、各電力会社様の原子力発電所およびその他発電所向けなどの公共への影響が大きい用途などで、特 別品質保証体制をご要求になる用途には、当社製品の適用を除外させていただきます。ただし、これら の用途であっても、用途を限定して特別な品質をご要求されないことをお客様に承認いただいた場合に は、適用可能とさせていただきます。

また、航空、医療、鉄道、燃焼・燃料装置、有人搬送装置、娯楽機械、安全機械など人命や財産に大きな影響が 予測され、安全面や制御システムに特に高信頼性が要求される用途へのご使用をご検討いただいている 場合には、当社の営業部門へご相談いただき、必要な仕様書の取り交わしなどをさせていただきます。

## コントローラで使用しているソフトウェアのライセンス情報について

## **GPL/LGPL** に関するお知らせ

コントローラは、GPL/LGPL の適用ソフトウエアを使用しており、お客様はこれらのソースコードの 入手、改変、再配布の権利があることをお知らせします。

この権利の詳細とソースコードの入手につきましては、弊社営業部門にお問い合わせください。 なお、ソースコードの内容などについてのご質問についてはお答えできませんので、あらかじめ ご了承ください。

Portions of this software are copyright(R) 2013 The FreeType Project (www.freetype.org). All rights reserved.

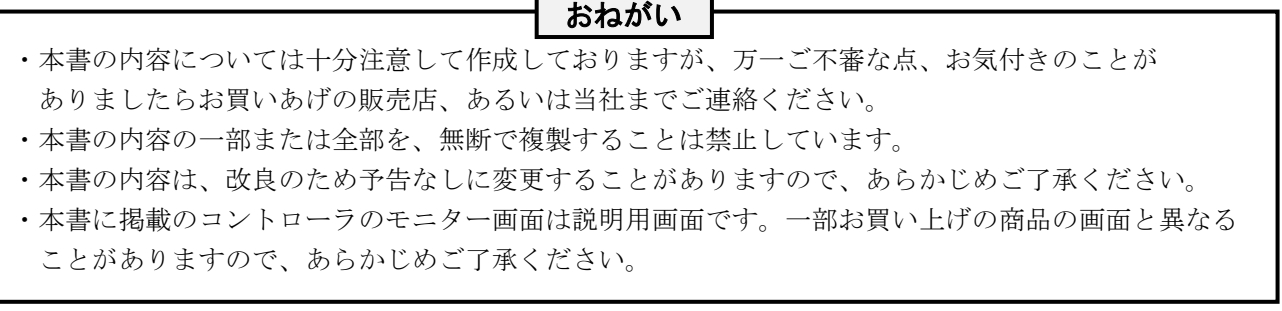

 $\blacksquare$ 

## 安 全 上 の ご 注 意

取付、運転、保守・点検の前に必ずこの取扱説明書とその他の付属書類をすべて熟読し、正しくご使用くださ い。機器の知識、安全の情報そして注意事項のすべてについて習熟してからご使用ください。

本ユーザーズマニュアルでは、安全注意事項のランクを「危険」「注意」として区分してあります。

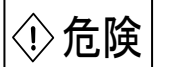

:取扱を誤った場合に、危険な状況が起こりえて、死亡または重傷を受ける可能性が想定され 危険 る場合

L,

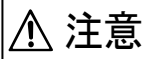

## :取扱を誤った場合に、危険な状況が起こりえて、中程度の傷害や軽傷を受ける可能性が想定 注意 される場合および物的損害だけの発生が想定される場合

なお、|△ 注意|に記載した事項でも、状況によっては重大な事故に結びつく可能性があります。 いずれも重要な内容を記載していますので必ず守ってください。

禁止の絵表示の説明を次に示します。

○: 禁止(してはいけないこと)を示します。例えば、分解厳禁の場合は (1)となります。

## (1) 取付について

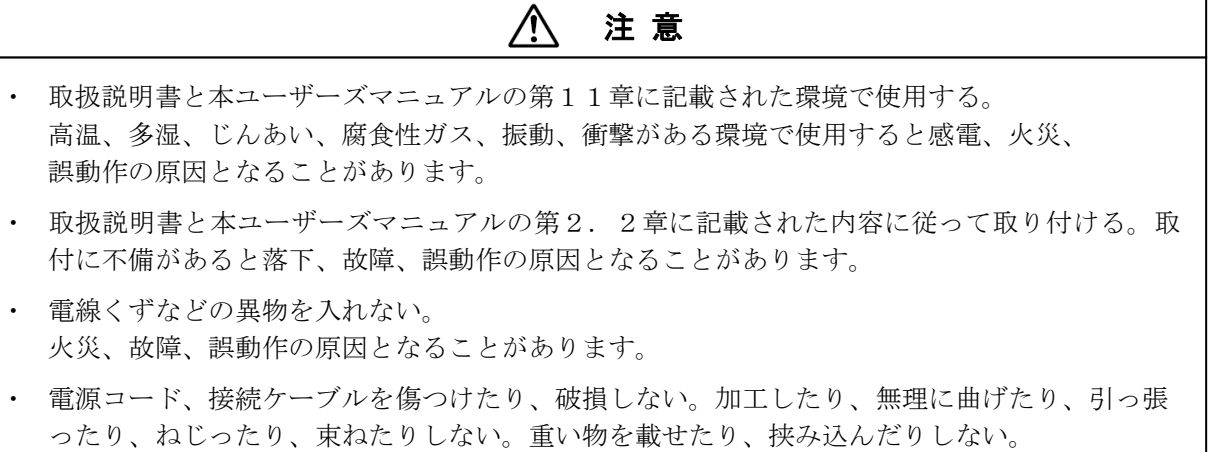

・ 指定された接続ケーブルを使用すること。 感電、故障、誤動作の原因となります。

火災、感電、故障の原因となることがあります。

(2)配線について

 $\bigwedge$ 注 意 ・ 定格にあった電源に接続する。 定格と異なった電源を接続すると、火災の原因となることがあります。 ・ 配線作業は、資格のある専門家が行う。 配線を誤ると火災、故障、感電のおそれがあります。

## (3)使用について

## $\overline{\langle \rangle}$ 危険

- ・ 非常停止回路、インターロック回路等は コントローラの外部で構成する。 コントローラの故障により、機械の破損や事故のおそれがあります。
- ・ 煙が出ている、変なにおいや音がするなどの異常状態の時には直ちに使用を中止する。 異常状態のまま使用すると、火災、感電の原因となります。
- ・ 通電中は端子に触れない。内部に物や水を入れない。水をかけたり、ぬらしたりしない。 ショートや発熱により火災、感電、故障のおそれがあります。
- ・ 雷が鳴り出したら電源を切る。接続ケーブルに触れない。 落雷による感電のおそれがあります。

## 注 意

- ・ 非運転中の動作条件用パラメータ変更、運転、設定等の操作は十分安全を確認して行う。 操作ミスにより機械の破損や事故のおそれがあります。
- ・ 電源投入順序に従って投入する。 誤動作により機械の破損や事故のおそれがあります。

## (4)保守について

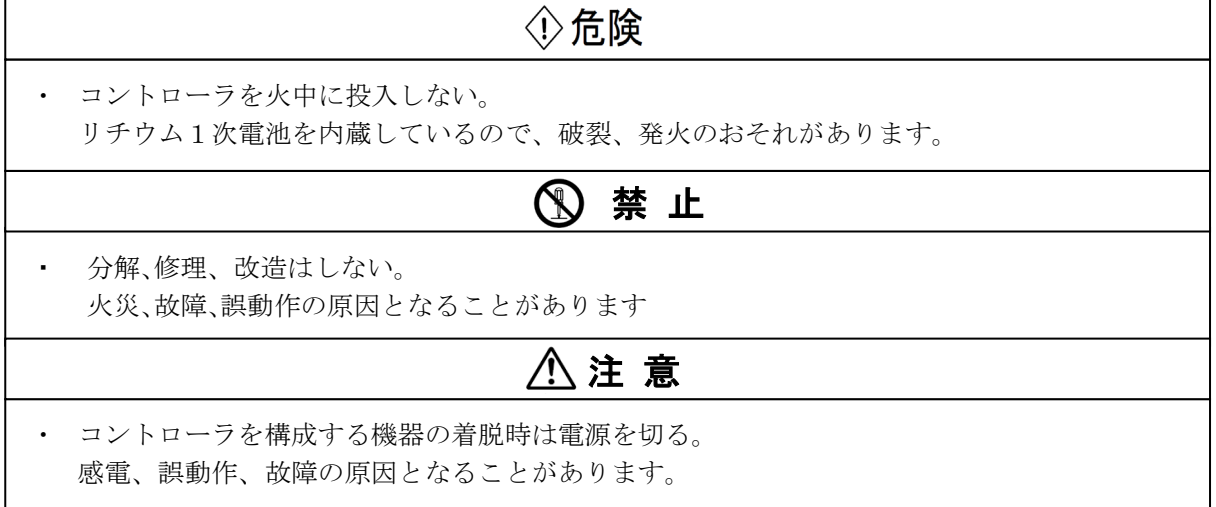

## 使 用 上 の ご 注 意

 $\mathbf{I}$ 

#### ■取付方向、周囲温度および環境について

- **1.** コントローラは縦向きに取り付けてください。
	- ・ 本書の「コントローラの取付(設置スペース)」に記載の底面取付、背面取付のように、 コントローラの上面を垂直上側にして取り付けてください。
- **2.** コントローラは周囲温度「0 ~ 45℃」の範囲内で使用してください。
	- ・ 通風のため、本書の「コントローラの取付(設置スペース)」に記載の設置スペースを必ず 確保してください。
	- ・ コントローラの使用周囲温度が45℃に近い場合は、強制ファンやクーラーを設置して45℃を 越えないようにしてください。
	- ・ 使用周囲温度(0~45℃)の上限(45℃)付近で使用すると長期信頼性が低下しますので、 極力、低い周囲温度で使用してください。
	- ・ 設置環境によっては、ファンフィルタを使用してください。ファンフィルタについては、当社の 営業担当者にお問い合わせください。

#### ■カメラ映像の輝度値変動について

カメラ映像の輝度値は、電源投入から約1時間(周囲環境に依存)で安定し、それまでは若干変動します。 また、周囲温度にも依存して輝度値は変動しますので、ご使用の際には使用する温度等の変化による 輝度値変動を考慮し、場合によって設定のやり直し、判定値の変更を行ってください。

#### ■時計機能について

コントローラは時計機能を備えております。コントローラを使用時には最初にコントローラの時計を 設定してください。時計の精度は最大±3分/月です。

#### ■データの保存について

不測のデータ消失に備えて、設定データやメモリー画像をコントローラの USB 操作によりコントローラ から USB メモリーに保存してください。使用可能な USB メモリーについては「2-3-6 USB の接続」の 項を参照願います。

#### ■外部機器による、総合判定「**JDG**」信号の読み取りについて

必ず、結果出力ストローブ「STO」信号がON のときに、総合判定「JDG」信号を読み取ってください。 「STO」信号を無視して、「JDG」信号だけで判定していると、本機の設定の不備や異常により、正常に 検査していなくても、外部機器側では「JDG」信号を検査の判定結果として誤認識する恐れがあります。

#### ■インターネット接続に関するご注意

本製品は法令上、電気通信事業者(移動通信会社、固定通信会社、インターネットプロバイダなど)の 通信回線 (公衆無線 LAN を含む) に 直接接続することはできません。本製品をインターネットに接続す る場合は、必ずルーターなどの機器を経由して接続してください。

#### ■保守について

- **1.** コントローラの清掃する場合は、必ず電源を切り、乾いた柔らかい布を使用してください。シンナー 類を使用すると変形・変色など、また、硬い布等を使用するとキズ発生などの原因となります。
- **2.** カメラの撮像素子表面とレンズ表面には、ゴミや汚れがないようにしてください。 検査誤差の原因となります。

#### ■保存について

本機の上に物などをのせないでください。故障の原因となります。

## 使・1

## ■**IV-S300C2/C3/C6/C7/CA/CD/CG** (デジタルモノクロカメラ)、

## **IV-S300C3/C8/CB/CE/CH**(デジタルカラーカメラ)について

- 1. IV-S300K3/K5(カメラケーブル)には向きが有りますので、カメラ側のコネクタをこれらのカメラに 接続してください。
- 2. これらのカメラを取付時は、撮像素子の取付寸法の公差内バラツキの影響を防止するため、 必ず実画像でご確認願います。
- 3. これらのカメラおよび IV-S300K3/K5(カメラケーブル)のコントローラへの接続・取外しは、必ず コントローラを電源断の状態で行ってください。電源を入れた状態での接続・取外しはコントローラ およびこれらのカメラの故障の原因となります。
- 4. これらのカメラのシャーシは信号グラウンドと接続されています。 耐ノイズ性能を高めるために、取付台座を絶縁物で製作し、装置のフレームとこれらのカメラの シャーシを絶縁してください。
- 5. カメラ保護のため、ほこりや湿気の多い場所では使用しないでください。
- 6. カメラには強い衝撃や静電気を与えないでください。
- 7. CMOS撮像素子保護のため、直射日光や高輝度ライト等を直接撮像しないでください。
- 8. IV-S300K3/K5(カメラケーブル)は、AC ケーブル等の動力線やサーボ制御線などノイズを多く発生 する配線とは空間を空けて配線してください。

### **■IV-S300C5(**高画素 **CMOS** デジタルモノクロカメラ**)**について

- 1. IV-S300C5 を取付時は、撮像素子の取付寸法の公差内バラツキの影響を防止するため、必ず実画像で ご確認願います。
- 2. IV-S400 シリーズのコントローラと本カメラの接続にはカメラケーブル IV-S400K1J/K3J/K5J をご使 用ください。
- 3. IV-S300C5、IV-S400K1J/K3J/K5J(カメラケーブル)のコントローラへの接続・取外しは、必ずコント ローラを電源断の状態で行ってください。電源を入れた状態での接続・取外しはコントローラ、 IV-S300C5 の故障の原因となります。
- 4. IV-S300C5は必ず同じ長さのカメラケーブル2本にてコントローラに接続してください。 また、接続コネクタの指定を守って接続してください。誤った接続は故障の原因となります。
- 5. IV-S300C5 のシャーシは信号グラウンドと接続されています。耐ノイズ性能を高めるために、 取付台座を絶縁物で製作し、装置のフレームと IV-S300C5 のシャーシを絶縁してください。
- 6. カメラ保護のため、ほこりや湿気の多い場所では使用しないでください。
- 7. カメラには強い衝撃や静電気を与えないでください。
- 8. CMOS撮像素子保護のため、直射日光や高輝度ライト等を直接撮像しないでください。
- 9. IV-S300K3/K5(カメラケーブル)には向きが有りますので、カメラ側のコネクタ(Camera Sideラベル 貼付)をIV-S300C5に接続してください。
- 10. IV-S300K3/K5(カメラケーブル)は、AC ケーブル等の動力線やサーボ制御線などノイズを多く発生 する配線とは空間を空けて配線してください。
- 11. CMOSイメージセンサはフォトセンサ素子が縦・横に並んで配置されており、フォトセンサ素子の いずれかに欠陥があると、その部分の画像が写らず、モニタ画面上において白または黒のキズが 発生します。キズの数量および明るさは常温状態に比べ高温状態において増加します。 また、露光時間が短い時に比べ露光時間が長い場合において増加します。 このときキズがノイズ状に見える場合がありますが、CMOSイメージセンサの特性であり故障では ありませんのでご注意願います。
- 12. 画面上部と下部の明るさが異なる現象が発生する場合がありますが、CMOSイメージセンサの特性 であり故障ではありませんのでご注意願います。
- 13. 使用されるレンズによっては、周辺部の解像度および明るさの低下、ゴーストの発生、収差等、 カメラの性能を十分に発揮できないことがあります。使用されるレンズとIV-S300C5の組合せ でご確認願います。

#### **■IV-C120MM/IV-C120MC(1200**万画素**CMOS**デジタルカメラ**)**について

- 1. IV-C120MM/C120MC を取付時は、撮像素子の取付寸法の公差内バラツキの影響を防止するため、必 ず実画像でご確認願います。
- 2. IV-C120MM/C120MC、IV-S400K1J/K3J/K5J(カメラケーブル)のコントローラへの接続・取外しは、必 ずコントローラを電源断の状態で行ってください。電源を入れた状態での接続・取外しはコントロー ラ、IV-C120MM/C120MC の故障の原因となります。
- 3. IV-C120MM/C120MCは必ず同じ長さのカメラケーブル2本にてコントローラに接続してください。 また、接続コネクタの指定を守って接続してください。誤った接続は故障の原因となります。
- 4. IV-C120MM/C120MC のシャーシは信号グラウンドと接続されています。耐ノイズ性能を高めるため に、取付台座を絶縁物で製作し、装置のフレームと IV-C120MM/C120MC のシャーシを絶縁してくだ さい。
- 5. カメラ保護のため、ほこりや湿気の多い場所では使用しないでください。
- 6. カメラには強い衝撃や静電気を与えないでください。
- 7. CMOS撮像素子保護のため、直射日光や高輝度ライト等を直接撮像しないでください。
- 8. IV-S400K1J/K3J/K5J(カメラケーブル)は、AC ケーブル等の動力線やサーボ制御線などノイズを多く 発生する配線とは空間を空けて配線してください。
- 9. CMOSイメージセンサはフォトセンサ素子が縦・横に並んで配置されており、フォトセンサ素子の いずれかに欠陥があると、その部分の画像が写らず、モニタ画面上において白または黒のキズが 発生します。キズの数量および明るさは常温状態に比べ高温状態において増加します。 また、露光時間が短い時に比べ露光時間が長い場合において増加します。 このときキズがノイズ状に見える場合がありますが、CMOSイメージセンサの特性であり故障では ありませんのでご注意願います。
- 10. 画面上部と下部の明るさが異なる現象が発生する場合がありますが、CMOSイメージセンサの特性 であり故障ではありませんのでご注意願います。
- 11. 使用されるレンズによっては、周辺部の解像度および明るさの低下、ゴーストの発生、収差等、 カメラの性能を十分に発揮できないことがあります。使用されるレンズとIV-C120MM/C120MCの 組合せでご確認願います。

#### **■IV-C250MM/IV-C250MC(2500**万画素**CMOS**デジタルカメラ**)**について

- 1. IV-C250MM/C250MC を取付時は、撮像素子の取付寸法の公差内バラツキの影響を防止するため、必 ず実画像でご確認願います。
- 2. IV-C250MM/C250MC、IV-S400K1J/K3J/K5J(カメラケーブル)のコントローラへの接続・取外しは、必 ずコントローラを電源断の状態で行ってください。電源を入れた状態での接続・取外しはコントロー ラ、IV-C250MM/C250MC の故障の原因となります。
- 3. IV-C250MM/C250MCは必ず同じ長さのカメラケーブル2本にてコントローラに接続してください。 また、接続コネクタの指定を守って接続してください。誤った接続は故障の原因となります。
- 4. 高速モード時はケーブル長3m以下のIV-S400K1J(1m)もしくはIV-S400K3J(3m)をご使用ください。
- 5. IV-C250MM/C250MC のシャーシは信号グラウンドと接続されています。耐ノイズ性能を高めるため に、取付台座を絶縁物で製作し、装置のフレームと IV-C250MM/C250MC のシャーシを絶縁してくだ さい。
- 6. カメラ保護のため、ほこりや湿気の多い場所では使用しないでください。
- 7. カメラには強い衝撃や静電気を与えないでください。
- 8. CMOS撮像素子保護のため、直射日光や高輝度ライト等を直接撮像しないでください。
- 9. IV-S400K1J/K3J/K5J(カメラケーブル)は、AC ケーブル等の動力線やサーボ制御線などノイズを多く 発生する配線とは空間を空けて配線してください。
- 10. CMOSイメージセンサはフォトセンサ素子が縦・横に並んで配置されており、フォトセンサ素子の いずれかに欠陥があると、その部分の画像が写らず、モニタ画面上において白または黒のキズが 発生します。キズの数量および明るさは常温状態に比べ高温状態において増加します。 また、露光時間が短い時に比べ露光時間が長い場合において増加します。 このときキズがノイズ状に見える場合がありますが、CMOSイメージセンサの特性であり故障では ありませんのでご注意願います。
- 11. IV-C250MM/C250MCはセンサの特性として、高速シャッタ時(1/1000より速い場合)に軌跡が発 生する場合があります。故障ではありませんのでご注意願います。
- 12. 画面上部と下部の明るさが異なる現象が発生する場合がありますが、CMOSイメージセンサの特性 であり故障ではありませんのでご注意願います。
- 13. 使用されるレンズによっては、周辺部の解像度および明るさの低下、ゴーストの発生、収差等、 カメラの性能を十分に発揮できないことがあります。使用されるレンズとIV-C250MM/C250MCの 組合せでご確認願います。

# 目 次

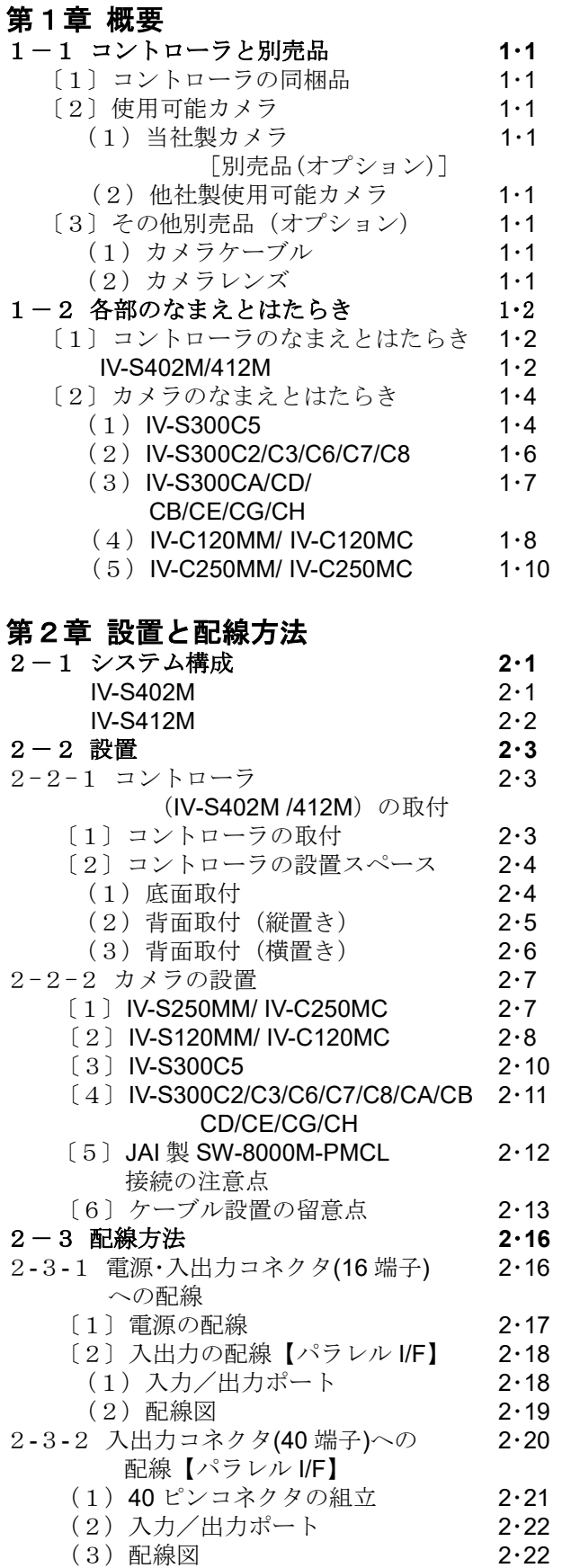

 $\epsilon$ L L

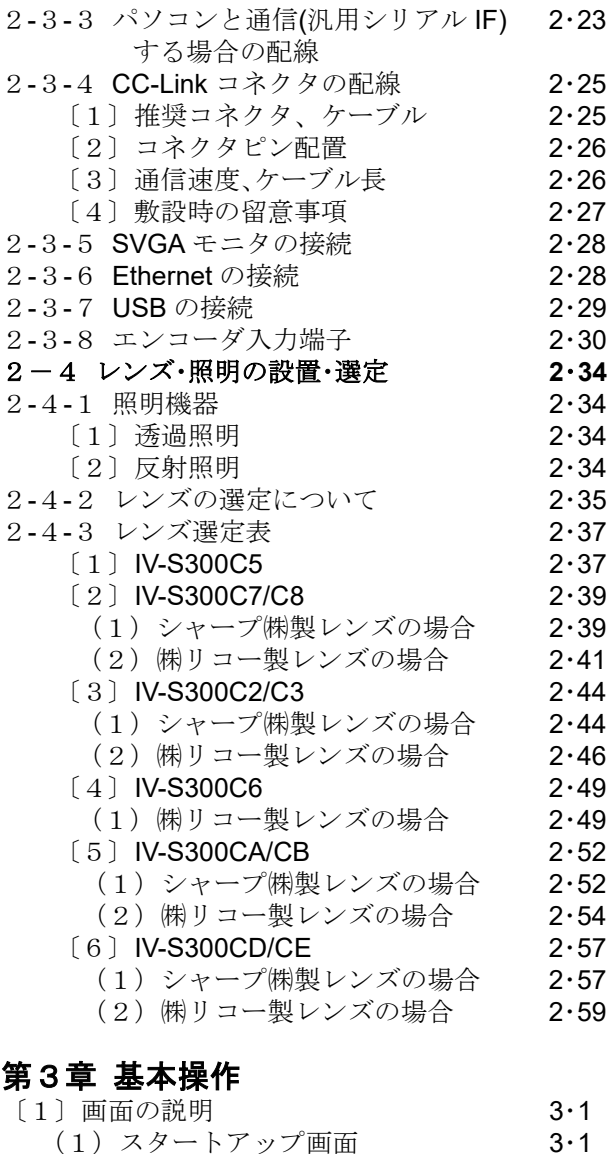

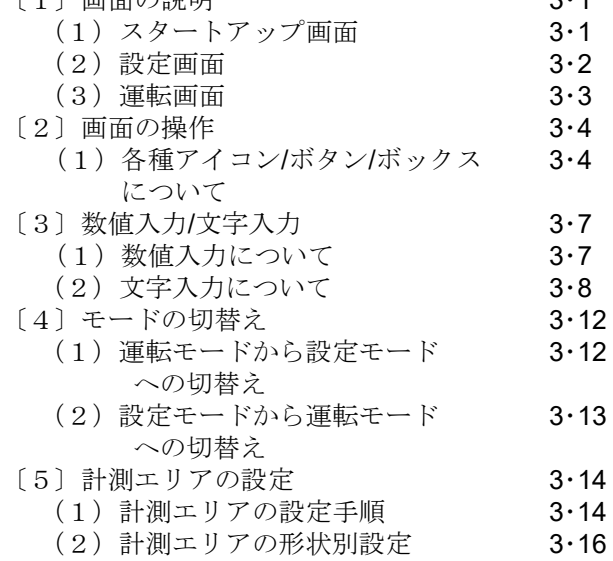

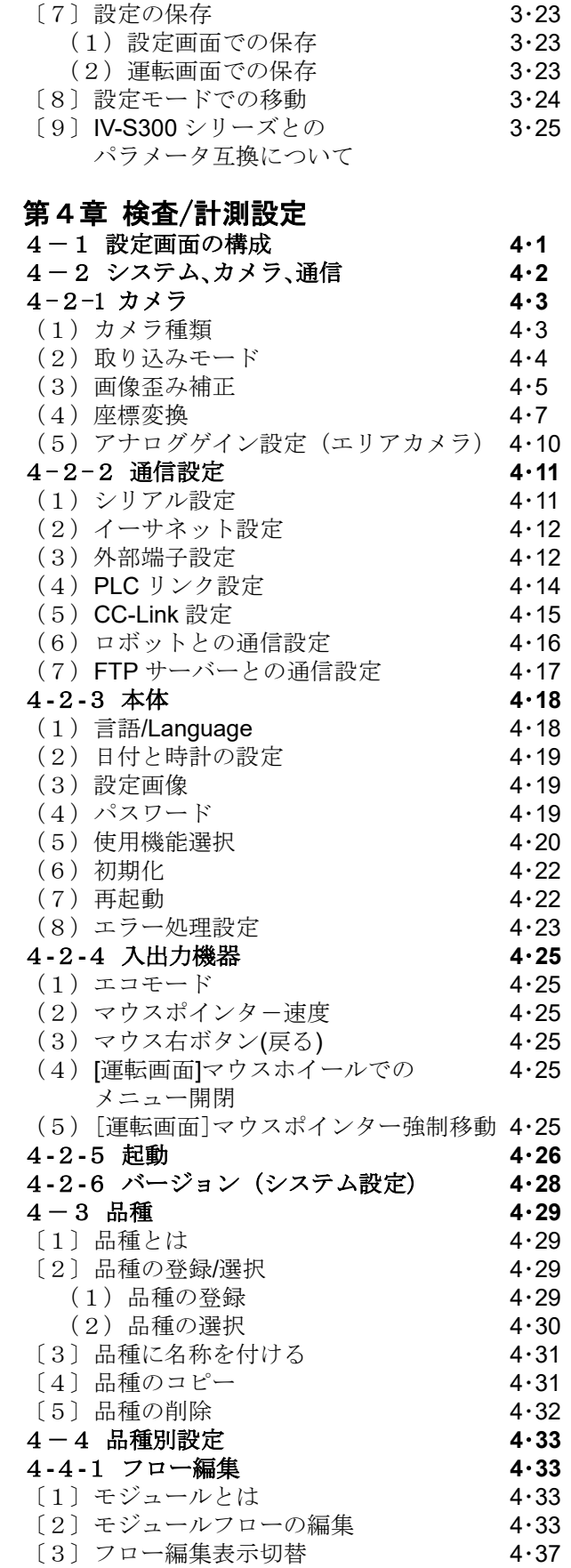

〔4〕フォルダ設定 4・38 〔5〕領域の一括移動 4・41

4**-**4**-**2 トリガモジュール 4・43

〔6〕画像表示の拡大・縮小 3・22

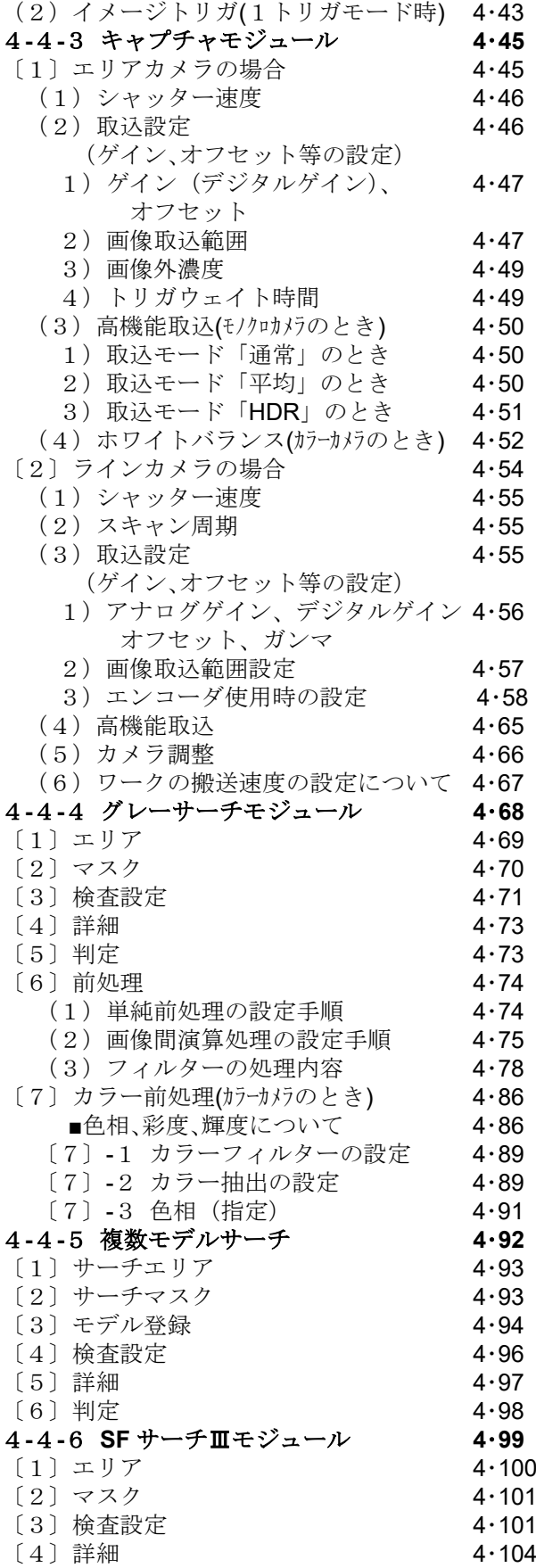

〔5〕判定 4・104

(1)外部トリガ 4・43

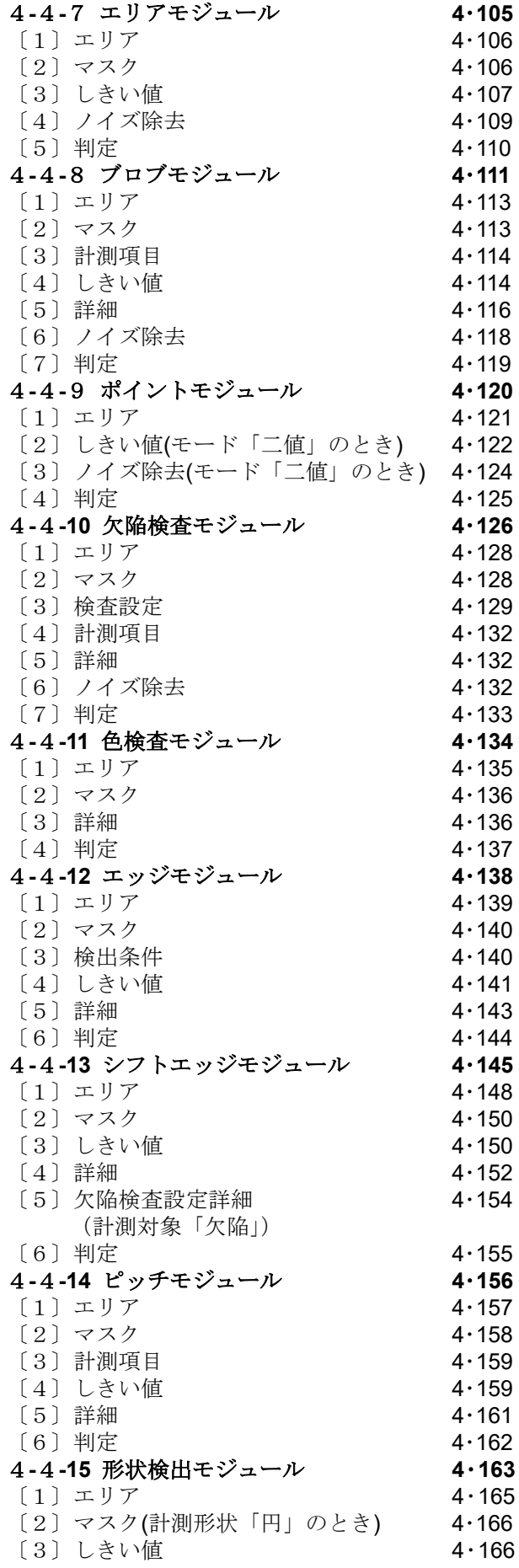

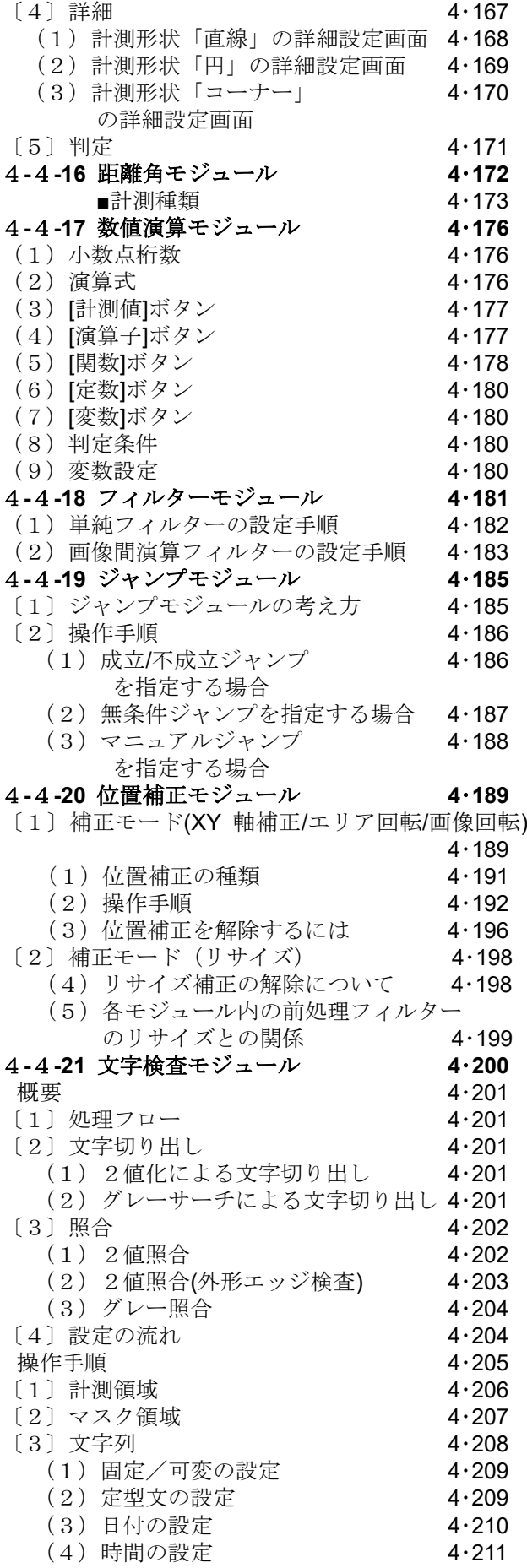

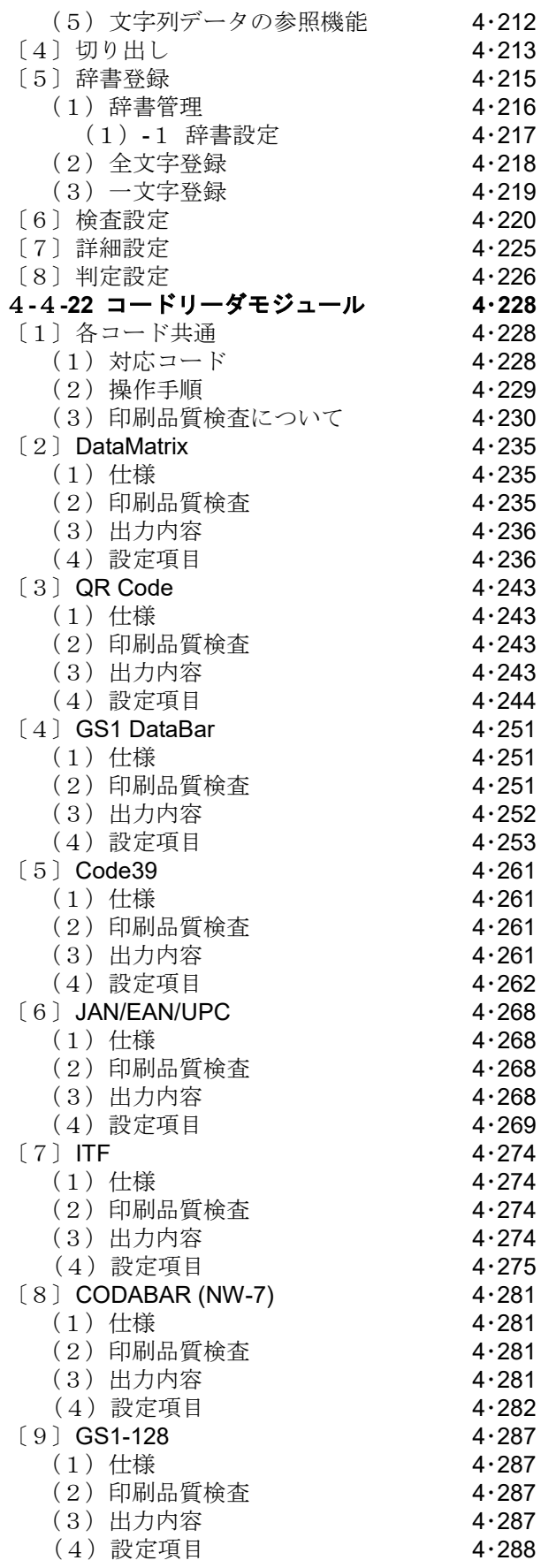

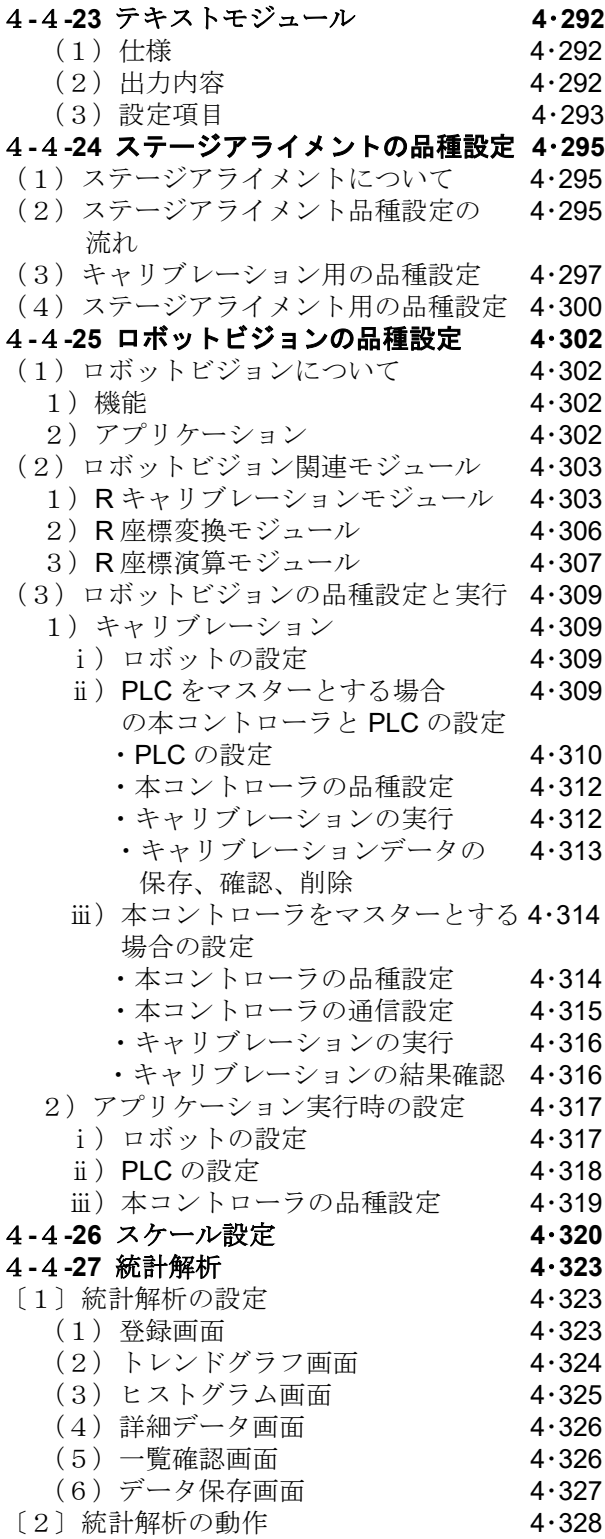

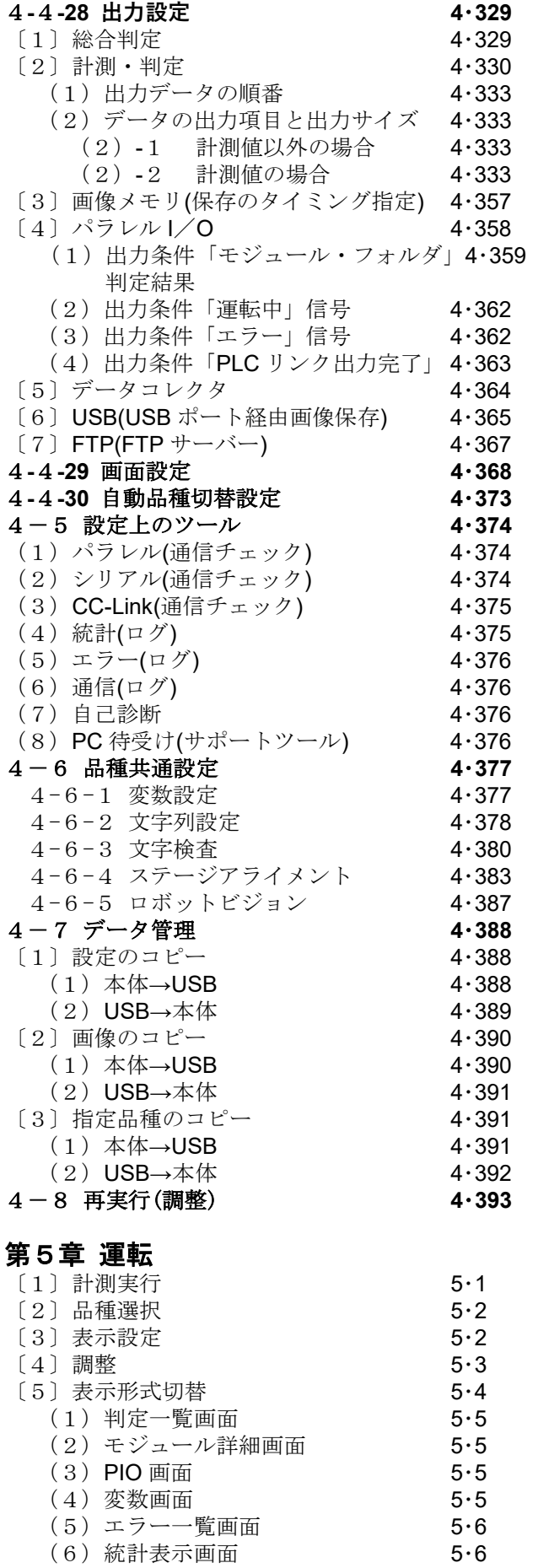

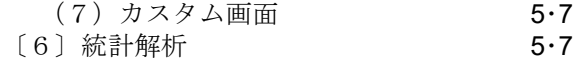

## 第6章 シリアル通信 (無手順)

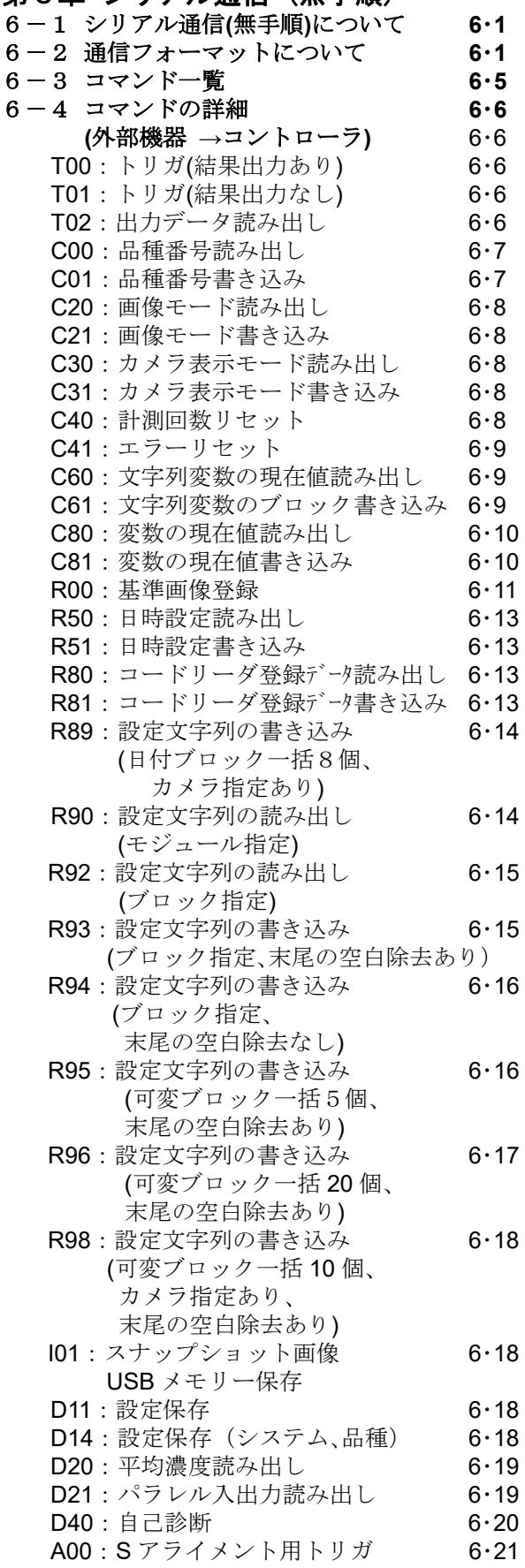

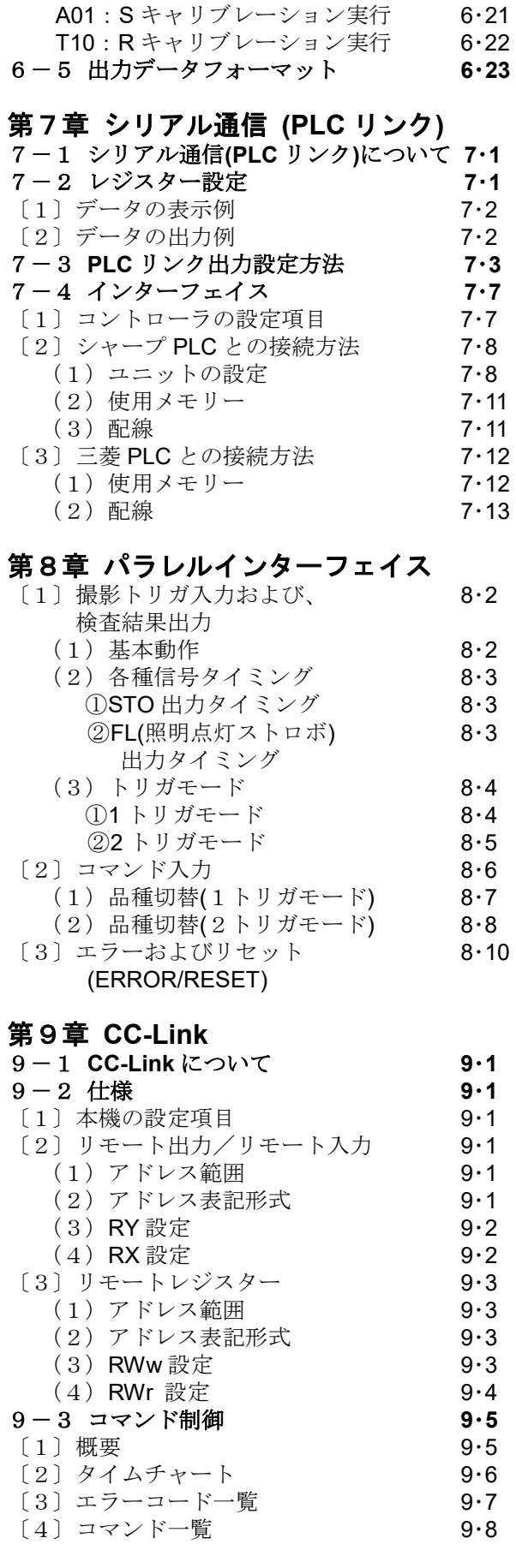

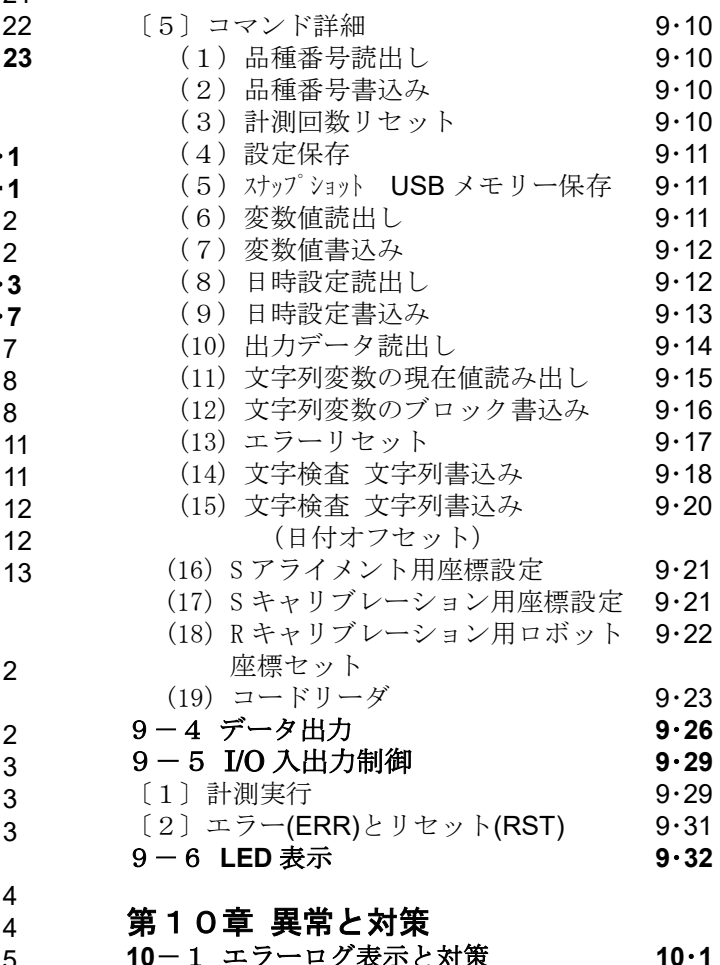

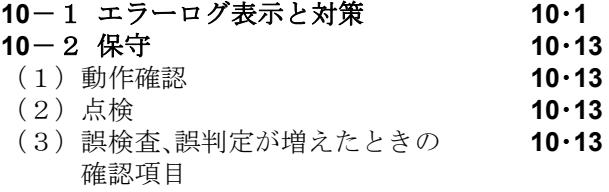

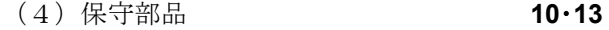

## 第 **11** 章 仕様

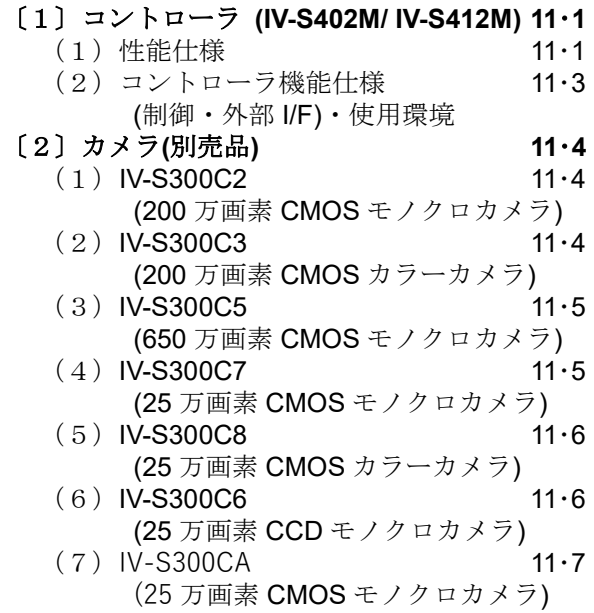

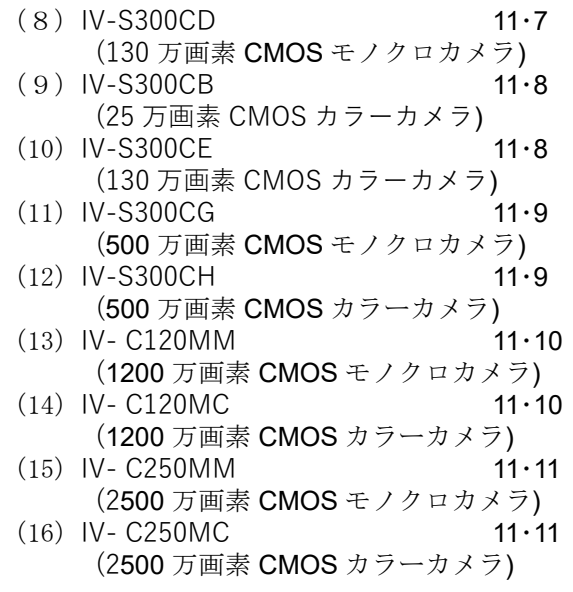

## カメラキャリブレーション(座標変換用)シート

カメラキャリブレーション(歪み補正用) シート例①(均一格子)

カメラキャリブレーション(歪み補正用) シート例②(複合格子)

ラインカメラ調整用パターン シート例

### 保証規定

アフターサービスについて

## 改訂履歴

## 第 1 章 概 要

## 1-1 コントローラと使用可能カメラ及びその他別売品

## 〔1〕コントローラの同梱品

コントローラの同梱品は次のとおりです。

① コントローラ IV-S402M、IV-S412M 1台 【付属品】 16 ピンコネクタ 1個、40 ピンコネクタ 1個、本体取付アングル 2個、  $\mathbf{L}$ 

## 取付ビス 4本、取扱説明書 1部

## 〔2〕使用可能カメラ

## (1) 当社製カメラ[別売品(オプション)]

## ●500 万画素以下カメラ

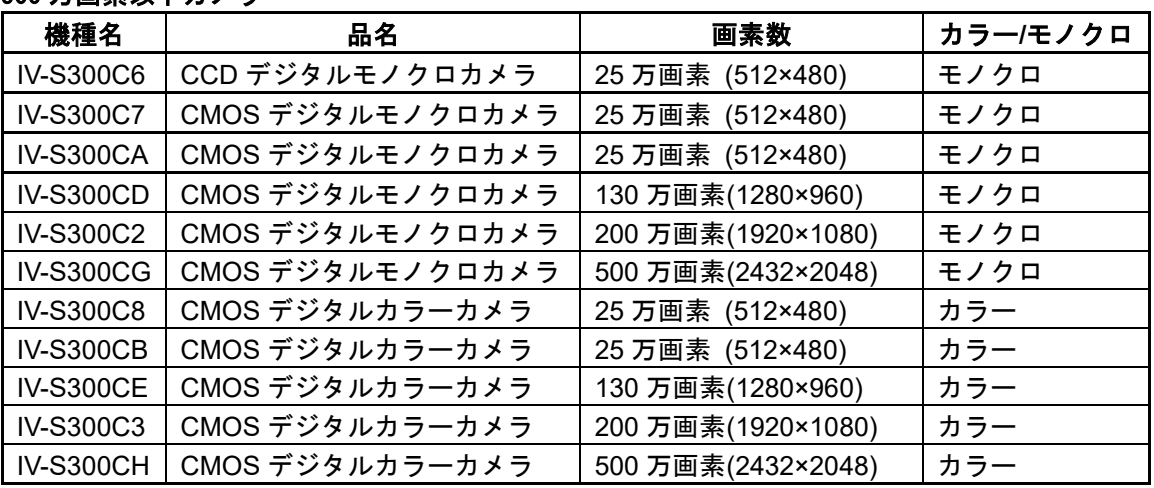

## **●650 万画素以上カメラ**

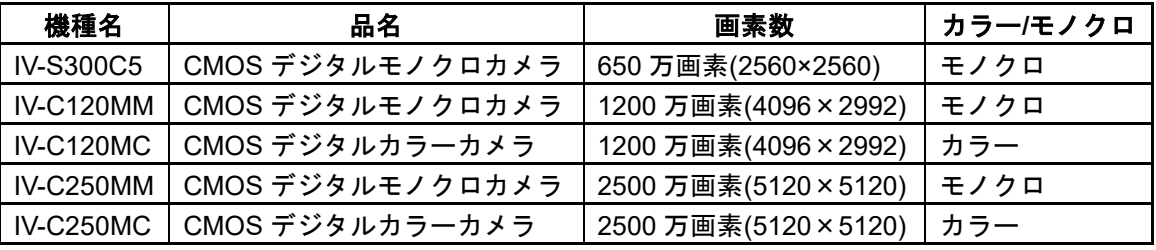

## (2) 他社製使用可能カメラ

JAI 社製 8k ラインスキャンモノクロカメラ SW-8000M-PMCL 水平解像度 8192 画素、取込画像(8192×8192)<取込みライン数最大値指定時>

## どのコントローラに何台まで接続可能かについては「2-2-2 カメラの設置」をご参照下さい。

## 〔3〕その他別売品(オプション)

その他コントローラに関連するカメラ以外の別売品は以下のとおりです。

## (1) カメラケーブル

- コントローラと上記カメラとの接続に使用します。
- ① 500 万画素以下カメラ用:IV-S300K3(ケーブル長 3m)、IV-S300K5(ケーブル長 5m)
- ② 650 万画素以上カメラ用:IV-400K1J(ケーブル長 1m)、IV-400K3J(ケーブル長 3m)、

#### IV-400K5J(ケーブル長 5m)\*

\*)但し IV-C250MM/IV-C250MC の高速モード時は使用不可

## (2) カメラレンズ

## **●**メガピクセルレンズ

- ・ IV-1B2008(焦点距離8mm) ・IV-1B2012(焦点距離 12mm) ・IV-1B2016(焦点距離 16mm)
- ・ IV-1B2025( 〃 25mm) ・IV-1B2035( 〃 35mm) ・IV-1B2050( 〃 50mm) **●**カメラレンズ
- ・ IV-S20L16(焦点距離 16mm)

# 1-2 各部のなまえとはたらき

〔1〕 コントローラのなまえとはたらき

IV-S402M / IV-S412M

・上面 ತ  $\overline{\circ}$  $^{\circ}$ **IV-S402M** の場合  $\equiv$  $\equiv$  $\equiv$  $\equiv$  $\equiv$  $\equiv$  $\equiv$  $\qquad \qquad$  $\odot$  $\odot$ · 正面 • 側面(右) ·背面 **STILLAUREP**  $\circled{21}$  $\bigcirc$  $\sqrt{22}$  $\circled{2}$  $\Omega$ Oa a  $\circled{14}$  $\sqrt{7}$  $\sqrt{15}$  $\overline{\phantom{0}}$  $\frac{1}{2}$  $\circled{16}$  $\sqrt{7}$  $^{\circ}$ 260  $\binom{20}{ }$  $\sqrt{17}$ IŤ  $\textcircled{\scriptsize{1}}$  $\circled{13}$ ้ใ  $\circled{4}$  $\widehat{12}$  $\circled{10}$  $\circled{s}$ ŨĪ  $\circled{3}$ ℼ Ę 100 220 • 側面(左)  $\circled{18}$ ・下面 6 6 SHARP MAIL  $\circ$  $(23) (24)$ ᆖ ᆖ ᆖ ÷. Ξ ⋾ ©<del>ès</del>oè  $=$  $=$  $=$  $(21)$  $\hspace{.05cm} =$ -Ô **CAMBRAS**  $000$ POWER (<br>EMACA (  $\begin{array}{c}\n\hline\n\text{RUN} \\
\hline\n\text{EIR} \\
\text{SD} \\
\text{AD} \\
\text{RD}\n\end{array}$ tim. F

ŎŎ 

m

 $\overline{\phantom{a}}$ 

℡

## **IV-S412M** の場合:右図の箇所が **IV-S402M** と異なります。

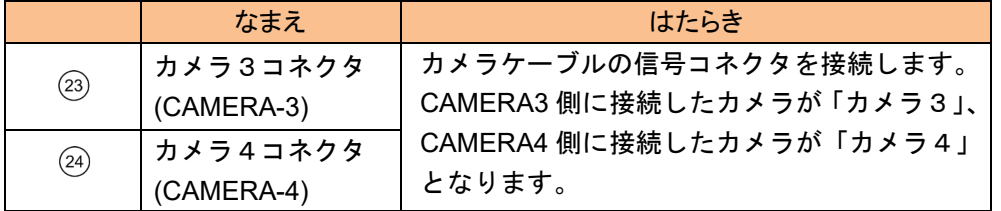

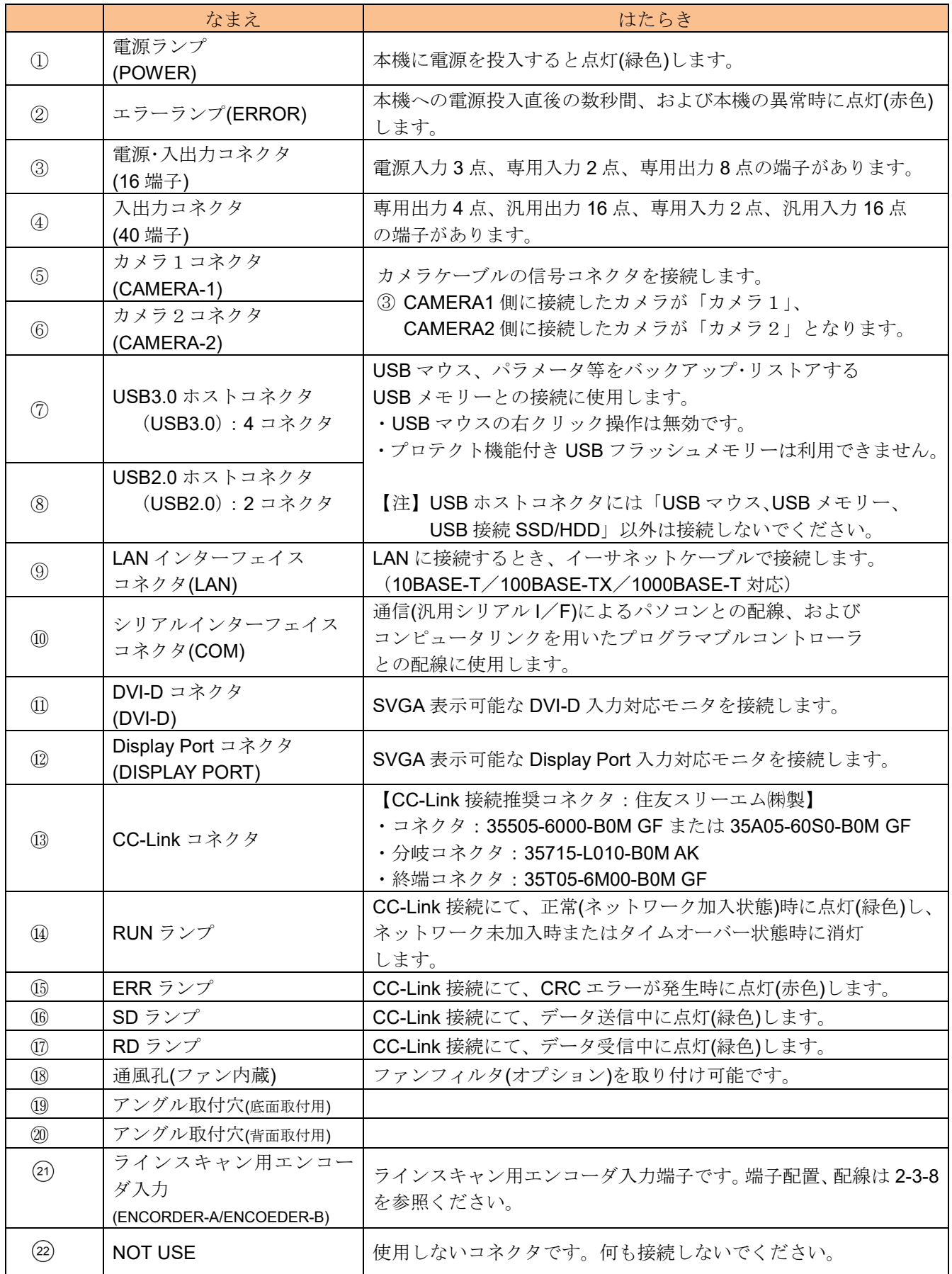

## 〔2〕カメラのなまえとはたらき

## (1)**IV-S300C5**

IV-S300C5(650 万画素 CMOS デジタルモノクロカメラ)の「なまえとはたらき」、および寸法を 示します。

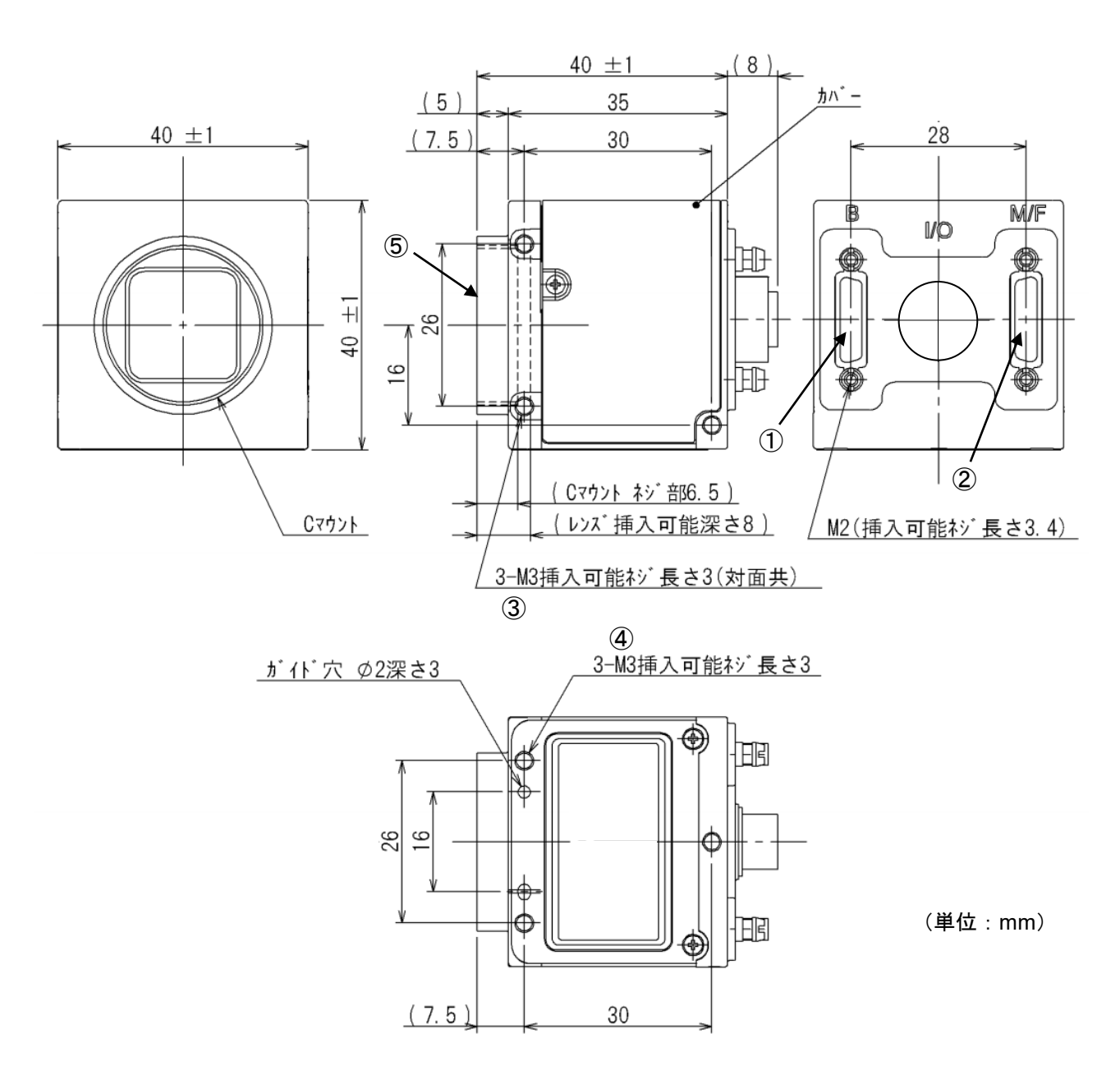

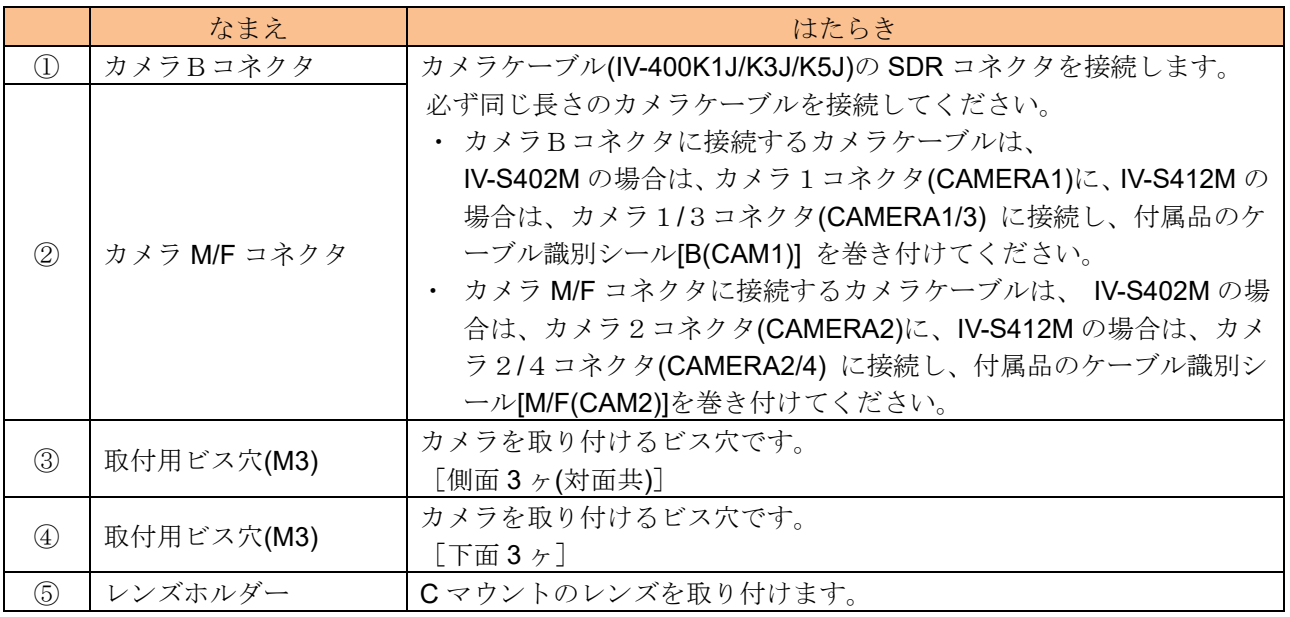

## 【留意点】

- ・ カメラの視野には、カメラ個体のバラツキがあります。カメラの視野に精度を要求する場合には、 カメラの取付面を調整できる機構に設計してください。
- ・ 筺体は信号グラウンドに接続されています。耐ノイズを高めるために、装置に取り付ける際はカ メラと装置の間に絶縁物を挟み込み、装置シャーシとカメラを絶縁することを推奨します。

## (2)**IV-S300C2/C3/C6/C7/C8**

IV-S300C6 (CCD デジタルモノクロカメラ)、IV-S300C2/C7 (CMOS デジタルモノクロカメラ)、 IV-S300C3/C8(CMOS デジタルカラーカメラ)の「なまえとはたらき」および寸法は同じで、以下のと おりです。

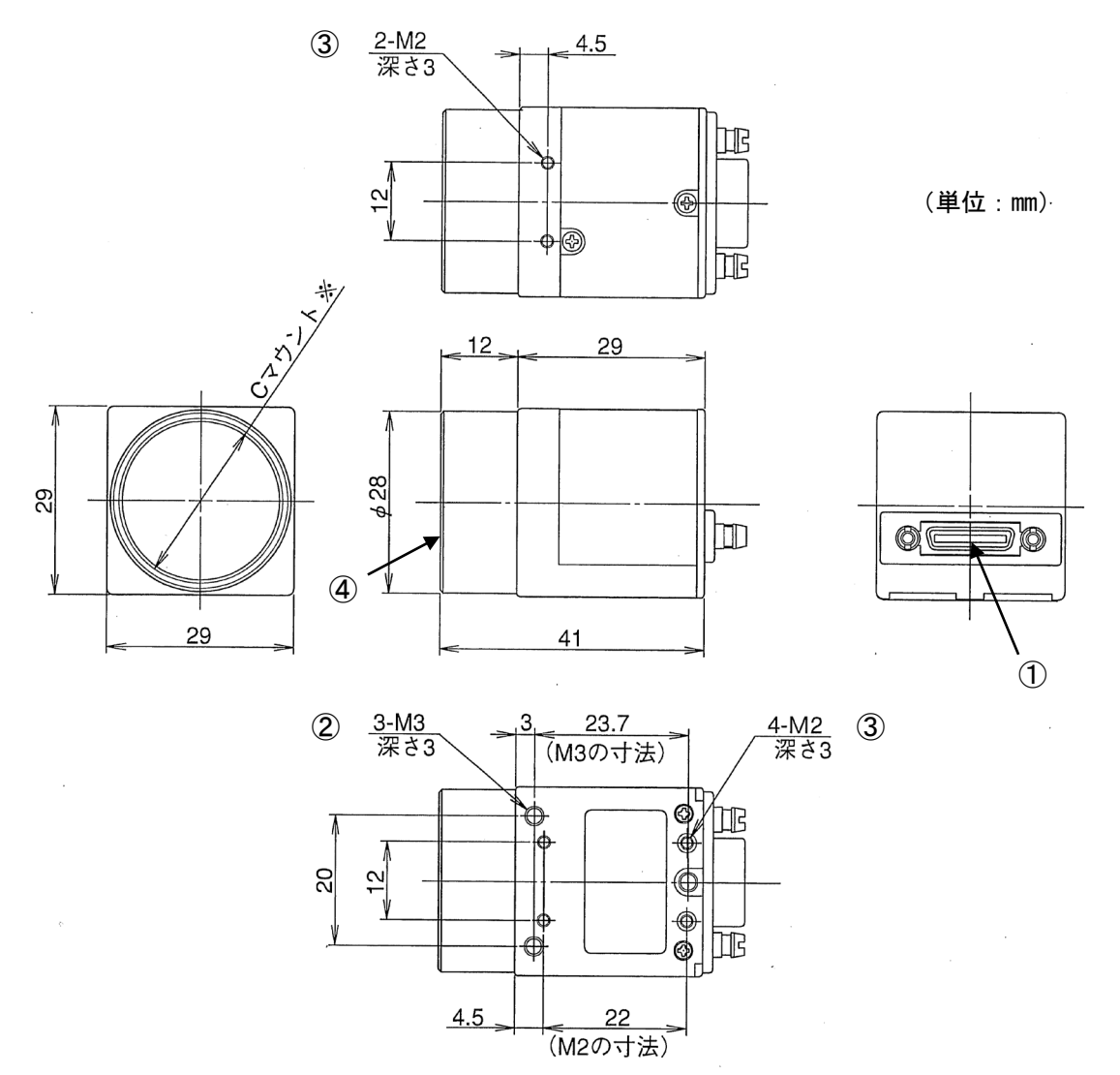

<sup>※</sup> Cマウントネジは、ANSI/ASME B1.1 の 1-32UN(2B)に準拠しています。 Cマウント式レンズは、レンズマウント面からネジ長6mm 以下、飛び出し量 10mm 以下の レンズを使用してください。

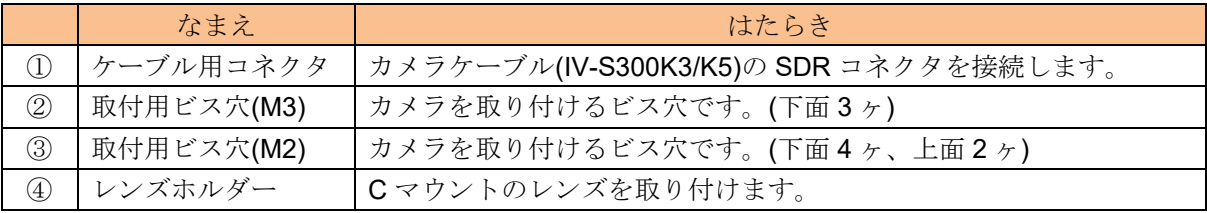

## 【留意点】

- ・ カメラの視野には、カメラ個体のバラツキがあります。カメラの視野に精度を要求する 場合には、カメラの取付面を調整できる機構に設計してください。
- ・ 筺体は信号グラウンドに接続されています。耐ノイズを高めるために、装置に取り付ける際は カメラと装置の間に絶縁物を挟み込み、装置シャーシとカメラを絶縁することを推奨します。

## (3)**IV-S300CA/CD/ CB/CE/CG/CH**

IV-S300CA/CD/CG(CMOS デジタルモノクロカメラ)と、IV-S300CB/CE/CH(CMOS デジタルカラ― カメラ)の「なまえとはたらき」および寸法は同じで、以下のとおりです。

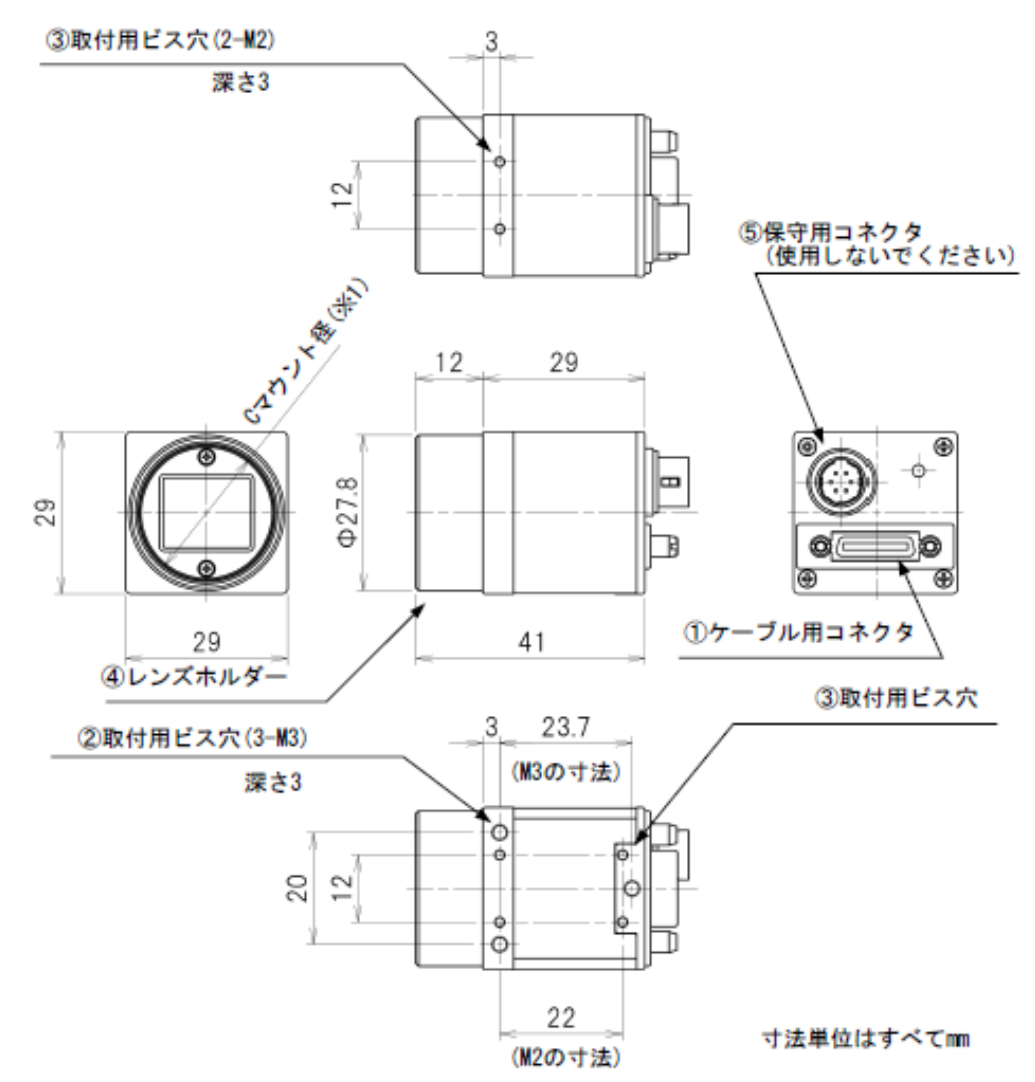

※ Cマウントネジは、ANSI/ASME B1.1 の 1-32UN(2B)に準拠しています。 Cマウント式レンズは、レンズマウント面からネジ長6mm 以下、飛び出し量 10mm 以下の レンズを使用してください。

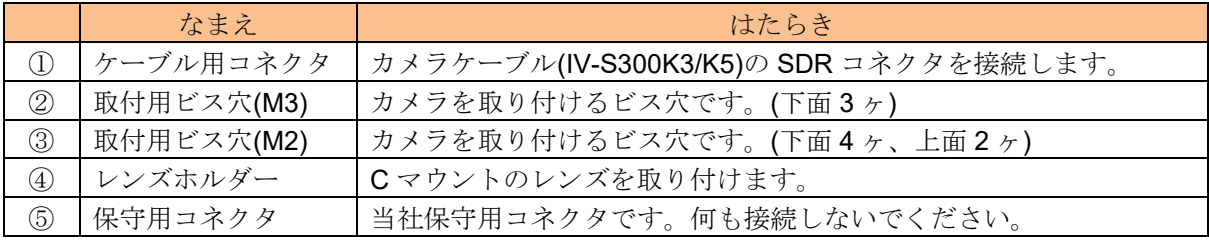

## 【留意点】

- ・ カメラの視野には、カメラ個体のバラツキがあります。カメラの視野に精度を要求する 場合には、カメラの取付面を調整できる機構に設計してください。
- ・ 筺体は信号グラウンドに接続されています。耐ノイズを高めるために、装置に取り付ける際は カメラと装置の間に絶縁物を挟み込み、装置シャーシとカメラを絶縁することを推奨します。

IV-C120MM (CMOS デジタルモノクロカメラ)と、IV-C120MC(CMOS デジタルカラ―カメラ)の「な まえとはたらき」および寸法は同じで、以下のとおりです。

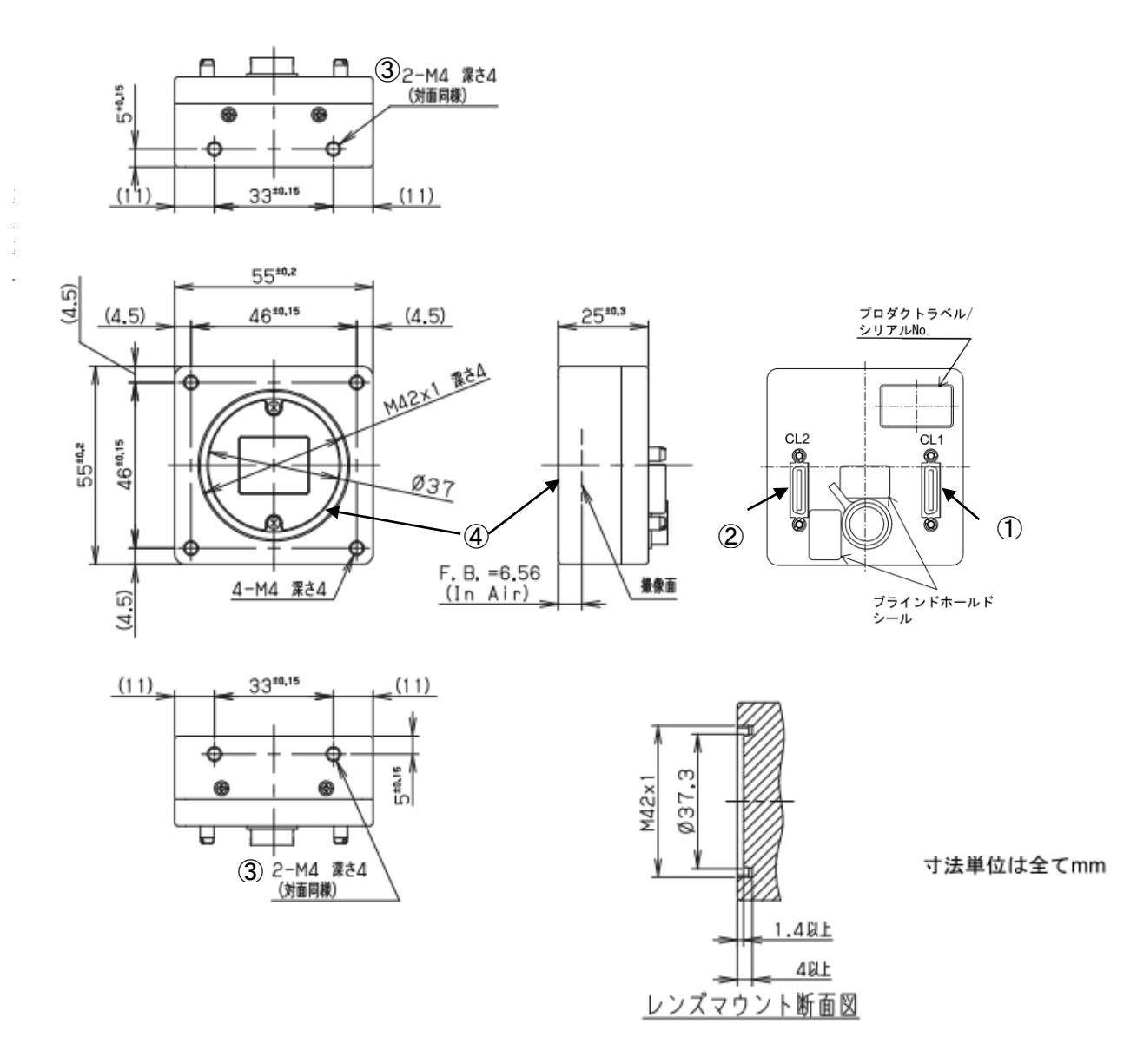

※)レンズマウントは M42×1.0-6H をご使用下さい。JIS B0205-1、JIS-B0209-1 を参照下さい。 突起部が選択されたレンズに干渉していないことを確認して下さい。 (詳細については、レンズマウントの断面図を参照して下さい。)

尚、M42-C マウント変換リング IV-400R2C をオプション品として用意しております。次頁の外 形図ご参照下さい。

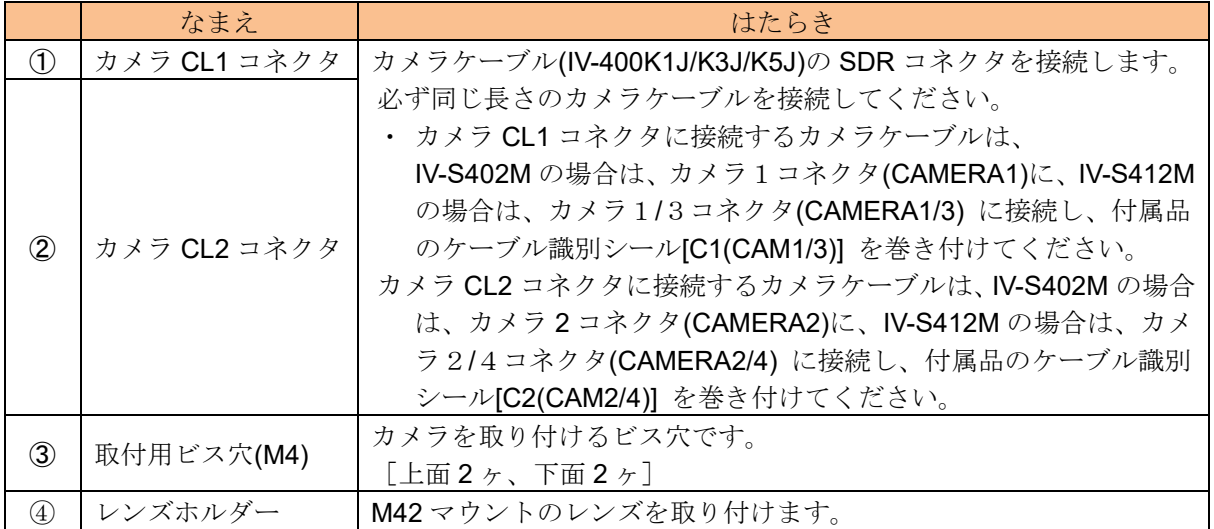

【留意点】

・カメラの視野には、カメラ個体のバラツキがあります。カメラの視野に精度を要求する 場合には、カメラの取付面を調整できる機構に設計してください。

・筺体は信号グラウンドに接続されています。耐ノイズを高めるために、装置に取り付ける際は カメラと装置の間に絶縁物を挟み込み、装置シャーシとカメラを絶縁することを推奨します。

## ■ **M42-C**マウント変換リング **IV-400R2C**

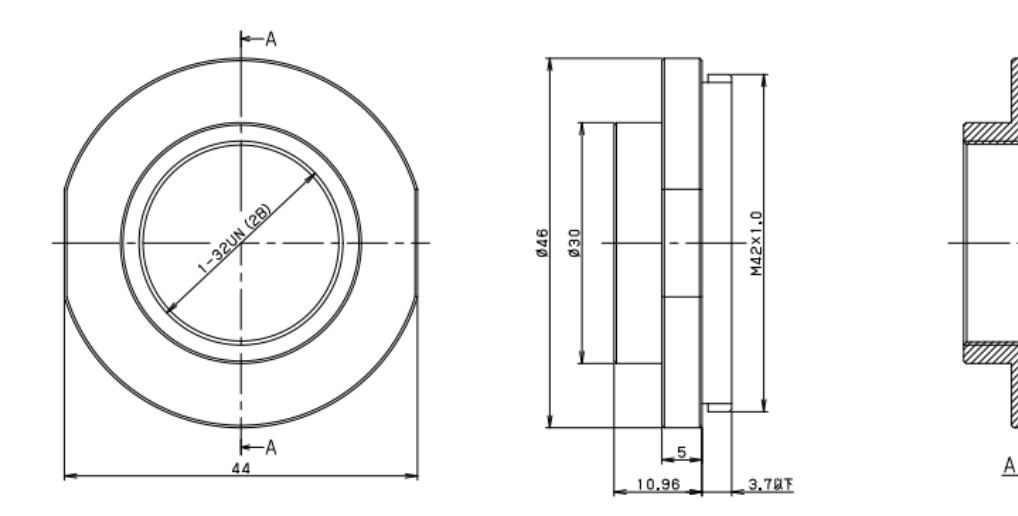

1380.

 $40L$ 

 $A - A$ 断面

寸法単位は全てmm

## (5)IV-C250MM/IV-C250MC

IV-C250MM (CMOS デジタルモノクロカメラ)と、IV-C250MC(CMOS デジタルカラ―カメラ)の 「なまえとはたらき」および寸法は同じで、以下のとおりです。

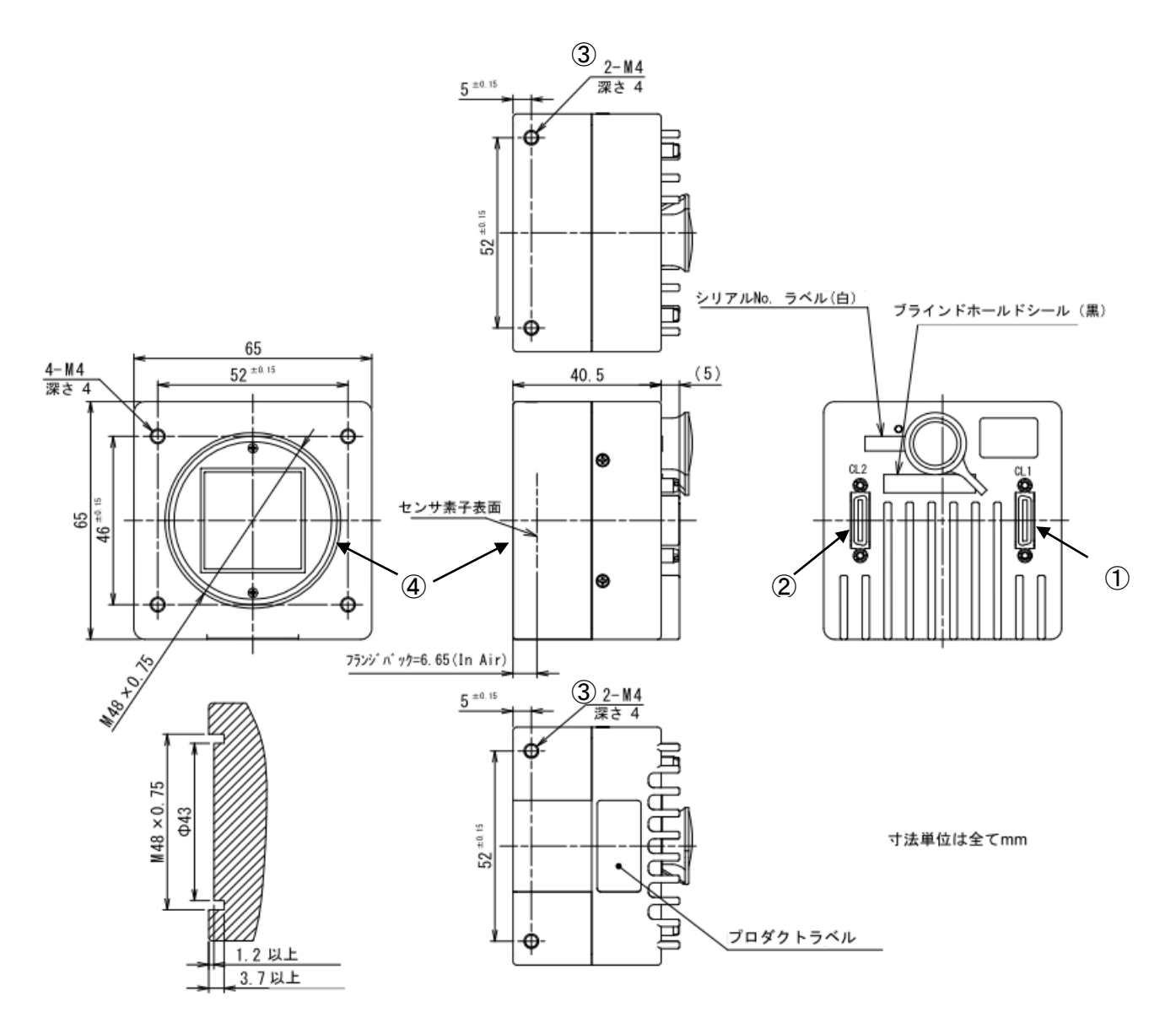

※)レンズマウントは M48×0.75-6H をご使用下さい。JIIA LE-004-2011 を参照下さい。 突起部が選択されたレンズに干渉していないことを確認して下さい。 (詳細については、レンズマウントの断面図を参照して下さい。) 尚、M48-F マウント変換リング IV-400R8F をオプション品として用意しております。 次頁の外形図ご参照下さい。

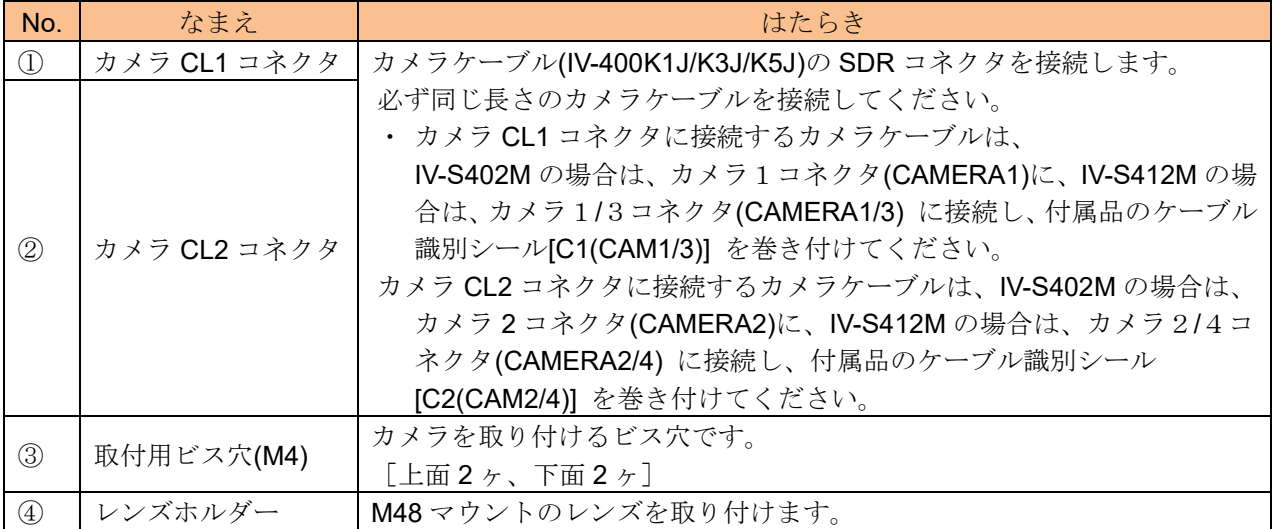

【留意点】

・カメラの視野には、カメラ個体のバラツキがあります。カメラの視野に精度を要求する 場合には、カメラの取付面を調整できる機構に設計してください。

- ・筺体は信号グラウンドに接続されています。耐ノイズを高めるために、装置に取り付ける際は カメラと装置の間に絶縁物を挟み込み、装置シャーシとカメラを絶縁することを推奨します。
- ・高速モード時はIV-400K5J(5m)のケーブルは使用できません。3m以下のIV-400K1J(1m) もしくはIV-400K3J(3m)をご使用ください。

## ■ **M48-F**マウント変換リング **IV-400R8F**

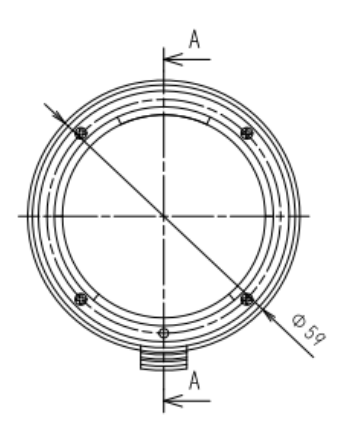

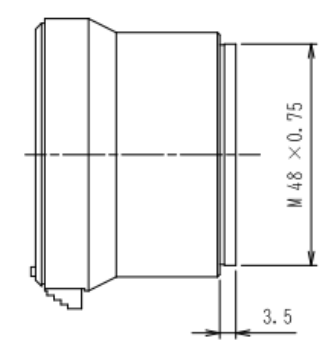

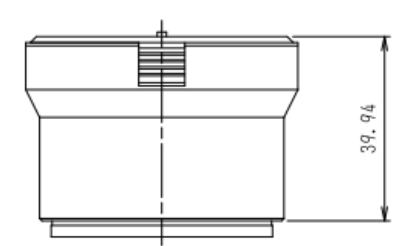

寸法単位は全てmm

第 2 章 設置と配線方法

## 2-1 システム構成

**IV-S402M** 

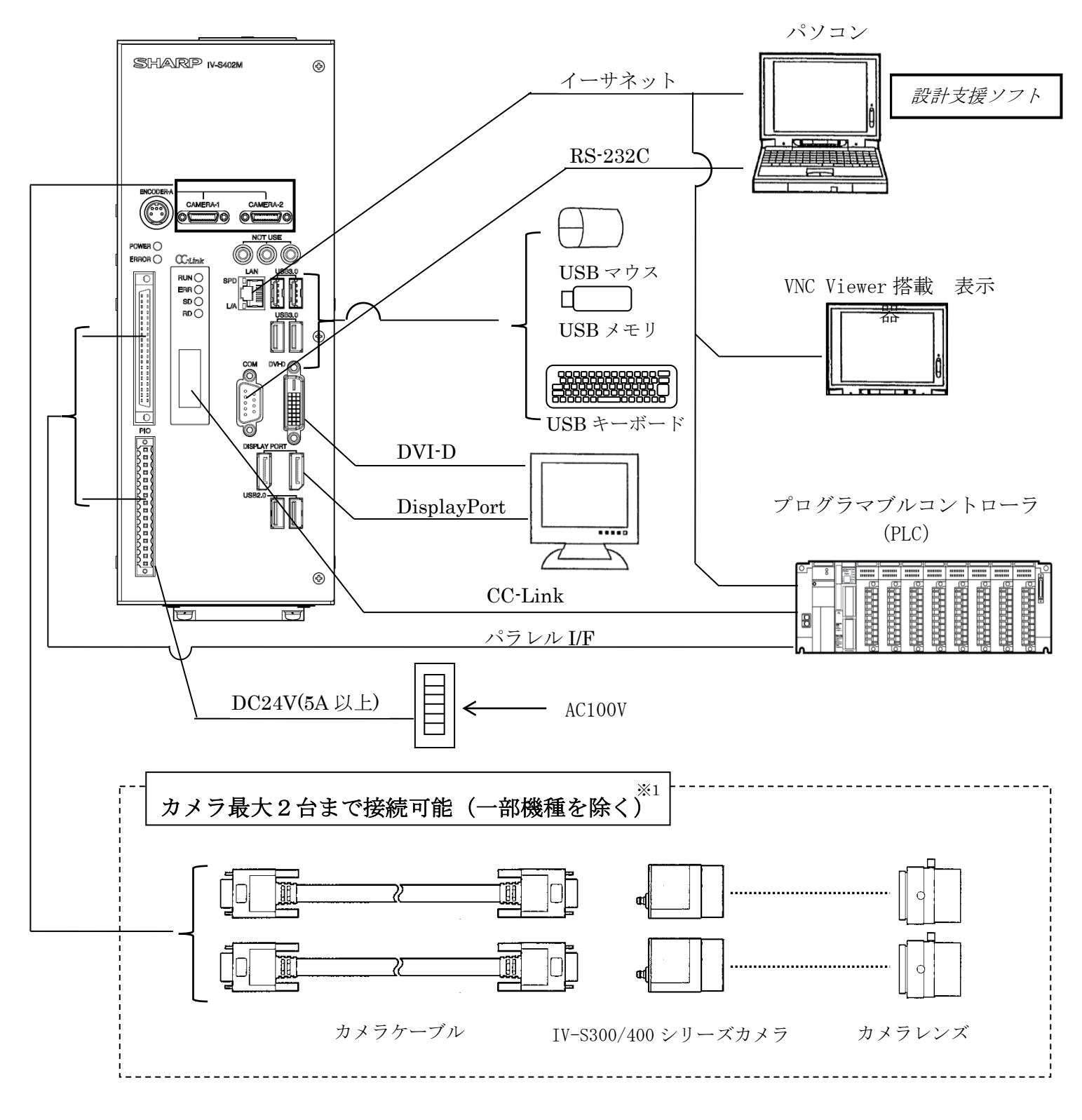

※1 接続可能なカメラ、ケーブル、「第10章 仕様 [1](1)性能仕様」をご確認ください。 ※2 使用するレンズに関しては、当社の営業担当者にお問い合わせください。

## **IV-S412M**

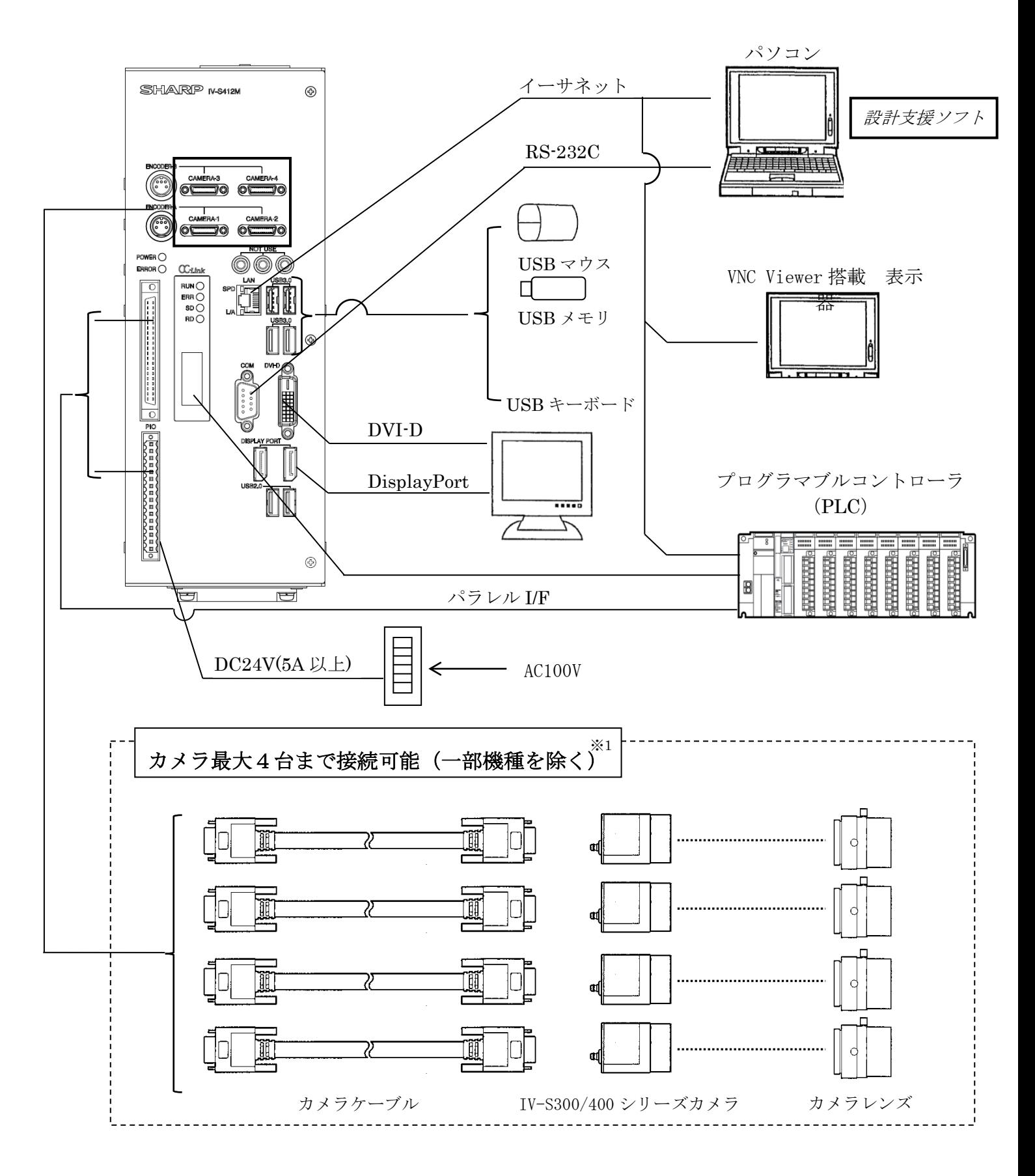

※1 接続可能なカメラ、ケーブル、「第10章 仕様 [1](1)性能仕様」をご確認ください。 ※2 使用するレンズに関しては、当社の営業担当者にお問い合わせください。

## 2-2 設置

## 2-2-1 コントローラ (IV-S402M / IV-S412M) の取付

## 〔1〕コントローラの取付

コントローラの取付には底面取付、背面取付の2方法があります。

#### ■取付手順

① 付属品の本体取付アングル2個を、付属品のビス4本でコントローラに取り付けます。 本体取付アングルは、底面取付、背面取付で取り付け位置が変わります。

・底面取り付け

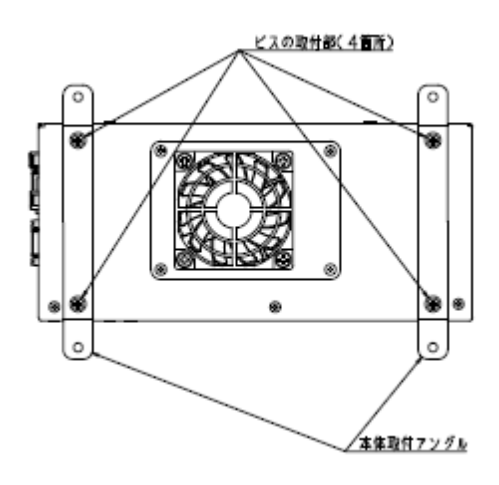

・背面取り付け

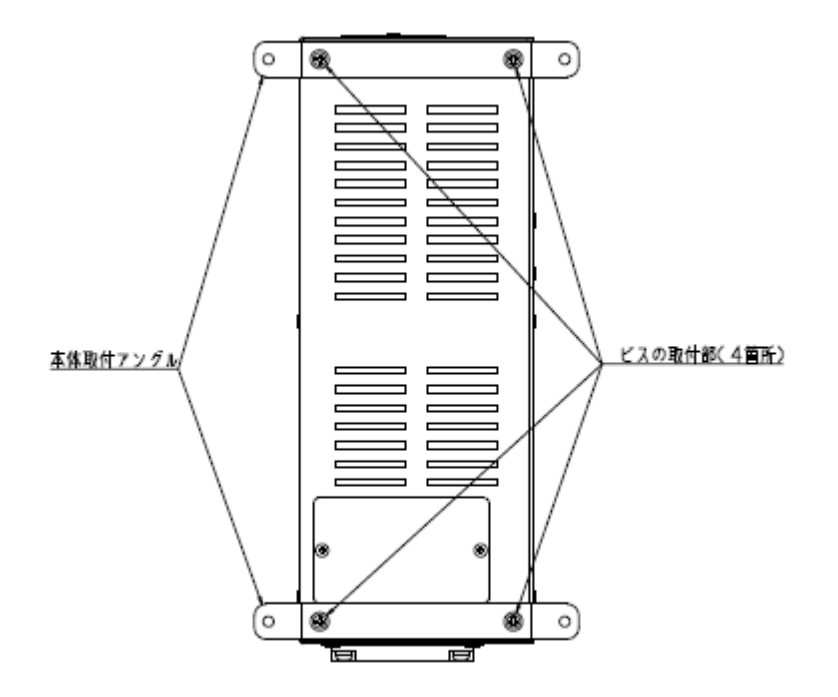

② 本体取付アングルの取付穴 φ4.5 (4個)を使用して、本機を取付面に固定します。

## 〔2〕コントローラの設置スペース

コントローラのファン通風用、およびコントローラにカメラケーブル等を配線した状態で必要なスペ ースは、以下のとおりです。

- 【注】 コントローラを取付後のケーブル着脱等を考慮して、設置スペースを設けてください。 コントローラの通風孔をふさいだり、通風を妨げないでください。 使用周囲温度については、前述の「使用上のご注意」を参照願います。
- (1)底面取付

注:図は IV-S402M のものです。

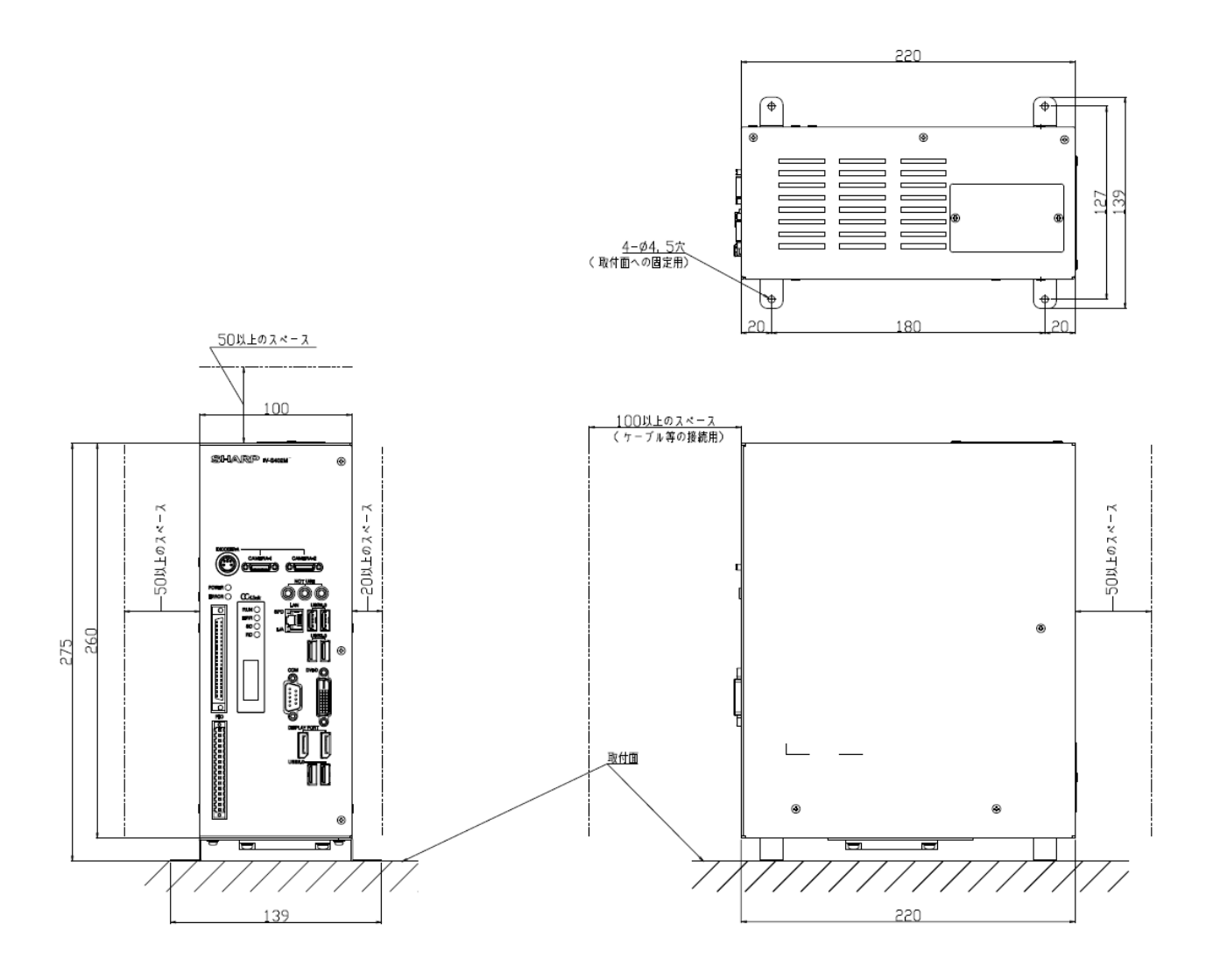

(2)背面取付(縦置き)

注:図は IV-S402M のものです。

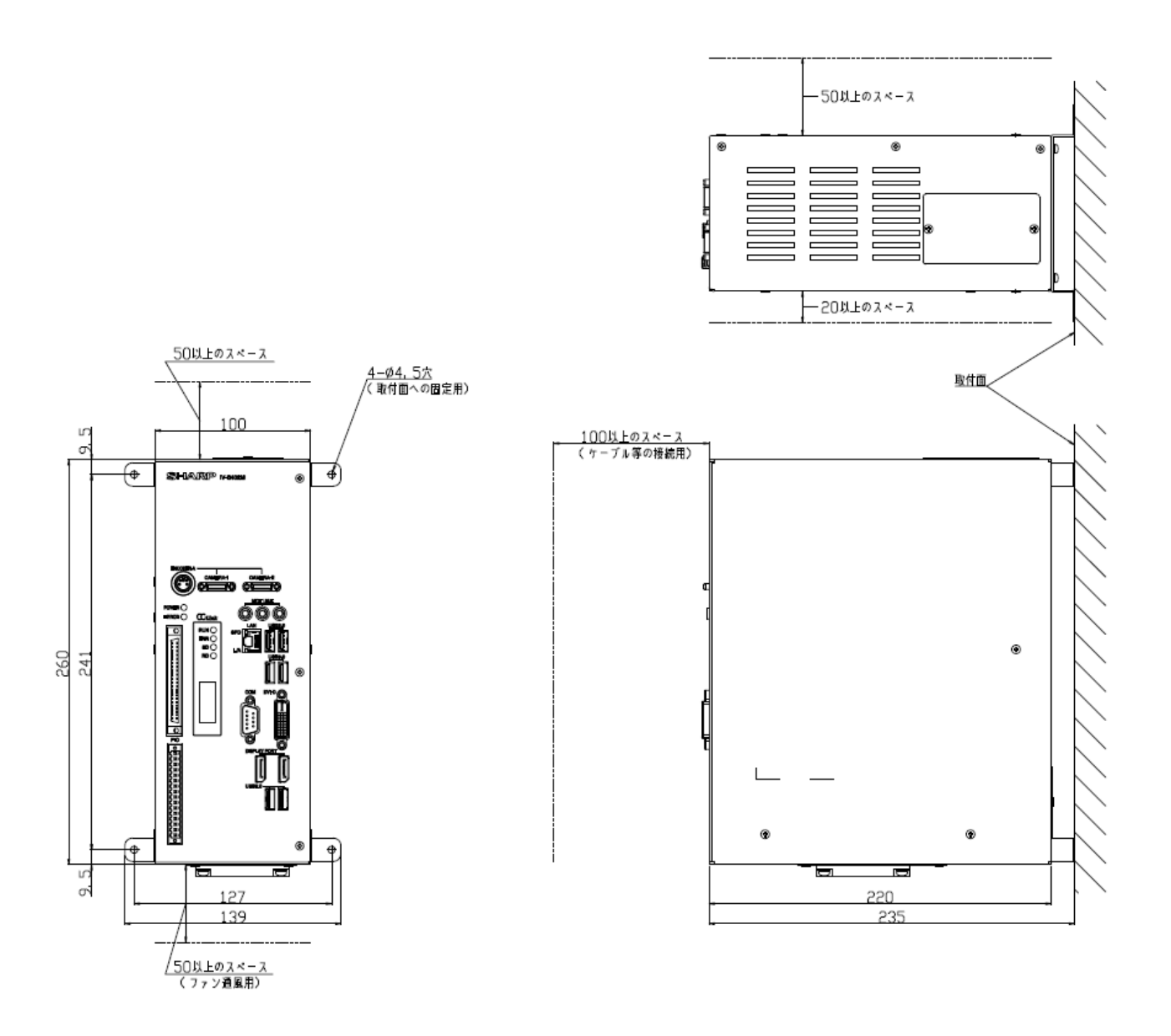

(3)背面取付(横置き)

注:図は IV-S402M のものです。

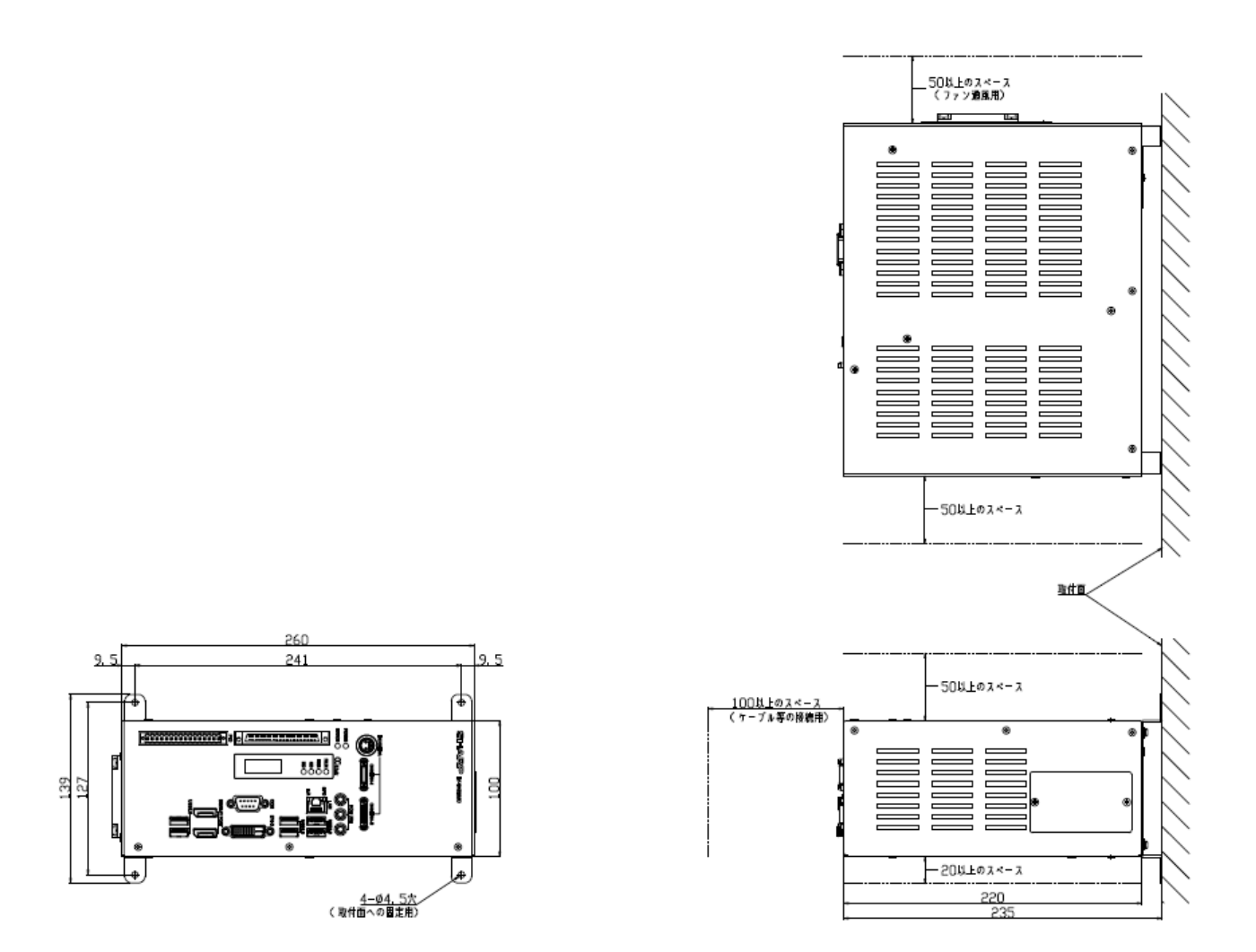

上図のように電源・入出力コネクタ(16 端子)/入出力コネクタ(40 端子)側が上、 USB コネクタ側が下になる方向に取付けてください。

## 2-2-2 カメラの設置

## 〔1〕**IV-C250MM / IV-C250MC**

下記カメラは2500万画素、CMOSカメラ(モノクロ/カラー)です。

グローバルシャッタータイプのM48マウントレンズ適合のカメラで、マウント変換リング 「IV-400R8F」\*(M48⇔Fマウント)を使用する事で、Fマウントレンズが使用可能です。

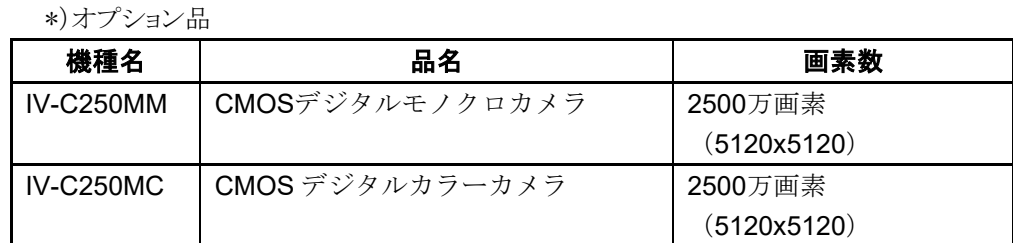

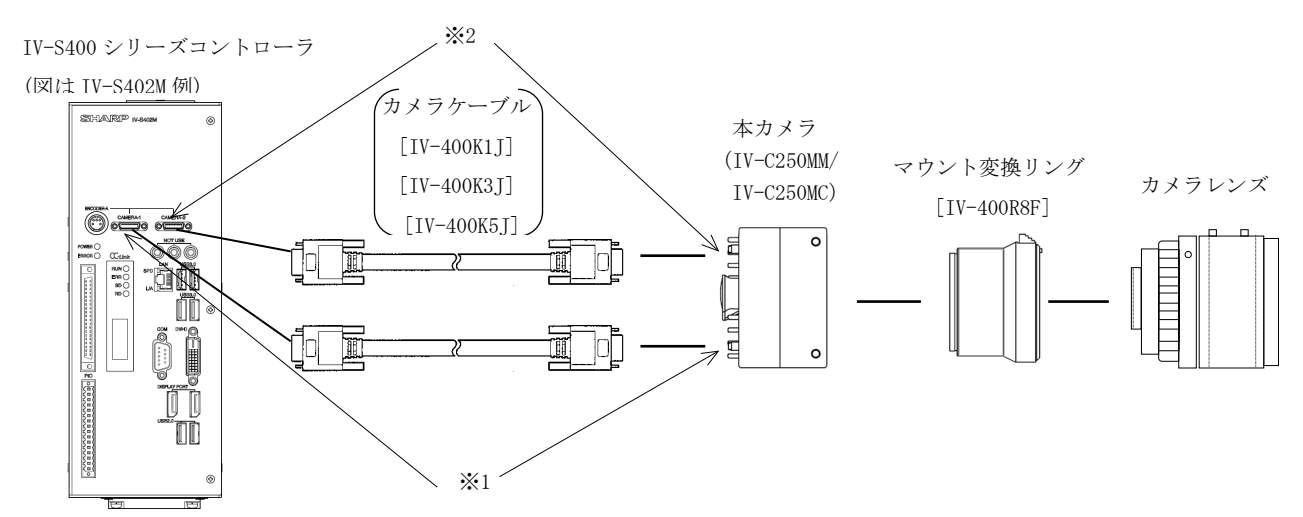

- ·本カメラは、カメラコネクタ 2ch タイプのコントローラ (IV-S402M 等) 1台に対して最大1台まで、 カメラコネクタ 4ch タイプのコントローラ(IV-S412M 等)1 台に対して最大2台まで接続できます。
- ・他の種類のカメラと混在して使用することができません。
- ・カメラケーブルは低インピーダンス品を使用する必要がある為、IV-S300 シリーズのケーブルは使用 できません。
- ・本カメラは 2 本のケーブルを使用します。必ず同じ型番(長さ)の物をご使用下さい。
	- ※1 本カメラのカメラ CL1 コネクタに接続するカメラケーブルは、カメラコネクタ 2ch タイプの コントローラ (IV-S402M 等) の場合は、カメラ1コネクタ(CAMERA1)に、カメラコネクタ 4ch タイプのコントローラ(IV-S412M 等)の場合は、カメラ1/3コネクタ(CAMERA1/3) に接続し、 付属品のケーブル識別シール[C1(CAM1/3)] を巻き付けてください。
	- ※2 本カメラのカメラ CL2 コネクタに接続するカメラケーブルは、カメラコネクタ 2ch タイプの コントローラ (IV-S402M 等) の場合は、カメラ2コネクタ(CAMERA2)に、カメラコネクタ 4ch タイプのコントローラ(IV-S412M 等)の場合は、カメラ2/4コネクタ(CAMERA2/4) に接続し、 付属品のケーブル識別シール[C2(CAM2/4)] を巻き付けてください。

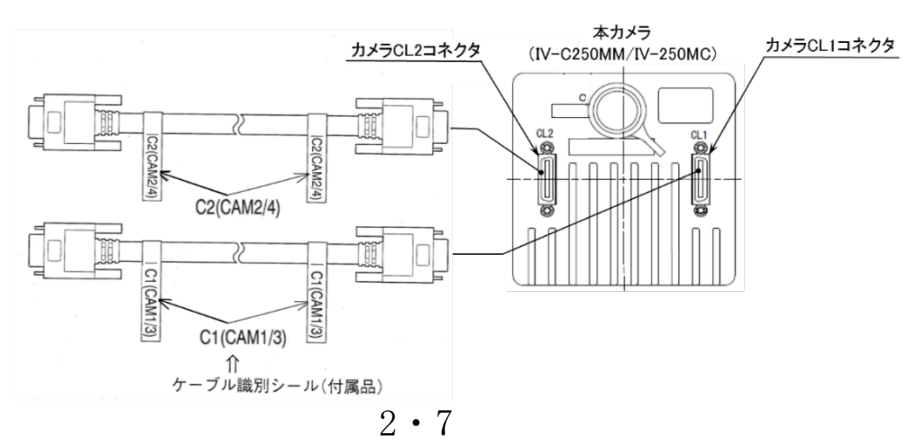

【留意点】

- ·高速モード時は IV-400K5J(5m)は使用できません。ケーブル長 3m以下の IV-400K1J(1m) もしくは IV-400K3J(3m)をご使用ください。
- ・筺体は信号グラウンドに接続されています。耐ノイズを高めるために、装置に取り付ける際は カメラと装置の間に絶縁物を挟み込み、装置シャーシとカメラを絶縁することを推奨します。

## 〔2〕**IV-C120MM / IV-C120MC**

下記カメラは1200万画素、CMOSカメラ(モノクロ/カラー)です。グローバルシャッタータイプのM42マウ ントレンズ適合のカメラで、マウント変換リング「IV-400R2C」\*(M42⇔Cマウント)を使用する事で、Cマ ウントレンズが使用可能です。 \*)オプション品

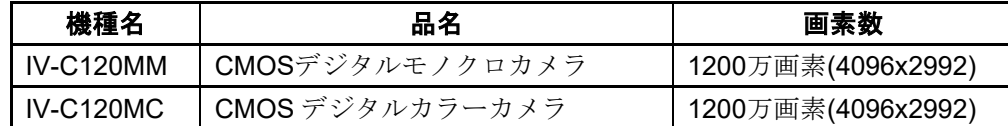

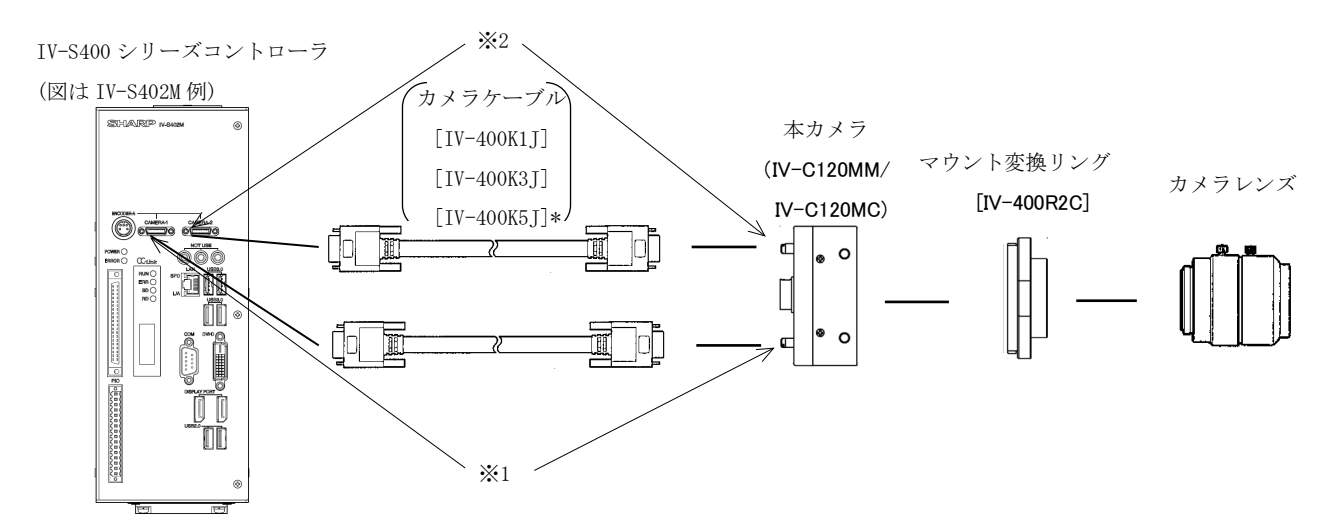

- ·本カメラは、カメラコネクタ 2ch タイプのコントローラ (IV-S402M 等) 1台に対して最大1台まで、 カメラコネクタ 4ch タイプのコントローラ(IV-S412M 等)1 台に対して最大2台まで接続できます。
- ・他の種類のカメラと混在して使用することができません。
- ・カメラケーブルは低インピーダンス品を使用する必要がある為、IV-S300 シリーズのケーブルは使用 できません。
- ・本カメラは 2 本のケーブルを使用します。必ず同じ型番(長さ)の物をご使用下さい。
	- ※1 本カメラのカメラ CL1 コネクタに接続するカメラケーブルは、カメラコネクタ 2ch タイプの コントローラ (IV-S402M 等) の場合は、カメラ1コネクタ(CAMERA1)に、カメラコネクタ 4ch タイプのコントローラ(IV-S412M 等)の場合は、カメラ1/3コネクタ(CAMERA1/3) に接続し、 付属品のケーブル識別シール[C1(CAM1/3)] を巻き付けてください。
	- ※2 本カメラのカメラ CL2 コネクタに接続するカメラケーブルは、カメラコネクタ 2ch タイプの コントローラ (IV-S402M 等) の場合は、カメラ2コネクタ(CAMERA2)に、カメラコネクタ 4ch タイプのコントローラ(IV-S412M 等)の場合は、カメラ2/4コネクタ(CAMERA2/4) に接続し、 付属品のケーブル識別シール[C2(CAM2/4)] を巻き付けてください。

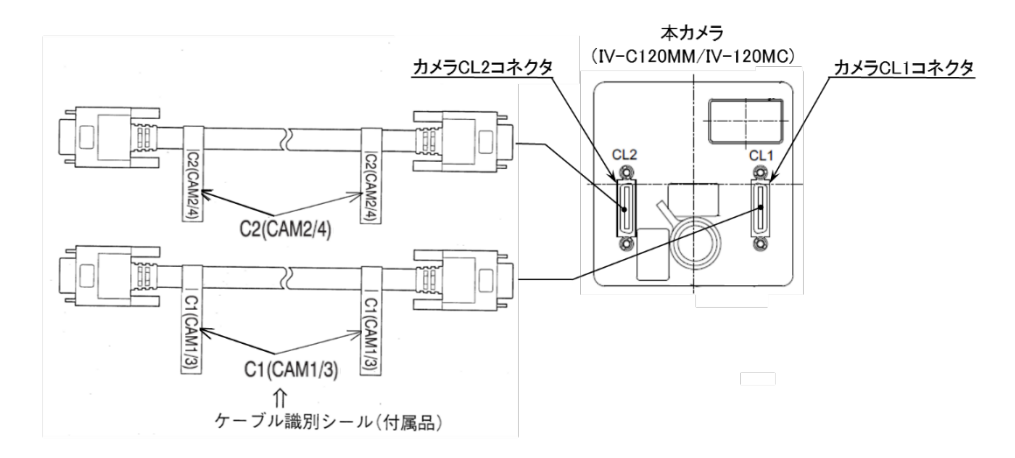

## 【留意点】

・筺体は信号グラウンドに接続されています。耐ノイズを高めるために、装置に取り付ける際は カメラと装置の間に絶縁物を挟み込み、装置シャーシとカメラを絶縁することを推奨します。

## 〔3〕**IV-S300C5**

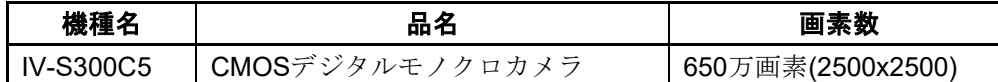

IV-S300C5(高画素デジタルモノクロカメラ)は、グローバルシャッタータイプのCMOS撮像素子を使 用したCマウントレンズ適合のモノクロカメラです。CCDカメラと同様に1回のシャッターにより 静止画を撮像できます。

- ・IV-S300C5 は IV-S402M には 1 台、IV-S412M には最大 2 台を接続できます。
- 2 台接続する場合は、1 台は、CAMERA-1, CAMERA-2 に、もう 1 台は、CAMERA-3, CAMERA-4 のポートに接続してください。
- ・IV-S412M に IV-S300C5 を1台、その他の異なる機種のカメラを接続して、使用することはできま せん。
- ・カメラケーブル(IV-400K3J/K5J)2本を IV-S300C5 に接続します。必ず同じ長さのカメラケーブル 2本を接続してください。
- · カメラケーブルを接続するコネクタには下記の※ 1、※ 2の指定があります。 この指定を守ってカメラケーブルを接続してください。

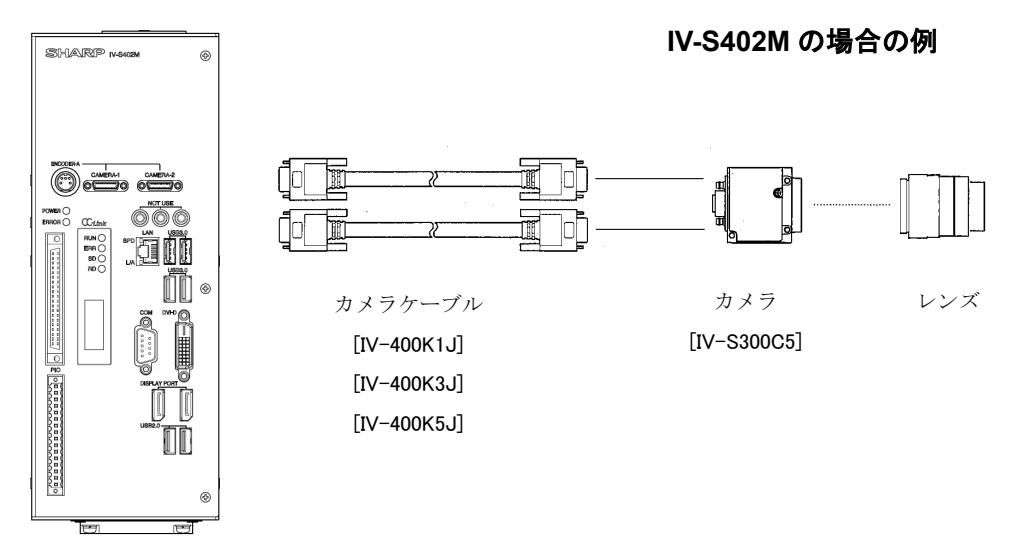

※1 IV-S300C5 のカメラBコネクタに接続するカメラケーブルは、コントローラのカメラ1/3コネク タ(CAMERA-1/3)に接続し、付属品のケーブル識別シール[B(CAM1)]を巻き付けてください。 ※2 IV-S300C5 のカメラ M/F コネクタに接続するカメラケーブルは、コントローラのカメラ2/4コネ クタ(CAMERA-2/4)に接続し、付属品のケーブル識別シール[M/F(CAM2)]を巻き付けてください。

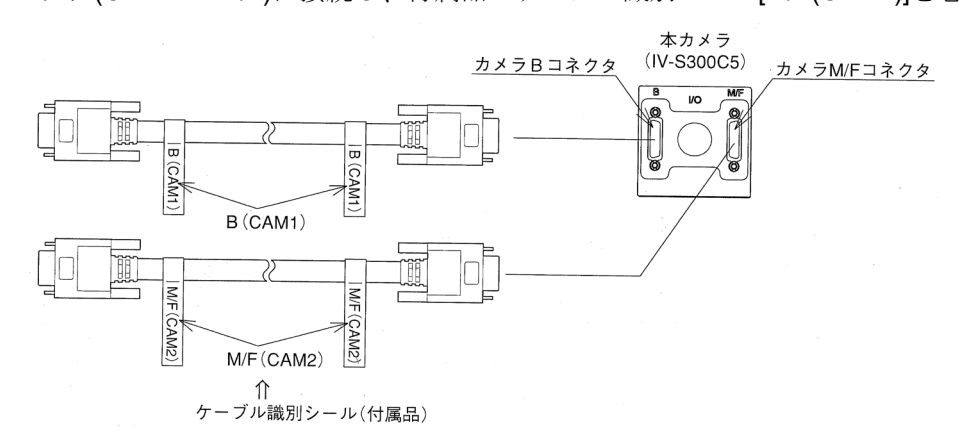

#### 【留意点】

・筺体は信号グラウンドに接続されています。耐ノイズを高めるために、装置に取り付ける際は カメラと装置の間に絶縁物を挟み込み、装置シャーシとカメラを絶縁することを推奨します。
### 〔4〕**IV-S300C2/C3/C6/C7/C8/CA/CB/CD/CE/CG/CH**

下記11機種のカメラはグローバルシャッタータイプのCマウントレンズ適合のカメラです。 1回のシャッターにより静止画を撮像できます。

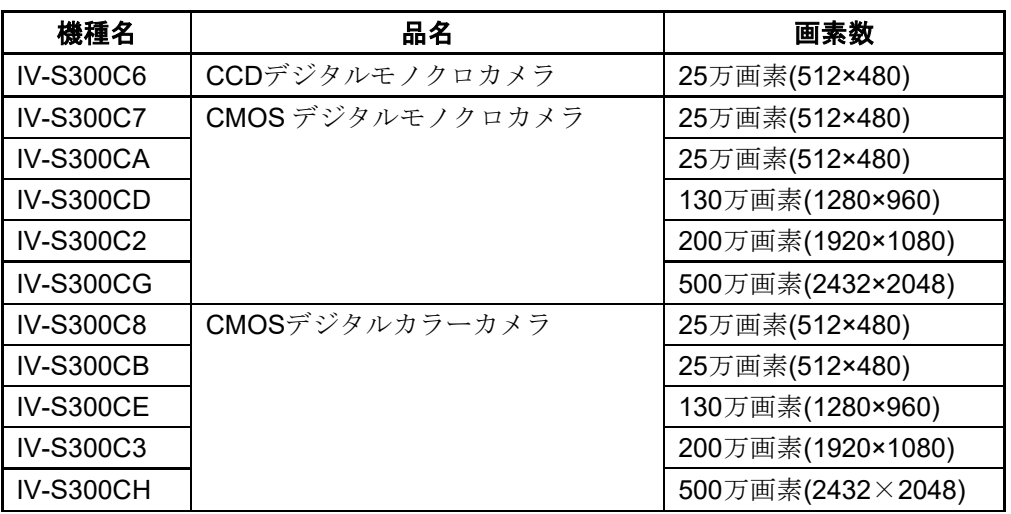

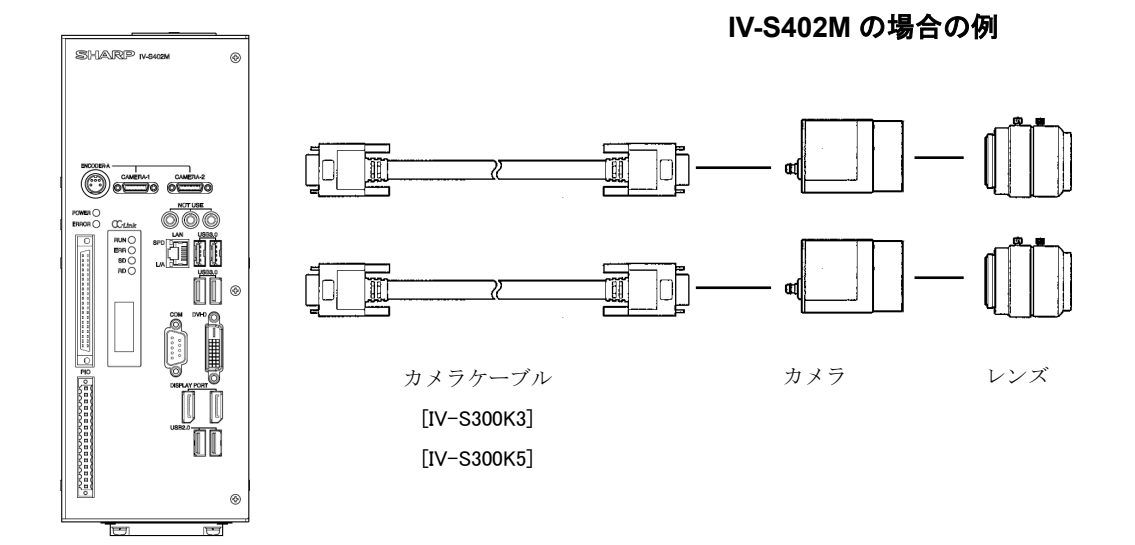

- ・ 各カメラは IV-S402Mには最大2台、IV-S412M には最大4台を接続できます。
- ・ 各カメラは、異機種を混在して使用することができません。
- · カメラケーブルには向きが有りますので、Camera Sideラベルが貼付けられているコネクタをカメ ラに接続してください。

#### 【留意点】

・筺体は信号グラウンドに接続されています。耐ノイズを高めるために、装置に取り付ける際は カメラと装置の間に絶縁物を挟み込み、装置シャーシとカメラを絶縁することを推奨します。

### 〔5〕**JAI** 製 **SW-8000M-PMCL** 接続の注意点

JAI社製SW-8000M-PMCLをIV-S400シリーズのコントローラと接続する際、以下の点に

ご注意をお願いします。

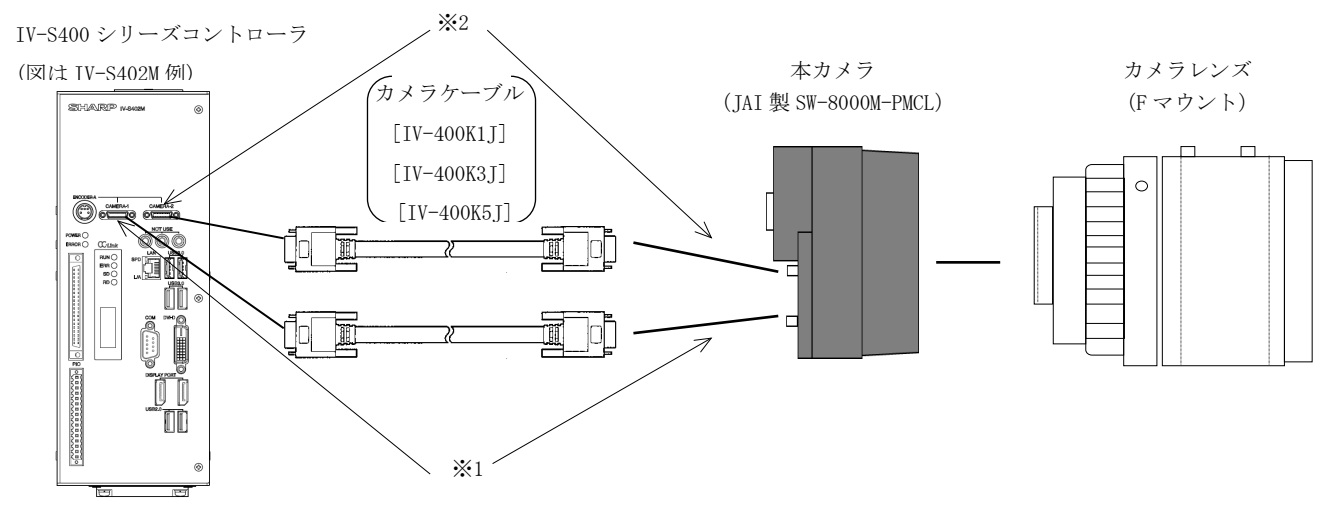

- ・IV-S402 でも IV-S412M でもコントローラ 1 台に対して本カメラは 1 台しか接続できません。
- ・また、このカメラ接続中は他の種類のカメラと混在して使用することもできません。
- ・カメラケーブルは低インピーダンス品を使用する必要がある為、IV-S300 シリーズのケーブルは使用 できません。
- ・本カメラは 2 本のケーブルを使用します。必ず同じ型番(長さ)の物をご使用下さい。
	- ※1 本カメラの DIGITAL I/O-1 コネクタに接続するカメラケーブルは、IV-S402M でも IV-S412M でも必ずカメラ 1 コネクタ(CAMERA1)に接続して下さい。
	- ※2 本カメラの DIGITAL I/O-2 コネクタに接続するカメラケーブルは、IV-S402M でも IV-S412M でも必ずカメラ 2 コネクタ(CAMERA2)に接続して下さい。

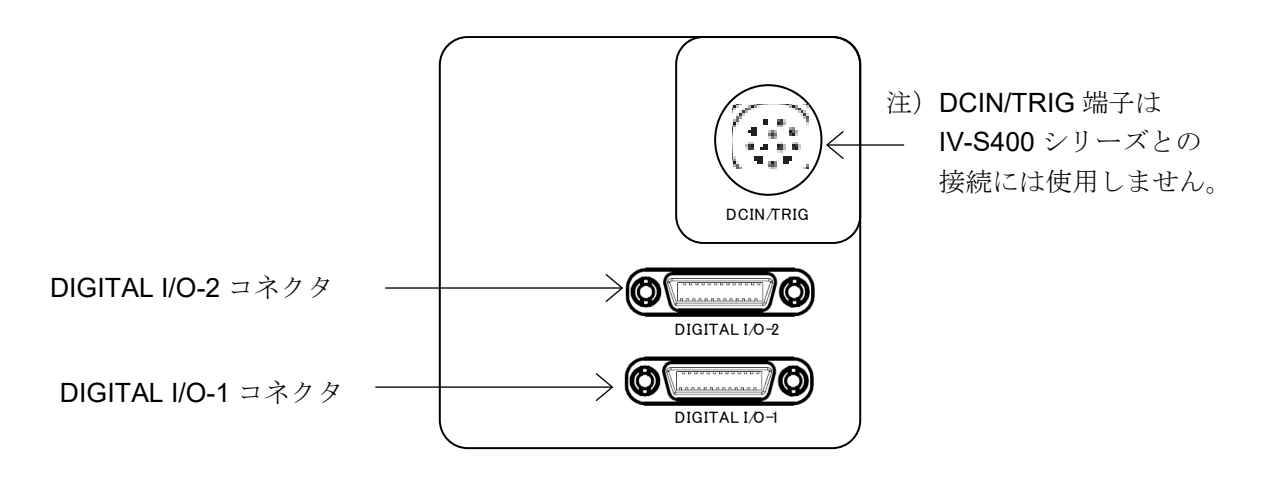

【留意点】

・高速モード時は IV-400K5J(5m)は使用できません。ケーブル長 3m以下の IV-400K1J(1m)もしくは IV-400K3J(3m)をご使用ください。

## 〔6〕ケーブル設置の留意点

カメラケーブルは下記注意事項を守ってご使用ください

#### 一般注意事項:

- 1. IV-S300K シリーズケーブルには向きがあります。CameraSide シール付きのコネクタをカメラに 接続してください。コントローラ側コネクタにはシールはありません。
- 2. 局部的にケーブルを締めつけないでください。止め具等でケーブルを固定する際には、止め具が 当る部分に緩衝材を当てるか、柔軟性の有る止め具をご使用ください。
- 3. 振動の多い環境で使用する際、ケーブルが弛まないように固定してください。
- 4. ケーブル敷設後、両端のコネクタへ直接、力が加わらないようにしてください。
- 5. ケーブル敷設の際、コネクタ/ケーブルを無理に引張ったり、局部的に力を加えて変形させないで ください。
- 6. コネクタ挿抜の際、ケーブルを直接引張らないでください。 必ずコネクタボディを持って挿抜を行ってください。
- 7. ケーブルをねじらないでください。

### ケーブルを固定する場合の注意事項:

カメラケーブルは曲げ半径は、75mm 以上にしてください。

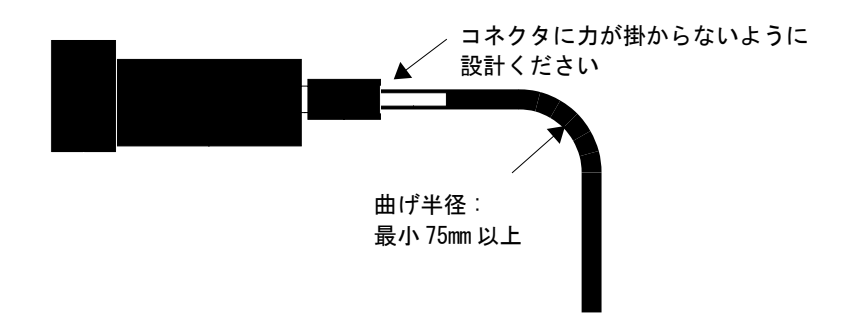

#### ケーブルが摺動される場合の注意事項:

カメラケーブル IV-S300K3/IV-S300K5 を屈曲運動させる場合には、曲げ半径を 75mm 以上、摺動速度を 60 回/分以下で屈曲回数を最大でも 1000 万回以下となるように設計してください。

(屈曲回数 1000 万回は参考値であり、保証値ではありません)

尚、カメラケーブル IV-400K1J/IV-400K3J/IV-400K5J は摺動対応ではありません。ケーブルが摺動する ような使用はしないでください。

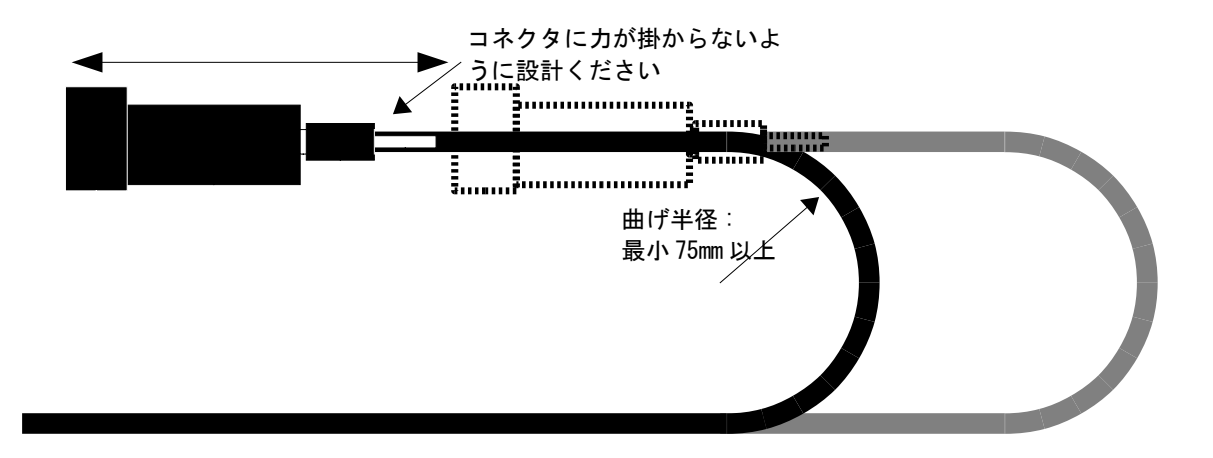

更に、曲げなどの稼動に伴なう局部的なストレスが無いように、下記注意事項を守ってご使用ください

- 1. ケーブルの長さを最適にしてください
- 2. 曲げ半径を極力大きくしてください。曲げ半径が小さい場合、寿命が短くなります
- 3. 曲げ部分を結束しないで下さい。局部的な力が結束部分に掛り、寿命が短くなります
- 4. ケーブルと留め具の間に柔軟な介在物を挟み、ケーブル固定の負荷をできるだけ分散してください。 稼働時に固定具の表面が平滑でない場合、ケーブル表面が傷つく恐れがありケーブル被覆やぶれやケ ーブル断線につながりますので、表面が平滑な固定具を使用してください。
- 5. ケーブルと留め具の間に挟む介在物は摩擦の少ないものを使用し、摩擦や圧迫が無いように注意して ください。
- 6. ケーブル両端のコネクタに直接力が加わらないよう設計してください。
- 7. ケーブルをねじらないで下さい。寿命が極端に短くなります。

 $2 \cdot 14$ 

カメラを設置する箇所とコントローラを設置する箇所の間が分離されており、間に電位差がある場合、 カメラケーブルを経由して異常電流が流れてカメラ撮像にノイズが乗り計測上の影響が発生したり、最悪 の場合はカメラ/コントローラを破壊する可能性があります。

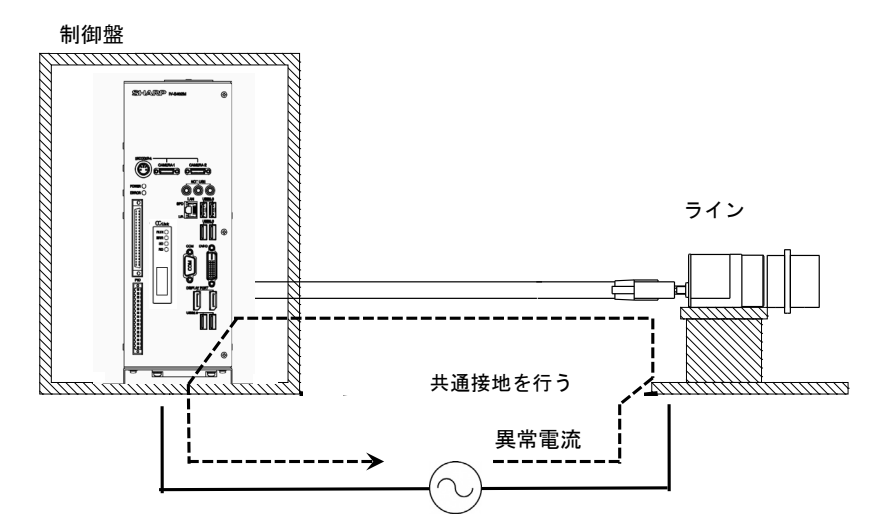

これを防ぐために、カメラ取付を絶縁物を介して行い電気的に絶縁するか、又は電位差が発生しないよ うに共通接地を行ってください。

① 絶縁物を介した取付

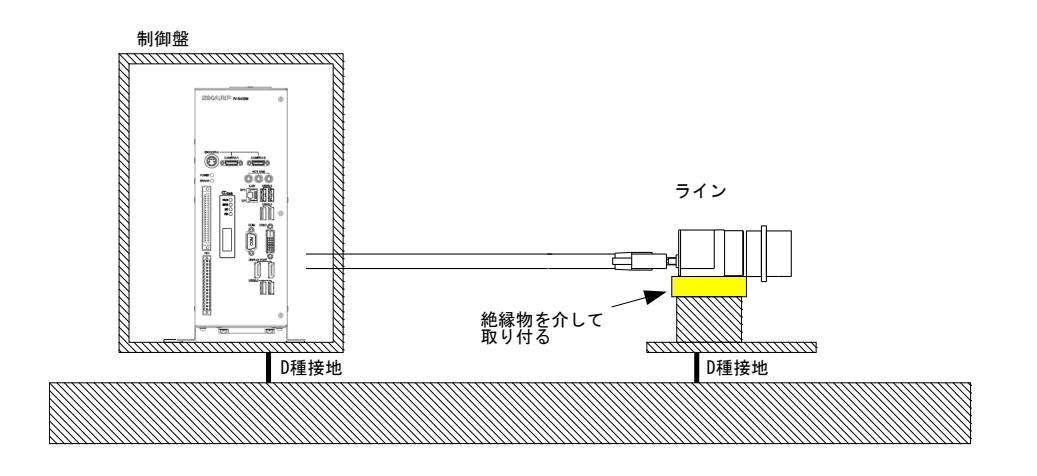

②共通接地

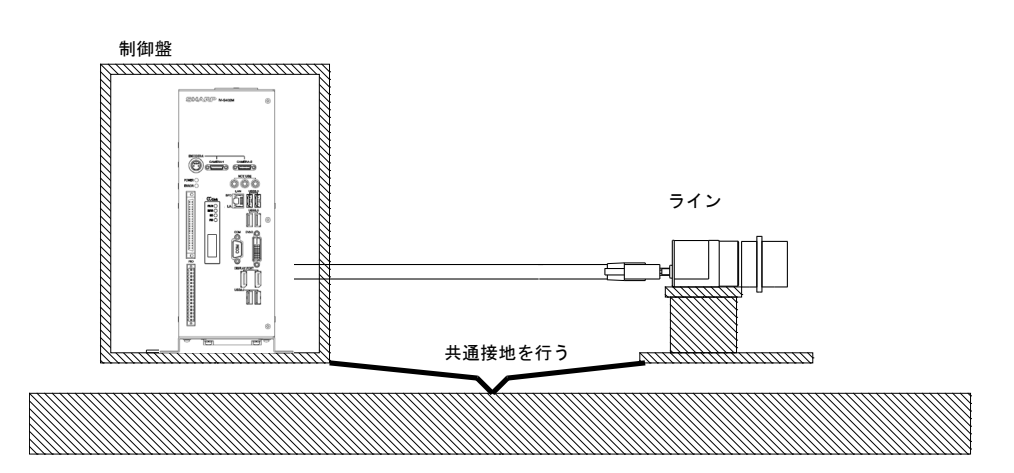

# 2-3 配線方法

# 2-3-1 電源・入出力コネクタ(**16** 端子)への配線

コントローラの電源・入出力コネクタ(16 端子)に取り付ける 16 ピンコネクタ(付属品)の 「端子名と内容」は次のとおりです。

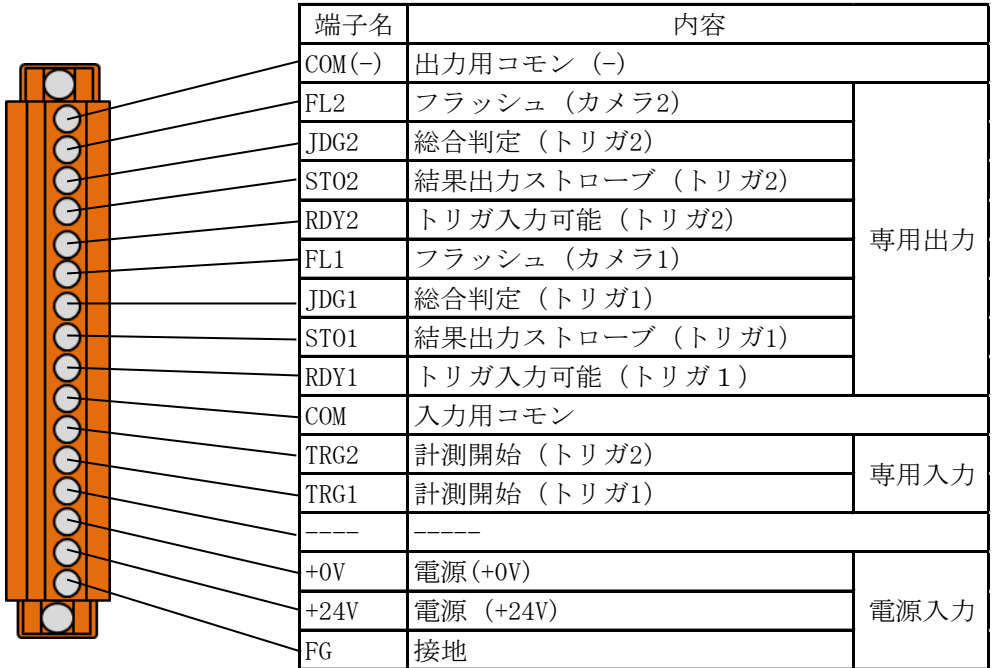

#### ● 配線条件

16 ピンコネクタへの配線条件は次のとおりです。

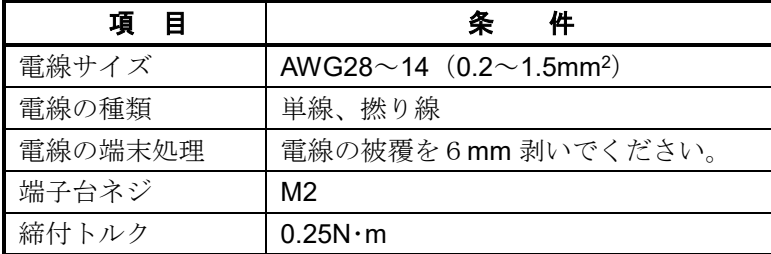

#### ● 配線方法

16 ピンコネクタへの配線は、コントローラから外した状態にて、次の手順で行ってください。

- 1. 16 ピンコネクタの端子ネジを、マイナスドライバで反時計回りに回して緩めます。
- 2. 被覆を剥いだ電線を端子に差し込み、端子ネジを 0.25N・m のトルクで締め付けます。
- 3. すべての電線を配線後、16 ピンコネクタをコントローラの電線・入出力コネクタ(16 端子)に はめ込み、フランジ部のネジを締め付けて固定します。

### 〔1〕 電源の配線

電源・入出力コネクタ(16 端子)の電源端子(+24V、+0 V)に、市販の定電圧電源を配線してください。定 電圧電源には次の仕様のものを使用してください。電源配線に使用する電線は AWG22(0.5mm2)より 太い配線を使用してください。

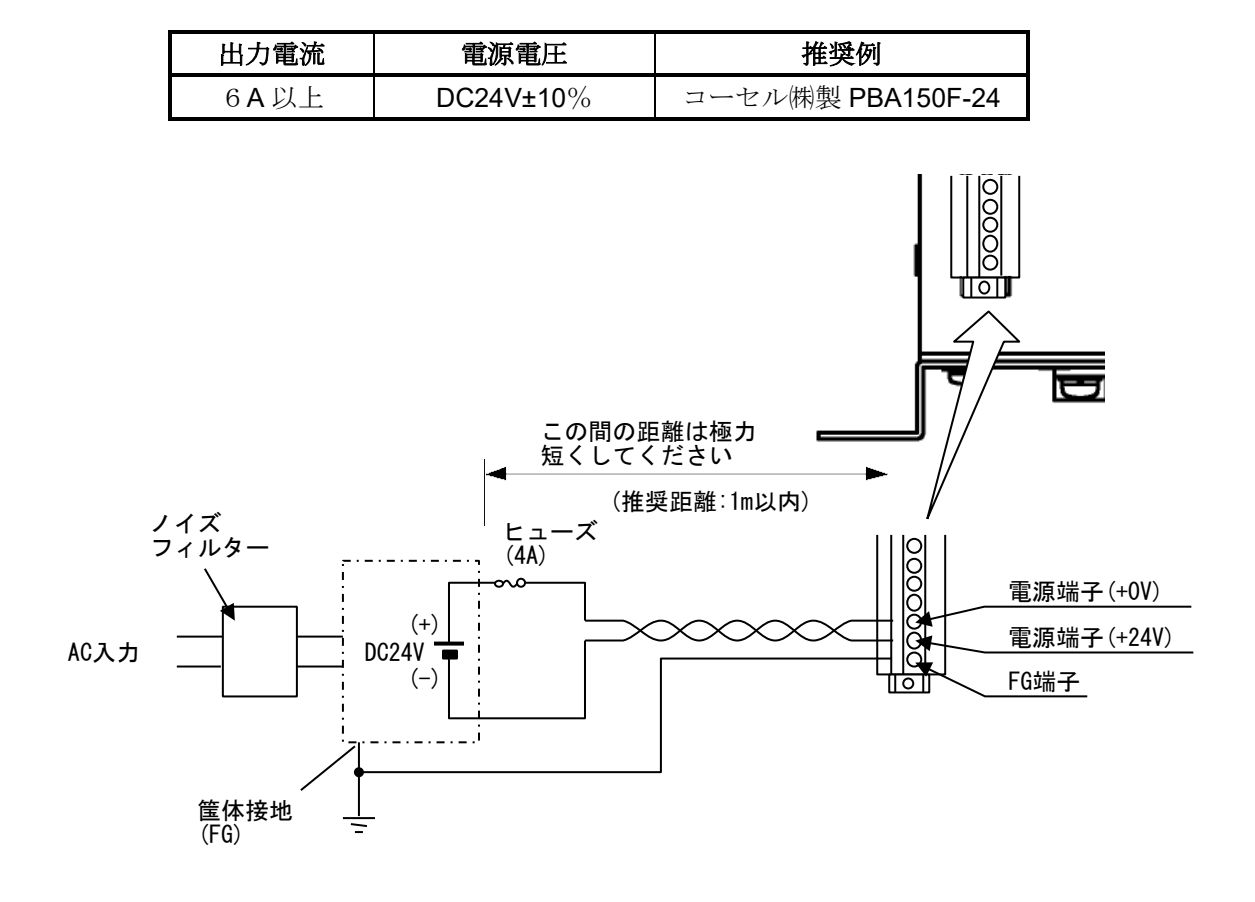

・ コントローラの電源から他の機器へ配線しないでください。他の機器へ配線すると、他の 機器からの回り込みサージ電流が浸入することがあり、故障・誤動作の原因となります。

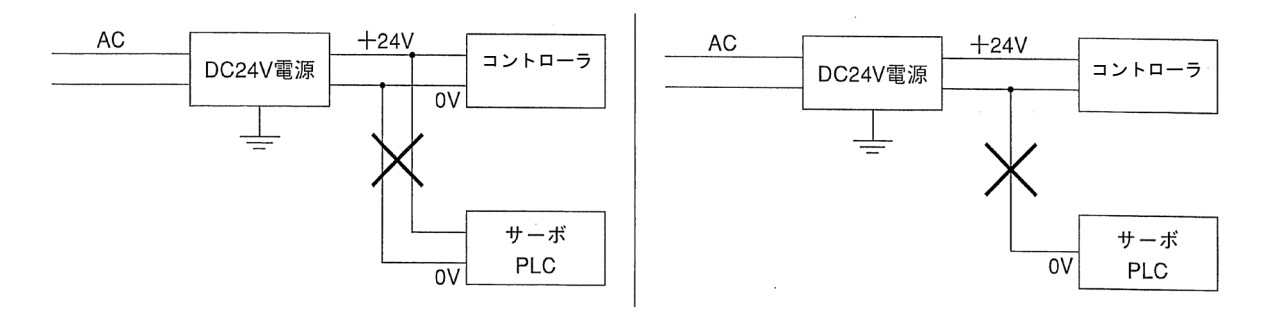

- ・ 電源端子の+24V、+0 V の極性を間違えないでください。極性を誤って電源を供給すると、 コントローラ等が破損する場合があります。
- ・ カメラケーブル等のコントローラへの着脱は、電源を切った状態で行ってください。
- ・ 電源・入出力 16 ピンコネクタは取り外した状態で配線し、すべての配線が終了した後でコントロー ラに取り付けてください。取り付けた状態で配線するとコントローラ内部の基板にストレスが掛か りコントローラを破損するおそれがあります。
- ・ 市販の電源ユニットは取扱説明書をよく確認の上、選定/取付/配線を行ってください。取付方法/方 向によりディレーティングが異なり、許容される周囲温度/出力電力が定格より制限されますので注 意ください。

また、一般的な電源ユニットは電源負荷率が大きい場合に期待寿命は非常に短くなりますので、定 常電流の 2 倍程度の電源を選定して電源負荷率が 75%を超えることが無いような設計をしてくだ さい。

- 【注】コントローラに接続する定電圧電源は、耐ノイズ性を高めるため、下記に注意してください。
- ・ 定電圧電源の FG 端子は、必ずD種接地を行ってください。
- ・ コントローラと定電圧電源の間の電源線は、極力短くしてください。(推奨距離:1m以内) また、動力線などのノイズ発生源には近づけないでください。
- ・ 電源線はツイストペア線にしてください。
- ・ 電源・入出力 16 ピンコネクタは取り外した状態で配線し、すべての配線が終了した後で コントローラに取り付けてください。取り付けた状態で配線すると破損するおそれがあります。

### 〔2〕 入出力の配線【パラレル I/F】

#### (1)入力/出力ポート

電源・入出力コネクタ(16 端子)の入力、出力はノイズによる誤動作を防止するため、フォトカプラ で絶縁しています。最大定格を超えない範囲で使用してください。 入力/出力ポートの定格は次のとおりです。

#### ① 入力ポート

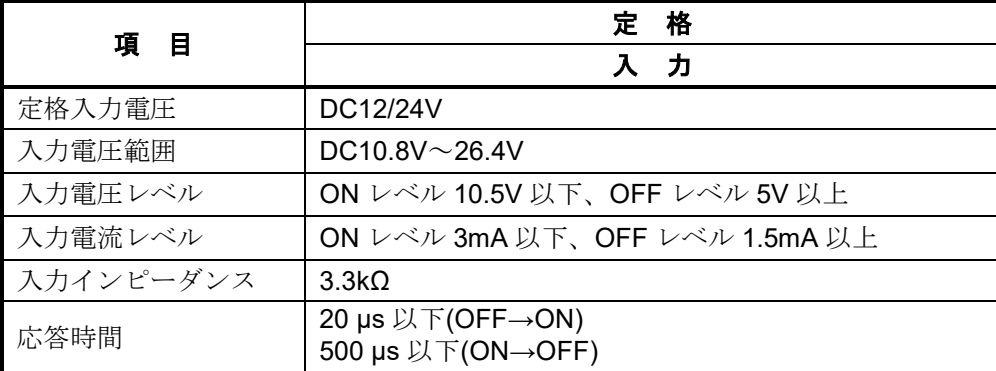

#### ② 出力ポート

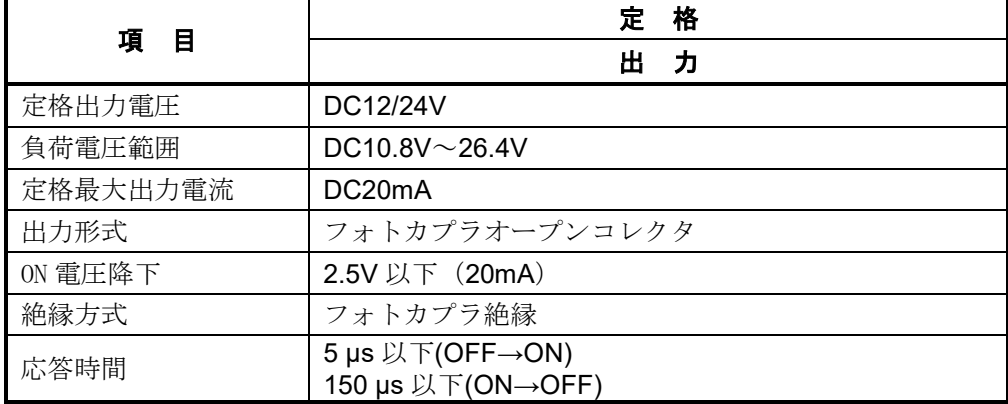

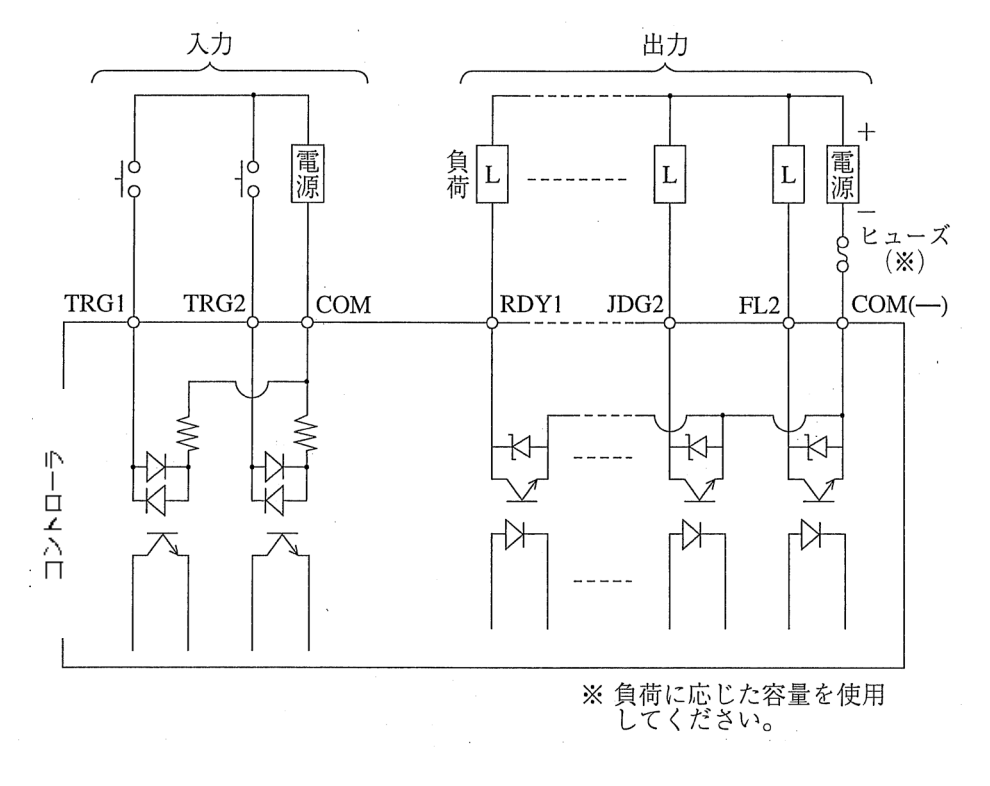

電源・入出力コネクタ(16 端子)の入力、出力への配線図は、次のとおりです。

# 2-3-2 入出力コネクタ (40 端子)への配線【パラレル I/F】

コントローラ(本機)の入出力コネクタ(40 端子)の「端子名と内容」は、次のとおりです。

・ はんだ付けタイプの入出力コネクタが付属されていますが、市販の FCN コネクタ(40 ピン)も使用 可能です。

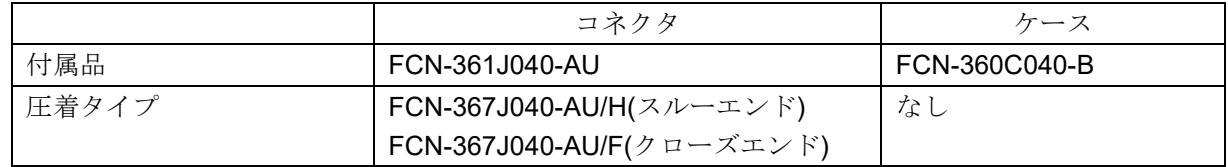

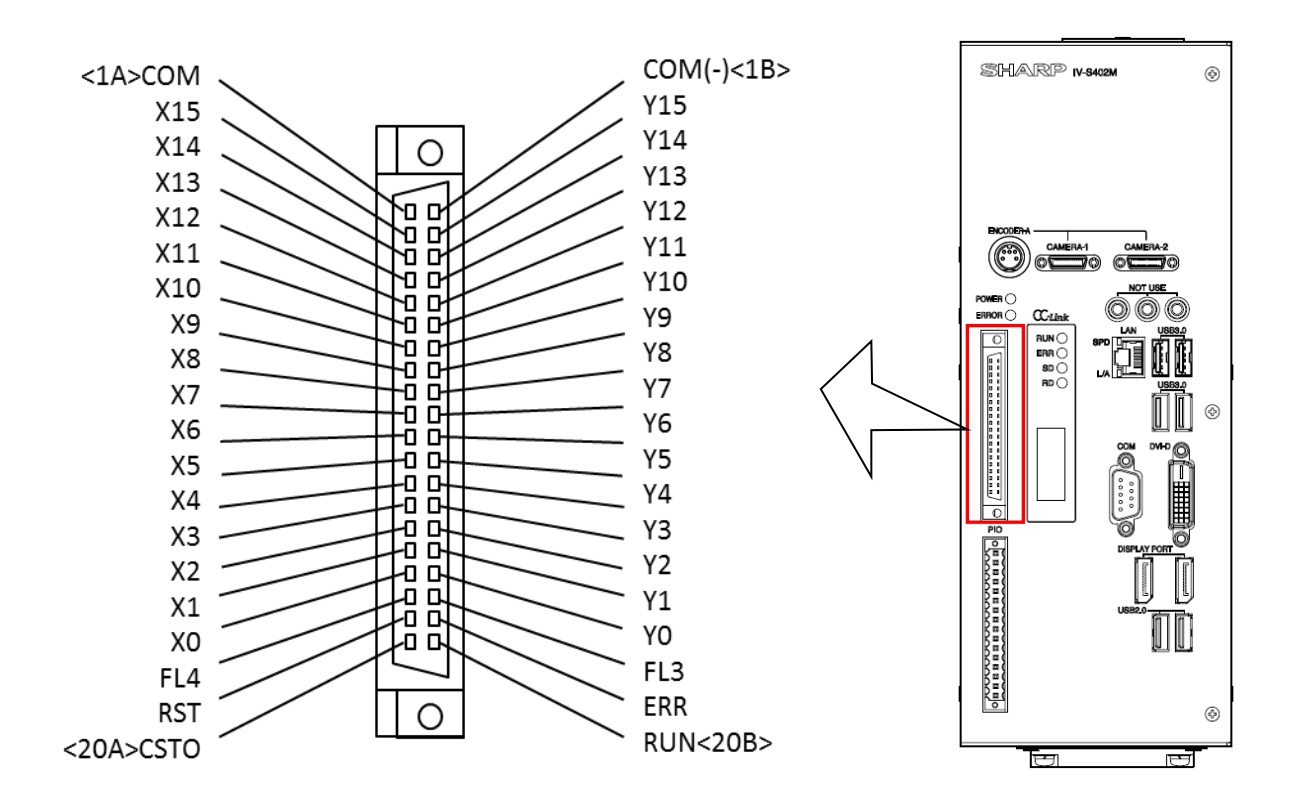

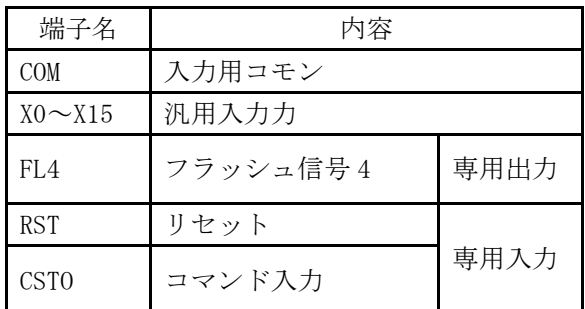

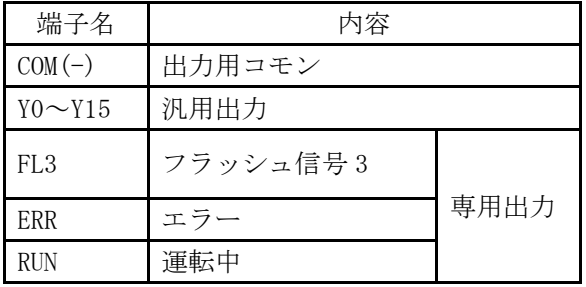

#### (1)**40** ピンコネクタの組立

コントローラの入出力コネクタ(40端子)に取り付ける40ピンコネクタ(付属品)は、下記手順で 組み立てください。

**1.** 信号線に絶縁チューブを挿入します。

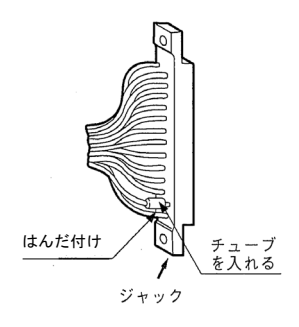

- **2.** コネクタ端子に信号線を、はんだ付けします。 はんだ付けを行うコネクタ端子と、入出力コネクタ(40端子)の端子名を確認しながら 行ってください。
- **3.** コネクタを組み立てます。 コネクタを組み立てる部品(ビス、ワッシャ、ナット)はコネクタに付属されています。

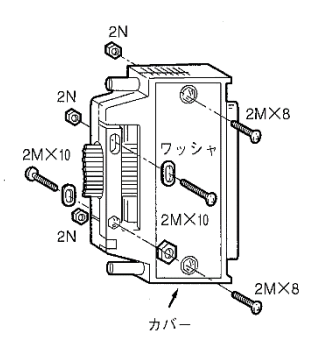

信号線には次の推奨ケーブルを使用してください。 推奨ケーブル:多対ビニル絶縁ビニルシースケーブル 25P×0.18 57VV-SB(フジクラ)

### (2)入力/出力ポート

入出力コネクタ(40 端子)の入力、出力はノイズによる誤動作を防止するため、フォトカプラで 絶縁しています。最大定格を超えない範囲で使用してください。 入力/出力ポートの定格は次のとおりです。

### ①入力ポート

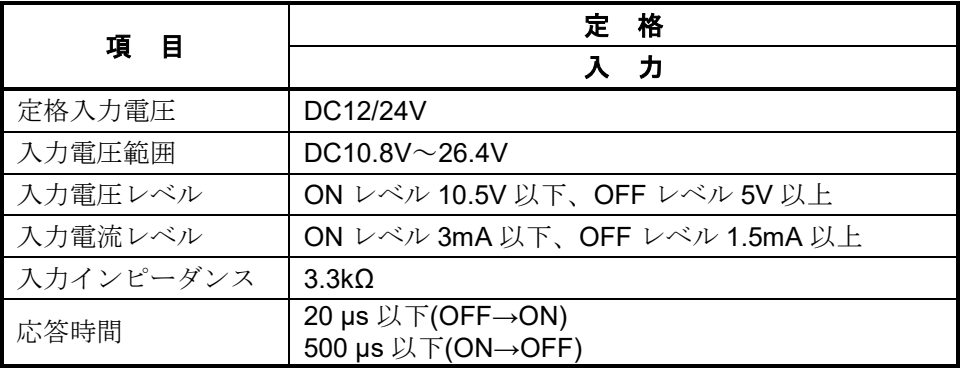

#### ②出力ポート

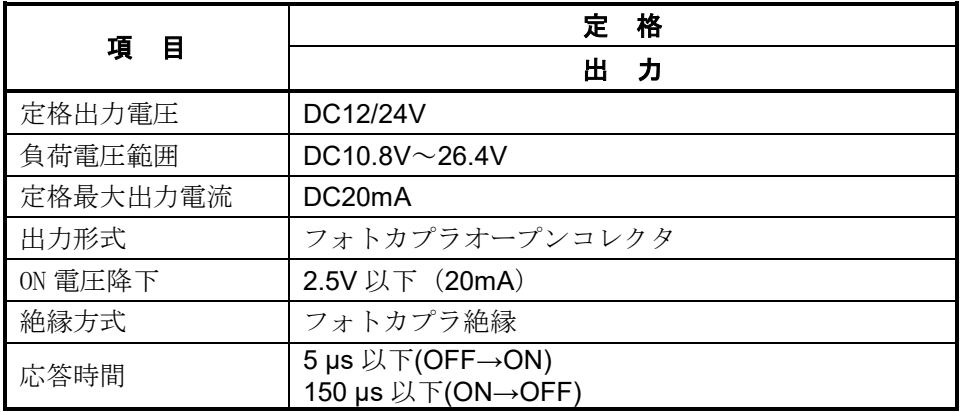

### (3)配線図

入出力コネクタ(40 端子)の入力、出力への配線図は、次のとおりです。

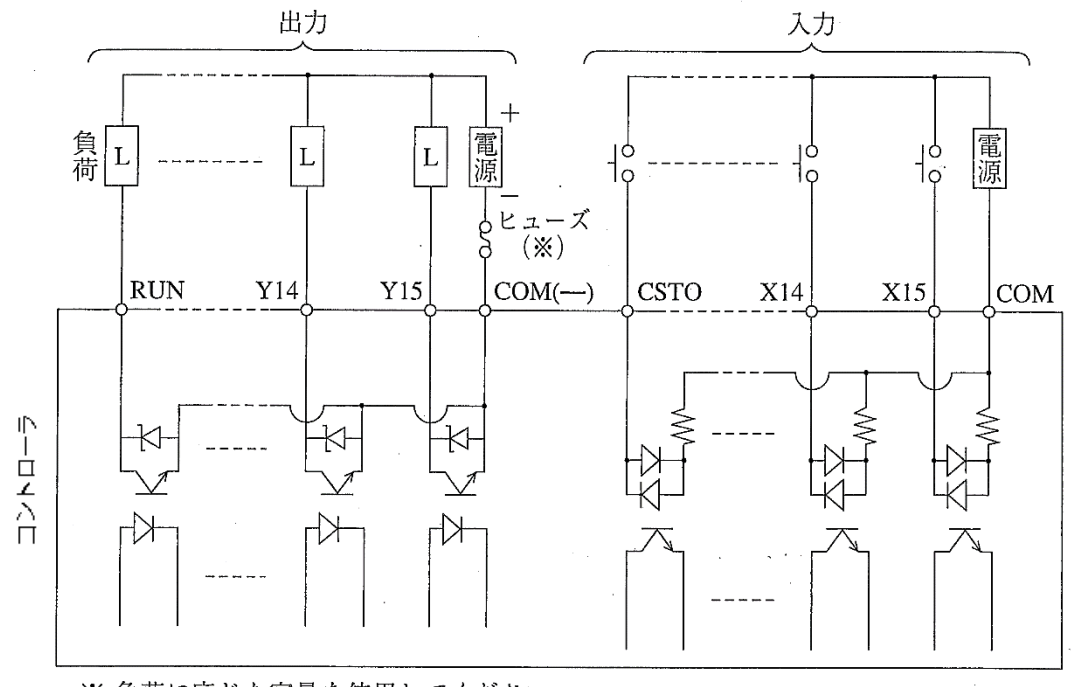

※負荷に応じた容量を使用してください。

# 2-3-3 パソコンと通信(汎用シリアル IF)する場合の配線

パソコンと、コントローラのシリアルインターフェイスコネクタ(RS-232C)を配線します。 ・ シリアルインターフェイスコネクタが付属されています。

#### **IV-S402M** の場合の例

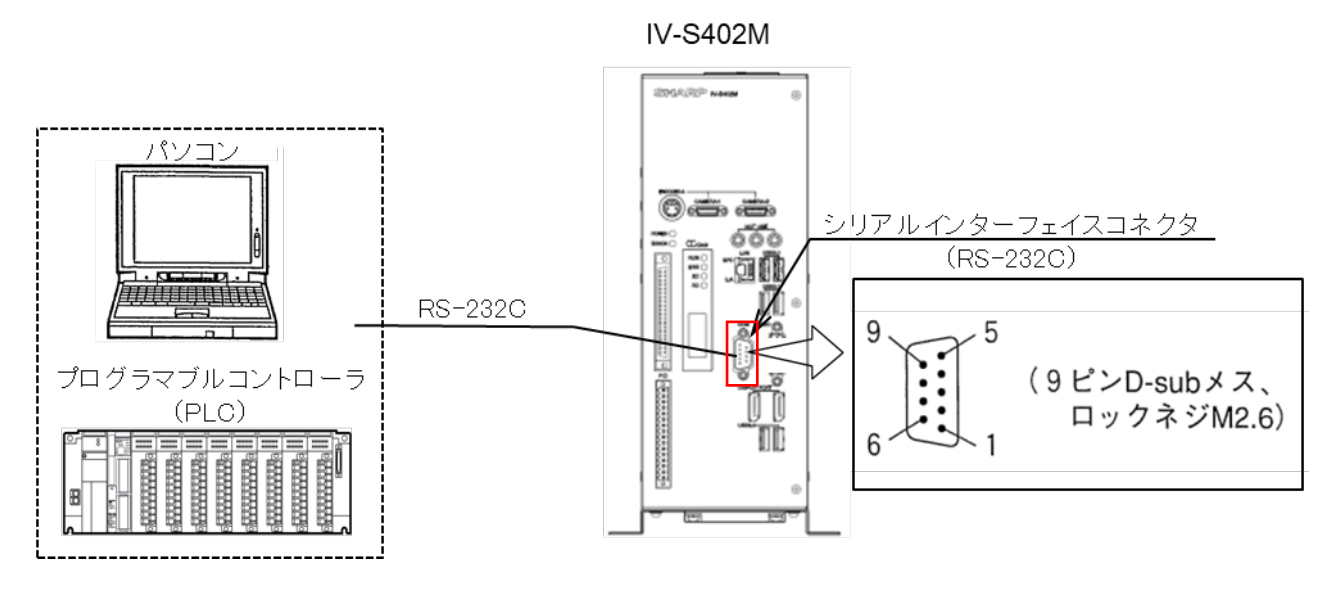

●シリアルインターフェイスコネクタ(RS-232C)の信号名と内容

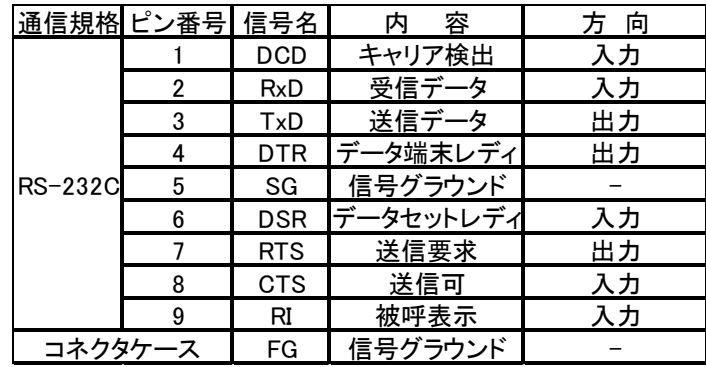

PC/PLC

| ピン番号    | 信号名        | 方<br>向    |   |
|---------|------------|-----------|---|
|         | <b>DCD</b> | 入力        |   |
| 2       | <b>RxD</b> | 入力        |   |
| 3       | TxD        | 出力        |   |
| 4       | <b>DTR</b> | 出力        |   |
| 5       | SG         |           |   |
| 6       | <b>DSR</b> | <u>入力</u> | ŧ |
|         | <b>RTS</b> | 出力        |   |
| 8       | <b>CTS</b> | 入力        |   |
| 9       | RI         | 入力        |   |
| コネクタケース | FG         |           |   |

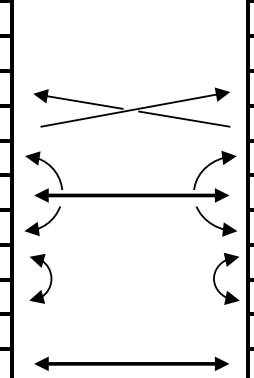

IV-S402/IV-S412

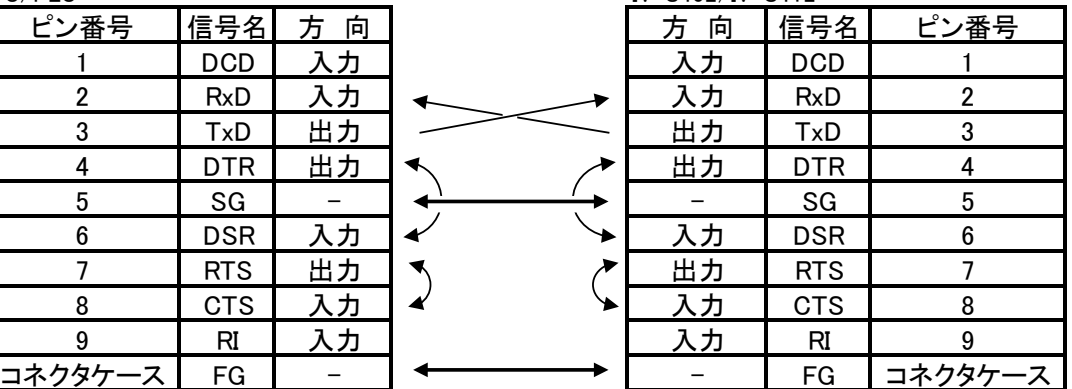

IVS400 フロー制御あり<br>PC/PLC

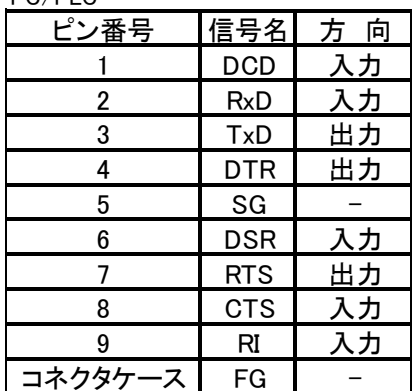

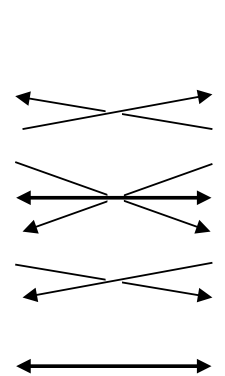

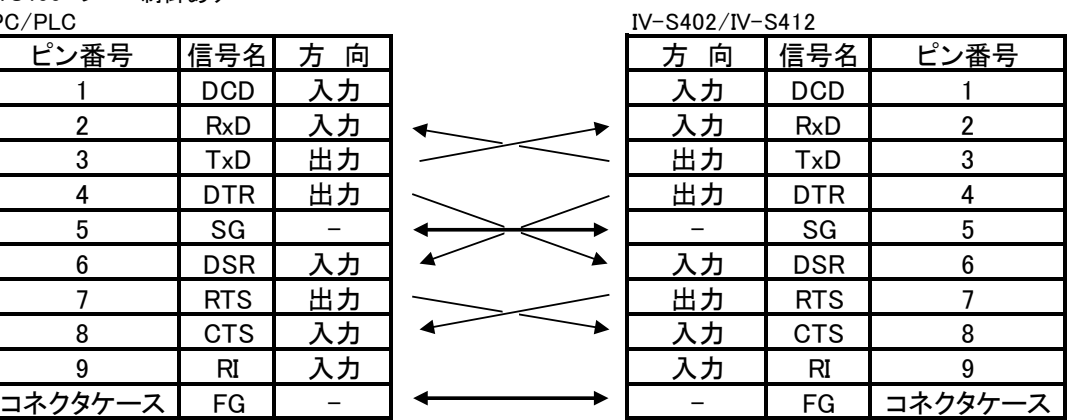

IV-S402/IV-S412はRS-232Cの標準ピン配置になります 接続はクロスケーブルをご使用下さい PC/PLC側はRS-232Cの標準ピン番号を記載しています。

接続されるPC/PLCの端子番号をご確認下さい

※ 通信速度により、通信ケーブルの最大長が異なります。

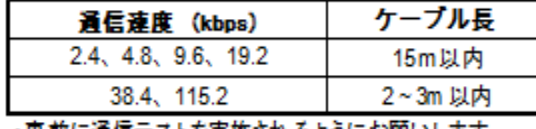

・事前に通信テストを実施されるようにお願いします。

### 〔1〕推奨コネクタ、ケーブル

### (1)コントローラが CC-Link ネットワークの中間地点にある場合

**IV-S402M** の場合の例

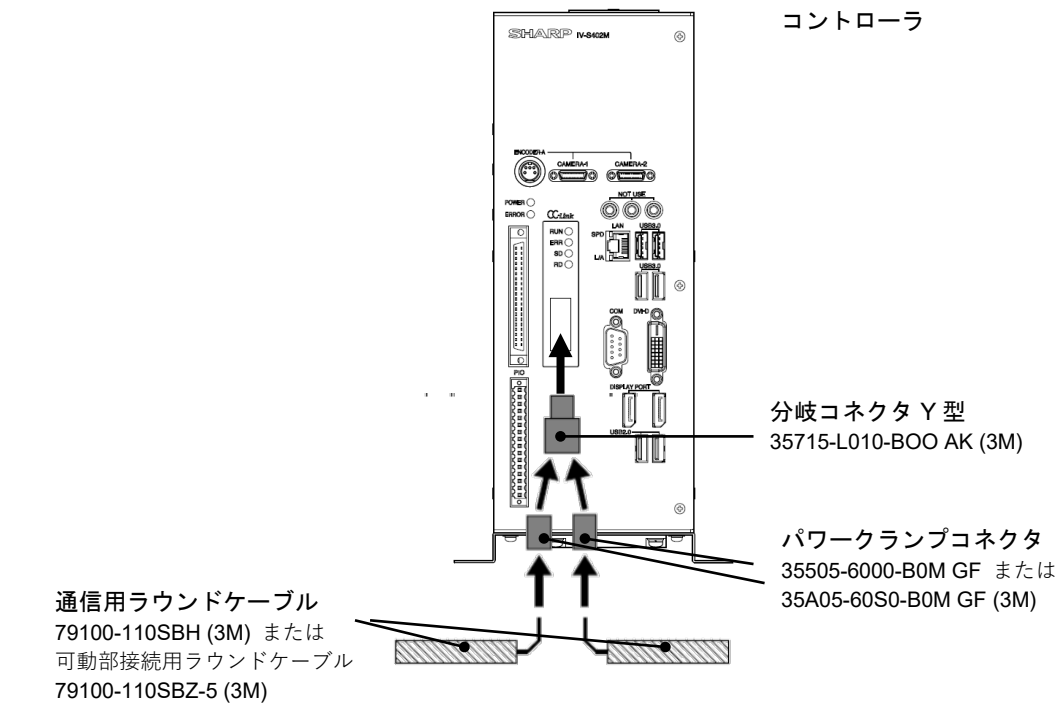

(2)コントローラが CC-Link ネットワークの終端にある場合

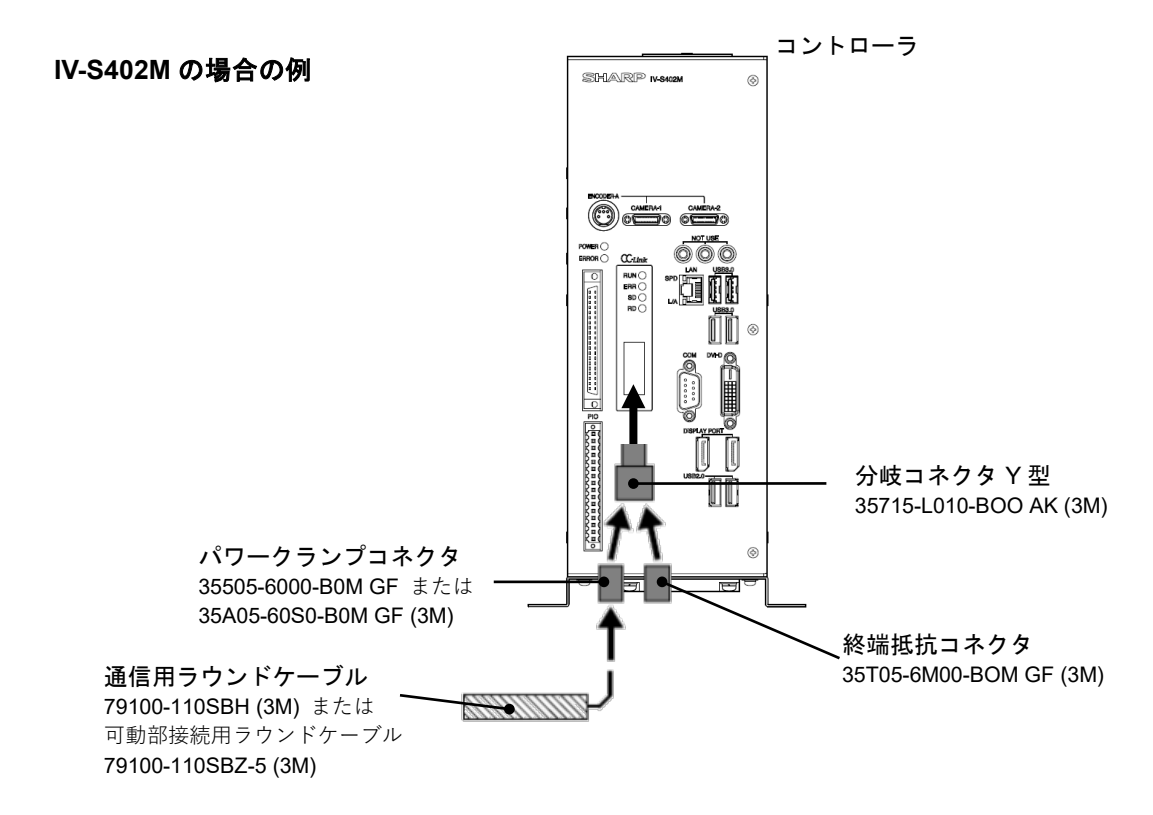

### 〔2〕コネクタピン配置

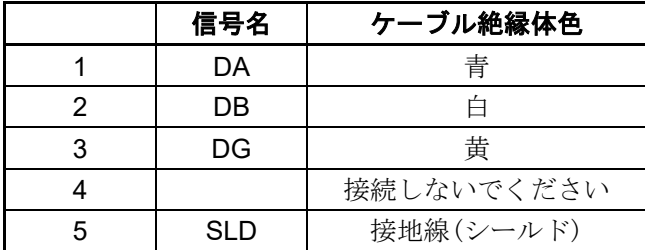

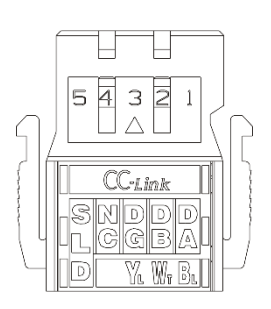

### 〔3〕通信速度、ケーブル長

全ての機器、ケーブルが Ver.1.10 対応製品である必要があります。

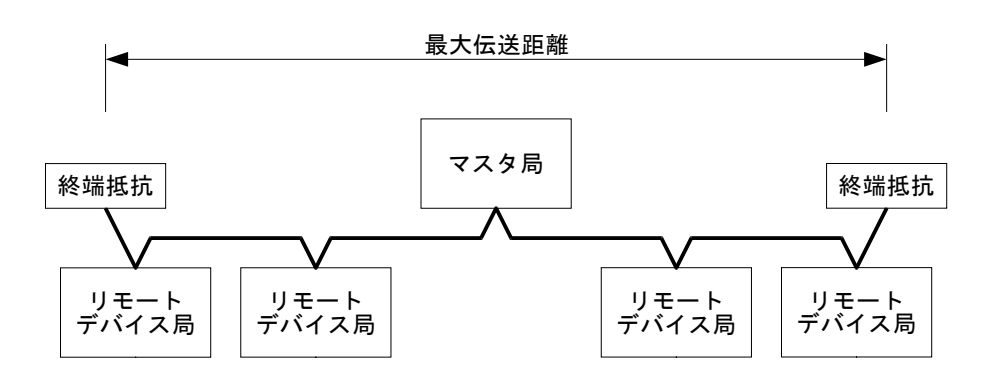

#### ・通信用ラウンドケーブル「**79100-110SBH**」を使用時

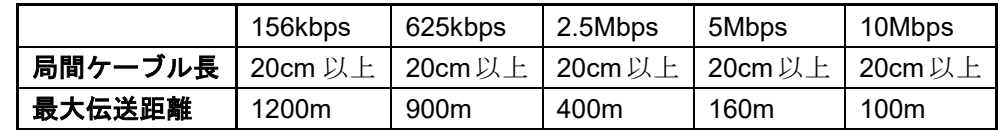

#### ・可動部接続用ラウンドケーブル「79100-110SBZ-5」を使用時

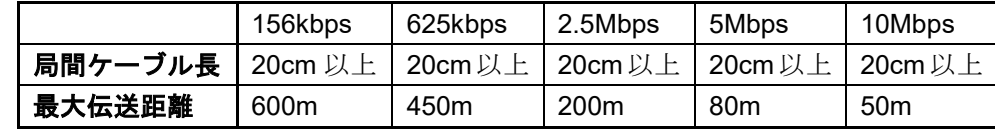

#### ・**CC-Link** 専用ケーブルと可動部用ケーブルを混在させる場合

次式の範囲で Ver.1.10 対応 CC-Link 専用ケーブルと Ver.1.10 対応 CC-Link 専用可動部用 ケーブルを混在させることができます。

「通信用ラウンドケーブル 79100-110SBH

使用時の最大伝送距離」≧ (CC-Link 専用ケーブル長)

- + (可動部用ケーブル[伝送距離 70%品]) × 1.43
- + (可動部用ケーブル[伝送距離 50%品]) × 2
- + (可動部用ケーブル[伝送距離 30%品]) × 3.34

#### 〔4〕敷設時の留意事項

#### ● 伝送速度/最大伝送距離

伝送速度や使用するケーブルにより最大伝送距離が異なります。最大伝送距離以内で使用ください。

#### ● 最小曲げ半径

専用ケーブルを使用する際は、最小曲げ半径を守ってください。 最小曲げ半径以下で無理に使用すると、コネクタ抜け、ケーブル抜け、ケーブル断線等が発生する 可能性があります。

#### ● 許容張力

ケーブルには出来る限り張力を掛けないでください。 コネクタ抜け、ケーブル抜け、ケーブル断線のおそれや特性を満足できなくなる可能性があります。

#### ● ノイズ対策上の留意点

誘導ノイズを防止するために、動力線と信号線は極力離して敷設してください。 (100mm 以上離して配線することを推奨します) 高圧機器が設置されている盤内への取付けは避けてください。 ノイズを発生しやすい機器にはサージキラーを取り付けてください。

#### **● CC-Link ケーブルの中継接続について**

CC-Link ケーブル敷設に際して中継端子台や中継コネクタなどで中継接続をおこなうと、システムに よっては通信エラーが発生することがありますので、ケーブルは各 CC-Link ユニットに直接接続す ることをお勧めします。もしくは CC-Link リピータユニットの使用をご検討ください。

#### ● 可動部への配線について

可動部に配線される場合は、可動部専用のケーブルを使用してください。また、早期断線を防止 するため、配線時は下記に注意してください。

- ・ ケーブルシースに外傷を与えない。
- ・ ケーブルを捻じったまま配線しない。
- ・ ケーブル固定箇所はい最小にする。
- ・ ケーブルが動く箇所で無理に固定しない。
- ・ 最適な長さで配線する。
- ・ 曲げ半径はケーブル外形の 10 倍以上を確保する。

#### ● その他(ケーブル敷設)

・ ケーブルの接続は、接続する機器の電源と通信電源がすべて OFF の状態で行ってください

・ ケーブルをドラム巻き、束巻き状態から引き出す際、捻じれないように注意してください

- ・ 通信路に CC-Link 接続製品以外の機器(避雷器等)を挿入しないでください。信号の反射や
- ・ 減衰が起こり正常な通信ができなくなります
- ・ 他のケーブル(動力線等)との電気的、機械的干渉は極力避けてください

#### **● 専用ケーブルの加工は推奨コネクタメーカー(3M)の指定する手順に従い行って下さい。**

● 両端のユニットには必ず終端抵抗を接続してください。

#### ● シールド線の接地

- ・ CC-Link 専用ケーブルのシールド線は、両端を各ユニットの"SLD"に接続してください。
- ・ 各ユニットの"FG"は専用接地としてください
- ・ 接地工事は D 種接地(第三種接地)してください。(接地抵抗 100Ω 以下)
- ・ 各ユニットの"SLD"と"FG"はユニット内部で接続されています。

#### ● 接地方法について

接地線には直径 1.6mm 以上、または 2mm 2 以上の銅線を使用してください。 接地線と動力線等の保護接地線や動力線と束線して敷設しないでください。

### 2-3-5 SVGA モニタの接続

SVGA モニタは、市販の DVI-D ケーブルもしく DisplayPort ケーブルを使用して、コントローラ(コント ローラ)のモニタコネクタに接続します。

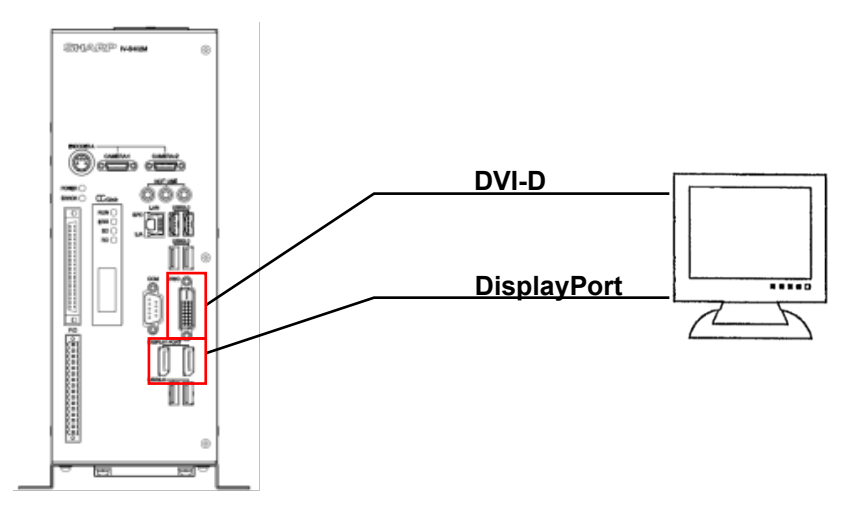

【注】SVGA モニタは、一部機種で映像が映らない可能性がありますので、事前にご確認願います。

### 2-3-6 Ethernet の接続

イーサネットは市販のイーサネットケーブルを使用して、イーサネットハブに接続します。 耐ノイズ性を高めるために、シールド付きイーサネットケーブル(STP ケーブル)の使用を推奨します。

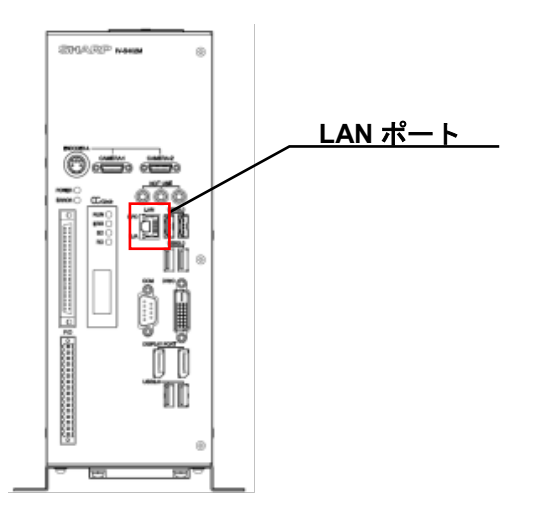

### 2-3-7 USB の接続

USB ポートは市販の USB マウス/USB トラックボール、USB キーボード、USB メモリー、USB 接続 SSD/HDD を接続できます。

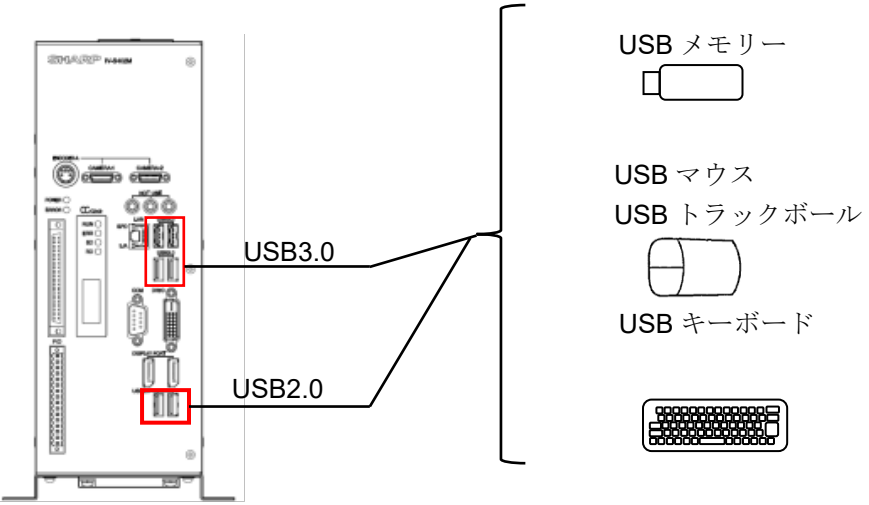

#### 【注意】

- ・ USB ポートへは「USB マウス/USB トラックボール、USB キーボード、USB メモリー、USB 接続 SSD/HDD」以外の機器を接続しないでください。
- ・ USB ポートへの接続/取外しは運転動作中には行わないでください。USB 機器の認識動作により 計測が一時的に中断されるおそれがあります。

### 使用可能な **USB** メモリー、**USB** 接続 **SSD/HDD** について

USB メモリー、USB 接続 SSD/HDD は、一部機種で接続できなかったり、コントローラを誤動作させる 可能性がありますので、事前にご確認願います。

#### 【使用必要条件】

コントローラに使用可能な USB メモリー、USB 接続 SSD/HDD は下記の条件を満足する必要があり ます。

● USB Mass Storage クラスであること

通常の USB メモリーはこのクラスになっています。

- 基本パーテーション(プライマリパーテーション)の第一パーテーションを使用しており、 FAT 形式または FAT32 形式にてフォーマットされていること
	- ・ NTFS 形式や exFAT 形式には対応していません。
	- ・ 64GB 以上の USB メモリー、USB 接続 SSD/HDD も使用できますが、Windows では 32GB を 超えるドライブに対して FAT32 形式でフォーマットができないため、USB メモリー、USB 接続 SSD/HDD のメーカーが提供しているフォーマットツールによるフォーマットが必要です。 フォーマットツールの詳細については USB メモリー、USB 接続 SSD/HDD のメーカーにご確認 ください。
- セキュリティ機能を使用しないこと
	- ・ハードウエア強制暗号化対応の USB メモリーは使用できません。
	- ・ソフトウエア暗号化対応の USB メモリーは、Windows にそのセキュリティソフトを導入して いなければ使用可能です。
	- ・USB メモリーの中にはセキュリティソフトがプリインストールされているモデルがありますので そのようなモデルを使用する際には FAT32 で再フォーマットした後にご使用ください。
- アンチウイルス機能等の付加機能が搭載されていないこと
- Windows 側で高速化ツール等の専用ツールは使用しないこと
- ReadyBoost 等の Windows 高速化用に使用していないこと

## 2-3-8 エンコーダ入力端子

ラインスキャンカメラ使用時に、外部コントローラからのエンコーダを入力します。

### 〔1〕 端子配置

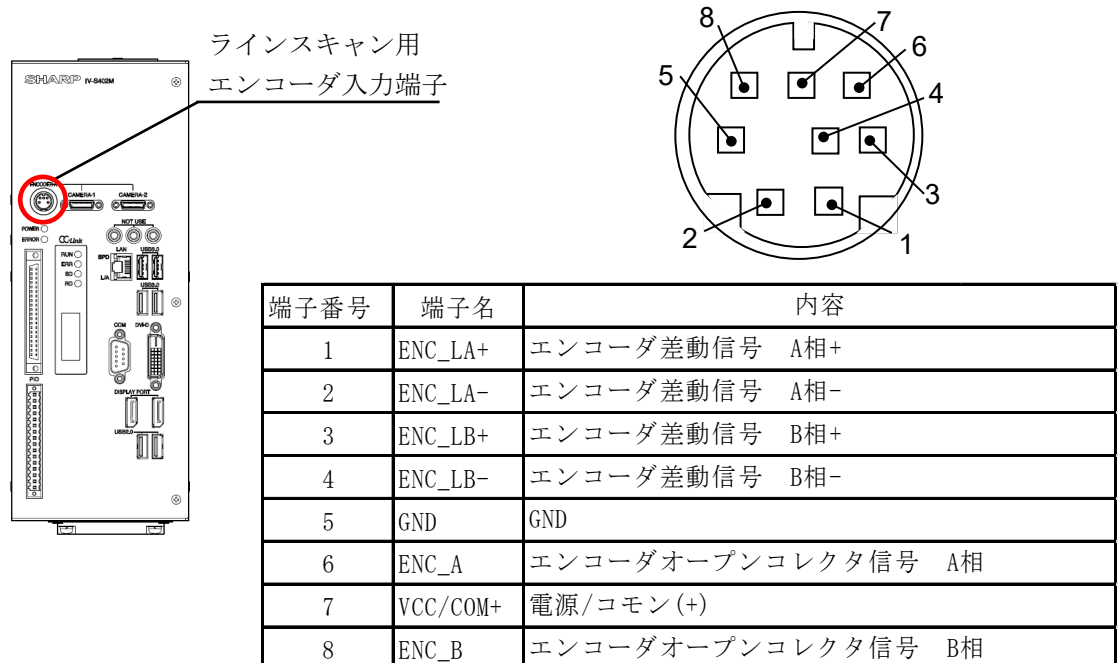

エンコーダの出力タイプとしてはラインドライバ出力および、オープンコレクタ(NPN)出力に対応して います。

### 〔2〕 配線

### (1)ラインドライバ出力型との A/B 相接続

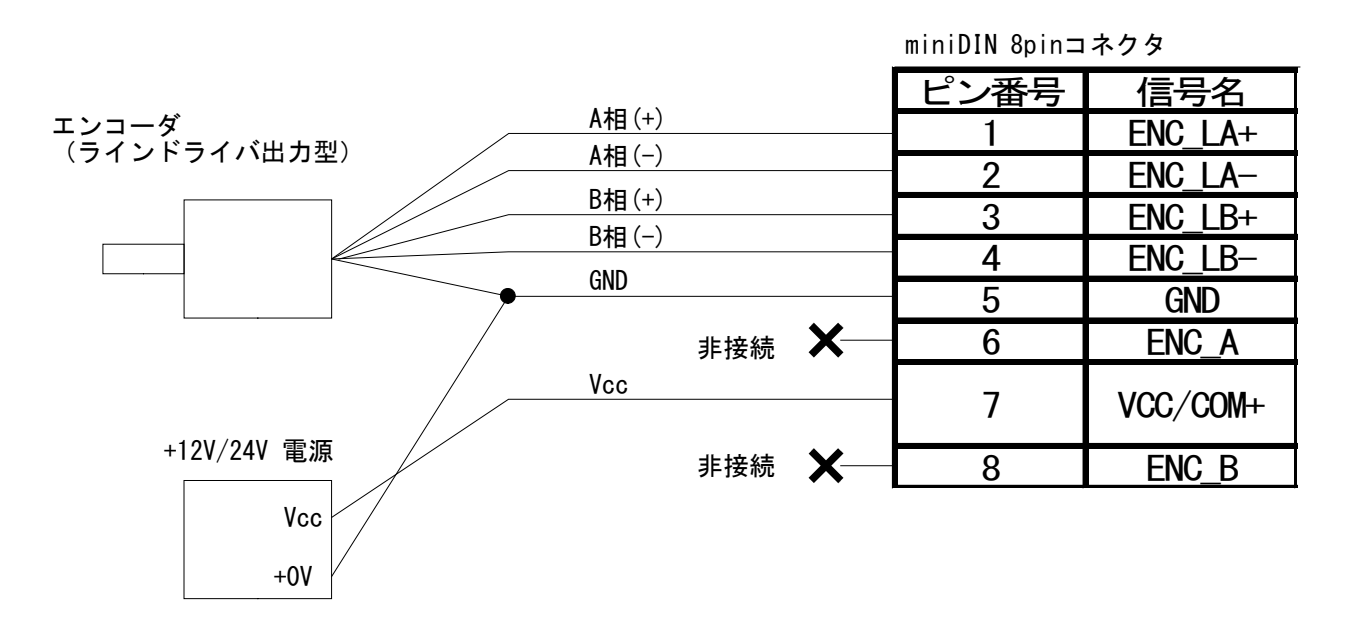

### (2)オープンコレクタ(NPN)出力型との A/B 相接続

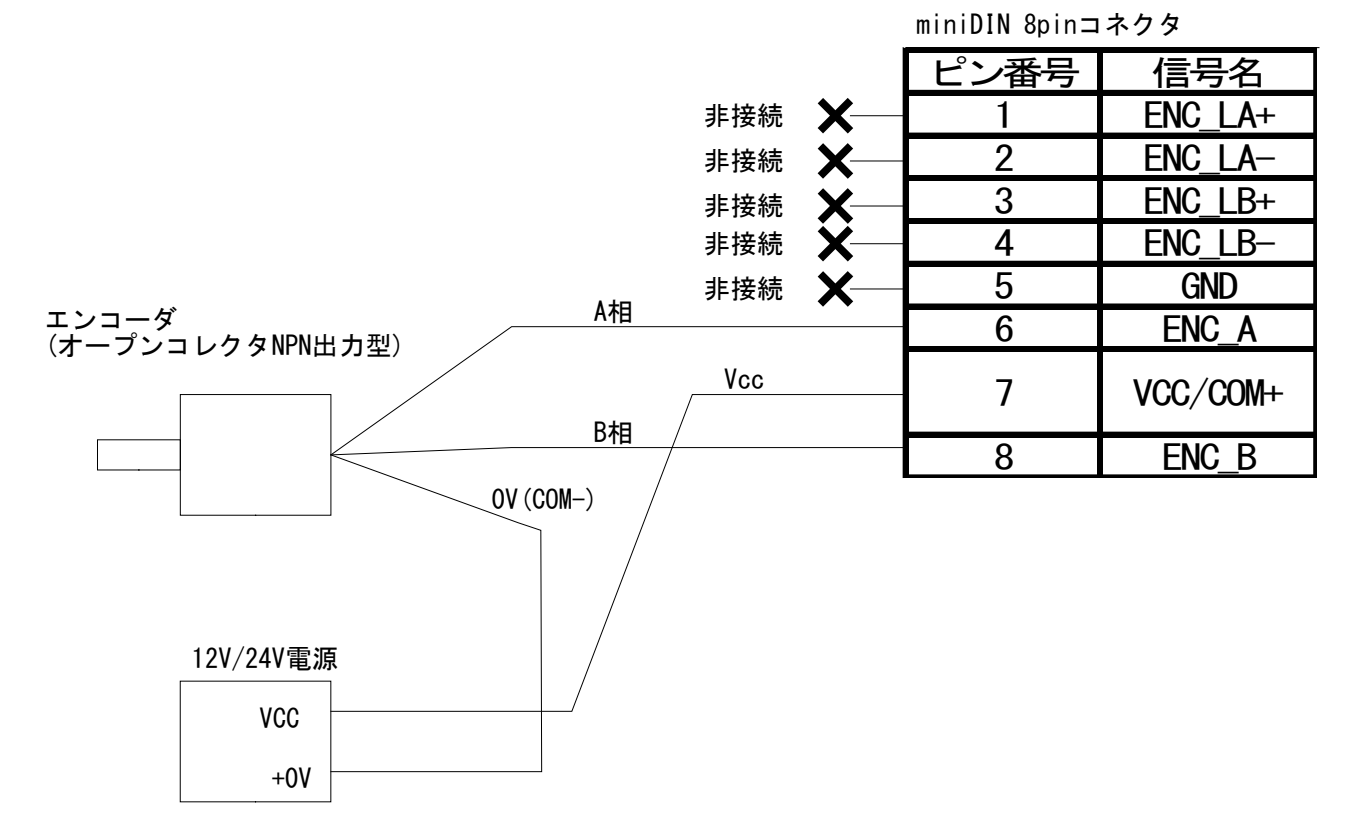

ENC\_A,ENC\_B ポートは絶縁回路になっており、フォトカプラのカソード側に接続されています。

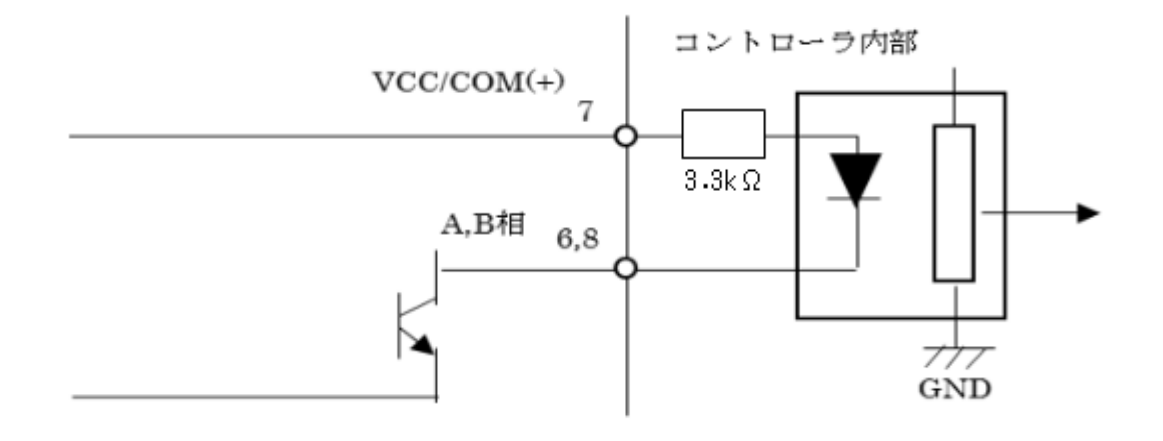

#### (3)トーテムポール出力型との A/B 相接続

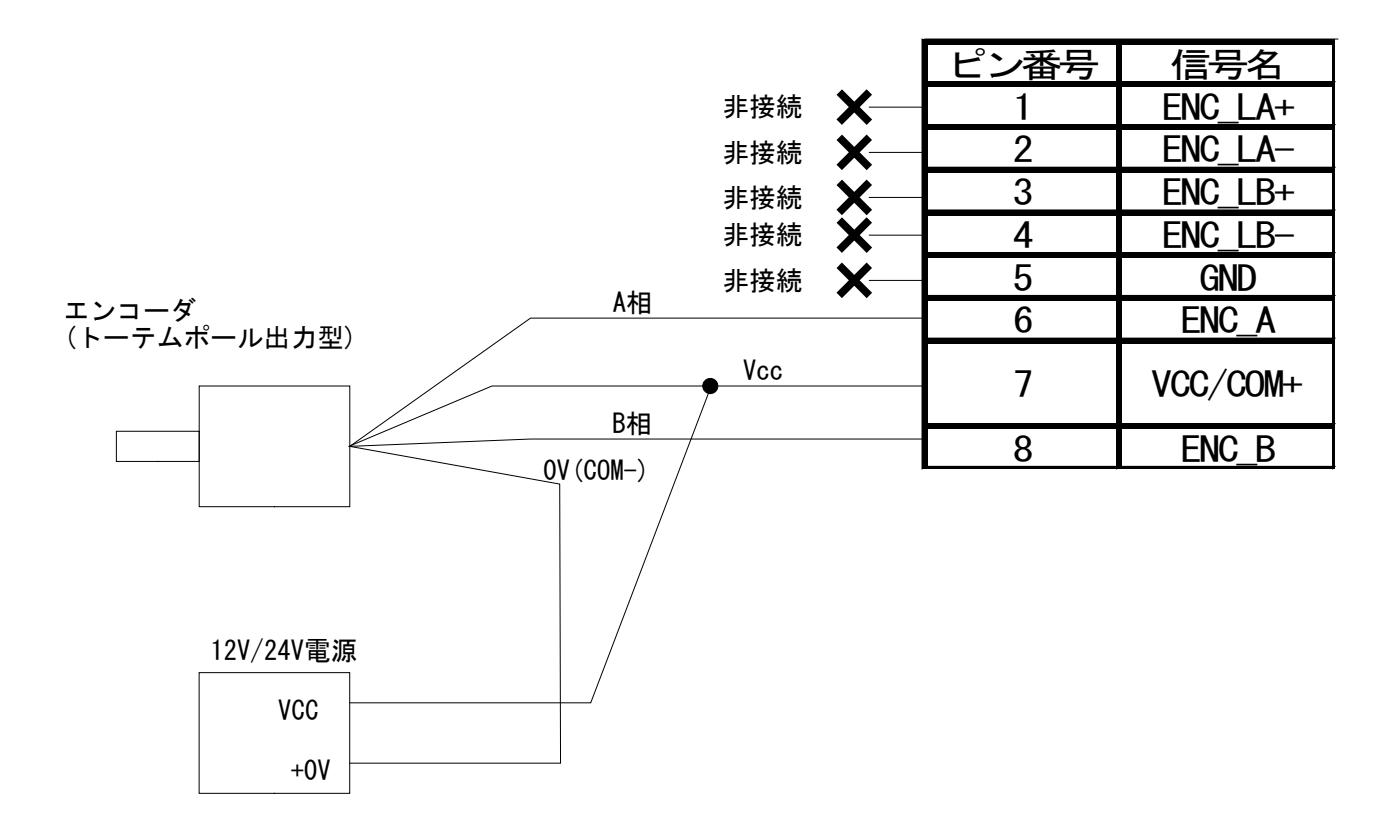

#### (4)ラインドライバ出力型との Z 相接続

Z相信号を使用する場合、6番 ENC A端子に入力します。 A/B 相は差動信号、Z 相はオープンコレクタ信号を入力する必要があります。 Z 相のエンコーダ出力が差動信号の場合は、信号出力変換器で変換する必要があります。

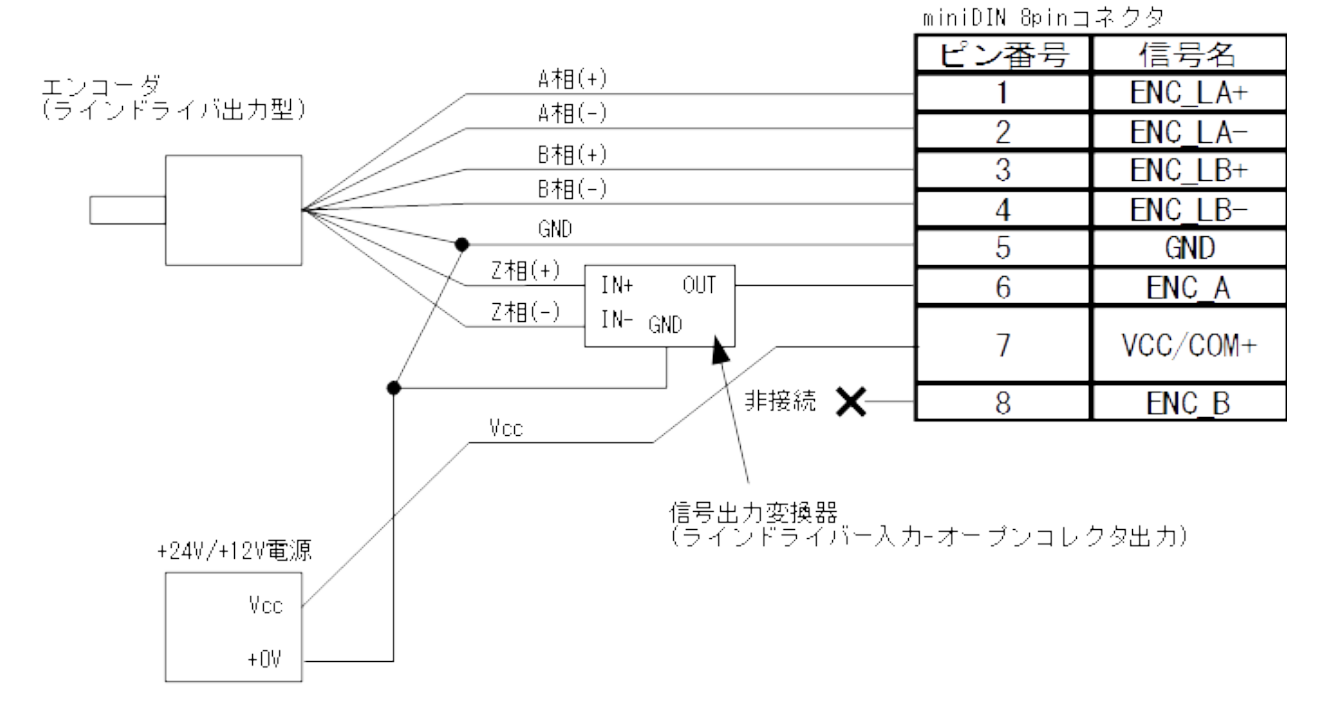

### (5)オープンコレクタ出力型との Z 相接続

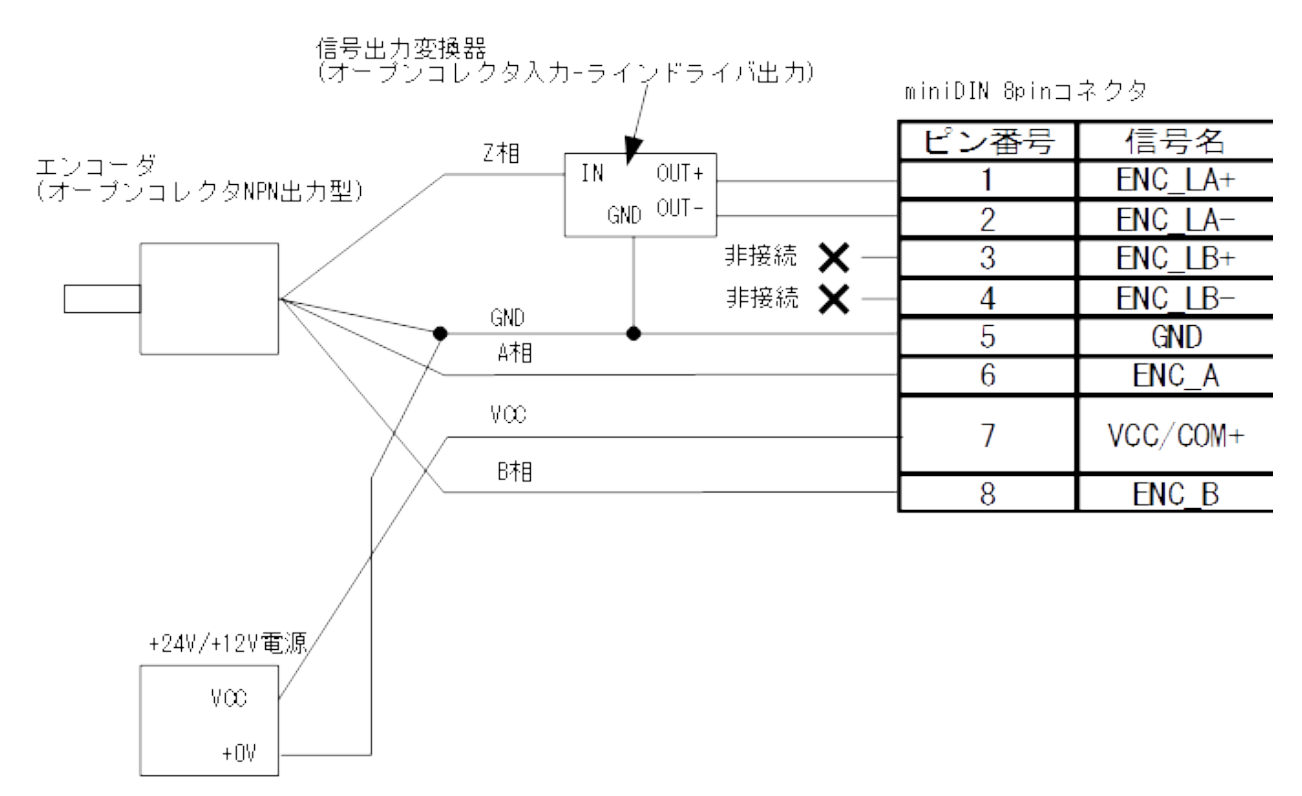

### (6)トーテムポール出力型との Z 相接続

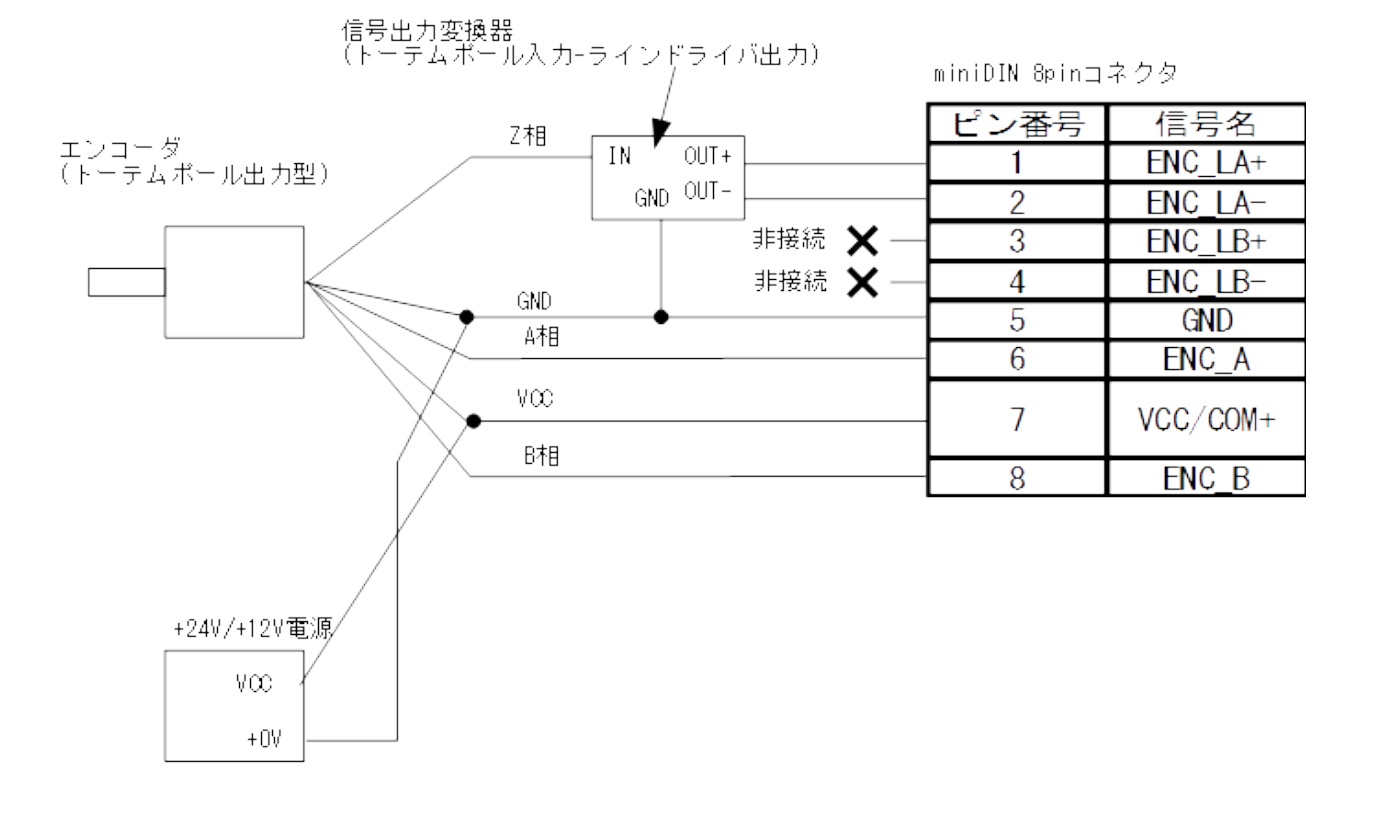

# 2-4 レンズ・照明の設置・選定

### 2-4-1 照明機器

ワークを照らす照明は画像処理にとって重要です。照明の善し悪しによって計測結果に影響を与え ますので適切な照明機器を選択してください。

- ・計測対象の計測範囲に均等に明るい照度を確保してください。
- ・高周波点灯の蛍光灯やハロゲンランプなどのチラツキの無い照明装置を使用してください。
- ・照明機器につきましては別途ご相談ください。

#### [1]透過照明

計測対象の背後から均等な照明を照らすことにより、計測対象の影絵を計測します。 影絵はすでに白黒状態のため、安定した2値化の計測が行えます。

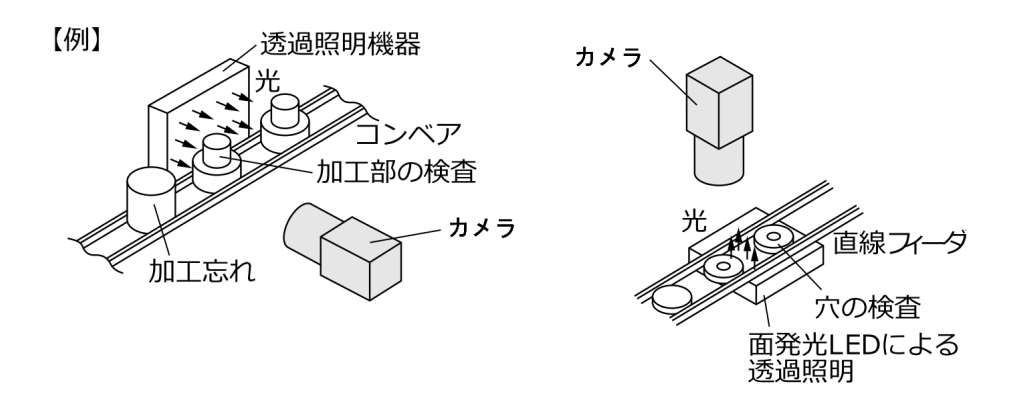

#### [2]反射照明

計測対象の前方斜めから照らした光は計測対象で反射し、反射してきた光を撮ります。 金属面のように反射光が全反射に近いときは、適切な映像がとれない場合があります。

【例】

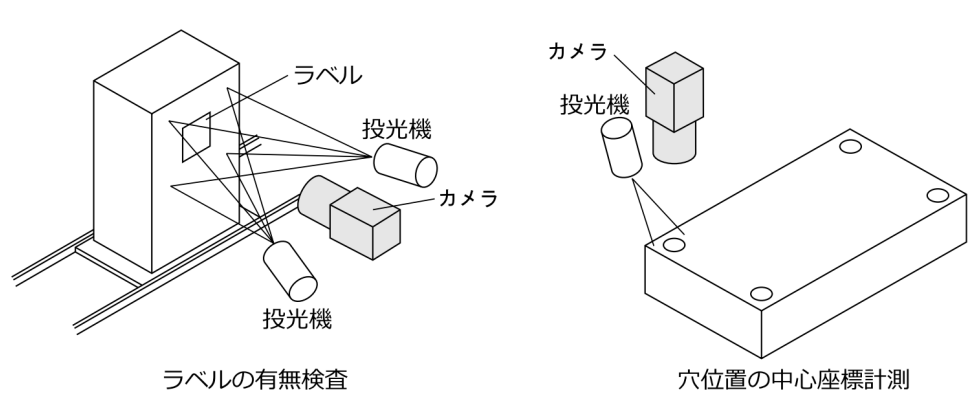

### 2-4-2 レンズの選定について

カメラの設置に最適なレンズは、カメラの種類、カメラ設置距離と視野(ワークの大きさ)より選定で きます。

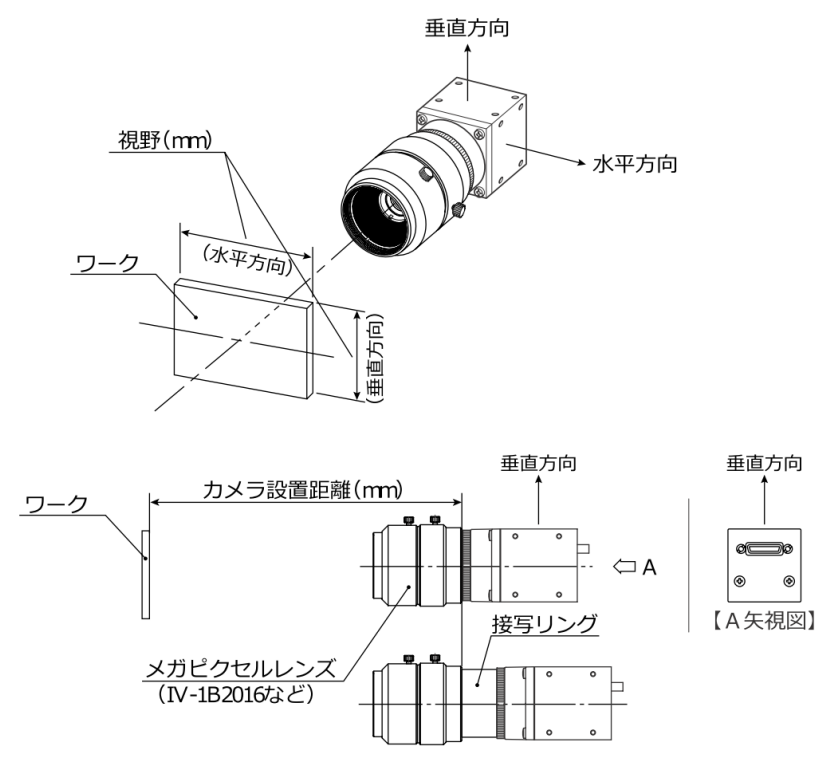

カメラ設置距離、視野(垂直/水平方向)、レンズ焦点距離 f と焦点距離、分解能間にはカメラ別の レンズ選択表に示す関係があります。

【例】カメラが IV-S300C2、IV-S300C3 の場合、対象物がカメラから 400mm(カメラ設置距離)で、視野 (水平方向)サイズが 260mm のとき、最適レンズを選定する説明を行います。 レンズ選択表より、必要な箇所を抜粋します。

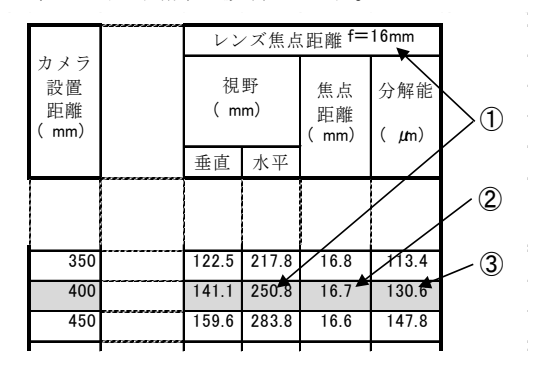

#### ① レンズ焦点距離 f の選定

カメラ設置距離=400mm の行で、260mm に最も近い視野(水平方向)を検索すると 250.8mm にな ります。この 250.8mm が属するレンズ焦点距離 f より、焦点距離 16mm のレンズが最適となり ます。

#### ②焦点距離の検討

 レンズによって最短撮影距離が異なります。レンズの最短撮影距離より短い距離で撮影する場合、 カメラとレンズの間に接写リングを挿入する必要があります。

 レンズ表の焦点距離列が実際の焦点距離となります。レンズの焦点距離と列の焦点距離の差が必 要な接写リングの長さの目安になります。

#### ② 分解能

視野(水平方向)を 250.8mm として、モニタの画面全体に表示した場合、分解能は 130.6μm とな ります。

> 250.8mm  $=130.6$ μm 1920(画素数)

### 【留意点】

- ・レンズ選択表の数値は設置されるときの目安です。市販レンズの特性により異なるため、実際に 設置されるときには実機で確認してください。
- ・焦点距離が短いレンズ(f=12mm 以下)は、視野周辺部の歪が大きくなります。画面全体を正確に 撮影する場合は、極力、焦点距離の長いレンズを使用してください。

# 2-4-3 レンズ選定表

# 〔1〕**IV-S300C5**

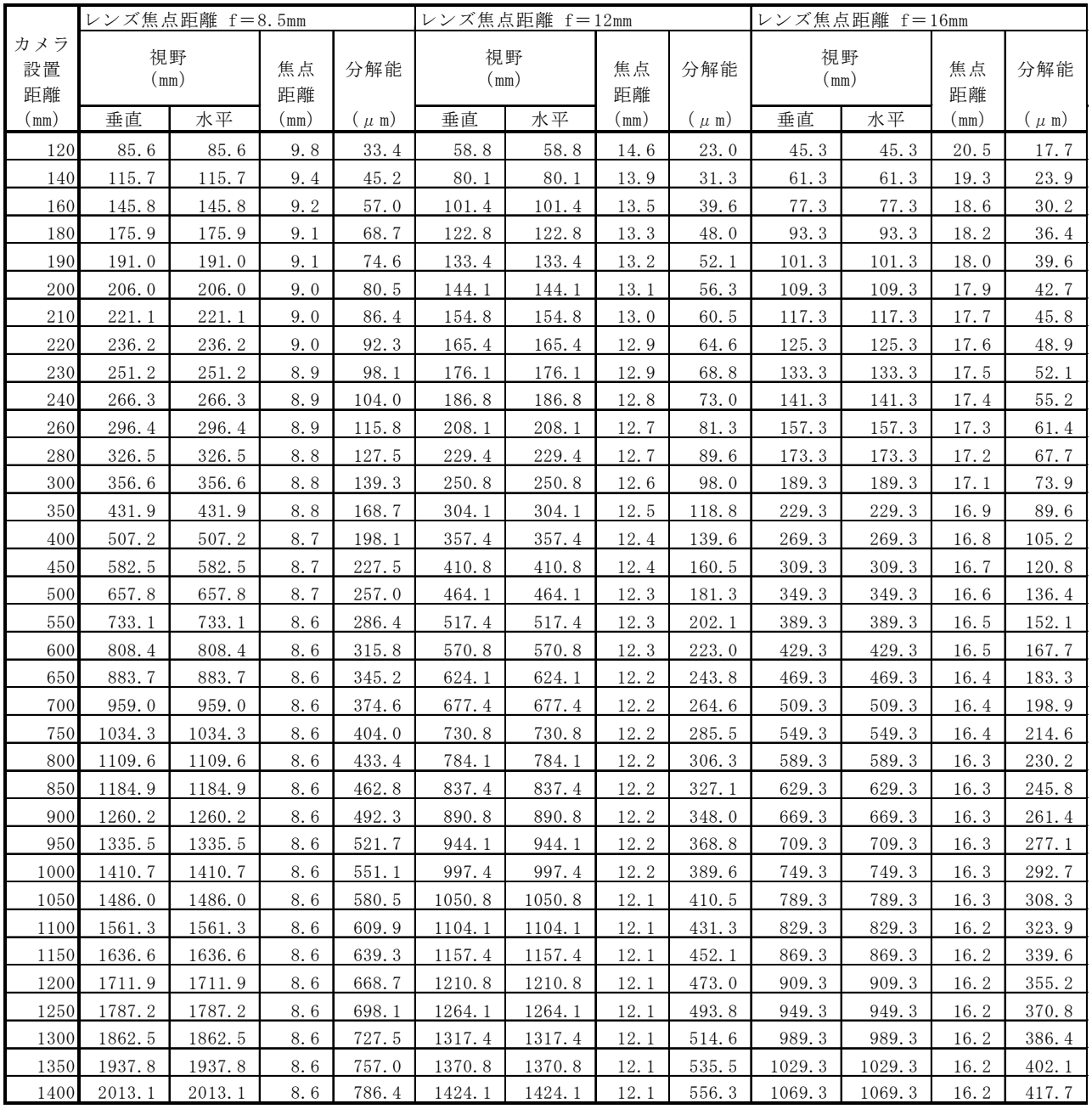

### ●推奨レンズ(興和光学㈱製 8M Pixel レンズ)

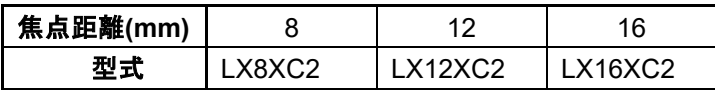

|                 | レンズ焦点距離 f=25mm |       |          |           | レンズ焦点距離 f=35mm<br>. |       |          | レンズ焦点距離 f=50mm |            |       |          |           |
|-----------------|----------------|-------|----------|-----------|---------------------|-------|----------|----------------|------------|-------|----------|-----------|
| カメラ<br>設置<br>距離 | 視野<br>(mm)     |       | 焦点<br>距離 | 分解能       | 視野<br>(mm)          |       | 焦点<br>距離 | 分解能            | 視野<br>(mm) |       | 焦点<br>距離 | 分解能       |
| (mm)            | 垂直             | 水平    | (mm)     | $(\mu m)$ | 垂直                  | 水平    | (mm)     | $(\mu m)$      | 垂直         | 水平    | (mm)     | $(\mu m)$ |
| 120             | 24.3           | 24.3  | 38.2     | 9.5       | 16.3                | 16.3  | 62.4     | 6.4            |            |       |          |           |
| 140             | 34.6           | 34.6  | 34.3     | 13.5      | 23.7                | 23.7  | 53.9     | 9.2            | 9.3        | 9.3   | 118.5    | 3.7       |
| 160             | 44.8           | 44.8  | 32.1     | 17.5      | 31.0                | 31.0  | 49.5     | 12.1           | 14.5       | 14.5  | 94.2     | 5.7       |
| 180             | 55.0           | 55.0  | 30.8     | 21.5      | 38.3                | 38.3  | 46.7     | 15.0           | 19.6       | 19.6  | 82.7     | 7.7       |
| 190             | 60.2           | 60.2  | 30.3     | 23.5      | 41.9                | 41.9  | 45.7     | 16.4           | 22.1       | 22.1  | 78.9     | 8.7       |
| 200             | 65.3           | 65.3  | 29.9     | 25.5      | 45.6                | 45.6  | 44.8     | 17.8           | 24.7       | 24.7  | 75.9     | 9.7       |
| 210             | 70.4           | 70.4  | 29.5     | 27.5      | 49.3                | 49.3  | 44.1     | 19.2           | 27.3       | 27.3  | 73.5     | 10.7      |
| 220             | 75.5           | 75.5  | 29.2     | 29.5      | 52.9                | 52.9  | 43.5     | 20.7           | 29.8       | 29.8  | 71.5     | 11.7      |
| 230             | 80.6           | 80.6  | 29.0     | 31.5      | 56.6                | 56.6  | 42.9     | 22.1           | 32.4       | 32.4  | 69.8     | 12.7      |
| 240             | 85.8           | 85.8  | 28.7     | 33.5      | 60.2                | 60.2  | 42.4     | 23.5           | 34.9       | 34.9  | 68.3     | 13.7      |
| 260             | 96.0           | 96.0  | 28.3     | 37.5      | 67.5                | 67.5  | 41.6     | 26.4           | 40.1       | 40.1  | 66.0     | 15.7      |
| 280             | 106.2          | 106.2 | 28.0     | 41.5      | 74.9                | 74.9  | 41.0     | 29.2           | 45.2       | 45.2  | 64.2     | 17.7      |
| 300             | 116.5          | 116.5 | 27.7     | 45.5      | 82.2                | 82.2  | 40.5     | 32.1           | 50.3       | 50.3  | 62.7     | 19.7      |
| 350             | 142.1          | 142.1 | 27.3     | 55.5      | 100.5               | 100.5 | 39.5     | 39.2           | 63.1       | 63.1  | 60.1     | 24.7      |
| 400             | 167.7          | 167.7 | 26.9     | 65.5      | 118.7               | 118.7 | 38.8     | 46.4           | 75.9       | 75.9  | 58.4     | 29.7      |
| 450             | 193.3          | 193.3 | 26.7     | 75.5      | 137.0               | 137.0 | 38.3     | 53.5           | 88.7       | 88.7  | 57.2     | 34.7      |
| 500             | 218.9          | 218.9 | 26.5     | 85.5      | 155.3               | 155.3 | 37.9     | 60.7           | 101.5      | 101.5 | 56.3     | 39.7      |
| 550             | 244.5          | 244.5 | 26.3     | 95.5      | 173.6               | 173.6 | 37.6     | 67.8           | 114.3      | 114.3 | 55.6     | 44.7      |
| 600             | 270.1          | 270.1 | 26.2     | 105.5     | 191.9               | 191.9 | 37.3     | 75.0           | 127.1      | 127.1 | 55.0     | 49.7      |
| 650             | 295.7          | 295.7 | 26.1     | 115.5     | 210.2               | 210.2 | 37.1     | 82.1           | 139.9      | 139.9 | 54.6     | 54.7      |
| 700             | 321.3          | 321.3 | 26.0     | 125.5     | 228.5               | 228.5 | 37.0     | 89.2           | 152.7      | 152.7 | 54.2     | 59.7      |
| 750             | 346.9          | 346.9 | 25.9     | 135.5     | 246.7               | 246.7 | 36.8     | 96.4           | 165.5      | 165.5 | 53.9     | 64.7      |
| 800             | 372.5          | 372.5 | 25.9     | 145.5     | 265.0               | 265.0 | 36.7     | 103.5          | 178.3      | 178.3 | 53.6     | 69.7      |
| 850             | 398.1          | 398.1 | 25.8     | 155.5     | 283.3               | 283.3 | 36.6     | 110.7          | 191.1      | 191.1 | 53.3     | 74.7      |
| 900             | 423.7          | 423.7 | 25.8     | 165.5     | 301.6               | 301.6 | 36.5     | 117.8          | 203.9      | 203.9 | 53.1     | 79.7      |
| 950             | 449.3          | 449.3 | 25.7     | 175.5     | 319.9               | 319.9 | 36.4     | 125.0          | 216.7      | 216.7 | 53.0     | 84.7      |
| 1000            | 474.9          | 474.9 | 25.7     | 185.5     | 338.2               | 338.2 | 36.3     | 132.1          | 229.5      | 229.5 | 52.8     | 89.7      |
| 1050            | 500.5          | 500.5 | 25.6     | 195.5     | 356.5               | 356.5 | 36.3     | 139.2          | 242.3      | 242.3 | 52.6     | 94.7      |
| 1100            | 526.1          | 526.1 | 25.6     | 205.5     | 374.7               | 374.7 | 36.2     | 146.4          | 255.1      | 255.1 | 52.5     | 99.7      |
| 1150            | 551.7          | 551.7 | 25.6     | 215.5     | 393.0               | 393.0 | 36.1     | 153.5          | 267.9      | 267.9 | 52.4     | 104.7     |
| 1200            | 577.3          | 577.3 | 25.6     | 225.5     | 411.3               | 411.3 | 36.1     | 160.7          | 280.7      | 280.7 | 52.3     | 109.7     |
| 1250            | 602.9          | 602.9 | 25.5     | 235.5     | 429.6               | 429.6 | 36.0     | 167.8          | 293.5      | 293.5 | 52.2     | 114.7     |
| 1300            | 628.5          | 628.5 | 25.5     | 245.5     | 447.9               | 447.9 | 36.0     | 175.0          | 306.3      | 306.3 | 52.1     | 119.7     |
| 1350            | 654.1          | 654.1 | 25.5     | 255.5     | 466.2               | 466.2 | 36.0     | 182.1          | 319.1      | 319.1 | 52.0     | 124.7     |
| 1400            | 679.7          | 679.7 | 25.5     | 265.5     | 484.5               | 484.5 | 35.9     | 189.2          | 331.9      | 331.9 | 51.9     | 129.7     |

●推奨レンズ(興和光学㈱製 8M Pixel レンズ)

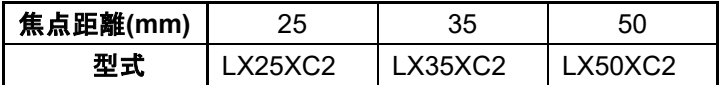

# 〔2〕**IV-S300C7/C8**

### (1)シャープ㈱製レンズの場合

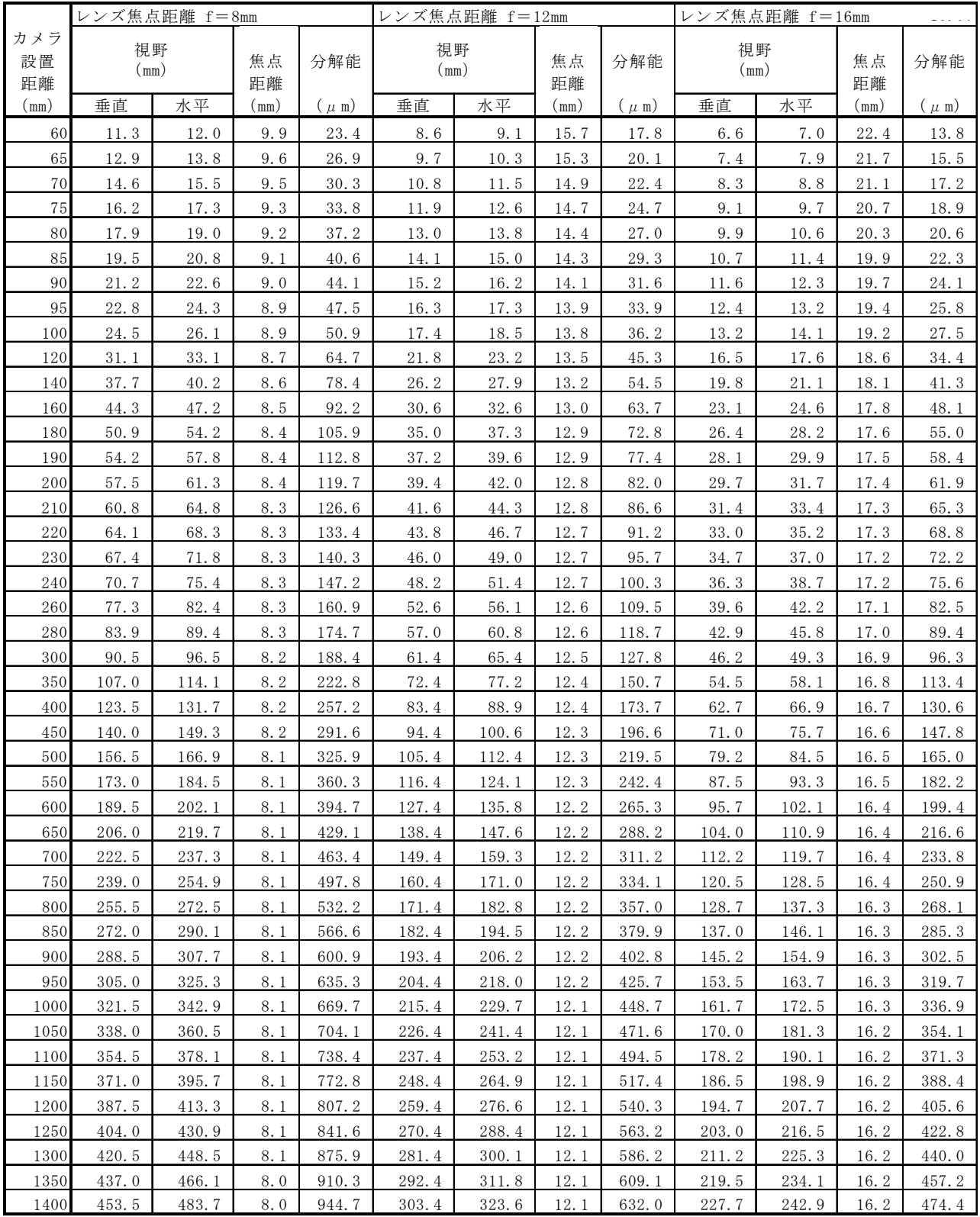

●推奨レンズ(シャープ㈱製レンズ)

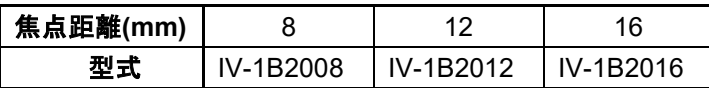

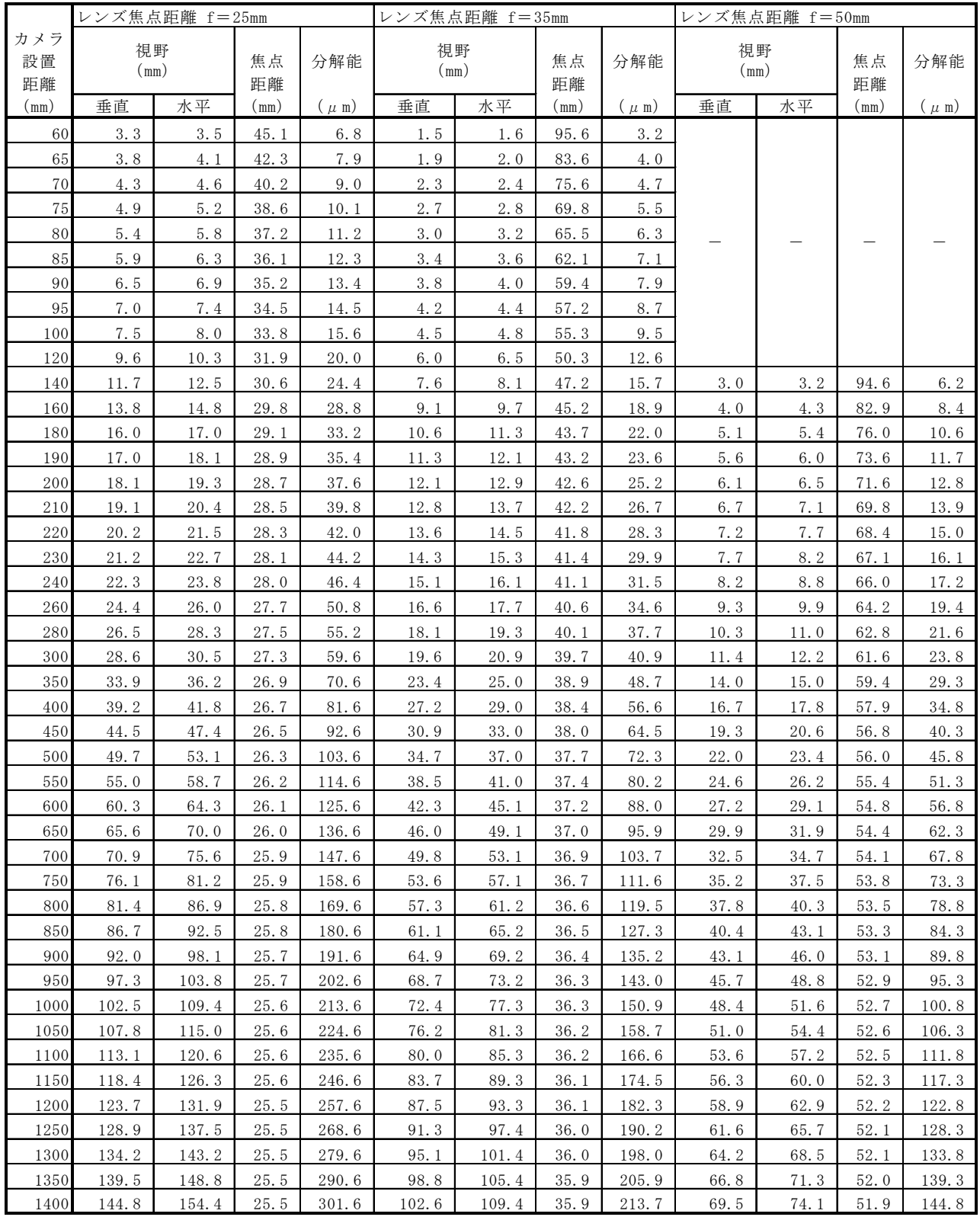

●推奨レンズ(シャープ㈱製レンズ)

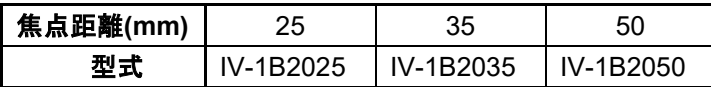

# (2) (株リコー製レンズの場合

## (**IV-S300C7/C8**)

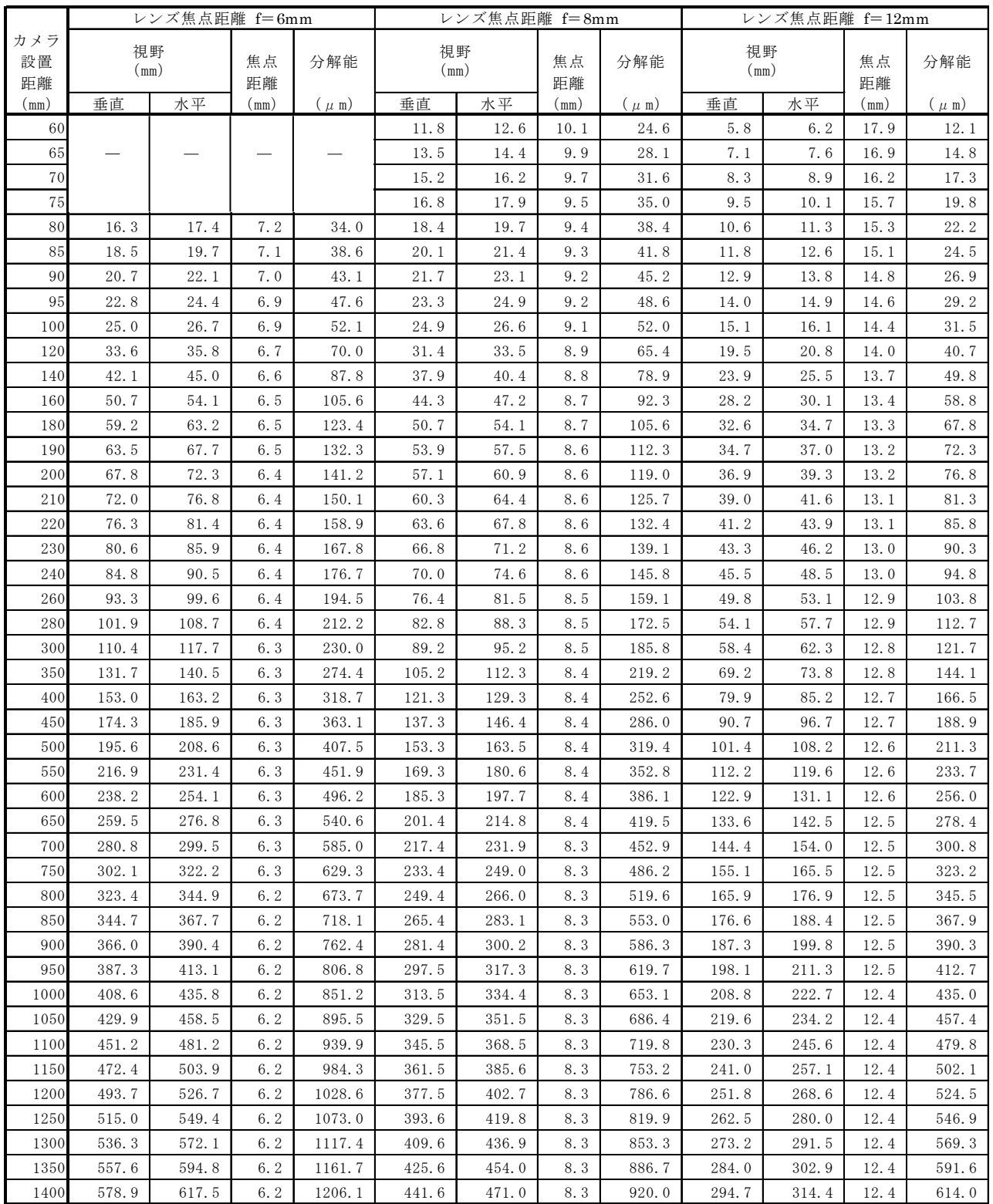

●推奨レンズ(㈱リコー製レンズ)

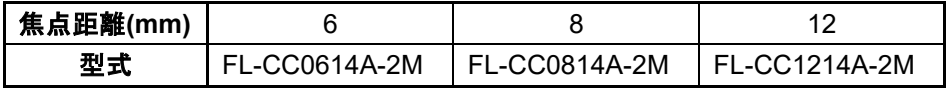

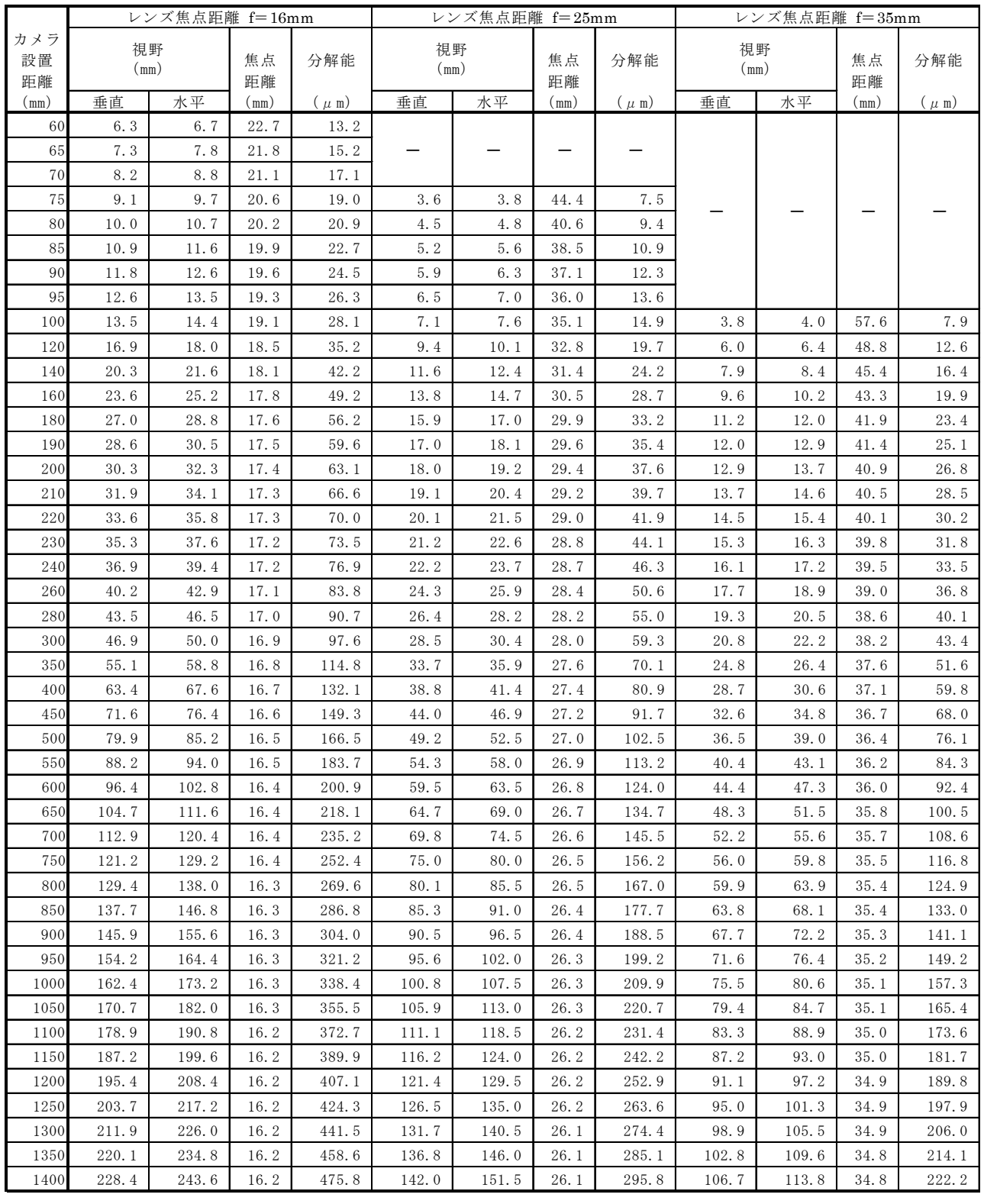

●推奨レンズ((株リコー製レンズ)

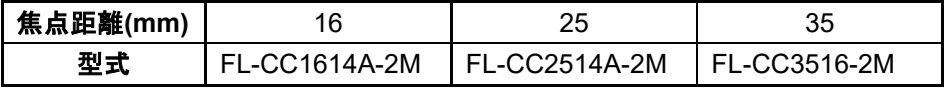

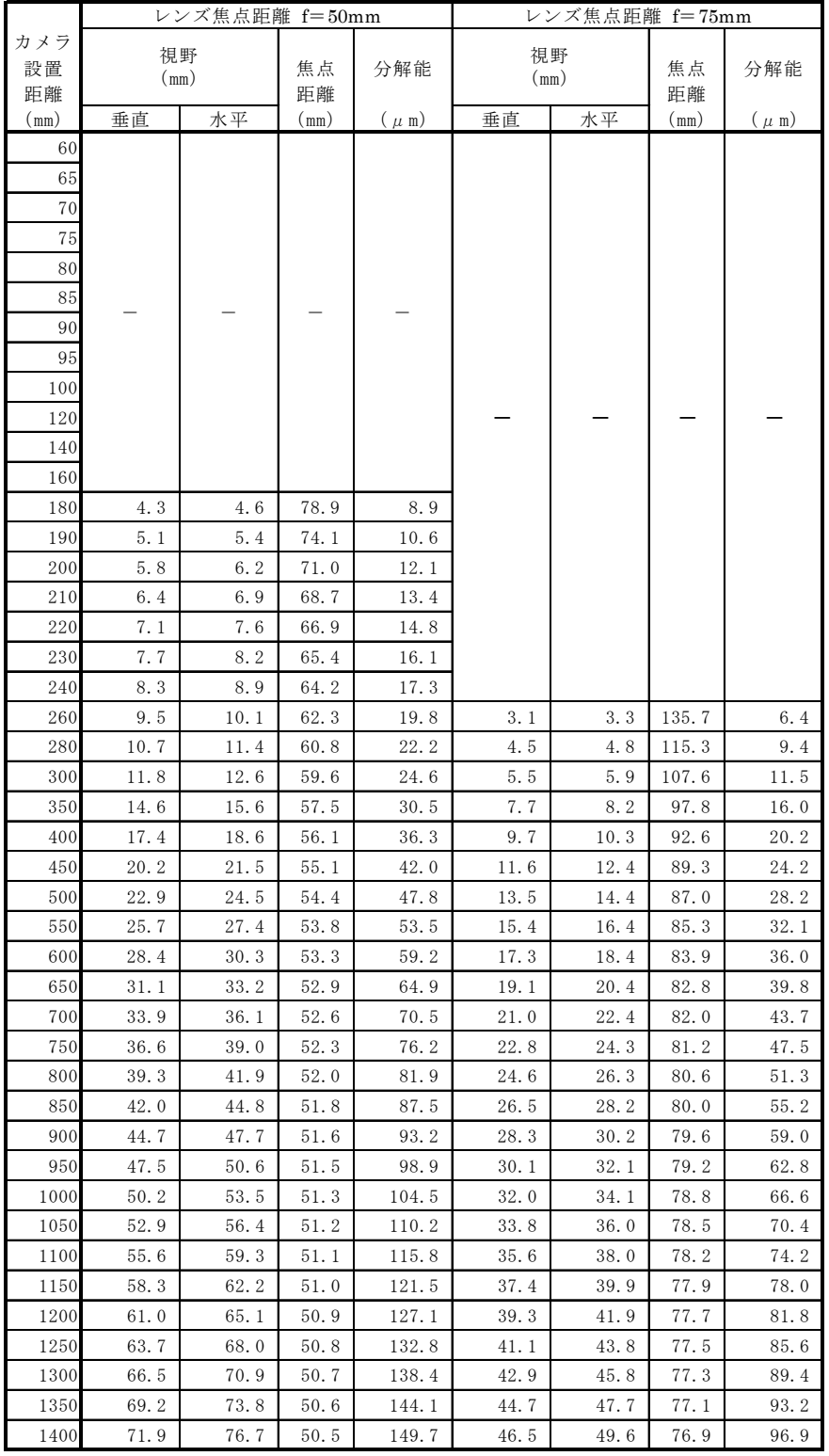

### ●推奨レンズ((株リコー製レンズ)

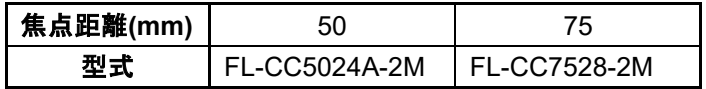

# 〔3〕**IV-S300C2/C3**

### (1)シャープ㈱製レンズの場合

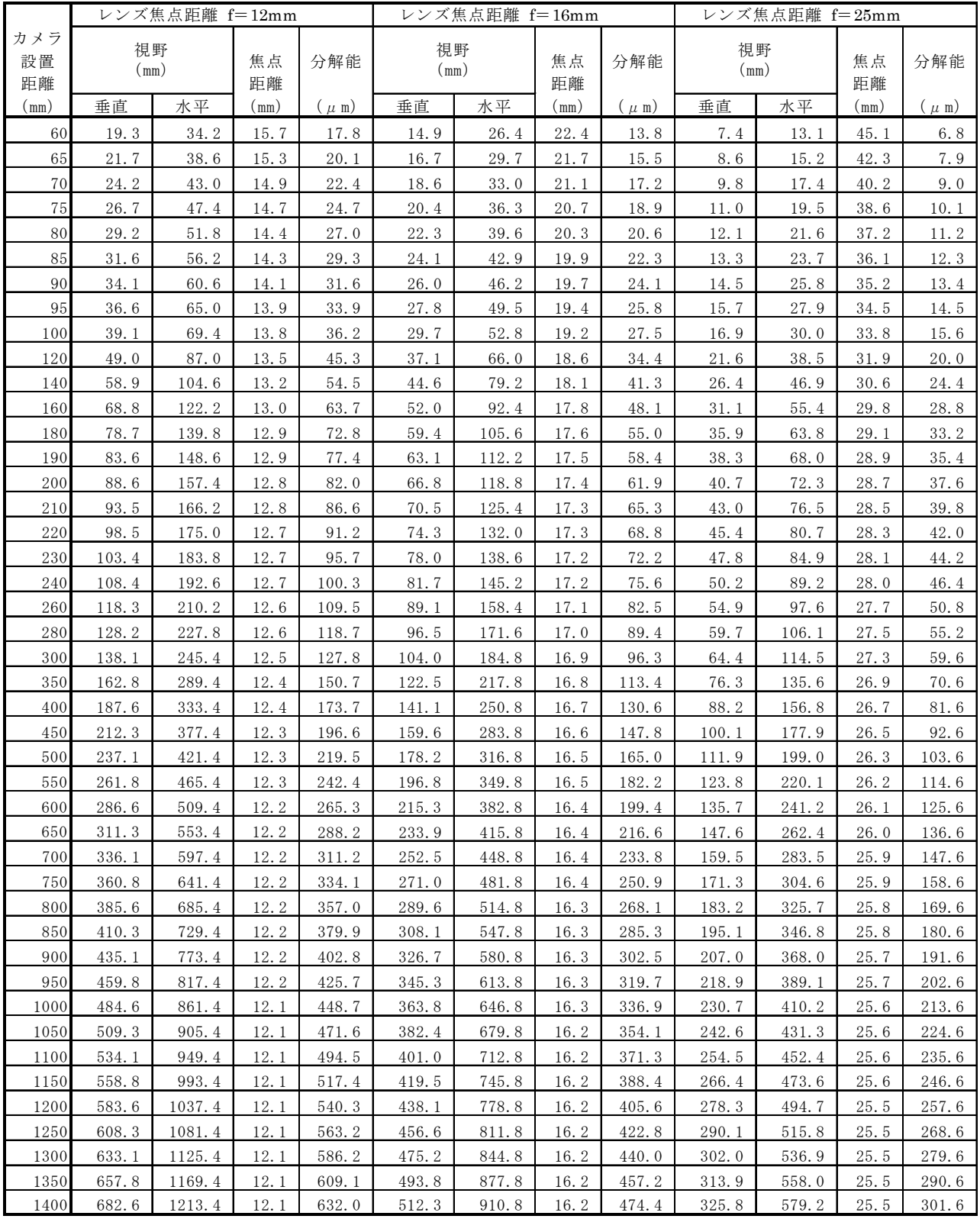

●推奨レンズ(シャープ㈱製レンズ)

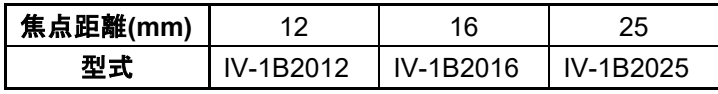

|      |       | レンズ焦点距離 f=35mm |      |           | レンズ焦点距離 f=50mm |       |      |           |  |  |
|------|-------|----------------|------|-----------|----------------|-------|------|-----------|--|--|
| カメラ  | 視野    |                |      |           | 視野             |       | 焦点   |           |  |  |
| 設置   | (mm)  |                | 焦点   | 分解能       |                | (mm)  |      | 分解能       |  |  |
| 距離   |       |                | 距離   |           |                |       | 距離   |           |  |  |
| (mm) | 垂直    | 水平             | (mm) | $(\mu m)$ | 垂直             | 水平    | (mm) | $(\mu m)$ |  |  |
| 60   | 3.4   | 6.1            | 95.6 | 3.2       |                |       |      |           |  |  |
| 65   | 4.3   | 7.6            | 83.6 | 4.0       |                |       |      |           |  |  |
| 70   | 5.1   | 9.1            | 75.6 | 4.7       |                |       |      |           |  |  |
| 75   | 6.0   | 10.6           | 69.8 | 5.5       |                |       |      |           |  |  |
| 80   | 6.8   | 12.1           | 65.5 | 6.3       |                |       |      |           |  |  |
| 85   | 7.7   | 13.6           | 62.1 | 7.1       |                |       |      |           |  |  |
| 90   | 8.5   | 15.1           | 59.4 | 7.9       |                |       |      |           |  |  |
| 95   | 9.4   | 16.7           | 57.2 | 8.7       |                |       |      |           |  |  |
| 100  | 10.2  | 18.2           | 55.3 | 9.5       |                |       |      |           |  |  |
| 120  | 13.6  | 24.2           | 50.3 | 12.6      |                |       |      |           |  |  |
| 140  | 17.0  | 30.2           | 47.2 | 15.7      | 6.7            | 11.8  | 94.6 | 6.2       |  |  |
| 160  | 20.4  | 36.3           | 45.2 | 18.9      | 9.0            | 16.1  | 82.9 | 8.4       |  |  |
| 180  | 23.8  | 42.3           | 43.7 | 22.0      | 11.4           | 20.3  | 76.0 | 10.6      |  |  |
| 190  | 25.5  | 45.3           | 43.2 | 23.6      | 12.6           | 22.4  | 73.6 | 11.7      |  |  |
| 200  | 27.2  | 48.3           | 42.6 | 25.2      | 13.8           | 24.5  | 71.6 | 12.8      |  |  |
| 210  | 28.9  | 51.4           | 42.2 | 26.7      | 15.0           | 26.6  | 69.8 | 13.9      |  |  |
| 220  | 30.6  | 54.4           | 41.8 | 28.3      | 16.2           | 28.7  | 68.4 | 15.0      |  |  |
| 230  | 32.3  | 57.4           | 41.4 | 29.9      | 17.3           | 30.8  | 67.1 | 16.1      |  |  |
| 240  | 34.0  | 60.4           | 41.1 | 31.5      | 18.5           | 32.9  | 66.0 | 17.2      |  |  |
| 260  | 37.4  | 66.4           | 40.6 | 34.6      | 20.9           | 37.2  | 64.2 | 19.4      |  |  |
| 280  | 40.8  | 72.5           | 40.1 | 37.7      | 23.3           | 41.4  | 62.8 | 21.6      |  |  |
| 300  | 44.2  | 78.5           | 39.7 | 40.9      | 25.7           | 45.6  | 61.6 | 23.8      |  |  |
| 350  | 52.6  | 93.6           | 38.9 | 48.7      | 31.6           | 56.2  | 59.4 | 29.3      |  |  |
| 400  | 61.1  | 108.7          | 38.4 | 56.6      | 37.5           | 66.7  | 57.9 | 34.8      |  |  |
| 450  | 69.6  | 123.8          | 38.0 | 64.5      | 43.5           | 77.3  | 56.8 | 40.3      |  |  |
| 500  | 78.1  | 138.8          | 37.7 | 72.3      | 49.4           | 87.9  | 56.0 | 45.8      |  |  |
| 550  | 86.6  | 153.9          | 37.4 | 80.2      | 55.4           | 98.4  | 55.4 | 51.3      |  |  |
| 600  | 95.1  | 169.0          | 37.2 | 88.0      | 61.3           | 109.0 | 54.8 | 56.8      |  |  |
| 650  | 103.6 | 184.1          | 37.0 | 95.9      | 67.2           | 119.5 | 54.4 | 62.3      |  |  |
| 700  | 112.0 | 199.2          | 36.9 | 103.7     | 73.2           | 130.1 | 54.1 | 67.8      |  |  |
| 750  | 120.5 | 214.3          | 36.7 | 111.6     | 79.1           | 140.7 | 53.8 | 73.3      |  |  |
| 800  | 129.0 | 229.4          | 36.6 | 119.5     | 85.1           | 151.2 | 53.5 | 78.8      |  |  |
| 850  | 137.5 | 244.4          | 36.5 | 127.3     | 91.0           | 161.8 | 53.3 | 84.3      |  |  |
| 900  | 146.0 | 259.5          | 36.4 | 135.2     | 96.9           | 172.3 | 53.1 | 89.8      |  |  |
| 950  | 154.5 | 274.6          | 36.3 | 143.0     | 102.9          | 182.9 | 52.9 | 95.3      |  |  |
| 1000 | 163.0 | 289.7          | 36.3 | 150.9     | 108.8          | 193.5 | 52.7 | 100.8     |  |  |
| 1050 | 171.4 | 304.8          | 36.2 | 158.7     | <u>114.8</u>   | 204.0 | 52.6 | 106.3     |  |  |
| 1100 | 179.9 | 319.9          | 36.2 | 166.6     | 120.7          | 214.6 | 52.5 | 111.8     |  |  |
| 1150 | 188.4 | 335.0          | 36.1 | 174.5     | 126.6          | 225.1 | 52.3 | 117.3     |  |  |
| 1200 | 196.9 | 350.0          | 36.1 | 182.3     | 132.6          | 235.7 | 52.2 | 122.8     |  |  |
| 1250 | 205.4 | 365.1          | 36.0 | 190.2     | 138.5          | 246.3 | 52.1 | 128.3     |  |  |
| 1300 | 213.9 | 380.2          | 36.0 | 198.0     | 144.5          | 256.8 | 52.1 | 133.8     |  |  |
| 1350 | 222.4 | 395.3          | 35.9 | 205.9     | 150.4          | 267.4 | 52.0 | 139.3     |  |  |
| 1400 | 230.8 | 410.4          | 35.9 | 213.7     | 156.3          | 277.9 | 51.9 | 144.8     |  |  |

●推奨レンズ(シャープ㈱製レンズ)

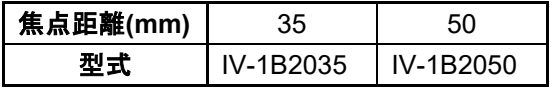

### (2) (株リコー製レンズの場合

### (**IV-S300C2/C3**)

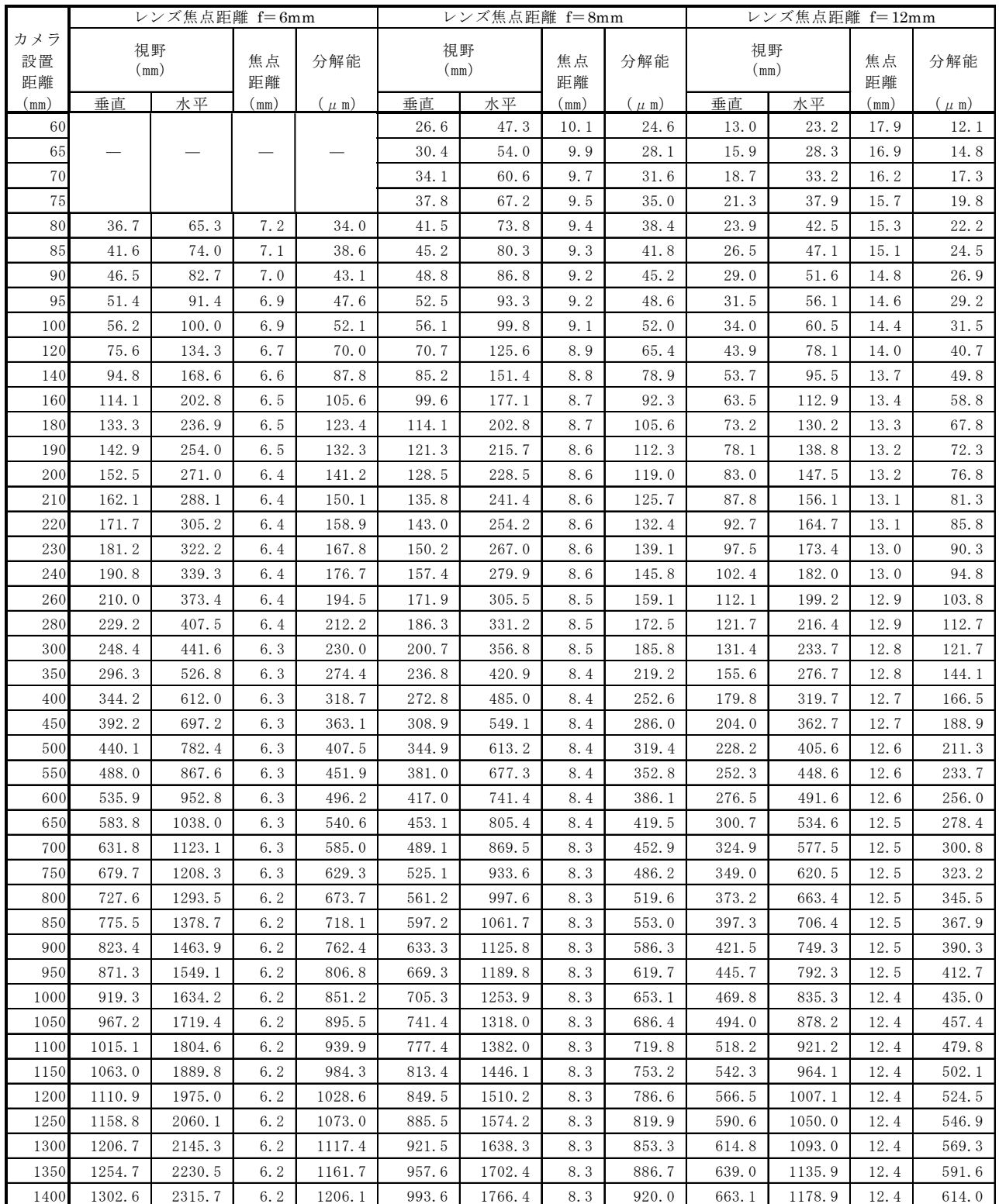

### ●推奨レンズ((株リコー製レンズ)

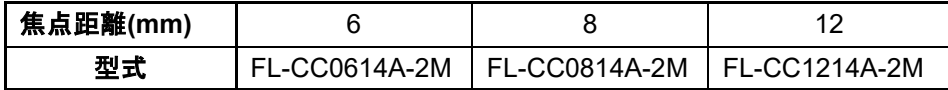
|          | レンズ焦点距離 f=16mm |       |                 |           | レンズ焦点距離 f=25mm |       |            |           | レンズ焦点距離 f=35mm |       |          |           |
|----------|----------------|-------|-----------------|-----------|----------------|-------|------------|-----------|----------------|-------|----------|-----------|
| カメラ      | 視野             |       |                 |           | 視野             |       | 焦点         |           | 視野             |       |          |           |
| 設置<br>距離 | (mm)           |       | 焦点<br>分解能<br>距離 |           |                | (mm)  |            | 分解能       | (mm)           |       | 焦点<br>距離 | 分解能       |
| (mm)     | 垂直             | 水平    | (mm)            | $(\mu m)$ | 垂直             | 水平    | 距離<br>(mm) | $(\mu m)$ | 垂直             | 水平    | (mm)     | $(\mu m)$ |
| 60       | 14.2           | 25.3  | 22.7            | 13.2      |                |       |            |           |                |       |          |           |
| 65       | 16.4           | 29.2  | 21.8            | 15.2      |                |       |            |           |                |       |          |           |
| 70       | 18.5           | 32.9  | 21.1            | 17.1      |                |       |            |           |                |       |          |           |
| 75       | 20.6           | 36.5  | 20.6            | 19.0      | 8.1            | 14.4  | 44.4       | 7.5       |                |       |          |           |
| 80       | 22.6           | 40.1  | 20.2            | 20.9      | 10.1           | 18.0  | 40.6       | 9.4       |                |       |          |           |
| 85       | 24.5           | 43.6  | 19.9            | 22.7      | 11.8           | 20.9  | 38.5       | 10.9      |                |       |          |           |
| 90       | 26.5           | 47.1  | $19. \, 6$      | 24.5      | 13.3           | 23.6  | 37.1       | 12.3      |                |       |          |           |
| 95       | 28.5           | 50.6  | 19.3            | 26.3      | 14.7           | 26.1  | 36.0       | 13.6      |                |       |          |           |
| 100      | 30.4           | 54.0  | 19.1            | 28.1      | 16.1           | 28.5  | 35.1       | 14.9      | 8.5            | 15.2  | 57.6     | 7.9       |
| 120      | 38.0           | 67.6  | 18.5            | 35.2      | 21.2           | 37.7  | 32.8       | 19.7      | 13.6           | 24.1  | 48.8     | 12.6      |
| 140      | 45.6           | 81.1  | 18.1            | 42.2      | 26.2           | 46.5  | 31.4       | 24.2      | 17.7           | 31.4  | 45.4     | 16.4      |
| 160      | 53.2           | 94.5  | 17.8            | 49.2      | 31.0           | 55.1  | 30.5       | 28.7      | 21.5           | 38.3  | 43.3     | 19.9      |
| 180      | 60.7           | 107.8 | 17.6            | 56.2      | 35.8           | 63.7  | 29.9       | 33.2      | 25.3           | 44.9  | 41.9     | 23.4      |
| 190      | 64.4           | 114.5 | 17.5            | 59.6      | 38.2           | 67.9  | 29.6       | 35.4      | 27.1           | 48.2  | 41.4     | 25.1      |
| 200      | 68.1           | 121.1 | 17.4            | 63.1      | 40.6           | 72.1  | 29.4       | 37.6      | 28.9           | 51.4  | 40.9     | 26.8      |
| 210      | 71.9           | 127.8 | 17.3            | 66.6      | 42.9           | 76.3  | 29.2       | 39.7      | 30.8           | 54.7  | 40.5     | 28.5      |
| 220      | 75.6           | 134.4 | 17.3            | 70.0      | 45.3           | 80.5  | 29.0       | 41.9      | 32.6           | 57.9  | 40.1     | 30.2      |
| 230      | 79.3           | 141.1 | 17.2            | 73.5      | 47.6           | 84.7  | 28.8       | 44.1      | 34.4           | 61.1  | 39.8     | 31.8      |
| 240      | 83.1           | 147.7 | 17.2            | 76.9      | 50.0           | 88.9  | 28.7       | 46.3      | 36.2           | 64.3  | 39.5     | 33.5      |
| 260      | 90.5           | 160.9 | 17.1            | 83.8      | 54.7           | 97.2  | 28.4       | 50.6      | 39.8           | 70.7  | 39.0     | 36.8      |
| 280      | 98.0           | 174.2 | 17.0            | 90.7      | 59.4           | 105.6 | 28.2       | 55.0      | 43.3           | 77.1  | 38.6     | 40.1      |
| 300      | 105.4          | 187.4 | 16.9            | 97.6      | 64.1           | 113.9 | 28.0       | 59.3      | 46.9           | 83.4  | 38.2     | 43.4      |
| 350      | 124.0          | 220.5 | 16.8            | 114.8     | 75.7           | 134.6 | 27.6       | 70.1      | 55.8           | 99.1  | 37.6     | 51.6      |
| 400      | 142.6          | 253.6 | 16.7            | 132.1     | 87.4           | 155.4 | 27.4       | 80.9      | 64.6           | 114.9 | 37.1     | 59.8      |
| 450      | 161.2          | 286.6 | 16.6            | 149.3     | 99.0           | 176.1 | 27.2       | 91.7      | 73.4           | 130.5 | 36.7     | 68.0      |
| 500      | 179.8          | 319.6 | 16.5            | 166.5     | 110.7          | 196.7 | 27.0       | 102.5     | 82.2           | 146.2 | 36.4     | 76.1      |
| 550      | 198.4          | 352.6 | 16.5            | 183.7     | 122.3          | 217.4 | 26.9       | 113.2     | 91.0           | 161.8 | 36.2     | 84.3      |
| 600      | 216.9          | 385.6 | 16.4            | 200.9     | 133.9          | 238.0 | 26.8       | 124.0     | 99.8           | 177.4 | 36.0     | 92.4      |
| 650      | 235.5          | 418.7 | 16.4            | 218.1     | 145.5          | 258.7 | 26.7       | 134.7     | 108.6          | 193.0 | 35.8     | 100.5     |
| 700      | 254.1          | 451.7 | 16.4            | 235.2     | 157.1          | 279.3 | 26.6       | 145.5     | 117.3          | 208.6 | 35.7     | 108.6     |
| 750      | 272.6          | 484.7 | 16.4            | 252.4     | 168.7          | 300.0 | 26.5       | 156.2     | 126.1          | 224.2 | 35.5     | 116.8     |
| 800      | 291.2          | 517.7 | 16.3            | 269.6     | 180.3          | 320.6 | 26.5       | 167.0     | 134.9          | 239.8 | 35.4     | 124.9     |
| 850      | 309.7          | 550.7 | 16.3            | 286.8     | 191.9          | 341.2 | 26.4       | 177.7     | 143.6          | 255.4 | 35.4     | 133.0     |
| 900      | 328.3          | 583.7 | 16.3            | 304.0     | 203.5          | 361.8 | 26.4       | 188.5     | 152.4          | 270.9 | 35.3     | 141.1     |
| 950      | 346.9          | 616.7 | 16.3            | 321.2     | 215.1          | 382.5 | 26.3       | 199.2     | 161.2          | 286.5 | 35.2     | 149.2     |
| 1000     | 365.4          | 649.6 | 16.3            | 338.4     | 226.7          | 403.1 | 26.3       | 209.9     | 169.9          | 302.1 | 35.1     | 157.3     |
| 1050     | 384.0          | 682.6 | 16.3            | 355.5     | 238.3          | 423.7 | 26.3       | 220.7     | 178.7          | 317.7 | 35.1     | 165.4     |
| 1100     | 402.5          | 715.6 | 16.2            | 372.7     | 249.9          | 444.3 | 26.2       | 231.4     | 187.4          | 333.2 | 35.0     | 173.6     |
| 1150     | 421.1          | 748.6 | 16.2            | 389.9     | 261.5          | 464.9 | 26.2       | 242.2     | 196.2          | 348.8 | 35.0     | 181.7     |
| 1200     | 439.7          | 781.6 | 16.2            | 407.1     | 273.1          | 485.6 | 26.2       | 252.9     | 204.9          | 364.4 | 34.9     | 189.8     |
| 1250     | 458.2          | 814.6 | 16.2            | 424.3     | 284.7          | 506.2 | 26.2       | 263.6     | 213.7          | 379.9 | 34.9     | 197.9     |
| 1300     | 476.8          | 847.6 | 16.2            | 441.5     | 296.3          | 526.8 | 26.1       | 274.4     | 222.5          | 395.5 | 34.9     | 206.0     |
| 1350     | 495.3          | 880.6 | 16.2            | 458.6     | 307.9          | 547.4 | 26.1       | 285.1     | 231.2          | 411.0 | 34.8     | 214.1     |
| 1400     | 513.9          | 913.6 | 16.2            | 475.8     | 319.5          | 568.0 | 26.1       | 295.8     | 240.0          | 426.6 | 34.8     | 222.2     |

●推奨レンズ((株リコー製レンズ)

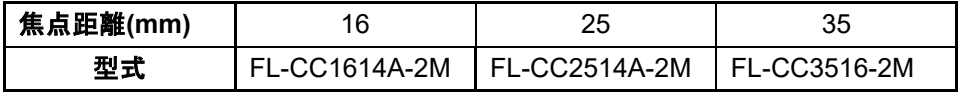

|              |            | レンズ焦点距離 f=50mm |              |                | レンズ焦点距離 f=75mm |       |            |              |  |  |  |
|--------------|------------|----------------|--------------|----------------|----------------|-------|------------|--------------|--|--|--|
| カメラ<br>設置    | 視野<br>(mm) |                | 焦点           | 分解能            | 視野<br>(mm)     |       | 焦点         | 分解能          |  |  |  |
| 距離<br>(mm)   | 垂直         | 水平             | 距離<br>(mm)   | $(\mu m)$      | 垂直             | 水平    | 距離<br>(mm) | $(\mu m)$    |  |  |  |
| 60           |            |                |              |                |                |       |            |              |  |  |  |
| 65           |            |                |              |                |                |       |            |              |  |  |  |
| 70           |            |                |              |                |                |       |            |              |  |  |  |
| 75           |            |                |              |                |                |       |            |              |  |  |  |
| 80           |            |                |              |                |                |       |            |              |  |  |  |
| 85           |            |                |              |                |                |       |            |              |  |  |  |
| 90           |            |                |              |                |                |       |            |              |  |  |  |
| 95           |            |                |              |                |                |       |            |              |  |  |  |
| 100          |            |                |              |                |                |       |            |              |  |  |  |
| 120          |            |                |              |                |                |       |            |              |  |  |  |
| 140          |            |                |              |                |                |       |            |              |  |  |  |
| 160          |            |                |              |                |                |       |            |              |  |  |  |
| 180          | 9.6        | 17.1           | 78.9         | 8.9            |                |       |            |              |  |  |  |
| 190          | 11.4       | 20.3<br>74.1   |              | 10.6           |                |       |            |              |  |  |  |
| 200          | 13.0       | 23.1           | 71.0         | 12.1           |                |       |            |              |  |  |  |
| 210          | 14.5       | 25.8           | 68.7         | 13.4           |                |       |            |              |  |  |  |
| 220          | 15.9       | 28.4           | 66.9         | 14.8           |                |       |            |              |  |  |  |
| 230          | 17.3       | 30.8           | 65.4         | 16.1           |                |       |            |              |  |  |  |
| 240          | 18.7       | 33.3           | 64.2         | 17.3           |                |       |            |              |  |  |  |
| 260          | 21.4       | 38.0           | 62.3         | 19.8           | 6.9            | 12.2  | 24.3       | 6.4          |  |  |  |
| 280          | 24.0       | 42.7           | 60.8         | 22.2           | 10.2           | 18.1  | 20.2       | 9.4          |  |  |  |
| 300          | 26.6       | 47.3           | 59.6         | 24.6           | 12.4           | 22.1  | 18.5       | 11.5         |  |  |  |
| 350          | 32.9       | 58.5           | 57.5         | 30.5           | 17.3           | 30.8  | 16.1       | 16.0         |  |  |  |
| 400          | 39.2       | 69.7           | 56.1         | 36.3           | 21.8           | 38.8  | 14.8       | 20.2         |  |  |  |
| 450          | 45.4       | 80.7           | 55.1         | 42.0           | 26.2           | 46.5  | 13.8       | 24.2         |  |  |  |
| 500          | 51.6       | 91.7           | 54.4         | 47.8           | 30.4           | 54.1  | 13.1       | 28.2         |  |  |  |
| 550          | 57.8       | 102.7          | 53.8         | 53.5           | 34.7           | 61.6  | 12.6       | 32.1         |  |  |  |
| 600          | 63.9       | 113.6          | 53.3         | 59.2           | 38.8           | 69.1  | 12.2       | 36.0         |  |  |  |
| 650          | 70.0       | 124.5          | 52.9         | 64.9           | 43.0           | 76.5  | 11.8       | 39.8         |  |  |  |
| 700          | 76.2       | 135.4          | 52.6         | 70.5           | 47.2           | 83.9  | 11.5       | 43.7         |  |  |  |
| 750          | 82.3       | 146.3          | 52.3         | 76.2           | 51.3           | 91.2  | 11.3       | 47.5         |  |  |  |
| 800          | 88.4       | 157.2          | 52.0         | 81.9           | 55.4           | 98.6  | 11.1       | 51.3         |  |  |  |
| 850          | 94. 5      | 168.1          | 51.8         | 87.5           | 59.6           | 105.9 | 10.9       | 55.2         |  |  |  |
| 900          | 100.7      | 179.0          | 51.6         | 93.2           | 63.7           | 113.2 | 10.7       | 59.0         |  |  |  |
| 950          | 106.8      | 189.8          | 51.5         | 98.9           | 67.8           | 120.5 | 10.6       | 62.8         |  |  |  |
| 1000         | 112.9      | 200.7          | 51.3         | 104.5          | 71.9           | 127.8 | 10.5       | 66.6         |  |  |  |
| 1050         | 119.0      | 211.5          | 51.2         | 110.2          | 76.0           | 135.1 | 10.4       | 70.4         |  |  |  |
| 1100<br>1150 | 125.1      | 222.4          | 51.1         | 115.8          | 80.1           | 142.4 | 10.3       | 74.2<br>78.0 |  |  |  |
|              | 131.2      | 233.3          | 51.0         | 121.5<br>127.1 | 84.2           | 149.7 | 10.2       |              |  |  |  |
| 1200         | 137.3      | 244.1<br>255.0 | 50.9         |                | 88.3           | 157.0 | 10.1       | 81.8         |  |  |  |
| 1250         | 143.4      |                | 50.8<br>50.7 | 132.8          | 92.4<br>96.5   | 164.3 | 10.0       | 85.6<br>89.4 |  |  |  |
| 1300         | 149.5      | 265.8          |              | 138.4          |                | 171.6 | 9.9        |              |  |  |  |
| 1350         | 155.6      | 276.6          | 50.6<br>50.5 | 144.1          | 100.6          | 178.9 | 9.9        | 93.2         |  |  |  |
| 1400         | 161.7      | 287.5          |              | 149.7          | 104.7          | 186.1 | 9.8        | 96.9         |  |  |  |

●推奨レンズ((株リコー製レンズ)

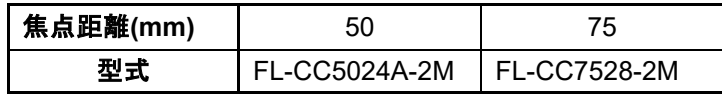

## 〔4〕**IV-S300C6**

## (1) (株リコー製レンズの場合

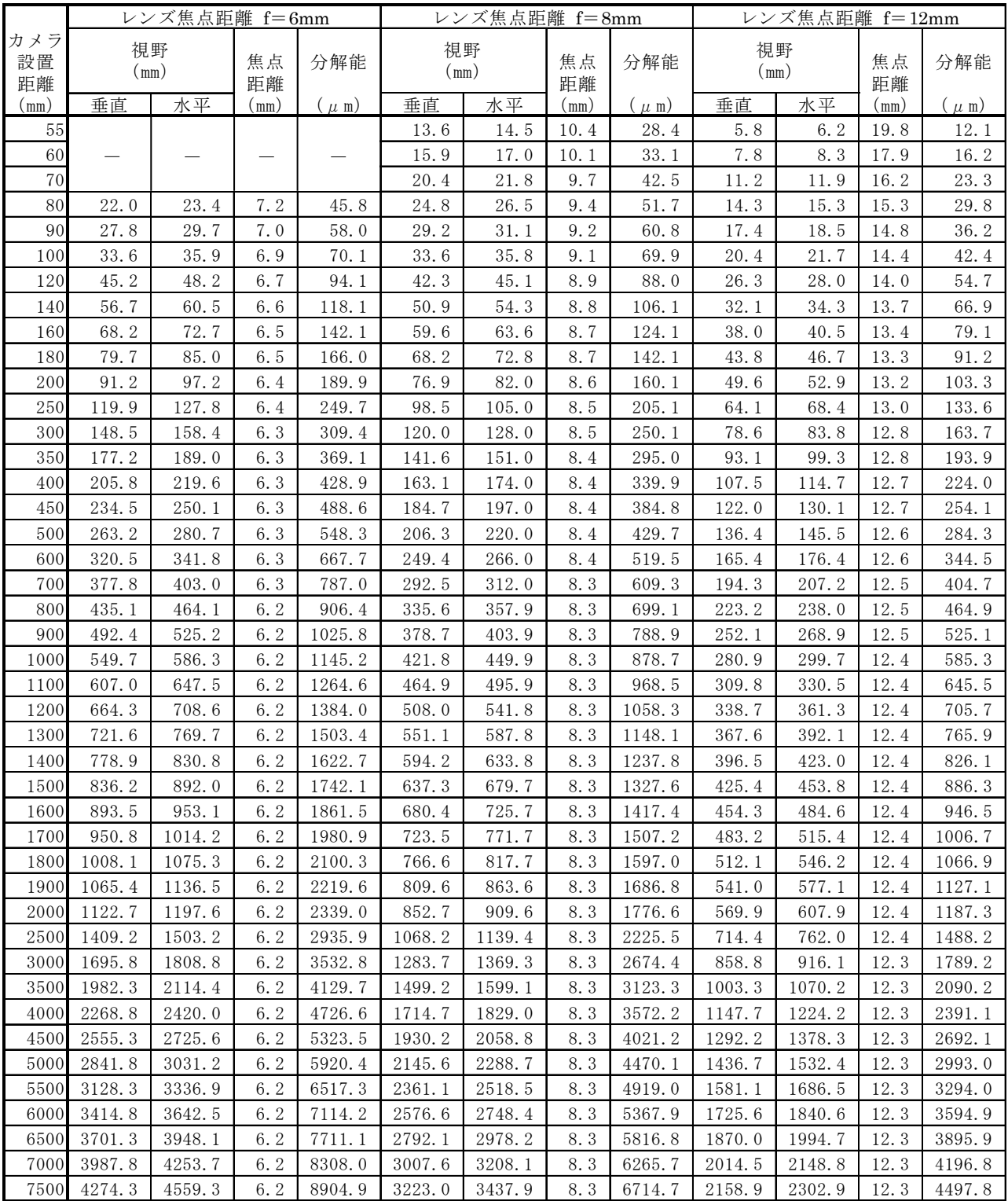

## ● 推奨レンズ(㈱リコー製レンズ)

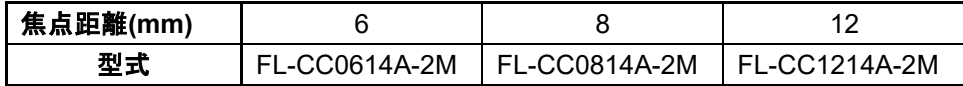

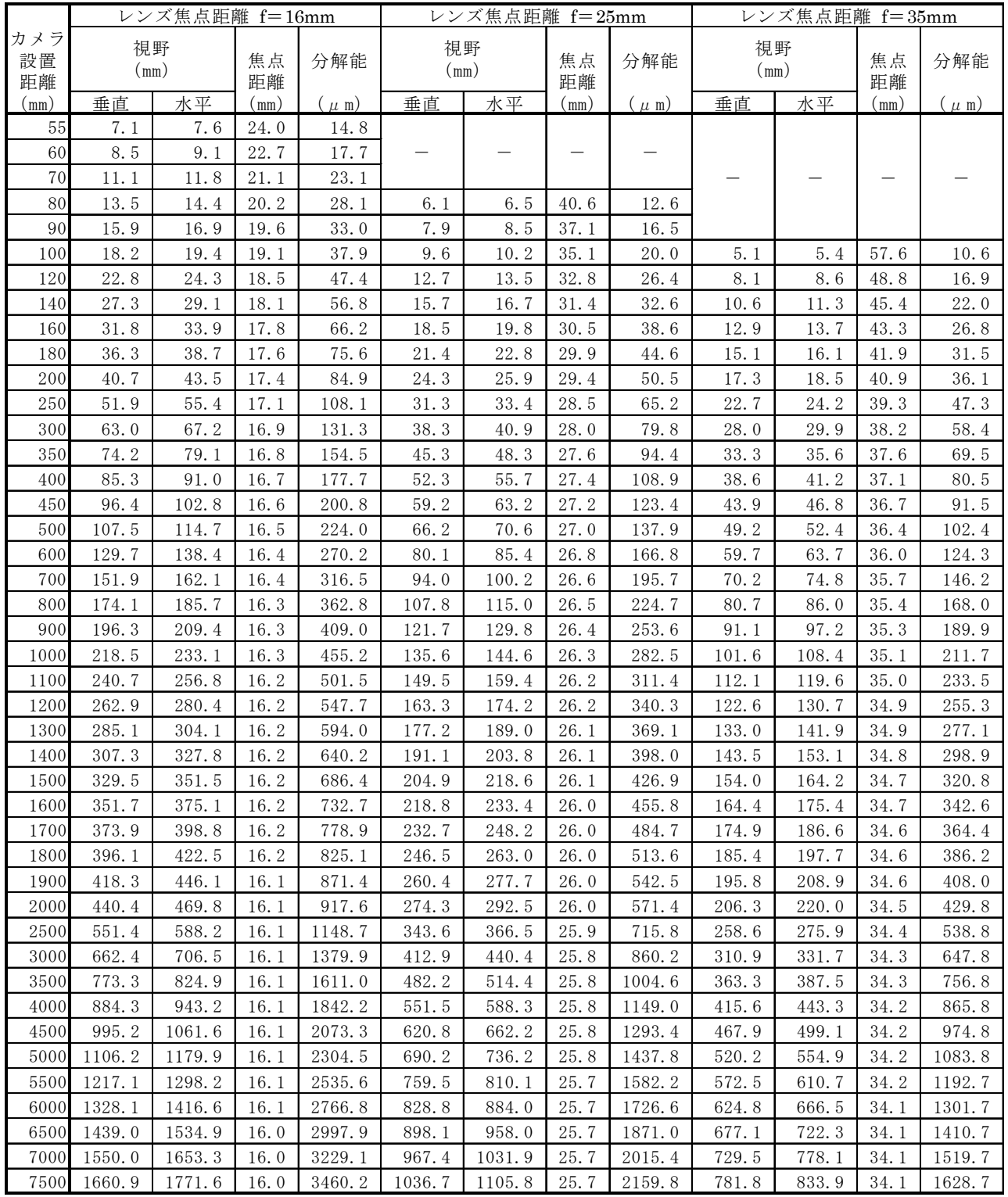

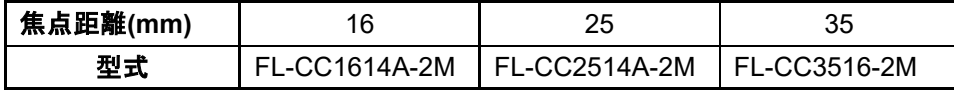

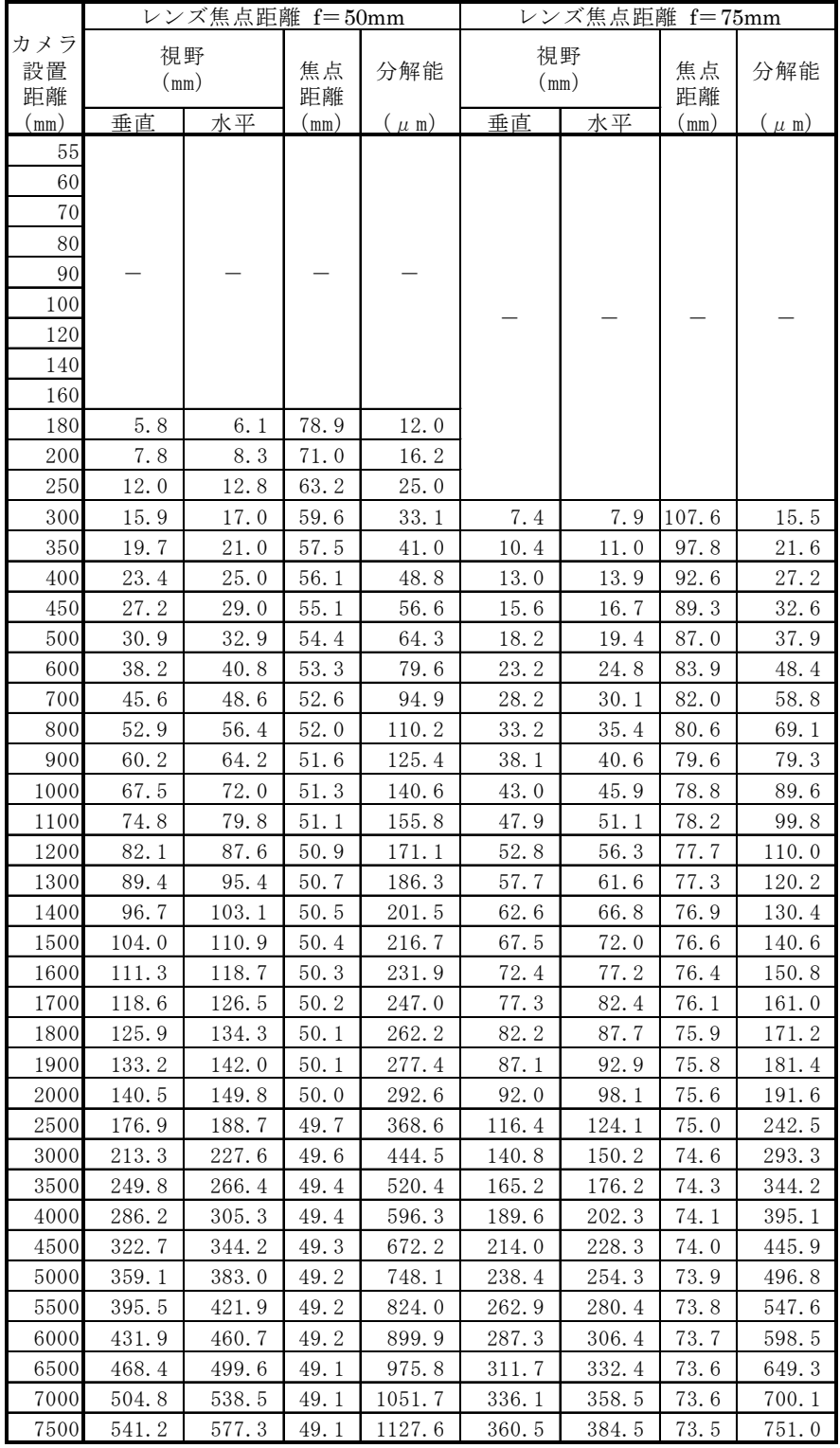

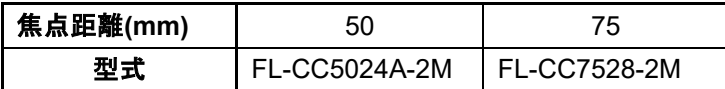

## 〔5〕**IV-S300CA/CB**

## (1)シャープ㈱製レンズの場合

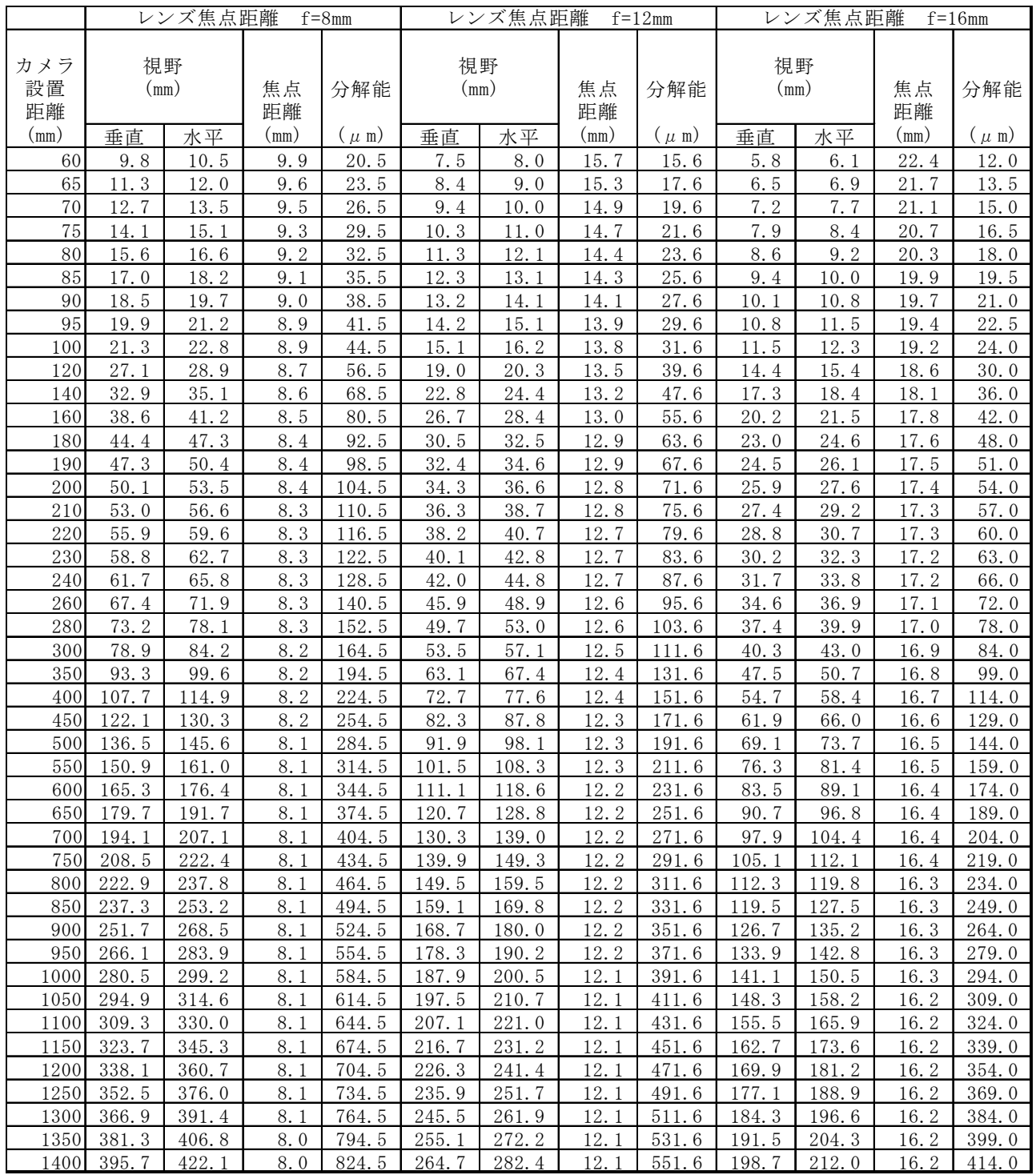

●推奨レンズ(シャープ㈱製レンズ)

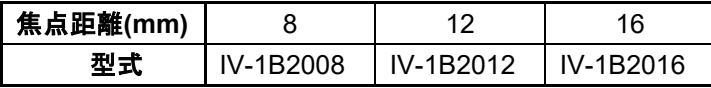

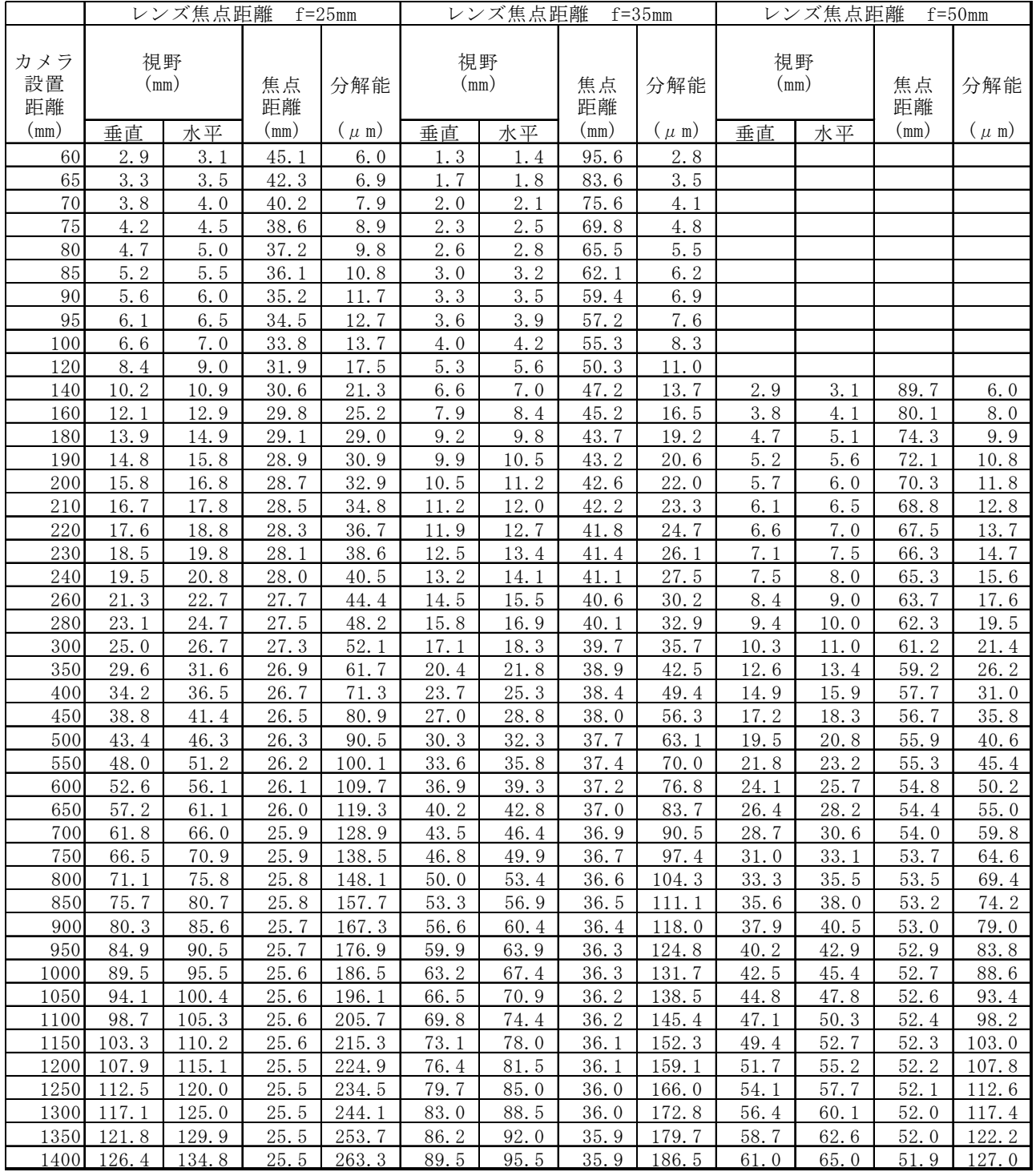

## ●推奨レンズ(シャープ㈱製レンズ)

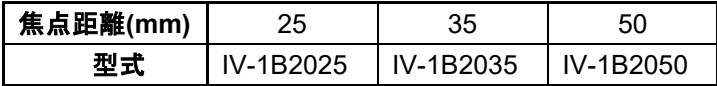

## (2) (株リコー製レンズの場合

(**IV-S300CA/CB**)

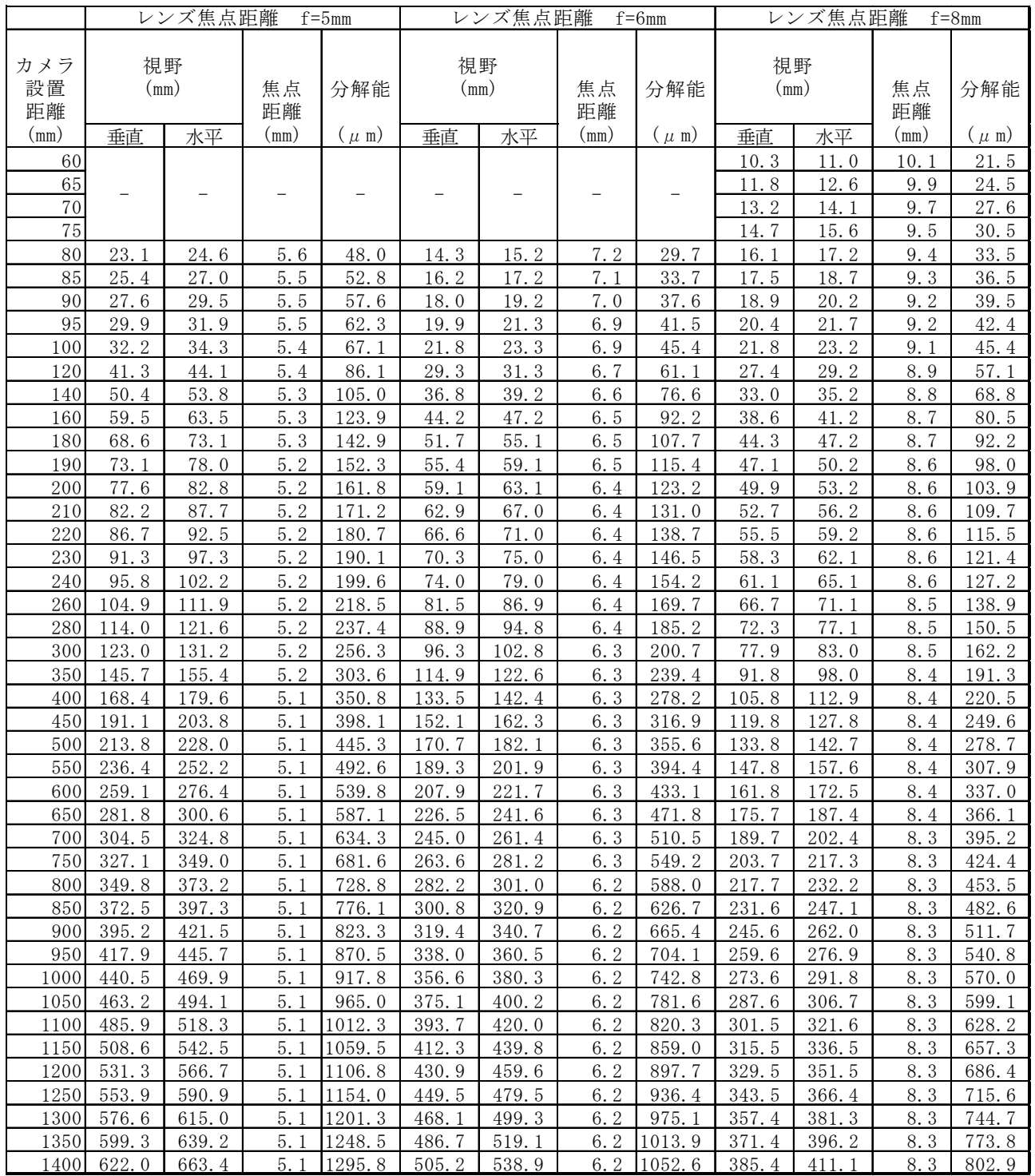

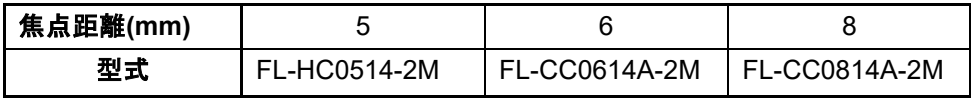

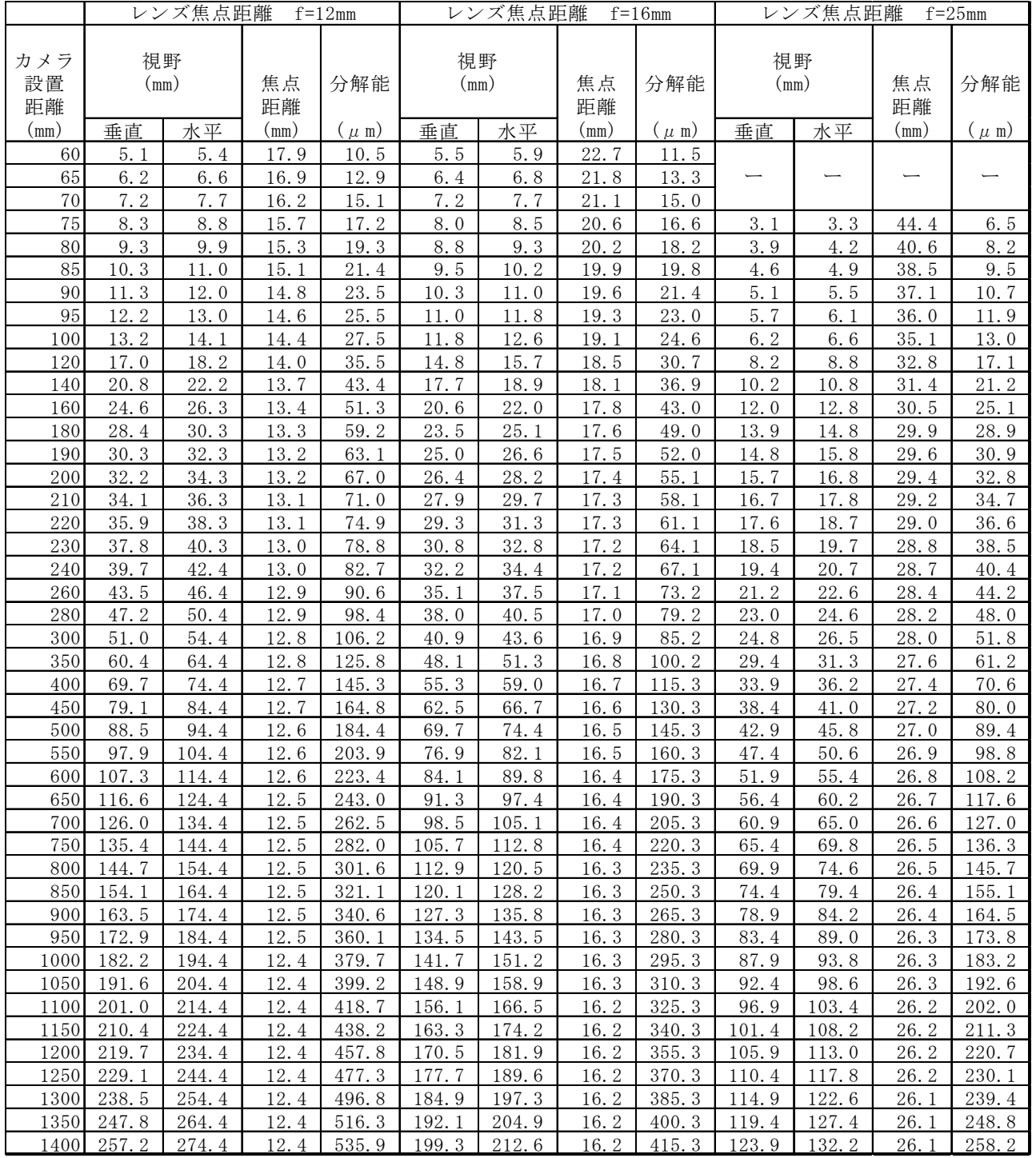

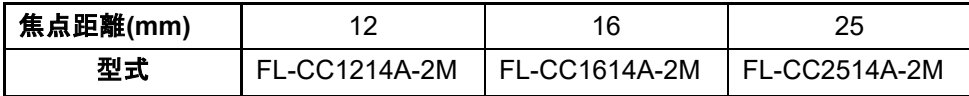

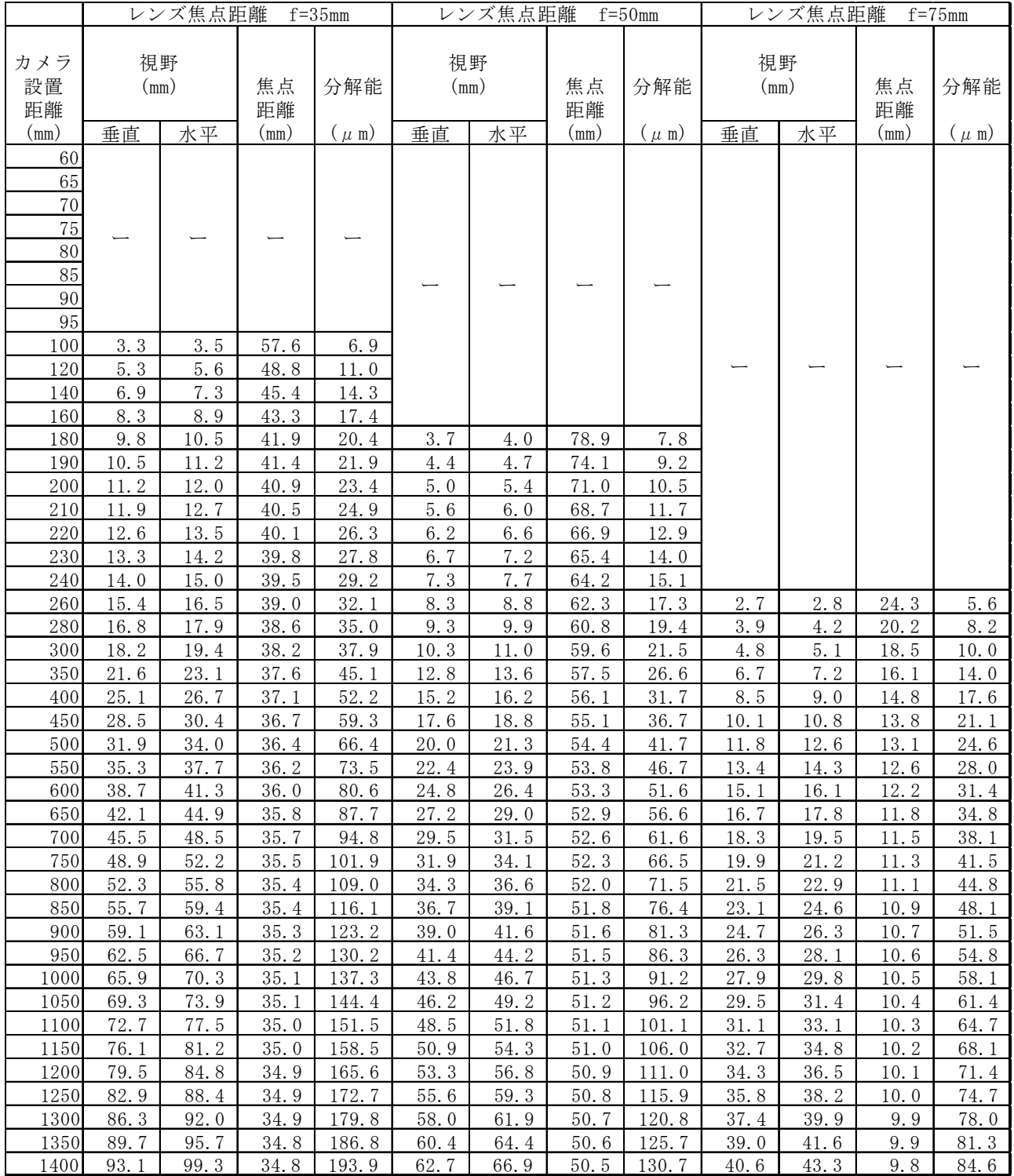

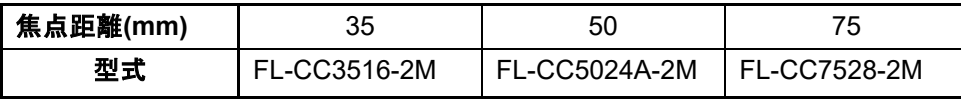

## 〔6〕**IV-S300CD/CE**

## (1)シャープ㈱製レンズの場合

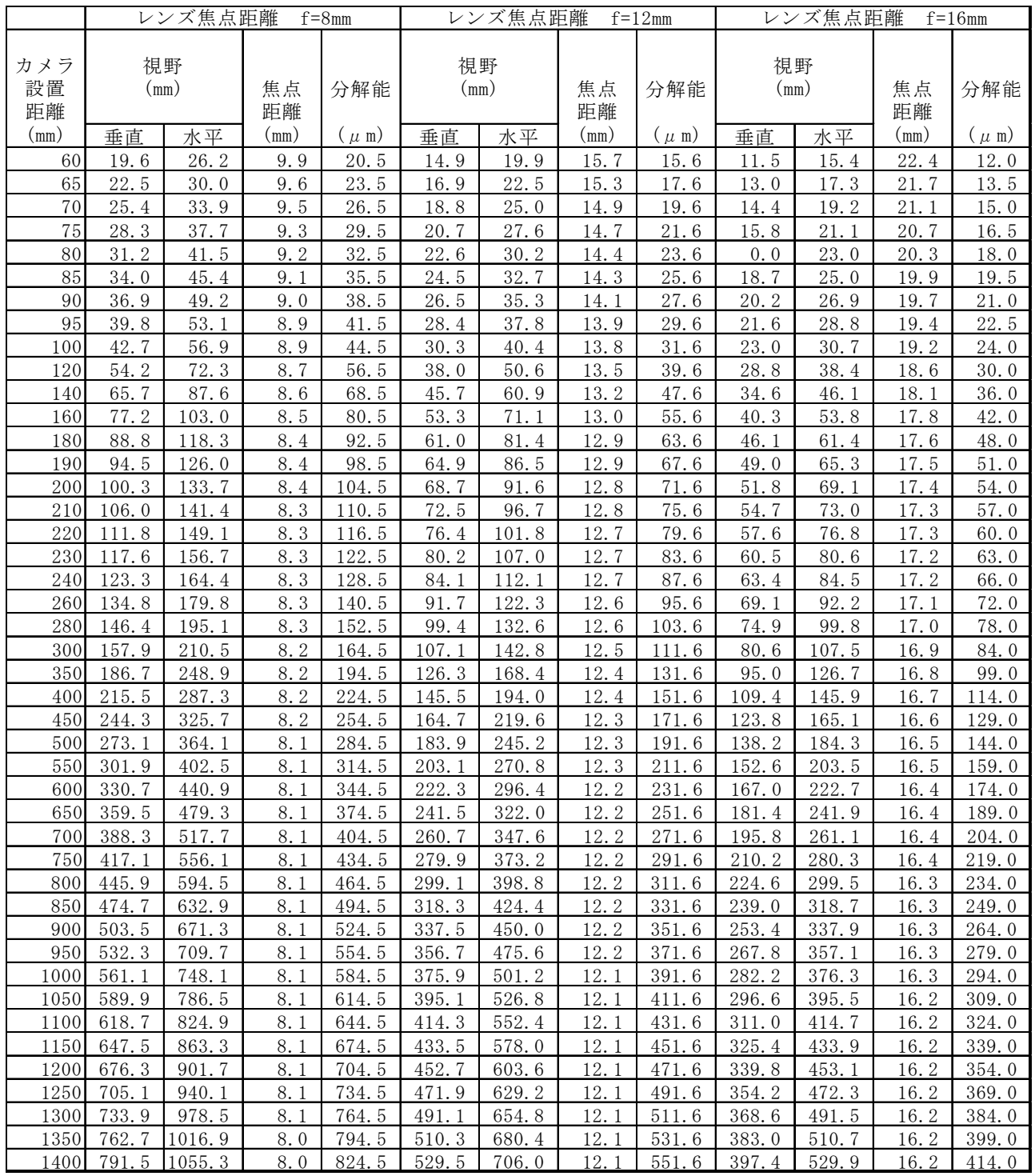

## ●推奨レンズ(シャープ㈱製レンズ)

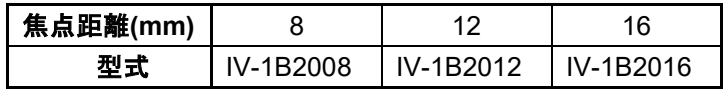

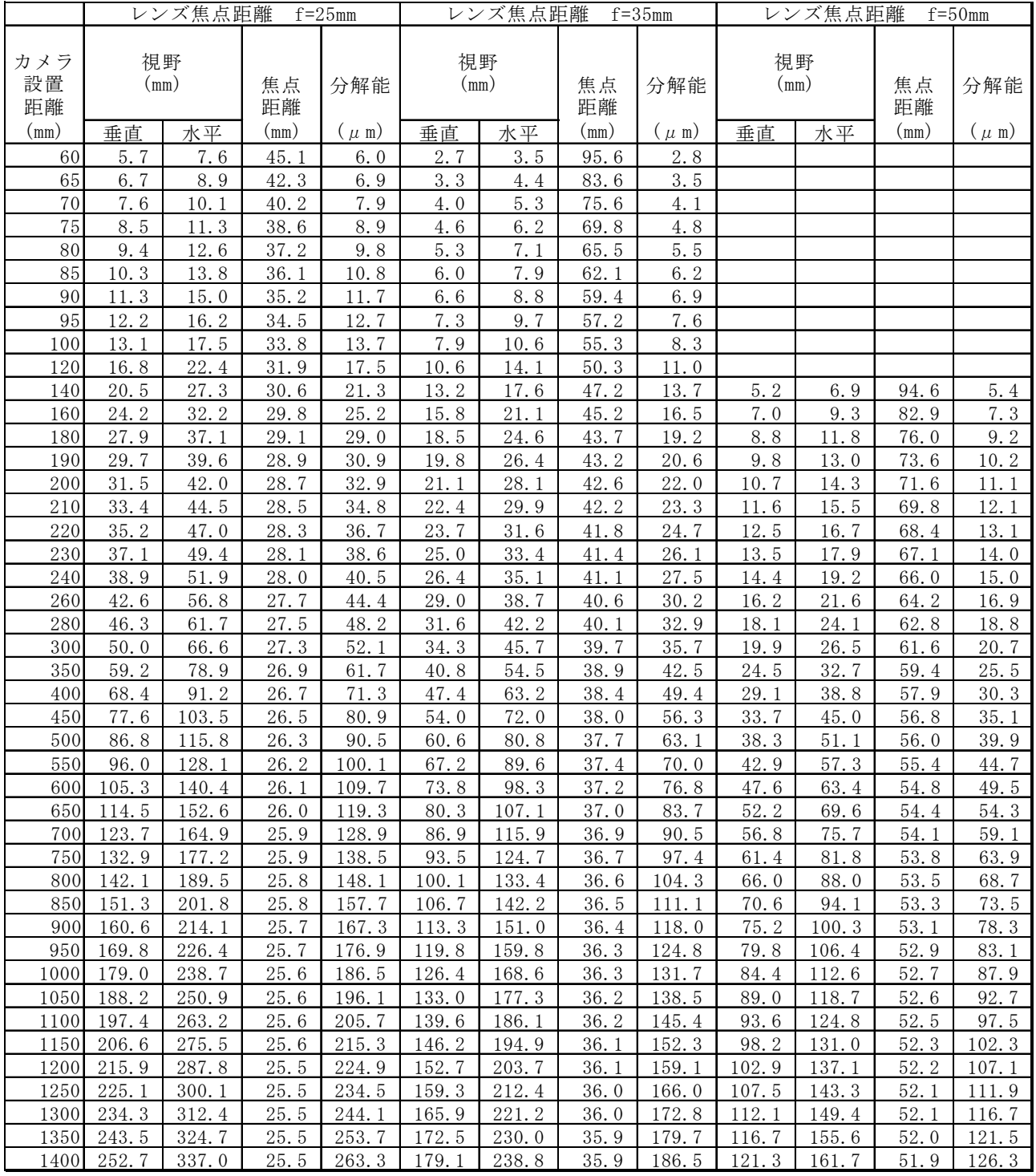

## ●推奨レンズ(シャープ(株製レンズ)

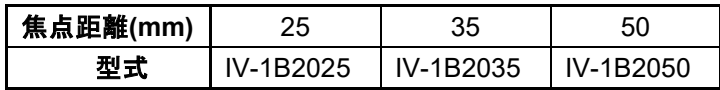

## (2) (株リコー製レンズの場合

(**IV-S300CD/CE**)

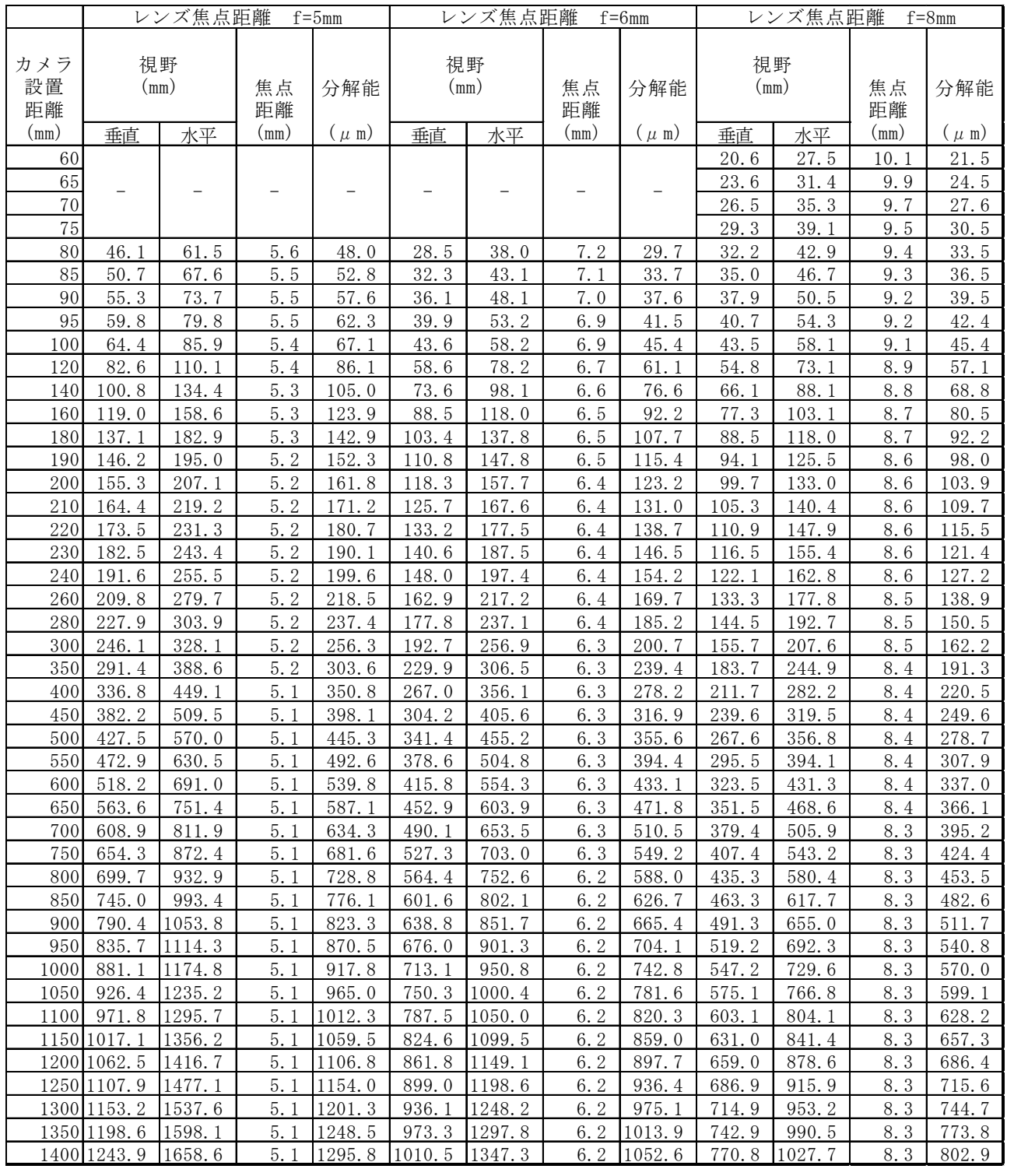

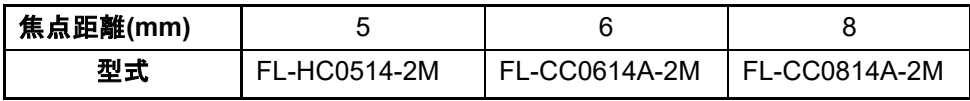

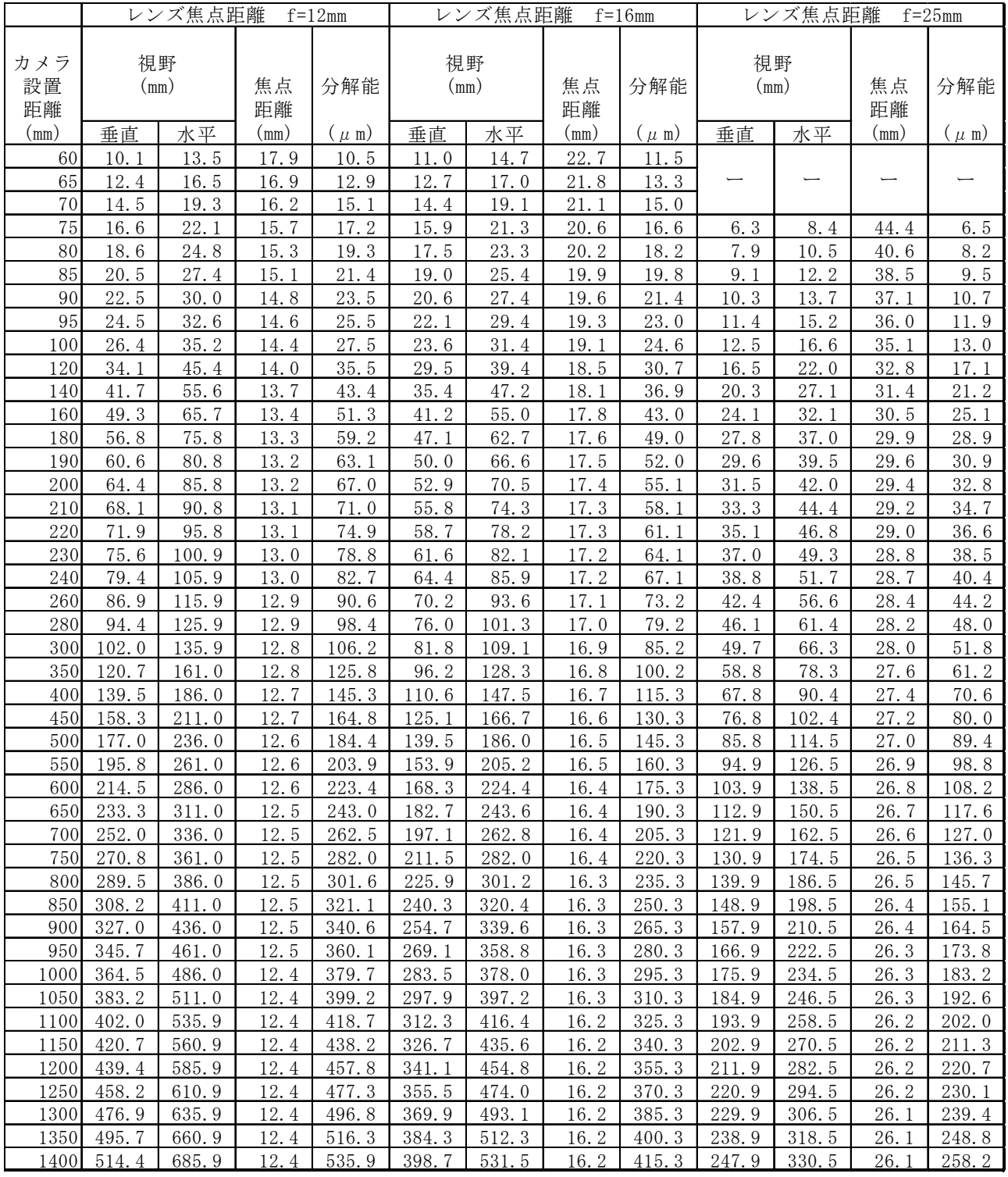

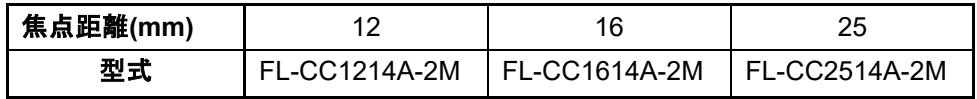

|                                                      | レンズ焦点距離<br>$f = 35$ mm |              |              |              | レンズ焦点距離<br>$f = 50$ mm |              |              |              | レンズ焦点距離<br>$f = 75$ mm |              |              |              |
|------------------------------------------------------|------------------------|--------------|--------------|--------------|------------------------|--------------|--------------|--------------|------------------------|--------------|--------------|--------------|
| カメラ<br>設置<br>距離                                      | 視野<br>(mm)             |              | 焦点<br>距離     | 分解能          | 視野<br>(mm)             |              | 焦点<br>距離     | 分解能          | 視野<br>(mm)             |              | 焦点<br>距離     | 分解能          |
| (mm)                                                 | 垂直                     | 水平           | (mm)         | $(\mu m)$    | 垂直                     | 水平           | (mm)         | $(\mu m)$    | 垂直                     | 水平           | (mm)         | $(\mu m)$    |
| 60<br>65<br>70<br>75<br>$80\,$<br>$85\,$<br>90<br>95 |                        |              |              |              |                        |              |              |              |                        |              |              |              |
| 100                                                  | 6.6                    | 8.8          | 57.6         | 6.9          |                        |              |              |              |                        |              |              |              |
| 120                                                  | 10.5                   | 14.0         | 48.8         | 11.0         |                        |              |              |              |                        |              |              |              |
| 140                                                  | 13.7                   | 18.3         | 45.4         | 14.3         |                        |              |              |              |                        |              |              |              |
| 160                                                  | 16.7                   | 22.3         | 43.3         | 17.4         |                        |              |              |              |                        |              |              |              |
| 180                                                  | 19.6                   | 26.1         | 41.9         | 20.4         | 7.5                    | 10.0         | 78.9         | 7.8          |                        |              |              |              |
| 190                                                  | 21.0                   | 28.0         | 41.4         | 21.9         | 8.9                    | 11.8         | 74.1         | 9.2          |                        |              |              |              |
| 200                                                  | 22.5                   | 29.9         | 40.9         | 23.4         | 10.1                   | 13.5         | 71.0         | 10.5         |                        |              |              |              |
| 210                                                  | 23.9                   | 31.8         | 40.5         | 24.9         | 11.3                   | 15.0         | 68.7         | 11.7         |                        |              |              |              |
| 220                                                  | 25.3                   | 33.7         | 40.1         | 26.3         | 12.4                   | 16.5         | 66.9         | 12.9         |                        |              |              |              |
| 230                                                  | 26.7                   | 35.6         | 39.8         | 27.8         | 13.5                   | 17.9         | 65.4         | 14.0         |                        |              |              |              |
| 240                                                  | 28.1                   | 37.4         | 39.5         | 29.2         | 14.5                   | 19.4         | 64.2         | 15.1         |                        |              |              |              |
| 260                                                  | 30.9                   | 41.1         | 39.0         | 32.1         | 16.6                   | 22.1         | 62.3         | 17.3         | 5.3                    | 7.1          | 24.3         | 5.6          |
| 280                                                  | 33.6                   | 44.8         | 38.6         | 35.0         | 18.6                   | 24.8         | 60.8         | 19.4         | 7.9                    | 10.5         | 20.2         | 8.2          |
| 300                                                  | 36.4                   | 48.5         | 38.2         | 37.9         | 20.6                   | 27.5         | 59.6         | 21.5         | 9.6                    | 12.9         | 18.5         | 10.0         |
| 350                                                  | 43.3                   | 57.7         | 37.6         | 45.1         | 25.5                   | 34.1         | 57.5         | 26.6         | 13.4                   | 17.9         | 16.1         | 14.0         |
| 400                                                  | 50.1                   | 66.8         | 37.1         | 52.2         | 30.4                   | 40.5         | 56.1         | 31.7         | 16.9                   | 22.6         | 14.8         | 17.6         |
| 450                                                  | 57.0                   | 75.9         | 36.7         | 59.3         | 35.2                   | 47.0         | 55.1         | 36.7         | 20.3                   | 27.1         | 13.8         | 21.1         |
| 500<br>550                                           | 63.8                   | 85.0<br>94.1 | 36.4<br>36.2 | 66.4<br>73.5 | 40.0<br>44.8           | 53.4<br>59.7 | 54.4<br>53.8 | 41.7         | 23.6<br>26.9           | 31.5<br>35.8 | 13.1<br>12.6 | 24.6         |
| 600                                                  | 70.6<br>77.4           | 103.2        | 36.0         | 80.6         |                        | 66.1         | 53.3         | 46.7<br>51.6 | 30.1                   | 40.2         | 12.2         | 28.0<br>31.4 |
| 650                                                  | 84.2                   | 112.3        | 35.8         | 87.7         | 49.6<br>54.3           | 72.5         | 52.9         | 56.6         | 33.4                   | 44.5         | 11.8         | 34.8         |
| 700                                                  | 91.0                   | 121.4        | 35.7         | 94.8         | 59.1                   | 78.8         | 52.6         | $61.6\,$     | 36.6                   | 48.8         | 11.5         | 38.1         |
| 750                                                  | 97.8                   | 130.4        | 35.5         | 101.9        | 63.9                   | 85.1         | 52.3         | 66.5         | 39.8                   | 53.1         | 11.3         | 41.5         |
| 800                                                  | 104.6                  | 139.5        | 35.4         | 109.0        | 68.6                   | 91.5         | 52.0         | 71.5         | 43.0                   | 57.3         | 11.1         | 44.8         |
| 850                                                  | 111.4                  | 148.6        | 35.4         | 116.1        | 73.3                   | 97.8         | 51.8         | 76.4         | 46.2                   | 61.6         | 10.9         | 48.1         |
| 900                                                  | 118.2                  | 157.6        | 35.3         | 123.2        | 78.1                   | 104.1        | 51.6         | 81.3         | 49.4                   | 65.9         | 10.7         | 51.5         |
|                                                      | 950 125.0              | 166.7        | 35.2         | 130.2        | 82.8                   | 110.4        | 51.5         | 86.3         | 52.6                   | 70.1         | 10.6         | 54.8         |
| 1000                                                 | 131.8                  | 175.8        | 35.1         | 137.3        | 87.6                   | 116.8        | 51.3         | 91.2         | 55.8                   | 74.4         | 10.5         | 58.1         |
| 1050                                                 | 138.6                  | 184.8        | 35.1         | 144.4        | 92.3                   | 123.1        | 51.2         | 96.2         | 59.0                   | 78.6         | 10.4         | 61.4         |
| 1100                                                 | 145.4                  | 193.9        | 35.0         | 151.5        | 97.0                   | 129.4        | 51.1         | 101.1        | 62.2                   | 82.9         | 10.3         | 64.7         |
| 1150                                                 | 152.2                  | 202.9        | 35.0         | 158.5        | 101.8                  | 135.7        | 51.0         | 106.0        | 65.3                   | 87.1         | 10.2         | 68.1         |
| 1200                                                 | 159.0                  | 212.0        | 34.9         | 165.6        | 106.5                  | 142.0        | 50.9         | 111.0        | 68.5                   | 91.4         | 10.1         | 71.4         |
| 1250                                                 | 165.8                  | 221.0        | 34.9         | 172.7        | 111.3                  | 148.3        | 50.8         | 115.9        | 71.7                   | 95.6         | 10.0         | 74.7         |
| 1300                                                 | 172.6                  | 230.1        | 34.9         | 179.8        | 116.0                  | 154.6        | 50.7         | 120.8        | 74.9                   | 99.8         | 9.9          | 78.0         |
| 1350                                                 | 179.4                  | 239.2        | 34.8         | 186.8        | 120.7                  | 161.0        | 50.6         | 125.7        | 78.0                   | 104.1        | 9.9          | 81.3         |
| 1400                                                 | 186.2                  | 248.2        | 34.8         | 193.9        | 125.5                  | 167.3        | 50.5         | 130.7        | 81.2                   | 108.3        | 9.8          | 84.6         |

●推奨レンズ((株リコー製レンズ)

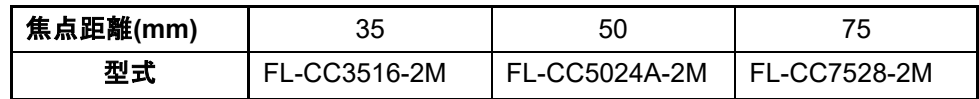

# 第 3 章 基本操作

本機の主な操作は、画面に表示される項目のボタン等を選択(クリック)したり、必要な値を設定すること で行います。

本章では、本機の操作に共通する「画面の説明」等について説明します。 (以下の説明画面は表示例です。)

## 〔1〕画面の説明

#### (1)スタートアップ画面

初期起動時にスタートアップ画面が表示され ます。カメラ接続台数や接続カメラの種類を設 定します。 これらの設定は起動後に変更可能 です。変更する設定によりパラメータが初期化 /リセットされるため、できるだけ、スタートア ップ画面にて設定を確定してください。

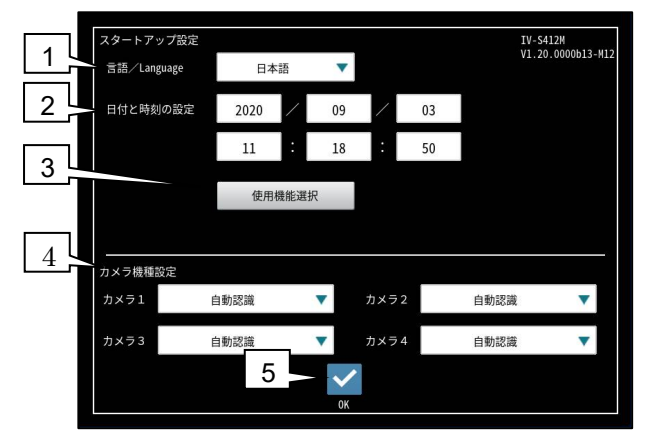

#### 1. 言語/Language

表示言語を設定します。「日本語」・ 「English」・「中文」(中国語)・「한국」(韓国 語)から選択します。 [初期値]:日本語

2. 日付と時刻の設定

日付と時刻を設定します。

#### 3. 使用機能選択

#### <利用モード>

利用するトリガ数を設定します。 「1トリガ」・「2トリガ」から選択します。 1トリガ:1つのタイミングで全てのカメラの撮 像が開始します。 2トリガ:2つのタイミングでトリガ別に割り当 てられた、カメラの撮像が開始します。 [初期値]:1トリガ <モジュールモード>

モジュールの最大数を設定します。モードによ って最大品種数を変更できます。

## <カメラ接続台数(**IV-S412M**のみ)>

カメラの接続台数を設定します。

「1~2台」・「3~4台」から設定します。 [初期値]:3~4台

4. カメラ機種設定(カメラ**1**~**4**)

接続するカメラ機種を選択します。

## [初期値]:未接続

## 5. **OK**ボタン

設定を確定し、再起動します。

「OK」ボタンの右に「カメラ設定が誤ってい ます。」と表示されている場合には「OK」ボタ ンを押下しても設定は確定致しません。 カメラ接続台数とカメラ接続機種(カメラ1~

4)を確認してください。

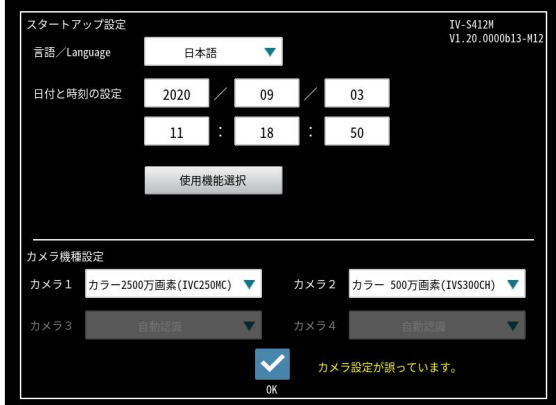

尚、「カメラ設定が誤っています。」という表示が出 ない場合でも、本コントローラではカメラの異機種 混在接続に関しては動作保証しておりません。 接続しないようにしてください。

#### (2)カメラ構成変更確認画面

カメラ構成を変更すると変更したカメラの品種 設定データーの初期化が必要となります。 下記の確認画面が表示されますので、 1 もしくは 2 のボタンを選択して初期化を 実施して下さい。

- 1. 「全初期化」ボタン 全ての品種設定データを初期化します。 システム設定は初期化されません。 (システム設定迄初期化したい場合は システム>本体設定で行います。  $4-2-3$  (8)参照)
- 2. 「カメラ初期化」ボタン 変更されたカメラの品種設定データのみ 初期化します。 未変更カメラの品種設定データは初期化 されません。
- 3. 接続カメラ機種表示 コントローラ本体へ接続カメラの変更前と 変更後の機種名がここに表示されます。

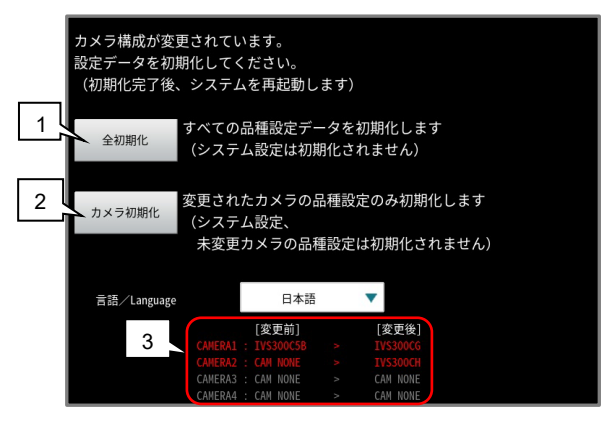

#### (3)設定画面

計測を行うための設定や調整を行う画面で、 設定モード状態であることを表します。

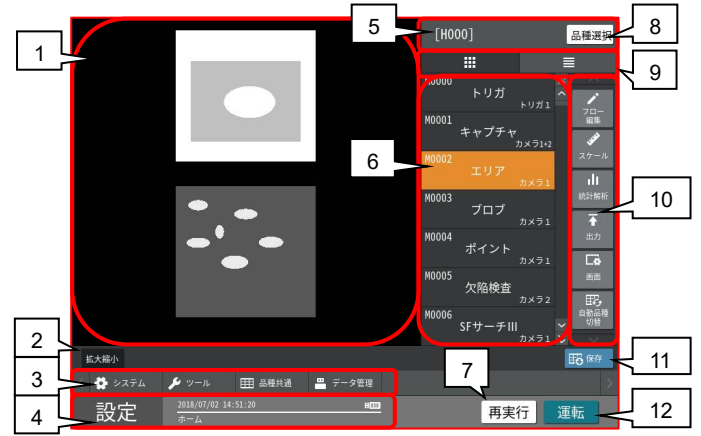

- 1. 画像表示エリア 設定用の画像を表示します。
- 2. 拡大縮小ボタン 表示画像の拡大・縮小を設定します。
- 3. 各設定ボタン 各設定へ移行します。
- 4. ステータス表示エリア モード、日時、画面階層等を表示します。
- 5. 品種名、品種番号
- 6. 各モジュール設定ボタン 各モジュールの設定へ移行します。
- 7. 再実行ボタン

再実行モードへ移行します。

#### 8. 品種選択ボタン

品種選択画面に移行します。

- 9. フロー編集表示モード切替ボタン モジュール表示を 7×3 表示 (左ボタン)と 7×1 表示(右ボタン)を切り替えます。
- 10. フロー編集ボタン モジュールフローを編集する画面へ移行し ます。

#### 11. 保存ボタン 品種設定を保存します。

12. 運転ボタン 運転モードへ移行します。

#### (4)運転画面

運転(実際に各モジュールを実行する)時に使 用する画面で、運転モード状態であることを表 します。

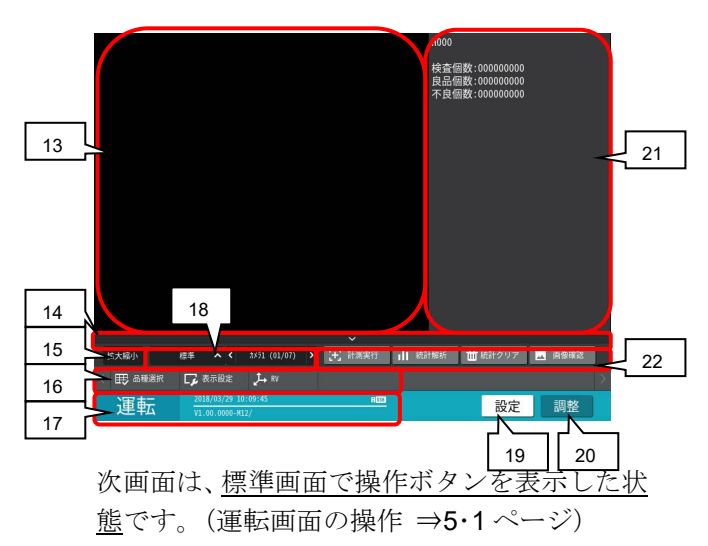

#### 13. 画像表示エリア

画像、判定結果、計測時間等を表示します。

14. 隠すボタン

操作ボタンを隠した運転画面に戻ります。

15. 拡大縮小ボタン

表示画像の拡大/縮小を行います。

16. 運転設定ボタン

設定内容の変更や操作を行います。

17. ステータス表示エリア

モード、日時、ソフトバージョンを表示します。

#### 18. 画面切り替え、表示カメラ

表示する画面(標準、判定、モジュール等)、 カメラ(カメラ 1/2/1+2)を切り替えできます。 ⇒「第5章 運転」参照

#### 19. 設定ボタン

設定モードへ移行します。

20. 調整ボタン

調整モードへ移行します。

#### 21. 情報表示エリア

品種番号、品種名、計測結果、統計を表示しま す。

#### 22. 運転実行ボタン

各種実行を行います。

## 〔2〕画面の操作

本機の画面を操作(設定、選択)する各種インターフ ェースについて説明します。

(1)各種アイコン**/**ボタン**/**ボックスについて

#### ① アイコンボタン

- ・矩形のボタン
- ・モノトーンのイメージ画
- ・画像内部や下にテキスト

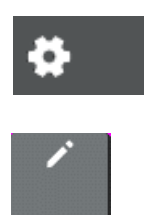

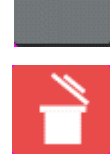

各アイコンボタンを選択すると、画面が切り 替わったり、ポップアップが表示されたりして、 定義されている処理が行われます。 各テキストは、言語設定により変更されます。

#### ② ボタン

- ・角丸四角形の灰色ボタン
- ・内部にテキスト

初期化

#### ③ セレクトボタン

- ・角丸四角形の白ボタン
- ・内部にテキスト
- ・選択時水色/非選択時白色

・複数のセレクトボタンから1つが選択状態 になります。

(場合により画面の切替えが行われます。)

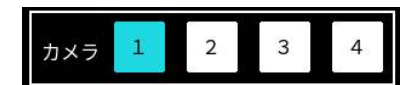

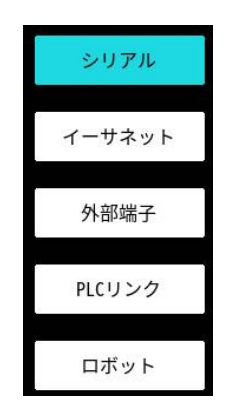

## ④ チェックボックス

- ・矩形状の枠線
- ・選択/非選択を緑色チェックの有無で表現 ボックスを選択する毎に、選択/非選択状態 が切り替わります。

(選択状態) (非選択状態)

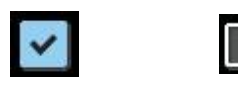

#### ⑤ ラジオボタン

複数のラジオボタンから1つを選択します。 選択しているボタンは水色に表示されます。

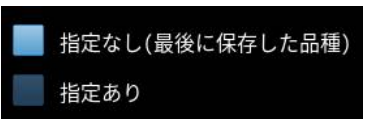

#### ⑥ ドロップダウンボタン

- ・矩形のボタン
- ・内部にテキストと▼マークボタン

(▼)を選択すると、選択項目がドロップダウン リストとして表示されます。変更したい項目を 選択すると、設定が置き換わり、リスト表示が 消えます。(リストを表示時、現在の選択項目 が緑色で表示されます。)

- ・スクロールバーが表示されている場合は、ス クロールバーの各部をクリックすることで、表 示をスキップすることができます。
	- ① 項目送り:1項目分リストを進めます。
	- ② スキップ:任意の場所に移動します。
	- ③ 現在地カーソル

・スクロールバーが表示されていて、マウスカ ーソルがドロップダウンボックスの上にある 場合、ホイールで、上下スクロールができます。

ドロップダウンボックスのクローズ/オープン 状態の例

クローズ状態

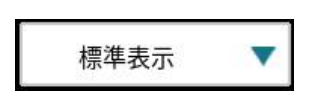

オープン状態

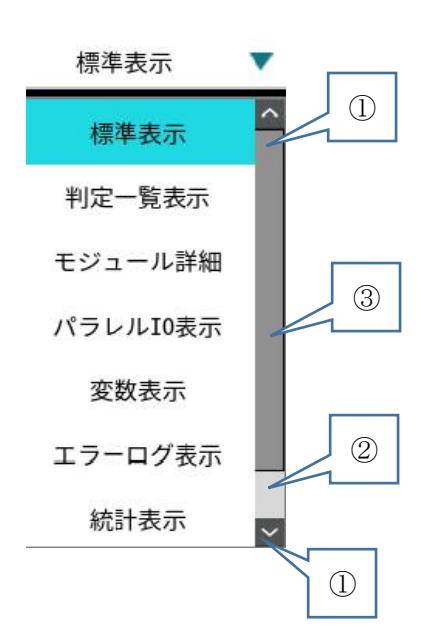

#### ⑦ コンボボックス

- ・矩形の枠
- ・内部にテキストのリスト
- ・1画面に表示しきれない場合にはスクロール バーが表示されます。
- ・選択リスト緑色/非選択リスト黒色
- リストを選択することで、選択/非選択が切 り替わります。

リストから1項目のみを選択するメニューに おいては、非選択ではなく選択の遷移となりま す。

- ・スクールバーが表示されている場合は、スク ロールバーの各部をクリックすることで、表示 をスキップすることができます。
	- ① ページ送り:1 ページ分リストを上下に 進めます
	- ② 項目送り:1項目分リストを上下に進 めます。
	- ③ スキップ:任意の場所に移動します。
	- ④ 現在地カーソル

・スクロールバーが表示されていて、マウスカ ーソルがコンボボックスの上にある場合に、マ ウスのホイールで、上下スクロールができます。

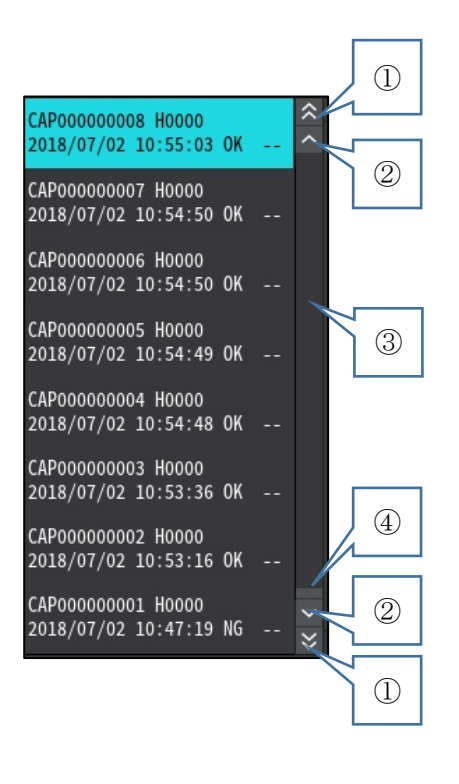

#### ⑧ 数値ボタン

- ・矩形のボタン
- ・内部は白色背景に設定数値が表示

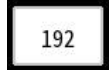

数値ボタンを選択すると、数値入力ウィンド ウが表示され数値を入力できます。

詳細は、〔3〕(1)数値入力についてを参照し てください。

#### ⑨ 文字入力ボタン

設定>ホーム>品種選択 名称入力ボタン 設定>フロー編集 コメントボタン 設定>出力>USB 名称入力ボタン 設定>データ管理 各種ボタン内のフォルダ 名ボタン

などを選択したときに立ち上がります。 文字入力ウィンドウの操作手順は、 〔3〕(2)文字入力について を参照してく ださい。

#### ⑩ スナップショット

USB メモリーを本機の USB コネクタに接続し、 運転画面、設定画面のステータス表示エリアを 約3秒間、長押しすると、表示している画面のス ナップショットを USB メモリーに保存できま す。

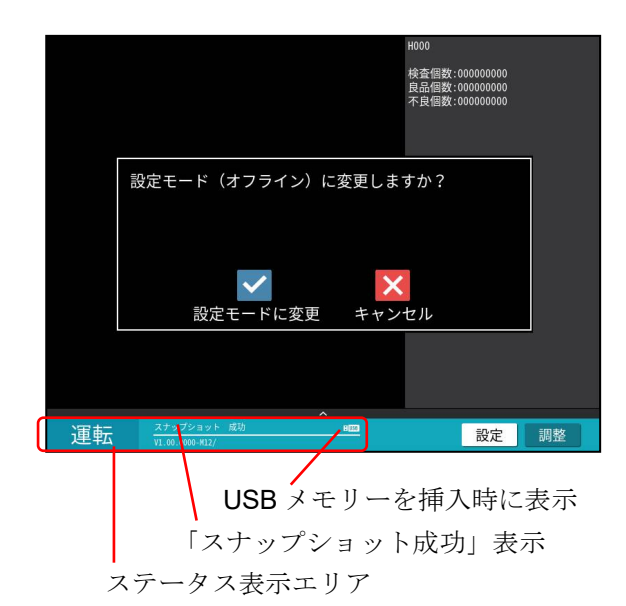

・約3秒間の長押しでスナップショットが取れ ると、「スナップショット成功」が表示されます。

・USB メモリーには¥ivs400m¥SNAPSHOT フ ォルダが自動で作成されます。その中にスナッ プショットの画像が保存されます。

・スナップショット画像のファイル名は、 SN[yymmddhhnnss].bmp となります。([yy] 年 の下 2 桁 [mm] 月 [dd] 日 [hh] 時 [nn] 分 [ss] 秒)

例)18 時 56 分 21 秒にスナップショットを取得 した場合、ファイル名は、SN185621.bmp とな ります。

## 〔3〕数値入力/文字入力

数値入力および文字入力のためのキー操作につい て説明します。

#### (1)数値入力について

数値ボタンを選択すると、数値入力ウィンドウが表 示されます。

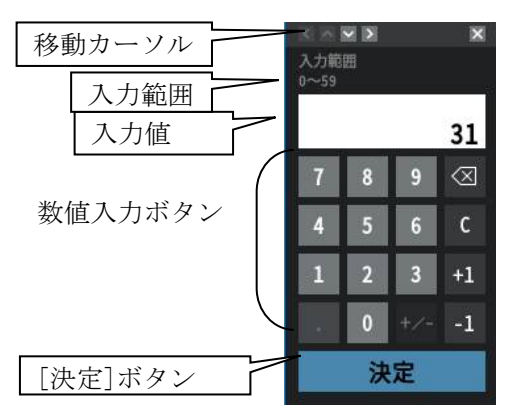

各ボタンを選択すると、次のように値が入力されま す。

- ・[0]~[9]ボタン 最下位の桁に数値が入力されます。
- ・[+1]、[-1]ボタン 入力値が+1 または-1 されます。

 $. 8 \times 10^{-10}$ 

最下位の値が消去されます。

- ・[C]ボタン
- 入力値が 0 になります。
- ・[決定]ボタン 入力した数値が設定されます。
- ・移動カーソル

各方向の角(左上、右上、左下、右下)に数値入 力ウィンドウを移動させます。移動できない方向の 移動カーソルは、選択できません。

【移動カーソル利用例:時計設定画面の場合】 分をクリックして、数値入力ウィンドウを表示さ せます。

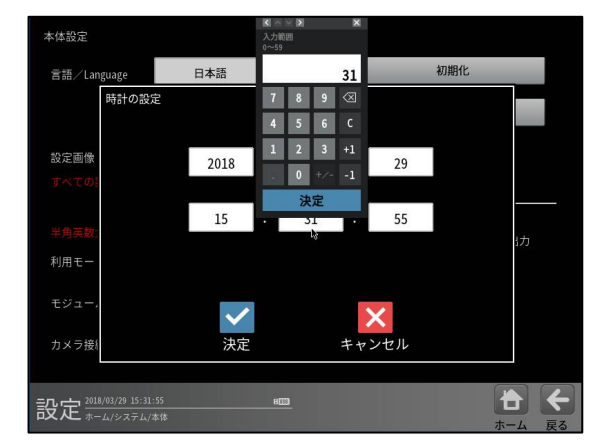

ここでは、左と右の移動カーソルが有効になって います。左を選択すると画面左上に、右を選択する と画面右上に、数値入力ウィンドウが移動します。 左を選択すると次の図になります。

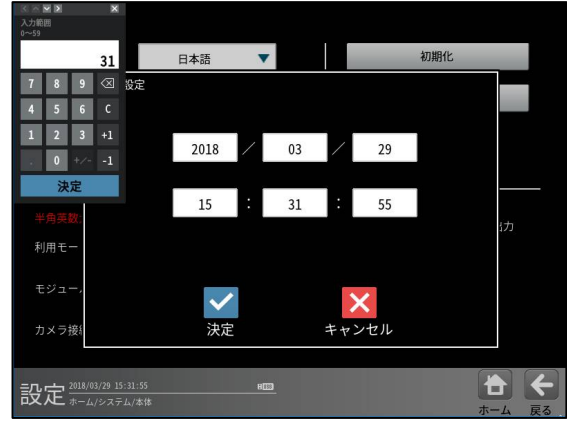

ここでは、下と右の移動カーソルが有効になって います。下を選択すると左下に、右を選択すると右 上に、数値入力ウィンドウが移動します。 下を選択すると次の図になります。

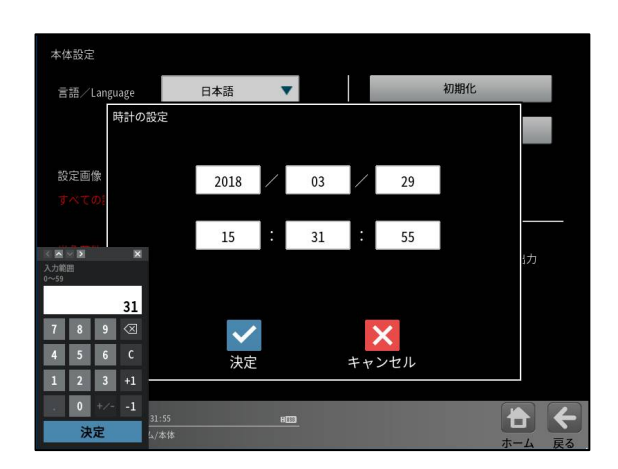

#### (2) 文字入力について

文字入力ボタンをクリックすると、文字入力がで きます。

文字入力は日本語/英語/中国語/韓国語に対応して おり、

#### 設定モード>システム>本体>言語**/Language**

の設定を変更すると、画面の表示言語と入力言語が 変更されます。

文字入力ウィンドウは、下記のような構成になって います。

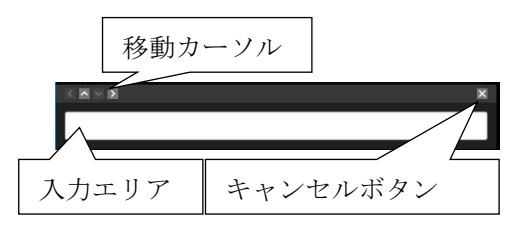

移動カーソル:文字入力ウィンドウを移動させます。 移動方法は、数値入力ウィンドウを参照してくだ さい。

キャンセルボタン:キャンセルして、キー入力ウィ ンドウを消します。

入力エリア:文字を入力していきます。

#### 1) 入力方法について

文字入力には、キーボードを利用します。 ・USB キーボード:お客様にて用意された物理キー ボードを本体に接続します。

・ソフトウェアキーボード:USB キーボードが接続 されていないときに、文字入力ウィンドウの下にキ ーボードが表示されます。

言語ごとの対応 USB キーボードと設定は下記のよ うになっています。

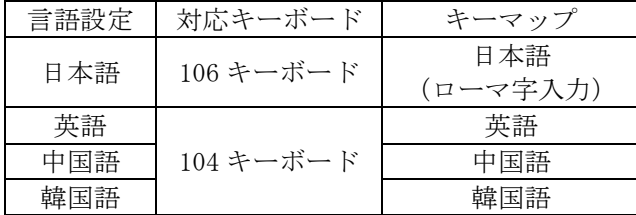

#### 【注意】

USB キーボードは電源投入前に接続してください。 電源投入後にキーボードが挿入された場合は、正常 に認識されない場合があります。

#### 〇USB キーボードでの基本操作

点滅カーソルが入力エリアにある状態で文字入 力が可能になります。点滅カーソルがない場合は、 入力エリアをクリックしてください。

リターンキー:入力文字の確定し、設定します。キ ー入力ウィンドウを消去して元の画面に戻ります。 キャンセル/ESC キー:入力中の文字をキャンセル します。設定には反映されません。キー入力ウィン ドウを消去して元の画面に戻ります。

入力中の各国語特有のキー操作概要は下記の通り になります。

・日本語の場合

半角/全角:日本語/英語入力切替 (日本語入力中) スペース/Tab:日本語変換候補の送り 上下カーソル:日本語変換候補の選択移動 SHIFT キー+カーソル:文節の切り替え

【日本語入力例】

設定>フロー編集>コメントで、シャープ株式会社 と入れる例を例示します。 コメントを選択してキー入力ウィンドウを起動し ます。

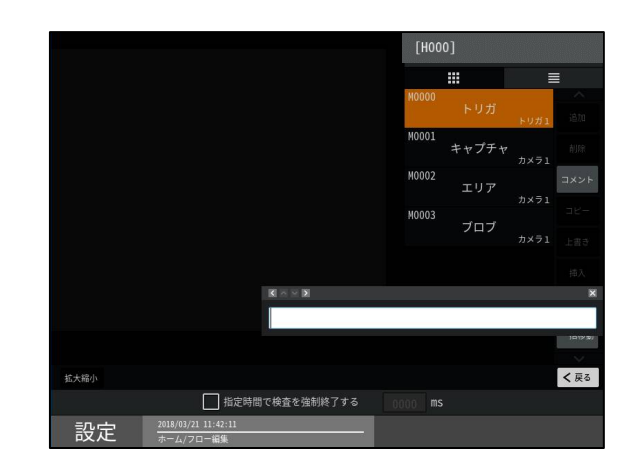

入力エリアをクリックして、カーソルを表示させて から、キーボードの半角/全角ボタンを押下します。 日本語入力モードに切り替わるので、ローマ字で 「sya-pukabushiki」(しゃーぷかぶしき)と入力し ます。

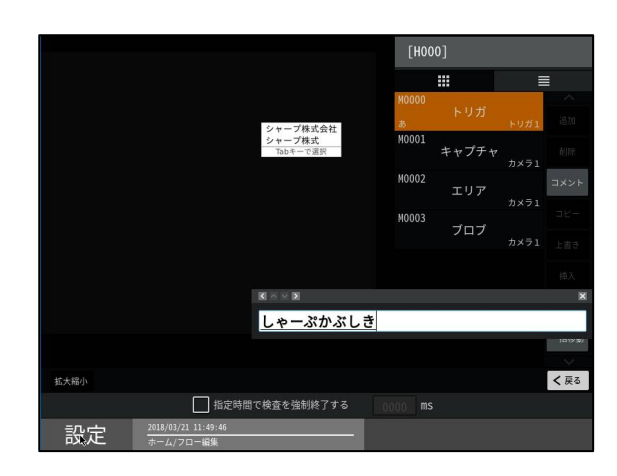

ローマ字がひらがなに変換されるたびに変換候補 が表示されます。適切な変換候補を見つければ、上 下カーソルキーもしくは Tab キー/スペースキーで、 候補選択を行います。

※この状態のときに、SHIFT キー+カーソル左右キ ーで、青背景で示されている文節の変更ができます。

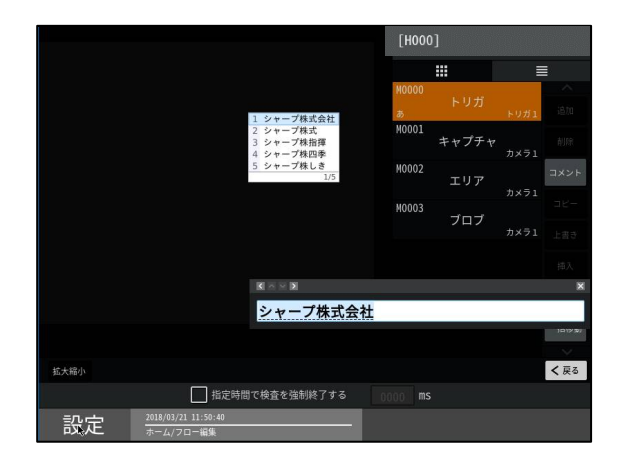

リターンキーを押下して、変換選択候補を確定しま す。

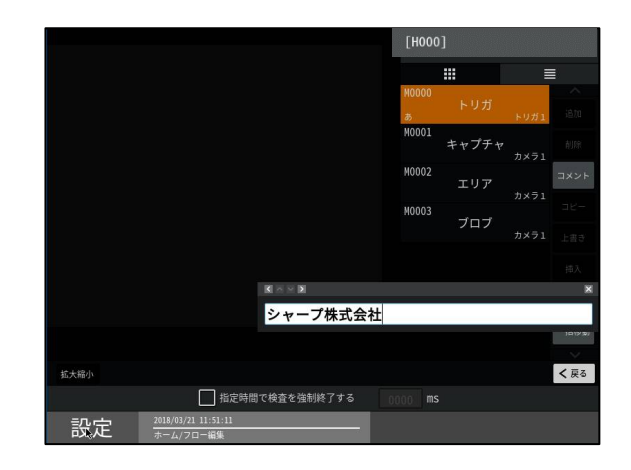

変換候補が確定した状態で、リターンキーを押下す ることで、入力が完了します。

また、この状態で、ESC キーもしくは、キャンセル ボタンを押下すると、入力エリアの文字は、入力さ れずに、入力ウィンドウを閉じます。

#### <ローマ字入力時の操作上の注意>

- ① 入力途中に BS キーを利用できますが、すでに ひらがなに変換されている文字に対して BS キ ーを利用すると、表示がおかしくなる場合があ ります。そのような場合は、エスケープキーで、 入力ウィンドウを閉じ、再度入力をし直してく ださい。できるだけ、入力文字の確定を行って から、BS キーを利用してください。
- ② 入力文字数制限があるフィールドに文字を入 力する場合は、変換を確定したときに入力文字 数が制限を超えていないかを判断します。制限 文字数を超えているときは、入力した文字はす べて削除されます。
- ③ ローマ字入力中に、入力文字制限があるフィー ルドに文字を入力する場合は、変換を確定した ときに入力文字に制限文字が入っているかを 確認します。制限文字以外が1文字でも入って いれば、入力した単語はすべて削除されます。 ※入力文字制限(英数大文字のみなど)

#### ・英語の場合

#### 半角英数が入力できます。

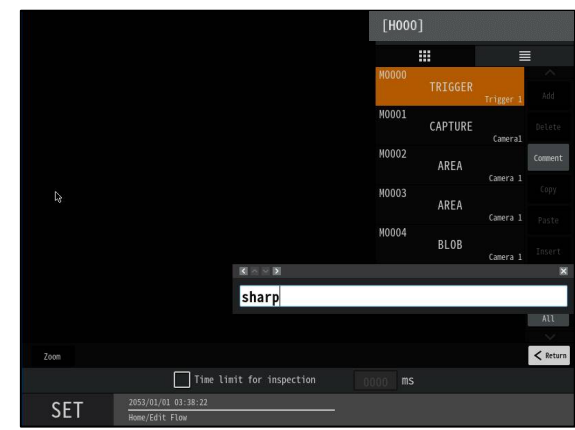

・中国語の場合

Pinyin 入力が利用可能です。

(文字入力中)

スペースキー:確定

リターンキー:英字入力

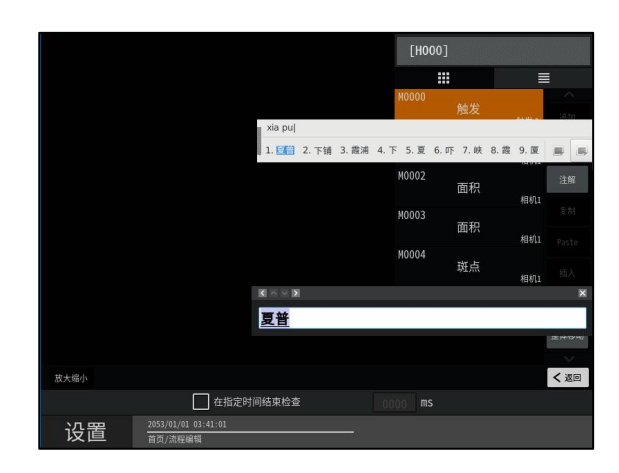

・韓国語の場合

SHIFT キー+スペースキー:韓国語<>英語入力 切替

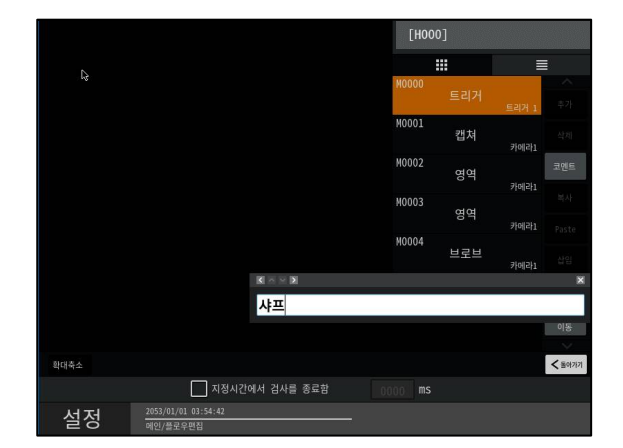

#### 〇ソフトウェアキーボードの基本操作

ソフトウェアキーボードとは、キーボードを画面 上に描画して、マウスのみで操作できるようにした もので、USB キーボードが挿入されていない場合に 表示されます。文字入力の方法は、基本的にハード キーボードと同じです。

モードの切り替えを行うことで、そのモードに応 じて、キーの表示、入力する文字が変更されます。

ここでは、ソフトキーボードに特有なキー操作につ いて説明します。

#### ・日本語の場合

日本語キーボードで、全角ひらがな入力モードの例 示をします。

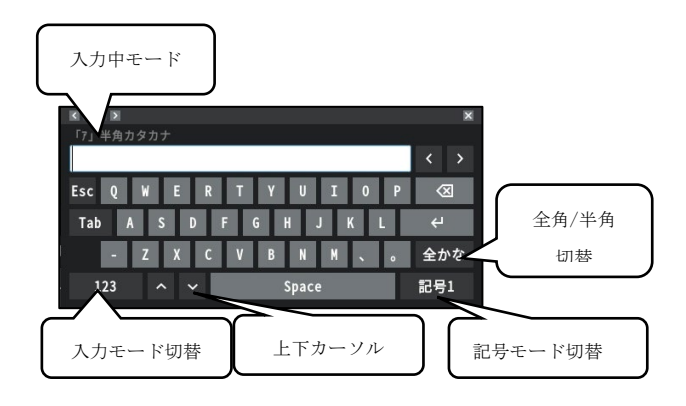

入力中モード:どの入力モードか示します。 入力モード切替:入力モードを切り替えます。

押下するたびに

半角英字>全角ひらがな>半角数字

と入力モードが切り替わります。

全角/半角切り替え:

各入力モードで全角/半角を切り替えます。

<ひらがな入力時のみ>

全角ひらがな>全角カタカナ>半角カタカナ> 全角カタカナとひらがな/カタカナ変換も利用でき ます。

上下カーソル:変換候補のカーソル移動に利用しま す。

記号モード切替:入力できる記号を変更します。 記号1から記号 13 まであります。

記号1の場合

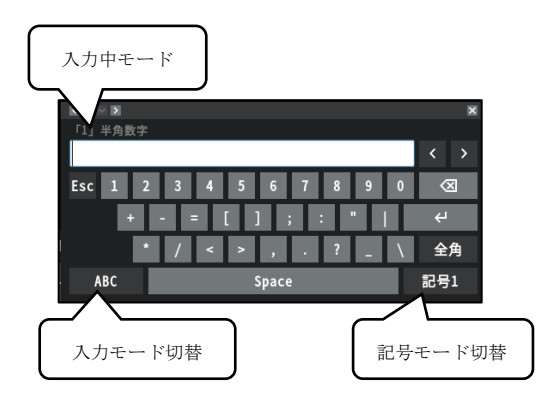

※この記号モードのみ全角/半角変更が可能です。 ここで[記号 1]を押すと[記号2]のキーボードにな ります。

記号2の場合

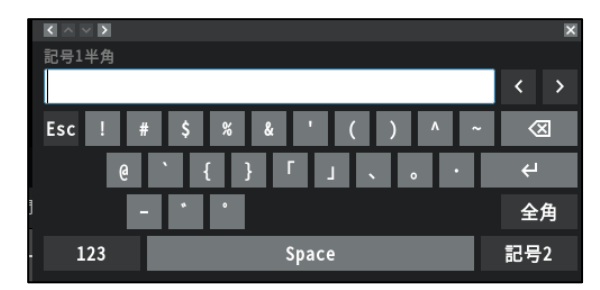

ここで[記号2]を押すと[記号3]のキーボードに なります。(以下、同様になります。) また、ここで、[123]を押すと、半角英数入力となり ます。

#### <ソフトウェアキーボードの操作上の注意>

ソフトウェアキーボードの文字入力エリアには、約 23 文字の文字が入力できます。一部の入力場所で、 最大表示数を超える文字数を入力する場合があり ます。表示されていない場所に表示位置を移動させ るには、入力エリアを表示させたい方向(左/右) にドラッグを行うことで、表示場所を変更すること が可能です。ドラッグをすると、文字が選択されま すが、再度入力エリアをクリックすることで、選択 が解除され、カーソルがクリック位置に移動します。

・英語キーボードの場合 言語が英語の場合に表示されます。 操作内容は、日本語キーボードと同様です。

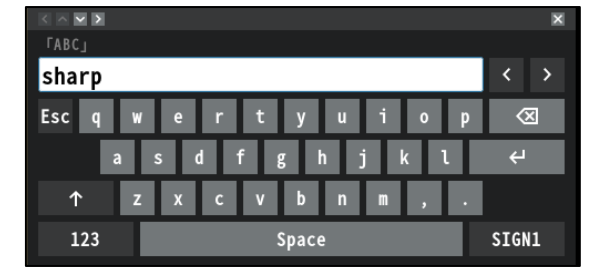

ここでは、記号1入力モードの例示をします。

・中国語の場合

言語が中国語の場合に表示されます。

基本的な、操作内容は、日本語キーボードと同じで す。

ここでは、排音入力のキーボードを例示します。

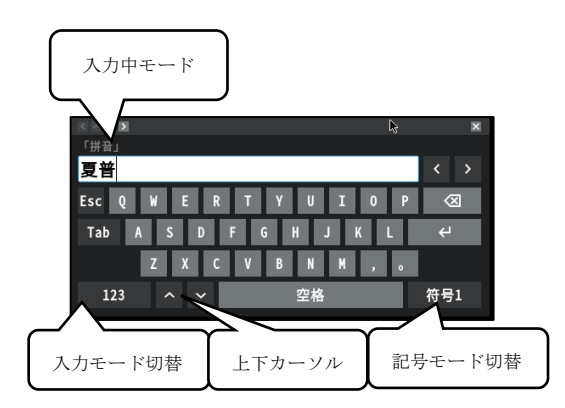

・韓国語の場合

言語が韓国語の時に表示されます。 操作内容は、日本語キーボードと同じです。 ここでは、ハングル入力モードのキーボードを例示 します。

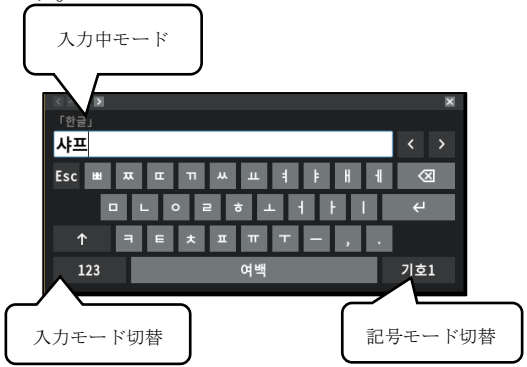

## 〔4〕モードの切替え

運転モード(オンライン)と設定モード(オフライン)の切替えについて説明します。

#### (1)運転モードから設定モードへの切替え

① 運転画面(運転モード:メニュー表示あり) で[設定]ボタンを選択します。

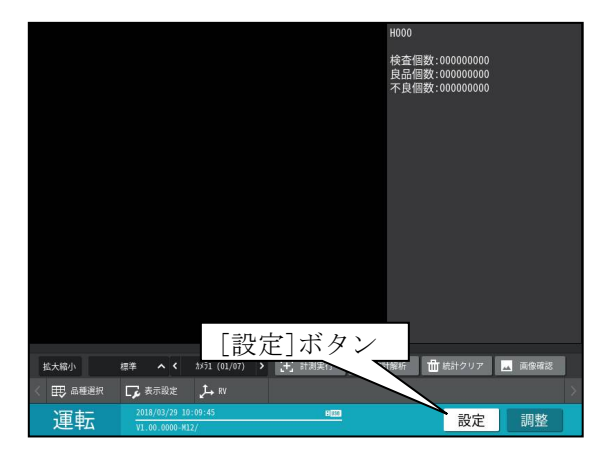

② 設定モード(オフライン)への変更を確認 するウィンドウが表示されます。 ■ (設定モードに変更)ボタンを選択しま す。

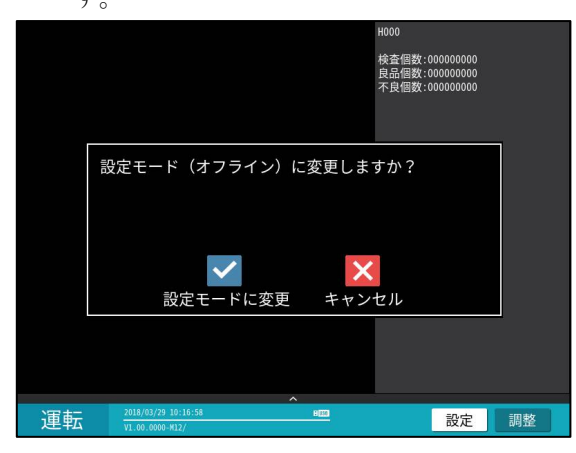

③ 運転画面で設定を変更しているときには、 設定の反映を確認するウィンドウが表示 されます。☑(はい)ボタンまたは(いいえ) ボタンを選択します。

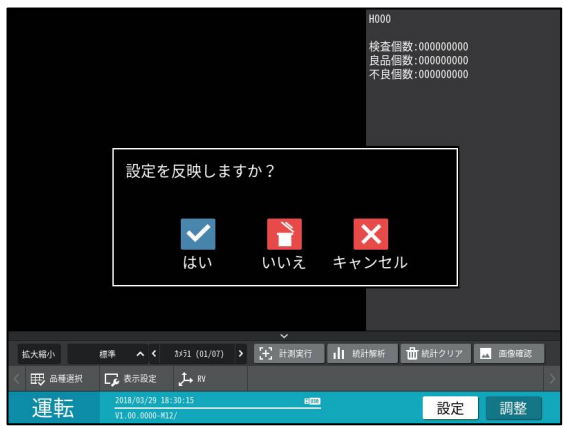

設定画面(設定モード)に切り替わります。

設定画面の構成 ⇒4-1項

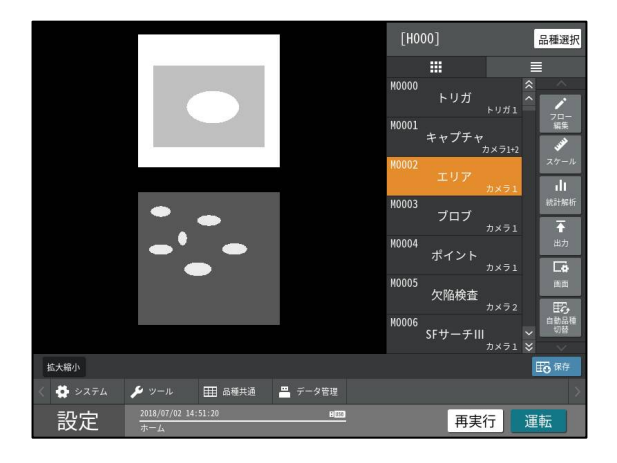

※この画面で再実行ボタンを選択すると、再実 行モードに切り替わります。

#### (2)設定モードから運転モードへの切替え

① 設定画面(設定モード)で[運転]ボタンを 選択します。

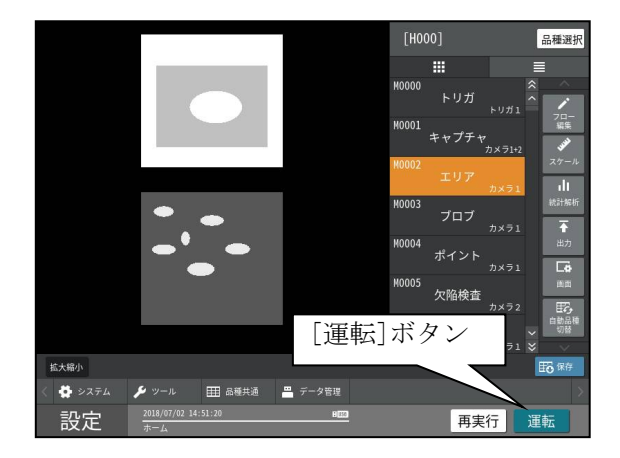

- ② 設定を変更している場合は、設定の保存を 確認するウィンドウが表示されます。
- $[H000]$ 品種選  $\overline{\phantom{a}}$ 設定を保存しますか?  $\blacktriangledown$  $\rightarrow$  $\overline{\mathsf{x}}$ はい いいえ キャンセル 別品種へ保存 拡大縮小 ● システム シ ツール 田 品種共通 ■ データ管理 設定 再実行 運転

■(はい)ボタンまたは(いいえ)ボタンを 選択します。

・別品種へ保存する場合は「設定の保存」を 参照願います。⇒第3章 [7] 参照

③ 運転画面(運転モード:メニュー表示あり) に切り替わります。

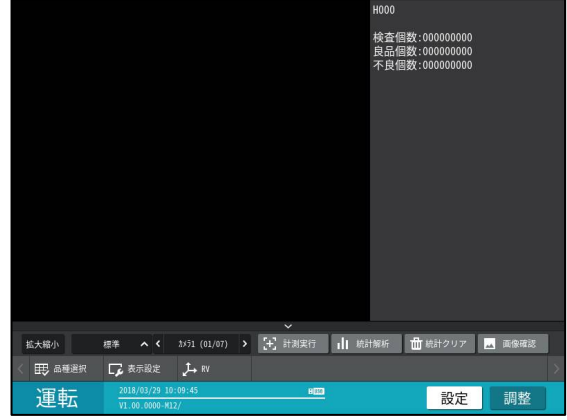

・運転画面の操作 ⇒5-1項

※この画面で調整ボタンを選択すると、調整モ ードに移行します。

## 〔5〕計測エリアの設定

検査/計測プログラムを作成するグレーサーチ モジュール等の設定画面では、計測するエリア /マスクするエリアを設定します。

#### (1)計測エリアの設定手順

エリアモジュールの計測エリアを設定する手順 (例)を示します。他モジュールのエリア設定も 同様です。

① [エリア]ボタンを選択します。

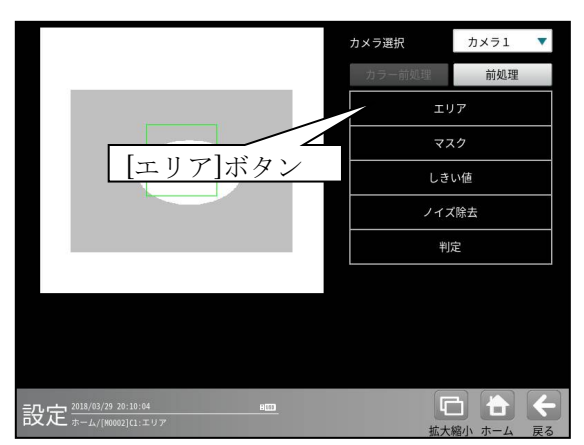

② エリアの設定画面が表示されます。 (本例はエリア形状を「矩形」に設定時)

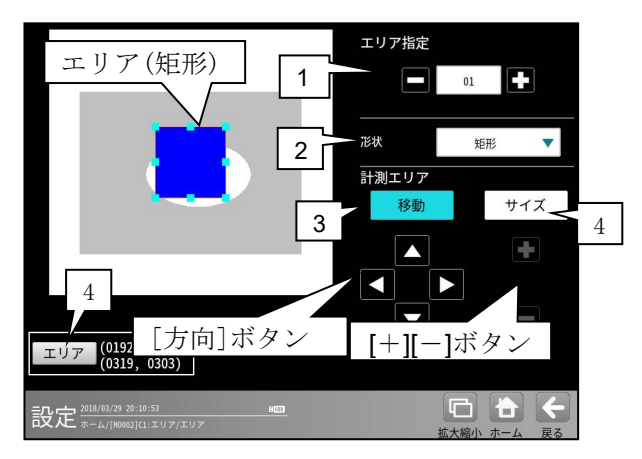

#### **1.** エリア指定

設定する測定エリア番号を指定します。1から 16まで指定できます。 ※この項目は、エリア、ブロブ、欠陥検査の各 モジュールで有効になります。

#### **2.** 形状

計測エリアの形状をドロップダウンリストか ら選択します。

※指定できる形状はモジュールによって異なります。

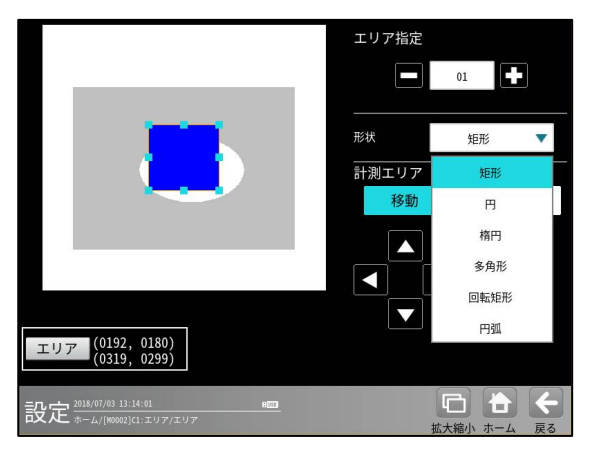

#### **3.** [移動]ボタン

[移動]ボタンを選択すると、[方向]ボタンによ り計測エリア全体を移動できます。

また、エリア部をマウスカーソルでドラッグす ることで移動できます。

移動中は、全てのカーソルが選択状態(水色) になります。

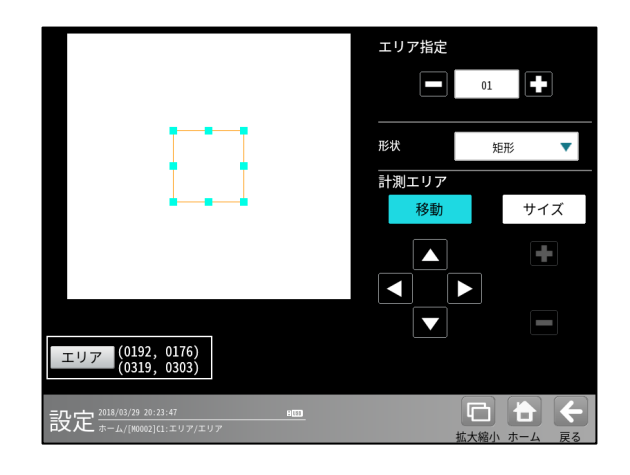

#### **4.** [サイズ]ボタン

[サイズ]ボタンを選択すると水色の□が1ヶ所 (変更対象)となります。[サイズ]ボタンを押す 度に、選択している場所が変更されます。 [方向]ボタン、[+][-]ボタンを選択することで エリアの大きさを変更できます。

また、エリア部を選択して移動することもでき ます。

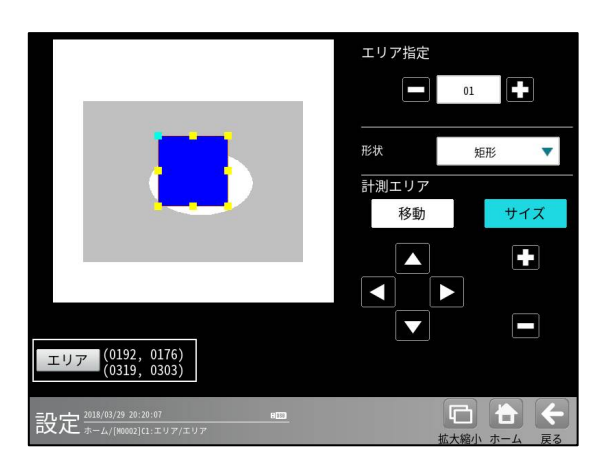

#### ・角の□を選択時

選択された角を移動することが可能で、 エリアの位置や大きさを変更できます。

・辺の□を選択時

選択された辺を移動することが可能で、 エリアの位置や大きさを変更できます。

・[+][-]ボタン [+]または[-]ボタンを選択すると、 矩形を拡大または縮小できます。

・[△][▽][▷][◁]ボタン 選択されている□が動ける方向に矩形の形を 変更します。角の場合は上下左右、左右の辺 の場合は、左右、上下の辺の場合は上下に移 動します。

[移動]ボタンおよび[サイズ]ボタンの状態に かかわらず、任意の□をマウスカーソルでド ラッグすることでサイズ変更を、エリア領域 をドラッグすることで移動が可能です。

#### **5.** [エリア]ボタン

[エリア]ボタンを選択するとエリアの座標を 設定するウィンドウが表示されます。

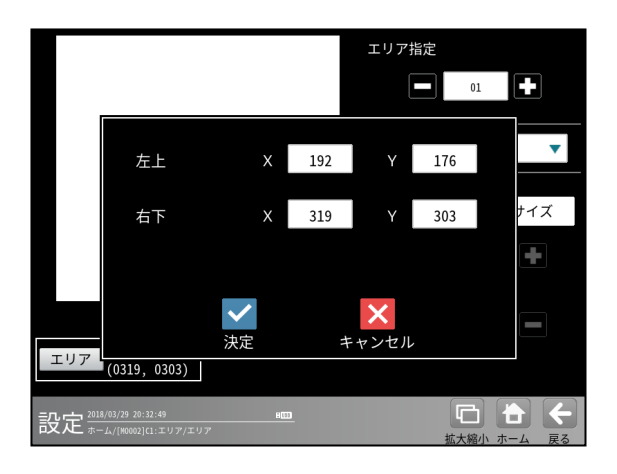

「左上」、「右下」の座標 XY の数値ボタンを 選択すると数値入力ウィンドウが表示され、 座標値を設定できます。

エリア形状により表示項目が異なります。

- •矩形: 左上 (X,Y)、右下 (X,Y)
- 円: 中心座標(X,Y)、半径(R)
- •楕円: 中心座標(X,Y)、半径(X,Y)
- ・直線: 始点(X,Y)、終点(X,Y)
- ・多角形: 座標(X,Y)
- $\cdot$  回転矩形: 左上(X,Y)、右下(X,Y)、角度( $\theta$ )
- 円弧: 中心座標(X,Y)、半径(OR,IR)、

角度(SA、RA)

· 投影回転矩形: 左上(X,Y)、右下(X,Y)、 角度(θ)

#### (2)計測エリアの形状別設定

計測エリアの形状には矩形、円、楕円、多角形、 回転矩形、円弧、直線、投影矩形、投影回転矩形 があります。エリア(枠)は、ボタン操作および 選択して移動することにより設定できます。

#### ① 矩形

1.形状「矩形」を選択すると、矩形のエリアが 表示されます。[移動]ボタンを選択時には、 矩形上に水色の□(8ヶ)が表示されます。

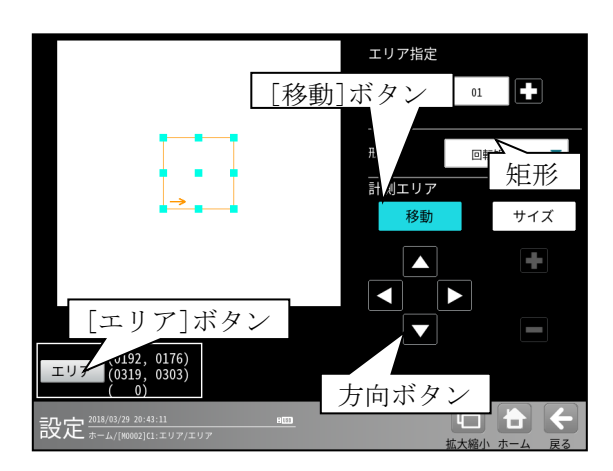

- ・矩形全体を、方向ボタン(△等)および矩形内 をドラッグで移動できます。
- 2.[サイズ]ボタンを選択時には、矩形上に水色の □(1ヶ)、黄色の□(7ヶ)が表示されます。

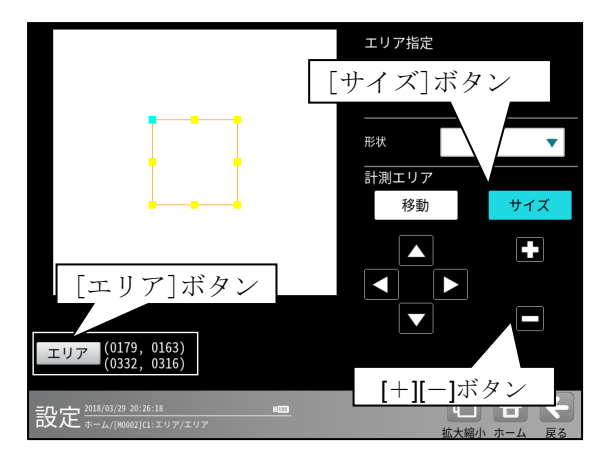

- ・方向ボタンで水色の□を含む辺を移動できま す。また、任意の□はドラッグして移動する ことも可能です。
- ・[+][-]ボタンで矩形を拡大・縮小できます。

3.[エリア]ボタンを選択すると次のウィンドウが 表示されます。矩形の左上と右下の座標(X,Y) を数値ボタンにより設定できます。

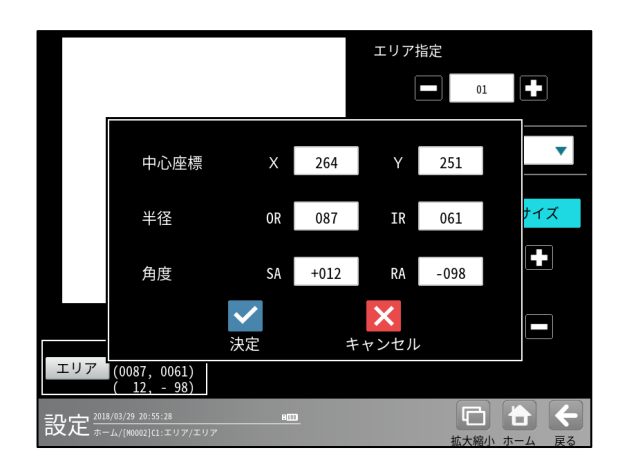

#### ② 円

1. 形状「円」を選択すると、円のエリアが表示さ れます。[移動]ボタンを選択時には、円上に 水色の□(4ヶ)が表示されます。

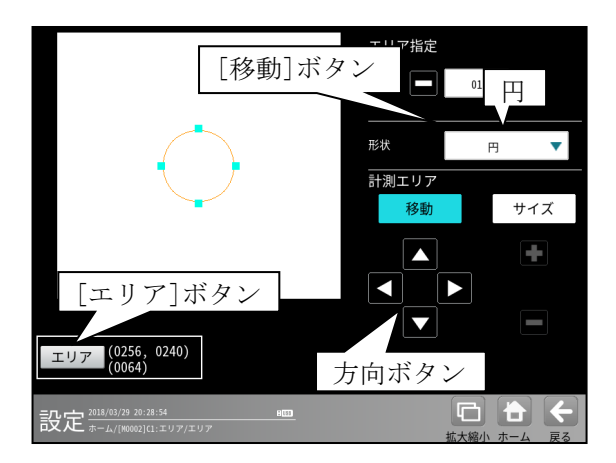

・円全体を、方向ボタン(△等)もしくは、円内 部のドラッグにより移動できます。

2.[サイズ]ボタンを選択時には、水色の□(4 ヶ) が表示されます。

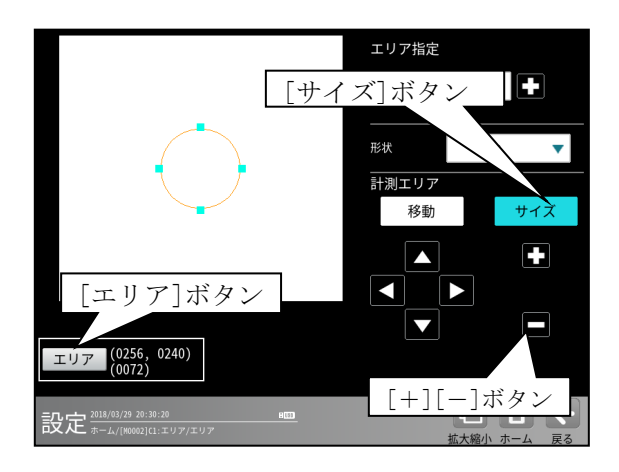

・[+][-]ボタンで円全体を拡大・縮小できま す。

また、水色の□は選択して拡大・縮小するこ とも可能です。

3.[エリア]ボタンを選択すると次のウィンドウが 表示されます。円の中心座標(X、Y)と半径(R) を数値ボタンにより設定できます。

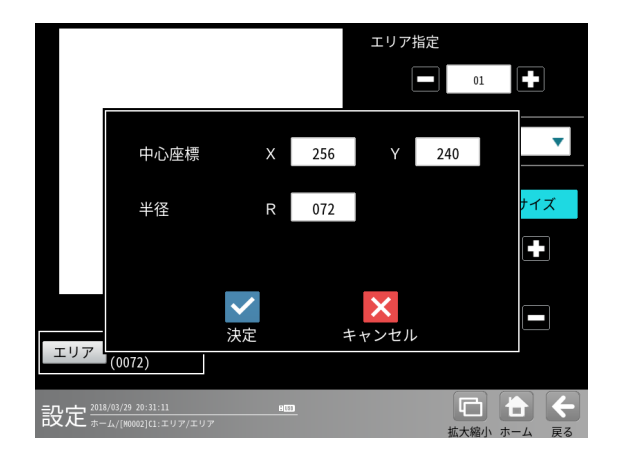

#### ③楕円

1.形状「楕円」を選択すると、楕円のエリアが 表示されます。[移動]ボタンを選択時には、 楕円上に水色の□(4ヶ)が表示されます。

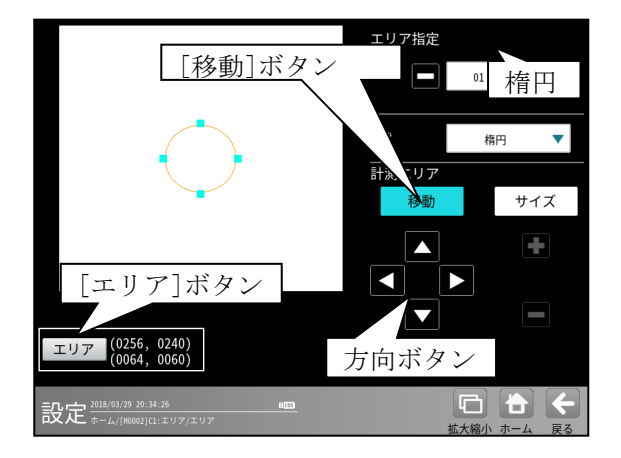

- ・楕円全体を、方向ボタン(△等)および楕円内 をドラッグにより移動できます。
- 2. [サイズ]ボタンを選択時には、楕円上に 水色の□(2ヶ)、黄色の□(2ヶ)が表示され ます。「サイズ]ボタンを選択する毎に色が入 れ替わり、操作できる方向が変更できます。

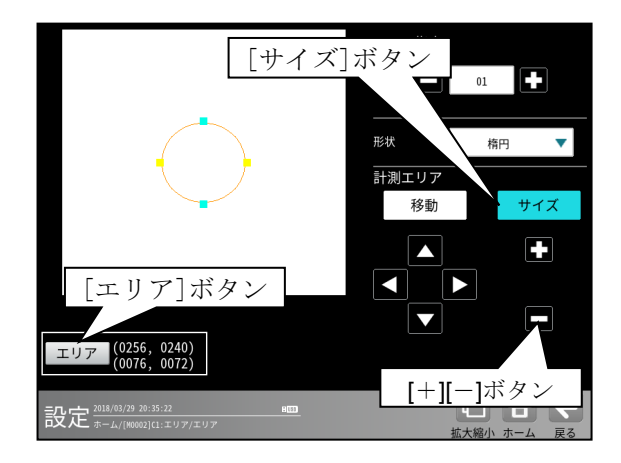

- ・水色の□が上下のとき 上下方向ボタンで、上下方向に拡大・縮小で きます。
- ・水色の□が左右のとき 左右方向ボタンで、左右方向に拡大・縮小で きます。

[+][-]ボタンで全体を拡大/縮小できます。 任意の□は、ドラッグしてサイズを変更する ことも可能です。

3.[エリア]ボタンを選択すると次のウィンドウ が表示されます。楕円の中心座標(X、Y)と半径 (X、Y)を数値ボタンにより設定できます。

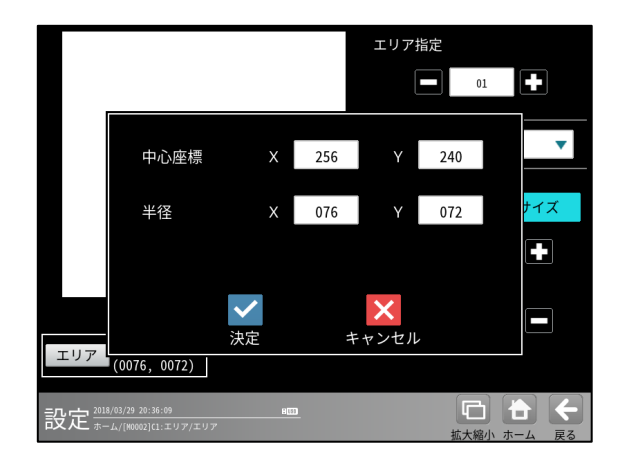

#### ④多角形

多角形は最大 32 角形まで設定できます。

1. 形状「多角形」を選択すると、点配置の設定 画面が表示されます。

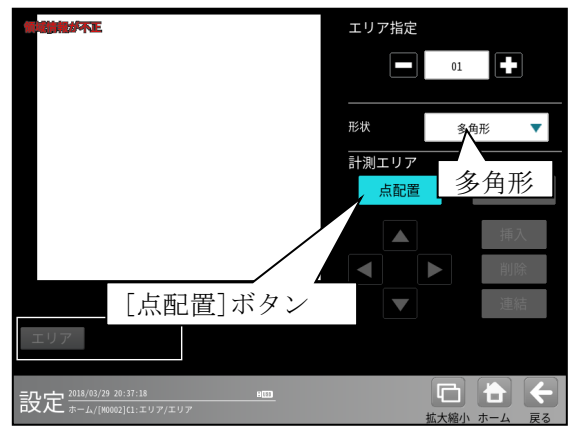

2. 任意の位置を選択していくと、頂点(□)と辺が 水色で描画されます。

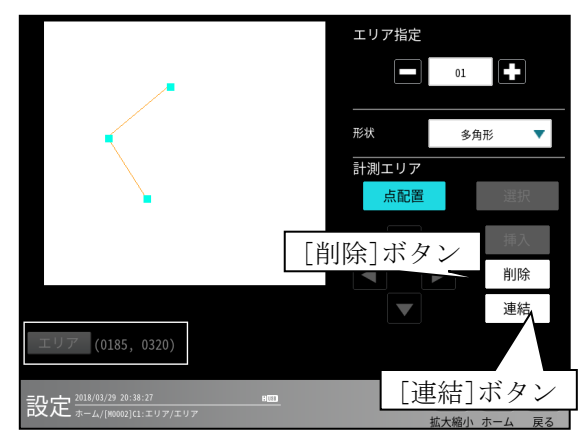

- ・[削除]ボタンは1点目の描画で有効となり、 選択すると終点の頂点と辺が削除されます。
- ・[連結]ボタンは3点目から有効となります。

3.[連結]ボタンを選択すると始点と終点が連結さ れ、[点配置]ボタンが[移動]ボタンに変わり、 方向ボタン(八等)と[選択]ボタンが有効となり ます。

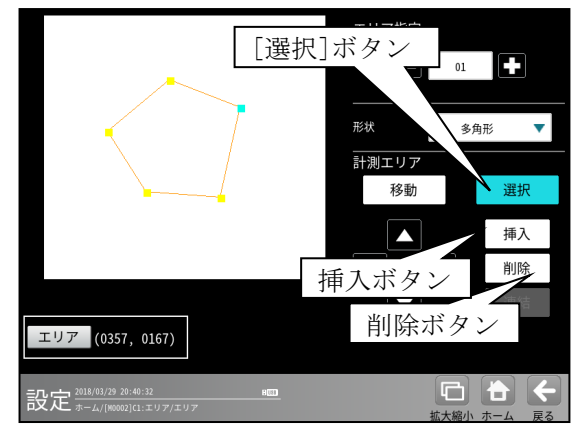

- ・多角形全体(水色)を方向ボタン、領域内のド ラッグにより移動できます。
- ・[選択]ボタンを選択すると、 [挿入]、[削除]、 [エリア]のボタンが有効となります。描画し た多角形は1頂点のみ水色になります
- 4.水色の頂点はクリックして選択でき、下記操作 の対象となります。
	- ・方向ボタン、ドラッグにより移動できます。
	- ・[挿入]ボタンを選択すると、水色□の次の黄 色□との間に新たな頂点が挿入されます。

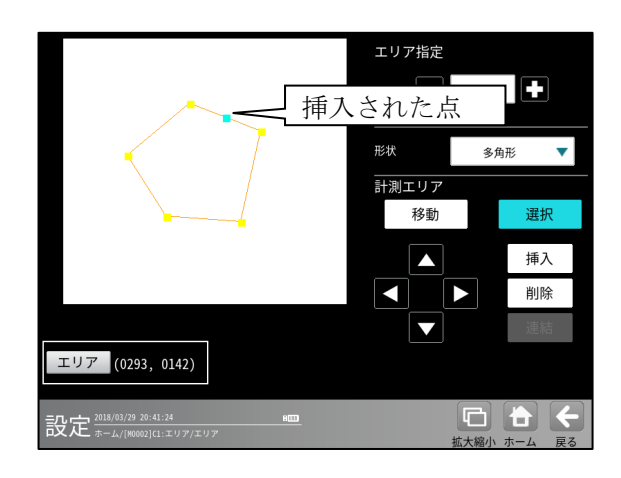

・[削除]ボタンを選択すると削除されます。

・[エリア]ボタンを選択すると、選択している 頂点の座標(X、Y)を数値で入力できます。

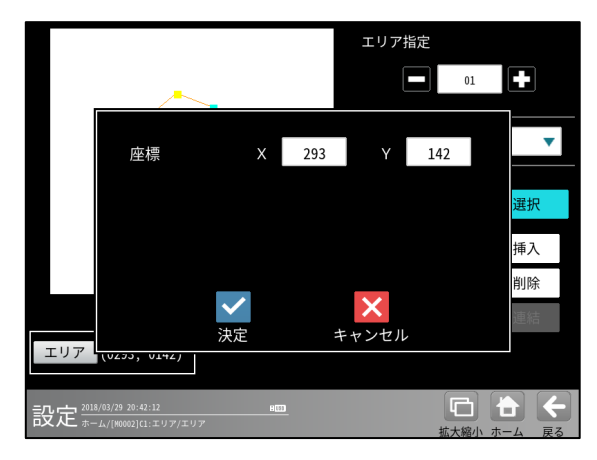

#### ⑤回転矩形

1.形状「回転矩形」を選択すると、矢印(→)付き 矩形のエリアが表示されます。[移動]ボタンを 選択時には、矩形上と中央に水色の□(9ヶ)が 表示されます。

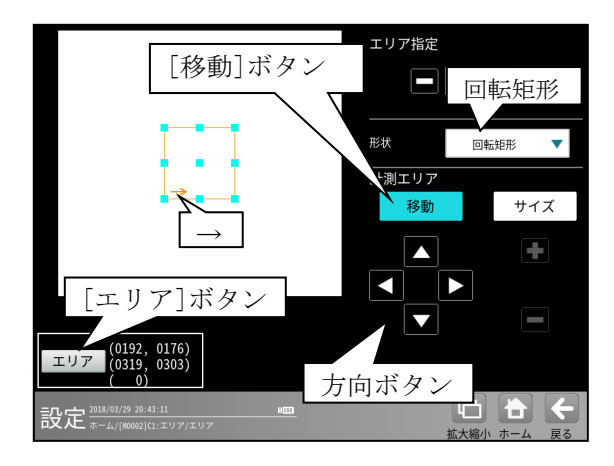

- ・矩形全体を、方向ボタン(△等)および矩形内 をドラッグにより移動できます。
- 2.[サイズ]ボタンを選択時には、矩形上に水色の □(1ヶ)、黄色の□(8ヶ)が表示されます。

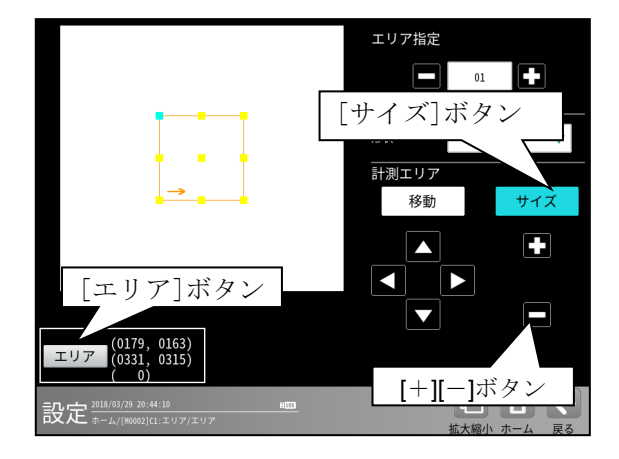

- ・方向ボタンで水色の□を含む辺を移動できま す。また、真ん中を除く任意の□はドラッグ して移動することも可能です。
- ・[+][-]ボタンで矩形を拡大・縮小できます。
- ・中央の□を選択すると、3つの□が水色にな ります。このとき、△か左ボタンを選択 すると矩形全体が反時計回りに、▽か右ボタ ンを選択すると時計回りに回転します。

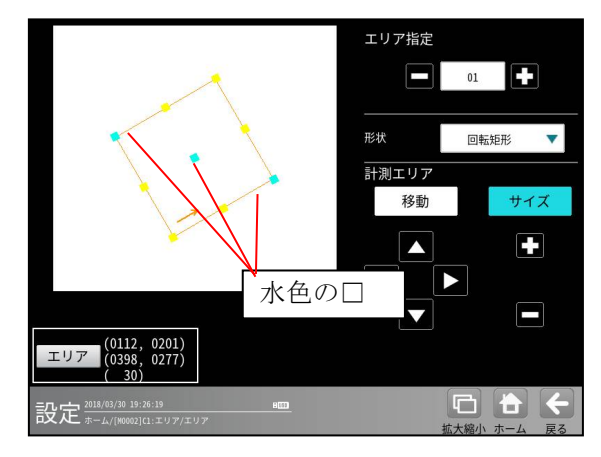

- 3.[エリア]ボタンを選択すると次のウィンドウが 表示されます。
	- ・矩形の左上と右下の座標(X,Y)、角度(θ)を 数値ボタンにより設定できます。なお、角度 が0の時のみ座標 (X,Y) が指定できます。

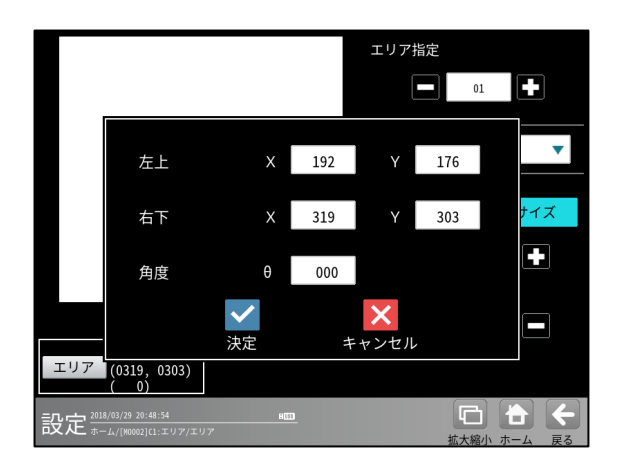

#### ⑥円弧

1.形状「円弧」を選択すると、馬蹄形のエリアが 表示されます。[移動]ボタンを選択時には、 水色の□(7ヶ)が表示されます。

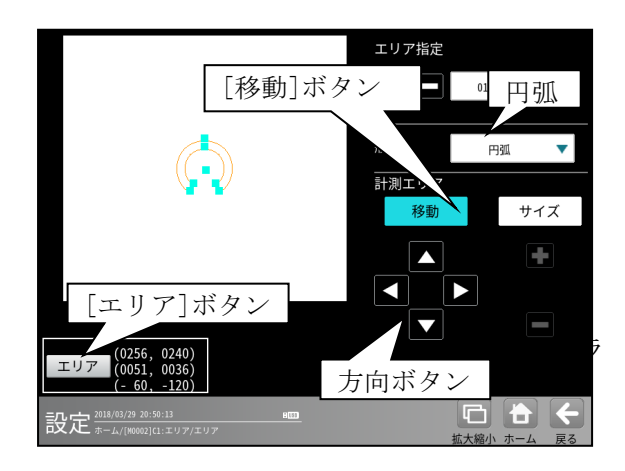

2.[サイズ]ボタンを選択すると、馬蹄形の外側(円 周上)の□以外が水色に変わります。

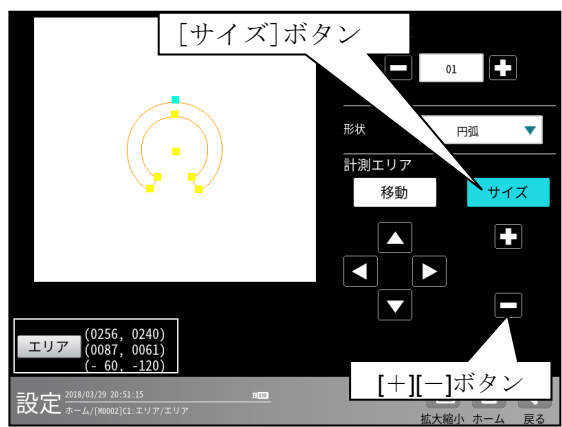

- ・△▽ボタンにより、馬蹄形の外側を拡大縮小 できます。
- ・[+][-]ボタンにより馬蹄形全体を拡大縮小で きます。
- 3.さらに[サイズ]ボタンを選択すると、馬蹄形の 内側(円周上)に水色□が移動します。
	- ・△▽ボタンにより、馬蹄形の内側を拡大縮小 できます。馬蹄形外側よりも外には移動でき ません。
	- ・[+][-]ボタンにより馬蹄形全体を拡大縮小で きます。
- 4.続いて「サイズ〕ボタンを選択する毎に水色の□ が移動します。△▽ボタン、[+][-]ボタン、 タッチ(クリック)により以下の操作を行えま す。

・△▽ボタンにより、馬蹄形の右側先端を、時 計/反時計回りに移動できます。

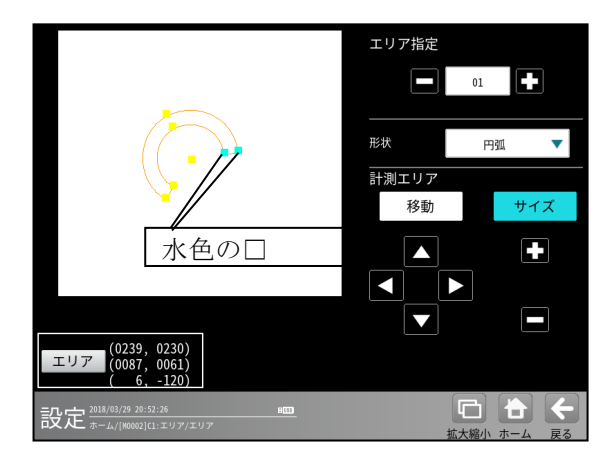

・△▽ボタンにより、馬蹄形の左側先端を、時 計/反時計回りに移動できます。

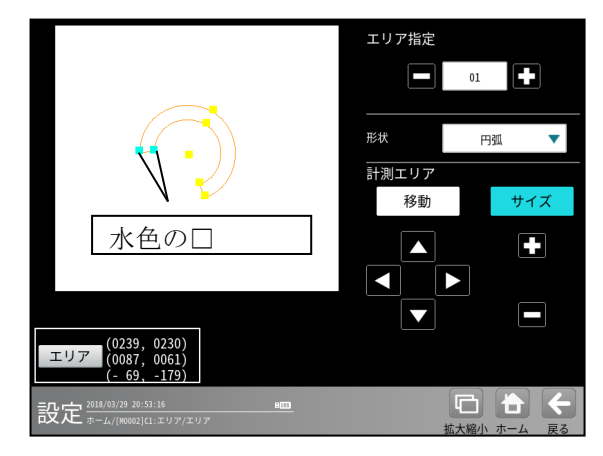

・△▽ボタンにより、馬蹄形全体を、時計/反時 計回りに回転できます。

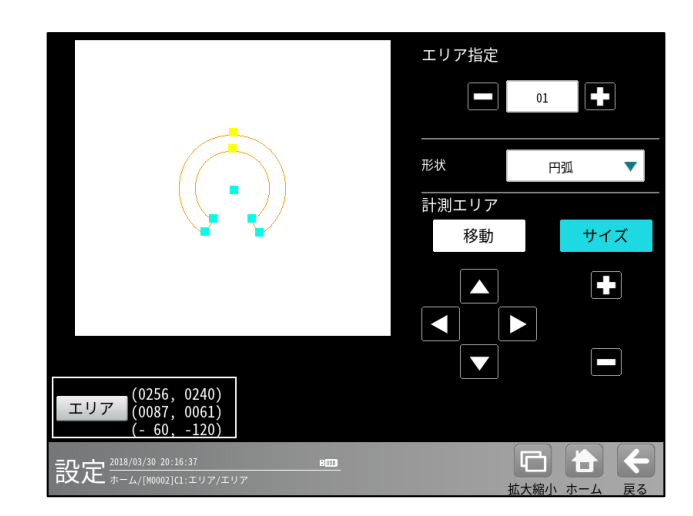

・次に[サイズ]ボタンを選択すると、2.の状態 に戻ります。

5.[エリア]ボタンを選択すると次のウィンドウが 表示されます。

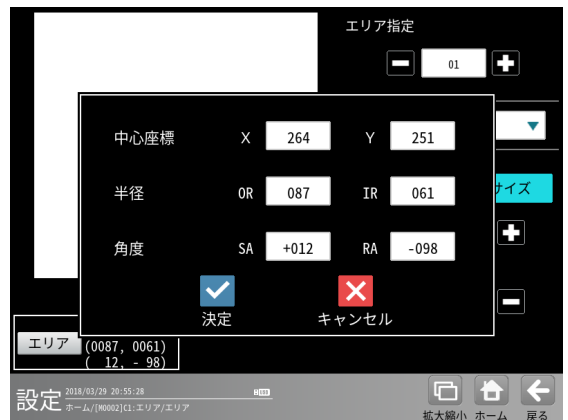

各数値を数値ボタンにより設定できます。 X:中心の X 座標 Y:中心の Y 座標 OR:外側の円の半径 IR:内側の円の半径 SA:右側の辺の位置 RA:左側の辺の位置

#### ⑦ 直線

エッジモジュールのとき、形状に「直線」が あります。

1. 形状「直線」を選択すると、直線が表示さ れます。[移動]ボタンを選択時には、直線 の始点/終点に水色の□(2ヶ)が表示され ます。

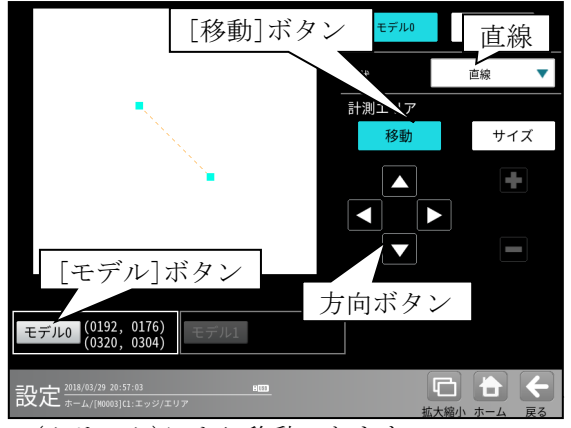

(クリック)により移動できます。

2.[サイズ]ボタンを選択時には、直線上の□は、水 色(1ヶ)、黄色(1ヶ)になります。

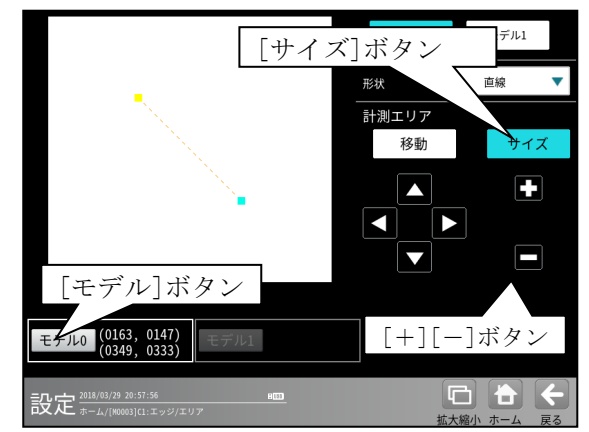

- 方向ボタンで水色の□(始点/終点)を移動で きます。また、□はドラッグ移動することも 可能です。
- ・[+][-]ボタンで直線を拡大・縮小できます。
- ・[サイズ]ボタンを選択する毎に、水色の□は 始点/終点を移動します。
- 3.[モデル]ボタンを選択すると次のウィンドウが 表示されます。直線の始点/終点の座標 (X、Y)を数値ボタンにより設定できます。

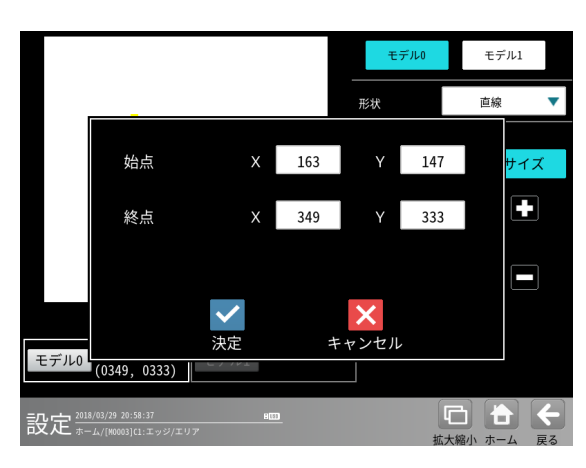

#### ⑧ 投影矩形

操作方法は、矩形と同じです。

#### ⑨ 回転投影矩形

操作方法は、回転矩形と同じです。
## 〔6〕画像表示の拡大・縮小

運転画面、および画像表示が有る設定画面で は、画像表示の拡大・縮小・移動を、"拡大縮 小"ボタンにより行えます。 【画像表示が有る設定画面】 ホーム、システム(カメラ)、各モジュールなど

以下、運転画面にて「画像表示の拡大・縮小」を 説明します。他の画面も操作は同様です。

① 運転画面にて[拡大縮小]ボタンを選択します。

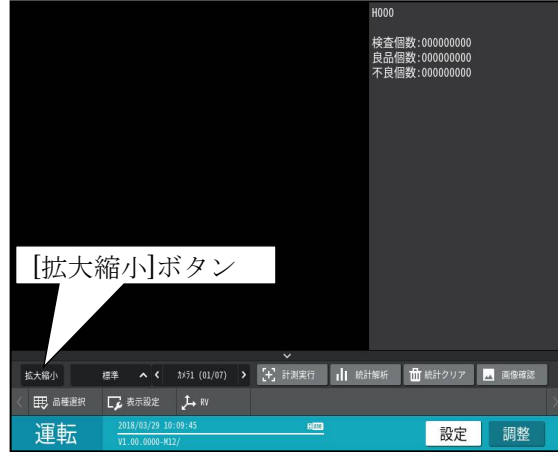

② 画面の下部に、拡大縮小操作エリア(※部)が表 示されます。

・[カメラ1]または[カメラ2]ボタンにより カメラ番号(1・2)を選択します。

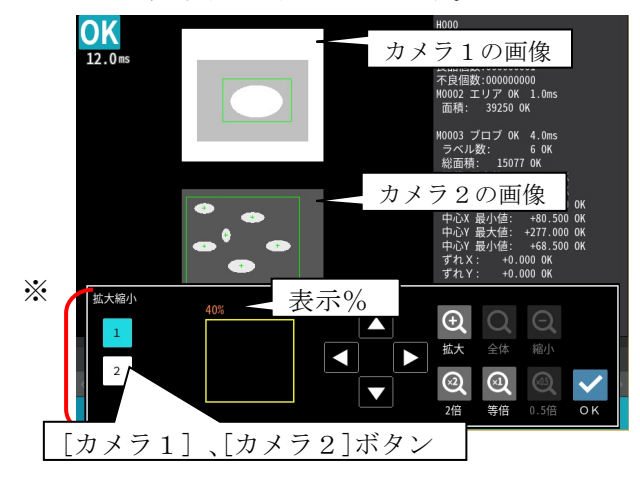

選択しているカメラのボタンが水色に表示 されます。

※画面表示しているカメラのみ選択できます。 ※カメラは最大4台分表示されます。

・選択しているカメラ画像の拡大縮小%が表示 されます。

③ [拡大]、[2 倍]、[縮小]、[0.5 倍]、[全体]、[等 倍]方向ボタンを選択して、表示画像の大きさ と位置を設定します。

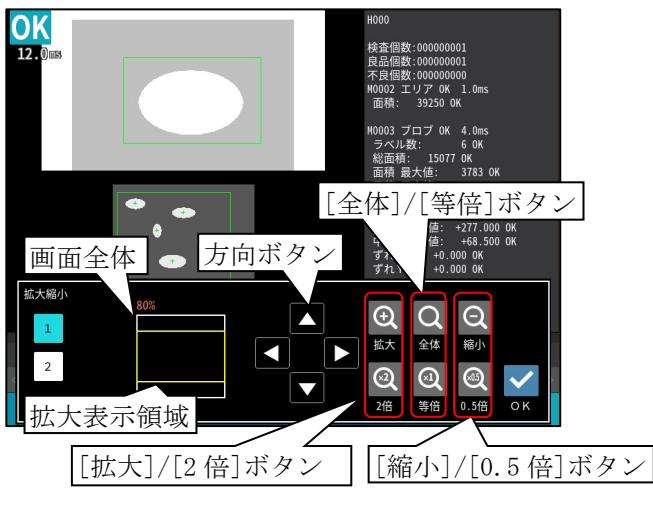

・[拡大]、[2 倍]ボタン

画像表示を黄色枠の中心に対して拡大します。 「2 倍]ボタンを押すと現在の表示率が2倍に、 「拡大」ボタンを押すと小刻みに拡大されます。

- ・[縮小]、[0.5 倍]ボタン 画像表示を黄色枠の中心に対して縮小します。 [0.5 倍]ボタンを押すと現在の表示率が 0.5 倍に、 「縮小]ボタンを押すと小刻みに縮小されます。
- ・[全体]、[等倍]ボタン [全体]ボタンを押すと画像表示はカメラ画像全 体になり、[等倍]ボタンを押すと表示率 100%の 画像が表示されます。
- ・方向ボタン/拡大表示部(黄枠)のドラッグ 画像が拡大表示されているとき、画像の表示位 置を矢印/ドラッグ方向へ移動します。
- ・マウスホイールの上下スクロール 上:拡大ボタン 下:縮小ボタン と同じ。

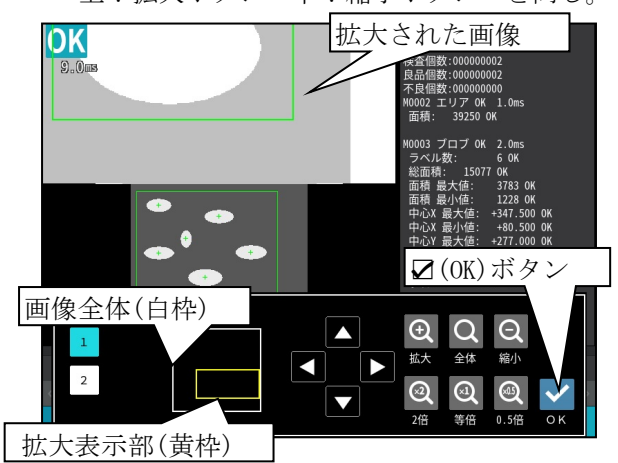

表示位置確認枠にて、カメラ画像全体(白枠)に対 する拡大表示部(黄枠)の位置を確認できます。

④ 拡大縮小操作エリアの☑(OK)ボタンを選択も しくは、エリア外をクリックすると運転画面に 戻り、設定した画像で表示されます。

## 〔7〕設定の保存

設定したデータは、設定画面および運転画面に て保存できます。

#### (1)設定画面での保存

設定(ホーム)画面では[保存]ボタンにより設 定データを保存できます。また、設定データ を変更時には、[品種選択]ボタンまたは[運 転]ボタンによっても保存できます。

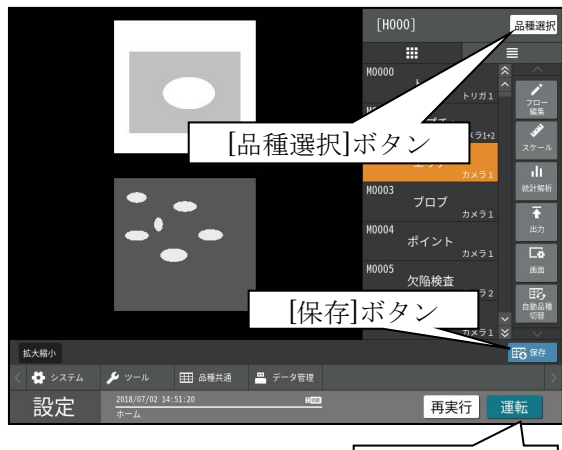

[運転]ボタン

設定(ホーム)画面にて上記ボタンを選択す ると保存の確認ウィンドウが表示されます。

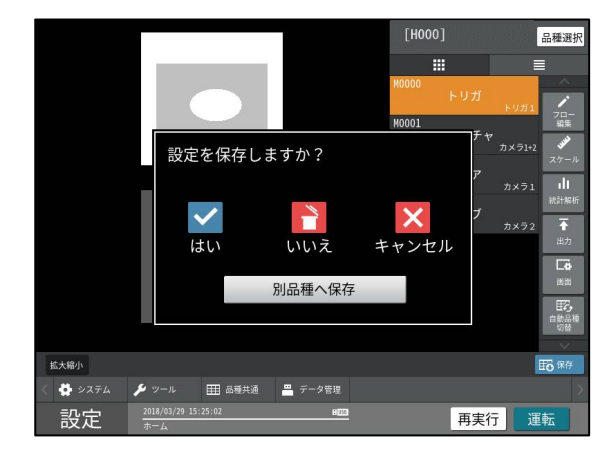

- 2(はい)ボタンを選択すると設定が保存さ れます。(いいえ)ボタンを選択すると、そ れまでの設定が破棄され、最後に保存した 設定が読み出されます。
- ・[別品種へ保存]ボタンを選択すると品種の 選択ウィンドウが表示されます。

品種を選択して☑(決定)ボタンを選択すると 別品種へ設定データが保存され、保存先の品 種の設定(ホーム)画面に戻ります。

(注)保存元の品種には変更内容が反映されま せん。(変更内容が破棄されます。)

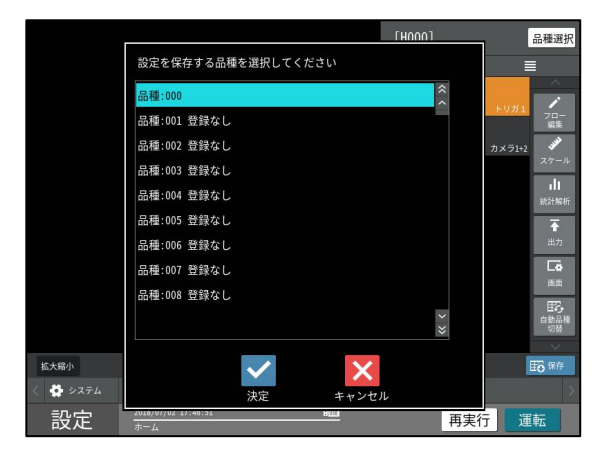

## (2)運転画面での保存

運転画面にて表示設定等を変更した場合、 [設定]ボタンにより設定画面に切り替え時 に、設定したデータを保存できます。

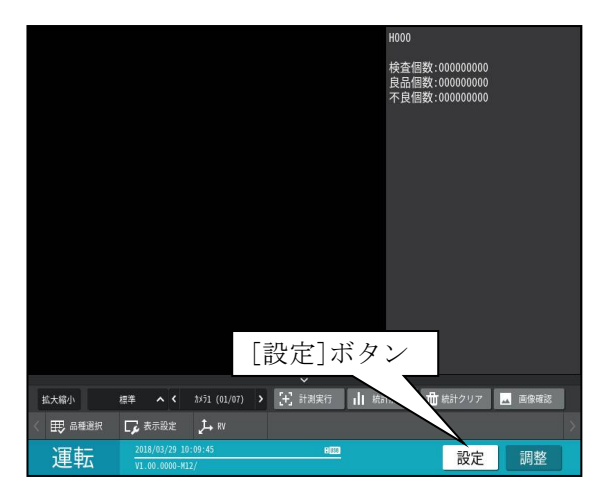

[設定]ボタンを選択すると保存の確認画面が 表示されます。以下は「設定画面での保存」 と同様です。

## 〔8〕設定モードでの移動

各種の設定画面において、画面の移動に関する 操作について説明します。 設定(ホーム)画面からアイコンボタン等によ り画面が移動します。移動した画面では下記の ボタンにより設定(ホーム)画面に戻る、もしく は、1つ前の画面に戻ることができます。 また、ステータス表示エリアに画面階層を表示 します。

・[ホーム]ボタン

設定(ホーム)画面に直接戻ります。

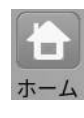

・[戻る]ボタン

1つ前の画面に戻ります。

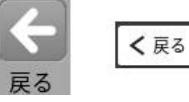

## 【設定画面の移動例:ホーム>システム>本体】

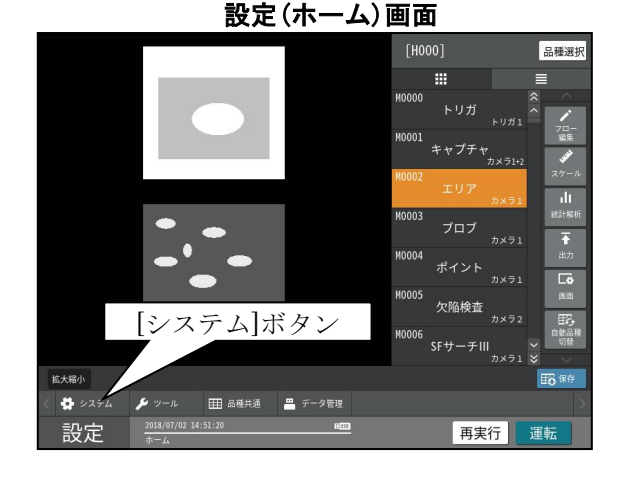

- ・画面階層には「ホーム」と表示されます。
- ・[システム]ボタンを選択すると、システムの 設定画面が表示されます。

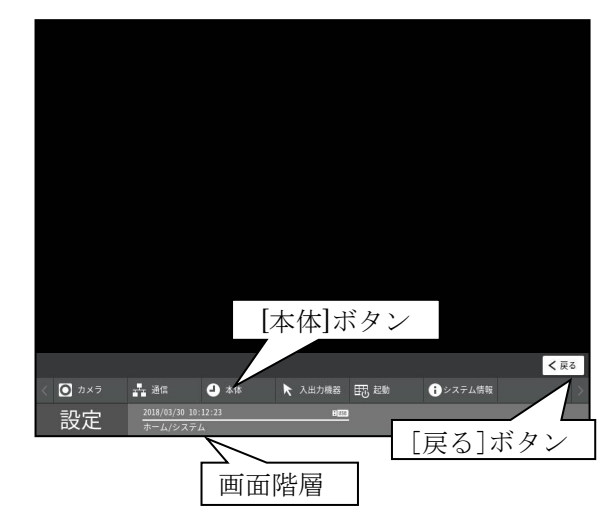

- ・画面階層には「ホーム/システム」と表示さ れます。
- ・[本体]ボタンを選択すると、本体の設定画面 が表示されます。
- ・[戻る]ボタンを選択すると、設定(ホーム) 画面に戻ります。

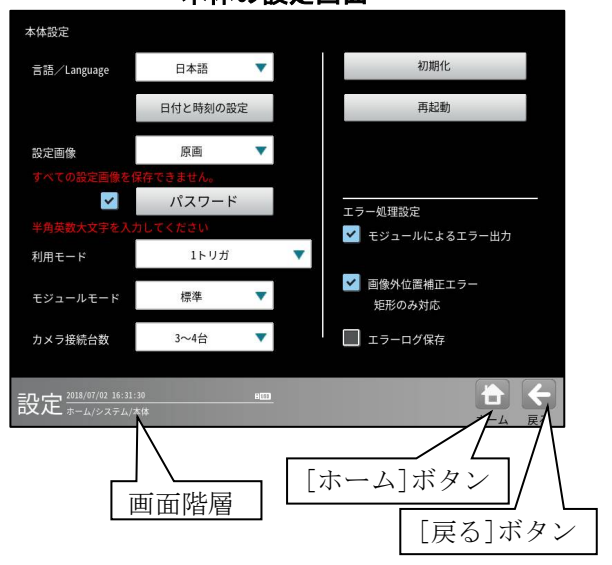

- ・画面階層には「ホーム/システム/本体」と 表示されます。
- ・[ホーム]ボタンを選択すると、設定(ホーム) 画面に戻ります。
- ・[戻る]ボタンを選択すると、システムの設定 画面に戻ります。

## 本体の設定画面

## 〔9〕**IV-S300** シリーズとのパラメータ互換について

一部、データフォーマットを除き IV-S400M シリーズでは、IV-S300 シリーズのデータを読み込み /引継ぎが可能です。 詳細は、お問合せください。

# 第 4 章 検査/計測設定

## 4-1 設定画面の構成

設定(ホーム)画面における各種ボタンは、以下の検査/計測設定を構成しています。

● 設定(ホーム)画面

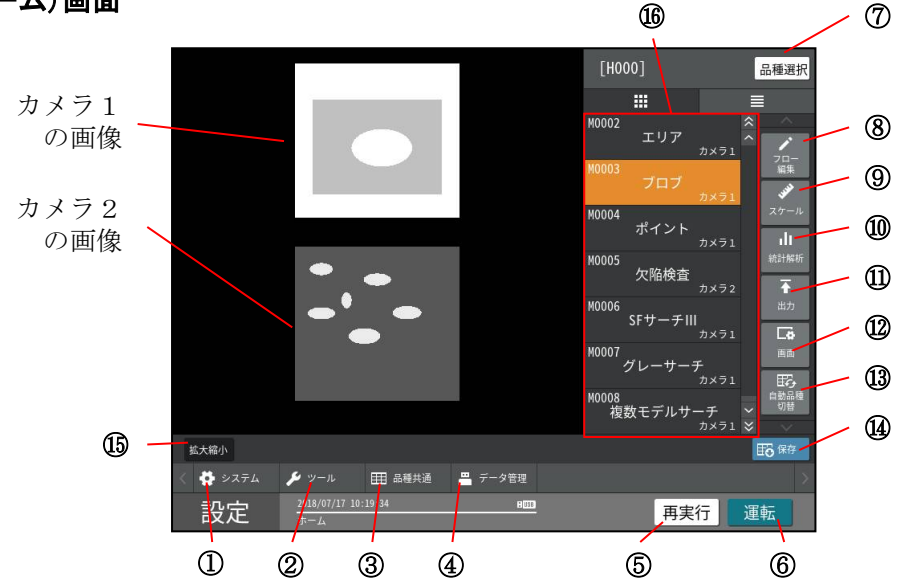

① システム => 4-2-1 項 ⑤ 再実行モードへ => 4-8 項 ⑨ スケール設定 => 4-4-26 項 ⑬ 自動品種切替 => 4-4-30 項 ⑯ モジュール トリガ => 4-4-2 項

キャプチャ => 4-4-3 項

グレーサーチ => 4-4-4 項

複数モデルサーチ => 4-4-5 項

**SF** サーチⅢ => 4-4-6 項

エリア => 4-4-7 項

ブロブ => 4-4-8 項

②ツール => 4-5 項 ⑥ 運転モードへ => 5 章 ⑩ 統計解析 => 4-4-27 項 ⑭ 保存 => 3-7 項

ポイント => 4-4-9 項

欠陥検査 => 4-4-10 項

色検査 => 4-4-11 項

エッジ => 4-4-12 項

シフトエッジ => 4-4-13 項

ピッチ => 4-4-14 項

形状検出 => 4-4-15 項

③ 品種共通 => 4-6 項 ⑦品種選択 => 4-3 項 ⑪出力 => 4-4-28 項 ⑮ 拡大縮小 => 3-6 項

距離角 => 4-4-16 項

数値演算 => 4-4-17 項

フィルター => 4-4-18 項

ジャンプ => 4-4-19 項

位置補正 => 4-4-20 項

文字検査 => 4-4-21 項

コードリーダ => 4-4-22 項 ④ データ保存 => 4-7 項 ⑧ フロー編集 => 4-4-1 項 ⑫ 画面 => 4-4-29 項  $\mathbf{I}$ 

#### テキスト => 4-4-23 項

S キャリブレーション => 4-4-24 項 (ステージ アライメント) S アライメント => 4-4-24 項 (ステージ アライメント) R キャリブレーション => 4-4-25 項 (ロボットビジョン) R 座標変換 => 4-4-25 項 (ロボットビジョン) **R** 座標演算 => 4-4-25 項

(ロボットビジョン)

## 4-2システム、カメラ、通信

全品種に対して共通なシステム設定について説 明いたします。この項目では、カメラ、通信、 本体、入出力機器、起動、システム情報が設定 できます。

(以下の説明画面は表示例です。)

①設定(ホーム)画面にて[システム]ボタンを選択し ます。

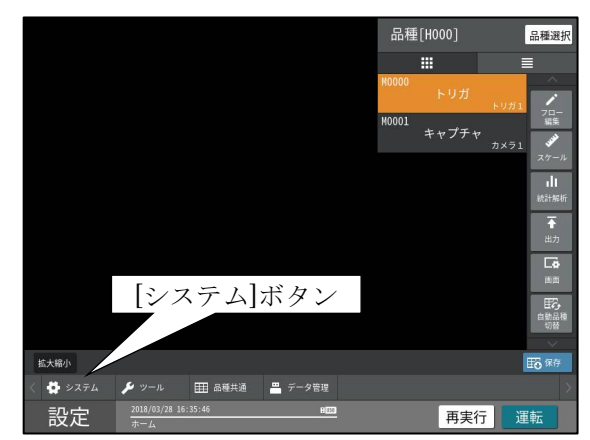

②システムの設定画面が表示されます。

さらに各メニューボタンを選択して、各システム項 目の設定画面に移動します。

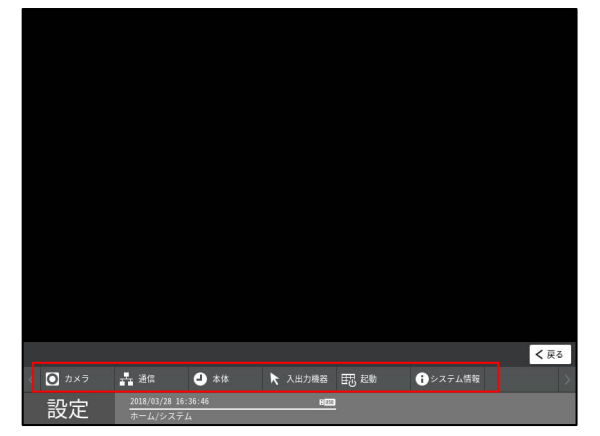

- $\cdot$  カメラ  $\Rightarrow$  4 2 1
- ・通信 ⇒4-2-2
- ・本体 ⇒4-2-3
- ・入出力機器 ⇒4-2-4
- ・起動 ⇒4-2-5
- $\cdot$  システム情報 ⇒4-2-6

## 4-2-1カメラ

「設定」→「システム」→[カメラ]ボタンを選択す ると、接続されたカメラの「カメラ種類」、「取り込 みモード」、「動画/静止画」および「アナログゲイ ン\*」の設定する画面が表示されます。

\*)設定可能な一部エリアカメラ接続時のみ表示 以下の画面は IV-S412M のものです。 (カメラ番号 1~4 を表示しています)

[カメラ] ボタンを選択します。

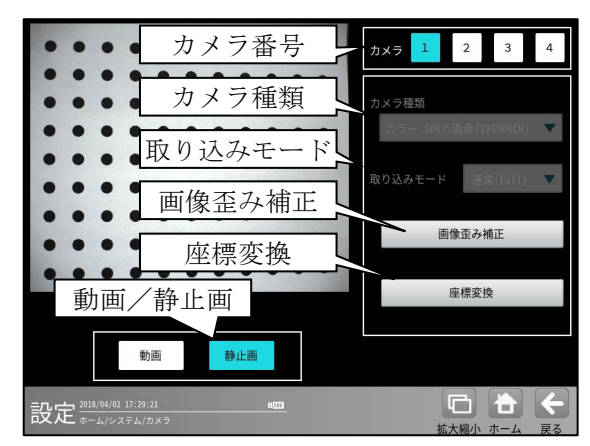

設定するカメラ番号を選択後、カメラ種類等を 設定します。

・本機のカメラnコネクタに接続するカメラが 「カメラn」になります。

IV-S402M / IV-S412M カメラ 1-2 台使用: n=1, 2 IV-S412M カメラ 3-4 台使用: n=1, 2, 3, 4

- ・選択しているカメラ番号のボタンが水色に 表示されます。
- ・IV-S412M でカメラ 1-2 台使用の場合は、カ メラ3およびカメラ4のボタンがグレーにな り選択できなくなります。
- ・表示画像は[動画]/[静止画]ボタンで選択 します。
- ・カメラ種類 ⇒ (1)
- ・取り込みモード ⇒ (2)
- ・画像歪み補正 ⇒ (3)
- ・座標変換 ⇒ (4)
- ・アナログゲイン設定(エリアカメラ)⇒(5)

### (1)カメラ種類

各カメラコネクタ

に接続するカメラの種類を、「カメラ種類」の▼ ボタンにより選択します。

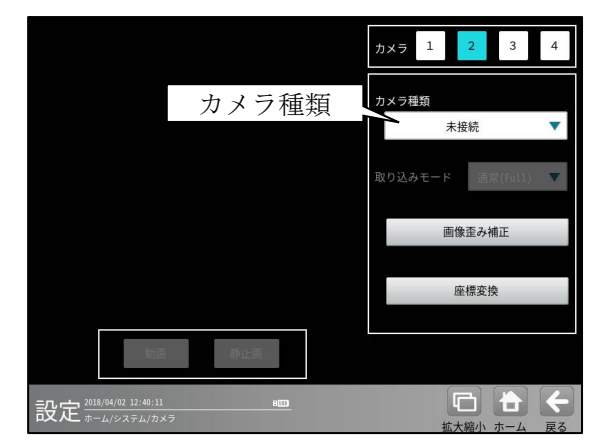

- ・自動認識されたカメラはカメラ種類がグレー になりカメラ種類を選択できません。
- ・設定を変更すると、変更されたカメラに関係 する全てのパラメータ(検査設定等)の初期化 が必要となります。
- ・IVS200 シリーズ以前のカメラは本シリーズで は対応外のため、パラメータを読み込んでも 認識されません。

#### (2) 取り込みモード

25M のエリアカメラ IV-C250MM/C250MC 及びラ インカメラが接続されている場合、カメラの取 り込みモードとして"標準"と"高速"を選択 することができます。カメラの取り込みモード を、「取り込みモード」の▼ボタンにより選択し ます。

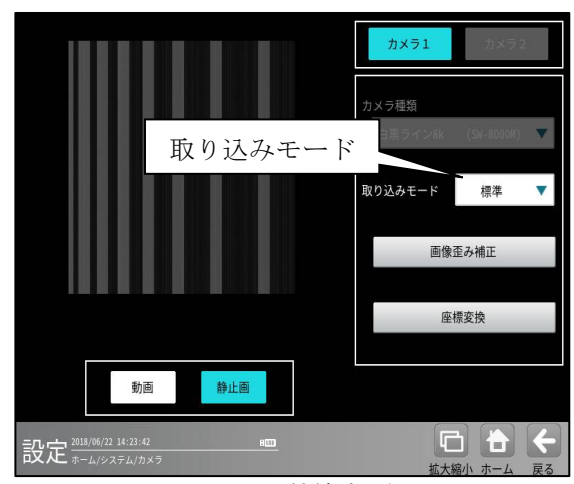

<図はラインカメラ接続時の例>

・標準…標準的な速度で読み込みを行います。

・高速…高速に読み込みを行います。

標準モード時と高速モードで使用できるケーブル 及びラインカメラ接続時は設定できるスキャン周 期の最小値も異なります。

- ●使用可能ケーブル
	- ・標準モード時:IV-400K1J(1m)/IV-400K3J(3m) /IV-S400K5(5m)

・高速モード時:IV-400K1J(1m)/IV-400K3J(3m) (3m 以下の上記ケーブルを使用して下さい。>

●ラインカメラのスキャン周期について 【JAI 製 SW-8000M-PMCL の場合】 標準モード時:最小値 17 $\mu$ s 高速モード時:最小値 $13 \mu$ s

取り込みモードの変更は再起動後に反映されます。 カメラ設定を終了する際に再起動確認画面が表示さ れます。

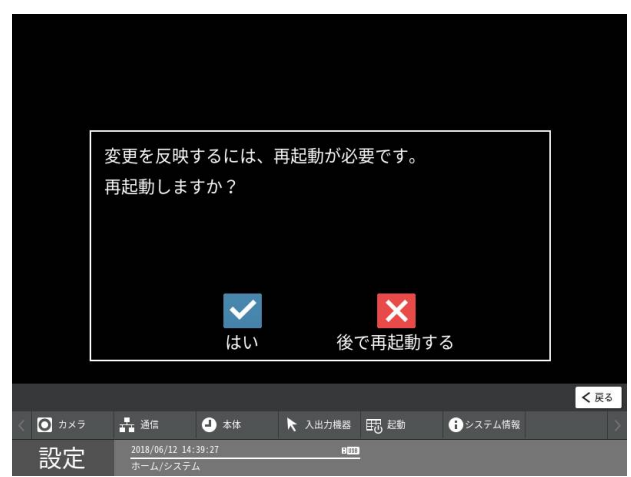

■(はい)ボタンを選択すると、再起動が実行されま す。

#### (3)画像歪み補正

画像の歪みを手動で補正します。

- ① カメラの設定画面にて歪み補正用の基準 プレート\* を撮像します。
	- \*)基準プレートは本書巻末に掲載の歪み補正 シート例 1/例 2 のようなドットパターンを ご使用下さい。目的に合わせたドット径と とピッチのパターンで伸縮が少なく精緻な 専用プレートの使用を推奨します。 尚、補正に精緻さを求めない場合は巻末の シートを印刷して代用することも可能です。
- ② カメラの設定画面にて[画像歪み補正]ボタ ンを選択します。

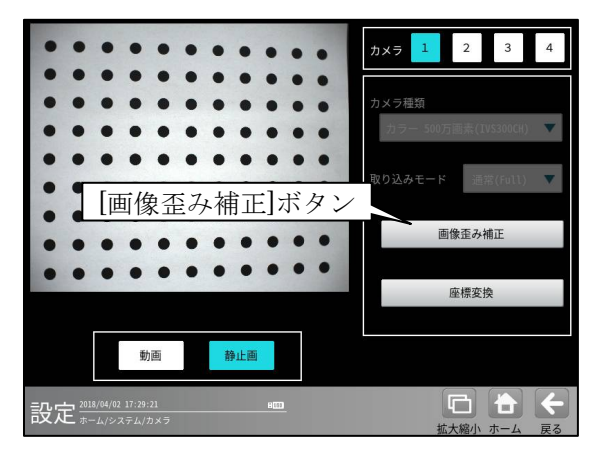

③ 画像歪み補正の設定画面が表示されます。

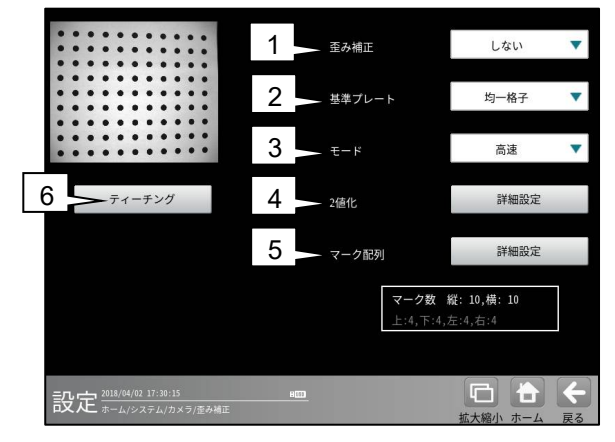

- 1.歪み補正 / 2.基準プレート / 3.モード ⇒ ▼ボタンにより選択
- 4.2値化 / 5.マーク配列 ⇒[詳細設定]ボタンにより設定画面を表示
- 6.ティーチング
	- ⇒ 項目ボタンにより実行

注:

以下の **1-5** 項での設定を保存する場合は、必ず設定 の前に、**6** 項のティーチングボタンを押してくださ い。

## **1.** 歪み補正

歪み補正の「する/しない」を選択します。 (初期値:しない)

#### **2.** 基準プレート

「均一格子/複合格子」を選択します。 2値化の「マスク領域」は「複合格子」の場合の み有効になります

(初期値:均一格子)

## **3.** モード

「高速/高精度」を選択します。 (初期値:高速)

**4.** 2値化

2値化の設定画面が表示されます。ティーチン グに使用する格子(マーク)のみを白画素となる ように2値化します。

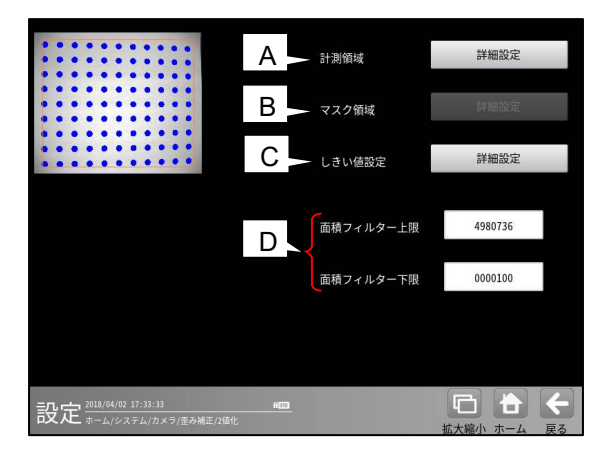

A.計測領域 / B.マスク領域 / C.しきい値設定 ⇒ [詳細設定]ボタンにより設定画面を表 示

D.面積フィルター上限/下限

⇒ 数値ボタンにより設定

### **A.** 計測領域

2値化の計測領域の設定画面が表示されます。

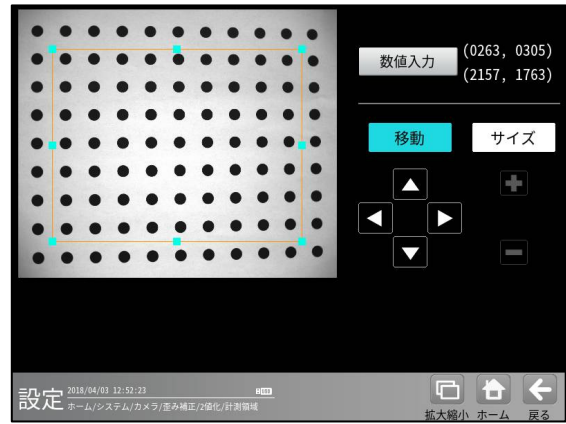

#### **B.** マスク領域

基準プレートを「複合格子」に設定時、2値化 のマスク領域の設定画面が表示されます。

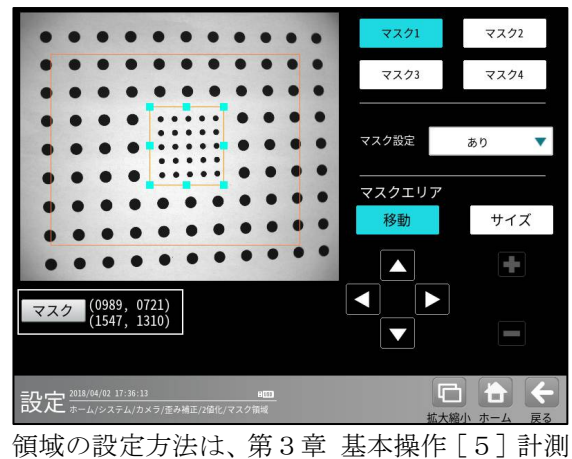

エリアの設定を参照願います。

### **C.** しきい値設定

2値化の「しきい値設定」画面が表示され ます。

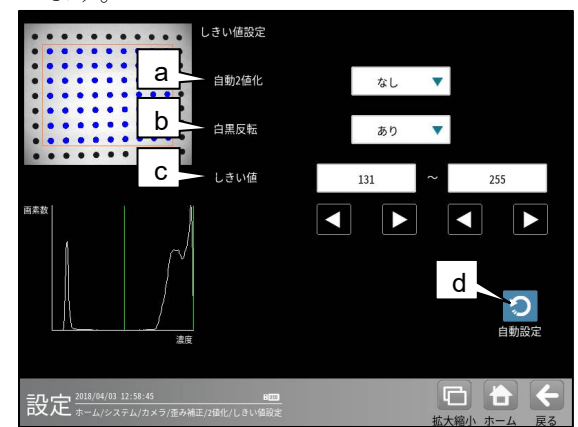

#### **a.** 自動2値化

「なし/あり」を選択します。「あり」を選 択すると、2値化のしきい値を取り込み画 像毎に自動設定します。

(「白黒反転」以外の設定は不要になりま す。)

#### **b.** 白黒反転

「なし/あり」を選択します。「あり」を選 択すると、2値化後の画像を白黒反転しま す。

#### **c.** しきい値

しきい値を手動で設定する場合、上限と 下限の数値ボタンにより設定します。 【注意】a.自動 2 値化が「あり」になって いるときは選択できません。

(設定範囲:0~255)

## **d.** 自動設定

しきい値の自動設定を実行します。

#### D**.** 面積フィルター上限/下限

マーク以外の白画素領域を面積フィルター により除去します。

・面積フィルター上限

上限値を超える面積の白画素領域は計測 対象と認識しません。

#### ・面積フィルター下限

下限値未満の面積の白画素領域は計測 対象と認識しません。

#### **5.** マーク配列

マーク配列の設定画面が表示されます。

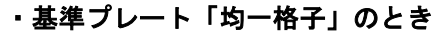

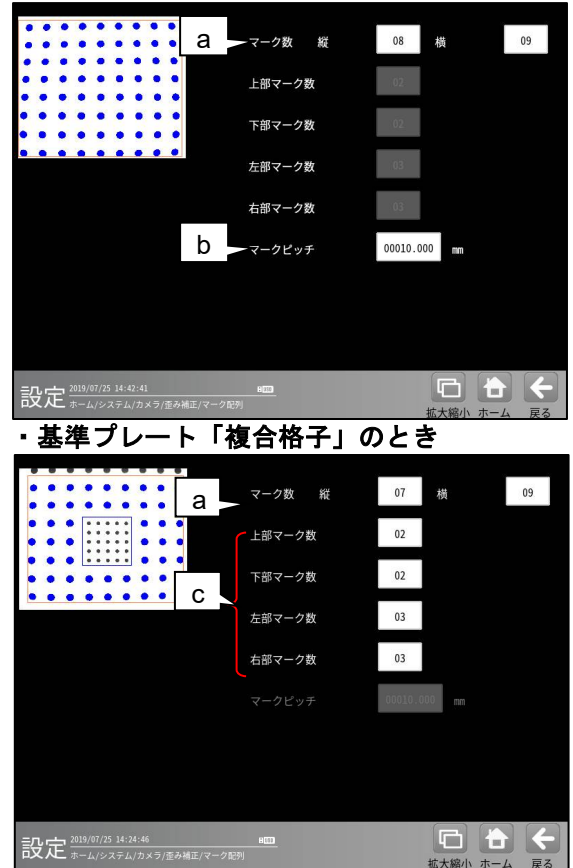

- **a.** マーク数(縦、横) 指定領域内のマーク数を入力してください。 (初期値:各 10)
- **b.** マークピッチ(均一格子のとき) マーク間のピッチ(mm)を設定します。
- **c.** 上部マーク数、下部マーク数 左部マーク数、右部マーク数 基準プレート「複合格子」のとき、各 0~40 の

範囲内で設定します。(初期値:各 4)

### **6.** ティーチング

[ティ-チング]ボタンを選択し、☑(決定) ボタンを選択すると、ティーチングが実行され てパラメータが登録されます。

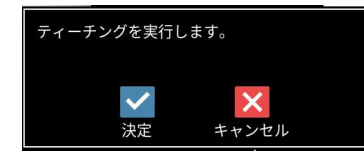

#### (4)座標変換

カメラキャリブレーション用のシート(本書巻 末掲載「カメラキャリブレーション(座標変換 用)シート」)を使用して、画像の原点(0、0)お よびX軸・Y軸を変更可能です。出力される数値 が変更されるため、位置情報をそのまま使用可 能です。

- ① 本書の巻末に掲載のシート(カメラキャリ ブレーション用)を準備します。
- ② カメラの設定画面にて、①のシートを撮像 して、[座標変換]ボタンを選択します。

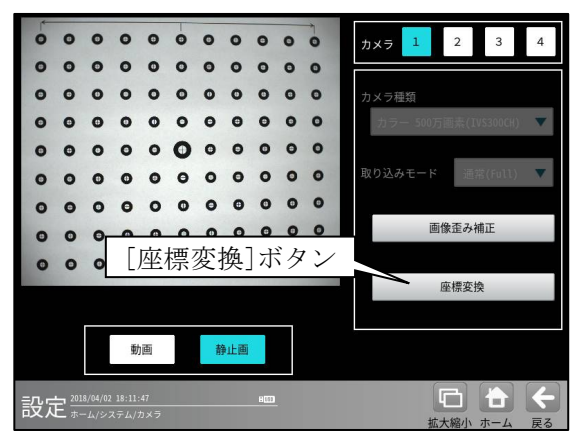

③ 座標変換の設定画面が表示されます。

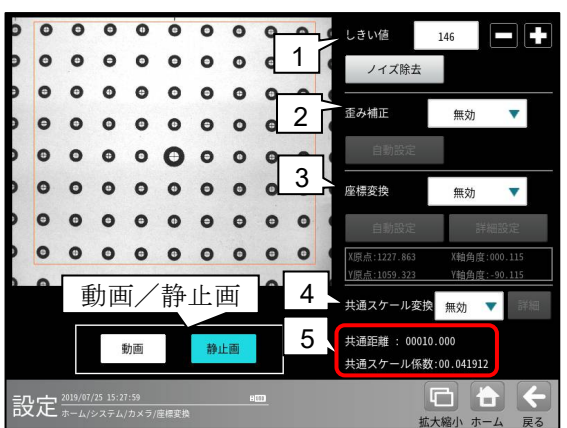

【注意】[動画/静止画]ボタンが「動画」になっ ていると1~5のボタンがグレーになり選択で きません。

#### 1. しきい値

2値化のしきい値を 0~255 の範囲で設定しま す。設定値以下の領域が抽出されます。

### **2.** 歪み補正

「無効/高速/高精度」を選択します。 「高速/高精度」のとき、「自動設定」または 「ノイズ除去」を行います。

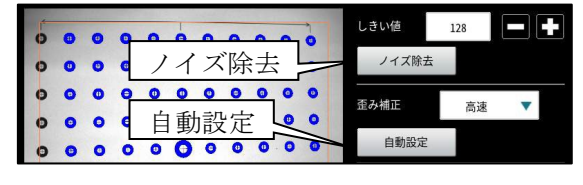

#### ・自動設定

歪みが自動で補正されます。

・ノイズ除去

面積・フェレ径 X/Y のフィルターを設定する 次画面が表示されます。

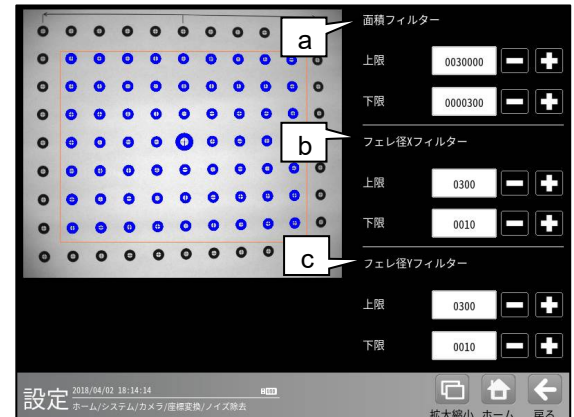

- **a.** 面積フィルター 上限と下限の値を設定します。
- **b.** フェレ径 **X** フィルター 上限と下限の値を設定します。
- **c.** フェレ径 **Y** フィルター 上限と下限の値を設定します。

「上限値を超える」または「下限値未満」の 面積、フェレ径を持つ領域はノイズとして除去さ れます。

## 3. 座標変換

「無効/有効」を選択します。 「有効」のとき、「自動設定」または「詳細設定」 を行います。

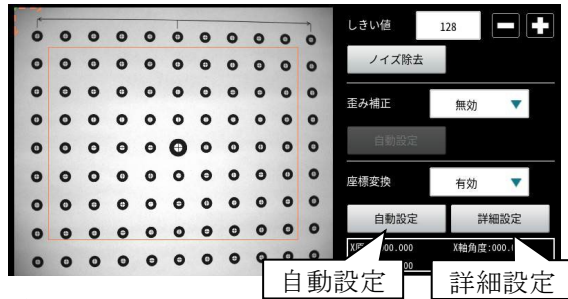

#### ・自動設定

抽出画像の中で最大領域の中心が原点に設定 されます。この原点の座標が出力時に(0、0)と なります。

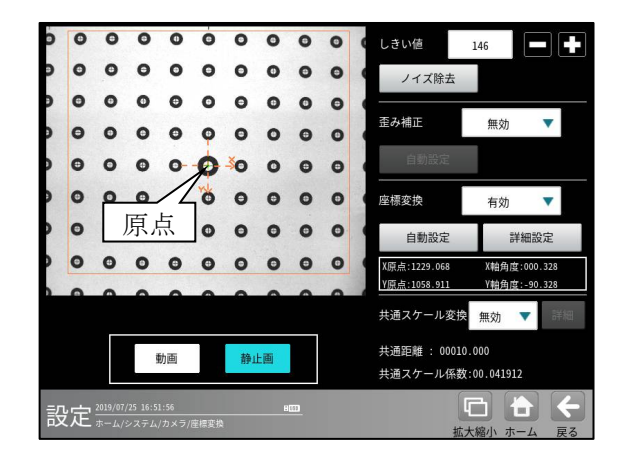

### ・詳細設定

詳細の設定画面が表示されます。各ボタンの 操作により手動で原点を設定します。

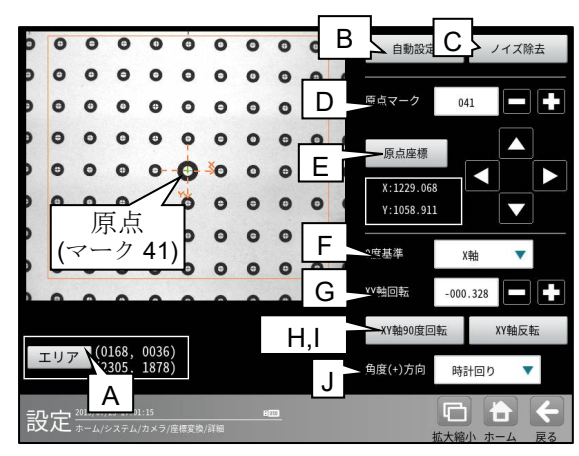

## **A.** エリア

対象とするエリアの座標設定ウィンドウが 表示されます。

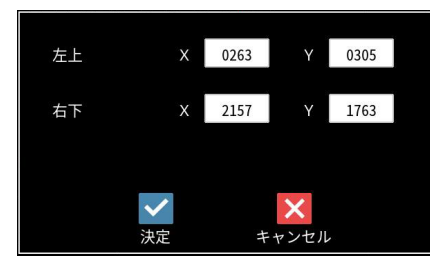

「左上」、「右下」の座標 XY の数値ボタンに より、対象とするエリアを設定します。

【注】原点の回りに8個以上の抽出領域が 必要です。

## **B.** 自動設定

抽出画像の中で最大領域の中心が原点に設 定されます。

#### **C.** ノイズ除去

面積・フェレ径 X/Y のフィルターを設定する 次画面が表示されます。

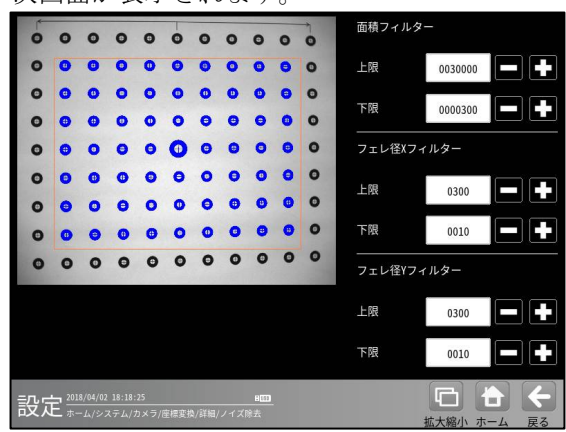

設定内容は歪補正(前項)のノイズ除去と同様 です。

#### **D.** 原点マーク

原点マークの番号を設定します。

- **E.** 原点座標 原点の座標を設定します。座標出力が変更 されます。
- **F. 0** 度基準

「X 軸/Y 軸/変更なし」を選択します。※ **G. XY** 軸回転

XY 軸の回転角度を設定します。※

- **H. XY** 軸 **90** 度回転 本ボタンを選択する毎に、XY 軸が 90 度回 転していきます。※
- **I. XY** 軸反転 本ボタンを選択する毎に、Y 軸が反転して いきます。※

#### **J.** 角度**(+)**方向

XY 軸の角度方向として、「時計回り/ 反時計回り」を選択します。※

※ 角度出力が変更されます。

### 4. 共通スケール係数の設定

「無効/有効」を選択します。

「有効」のとき、「詳細」を設定します。

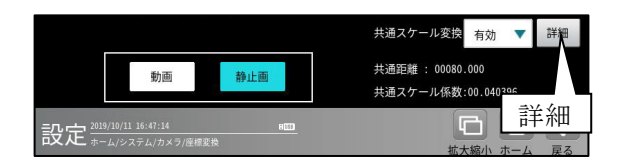

「詳細」を選択すると、スケールを設定する次 画面が表示されます。

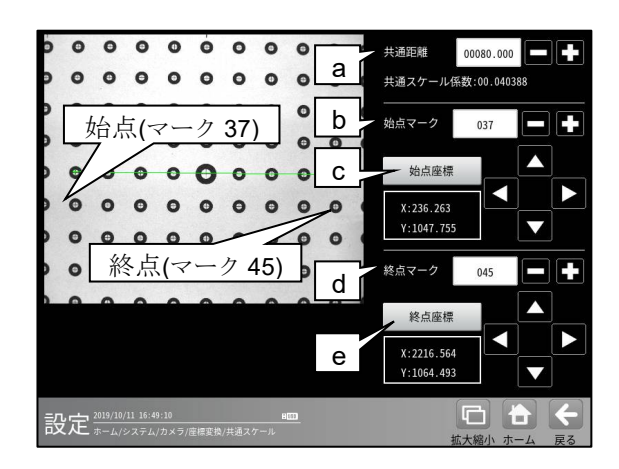

**a.** 共通距離

スケール変換に利用したシート内のマーク の中で"始点"と"終点"を決め、この 2 点間の実測距離(単位 mm、inch 等)を数値 ボタンで入力します。

(入力範囲:00000.001~99999.999)

- **b.** 始点マーク 始点マークの番号を設定します。
- **c.** 始点座標 始点の座標(X、Y)を設定します。
- **d.** 終点マーク 終点マークの番号を設定します。 **e.** 終点座標
	- 終点の座標(X、Y)を設定します。

#### **5.** 共通距離/共通スケール係数表示

4の共通スケール変換ー詳細で設定した 共通距離と共通スケール係数を表示して います。

## (5)アナログゲイン設定(エリアカメラ)

IV-S300C5 の一部機種のみアナログゲインの 設定が可能です。設定可能なカメラを本コン トローラに接続すると自動認識され

- [カメラ]設定の画面が以下のようになります。
- ・カメラ種類欄が
- 「白黒 650 万画素(IVS300C5B)」の グレーアウト表示
- ・アナログゲイン設定欄を表示

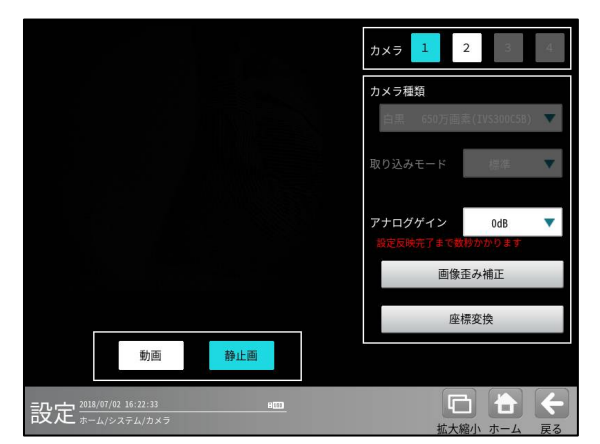

▼ボタンを押して表示されるドロップダウン メニュ-より設定値を選択します。 設定値が大きいほど、明るい画像になります。

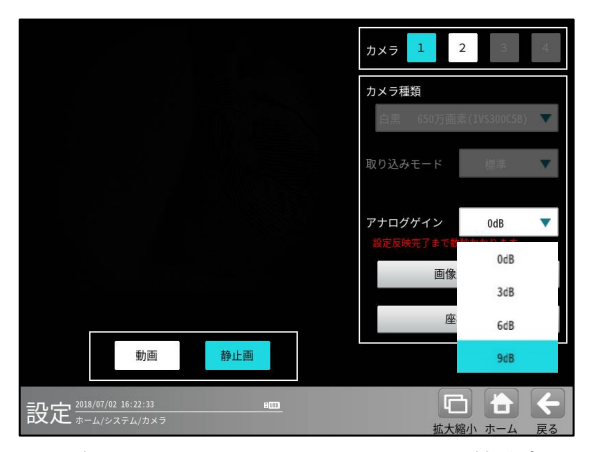

注) IVS300C5A から IVS300C5B への接続変更 IV-S300C5 にはゲインの異なる IVS300C5A と IVS300C5B の 2 種が存在します。カメラを C5A から C5B に交換した際には、先ずアナログゲイン を 6dB に設定した上で、照明輝度等を微調整して ください。

## 4-2-2 通信設定

通信システムとして「シリアル」、

「イーサネット」、「外部端子」、「PLC リンク」、 「CC-Link」、「FTP」及び「ロボットとの通信\*」 を設定します。

\*)本コントローラをマスターとしてロボットビジョン のキャリブレーションを行う場合に必要となる通信設定 です。

① 「設定」→「システム」にて[通信]ボタン を選択します。

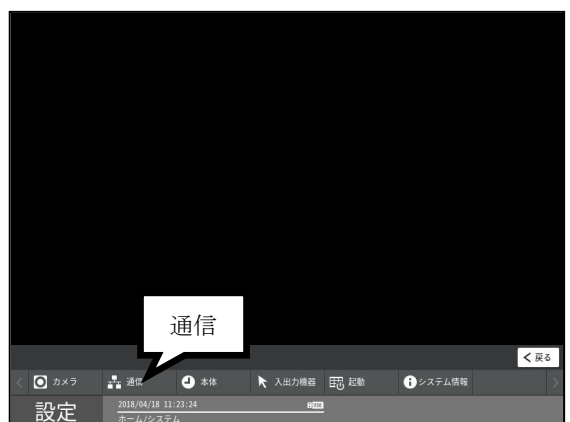

② 通信設定画面が表示されます。 [シリアル]等のセレクトボタンを選択して、 通信の項目を設定します。 選択している項目ボタンが水色に表示され ます。

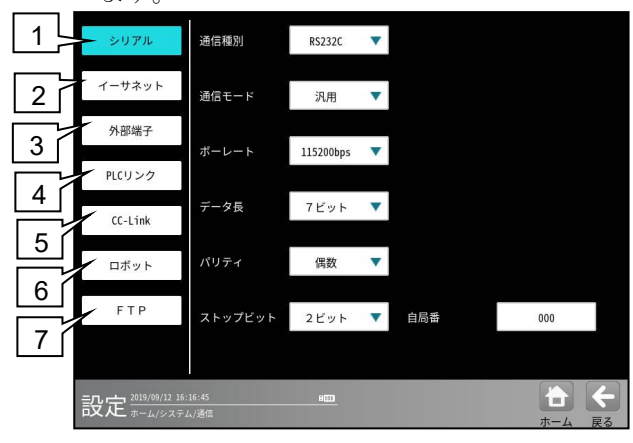

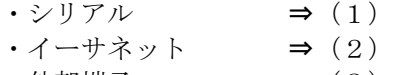

- ・外部端子 ⇒(3)
- $\cdot$ PLC リンク  $\Rightarrow$  (4)
- $\cdot$  CC-Link  $\Rightarrow$  (5)
- $\cdot$  ロボット  $\Rightarrow$  (6)  $\cdot$  FTP  $\Rightarrow$  (7)

## (1)シリアル設定

本機のシリアルポート(RS-232C)を使用して外 部機器と通信する場合の各種設定を行います。 通信設定画面にて[シリアル]ボタンを選択し ます。

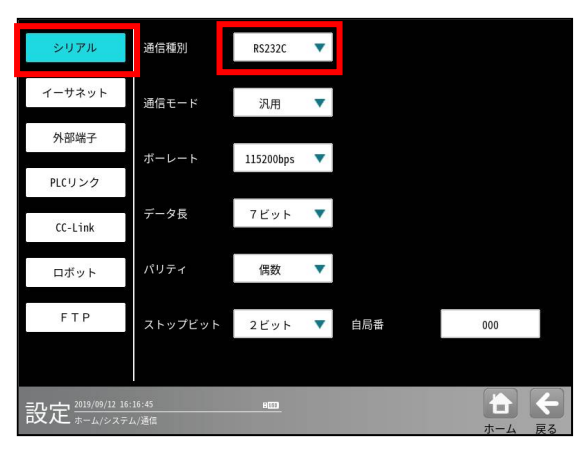

### ① **RS-232C** で通信する場合

「通信種別」で「RS232C」を選択(上記画面)し て各項目のボタンにより下記を選択します。

- · 通信モード: 汎用、PLC リンク
- ・ボーレート**(bps)**: 2400、4800、9600、 19200 、38400、57600、 115200
- ・データ長:7ビット、8ビット
- **・パリティ**:なし、奇数、偶数
- ・ストップビット:1ビット、2ビット
- · 自局番: 数値ボックスを選択して表示する数 値入力ウィンドウで、本機に割り当てる局 番(0~255)を入力します。

## (2)イーサネット設定

イーサネットを介して外部機器と LAN 接続する 場合、TCP/IP に関する各種を設定します。 以下の設定内容の詳細についてはネットワー ク管理者にお問い合わせください。 通信設定画面にて「イーサネット]ボタンを

選択します。

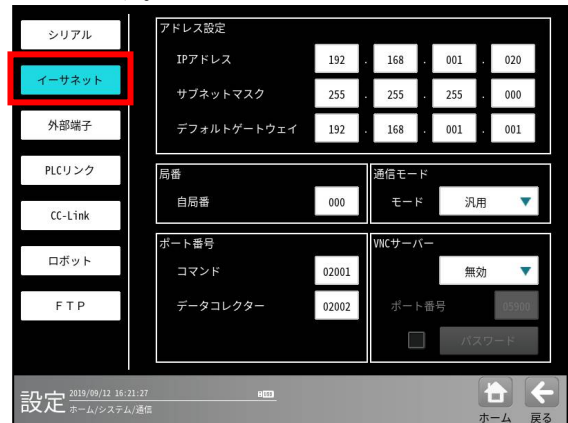

### ① アドレス設定

値の設定は各数値ボックスを選択して表示 される数値入力ウィンドウで行います。

#### **IP** アドレス

本機に割り当てる IP アドレスを指定します。 ● サブネットマスク

サブネットマスクを入力します。 (初期値:255.255.255.0)

● デフォルトゲートウェイ デフォルトゲートウェイの IP アドレスを 設定します。(初期値:192.168.001.001)

#### ② 局番

イーサネットで通信時、本機に割り当てる 自局番(0~255)を設定します。

③ 通信モード

モード「汎用/PLC」を選択します。

④ ポート番号

下記項目を設定します。

- コマンド
- データコレクター

データコレクターの出力タイミング、出力 方法、保存モードは出力設定で行います。 ⇒4-4-28〔4〕項 参照

- **(**注 **1)** ポート番号 0210 はシステム予約され ていますので、使用しないでください。
- **(**注 **2)** 通信は TCP/IP のみとなります。

#### ⑤ **VNC** サーバ

VNC サーバを利用する場合は、"有効"にし、 ポート番号を設定します。(初期値:05900) フリーソフトとしてインターネットから取得 できる VNC Viewer ソフトを利用すると イーサネット経由で GUI の遠隔操作が可能と なります。パスワードは、半角英数字の 8 文 字で設定してください。VNC ビューワー側 も同じパスワードを入力してください。 (チェックボックスにチェックを入れてボ タンをクリックして入力)。

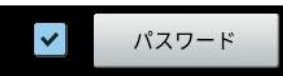

外部からコントローラを操作できるようにな りますので、セキュリティに配慮し、安全な 環境に限定してご利用ください。

#### (3)外部端子設定

外部端子の入出力、ストロボについて設定しま す。通信設定画面にて[外部端子]ボタンを選択 します。

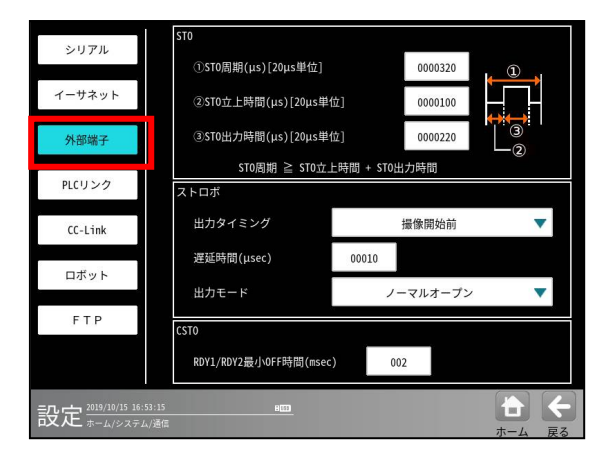

#### ① 入出力設定

外部端子の入出力について STO 立上時間/ STO 出力時間/STO 周期を設定します。 【注意】20μsec 単位で設定してください。 実際に信号を出力するには、出力ポートの応 答時間分のばらつきが発生します。 出力端子の応答時間以上の設定をしてくだ さい。もし応答時間未満の設定をした場合 前回計測の結果を取り込む可能性がありま す。出力端子は ON→OFF 時間が遅い特性を持 っています。最短で出力する場合、出力端子 を「STO 立下りで出力 OFF」機能を使用して 計測ごとに OFF となるように設定してくだ さい。

- ・**STO** 立上時間:40~999,960 μsec 総合判定結果が出力されてから、 STO(ストローブ)信号を ON するまでの 待ち時間を設定します。
- ・**STO** 出力時間:40~999,960 μsec STO(ストローブ)信号を ON にしている 時間を設定します。

結果を取込む機器の PIO サンプリング周期 の 2 倍程度の時間を設定してください。

例: 接続先が PLC でスキャンタイムが 1ms の場合 2ms 以上の時間を設定してください。

#### ・**STO** 周期:80~1,000,000 μsec

結果出力から次の結果出力までの周期を 設定します。 (STO 立上時間+STO 出力時間)≦STO 周期 となるように設定してください。

結果を取込む機器の PIO サンプリング周期 の 4 倍程度の時間を設定し (STO 周期-STO 出力時間-STO 立上時間) > 2×サンプリング周期 となるよう設定してください。

例:接続先が PLC でスキャンタイムが 1ms の場合以下のような設定としてください。 STO 立上時間:0.16ms STO 出力時間:2.00ms STO 周期 :4.16ms

#### ② ストロボ設定

ストロボ信号(FL1、FL2,FL3,FL4)の出力タイ ミング等を設定します。

## ・出力タイミング 「撮像開始前」または「撮像開始後」を選択 します。

#### ・遅延時間

出力タイミングが「撮像開始前」のとき、 ストロボ信号を ON にして、カメラへの トリガ出力(撮像開始)を ON にするまでの 遅延時間を設定します。 出力タイミングが「撮像開始後」のとき、カ メラへのトリガ出力(撮像開始)を ON にして からストロボ信号を ON にするまでの遅延 時間を設定します。(設定範囲:0~24,673 μs)

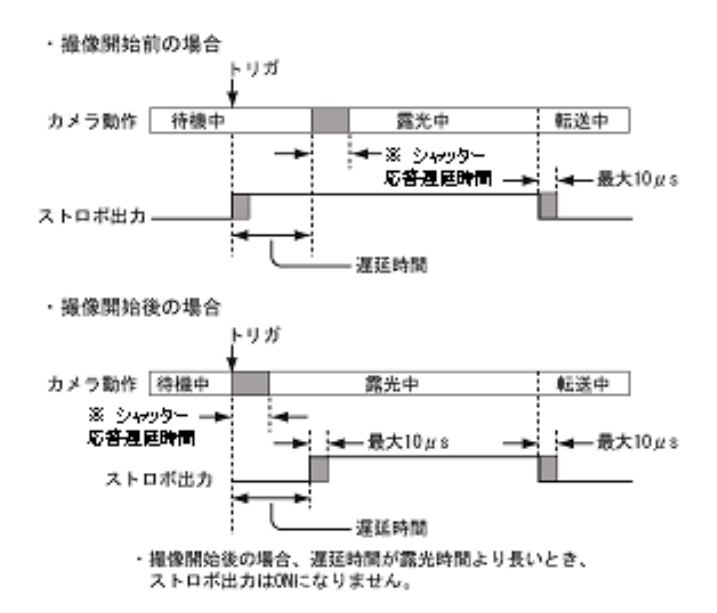

※シャッター応答遅延時間 各カメラ(別売品)のシャッター応答遅延時 間については第 10 章 仕様[2]を参照願い ます。

### ・出力モード

ストロボの接点について「ノーマルクロー ズ」と「ノーマルオープン」から選択しま す。 「ノーマルオープン」を選択時は、ストロ ボ出力が立ち上がると出力を ON し、立ち 下がると OFF します。「ノーマルクローズ」 を選択時は、ストロボ出力が立ち下がると ON し、立ち上がると OFF します。

#### ③ CSTO 入力時の RDY1/2 最小 OFF 時間設定

CSTO(コマンド)入力時に Ready 信号の最小 OFF 時間を設定します。 初期値:2ms RDY 信号の OFF (ON) を確認できないとき に時間を調整してください。

### (4)**PLC** リンク設定

本機と PLC(シャープ/三菱)を PLC リンクで 接続すると、計測結果を PLC へ送信すること が可能です。 通信設定画面にて[PLC リンク]ボタンを 選択します。 PLC リンクについては、「第7章 シリアル通

## **1.**「シリアル」通信を設定時

信(PLC リンク)」を参照願います。

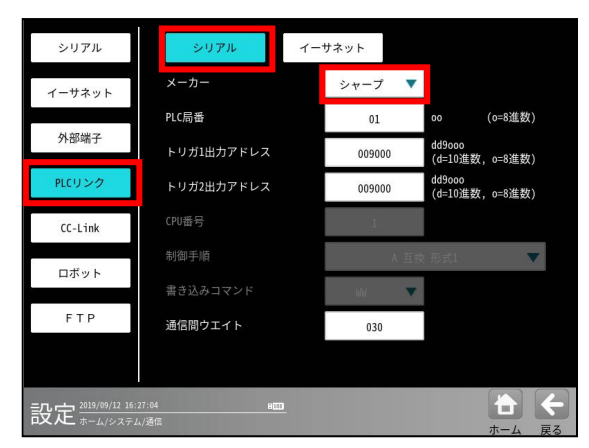

## ① シャープ製 **PLC** を使用時

メーカーで「シャープ」を選択(前記画面) して、下記項目を設定します。

・**PLC** 局番

通信相手先 PLC の局番を設定します。 (01~37:8 進数)

- ・トリガ1出力アドレス
- ・トリガ2出力アドレス

結果の書き込み先アドレスの先頭番号を 指定します。(009000~389777) 〔dd9ooo(d=10 進数、o=8 進数)〕

### ・通信間ウェイト

出力データ量が多く、プロトコルの制約上 通信の分割が発生した際に、前段の通信 レスポンスから次段の出力開始まで待ち時間 を置きます。(0~999ms)

#### ② 三菱製 PLC を使用時

メーカーで「三菱」を選択して、以下の項目 を設定します。

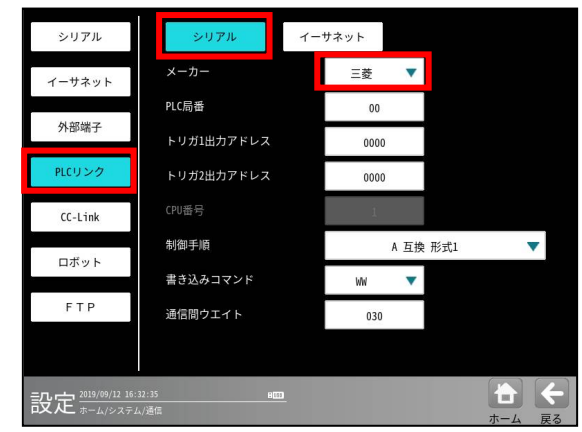

・**PLC** 局番

通信相手先 PLC の局番を設定します。  $(00 \sim 31)$ 

- ・トリガ1出力アドレス
- ・トリガ2出力アドレス

結果の書き込み先アドレスの先頭番号を、 トリガ別に指定します。(0000~1023)

・制御手順

ターミネータ無しのとき「A 互換 形式1」、 ターミネータ付き CR+LF のとき 「A 互換 形式4」、 交信フレームで「QnA 互換 4C フレーム」 の「形式5」(バイナリ通信)を使用するとき 「QnA 互換 形式5」を選択します。

## ・書き込みコマンド

データ書き込みアドレス範囲が D0000~D1023 のとき「WW」、 D000000~D008191 のとき「QW」 を選択します。

## ・通信間ウェイト

出力データ量が多く、プロトコルの制約上 通信の分割が発生した際に、前段の通信 レスポンスから次段の出力開始まで待ち 時間を置きます。(0~999ms)

## **2.**「イーサネット」通信を設定時

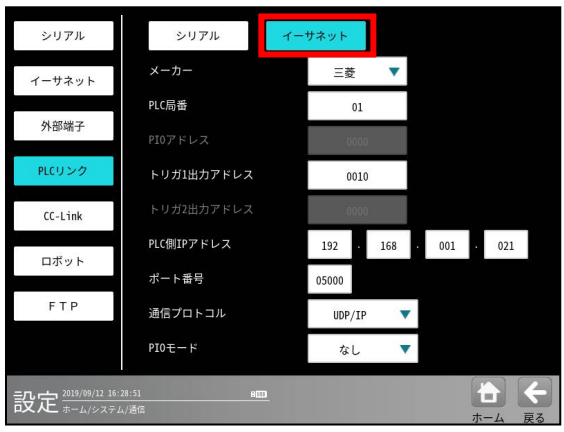

## **a. PLC** 局番

通信相手先 PLC の局番を設定します。 PLCのCPUエットにあるイーサネット接続の 場合は 00 固定となります。(00~31)

### **b. PIO** アドレス

下記の PIO モードを「あり」にした場合、 設定します。 デバイス番号 D0 の場合: 0000 この場合、D0~D5 を使います

注:トリガ1出力アドレスと重複しない ように割り付けてください

#### **c.** トリガ1出力アドレス

結果の書き込み先アドレスの先頭番号を指定 します。(0000~8191)

**d. PLC** 側 **IP** アドレス PLC に割り当てる IP アドレスを指定 します。

(初期値:192.168.001.021)

**e.** ポート番号

0~65535 の範囲で設定します。 (初期値:05000)

#### **f.** 通信プロトコル

「UDP/IP」または「TCP/IP」を選択します。 ハブなどを介する場合等、通信到達が保証で きない場合は TCP/IP を選択してください。

### **g. PIO** モード

注:2トリガモード時は使用できません。 「なし」または「あり」を選択します。 これを「あり」にするとラダープログラムを 書かずに、PLC 内部のビットの OFF→ON でトリガをかけたり、その結果(JDG)を PLC 内部に書きこむことができます。 詳しくは 7-4[3] (2)■三菱 PLC リンク IO モードを参照願います。 注:このモードを使用するとコントローラの

ハードウェアの PIO 信号は使用できなく なります。

#### ・【その他固定値】

- バイナリ通信(ASCII では通信しません) 通信プロトコルは MC プロトコル (QnA 互換 3E フレーム) プロトコル中のサブヘッダ 50 00 プロトコル中の Q ヘッダ ① ネットワーク番号 00 ② PC 番号 FF ③ 要求ユニット I/O FF 03
- 
- ④ CPU 監視タイマ 10 00
- プロトコル中のコマンド 01 14
- プロトコル中のサブコマンド 00 00
- 注)イーサネット通信は、三菱製 PLC のみ 対応しています。

### (5)**CC-Link** 設定

三菱製 PLC との CC-Link 接続時の設定を 行います。

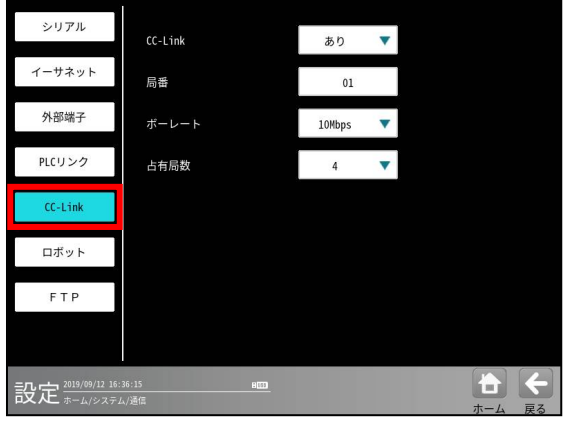

- ・ **CC-Link**(なし/あり)
- 局番 $(1~64)$
- ・ ボーレート (156Kbps/625Kbps/2.5Mbps/5Mbps  $/10$ Mbps)
- ・ 占有局数(2/3/4)

#### (6)ロボットとの通信設定

ロボットビジョンにおいて本コントローラ をマスターとし本コントローラからロボット 側に対して通信を開始しキャリブレーション を行うことが可能です。これを実施する場合 に事前に以下の通信設定が必要となります。 通信設定画面にて [ロボット]ボタンを選択 します。

 ロボットビジョンのキャリブレーションや 各種アプリケーション実行までの設定や全体 の流れは 4-4 品種別設定「4-4-25 ロボット ビジョンの設定」を、キャリブレーションデ ータの確認は 4-6 品種共通設定「4-6-4 ロボ ットビジョン」を参照願います。

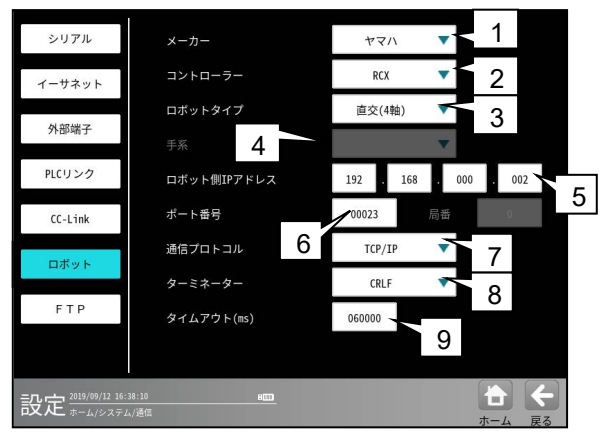

1. メーカー

使用するロボットメーカーを選択します。 (現在はヤマハ社のみ対応)

- 2. コントローラー
- 使用するロボットコントローラを選択します。 3. ロボットタイプ

使用するロボットタイプを選択します。

- 4. 手系 使用するロボットの手系を選択します。(スカラ ロボット選択時のみ)
- 5. ロボット側 IP アドレス 使用するロボットコントローラの IP アドレスを 設定します。
- 6. ポート番号 使用するロボットコントローラのポート番号を 設定します。
- 7. 通信プロトコル 現在は TCP/IP のみ対応です。

8. ターミネーター

ターミネーターを選択します。

9. タイムアウト(ms) ロボットコントローラとの通信タイムアウトを 設定します。

## (7)**FTP** サーバ-との通信設定

判定結果や画像を FTP サーバーに保存すること が可能です。

(出力設定については 4-4-28 出力設定を参照 下さい。)

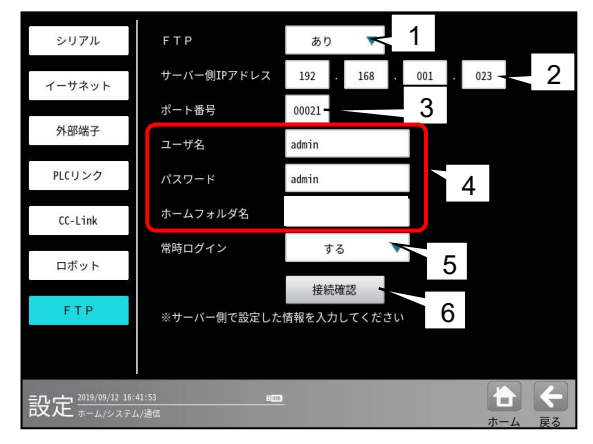

- 1. FTP
- "あり"を選択します。 2. サーバー側 IP アドレス
- 使用する FTP サーバーの IP アドレスを 設定します。
- 3. ポート番号 使用する FTP サーバーのポート番号を 設定します。
- 4. ユーザ名/パスワード/ホームフォルダ名 使用する FTP サーバー側で設定した情報を 入力してください。 注) ホームフォルダー名について

データはFTP サーバーのルートディレクトリーに保存され るようデフォルト設定されています。サブフォルダーを作成 しそこに保存したい場合はホームフォルダー名にその名称を 入力設定してください。

- 5. 常時ログイン 常時ログイン"する/しない"を選択します。
- 6. 接続確認

上記 1.~5.の設定後、「接続確認」ボタンを クリックして FTP サーバーと正常に通信でき るかを確認します。

- ・正常接続が出来れば
- "接続確認が正常終了しました"のメッセージ が表示されます。
- ・接続が確立できていない場合は "(FTP)サーバー接続エラー"のメッセージ が表示されます。
	- ⇒上記 1~5 の設定、FTP サーバー側の設定、 および LAN ケーブルや FTP サーバー側 の電源等に不都合がないか確認してくだ さい。

● 接続可能な FTP サーバーについて 本機能は、Windows8.1 および Windows10 の IIS(Internet Infomation Services)にのみ対応して います。IIS とは Windows の Web サーバーソフ トウェアです。他のサーバー接続時の動作つい 1 ては保証できません。

## 4-2-3本体

本体の「言語」、「日付と時刻の設定」、「設定画像」、 「トリガモード」、「カメラ接続台数」、「初期化」、 「再起動」、「エラー処理設定」、「パスワード」を 設定します。

① システムの設定画面にて[本体]ボタンを選択 します。

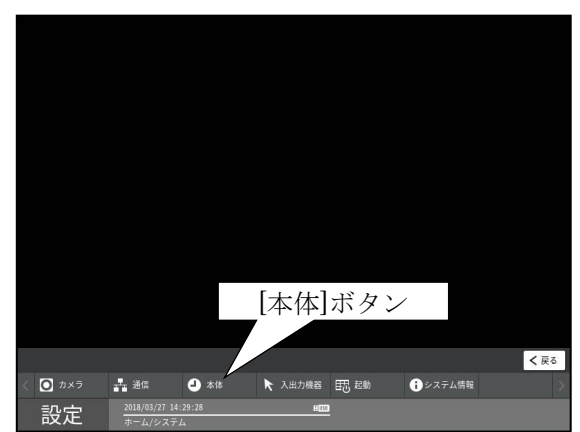

② 「本体設定」画面が表示されます。 設定する項目(ボタン)を選択します。

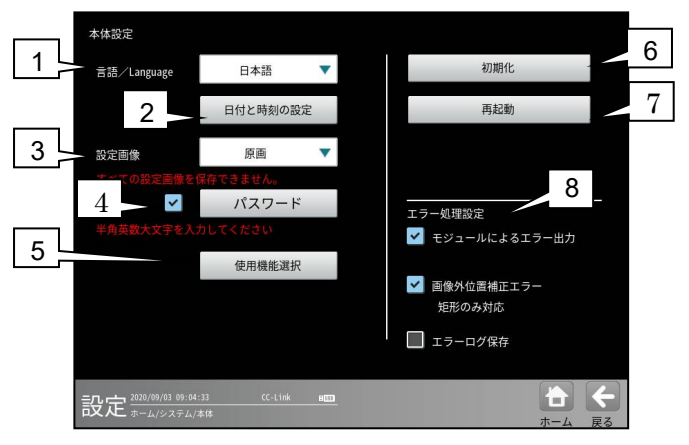

- (1) 言語/Language
- (2) 日付と時刻の設定
- (3) 設定画像
- (4) パスワード
- (5) 使用機能選択
- (6) 初期化
- (7) 再起動
- (8) エラー処理設定

## (1)言語/Language

「本体設定」画面にて、言語/Language のドロップ ダウンボックスから、画面に表示する言語および入 力する言語を「日本語/英語/中国語/韓国語)」の中 から選択します。実際は下記のように各国語で表記 されています。

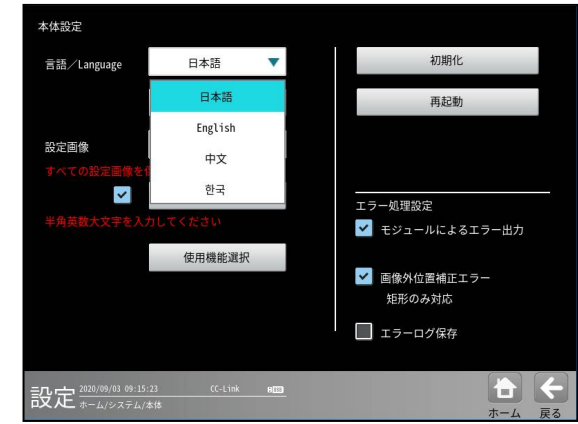

#### [注意]

コメントなど一部のフィールドは、各国語ごとに保 存されています。例えば、日本語で入力したコメン トは、英語/中国語/韓国語では、表示されません。

## (2)日付と時刻の設定

①日付と時刻を設定します。

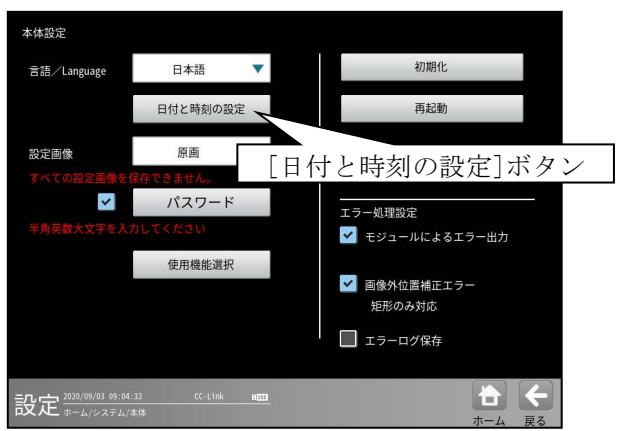

②「日付と時刻の設定」画面が表示されます。

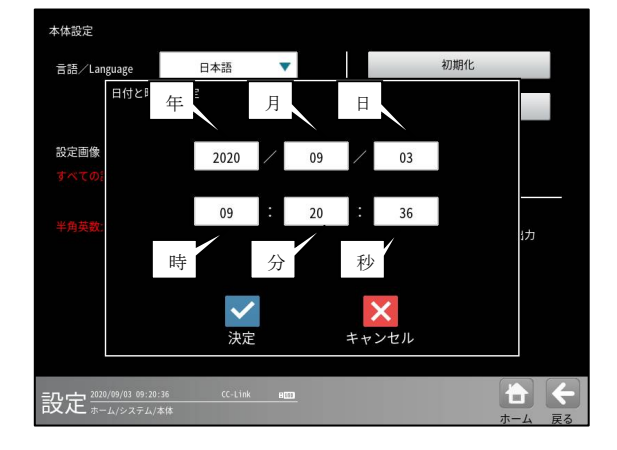

年、月、日、時、分、秒の各ボックスを選択して、数値入 力ウィンドウを表示し、各値を設定します。 時計の精度は最大±3分/月です。

【注意】初回起動後は、必ず日付と時刻の設定を 行ってください。

#### (3)設定画像

設定で使用する画像のデータ形式を、「設定画像」の ▼ボタンで選択します。

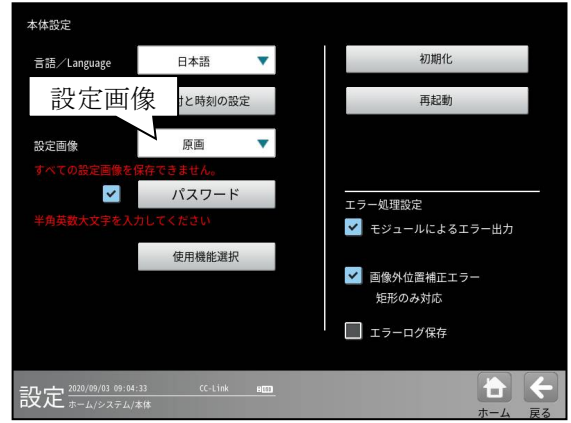

【注意】設定画像はすべての品種において、接続カ メラごとに登録可能ですが、実際に登録できる品種 数は設定内容により変動します。 現バージョンでは、原画のみが選択可能です。

#### (4)パスワード

パスワード機能は、運転画面にて次の操作をした時 にパスワードを確認してくる機能です。

計測実行時 ("計測実行"ボタンを選択時) 設定モードへ移行時 ([設定]ボタンを選択時) 調整モードへ移行時 ([調整]ボタンを選択時)

パスワードを設定して有効にすることにより、管理 者以外のオペレータが、パラメータを変更するのを 防ぐことができます。

#### ■パスワードの設定

①「本体設定」画面にて、「パスワード」のチェック ボックスをチェック有り(☑)にすると、パスワード (初期値:0000)が有効となります。

チェック無し(□)のときパスワード無効です。

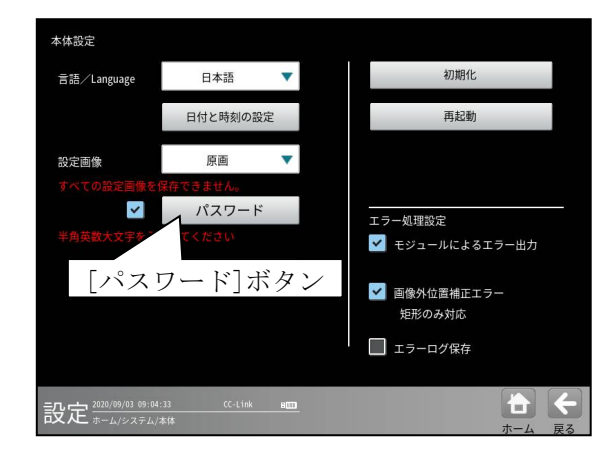

パスワードを設定(変更)するときは、チェック有り (☑)にして、[パスワード]ボタンを選択すると、文 字入力ウィンドウが表示されます。パスワードは、 半角英数大文字の4桁で設定します。

#### ■パスワードの解除

①パスワード機能が有効時に、運転画面にて、前述 の操作をすると、パスワード画面が表示されます。

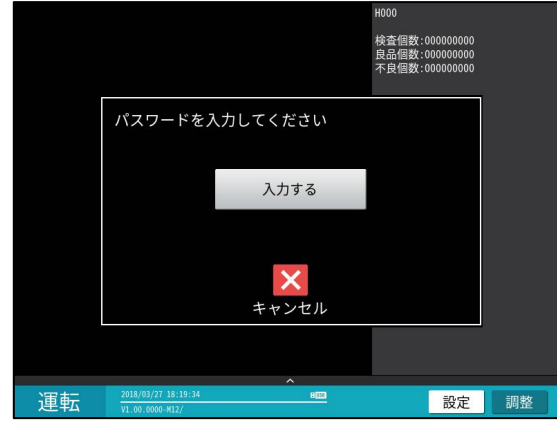

[入力する]ボタンを選択すると、文字入力ウィンド ウが表示されます。

パスワード(半角英数大文字の4桁)を入力すると、 パスワードが解除されます。

#### (5)使用機能選択

各種機能を使用するかどうかを選択します。使用 する機能によって必要なメモリー量が変わります。 使用メモリー量や動作によっては設定できない機能 の組み合わせもあります。

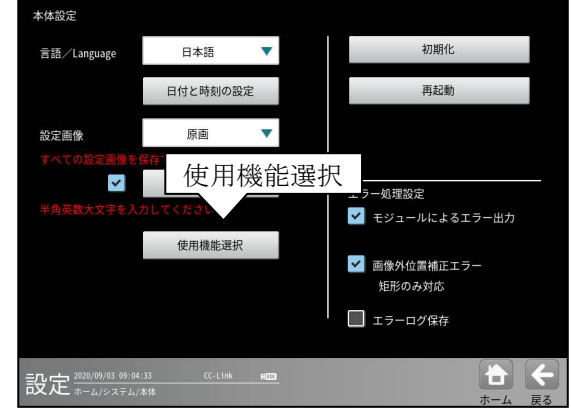

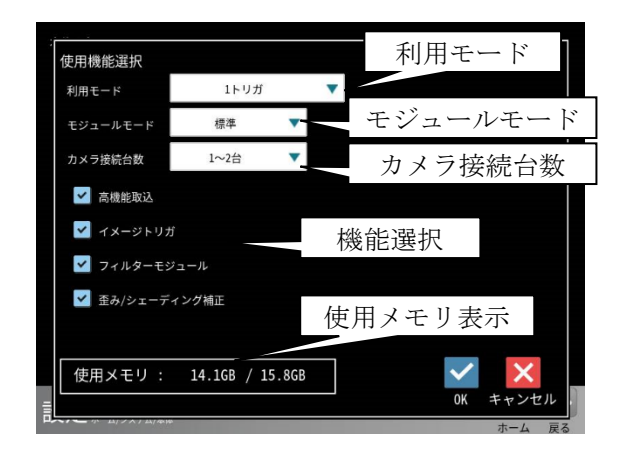

### <利用モードの説明>

利用モード(1トリガ/2トリガ)を、▼ボタンで選 択します。

#### ・1 トリガモード

2台(または1台)のカメラを1品種で使用するモー ドです。利用モードを変更すると、登録した品種デ ータの内容がすべて初期化されます。

#### ・2トリガモード

2台のカメラ各々に別の品種を割り当てて使用する モードです。

#### IV-S402M:

- ・カメラ1:品種番号 0~99\*
- ・カメラ2:品種番号 100~199\*

#### IV-S412M:

- · カメラ1/2:品種番号 0~99\*
- ・カメラ3/4:品種番号 100~199\*
- \* ) 上記割り当てられる品種番号は、モジュール設定可能数が 最大 128 のモジュールモード"標準"設定時です。 最大 1280 のモジュールモード"増設"設定時については (6)モジュールモードを参照下さい。
- カメラ別に独立したタイミングで検査・計測を実行

でき、あたかもコントローラが2台あるかのように、 2品種の検査・計測の同時実行(※)が可能になりま す。

※カメラ1が画像入力中または画像処理中に、カメ ラ2のトリガ入力が可能ですが、カメラ画像取り込 み/前処理は並列ではなく時分割で処理されます。画 像処理については、並列で処理されます。

#### 【注意】

利用モードは、本機をご使用になる前に決定し、品 種データの登録作業を開始する前に、本画面で設定 してください。登録したデータは異なる利用モード では、ご使用なれません。

#### ■2トリガモードを使用時の注意事項

#### 【注 1】

2トリガモードではイメージトリガを使用できませ ん。外部トリガのみ有効です。

#### 【注 2】

出力ポートはカメラ1、カメラ2で区別がありませ ん。カメラ1、カメラ2の設定で使い分けてください。

#### 【注 3】

カメラごとのサーチメモリー使用量は半分になりま す。全体のサーチメモリー使用量は変わりません。

#### 【注 4】

画像メモリーの保存枚数はカメラの解像度によって 変わります。

・カメラの解像度が同じ場合

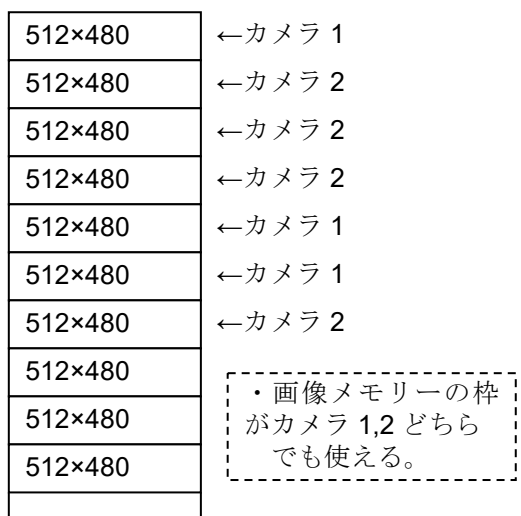

・カメラの解像度が異なる場合

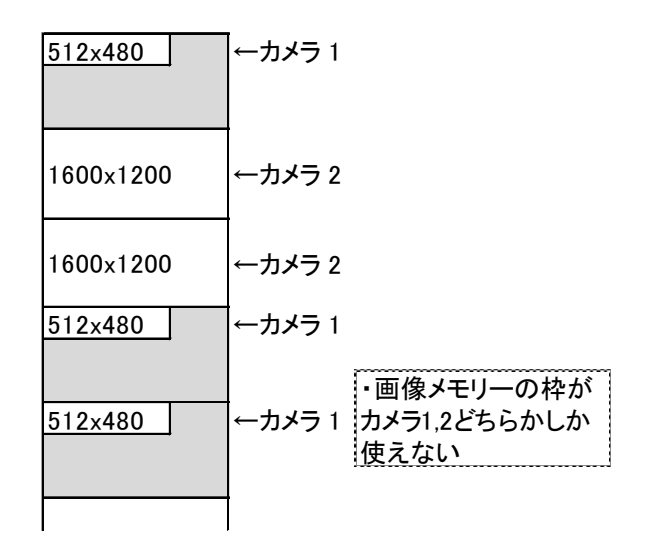

#### <モジュールモードの説明>

モジュールの最大数を設定します。モードによって、 最大品種数を変更できます。

標準:128 モジュール

増設:1280 モジュール

増設モード利用時は、品種数が 0 から 19 までに 制限されます。

1トリガモード:0 から 19。

2 トリガモード:0 から 9(トリガ1)10 から 19(ト リガ2))

#### <カメラ接続台数の説明>

カメラ接続台数を、▼ボタンで選択します。

#### **1-2** 台

カメラを 1 台または 2 台接続する場合に選択してく ださい。

#### **3-4** 台(**IV-S412M** の場合にのみ有効)

カメラを 3 台または 4 台接続する場合に選択してく ださい。

カメラ接続台数「3-4 台」から「1-2 台」に変更する と、パラメータの初期化が行われます。

#### <機能選択の説明>

使用する機能を選択してください。使用メモリーが 利用可能なメモリー量を超える場合は、選択できな い機能の組み合わせがあります。

#### <使用メモリ表示の説明>

左側の GB 単位表示が、選択された機能が使用するメ モリー量、右側の GB 単位表示が利用可能なメモリー 量です。

#### (6)初期化

本体設定(保存データを含む)を初期化 (工場出荷時の状態)します。 初期化を実行後、本体を再起動します。 「本体設定」画面にて、[初期化]ボタンを 選択します。

### 初期化の実行確認画面が表示されます。

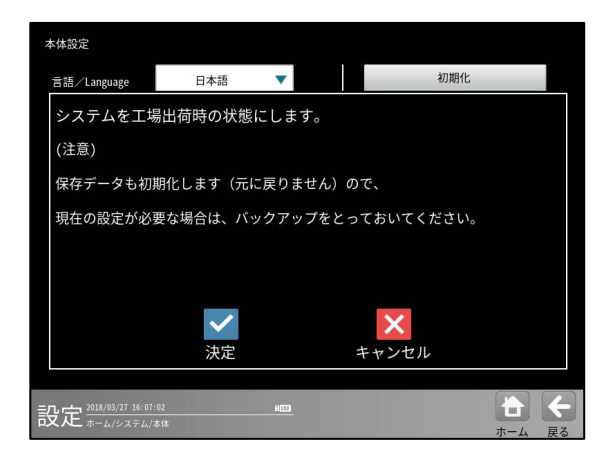

■(決定)ボタンを選択すると、初期化が実行 されます。

## (7)再起動

本体を再起動します。 「本体設定」画面にて、[再起動]ボタンを選択しま す。

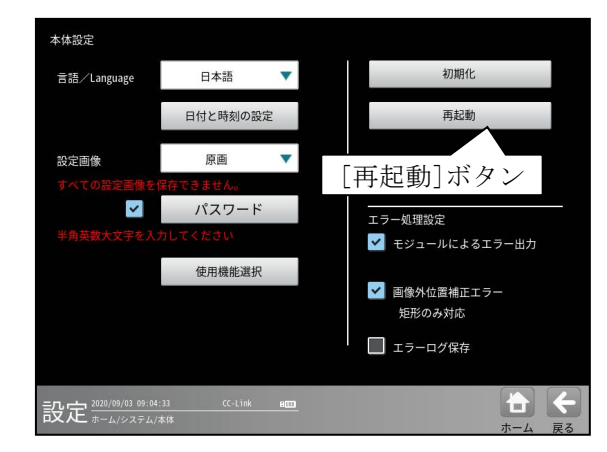

再起動の実行確認画面が表示されます。

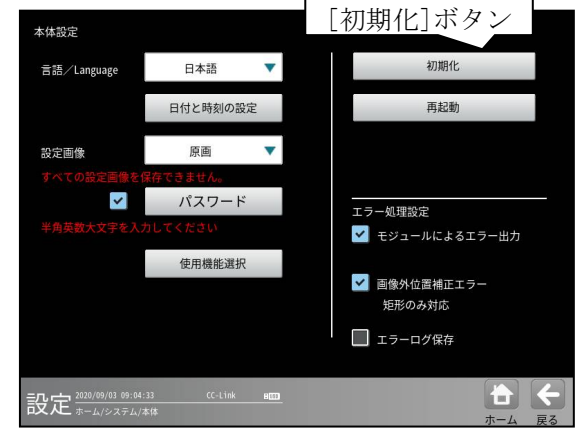

#### ・設定を変更していないとき

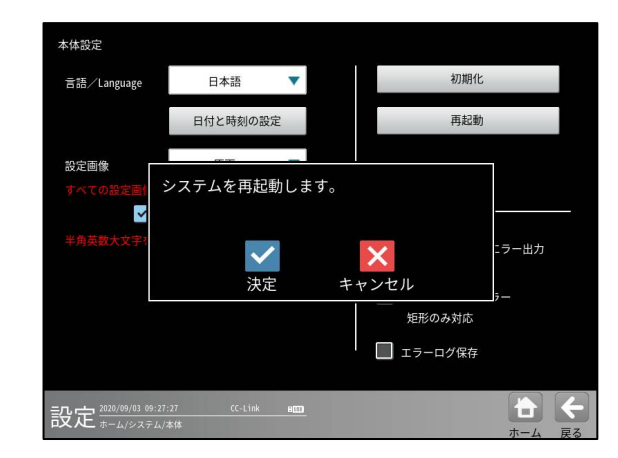

■(決定)ボタンを選択すると、再起動します。

## ・設定を変更しているとき

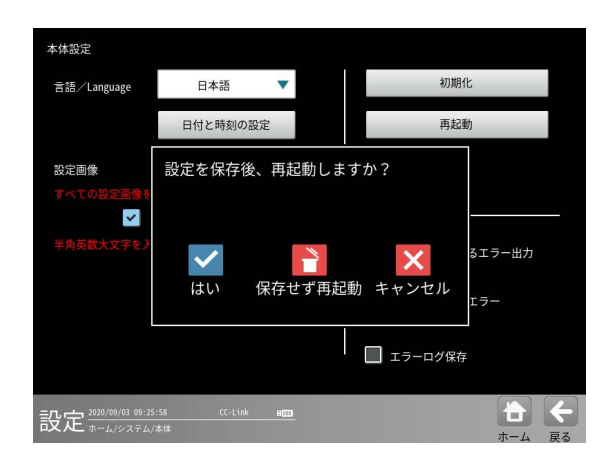

「はい(設定を保存)」または「保存せずに再起動」 のボタンを選択すると、再起動します。

### (8)エラー処理設定

エラー発生時の処理を設定します。モジュールエラ ー、画像外位置補正エラー、エラーログ保存につい て設定します。

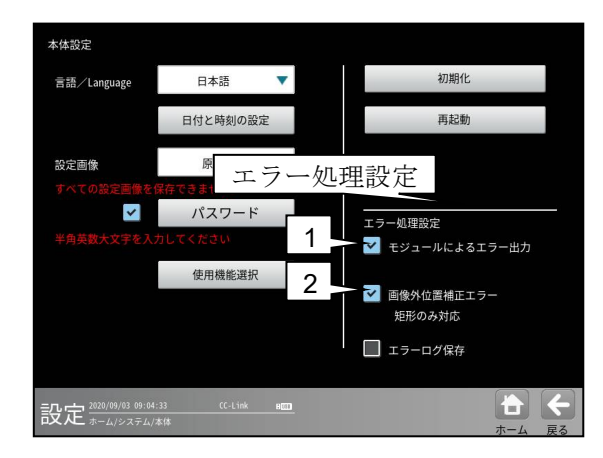

## ・モジュールによるエラー出力

計測モジュールのフローでエラーが発生時、 以降のモジュール処理を選択します。

#### ・☑(チェック有り:初期設定)のとき

エラーが発生したモジュールの以降は計測しません。

【例】

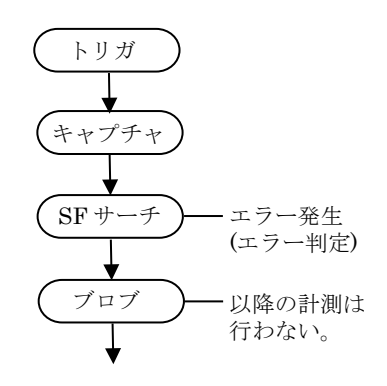

## ・□(チェック無し)のとき

エラーが発生したモジュールを NG 判定にして、以 降のモジュールを計測します。

【例】

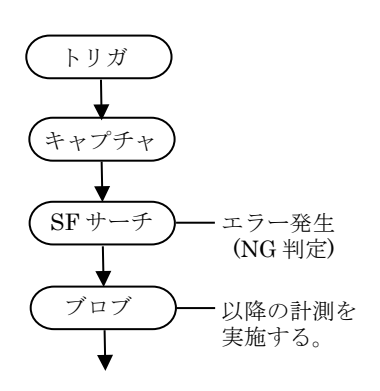

#### **・画像外位置補正エラー**(計測エリア「矩形」)

XY 位置補正の結果、以降のモジュールの計測エリ アが、画像エリア外の座標となったときの計測を選 択します。なお、本設定は計測エリアが「矩形」の ときのみ対応しています。

#### ・☑(チェック有り:初期設定)のとき

計測エリアが画像エリア外のため、エラーとなりま す。

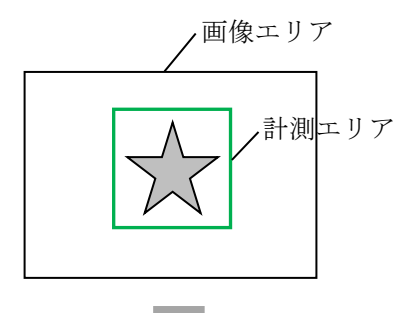

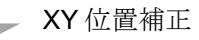

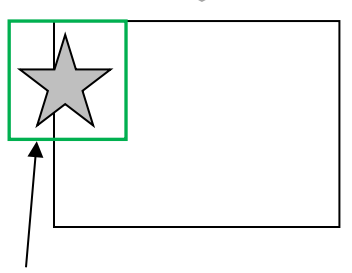

画像エリア外のためエラーとなり ます。

## ・□(チェック無し)のとき

画像エリア内の有効な計測エリアのみを 計測します。

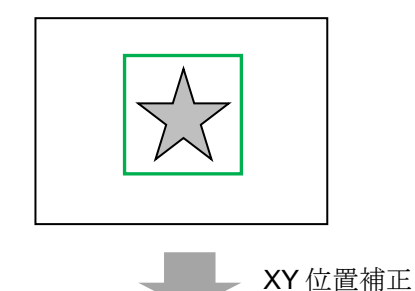

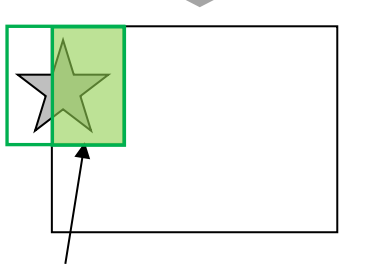

画像エリア内のみ計測します。

#### ・エラーログ保存

エラーログの保存の有無を選択します。

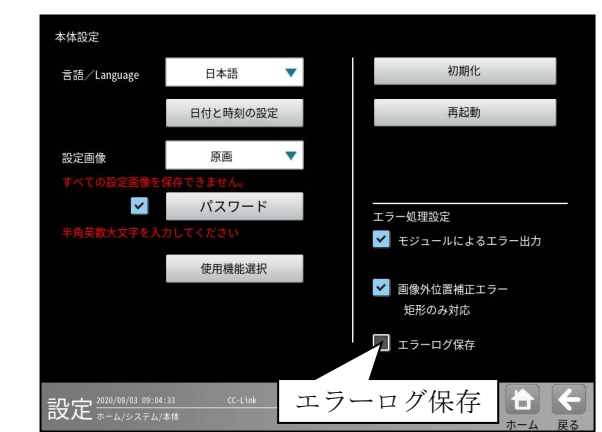

## ・☑(チェック有り:初期設定)のとき

エラーログをフラッシュメモリーに保存します。 電源が切れてもエラーログが保持されます。

#### ・□(チェックなし)のとき

電源が切れた場合は、エラーログは保持されません。 エラーの種類によっては、保存の設定でもフラッシ ュメモリーには保存されません。

#### エラーログの確認方法

設定(ホーム)画面にて[ツール]ボタンを選択します。

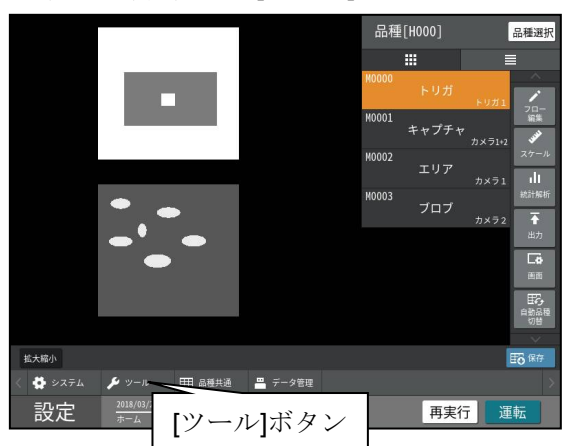

ツールの設定画面が表示されます。[エラー]ボタン を押すと、エラーログが表示されます。

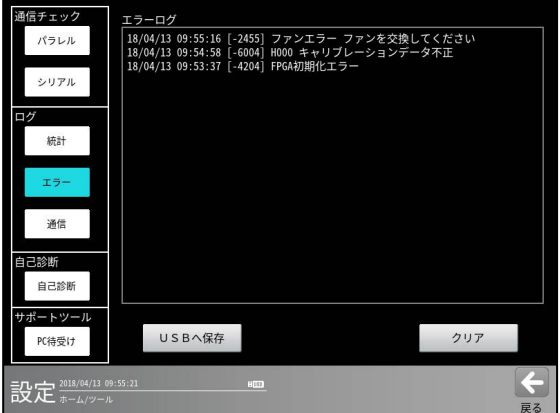

## 4-2-4入出力機器

モニタ/マウスといった入出力機器の設定を行 います。

① システムの設定画面にて[入出力機器]ボタン を選択します。

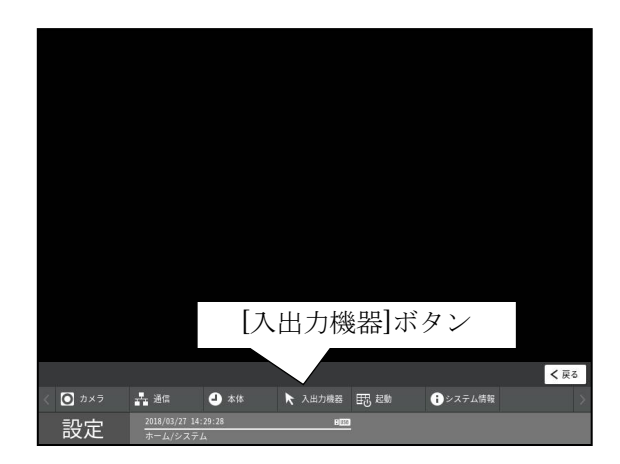

② 入出力機器の設定画面が表示されます。

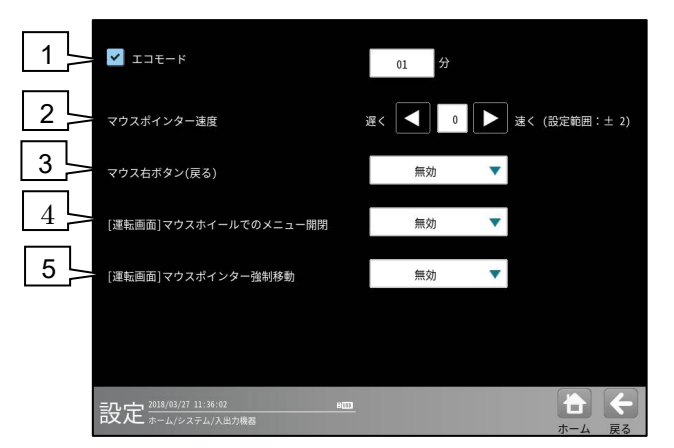

### (1) エコモード

無操作時に、ディスプレイの電源を切るまでの時 間を、1分から60分の間で設定します。 ラジオボタンの ON/OFF で有効/無効を切り替えま す。

時間を設定するには、数値入力ボックスをクリッ クして、数値入力ウィンドウで入力を行います。 ディスプレイの電源が切れた場合は、マウスやキ ーボード操作を行うと復旧します。

### (2) マウスポインター速度

マウスポインターの速度を調整します。 -2から+2範囲で調整します。数字が大きくな るほどマウスカーソルの移動速度が速くなります。 左右矢印ボタンで、数値を1づつ小大するか、数値 入力ボックスをクリックして、数値入力ウィンド ウで入力を行います。

#### (3) マウス右ボタン(戻る)

マウスの右ボタンを押下したら、戻るボタンを押 下したものと同じ操作を行います。 各画面内に、[戻る]のボタンがあるときのみ右

ボタン操作が有効になります。

#### (4) [運転画面]マウスホイールでのメニュー 開閉

運転画面にて、メニューエリアにマウスポインタ ーがあるときに、マウスホイールを操作すると、メ ニューバーが開いたり閉じたりします。 マウスホイールを上に回す:メニュー開 マウスホイールを下に回す:メニュー閉

※再実行モードのホーム画面も同じ設定を利用し ています。

#### (5) [運転画面]マウスポインター強制移動

運転画面に遷移するときもしくは、運転画面内で、 メニュー開閉やボタンクリックなど動作を行った ときに、マウスポインタを強制的にカメラ画面外 に移動させる機能です。

利用例)設定/導入後にマウスを本体に挿していな い状態での再起動をしたときに、マウスポインタ がカメラ画像外に移動し運転状態になり、マウス が不要となります。

## 4-2-5起動

本機を起動した時のモード、品種を設定します。

① システム設定画面にて[起動]ボタンを選 択します。

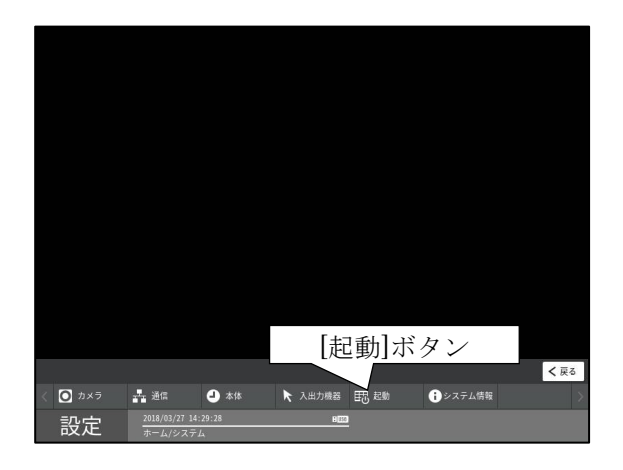

② 起動時の設定画面が表示されます。

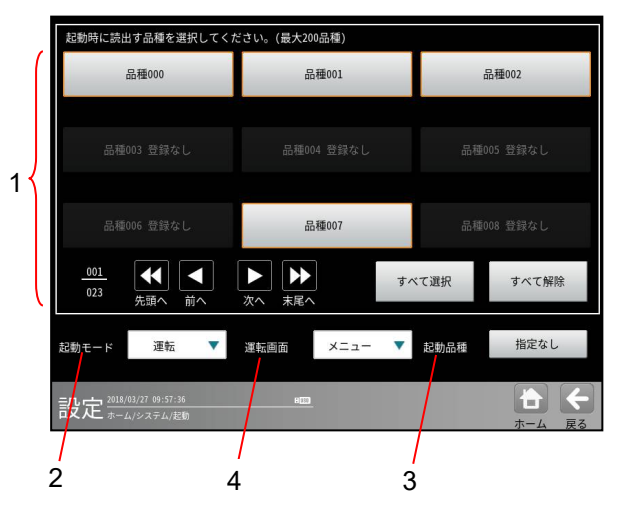

下記の項目について、各ボタンを選択して設定 します。

## **1.** 起動時に読み出す品種

最大 200 品種まで選択できます。 ここで選択した品種は起動時に読み出され るため、品種の切替えを高速に行えます。 未選択の品種は品種の切替え時に読み出さ れるため、切替え時間が遅くなります。

#### **2.** 起動モード

起動時のモード(運転/設定)を設定します。

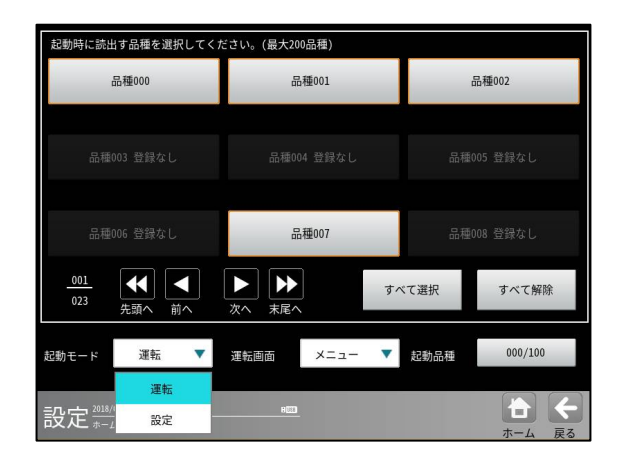

#### **3.** 起動品種

起動時に最初に実行する品種を指定します。 「指定なし」のとき、最後に保存した品種 「指定あり」のとき、数値入力ウィンドウ で品種番号を指定します。

#### ・1トリガモードに設定時

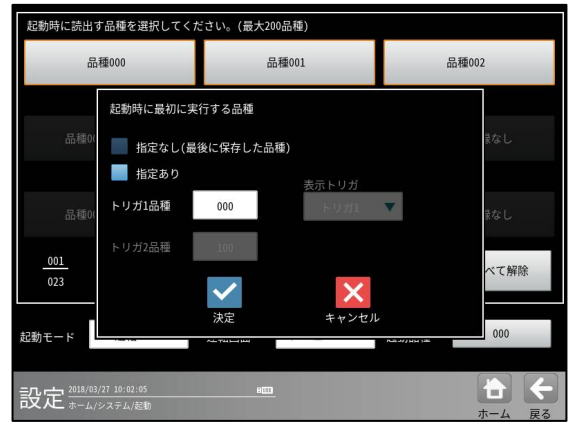

#### ・2トリガモードに設定時

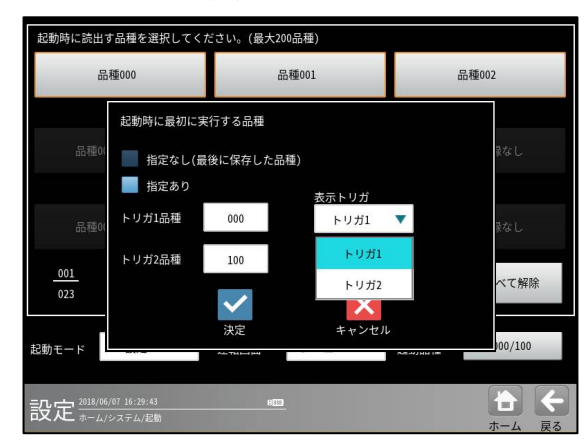

トリガ1/2の品種番号を指定し、表示トリガ(トリ ガ1/2)を選択します。

## **4.** 運転画面

運転画面を表示した際の初期表示を 「メニュー/通常」から選択します。 運転画面を表示した場合の例を下記に示しま す。

・「通常」の画面

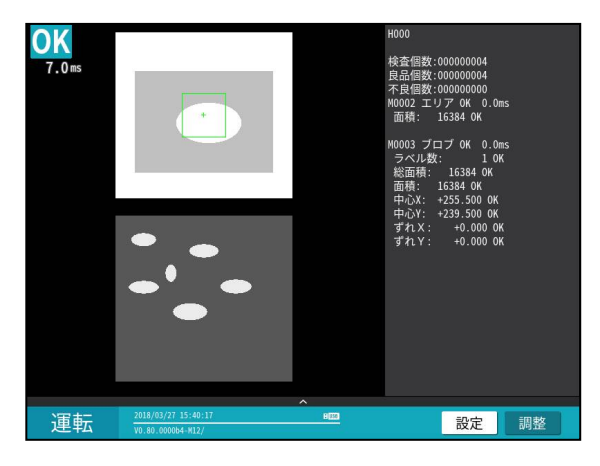

メニュー画面が閉じた運転画面が表示されま す。

## ・「メニュー」の画面

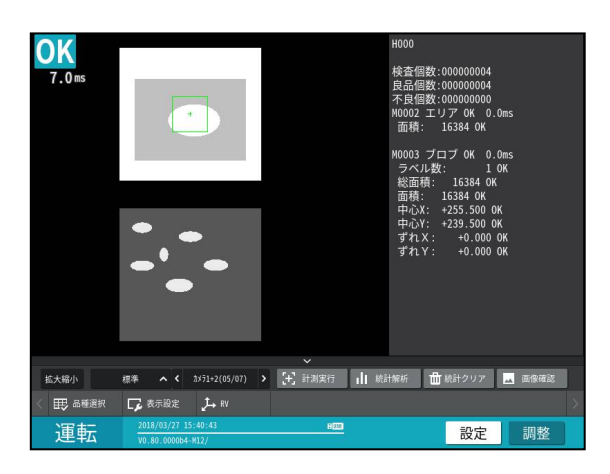

メニュー画面が開いて運転画面が表示されま す。

## 4-2-6 バージョン(システム設定)

本機のバージョン確認、およびバージョン アップを行います。

① システムの設定画面にて[システム情報] ボタンを選択します。

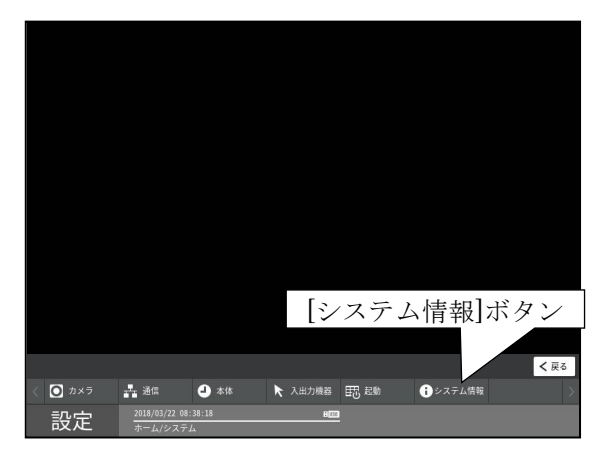

② 「バージョン」画面が表示されます。

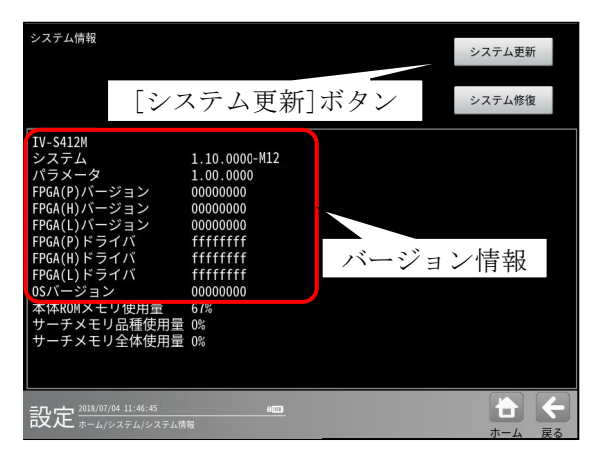

本機のバージョン情報を確認します。 【バージョン情報】

- ・システム
- ・パラメータ
- ・FPGA(P)バージョン
- ・FPGA(H)バージョン
- ・FPGA(L)バージョン
- (IV-S412M のみ)
- ・OS バージョン
- ・本体 ROM メモリー使用量 (%)
- ・サーチメモリー品種使用量 (%)
- ・サーチメモリー全体使用量 (%)
- ③ 本機のシステムをバージョンアップする場合、 USB メモリーが接続されていることを確認後、 [システム更新]ボタンを選択します。

バージョンアップ実行確認メッセージが表示 されますので、「はい」ボタンを選択し実行し ます。 初期化まで実行する場合は、「はい(初 期化)」ボタンを選択します。

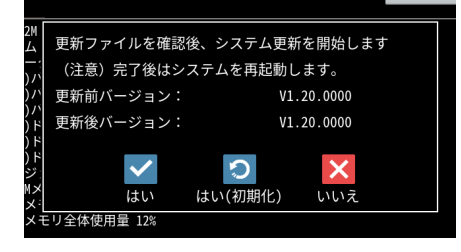

④ "システム修復"ボタン

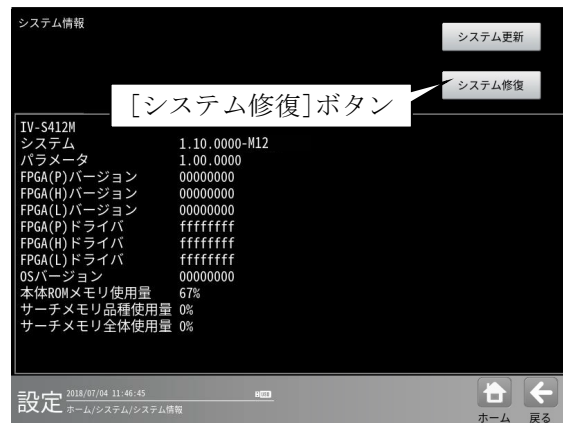

内部で保存された"設定"又は"エラーログ" データの一部を破損してしまった場合、

- ・パラメータの書込みができなくなった
- ・パラメータの読込みができなくなった

・エラーログが消えた

等の症状が発生する可能性があります。

この時に、「システム修復」ボタンを押すと、 問題が解決することがあります。

「システム修復」ボタンを押すと以下のよう な実行確認画面が表示されます。

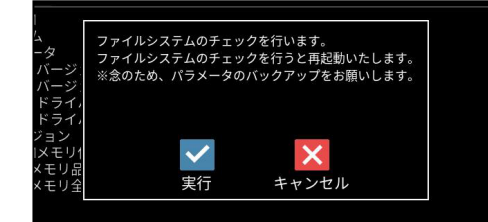

※破損しているデータはファイル単位で クリアされてしまいます。予めパラメータの バックアップをしておくことをおすすめしま す。

## 4-3 品種

本機で使用する品種について説明します。 (以下の説明画面は表示例です。)

## 〔1〕品種とは

検査・計測を実行するためには、カメラから取り込 む画像の調整や、計測エリア・計測項目の設定・結 果出力方法などの設定が必要になります。本機で は、これらの設定内容を品種と呼び、品種番号(最 大 200 種類)のもとに登録します。

### 【注意】

最大品種は、0 から 199 まで指定できますが、実 際に登録できる品種数は設定内容により変動しま す。

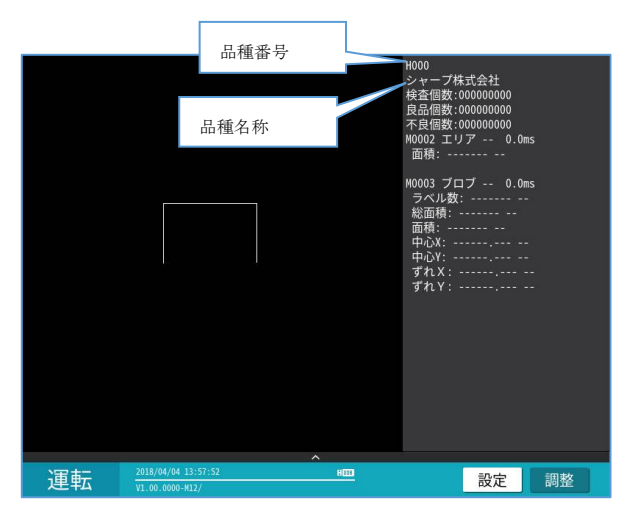

## 〔2〕品種の登録/選択

品種を登録、選択する操作を説明します。

- (1)品種の登録
	- ① 設定(ホーム)画面にて[品種選択]ボタンを 選択します。

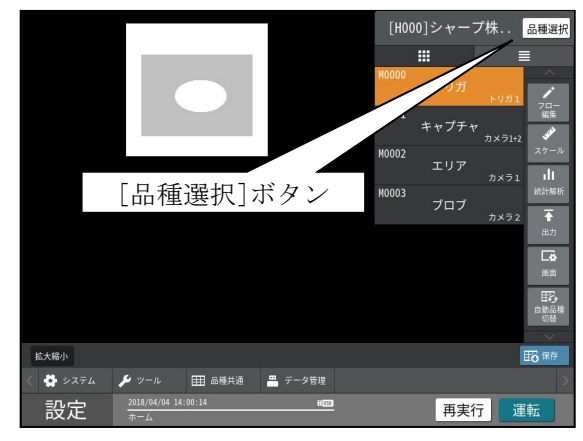

② 品種選択の画面が表示されます。 登録する品種番号を選択し、☑(選択)ボタン を選択します。 利用モード(1トリガ/2トリガ)により、画 面が異なります。

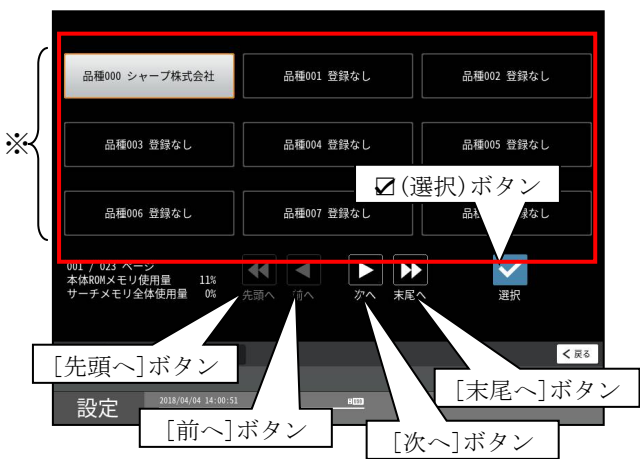

#### ・1トリガモードに設定時

#### ※ 品種番号の表示エリア

- ・1画面に9品種を表示
- ・各ボタンの選択による表示 [次へ]ボタン: 次の9品種 [前へ]ボタン: 前の9品種 [末尾へ]ボタン: 最終番号の品種 [先頭へ]ボタン: 先頭番号の品種

#### ・2トリガモードに設定時

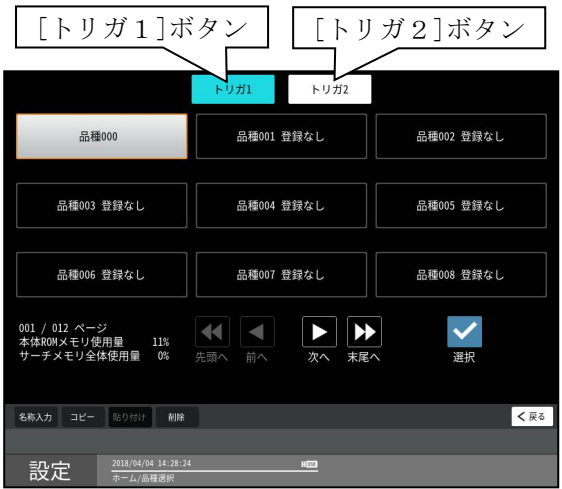

[トリガ1]ボタンを選択すると品種 000~099、 [トリガ2]ボタンを選択すると品種 100~199 の選択画面になります。

③ 登録なしの品種番号を選択すると、「品種 を新規作成します。」が表示されます。 ☑(はい)ボタンを選択すると新規の品種が作 成されます。

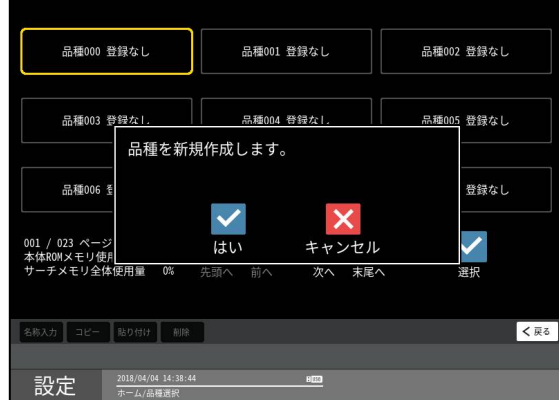

③「品種に名前を付けますか?」が表示されます

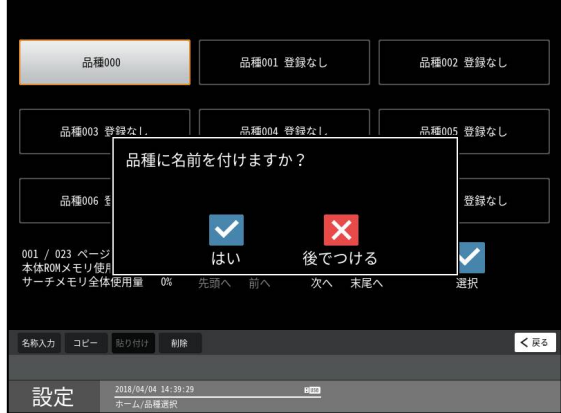

- 名称を付けるときは☑(はい)ボタンを 選択します。名称を付ける操作は、次項の 「品種に名称を付ける」を参照願います。
- ・ 名称を後で付けるときは[後でつける]ボ タンを選択します。
- ④ 選択した品種番号が登録されて、設定 (ホーム)画面に戻ります。

#### (2)品種の選択

- ① 設定(ホーム)画面の"品種選択"ボタンを 選択して、品種選択の画面を表示します。
- ② 品種番号(登録済)を選択して、2(選択) ボタンを選択します。もしくは、品種を選択 状態(黄色枠)の時に、再度選択をします。

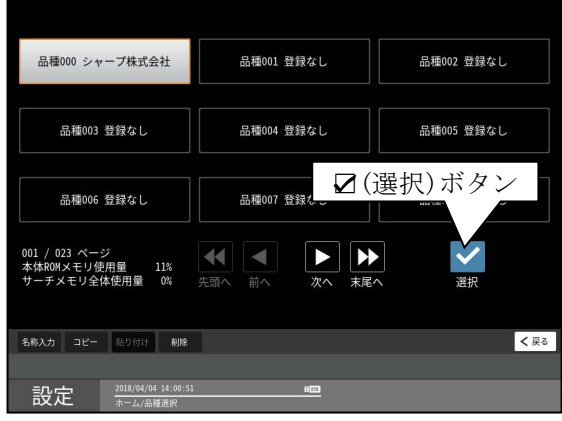

③ 選択した品種番号に切り替わり、設定(ホー ム)画面に戻ります。

## 〔3〕品種に名称を付ける

品種に名称を付ける操作を説明します。

- ・ 前項「品種の登録」の④(品種に名前を付け ますか?)で、 ☑(はい)ボタンを選択時は 下記③のウィンドウが表示されます。
- ① 設定(ホーム)画面にて[品種選択]ボタン を選択します。

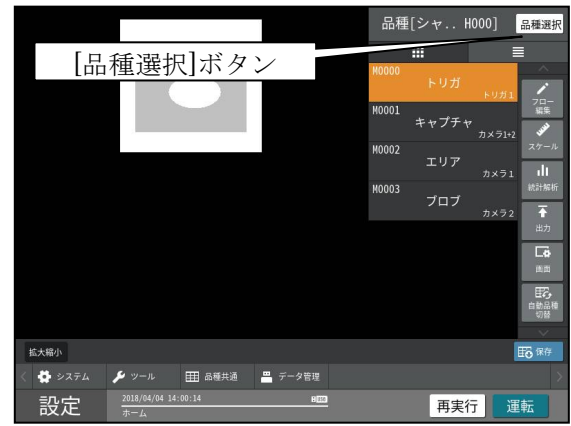

② 品種選択の画面が表示されます。 名称を付ける品種番号(登録済)を選択し、 [名称入力]ボタンを選択します。

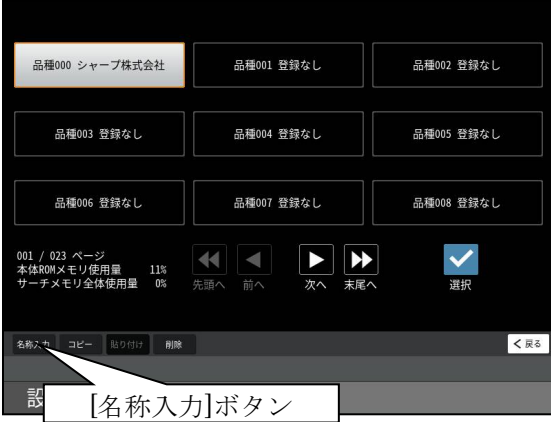

③ 文字入力画面が表示されます。

文字入力の詳細については、基本操作を参照し てください。

最大文字数は、全角 16 文字、半角 32 文字です。 【注意】

品種の名称は、言語設定ごとに名称を設定でき ます。したがって、日本語で設定した名称は、 それ以外の言語では見ることができません。

## 〔4〕品種のコピー

登録済の品種データの内容を、別の品種番号に コピーできます。

① 品種選択の画面にてコピー元となる品種番号 を選択し、[コピー]ボタンを選択します。

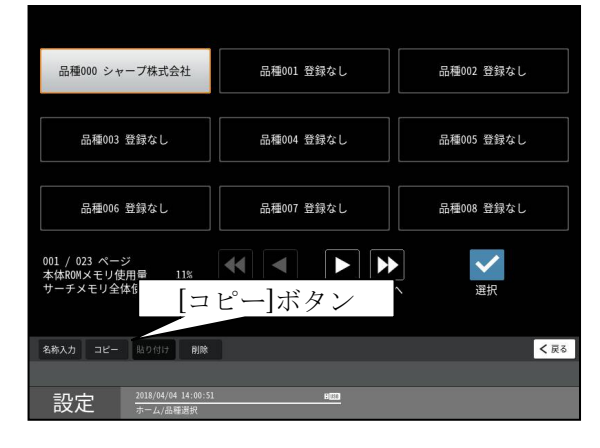

② コピーの確認ウィンドウが表示されます。

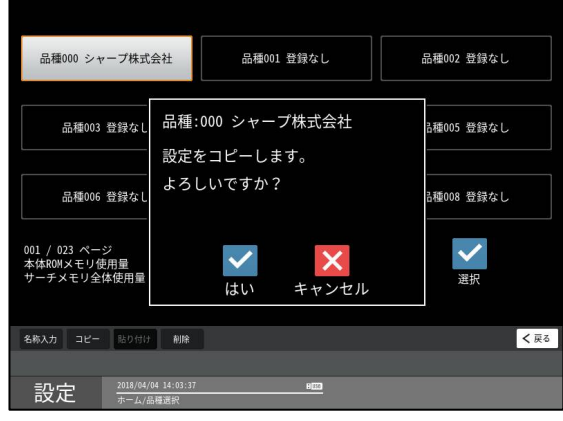

■<br />  $\blacksquare$   $\blacksquare$   $\$ ・選択した品種番号がコピーされます。

③ コピー先となる品種番号を選択し、 [貼り付け]ボタンを選択します。

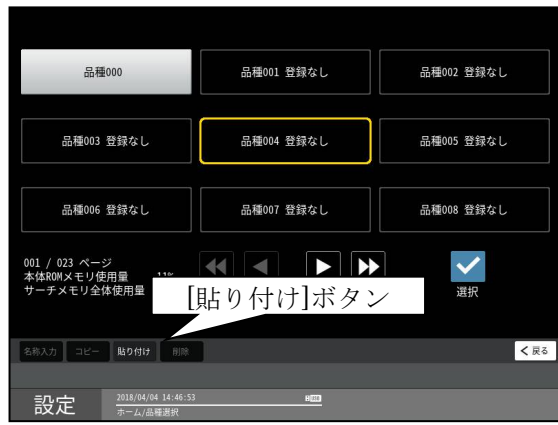

④ 上書きの確認ウィンドウが表示されます。 上書きをする場合は、■(はい)ボタンを選択 します。

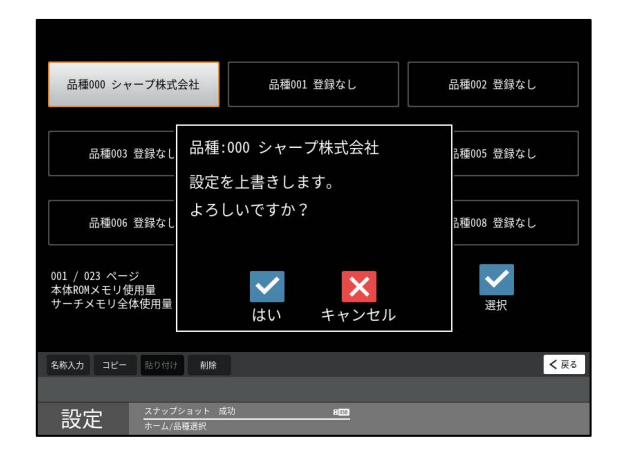

⑤ コピー先の品種番号にコピー元の品種データ が上書きされます。

## 〔5〕品種の削除

登録済の品種データの名称と内容を削除します。

① 品種選択の画面にて削除する品種番号を 選択し、[削除]ボタンを選択します。

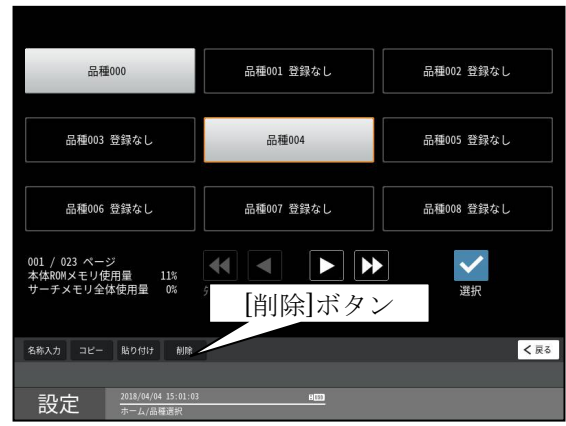

② 削除の確認ウィンドウが表示されます。 ■(はい)ボタンを選択します。

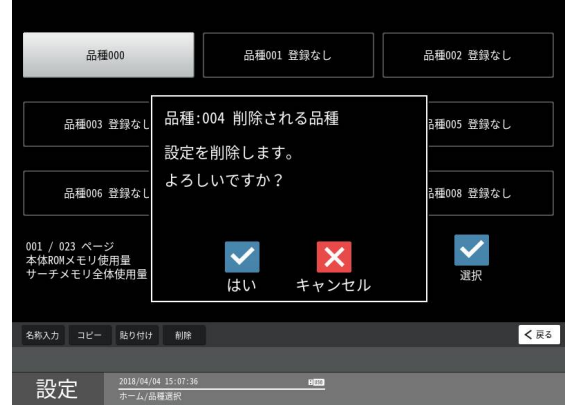

③ 選択した品種番号の名称と登録内容が削除さ れます。

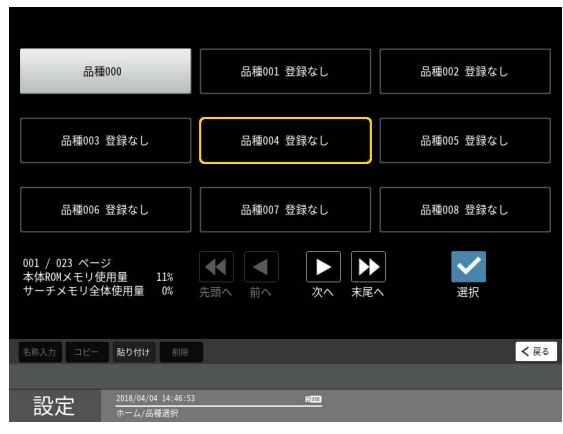
# 4-4 品種別設定

設定画面にて品種別に設定するフロー編集、各 モジュール(トリガ等)等について説明します。 (以下の説明画面は表示例です。)

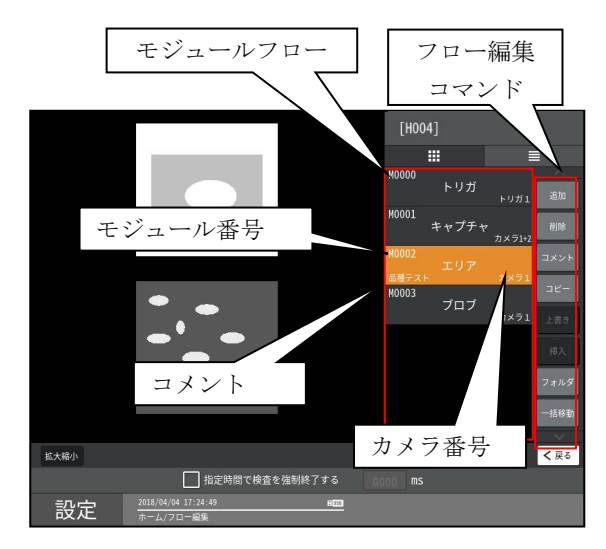

モジュールフロー中に、オレンジ色に変更され ている部分が選択している状態です。

モジュール番号:モジュールの通し番号になり ます。M????と 5 桁の形で表示されます。

コメント:モジュールにつけたコメントが表示 されます。コメントはフロー編集内のコメント で設定できます。

カメラ番号:モジュールが実行されるカメラの 番号が表示されます。カメラ番号は、各モジュ ール内で設定できます。

・フロー編集 ⇒「4-4-1」項 ・各モジュールの設定方法 ⇒  $4-4-2$   $\sim$  4 - 4 - 2 5  $\mid$  項

# 4-4-1 フロー編集

本機の検査/計測プログラムは、モジュールを組み 合わせることで、目的に応じたプログラム(モジュ ールフロー)を作成できるようになっています。

# 〔1〕モジュールとは

本機では、検査/計測プログラムを作成するのに 必要な各種設定項目を種類別に分類し、この分類 された1つずつの設定項目のまとまりを 「モジュール」と呼んでいます。

# 〔2〕モジュールフローの編集

品種を新しく作成した後、モジュールフローの初 期画面には、「トリガ」→「キャプチャ」の処理 フローが表示されます。

この処理フローの中、キャプチャ以降に、目的の 検査/計測に必要なモジュールを処理の順に挿入 します。そして、処理フローが完成した後、各モ ジュールの処理内容を設定します。

① 設定(ホーム)画面にて[フロー編集]ボタンを 選択します。 モジュールフローの編集画面が表示されます。

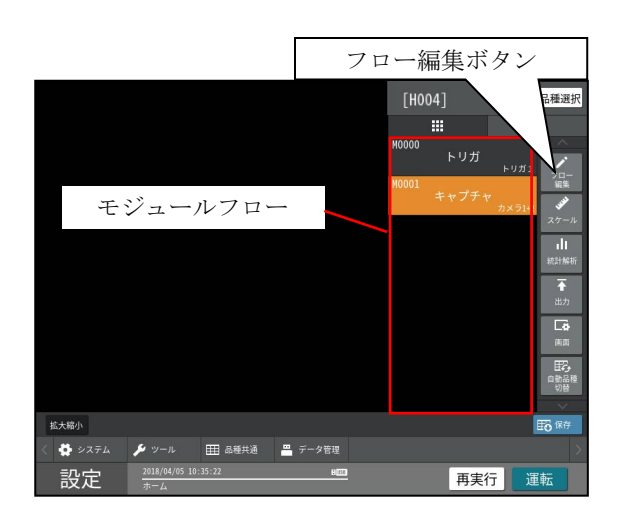

・[キャプチャ]モジュールを選択すると、オレンジ 色のカーソルが[キャプチャ]に移動し、[キャ プチャ] が選択状態になります。 [追加]ボタンが有効になり、[追加]ボタンを選

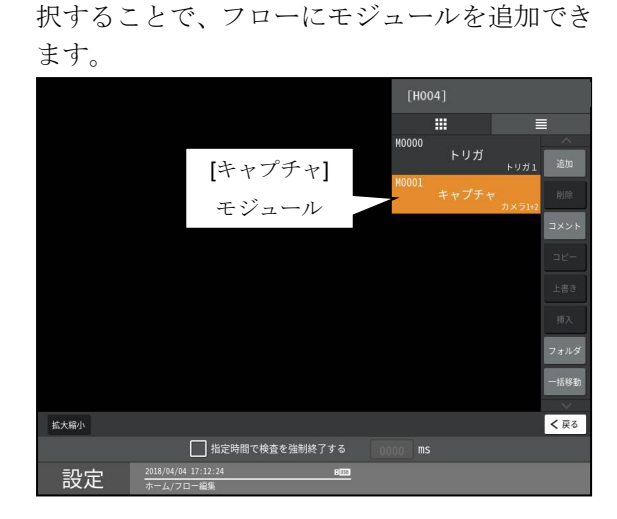

② モジュールを追加すると、他のボタンが有効と なります。状況に応じて、選択できるボタンのみ が、明るくなります。

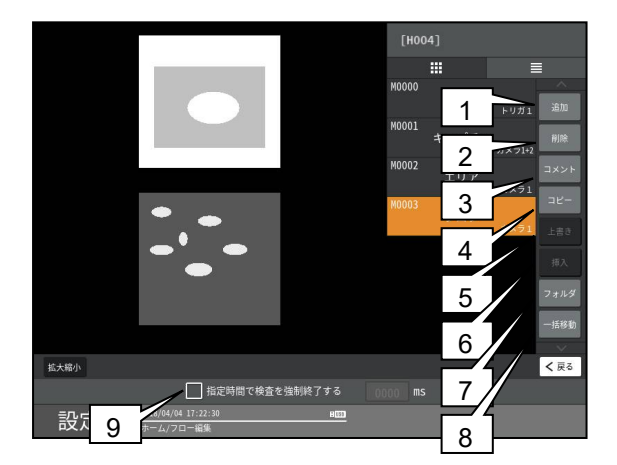

続いて、各ボタン/チェックボックスの動作を説 明します。

### **1.** 追加

 [追加]ボタンを選択すると、検査/計測モジュ ールの選択ウィンドウが表示されます。

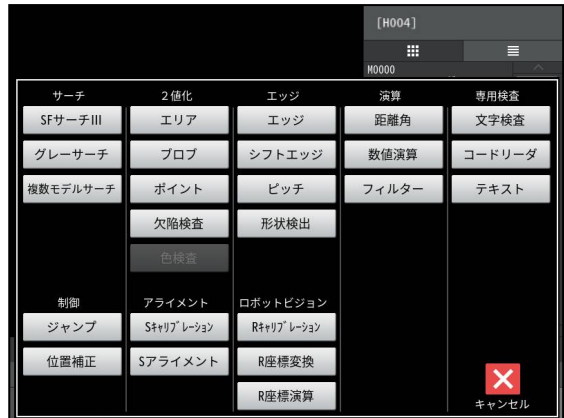

・モノクロカメラ接続時

・カラーカメラ接続時

|          |             |             | [HOO4]            |        |  |  |  |  |
|----------|-------------|-------------|-------------------|--------|--|--|--|--|
|          |             |             | 冊<br><b>MO000</b> | ▤<br>ᄉ |  |  |  |  |
| サーチ      | 2 値化        | エッジ         | 演算                | 専用検査   |  |  |  |  |
| SFサーチIII | エリア         | エッジ         | 距離角               | 文字検査   |  |  |  |  |
| グレーサーチ   | ブロブ         | シフトエッジ      | 数值演算              | コードリーダ |  |  |  |  |
| 複数モデルサーチ | ポイント        | ピッチ         | フィルター             | テキスト   |  |  |  |  |
|          | 欠陥検査        | 形状検出        |                   |        |  |  |  |  |
|          | 色検査         |             |                   |        |  |  |  |  |
| 制御       | アライメント      | ロボットビジョン    |                   |        |  |  |  |  |
| ジャンプ     | Sキャリブ レーション | Rキャリブ レーション |                   |        |  |  |  |  |
| 位置補正     | Sアライメント     | R座標変換       |                   |        |  |  |  |  |
|          |             | R座標演算       |                   | キャンセル  |  |  |  |  |

フローに追加するモジュール(ボタン)を選択 します。フローへの追加位置は、選択されてい るモジュールの直後になります。

### **2.** 削除

[削除]ボタンを選択すると、選択されているモ ジュール削除の確認ウィンドウが表示されます。

確認ウィンドウの[削除]ボタンを選択すると、 選択したモジュールがフローから削除されます。

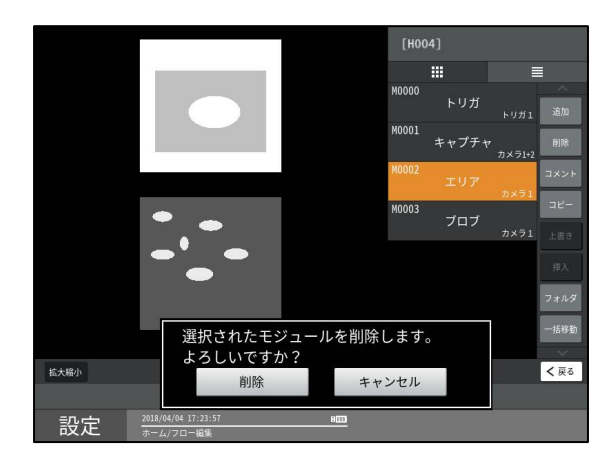

トリガ/キャプチャモジュールは、削除できま せん。

### **3.** コメント

[コメント]ボタンを選択すると、文字入力ウィ

- ンドウが表示されコメントが入力できます。
- ・文字の入力方法は、第 3 章 基本操作を参照 ください。

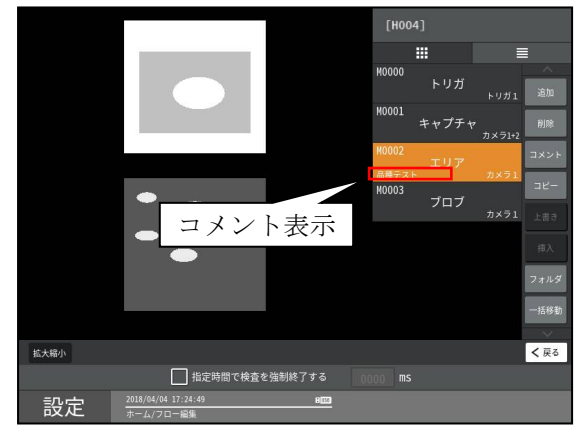

### 【コメント入力文字数】

全角:最大 8 文字、半角:最大 16 文字 入力したコメントは、モジュールの左下に表示さ れます。

**4.** コピー

[コピー]ボタンを選択すると、コピー範囲選択 ウィンドウが表示されます。

ここでは、モジュールのコピーを説明します。

・コピーするモジュールが1つの場合

選択されているモジュールが、コピー対象の選 択モジュールの始点となっています。 コピーするモジュールが一つの場合は、この状 態で決定を選択します。

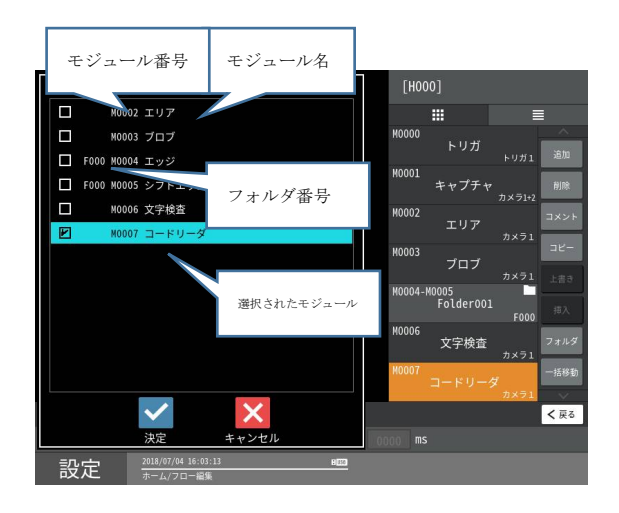

・コピーするモジュールが複数の場合

複数モジュールを選択する場合は、上記の状態 から、終点モジュールを選択します。終点を選 択すると、自動的に、始点と終点の間のモジュ ールがすべて選択状態となります

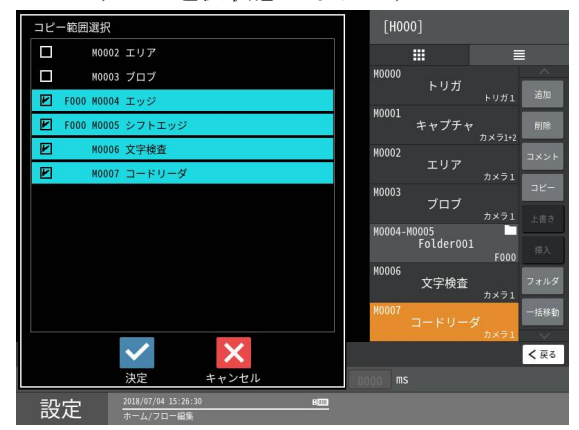

この状態で決定を押すとコピーするモジュー ルが決定されます。この例では、[M0004]から [M0007]の 4 つのモジュールがコピーされます。

コピーを選択したモジュールには、右上にコピ ーマークが付きます。

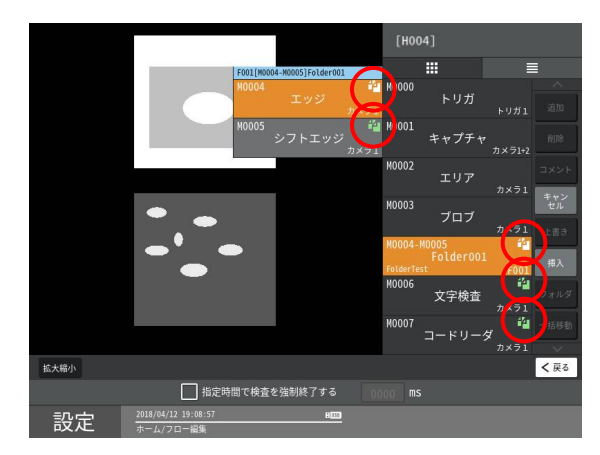

この例では、[M0004]から[M0007]まで選択され ており、フォルダ内外関係なくコピー範囲に選 択されています。また、フォルダ内にコピー範 囲のモジュールがあれば、[フォルダ名]にもコ ピーマークが付きます。 コピーしたモジュールは、条件によって、

[5.上書き]、[6.挿入]の対象となります。

### ・キャンセルボタン

コピー中は、[コピー]ボタンの代わりに [キャンセル]ボタンが表示されます。 [キャンセル]ボタンを選択すると、全てのコピ ー状態が解除されモジュールフローの編集画面 に戻ります。

#### **5.** 上書き

コピーマークが表示されている状態で、[上書 き]ボタンを選択すると、モジュール上書きの確 認ウィンドウが表示されます。

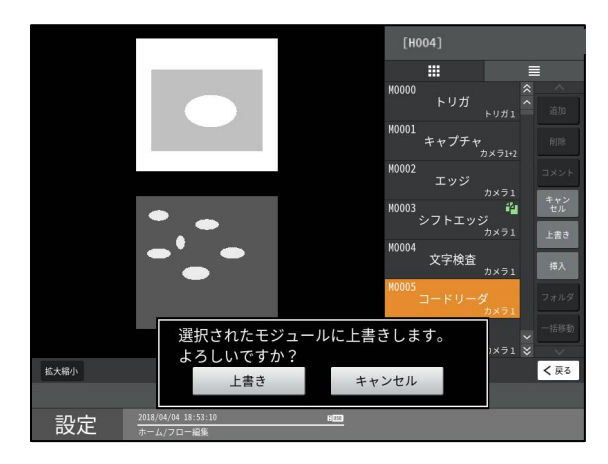

[上書き]ボタンを選択すると、コピーしたモジ ュールが、選択したモジュールに上書きされま す。

上書きができるのは、コピー選択されたモジュ ールが一つの場合のみです。複数モジュールが コピー選択された場合は、挿入のみが有効とな ります。

#### 【注意】

上書きされたモジュールの内容はすべて消去 され上書きするモジュールの内容に置き換わ ります。上書きを元に戻すことはできないので、 慎重に操作してください。

#### **6.** 挿入

[挿入]ボタンを選択すると、選択したモジュー ルの直後に、コピーしたモジュールが挿入され ます。

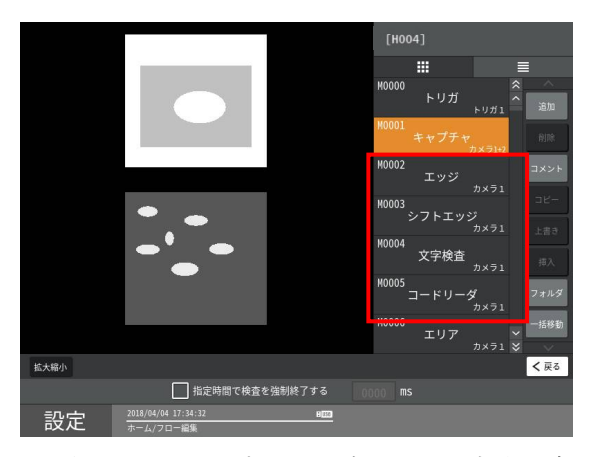

この例では、キャプチャモジュールの直後に赤 枠に囲った 4 つのモジュールが挿入されていま す。挿入されると、モジュール番号は、挿入さ れた分だけずれます。[M0002]だったエリアは、 4 モジュール挿入されたので、[M0006]になって います。

### **7.** フォルダ

次項を参照ください。

#### **8.** 一括移動

次項を参照ください。

### **9.** 検査終了の指定時間

・「指定時間で検査を終了する」のチェック ボックスを有効(☑)にして、検査終了までの時 間を[時間]ボタンで設定します。 指定した時間(0~9999ms)内に検査(計測)が終 了しない場合は、検査結果が NG となります。

【注意】画像処理など処理中に指定時間が経過 した場合は、処理終了後に検査を終了します。 指定時間で必ず検査を終了することを保証す るものではありません。

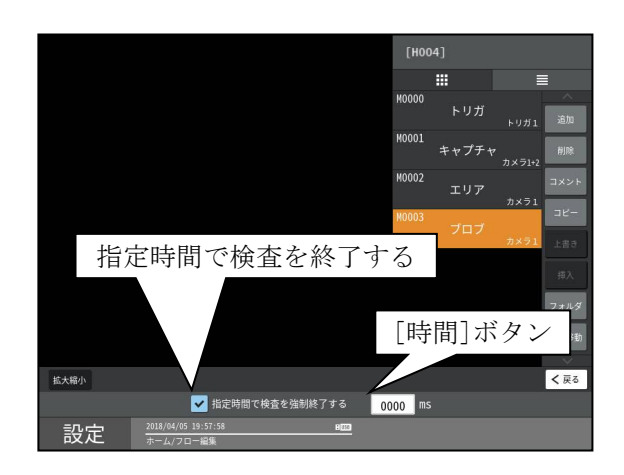

# 〔3〕フロー編集表示切替

設定しているモジュール/フォルダを 3 列表示にで きます。

設定画面では通常、モジュールは、上から下に順番 に並んで表示されています。

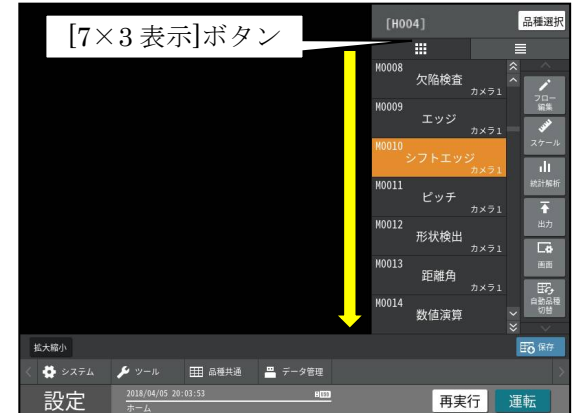

設定(ホーム)画面にて[7×3 表示]ボタンを選択し ます。設定しているモジュール/フォルダが一覧(7 ×3 表示)で表示されます。

|       |       |                            |        |              | [7×1表示]ボタン |      |              |            |      |           |                           |
|-------|-------|----------------------------|--------|--------------|------------|------|--------------|------------|------|-----------|---------------------------|
|       |       |                            |        |              |            |      |              |            |      |           | 品種選択                      |
|       |       |                            |        |              |            |      |              | 冊          |      |           |                           |
|       | M0006 | ブロブ                        | カメラ1   | <b>M0007</b> | ポイント       | カメラ1 | <b>M0008</b> | 欠陥検査       | カメラ」 | $\hat{z}$ | ∧                         |
|       | M0009 | エッジ                        | カメラ1   | <b>MO010</b> | シフトエッジ     | カメラ1 | M0011        | ピッチ        | カメラ1 |           | 7日-                       |
|       | M0012 | 形状検出                       | カメラ1   | M0013        | 距離角        | カメラ1 | M0014        | 数値演算       |      |           | スケール<br>пh                |
|       | M0015 | フィルター                      | カメラ1   | M0016        | 文字検査       | カメラ1 | M0017        | コードリーダ     | カメラ1 |           | 統計解析<br>Ŧ                 |
|       | M0018 | テキスト                       |        | M0019        | ジャンプ       |      | M0020        | 位置補正       | カメラ1 |           | 出力<br><b>E</b>            |
|       | M0021 | Sキャリフ レーション                |        | <b>M0022</b> |            |      | M0023        | Rキャリプレーション | カメラ1 |           | 画面<br>E,                  |
|       | M0024 | R座標変換                      | カメラ1   | <b>M0025</b> | R座標演算      |      | M0026        | SFサーチIII   | カメラ1 | ะ         | 自動品種<br>$\overline{\vee}$ |
| 拡大縮小  |       |                            |        |              |            |      |              |            |      |           | 图 保存                      |
| 春システム |       | ツール                        | 田 品種共通 |              | ■ データ管理    |      |              |            |      |           |                           |
| 設定    |       | 2018/04/05 20:04:46<br>ホーム |        |              | 1/100      |      |              | 再実行        |      | 運転        |                           |

最大 21 個のモジュール/フォルダが同時に表示され ます。左上から右下にモジュール番号の昇順で表示 されます。

 [1×7 表示]ボタンで、通常の最大7個のモジュール /フォルダ表示に戻ります。

# 〔4〕フォルダ設定

## (1)フォルダ設定方法

複数モジュールをフォルダにまとめられます。 フォルダ単位でのコピー/挿入/削除/一括移動/判 定ができます。

① 設定(ホーム)画面、フロー編集にて[フォルダ] ボタンを選択します。

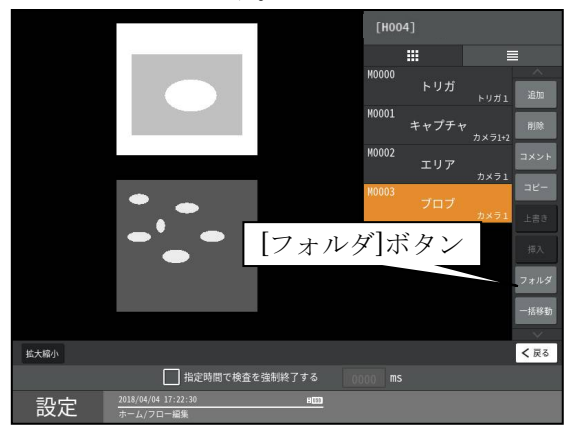

② フォルダの設定画面が表示されます。

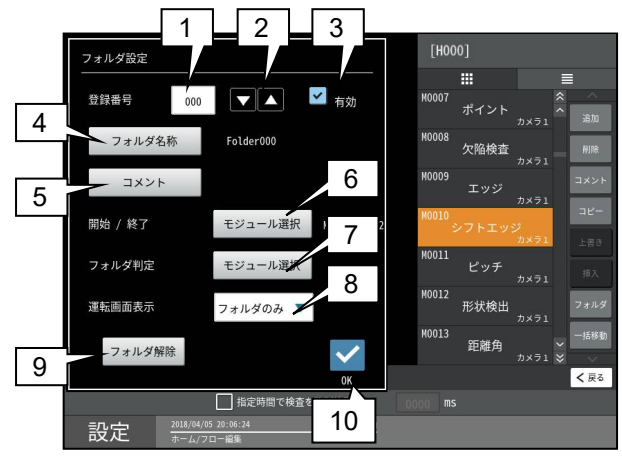

### **1.** 登録番号

フォルダの登録番号を入力します。選択するこ とで、数字入力ウィンドウが表示されます。 入力範囲は、(0~99)です。

### 2. 上下キー(▼▲)

登録番号を1づつ変更します。

### **3.** 有効

登録したフォルダの有効/無効を選択します。 有効にした場合のみ、フォルダとして表示さ れます。 有効:☑

**4.** フォルダ名称

フォルダの名称を設定します。 文字入力画面へ移行します。 全角 8 文字、半角 16 文字以内で設定してくだ さい。

### **5.** コメント

フォルダのコメントを設定します。 文字入力画面へ移行します。 全角 8 文字、半角 16 文字以内で設定してくだ さい。

# **6.** 開始/終了モジュール選択

「モジュール選択]ボタンで次の画面を 表示して、フォルダにまとめる開始/終了 モジュールを選択します。

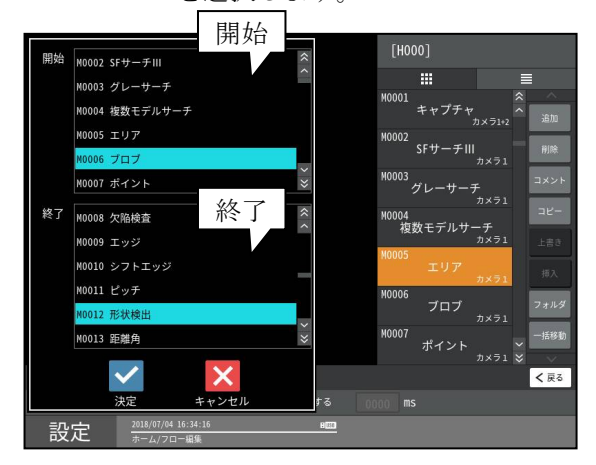

1 フォルダに格納できるモジュールの最大数は、14 モジュールです。

### **7.** フォルダ判定

フォルダ判定の[モジュール選択]ボタンで 次の画面を表示して、フォルダ判定に使用する モジュール、判定条件(AND/OR)を選択します。 [決定]ボタンで、選択したフォルダ判定を確定 します。

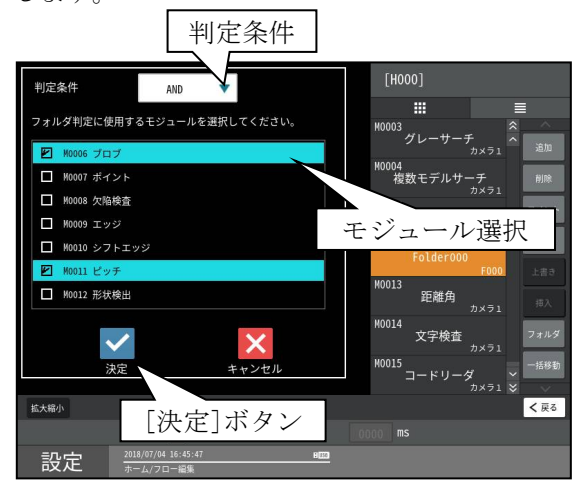

### **8.** 運転画面表示

標準運転画面でのフォルダ部の結果表示 (フォルダのみ/全て)を選択します。

- **・ フォルダのみ**…フォルダの判定結果、 処理時間を表示します。
- **・ 全て…**フォルダ内のモジュールの計測結果 を表示します。

### **9.** フォルダ解除

[フォルダ解除]ボタンで、表示している登録番 号のフォルダ設定が初期化されます。

### **10. OK**

[OK]ボタンでフォルダ設定が確定し、 設定(ホーム)画面に戻ります。

### (2)フォルダの展開/格納方法

フォルダが設定されたときの表示を示します。

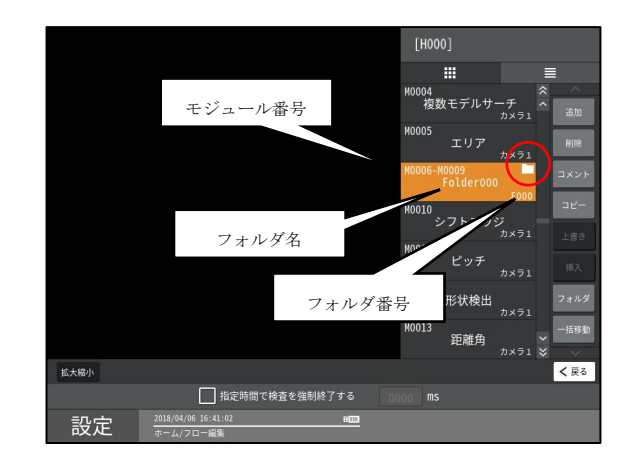

右上にフォルダアイコンが表示されている状態が、 フォルダ化され複数のモジュールがまとまっている 状態です。

左上に格納されているモジュール番号、中央にフォ ルダ名、右下にフォルダ番号が記載されています。 フォルダを展開するには、右上のフォルダアイコン をクリックするか、フォルダモジュールを選択状態 で、クリックをすれば、フォルダが展開されます。

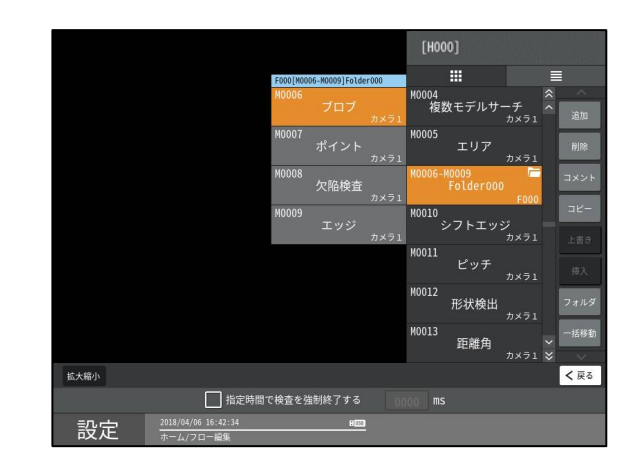

(7×1 表示の場合)

フォルダが展開されている状態では、メインのフロ ーの横にフォルダの内容のフローが表示されます。 フォルダを示すフローの右上のフォルダアイコンが 開いた形になります。

フォルダを再度格納するには、展開時と同様にフォ ルダをクリックするか、フォルダを選択状態でクリ ックします。

### (7×3 表示の場合) 同様の操作で展開/格納ができます。 フォルダ格納状態

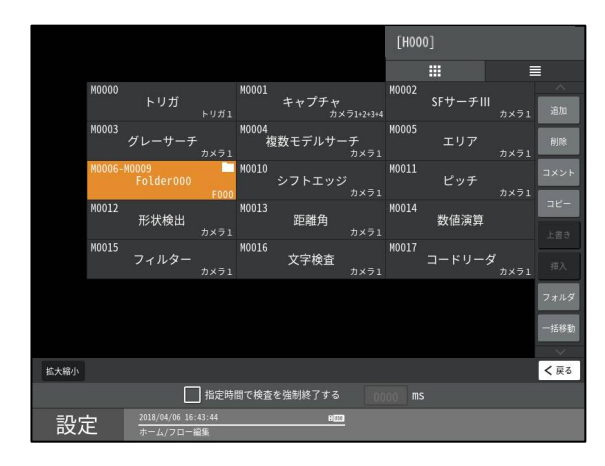

### フォルダ展開状態

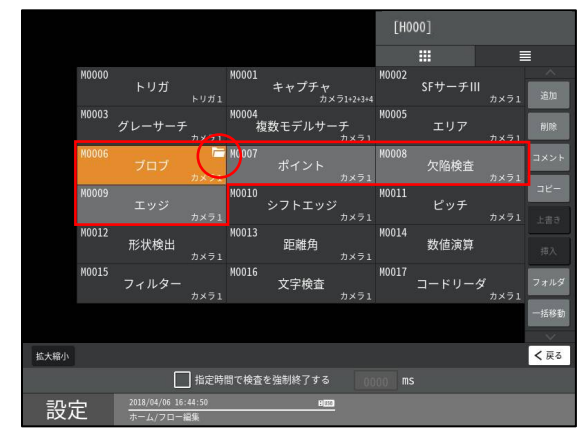

展開中は、フォルダに入っているモジュールの背 景がフォルダに入っていないモジュールよりも明る くなっています。(赤枠)

また、フォルダを示すモジュールはなくなり、フ ォルダの先頭モジュールにフォルダが開いたアイコ ンが表示されます。(この例では、ブロブモジュール。)

フォルダを格納するには、7×1表示と同様に、フ ォルダアイコンの選択で格納できます。

### (3)フォルダのコピー/挿入/削除

ここではフォルダ単位でコピー/挿入/削除する方法 を説明します。

フォルダ内のモジュールやフォルダ内外のモジュー ルを同時にコピーするのは、前節をご参照ください。

### **1.** コピー

フォルダ単位でコピーを行います。

フォルダ格納した状態で、フォルダを選択状態に して、フロー編集でコピーを選択します。コピー中 はフォルダアイコンの代わりに、コピーマークが 表示されます。

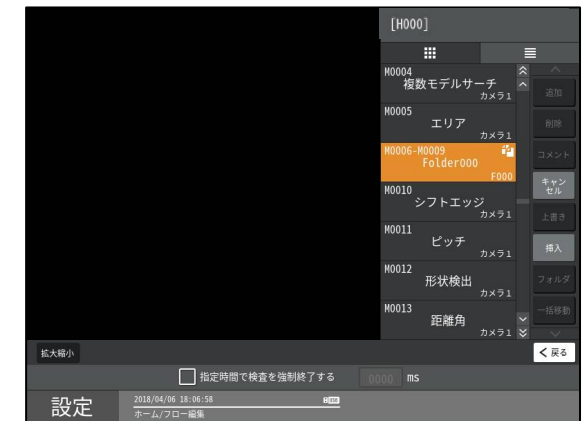

#### ・キャンセルボタン

コピー中は、[コピー]ボタンの代わりに [キャンセル]ボタンが表示されます。 [キャンセル]ボタンを選択すると、全てのコピ ー状態が解除されモジュールフローの編集画面 に戻ります。

### **2.** 挿入

コピー中に任意の場所に挿入できます。 挿入された新しいフォルダは、新しいフォルダ番 号と、新しいフォルダ名が付きます。

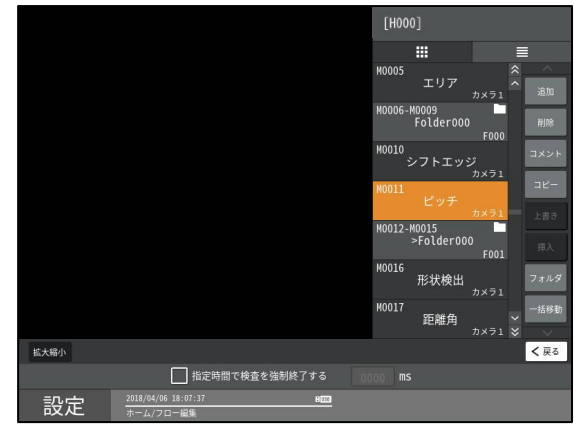

### [注意]

ファイル名は、コピー元のフォルダ名の先頭に">" を付けます。フォルダ名の最大文字数を超えた場 合には、最後の文字が削除されます。

#### **3.** 削除

フォルダを選択している状態で、[削除]ボタンを 選択すると、選択されているモジュール削除の確 認ウィンドウが表示されます。

確認ウィンドウの[削除]ボタンを選択すると、選 択したモジュールがフローから削除されます。

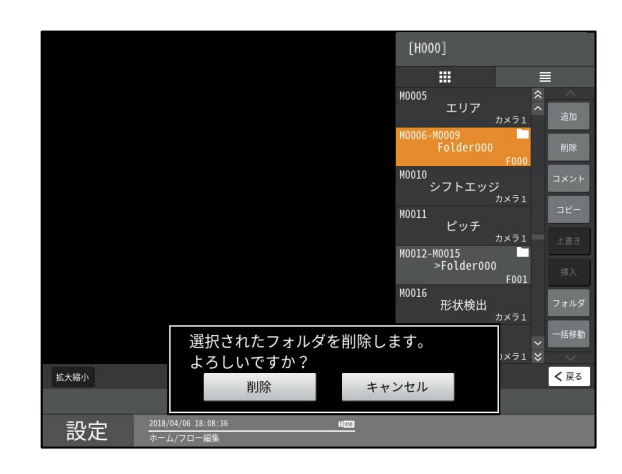

#### [注意]

削除したフォルダは元に戻すことはできませんの で、注意して操作をしてください。

# 〔5〕領域の一括移動

設定中のモジュールの領域(計測エリア:モデルエリ ア、マスクエリア、サーチエリア)を、一括で移動可能 です。

設定(ホーム)のフロー編集にて[一括移動]ボタンを 選択します。

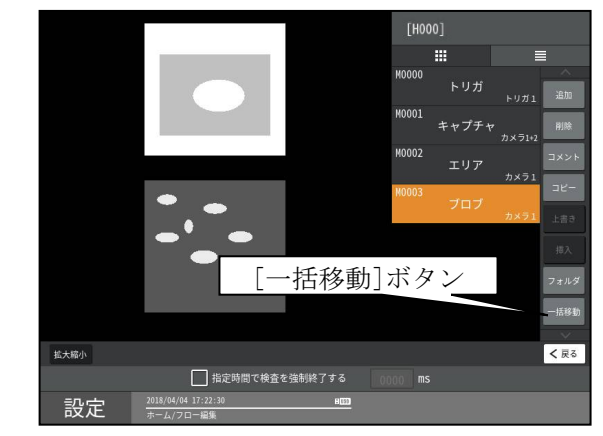

一括移動の設定画面が表示されます。

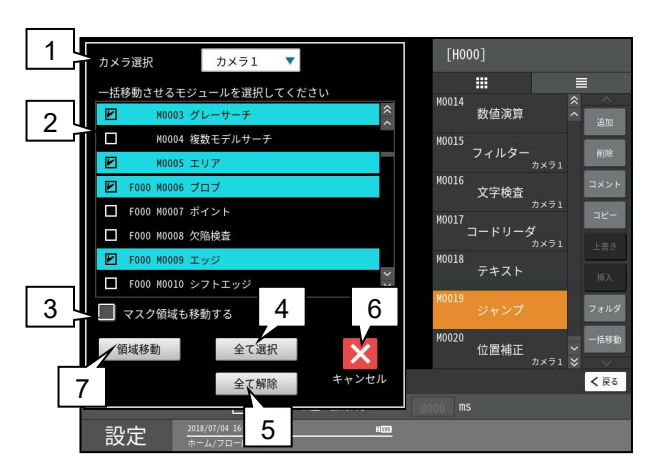

#### **1.**カメラ選択

領域を一括移動するモジュールで選択しているカメ ラ番号を選択します。

#### **2.**モジュール選択

一括移動するモジュールを選択します。フォルダ番 号、モジュール番号、モジュール名の順番で表示さ れています。

#### **3.**マスク領域移動

マスク領域も一括移動する場合は、チェックを入れ ます。

#### **4.**全て選択

表示しているモジュール全てを選択状態にします。

#### **5.**全て解除

表示しているモジュール全てを非選択状態にします。 **6.**キャンセル

設定画面へ移行します。

### **7.**領域移動

一括移動の移動量を設定する画面が表示されます。

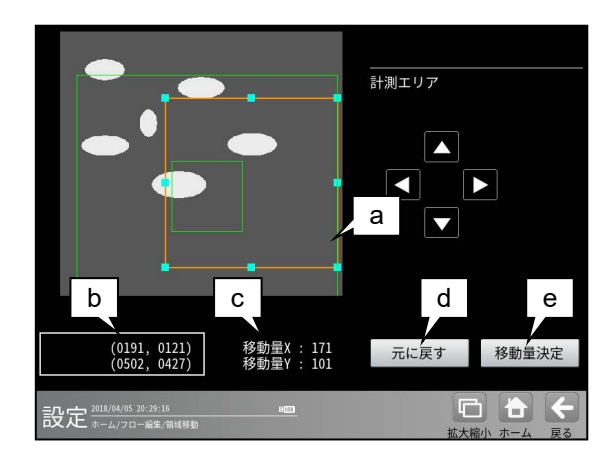

・選択したモジュール/マスクの全領域の外接矩形 がオレンジ色で表示されます。

### a.計測エリア設定

マウスのドラッグ操作と上下左右キーにより、全領 域の外接矩形を移動できます。

## b. 座標

全領域の外接矩形の左上と右下の座標が表示されま す。

### c. 移動量

移動量X/Yを表示します。

### d. 元に戻す

移動量を元に戻します。 ・「移動量決定」した後は、決定時の移動量に戻りま す。

### e. 移動量決定

設定した移動量を反映します。

# 4-4-2 トリガモジュール

トリガが入力されると、カメラの撮像と画像の転 送が実行されます。トリガモジュールでは、このト リガ信号の入力先について設定します。 本機では次の2種類のトリガから選択します。

- ・ 外部トリガ 外部機器からのトリガ信号入力によって撮像 を開始します。
- イメージトリガ(1トリガモード時) カメラから取り込んだ画像の一部分 (トリガ用ウィンドウ)を高速サンプリングし、 サンプリングした画像の変化により計測実行を 開始させる機能です。本機能により、光電セン サ等の外部トリガなしで移動体の計測を実行可 能です。

ラインカメラが接続されている場合、イメージ トリガは選択できません。

① 設定(ホーム)画面にて[トリガ]ボタンを選択 します。

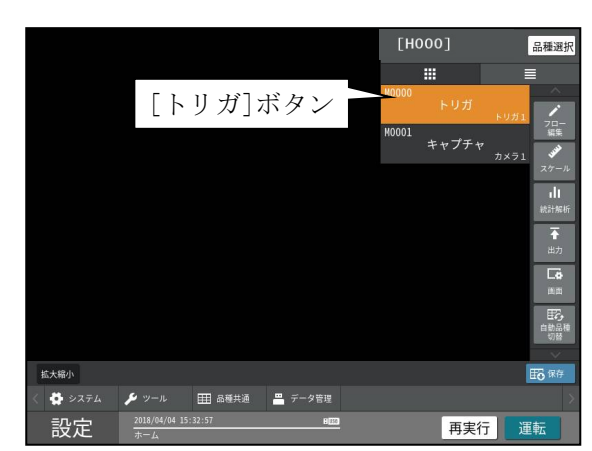

② トリガの設定画面が表示されますので、トリガ の種類を選択します。

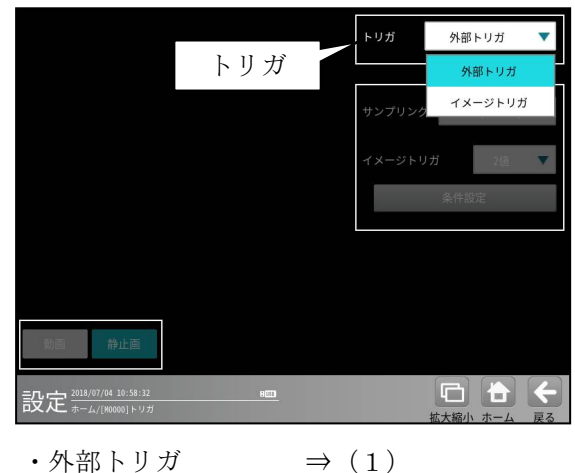

 $\cdot$ イメージトリガ  $\Rightarrow$  (2)

(1)外部トリガ

【モノクロカメラのとき】

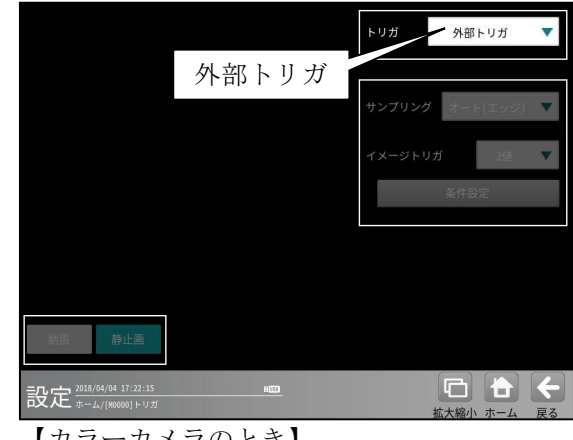

【カラーカメラのとき】

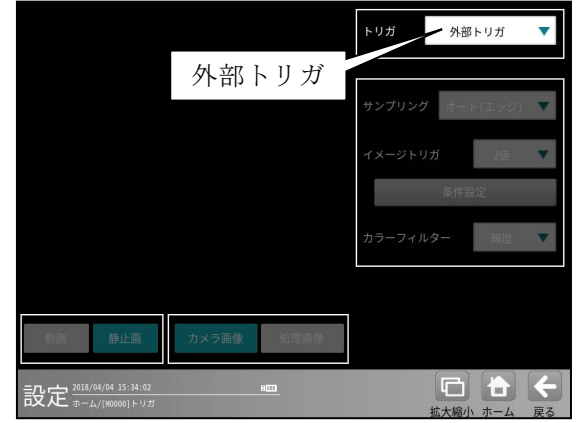

# (2)イメージトリガ(1トリガモード時) 【モノクロカメラのとき】

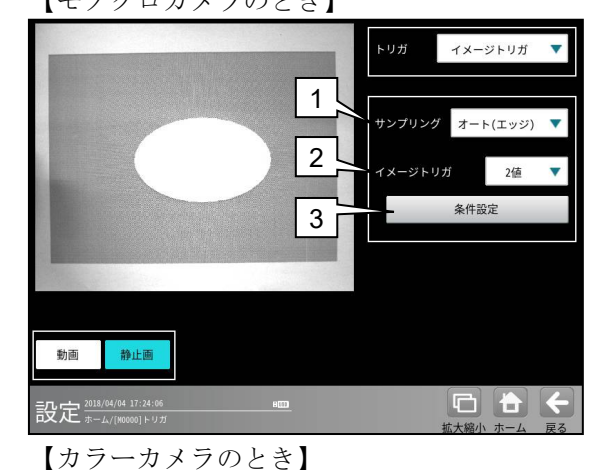

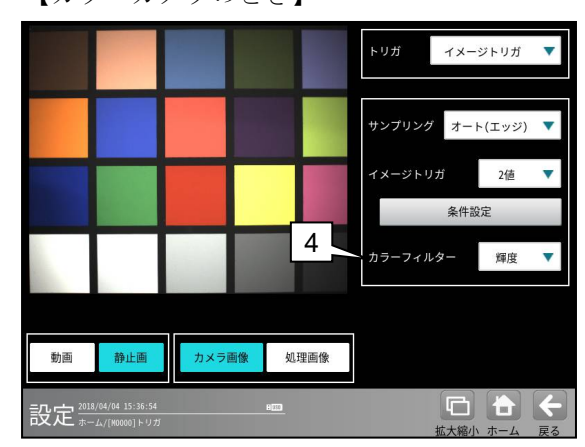

### **1.** サンプリング

オート(エッジ)、オート(レベル)、パラレルの いずれかを選択します。

- ・ オート(エッジ) 運転中、常にサンプリングします。判定条件 を満たさない状態から判定条件を満たした 場合に計測を実行します。
- ・ オート(レベル) 運転中、常にサンプリングします。判定条件 を満たす場合、連続で計測を実行します。
- ・ パラレル

トリガ信号(TRG1/TRG2)の立上りで、 サンプリングをスタートします。判定条件を 満たすと計測を実行し、サンプリングを停止 します。

再度、サンプリングをスタートするには、 トリガ信号(TRG1/TRG2)を一度 OFF して から ON してください。

### **2.** イメージトリガ

計測実行方法は、「2値」を使用します。

**3.** 条件設定

[条件設定]ボタンを選択すると、条件設定の 画面が表示されます。

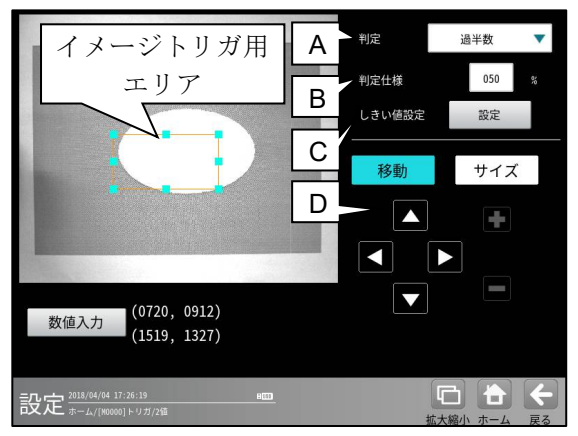

#### **A.** 判定

過半数、AND、OR から選択します。

・ 過半数

2値化により抽出された部分が"判定仕様" で設定した値を超えた場合、イメージトリガ 検出とします。

・ **AND**

エリア内のすべての画素が2値化により白 画素となった場合に判定条件を満たします。 ・ **OR**

- エリア内の1画素以上が2値化により白 画素となった場合に判定条件を満たします。
- **B.** 判定仕様
- 数値ボタンにより 0~100%を設定します。
- **C.** しきい値設定 [設定]ボタンを選択すると、しきい値設定の 画面が表示されます。

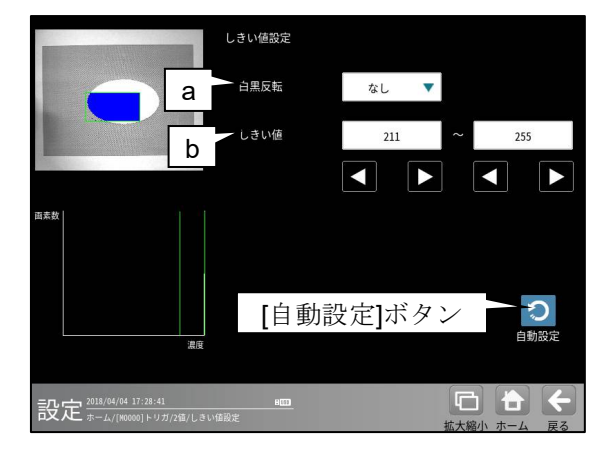

### **a.** 白黒反転

「なし/あり」を選択します。「あり」を選 択すると、2値化後の画像を白黒反転しま す。

### **b.** しきい値

2 値化しきい値の上限値と下限値を設定 します。(設定範囲:0~255)

- **D.** イメージトリガ用エリアを設定します。 エリアの設定方法は、 第3章 基本操作 [5]計測エリアの設 定を参照願います。
- **4.** カラーフィルター(カラーカメラのとき) カラーカメラを使用時には、カラーフィルター (赤、緑、青、輝度)を▼ボタンにより選択します。

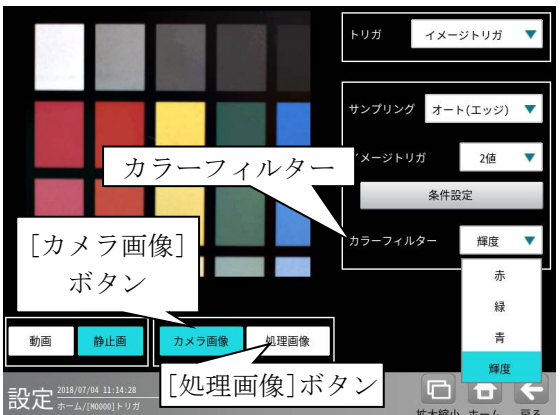

カラーフィルターの内容については、

4-4-4[7]カラー前処理の項を参照願います。 \* [処理画像]ボタンを選択すると、各設定で 処理された画像が表示されます。 [カメラ画像]ボタンを選択すると、カメラ の画像に戻ります。

# 4-4-3 キャプチャモジュール

# [1]エリアカメラの場合

トリガ信号が入力されて画像を取り込む際、接続 カメラがエリアカメラの場合には下記の条件を設 定します。

- [時間設定]
	- ・シャッター速度
- [取込設定]
	- 1) 画質調整
	- ・ゲイン(デジタル)、・オフセット、・ガンマ
	- 2) 画像取込範囲設定
		- ・開始 、・終了 、・画像外濃度
		- ・取込範囲設定(固定/変数)
	- 3) トリガウェイト時間
- [高機能取込]
	- ・取込モード 、・シェーディング補正

オフセット、画像取込範囲、画像外濃度、

トリガウェイト時間、高機能取込、基準画像登録

① 設定(ホーム)画面にて[キャプチャ]ボタンを 選択します。

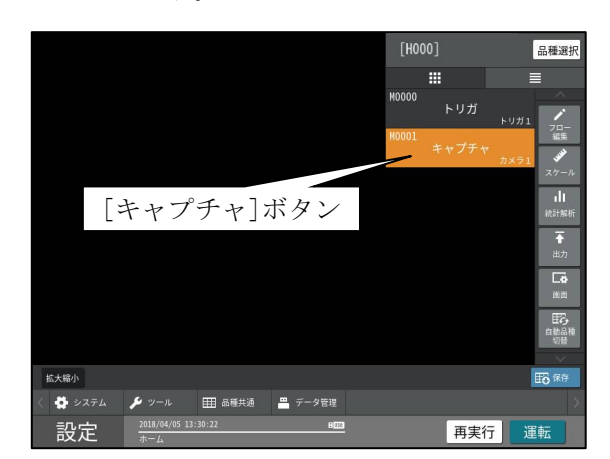

② キャプチャの設定画面が表示されます。 以下の画面は IV-S412M のものです。 【モノクロカメラのとき】

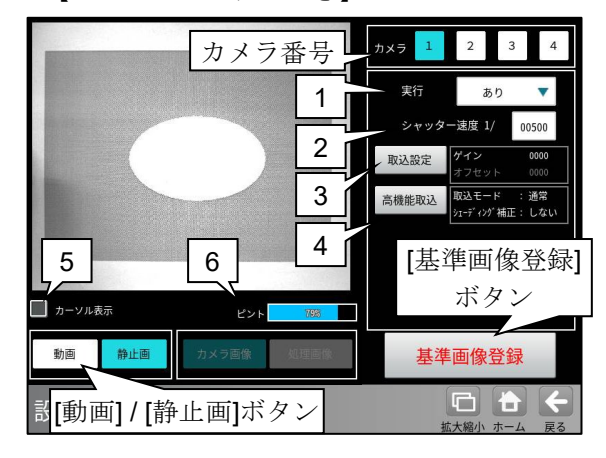

【カラーカメラのとき】

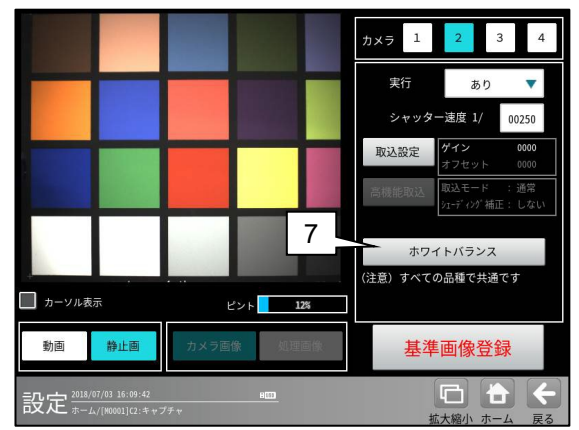

### カメラ番号

(IV-S402M/IV-S412M 1-2 台使用モード: 1- 2, IV-S412M 3-4 台使用モード: 1- 4) のボタンを選択後、以下を設定します。

【注】2トリガモードに設定されている場合は、 品種番号によりカメラ番号が決まります。

- 1. キャプチャモジュールの実行「あり/なし」 を▼により選択します。
- 2. シャッター速度を設定します。 ⇒ (1)
- 3. [取込設定]ボタンを選択するとゲイン等を 設定する画面が表示されます。 ⇒(2)
- 4. (モノクロカメラの場合) [高機能取込]ボタンを選択すると、取込モ ード(通常/平均/HDR)等を設定する画面が表 示されます。 → (3)
- 5. 「カーソル表示」にチェックを入れると、 画像表示の中心に十字カーソル(画像の位置 合わせ用)が表示されます。

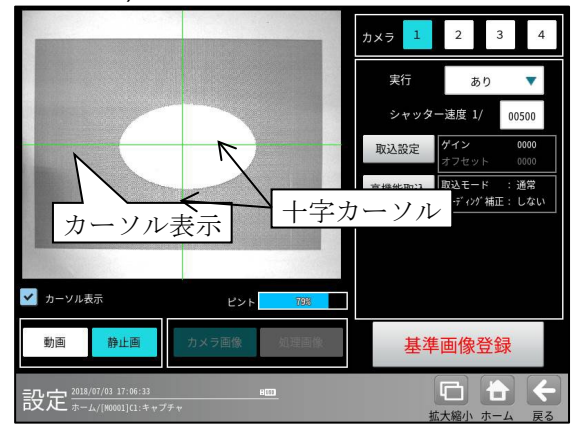

- 6. ピントには焦点の数値が表示されます。数値 が高いほど、焦点が合っている状態です。
	- ・ ピントの数値は目安です。実際の撮像 画像を見て、基準画像登録を行ってくだ さい。
- 7. (カラーカメラの場合) [ホワイトバランス]ボタンを選択すると、 ホワイトバランスを設定する画面が表示 されます。⇒〔4〕
- ・基準画像は、[動画]ボタン→[静止画]ボタンに より画像を表示し、[基準画像登録]ボタンを 選択して登録します。

# (1)シャッター速度

各カメラのシャッター速度は、「シャッター速 度」の数値ボタンを選択して表示される数値入 力ウィンドウで設定します。設定範囲はカメラ の種類により異なります。

詳しくは、第 11 章[2]を参照願います。

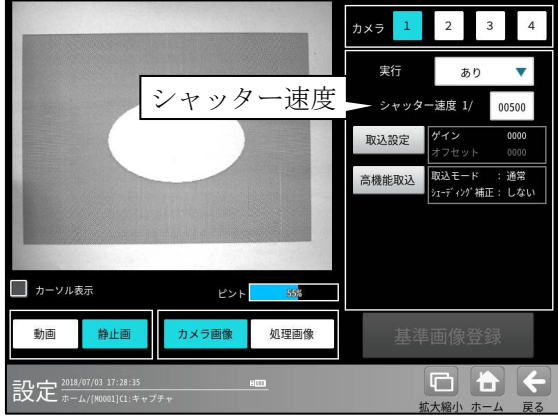

(画面はモノクロカメラのとき)

### ●シャッター速度について

カメラのシャッターは人のまぶたのように 開閉して、イメージセンサに光(画像)が当たる 時間を調節する機構で、シャッターが開閉する 時間の長さをシャッター速度といいます。 一般的にシャッター速度が遅いと、長い時間イ メージセンサに光が当たることになり、明るい 画像が取り込めますが、この間に対象物が移動 すると画像が流れる(ぶれる)ことになります。 一方、シャッター速度が速いとぶれることは少 なくなりますが、イメージセンサに光が当たる 時間が短くなるため、取り込まれた画像は暗く なる傾向があり、より強い照明が必要になりま す。ただし、画像の明るさはレンズの絞りやゲ インの設定値も関係します。

\*[処理画像]ボタンを選択すると、各設定で処理 された画像が表示されます。[カメラ画像]ボタ ンを選択すると、カメラの画像に戻ります。

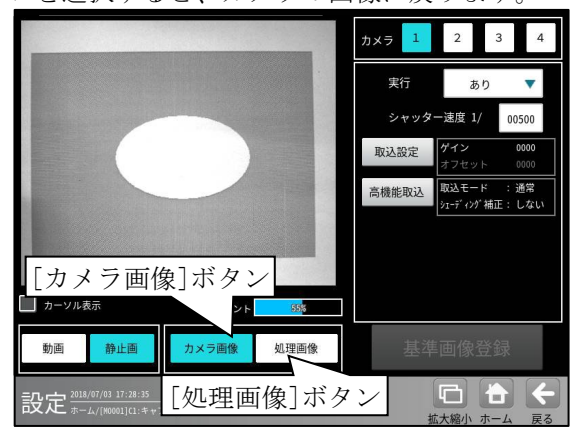

# (2) 取込設定(ゲイン、オフセット等の設定)

キャプチャの設定画面にて[取込設定]ボタン を選択すると、ゲイン(デジタルゲイン)等を設 定する画面が表示

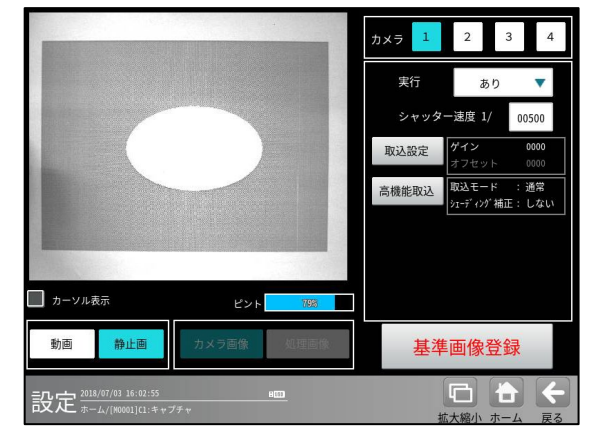

(画面はモノクロカメラのとき)

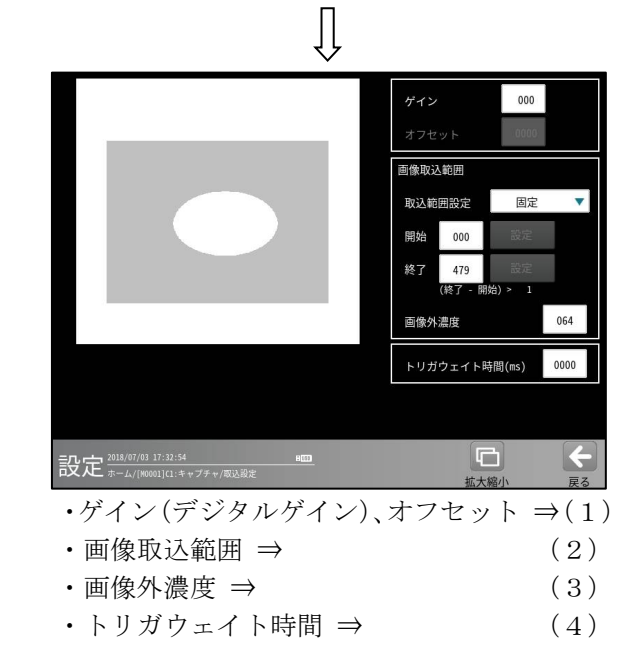

1)ゲイン(デジタルゲイン)、オフセット

画像全体が暗い、または逆に白飛びしているよ うな場合にゲイン、アナログゲイン、オフセット の値を設定することで画質を調整できます。

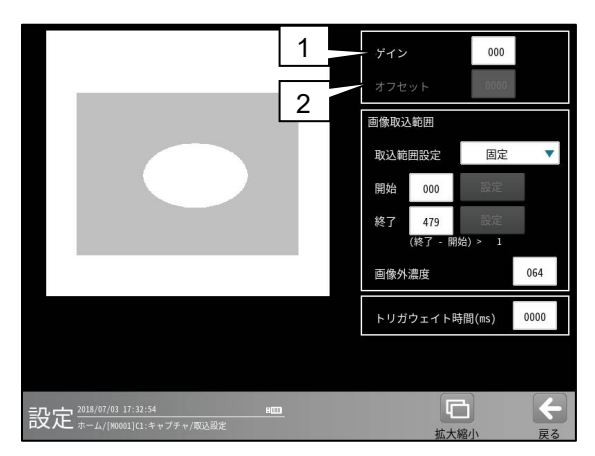

ゲイン、オフセットは数値ボタンを選択して 表示される数値入力ウィンドウで設定します。 アナログゲインは▼ボタンにより設定を切り 替えてください。

# 1. ゲイン(デジタルゲイン)

ゲインの設定値により、画像の入力レベル全体 を一定の倍率で増幅させることで画像を調整 します。

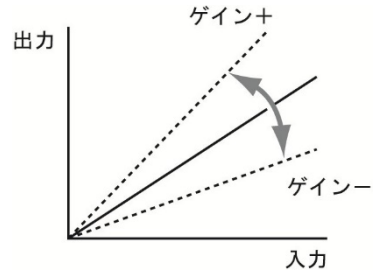

設定値を大きくすると画像の階調差が大きく なり、メリハリのついた画像になります。 小さくすると、階調差が緩やかになり平坦な 画像になります。

各カメラのゲイン値の設定範囲については 第 11 章[2]を参照願います。

### 注)アナログゲインの設定について

アナログゲインは IV-S300C5 の一部機種のみ有 効となります。お使いのカメラが対象機種の場 合は、システム設定→[カメラ]で設定します。 詳しくは 4-2-1 (5) アナログゲイン設定(エリ アカメラ)を参照願います。

### 2. オフセット

オフセットの設定値により、画像の入力レベル 全体を上方向または下方向にずらすことで、 画像全体を明るくしたり、逆に暗くします。

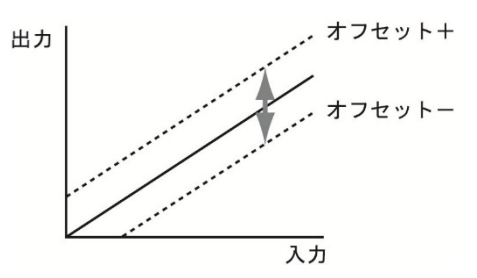

各カメラのオフセット値の設定範囲については 第 11 章[2]を参照願います。

### 2)画像取込範囲

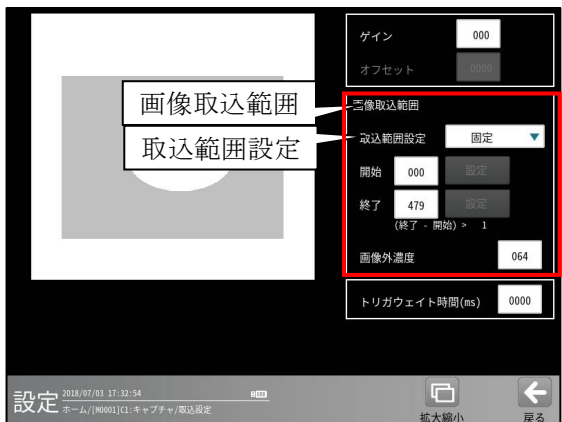

カメラからの画像を取り込む範囲を設定します。

・ カメラから取り込まれる画像のうち、上下の 不要な部分をあらかじめ取り込まないように 設定しておくことで、画像の取込時間を短縮 できます。

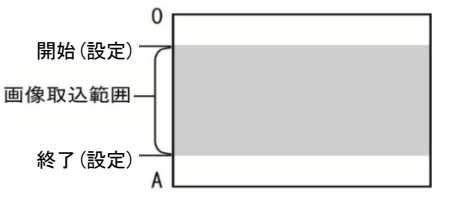

【注】一部機種(IV-S300C6/CA/CB/CD/CE)は本 機能の対象外です。画像取り込み範囲がグレーに なり選択できない場合は本機能が使用できませ  $h_{\rm o}$ 

#### ■取込範囲設定

画像を取り込む範囲「固定/変数」を▼ボタンに より選択します。

**・固定**…固定の数値を「開始/終了」の数値 ボタンで取込範囲に設定します。

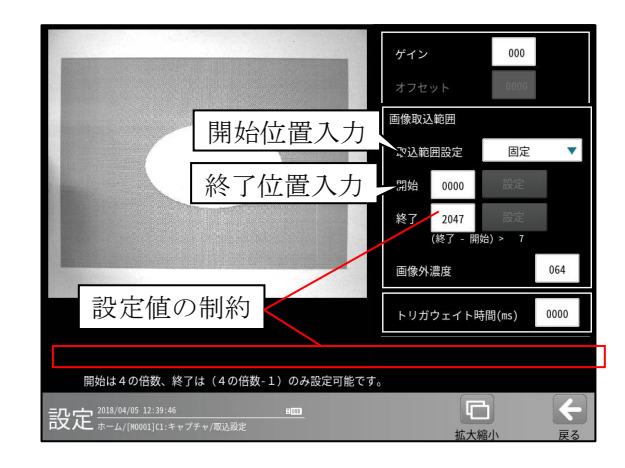

- 【注】接続カメラによって、開始/終了値に制約 があります。画面下と数値入力ウィンドウの 表示に従って入力ください。 制約とは異なる数値が入力された場合は、 エラーメッセージの表示または入力値が自 動的に丸められます。
- 【注】接続カメラ(IV-S300C7/C8/C2/C3)によっ ては、シャッター速度が遅く設定されている と、取り込み範囲を小さく出来ない場合があ ります。
- 【注】IV-C120MM/IV-C120MC が接続されてい る場合、取り込み範囲を小さくするとシャッ ター速度が自動的に速くなり、画面が暗く感 じられることがあります。明るさを元に戻す には、取り込み範囲を広くし、シャッター速 度を再設定してください。

・変数…変数を参照して取込範囲を設定します。

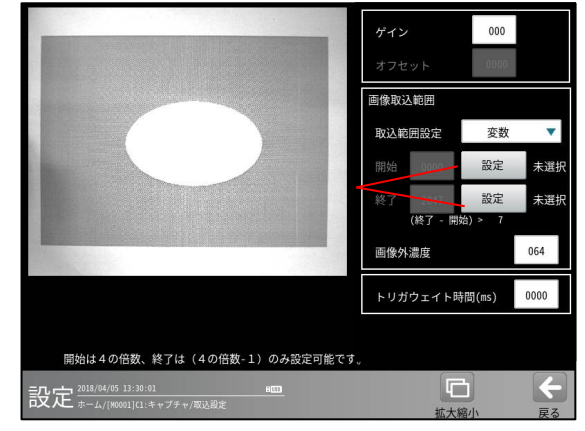

[設定]ボタンを選択すると、変数選択画面が 表示されます。

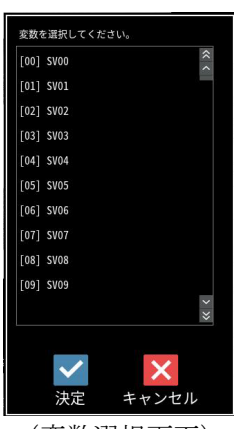

(変数選択画面)

画像取込範囲として参照する変数([00]SV00 ~[31]SV31)を選択します。

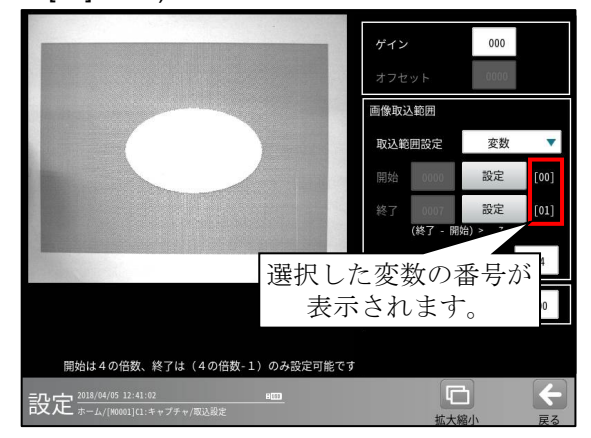

・ 選択した変数が小数点を含むときには、 四捨五入された値が取込範囲になります。

【注】取込範囲に変数を使用する場合は、使用 しない場合に対してトリガからカメラ取込 開始までの応答速度が遅延することがあり ますのでご注意ください。

### 3)画像外濃度

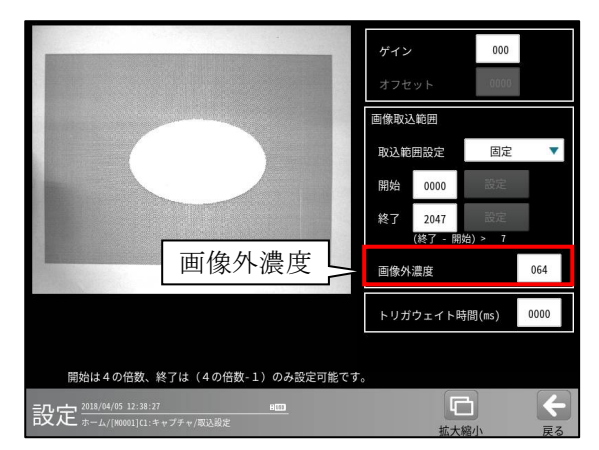

「画像取込範囲」で設定した範囲の外側の部分を、 設定する画像外濃度に変換します。

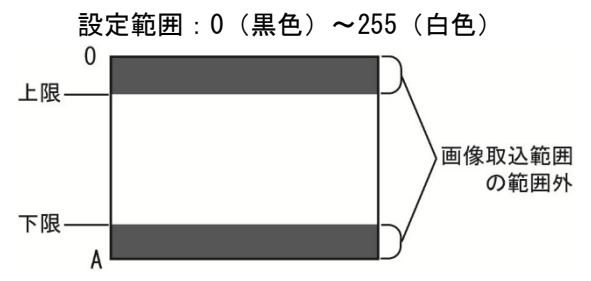

(例)範囲外全体を白色または黒色に変換すると、 取り込んだ画像の範囲と範囲外をはっきり と区別できます。

【注】画像取込範囲の設定が対象外のカメラは 画像外濃度の設定はできません。

4)トリガウェイト時間

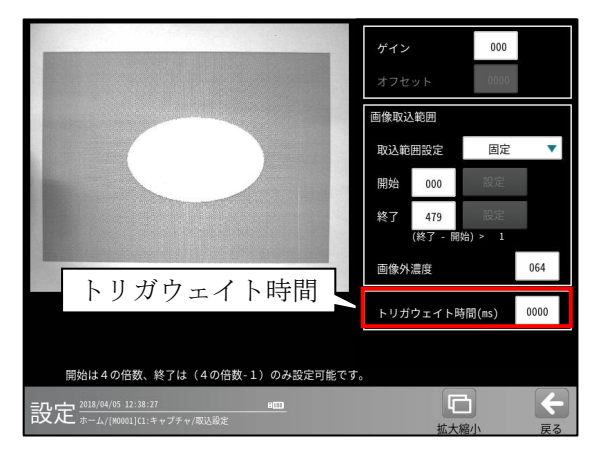

トリガ入力を受信し、実際に撮像するまでの トリガウェイト時間を設定します。

(設定範囲:0~9999ms)

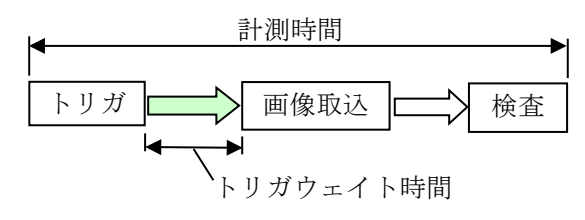

- ・トリガ入力から検査終了まで、RDY(レディ) 信号は OFF します。
- ・トリガウェイト時間はカメラ別に設定可能 です。カメラ1とカメラ2の取込タイミング が異なる場合に有効です。
- ・2トリガモードのときは使用できません。

# (3) 高機能取込 (モノクロカメラのとき)

モノクロカメラを使用時、キャプチャの設定画 面にて[高機能取込]ボタンを選択すると、次 の画面が表示されます。

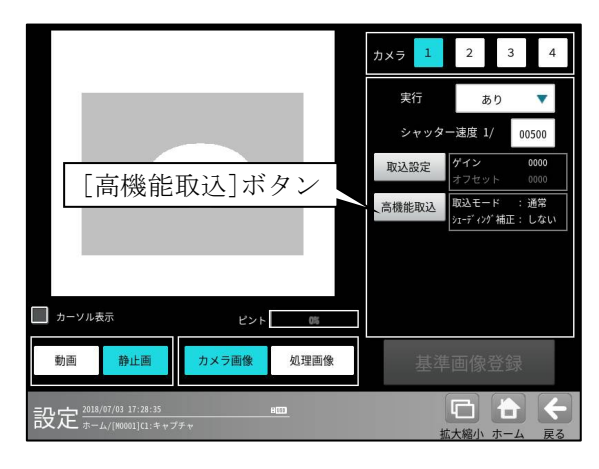

(画面はモノクロカメラのとき)

取込モード(通常/平均/HDR)は、▼ボタンに より選択します。

# 1)取込モード「通常」のとき

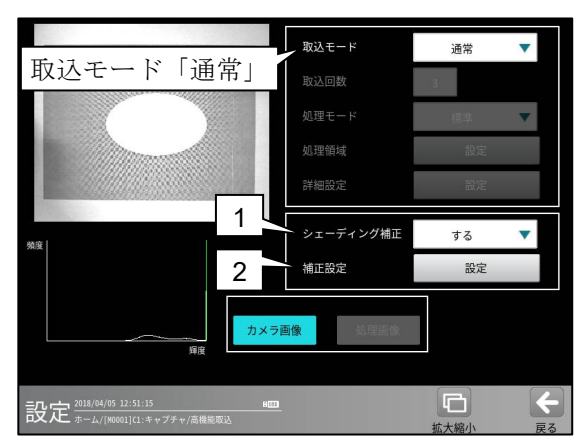

- **1.** シェーディング補正
	- シェーディング補正の「する/しない」を ▼ボタンにより選択します。

### **2.** 補正設定

[設定]ボタンを選択すると、補正設定の画面が 表示されます。

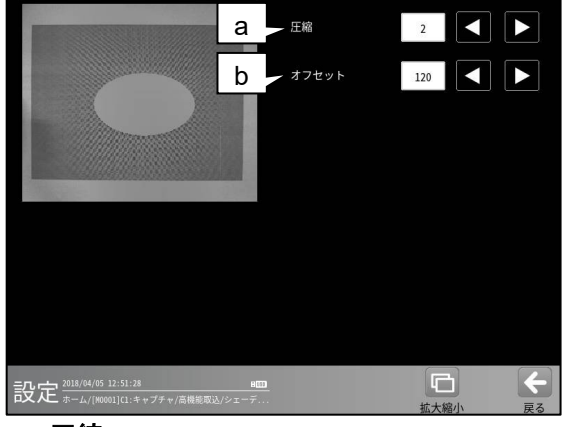

- **a.** 圧縮 圧縮(0~3)を設定します。
- b. オフセット オフセット(0~255)を設定します。

# 2) 取込モード「平均」のとき

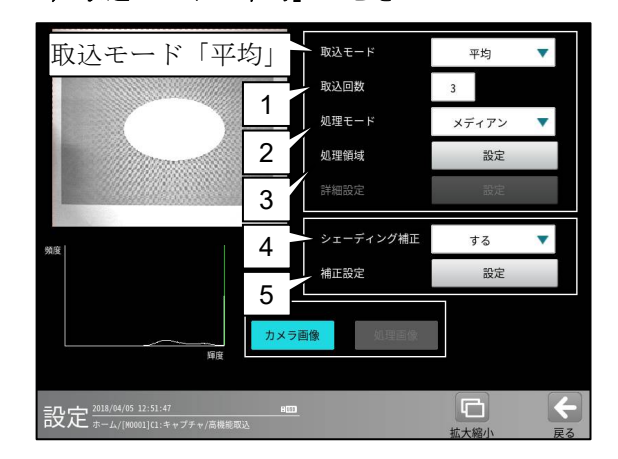

#### **1.** 取込回数

画像の取込回数(2~5)を設定します。

### **2.** 処理モード

取り込んだ複数画像の同一位置の画素に ついて、処理モード「メディアン/平均」を▼ ボタンにより選択します。

- ·メディアン…濃淡の中間値を処理画像として 設定されます。
- ・平均…濃淡の平均値を処理画像として設定 されます。

### **3.** 処理領域

[設定]ボタンを選択すると、処理領域の設定 画面が表示されます。

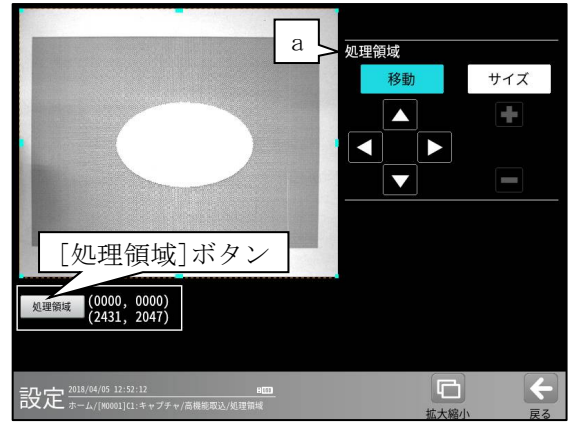

### **a.** 処理領域

メディアン/平均処理を行う領域を設定しま す。設定方法は、第3章 基本操作 [5]計測エ リアの設定を参照願います。

[処理領域]ボタンを選択すると次のウィンド ウが表示されます。矩形の左上と右下の座標 (X、Y)を数値ボタンにより設定できます。

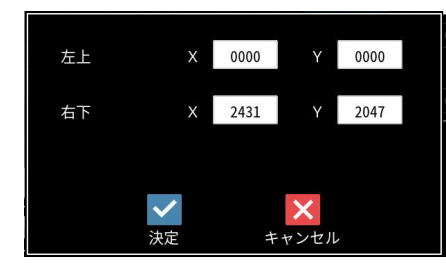

**4.** シェーディング補正

#### **5.** 補正設定

取込モード「通常」と同様です。

### 3)取込モード「HDR」のとき

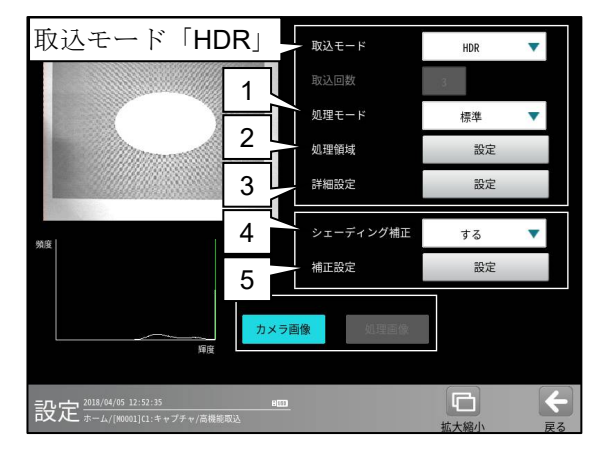

#### **1.** 処理モード

取り込んだ複数枚の画像に対する処理モード 「標準/黒つぶれ除去/白とび除去」を、

▼ボタンにより選択します。

・ 標準…画像の明るい部分の階調と、暗い部 分の階調の両方が強調されます。

• 黒つぶれ除去…画像の暗い部分の階調が 強調されます。

• 白とび除去…画像の明るい部分の階調が 強調されます。

### **2.** 処理領域

取込モード「平均」と同様です。 HDR(High Dynamic Range)処理を行う領域を 設定します。

### **3.** 詳細設定

[設定]ボタンを選択すると、詳細設定の画面 が表示されます。

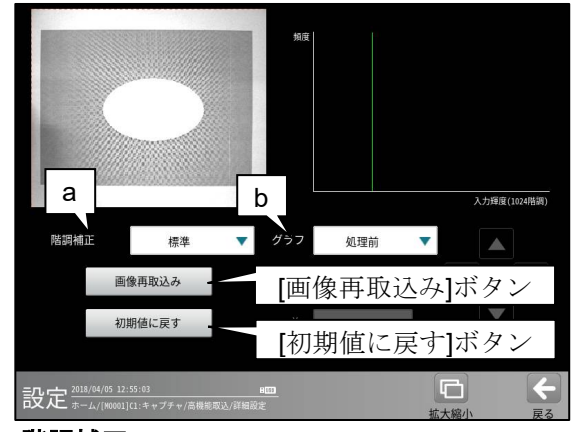

**a.**階調補正

「標準/カスタム」を▼ボタンにより選択し て、取り込んだ複数枚の画像を合成した結果 である 1024 階調の濃淡の、処理画像の濃淡 (256 階調)への割当を設定します。

- ・標準…組み込み設定が利用されます。
- ・カスタム…横軸=入力画像(1024 階調)、縦軸 =処理画像(256 階調)の変換曲線を設定 します。b.グラフを「処理前/処理前(累積) に設定時には、変換曲線は緑の線でグラフ中 に表示され、変局点をX、Yの数値ボタン または方向ボタン(△等)により設定します。

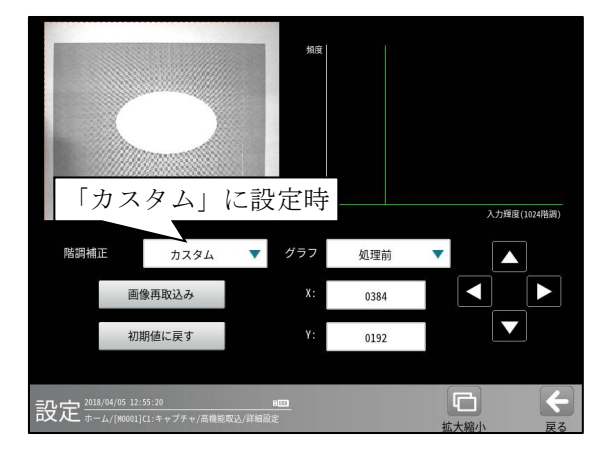

## **b.** グラフ

「処理前/処理前(累積)/処理後」を ▼ボタンにより選択します。グラフは次の 関係を示します。

- ・処理前…処理前画像における入力輝度 (1024 階調)と頻度の関係
- ・処理前**(**累積**)**…処理前画像における入力輝度 (1024 階調)と 0 階調からの累積頻度の関係
- ・処理後…HDR 処理をかけた後の処理画像の 輝度(256 階調)と頻度の関係

#### **4.** シェーディング補正

#### **5.** 補正設定

取込モード「通常」と同様です。

# (4) ホワイトバランス(カラーカメラのとき)

カラーカメラを使用時には、キャプチャモジュ ールにてホワイトバランスを設定します。 ホワイトバランスとは、異なる光源状態でも、 白色を正確に白く映し出すように補正する機能 です。新たにカラーカメラを設定するとき、 およびカメラ・照明を変更するときに、ホワイト バランスを設定してください。

- ① ホワイトバランス調整の基準となる白色の ワークをカラーカメラの前に設置し、良好な 画像が得られるようにピント、絞りなどを調 整します。
- ② キャプチャの設定画面にて、 [ホワイトバランス]ボタンを選択します。

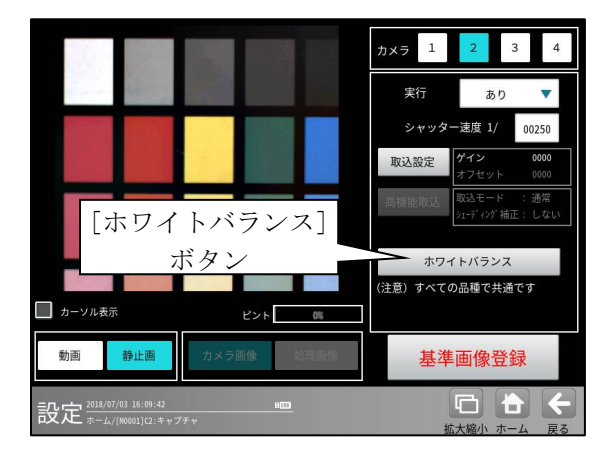

③ ホワイトバランスの設定画面が表示されます。

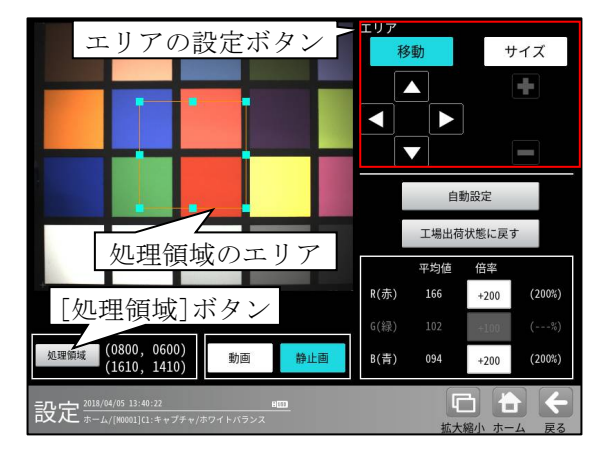

ホワイトバランスを設定する処理領域の エリア(白いワーク)を設定します。

・エリアの設定は[移動]/[サイズ]ボタン および方向/[+][-]ボタン、[処理領域]ボタ ンにより行います。

[処理領域]ボタンを選択すると次のウィンド ウが表示されます。矩形の左上と右下の座標 (X、Y)を数値ボタンにより設定できます。

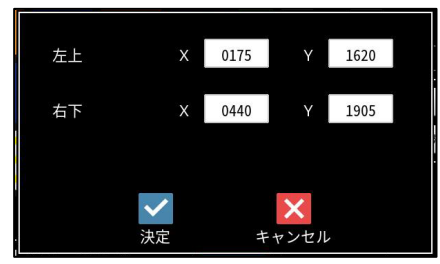

設定方法は、第3章 基本操作 [5]計測エリ アの設定を参照願います。

【注】動画表示のとき、処理領域のエリアは 設定できません。

# ■ホワイトバランスを自動設定するとき

④ [自動設定]ボタンを選択します。

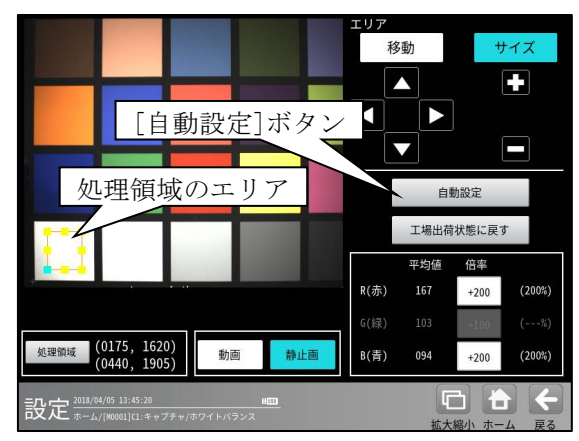

⑤ 自動設定の確認ウィンドウが表示されます。 ☑(はい)を選択すると、ホワイトバランスの 自動設定が開始されます。

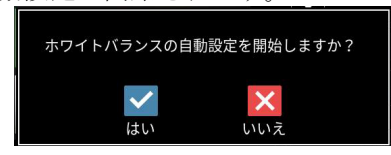

自動設定が完了すると、以下のメッセージが 表示されます。

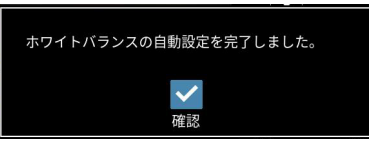

【注】ホワイトバランスの設定を変更すると、 設定済のパラメータに影響します。 パラメータを設定済の場合、ホワイトバラン ス設定後に必ずパラメータを確認してくださ い。

# ■ホワイトバランスを手動設定するとき

R(赤)、G(緑)、B(青)の倍率を設定し、手動で ホワイトバランスを設定できます。

⑥ R(赤)、G(緑)、B(青)の数値ボタンで 倍率を変更します。

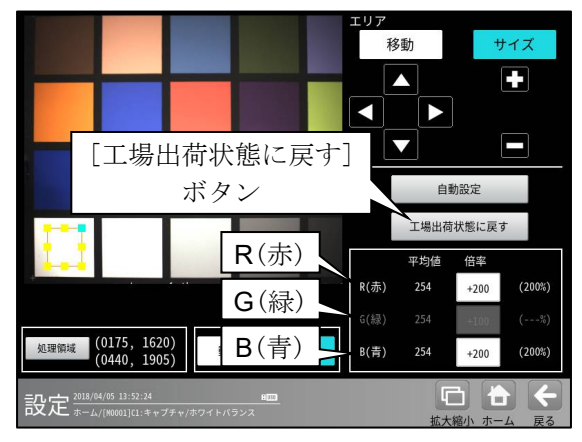

- 【注】カメラの機種によって、 G(緑)が設定できない場合があります。
- ■工場出荷状態に戻すとき [工場出荷状態に戻す]ボタンを押します。

# [2]ラインカメラの場合

トリガ信号が入力されて画像を取込む際、接続カ メラがラインカメラの場合には下記の条件を設定 します。

- [時間設定]
	- ・シャッター速度 、・スキャン周期
- [取込設定]
	- 1) 画質調整
	- ・ゲイン(アナログ/デジタル)
	- ・オフセット(黒レベル補正) 、・ガンマ
	- 2) 画像取込範囲設定
	- ・ウエイト(ライン数/エンコーダパルス数)、
	- ・(取込み)ライン数 、・画像外濃度
	- ・取込範囲設定(固定/変数)
	- 3) エンコーダ設定
	- 4) 連続取込設定
- [高機能取込]
	- ・シェーディング補正
- [カメラ調整]
	- ・ピント調整 、・輝度確認

設定(ホーム)画面にて[キャプチャ]ボタンをクリッ クすると「キャプチャ設定画面」が表示されます。

[設定(ホーム)画面]

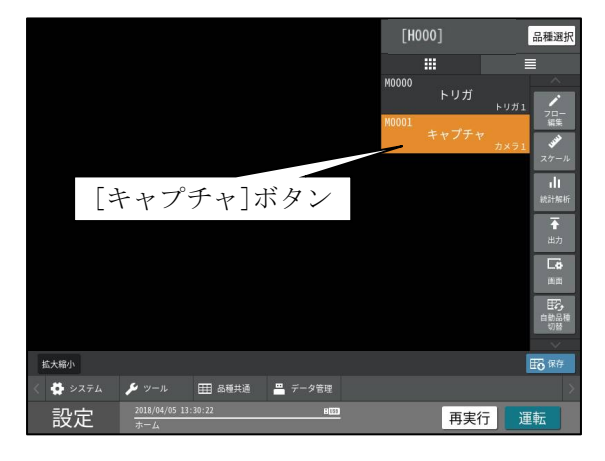

[キャプチャ設定画面]

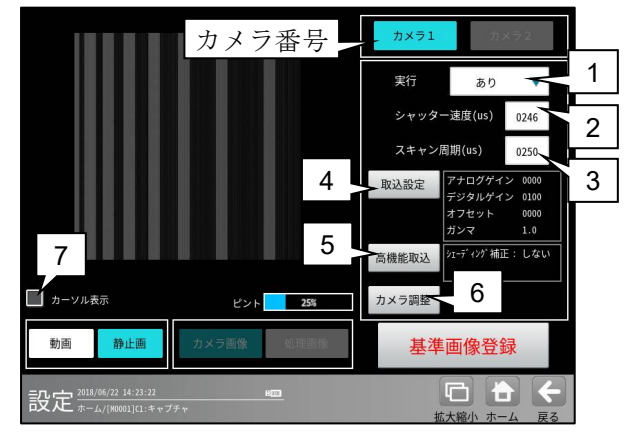

ラインカメラは接続可能台数が1台の為、自動 的にカメラ 1 がアクティブになります。

- 1. キャプチャモジュールの実行「あり/なし」 を▼により選択します。
- 2. シャッター速度を設定します。 $\Rightarrow$  (1)
- 3. スキャン周期を設定します。  $\Rightarrow$  (2)
- 4. [取込設定]ボタンを選択するとゲイン等を 設定する画面が表示されます。 ⇒(3)
- 5. 「高機能取込」ボタンを選択すると、シェー ディング補正を設定する画面が表示されま  $\uparrow$   $\Rightarrow$  (4)
- 6. [カメラ調整]ボタンを選択すると、カメラ調 整を行う画面が表示されます。 ⇒(5)
- 7. 「カーソル表示」にチェックを入れると、 画像表示の中心に十字カーソル(画像の位 置合わせ用)が表示されます。

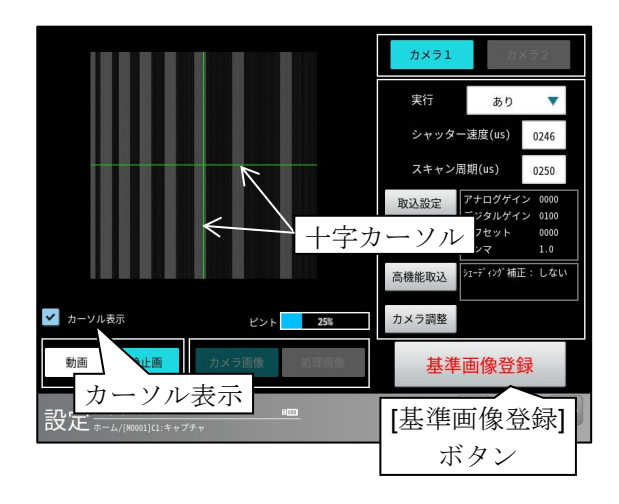

### 基準画像登録

基準画像は、[動画]ボタン→[静止画]ボタンによ り画像を表示し、[基準画像登録]ボタンを選択 して登録します。

注)各種設定が完了していない場合、正常なスキャンが行え ない為、動画が表示されない場合があります。

[処理画像]ボタンを選択すると、シェーディング補正され た画像が表示されます。

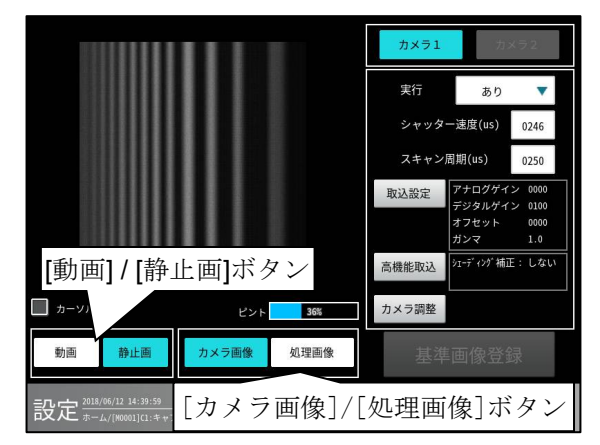

# (1) シャッター速度

シャッター速度は、カメラの露光時間になりま す。詳しくは「1]エリアカメラの場合(1) を参照ください。

「シャッター速度」右の数値ボタンをクリック すると入力ウィンドウが開きます。1 ライン当 たりのシャッター速度をマイクロ秒単位で設定 します。

### 【JAI 製 SW-8000M-PMCL の場合】

設定範囲:  $3\mu$  s~6596 $\mu$  s (1μs 刻み)

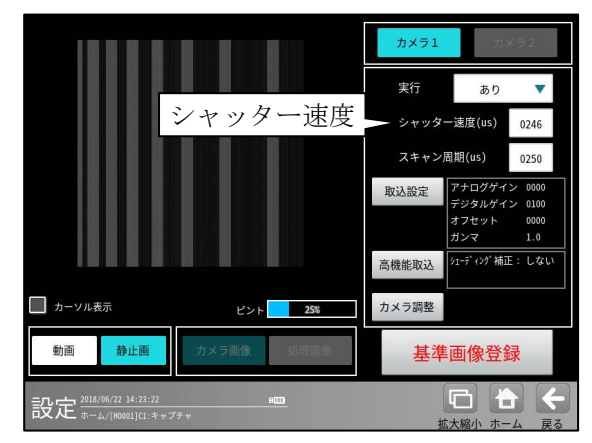

# (2) スキャン周期

スキャン周期は、ライン毎のトリガ間隔にな ります。「スキャン周期」右の数値ボタンをクリ ックすると入力ウィンドウが開きます。スキャ ンする周期をマイクロ秒単位で設定します。

ただし、エンコーダ使用時はエンコーダパル スに同期する為、本設定は無効となります。(グ レーアウト表示になります。)

\*)(3)3)エンコーダ使用時の設定参照

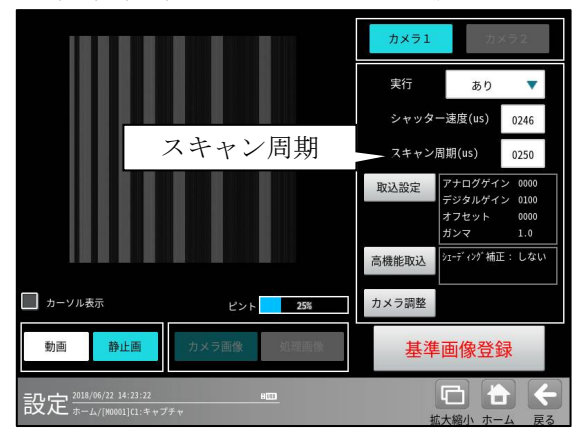

JAI 製 SW-8000M-PMCL(推奨ラインカメ ラ)では、スキャン周期とシャッター速度は 下記の条件となります。

スキャン周期≧シャッター速度 **+ 4**μ**s** 

シャッター速度およびスキャン周期の入力値 は上記条件が満たされるよう、上下限値が自 動で切り替わります。値を変更される場合 は、上下限値を確認してください。

また JAI 製 SW-8000-PMCL は、取込速度 (高速、標準)を切り替える事が可能です。 ⇒4-2-1(2)参照

【JAI 製 SW-8000M-PMCL の場合】 設定範囲:13~6600(高速モード) 17~6600(標準モード) いずれも 1μs 刻み

# (3) 取込設定

 [取込設定]ボタンをクリックすると、ゲイン 等を設定する画面が表示されます。

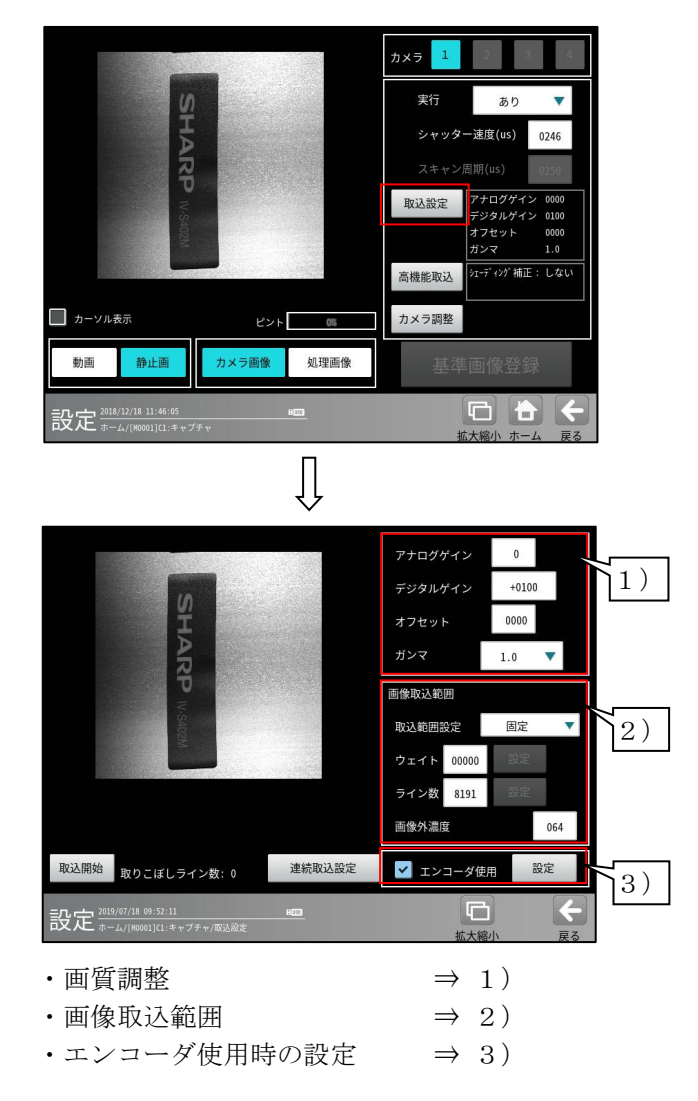

### 1) 画質調整

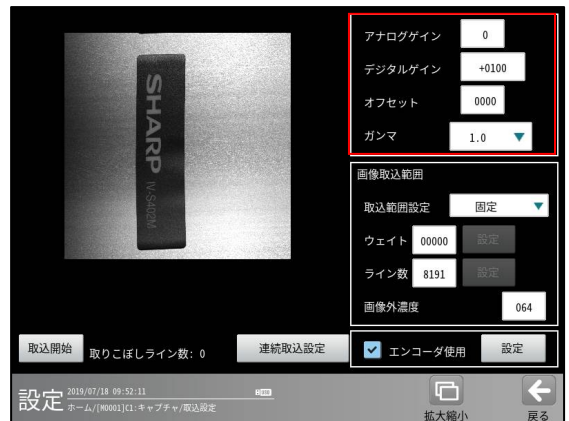

【JAI 製 SW-8000M-PMCL】に搭載されてい る機能を使用する事で、画質調整が可能です。 画像全体が暗い、または逆に白飛びしているよ うな場合にアナログゲイン、デジタルゲイン、 オフセット、ガンマの値を設定することで画質 を調整できます。

アナログゲイン、デジタルゲイン、オフセット は数値ボタンを選択して表示される数値入力 ウィンドウで設定します。

ガンマは▼ボタンにより設定を切り替えてく ださい。

- **1.** アナログゲイン
- **2.** デジタルゲイン
- **3.** オフセット(黒レベル補正)
- **4.** ガンマ

### **1.** アナログゲイン

アナログゲインの設定値により、画像の入力レ ベル全体を一定の倍率で増幅させることで画像 を調整します。

設定値を大きくすると画像の階調差が大きく なり、メリハリのついた画像になります。 小さくすると、階調差が緩やかになり平坦な 画像になります。

ゲイン値の設定範囲

### 【JAI 製 SW-8000M-PMCL の場合】

設定範囲:1 倍/2 倍/3 倍/4 倍 入力値 :0 / 1 / 2 / 3

### **2.** デジタルゲイン

デジタルゲインは取り込んだラインデータに対 して輝度を増幅します。設定値が大きいほど、明 るい画像になります。

・ゲイン値の設定範囲 【JAI 製 SW-8000M-PMCL の場合】 設定範囲:1倍~16倍 (0.01倍/ステップ) 入力値 : 100~1600 ( 1 /ステップ)

### **3.** オフセット(黒レベル補正)

オフセットの設定値により、画像の入力レベル 全体(黒レベル)を上方向または下方向にずら すことで、画像全体を明るくしたり、逆に暗く します。

・オフセット値の設定範囲 【JAI 製 SW-8000M-PMCL の場合】 設定範囲:-133~+255 入力値 :-133~+255

### **4.** ガンマ

画像のシャドウ部(暗い部分)とハイライト(明 るい部分)はそのままで、中間域のみを明るく することができます。▼ボタンにより設定を選 んでください。値が小さいほど中間域が明るく なります。

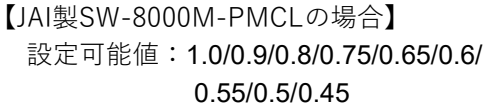

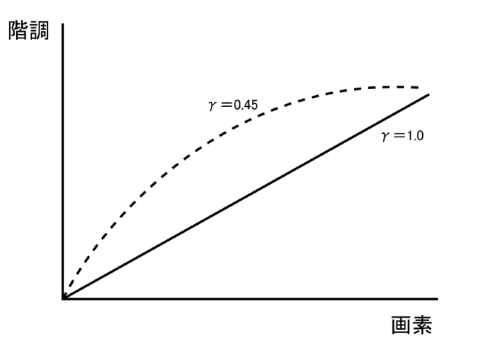

☆ 上記 1.~4.の設定値の詳細については 【JAI 製 SW-8000M-PMCL】の取扱説明書を 参照ください。

### 2)画像取込範囲設定

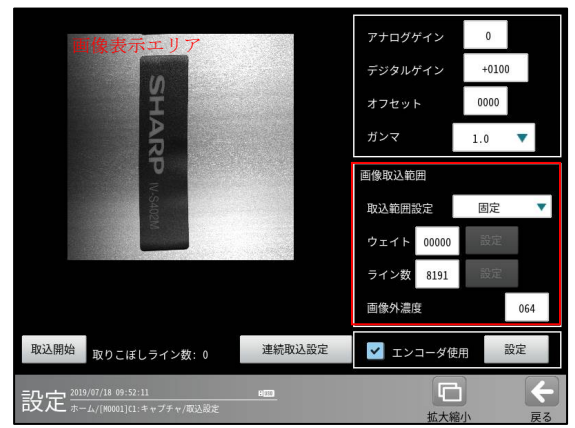

画像取込み範囲では、「ウェイト」「ライン数」「画 像外濃度」の 3 種類のパラメータを設定します。

尚、「ウェイト」「ライン数」に関しては、入力ボッ クスに指定した値を使う「固定」と、共通変数の値 を使う「変数」から選択する事が可能です。

### **1.** ウェイト

ラインスキャンは、トリガ入力後、ウェイト設定 時間を経て、スキャンが開始されます。

(0 設定も可)

ウェイト時間は、エンコーダ入力信号を使用す る場合と使用しない場合で、設定する値の基準 が変わります。

- ① エンコーダを使用しない場合
- 設定する数値は、「ライン数」に相当します。 設定された値と、「スキャン周期」の積算でウ  $\pm$ イト時間が計算されます。「単位:us] ② エンコーダを使用する場合
- 入力する数値は、「エンコーダパルス数」にな ります。

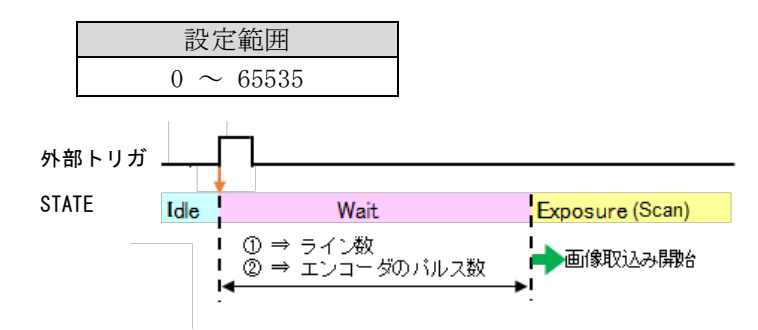

### **2.** ライン数

取り込むライン数を指定します。

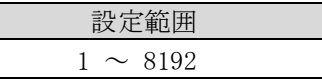

### **3.** 画像外濃度

取り込まれた画像は、画像表示エリアに描画さ れますが、画像表示エリアは正方形の為、取込み 画像の縦横のサイズが1:1では無い場合、非表 示エリアが発生します。この非表示エリアの階調 を指定する事ができます

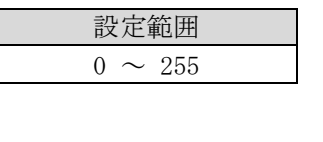

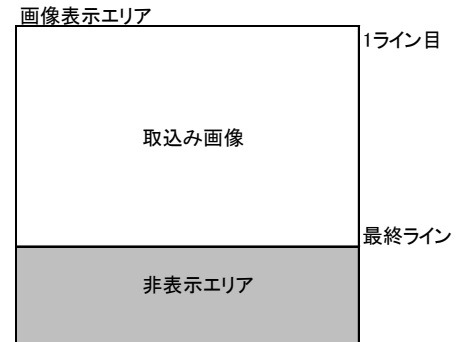

 (例)範囲外全体を白色または黒色に変換する と、取り込んだ画像の範囲と範囲外をはっ きりと区別する事ができます。

4・57

### **4.** 取込範囲設定(固定/変数)

前述の「ウェイト」「ライン数」の参照値を「固 定/変数」を▼ボタンにより選択します。

■ **固定**…数値入力された値が反映されます。

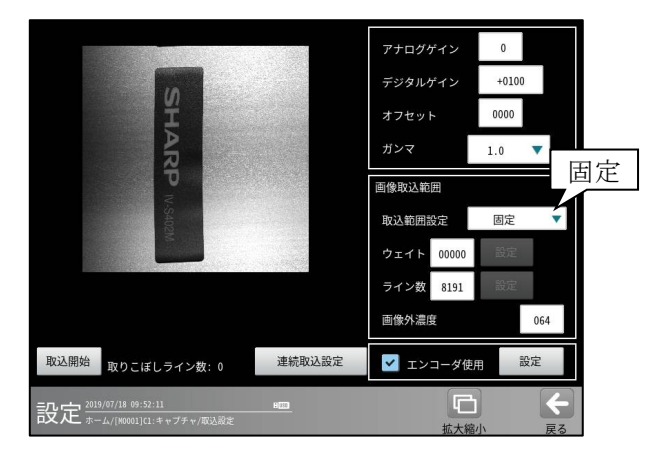

· 変数…変数に設定された値を参照します。

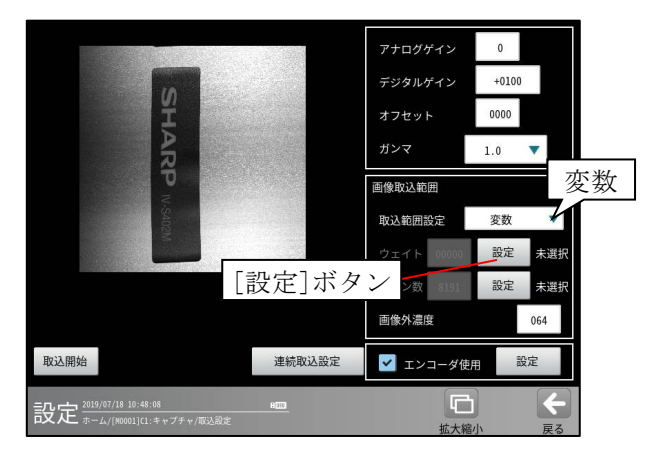

[設定]ボタンを選択すると、変数選択画面が 表示されます。

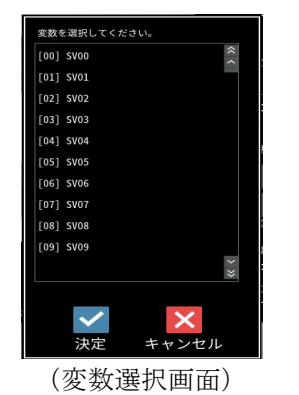

画像取込範囲として参照する変数([00]SV00 ~[31]SV31)を選択します。

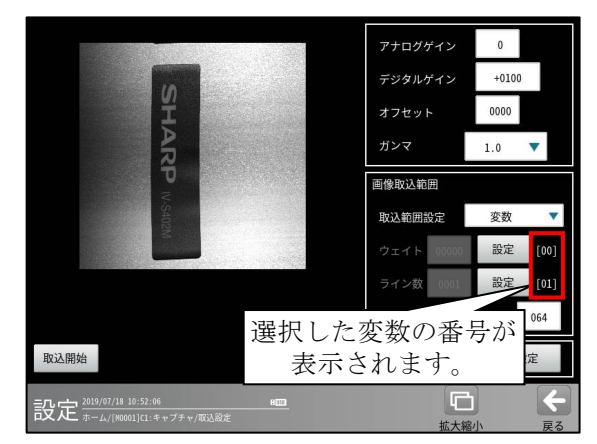

選択した変数が小数点を含むときには、 四捨五入された値が取込範囲になります。

【注】取込範囲に変数を使用する場合は、使用 しない場合に対してトリガからカメラ取込 開始までの応答速度が遅延することがあり ますのでご注意ください。

### 3)エンコーダ使用時の設定

対象ワークの回転テーブルやスライダーにその 移動量を出力するエンコーダが搭載されている 場合、この信号を当コントローラに入力するこ とで、エンコーダに同期したタイミングでライ ンスキャンする事ができます。

エンコーダ機能は、「エンコーダ使用」の左のチ ェックボックスにチェック(☑)を入れることで有 効になります。

⇒ ✔ エンコーダ使用 設定 ■ エンコーダ使用

エンコーダの詳細な設定は左の「設定」ボタンを クリックしておこないます。

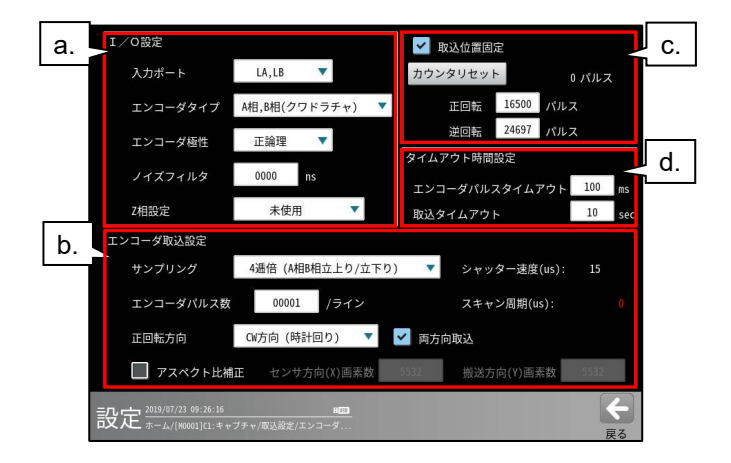

- a. I/O設定
	- ① 入力ポート

本コントローラのエンコーダ入力端子に 入力するエンコーダ信号のポートを選択 します。

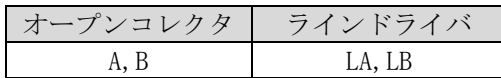

エンコーダ入力端子への接続・配線方法に ついては「2-3-8 エンコーダ入力端子」 を参照ください。

② エンコーダタイプ

本コントローラでは、エンコーダの A 相/B 相の入力信号の組合せとして以下の「表 対応エンコーダタイプ」に記載した 3 つの タイプに対応しています。

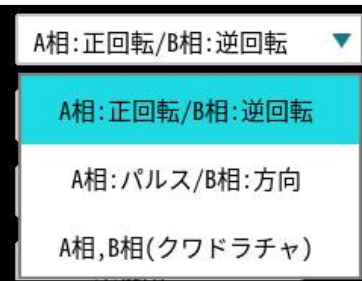

- ・Type1 の場合
	- ⇒「A 相:正回転/B 相:逆回転」を選択
- ・Type2 の場合
	- ⇒「A 相:パルス/B 相:方向」を選択
- ・Type3 の場合
	- ⇒「A 相,B 相(クワドラチャ)」を選択

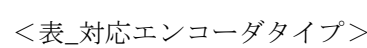

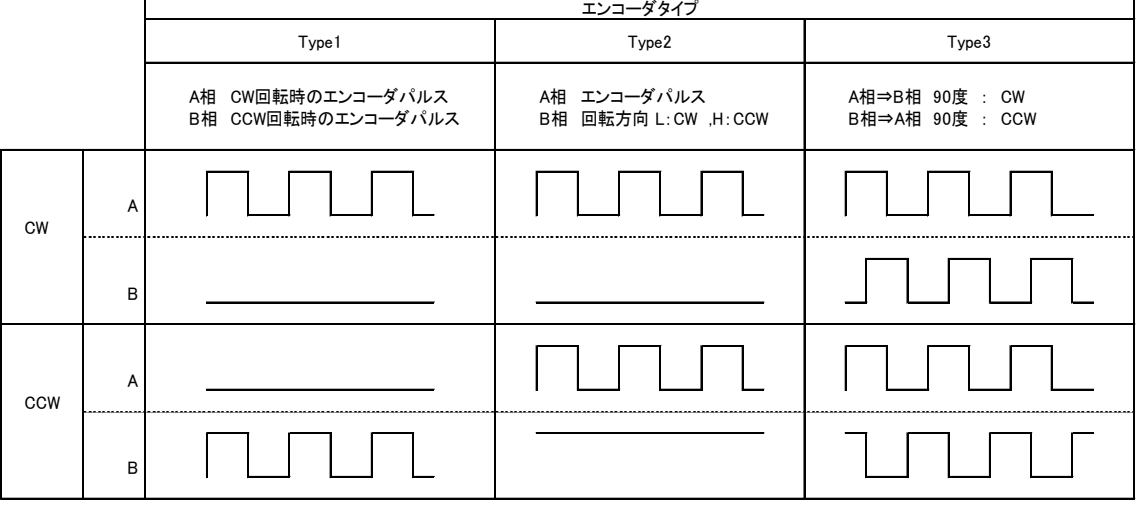

③ エンコーダ極性 エンコーダの極性(出力部論理)を「正論 理/負論理」から選択します。 エンコーダの出力論理の仕様が ・正論理/アクティブハイのとき ⇒「正論理」を選択

・負論理/アクティブローのとき ⇒「負論理」を選択

④ ノイズフィルタ

入力信号波形のパルス幅で、ここで設定さ れた値以下はノイズとみなしパルスとし てカウントしません。[単位:ns]

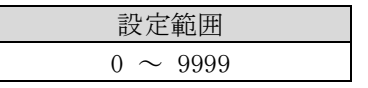

#### ⑤ Z 相設定

エンコーダの Z 相信号の使用方法を選択し ます。

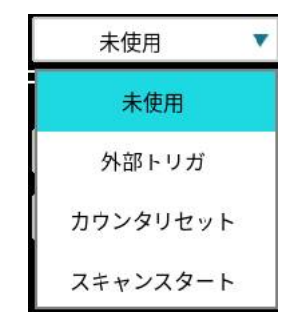

- 注1) 本コントローラでエンコーダの Z 相信号を使用 する場合、エンコーダ入力端子の 6 番ピンに入 力して下さい。その際、信号変換が必要になる 場合があります。詳しくは「2-3-8 エンコー ダ入力端子」を参照ください。
- ●未使用
	- Z 相信号を使用しない場合
- ●外部トリガ
	- 外部トリガ入力として使用します。
	- (参照 ⇒外部トリガ)
	- 注2)本選択後も PIO の TRG 入力も有効です。
- ●カウンタリセット

コントローラ内部は、エンコーダの入力パ ルス数をカウントする内部カウンタを実 装しており、このカウント値にてワークの 位置を管理しています。 Z 相信号をエンコーダパルスのカウンタリ

セットとして使用する事ができます。

●スキャンスタート 外部トリガ入力後の最初の Z 相入力で エンコーダパルスのカウントが一旦リセ ットされ、そこからウエイト設定した パルス分経過後に画像取込みを開始しま す。(Z 相が入るまでは、スキャンは開始さ れません。下図参照ください。

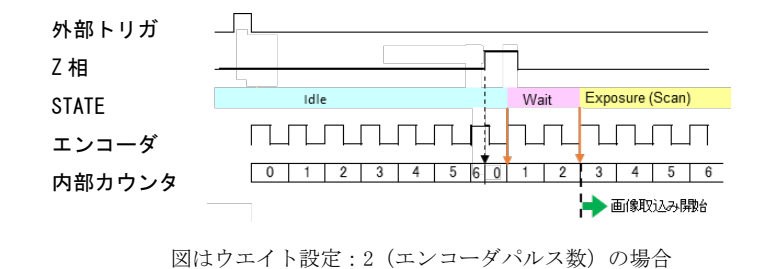

注3)本選択をすると後述の「取込位置固定設定」は 無効となります。

### b. エンコーダ取込設定

① サンプリング

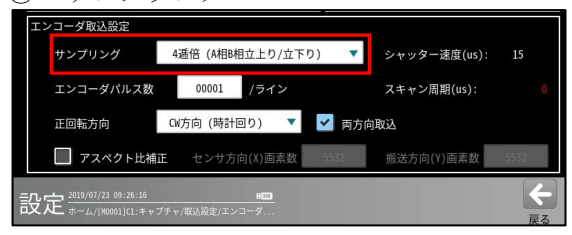

エンコーダの出力パルスのサンプリング方 式を選択します。ここで選択したタイミング でパルスカウントされます。

●4 逓倍(A 相 B 相立上り/立下り)

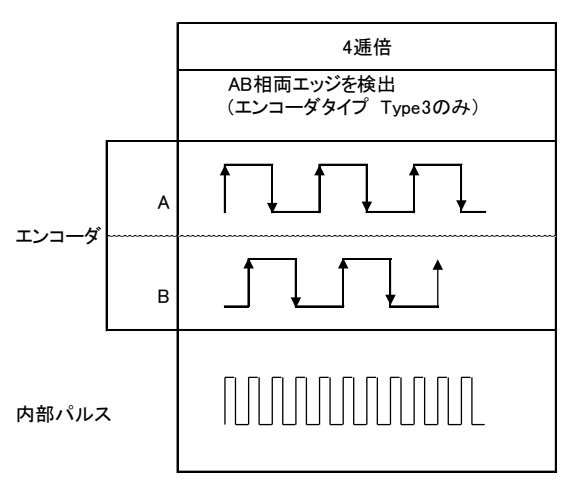

⇒A 相と B 相両方の立上りと立下りを検出しま す。エンコーダタイプに「A 相,B 相(クワ ドラチャ)」を選択時のみ有効です。

●2 逓倍 (A(B)相立上り/立下り)

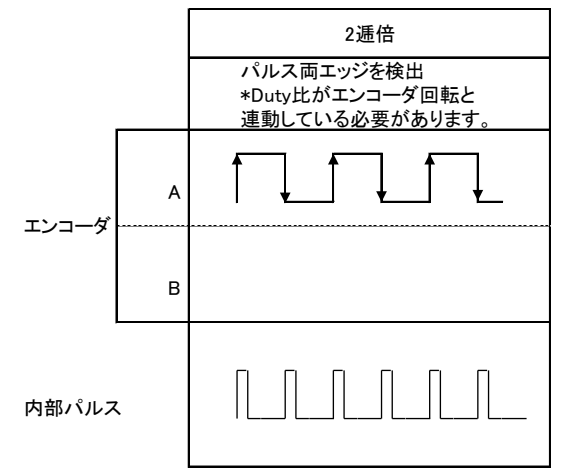

⇒エンコーダ 3 タイプ中いずれを選択しても 有効ですが、タイプによりサンプリングが 異なります。以下前述の「表\_対応エンコー ダタイプ」に記載のタイプ別に説明します。

- Type2、Type3 の時 ・A 相の立上りと立下りを検出します。
- Type1 の時 ・CW のとき A 相の立上りと立下りを検
	- 出します。 ・CCW のとき B 相の立上りと立下りを検 出します。(この場合の A 相からパル スが出ない為です。)
- ●1 逓倍  $(A(B)$ 相立上り)

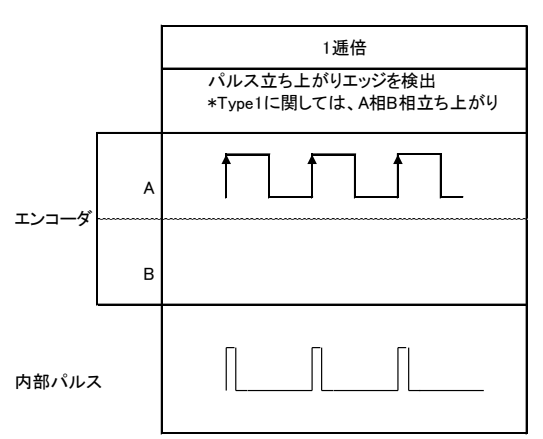

エンコーダ 3 タイプ中いずれを選択して も有効ですが、タイプによりサンプリング が異なります。以下前述の「表\_対応エンコ ーダタイプ」に記載のタイプ別に説明しま す。

- Type2、Type3 の時
	- ・A 相の立上りを検出します。
- Type1 の時 ・CW のとき A 相の立上りを検出します。
	- ・CCW のとき B 相の立上りを検出しま す。(この場合の A 相からパルスが出 ない為です。)
- ② 正回転方向/両方向取込(有無)の指定

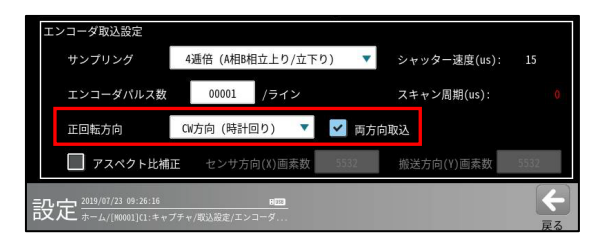

 正回転方向として設定する方向を CW 方向/CCW 方向から選択します。また、両方向取込にチェ ックを入れた場合は CW 方向と CCW 方向ともに 画像取込みを行いますが、チェックを外した場 合は、正回転方向として設定した方向に駆動時 のみ取込みを行います。

③ エンコーダパルス数、スキャン周期

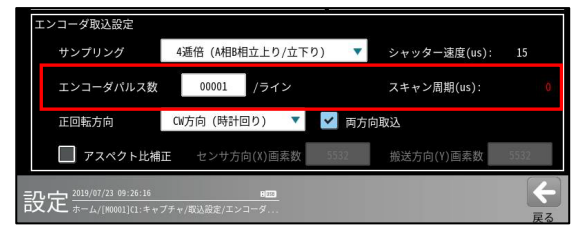

- ・エンコーダパルス数
	- 1ラインスキャンする周期をエンコーダ 何パルス分とするか整数値で設定します。 この設定により エンコーダパルス周期×本設定値が スキャン周期になります。

・スキャン周期表示 エンコーダのパルスがコントローラに入力 されると、各設定値を反映させたスキャン 周期が表示されます。この表示値が

### スキャン周期≧シャッター速度 **+ 4**μ**s**

の条件を満たさない場合、ラインスキャン の取りこぼしが起こり、取込み画像に欠落 が発生します。

尚、条件を満たしていない場合下記 スキャン周期の表示値(赤枠部分)が 赤字で表示されます。

スキャン周期(us):

取りこぼし発生の有無は、下記「取込設定」 の画面で「取込開始」ボタンを押して、実 際に画像を取込んだ際に赤枠で表示され る取りこぼしライン数で判ります。

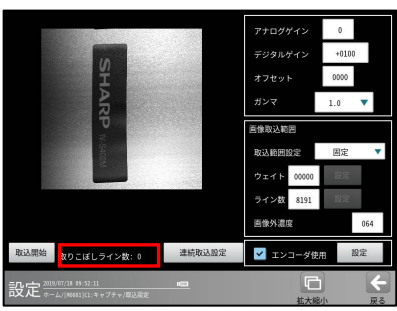

欠落が発生する場合は下記 3 つのいずれか を実行してください。

- エンコーダパルス数/ラインの設定を 大きくする。
- シャッター速度を短くする。
- ワークの移動速度を下げる。
- ④ アスペクト比補正
- エンコーダ入力パルスで撮影された画像の 縦横アスペクト比が合わない場合、「アス ペクト比補正」機能を使用する事で、自動 的にトリガタイミングを調整し、縦横のア スペクト比が1:1になるように画像を取 得します。
- <手順>
- 1) 縦:横比が 1:1 の円などのシートを用意し ます。

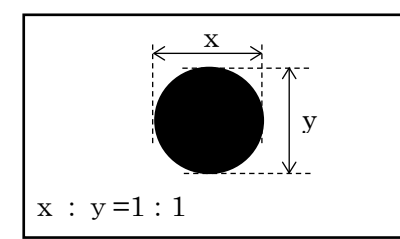

- 2)画像取込み
	- 1)のシートをラインカメラで 撮像し画像を取込みます。

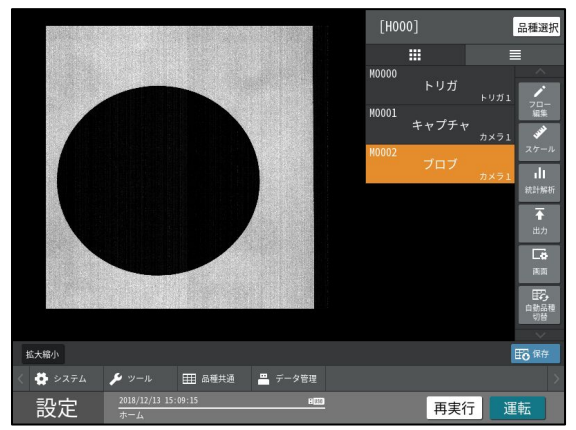

3)アスペクト比確認

取込んだ画像のアスペクト比を確認します。 下図は黒円シートを取込んだ画像をブロブ モジュールを使って確認した例です。

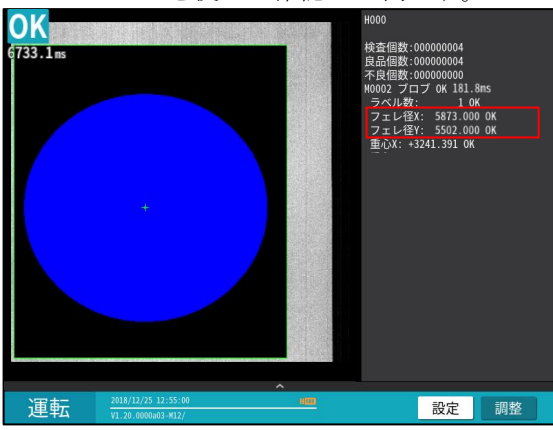

フェレ径計測結果より X 軸:5873 画素、Y 軸:5502 画素 となっています。

4)補正値入力

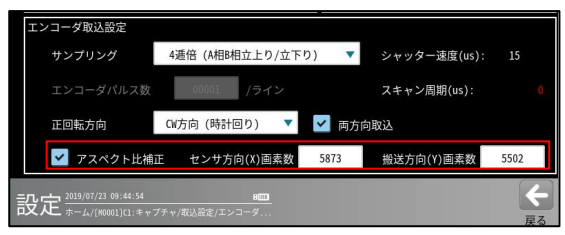

アスペクト比補正の左にチェックを入れて センサ方向画素数/搬送方向画素数 欄に3)で確認 した値を数値入力します。

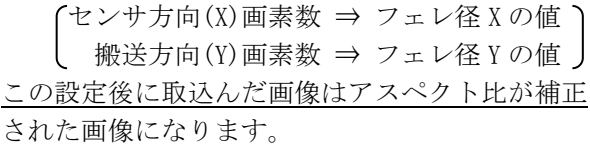

5)補正後確認

画像取込後に3)と同様の方法で再度 アスペクト比を確認します。

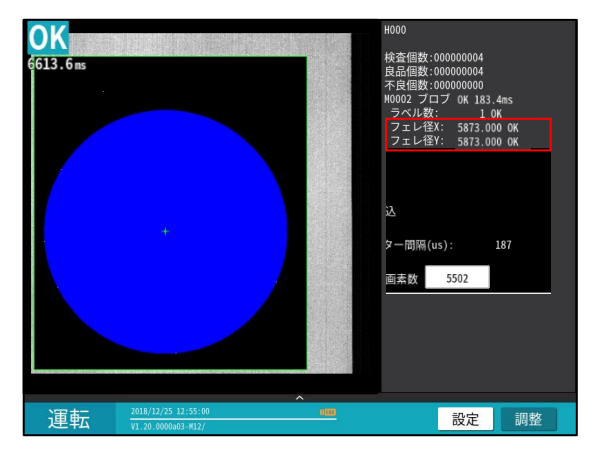

X 軸と Y 軸のフェレ径がほぼ一致していれば 正常に補正されています。

#### c. 取込位置固定

外部トリガ入力後、任意のカウンタ値の位 置から取込み開始する機能です。これにより、 トリガ入力タイミングに依存せず、定位置の 画像を取得できます。

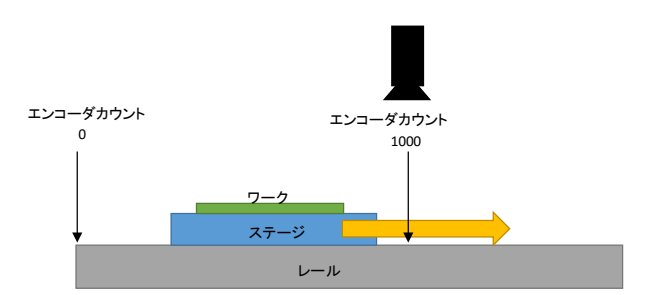

例)取込み開始位置を 1000 に設定すれば、 エンコーダパルスが 1000 に達したタイミン グからスキャンが開始されます。1000 に達 する前に外部トリガを入力する必要があり ます。

取込位置固定機能は、「取込位置固定」の 左のチェックボックスにチェック(☑)を入 れることで有効になります。

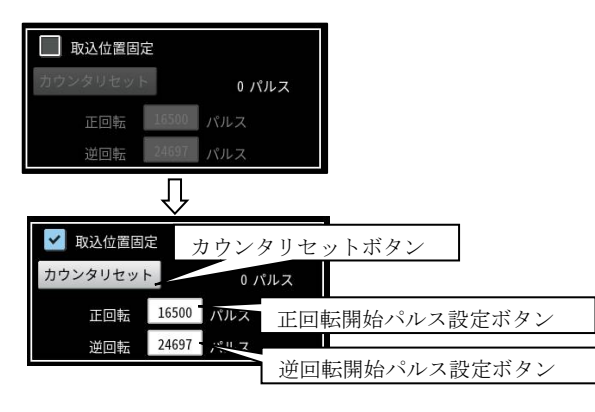

- ●カウンタリセットボタン エンコーダのパルス入力によりアップ/ダ ウン\* するカウンタを"0"にリセットしま
	- す。(原点決め)
		- \*) 正回転時:カウントアップ 逆回転時:カウントダウン
- ●正回転開始パルス設定ボタン 正回転時に取込みを開始する位置をカウ ントパルス数で数値入力します。
- ●逆回転開始パルス設定ボタン 逆 回転時に取込みを開始する位置を カウントパルス数で数値入力します。 両方向取込みを指定※した場合のみ 有効です。
	- ※) 両方向取込みの指定は"エンコーダ取込設 定"内でおこないます。 後述「d.エンコーダ取込設定」参照

尚、Z 相設定で

「スキャンスタート」を選択した場合は、「取 込位置固定」は無効になります。

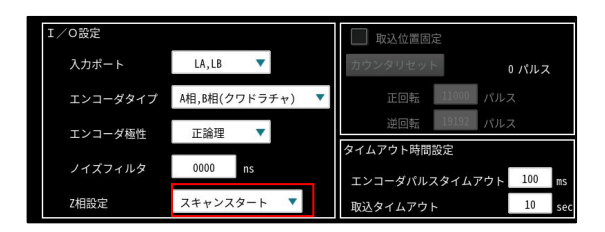

また、取込位置固定を有効にした場合は "画像取込範囲"設定のウェイト設定入力は 無効となります。

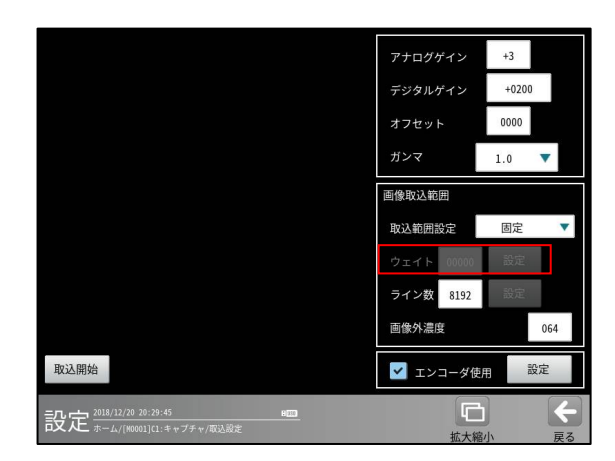

#### d. タイムアウト時間設定

ラインカメラからの画像取込みは画像取 込範囲設定で指定したライン数の取込が完 了するまで行いますが、この取込みが何らか の理由で取込みが完了しない場合、エラー出 力し強制的に取込みを中止します。

この強制中止をかけるまでの制限時間を 設定します。

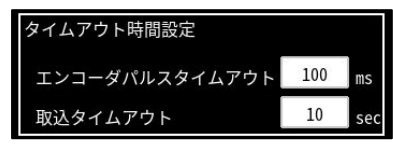

●エンコーダパルスタイムアウト エンコーダパルス間隔のタイムアウト時 間を指定します。(単位:ms) 設定され時間以内に、エンコーダが入ら ない場合、エラー出力されます。 尚、トリガ ON 後に 1 発目のエンコーダパ ルスが入ってからモニタを開始します。

●取込タイムアウト

トリガ入力してから最終ラインの画像を 取得するまでの制限時間を数値入力しま す。(単位:sec)

本設定値以内に画像取得が完了しない場合、エ ラー出力されます。

### 4)連続取込設定

本設定を有効にすることにより下図のよう 長尺のシート状のワークの画像を連続的に 取込むことが可能となります。

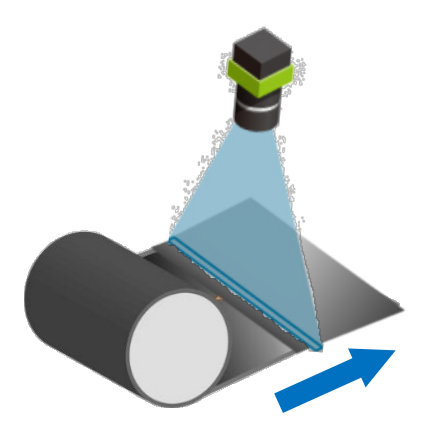

連続取込みイメージ図

[連続取込設定]ボタンをクリックすると設定 画面が表示されます。

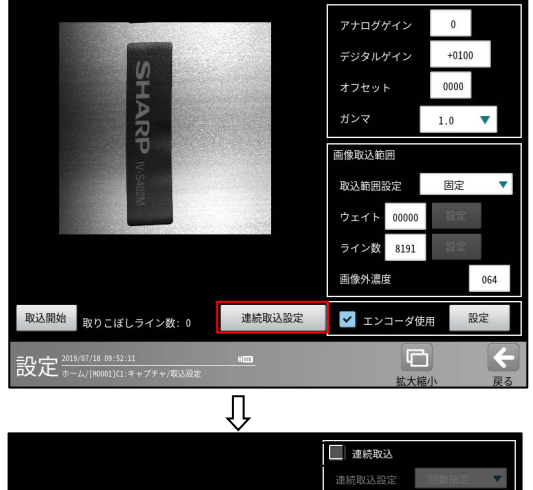

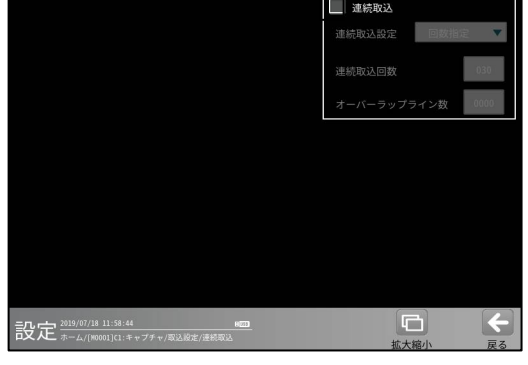

●上記設定画面にて、「連続取込」のチェックボ ックスをチェック有り(☑)にすると、"連続取 込み"が有効となります。

●連続取込回数の回数指定

[連続取込設定]のプルダウンメニューで 「回数指定/回数指定無」から「回数指定」を 選択した上で、連続取込回数の数値ボタン をクリックし指定する回数を入力します。

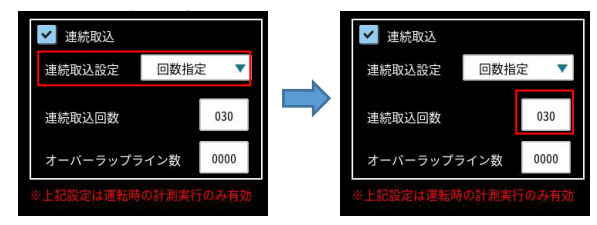

#### ●連続取込回数「回数指定無」

[連続取込設定]のプルダウンメニューで 「回数指定/回数指定無」から「回数指定無」 を選択して計測実行すると計測停止ボタン\* を押すまで取込みを繰り返します。

\*) ラインカメラで連続取込設定をしたときのみ 運転モードから計測実行をすると「計測実行ボタン」 が「計測停止ボタン」に変わります。このとき このボタンをクリックすると連続取込最中でも 計測は停止します。

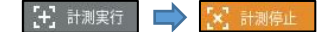

### ●オーバーラップ取込

連続取込では 8192×指定ライン数を1枚の画 像とし、これを連続的に取込みますが2枚目 以降の画像は1つ前の画像の一部のライン数 分をオーバーラップして画像として取込むこ とが出来ます。

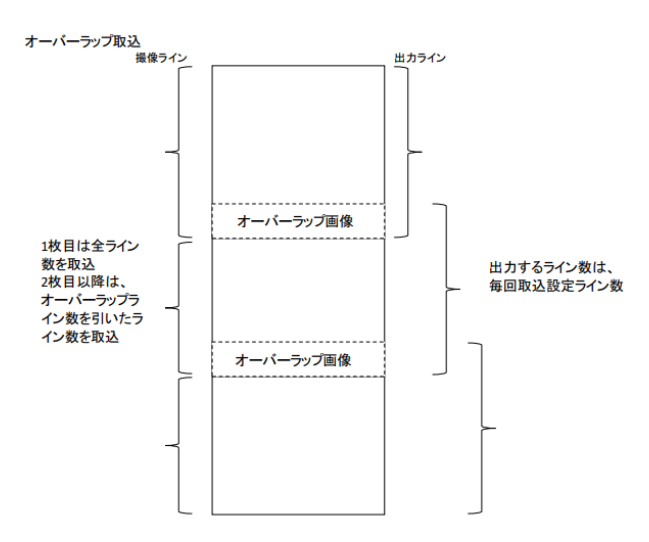

<オーバーラップライン数の設定> [連続取込設定]の設定画面の「オーバーラ ップライン数」の数値ボタンをクリックし指定 するライン数を入力します。 設定可能ライン数 < (取込ライン数の 1/8)

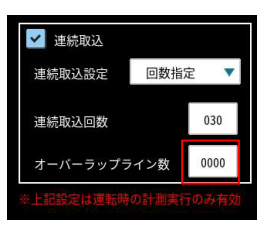

注) 連続取込およびオーバーラップの画像確認 について

キャプチャーモジュールの設定画面での表 示画像ではこれらの機能は確認できません。 運転時の計測実行で表示される画像で確認下 さい。

# (4) 高機能取込

キャプチャの設定画面にて[高機能取込]ボタ ンを選択すると、次の画面が表示されます。

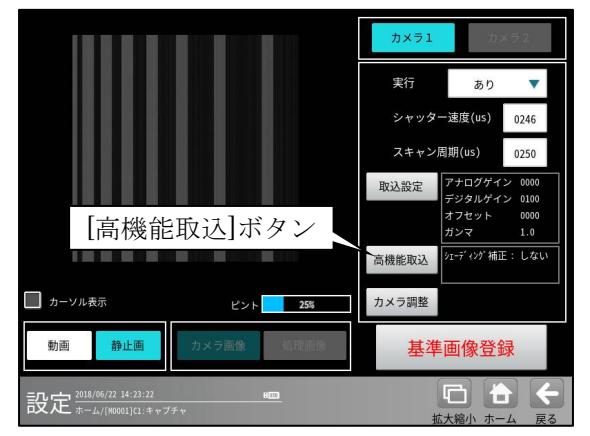

### **1.** シェーディング補正

シェーディング補正の「する/しない」を ▼ボタンにより選択します。

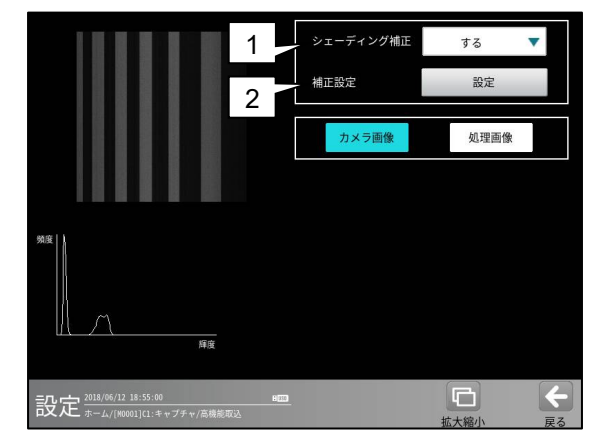

### **2.** 補正設定

[設定]ボタンを選択すると、補正設定の画面が 表示されます。

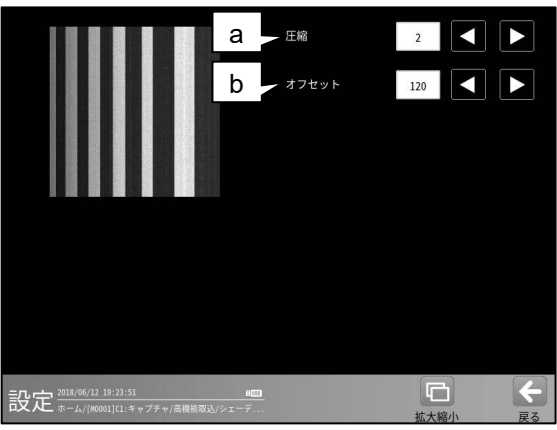

- **a.** 圧縮 圧縮(0~3)を設定します。
- **b.** オフセット

オフセット(0~255)を設定します。

# (5) カメラ調整

キャプチャの設定画面にて[カメラ調整]ボタン を選択すると、次の画面が表示されます。

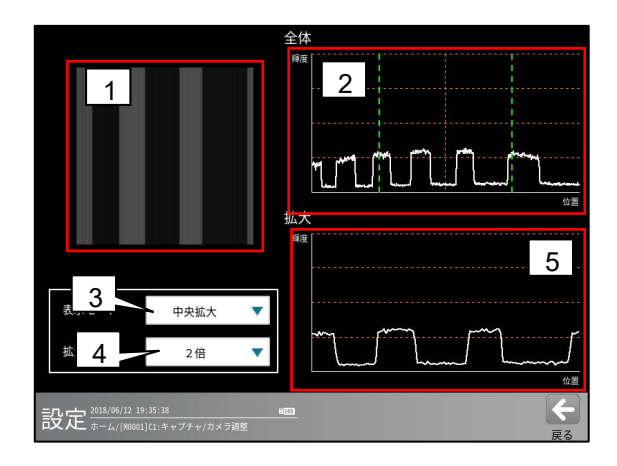

1. 取り込んだラインを縦方向に引き延ばして 表示します。本書巻末に掲載の「ラインカメ ラ調整用パターンシート例」のように、濃淡 のはっきりしたテストシートをスキャンす ることで、ピントが合っているかどうかを 視覚的に確認することができます。濃淡が はっきりするようにカメラのレンズのピン トを調整してください。 ここには 5.拡大率に応じたスキャンデータ

が表示されます。拡大率が 1 倍の場合はス キャンした 1 ライン全体が表示されます。

- 2. 1 ライン全体の輝度分布を表示します。 輝度がレンジの範囲内に収まっているかを 確認できます。輝度が低すぎる場合や高す ぎる場合は照明の明るさを調整したり、ア ナログゲイン、デジタルゲインの値を調整 してください。
- 3. 表示モードを設定します。 拡大表示を行う場所を設定します。「全体」 を指定すると 1.と 2.に 1 ライン分全体を表 示します。 「左端拡大/中央拡大/右側拡大」を指定 し、4.拡大率を 2 倍以上に設定すると、指 定したエリアを 1.と 5.に拡大表示します。
- 4. 拡大率を設定します。 表示モードが「左端拡大/中央拡大/右端 拡大」の場合に設定できます。

5. 拡大した輝度分布を表示します。

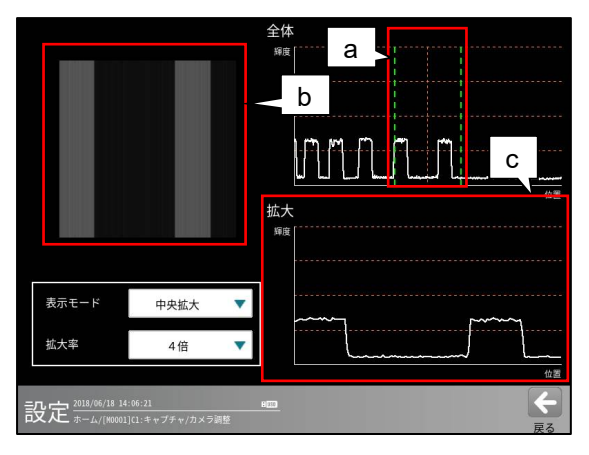

- a. 表示モードと拡大率によって指定された 拡大対象の範囲が緑点線で表示されます。
- b. 拡大対象範囲のラインが表示されます。
- c. 拡大対象範囲の輝度分布が表示されます。

輝度分布の変化がなだらかな場合はピントが 合っておらず、ピントが合うと、輝度分布の 変化が急になります。

# (6) ワークの搬送速度の設定について

キャプチャー画像の水平方向と垂直方向のアス ペクト比が1:1(ラインカメラの画素数と取込 みライン数が同じ場合、正方形が正方形に取込み) の場合は以下のように、ワークに対して垂直 方向の搬送速度(円筒状のものは回転速度)を設 定して下さい。

1) ワークが平面状の場合

### 搬送速度 V = 1,000,000 × W / LR / LT

V:搬送速度(mm/s) W: ワークの撮像幅 (mm) LT: ライン周期  $(1)$ ラインのスキャンにかかる時間)( $\mu$ s) LR:水平解像度(ラインカメラの1ライン当たりの解像度)

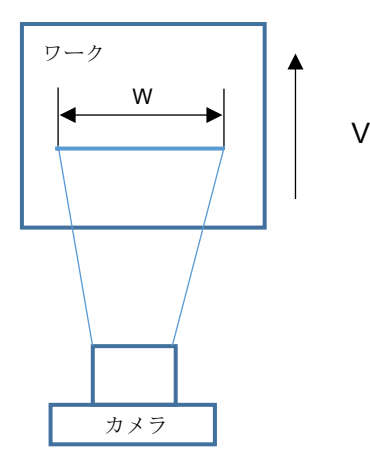

2) ワークが円筒状の場合 ワークの回転数 RP は

角速度ω= V / r = 1,000,000 × W / LN / LT / r 回転数 RP=60×ω/2π  $=60\times1,000,000\times W / LR / LT / r/2 \pi$ 

V:搬送速度(mm/s) W: ワークの撮像幅 (mm) LT: ライン周期 (1ラインのスキャンにかかる時間)(µs) LR: 水平解像度(ラインカメラの1ライン当たりの解像度) ω:角速度(rad/s) r:円筒ワークの半径 RP:ワークの回転数(rpm)

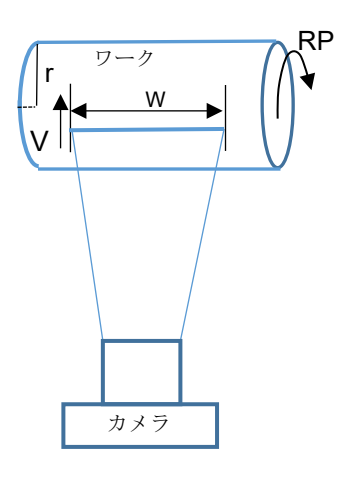

【JAI 製 SW-8000M-PMCL の場合】

- ・水平解像度 LR=8,192 画素で、スキャンライン 数を Max.8,192 ラインに設定したとき、 8,192×8,192 の画像を取込めますが、この画像 を正方形の画像として取り込むためには以下 のようにワークの搬送速度や回転数を設定す る必要があります。
	- ① ワークが平面状の場合の搬送速度 V V=1,000,000×W/8,192/LT (mm/s) 例)W=100mm,LN=250μ<sup>s</sup> なら V=48.83mm/s
	- ② ワークが円筒状の場合の回転数 RP  $RP=1,000,000\times W/8,192/LT/r/2\pi$  (rpm) 例)W=100mm,LN=250μs, r=10mm,なら
		- RP=46.62 (rpm)

# 4-4-4 グレーサーチモジュール

グレーサーチモジュールは、サーチ対象とする 画像(モデル画像)を先に登録しておき、 サーチエリア内からモデル画像と同じ形状、濃度 配置(濃淡)であるエリア(領域)を検出する画像 処理モジュールです。

・モデル画像を登録時

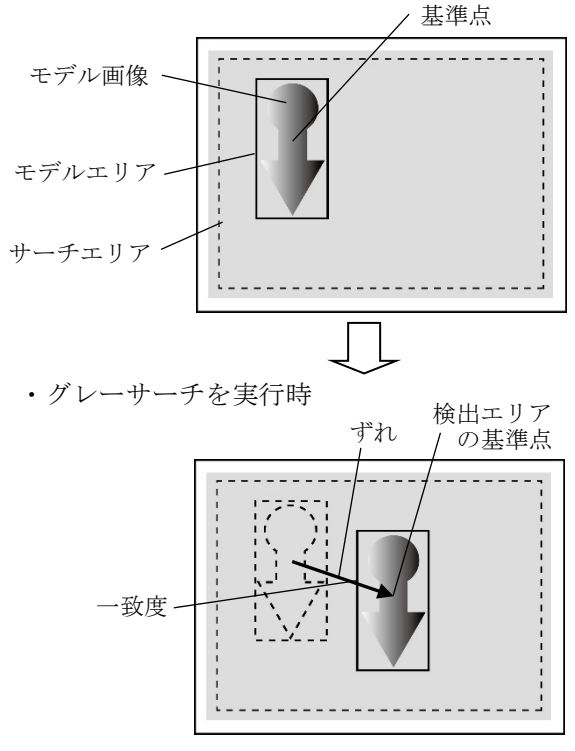

### ■出力内容

計測結果として以下の項目を出力できます。

#### ・ 検出数

検出されたエリアの数を出力します。

・ 座標

検出エリアの中で、モデルエリアに設定されて いる基準点と、相対的に同じ位置になる点の 座標を出力します。

・ 角度

モデルエリアに対する検出エリアの回転角度を 出力します。(反時計回りが+、時計回りが-)

・ 一致度

モデルエリアと検出エリアの画像一致度を、最高 値を 10000 とする 0~10000 の数値で出力しま す。

・ ずれ

モデルエリアの基準点と、検出エリアの基準点と のずれ量を出力します。

## ・ 良否判定結果

上記の各計測項目の測定値について上下限を 設定し、すべての測定値が範囲内にあれば「OK」、 項目のうち1つでも範囲を外れると「NG」を 出力します。

# ■操作手順

以下の説明画面は表示例です。

① 設定(ホーム)画面にて[グレーサーチ]ボタン を選択します。

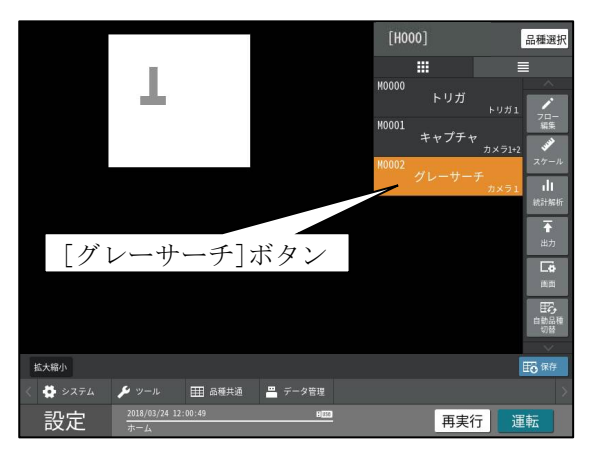

- ・モジュールフローの編集については、 「4-4-1フロー編集」の項を参照願います。
- ② グレーサーチモジュールの設定画面が表示 されます。

【モノクロカメラのとき】

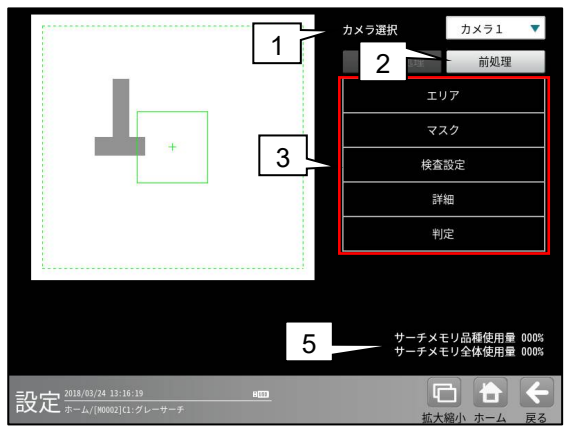

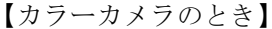

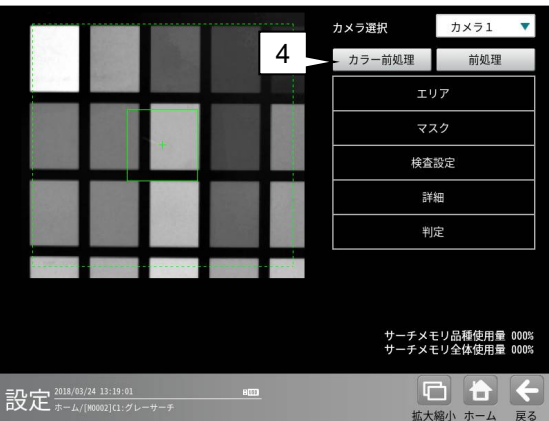
### **1.** カメラ選択

本モジュールで実行するカメラ番号「1/2」 を▼ボタンにより選択します。 2トリガモードに設定時は、品種番号により カメラ番号が決まります。

**2.** 前処理

取り込まれた画像を、より計測しやすい画像に する補正処理です。⇒〔6〕

- **3.** 設定ボタン
	- $\cdot$ エリア  $\Rightarrow$  [1],  $\cdot \Rightarrow$   $\Rightarrow$  [2]
	- ・検査設定 ⇒〔3〕 ・詳細 ⇒〔4〕
	- ・判定 ⇒〔5〕
- **4.** カラー前処理(カラーカメラのとき) カラーカメラを使用時には、カラー前処理を設 定します。  $\Rightarrow$  [7]
- **5.** サーチメモリー使用量(品種/全体)

モデル画像メモリーの使用(登録)量が%で表 示されます。

【注】サーチメモリーは、グレーサーチ、 複数モデルサーチおよび SF サーチⅢ モジュールに共通です。

モデル画像の登録可能数は、モデルサイズと 検出精度に応じて下表のとおりです。ただし、 最大 4000 個ですが、実際に登録可能な数は メモリーの空き容量に依存するため、設定内容 により変動します。

### ・全品種について

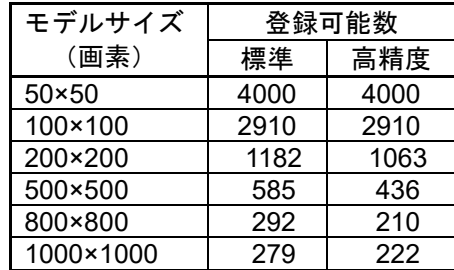

### ・1品種について

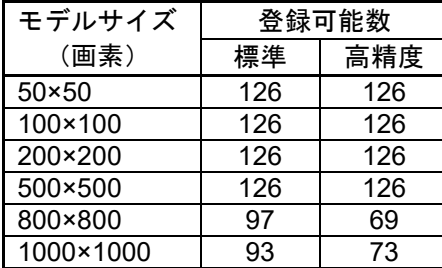

### 〔1〕エリア

モデルエリアとサーチエリアを設定します。

① グレーサーチモジュールの設定画面にて [エリア]ボタンを選択します。

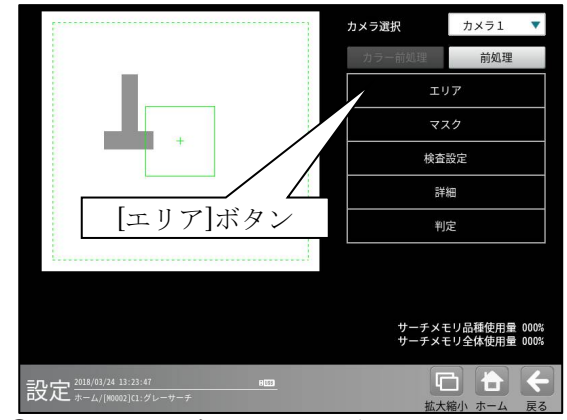

- ② エリアの設定画面が表示されます。 エリアの設定方法は、第3章 基本操作 [5] 計測エリアの設定を参照願います。
- ・[モデル]ボタンを選択時(モデルエリアの設定)

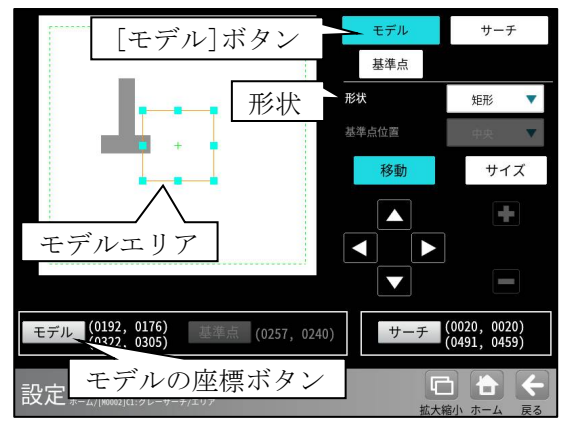

- ・形状(矩形/円/楕円/多角形/回転矩形)は、 形状の▼ボタンにより選択します。
- ・大きさ、位置は[移動]/[サイズ]ボタン、 モデルの座標ボタンにより設定します。
- · 「サーチ1ボタンを選択時(サーチエリアの設定)

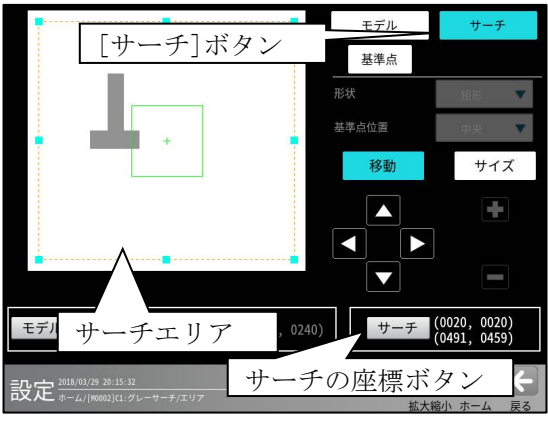

・上記のモデルエリアと同様に設定します。

### ・[基準点]ボタンを選択時

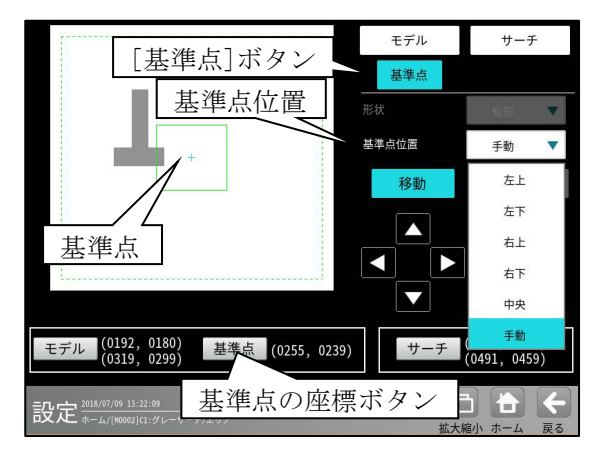

モデルエリアの基準点の位置を変更できます。 ・位置(左上/左下/右上/右下/中央/手動)は、 基準点位置の▼ボタンにより選択します。 「手動」を選択時は[移動]ボタン、基準点の 座標ボタンにより設定します。

### 〔2〕マスク

計測エリア(モデル、サーチ)に設定した範囲の 中で、計測対象から外したいエリアがある場合 に、マスクエリア(最大4エリア)を設定します。

① グレーサーチモジュールの設定画面にて [マスク]ボタンを選択します。

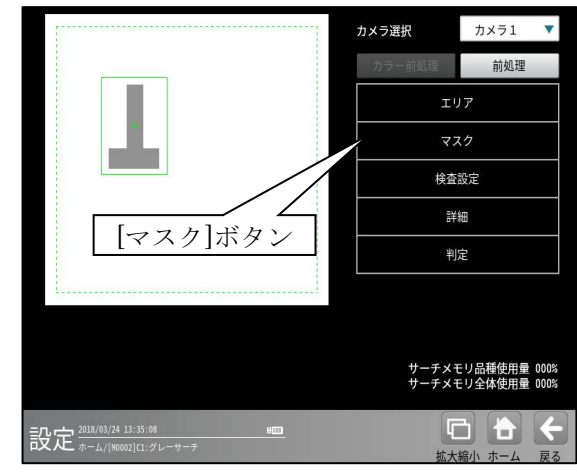

② マスクの設定画面が表示されます。

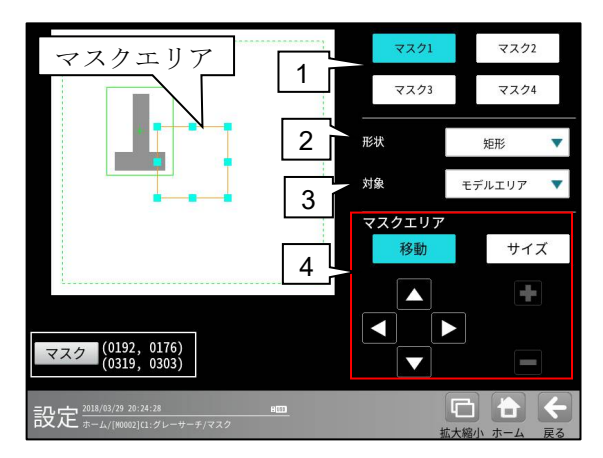

### **1.** マスク1~4

[マスク1]~[マスク4]ボタンにより、 マスクエリア番号(1~4)を選択します。

#### **2.** 形状

マスクエリアの形状(なし/矩形/円/楕円/ 多角形)を、▼ボタンにより選択します。

### **3.** 対象

マスクエリアの対象(モデルエリア/サーチ エリア)を、▼ボタンにより選択します。

### **4.** マスクエリア

[移動]/[サイズ]ボタンおよび方向/ +-ボタン、[マスク]ボタンにより、マスク エリアを設定します。 エリアの設定方法は、第3章 基本操作「5] 計測エリアの設定を参照願います。

### 〔3〕検査設定

角度範囲、検出精度などを設定します。

① グレーサーチモジュールの設定画面にて [検査設定]ボタンを選択します。

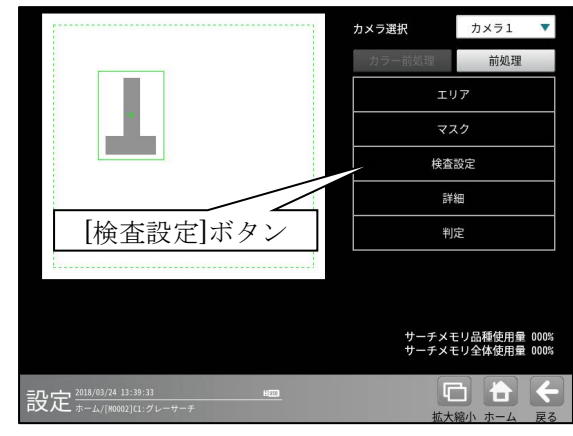

② 検査設定の画面が表示されます。

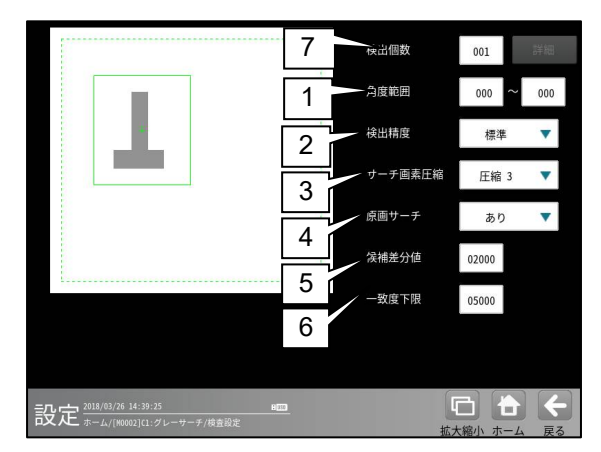

#### **1.** 角度範囲

検出するモデルの傾き範囲を設定します。 角度範囲が狭いほど高速になります。

### **2.** 検出精度

検出する精度を▼ボタンにより選択します。

### **3.** サーチ画像圧縮

グレーサーチは圧縮画像を利用した階層 サーチを行っています。(次ページ参照) 粗サーチの開始を圧縮4、圧縮3または圧縮 2から選択できます。圧縮4、圧縮3を使用 した方が高速に処理されますが、モデルやそ の特長が小さい場合は、スコアの逆転が発生 し、誤サーチに繋がるので注意が必要です。

#### **4.** 原画サーチ

原画のサーチ(あり/なし)を▼ボタンにより 選択します。

### **5.** 候補差分値

階層サーチにて次段へ候補を渡しますが、 この時に最高得点からどれだけの差がある ところまでを候補とするかを設定します。

この数値を大きくすれば、候補数が増加し、 粗サーチ時のスコアの逆転の対策となります。 但し、処理時間が延びるので注意が必要です。

### **6.** 一致度下限

検出する一致度の下限値(0~10000)を設定 します。下限値以下の一致度であるエリアは 検出されません。

### **7.** 検出個数

す。

検出する対象物の個数(1~128)を設定します。 複数個を設定時には[詳細]ボタンを選択しま

> 詳細 検出個数  $002$

複数検出の設定画面が表示されます。

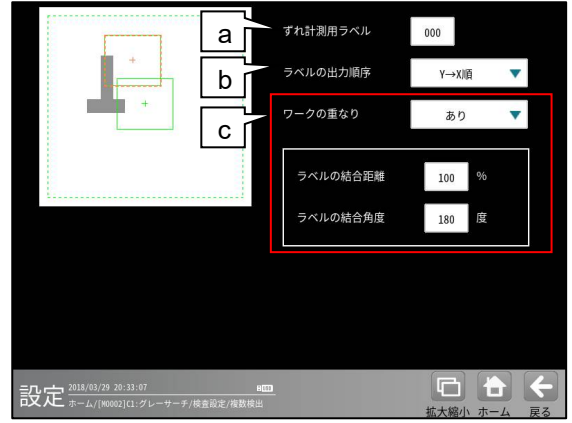

# **a.** ずれ計測用ラベル

ずれ計測を行うラベル番号を設定します。 ずれ計測は、指定したラベル番号について、 基準画像で検出した位置と、検査画像で 検出した位置のずれ量を出力します。

### **b.** ラベルの出力順序 計測結果を出力するラベルの順序を

▼ボタンにより選択します。

#### 【出力順序】

Y→X順、X→Y順、一致度昇順、 一致度降順、X昇順、X降順、Y昇順、 Y降順、角度昇順、角度降順

#### **c.** ワークの重なり

ワーク同士の重なり「なし/あり」を ▼ボタンにより選択します。 重なり「あり」に設定時、1個の検査対象に 対して複数の計測結果となる場合、1つの 計測結果とするために、計測結果を結合す る距離と角度を設定します。

・ラベルの結合距離

距離(0~200%)を設定します。

・ラベルの結合角度 角度(10~180 度)を設定します。

#### 階層サーチについて

グレーサーチは、処理の効率化(高速化)を測る為、階層サーチを行います。 圧縮度の高い画像からサーチを始め、検出された候補点について、順次圧縮度の低い画像に対して検出対象 を絞りサーチを行います。

【階層サーチ機能の目的】

モデル領域の設定が小さく、濃淡の特長が少ない画像の場合、粗サーチではその候補点スコアが逆転し、本 サーチで、スコアが低いところを最高点と誤判断することがあります。

本機能を使用することにより、この逆転現象及びスコア差による誤サーチを防ぎサーチ精度を向上させる ことが期待できますが、処理時間は長くなります。

【基本的な階層サーチの流れ】

1) 階層サーチ構造

以下の順を追ってサーチは実行されます。

例) モデル領域が X:63 画素、Y:13 画素とした場合。 圧縮3(1/8 縮小): モデル画像サイズ = 9 x 3 ↓ 圧縮2(1/4 縮小): モデル画像サイズ = 16 x 4

↓ 圧縮1(1/2 縮小): モデル画像サイズ = 32 x 6 ↓

圧縮0(縮小なし): モデル画像サイズ = 63 x 13

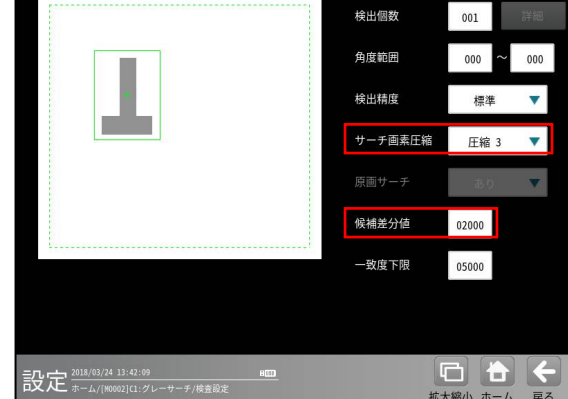

2) 開始粗サーチ

開始粗サーチでは、一定数の候補をサーチします。 但し最高点の候補から、設定された"候補差分値"までの候補を対象としてサーチします。 通常圧縮3からサーチを開始しますが、"サーチ画像圧縮"設定により、圧縮4、圧縮2から粗サーチ を開始することもできます。

3) 中間粗サーチ

上段より得られた候補点の近傍に検出対象を絞りサーチを実施し、候補点の精度を向上させます。

4) 最終サーチ 中間粗サーチ同様に、候補点の近傍に検出対象を絞りサーチを実施し、最高点となる位置の最終座標 位置を演算し出力します。

### 〔4〕詳細

① グレーサーチモジュールの設定画面にて [詳細]ボタンを選択します。

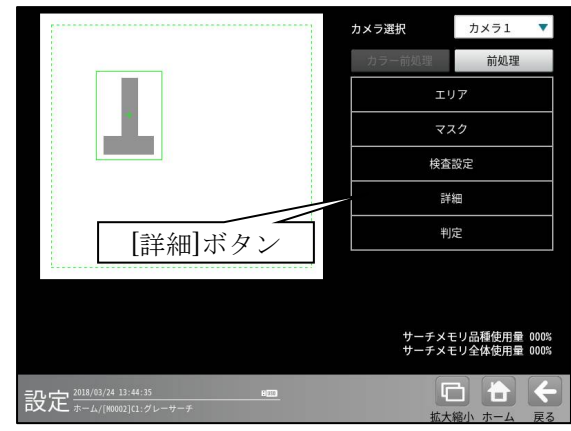

② 詳細の設定画面が表示されます。

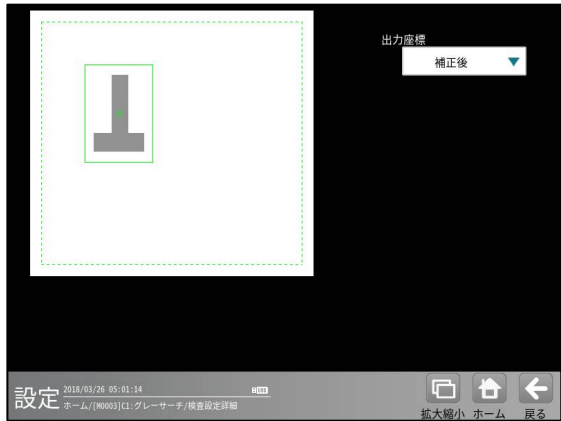

出力座標の「補正前/補正後」を選択します。 (初期値:補正後)

- 補正前…回転補正前のカメラ取り込み画像上 の座標を計測結果として出力します。
- **・補正後…**回転補正後の画像上の座標を計測 結果として出力します。

リサイズ処理後の画像上の座標を計測結果 として出力するには、リサイズの設定を位置 補正モジュールで行い、上記設定で補正後を 選択する必要が有ります。

(4-4-20  $\lceil 2 \rceil$  (5) 参照)

## 〔5〕判定

モジュールの処理を実行して計測される結果 に対して、良否の判定基準となる上下限値を設 定します。判定結果が範囲内にあれば「OK」、 範囲を外れた場合は「NG」を出力します。 ① グレーサーチモジュールの設定画面にて

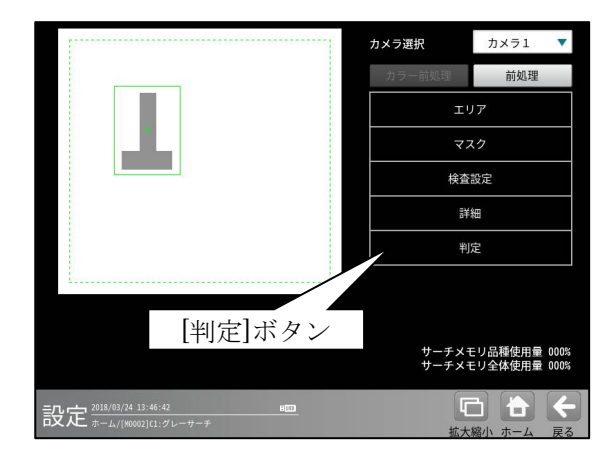

[判定]ボタンを選択します。

② 判定の設定画面が表示されます。

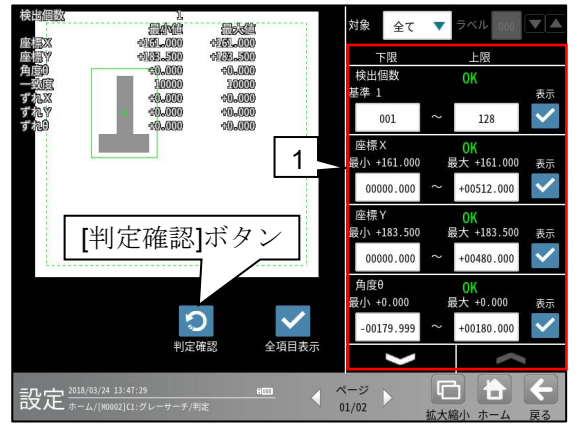

**1.** 判定項目、上下限値、判定 各判定項目について、良否の判定基準 (上下限値)を設定します。

### 【判定項目】

検出数(0~128)、座標X、座標Y、角度 θ、 ずれX、ずれY、ずれ θ、一致度 ▼▲ボタンにより、判定項目の表示を 切り替えます。

・ 設定した判定を確認するときは [判定確認]ボタンを選択します。各判定 項目の右に判定結果(OK/NG)が表示され ます。

### 〔6〕前処理

前処理には次の2方法があります。

### ・単純前処理

取り込み画像および上位のフィルターモジュ ールで処理した出力画像(1~4)に対して、 単純にフィルター処理を実行して変換された 画像を使用します。⇒(1)

### ・画像間演算処理

取り込み画像、前処理Aを実行した画像、 前処理Bを実行した画像、上位のフィルター モジュールで処理した出力画像(1~4)の うち2画像を使って、減算処理等を行って 生成される画像を使用します。⇒(2)

### (1)単純前処理の設定手順

前処理Aと画像間演算(演算種類なし)を設定 します。(前処理Bの設定は不要です。)

① グレーサーチモジュールの設定画面にて [前処理]ボタンを選択します。

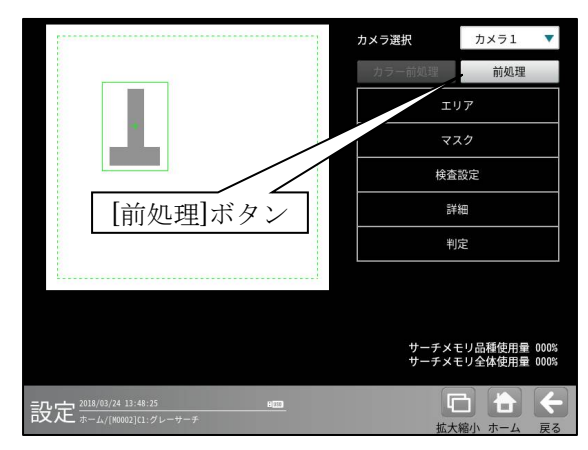

② 前処理の設定画面が表示され、[前処理A] ボタンを選択します。

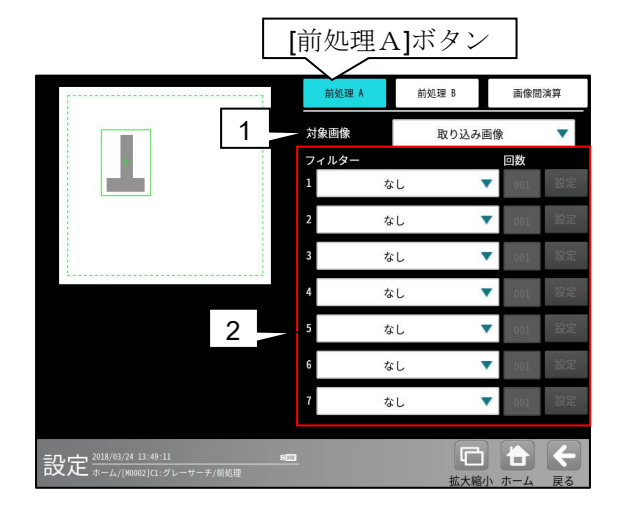

### **1.** 対象画像

前処理の対象として、取り込み画像または上位 のフィルターモジュールで処理した

画像1~4を、▼ボタンにより選択します。

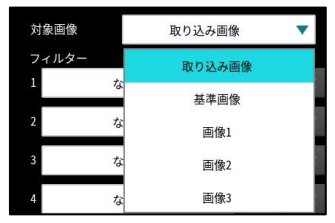

- ・ 上位のフィルターモジュールで出力(画像  $1 \sim 4$ )が設定されていない場合、画像 $1 \sim$ 4は表示されません。
- 2トリガモードに設定時は、品種番号に より出力画像が次のように制限されます。 品種番号 0~99(トリガ 1)…画像1/2 品種番号 100~199(トリガ2)…画像3/4

### **2.** フィルター1~7

フィルター(30 種類)を▼▲ボタンにより 選択します。

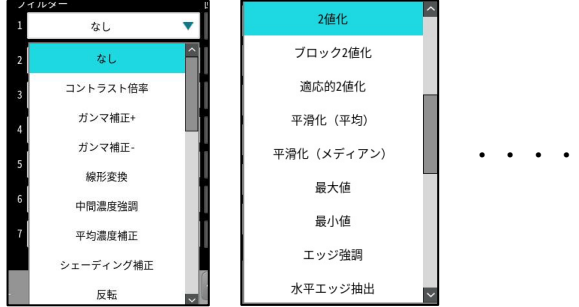

### 【フィルターの種類】

なし、コントラスト倍率、ガンマ補正+、 ガンマ補正-、線形変換、中間濃度強調、 平均濃度補正、シェーディング補正、反転、 2値化、ブロック2値化、適用的2値化、 平滑化(平均)、平滑化(メディアン)、最大値、 最小値、エッジ強調、水平エッジ抽出、 垂直エッジ抽出、エッジ抽出 S、 エッジ抽出 L、エッジ抽出 P、エッジ抽出 R、 欠陥抽出、欠陥抽出 2、ボトムハット、 トップハット、ぼかし、ミラー反転(水平)、 ミラー反転(垂直)、リサイズ

・各フィルターの処理内容については、下記 (3)フィルターの処理内容 を参照願います。

③ [画像間演算]ボタンを選択します。

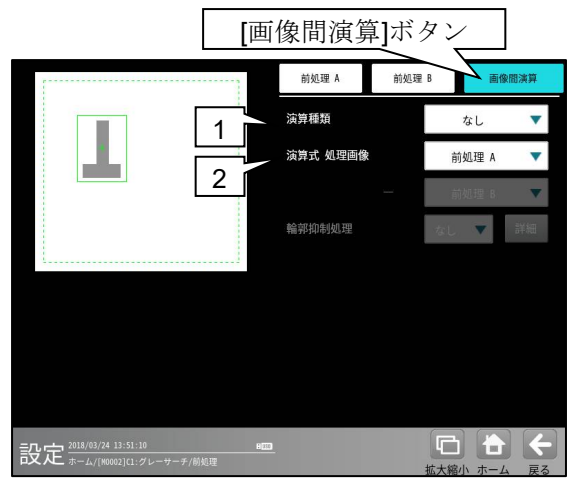

**1.** 演算種類

「なし」を▼ボタンにより選択します。

**2.** 演算式 処理画像

「前処理A」を▼ボタンにより選択します。 以上の設定で、取り込み画像または基準画像に 対して、前処理Aが実行されます。

#### (2)画像間演算処理の設定手順

① グレーサーチモジュールの設定画面にて

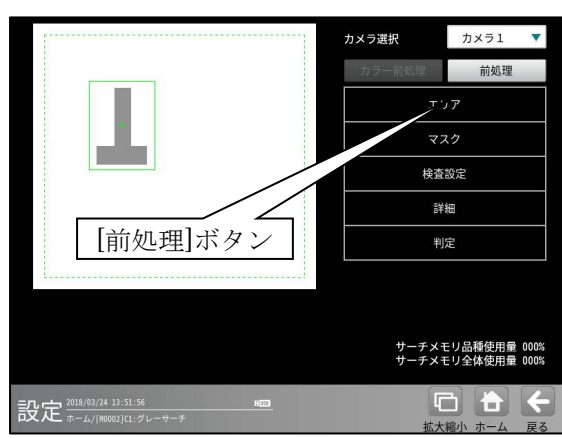

[前処理]ボタンを選択します。

② 前処理(画像間演算)の設定画面が表示されます。

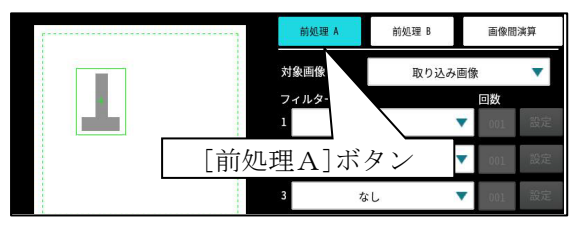

- ・前処理を実行した画像を演算に使用する場合、 [前処理A]ボタンを選択して前処理Aの対象 画像、フィルターを設定します。
- ・異なる前処理を実行した画像間で演算する 場合、[前処理B]ボタンを選択して前処理B の対象画像、フィルターを設定します。

前処理の設定については、前項の「単純前処理 の設定手順」と同様です。

③ [画像間演算]ボタンを選択します。

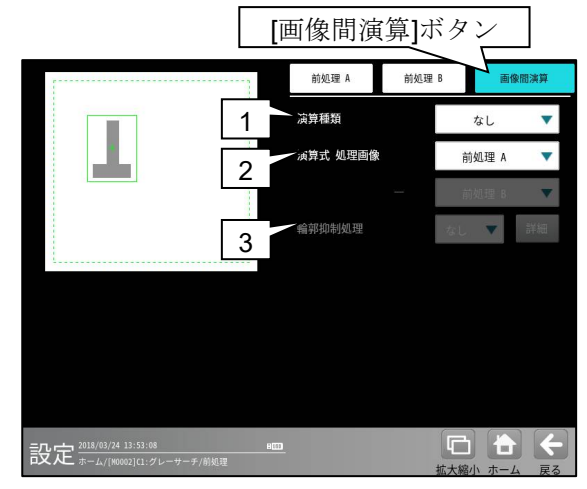

#### **1.** 演算種類

演算の種類(12 種類)を▼▲ボタンにより 選択します。

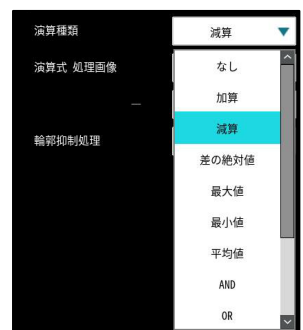

### 【演算種類】

なし、加算、減算、差の絶対値、最大値、最 小値、平均値、AND、OR、XOR、XNOR、 NAND、NOR

- · なし:画像間演算を行いません。
- **・加算**:選択した画像の同一座標の濃度を 加算します。

(255 を超えるときは 255 にします。)

**• 減算**: 選択した画像の同一座標の濃度を 減算します。

(0 を下回るときは 0 にします。)

- · 差の絶対値:選択した画像の同一座標上 で濃度の差の絶対値を算出します。
- **・最大値**:選択した画像の同一座標上で、 濃度の高い画素を選択します。
- **・最小値**:選択した画像の同一座標上で、 濃度の低い画素を選択します。
- **・平均値**:選択した画像の同一座標上で、 平均濃度を算出します。
- ・**AND**:選択した画像の同一座標上の各画素 の輝度値(0~255)に対して、ビット 0~7 の ビット毎の AND 値を設定します。AND 等 の論理演算は通常2枚の画像のうち、 1枚は2値化画像(輝度値 0 または 255)を 使用することで、画像のマスク処理等を 行えます。
- ・**OR**:選択した画像の同一座標上の各画素の 輝度値(0~255)に対して、ビット 0~7 の ビット毎の OR 値を設定します。
- ・**XOR**:選択した画像の同一座標上の各画素 の輝度値(0~255)に対して、ビット 0~7 の ビット毎の XOR 値を設定します。
- ・**XNOR**:選択した画像の同一座標上の 各画素の輝度値(0~255)に対して、ビット 0~7 のビット毎の XNOR 値を設定します。
- ・**NAND**:選択した画像の同一座標上の 各画素の輝度値(0~255)に対して、ビット 0~7 のビット毎の NAND 値を設定します。
- ・**NOR**:選択した画像の同一座標上の各画素 の輝度値(0~255)に対して、ビット 0~7 の ビット毎の NOR 値を設定します。

### **2.** 演算式 処理画像

処理の対象とする2つの画像 (前処理A/B)を▼ボタンにより選択

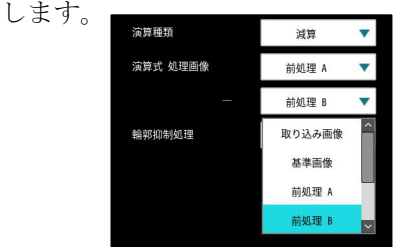

### 【処理画像の種類】

取り込み画像、基準画像、前処理A、 前処理 $B.$ 画像 $1 \sim 4$ 

- ・上位のフィルターモジュールで出力 (画像1~4)が設定されていない場合、 画像1~4は表示されません。
- ・2トリガモードに設定時は、品種番号によ り出力画像が次のように制限されます。

品種番号 0~99(トリガ 1)…画像1/2 品種番号 100~199(トリガ2)…画像3/4

以上の設定で、取り込み画像または基準画像に 対して、前処理と画像間演算が実行されます。

注)当該モジュールの前に置かれた位置補正モジュールで リサイズ処理が実行された場合はここで選択する「基 準画像」はリサイズ処理後の画像となります。

#### ● 画像間演算の原理

2つの画像間の相対する画素間で演算処理を 実行し、その結果を検査画像とします。 「減算」と「差の絶対値」について処理例を

### 示します。

・「減算」処理は、2つの画像間の相対する画素 間で減算処理を実行し、その結果を検査画像 とします。

演算結果が負の値になる場合は、演算結果を すべて0になります。

・「差の絶対値」処理は、2つの画像間の相対 する画素間で減算処理を実行し、その結果の 絶対値を検査画像とします。

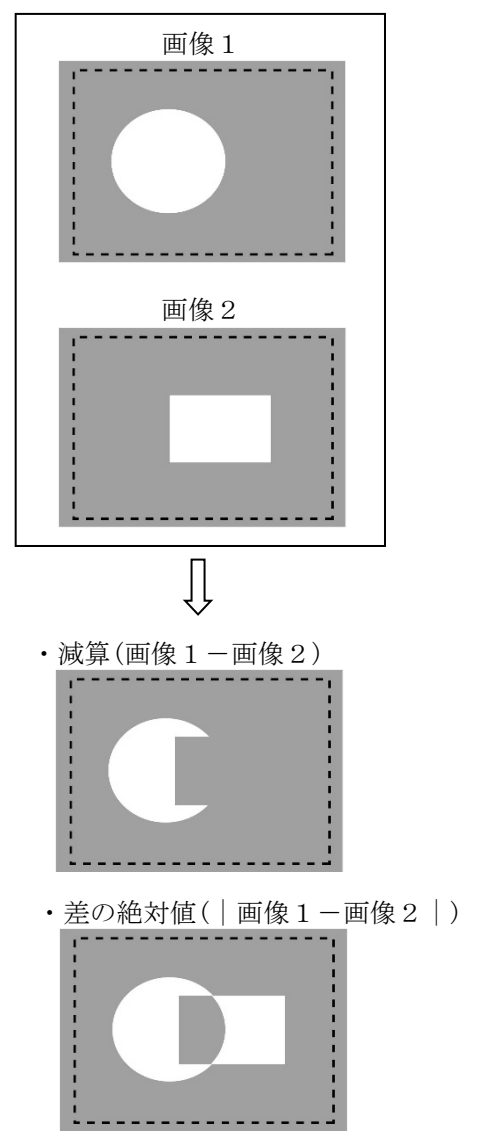

### **3.** 輪郭抑制処理

演算種類が差分演算である「減算」または「差の 絶対値」のとき、輪郭抑制処理の「なし/あり」 を選択できます。

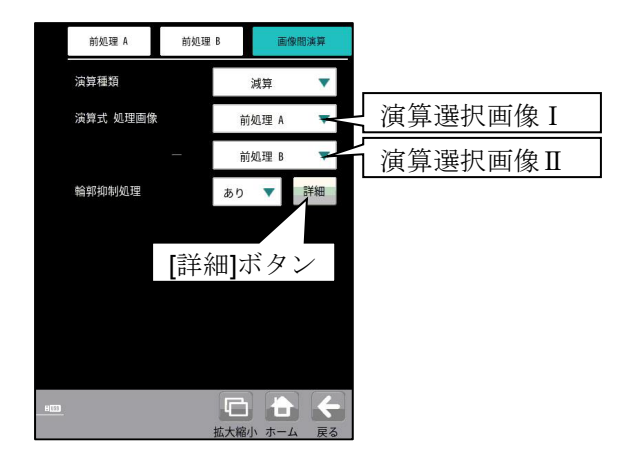

「あり」を選択時は[詳細]ボタンで表示される 次画面で輪郭抑制処理条件の「ブロック数 (X)/(Y) 」,「シフト範囲(X)/(Y)」及び輪郭抑制の後 処理の「ノイズ除去」を設定します。

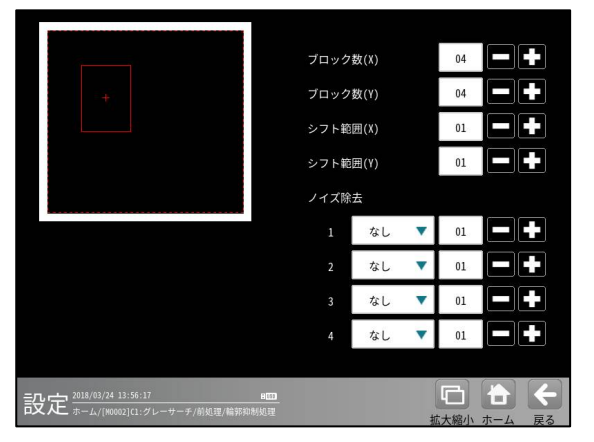

● ブロック数(X)/(Y)について 選択した 2 画像間の演算を下図のように ブロック分割して行うことが出来ます。 X 軸及び Y 軸で夫々最大 8 分割まで可能です。上 記設定画面でブロック数 (X) /ブロック数 (Y) で 0~8 の範囲で設定します。

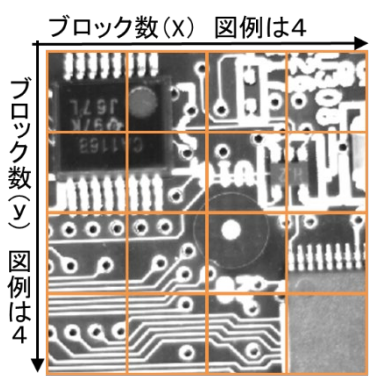

ブロック数を増やすと処理時間が増えますが 少ない分割数で輪郭抑制が不十分な場合に分割 数を増やすことで抑制効果が増すことがありま す。演算する 2 画像の濃度差分が大きい場合、2 画像間でサイズ変動や回転ズレがある場合に分 割数が多い方が有効となる場合が有ります。

● シフト範囲(X)/(Y)について

選択した画像ⅠとⅡ間の演算は相対する画素毎 に実施されますが、画像Ⅰに対し画像Ⅱの方の相 対画素をシフトして演算することで、シフトしな い場合より輪郭を抑制できる場合があります。 X 軸及び Y 軸夫々指定したシフト範囲で最も輪郭 抑制に効果があるシフト量を算出した上でこの シフト量で画像間演算を実施します。

<シフト量算出の流れ>

- シフト範囲 (X) /(Y)に"m"/"n"設定の場合
- ・X 軸方向に 0→1→・・m画素、Y 軸方向に 0→1→・・n 画素を順にシフトして夫々の 対象画像間の輪郭抑制効果度を計算。
- ・X 軸m×Y 軸nのシフトの組合せを全て計算 し、最も輪郭抑制効果の大きい画素シフト量 を算出します。

シフト範囲 (X) /(Y)は 0~4 の範囲で設定しま す。シフト範囲を増やすと処理時間が増えます が、少ないシフト量で輪郭抑制が不十分な場合 にシフト量を増やすことで抑制効果が増すこ とがあります。

2 画像間の位置ズレが大きい場合にシフト量 が多い方が有効となる場合が有ります。

尚、このシフトを含む画像間演算は指定した分 割ブロック単位で実施されます。

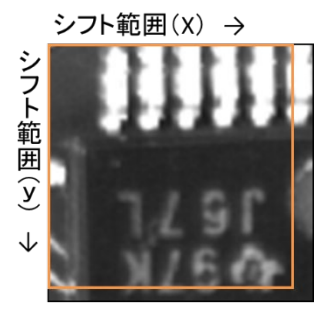

● ノイズ除去について 画像間演算実施で各ブロックの境界部等にノイズ が発生する場合に後処理としてノイズ除去を実施 します。設定の詳細については 4-4-7 エリア モジュールの[4]ノイズ除去をご参照下さい。

### (3)フィルターの処理内容

フィルターの処理内容は以下のとおりです。(フ ィルター ⇒ 4-4-4[6](1)2.項 フィルター1~7 参照)

① なし

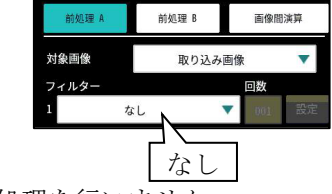

画像の処理を行いません。

### ② コントラスト倍率

薄暗い照明下の黒い文字のように、背景と 対象ワークとの明暗差があまりない画像の 場合、明暗差を大きくしてコントラストを 強調します。

(例えば、黒い文字をそのままに背景を白く できます。)

### ● 設定画面

コントラスト倍率による濃度変換は、倍率 を設定できます。フィルターに「コントラ スト倍率」を選択して[設定]ボタンを選択 すると、倍率の設定画面が表示されます。

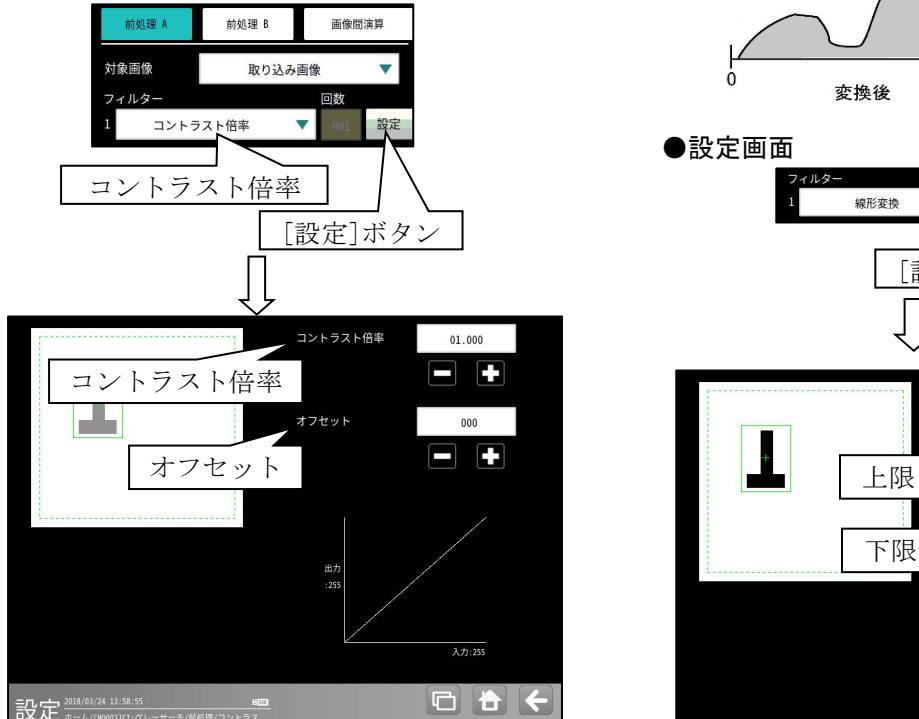

- コントラスト倍率は数値ボタンにより 「0.000~99.999」の範囲で設定します。
- ・ オフセットは数値ボタンにより 「-255~255」の範囲で設定します。

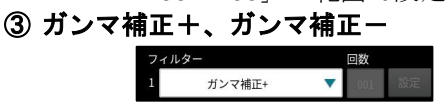

画像のシャドウ部(暗い部分)とハイライト部 (明るい部分)はそのままで、中間域のみを 明るくしたり(+補正)、暗くしたり(一補正) します。

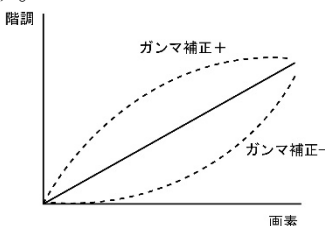

### ④ 線形変換

次図のように、画像全体の濃度分布を示す ヒストグラムが濃度領域全体に広がっていな い画像(コントラストの悪い画像)に対して、 ヒストグラムが全体に広がるように変換する ことでコントラストを高めます。

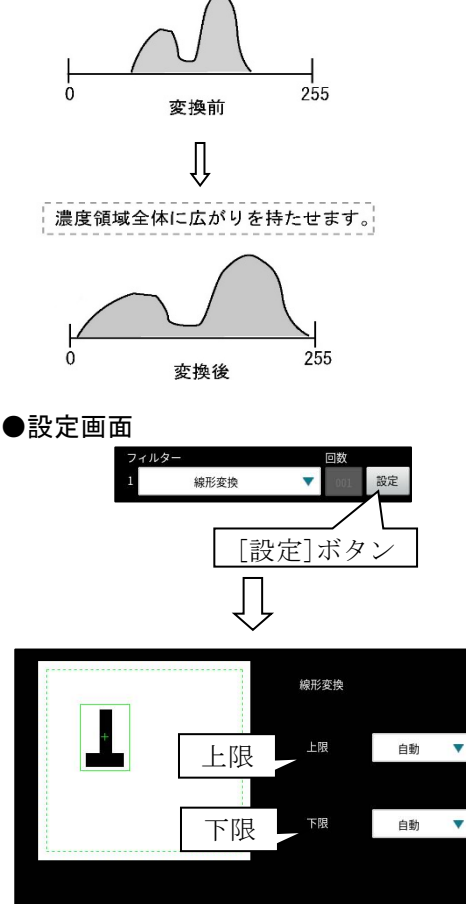

1999年 1998/03/24 14:00:01<br>TO TO ホーム/[M0002](1:グレーサーチ/前処理/線形変換 Ob

・上限、下限の「自動/手動」を選択します。 「手動」に設定時は「0~255」を設定します。

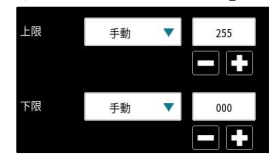

### ⑤ 中間濃度強調

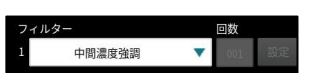

ヒストグラムのシャドウ部(暗い部分)と ハイライト部(明るい部分)はそのままに、中間 部のコントラストのみ広がるように変換します。 画像の背景を残したまま、コントラストを改善 するときに使用します。

- 次式で各画素の濃度変換を実行します。
- ・入力濃度(G)が 0~127 の画素
	- $(G \div 127)^{2} \times 127$
- ・入力濃度(G)が 128~255 の画素  $(\sqrt{(G-128)}$ ÷127)×127+127

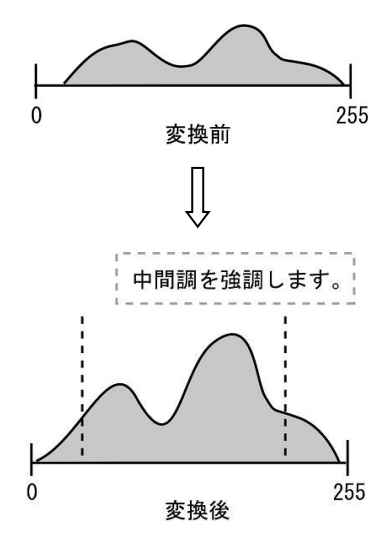

⑥ 平均濃度補正

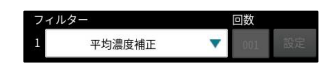

基準画像の計測領域内の平均濃度を基準とし て、処理対象画像の濃度を補正します。

### ⑦ シェーディング補正

ワーク表面の形状、質感による濃度ムラや光の 反射を改善します。

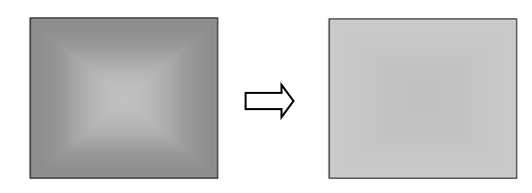

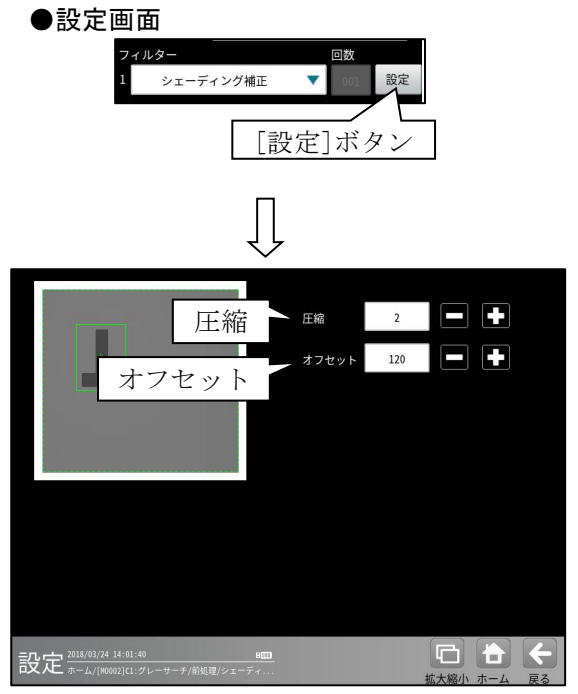

- ・圧縮は数値ボタンにより「0~3」の範囲で 設定します。
- ・オフセットは数値ボタンにより「0~255」の 範囲で設定します。

### ⑧ 反転

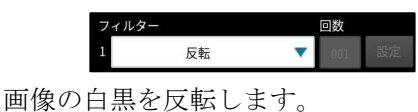

### ⑨ 2値化

画像を2値化します。

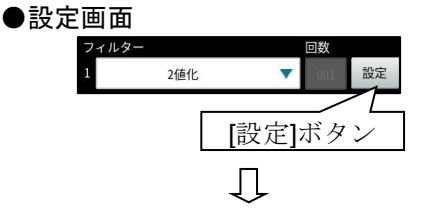

#### 分割方法「明|暗」のとき - 分割方法 明暗  $\blacktriangledown$ 1 白黒反転 なし  $\blacktriangledown$ 2  $\overline{1}$  $\overline{\mathbf{v}}$ 自動2値化 なし 3 しきい値 128  $\sim$  255 4  $\left|\mathbf{1}\right|$  $|\cdot|$  $5^{\text{I}}$ - 境界処理  $\frac{dx}{dt}$  $\mathbf{v}$ 6 最大面積抽出 なし  $\blacktriangledown$ 穴埋め処理 7なし  $\overline{\mathbf{v}}$ 設定  $\frac{2018/03/24}{\pi - L/(N0002)(11.7)}$ 日日日

#### 分割方法「明|中間|暗」のとき 分割方法  $\overline{\mathbf{v}}$ 明|中間|暗 8 検出対象 明  $\blacktriangledown$ 自動2値化 なし  $\overline{\mathbf{v}}$ しきい値  $128$  $\sim$  255 ◀╟▶╟║  $\blacktriangleleft$   $\blacktriangleright$ 境界処理 なし  $\blacktriangledown$ 最大面積抽出 なし  $\blacktriangledown$ 穴埋め処理  $\overline{\mathbf{v}}$ なし 云 2018/03/24 14:05:39 am am am O O <

1~3、5~8 の項目は▼ボタンにより選択操作 します。

**1.** 分割方法

濃淡画像の変換方法を選択します。

- ・「明|暗」を選択すると白、黒の2つの 領域に変換します。
- •「明|中間 | 暗」を選択すると白、中間、黒 の3つの領域に変換します。
- **2.** 白黒反転(分割方法「明|暗」のとき) 「なし/あり」を選択します。 「あり」を選択すると、2値化後の画像を 白黒反転します。

### **3.** 自動2値化設定

「なし/あり」を選択します。 「あり」を選択すると、2値化のしきい値 を取り込み画像毎に自動設定します。

### **4.** しきい値

しきい値を手動で設定する場合、上限と 下限のしきい値を数値または方向ボタンを 選択して、「0~255」の範囲で設定します。

・ 自動2値化設定「あり」のときには設定 できません。

### **5.** 境界処理

「なし/あり」を選択します。 「あり」を選択すると、2値化された領域の 中で計測領域の境界に接するものを、2値化 領域に含めます。

### **6.** 最大面積抽出

「なし/あり」を選択します。 「あり」を選択すると、前処理の対象領域内 で2値化を実行後、ラベリング処理により 最も面積値の大きいラベルのみを抽出して 残す処理です。同じ最大面積のラベルが存在 する場合、走査順で先に検出されたラベルを 抽出ラベルとします。

### **7.** 穴埋め処理

「なし/あり」を選択します。 「あり」を選択すると、2値化された白 領域の中に黒領域がある場合に、この黒 領域を反転させて白領域とします。 (白黒反転している場合は、黒領域の中の 白領域を黒にします。)

**8.** 検出対象(分割方法「明|中間|暗」のとき) 「明/中間/暗/明+暗/中間+暗/明+暗」 を選択します。

### ⑩ ブロック2値化

計測領域を小領域のブロックに分割し、 各ブロック内で2値化を行います。 背景に濃度ムラがある場合の 2 値化に有効です。

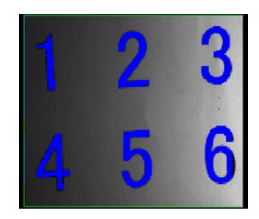

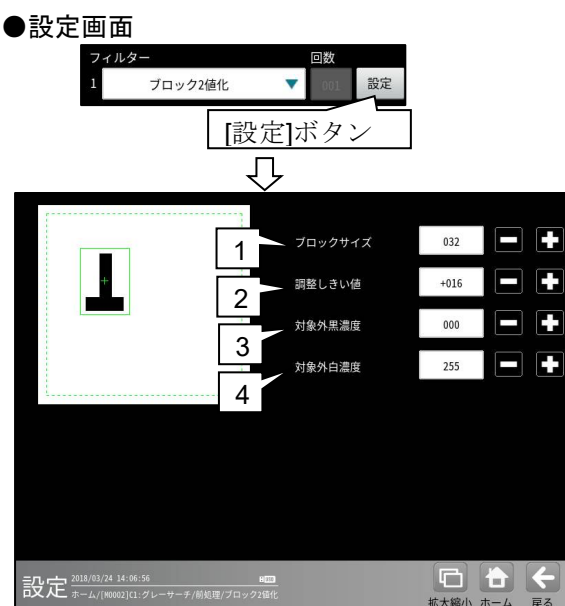

- **1.** ブロックサイズ 「1~256」の範囲で設定します。
- **2.** 調整しきい値 「-128~127」の範囲で設定します。
- **3.** 対象外黒濃度 「0~255」の範囲で設定します。
- **4.** 対象外白濃度 「0~255」の範囲で設定します。

### ⑪適応的 **2** 値化

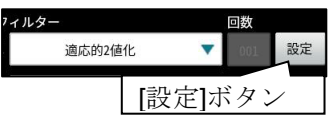

局所的にしきい値を決定してする 2 値化手法です。画像全体で明るさが 変化していく場合の 2 値化などに有効です。 方式は、適用的 A と B が選択できます。

### ⑫ 平滑化(平均)

画素濃度を周辺3×3の画素濃度の平均値に 置き換えることで、滑らかな画像に変換します。

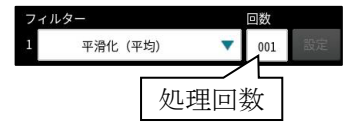

・処理回数(1~16)を数値ボタンで設定します。

### ⑬ 平滑化(メディアン)

画素濃度を周辺3×3の画素濃度の中央値に 置き換えることで、滑らかな画像に変換します。 平滑化(平均)に比べてノイズ成分が含まれ にくくなります。ただし、処理時間は平滑化 (メディアン)のほうが長くなります。

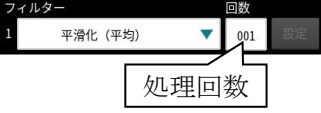

・処理回数(1~16)を数値ボタンで設定します。

### ⑭ 最大値

周辺3×3の近傍画素のうち、最大輝度を持つ 画素の値に置き換えます。

● 設定画面

「最大値」を選択して[設定]ボタンを選択 すると、最大値の設定画面が表示されます。 処理回数(1~16)は数値ボタンで設定します。

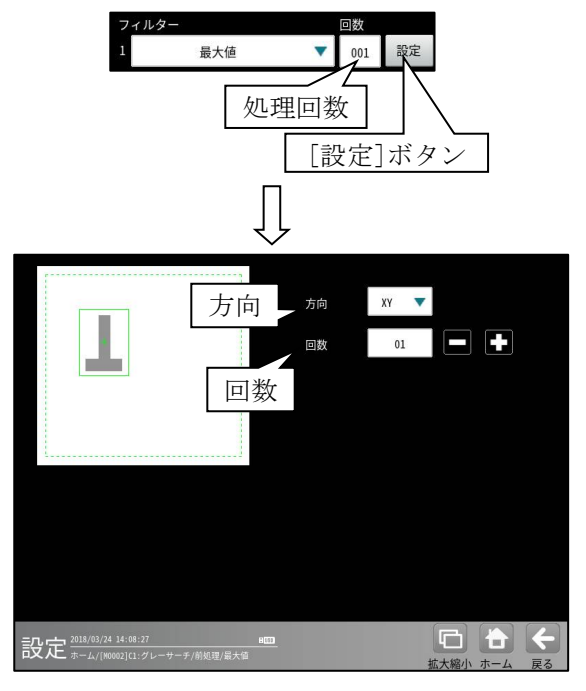

- ・方向は「なし/X/Y/XY」を選択します。
- ・回数は「1~16」の範囲で設定します。

### ⑮ 最小値

周辺3×3の近傍画素のうち、最小輝度を持つ 画素の値に置き換えます。

### ●設定画面

「最小値」を選択して[設定]ボタンを選択 すると、最小値の設定画面が表示されます。 処理回数(1~16)は数値ボタンで設定します。

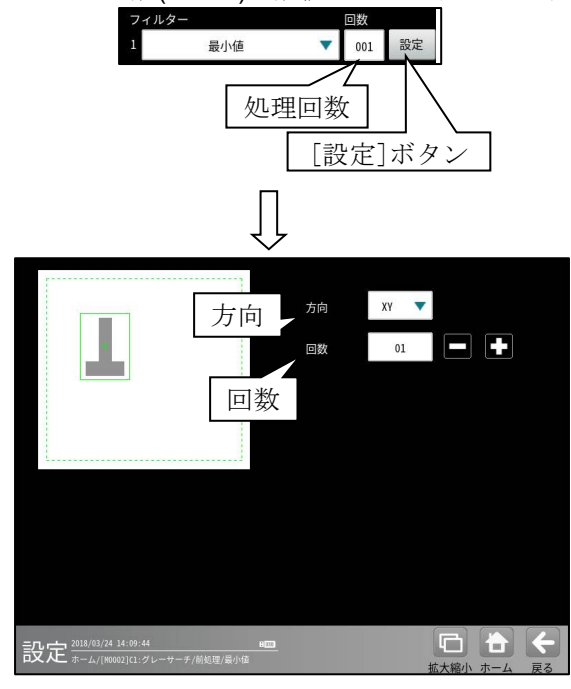

- ・方向は「なし/X/Y/XY」を選択します。
- ・回数は「1~16」の範囲で設定します。

### ⑯ エッジ強調

画像の中の明暗の境界(エッジ)を強調するこ とで、輪郭をはっきりとさせます。

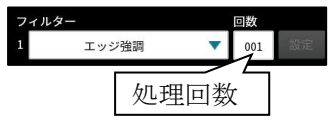

・処理回数(1~16)を数値ボタンで設定します。

### ⑰ 水平エッジ抽出

水平方向のエッジのみを抽出した画像に変換 します。

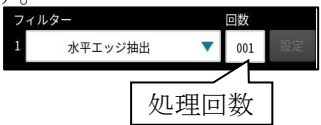

・処理回数(1~16)を数値ボタンで設定します。

### ⑱ 垂直エッジ抽出

垂直方向のエッジのみを抽出した画像に変換 します。

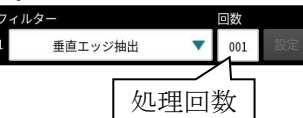

・処理回数(1~16)を数値ボタンで設定します。

### ⑲ エッジ抽出 **S**

ソーベル手法によるエッジ抽出(エッジのみを 抽出した画像に変換)を行います。

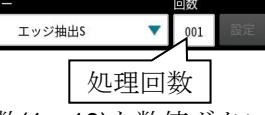

・処理回数(1~16)を数値ボタンで設定します。

### ⑳ エッジ抽出 **L**

ラプラシアン手法によるエッジ抽出を行いま す。

エッジ抽出L  $001$ v 処理回数

・処理回数(1~16)を数値ボタンで設定します。

### **<sup>21</sup>** エッジ抽出 **P**

プレヴィット手法によるエッジ抽出を行いま す。

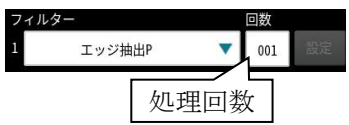

・処理回数(1~16)を数値ボタンで設定します。

### **<sup>22</sup>** エッジ抽出 **R**

ロバーツ手法によるエッジ抽出を行います。

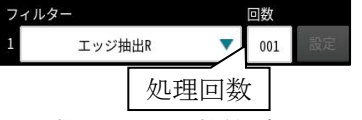

・処理回数(1~16)を数値ボタンで設定します。

### **<sup>23</sup>** 欠陥抽出

指定領域の画像のパターン(周期的な模様また はグラデーション等を含む)と異なる部分を 抽出します。なお、領域のサイズは高さ、幅とも に 128 画素以上を必要となります。

#### ●設定画面

「欠陥抽出」を選択して[設定]ボタンを 選択すると、欠陥抽出の設定画面が表示 されます。

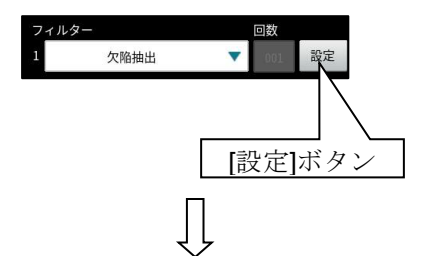

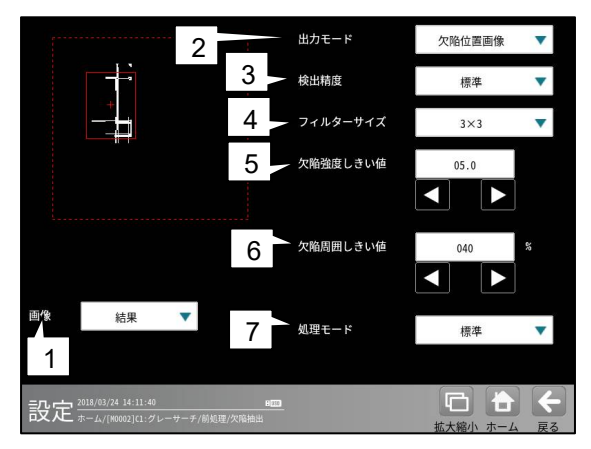

### **1.** 画像

「原画/結果」を▼ボタンに より選択します。

# **2.** 出力モード

「欠陥強度画像/欠陥位置画像」を▼ボタン により選択します。

**3.** 検出精度

「高精細/標準」を▼ボタンにより選択 します。

### **4.** フィルターサイズ

検出精度「標準」のときに、「3×3/5×5」を ▼ボタンにより選択します。

### **5.** 欠陥強度しきい値

出力モード「欠陥位置画像」のときに、 「0~10」の範囲で設定します。

### **6.** 欠陥周囲しきい値

出力モード「欠陥位置画像」のときに、 「1~100%」の範囲で設定します。

### **7.** 処理モード

「標準/縦/横線検出強化」を▼ボタンにより 選択します。

### **<sup>24</sup>** 欠陥抽出2

背景の緩やかで大きな濃淡差があっても、欠陥 のみを検出できます。

### ●設定画面

「欠陥抽出2」を選択して[設定]ボタンを 選択すると、欠陥抽出2の設定画面が表示 されます。

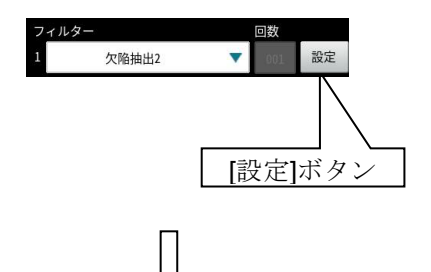

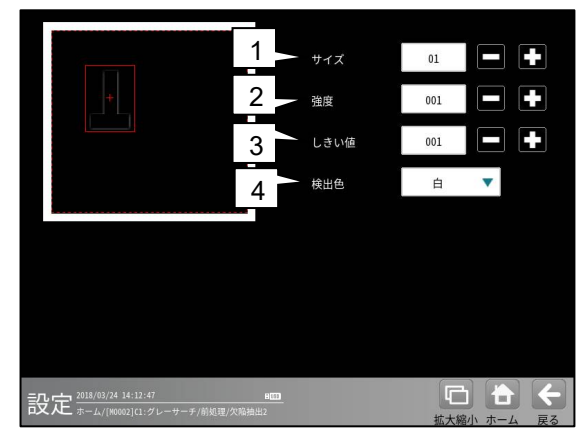

### **2.** サイズ

「1~16」の範囲で設定します。

- **1.** 強度
	- 「1~255」の範囲で設定します。
- **2.** しきい値 「1~255」の範囲で設定します。
- **3.** 検出色

「白/黒」を選択します。

### **<sup>25</sup>** ボトムハット

入力画像と入力画像から作成した内部処理 画像を差分演算することで背景情報を除去し、 黒い領域を抽出します。

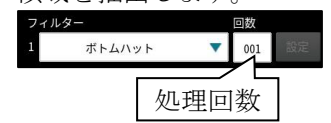

・処理回数(1~16)を数値ボタンで設定します。 ●処理例

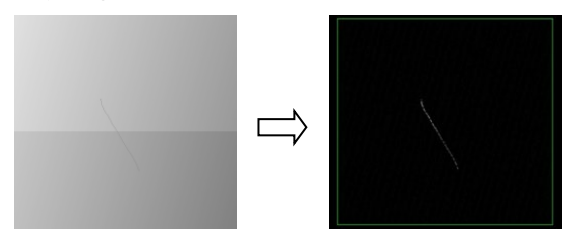

### **<sup>26</sup>** トップハット

入力画像と入力画像から作成した内部処理 画像を差分演算することで背景情報を除去し、 白い領域を抽出します。

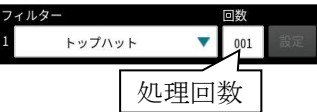

・処理回数(1~16)を数値ボタンで設定します。

●処理例

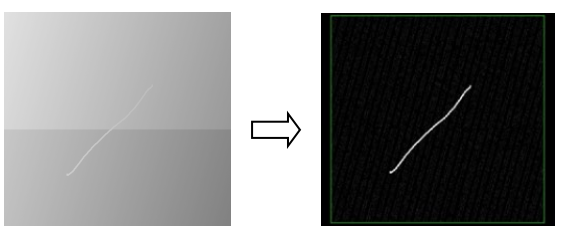

### **<sup>27</sup>**ぼかし

X/Y別々にぼかしが可能です。ぼかすことで 細かな背景やノイズ゙除去に効果があります。

●処理例

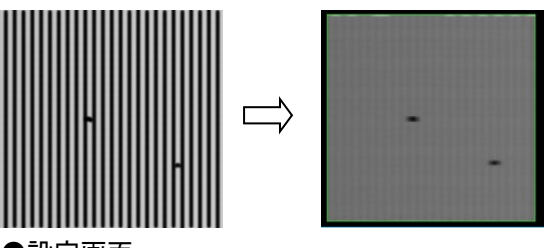

### ●設定画面

「ぼかし」を選択して[設定]ボタンを選択 すると、ぼかしの設定画面が表示されます。 処理回数(1~16)は数値ボタンで設定します。

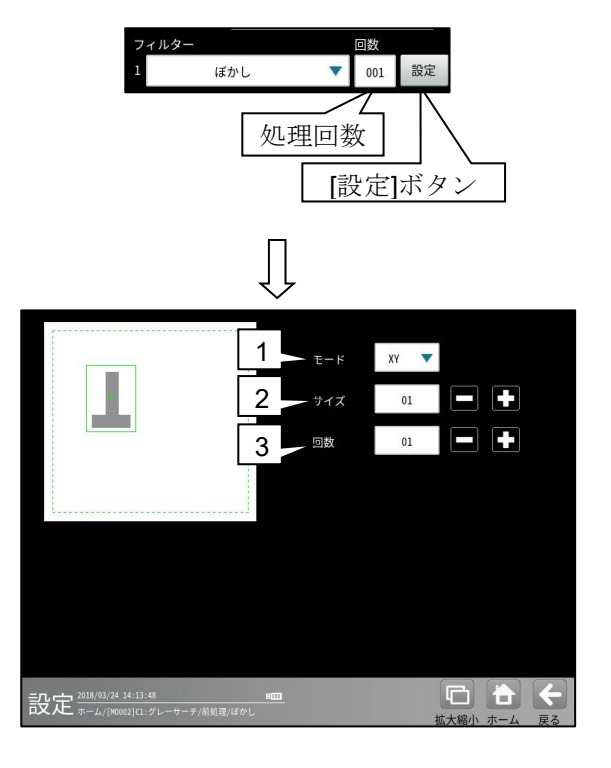

**1.** モード

「なし/X/Y/XY」を選択します。

**2.** サイズ

「1~99」の範囲で画素のサイズを設定します。

**3.** 回数

「1~16」の範囲で処理回数を設定します。

### **<sup>28</sup>** ミラー反転(水平)

画像をX方向に反転します。

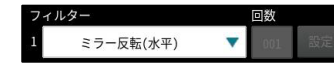

●処理例

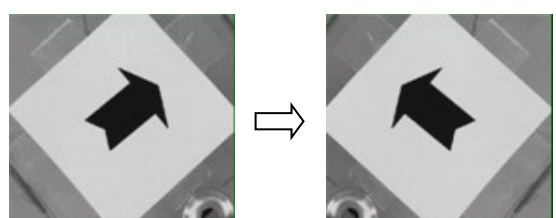

**<sup>29</sup>** ミラー反転(垂直)

画像をY方向に反転します。

ミラー反転(垂直)

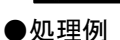

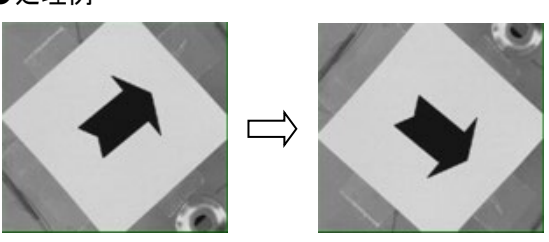

### **<sup>30</sup>** リサイズ

当該モジュールにのみ適用される縮小/拡大の リサイズ設定をします。 品種内でその他のモジュールにも共通の リサイズ処理を適用したい場合は、 後述の位置補正モジュールを使用して下さい。 (詳細は 4-4-20 位置補正モジュール[2]参照)

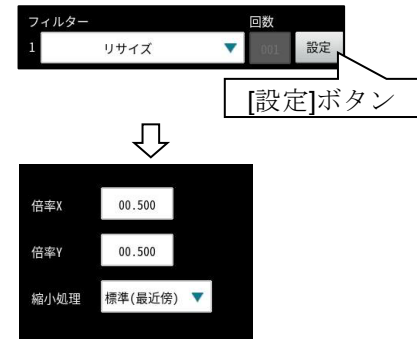

●倍率 X/倍率 Y 設定

倍率 X:X 軸方向の拡大・縮小率を数値入力 倍率 Y:Y 軸方向の拡大・縮小率を数値入力 ●縮小処理設定

倍率 1.0 以下の縮小リサイズのときに縮小画像 処理の方法を選択します。

- ① 標準(最近傍):標準の縮小処理です。 (画像処理手法の最近傍法)
- ② 最小値:近傍4画素の中で最も小さい輝度 で補間します。
- ③ 最大値:近傍4画素の中で最も大きい輝度 で補間します。
	- 注)②と③は倍率 X と倍率 Y がどちらも 1.0 以下の設定値のときに有効です。 どちらか一方が1.0超の設定をした場 合、もう 1 方の縮小処理は①で行わ れます。

### ●適用エリア

 リサイズ処理の対象エリアは当該モジュール の処理エリア内です。(グレーサーチの場合は 「サーチエリア」内)

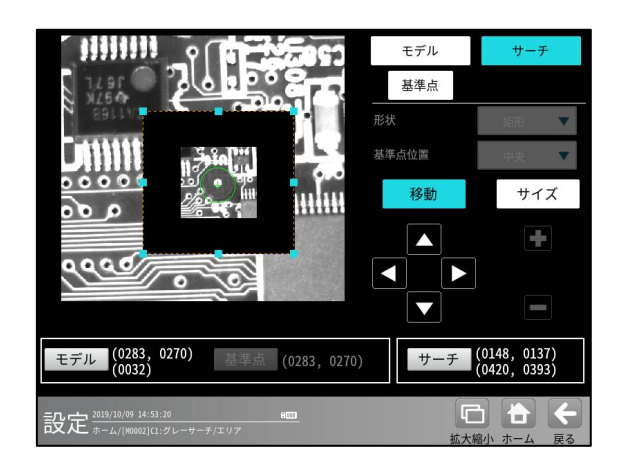

### 〔7〕カラー前処理(カラーカメラのとき)

カラーカメラを使用時にはカラー前処理を設定します。 前処理とは、画像処理を開始する前に、取り込んだ画像を検査しやすい画像に補正するための機能です。 画像処理のすべてのモジュールに、前処理の設定項目があります。

前処理には、グレースケール画像に対して有効な「前処理」と、カラー画像に対して有効な 「カラー前処理」の2種類があります。

カラー前処理では取り込んだカラー画像を検査に適したグレースケール画像へ変換します。

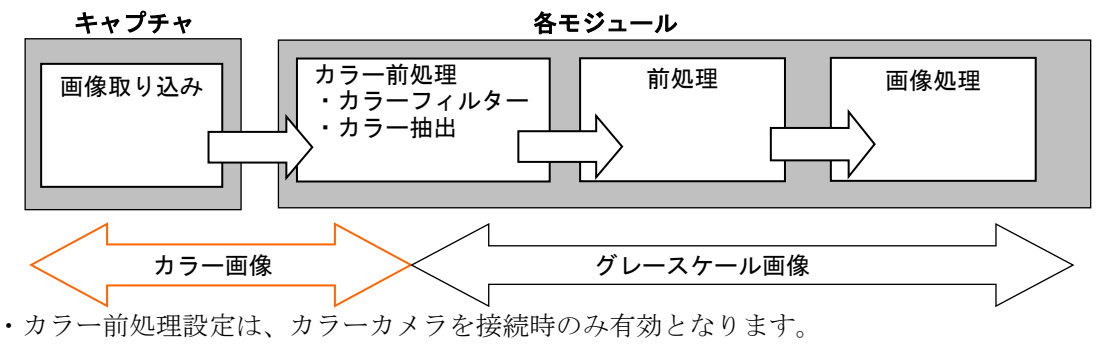

・前処理については「4-4-4[6]前処理」の項を参照願います。

#### ■色相、彩度、輝度について

コントローラでは、CCD から取り込まれる画像情報(RGB 情報)を、HSL 色空間と呼ばれる色表 現モレル上に展開して処理します。HSL 色空間とは色相(hue)、彩度(saturation)、輝度(lightness または luminance)の 3 要素で色を表現する方法で、次のようなイメージで表すことができます。

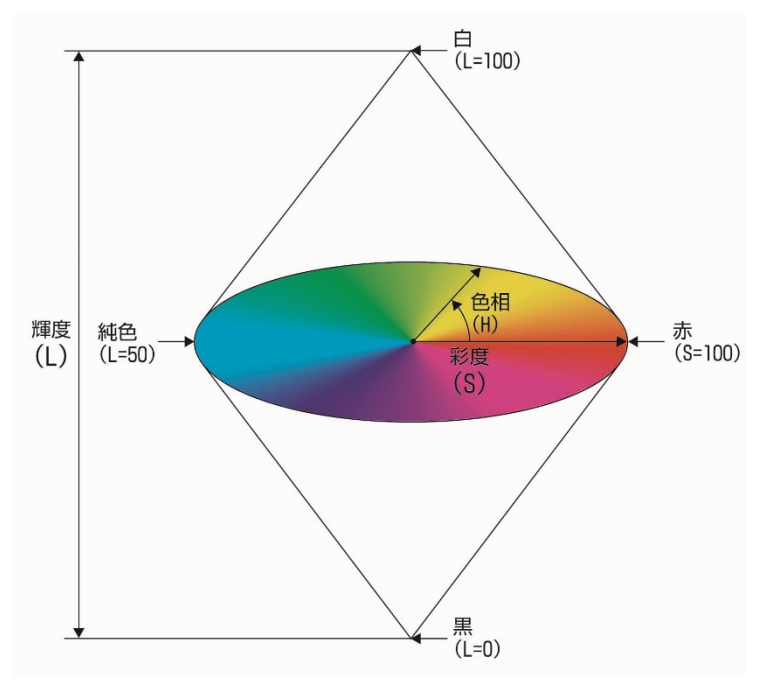

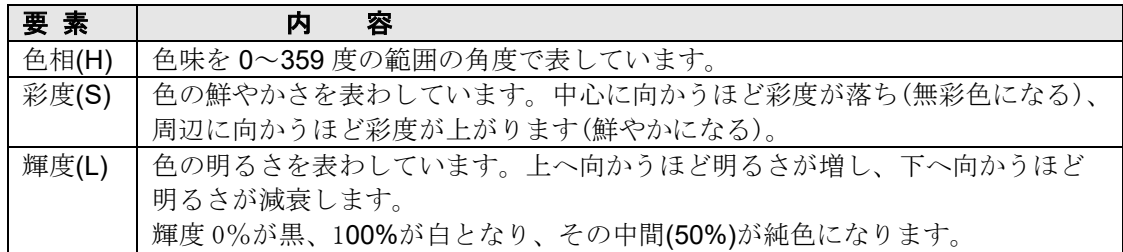

カラー前処理には「カラーフィルター」と「カラー抽出」および「色相(指定)」があります。

#### ●カラーフィルター

取り込み画像に「赤、青、緑、輝度」のいずれかのフィルターをかけ、そのフィルターの色に近い部分 を明るく、遠い部分を暗くして、取り込み画像をグレースケール化する前処理方法です。

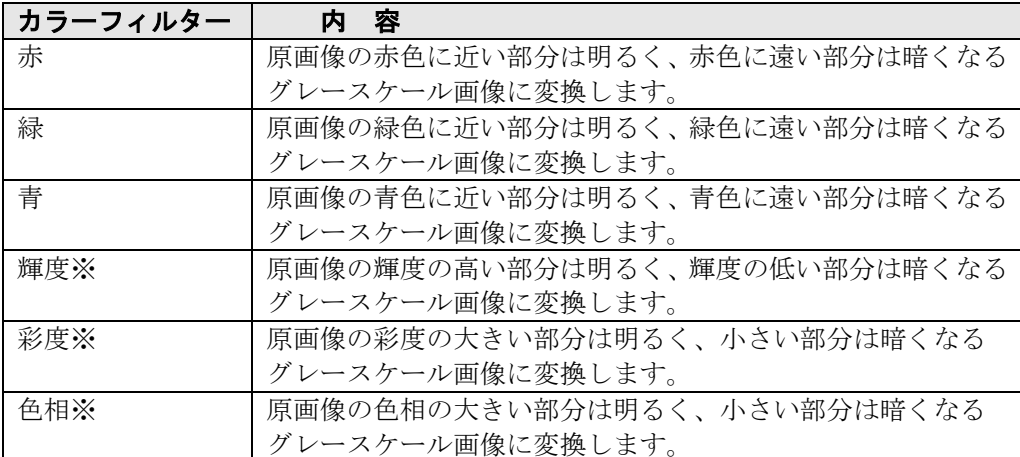

※) 前述の「■色相、彩度、輝度について」を参照ください。

・カラーフィルターの設定方法 ⇒〔7〕-1項

### 【カラーフィルターによる画像変換例】

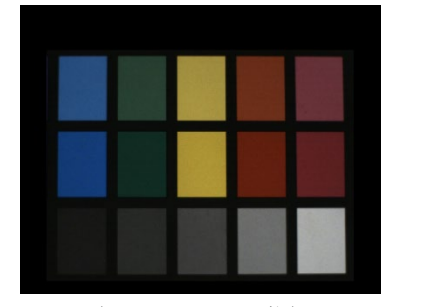

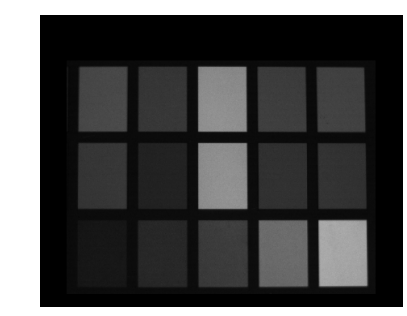

(カラーの原画像) アンチンスコントランス (輝度フィルター後の画像)

カラーフィルターは赤、青、緑の3原色と輝度の4つのフィルターの中から任意のフィルターを 通して、原画像をグレースケール画像に変換します。変換後の画像はグレースケール画像となる ため、検出する色の中の傷や汚れなど、微妙な色差の判別に有効です。

### ●カラー抽出

取り込み画像を、任意に設定する特定色の領域とそれ以外の領域に2値化する前処理方法です。 特定色の設定は、基準画像の中で抽出する色が有る領域を指定し、その色の「色相、彩度、輝度」 または「RGB」それぞれについて上下限範囲を設定することで、抽出対象の色成分を指定します。 ・カラー抽出の設定方法 ⇒〔7〕-2項

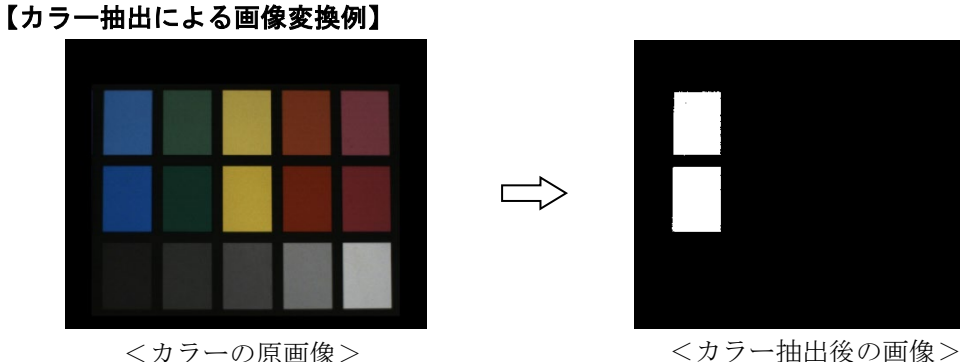

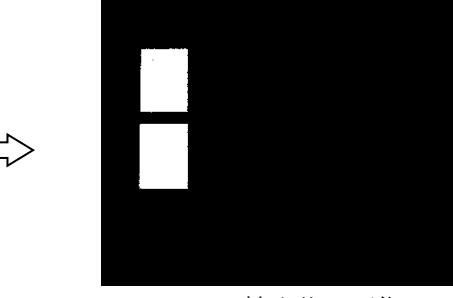

カラー抽出は、原画像の中から特定色の部分のみを抽出し、それ以外の色領域と2値化すること で良/不良を判別可能とします。また、色相、彩度に加えて輝度による抽出が可能なため、 カラーフィルターでは扱えない無彩色の画像に対しても特定領域を抽出できます。

●色相(指定)

カラーフィルター同様に取り込み画像をグレースケール化する前処理方法ですが、この選択をする と任意の色相を中心値としたグレースケール画像を設定することが可能です。 カラーフィルター(色相)が色相の大きい部分は明るく、小さい部分は暗くなるグレースケール 画像に変換しますが、赤色付近に最も高い色相と最も低い色相境界があるため赤色付近を中心とし た色相による画像処理には適しません。(図b.) この場合、色相(指定)で色相赤色付近0° を中心値に設定した方が適します。(図c.)

【画像変換例】

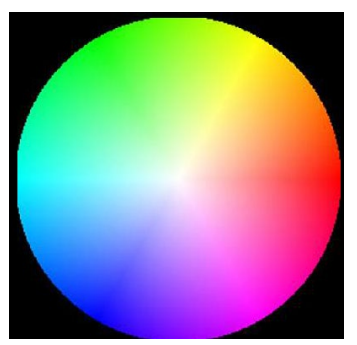

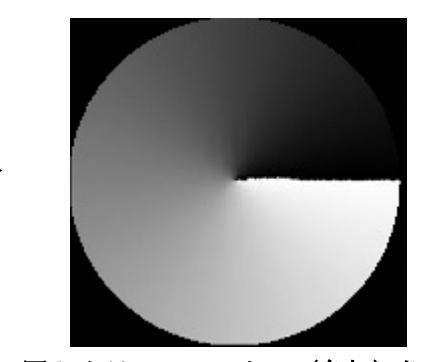

<図 a.カラーの原画像> <図 b.カラーフィルター(色相)処理後の画像>

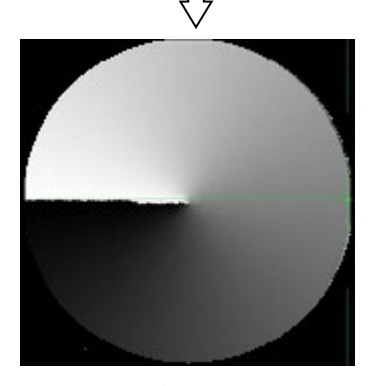

<図c.色相(指定)>(色相中心値0°を指定)

### 〔7〕-1 カラーフィルターの設定

① カラーカメラを使用時、各検査/計測モジュー ルの設定画面にて[カラー前処理]ボタンを選 択します。

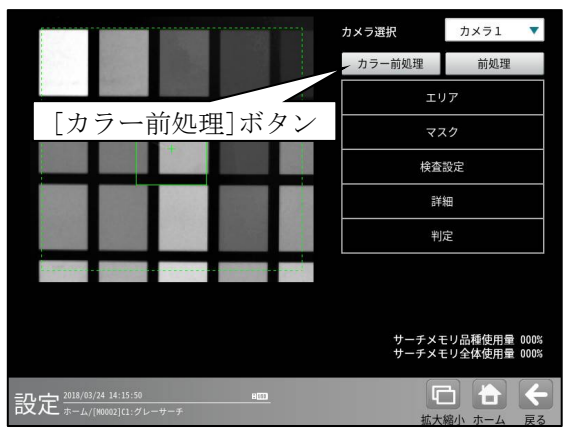

② カラー前処理の設定画面が表示されます。

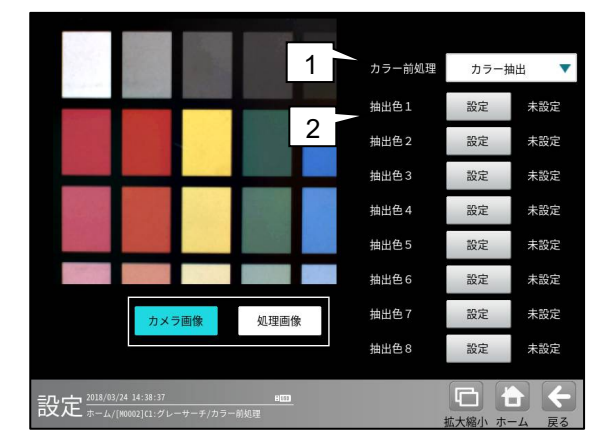

### 1.カラー前処理

「カラーフィルター」を▼ボタンにより選択 します。

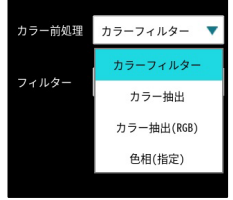

### 2.フィルター

「赤、緑、青、輝度、彩度、色相」を▼ボタンに より選択します。

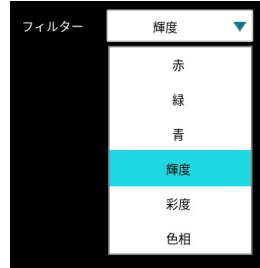

### 〔7〕-2 カラー抽出の設定

① カラーカメラを使用時、各検査/計測モジュー ルの設定画面にて[カラー前処理]ボタンを選 択します。

カラー前処理の設定画面が表示されます。

② カラー前処理で「カラー抽出」を▼ボタンによ り選択します。

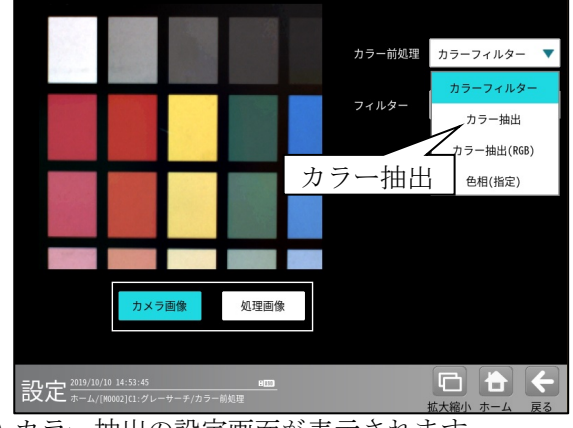

③ カラー抽出の設定画面が表示されます。 抽出色1~8の[設定]ボタンを選択します。

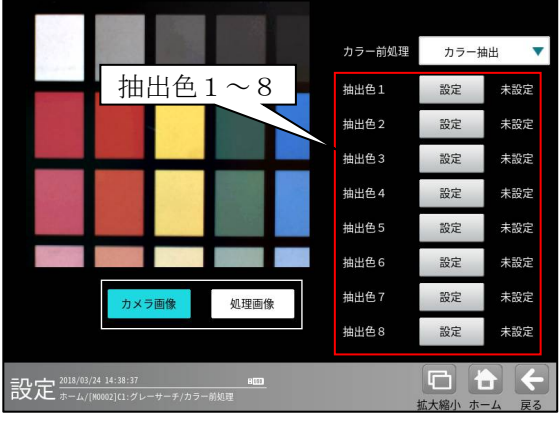

④ 抽出色1~8の設定画面が表示されます。 以下の操作で抽出する色を設定します。

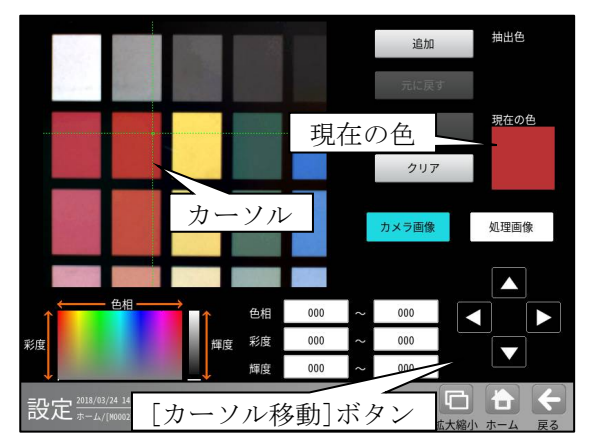

・画面または[カーソル移動]ボタンを選択して、 抽出する箇所にカーソル位置(交点)を移動 します。カーソル位置の色は「現在の色」に 表示されます。

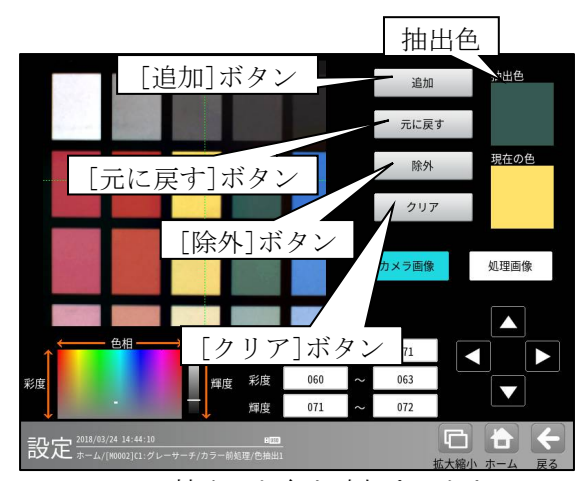

・カーソルで抽出した色を追加するときは [追加]ボタン、抽出色からカーソル位置の色 を除外するときは[除外]ボタンを選択します。 追加または除外した色が「抽出色」に表示 されます。

- ・[元に戻す]ボタンを選択すると、直前の設定 に戻ります。
- ・[クリア]ボタンを選択すると、抽出色の設定 がクリアされます。

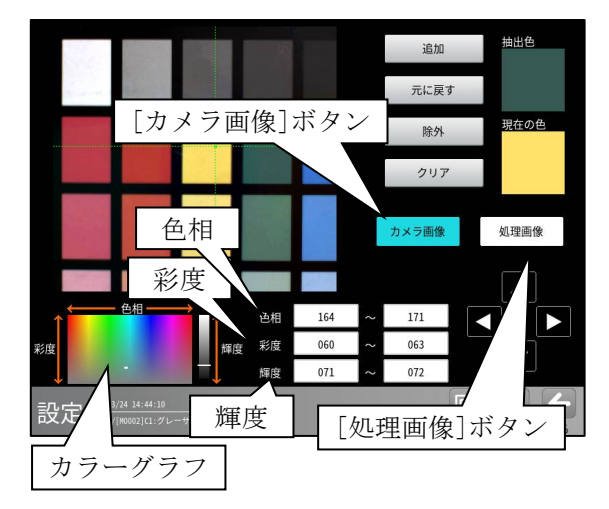

- ・抽出した画像を確認するには[処理画像] ボタン、カメラ画像を表示するには [カメラ画像]ボタンを選択します。
- ・色相、彩度、輝度の範囲を、各々の数値ボタン を選択して表示される数値入力ウィンドウで 指定できます。(4-4-4「7]●カラー抽 出 ■色相、彩度、輝度について を参照) 【色相】

色相(色合い)の上限値、下限値を 0~359 の範囲で指定します。

【彩度】 彩度(色の鮮やかさ) の上限値、下限値を 0~255 の範囲で指定します。

### 【輝度】

輝度(明るさ) の上限値、下限値を 0~255の範 囲で指定します。

【カラーグラフ】

設定している色相、彩度、輝度の範囲を表示し ます。

### **■** カラー抽出**(RGB)**の設定

カラー前処理で「カラー抽出(RGB)」を ▼ボタンにより選択します。

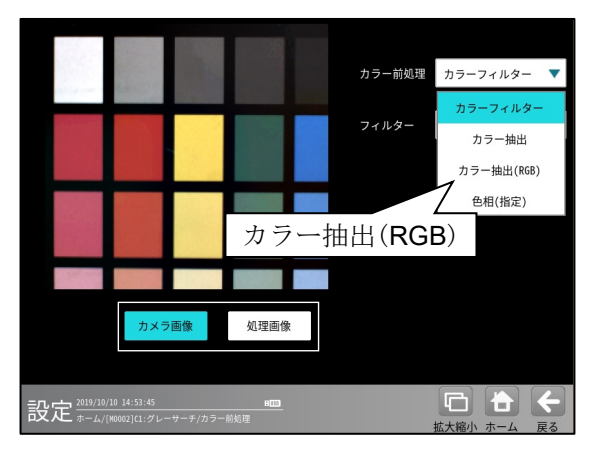

カラー抽出(RGB)の設定画面が表示されます。 抽出色1~8の[設定]ボタンを選択します。 抽出色1~8の設定画面が表示されます。 前述の「カラー抽出」と同様に、抽出する色を 設定します。

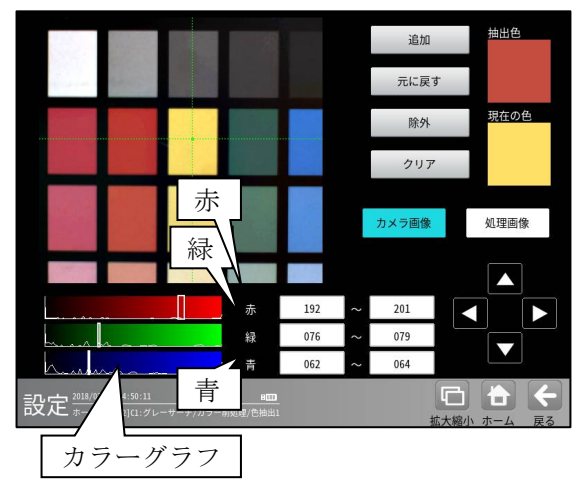

・【赤】、【緑】、【青】の上限値、下限値を 0~255 の範囲で指定します。

### 〔7〕-3 色相(指定)

① カラーカメラを使用時、各検査/計測モジュール の設定画面にて[カラー前処理]ボタンを選択しま す。カラー前処理の設定画面が表示されます。

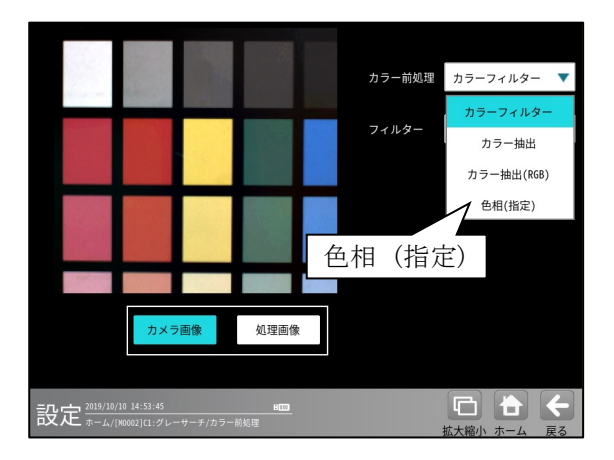

- ② カラー前処理で「色相(指定)」を▼ボタンに より選択します。
- ③ 色相(指定)の設定画面が表示されるので 設定ボタンを選択します。

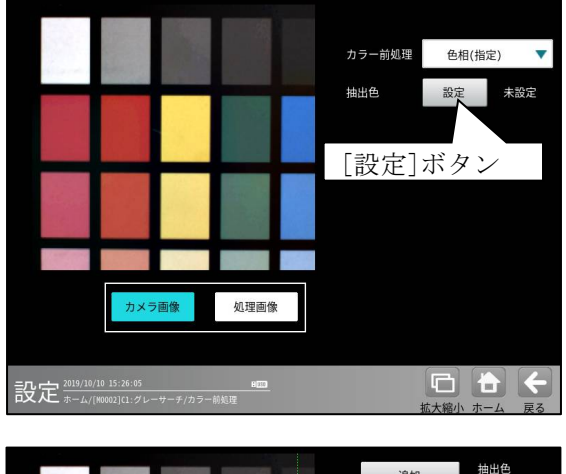

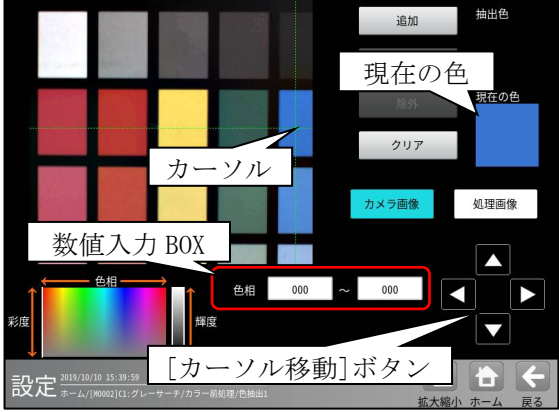

- ④ グレースケール画像化する時の色相の中心値を 以下の 2 つの方法のどちらかで設定します。
	- ⅰ)数値入力 BOX に直接入力する
	- ⅱ)画面または[カーソル移動]ボタンを選択して、 画像上から色相の中心とする箇所にカーソル 位置(交点)を移動します。カーソル位置の色 は「現在の色」に表示されます。

⑤ 追加ボタンをクリックすることで設定が 完了します。

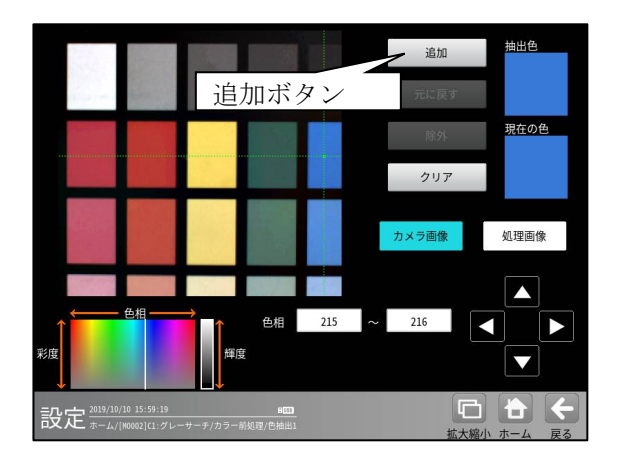

## 4-4-5 複数モデルサーチモジュール

複数のモデル画像を元にグレーサーチを行いま す。複数のモデルを登録することでワーク形状、 サイズの変化や色の変化に対応可能です。また、 仕分けや表裏判別検査に使用可能です。

### ■出力内容

計測結果として以下の項目を出力できます。

- ・ 検出個数 サーチエリア内で検出されたワークの個数を出 力します。
- ・ グループ 検出されたワークで最も一致度が高いグループ 番号を出力します。
- ・ エレメント 検出されたワークで最も一致度が高い エレメント番号を出力します。
- ・ 座標

検出エリアの中で、モデルエリアに設定されてい る基準点と、相対的に同じ点の座標を出力します。

- ・ 角度 **θ** モデルエリアに対する検出エリアの回転角度を 出力します。(反時計回りが+、時計回りが-)
- ・ 一致度 モデルエリアと検出エリアの形状一致度を、

0~+10000 の数値で出力します。

・ ずれ

モデルエリアの基準点と、検出エリアの基準点と のずれ量を出力します。

### ■操作手順

以下の説明画面は表示例です。

① 設定(ホーム)画面にて[複数モデルサーチ] ボタンを選択します。

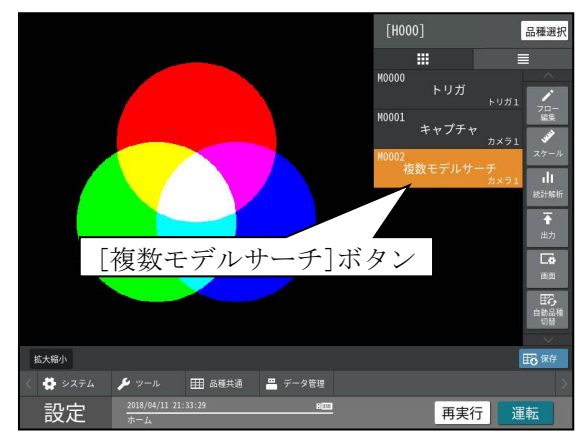

【カラーカメラのとき】 ② 複数モデルサーチの設定画面が表示されます。

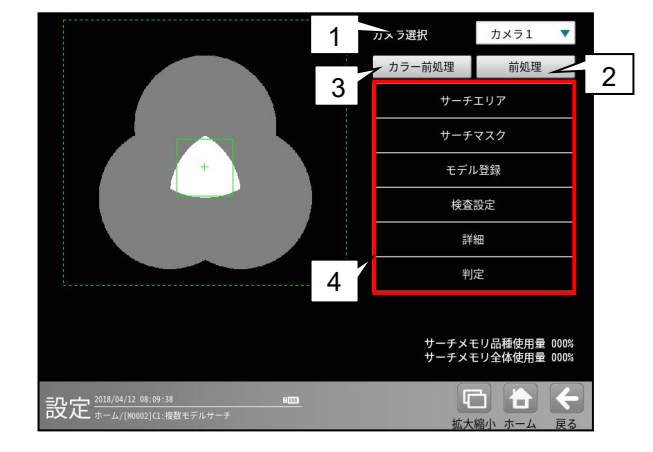

### **1.** カメラ選択

本モジュールで実行するカメラ番号「1/2」 を▼ボタンにより選択します。2トリガモード に設定時は、品種番号によりカメラ番号が決ま ります。

### **2.** 前処理

取り込まれた画像を、より計測しやすい画像に する補正処理です。 機能、設定方法については、グレーサーチ モジュール[6]前処理の項と同様です。

**3.** カラー前処理(カラーカメラのとき) カラーカメラを使用時には、カラー前処理を設 定します。 機能、設定方法については、グレーサーチ モジュール[7]カラー前処理の項と同様です。

### **4.** 設定ボタン

- $\cdot$  サーチエリア ⇒ [1]
- $\cdot$  サーチマスク ⇒ [2]
- ・モデル登録 ⇒ 〔3〕
- ・検査設定 ⇒ 〔4〕
- ・詳細設定 ⇒ 〔5〕
- ・判定 ⇒ 〔6〕

### 〔1〕サーチエリア

サーチエリアを設定します。

① 複数モデルサーチモジュールの設定画面にて [サーチエリア]ボタンを選択します。

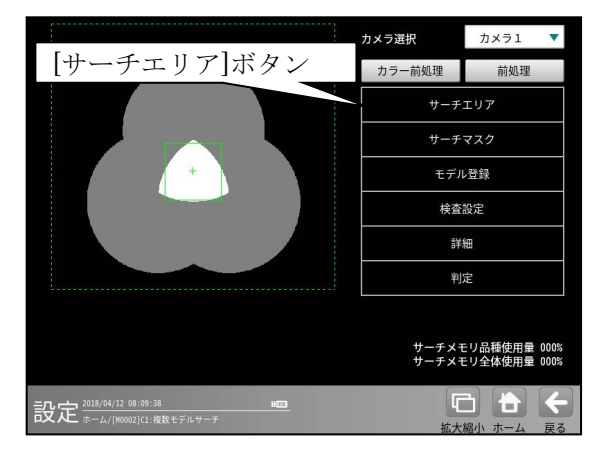

② サーチエリアの設定画面が表示されます。

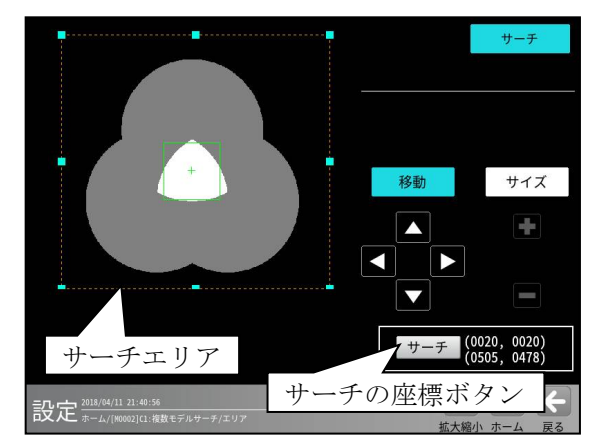

・大きさ、位置は[移動]/[サイズ]ボタン、 サーチの座標ボタンにより設定します。

## 〔2〕サーチマスク

サーチエリアに設定した範囲の中で、計測対象 から外すエリアがある場合に、マスクエリア (最大4エリア)を設定します。

① 複数モデルサーチモジュールの設定画面

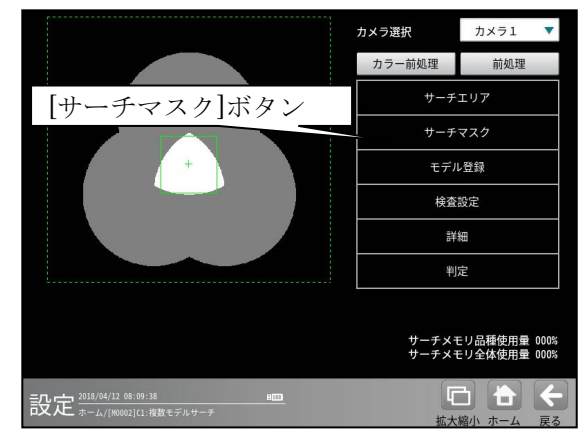

② サーチマスクの設定画面が表示されます。

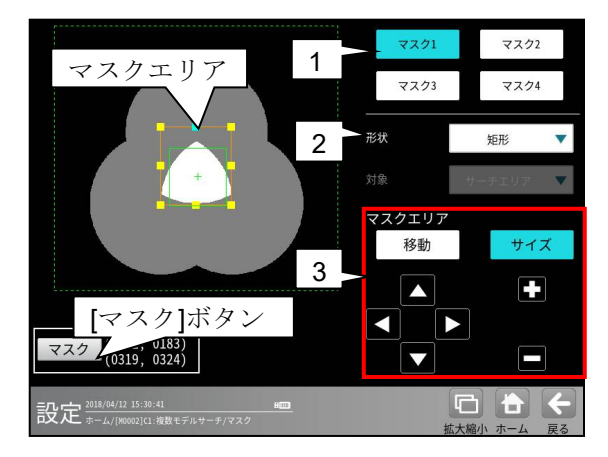

### **1.** マスク1~4

[マスク1]~[マスク4]ボタンにより、 マスクエリア番号(1~4)を選択します

### **2.** 形状

マスクエリアの形状(なし/矩形/円/楕円/ 多角形)を、▼ボタンにより選択します。

#### **3.** マスクエリア

[移動]/[サイズ]ボタンおよび方向/ +-ボタン、[マスク]ボタンにより、 マスクエリアを設定します。 エリアの設定方法は、第3章 基本操作 [5]計測エリアの設定を参照願います。

### 〔3〕モデル登録

モデル画像を登録します。

① 複数モデルサーチモジュールの設定画面にて [モデル登録]ボタンを選択します

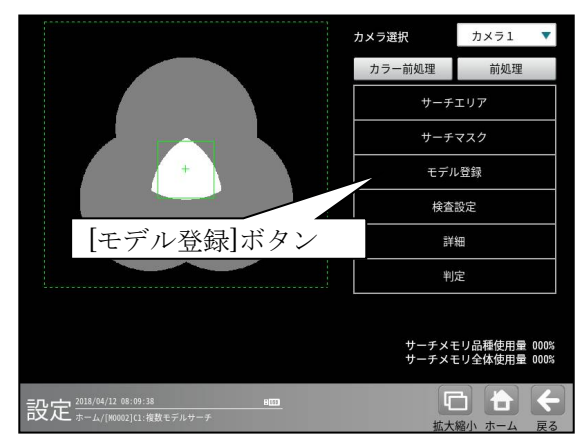

② モデル登録の画面が表示されます。 各ボタンを選択してモデルを登録します。

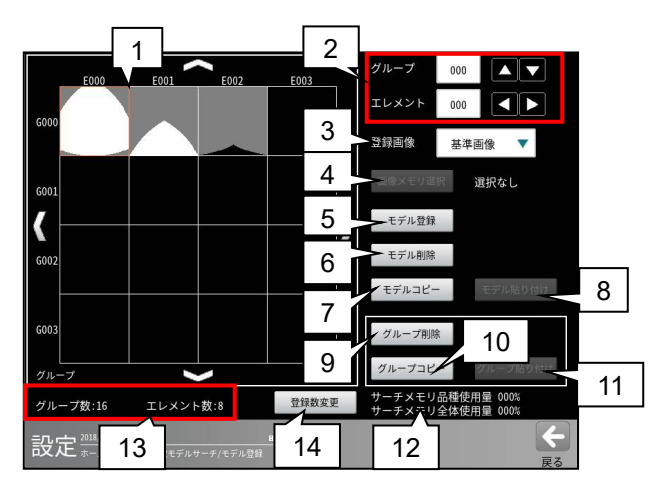

**1.** モデル一覧

登録しているモデルが一覧表示されます。 表示するモデル数は最大でグループ数4、 エレメント数4画像です。 表示するモデルを変更する場合は、矢印ボタン により移動可能です。 また、画像をクリックすることで登録された 画像を拡大表示します。

**2.** グループ/エレメント

モデル一覧で選択するグループとエレメント の番号を選択します。

**3.** 登録画像

モデルとして登録する画像の種類を選択します。

- ·基準画像: 基準画像を使用してモデル登録 を行います。
- ·画像メモリーに保存されている 1. 画像を使用してモデル登録を行います。

### 4. 画像メモリー選択

「3.登録画像」で「画像メモリ」を選択した 場合、モデル登録を行う画像メモリーを選択 します。

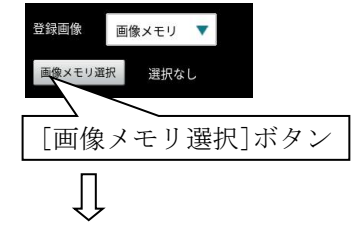

(画像メモリーの選択画面)

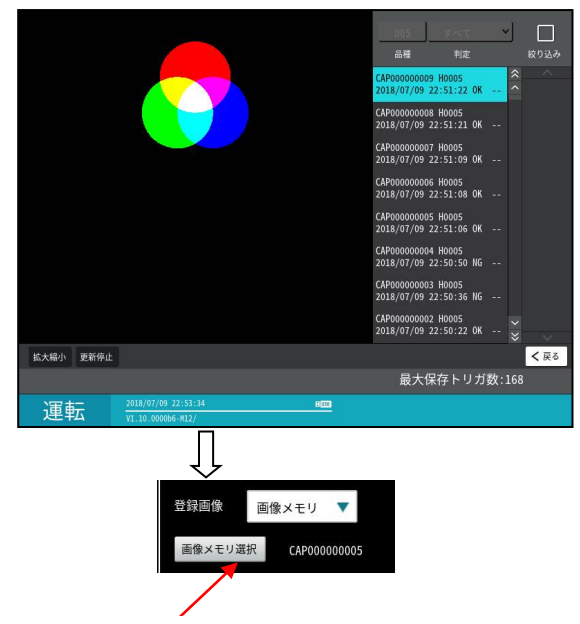

選択した画像メモリー番号

### **5.** モデル登録

モデルのエリア、基準点、マスクエリアを 登録する画面が表示されます。モデルを設定 後、[モデル登録]ボタンで登録します。

### ・[モデル]ボタンを選択時

モデルエリアを設定します。

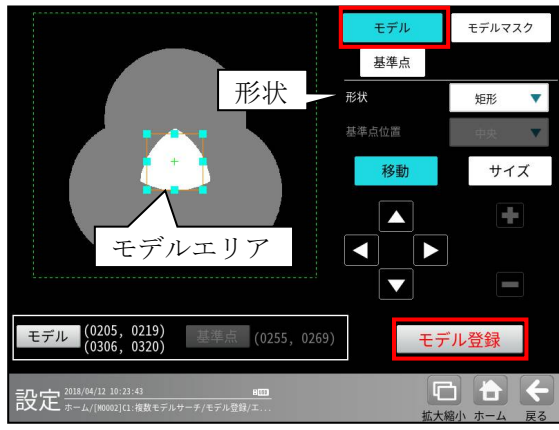

- ・形状(矩形/円/楕円/多角形)は、形状の ▼ボタンにより選択します。
- ・大きさ、位置は[移動]/[サイズ]ボタン、 モデルの座標ボタンにより設定します。

### ・[基準点]ボタンを選択時

モデルエリアの基準点の位置を変更できます。

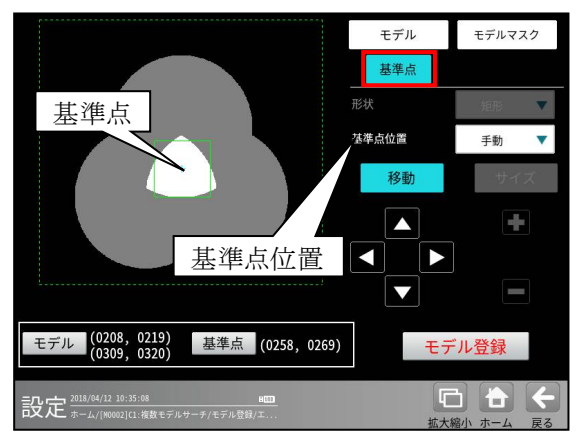

位置(左上/左下/右上/右下/中央/手動)は、基 準点位置の▼ボタンにより選択します。

「手動」を選択時は[移動]ボタン、基準点の座 標ボタンにより設定します。

・[モデルマスク]ボタンを選択時

モデルエリアに設定した範囲の中で、計測対象 から外すエリアがある場合に、マスクエリア (最大4エリア)を設定します。

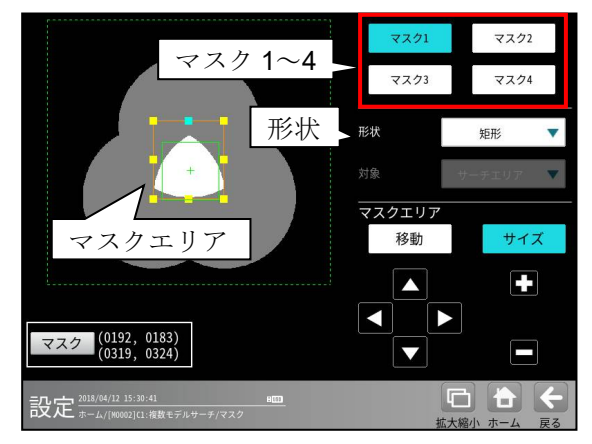

- ・マスクエリアの形状(なし/矩形/円/楕円/ 多角形)は、形状の▼ボタンにより選択します。 ・大きさ、位置は[移動]/[サイズ]ボタン、
- マスクの座標ボタンにより設定します。
- **6.** モデル削除

選択しているモデルを削除します。

**7.** モデルコピー 選択しているモデルをコピーします。

**8.** モデル貼り付け 選択しているグループ・エレメントにコピー したモデルデータを貼り付けます。

**9.** グループ削除

選択しているグループのモデル群を削除しま す。

### **10.** グループコピー

選択しているグループのモデル群をコピー します。

- **11.** グループ貼り付け 選択したグループにグループコピーした モデルデータを貼り付けます。
- **12.** メモリー使用容量
	- サーチメモリ品種使用量 000% サーチメモリ全体使用量 000%
	- ・サーチメモリ品種使用量 現在の品種に登録可能なサーチメモリーの 使用量をパーセント表示します。
	- ・サーチメモリ全体使用量 全体の品種で登録可能なサーチメモリーの 使用量をパーセント表示します。
- **13.** 最大グループ数/エレメント数 登録可能な最大グループ数と最大エレメント 数を表示します。
- **14.** 登録数変更

[登録数変更]ボタンで次の画面が表示されま す。登録可能な最大グループ数とエレメント 数を変更します。

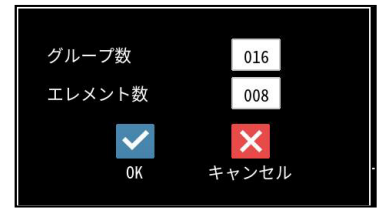

- ・最大グループ数、最大エレメント数を 少なくすると、変更されたグループ番号・ エレメント番号より大きい番号のモデル は削除されます。
- ・登録可能な最大グループ番号・最大 エレメント番号は、
	- グループ数×エレメント数≦128 です。

### 〔4〕検査設定

検出個数、角度範囲などを設定します。

① 複数モデルサーチモジュールの設定画面 にて[検査設定]ボタンを選択します

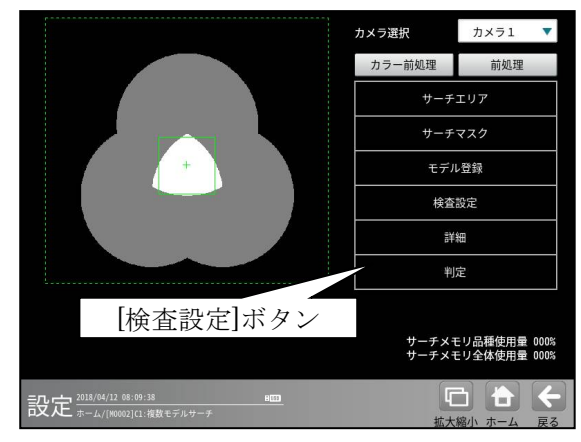

② 検査設定の画面が表示されます。

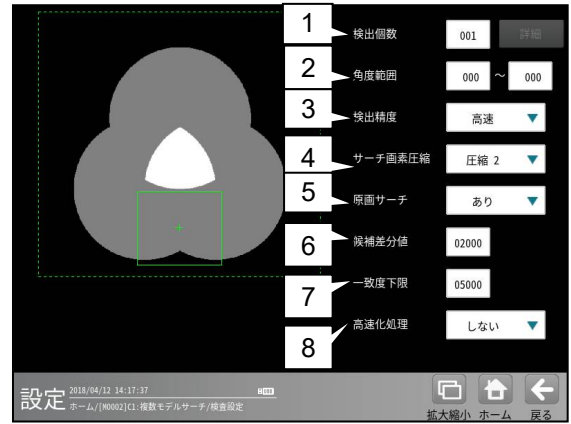

### **1.** 検出個数

検出する対象物の個数(1~128)を設定します。 複数個を設定時には[詳細]ボタンを選択します。 検査設定の詳細画面が表示されます。

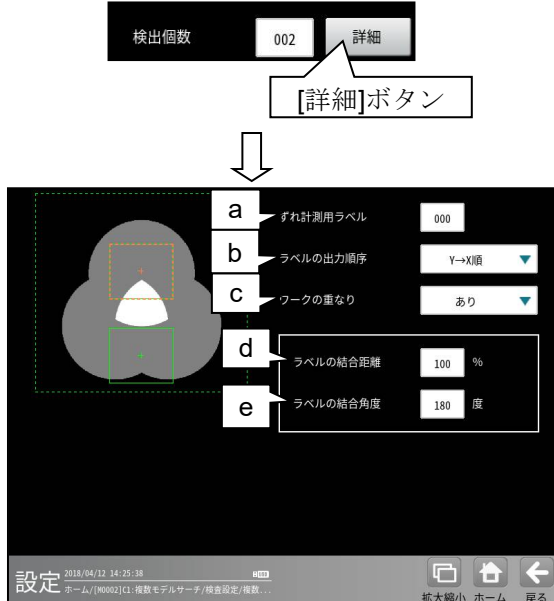

### **a.** ずれ計測用ラベル

ずれ計測を行うラベル番号を設定します。 ずれ計測は、指定したラベル番号について、 基準画像で検出した位置と、検査画像で 検出した位置のずれ量を出力します。

### **b.** ラベルの出力順序

計測結果を出力するラベルの順序を▼ボタン により選択します。 【出力順序】 Y→X順、X→Y順、一致度昇順、 一致度降順、X昇順、X降順、Y昇順、Y降順、 角度昇順、角度降順

### **c.** ワークの重なり

ワーク同士の重なり「なし/あり」を ▼ボタンにより選択します。 重なり「あり」に設定時、1個の検査対象に 対して複数の計測結果となる場合、1つの 計測結果とするために、計測結果を結合する 距離と角度を設定します。

### **d.** ラベルの結合距離

距離(0~200%)を設定します。 設定されたモデル領域が100%の距離に なります。 ラベル結合距離内に複数の検出ワーク内が ある場合、一致度の一番高いワークを出力 します。

### **e.** ラベルの結合角度

角度(10~180 度)を設定します。 ラベル結合距離内で角度が異なるワークで 複数存在する場合、ラベル結合角度内で 一致度の一番高いワークを出力します。

### **2.** 角度範囲

登録したモデル画像の傾きを0°として、モデル をサーチする傾き角度の範囲(-180°~+180°) を設定します。<反時計回り方向が正>

### 【留意点】

角度範囲は不必要に大きく設定しないでくださ い。角度範囲は小さいほど検出速度が向上します。

### **3.** 検出精度

検出する精度(超高速/高速/標準/高精度/ 超高精度)を▼ボタンにより選択します。

### **4.** サーチ画像圧縮

圧縮画像を利用した階層サーチを行っています。 詳しくは、4-4-4 グレーサーチモジュール [3] 検査設定 "階層サーチについて"を参照ください。

### **5.** 原画サーチ

原画のサーチ(あり/なし)を▼ボタンにより 選択します。 最終計測に非圧縮の画像を使用します。精度は 向上しますが、処理時間が大きくなります。

### **6.** 候補差分値

階層サーチにて次段へ候補を渡しますが、 この時に最高得点からどれだけの差がある ところまでを候補とするかを設定します。 この数値を大きくすれば、候補数が増加し、 粗サーチ時のスコアの逆転の対策となります。 但し、処理時間が延びるので注意が必要です。

#### **7.** 一致度下限

検出する一致度の下限値(0~10000)を設定 します。下限値以下の一致度であるエリアは検出 されません。

### **8.** 高速化処理

中間サーチ段階で、最終グループ・エレメントを 判別する高速化を行うかを選択します。

- ·する…中間サーチの段階で最終グループ· エレメントを判定します。
- **・しない…**最終の計測結果で最終グループ・ エレメントを判定します。

### 〔5〕詳細

① 複数モデルサーチモジュールの設定画面にて [詳細]ボタンを選択します

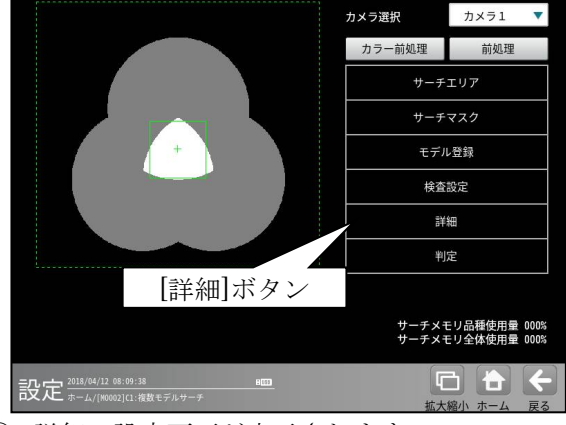

② 詳細の設定画面が表示されます。

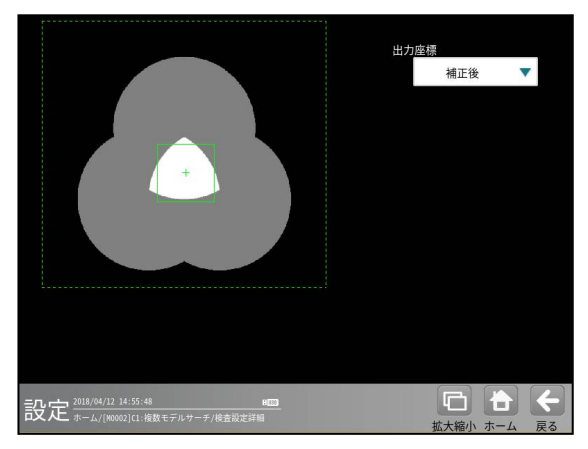

出力座標の「補正前/補正後」を選択します。 (初期値:補正後)

- ·補正前…回転補正前のカメラ取り込み画像上 の座標を計測結果として出力します。
- ・補正後…回転補正後の画像上の座標を計測 結果として出力します。

リサイズ処理後の画像上の座標を計測結果 として出力するには、リサイズの設定を位置 補正モジュールで行い、上記設定で補正後を 選択する必要が有ります。 (4-4-20 [2](5) 参照)

### 〔6〕判定

モジュールの処理を実行して計測される結果 に対して、良否の判定基準となる上下限値を 設定します。判定結果が範囲内にあれば「OK」、 範囲を外れた場合は「NG」を出力します。

① 複数モデルサーチモジュールの設定画面にて [判定]ボタンを選択します

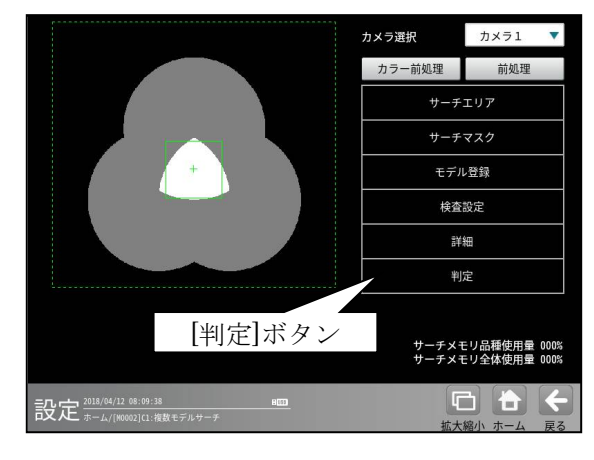

② 判定の設定画面が表示されます。

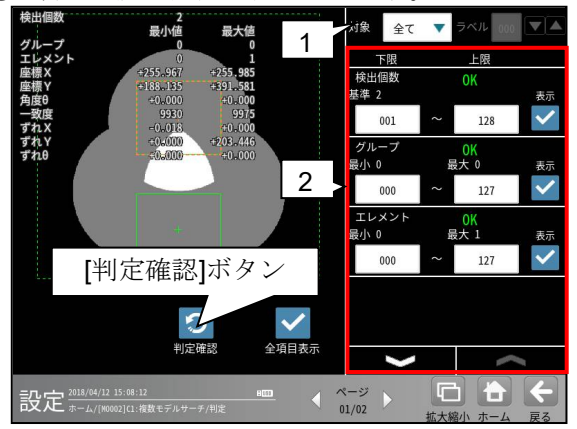

**1.** 対象(判定ラベル)

「全て/個別」を、▼ボタンにより選択します。 「個別」を選択時、対象とするラベル番号を 設定します。

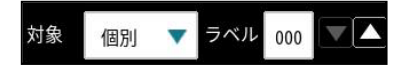

### **2.** 判定項目、上下限値、判定

各判定項目について、良否の判定基準 (上下限値)を設定します。

#### 【判定項目】

検出数は(0~128)、グループ、エレメント、 座標X、座標Y、角度θ、ずれX、ずれY、 ずれθ、一致度

- ▼▲ボタンにより、判定項目の表示を切り 替えます。
- ・ 設定した判定を確認するときは[判定確認] ボタンを選択します。各判定項目の右に 判定結果(OK/NG)が表示されます。

## 4-4-6 **SF** サーチⅢモジュール

SF (Smart Frame) サーチⅢモジュールは、 サーチエリアから予め登録されているモデル 画像を検出する画像処理モジュールです。

・サーチパターン登録時

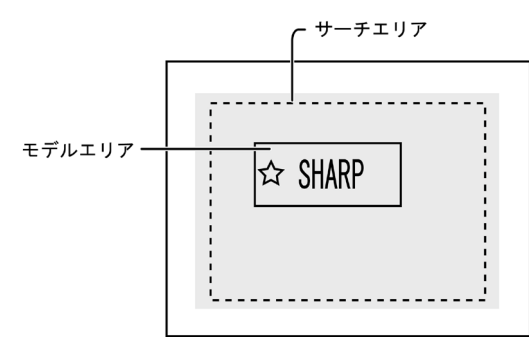

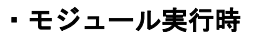

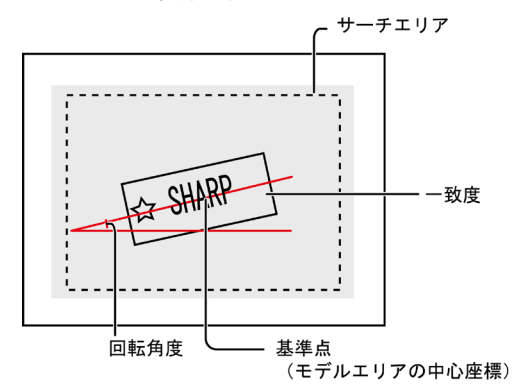

### ■出力内容

計測結果として以下の項目を出力できます。

### ・検出個数

サーチエリア内で検出されたエリアの個数を 出力します。

・座標

検出エリアの中で、モデルエリアに設定されてい る基準点と、相対的に同じ点の座標を出力します。

・角度

モデルエリアに対する検出エリアの回転角度を 出力します。(反時計回りが+、時計回りが-)

・ずれ

モデルエリアの基準点と、検出エリアの基準点と のずれ量を出力します。

### ・一致度

モデルエリアと検出エリアの形状一致度を、 0~+10000 の数値で出力します。

### ・良否判定結果

上記の各計測項目の測定値について上下限を 設定し、すべての測定値が範囲内にあれば「OK」、 項目のうち1つでも範囲を外れると「NG」を 出力します。

### ■操作手順

以下の説明画面は表示例です。

① 設定(ホーム)画面にて[SF サーチⅢ]ボタンを 選択します。

「4-4-1フロー編集」の項を参照願います。

・モジュールフローの編集については、

- $[H000]$ 品種選択 **ANITEL** トリナ  $\mathbf{u}$ 数値演算  $\frac{1}{2}$ Ce<br>aa ■ データ管 設定 再実行 運転
- ② SF サーチⅢモジュールの設定画面が表示されます。 【モノクロカメラのとき】

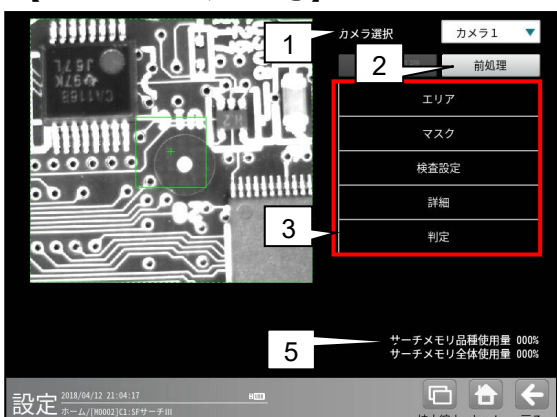

<sup>【</sup>カラーカメラのとき】

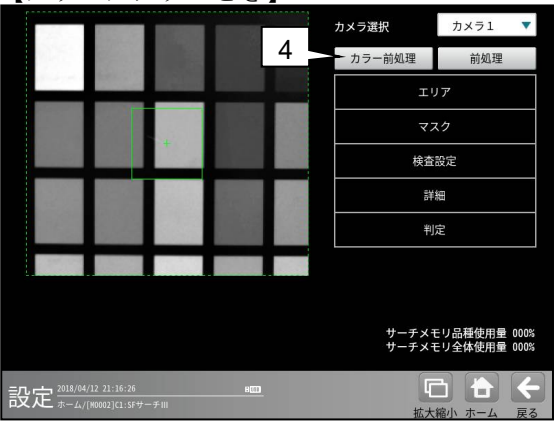

**1.** カメラ選択

本モジュールで実行するカメラ番号「1/2」 を▼ボタンにより選択します。2トリガモード に設定時は、品種番号によりカメラ番号が 決まります。

### **2.** 前処理

機能、設定方法については、グレーサーチ モジュール[6]前処理の項と同様です。

### **3 .**設定ボタン

- $\cdot$ エリア  $\Rightarrow$   $(1)$   $\cdot$  マスク  $\Rightarrow$   $(2)$ ・検査設定 ⇒〔3〕 ・詳細 ⇒〔4〕 ・判定 ⇒〔5〕
- **4.** カラー前処理(カラーカメラのとき) カラーカメラを使用時には、カラー前処理を設 定します。 機能、設定方法については、グレーサーチ モジュール[7]カラー前処理の項と同様です。
- **5.** サーチメモリー使用量(品種/全体) モデル画像メモリーの使用(登録)量が%で表示 されます。 【注】サーチメモリーは、SF サーチⅢ、グレー サーチ及び複数サーチモジュールに共通です。 モデル画像の登録可能数は、モデルサイズと 検出精度に応じて下表のとおりです。ただし、 最大 4000 個ですが、実際に登録可能な数は メモリーの空き容量に依存するため、設定内容 により変動します。

### ・全品種について

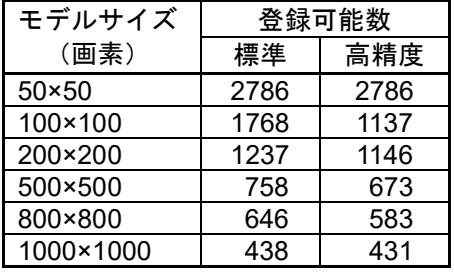

### ・1品種について

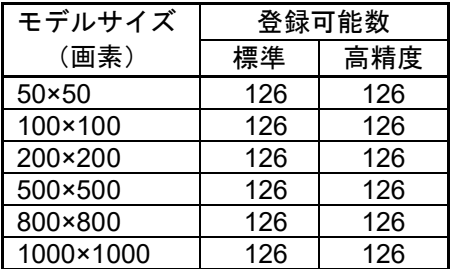

# [1] エリア

モデルエリアとサーチエリアを設定します。 ① SF サーチⅢモジュールの設定画面にて [エリア]ボタンを選択します。

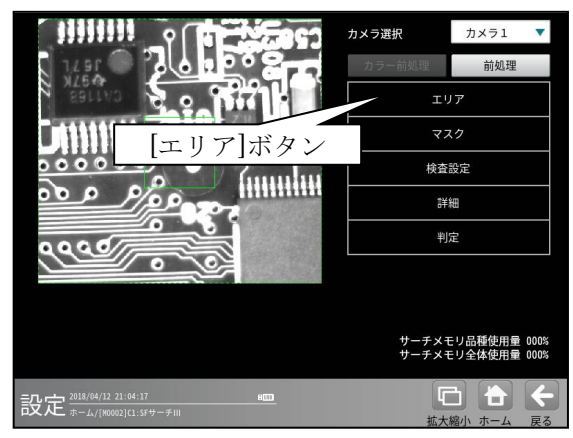

② エリアの設定画面が表示されます。

エリアの設定方法は、第3章 基本操作 [5]計 測エリアの設定を参照願います。

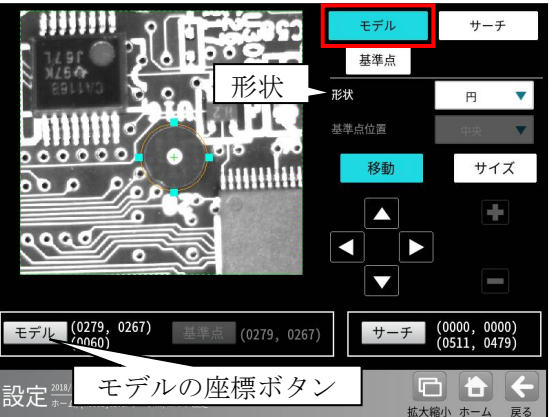

- ・ 「モデル]ボタンを選択時(モデルエリアの設定) ・形状(矩形/円/楕円/多角形/回転矩形)は、 形状の▼ボタンにより選択します。
- ・大きさ、位置は[移動]/[サイズ]ボタン、 モデルの座標ボタンにより設定します。
- · [サーチ]ボタンを選択時(サーチエリアの設定)

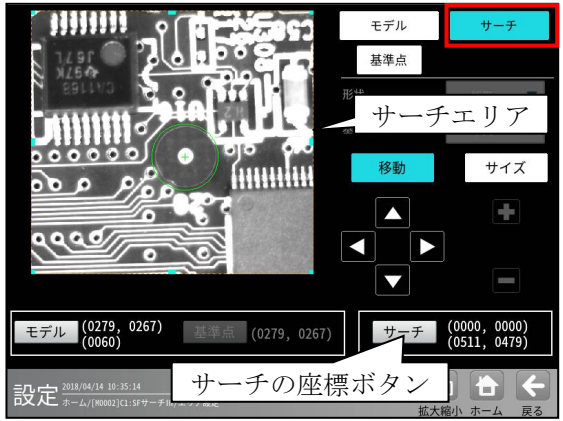

- ・大きさ、位置は[移動]/[サイズ]ボタン、 サーチの座標ボタンにより設定します。
- ・[基準点]ボタンを選択時

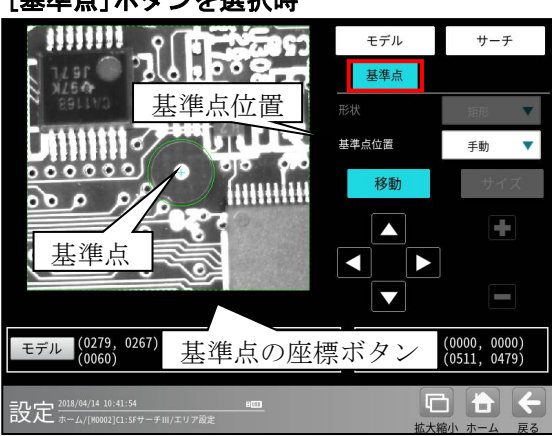

- モデルエリアの基準点の位置を変更できます。
- ・位置(左上/左下/右上/右下/中央/手動)は、 基準点位置の▼ボタンにより選択します。 「手動」を選択時は[移動]ボタン、基準点の 座標ボタンにより設定します。

## 〔2〕マスク

計測エリア(モデル、サーチ)に設定した範囲の 中で、計測対象から外したいエリアがある場合 に、マスクエリア(最大4エリア)を設定します。 ① SF サーチⅢモジュールの設定画面にて

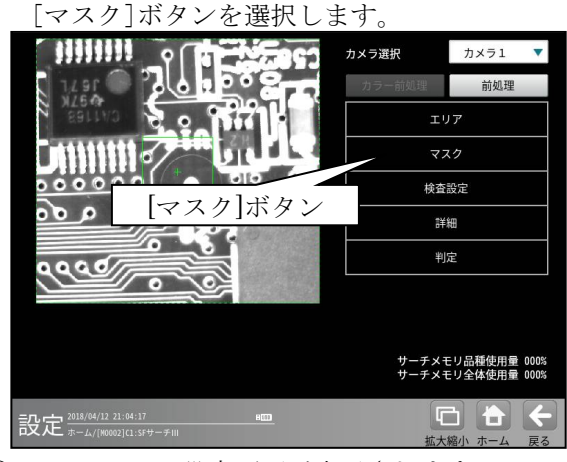

② マスクの設定画面が表示されます。

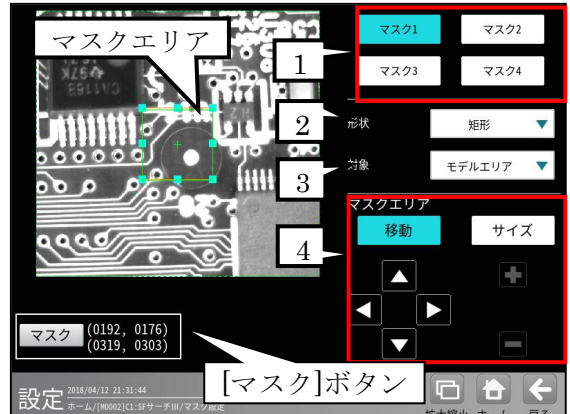

#### **1.** マスク1~4

[マスク1]~[マスク4]ボタンにより、 マスクエリア番号(1~4)を選択します。

**2.** 形状

マスクエリアの形状(なし/矩形/円/楕円/ 多角形)を、▼ボタンにより選択します。

**3.** 対象

マスクエリアの対象(モデルエリア/サーチ エリア)を、▼ボタンにより選択します。

### **4.** マスクエリア

[移動]/[サイズ]ボタンおよび方向/+- ボタン、[マスク]ボタンにより、マスク エリアを設定します。 エリアの設定方法は、第3章 基本操作 [5] 計測エリアの設定を参照願います。

### 〔3〕検査設定

検出個数、角度範囲、検出精度などを設定します。

① SF サーチⅢモジュールの設定画面にて [検査設定]ボタンを選択します。

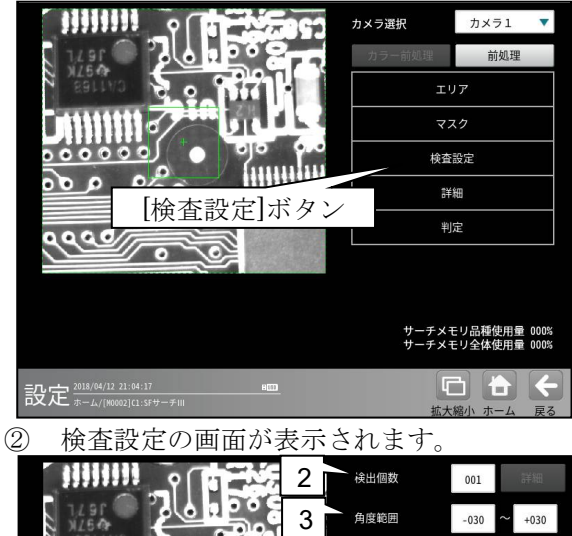

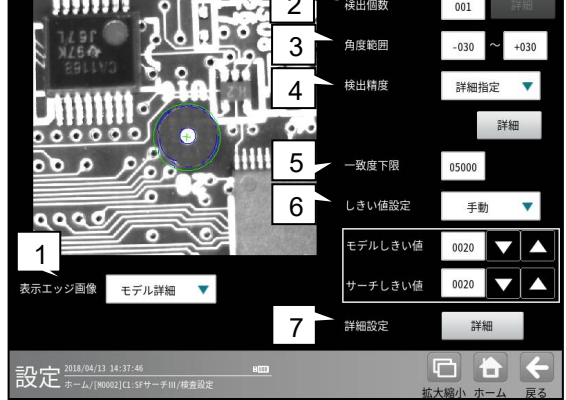

#### **1.** 表示エッジ画像

運転画面で画像モードを「処理画像」に設定時、 SF サーチの処理画像(下記)を▼ボタンにより 選択します。

「モデル、サーチ、しない、粗モデル、粗サーチ」

### **2.** 検出個数

検出する対象物の個数(1~128)を設定します。 複数個を設定時には[詳細]ボタンを選択しま す。

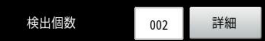

複数検出の設定画面が表示されます。

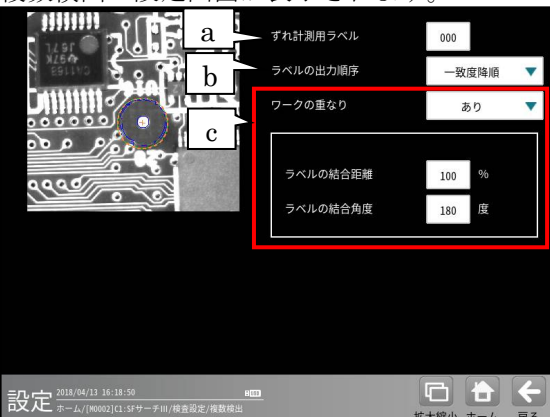

#### **a.** ずれ計測用ラベル

ずれ計測を行うラベル番号を設定します。 ずれ計測は、指定したラベル番号について、 基準画像で検出した位置と、検査画像で 検出した位置のずれ量を出力します。

#### **b.** ラベルの出力順序

計測結果を出力するラベルの順序を ▼ボタンにより選択します。

#### 【出力順序】

Y→X順、X→Y順、一致度昇順、 一致度降順、X昇順、X降順、Y昇順、 Y降順、角度昇順、角度降順

### **c.** ワークの重なり

ワーク同士の重なり「なし/あり」を ▼ボタンにより選択します。 重なり「あり」に設定時、1個の検査対象に 対して複数の計測結果となる場合、1つの計 測結果とするために、計測結果を結合する距 離と角度を設定します。

# ・ラベルの結合距離

距離(0~200%)を設定します。

・ラベルの結合角度 角度(10~180 度)を設定します。

### **3.** 角度範囲

登録したモデル画像の傾きを0°として、モデ ルをサーチする傾き角度の範囲

(-180°~+180°)を設定します。 <反時計回り方向が正>

#### 【留意点】

角度範囲は不必要に大きく設定しないで ください。角度範囲は小さいほど検出速度が 向上します。

#### **4.** 検出精度

サーチするときの精度(下記)を▼ボタンに より選択します。 「超高速、高速、標準、高精度、詳細指定(※)」

※詳細指定のとき、[詳細]ボタンを選択して 表示される詳細指定画面の項目を設定します。 ⇒ 右欄

【検出精度の詳細指定画面】

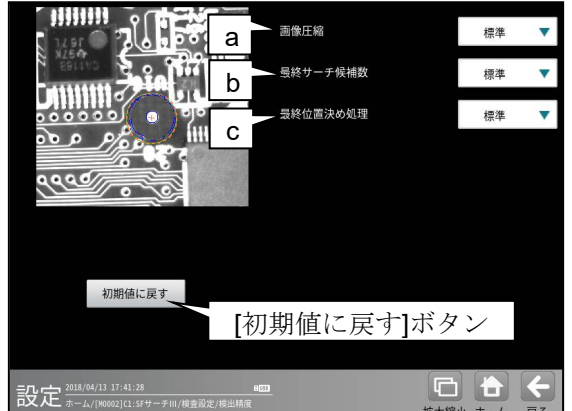

各項目について▼ボタンにより選択します。

- **a.** 画像圧縮 SF サーチの検出・位置精度、処理速度と して下記から選択します。 「超高速、高速、標準、高精度」
- **・ 超高速…**処理時間は短縮されますが、 検出・位置精度が低下します。
- 高精度…検出・位置精度は向上しますが、処 理時間は長くなります。
- **b.** 最終サーチ候補数 最終サーチを行う候補数について下記 から選択します。 「高速、標準、高精度」
- 高凍…最終サーチを行う候補が少なく、 処理時間は短縮されますが、検出精度が 低下します。
- ・ 高精度…最終サーチを行う候補が多く、 検出精度が向上されますが、処理時間は 長くなります。 最終サーチでワーク未検出と表示される 場合に設定してください。
- **c.** 最終位置決め処理 最終の位置決め処理方法を下記から選択し ます。 「高速、標準、高精度、なし」
- **・ 高速**…処理時間は短縮されますが、
- 位置精度は低下します。
- ・ 高精度…位置精度は向上されますが、 処理時間が長くなります。
- 「初期値に戻す」ボタン を押すと、検出精 度の詳細指定のみ初期化されます。
- **5.** 一致度下限 一致度の下限値(0~10000)を設定します。

### **6.** しきい値設定

「手動/自動」を▼ボタンにより選択 します。 「手動」を選択時、「モデルしきい値」と 「サーチしきい値」を設定(0~100)します。

#### **7.** 詳細設定

 [詳細]ボタンを選択すると、次の画面が 表示されます。

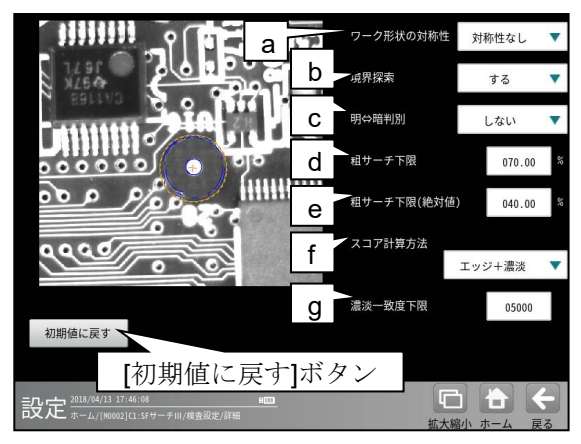

#### **a.** ワーク形状の対称性

計測するワークの形状が 180°または 90° 単位に対象性が存在する場合に、下記を ▼ボタンにより設定(選択)します。

「対称性なし/180° 対称/90° 対称」対 称性を設定すると、処理時間が短縮されま す。(例:十字マークは 90° 対称です。)

#### **b.** 境界探索

サーチエリアの境界に位置するワークの 検出について、「する/しない」を

- ▼ボタンにより選択します。
- **•する…サーチエリア外でも検出します。**
- · しない…サーチエリア外は検出しま せん。

#### **c.** 明⇔暗 判別

#### **d.** 粗サーチ下限

ワーク未検出時、または粗サーチ下限 (絶対値)を変更してもワーク未検出が 発生時に、粗サーチ時のスコアの下限を 0~100%の範囲で設定します。

### **e.** 粗サーチ下限(絶対値)

粗サーチ時のスコアの下限(絶対値)を 0~100% の範囲で設定します。 粗サーチでワーク未検出の場合、表示 されている粗サーチ一致度以下に設定 してください。

#### **f.** スコア計算方法

「エッジ数/エッジ+濃淡」を▼ボタン により選択します。 計測するワークと似た形状で色が異なる ワークを誤検出するときは、 「エッジ+濃淡」を選択してください。

### **g.** 濃淡一致度下限

スコア計算方法「エッジ+濃淡」のときに、 濃淡処理での一致度の下限を 0~10000 の 範囲で設定します。

- ・ ワークの形状は似ているが、色が 異なるワークを誤検出するとき、値を 上げます。
- ・ 検出するワークの濃淡一致度が低くて
- ・ 未検出となるとき、値を下げます。
- 「初期値に戻す」ボタン を押す と、この詳細設定画面での設定のみ初 期化されます。

### 〔4〕詳細

① SF サーチⅢモジュールの設定画面にて [詳細]ボタンを選択します。

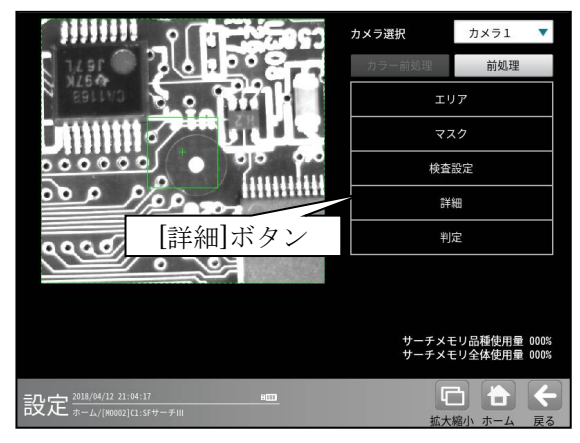

② 詳細の設定画面が表示されます。

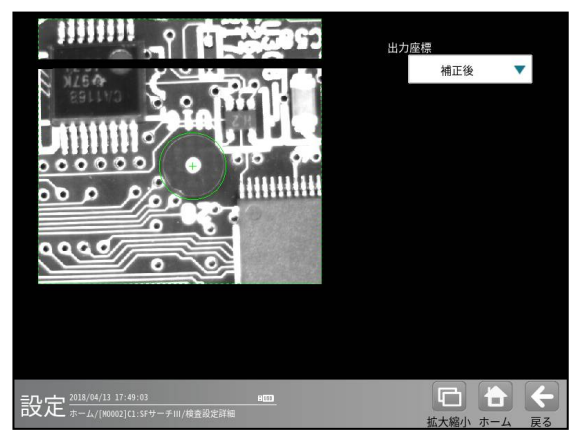

出力座標の「補正前/補正後」を選択します。 (初期値:補正後)

- **補正前…**回転補正前のカメラ取り込み画像 上の座標を計測結果として出力します。
- ・ 補正後…回転補正後の画像上の座標を 計測結果として出力します。

リサイズ処理後の画像上の座標を計測結果 として出力するには、リサイズの設定を位置補 正モジュールで行い、上記設定で補正後を選 択する必要が有ります。 (4-4-20[2](5)参照)

## 〔5〕判定

モジュールの処理を実行して計測される結果に対

- して、良否の判定基準となる上下限値を設定します。
- ① SF サーチⅢモジュールの設定画面にて [判定]ボタンを選択します。

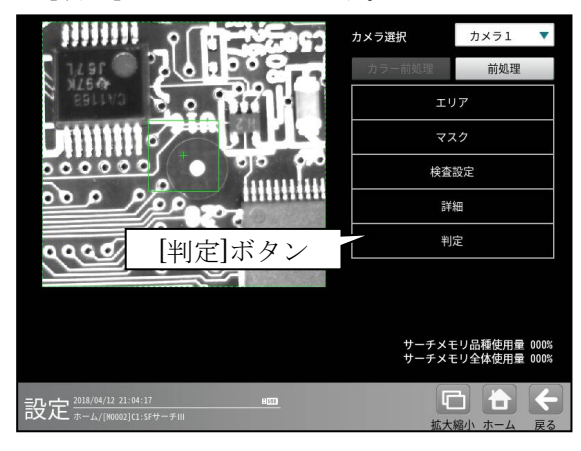

② 判定の設定画面が表示されます。

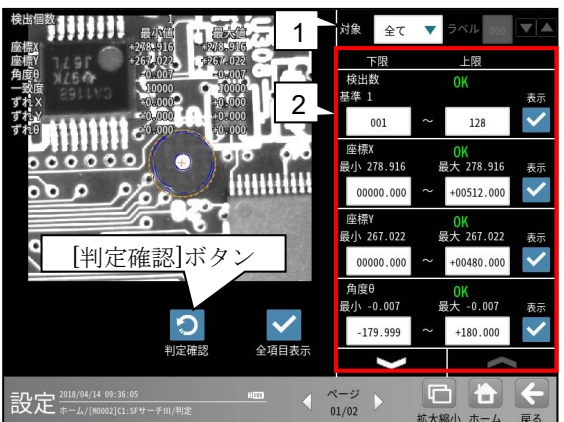

**1.** 判定対象ラベル

「すべて/ラベル指定」を、▼ボタンにより 選択します。「ラベル指定」を選択時、対象 とするラベル番号(0~127)を設定します。

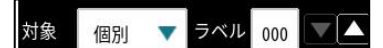

### **2.** 判定項目、上下限値、判定 各判定項目について、良否の判定基準

(上下限値)を設定します。

### 【判定項目】

検出数(0~127)、座標X、座標Y、角度θ、  $-\n *xy*$ 度、ずれ $X$ 、ずれ $Y$ 、ずれ $\theta$ ▼▲ボタンにより、判定項目の表示を 切り替えます。

- ・ 設定した判定を確認するときは[判定 確認]ボタンを選択します。各判定項目の右 に判定結果(OK/NG)が表示されます。
- ・[初期値に戻す]ボタンを選択すると、設定値 が初期化されます。
# 4-4-7 エリアモジュール

エリアモジュールは、カメラで撮像した画像の 計測領域内を2値化して、白色または黒色の 領域の面積を割り出す画像処理モジュールです。

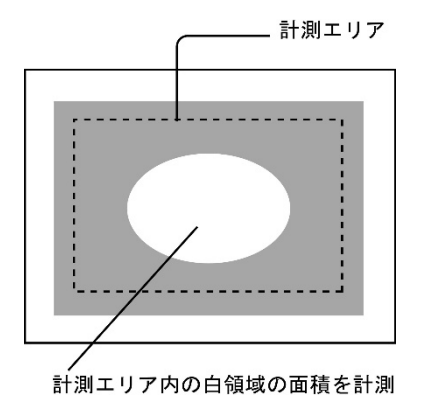

#### ■出力内容

計測結果として以下の項目を出力できます。

・ 面積(画素数)

白領域の面積(画素数)を出力します。

# ・ 良否判定結果 計測した面積が、設定する上下限値の範囲内

にあると「OK」、範囲を外れると「NG」を 出力します。

# ■操作手順

以下の説明画面は表示例です。

① 設定(ホーム)画面にて[エリア]ボタンを選択 します。

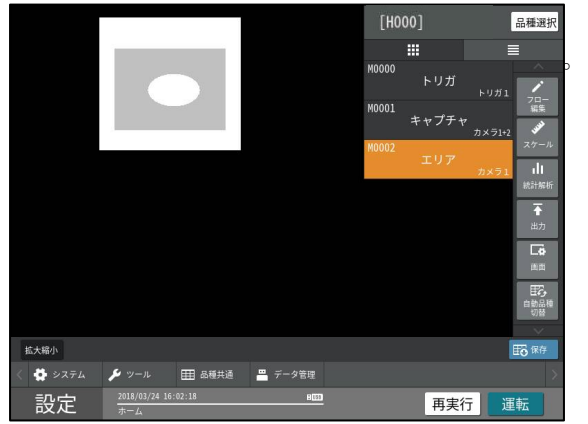

② エリアモジュールの設定画面が表示されます。 【モノクロカメラのとき】

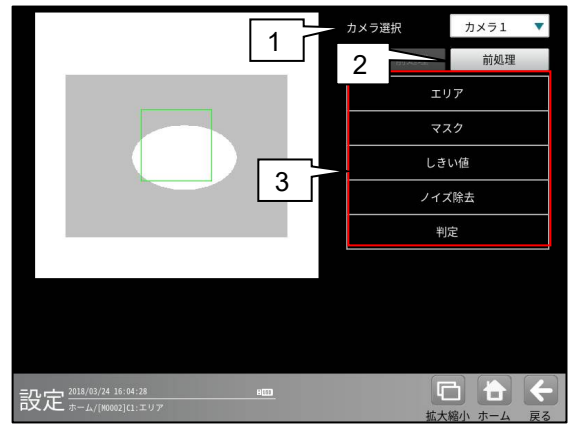

【カラーカメラのとき】

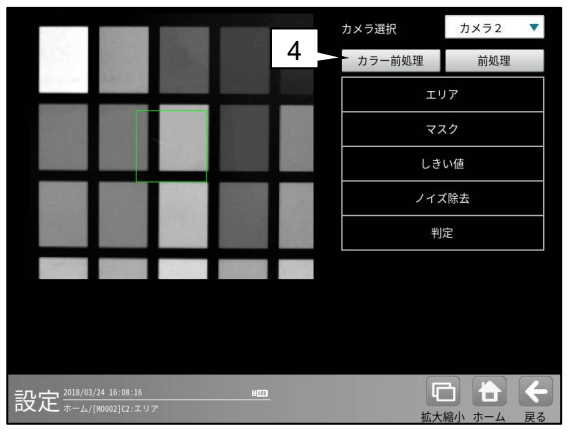

#### **1.** カメラ選択

本モジュールで実行するカメラ番号「1/2」 を▼ボタンにより選択します。2トリガモード に設定時は、品種番号によりカメラ番号が決ま ります。

### **2.** 前処理

取り込まれた画像を、より計測しやすい画像に する補正処理です。 機能、設定方法については、グレーサーチ モジュール[6]前処理の項と同様です。

### **3.** 設定ボタン

- $\cdot$ エリア  $\Rightarrow$  [1]
- $\cdot$  マスク  $\Rightarrow$  [2]
- ・しきい値 ⇒ 〔3〕
- ・ノイズ除去 ⇒ 〔4〕
- ・判定 ⇒ 〔5〕
- **4.** カラー前処理(カラーカメラのとき) カラーカメラを使用時には、カラー前処理を設 定します。

機能、設定方法については、グレーサーチ モジュール[7]カラー前処理の項と同様です。

# 〔1〕エリア

計測エリアを設定します。

① エリアモジュールの設定画面にて[エリア] ボタンを選択します。

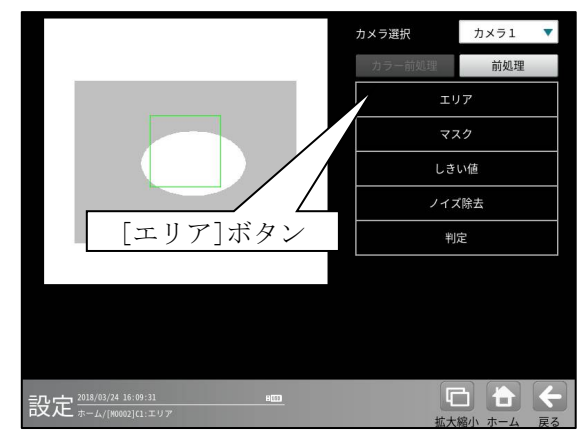

② エリアの設定画面が表示されます。

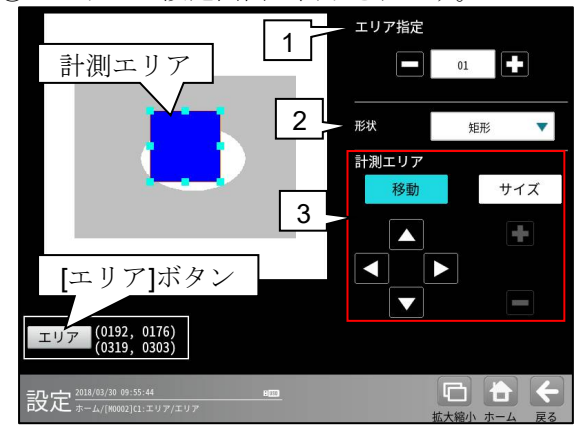

#### **1.** エリア指定

エリア番号(1~16)を選択します。

#### **2.** 形状

計測エリアの形状(矩形/円/楕円/多角形/回 転矩形/円弧)を、▼ボタンにより選択します。

#### **3.** 計測エリア

[移動]/[サイズ]ボタンおよび方向/+- ボタン、[エリア]ボタンにより、計測エリア を設定します。 設定方法は第3章 基本操作 [5]参照

# 〔2〕マスク

計測エリアに設定した範囲の中で、計測対象 から外すエリアがある場合にマスクエリアを 設定します。マスクエリアは計測エリアの中に 最大4エリアを設定できます。

① エリアモジュールの設定画面にて[マスク] ボタンを選択します。

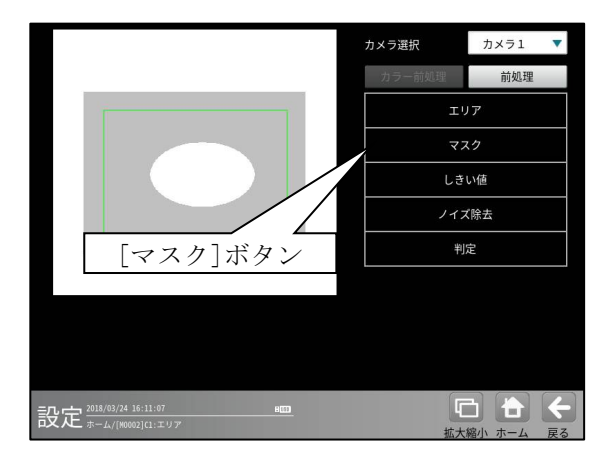

#### ② マスクの設定画面が表示されます。

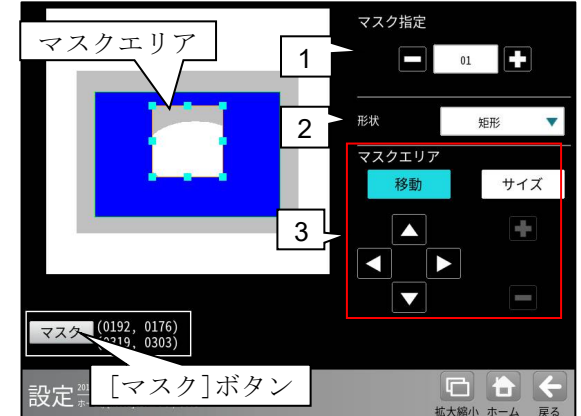

#### **1.** マスク指定

マスクエリア番号(1~16)を選択します。

#### **2.** 形状

マスクエリアの形状(なし/矩形/円/楕円/ 多角形)を、▼ボタンにより選択します。

#### **3.** マスクエリア

[移動]/[サイズ]ボタンおよび方向/+- ボタン、[マスク]ボタンにより、マスクエリア を設定します。 エリアの設定方法は、第3章 基本操作 [5] 計測エリアの設定を参照願います。

# 〔3〕しきい値

しきい値とは、濃淡のある画像(本機では 256 階 調で画像を取り込みます)を、白と黒の領域に分 けるときの基準値のことです。各画素の階調が、 このしきい値より大きい場合は白、小さい場合 は黒に変換されます。また、分割方法で

「明|中間|暗」を選択すると、濃淡画像を3 つの明るさの領域に変換して、3つの領域の中 から任意の組み合わせ(例:「明+暗」や「中間 +暗」)の領域を検出対象にすることもできます。

① エリアモジュールの設定画面にて[しきい値] ボタンを選択します。

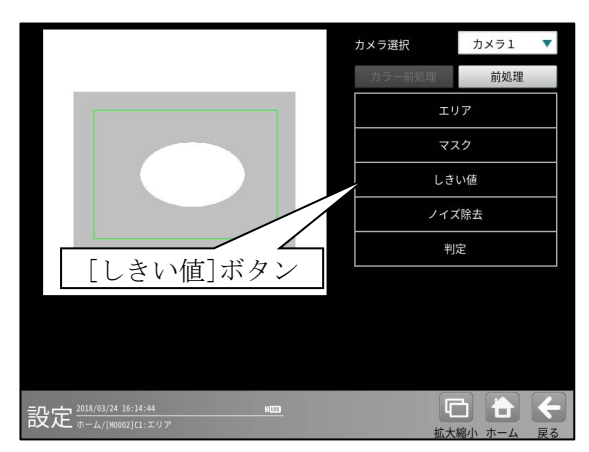

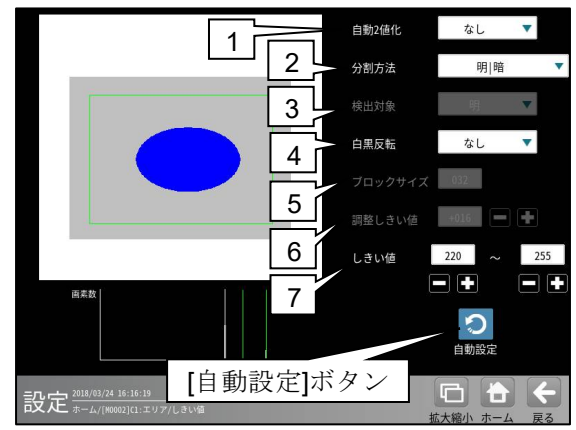

② しきい値の設定画面が表示されます。

### **1.** 自動2値化

「なし/全体/ブロック」を選択します。 通常は「なし」を使用してください。

- ・「全体」を選択すると、画像取り込みごとに白 と黒の領域が半々となるようにしきい値を調 整します。
- ・「ブロック」を選択すると、画像取り込み ごとに画面をブロックサイズの大きさで領域 分割し、それぞれのブロック毎に白と黒の 領域が半々となるようにしきい値を調整 します。

#### **2.** 分割方法

濃淡画像の変換方法として「明|暗」または 「明|中間|暗」を選択します。 「明|暗」のとき白、黒の2つの領域に変換し、 「明|中間|暗」のとき白、中間、黒の3つの 領域に変換します。

**3.** 検出対象(分割方法「明|中間|暗」のとき) 明、中間、暗の3つの領域の中で検出対象と

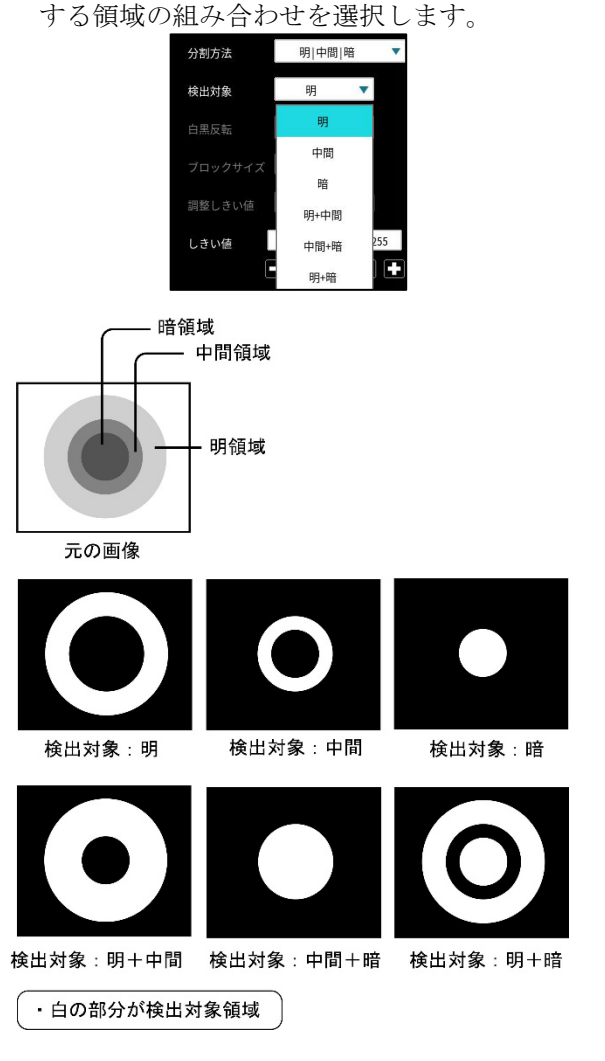

- **4.** 白黒反転(分割方法「明|暗」 および自動2値化「ブロック」のとき) 「なし/あり」を選択します。 白黒処理とは、2値化処理によって白と認識 された領域を黒、黒と認識された領域を白に 反転させる処理です。
- **5.** ブロックサイズ(自動2値化「ブロック」 のとき) ブロックの画素サイズ(1~256)を設定します。

**6.** 調整しきい値(自動2値化「ブロック」 のとき) 自動で算出した「しきい値」からの調整値 (-128~127)を設定します。

### **7**-**1.** しきい値

(自動2値化「なし」のとき) しきい値の上限値と下限値を設定します。 設定方法には、画像を確認しながら手動で設定 する方法と、現在表示されている画像(基準 画像)から最適なしきい値を自動設定する方法が あります。

### 【手動で設定する場合】

上限値と下限値のボタンを選択して設定します。 通常、しきい値は下限値のみを設定しますが、 上限値を設定すると、上下限範囲内の階調を 持つ領域のみを検出対象領域にすることが できます。

また、背景の基準画像に現在の検出対象領域が 青色で表示されます。基準画像で、目的の領域が 青色になるように上下限値を設定してください。

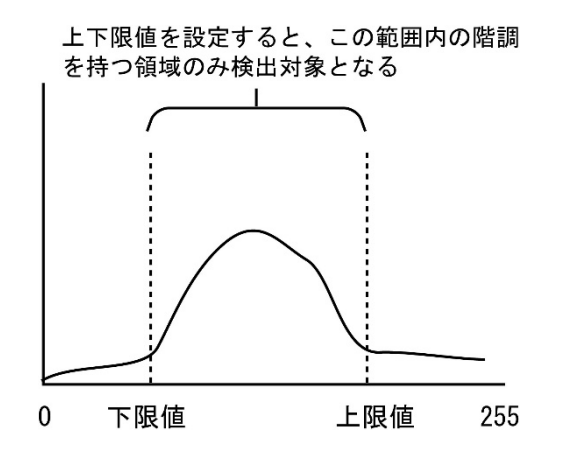

#### 【自動で設定する場合】

上下限値を自動で設定するには、[自動設定] ボタンを選択します。下限値のボタンに最適なし きい値が自動設定されます。自動設定された後、 上限値/下限値のボタンで設定値を微調整 することもできます。

#### **7**-**2.** 対象外濃度

(自動2値化「ブロック」のとき) 対象外の濃度(0~255)を設定します。 白の値は、黒の値よりも大きくなるように設定 します。

# 〔4〕ノイズ除去

グレースケールの画像を2値画像に変換する と、一般に「ごま塩ノイズ」と呼ばれるノイズ が発生することがあります。 ノイズ除去の設定では「膨張」と「収縮」と いう処理を行って、2値画像に発生するノイズ を除去することができます。

① エリアモジュールの設定画面にて [ノイズ除去]ボタンを選択します。

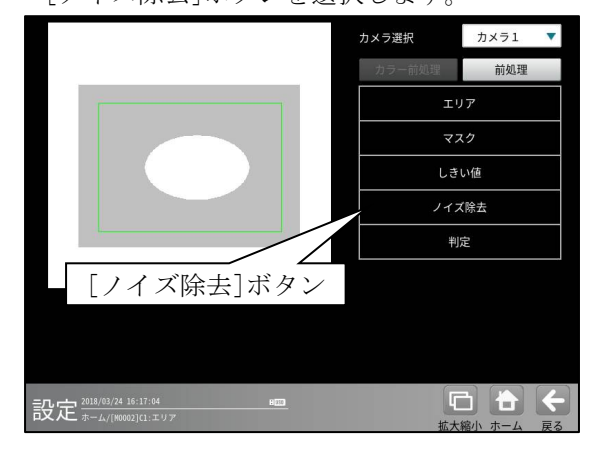

② ノイズ除去の設定画面が表示されます。

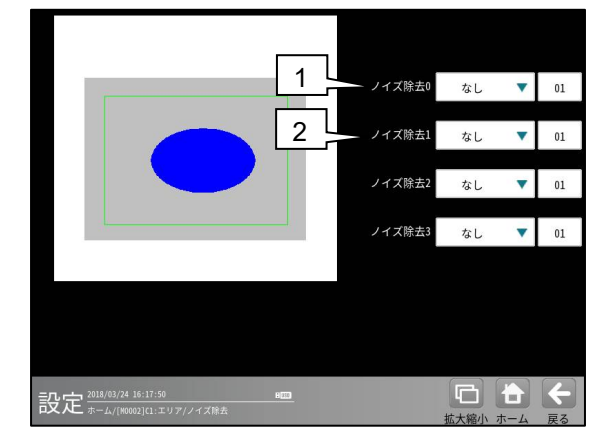

### **1.** ノイズ除去0

「なし/膨張/収縮」を選択し、処理回数 (1~15)を設定します。(初期値:なし、01)

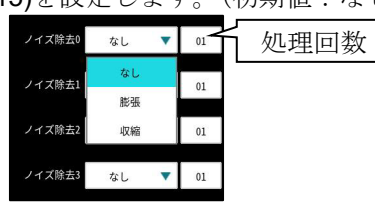

・膨張…近傍の画素に1つでも白の画素が あれば、対象画素を白に変換します。

・収縮…近傍の画素に1つでも黒の画素が あれば、対象画素を黒に変換します。 通常、膨張と収縮を数回繰り返すことで、 ごま塩ノイズを除去できます。 処理回数は多いほど、処理の度合いは強く なります。

# **2.** ノイズ除去1~3

「ノイズ除去1」のメニューで「ノイズ除去0」 で設定した処理と逆の処理を設定します。 必要であれば「ノイズ除去2」、 「ノイズ除去3」にも設定してください。

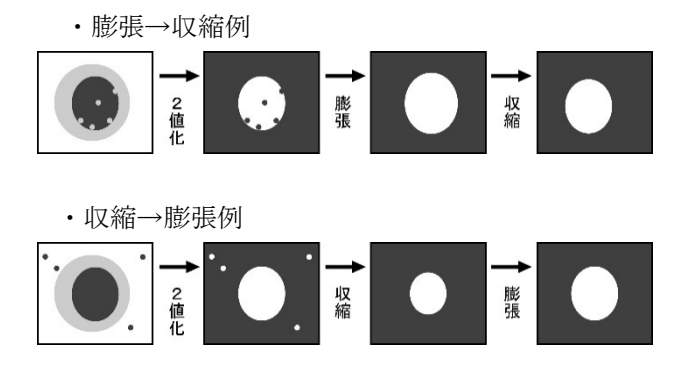

# 〔5〕判定

エリアモジュールの処理を実行して計測され る結果(面積値)に対して、良否の判定基準と なる上下限値を設定します。計測結果が範囲内 にあれば「OK」、範囲を外れた場合は「NG」を 出力します。

① エリアモジュールの設定画面にて[判定] ボタンを選択します。//

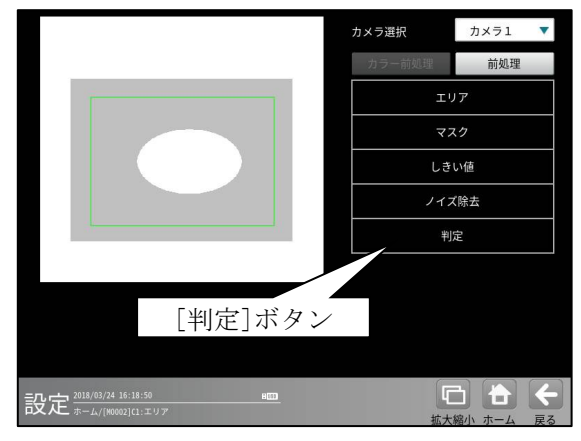

② 判定の設定画面が表示されます。

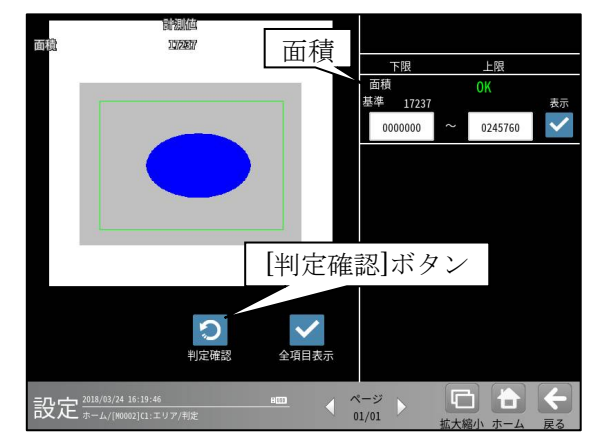

- ・面積について、良否の判定基準(上下限値)を 設定します。
- ・設定した判定を確認するときは[判定確認] ボタンを選択します。各判定項目の右に判定 結果(OK/NG)が表示されます。

# 4-4-8 ブロブモジュール

2値画像の中で、白の画素(白黒反転時は黒の 画素)がつながって1つの「かたまり」になってい る領域をブロブと呼びます。

ブロブモジュールでは、計測エリア(領域)に検出 されたブロブの個数や面積、周囲長、重心座標など を計測します。

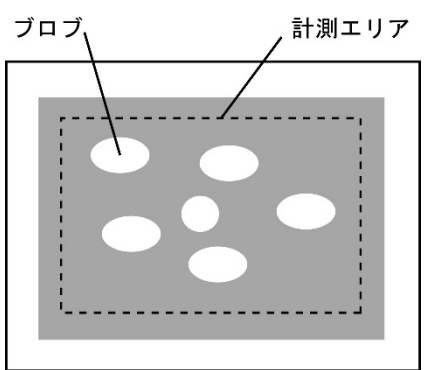

#### ■出力内容

- 計測結果として以下の項目を出力できます。
- ・ラベル数

計測エリア内で検出されたブロブの個数を出力 します。

・総面積

すべてのブロブの総面積(画素数)を出力します。 ・面積

個々のブロブの面積(画素数)を出力します。

・周囲長

個々のブロブの周囲長を出力します。

・フェレ径

個々のブロブのフェレ径 X とフェレ径 Y を出力 します。

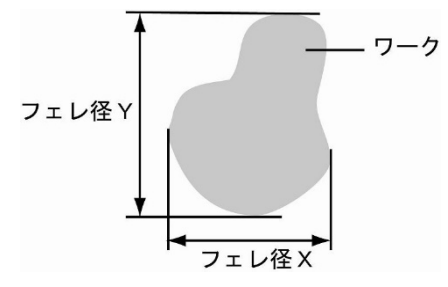

- ・ 各辺が X 軸と Y 軸に平行で、かつワークを 内包する最小の矩形を描いたとき、X 軸方向 の辺の長さをフェレ径 X、Y軸方向を フェレ径 Y といいます。
- ・重心

個々のブロブの重心座標を出力します。

・中心

個々のブロブの中心座標を出力します。

#### ・主軸角

個々のブロブの主軸角を出力します。

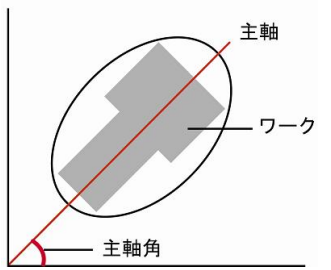

・ ワークを囲む最小の楕円を描いたとき、楕円 の長手方向の頂点を結んだ直線を主軸といい、 主軸と X 軸(水平方向の線)の間にできる角度 を主軸角といいます。

# ・ずれ

指定したラベル番号について、 基準画像で検出した位置と、検査画像で検出した 位置のずれ量を出力します。

#### ・強度

ブロブラベルの構成画素ごとの濃淡値を積算 します。

・形状の中心 X/Y、形状の角度、形状の長軸/短軸 ブロブラベルを囲む面積最小の回転矩形または 楕円を計測時、形状の中心座標、角度、長軸/短軸 の長さを出力します。

#### ・円形度

個々のブロブの円形度を出力します。

### ・良否判定結果

上記の各計測項目の測定値に上下限を設定し、 すべての測定値が範囲内にあれば「OK」、1項目 でも範囲を外れると「NG」を出力します。

### ■操作手順

以下の説明画面は表示例です。

① 設定(ホーム)画面にて[ブロブ]ボタンを選択

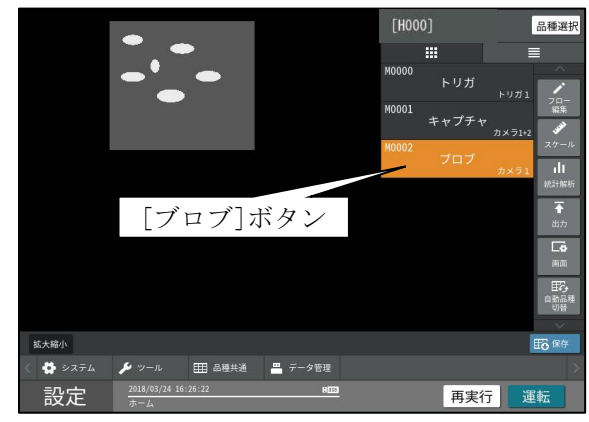

・モジュールフローの編集については、

「4-4-1フロー編集」の項を参照願います。 ② ブロブモジュールの設定画面が表示されます。

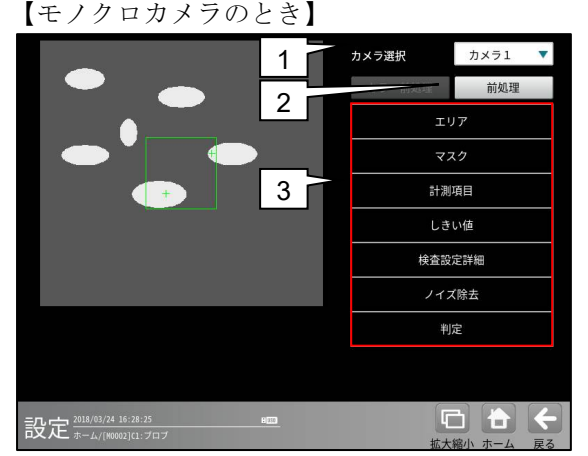

【カラーカメラのとき】

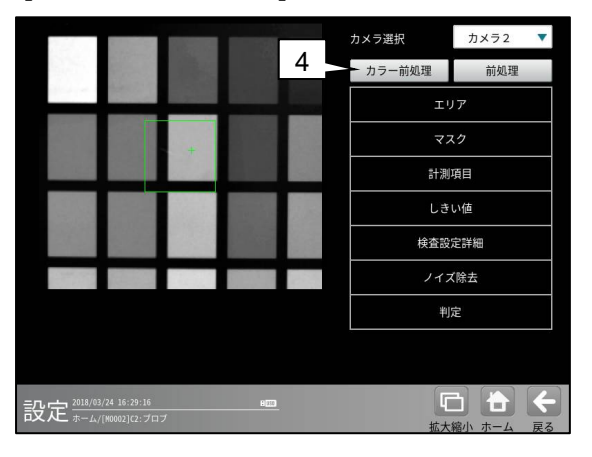

#### **1.** カメラ選択

本モジュールで実行するカメラ番号「1/2」 を▼ボタンにより選択します。2トリガモード に設定時は、品種番号によりカメラ番号が 決まります。

#### **2.** 前処理

取り込まれた画像を、より計測しやすい画像 する補正処理です。 機能、設定方法については、グレーサーチ モジュール[6]前処理の項と同様です。

#### **3.** 設定ボタン

- $\cdot$ エリア  $\Rightarrow$  [1]  $\cdot$ マスク  $\Rightarrow$  [2] ・計測項目 ⇒ 〔3〕 ・しきい値 ⇒ 〔4〕 ・詳細 ⇒ 〔5〕
- ・ノイズ除去 ⇒ 〔6〕
- ・判定 ⇒ 〔7〕
- **4.** カラー前処理(カラーカメラのとき)

カラーカメラを使用時には、カラー前処理を 設定します。

機能、設定方法については、グレーサーチ

モジュール[7]カラー前処理の項と同様です。

# 〔1〕エリア

計測エリアを設定します。

① ブロブモジュールの設定画面にて[エリア] ボタンを選択します。

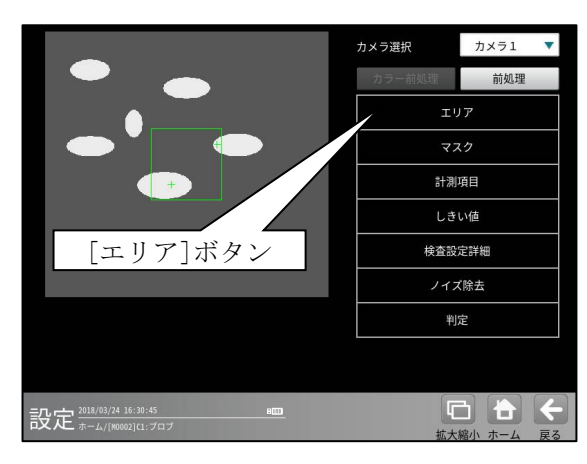

② エリアの設定画面が表示されます。

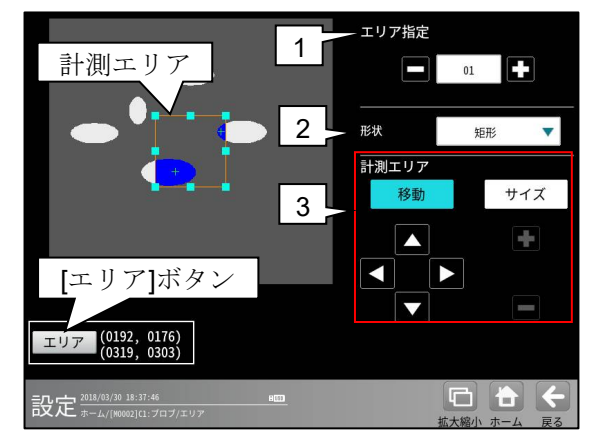

#### **1.** エリア指定

エリア番号(1~16)を選択します。

**2.** 形状

計測エリアの形状(矩形/円/楕円/多角形/ 回転矩形/円弧)を、▼ボタンにより選択しま す。

#### **3.** 計測エリア

[移動]/[サイズ]ボタンおよび方向/+- ボタン、[エリア]ボタンにより、計測エリア を設定します。

エリアの設定方法は、第3章 基本操作 [5] 計測エリアの設定を参照願います。

# 〔2〕マスク

計測エリアに設定した範囲の中で、計測対象 から外すエリアがある場合にマスクエリアを 設定します。マスクエリアは計測エリアの中に 最大で4エリアを設定できます。

① ブロブモジュールの設定画面にて[マスク] ボタンを選択します。

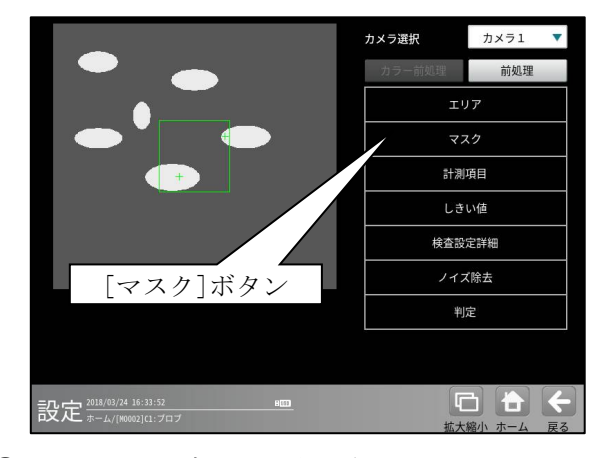

② マスクの設定画面が表示されます。

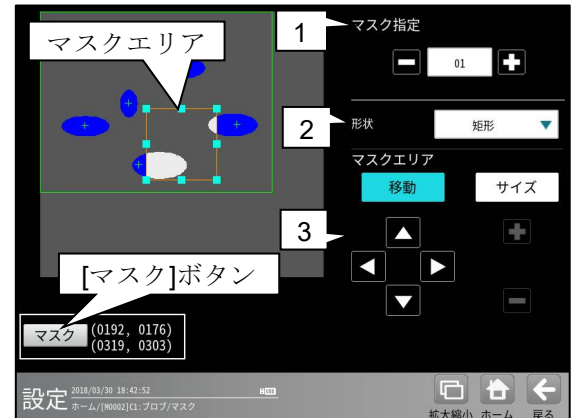

#### **1.** マスク1~4

マスクエリア番号(1~16)を選択します。

#### **2.** 形状

マスクエリアの形状(なし/矩形/円/楕円/ 多角形)を、▼ボタンにより選択します。

#### **3.** マスクエリア

[移動]/[サイズ]ボタンおよび方向/+- ボタン、[マスク]ボタンにより、マスクエリア を設定します。 エリアの設定方法は、第3章 基本操作 [5]計 測エリアの設定を参照願います。

# 〔3〕計測項目

ブロブモジュールでは、計測エリアから検出 される複数のブロブに順に番号を付け (ラベリング)、すべてのラベルの「個数、総面積」 と個々のラベルの「面積、周囲長、フェレ径、重心、 中心、主軸角、ずれ、強度、外接回転矩形、外接 楕円、等価楕円、主軸平行矩形、円形度」の中 から任意の項目を計測できます。計測項目は複 数を選択可能です。

① ブロブモジュールの設定画面にて[計測項目] ボタンを選択します。

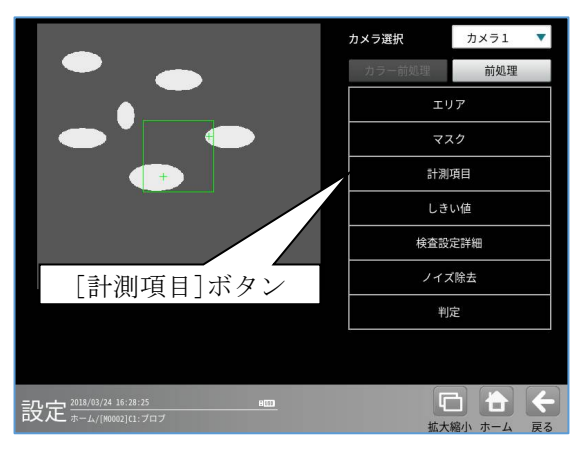

② 計測項目の設定画面が表示されます。 計測する項目にチェックを入れます。

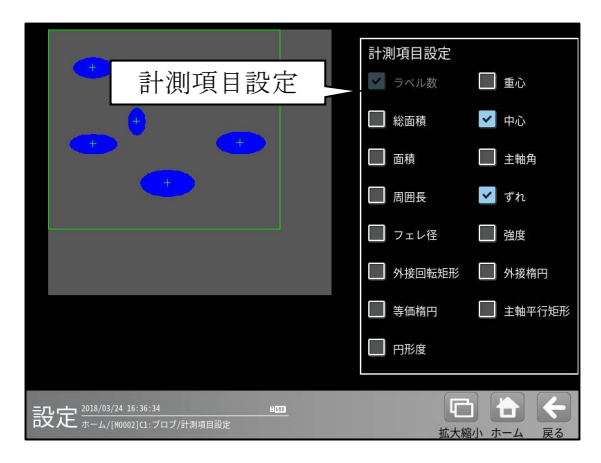

### 【計測項目】

ラベル数、総面積、面積、周囲長、フェレ径、 重心、中心、主軸角、ずれ、強度、外接回転矩形、 外接楕円、等価楕円、主軸平行矩形、円形度

- ・ 「強度」のとき、積算モードとして検査設定 詳細の強度計算方法(輝度、閾値下限値との差 など)を選択します。
- ・ 「外接回転矩形」「外接楕円」「等価楕円」「主 軸平行矩形」は、いずれか一つのみ選択可能 です。

# 〔4〕しきい値

① ブロブモジュールの設定画面にて[しきい 値]ボタンを選択します。

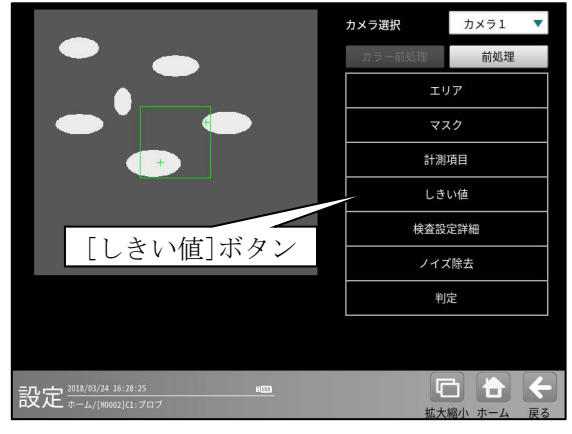

② しきい値の設定画面が表示されます。

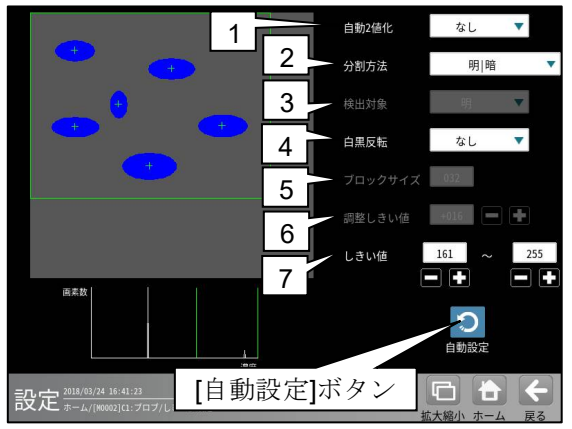

しきい値とは、濃淡のある画像(本機では 256 階調で画像を取り込みます)を、白と黒の領域 に分けるときの基準値のことです。各画素の階 調がこのしきい値より大きい場合は白、小さい 場合は黒に変換されます。また、分割方法で「明 |中間|暗」を選択すると、濃淡画像を3つの 明るさの領域に変換して、3つの領域の中から 任意の組み合わせ(例:「明+暗」や「中間+暗」) の領域を検出対象にすることもできます。

#### **1.** 自動2値化

「なし/全体/ブロック」を選択します。

#### **2.** 分割方法

濃淡画像の変換方法として「明|暗」または 「明|中間|暗」を選択します。 「明|暗」のとき白、黒の2つの領域に変換し、

「明|中間|暗」のとき白、中間、黒の3つの 領域に変換します。

# **3.** 検出対象

分割方法「明|中間|暗」のときに、明、中間、 暗の3つの領域の中で検出対象とする領域の 組み合わせを選択します。

**4.** 白黒反転(分割方法「明|暗」

および自動2値化「ブロック」のとき) 「なし/あり」を選択します。 白黒処理とは、2値化処理によって白と認識さ れた領域を黒、黒と認識された領域を白に反転 させる処理です。

**5.** ブロックサイズ(自動2値化「ブロック」 のとき)

ブロックのサイズ(1~256)を設定します。

**6.** 調整しきい値(自動2値化「ブロック」 のとき) 調整しきい値(-128~127)を設定します。

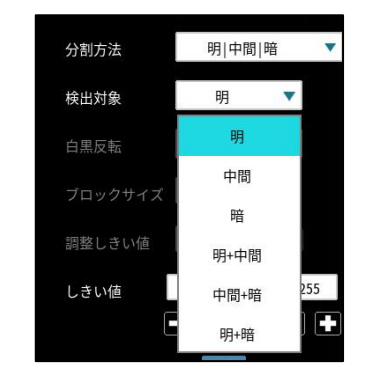

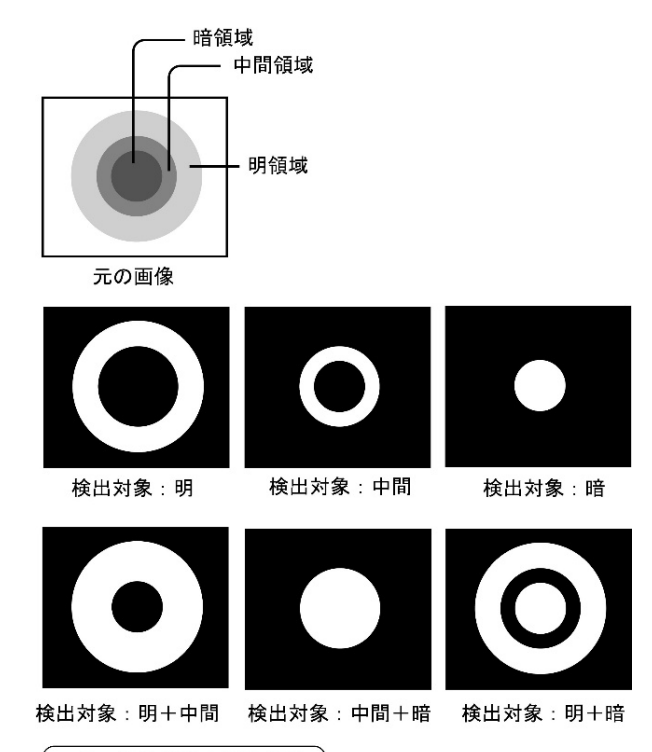

・白の部分が検出対象領域

### **7**-**1.** しきい値

(自動2値化「なし」のとき) しきい値の上限値と下限値を設定します。 設定方法には、画像を確認しながら手動で設定 する方法と、現在表示されている画像(基準画 像)から最適なしきい値を自動設定する方法が あります。

### 【手動で設定する場合】

上限値と下限値のボタンを選択して設定しま す。通常、しきい値は下限値のみを設定します が、上限値を設定すると、上下限範囲内の階調 を持つ領域のみを検出対象領域にすることが できます。

また、背景の基準画像に現在の検出対象領域が 青色で表示されます。基準画像で、目的の領域 が青色になるように上下限値を設定してくだ さい。

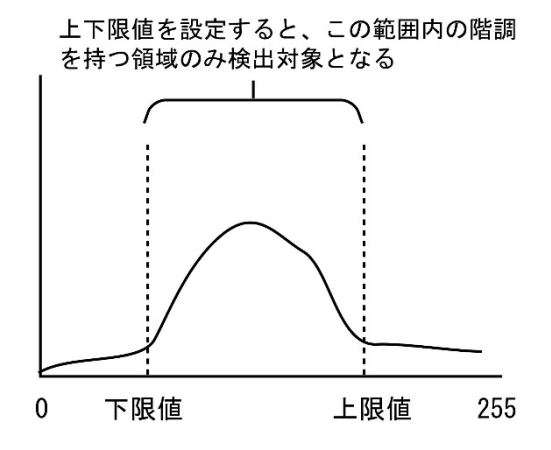

#### 【自動で設定する場合】

上下限値を自動で設定するには、[自動設定] ボタンを選択します。下限値のボタンに最適な しきい値が自動設定されます。自動設定された 後、上限値/下限値のボタンで設定値を微調整で きます。

**7**-**2.** 対象外濃度(自動2値化「ブロック」のとき) 対象外の濃度(0~255)を設定します。 白の値は、黒の値よりも大きくなるように設定 します。

# 〔5〕詳細

ブロブモジュールで計測する詳細を設定します。

① ブロブモジュールの設定画面にて[検査設定 詳細]ボタンを選択します。

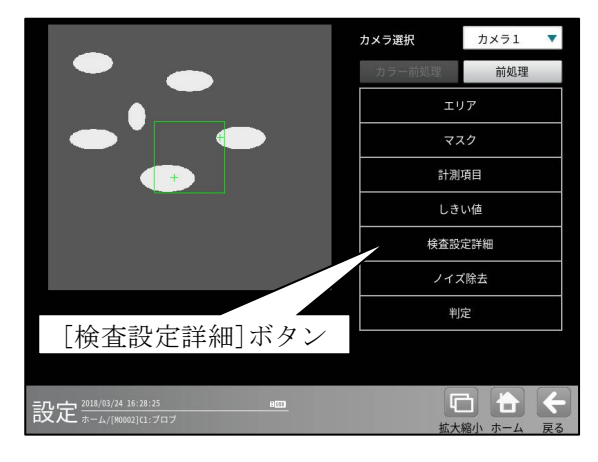

② 詳細の設定画面が表示されます。

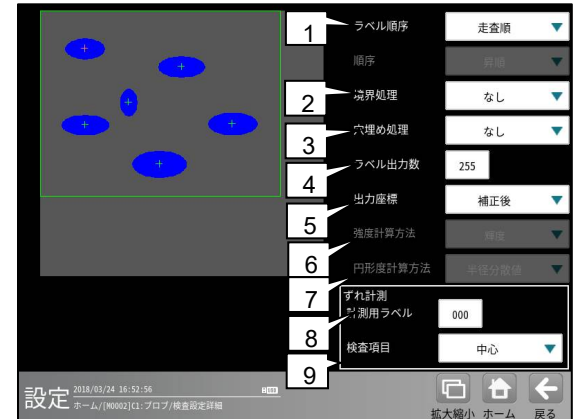

#### **1.** ラベル順序

下記の 12 項目から選択します。

・走査順

計測エリアを走査(左上から右下方向へ)し て、検出された順序にラベル番号を付けます。

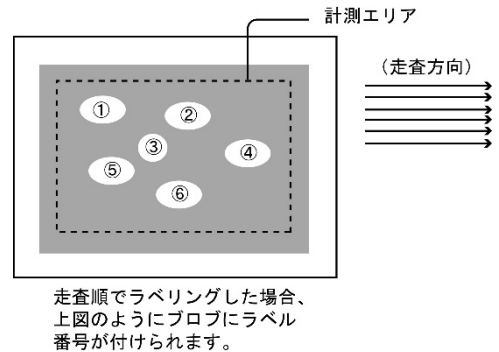

・ **X→Y** 順

X軸方向に接近しているワークがある場合、 Y座標の昇順でラベリングします。

・ **Y→X** 順

Y軸方向に接近しているワークがある場合、 X座標の昇順でラベリングします。

次のような画像をブロブモジュールで計測して重心 や中心のX/Y順などでラベリングする場合、 画像が微妙に傾いていると、ワークの並びとは関係 なくラベリングされることがあります。

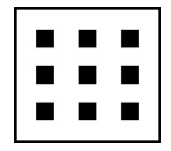

上記を「X→Y 順」または「Y→X 順」で ラベリングすると、次のようになります。

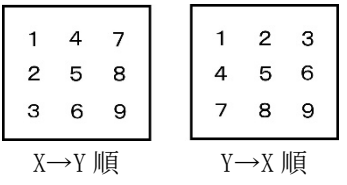

### ・ エリア

検出されたラベルの面積順にラベル番号を 付けます。

次の「順序」でラベル番号を付ける方向 (昇順/降順)を指定できます。

<以降の項目も同様>

### ・ 周囲長

検出されたラベルの周囲長順にラベル番号を 付けます。

・ フェレ径 X 検出されたラベルのX軸方向のフェレ径順に ラベル番号を付けます。

#### ・ フェレ径 Y

検出されたラベルのY軸方向のフェレ径順に ラベル番号を付けます。

#### ・ 重心 X

検出されたラベルの重心のX座標順にラベル 番号を付けます。

#### ・ 重心 Y

検出されたラベルの重心のY座標順にラベル 番号を付けます。

#### ・ 中心 X

検出されたラベルの中心のX座標順にラベル 番号を付けます。

#### ・ 中心 Y

検出されたラベルの中心のY座標順にラベル 番号を付けます。

#### ・ 主軸角

検出されたラベルの主軸角順にラベル番号を 付けます。

#### **2.** 順序

前項のラベル順序でエリア以降を選択時に、 「昇順/降順」を選択します。

#### **3.** 境界処理

「あり/なし」を選択します。(初期値:なし) 境界処理は、計測エリアの境界にかかる白画素 領域をブロブとするかの設定です。

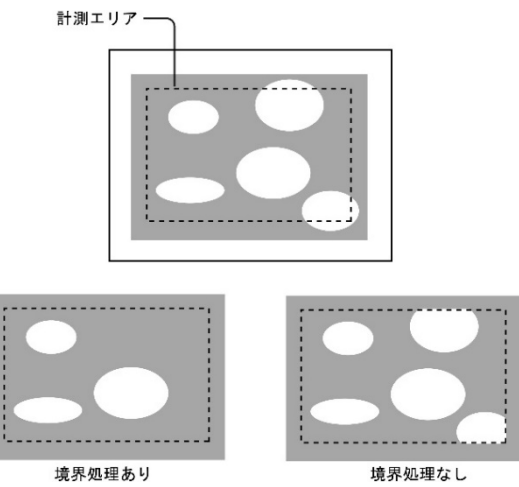

#### **4.** 穴埋め処理

「あり/なし」を選択します。(初期値:なし) 穴埋め処理とは、検出されたブロブ(白画素)の 中に黒画素領域があった場合の設定です。 「あり」のとき、黒画素領域を塗りつぶして 白領域に変換します。「なし」のとき、黒画素 領域を残した状態で各種の計測(面積、重心 など)を行います。

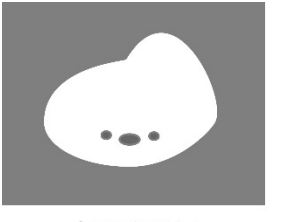

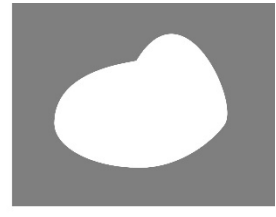

穴埋め処理なし

穴埋め処理あり

#### **5.** ラベル出力数

検出するラベルの最大個数(1~255)を設定しま す。この設定値を超えるラベルについては計測 対象としません。

#### **6.** 出力座標

- 「補正前/補正後」を選択します。 (初期値:補正後)
- ・ **補正前**…回転補正前のカメラ取り込み画像上 の座標を計測結果として出力します。
- ・ 補正後…回転補正後の画像上の座標を計測 結果として出力します。

リサイズ処理後の画像上の座標を計測結果 として出力するには、リサイズの設定を位置 補正モジュールで行い、上記設定で補正後を 選択する必要が有ります。 (4-4-20 [2](5)参照)

#### **7.** 強度計算方法

強度の積算モードを下記から選択します。 輝度、閾値下限値との差、 閾値との最小距離、閾値との最大距離

#### **8.** 円形度計算方法

円形度の計算方法を下記から選択します。

- ・ 半径分散値 全分散に対する θ 軸方向の分散の比率を もとに算出します。
- ・ 平均半径比 平均半径に対する最大半径、最小半径を もとに算出します。
- ・ 面積/周囲長比 面積、周囲長をもとに算出します。 **9.** ずれ計測用ラベル、検査項目(ずれ計測)
- ずれ計測を行うラベル番号(0~254)と検査項目 (重心/中心)を設定します。

# 〔6〕ノイズ除去

グレースケールの画像を2値画像に変換する と、一般に「ごま塩ノイズ」と呼ばれるノイズ が発生することがあります。ノイズ除去の設定 では「膨張」と「収縮」という処理を行って、 2値画像に発生するノイズを除去することが できます。

また、検出される白画素領域に面積とフェレ径 X/Y の上下限値を設定して、範囲内にあるもの をブロブと判断し、範囲を外れるものをノイズ として除去できます。

① ブロブモジュールの設定画面にて [ノイズ除去]ボタンを選択します。

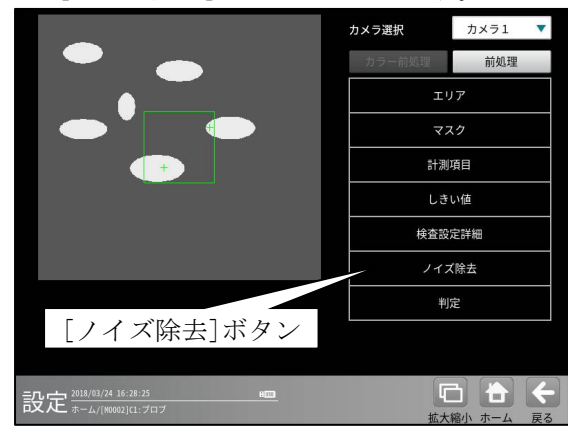

② ノイズ除去の設定画面が表示されます。

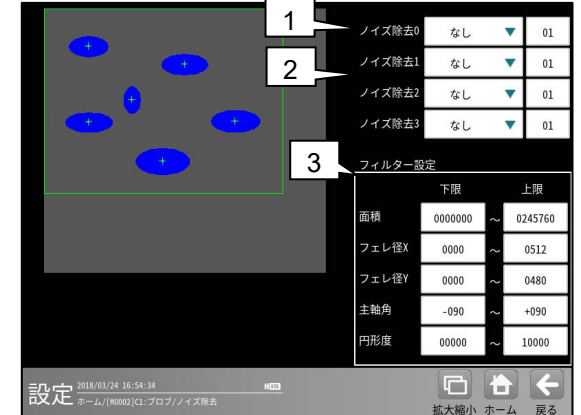

#### **1.** ノイズ除去0

「なし/膨張/収縮」を選択し、 処理回数(1~15)を設定します。 (初期値:なし、01)

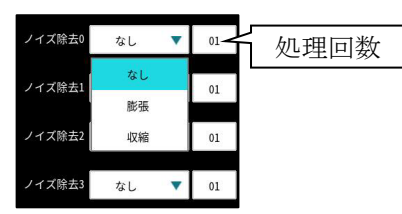

- ・膨張…近傍の画素に1つでも白の画素が あれば、対象画素を白に変換します。
- ・**収縮**…近傍の画素に1つでも黒の画素が あれば、対象画素を黒に変換します。 通常、膨張と収縮を数回繰り返すことで、 ごま塩ノイズを除去できます。

処理回数は多いほど、処理の度合いは強くなり ます。

### **2.** ノイズ除去1~3

「ノイズ除去1」のメニューで「ノイズ除去0」 で設定した処理と逆の処理を設定します。 必要であれば「ノイズ除去2」、 「ノイズ除去3」にも設定してください。

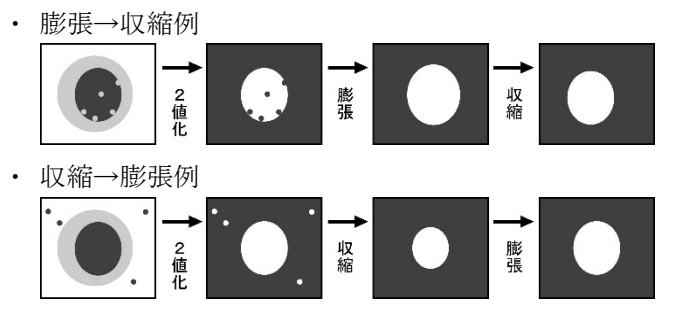

#### **3.** フィルター設定

(面積、フェレ径 X、フェレ径 Y、主軸角、 円形度)

膨張と収縮を必要以上に繰り返したり、処理の 度合いを強く設定しすぎたりすると、本来の 検出する内容まで除去されてしまう可能性が あります。このような場合は、面積フィルター とフェレ径フィルターでノイズを除去される ことをお勧めします。

適用する場合は、各フィルターの上限値と下限 値を設定します。

- ・上限…上限値を超える面積、フェレ径 X/Y、 主軸角、円形度を持つ白画素領域はブロブと 認識しません。
- ・下限…下限値以下の面積、フェレ径 X/Y、 主軸角、円形度を持つ白画素領域はブロブと 認識しません。

# 〔7〕判定

ブロブモジュールの処理を実行して計測され る結果に対して、良否の判定基準となる上下限 値を設定します。計測結果が範囲内にあれば 「OK」、範囲を外れた場合は「NG」を出力しま す。

① ブロブモジュールの設定画面にて[判定] ボタンを選択します。

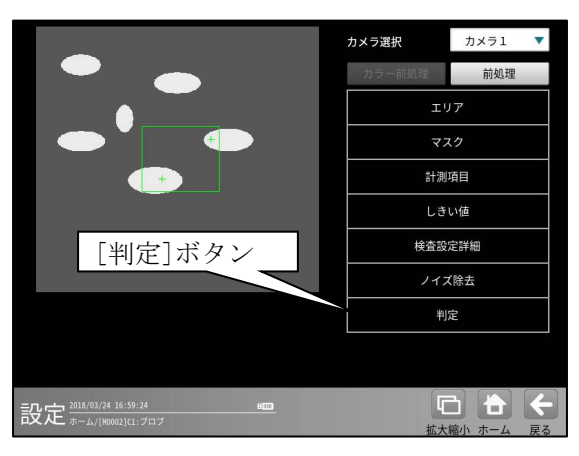

② 判定の設定画面が表示されます。

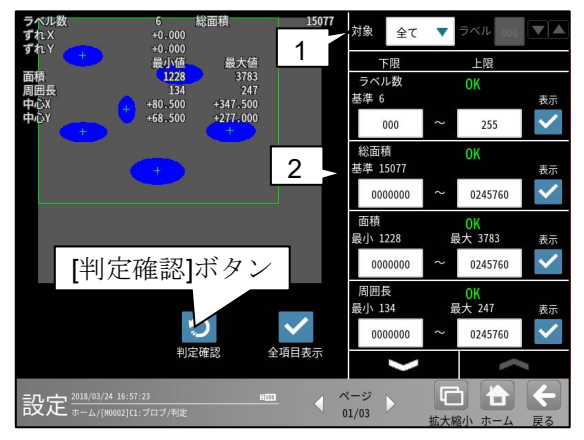

**1.** 対象(判定ラベル)

「全て/個別」を、▼ボタンにより選択します。 「個別」を選択時、対象とするラベル番号 (0~254)を設定します。

### **2.** 計測項目、上下限値、判定

検査設定でチェックを入れた各計測項目につ いて、良否の判定基準(上下限値)を設定します。 【計測項目】

ラベル数、総面積、面積、周囲長、 フェレ径 X/Y、重心 X/Y、中心 X/Y、主軸角、 強度、形状の中心 X/Y、形状の角度、 形状の長軸/短軸、ずれ X/Y、円形度

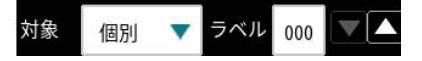

- ・▼▲ボタンにより、計測項目の表示を 切り替えます。
- ・設定した判定を確認するときは[判定確認] ボタンを選択します。各判定項目の右に判定 結果(OK/NG)が表示されます。

# 4-4-9 ポイントモジュール

ポイントモジュールは、取り込み画像内に同じ サイズの複数の計測領域(ポイント)を設定し、 各ポイントを2値化する、または各ポイントの 濃度を計測することによって、ポイント別の白黒 判定や、濃度による良否判定を行うモジュールで す。

・計測例

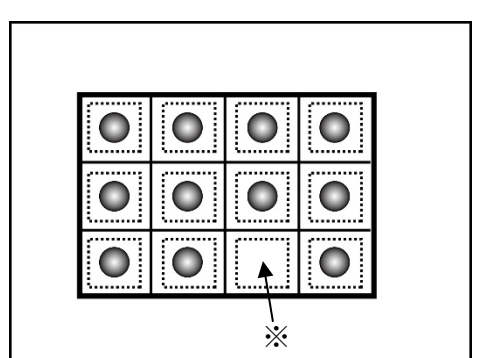

箱の中の各部屋にポイントを設定し、2値結果 または濃度差で良否を判定します。 ※のポイントは NG となり、部品の欠品が判明

します。

# ■出力内容

計測結果として以下の項目を出力できます。

- ●モード「二値」のとき
- ・ 有効点数

検出されたポイントの有効点数を出力します。 ・ 色

- ●モード「濃度」のとき
- ・ 平均濃度 ポイント毎に計測した平均濃度値を出力

します。

- ・ 最大濃度 ポイント毎に計測した濃度の最大値を出力 します。
- ・ 最小濃度 ポイント毎に計測した濃度の最小値を出力 します。
- ・ 濃度差

ポイント毎に計測した濃度の差を出力します。

・ 濃度偏差 ポイント毎に計測した濃度偏差を出力します。

#### ■操作手順

以下の説明画面は表示例です。

① 設定(ホーム)画面にて[ポイント]ボタンを選択 します。

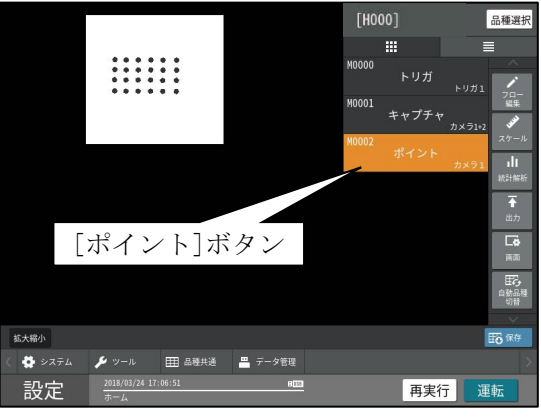

- ・モジュールフローの編集については、 「4-4-1フロー編集」の項を参照願います。
- ② ポイントモジュールの設定画面が表示されます。 【モノクロカメラのとき】

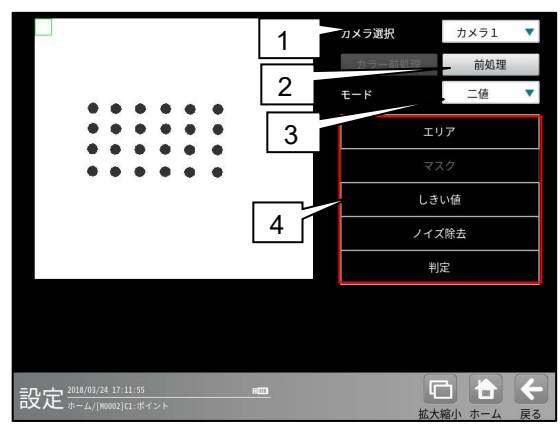

【カラーカメラのとき】

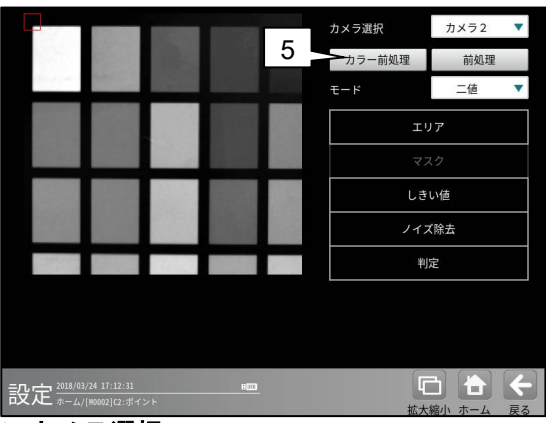

#### **1.** カメラ選択

本モジュールで実行するカメラ番号「1/2」 を▼ボタンにより選択します。2トリガモード に設定時は、品種番号によりカメラ番号が 決まります。

#### **2.** 前処理

取り込まれた画像を、より計測しやすい画像 する補正処理です。 機能、設定方法については、グレーサーチ モジュール[6]前処理の項と同様です。

#### **3.** モード

「二値/濃度」を▼ボタンにより選択します。

#### **4.** 設定ボタン

- $\cdot$ エリア  $\Rightarrow$  [1]
- ・しきい値(モード「二値」のとき) ⇒〔2〕
- ・ノイズ除去(モード「二値」のとき) ⇒〔3〕 ・判定 ⇒〔4〕
- 

# **5.** カラー前処理(カラーカメラのとき)

カラーカメラを使用時には、カラー前処理を 設定します。

機能、設定方法については、グレーサーチ モジュール[7]カラー前処理の項と同様です。

# 〔1〕エリア

計測領域などを設定します。

① ポイントモジュールの設定画面にて[エリ ア]ボタンを選択します。

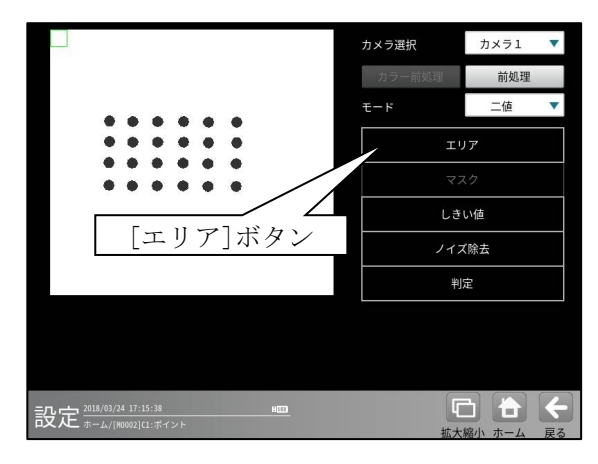

③ エリアの設定画面が表示されます。

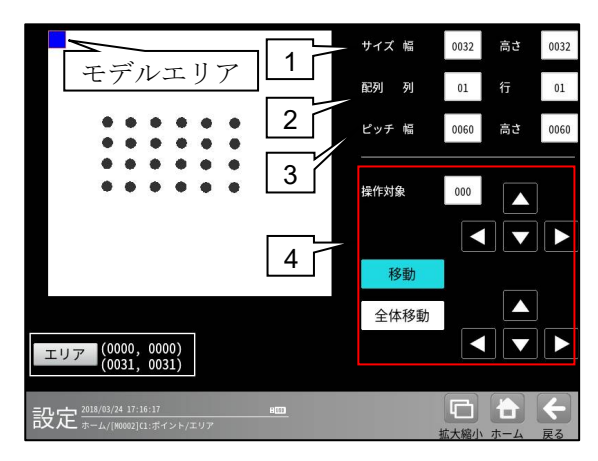

**1.** サイズ

モデルエリア1つのサイズ(幅、高さ)を設定 します。

**2.** 配列

モデルエリアの数(列、行)を設定します。

**3.** ピッチ

モデルエリア間の距離(幅、高さ)を設定 します。

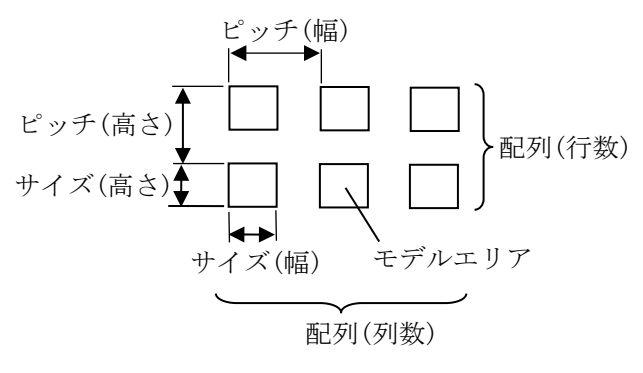

#### 操作対象

モデルエリア1つまたは全体を移動できます。 操作は[移動]ボタンまたは[全体移動]ボタン を選択(有効)して行います。

・[移動]ボタンが有効(水色)時、操作対象の モデルエリアをタッチ(クリック)または [エリア]ボタン、全体移動の方向ボタンに より移動できます。

モデルエリアの番号は、数値ボタンまたは 方向ボタンにより選択します。左上のモデル エリアが番号「0」で、行→列の順に+1が 加算されます。

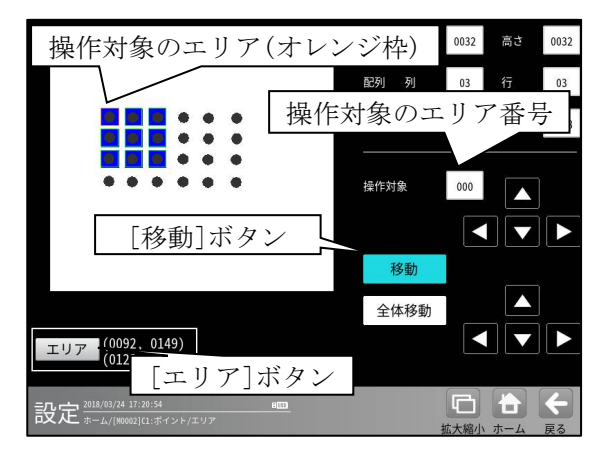

・[全体移動]ボタンが有効(水色)時、モデル エリア全体を方向ボタンまたは[エリア] ボタンにより移動できます。

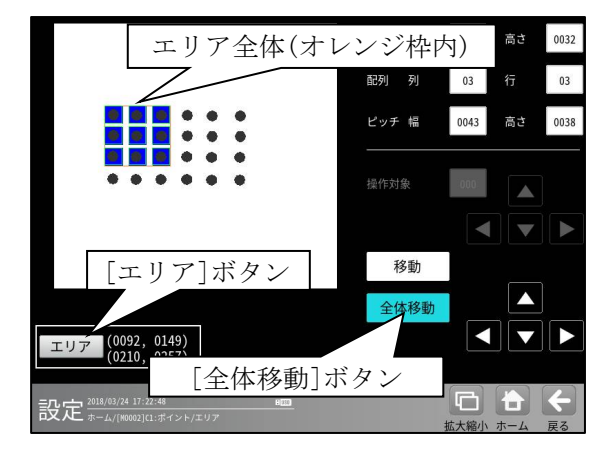

### 〔2〕しきい値(モード「二値」のとき)

モードを「二値」に設定時には、しきい値を 設定します。

しきい値とは、濃淡のある画像(本機では 256 階 調で画像を取り込みます)を、白と黒の領域に分 けるときの基準値のことです。各画素の階調が このしきい値より大きい場合は白、小さい 場合は黒に変換されます。また、分割方法で 「明|中間|暗」を選択すると、濃淡画像を 3つの明るさの領域に変換して、3つの領域の 中から任意の組み合わせ(例:「明+暗」や 「中間+暗」)の領域を検出対象にすることも できます。

① ポイントモジュールの設定画面にて [しきい値]ボタンを選択します。

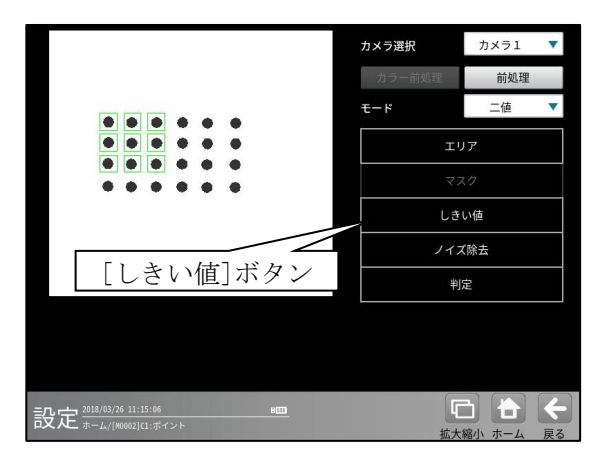

② しきい値の設定画面が表示されます。

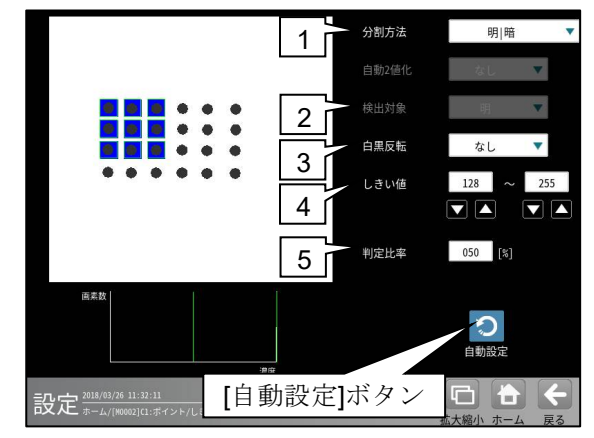

#### **1.** 分割方法

濃淡画像の変換方法として「明|暗」または 「明|中間|暗」を選択します。 「明|暗」のとき白、黒の2つの領域に変換し、 「明|中間|暗」のとき白、中間、黒の3つの

領域に変換します。

**2.** 検出対象(分割方法「明|中間|暗」のとき) 明、中間、暗の3つの領域の中で検出対象と する領域の組み合わせを選択します。

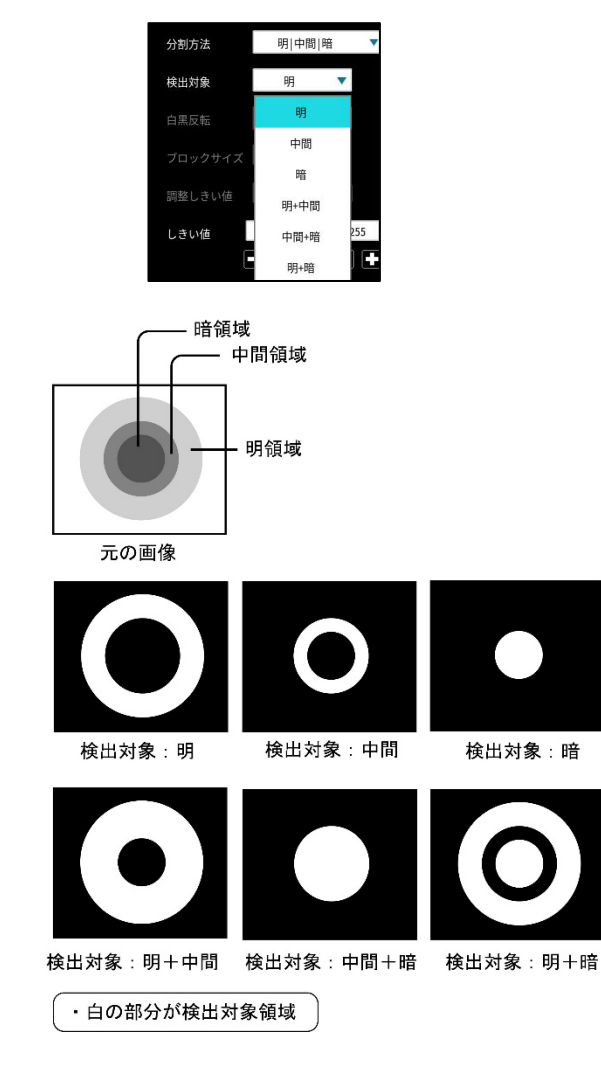

**3.** 白黒反転(分割方法「明|暗」のとき) 「なし/あり」を選択します。 白黒処理とは、2値化処理によって白と認識 された領域を黒、黒と認識された領域を白に 反転させる処理です。

### **4.** しきい値

しきい値の上限値と下限値を設定します。 設定方法には、画像を確認しながら手動で設定 する方法と、現在表示されている画像(基準画像) から最適なしきい値を自動設定する方法があり ます。

# 【手動で設定する場合】

上限値と下限値のボタンを選択して設定します。 通常、しきい値は下限値のみを設定しますが、 上限値を設定すると、上下限範囲内の階調を 持つ領域のみを検出対象領域にすることが できます。

また、背景の基準画像に現在の検出対象領域が 青色で表示されます。基準画像で、目的の領域が 青色になるように上下限値を設定してください。

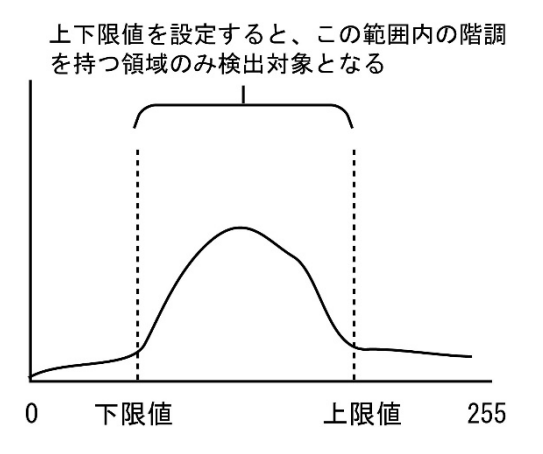

### 【自動で設定する場合】

上下限値を自動で設定するには、[自動設定] ボタンを選択します。下限値のボタンに最適な しきい値が自動設定されます。自動設定された後、 上限値/下限値のボタンで設定値を微調整 することもできます。

### **5.** 判定比率

判定の比率(0~100%)を設定します。

# 〔3〕ノイズ除去(モード「二値」のとき)

モードを「二値」に設定時には、ノイズ除去を 設定します。

グレースケールの画像を2値画像に変換すると、 一般に「ごま塩ノイズ」と呼ばれるノイズが 発生することがあります。

ノイズ除去の設定では「膨張」と「収縮」という 処理を行って、2値画像に発生するノイズを除去 することができます。

① ポイントモジュールの設定画面にて [ノイズ除去]ボタンを選択します。

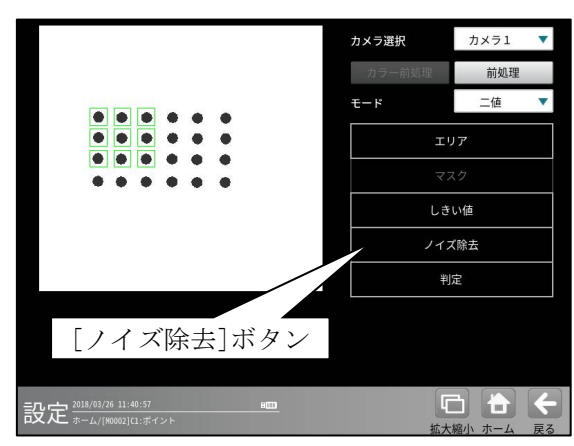

② ノイズ除去の設定画面が表示されます。

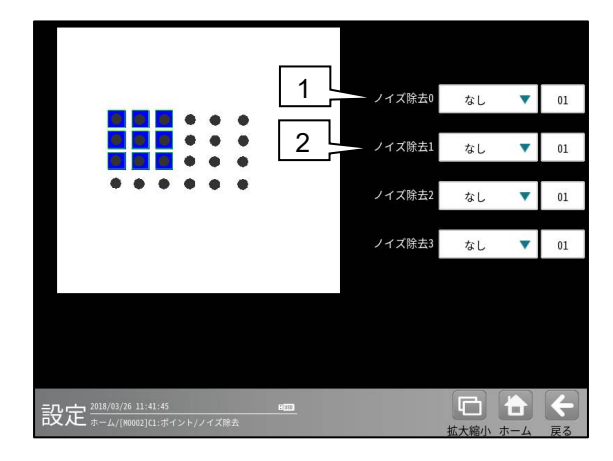

### **1.** ノイズ除去0

「なし/膨張/収縮」を選択し、処理回数 (1~15)を設定します。(初期値:なし、01)

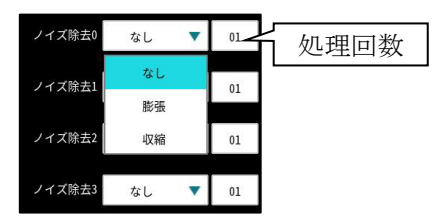

- · 膨張…近傍の画素に1つでも白の画素が あれば、対象画素を白に変換します。
- ・ 収縮…近傍の画素に1つでも黒の画素が あれば、対象画素を黒に変換します。

通常、膨張と収縮を数回繰り返すことで、 ごま塩ノイズを除去できます。 処理回数は多いほど、処理の度合いは強く なります。

### **2.** ノイズ除去1~3

「ノイズ除去1」のメニューで「ノイズ除去0」 で設定した処理と逆の処理を設定します。 必要であれば「ノイズ除去2」、 「ノイズ除去3」にも設定してください。

・ 膨張→収縮例

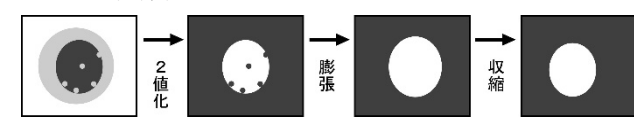

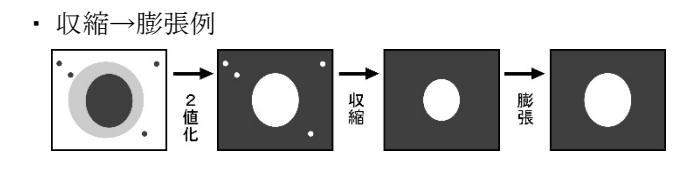

# 〔4〕判定

ポイントモジュールの処理を実行して計測 される結果に対して、良否の判定基準となる 上下限値を設定します。

計測結果が範囲内にあれば「OK」、範囲を 外れた場合は「NG」を出力します。

① ポイントモジュールの設定画面にて[判 定]

ボタンを選択します。

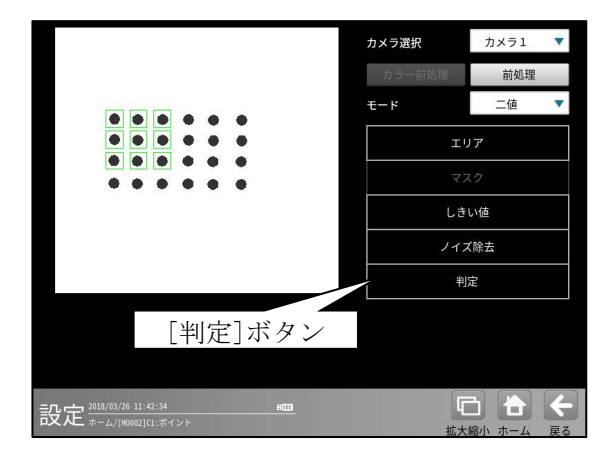

② 判定の設定画面が表示されます。 ・モード「二値」のとき

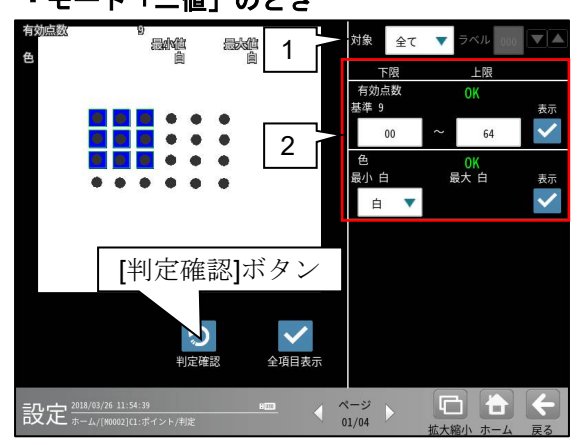

・モード「濃度」のとき

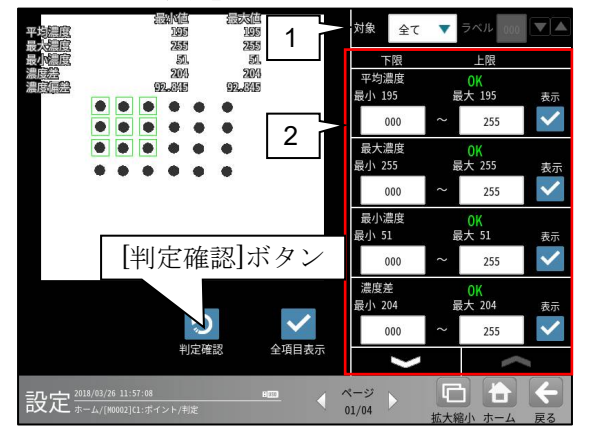

### **1.** 対象ラベル

「全て/個別」を選択します。 「個別」のとき、判定対象となるラベル (ポイント)番号を設定します。

#### **2.** 計測項目、上下限値、判定

計測項目別に良否の判定基準(上下限値)を 設定します。

#### 【計測項目】

モードにより計測項目が異なります。

- \*モード「二値」のとき 有効点数 色 \*モード「濃度 」のとき
	- 平均濃度 最大濃度 最小濃度 濃度差 濃度偏差
- ・設定した判定を確認するときは[判定確認] ボタンを選択します。各判定項目の右に判定 結果(OK/NG)が表示されます。

# 4-4-10 欠陥検査モジュール

欠陥検査モジュールは、計測エリア内をセルと 呼ばれる矩形の領域で分割し、各セルの濃度を 全体濃度または隣接セルの濃度と比較することに よって、欠陥セルを検出する画像処理モジュール です。

欠陥検査モジュールには、全体差と隣接差 (キズ検査/汚れ検査)の計測モードがあります。

#### ●全体差による欠陥検出

計測エリア全体の平均濃度と各セルの平均 濃度を比較し、しきい値以上の濃度差のある セルを欠陥セルとして検出します。

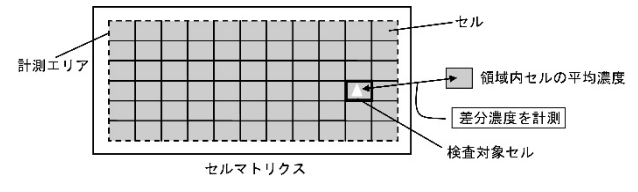

### ●隣接差(キズ検査/汚れ検査)による欠陥検出

被検査セルの平均濃度と隣接セルの平均濃度 を比較し、しきい値以上の濃度差のあるセルを 欠陥セルとして検出します。

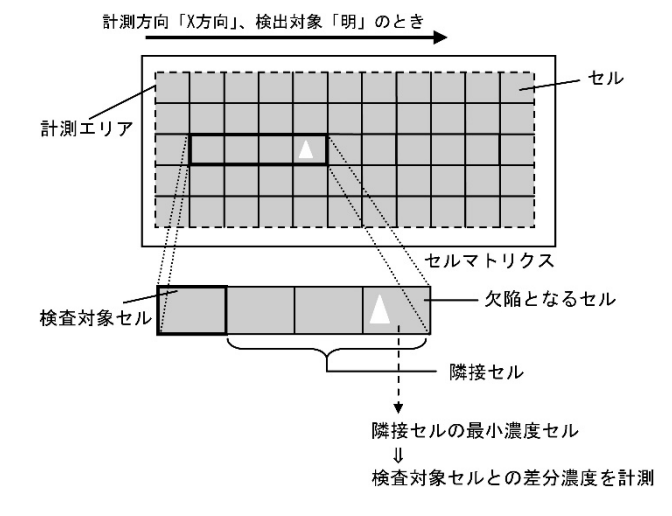

### 欠陥検査モジュールの処理フロー

欠陥検査モジュールは、欠陥セルと欠陥でない セルに2値化し、検出した欠陥セルをブロブと して扱います。

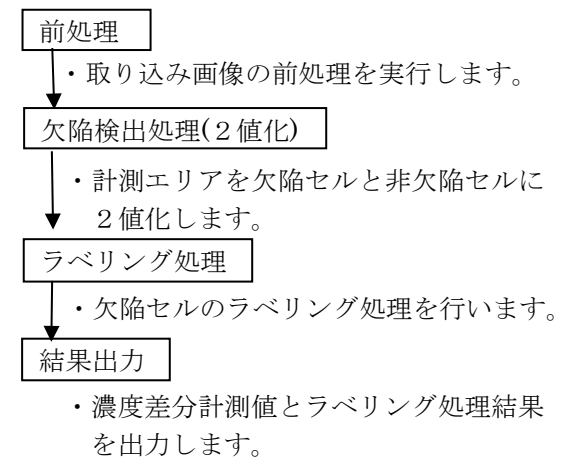

# ■出力内容

計測結果として以下の項目を出力できます。

- ・ ラベル数 計測エリア内で検出されたブロブの個数を 出力します。
- ・ 総面積 すべてのブロブの総面積(画素数)を出力 します。
- ・ 面積 個々のブロブの面積(画素数)を出力します。 ・ 周囲長

個々のブロブの周囲長を出力します。

フェレ径 個々のブロブのフェレ径 X とフェレ径 Y を 出力します。

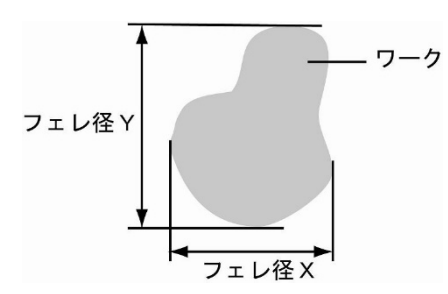

・ 各辺が X 軸と Y 軸に平行で、かつワーク を内包する最小の矩形を描いたとき、X 軸 方向の辺の長さをフェレ径 X、Y 軸方向を フェレ径 Y といいます。

・ 重心

個々のブロブの重心座標を出力します。

- ・ 中心
	- 個々のブロブの中心座標を出力します。
- ・ 主軸角

個々のブロブの主軸角を出力します。

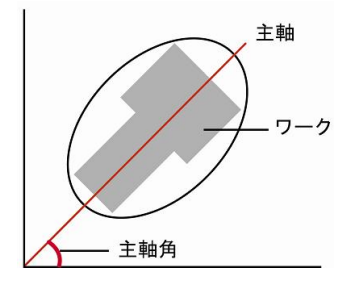

• ワークを囲む最小の楕円を描いたとき、楕円 の長手方向の頂点を結んだ直線を主軸と いい、主軸と X 軸(水平方向の線)の間にでき る角度を主軸角といいます。

### ・ ずれ

指定するラベル番号のブロブについて、基準 画像で検出された重心(または中心)と、検査 画像で検出される重心(または中心)のずれ量 を出力します。

#### ・ 良否判定結果

上記の各計測項目の測定値に上下限を設定し、 すべての測定値が範囲内にあれば「OK」、1項 目でも範囲を外れると「NG」を出力します。

### ■操作手順

- 以下の説明画面は表示例です。
- ① 設定(ホーム)画面にて[欠陥検査]ボタンを 選択します。

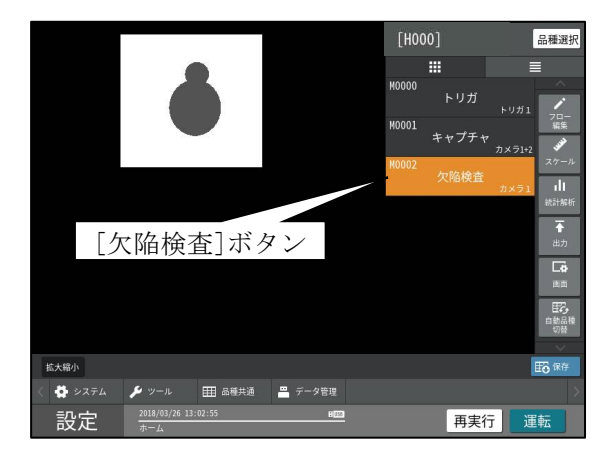

- ・モジュールフローの編集については、
	- 「4-4-1フロー編集」の項を参照願います。

② 欠陥検査の設定画面が表示されます。 【モノクロカメラのとき】

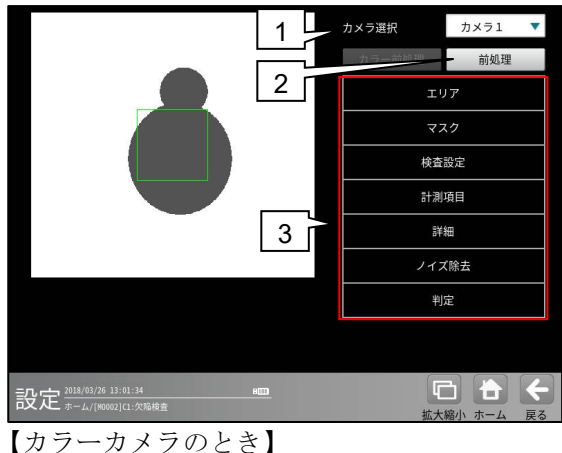

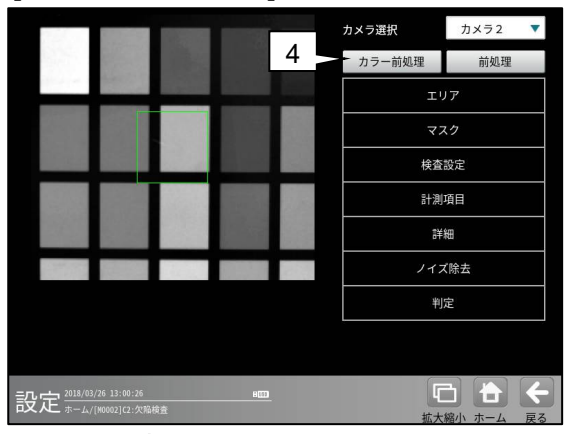

#### **1.** カメラ選択

本モジュールで実行するカメラ番号「1/2」 を▼ボタンにより選択します。2トリガモード に設定時は、品種番号によりカメラ番号が 決まります。

#### **2.** 前処理

取り込まれた画像を、より計測しやすい画像 する補正処理です。 機能、設定方法については、グレーサーチ モジュール[6]前処理の項と同様です。

#### **3.** 設定ボタン

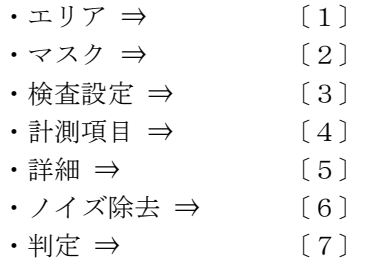

**4.** カラー前処理(カラーカメラのとき) カラーカメラを使用時には、カラー前処理を 設定します。 機能、設定方法については、グレーサーチ モジュール[7]カラー前処理の項と同様です。

# 〔1〕エリア

カメラから取り込まれる画像の中で、欠陥検査 を計測するエリアを設定します。

① 欠陥検査モジュールの設定画面にて[エリ ア]ボタンを選択します。

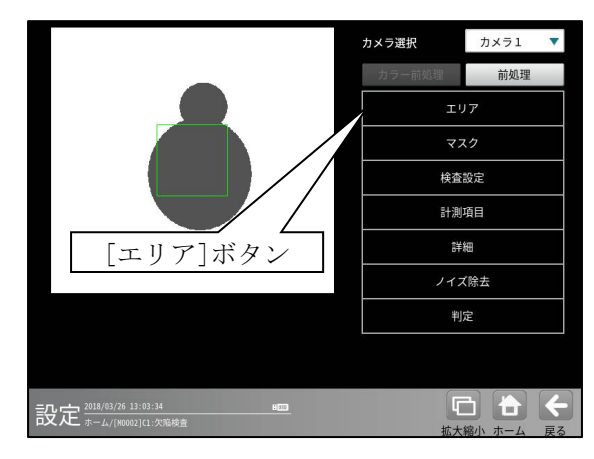

② エリアの設定画面が表示されます。

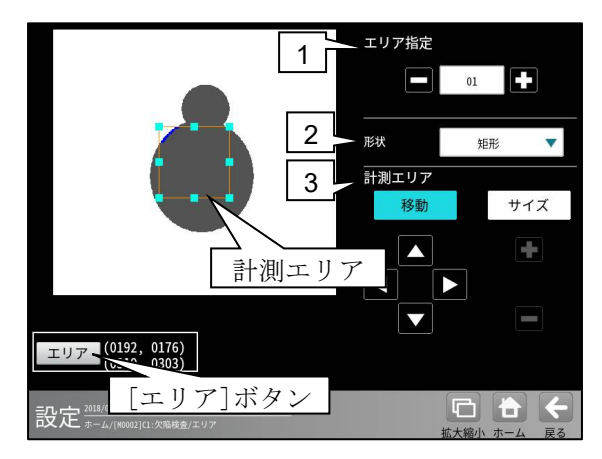

#### **1.** エリア指定

エリア番号(1~16)を選択します。

**2.** 形状

計測エリアの形状(矩形/円/楕円/多角形/ 回転矩形/円弧)を、▼ボタンにより選択 します。

#### **3.** 計測エリア

 [移動]/[サイズ]ボタンおよび方向/+- ボタン、[エリア]ボタンにより、計測エリア を設定します。

エリアの設定方法は、第3章 基本操作 [5] 計測エリアの設定を参照願います。

# 〔2〕マスク

計測エリアに設定した範囲の中で、計測対象 から外すエリアがある場合にマスクエリアを 設定します。マスクエリアは計測エリアの中に 最大4エリアを設定できます。

① 欠陥検査モジュールの設定画面にて[マスク] ボタンを選択します。

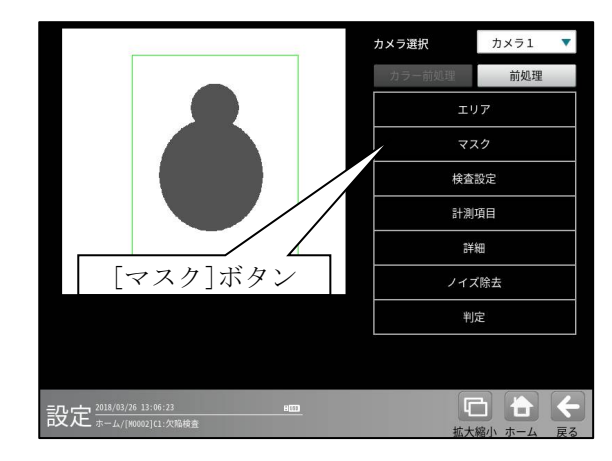

② マスクの設定画面が表示されます。

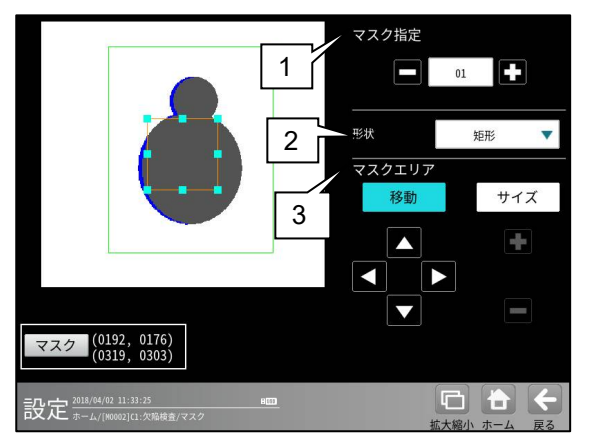

#### **1.** マスク指定

マスクエリア番号(1~16)を選択します。

#### **2.** 形状

マスクエリアの形状(なし/矩形/円/楕円/ 多角形)を、▼ボタンにより選択します。

### **3.** マスクエリア

[移動]/[サイズ]ボタンおよび方向/+- ボタン、[マスク]ボタンにより、マスクエリア を設定します。 エリアの設定方法は、第3章 基本操作 [5] 計測エリアの設定を参照願います。

# 〔3〕検査設定

欠陥検査の計測モード(全体差/キズ検査/ 汚れ検査)、計測項目などを設定します。

### ● 計測モードを「全体差」に設定した場合

全体差計測とは、計測エリア全体の平均濃度と 各セルの平均濃度を比較し、差分が設定値 (検査濃度差)を超えた場合に該当セルを欠陥 セルと判断する検出方法です。

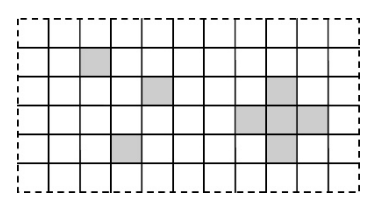

次の条件を満たすセルを欠陥とし、このセルに 含まれるすべての画素を欠陥画素とします。

・ 検出対象が「明」のとき 検出濃度差 <(セル平均濃度

-計測エリア全体の平均濃度)

- ・ 検出対象が「暗」のとき 検出濃度差 <(計測エリア全体の平均濃度 -セル平均濃度)
- ・ 検出対象が「明|暗」のとき
- 検出濃度差 <(セル平均濃度 -計測エリア全体の平均濃度) 検出濃度差 <(計測エリア全体の平均濃度 -セル平均濃度)

● 計測モードを隣接差の「キズ検査」、 「汚れ検査」に設定した場合

隣接差計測とは、検査中のセルに隣接するセル の平均濃度を比較し、次の条件のいずれかを 満たす場合に該当セルを欠陥セルと判断する 方法です。欠陥セルに含まれるすべての画素が 欠陥画素となります。

- ・被検査セルに対して、検出濃度差がある隣接 セルを欠陥セルとする。
	- ―――「キズ検査」、「汚れ検査」
- ・検査中のセルが隣接セルに対して、完結濃度 差がある場合、欠陥セルとする。
- ―――「汚れ検査」

〈計測方向:X方向の場合〉

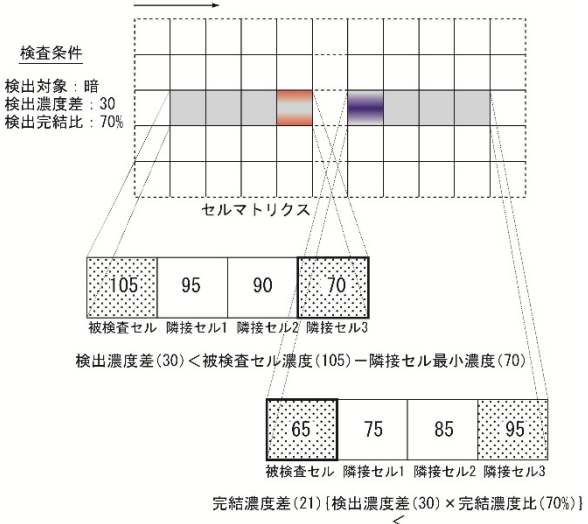

隣接セル最大濃度(95)一被検査セル濃度(65)

- !メモ
- ・ キズ検査

点、線状の欠陥を検査するのに有効です。

・ 汚れ検査

面状の欠陥を検査するのに有効で、詳細 設定の「穴埋め処理」との併用により、 その大きさを計測できます。

① 欠陥検査モジュールの設定画面にて [検査設定]ボタンを選択します。

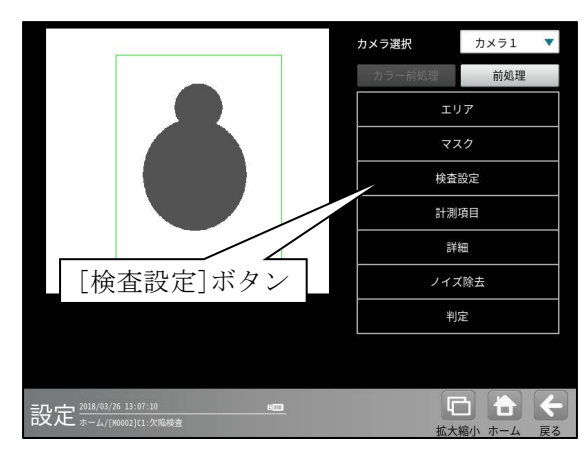

② 検査設定の設定画面が表示されます。

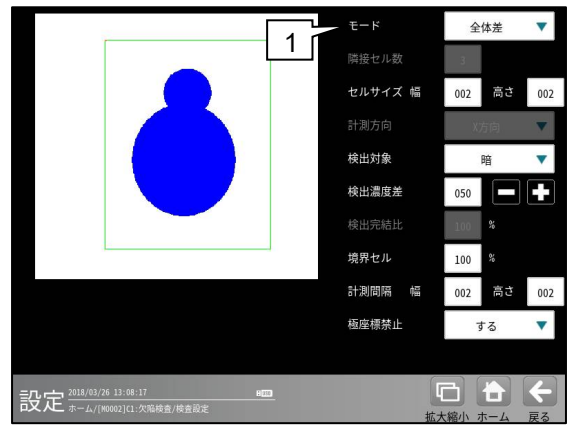

**1.** モード

欠陥検査の計測モードを▼ボタンにより選択 します。

# 【計測モード】

全体差、キズ検査、汚れ検査

モード「全体差」のとき

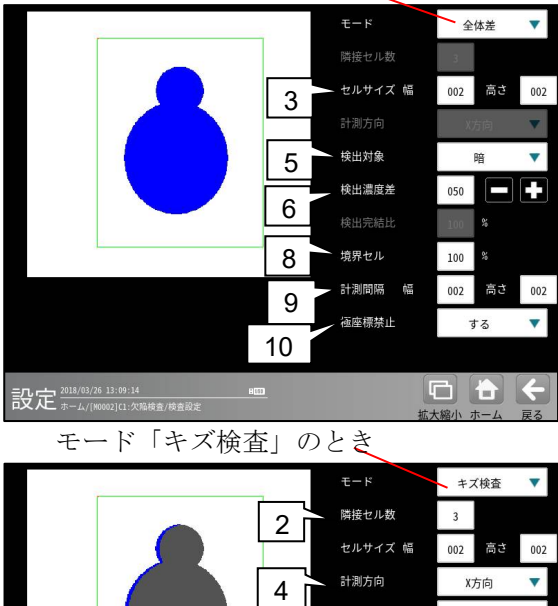

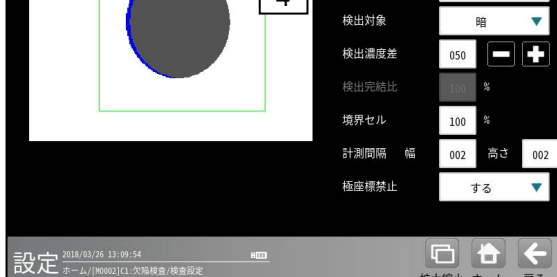

モード「汚れ検査」のとき

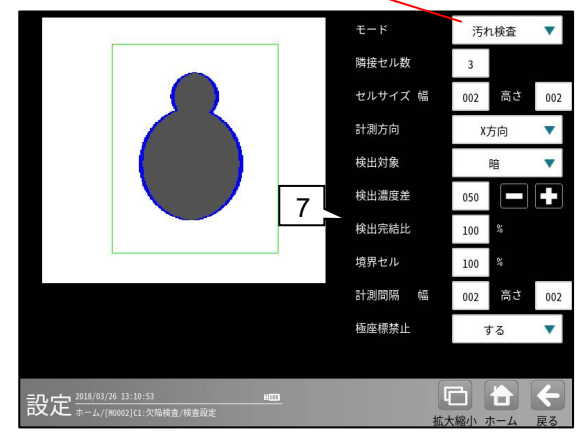

2. 隣接セル数 (キズ検査、汚れ検査のとき) 濃度差比較の対象とする隣接セルの数(1~8)を 設定します。

# !メモ

濃度差比較の範囲(隣接セルグループ)は、 2~9 セルとなります。

### **3.** セルサイズ(幅、高さ)

次の範囲に設定します。

- ・ 標準解像度のとき 幅:1~511、高さ:1~149
- ・ 高解像度のとき

幅:1~1599、高さ:1~1199 計測エリアが円弧の場合、次図のように円弧上 エリアを矩形エリアに極座標変換した後にセル 欠陥検出を行います。

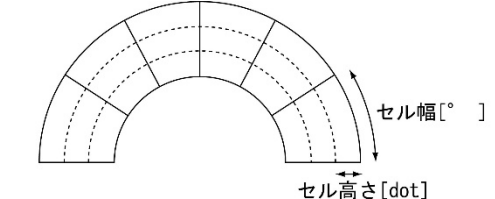

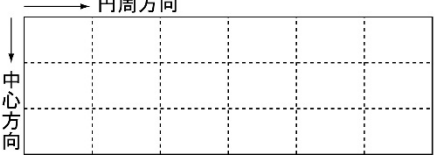

- ・極座標変換時は、極座標変換後の画像に対し たセルサイズとなります。
- **4 .**計測方向(キズ検査、汚れ検査のとき) 欠陥を計測する方向を▼ボタンにより選択 します。

### 【欠陥の計測方向】

X方向、Y方向、双方向

#### **5.** 検出対象

欠陥領域対象の色を▼ボタンにより選択 します。

# 【検出対象の色】

明、暗、明|暗

#### **6.** 検出濃度差

欠陥検出の基準となる濃度差(1~255)を設定 します。

### **7.** 検出完結比(汚れ検査のとき)

欠陥検出の完結する比率(50~200%)を設定 します。 計測方向に向かって欠陥セルをサーチします が、欠陥セルが存在するとき、この欠陥が完結 するセルをサーチする際の検出完結濃度差を、 検出濃度差に対する比率として指定します。

#### 8. 境界セル

計測エリアおよびマスクエリアの境界に位置 するセルについて、有効画素比率(1~100%) を設定します。

境界セルとは、計測エリアの形状やマスク パターンにより境界付近のセルに無効な画素 濃度がある場合に、平均濃度を計測するセルと して採用するかを指示する処理です。

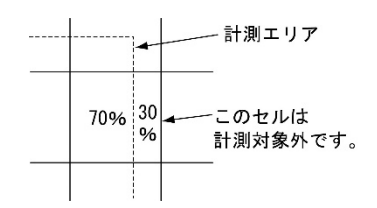

### **9.** 計測間隔

計測エリアから作成するセル枠の移動量を、 1~セルサイズの範囲で設定します。

#### **10.** 極座標禁止

計測エリアが回転矩形・円弧のとき、極座標 変換を禁止「しない/する」を設定します。 「する」に設定すると、回転矩形・円弧とも エリアをマスクパターンとして用い、外接 矩形上の検査として実行されます。円弧の とき、円周方向はX方向、中心方向はY方向 として処理されます。

# 〔4〕計測項目

計測項目を詳細を設定します。

① 欠陥検査モジュールの設定画面にて [計測項目]ボタンを選択します。

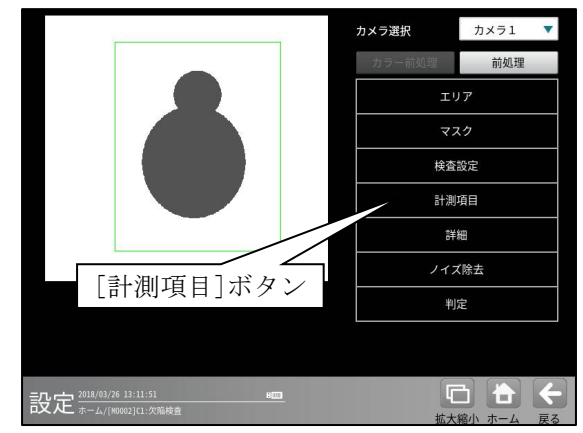

② 計測項目の設定画面が表示されます。

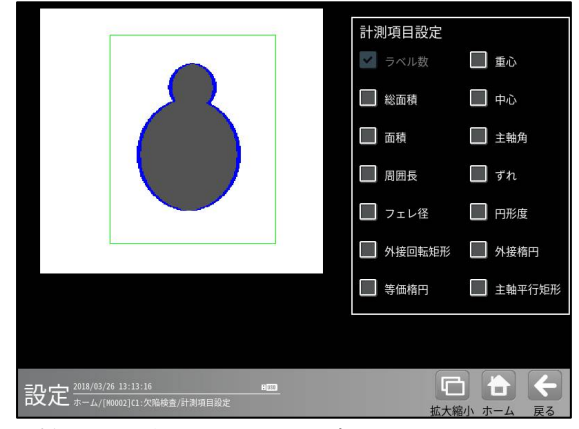

計測する項目のチェックボックスにチェック☑ を入れます。

### 【計測項目】

ラベル数、総面積、面積、周囲長、 フェレ径、重心、中心、主軸角、ずれ 円形度、外接回転矩形、外接楕円 等価楕円、主軸平行矩形 欠陥検査モジュールでは、計測エリアから検出 される複数のブロブに順に番号を付け (ラベリング)、すべてのラベルの「個数、総面積」 と個々のラベルの「面積、周囲長、フェレ径、重心、 中心、主軸角、ずれ」の中から任意の項目を計測 できます。計測項目は複数を選択可能です。

「外接回転矩形、外接楕円、等価楕円、主軸平 行矩形」は、いずれか一つのみ選択可能です。

# 〔5〕詳細

検出される欠陥セルについて詳細を設定します。

① 欠陥検査モジュールの設定画面にて[詳細] ボタンを選択します。

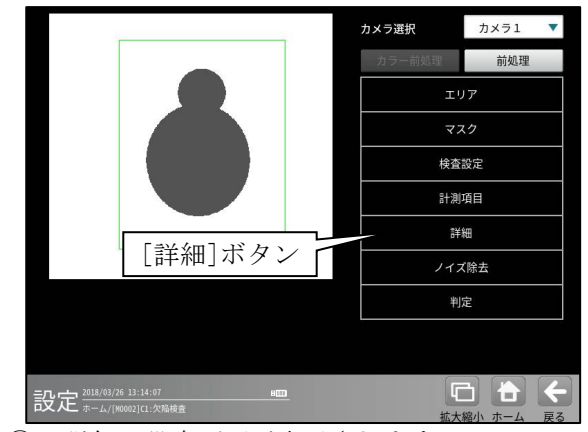

② 詳細の設定画面が表示されます。 設定方法はブロブモジュールの「詳細」の項 と同様です。

# 〔6〕ノイズ除去

グレースケールの画像を2値画像に変換する と、一般に「ごま塩ノイズ」と呼ばれるノイズ が発生することがあります。ノイズ除去の設定 では「膨張」と「収縮」という処理を行って、 2値画像に発生するノイズを除去することが できます。

また、検出される白画素領域に面積とフェレ径 X/Y の上下限値を設定して、範囲内にあるもの をブロブと判断し、範囲を外れるものをノイズ として除去できます。

① 欠陥検出モジュールの設定画面にて [ノイズ除去]ボタンを選択します。

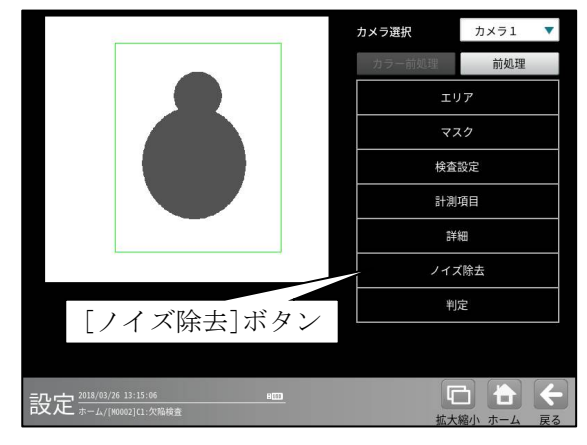

② ノイズ除去の設定画面が表示されます。 設定方法はブロブモジュールの 「ノイズ除去」の項と同様です。

# 〔7〕判定

欠陥検査モジュールの処理を実行して計測 される結果に対して、良否の判定基準となる 上下限値を設定します。計測結果が範囲内に あれば「OK」、範囲を外れた場合は「NG」を 出力します。

① 欠陥検出モジュールの設定画面にて[判定] ボタンを選択します。

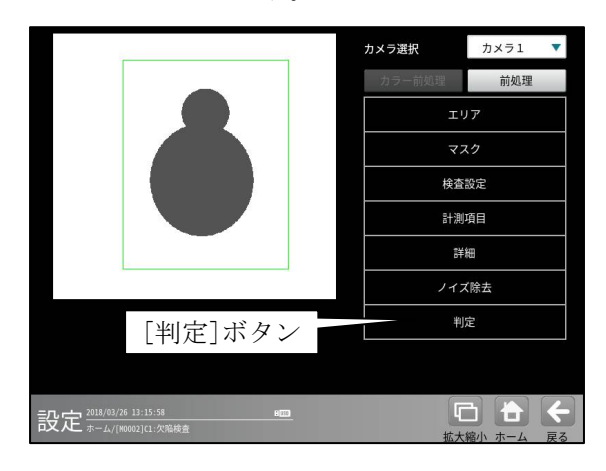

#### ② 判定の設定画面が表示されます。

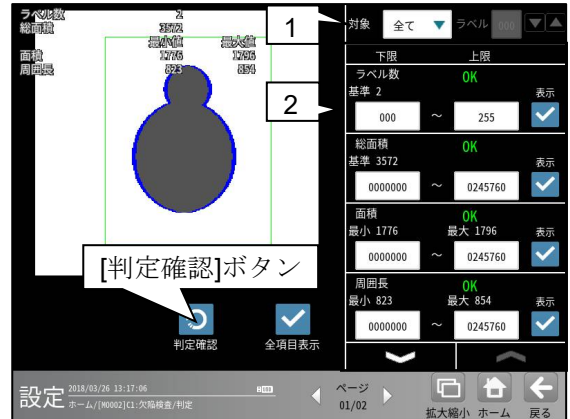

#### **1.** 判定対象ラベル

「全て/個別」を、▼ボタンにより 選択します。 「個別」を選択時、対象とするラベル 番号(0~254)を設定します。

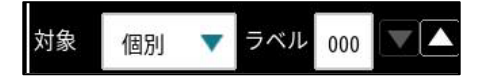

#### **2.** 計測項目、上下限値、判定

検査設定でチェックを入れた各計測項目につ いて、良否の判定基準(上下限値)を設定します。

### 【計測項目】

ラベル数、総面積、面積、周囲長、フェレ径 X/Y、 重心 X/Y、中心 X/Y、主軸角、円形度、形状の中 心 X/Y、形状の角度、形状の長軸、形状の短軸、 ずれ X/Y

- ・▼▲ボタンにより、計測項目の表示を切り替 えます。
- ・設定した判定を確認するときは"判定確認" ボタンを選択します。各判定項目の右に判定 結果(OK/NG)が表示されます。

#### 4-4-11 色検査モジュール

指定した領域内(モデルエリア内\* )の色情報の統 計量(平均濃度、最大濃度、最小濃度、濃度差、 濃度偏差) を計測します。

\*) 次ページ「1]エリアを参照ください。

色のバラツキや色ムラなどの検査に使用可能 です。

色検査モジュールは、カラーカメラを使用時に 設定可能です。

### ■出力内容

結果として、以下の項目について設定した全モデ ルエリアの中の最小値と最大値を出力します。

・平均濃度**(RGB**・**HSL)**

各モデルエリア毎の平均濃度を算出し、全モデル エリアの中でのこの値の最大値と最小値を出力。 R・G・B、H・S・L の各項目別に出力します。

#### ・最大濃度**(RGB**・**HSL)**

各モデルエリア毎の最大濃度を算出し、全モデル エリアの中でのこの値の最大値と最小値を出力。 R・G・B、H・S・L の各項目別に出力します。

・最小濃度**(RGB**・**HSL)**

各モデルエリア毎の最小濃度を算出し、全モデル エリアの中でのこの値の最大値と最小値を出力。 R・G・B、H・S・Lの各項目別に出力します。

#### ・濃度差**(RGB**・**HSL)**

各モデルエリア毎の濃度差を算出し、全モデル エリアの中でのこの値の最大値と最小値を出 力。R・G・B、H・S・Lの各項目別に出力します。

#### ・濃度偏差**(RGB**・**HSL)**

各モデルエリア毎の濃度の標準偏差を算出し、全 モデルエリアの中でのこの値の最大値と最小値を 出力。

R・G・B、H・S・Lの各項目別に出力します。

#### ■操作手順

以下の説明画面は表示例です。

① 設定(ホーム)画面にて[色検査]ボタンを選択 します。

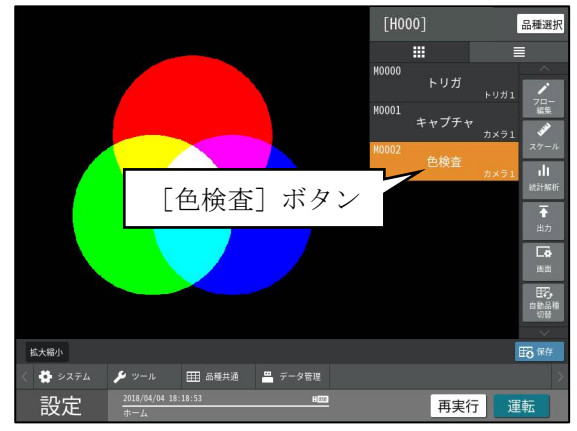

② 色検査モジュールの設定画面が表示されます。

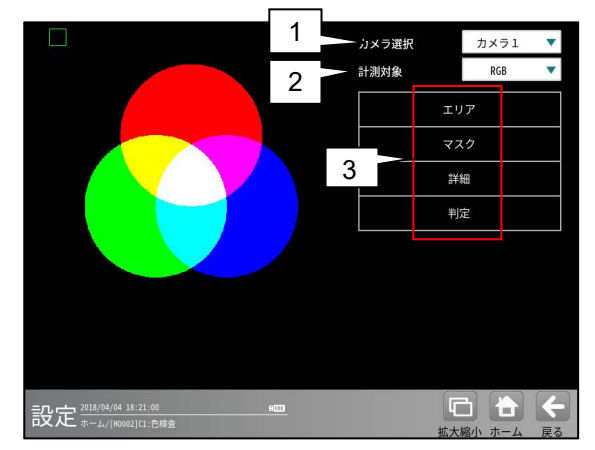

#### **1.** カメラ選択

本モジュールで実行するカメラ番号「1/2」 を▼ボタンにより選択します。2トリガモード に設定時は、品種番号によりカメラ番号が 決まります。

#### **2.** 計測対象

色検査を行うモードを選択します。

- ・ **RGB**・・・赤(R)・緑(G)・青(B)の3軸の統計量 を計算します。
- ・ **HSL**・・・色相(H)・彩度(S)・明度(L)の3軸の 統計量を計算します。

#### **3.** 設定ボタン

- $\cdot$ エリア  $\Rightarrow$  [1]
- $\cdot$  マスク  $\Rightarrow$  [2]
- ・詳細 ⇒ 〔3〕
- ・判定 ⇒ 〔4〕

# 〔1〕エリア

モデルエリアを設定します。

① 検査モジュールの設定画面にて[エリア] ボタンを選択します。

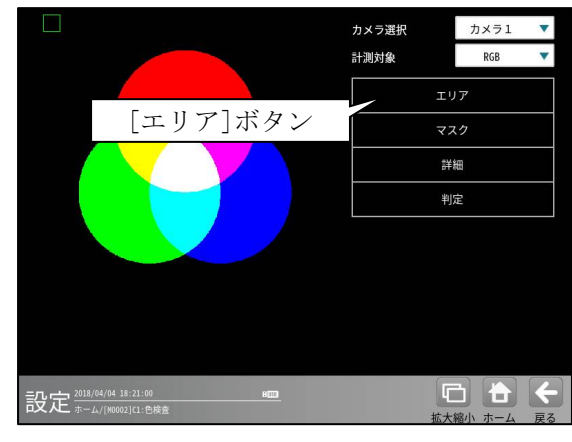

② エリアの設定画面が表示されます。

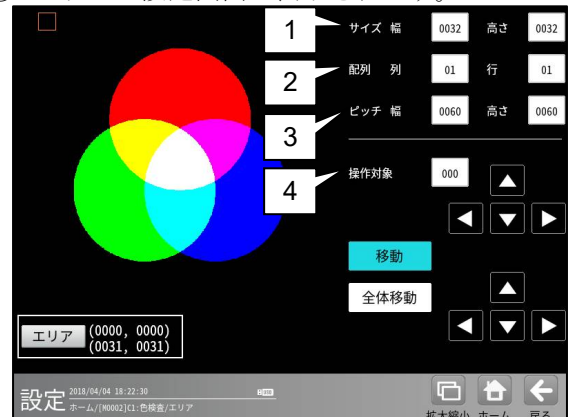

**1.** サイズ

モデルエリア1つのサイズ(幅、高さ)を 設定します。

**2.** 配列

モデルエリアの数(列、行)を設定します。

**3.** ピッチ

モデルエリア間の距離(幅、高さ)を設定 します。

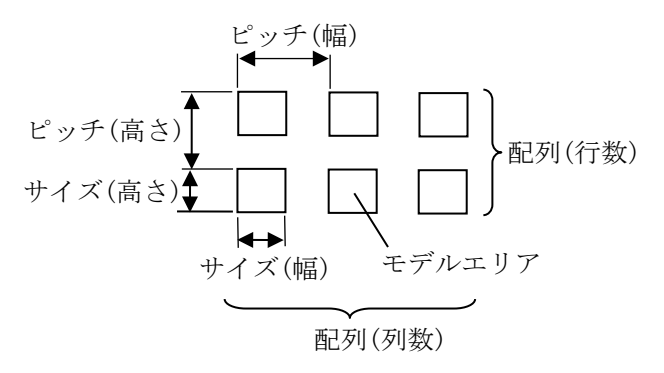

#### **4.** 操作対象

モデルエリア1つまたは全体を移動できま す。

操作は[移動]ボタンまたは[全体移動] ボタンを選択(有効)して行います。

- ・[移動]ボタンが有効(水色)時、操作対象 のモデルエリアをクリックまたは[エリ ア]ボタン、全体移動の方向ボタンにより 移動できます。
	- モデルエリアの番号は、数値ボタンまた は方向ボタンにより選択します。左上の モデルエリアが番号「0」で、行→列の 順に+1が加算されます。
- ・[全体移動]ボタンが有効(水色)時、モデ ルエリア全体を方向ボタンまたは[エリ ア]ボタンにより移動できます。

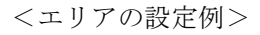

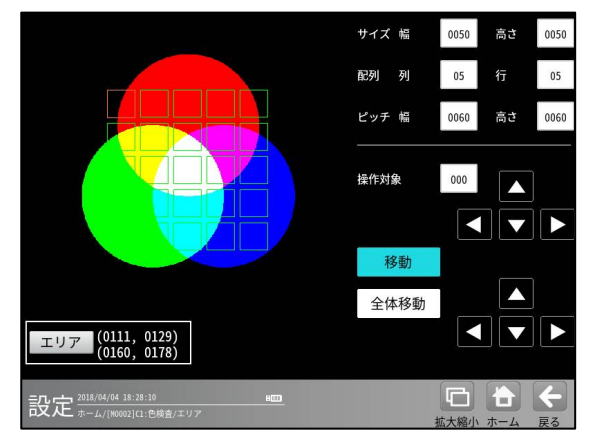

# 〔2〕マスク

計測エリアに設定した範囲の中で、計測対象 から外すエリアがある場合にマスクエリアを 設定します。マスクエリアは計測エリアの中に 最大4エリアを設定できます。

① 検査モジュールの設定画面にて[マスク] ボタンを選択します。

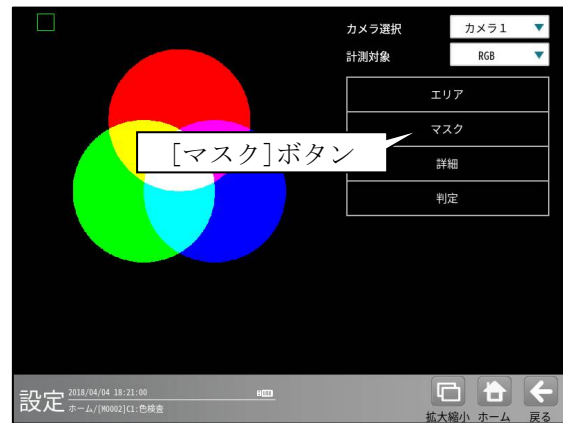

② マスクの設定画面が表示されます。

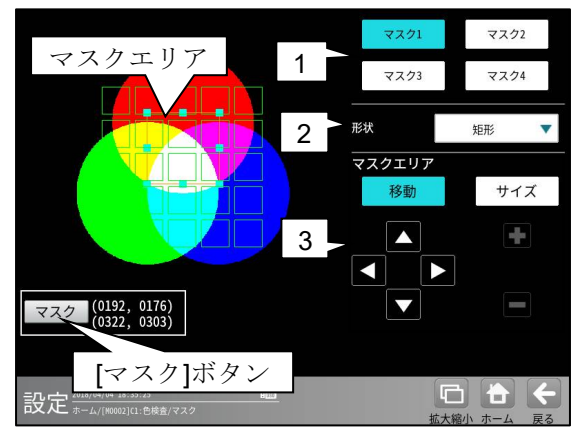

**1.** マスク1~4

[マスク1]~[マスク4]ボタンにより、 マスクエリア番号(1~4)を選択します。

**2.** 形状

マスクエリアの形状(なし/矩形/円/楕円/ 多角形)を、▼ボタンにより選択します。

# **3.** マスクエリア

[移動]/[サイズ]ボタンおよび方向/+- ボタン、[マスク]ボタンにより、 マスクエリアを設定します。 エリアの設定方法は、第3章 基本操作 [4]計測エリアの設定を参照願います。

# 〔3〕詳細

色検査モジュールで検査する詳細を設定しま す。

① 検査モジュールの設定画面にて[詳細]ボ タンを選択します。

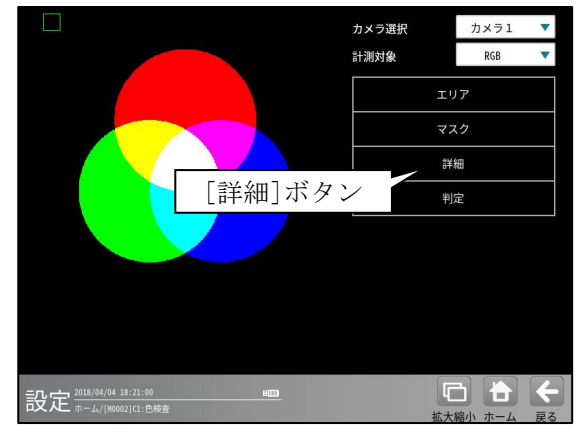

② 詳細の設定画面が表示されます。

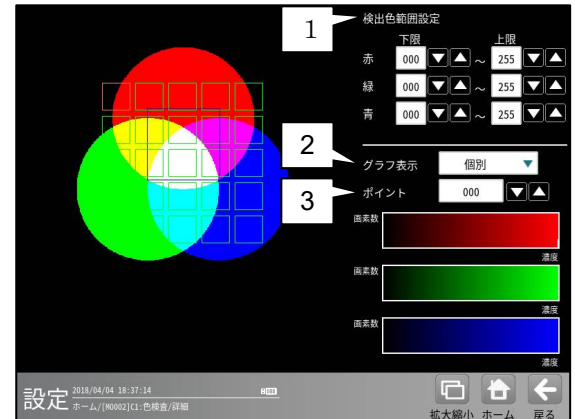

#### **1.** 検出色範囲

色検査を行う色の範囲を設定します。 計測対象「RGB」を選択した場合、 赤(R)、緑(G)、青(B)に対して検査する色の 範囲を設定します。 赤、緑、青の範囲全て有効な色が検査対象と なります。 計測対象「HSL」を選択した場合、色相 (H)、彩度(S)、輝度(L)での設定となります。 **2.** グラフ表示 グラフ表示を行う対象の領域「全体/個別」

を選択します。 · 全体…設定された領域全てのポイントの

- 値をグラフに表示します。
- · 個別…設定された各ポイントに対して グラフを表示します。

### **3.** ポイント

「2.グラフ表示」で「個別」を選択時、 グラフ表示を行うポイントの番号を設定 します。

# 〔4〕判定

モジュールの処理を実行して計測される結果 に対して、良否の判定基準となる上下限値を 設定します。 判定結果が範囲内にあれば「OK」、範囲を

外れた場合は「NG」を出力します。

① 検査モジュールの設定画面にて[判定] ボタンを選択します。

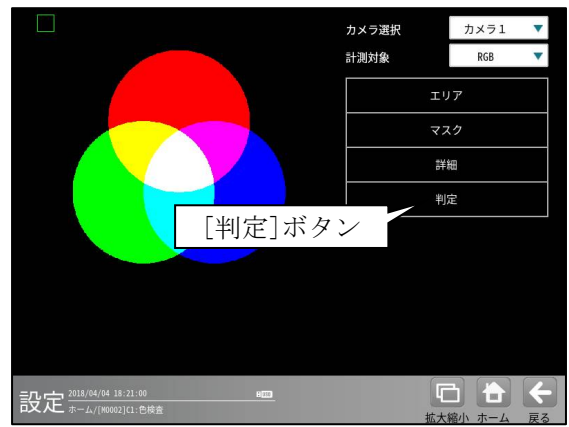

② 判定の設定画面が表示されます。

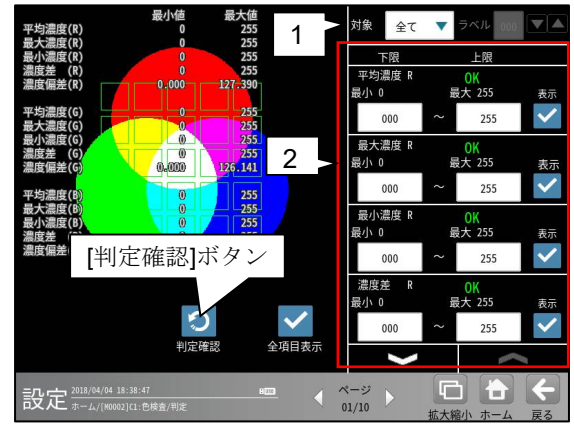

**1.** 対象(判定ラベル)

「全て/個別」を、▼ボタンにより選択 します。

「個別」を選択時、対象とするラベル番号を 設定します。

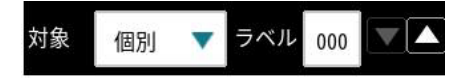

**2.** 判定項目、上下限値、判定 各判定項目について、良否の判定基準 (上下限値)を設定します。

# 【判定項目】

平均濃度(RGB・HSL)、 最大濃度(RGB・HSL)、 最小濃度(RGB・HSL)、 濃度差(RGB・HSL)

を▼▲ボタンにより、判定項目の表示を 切り替えます。

・ 設定した判定を確認するときは [判定確認]ボタンを選択します。 各判定項目の右に判定結果(OK/NG)が 表示されます。

# 4-4-12 エッジモジュール

エッジモジュールは、計測エリア内を指定する 方向に走査して、明度が急激に変化する部分 (エッジ)を検出する画像処理モジュールです。 検出されるエッジの座標、基準画像のエッジとの ずれ量などを計測します。また、1つのエッジ モジュールに2つの計測エリアを設定できます。 2つの計測エリアを設定すると、エッジ間を結ぶ 直線によって、基準画像のワークと取り込み画像 のワークの相対的なずれ角度を測定できます。

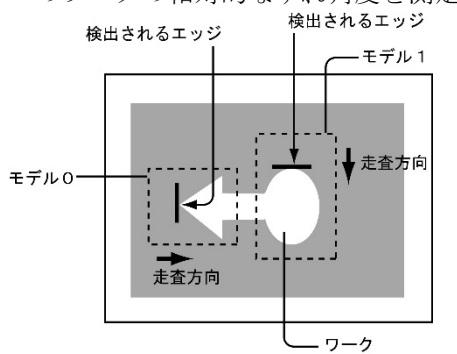

#### ■出力内容

計測結果として以下の項目を出力できます。

- 座標:検出されたエッジの座標を出力します。
- ずれ: 基準画像で検出されたエッジと、検査画像 で検出されるエッジのずれ量を出力します。
- 検出:エッジ検出の有無を出力します。
- ラベル数: 複数エッジ検出の場合に検出した エッジ(ラベル)の数を出力します。
- 相対角度(2つの計測エリアを設定時) 基準画像の2つのエッジ間を結ぶ直線と、検査 画像の2つのエッジ間を結ぶ直線とのずれ角度 を出力します。

# ・ 良否判定結果 上記の各計測項目の判定値について上下限を 設定し、すべての測定値が範囲内にあれば「OK」、

1項目でも範囲を外れると「NG」を出力します。

#### ■操作手順

- 以下の説明画面は表示例です。
- ① 設定(ホーム)画面にて[エッジ]ボタンを 選択します。

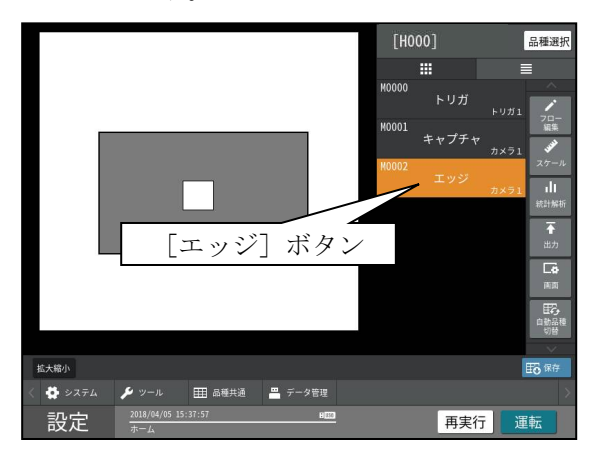

- ・モジュールフローの編集については、 「4-4-1フロー編集」の項を参照願います。
- ② エッジモジュールの設定画面が表示されます。 【モノクロカメラのとき】

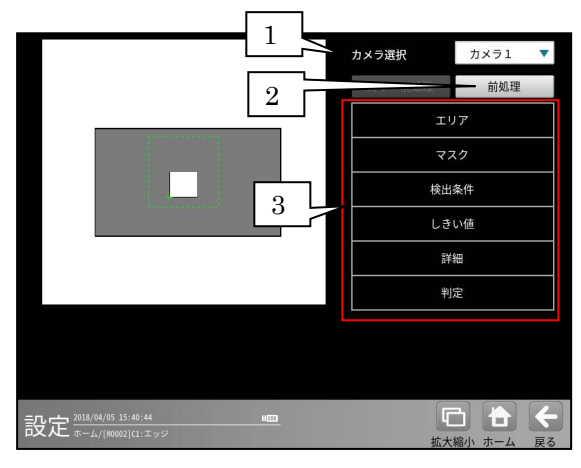

【カラーカメラのとき】

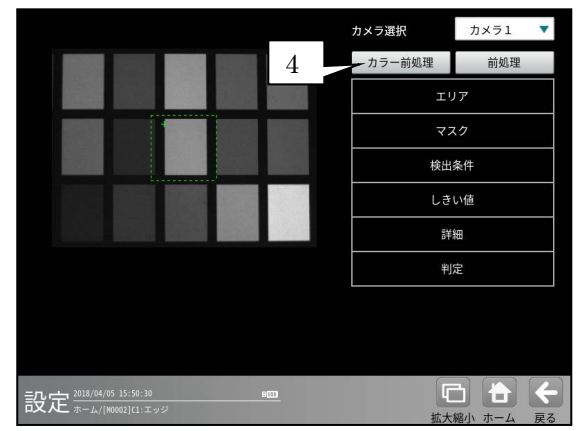

#### **1.** カメラ選択

本モジュールで実行するカメラ番号「1/2」 を▼ボタンにより選択します。2トリガモード に設定時は、品種番号によりカメラ番号が 決まります。

#### **2.** 前処理

取り込まれた画像を、より計測しやすい画像 する補正処理です。 機能、設定方法については、グレーサーチ モジュール[6]前処理の項と同様です。

#### **3.** 設定ボタン

- $\cdot$ エリア  $\Rightarrow$  [1]  $\cdot$ マスク  $\Rightarrow$  [2]
- ・検出条件⇒〔3〕 ・しきい値 ⇒〔4〕
- ・詳細 ⇒ 〔5〕 ・判定 ⇒ 〔6〕
- **4.** カラー前処理(カラーカメラのとき) カラーカメラを使用時には、カラー前処理を 設定します。 機能、設定方法については、グレーサーチ モジュール[7]カラー前処理の項と同様です。

# 〔1〕エリア

取り込み画像の中で、エッジを検出するモデル エリアを設定します。

エッジモジュールのモデルエリアは、1つの モジュールにつき、モデル1とモデル2の 2つのエリアを設定できます。

(1つだけ設定することも可能です。この場合は モデル1を設定してください。)

① エッジモジュールの設定画面にて[エリア] ボタンを選択します。

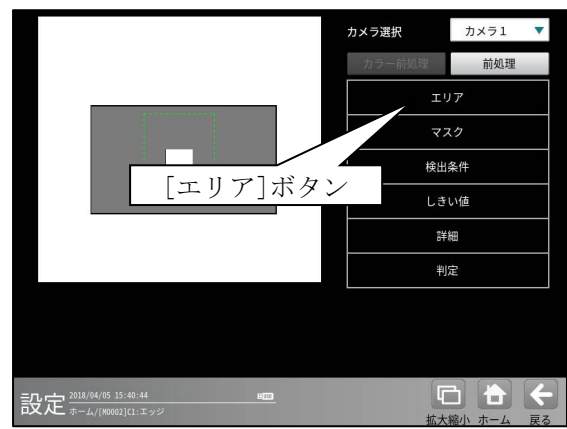

② エリアの設定画面が表示されます。

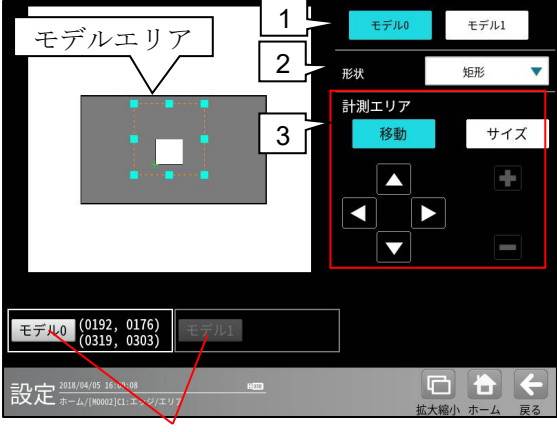

[モデル 0]/[モデル 1] ボタン

**1.** モデル0/1 モデル番号「0/1」を選択します。

#### **2.** 形状

モデルエリアの形状を▼ボタンにより選択 します。

#### 【モデルエリアの形状】

なし、矩形、投影矩形、直線、円、楕円、 回転矩形、回転投影矩形

・ 投影矩形、直線、円、楕円、回転矩形の場合、 複数エッジ検出が可能です。

#### ・投影矩形、回転投影矩形について

投影処理とは、計測エリアをライン別に走査 して各ラインの平均濃度を計測し、この中に 突出したものがあった場合は、それを除去する 処理のことです。

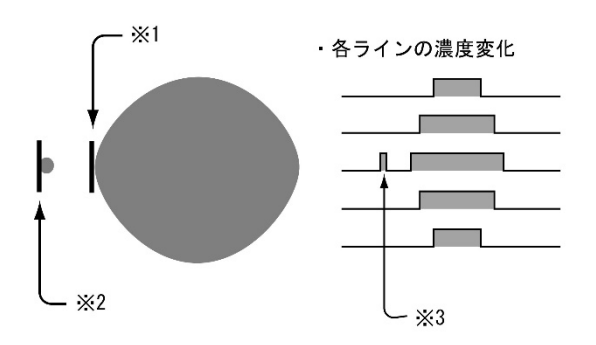

※1 投影処理「あり」で検出されるエッジ

- ※2 投影処理「なし」で検出されるエッジ
- ※3 投影処理「あり」の場合、平均濃度の変化を見て、
	- 突出した部分は削除します。

### **3.** モデルエリア

[移動]/[サイズ]ボタンおよび方向/+- ボタン、[モデル 0] /[モデル 1]ボタンにより、 モデルエリアを設定します。 エリアの設定方法は、第3章 基本操作 「5] 計測エリアの設定を参照願います。

# 〔2〕マスク

モデルエリアに設定した範囲の中で、計測対象 から外すエリアがある場合にマスクエリアを 設定します。マスクエリアはモデルエリアの中 に最大で4エリアを設定できます。

① エッジモジュールの設定画面にて[マス ク]

ボタンを選択します。

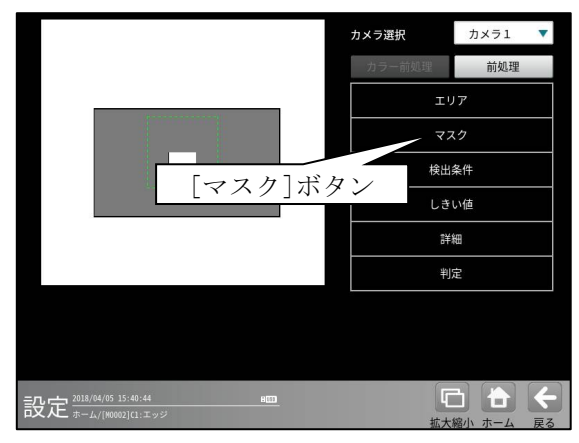

② マスクの設定画面が表示されます。

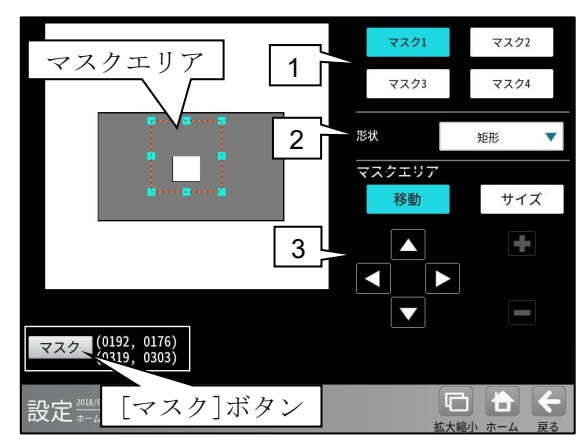

#### **1.** マスク1~4

 [マスク1]~[マスク4]ボタンにより、マスク エリア番号(1~4)を選択します。

### **2.** 形状

マスクエリアの形状を▼ボタンにより選択 します。

### 【マスクエリアの形状】

なし、矩形、円、楕円、多角形

#### **3.** マスクエリア

[移動]/[サイズ]ボタンおよび方向/+- ボタン、[マスク]ボタンにより、マスクエリア を設定します。 エリアの設定方法は、第3章 基本操作 [5] 計測エリアの設定を参照願います。

# 〔3〕検出条件

検出する条件を設定します。

① エッジモジュールの設定画面にて[検出条 件]

ボタンを選択します。

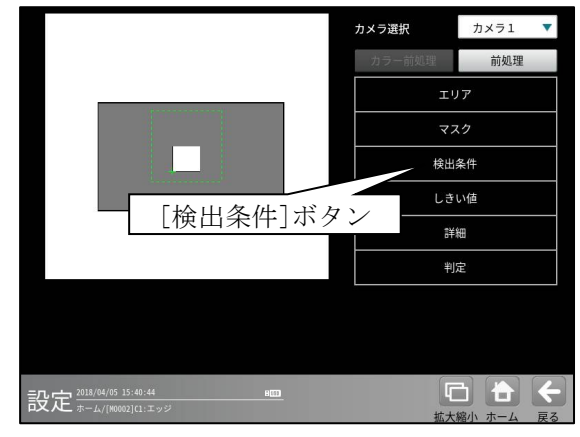

② 検出条件の設定画面が表示されます。

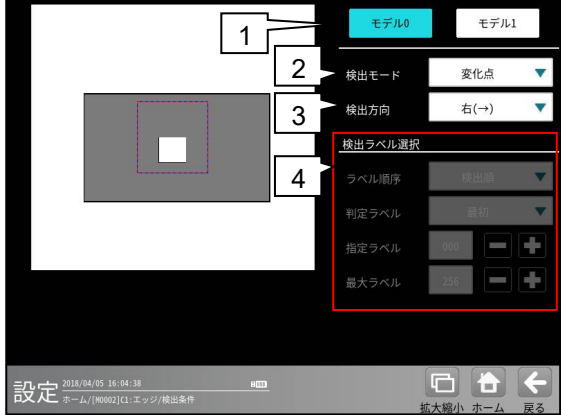

#### **1.** モデル0/1

モデル番号「0/1」を選択します。

#### **2.** 検出モード

エッジを検出時の明るさの変化順序を▼ボタン により選択します。

#### 【明るさの変化順序】

変化点、暗→明、明→暗、明中央、暗中央

- ・ 「変化点」は、指定する方向に走査したとき、 初めて現れる明暗の変化点を検出します。
- ・ 「中央」は検出された対象の中央の座標を エッジとします。
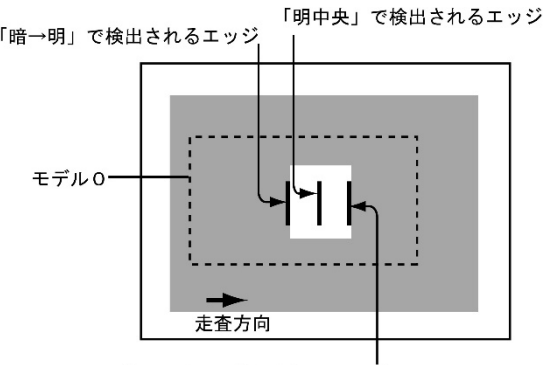

「明→暗」で検出されるエッジ

**3.** 検出方向

走査する方向を▼ボタンにより選択します。 【走査方向】

右(→)、左(←)、下(↓)、上(↑)

#### **4.** 検出ラベル選択

モデルエリアの形状が投影矩形、直線、円、楕円、 回転投影矩形の場合、複数エッジ検出となり ます。ただし、判定、出力に使用するエッジ (ラベル)は一つとなるため、対象とするラベル を選択します。

#### **a.** ラベル順序

ラベル順序を付ける順序を選択します。

·検出順(初期設定) 操作方向に対して検出した順番にラベル 番号を付けます。

#### ・強度順

強度の強い順番にラベル番号を付けます。 しきい値検出方式が強度のときに設定可能 です。

**b.** 判定ラベル

判定対象とするラベルを選択します。

- ・ 最初(初期設定) 一番最初のラベル(ラベル番号0)を判定 対象とします。
- ・ 最後

検出したラベルの中で、一番最後のラベル を判定対象とします。

・ 指定

ラベル番号を指定します。指定したラベル を検出しなかった場合は、検出なしとなり ます。

**c.** 最大ラベル(初期設定:256) 検出対象となるラベルの最大数(1~256)を 設定します。

【注意】検出するラベル数によって処理時間 が変動します。

## 〔4〕しきい値

エッジ検出でのしきい値の検出方式には「強度」 と「濃度差」があります。

#### ・しきい値検出方式「強度」のとき

強度下限、しきい値比率、安定化フィルタの 3つの条件で設定します。これらの条件を すべて満足する画素の座標をエッジと認識 します。

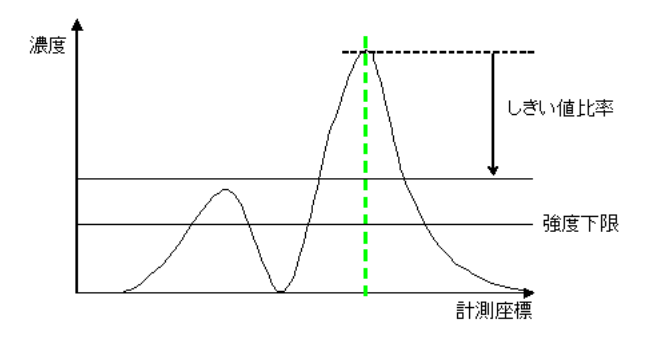

### ・しきい値検出方式「濃度差」のとき

濃度差、エッジ幅、フラット幅の3つの条件で 設定します。これらの条件をすべて満足する 画素の座標をエッジと認識します。

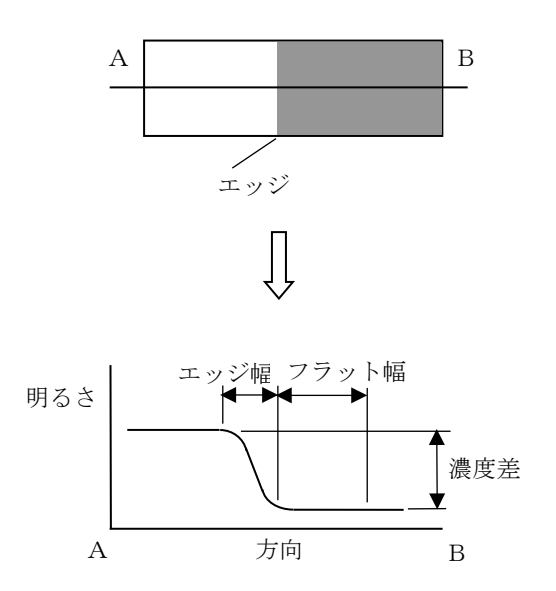

① エッジモジュールの設定画面にて [しきい値]ボタンを選択します。

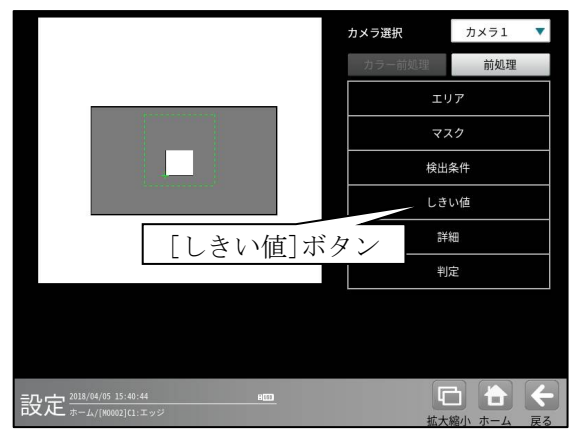

② しきい値の設定画面が表示されます。

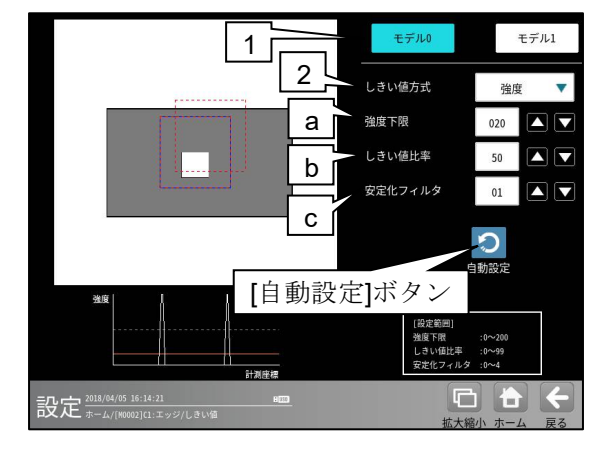

**1.** モデル0/1

モデル番号「0/1」を選択します。

**2.** しきい値方式

しきい値の検出方式「強度/濃度差」を選択し ます。

### ●しきい値方式「強度」のとき

#### **a.** 強度下限

検出するエッジの下限値を設定します。 強度下限以下の強度を持つエッジは検出 されません。

#### **b.** しきい値比率

計測領域内の最大強度の指定%をエッジ 検出の下限値とします。

・ 強度下限パラメータと比較して大きい 方が有効となります。 動的にしきい値が変化するため、コントラス

トが変化しても検出を行います。

**c.** 安定化フィルタ 領域内のエッジ強度が平滑化されます。 ノイズが多い場合、検出位置にバラツキが 発生する場合に数値を大きくしてください。

#### 【手動で設定する場合】

エッジが正しく検出されるように、画像とグラフ を確認しながら a~c に適切な数値を入力します。

#### 【自動で設定する場合】

[自動設定]ボタンを選択すると、a~c が 自動設定されます。 自動設定された後、各項目で設定値を微調整する こともできます。

#### モデルの 濃度差 しきい値方式 d 濃度美

●しきい値方式「濃度差」のとき

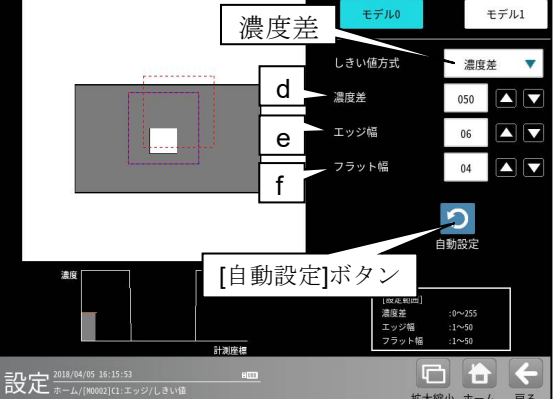

#### **d.** 濃度差

エッジと認識するための、画素間の濃度 変化量(階調の差:0~255)を指定します。 エッジ幅で指定する連続する画素において、 ここで指定する濃度差以上の濃度変化が あった場合にエッジと認識します。

#### **e.** エッジ幅

濃度が急激に変化する領域の画素数(1~50) を指定します。ここで指定する数の画素領域 において、指定濃度差以上の濃度変化が あった場合にエッジと認識します。

# **f.** フラット幅 濃度変化後に濃度が安定する領域の画素数

(1~50)を指定します。濃度変化後、ここで 指定する数の画素領域で濃度が安定して いた場合に、前の濃度変化領域をエッジと 認識します。

### 【手動で設定する場合】

エッジが正しく検出されるように、画像とグラフ を確認しながらd~fに適切な数値を入力します。

### 【自動で設定する場合】 [自動設定]ボタンを選択すると、d~f が自動設定 されます。

自動設定された後、各項目で設定値を微調整する こともできます。

## 〔5〕詳細

出力座標、検出濃度範囲を設定します。

① エッジモジュールの設定画面にて[詳細] ボタンを選択します。

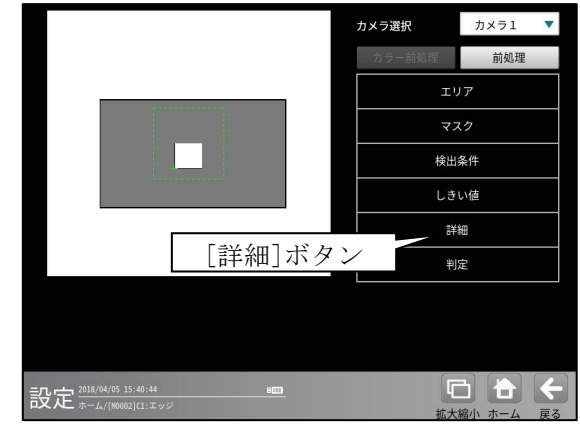

② 詳細の設定画面が表示されます。

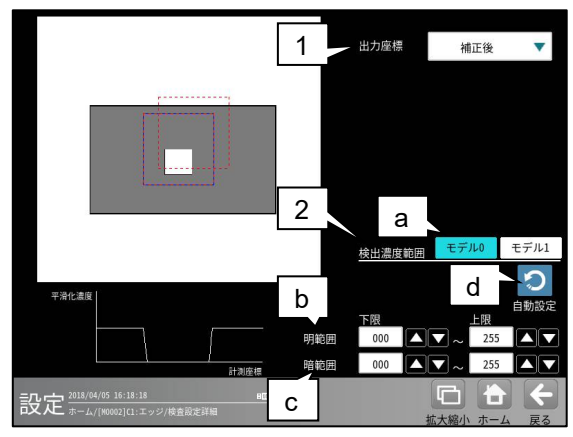

#### **1.** 出力座標

エッジモジュールに回転補正を設定している 場合に、出力するエッジ座標「補正前/補正後」 を▼ボタンにより選択します。

・ 補正前 回転補正前のカメラ取り込み画像上の エッジ座標を計測結果として出力します。

### ・ 補正後

回転補正後の画像上のエッジ座標を計測 結果として出力します。

リサイズ処理後の画像上の座標を計測結果 として出力するには、リサイズの設定を位置 補正モジュールで行い、上記設定で補正後を 選択する必要が有ります。

(4-4-20[2](5)参照)

#### **2.** 検出濃度範囲

エッジを検出する濃度範囲を設定します。 (特定濃度のエッジのみを検出可能です。)

### **a.** モデル0/1

登録するモデル番号「0/1」を選択します。

#### **b.** 明範囲

明部として検出する濃度範囲を設定します。 設定された濃度範囲のみ明部とします。

### **c.** 暗範囲

暗部として検出する濃度範囲を設定します。 設定された濃度範囲のみ暗部とします。

### **d.** 自動設定

計測エリア内の濃度情報を元にして、 自動で濃度範囲を設定します。

## 〔6〕判定

エッジモジュールの処理を実行して計測 される結果に対して、良否の判定基準となる 上下限値を設定します。 計測結果が範囲内にあれば「OK」、範囲を 外れた場合は「NG」を出力します。

① エッジモジュールの設定画面にて[判定] ボタンを選択します。

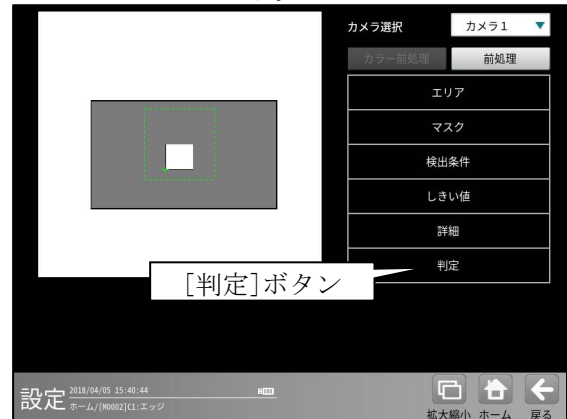

② 判定の設定画面が表示されます。

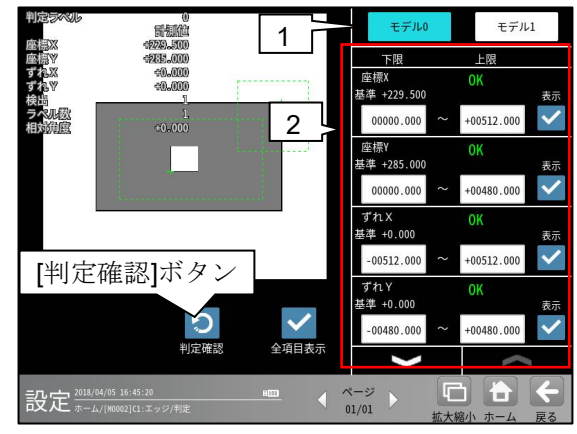

**1.** モデル0/1

モデル番号「0/1」を選択します。

**2.** 計測項目、上下限値、判定

計測項目別に良否の判定基準(上下限値)を 設定します。

## 【計測項目】

座標 X/Y、ずれ X/Y、検出、ラベル数、 相対角度

- ・▼▲ボタンにより、計測項目の表示を 切り替えます。
- ・設定した判定を確認するときは[判定確認] ボタンを選択します。各判定項目の右に 判定結果(OK/NG)が表示されます。

## 4-4-13 シフトエッジモジュール

計測エリア内に任意の大きさのセルを移動させて、 各セル内でエッジ検出を行います。シフトエッジ モジュールにはエッジ位置、エッジ幅、欠陥の3つ の計測方法があります。エッジ位置計測時は、 各セルで検出されたエッジの座標、検出有無、距離 などを計測します。エッジ幅計測時は、各セル内 の明領域または暗領域のエッジを検出し、エッジ の座標、領域の幅、検出有無などを計測します。 欠陥計測時は検査対象の欠けやバリの高さ・幅・ 面積などを計測します。

- ●計測対象「エッジ位置」
	- ・モデル形状「矩形」

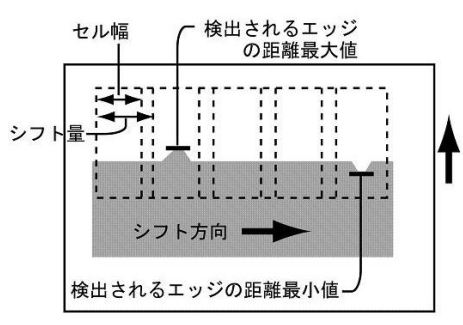

・モデル形状「円弧」

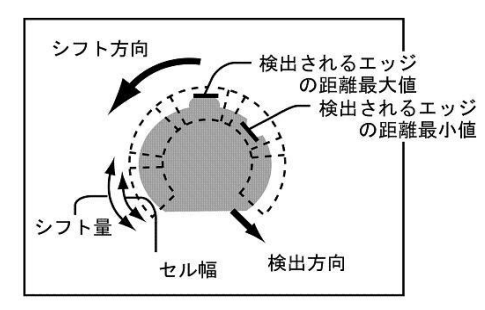

- ●計測対象「エッジ幅」
	- ・モデル形状「矩形」

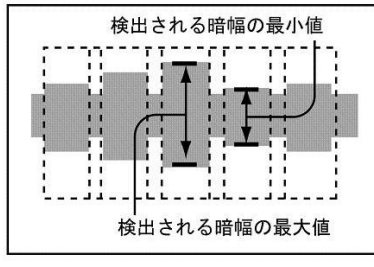

・モデル形状「円弧」

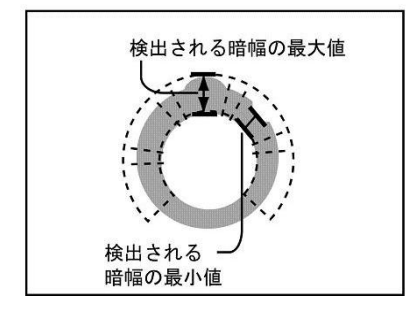

●計測対象「欠陥」 ・計測形状「直線」(モデル形状「矩形」)

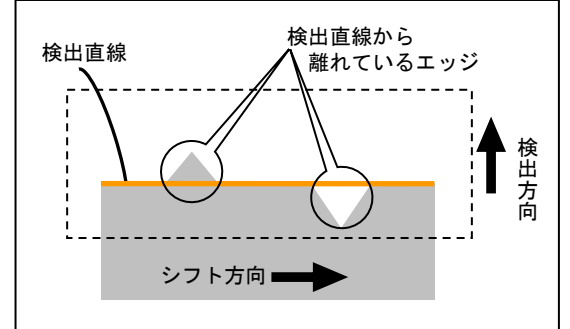

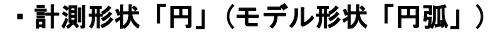

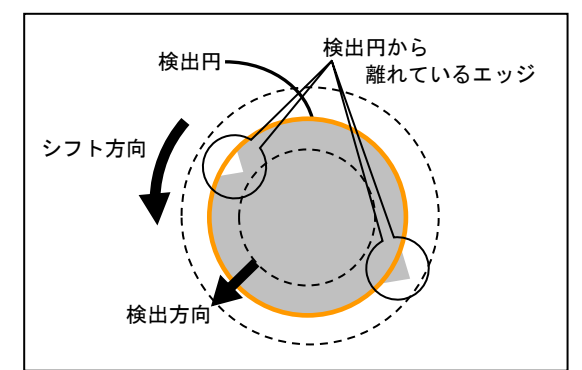

・計測形状「楕円」(モデル形状「円弧」)

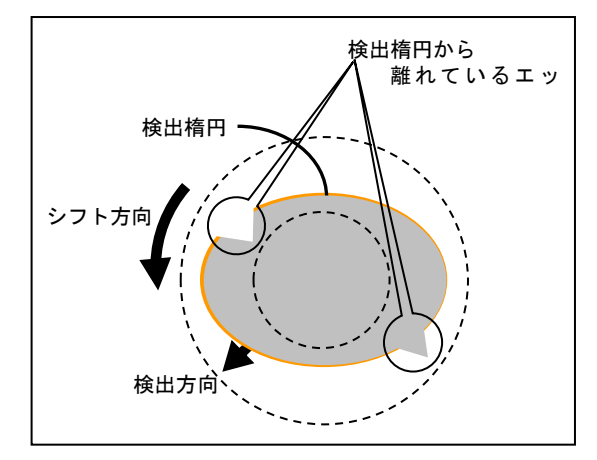

・計測形状「自由曲線」(モデル形状「矩形」)

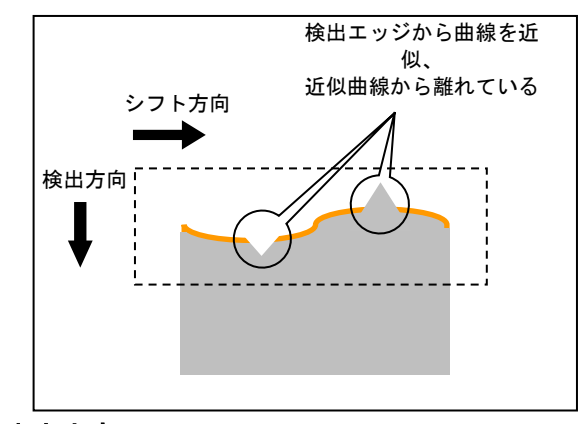

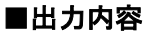

## 全計測対象についての共通出力

#### ・良否判定結果

下記の各計測項目の測定値について上下限を設 定し、すべての測定値が範囲内にあれば「OK」、 項目のうち1つでも範囲を外れると「NG」を出 力します。

#### ●計測対象「エッジ位置」

#### ・検出数

検出したエッジの数を出力します。

- ・座標 **XY** 各セルで検出したエッジ座褾を出力します。
- ・検出 エッジ検出の有無を出力します。
- ・距離

各セルで、指定している検出方向に走査して 検出されるエッジと、走査開始位置との距離を 出力します。

- ・平均距離 全セルの距離の平均値を出力します。 (計測エリアが円弧のとき)
- ・角度 各セルで検出したエッジの角度を出力します。

### ●計測対象「エッジ幅」

### ・検出数

- 検出したエッジの数を出力します。
- ・幅 指定した計測対象の幅を出力します。 ・平均幅
- 全セルの幅の平均値を出力します。
- ・検出

エッジ検出の有無を出力します。

- ・開始点座標 **XY** 検出した幅領域の開始点座標を出力します。
- ・終了点座標 **XY** 検出した幅領域の終了点座標を出力します。
- ・平均開始点距離 全セルの開始点距離の平均値を出力します。
- ・平均終了点距離 全セルの終了点距離の平均値を出力します。
- (計測エリアが円弧のとき)

## ・開始点距離

検出した幅領域の開始点と、計測エリア(円弧) の中心との距離を出力します。

- ・終了点距離 検出した幅領域の終了点と、計測エリア(円弧) の中心との距離を出力します。
- ・角度 各セルで検出したエッジの角度を出力します。

## ●計測対象「欠陥」

- ・欠陥個数
- 検出された欠陥数を出力します。 ・欠陥位置 **XY**

検出した欠陥の座標(X/Y)を出力します。

・欠陥高さ 検出した欠陥の高さを出力します。 欠陥の高さとは、計測形状「直線/自由曲線/円 /楕円」により、検出直線/検出自由曲線/検出円 /検出楕円からの距離です。

#### ・欠陥幅

検出した欠陥の幅を出力します。 欠陥の幅とは、計測形状「「直線/自由曲線/円/ 楕円」により、検出直線/検出自由曲線/検出円 /検出楕円からの連続した凹凸の距離です。

- ・欠陥面積 検出した欠陥の面積を出力します。 (計測形状「直線」のとき)
- ・開始点 **XY** 検出した直線の開始点座標(X/Y)を出力します。
- ・終了点 **XY** 検出した直線の終了点座標(X/Y)を出力します。
- (計測形状「円」のとき) ・円の中心 **XY** 検出した円の中心座標(X/Y)を出力します。
- ・円の半径 検出した円の半径を出力します。 (計測形状「楕円」のとき) ・楕円の中心 **XY**
	- 検出した楕円の中心座標(X/Y)を出力します。
- ・楕円の長径 検出した楕円の長径を出力します。
- ・楕円の短径
- 検出した楕円の短径を出力します。 ・楕円の角度

検出した楕円の角度を出力します。

## ■操作手順

以下の説明画面は表示例です。

① 設定(ホーム)画面にて[シフトエッジ]ボタンを 選択します。

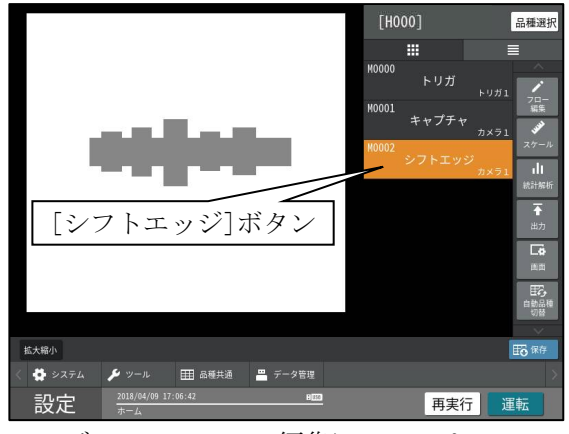

・モジュールフローの編集については、

「4-4-1フロー編集」の項を参照願います。 ② シフトエッジモジュールの設定画面が表示され ます。

【モノクロカメラのとき】 カメラ選択  $\pi x = 1$  $1\overline{r}$ 前机理  $2 \Pi$ 计测站条 Twジ位置 3 エリア マスク しきい値  $4<sup>1</sup>$ 詳細 詳細欠陥検査設 判定 汉定  $\frac{2018/04/09}{\pi - L/(100002)C1:5>7}$ 日日午 02] $(1:57)$ 

【カラーカメラのとき】

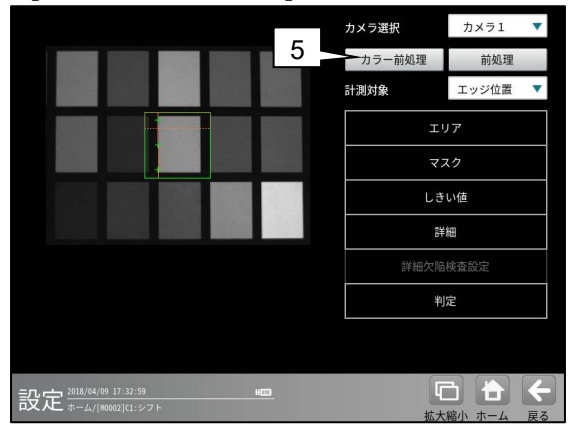

#### **1.** カメラ選択

本モジュールで実行するカメラ番号「1/2」 を▼ボタンにより選択します。2トリガモード に設定時は、品種番号によりカメラ番号が 決まります。

#### **2.** 前処理

取り込まれた画像を、より計測しやすい画像 する補正処理です。 機能、設定方法については、グレーサーチ モジュール[6]前処理の項と同様です。

#### **3.** 計測対象

「エッジ位置/エッジ幅(明)/エッジ幅(暗)/ 欠陥/エッジ幅」を、▼ボタンにより選択 します。

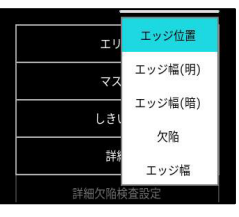

#### ・ エッジ位置

各セルでエッジ検出を行い、エッジ位置の座標 を出力します。エッジ位置の変化から計測 エリア内の凹凸の変化を見ることができます。

#### ・ エッジ幅(明/暗)

各セルでエッジ検出を行い、セル内での明領域 (エッジ幅(明)のとき)、暗領域(エッジ幅(暗)の とき)を検出して、領域幅を計測します。

#### ・ 欠陥

連続したエッジ計測を行い、検査対象の欠けや バリの高さ・幅・面積などを計測します。

・ エッジ幅

各セルでエッジ検出を行い、セル内での 明エッジ位置および暗エッジ位置を検出して、 領域幅を計測します。

- **4.** 設定ボタン
	- $\cdot$ エリア  $\Rightarrow$  [1]
	- $\cdot$  マスク ⇒ [2]
	- ・しきい値 ⇒ 〔3〕
	- ・詳細 ⇒ 〔4〕
	- ・詳細欠陥検査設定(計測対象「欠陥」のとき)  $\Rightarrow$  [5]
	- ・判定 ⇒ 〔6〕
- **5.** カラー前処理(カラーカメラのとき) カラーカメラを使用時には、カラー前処理を
	- 設定します。 機能、設定方法については、グレーサーチ

モジュール[7]カラー前処理の項と同様です。

## 〔1〕エリア

カメラから取り込まれる画像の中で、 シフトエッジ計測を行うモデルエリアの形状、 シフト方向などを設定します。

① シフトエッジモジュールの設定画面にて [エリア]ボタンを選択します。

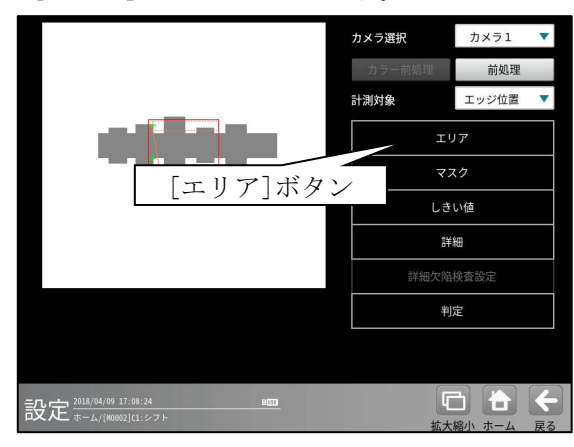

② エリアの設定画面が表示されます。

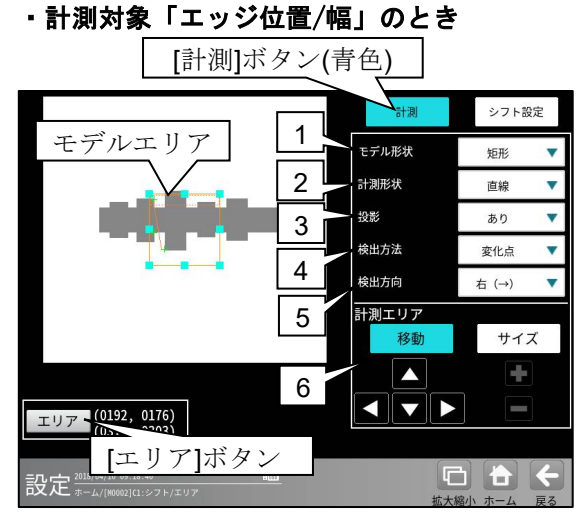

・エッジ幅のとき

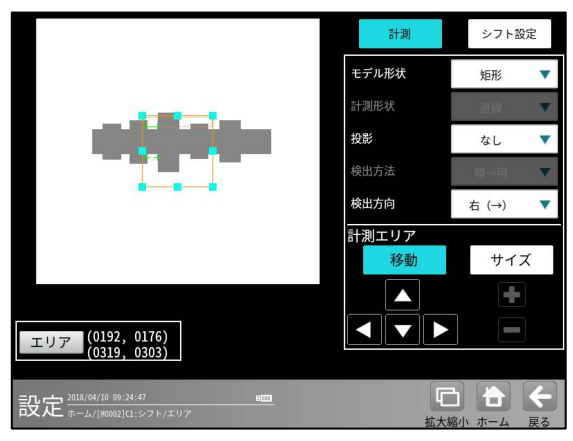

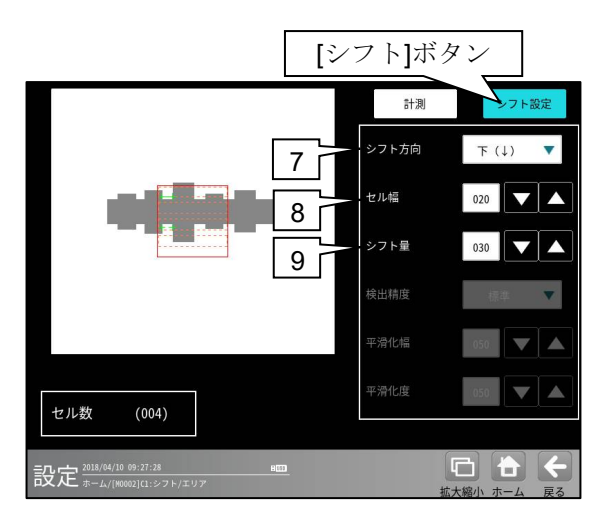

## ・計測対象「欠陥」のとき

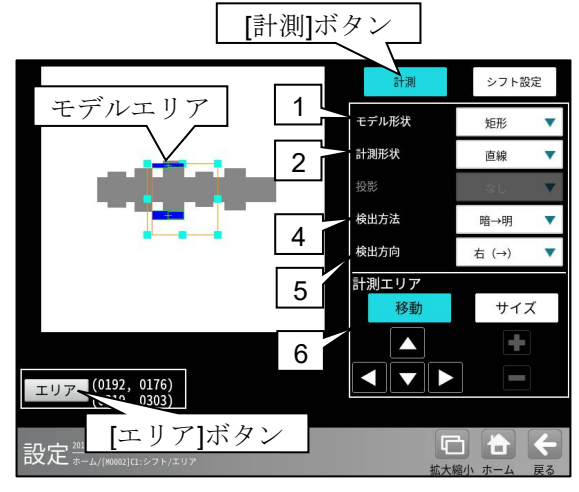

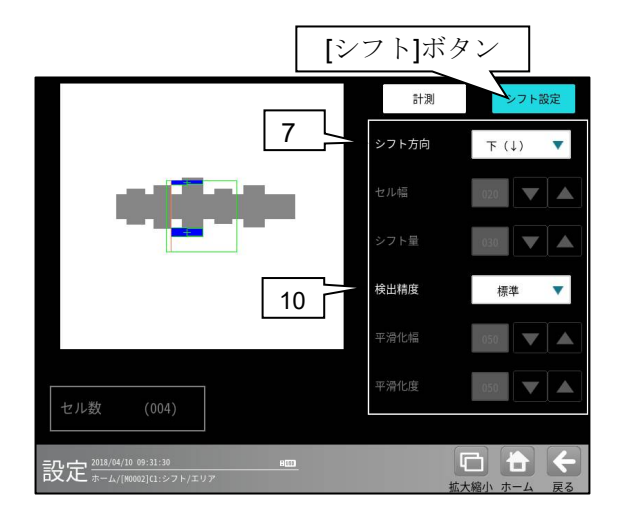

#### **1.** モデル形状

モデルエリアの形状(矩形/回転矩形/円弧)を、 ▼ボタンにより選択します。

・ 計測対象「欠陥」の場合、 検査対象が直線/自由曲線のとき矩形/回転 矩形

検査対象が円/楕円/自由曲線のとき円弧 を選択してください。

- **2.** 計測形状(計測対象「欠陥」のとき) 検査対象の形状を▼ボタンにより選択します。
	- ・ モデル形状が矩形、回転矩形のとき 直線、自由曲線
	- ・ モデル形状が円弧のとき 円、楕円、自由曲線

**3.** 投影(計測対象「エッジ位置/幅」のとき) 投影処理の「あり/なし」を、▼ボタンにより 選択します。 投影処理については、「4-4-12[1] 投影矩形、回転投影矩形について」を参照願いま す。

**4.** 検出方法

エッジを検出時の明るさの変化順序を、 ▼ボタンにより指定します。

#### 【明るさの変化順序】

変化点、暗→明、明→暗、明中央、暗中央 エッジの検出方法については、4-4-12 [3] を参照願います。

#### **5.** 検出方向

モデルエリア内を走査する方向を、▼ボタン により選択します。

モデル形状(矩形/回転矩形/円弧)によって選択 できる検出方向が異なります。

右(→)・・・左から右方向へ走査します。 左(←)・・・右から左方向へ走査します。 下(↓)・・・上から下方向へ走査します。 上(↑)・・・下から上方向へ走査します。 内→外・・・内側から外側へ走査します。 外→内・・・外側から内側へ走査します。

#### ・モデル形状が回転矩形のとき

回転矩形は、エリアを指定するとき、 自由に回転できるため、走査方向を示す 矢印が表示されます。矢印の方向が目的 の走査方向になるように、矢印の向きを 設定してください。

回転方法の説明 ⇒第3章 基本操作 [5] 計測エリアの設定(2) ②回転矩形を参照願 います。

#### **6.** サーチエリア

[移動]/[サイズ]ボタンおよび方向/+- ボタン、[エリア]ボタンにより、モデルエリア を設定します。 エリアの設定方法は、第3章 基本操作 [5]計 測エリアの設定を参照願います。

#### **7.** シフト方向

セルをシフトしていく方向を、▼ボタンにより 選択します。 エリア形状(矩形/回転矩形/円弧)によって選択 できるシフト方向が異なります。

- ・矩形のとき 右(→)、下(↓) (計測形状が自由曲線のとき、下(↓)のみ) ・回転矩形のとき
- $F(\downarrow)$ ・円弧のとき 反時計回り
- **8.** セル幅(計測対象「エッジ位置/幅」のとき) セルの幅を設定します。(1~999:初期値 20)
- **9.** シフト量(計測対象「エッジ位置/幅」のとき) シフト量を設定します。(1~999:初期値 30)
- **10.** 検出精度(計測対象「欠陥」のとき) 検出する直線/円/楕円の精度を、▼ボタンに より指定します。

#### 【検出精度】

高精度、標準、高速、超高速

## 〔2〕マスク

計測エリアに設定した範囲の中で、計測対象 から外すエリアがある場合にマスクエリアを 設定します。マスクエリアは計測エリアの中に 最大で4エリアを設定できます。

① シフトエッジモジュールの設定画面にて [マスク]ボタンを選択します。

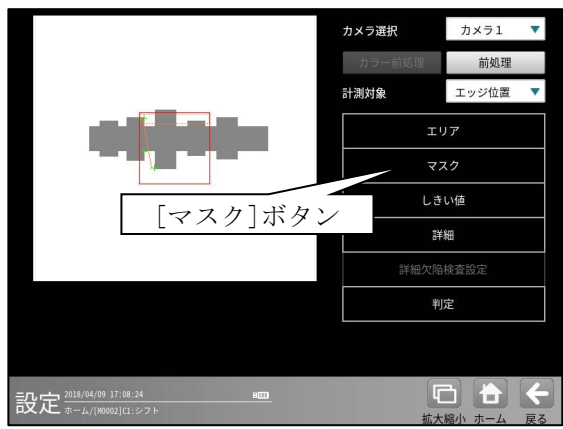

② マスクの設定画面が表示されます。

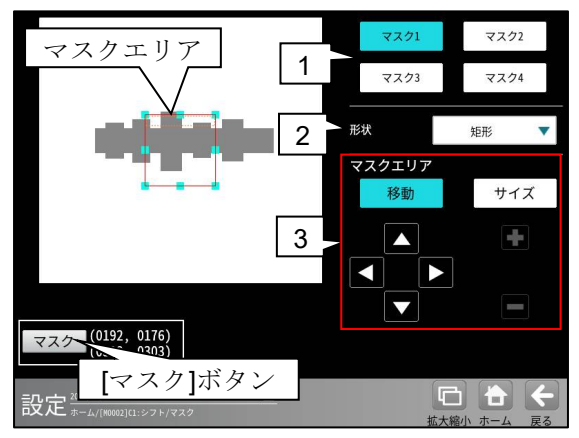

#### **1.** マスク1~4

[マスク1]~[マスク4]ボタンにより、マスク エリア番号(1~4)を選択します。

**2.** 形状

マスクエリアの形状(なし/矩形/円/楕円/ 多角形)を、▼ボタンにより選択します。

#### **3.** マスクエリア

[移動]/[サイズ]ボタンおよび方向/+- ボタン、[マスク]ボタンにより、マスクエリア を設定します。 エリアの設定方法は、第3章 基本操作 [5] 計測エリアの設定を参照願います。

## 〔3〕しきい値

シフトエッジ測定でのしきい値の検出方式には 「強度」と「濃度差」があります。 各検出方式については、「4-4-12[4] しきい値」を参照願います。

① シフトエッジモジュールの設定画面にて [しきい値]ボタンを選択します。

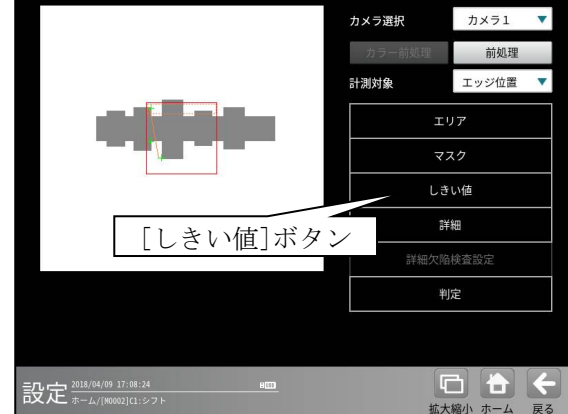

② しきい値の設定画面が表示され、しきい値 方式「強度/濃度差」を選択します。

## ●計測対象「エッジ位置」に設定時 ・しきい値方式「強度」のとき

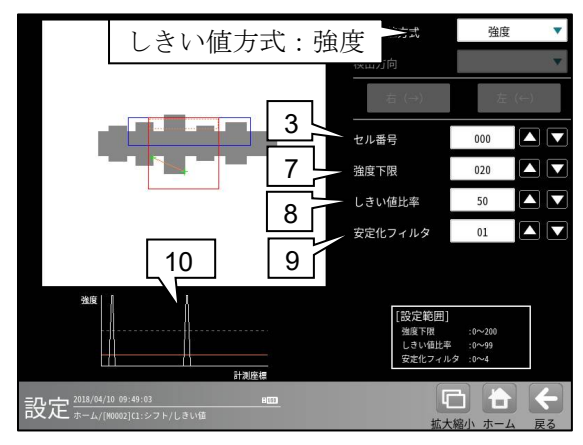

## ・しきい値方式「濃度差」のとき

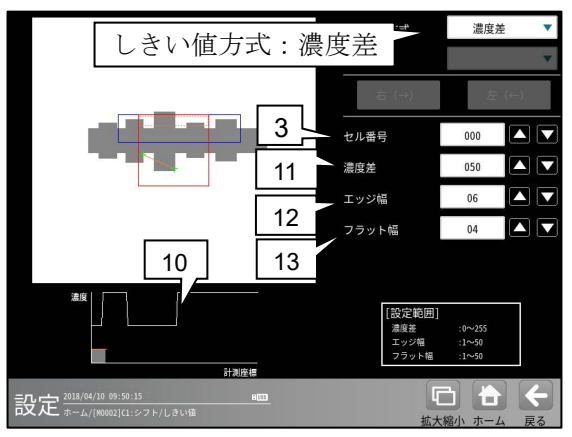

## ●計測対象「エッジ幅」に設定時 ・しきい値方式「強度」のとき

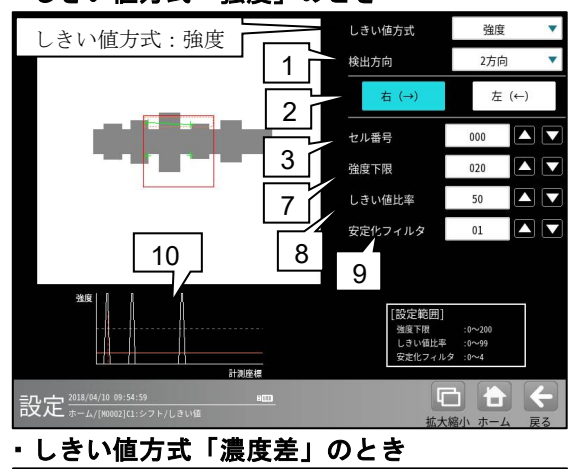

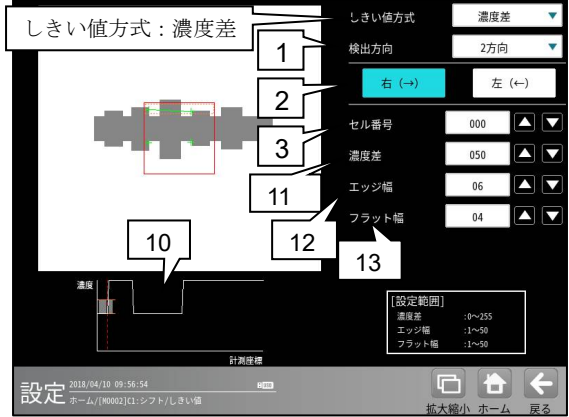

## ●計測対象「欠陥」に設定時 ・しきい値方式「強度」のとき

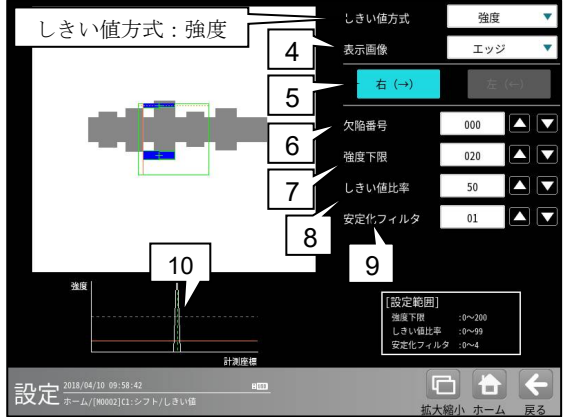

## ・しきい値方式「濃度差」のとき

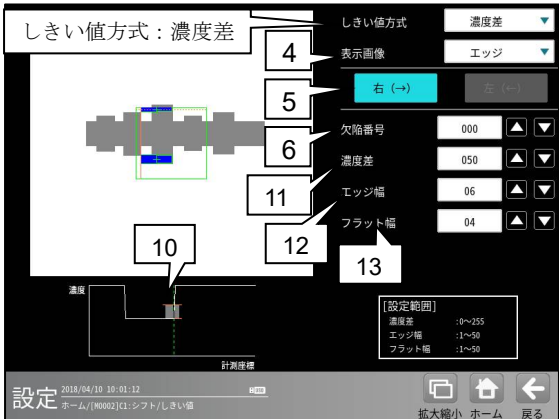

**1.** 検出方向(計測対象「エッジ幅」のとき)

「1方向/2方向」を、▼ボタンにより選択 します。

・1方向

1方向による走査により、左右のエッジ位置を 検出します。そのため、検出方向から一番近い エッジを検出します。

・2方向

2方向による走査により、左右のエッジ位置を 検出します。1走査目で検出方向のエッジ位置 を検出し、2走査目で検出方向と反対のエッジ 位置を検出します。そのため、計測エリアの 両端に近いエッジを検出します。

- **2.** 走査方向(計測対象「エッジ幅」のとき) モデル形状(矩形/回転矩形/円弧)によって 選択できる走査方向が異なります。
	- ・ 矩形、回転矩形のとき 検出方向「1方向」に設定時、右(→)。 検出方向「2方向」に設定時、右(→) 左(←)。
	- ・ 円弧のとき 検出方向「1方向」に設定時、内→外。 検出方向「2方向」に設定時、内→外 外→内。
- **3.** セル番号(計測対象「エッジ位置/幅」のとき) しきい値を設定するセル番号(0~セル数)を 設定します。セル数により最大値が変わります。
- **4.** 表示画像(計測対象「欠陥」のとき) しきい値の設定画面で表示する画像「原画/ エッジ/欠陥」を、▼ボタンにより選択します。
	- ・ 原画 基準画像をそのまま表示します。
	- ・ エッジ 検出したエッジを緑色、検出した直線/円/ 楕円をオレンジ、欠陥を青で表示します。
	- ・ 欠陥 欠陥位置を青で表示します。
- **5.** 走査方向(計測対象「欠陥」のとき) モデル形状(矩形/回転矩形/円弧)によって 走査方向が異なります。
	- ・ 矩形、回転矩形のとき  $#(\rightarrow)$
	- ・ 円弧のとき 内→外
- **6.** 欠陥番号(計測対象「欠陥」のとき) 「濃度分布」表示を、指定する欠陥位置の情報 に切り替えます。欠陥が存在しない場合は、 シフト方向の開始位置の情報が表示されます。
- **7.** 強度下限(しきい値方式「強度」のとき) 検出するエッジの下限値を設定します。 強度下限以下の強度を持つエッジは検出され ません。
- **8.** しきい値比率(しきい値方式「強度」のとき) 計測領域内の最大強度の指定をエッジ検出の

下限値とします。

・ 強度下限パラメータと比較して大きい 方が有効となります。

動的にしきい値が変化するため、コントラス トが変化しても検出を行います。

- **9.** 安定化フィルタ(しきい値方式「強度」のとき) 領域内のエッジ強度が平滑化されます。 ノイズが多い場合、検出位置にバラツキが 発生する場合に数値を大きくしてください。
- **10.** 「濃度分布」表示 現在エッジとして検出された位置が緑または 赤の点線で表示され、走査方向の濃度が グラフで表示されます。適切な設定値の目安 を視覚的に確認できます。
- **11.** 濃度差(しきい値方式「濃度差」のとき) エッジと認識するための、画素間の濃度変化 量(階調の差:0~255)を指定します。 エッジ幅で指定する連続する画素において、 ここで指定する濃度差以上の濃度変化が あった場合にエッジと認識します。
- **12.** エッジ幅(しきい値方式「濃度差」のとき) 濃度が急激に変化する領域の画素数(1~50)を 指定します。ここで指定する数の画素領域に おいて、指定濃度差以上の濃度変化があった 場合にエッジと認識します。
- **13.** フラット幅(しきい値方式「濃度差」のとき) 濃度変化後に濃度が安定する領域の画素数 (1~50)を指定します。濃度変化後、ここで 指定する数の画素領域で濃度が安定していた 場合に、前の濃度変化領域をエッジと認識 します。

## 〔4〕詳細

シフトエッジモジュールで計測する詳細を 設定します。

① シフトエッジモジュールの設定画面にて [詳細]ボタンを選択します。

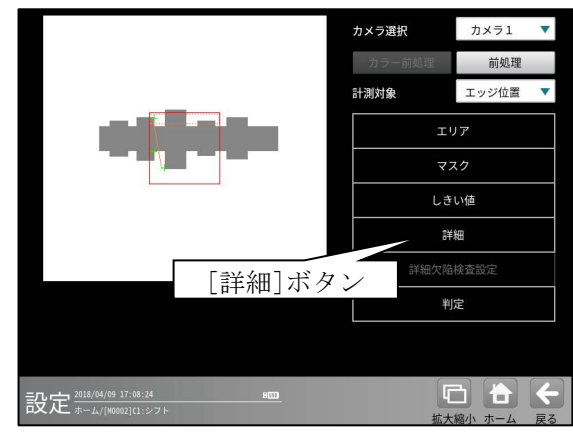

② 詳細の設定画面が表示されます。 ・計測対象「エッジ位置」のとき

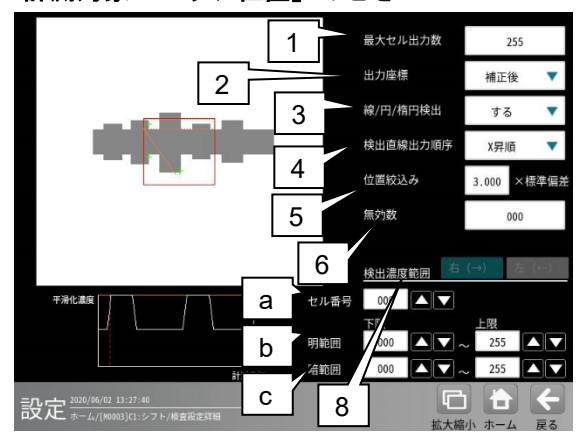

・計測対象「エッジ幅(明/暗)」のとき

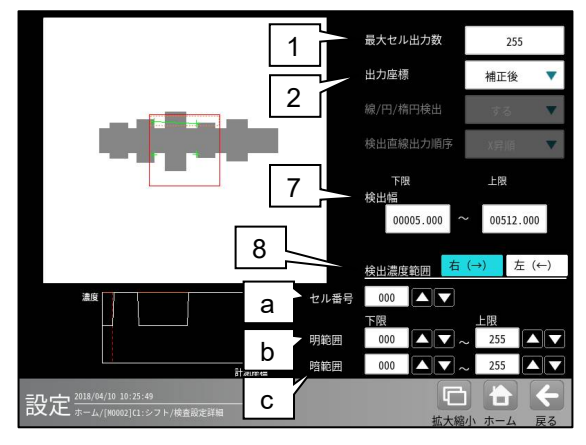

#### **1.** 最大セル出力数

出力するセルの最大数を設定します。

#### **2.** 出力座標

「補正前/補正後」を▼ボタンにより選択します。

・補正前 位置補正前のカメラ取り込み画像上のエッジ 座標を計測結果として出力します。

#### ・補正後

位置補正後の画像上のエッジ座標を計測 結果として出力します。

リサイズ処理後の画像上の座標を計測結果 として出力するには、リサイズの設定を位置 補正モジュールで行い、上記設定で補正後を 選択する必要が有ります。 (4-4-20[2](5)参照)

#### **3.** 線/円/楕円検出

(計測対象「エッジ位置」のとき) 「する/しない」を▼ボタンにより選択します。

#### **4.** 検出直線出力順序

計測形状「直線」のときに設定します。 検出した直線の開始点/終了点座標の出力順序 「X 昇順/X 降順/Y 昇順/Y 降順」を ▼ボタンにより選択します。

#### **5.** 位置絞込み

 検出したエッジのうち、標準偏差 x 倍率を設定 することにより、有効なデータを絞込みます。

**6.** 無効数

位置絞込みから離れているデータのうち、無効 とするデータ数を設定します。

**7.** 検出幅(計測対象「エッジ幅(明/暗)」のとき) 検出対象とするエッジ幅の上下限値を設定 します。

#### **8.** 検出濃度範囲

エッジ検出を行う濃度範囲を設定します。

## **a.** セル番号 指定したセル番号の位置での濃度プロット

のグラフを表示します。

## **b.** 明範囲

明部として検出する濃度範囲を設定します。 設定された濃度範囲のみ明部とします。

#### **c.** 暗範囲

暗部として検出する濃度範囲を設定します。 設定された濃度範囲のみ暗部とします。

#### ・計測対象「欠陥」のとき

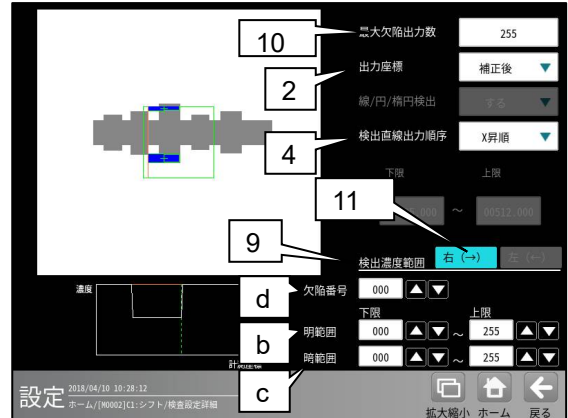

2, 4, b, c は計測対象「エッジ位置」と同じです。

#### **9.** 検出濃度範囲

#### **d.** 欠陥番号

指定した欠陥番号の位置での濃度プロット のグラフを表示します。

#### 10. 最大欠陥出力数

検出する最大の欠陥数(0~255)を設定します。

#### **11.** 検出方向表示

設定されている検出方向を表示します。

## 〔5〕欠陥検査設定詳細(計測対象「欠陥」)

計測対象「欠陥」のとき、欠陥検査設定詳細を 設定します。

① シフトエッジモジュールの設定画面の設 定画面にて[詳細欠陥検査設定]ボタンを選択 します。

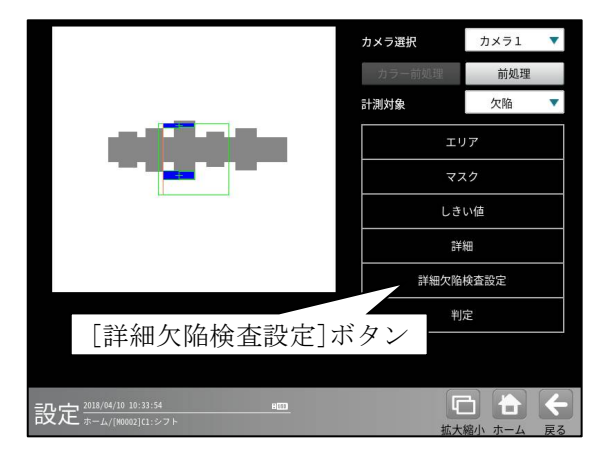

② 詳細欠陥検査設定の画面が表示されます。

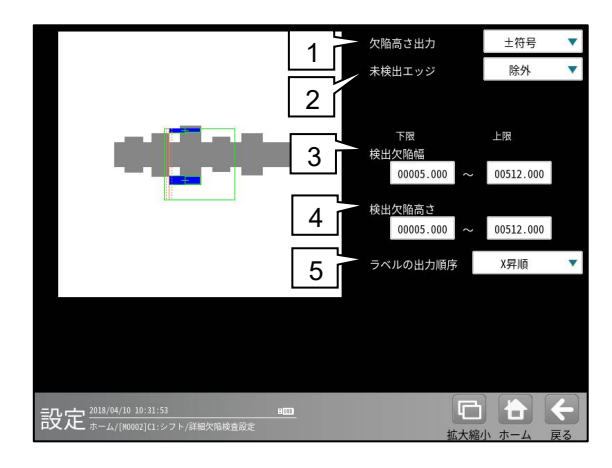

#### **1.** 欠陥高さ出力

検出された計測形状「直線/円/楕円」に対して、 検出方向の前方で欠陥を検出時は

[-(マイナス)]高さの欠陥、後方で欠陥を検出 時は[+(プラス)]高さの欠陥とします。

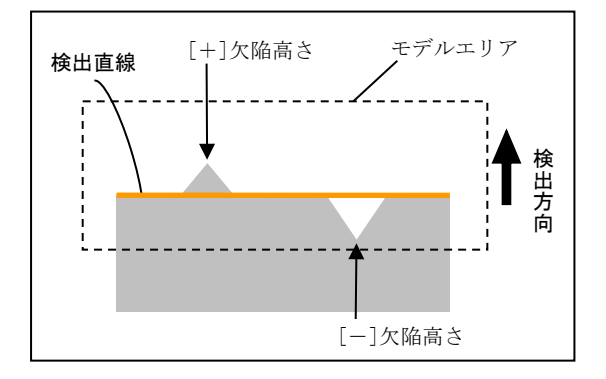

欠陥高さ出力の「±符号/絶対値」を▼ボタン により選択します。

- ±符号…検出された欠陥の高さを符号付き で出力します。
- ・絶対値…検出された欠陥の高さを絶対値で 出力します。

#### **2.** 未検出エッジ

欠陥の高さが大きい等、モデルエリア内に計測 対象が存在しないとき、エッジが検出されない 場合があります。この場合の検査設定「無効/ NG」を▼ボタンにより選択します。

- 無効…エッジが未検出の場合、その点を 除いて判定します。
- ・NG…エッジが未検出の場合、エッジの検出点 をモデルエリアの端の座標とします。
- **3.** 検出欠陥幅 ※

検出する欠陥幅の上限値/下限値を設定します。

**4.** 検出欠陥高さ ※

検出する欠陥高さの上限値/下限値を設定 します。

**5.** ラベルの出力順序

出力する欠陥データの出力順序を▼ボタンに より選択します。

- 【ラベルの出力順序】
- ・モデル形状「矩形、回転矩形」のとき X昇順、X降順、Y昇順、Y降順、 高さ昇順、高さ降順、幅昇順、幅降順、
	- 面積昇順、面積降順

・モデル形状「円弧」のとき 時計回り、反時計回り、X昇順、X降順、 Y昇順、Y降順、高さ昇順、高さ降順、 幅昇順、幅降順、面積昇順、面積降順

※「検出欠陥幅」、「検出欠陥高さ」で設定した 両方の条件を満たす欠陥のみを検出します。

## 〔6〕判定

シフトエッジモジュールの処理を実行して 計測される結果に対して、良否の判定基準と なる上下限値を設定します。 計測結果が範囲内にあれば「OK」、範囲を 外れた場合は「NG」を出力します。

① シフトエッジモジュールの設定画面にて [判定]ボタンを選択します。

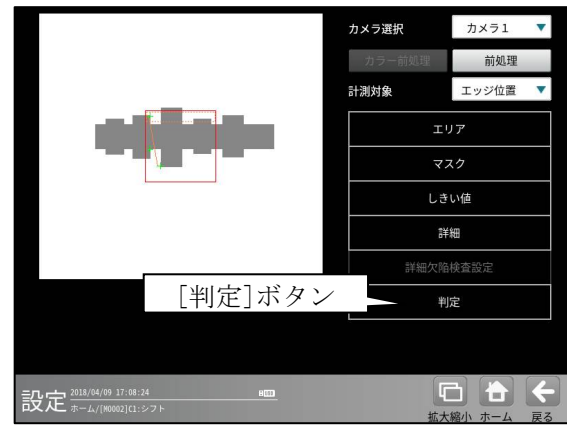

② 判定の設定画面が表示されます。

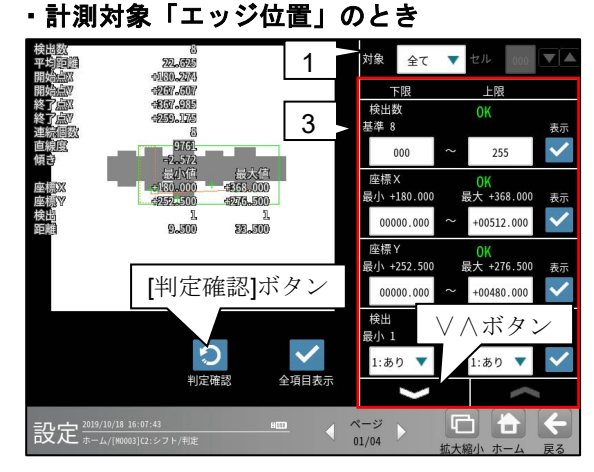

#### ・計測対象「エッジ幅(明/暗)」のとき

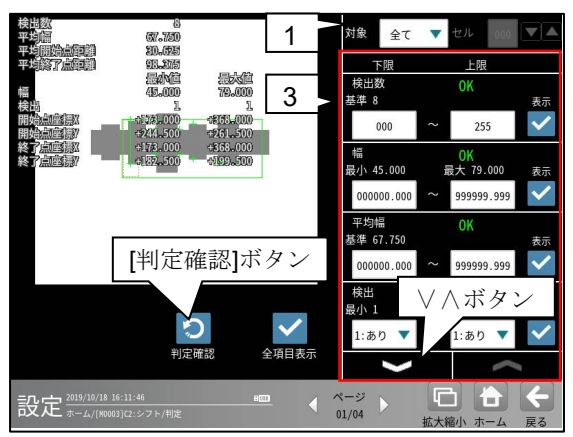

・計測対象「欠陥」のとき

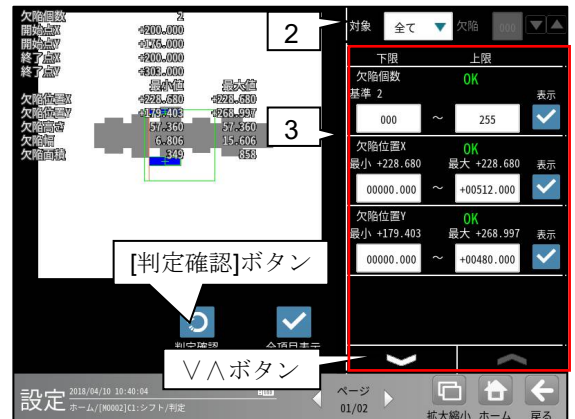

- **1.** 対象セル(計測対象「エッジ位置/幅」のとき) 「全て/個別」を選択します。 「個別」のとき、判定対象となるセル番号 (0~254)を設定します。
- **2.** 対象欠陥(計測対象「欠陥」のとき) 「全て/個別」を選択します。 「個別」のとき、判定対象となる欠陥番号 (0~254)を設定します。
- **3.** 計測項目、上下限値、判定 計測項目別に良否の判定基準(上下限値)を 設定します。 【計測項目】

計測対象、モデル形状、計測形状により計測 項目が異なります。

- \*計測対象「エッジ位置」のとき 検出数、平均距離、開始点座標 X/Y、 終了点座標 X/Y、連続個数、直線度、傾き、 座標 X/Y、検出、距離 (モデル形状「円弧」のとき角度を追加)
	- \*計測対象「エッジ幅(明/暗) 」のとき 検出数、平均幅、平均開始点距離、 平均終了点距離、幅、検出、 開始点座標 X/Y、終了点座標 X/Y (モデル形状「円弧」のとき開始点距離、 終了点距離、角度を追加)
	- \*計測対象「欠陥」のとき 欠陥個数、欠陥位置 X/Y、欠陥高さ、 欠陥幅、欠陥面積 (計測形状「直線」のとき開始点座標 X/Y、 終了点座標 X/Y を追加) (計測形状「円」のとき円の中心 X/Y、 半径を追加) (計測形状「円弧」のとき楕円の中心 X/Y、 楕円の長径、楕円の短径、角度を追加)
		- ▼▲ボタンにより、計測項目の表示を切り 替えます。
		- ・ 設定した判定を確認するときは[判定確認] ボタンを選択します。各判定項目の右に 判定結果(OK/NG)が表示されます。

## 4-4-14 ピッチモジュール

ピッチモジュールは、計測領域内にある複数の 連続した突起(例:IC のリードやコネクタのピン 等)のエッジを検出し、各突起の本数、間隔、長さな どを計測するモジュールです。

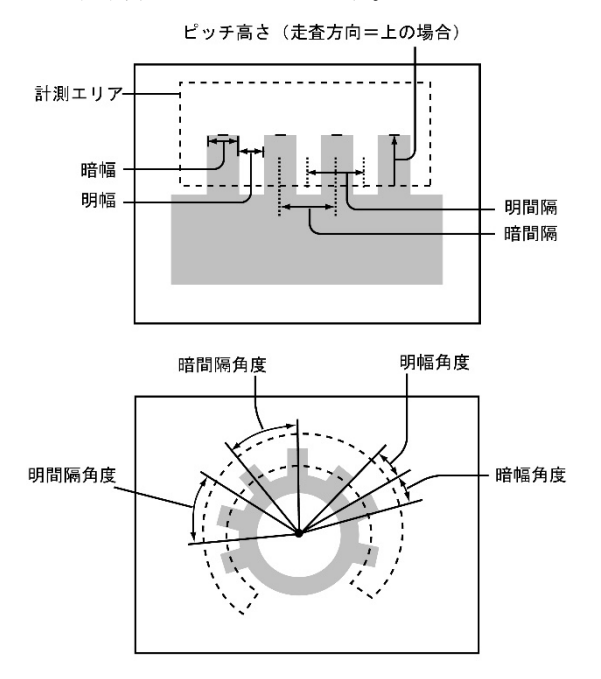

#### ■出力内容

計測結果として以下の項目を出力できます。

- ・ピッチ数 検出されたピッチの本数を出力します。
- ・明幅、暗幅 隣り合うエッジで作られる明領域、暗領域の 幅を出力します。
- ・明間隔、暗間隔 隣り合う明領域、暗領域の中央間の距離を 出力します。
- ・ピッチ高さ 指定している高さ検出方向に走査して検出 されるエッジと、走査開始位置との距離を出力 します。
- ・開始点座標 **X/Y**、終了点座標 **X/Y** 検出されたピッチを挟んだ2つの座標を出力 します。
- ・明幅角度、暗幅角度(計測エリア「円弧」のとき) 明領域、暗領域の両側のエッジと計測エリア (円弧)の中心とで作られる角度を出力します。
- ・明間隔角度、暗間隔角度 (計測エリア「円弧」のとき) 隣り合う2つの明領域、暗領域の中心と、計測 エリアの中心とで作られる角度を出力します。

### ■操作手順

以下の説明画面は表示例です。

① 設定(ホーム)画面にて[ピッチ]ボタンを 選択します。

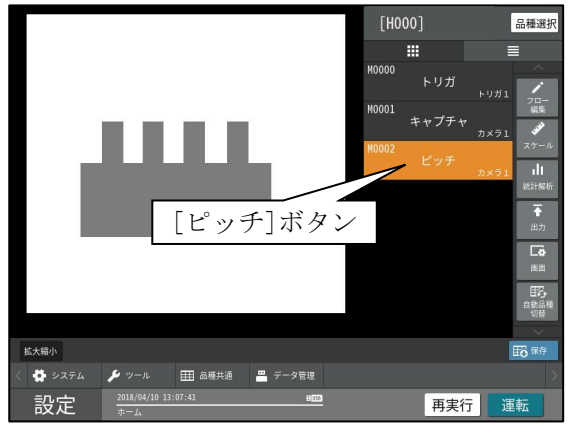

- ・モジュールフローの編集については、 「4-4-1フロー編集」の項を参照願います。
- ② ピッチモジュールの設定画面が表示されます。

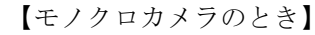

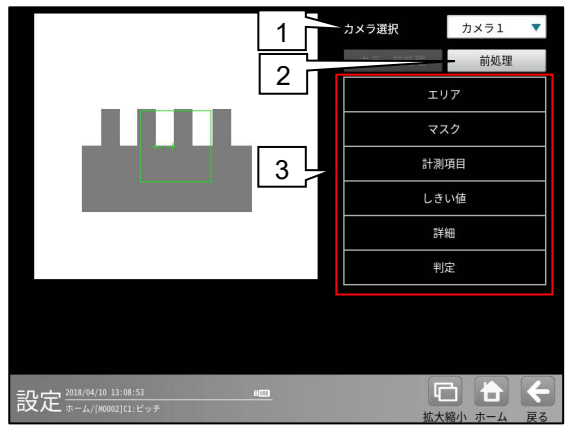

【カラーカメラのとき】

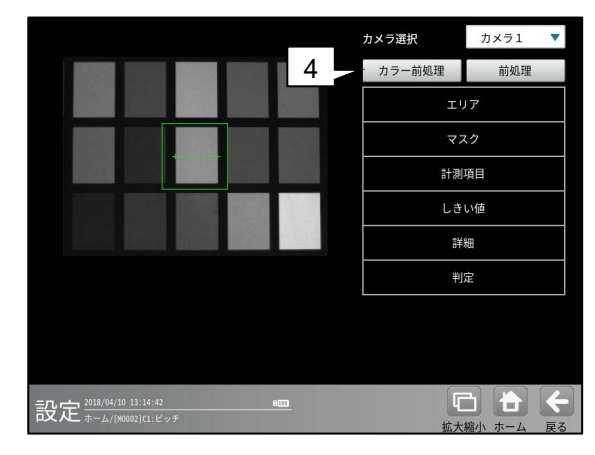

#### **1.** カメラ選択

本モジュールで実行するカメラ番号「1/2」 を▼ボタンにより選択します。2トリガモード に設定時は、品種番号によりカメラ番号が 決まります。

#### **2.** 前処理

取り込まれた画像を、より計測しやすい画像 する補正処理です。 機能、設定方法については、グレーサーチ モジュール[6]前処理の項と同様です。

## **3.** 設定ボタン

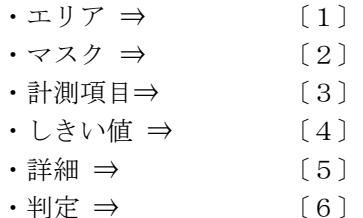

**4.** カラー前処理(カラーカメラのとき)

カラーカメラを使用時には、カラー前処理を 設定します。 機能、設定方法については、グレーサーチ モジュール[7]カラー前処理の項と同様です。

## 〔1〕エリア

カメラから取り込まれる画像の中で、ピッチ 計測を行うサーチエリア(計測エリア)の形状、 検出方向、高さ検出方向を設定します。

① ピッチモジュールの設定画面にて[エリア]

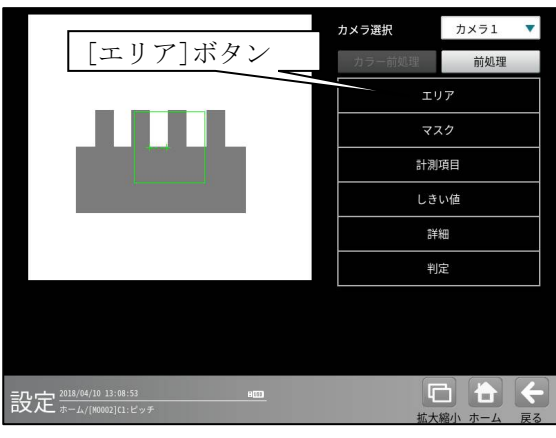

② エリアの設定画面が表示されます。

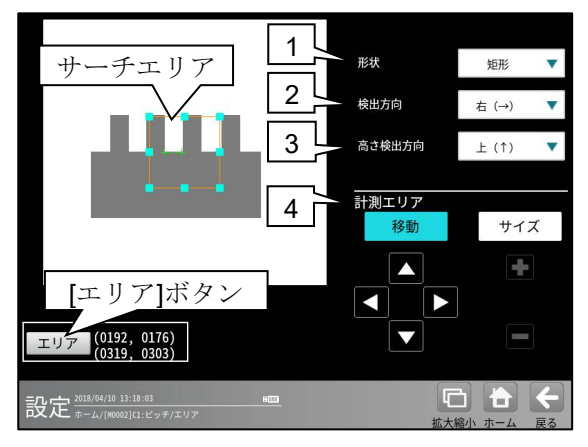

#### **1.** 形状

サーチエリアの形状(矩形/回転矩形/円弧)を、

- ▼ボタンにより選択します。
- ・歯車などの円形状のピッチを検出する場合は 「円弧」を選択します。

#### **2.** 検出方向

サーチエリア内を走査する方向を▼ボタンに より選択します。サーチエリアの形状により 選択する検出方向が異なります。

- ・エリア形状「矩形」のとき 右(→)…エリアを左から右方向へ走査します。 下(↓)…エリアを上から下方向へ走査します。
- ・エリア形状「回転矩形」のとき 右(→)…回転矩形は走査方向を示す矢印が 表示されます。
- ・エリア形状「円弧」のとき 時計回り…エリアを時計回りに走査します。 反時計回り…エリアを反時計回りに走査 します。

#### **3.** 高さ検出方向

ピッチ高さを検出時の走査方向を▼ボタンに より選択します。

- ・ エリア形状「矩形」、検出方向「右」のとき 上(↑)、下(↓)
- ・ エリア形状「矩形」、検出方向「下」のとき 左(←)、右(→)
- ・ エリア形状「回転矩形」のとき  $\pm$ (↑)、下(↓)
- ・ エリア形状「円弧」のとき 内→外、外→内

#### 【矩形、回転矩形の例】

次の例では高さ検出方向を「上(↑)」に設定 すると、異物の影響を受けずに正しくエッジを 検出します。

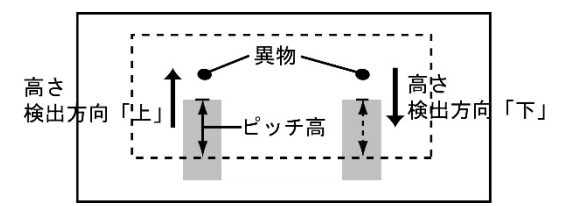

### 【円弧の例】

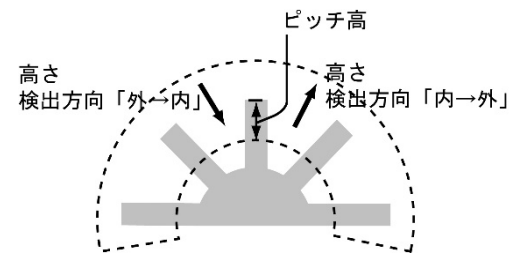

### **4.** 計測エリア

 [移動]/[サイズ]ボタンおよび方向/+- ボタン、[エリア]ボタンにより、サーチエリア を設定します。

設定方法は第3章[5](2)を参照願います。

## 〔2〕マスク

サーチエリアに設定した範囲の中で、計測対象 から外すエリアがある場合にマスクエリアを 設定します。マスクエリアはサーチエリアの中 に最大で4エリアを設定できます。

① ピッチモジュールの設定画面にて[マス ク]ボタンを選択します。

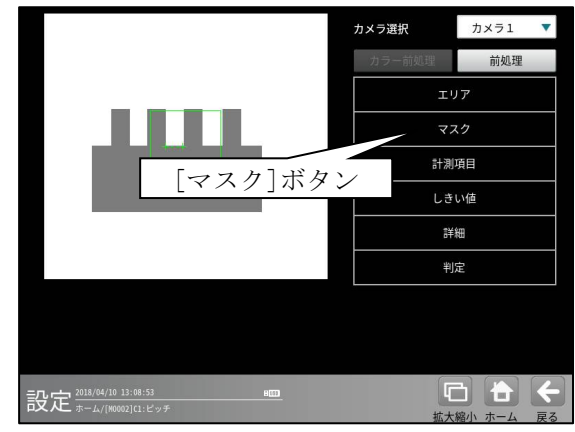

② マスクの設定画面が表示されます。

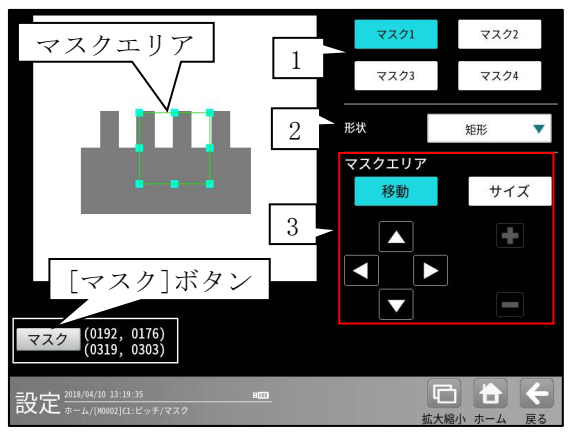

- **1.** マスク1~4 [マスク1]~[マスク4]ボタンにより、 マスクエリア番号(1~4)を選択します。
- **2.** 形状

マスクエリアの形状(なし/矩形/円/楕円/ 多角形)を、▼ボタンにより選択します。

## **3.** マスクエリア

[移動]/[サイズ]ボタンおよび方向/ +-ボタン、[マスク]ボタンにより、 マスクエリアを設定します。

エリアの設定方法は、 第3章 基本操作 [5]計測エリアの設定 を参照願います。

## 〔3〕計測項目

ピッチの計測項目を設定します。

① ピッチモジュールの設定画面にて[計測項 目]ボタンを選択します。

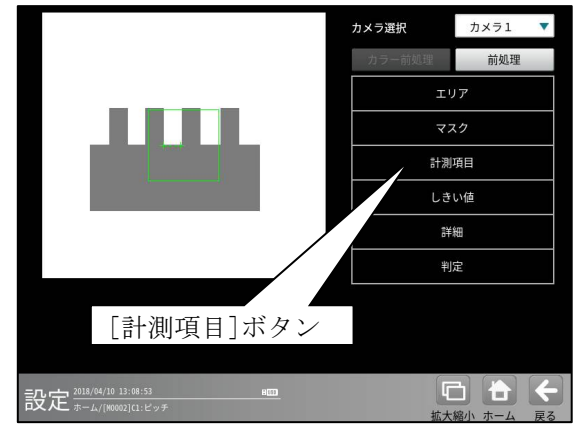

② 計測項目設定の画面が表示されます。 計測する項目を設定します。

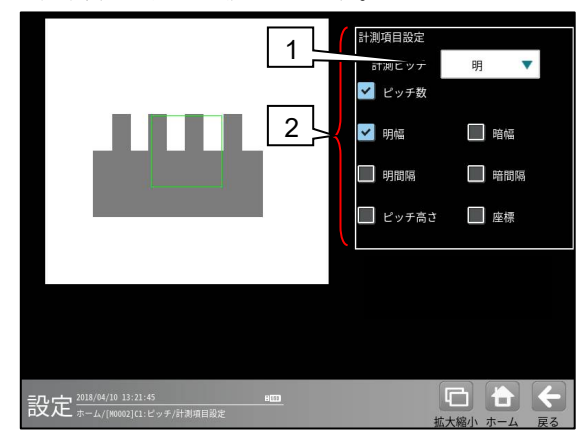

**1.** 計測ピッチ

「明/暗」を▼ボタンにより選択します。

## **2.** 計測項目

計測する項目にチェックを入れます。 【計測項目】 ピッチ数 明幅、暗幅 明間隔、暗間隔 ピッチ高さ、座標

## 〔4〕しきい値

① ピッチモジュールの設定画面にて[しきい 値]ボタンを選択します。

しきい値の設定画面が表示されるので、 しきい値方式「強度/濃度差」を選択します。 各検出方式については、「4-4-12[4] しきい値」を参照願います。

## ・しきい値方式「強度」のとき

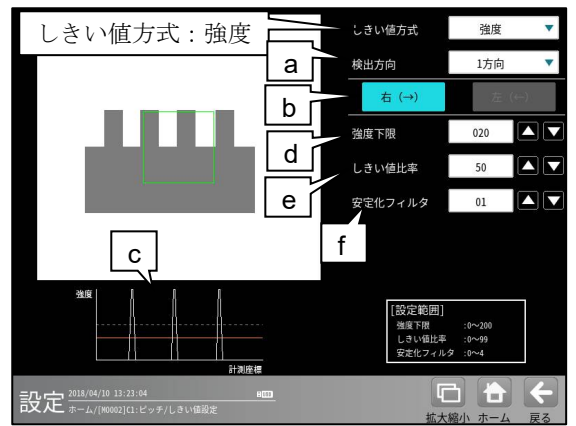

### ・しきい値方式「濃度差」のとき

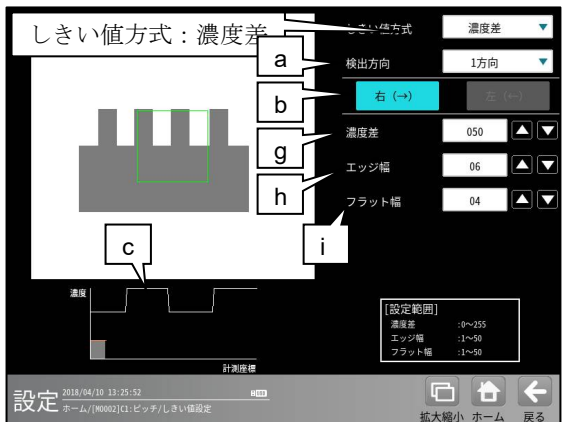

**a.** 検出方向

「1方向/2方向」を▼ボタンにより選択 します。

・1方向

1方向による走査により、左右のエッジ位置 を検出します。そのため、検出方向から一番 近いエッジを検出します。

#### ・2方向

2方向による走査により、左右のエッジ位置 を検出します。1走査目で検出方向のエッジ 位置を検出し、2走査目で検出方向と反対の エッジ位置を検出します。そのため、サーチ エリアの両端に近いエッジを検出します。

#### **b.** 走査方向

サーチエリアの形状(矩形/回転矩形/円弧) によって選択できる走査方向が異なります。

#### ・矩形、回転矩形のとき 検出方向「1方向」に設定時、右(→)。

検出方向「2方向」に設定時、 右(→) 左(←)。

#### ・円弧のとき

検出方向「1方向」に設定時、時計回り。 検出方向「2方向」に設定時、

時計回り 反時計回り。

#### **c.** 「濃度分布」表示

現在エッジとして検出された位置が緑または 赤の点線で表示され、走査方向の濃度が グラフで表示されます。適切な設定値の目安 を視覚的に確認できます。

#### ●しきい値方式「強度」のとき

#### **d.** 強度下限

検出するエッジの下限値を設定します。 強度下限以下の強度を持つエッジは検出され ません。

#### **e.** しきい値比率

サーチエリア内の最大強度の指定%をエッジ 検出の下限値とします。

・ 強度下限パラメータと比較して大きい方 が有効となります。

動的にしきい値が変化するため、 コントラストが変化しても検出を行います。

#### **f.** 安定化フィルタ

サーチエリア内のエッジ強度が平滑化されま す。ノイズが多い場合、検出位置にバラツキ が発生する場合に数値を大きくしてください。

#### ●しきい値方式「濃度差」のとき

#### **g.** 濃度差

エッジと認識するための、画素間の濃度変化 量(階調の差:0~255)を指定します。 エッジ幅で指定する連続する画素において、 ここで指定する濃度差以上の濃度変化が あった場合にエッジと認識します。

#### **h.** エッジ幅

濃度が急激に変化する領域の画素数(1~50) を指定します。ここで指定する数の画素領域 において、指定濃度差以上の濃度変化が あった場合にエッジと認識します。

#### **i.** フラット幅

濃度変化後に濃度が安定する領域の画素数 (1~50)を指定します。濃度変化後、ここで 指定する数の画素領域で濃度が安定していた 場合に、前の濃度変化領域をエッジと認識 します。

## 〔5〕詳細

ピッチモジュールで計測する詳細を設定します。

① ピッチモジュールの設定画面にて[詳細] ボタンを選択します。

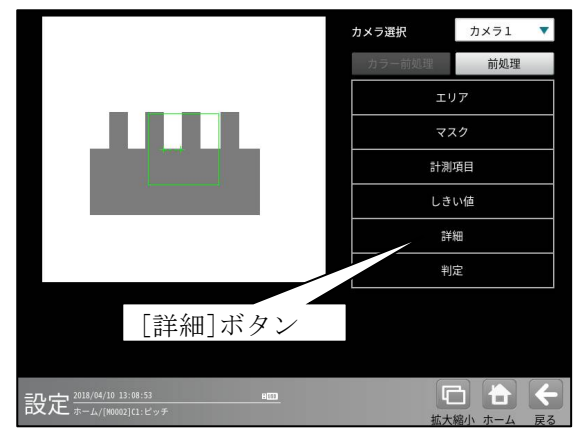

② 詳細の設定画面が表示されます。

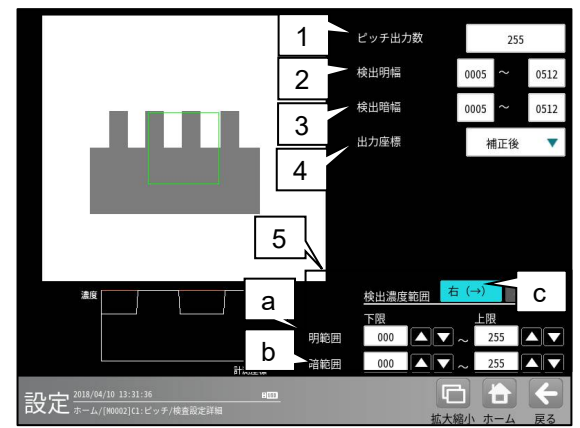

**1.** ピッチ出力数

ピッチの出力数を設定します。

**2.** 検出明幅

上下限を設定することにより、検出の有無を 変更します。

#### **3.** 検出暗幅

上下限を設定することにより、検出の有無を 変更します。

### **4.** 出力座標

「補正前/補正後」を▼ボタンにより選択します。 (初期値:補正前)

## ・補正前

 回転補正前のカメラ取り込み画像上の座標 を計測結果として出力します。

・補正後 回転補正後の画像上の座標を計測結果とし て出力します。

リサイズ処理後の画像上の座標を計測結果 として出力するには、リサイズの設定を位置 補正モジュールで行い、上記設定で補正後を 選択する必要が有ります。 (4-4-20 [2](5)参照)

#### **5.** 検出濃度範囲

エッジ検出を行う「明範囲」と「暗範囲」の 濃度を設定します。(特定濃度のエッジのみを 検出可能です。)

### **a.** 明範囲

明部として検出する濃度範囲を設定します。 設定された濃度範囲のみ明部とします。

#### **b.** 暗範囲

暗部として検出する濃度範囲を設定します。 設定された濃度範囲のみ暗部とします。

#### **c.** 検出方向表示

設定されている検出方向を表示します。

## 〔6〕判定

ピッチモジュールの処理を実行して計測され る結果に対して、良否の判定基準となる上下限 値を設定します。計測結果が範囲内にあれば 「OK」、範囲を外れた場合は「NG」を出力しま す。

① ピッチモジュールの設定画面にて[判定] ボタンを選択します。

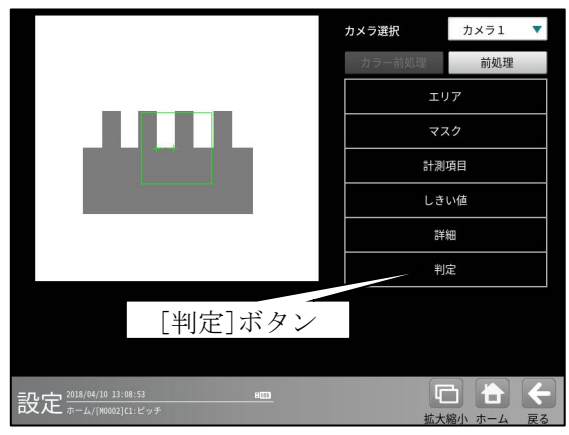

② 判定の設定画面が表示されます。

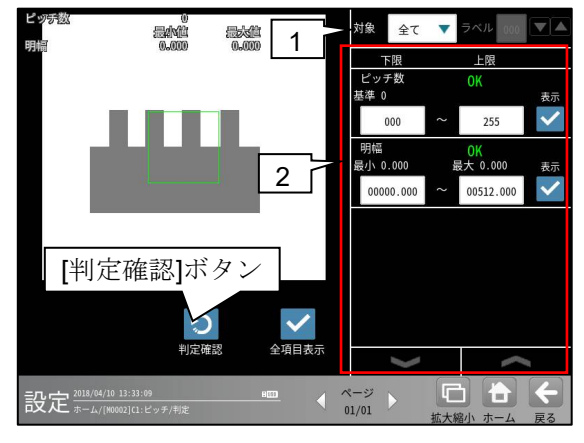

**1.** 判定対象ラベル

「すべて/ラベル指定」を、▼ボタンにより 選択します。「ラベル指定」を選択時、対象と するラベル番号(0~254)を設定します。

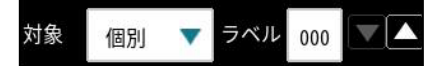

**2.** 計測項目、上下限値、判定 計測項目設定でチェックを入れた各計測項目 について、良否の判定基準(上下限値)を設定 します。

## 【計測項目】

- \* エリア形状「矩形、回転矩形」のとき ピッチ数、明幅、暗幅、明間隔、暗間隔、 ピッチ高さ、開始点座標 X/Y、終了点座標 X/Y \* エリア形状「円弧」のとき
- ピッチ数、明幅、明幅角度、暗幅、暗幅角度、 明間隔、明間隔角度、暗間隔、暗間隔角度、 ピッチ高さ、開始点座標 X/Y、終了点座標 X/Y
- ・ 最下部の∨∧ボタンにより、計測項目の 表示を切り替えます。
- ・ 設定した判定を確認するときは[判定確認] ボタンを選択します。各判定項目の右に 判定結果(OK/NG)が表示されます。

## 4-4-15 形状検出モジュール

計測エリア内から直線、円、コーナーを検出します。

直線検出の場合、条件を満たす直線の中で、最も 長い直線を検出します。検出した直線の始点、終点 の座標、および直線検出の有無を計測します。

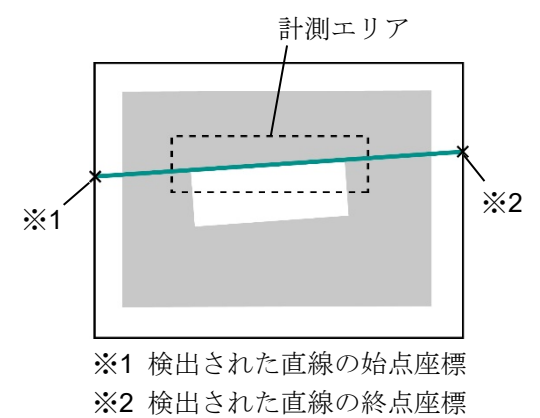

円検出の場合、指定する大きさの円を1つ検出し ます。検出した円の中心座標、半径、基準円との 位置ずれ量、および円検出の有無を計測します。

・検出対象円を設定時

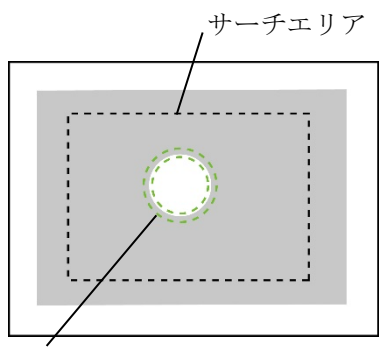

計測エリア (点線の2重円で囲まれた輪郭)

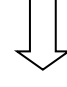

・円検出機能を実行時

検出された円

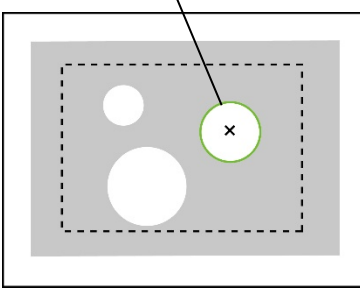

コーナー検出の場合、直線検出で計測した2本の 直線の交点を検出します。検出した座標、および 2本の直線の角度を計測します。

#### ■出力内容

計測結果として以下の項目を出力できます。

## ●計測形状「直線」のとき

- ・ 検出数 検出した直線の数を出力します。
- ・ 中点座標 検出した直線の中点座標(X、Y)を出力します。
- ・ 角度 検出した直線の角度を出力します。
- ・ 開始点/終了点座標 検出した直線の開始点と終了点の座標(X、Y) を出力します。

## ●計測形状「円」のとき

- ・ 中心座標 検出した円の中心座標(X、Y)を出力します。
- ・ ずれ 基準円の中心座標と検出円の中心座標の ずれ量(X、Y)を出力します。
- ・ 半径 検出した円の半径を出力します。
- ・ 円形度 検出した円について、10000 を真円とした円 形度を出力します。
- ・ 検出 円検出の有無を出力します。

#### ●計測形状「コーナー」のとき

- ・ 検出数 検出した交点の数を出力します。
- ・ 座標 検出した交点の座標(X、Y)を出力します。 ・ 角度
	- 検出した2本の直線の角度を出力します。
- ・ ずれ 基準円との位置ずれ量をそれぞれ出力 します。

## ■操作手順

以下の説明画面は表示例です。

① 設定(ホーム)画面にて[形状検出]ボタンを選択 します。

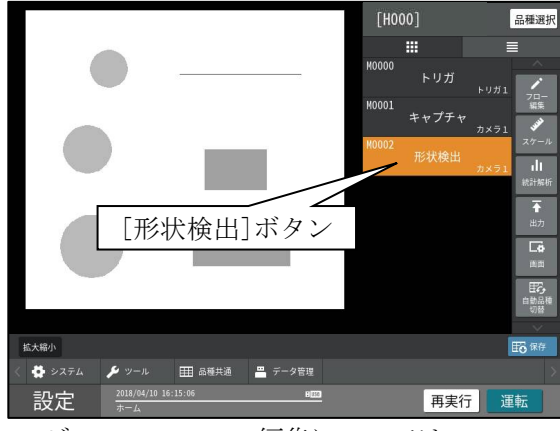

・モジュールフローの編集については、

「4-4-1フロー編集」の項を参照願います。

② 形状検出モジュールの設定画面が表示されます。

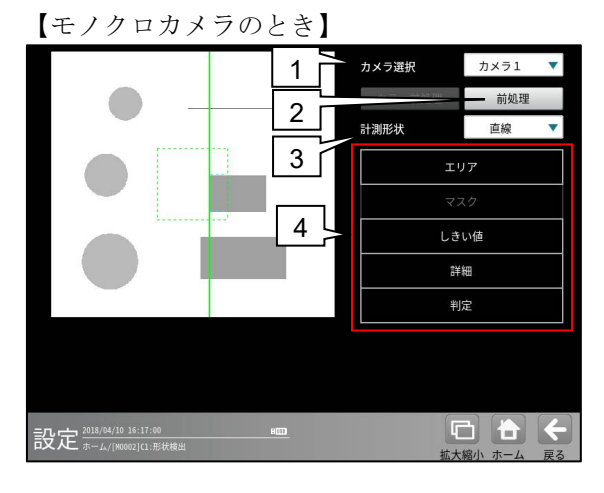

【カラーカメラのとき】

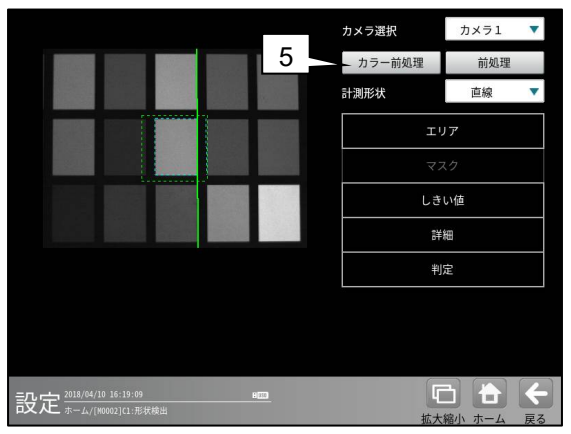

#### **1.** カメラ選択

本モジュールで実行するカメラ番号「1/2」 を▼ボタンにより選択します。2トリガモード に設定時は、品種番号によりカメラ番号が 決まります。

#### **2.** 前処理

取り込まれた画像を、より計測しやすい画像 する補正処理です。 機能、設定方法については、グレーサーチ モジュール[6]前処理の項と同様です。

#### 計測形状

「直線/円/コーナー」を▼ボタンにより選択し ます。

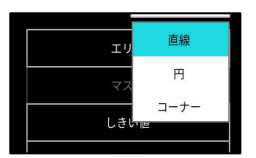

#### **3.** 設定ボタン

- $\cdot$ エリア  $\Rightarrow$  [1]
- ・マスク(計測形状「円」のとき) ⇒〔2〕
- ・しきい値 ⇒〔3〕
- ・詳細 ⇒〔4〕
- ・判定 ⇒〔5〕
- **4.** カラー前処理(カラーカメラのとき) カラーカメラを使用時には、カラー前処理を 設定します。 機能、設定方法については、グレーサーチ モジュール[7]カラー前処理の項と同様です。

## 〔1〕エリア

カメラから取り込まれる画像の中で、形状検出 を行う検出対象、計測エリアなどを設定します。 形状検出モジュールの設定画面にて[エリア]ボタン を選択します。

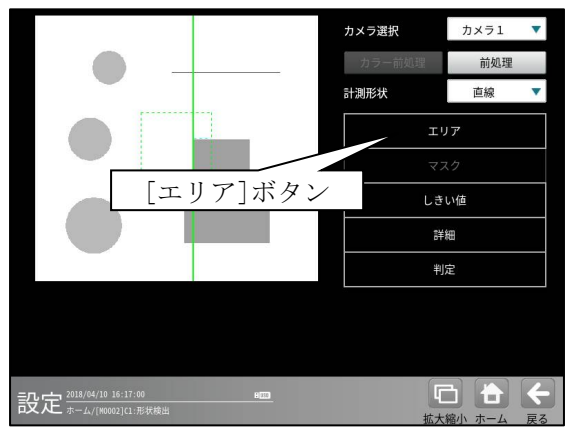

エリアの設定画面が表示されます。

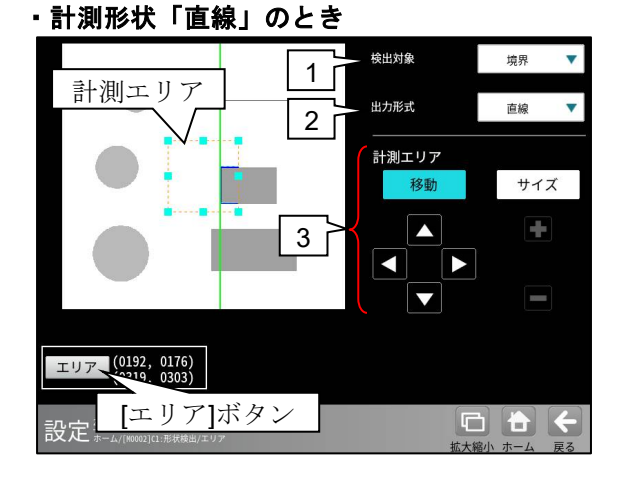

#### ・計測形状「円」のとき

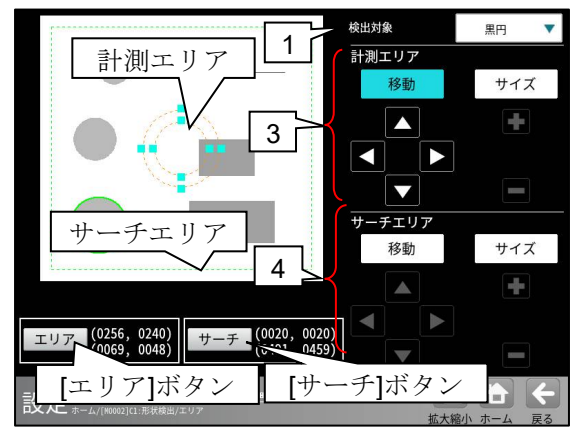

・計測形状「コーナー」のとき

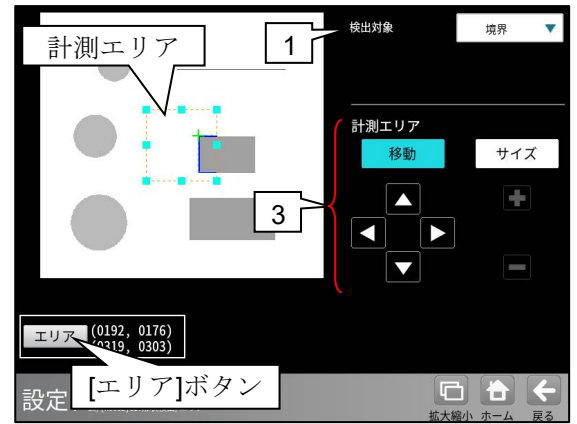

#### **1.** 検出対象

- 検出する対象を▼ボタンにより選択します。
- ・計測形状「直線、コーナー」のとき 境界、黒ライン、白ライン
- ・計測形状「円」のとき 白円、黒円、境界円
- **2.** 出力形式(計測形状「直線」のとき) 出力する形式(直線/線分)を▼ボタンにより 選択します。 直線…画像の端から端まで直線が表示され ます。 線分…検出した部分が表示されます。

## **3.** 計測エリア

[移動]/[サイズ]ボタンおよび方向/+- ボタン、[エリア]ボタンにより、計測エリアを 設定します。

エリアの設定方法は、第3章 基本操作 [5] 計測エリアの設定を参照願います。

- ・ 計測形状「円」のとき、計測エリアは2重の 点線の円で設定します。検出する円の輪郭の 外側と内側を囲むように設定してください。
- **4.** サーチエリア(計測形状「円」のとき) [移動]/[サイズ]ボタンおよび方向/+- ボタン、[サーチ]ボタンにより、サーチエリア を設定します。

## 〔2〕マスク(計測形状「円」のとき)

計測エリアに設定した範囲の中で、計測対象 から外すエリアがある場合にマスクエリアを 設定します。マスクエリアは計測エリアの中に 最大で4エリアを設定できます。

① 形状検出モジュールの設定画面にて[マスク] ボタンを選択します。

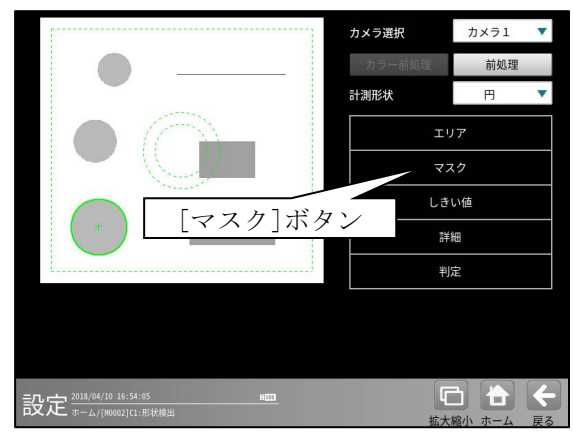

② マスクの設定画面が表示されます。

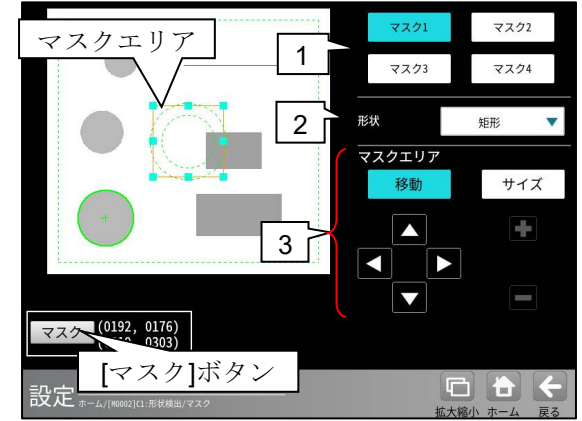

**1.** マスク1~4

[マスク1]~[マスク4]ボタンにより、マスク エリア番号(1~4)を選択します。

**2.** 形状

マスクエリアの形状(なし/矩形/円/楕円/ 多角形)を、▼ボタンにより選択します。

#### **3.** マスクエリア

[移動]/[サイズ]ボタンおよび方向/+- ボタン、[マスク]ボタンにより、マスクエリア を設定します。 エリアの設定方法は、第3章 基本操作 [5] 計測エリアの設定を参照願います。

## 〔3〕しきい値

直線、円、コーナーを検出するためのエッジ強度 のしきい値を設定します。

形状検出モジュールの設定画面にて

[しきい値]ボタンを選択します。

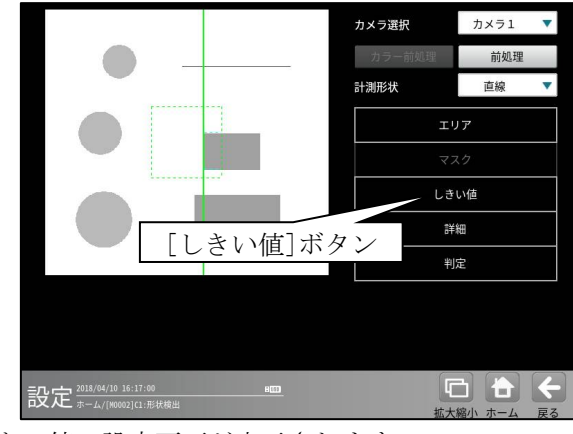

しきい値の設定画面が表示されます。

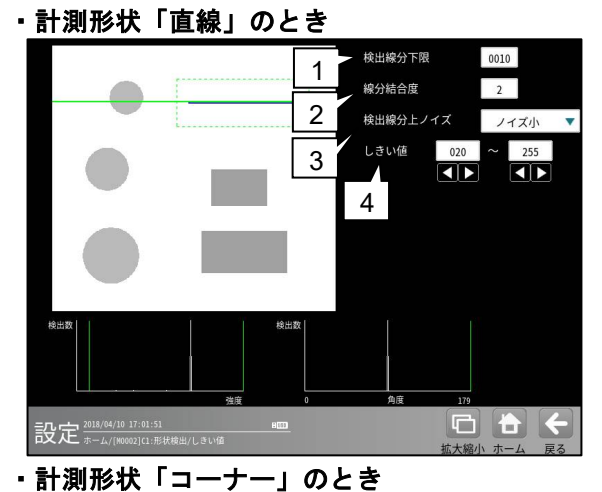

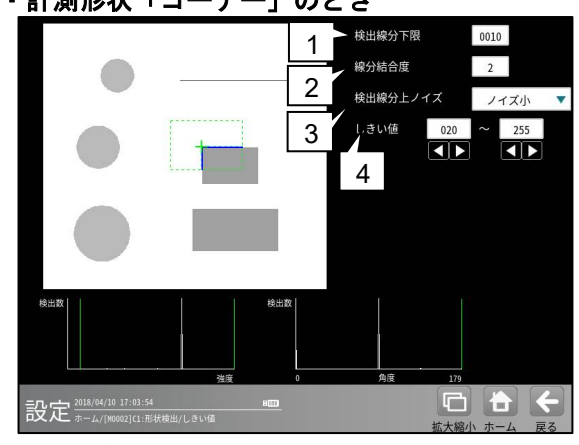

- **1.** 検出線分下限 直線と検出される連続した画素を設定します。
- **2.** 線分結合度 検出された線分を結合する度合いを設定 します。
- **3.** 検出線分上ノイズ 検出の処理モード(ノイズ大/ノイズ小)を、 ▼ボタンにより選択します。

#### **4.** しきい値

エッジ強度のしきい値の上下限を設定します。

## ・ 計測形状「円」のとき

モジュールの実行時間を短縮するために、 最初に粗画像(圧縮画像)でサーチを実行し、 その情報をもとに原画像で本サーチを実行 します。この2つのサーチについて、別々に しきい値を設定する必要があります。

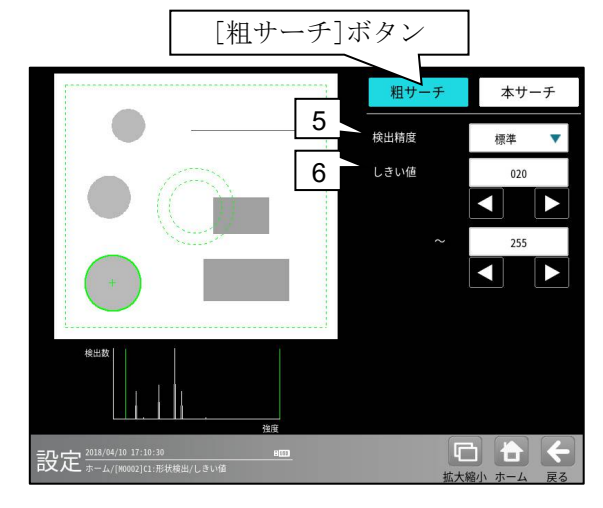

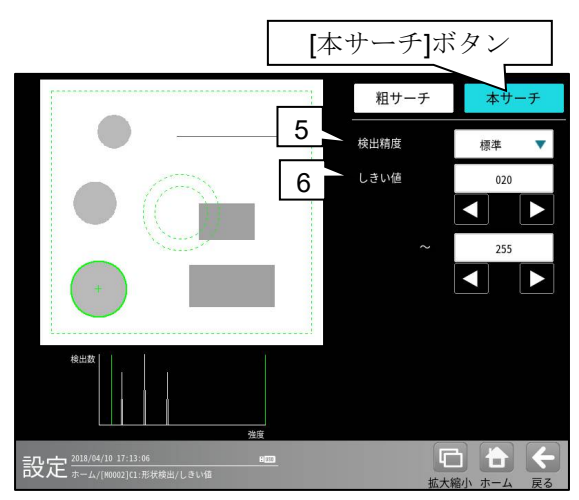

#### **5.** 検出精度

検出する精度(高精度/標準/高速)を、 ▼ボタンにより選択します。

#### **6.** しきい値

上限値と下限値を設定します。

- ・ 粗サーチを設定時、画面左上に2値化され た画像の縮小画像が表示されます。 この画像で、円周のみ青く表示される状態 が最適な設定になります。
- ・ 本サーチを設定時、対象円の円周のみに、 最も青色が現れるように設定してくださ い。

## 〔4〕詳細

形状検出モジュールで計測する詳細を 設定します。

形状検出モジュールの設定画面にて [詳細]ボタンを選択します。

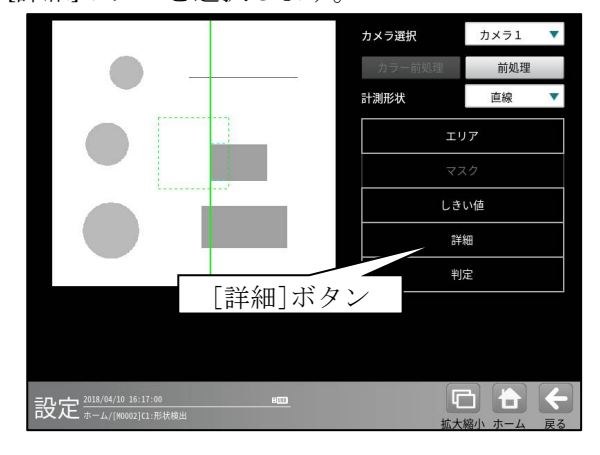

② 詳細の設定画面が表示されます。 計測形状「直線/円/コーナー」により 設定画面が異なります。

- ・「直線」のとき ⇒ (1)
- ・「円」のとき ⇒ (2)
- ・「コーナー」のとき ⇒ (3)

### (1)計測形状「直線」の詳細設定画面

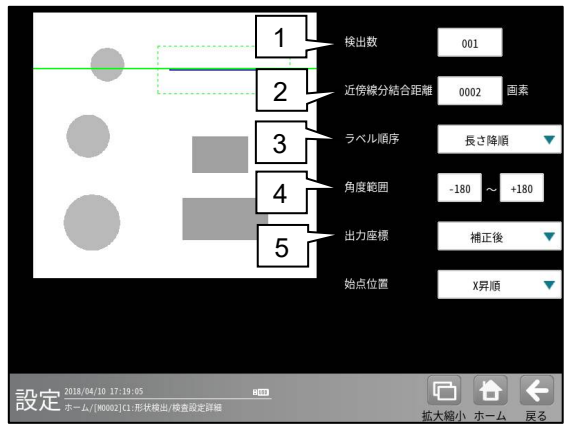

#### **1.** 検出数

直線の検出数(1~255)を設定します。

#### **2.** 近傍線分結合距離

線分同士を接続して直線にする場合の結合 距離(0~1000 画素)を設定します。

## **3.** ラベル順序

下記から▼ボタンにより選択します。 長さ昇/降順、 始点 X 昇/降順、始点 Y 昇/降順 終点 X 昇/降順、終点 Y 昇/降順 中点 X 昇/降順、中点 Y 昇/降順 角度昇/降順

#### **4.** 角度範囲

検出対象とする直線の角度範囲を設定します。 入力可能な角度範囲は、「検出対象」と 「検出線分上ノイズ」の設定により異なります。

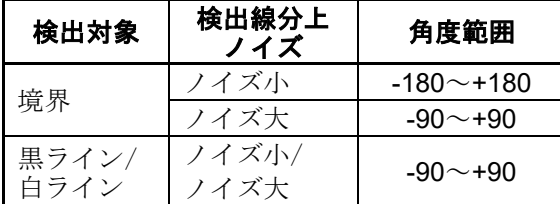

#### ■設定例

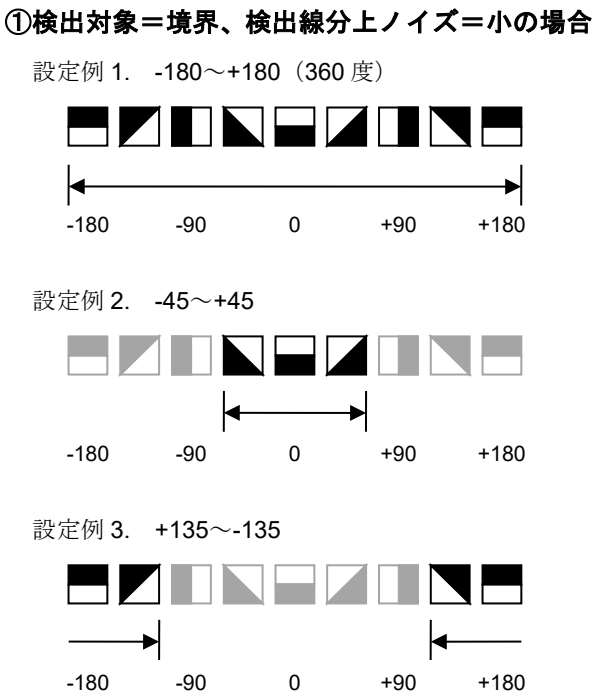

## ②検出対象=境界、検出線分上ノイズ=大の場合

#### 設定例 1. -90~+90 (360 度)

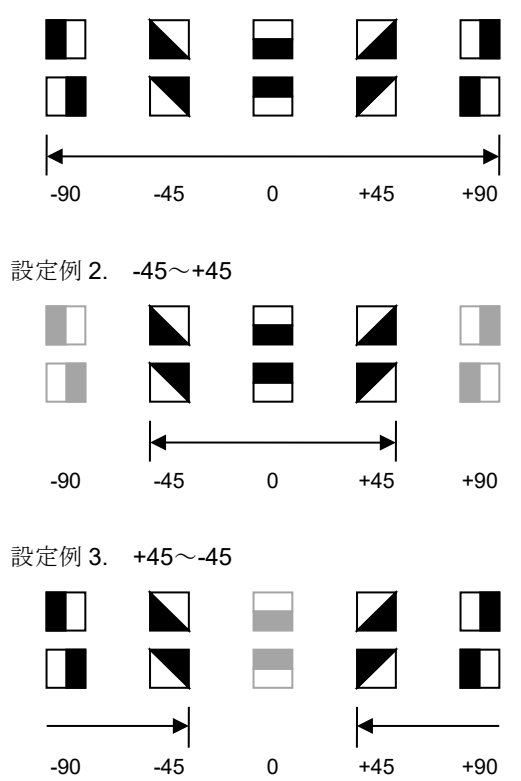

#### ③検出対象=黒ラインの場合

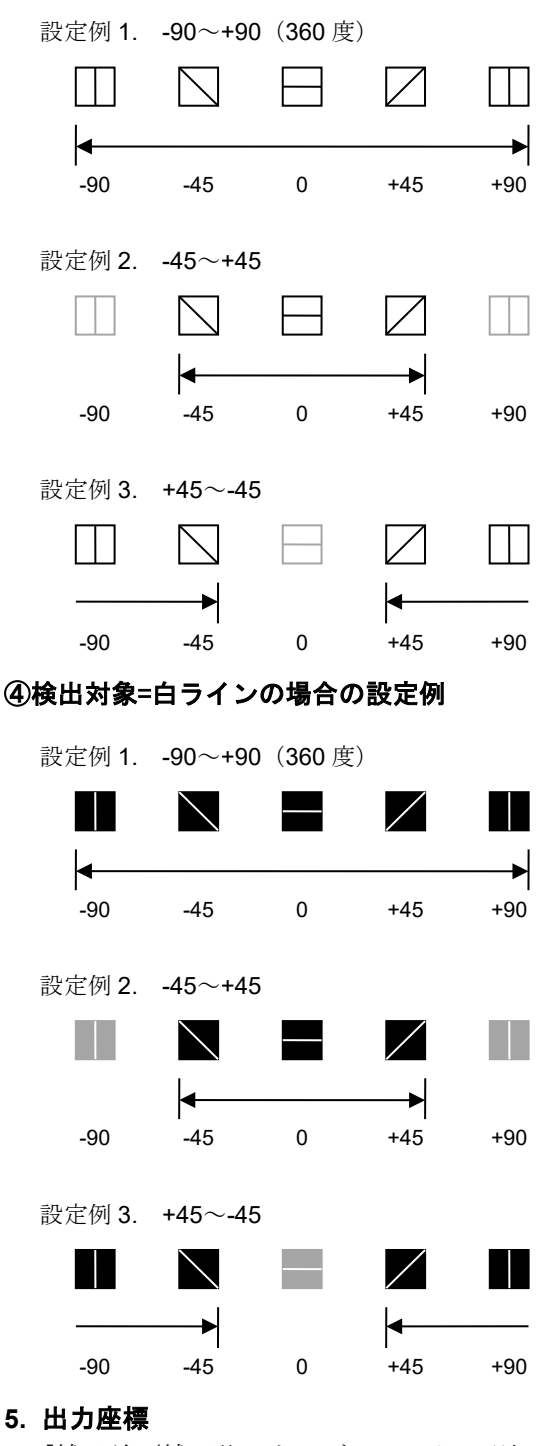

「補正前/補正後」を▼ボタンにより選択 します。

リサイズ処理後の画像上の座標を計測結果 として出力するには、リサイズの設定を位置 補正モジュールで行い、上記設定で補正後を 選択する必要が有ります。

 $(4-4-20$  [2](5)参照)

#### **6.** 始点位置

 「X 昇順/X 降順/Y 昇順/Y 降順」を▼ボタン により選択します。

## (2)計測形状「円」の詳細設定画面

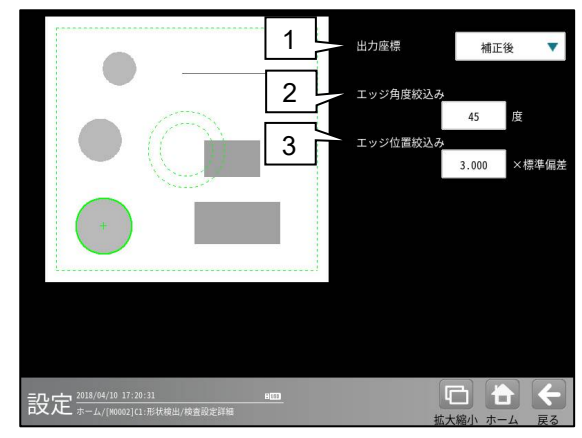

#### **1.** 出力座標

「補正前/補正後」を▼ボタンにより選択 します。

- ・ 補正前 回転補正前のカメラ取り込み画像上の座標 を計測結果として出力します。
- ・ 補正後

回転補正後の画像上の座標を計測結果と して出力します。

リサイズ処理後の画像上の座標を計測結果 として出力するには、リサイズの設定を位置 補正モジュールで行い、上記設定で補正後を 選択する必要が有ります。 (4-4-20[2](5)参照)

### **2.** エッジ角度絞込み

線分のエッジの向きをチェックし、推測され る円の中心に対して指定されたエッジ角度以 内の角度を有する線分のみを円周候補として 残します。 (設定範囲:0~90 度)

#### **3.** エッジ位置絞込み

線分のエッジから推測される円の中心までの 距離の標準偏差を計算し、距離がこの偏差内 であれば円周候補として残します。 (設定範囲:0.000~9.999)

#### (3)計測形状「コーナー」の詳細設定画面

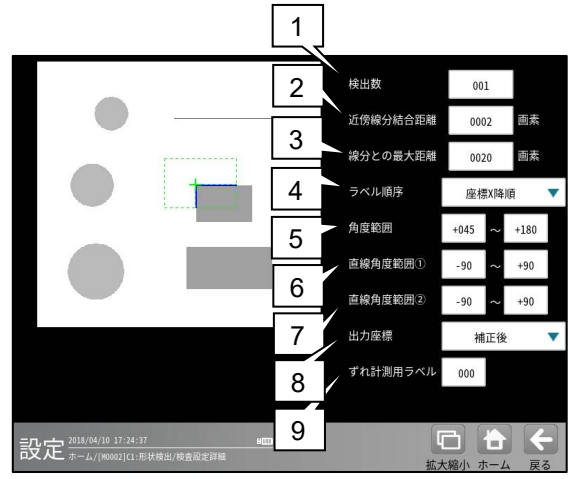

#### **1.** 検出数

直線の検出数(1~255)を設定します。

#### **2.** 近傍線分結合距離

線分同士を接続して直線にする場合の結合距 離を設定します。(設定範囲:0~1000 画素)

#### **3.** 線分との最大距離

角が丸い場合、線分が交わらないため補間する 程度を設定します。

#### **4.** ラベル順序

下記から▼ボタンにより選択します。 座標 X 昇/降順、座標 Y 昇/降順 角度昇/降順

#### **5.** 角度範囲

線分が交わる角度の範囲(0~180)を指定します。

#### **6.** 直線角度範囲①

2つの直線の角度範囲(-90~+90)を指定します。

#### **7.** 直線角度範囲②

2つの直線の角度範囲(-90~+90)を指定します。

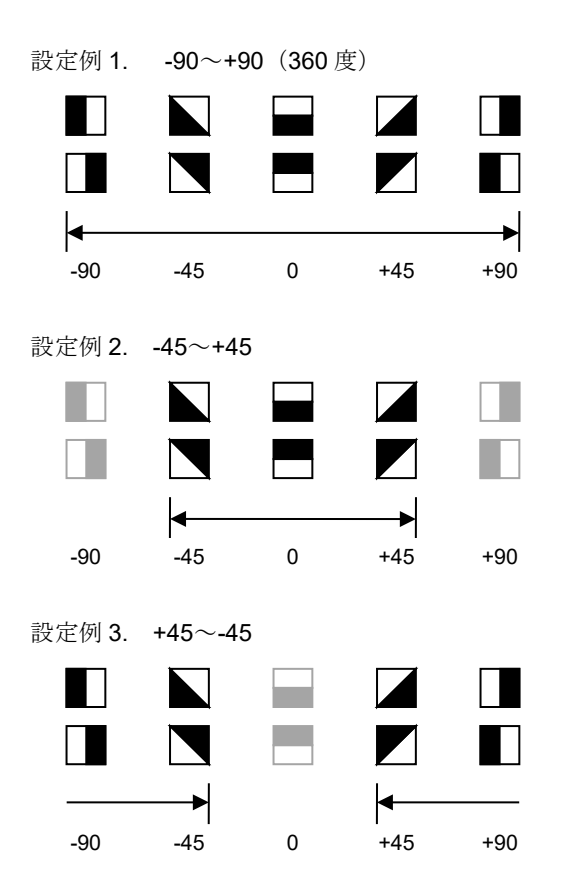

#### **8.** 出力座標

「補正前/補正後」を▼ボタンにより選択します。 (初期設定:補正後)

・ 補正前 回転補正前のカメラ取り込み画像上の座標 を計測結果として出力します。

# ・ 補正後

回転補正後の画像上の座標を計測結果と して出力します。

リサイズ処理後の画像上の座標を計測結果 として出力するには、リサイズの設定を位置 補正モジュールで行い、上記設定で補正後を 選択する必要が有ります。 (4-4-20[2](5)参照)

#### **9.** ずれ計測用ラベル

ずれ計測を行うラベル番号を設定します。 ずれ計測は、指定したラベル番号について、 基準画像で検出した位置と、検査画像で検出 した位置のずれ量を出力します。

## 〔5〕判定

形状検出モジュールの処理を実行して計測 される結果に対して、良否の判定基準となる 上下限値を設定します。 計測結果が範囲内にあれば「OK」、範囲を 外れた場合は「NG」を出力します。

シフトエッジモジュールの設定画面にて [判定]ボタンを選択します。

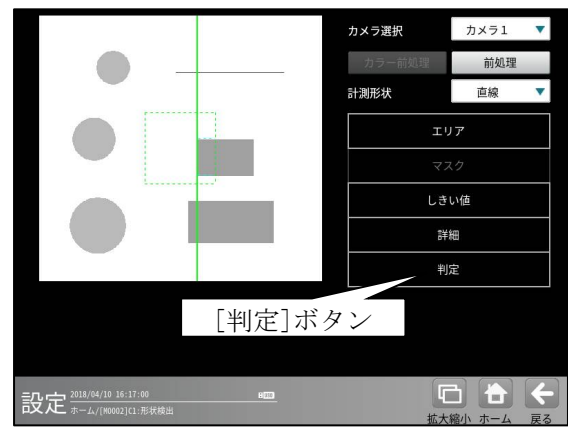

## 判定の設定画面が表示されます。

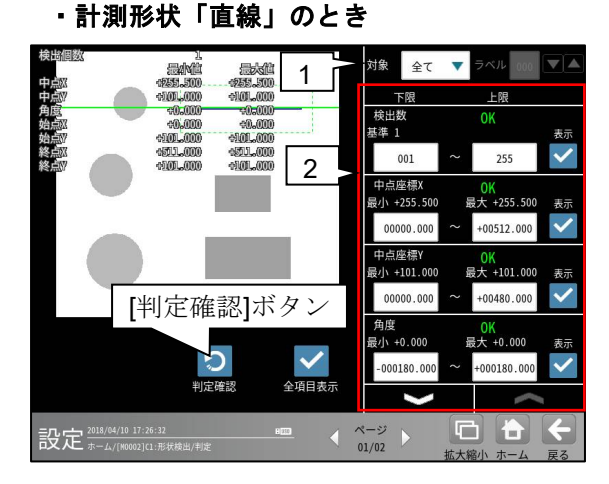

・計測形状「円」のとき

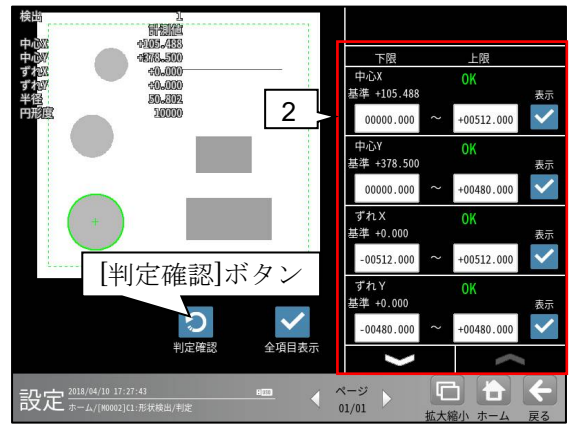

・計測形状「コーナー」のとき

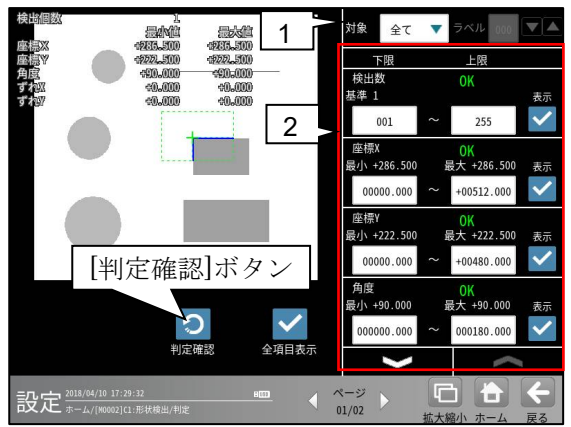

#### **1.** 対象(判定ラベル)

(計測形状「直線/コーナー」のとき) 「全て/個別」」を選択します。 「個別」」のとき、判定対象となるラベル 番号を設定します。

対象 個別 ▼ ラベル 000  $\blacktriangledown$  A

## **2.** 計測項目、上下限値、判定

計測項目別に良否の判定基準(上下限値)を 設定します。

## 【計測項目】

計測形状により計測項目が異なります。

- \* 計測形状「直線」のとき 検出数、中点座標 X/Y、角度、 開始点座標 X/Y、終了点座標 X/Y
- \* 計測形状「円」のとき 中心 X/Y、ずれ X/Y、半径、円形度、 検出有無
- \* 計測形状「コーナー 」のとき 検出数、座標 X/Y、角度、ずれ X/Y
- ▼▲ボタンにより、計測項目の表示を 切り替えます。
- ・ 設定した判定を確認するときは [判定確認]ボタンを選択します。 各判定項目の右に判定結果(OK/NG)が 表示されます。

## 4-4-16 距離角モジュール

距離角モジュールは、画像処理モジュールで計測 される各種座標値(中心、重心、エッジ位置など)を 使って、2点間の距離や3点を結んだ直線で 作られる角度などを計測するモジュールです。 (以下の説明画面は表示例です。)

① 設定(ホーム)画面にて[距離角]ボタンを選択 します。

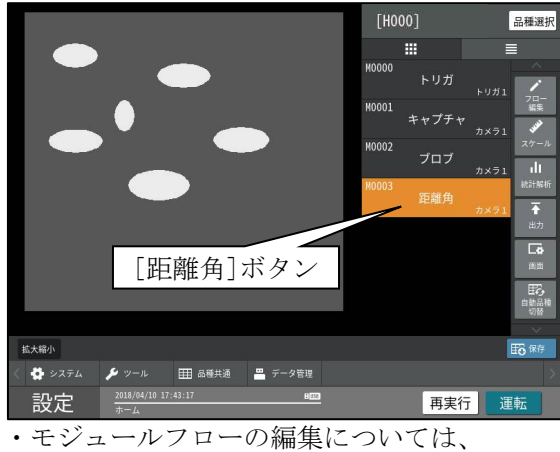

- 「4-4-1フロー編集」の項を参照願います。
- (2) 距離角モジュールの設定画面が表示されます

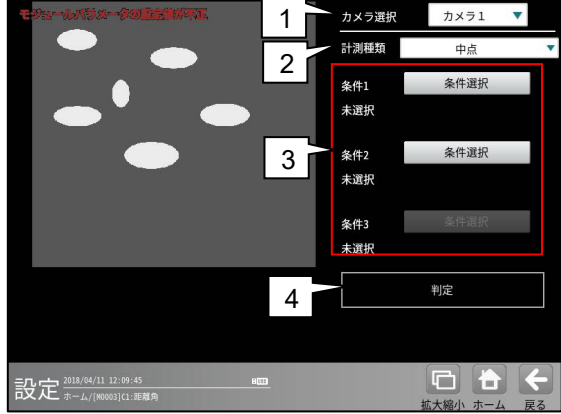

#### **1.** カメラ選択

本モジュールで実行するカメラ番号「1/2」 を▼ボタンにより選択します。2トリガモード に設定時は、品種番号によりカメラ番号が決ま ります。

#### **2.** 計測種類

します。

距離角の計測種類を▼ボタンにより選択

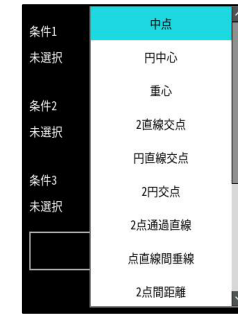

### 【距離角の計測種類】

中点、円中心、重心、2直線交点、円直線交点、 2円交点、2点通過直線、点直線間垂線、 2点間距離、X座標距離、Y座標距離、 点直線間距離、3点角度、2点水平角度、 2点垂直角度

- ・ 各計測の詳細は次ページの「■計測種類」を 参照願います。
- **3.** 条件1~3
	- ・ 条件を選択していないとき、ボタンに 「未選択」が表示されます。
	- ・ 条件3は、計測種類に「円中心、重心、3点 角度」を選択時に設定します。
	- ・ 各条件のボタンを選択すると、参照する検査 モジュールの選択画面が表示されます。

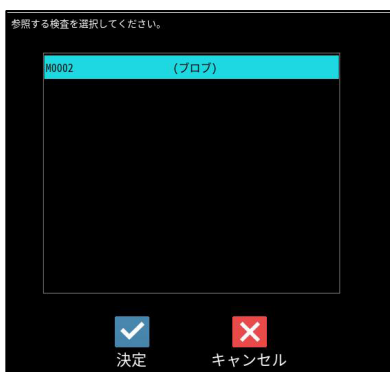

検査を選択して☑(決定)ボタンを選択すると、 参照する計測値の選択画面が表示されます。

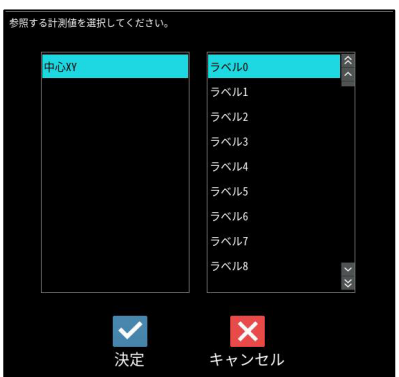

計測値と、その計測値に伴うラベル番号または モデル番号を選択し、☑(決定)ボタンを選択 します。

検査モジュールにより計測値が異なります。

- \* SF/グレー/複数モデルサーチ、エッジのとき 座標 XY
- \* ブロブ、欠陥検査のとき 重心 XY、中心 XY
- \* シフトエッジのとき 座標 XY、開始点、終了点
	- \* 形状検出のとき 開始点、終了点、中点

各条件のボタンに、選択したモジュール、 計測項目、ラベル番号(またはモデル番号)が 表示されます。

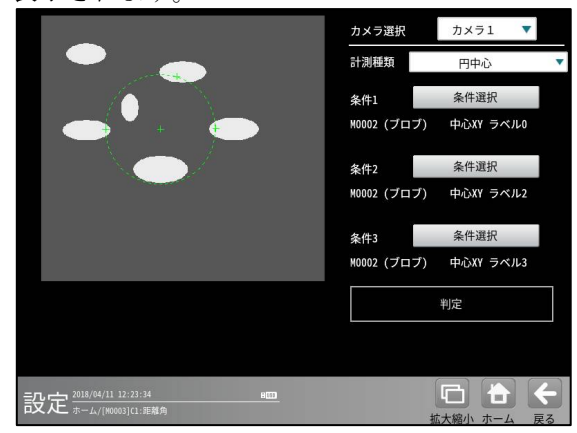

#### **4.** 判定

距離角モジュールの処理を実行して計測され る結果に対して、良否の判定基準となる上下限 値を設定します。

計測結果が範囲内にあれば「OK」、範囲を 外れた場合は「NG」を出力します。

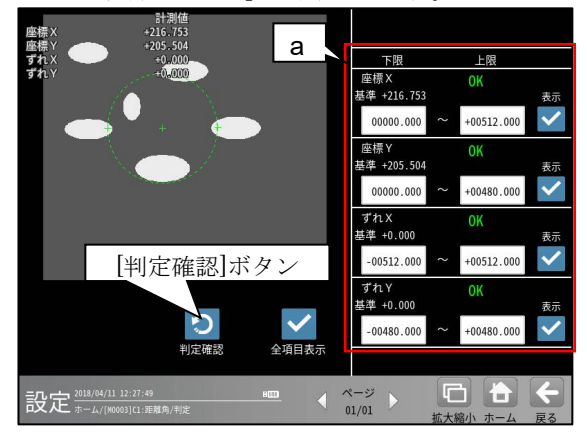

### **a.** 計測項目、上下限値、判定

計測種類により計測項目が異なります。

\*中心、円中心、重心、2直線交点、円直線 交点のとき

座標 X/Y、ずれ X/Y

- \* 2点通過直線、点直線間垂線のとき 開始点 X/Y、終了点 X/Y 開始点ずれ X/Y、終了点ずれ X/Y
- \* 2点間距離、X座標距離、Y座標距離、 点直線間距離のとき

距離

\* 3点角度、2点水平角度、 2点垂直角度のとき

## 角度、相対角度

・ 設定した判定を確認するときは[判定確認] ボタンを選択します。各判定項目の右に判定 結果(OK/NG)が表示されます。

## ■計測種類

距離角モジュールで計測できる種類は以下の とおりです。

#### ・ 中点

指定する2点間の中点の座標を計測します。 また、基準画像で求められる中点座標との ずれ量を計測します。

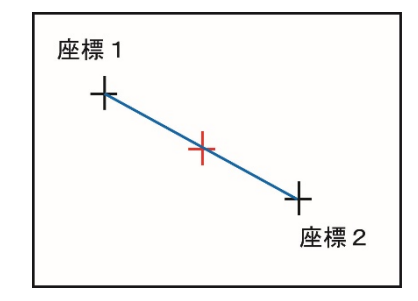

#### ・ 円中心

指定する3点を通過する円を描画し、その円 の中心座標を計測します。

また、基準画像で求められる円中点座標との ずれ量を計測します。

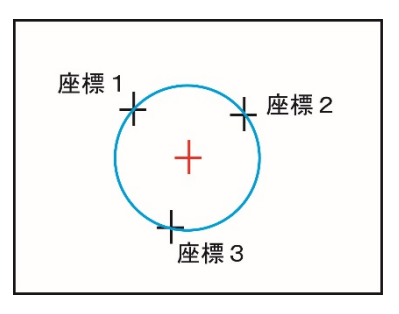

## ・ 重心

指定する3点を結ぶ三角形を描画し、 その三角形の重心座標を計測します。 また、基準画像で求められる重心座標との ずれ量を計測します。

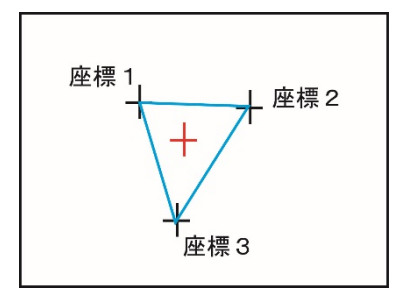

#### ・ 2直線交点

指定する2つに直線で作られる交点の座標を 計測します。

また、基準画像で求められる2直線交点座標 とのずれ量を計測します。

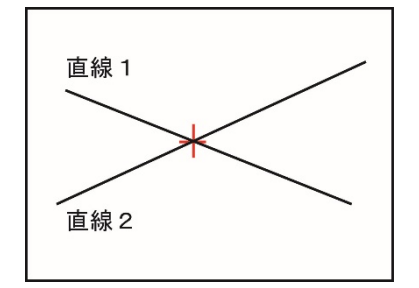

#### ・ 円直線交点

指定する円と直線の交点の座標を計測します。 また、基準画像で求められる円直線交点座標 とのずれ量を計測します。

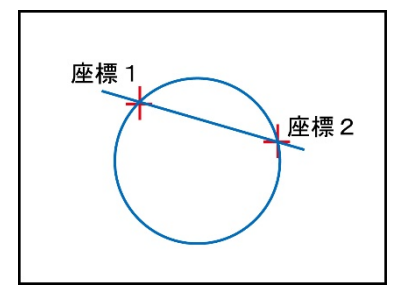

#### ・ 2円交点

指定する2つの円の交点の座標を計測します。 また、基準画像で求められる2円交点座標 とのずれ量を計測します。

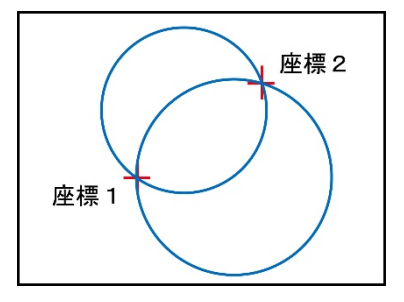

#### ・ 2点通過直線

指定する2点を通過する直線を作成し、直線の 始点および終点の座標を計測します。 また、基準画像で求められる始点および終点 座標とのずれ量を計測します

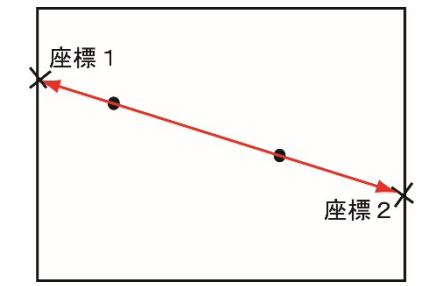

始点とは、2点のうちX座標の値が小さい方 となります。

2点のX座標が同じ値である場合、始点は Y座標の値が小さい方となります。

#### ・ 点直線間垂線

指定する点から指定する線へ垂直に降ろした 直線を求め、直線の始点と終点の座標を計測 します。

また、基準画像で計測された直線の始点、 終点とのそれぞれのずれ量を計測します

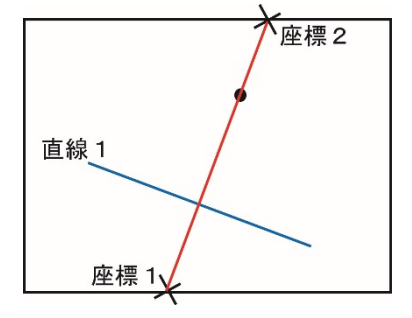

#### ・ 2点間距離

指定する2点間の距離を計測します。 また、基準画像で求められる始点および終点座 標とのずれ量を計測します

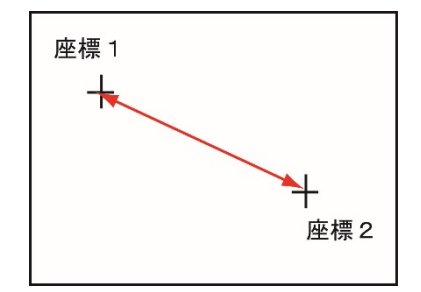

#### ・ X座標距離

指定する2点のX座標間の距離を計測します。

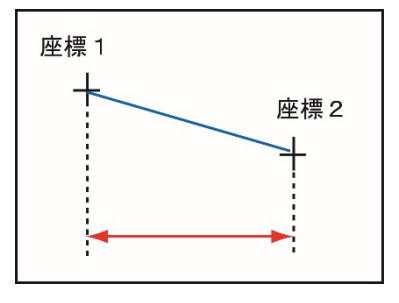

#### ・ Y座標距離

指定する2点のY座標間の距離を計測します。

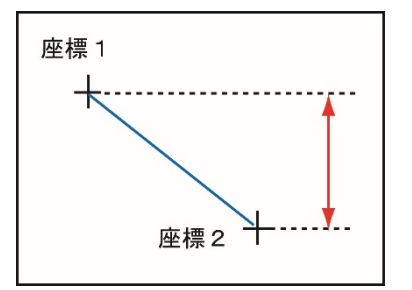

#### ・ 点直線間距離

指定する点と指定する直線との距離を計測 します。

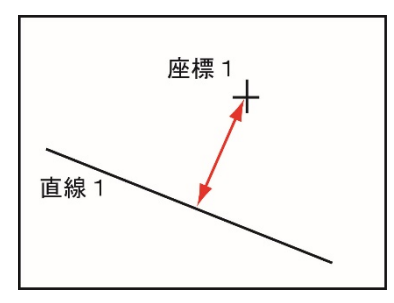

#### ・ 3点角度

座標1と座標2を結ぶ直線と、座標1と座標 3を結ぶ直線の間にできる角度を計測します。 座標1と座標2を結ぶ直線に対して、座標3 が反時計回りの方向にある場合は+角度、時 計回りの方向にある場合は-角度になります。 また、基準画像で求められる3点角度との 角度差(相対角度)を計測します

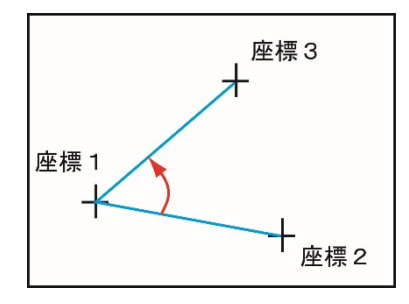

#### ・ 2点水平角度

座標1を通る水平線と、座標1と座標2を 結ぶ直線の間にできる角度を計測します。 座標1を通る水平線に対して、座標2が 反時計回りの方向にある場合は+角度、 時計回りの方向にある場合は一角度に なります。

また、基準画像で求められる2点水平角度との 角度差(相対角度)を計測します

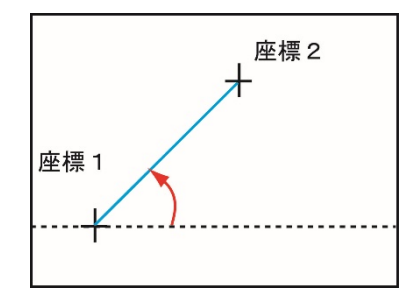

#### ・ 2点垂直角度

座標1を通る垂直線と、座標1と座標2を 結ぶ直線の間にできる角度を計測します。 座標1を通る垂直線に対して、座標2が 反時計回りの方向にある場合は+角度、 時計回りの方向にある場合は一角度に なります。

また、基準画像で求められる2点垂直角度との 角度差(相対角度)を計測します

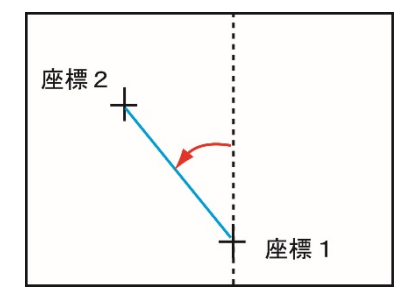

## 4-4-17 数値演算モジュール

個別のモジュールから出力される測定値や判定 結果などを総合して、最終的な良否の判定をする ための演算を実行するモジュールです。 (以下の説明画面は表示例です。)

① 設定(ホーム)画面にて[数値演算]ボタンを 選択します。

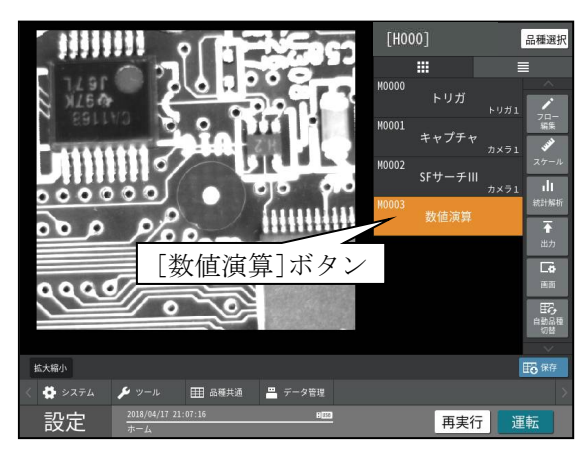

・モジュールフローの編集については、 「4-4-1フロー編集」の項を参照願います。

② 数値演算モジュールの設定画面が表示され ます。

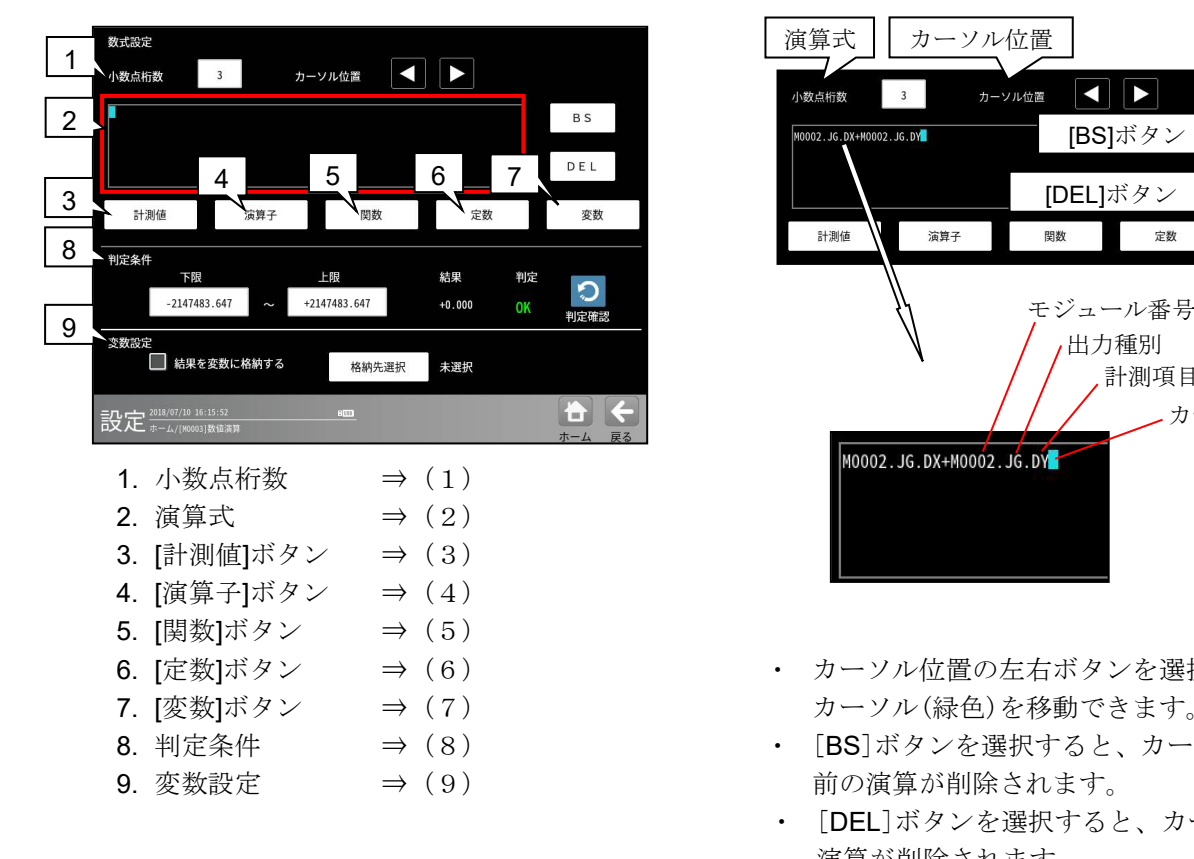

#### (1)小数点桁数

小数点以下の桁数(0~7)を設定します。

小数点桁数  $\overline{\mathbf{3}}$ 

- ・本設定の桁数は、以下(6) (7)の定数と判定 条件(上下限値)に反映されます。
- ・設定は、数値ボタンを選択して表示される 数値入力ウィンドウで行います。

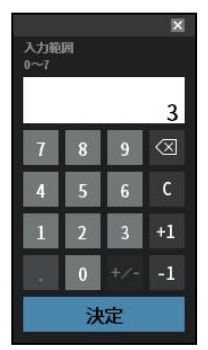

#### (2)演算式

演算式の枠内に、以下(3)~(7)の[計測値]、 [演算子]、[関数]、[定数] 、[変数]のボタンを 使って演算式を設定します。

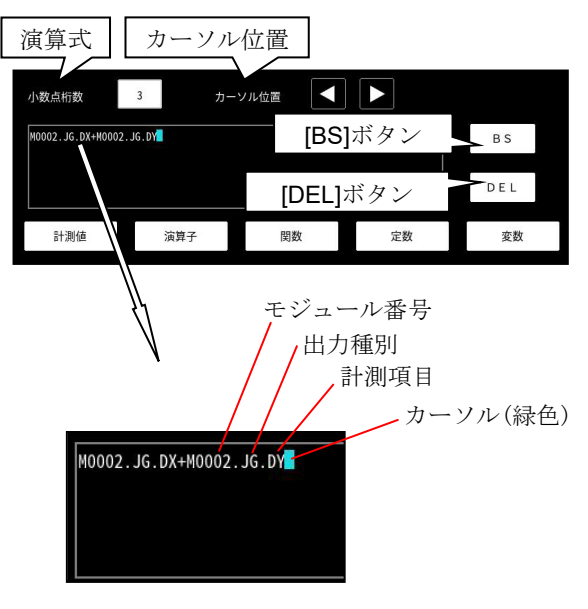

- ・ カーソル位置の左右ボタンを選択すると、 カーソル(緑色)を移動できます。
- ・ [BS]ボタンを選択すると、カーソルの1つ 前の演算が削除されます。
- ・ [DEL]ボタンを選択すると、カーソル上の 演算が削除されます。
# (3)[計測値]ボタン

演算式に検査の計測値、判定値を入力します。

① [計測値]ボタンを選択すると、検査の選択 ウィンドウが表示されます。

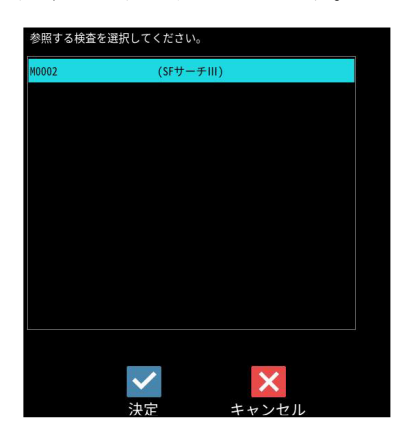

② 検査を選択してØ(決定)ボタンを選択すると、 出力種別の選択ウィンドウが表示されます。

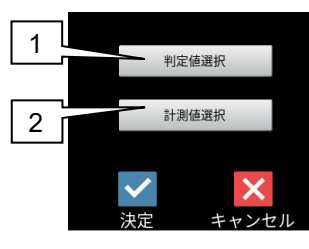

**1.** [判定値選択]ボタンを選択すると、判定値の 選択ウィンドウが表示されます。

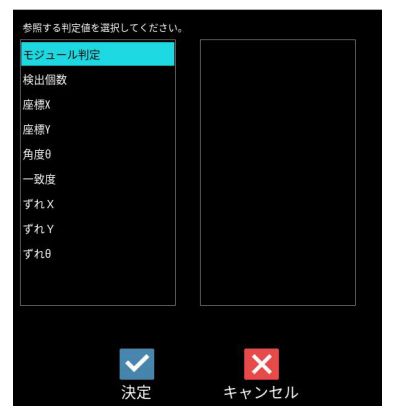

判定値を選択してØ(決定)ボタンを選択する と、選択した演算が演算式の枠内に表示 されます。 【判定値選択の表示例】 ・モジュール判定:M02.JG.MD

- ・検出個数:M02.JG.N
- ・座標 X:M02.JG.X、座標 Y:M02.JG.Y
- ・角度 θ:M02.JG.AG
- $\cdot$  一致度: M02.JG.SC
- ・ずれ X:M02.JG.DX、ずれ X:M02.JG.DY、 ずれ θ:M02.JG.RA

**2.** [計測値選択]ボタンを選択すると、計測値の 選択ウィンドウが表示されます。

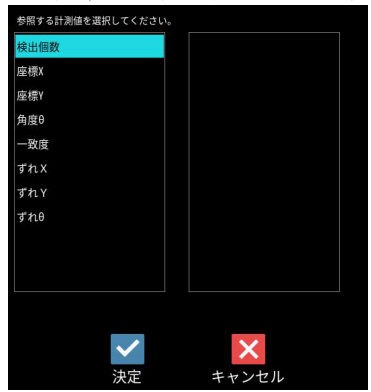

計測値を選択してØ(決定)ボタンを選択 すると、選択した演算が演算式の枠内に表示 されます。 【計測値選択の表示例】

・検出個数:M02.MR.N

## (4)[演算子]ボタン

演算式に演算子(+-等)を入力します。 [演算子]ボタンを選択すると、演算子の選択 ウィンドウが表示されます。

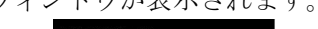

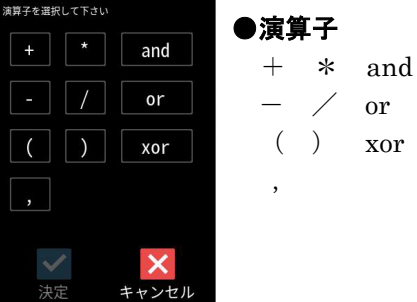

**and or xor** の機能(例)は以下のとおりです。

・**and** (論理積)

M05~M07 のモジュール判定がすべて OK の ときに、M08(数値演算モジュール)を1とする 場合は次のように入力します。

M08=M05.JG.MD and M06.JG.MD

#### and M07.JG.MD

・**or** (論理和)

M05~M07 のモジュール判定の何れかが OK の ときに、M08(数値演算モジュール)を1とする 場合は次のように入力します。

M08=M05.JG.MD or M06.JG.MD

- or M07.JG.MD
- ・**xor** (排他的論理和) M05 と M06 のモジュール判定が異なるときに、 M08(数値演算モジュール)を1とする場合は 次のように入力します。

#### M08=M05.JG.MD xor M06.JG.MD

【留意点】0除算はエラーとして処理されます。

#### (5)[関数]ボタン

演算式に関数を設定します。[関数]ボタンを 選択すると、関数の選択ウィンドウが表示され ます。

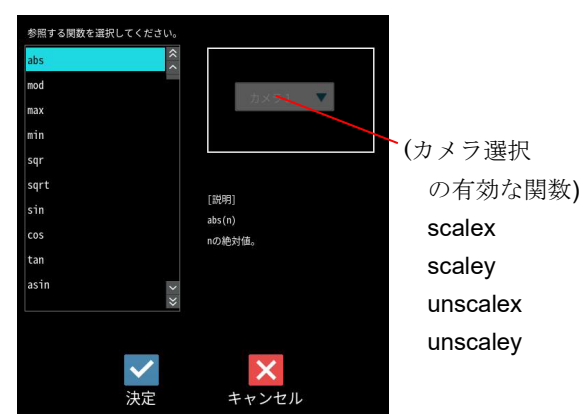

#### ●関数

使用できる関数は以下のとおりです。

- ・**abs**(n の絶対値) <書式>abs(n)  $<\!\theta$ |> abs(-64)=64
- $\cdot$  mod  $(a \div b \oslash \hat{\&} \nsim \theta)$ <書式>mod(a,b) <例> mod(32,5)=2
- ・**max**(a と b の大きい方の値) <書式>max(a,b) <例> max(5,2)=5
- ・**min**(a と b の小さい方の値) <書式>min(a,b)  $<\!\theta$ |> min(5,2)=2
- **sqr** (n の 2 乗) <書式>sqr(n)  $\langle \text{M} \rangle$  sqr(3)=9
- sqrt (n の平方根) <書式>sqrt(n) <例> sqrt(64)=8 負の数の平方根は使用できません。
- ・**sin**(n(゜)の正弦値) <書式>sin(n)  $<\!\theta$ |> sin(30)=0.5

・**cos**(n(゜)の余弦値) <書式>cos(n)  $\langle \frac{m}{m} \rangle$  cos(60)=0.5

- ・**tan**(n(゜)の正接値) <書式>tan(n)  $<\!\theta$ |> tan(45)=1
- ・**asin**(n(゜)の逆正弦値) <書式>asin(n) <例> asin(0.5)=30
- ・**acos**(n(゜)の逆余弦値) <書式>acos(n)  $<\!\theta$ |> acos(0.5)=60
- ・**atan**(n(゜)の逆正接値) <書式>atan(n)  $\langle \text{M} \rangle$  atan(1)=45
- ・**scalex**
- スケールX係数を指定した引数に積算します。 <書式>scale1x(n)/scale2x(n) ・本関数ではカメラ選択が有効となり、
- カメラ1を選択すると書式は scale1x、 カメラ2を選択すると scale2x となります。

#### ・**scaley**

スケールY係数を指定した引数に積算します。 <書式>scale1y(n)/scale2y(n) ・本関数ではカメラ選択が有効となり、 カメラ1を選択すると書式は scale1y、

カメラ2を選択すると scale2y となります。

#### ・**unscalex**

・**unscaley**

指定した引数をスケールX係数で除算します。 <書式>unscale1x(n)/unscale2x(n) ・本関数ではカメラ選択が有効となり、 カメラ1を選択すると書式は unscale1x、 カメラ2を選択すると unscale2x となります

指定した引数をスケールY係数で除算します。 <書式>unscale1y(n)/unscale2y(n) ・本関数ではカメラ選択が有効となり、 カメラ1を選択すると書式は unscale1y、 カメラ2を選択すると unscale2y となります ・**not**(論理否定)

V<1.0 のときに1、V≧1.0 のときに 0を返します。 <書式>not(V)  $\langle \frac{\partial u}{\partial r^2} \rangle$  not(0)=1

- ・**gt**(より大きい) V0>V1のときに1、V0≦V1のときに 0を返します。 <書式>gt(V0,V1)  $\langle \phi | \rangle$ gt(12,11)=1
- ・**lt**(より小さい) V0<V1のときに1、V0≧V1のときに 0を返します。 <書式>lt(V0,V1)  $<$ 例> lt(5,12)=1
- ・**ge**(より大きい または 等しい) V0≧V1のときに1、V0<V1のときに 0を返します。 <書式>ge(V0,V1)  $\langle \phi |$  ge(12,11) = 1, ge(12,12) = 1
- ・**le**(より小さい または 等しい) V0≦V1のときに1、V0>V1のときに 0を返します。 <書式>le(V0,V1)  $\langle \frac{m}{m} \rangle$  le(5,12)=1, le(5,5)=1
- ・**eq**(等価) V0=V1のときに1、V0≠V1のときに 0を返します。 <書式>eq(V0,V1)  $\langle \frac{\sqrt{m}}{2} \rangle$  eq(3.3)=1
- ・**pow**(べき乗) V0 の V1乗を返します。 <書式>pow(V0,V1)  $<\!\theta$ |> pow(4,3)=64
- ・**floor**(床関数) V の小数を切り捨てます。 <書式>floor(V)  $\langle \frac{m}{m} \rangle$  floor(3.7) = 3, floor(-3.7) = -4
- ・**ceil**(天井関数) V の小数を切り上げます。 <書式>ceil(V)  $\langle \frac{m}{m} \rangle$  ceil(3.7)=4, ceil(-3.7)=-3
- **・truncate** (切り落とし関数) V の小数を切り落とします。 <書式>truncate(V)  $\langle \text{M} \rangle$  truncate(3.7)=3 truncate $(-3.7)=-3$
- ・**round**(四捨五入関数) V の小数を四捨五入します。

 $\langle \frac{m}{m} \rangle$  round(3.4)=3 round $(3.5)=4$ round $(-3.4) = -3$ round $(-3.5) = -4$ ・**ave**(平均) V0~Vn(最大 15 個)の平均値を返します。 <書式>ave(V0,V1,…,Vn)  $\langle \phi |$  ave(2,4,6,8) = 5 ・aver(範囲付き平均値関数) V0~Vn(最大 13 個)の中で、指定した最小値、 最大値の範囲に含まれる平均値を返します。 <書式>aver(MIN,MAX,V0,V1,…,Vn)  $\langle \phi |$  aver(20,25,23,18,25,30) = 24 ・V0~Vn が指定範囲に1つも含まれない場合は0 を返します。 ・**maxr**(範囲付き最大値関数) V0~Vn(最大 13 個)の中で、指定した最小値、 最大値の範囲に含まれる最大値を返します。 <書式>maxr(MIN,MAX,V0,V1,…,Vn)  $\langle \frac{m}{m} \rangle$  maxr(20,25,23,18,25,30)=25 ・V0~Vn が指定範囲に1つも含まれない場合 は0を返します。 ・**minr**(範囲付き最小値関数) V0~Vn(最大 13 個)の中で、指定した最小値、 最大値の範囲に含まれる最小値を返します。 <書式>minr(MIN,MAX,V0,V1,…,Vn)  $\langle \frac{m}{m} \rangle$  minr(20,25,23,18,25,30)=23 ・V0~Vn が指定範囲に1つも含まれない場合 は0を返します。 ・**maxn**(最大インデックス関数) V0~Vn(最大 15 個)の中で、最も大きい引数の インデックス番号(0~n)を返します。 <書式>maxn(V0,V1,…,Vn)  $\langle \frac{m}{m} \rangle$  maxn(8,9,13,7,14)=4 ・引数の中で最も大きい引数が重複している 場合、インデックス番号の小さい方を返し ます。 ・**minn**(最小インデックス関数) V0~Vn(最大 15 個)の中で、最も小さい引数の インデックス番号(0~n)を返します。 <書式>minn(V0,V1,…,Vn)

<書式>round(V)

- $\langle \frac{m}{m} \rangle$  minn(8.9.13.7.14)=3
- ・引数の中で最も小さい引数が重複している 場合、インデックス番号の小さい方を返します。

# (6)**[**定数**]**ボタン

定数を設定します。設定は、[定数]ボタンを 選択して表示される数値入力ウィンドウで 行います。

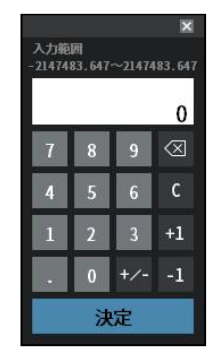

#### 【定数の設定範囲】

-2147483.647~2147483.647

・小数点の位置は、(1)小数点桁数で設定 します。

#### (7)[変数]ボタン

変数(SV)を選択します。

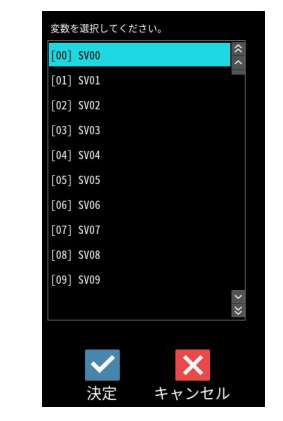

#### (8)判定条件

演算式の結果に対して、良否の判定基準となる 「上限値」と「下限値」を設定します。

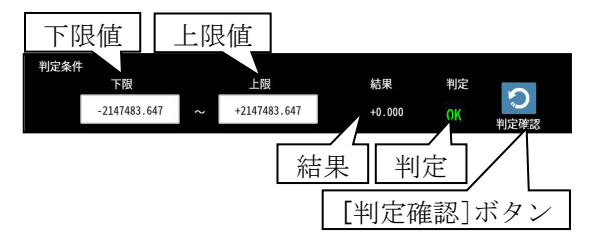

設定は、上限と下限の数値ボタンを選択して表示 される数値入力ウィンドウで行います。

(前項の定数と同様)

・[判定確認]ボタンを選択すると、演算の結果 とその判定(OK/NG)が表示されます。上下 限の範囲内は OK、範囲外は NG となります。

# (9)変数設定

演算式の結果を変数に格納できます。

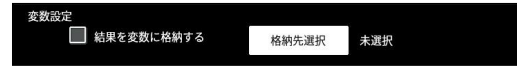

- ・演算式の結果を変数に格納する場合 「結果を変数に格納する」にチェックを入れ、 [格納先選択]ボタンにより表示される画面 で格納先の変数(SV)を選択します。
- 【注】運転モード時のみ格納されます。 設定・再実行モードでは格納されません。

# 4-4-18 フィルターモジュール

指定画像にフィルター処理を行い、以降の モジュールで処理結果画像を選択可能にする モジュールです。各モジュールで、同じ画質改善 のフィルター処理の設定が必要な場合、 各モジュールの画質改善処理を省略可能です。

① 設定(ホーム)画面にて[フィルター]ボタンを 選択します。

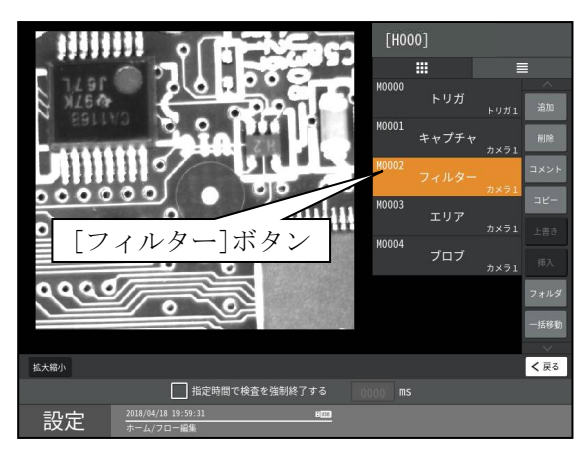

・モジュールフローの編集については、 「4-4-1フロー編集」の項を参照願います。

② フィルターの設定画面が表示されます。 【モノクロカメラのとき】

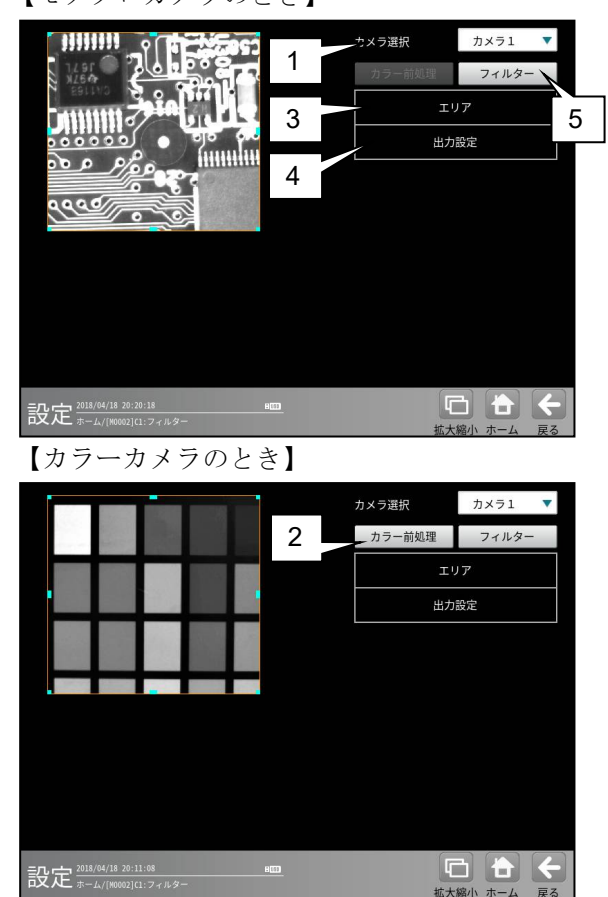

#### **1.** カメラ選択

本モジュールで実行するカメラ番号「1/2」 を、▼ボタンにより選択します。2トリガ モードに設定時は、品種番号によりカメラ番号 が決まります。

**2.** カラー前処理(カラーカメラのとき) カラーカメラを使用時には、カラー前処理を設 定します。 機能、設定方法については、SF サーチ III モジュール[7]カラー前処理の項と同様です。

# **3.** エリア

 [移動]/[サイズ]ボタンおよび方向/[+] [-] ボタン、[エリア]ボタンにより、フィルター 処理するエリアを設定します。 設定方法は 第3章 基本設定 [計測エリアの設定]を参照 願います。

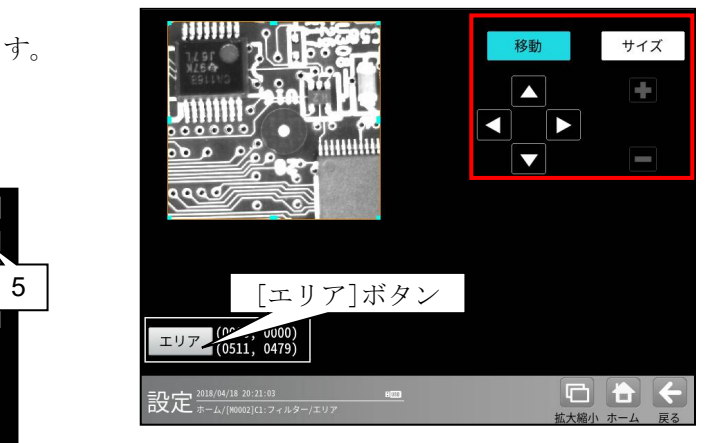

#### **4.** 出力設定

出力画像、出力画像背景 および背景濃度を 設定します。

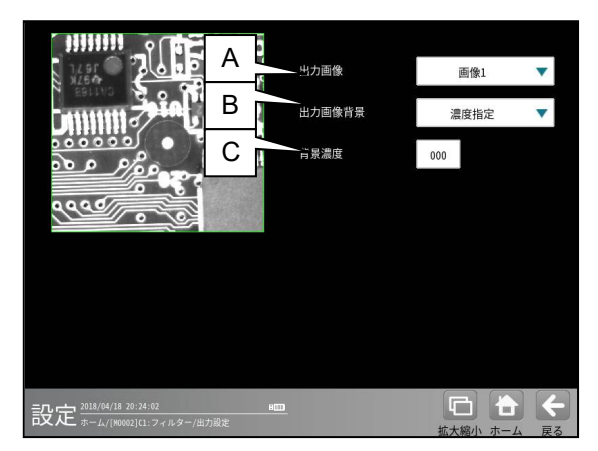

#### **A.** 出力画像

処理画像を、内部画像メモリー「画像1~4」 に出力するかしないかを選択します。

- ・2トリガモードに設定時は、品種番号に より出力画像が次のように制限されます。 品種番号 0~99(トリガ 1)…画像1/2 品種番号 100~199(トリガ2)…画像3/4
- ・内部画像メモリー「画像1~4」は、 各モジュールの前処理で使用できます。

#### **B.** 出力画像背景

(出力画像「画像1~4」のとき) 「濃度指定/取込画像」を▼ボタンにより 選択します。

**C.** 背景濃度(出力画像背景「濃度指定」のとき) 背景の濃度を設定します。 (設定範囲:0~255)

#### **5.** フィルター

フィルター処理には次の2方法があります。

- ・ 単純フィルター 取り込み画像および上位のフィルター モジュールで処理した出力画像(1~4)に 対して、単純にフィルター処理を実行して 変換された画像を、出力画像として設定する ことで、以降のモジュールで対象画像として 選択できます。⇒(1)
- ・ 画像間演算フィルター 取り込み画像、フィルターAを実行した画像、 フィルターBを実行した画像、上位の フィルターモジュールで処理した出力画像 (1~4)のうち2画像を使って、減算処理等 を行って生成される画像を出力画像として 設定することで、以降のモジュールで対象 画像として選択できます。  $\Rightarrow$  (2)

# (1)単純フィルターの設定手順

フィルターAと画像間演算(演算種類なし)を 設定します。(フィルターBは設定不要です。)

① フィルターの設定画面にて[フィルターA] ボタンを選択します。

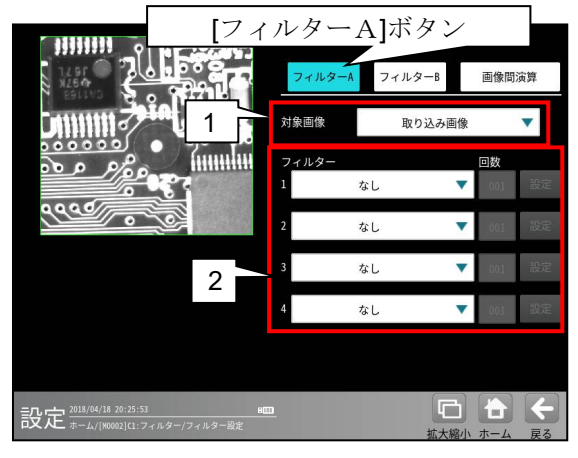

#### **1.** 対象画像

フィルター処理の対象として取り込み画像、 基準画像または上位のフィルター モジュールで処理した画像1~4 を、 ▼ボタンにより選択します。

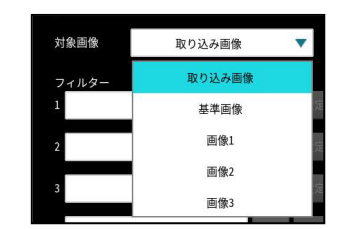

上位のフィルターモジュールで出力 (画像1~4)が設定されていない場合、 画像1~4 は表示されません。

・ 2トリガモードに設定時は、品種番号に より出力画像が次のように制限されます。 品種番号 0~99(トリガ 1)…画像1/2 品種番号100~199(トリガ2)…画像3/4

#### **2.** フィルター1~4

フィルターを▼▲ボタンにより選択します。

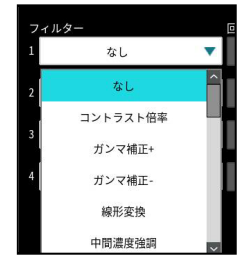

フィルターの種類と処理内容は、 4-4-4グレーサーチ [6]前処理(1)、 (3)を参照願います。

② [画像間演算]ボタンを選択します。

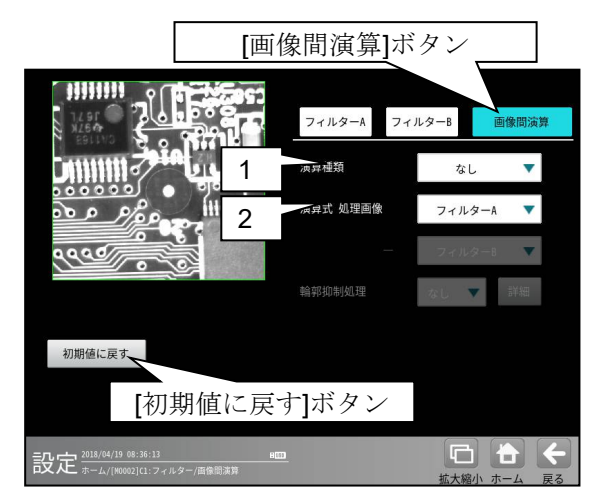

#### **1.** 演算種類

「なし」を▼ボタンにより選択します。

**2.** 演算式 処理画像 「フィルターA」を▼ボタンにより選択 します。

#### (2)画像間演算フィルターの設定手順

① フィルターの設定画面を表示します。

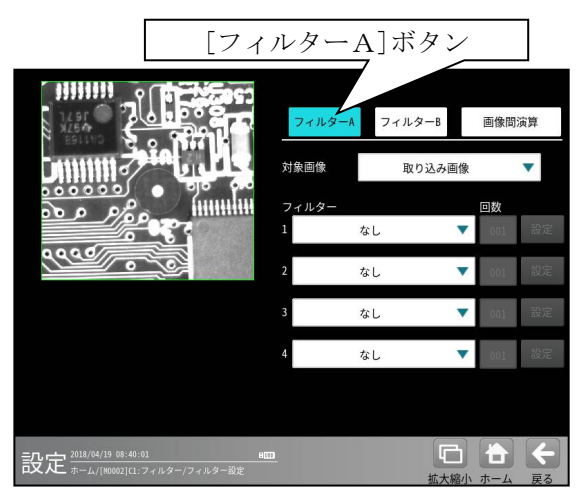

- ・フィルター処理を実行した画像を演算に使用 する場合、[フィルターA]ボタンを選択して フィルターAの対象画像、フィルターを設定 します。
- ・異なるフィルター処理を実行した画像間で 演算する場合、[フィルターB]ボタンを選択 してフィルターBの対象画像、フィルターを 設定します。
- フィルターの設定については、前項の
- 「単純フィルターの設定手順」と同様です。

② [画像間演算]ボタンを選択します。

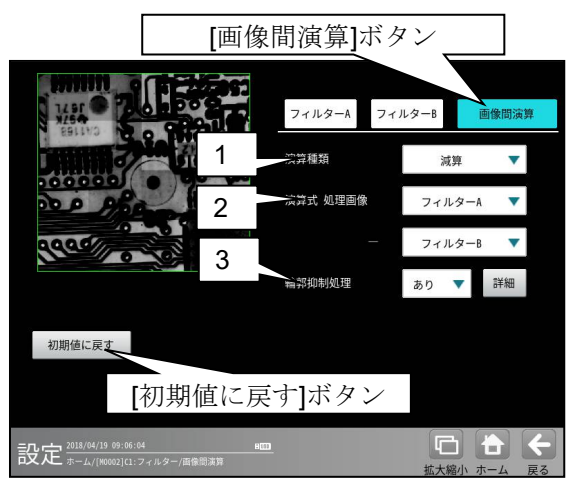

#### **1.** 演算種類

演算の種類(12 種類)を▼▲ボタンにより 選択します。

#### 【演算種類】

なし、加算、減算、差の絶対値、最大値、 最小値、平均値、AND、OR、XOR、XNOR、 NAND、NOR

各演算種類の演算内容については、「4-4-4[6](2))画像間演算処理の設定手順」を参 照願います。

#### 演算式 処理画像

処理の対象とする2つの画像を▼ボタンに より選択します。

## 【処理画像の種類】

取り込み画像、基準画像、フィルターA、 フィルターB、画像1~4

- ・ 上位のフィルターモジュールで出力 (画像1~4)が設定されていない場合、 画像1~4は表示されません。
- ・ 2トリガモードに設定時は、品種番号により 出力画像が次のように制限されます。 品種番号 0~99(トリガ 1)…画像1/2 品種番号 100~199(トリガ2)…画像3/4
	- 注)当該モジュールの前に置かれた位置補正モジュール でリサイズ処理が実行された場合はここで選択する 「基準画像」はリサイズ処理後の画像となります。

# **2.** 輪郭抑制処理

演算種類が「減算」、「差の絶対値」のとき、 輪郭抑制処理の「なし/あり」を選択します。 「あり」を選択時は[詳細]ボタンで表示 される画面でブロック数(X)/(Y)、シフト範囲 (X)/(Y)、ノイズ除去を設定します。

画像間演算の原理については、

4-4-4グレーサーチ [6]前処理(2)を 参照願います。

# 4-4-19 ジャンプモジュール

各モジュールの処理は、モジュール設定の画面で設定したフロー順(上から順)に実行されますが、 ジャンプモジュールが挿入されていると、ジャンプモジュール以前のモジュールの判定結果を論理演算し、 その結果によって任意のモジュールへジャンプさせることができます。

# 〔1〕ジャンプモジュールの考え方

ジャンプモジュールの設定は、判定方式、条件(最大7個)、ジャンプ先の指定(成立時/不成立時/ 無条件/マニュアル)の3つの要素で構成されます。

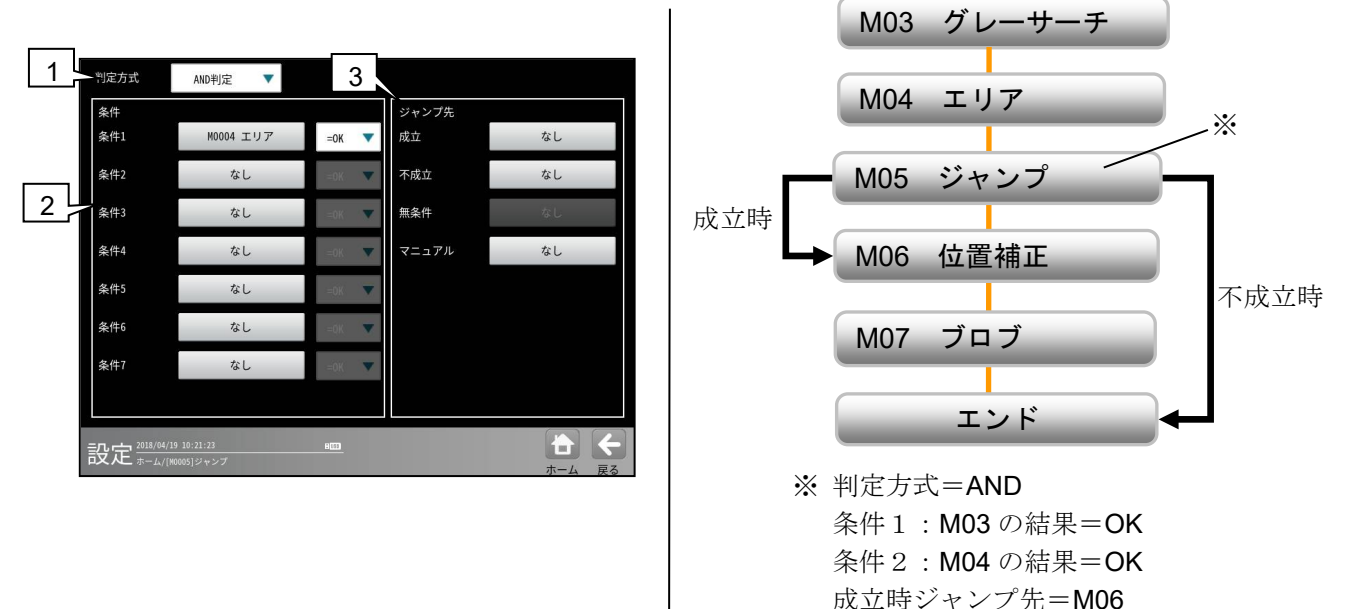

**1.** 判定方式

複数の条件を設定するとき、これらの条件の論理積(AND 判定)によってジャンプさせるか、または 論理和(OR 判定)によってジャンプさせるかを選択します。

不成立時ジャンプ先=エンド

「AND判定」を選択すると、すべての条件を満たしたときに、「成立」時ジャンプ先モジュールへ ジャンプし、設定されている条件のうち、ひとつでも満たさないものがあると「不成立」時ジャンプ 先モジュールへジャンプします。

「OR判定」を選択すると、設定されている条件のうち、ひとつでも満たすものがあれば「成立」時 ジャンプ先モジュールへジャンプし、すべての条件が満たされないとき「不成立」時ジャンプ先 モジュールへジャンプします。

2. 条件

条件は、条件1~条件7まで設定できます。各条件には、モジュール名と OK/NG の選択をします。

**3.** ジャンプ先

## ・ 成立、不成立(運転実行時の機能)

上記の条件と判定方式による結果が「成立」となった場合のジャンプ先と、「不成立」となった 場合のジャンプ先を指定します。ジャンプモジュール実行時には判定結果として「成立」の場合『OK』、 「不成立」の場合『NG』が表示されます。

・ 無条件(運転実行時の機能) 「無条件」とは、このモジュールが実行されたときに、自動的に指定するモジュールへジャンプ する機能です。条件1~条件7に何も設定されていない場合に、「無条件」を設定できます。 ジャンプモジュール自体の条件判定はしない為、『--』が表示されます。

・ マニュアル(設定/再実行モード時のみ有効な機能、運転実行時には無効)

「マニュアル」とは、設定/再実行モード時に、指定ジャンプ先に強制的にジャンプさせる機能 です。設定モードにおいて、ジャンプモジュールによる分岐で実行が行われないモジュールが存在 した場合、設定が継続できないなどの問題が発生します。「マニュアル」でジャンプ先を変更するこ とにより、すべての分岐ルートの設定を完了できます。ジャンプモジュール自体の条件判定はしな い為、『--』が表示されます。

# 〔2〕操作手順

① 設定(ホーム)画面にて[ジャンプ]ボタン を選択します。

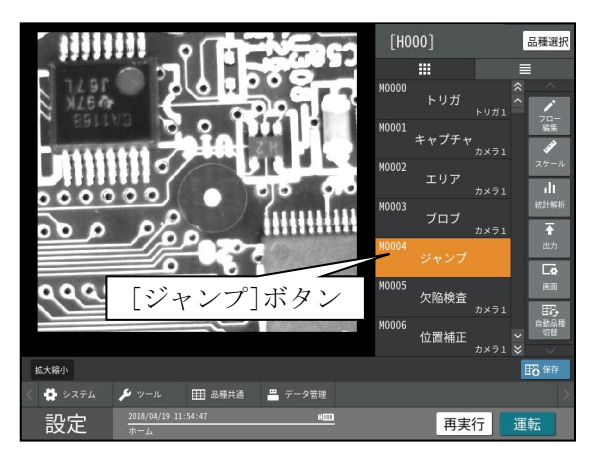

・モジュールフローの編集については、 「4-4-1フロー編集」の項を参照願います。 ② ジャンプモジュールの設定画面が表示され

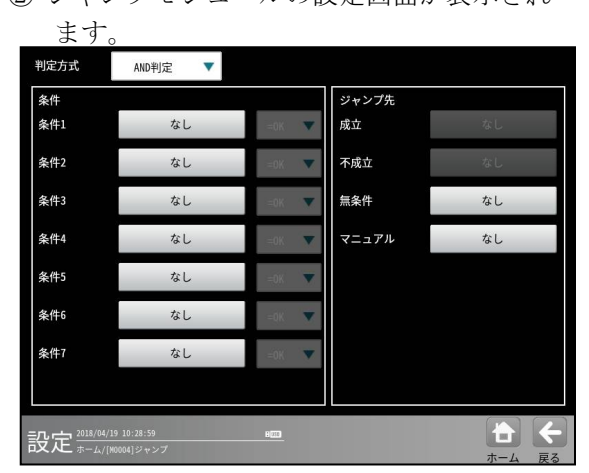

- ・無条件ジャンプとマニュアルジャンプを指定 する場合は、「判定方式」と「条件」を設定す る必要はありません。
- (1) 成立/不成立ジャンプを指定する場合
	- ③ 判定方式(AND 判定/OR 判定)を、▼ボタン により選択します。

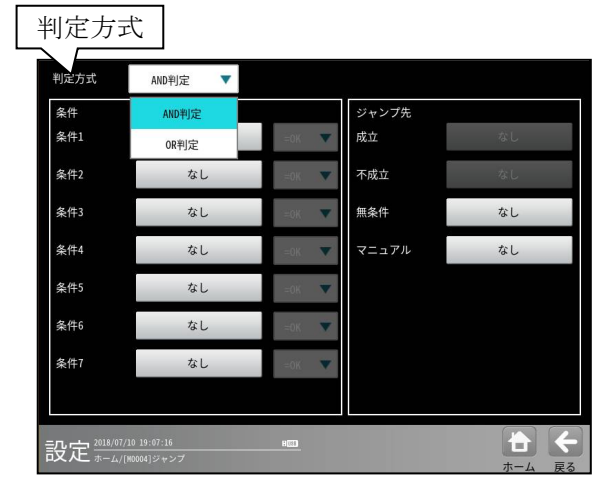

④ 条件(1~7)のモジュール選択ボタンを 選択します。

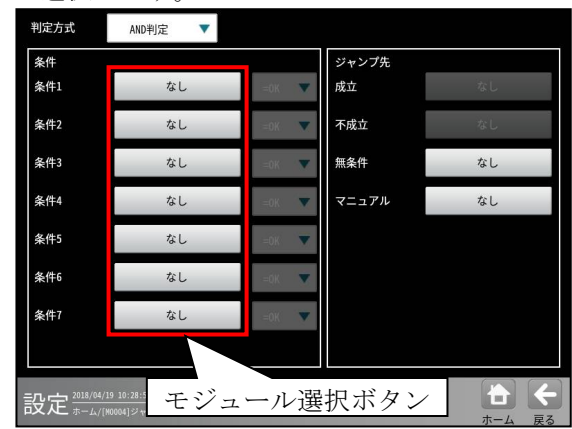

⑤ 条件となるモジュール/フォルダの選択画面 が表示されます。

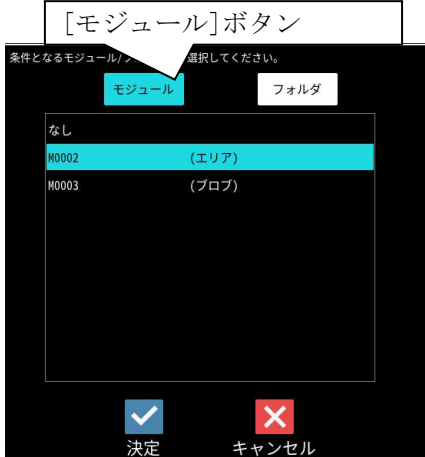

(画面はモジュール選択のとき)

- ・条件に設定するモジュール/フォルダを選択 して、☑(決定)ボタンを選択します。
- ⑥ 条件に設定したモジュールの判定(OK/NG) を、▼ボタンにより選択します。

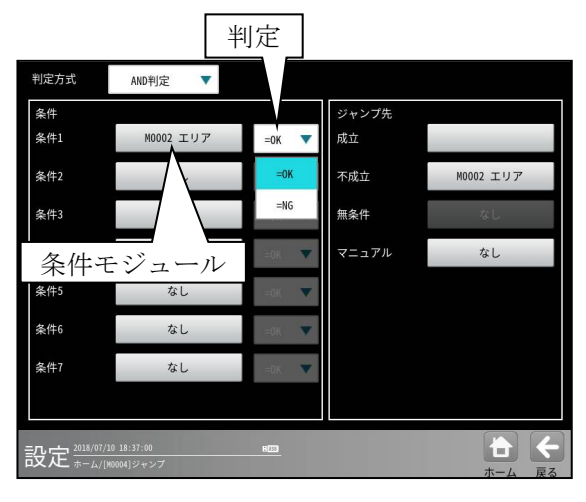

・ 必要に応じ、④~⑥を繰り返して他の条件 を設定します。

⑦ ジャンプ先「成立」のボタンを選択します。

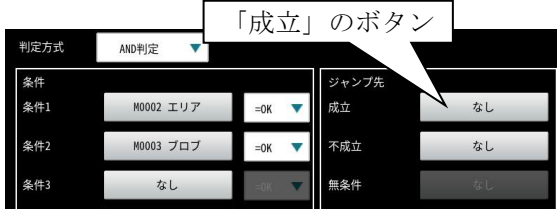

⑧ ジャンプ先となるモジュール(エンド)の選択 画面が表示されます。

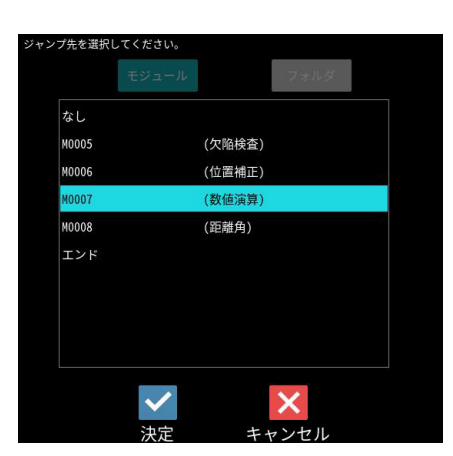

- ・成立時のジャンプ先を選択して、☑(決定) ボタンを選択します。
- ⑨ ジャンプ先「不成立」のボタンを選択します。

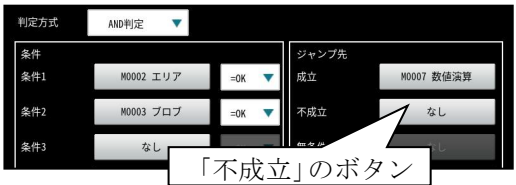

- ⑩ ジャンプ先となるモジュール(エンド)の選択 画面が表示されます。(⑧と同様)
	- ・ 不成立時のジャンプ先を選択して、 ■(決定)ボタンを選択します。
- ⑪ 成立時/不成立時のジャンプ先に、選択した モジュール(エンド)が表示されます。

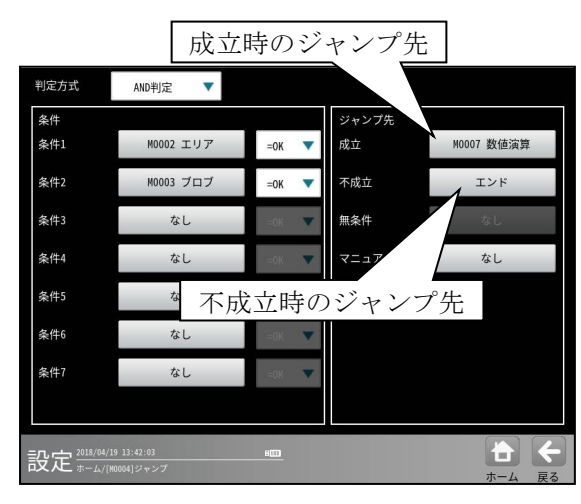

- (2)無条件ジャンプを指定する場合
	- ① ジャンプ先「無条件」のボタンを選択します。

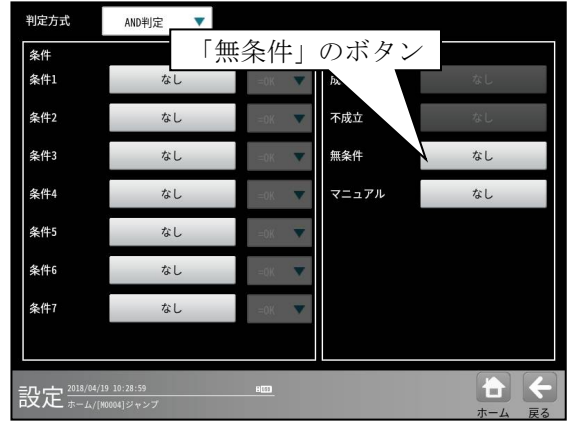

- ・「無条件」のボタンは、条件1~7の条件 モジュール「なし」のときに有効となります。
- ② ジャンプ先となるモジュール(エンド)の選択 画面が表示されます。

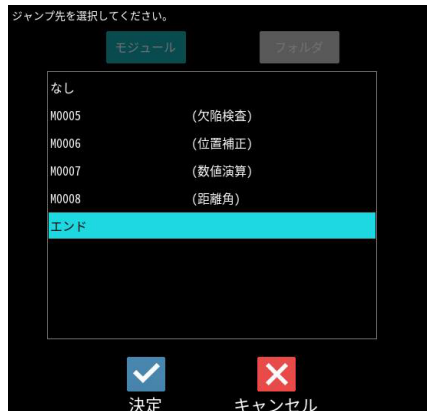

- 無条件のジャンプ先を選択して、2(決定) ボタンを選択します。
- ③ 無条件のジャンプ先に、選択したモジュール (エンド)が表示されます。

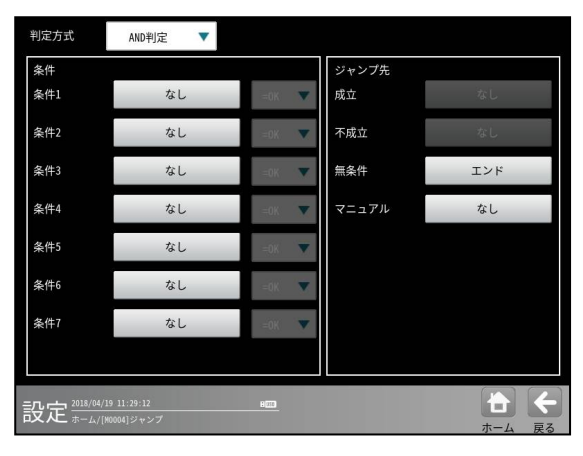

# (3)マニュアルジャンプを指定する場合

① ジャンプ先「マニュアル」のボタンを選択 します。

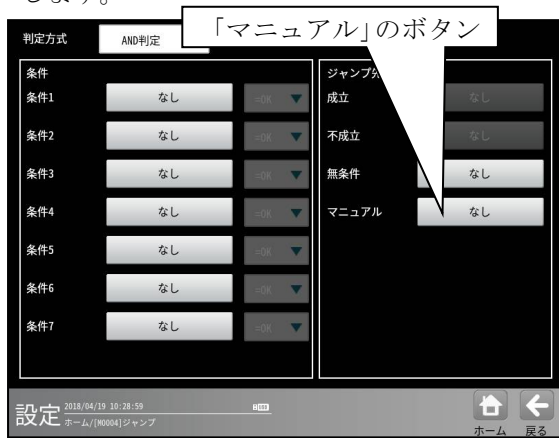

② ジャンプ先となるモジュール(エンド)の選択 画面が表示されます。

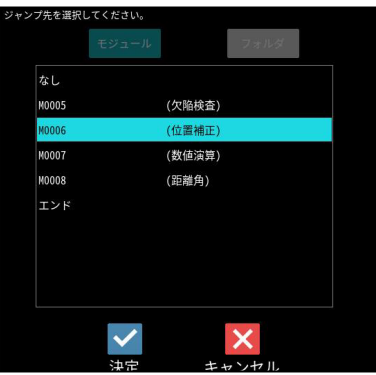

- ・ マニュアルのジャンプ先を選択して、 ■ (決定)ボタンを選択します。
- ③ マニュアルのジャンプ先に、選択した モジュール(エンド)が表示されます。

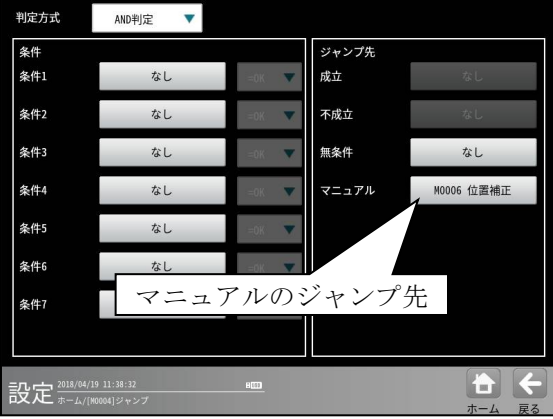

# 4-4-20 位置補正モジュール

# [1] 補正モード (XY 軸補正/エリア回転/画像回転)

検査・計測する方法や環境によっては、検査対象が毎回同じ位置に位置決めされずに、X軸やY軸方向に ずれたり、傾いたりする場合があります。このような場合に、基準とするモジュールの計測エリアの位置 ずれ量を測定し、以降のモジュールにこのずれ量を適用させることができます。

基準とするモジュールは、モジュール設定フローの中で、位置補正モジュールより上にあり、かつ位置 補正出力が可能なモジュール(エッジ、SF サーチ等)から選択できます。そして、位置補正モジュール以降 に挿入されるモジュールに対して、位置補正が適用されます。

「位置補正の基準となるモジュール」は下記、「位置補正を適用可能なモジュール」は次ページを参照 願います。

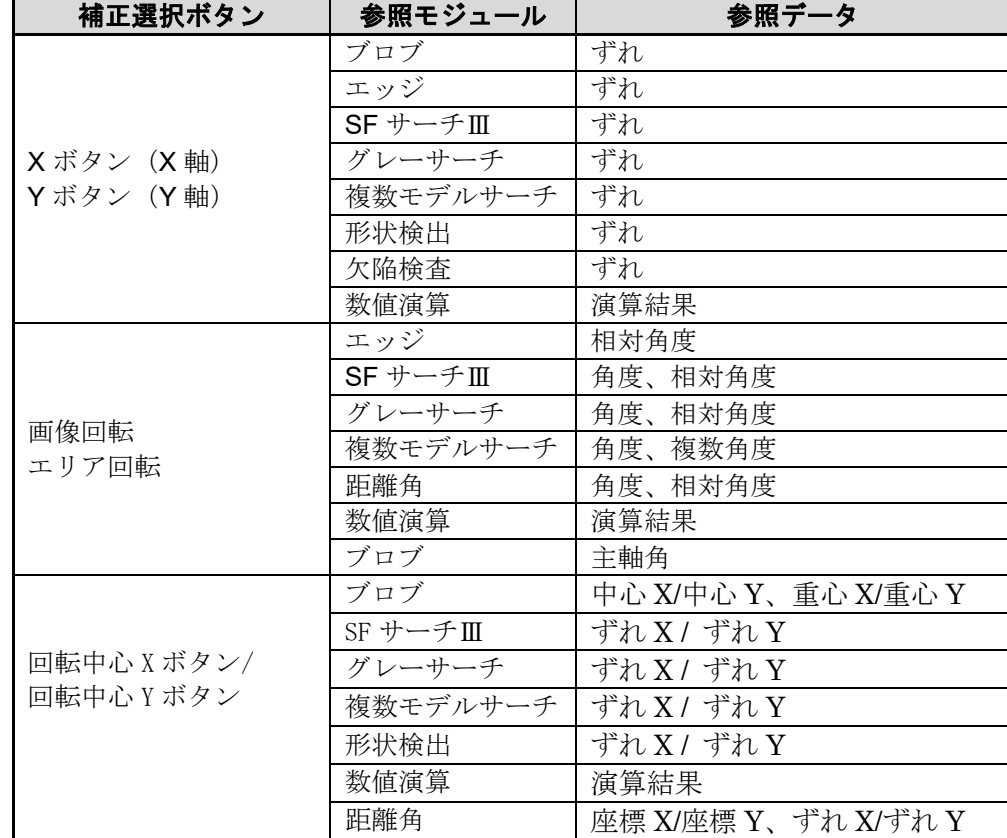

# ●位置補正の基準となるモジュール

# ●位置補正を適用可能なモジュール

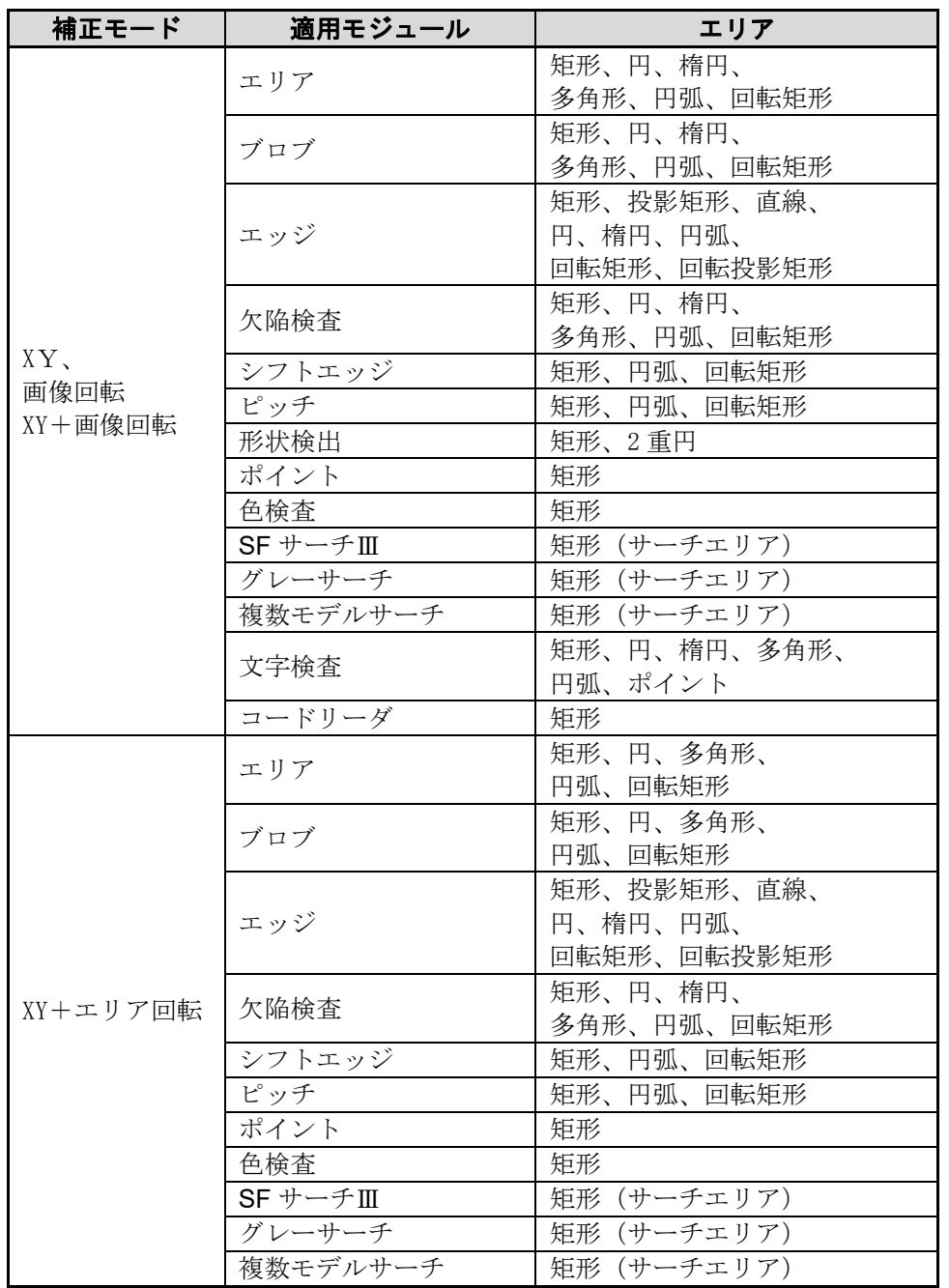

## (1)位置補正の種類

位置補正の方法には、X軸および Y 軸を補正する"X Y 補正"、回転方向のずれを補正する"エリア 回転"と"画像回転"の3種類があります。以下に説明します。

注)補正モードとしてはこれらを組み合わせた「XY」、「XY+エリア回転」、「画像回転」、「XY+画像回転」 の 4 つの補正モードがあります。

# ● XY補正

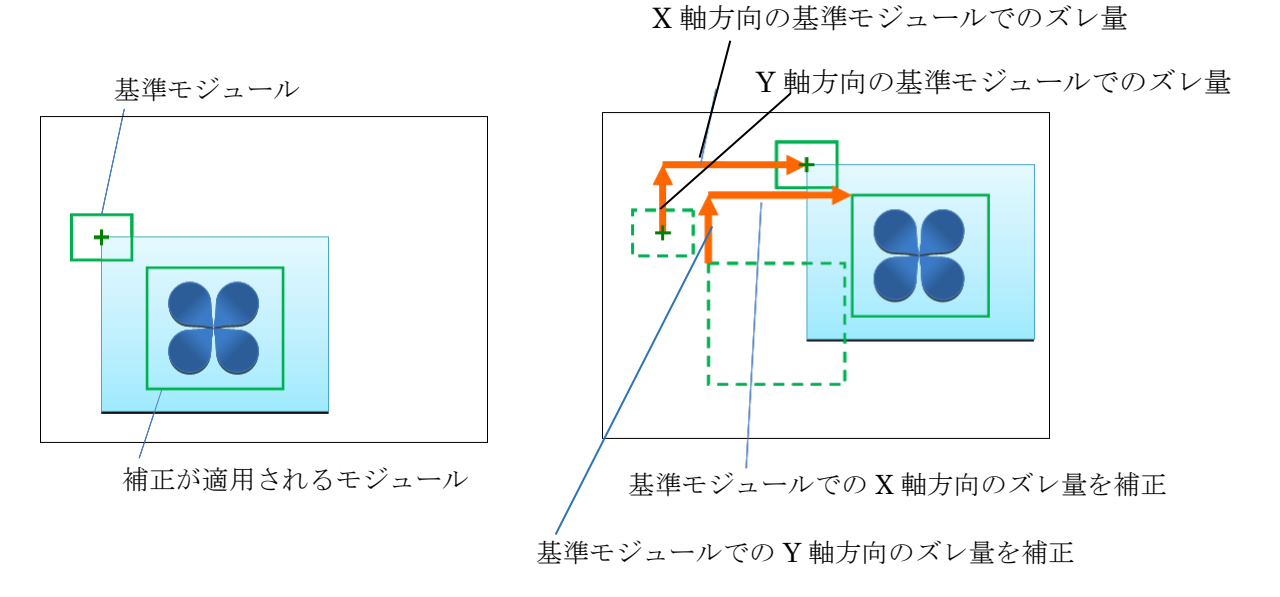

注) X軸のみ補正したい場合は Y:設定なしを、Y軸のみ補正したい場合は X:設定なしを 選択します。

● エリア回転

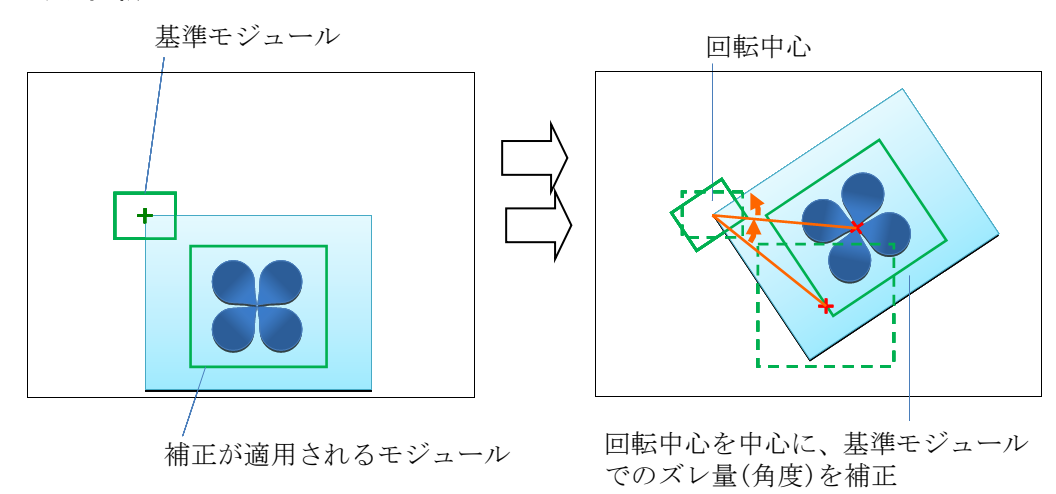

#### ● 画像回転

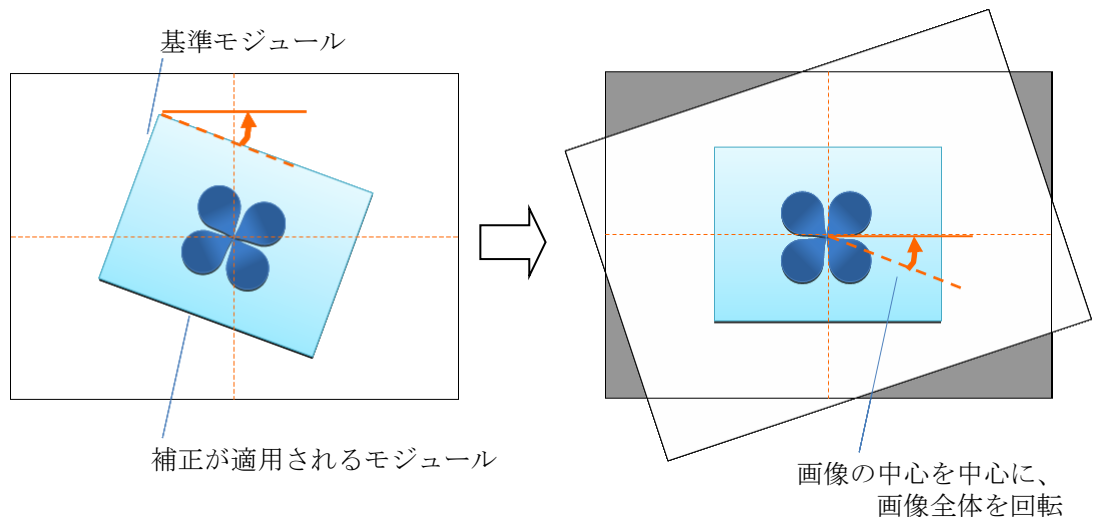

## (2)操作手順

以下の説明画面は表示例です。

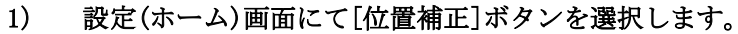

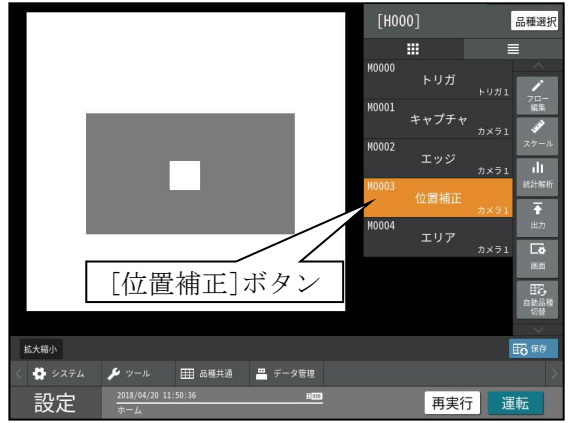

・モジュールフローの編集については、「4-4-1フロー編集」の項を参照願います。

## 2) 位置補正モジュールの設定画面が表示されます。

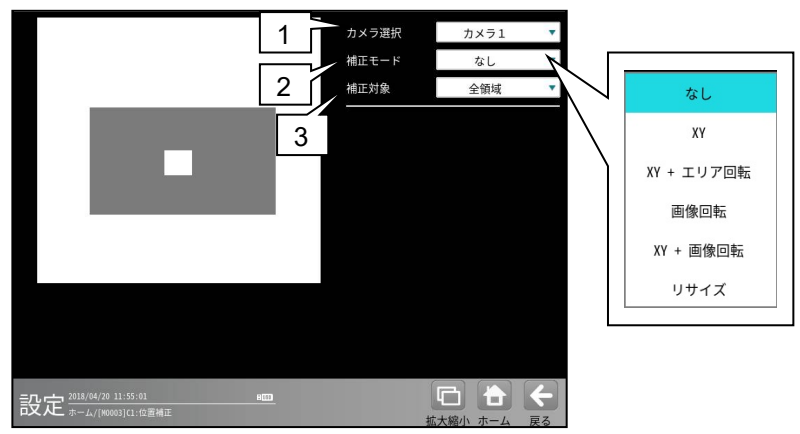

#### **1.** カメラ選択

本モジュールで実行するカメラ番号「1/2」を▼ボタンにより選択します。2トリガモードに 設定時は、品種番号によりカメラ番号が決まります。

# **2.** 補正モード

補正モードを▼ボタンにより選択します。

#### 【補正モード】

# なし、**XY**、**XY**+エリア回転、画像回転、XY+画像回転、(リサイズ※)

※)リサイズについては[2]補正モード\_(リサイズ)参照

## ①補正モード「**XY**」のとき

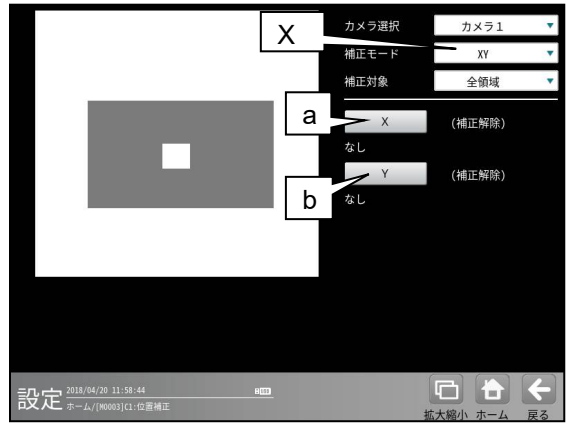

a.[X]ボタン

b.[Y]ボタン

## ②補正モード「**XY**+エリア回転」のとき

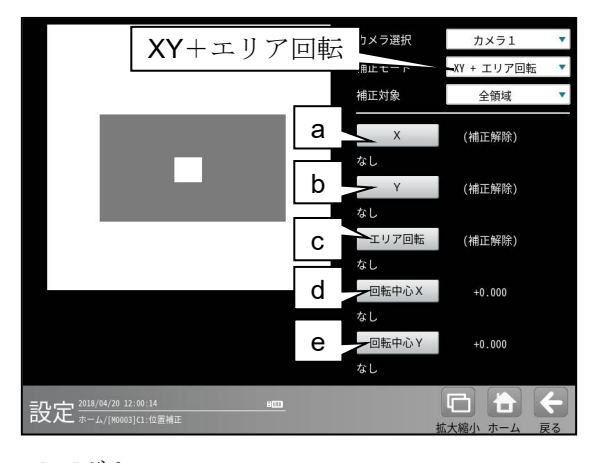

c.[エリア回転]ボタン

a.[X]ボタン <br> **d.[回転中心X]ボタン** (エリア回転中心) b.[Y]ボタン <br>
e.[回転中心Y]ボタン (エリア回転中心)

 注)エリア回転のみの補正にしたい場合は[X]ボタンおよび[Y]ボタンの選択を「設定なし」に します。

注)X 軸のみ補正したい場合は[Y]ボタン:設定なしを、 Y軸のみ補正したい場合は.[X]ボタン:設定なしを選択します。

# ③補正モード「画像回転」のとき

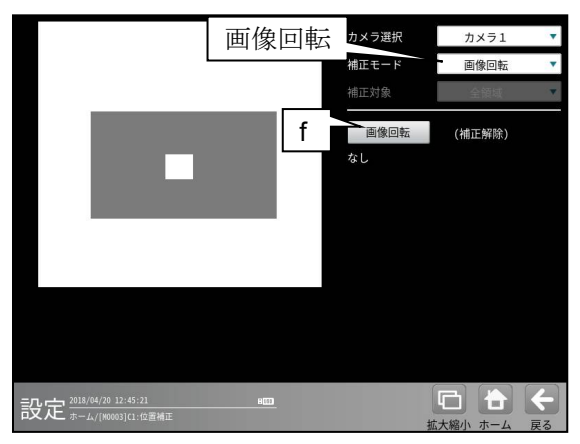

f.[画像回転]ボタン

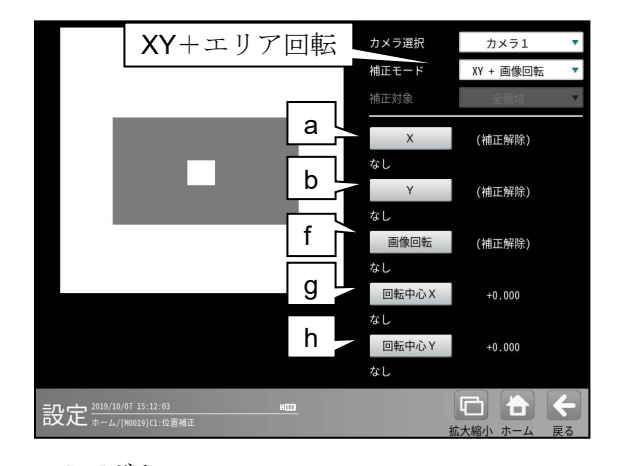

④ 補正モード「XY+画像回転」のとき

a.[X]ボタン <br>  $d$ .[回転中心X]ボタン (画像回転中心) b.[Y]ボタン <br>
e.[回転中心Y]ボタン (画像回転中心)

f.[画像回転]ボタン

**3.** 補正対象 補正の対象とする領域を▼ボタンにより選択します。 【補正対象】 全領域、計測領域、マスク領域

- 3) 各補正モードの画面にて、前記の **a**~**h** のボタンを選択すると、データの選択画面が表示されます。 次の画面は[X]ボタンを選択時です。
	- ・「☑データを参照する」のとき

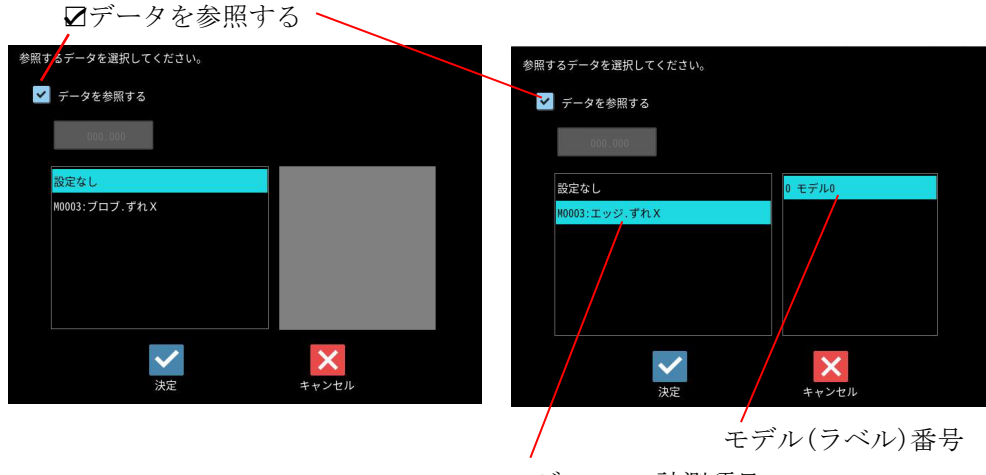

モジュール、計測項目

位置補正の基準とするデータ(モジュール、項目など※)を選択して、図(決定)ボタンを 選択します。

※)位置補正の基準とできるデータ(モジュール、項目)は位置補正モードにより異なります。 詳しくは、4-4-20 冒頭の「●位置補正の基準となるモジュール」を参照下さい。

## ・「□データを参照する」のとき

数値ボタンにより座標、角度を設定して、 Ø(決定)ボタンを選択します。

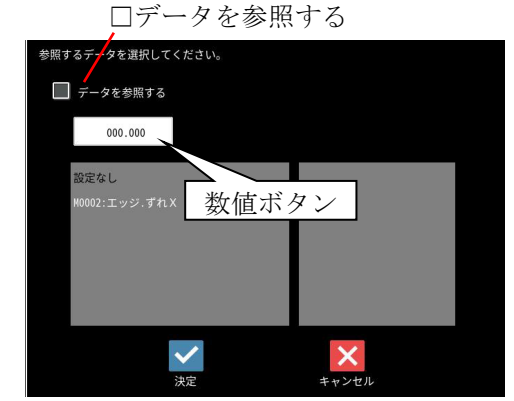

選択(設定)したデータ(数値)は、設定ボタンの横に表示されます。

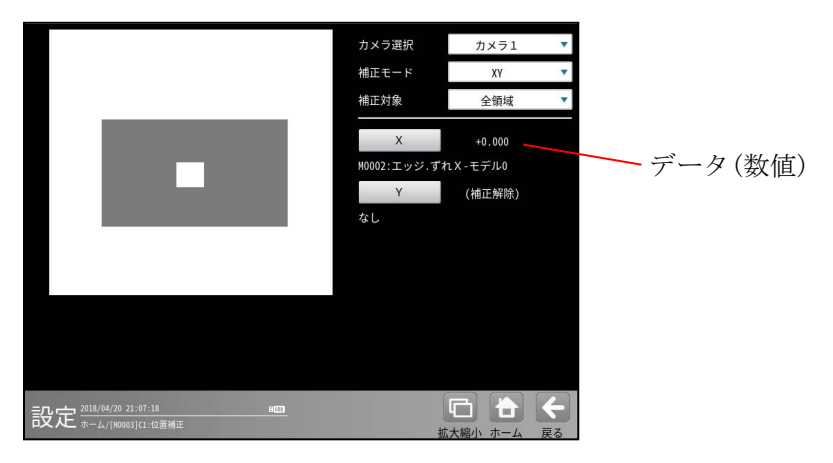

#### (3)位置補正を解除するには

位置補正モジュールを挿入すると、以降のモジュールに位置補正が適用されますが、途中で解除する 場合、空(設定の無い)の位置補正モジュールを挿入することで、以降のモジュールに位置補正が適用 されなくなります。(位置補正が解除されます。)

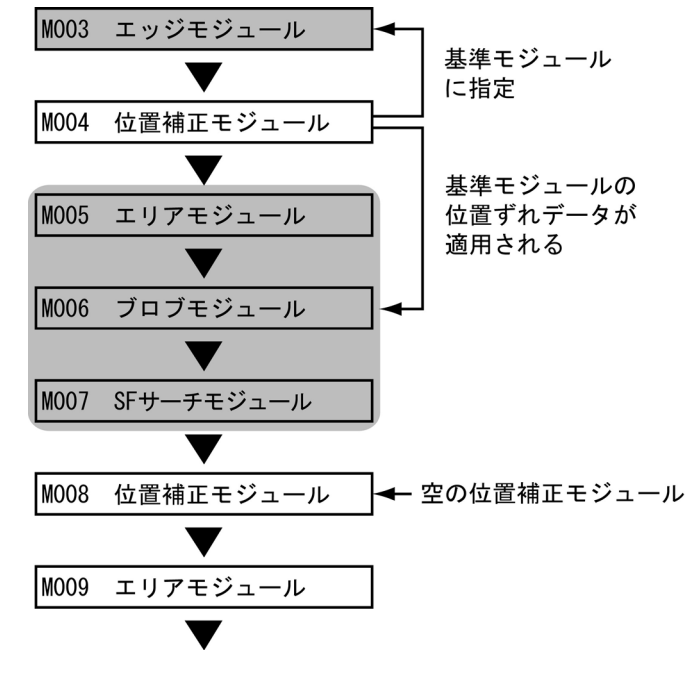

上記フローの場合、空の位置補正モジュール(M008)を挿入すると、位置補正モジュール(M004)の位置 補正の有効範囲は M005~M007 となり、M009 以降のモジュールには位置補正が適用されなくなります。 後述する位置補正モード「リサイズ」の解除は、この空の位置補正モジュール挿入では解除できません。 解除方法は [2] 補正モード\_リサイズを参照ください。

# ■ 空の位置補正モジュールについて

位置補正を解除する場合、位置補正モジュールに解除するモード(補正)と計測項目選択なしを選択 してください。

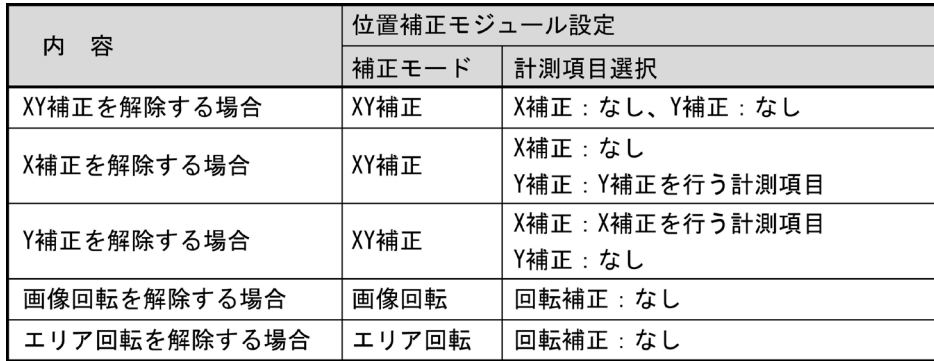

また、解除していない位置補正は、以降もその位置補正が適用された状態になります。

#### 【例】

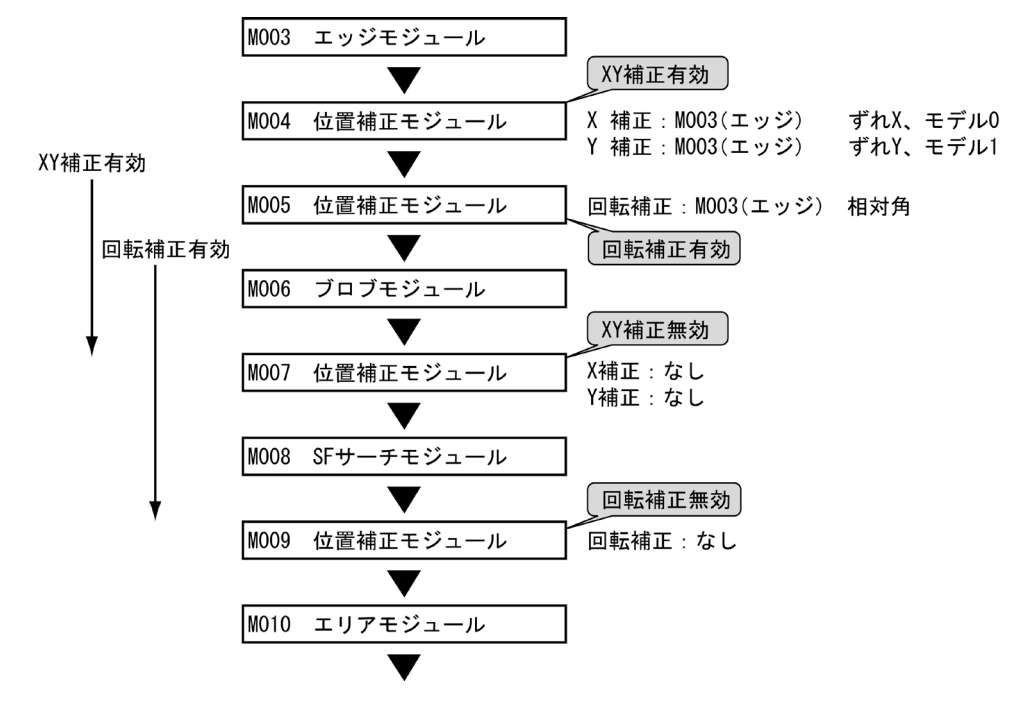

# [2]補正モード\_(リサイズ)

位置補正モジュールでリサイズ設定をすると以降のモジュール(当該位置補正モジュールも含む)の画 像はリサイズされた画像となります。(リサイズ範囲:全画面、リサイズの中心:画像中心) {[1]補正モード(XY 軸補正/エリア回転/画像回転)}の位置補正とリサイズの両方を行う場合は リサイズの方を先に実施するようモジュールを配置して下さい。

各モジュールの「画像間演算」で取扱う「基準画像」もリサイズ後の画像となります。

(4-4-4[6](2) 画像間演算処理の設定手順 参照)

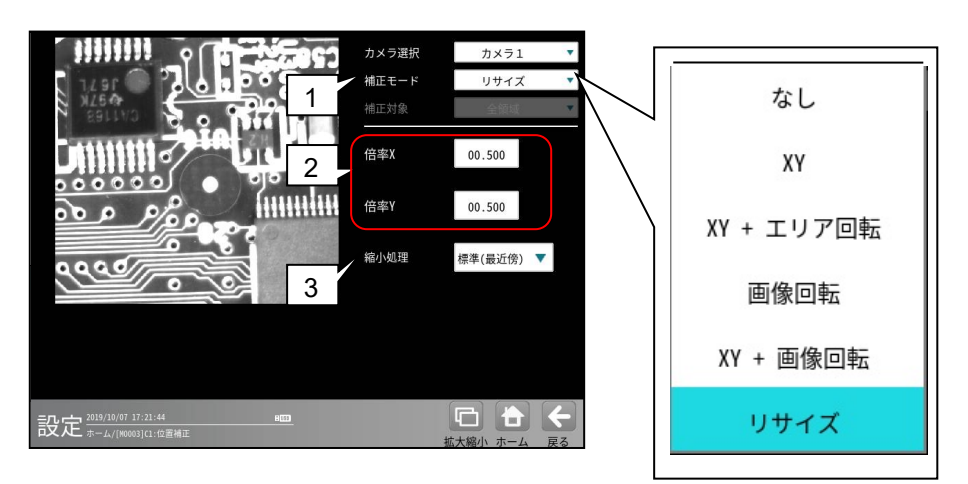

#### (1)補正モードの選択

リサイズを選択します。

(2)倍率 **X/**倍率 **Y** 

倍率 X:X 軸方向の拡大・縮小率を数値入力します。

- 倍率 Y:Y 軸方向の拡大・縮小率を数値入力します。
- (3)縮小処理

倍率 1.0 以下の縮小リサイズのときに縮小画像処理の方法を選択します。

- ① 標準(最近傍):標準の縮小処理です。(画像処理手法の最近傍法)
- ② 最小値:近傍4画素の中で最も小さい輝度で補間します。
- ③ 最大値:近傍4画素の中で最も大きい輝度で補間します。
	- 注)②と③は倍率 X と倍率 Y がどちらも 1.0 以下の設定値のときに有効です。 どちらか一方が1.0超の設定をした場合、もう1方の縮小処理は①で行われます。

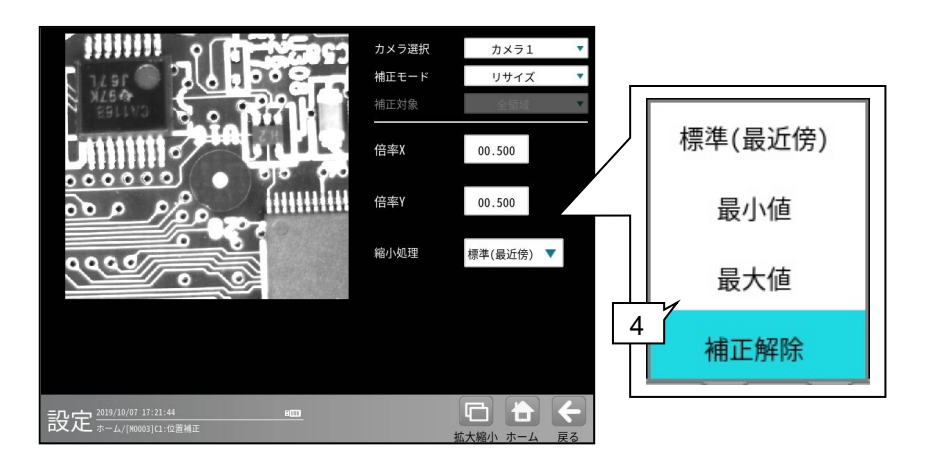

# (4)リサイズ補正の解除について

位置補正モジュールで設定したリサイズの解除は、縮小処理のドロップダウンリストにある 「補正解除」を選択して設定します。本設定をした位置補正モジュール以降のモジュール(当 該位置補正モジュールも含む)の画像はリサイズが解除された画像となります。

#### (5)各モジュール内の前処理フィルターのリサイズとの関係

1)位置補正モジュールでの設定優先モジュール リサイズは各モジュール内の前処理フィルターの設定でも行えますが以下のモジュールについ ては、品種内で先に置かれた位置補正モジュールでリサイズ設定をするとこの設定が後に置かれ た下記モジュールのも適用されます。(このモジュール内での設定はできません。)

グレーサーチ、複数モデルサーチ、SF サーチⅢ、ブロブ、欠陥検査、エッジ、シフトエッジ、 ピッチ、形状検出

2)位置補正モジュールでの設定が優先されないモジュール 以下のモジュールについては品種内で先に置かれた位置補正モジュールでリサイズ設定後も モジュール内の前処理リサイズの設定が可能です。

コードリーダ、文字検査、ポイント、色検査

3) 各モジュールのリサイズ後の出力座標への反映について リサイズ処理後の画像上の座標を計測結果として出力するには、リサイズの設定を位置補正 モジュールで行う必要が有ります。(各モジュールの前処理でリサイズ設定した場合は 計測結果出力には反映されません。)

# 4-4-21 文字検査モジュール

文字検査モジュールは、予め登録した辞書画像を もとに、設定した文字との一致/不一致および 品位検査、文字認識を行う画像処理モジュールです。 尚、当モジュールは日本語と英語のみ対応、中国語 及び韓国語には対応しておりません。

計測領域 イ切り出し領域

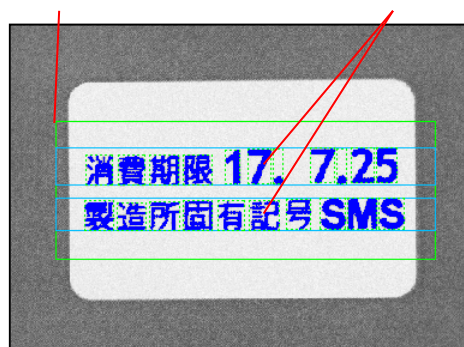

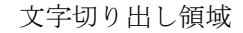

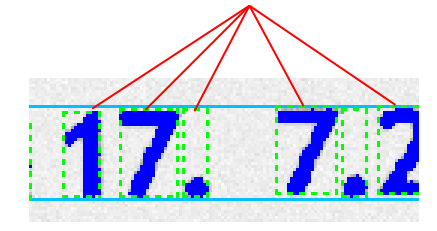

## ■出力内容

計測結果として以下の項目を出力できます。

- ・ 設定文字列 検査の基準となる設定文字列を出力します。
- ・ 認識文字列 認識した文字列を出力します。
- ・ 文字数 切り出した文字の数を出力します。 スペースは含みません。
- ・ 一致度 文字ごとの照合結果(得点)を、0~+99 の 数値で出力します。 (最大値、最小値、文字)
- ・ 認識文字一致 設定文字と認識文字の比較結果を文字ごとに 出力します。 (0=不一致、1=一致) (最大値、最小値、文字)
- ・ 認識率(候補1) 文字ごとの認識した結果の第一候補の文字の 得点(認識率)を出力します。

 $(0~0~99)$ (最大値、最小値、文字)

・ 認識率(候補2)

文字ごとの認識した結果の第二候補の文字の 得点(認識率)を出力します。  $(0~99)$ (最大値、最小値、文字)

- ・ 安定度 認識した結果の第一候補と第二候補の認識率の 差を安定度として出力します。  $(0~99)$ (最大値、最小値、文字)
- ・ 認識文字(候補1) 認識した結果の第一候補の文字を出力します。  $(ShiftJIS = -F)$ (最大値、最小値、文字)
- ・ 認識文字(候補2) 認識した結果の第一候補の文字を出力します。  $(ShiftJIS = -F)$ (最大値、最小値、文字)

上記の各計測項目の測定値について上下限を設 定し、すべての測定値が範囲内にあれば「OK」、 項目のうち1つでも範囲を外れると「NG」を出 力します。

概要

# 〔1〕処理フロー

文字検査モジュールは、下記の流れで処理を 実行します。

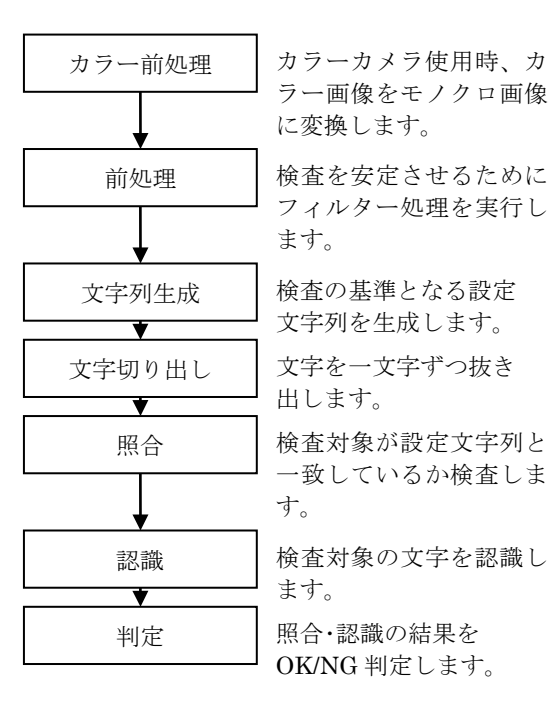

# 〔2〕文字切り出し

1文字ずつ検査を行うために、文字を1つずつ 抜き出す処理を、文字切り出しと呼びます。 文字切り出しが成功した場合は、文字を囲う ように枠線が表示されます。

文字切り出しには、2種類の手法を搭載して います。

- ① 2値化による文字切り出し 文字の位置や、大きさ・幅が変わっても、 文字切り出しが可能です。
- ② グレーサーチによる文字切り出し 背景等の影響で2値化が安定しない場合 でも、文字切り出しが可能です。

# (1)2値化による文字切り出し

文字列全体を囲うように、計測領域を設定 します。

領域内を2値化し、ラベリングを行います。 得られたラベリング情報を元に、文字を切り 出します。

#### 計測領域の設定

(矩形・円・楕円・多角形で使用可能)

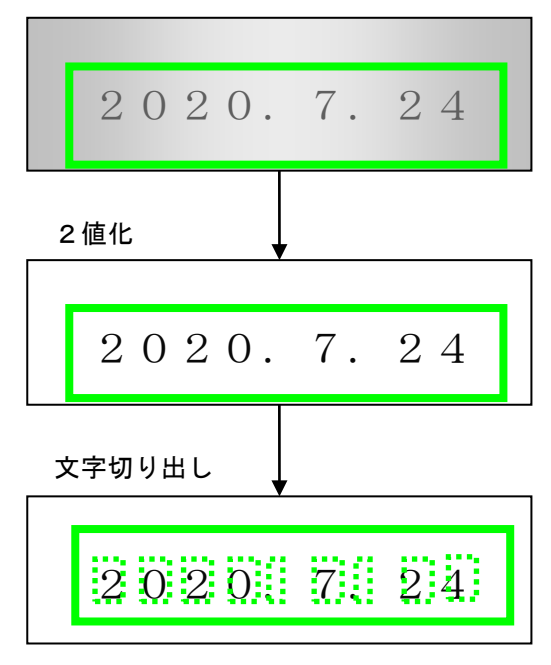

# (2) グレーサーチによる文字切り出し

1文字ずつ囲うように、計測領域を設定します。 計測領域内で、辞書画像(グレー)を使って、 グレーサーチを行います。

- (注1)使用するには、計測領域の形状を、 「ポイント」に設定する必要があります。
- (注2)使用する辞書は、「グレーモード」に設定 する必要があります。

#### 計測領域の設定

(ポイント形状で使用可能)

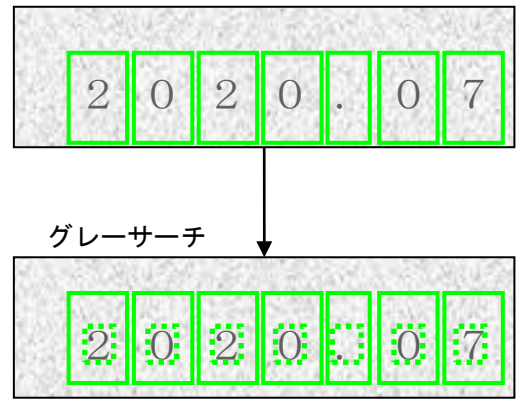

# 〔3〕照合

文字検査モジュールには、2種類の検査方式を 搭載しています。

# ①2値照合

「欠け汚れ検査」と「外形エッジ検査」を 組み合わせて、一致度(得点)を求めます。

【特長】文字サイズの正規化機能により、 文字の大きさや幅の変動に対応可能 です。

# ②グレー照合

「グレーサーチ」により、一致度(得点)を 求めます。

- 【特長】2値化による切り出しと、グレー サーチによる切り出しの選択が 可能です。
- (注1)辞書の登録サイズの選択が必要に なります。 詳細は〔5〕辞書登録を参照 願います。
- (注2)登録サイズによって、辞書画像の 登録数が異なります。

# (1)2値照合

2値照合の場合、下図のように辞書画像と検査 画像を比較して、汚れと欠けを検出し、一致度 を求めます。 また、オプションとして外形エッジ検査、 幅チェック、特徴検査があります。

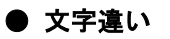

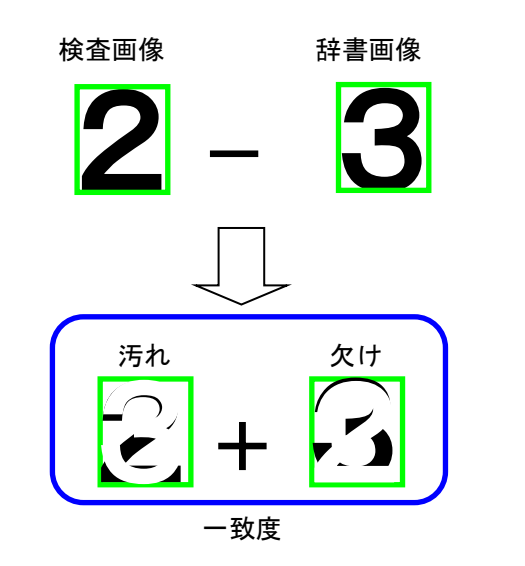

# (2)2値照合(外形エッジ検査)

2値照合の場合、外形エッジ検査を実行します。 文字の輪郭を検出し、その違いにより、一致度 を求めます。 欠け汚れ検査で求めた一致度と組み合わせて、 その文字の一致度とします。 外形エッジ検査は、設定により実行 「する/しない」を選択可能です。

# ● 文字違い

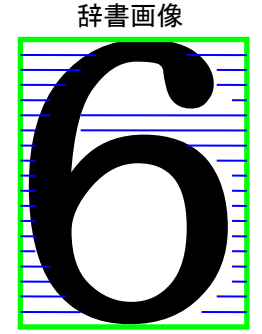

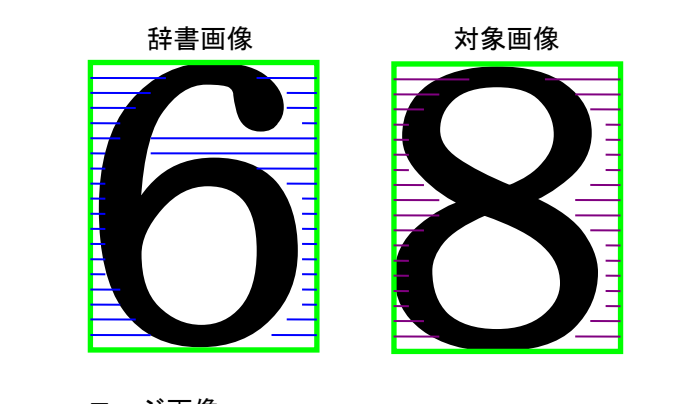

・エッジ画像

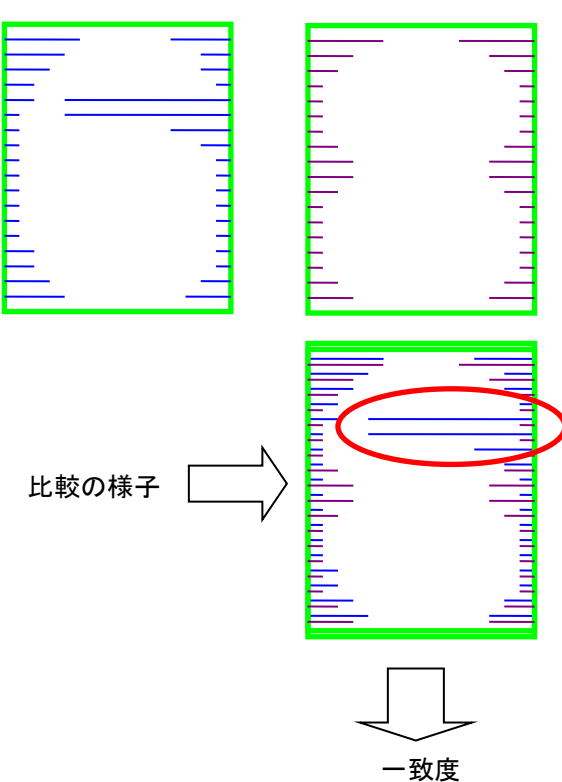

# ● ライン抜け

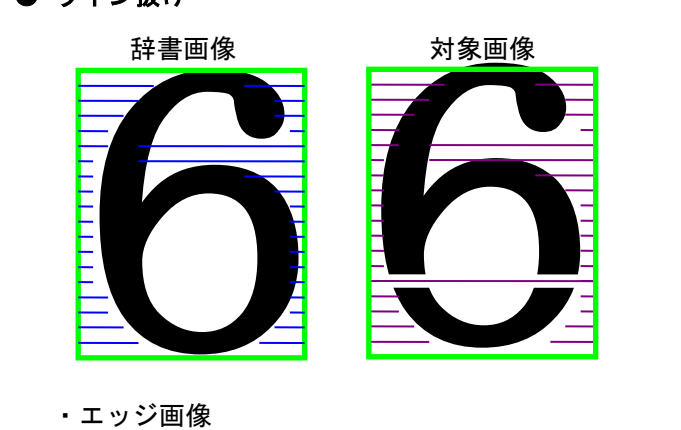

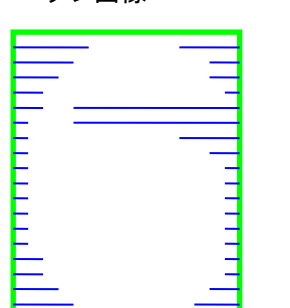

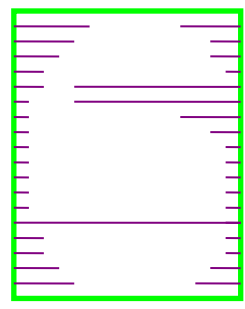

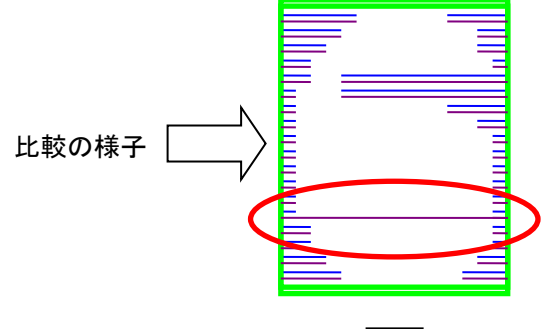

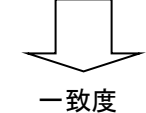

#### (3)グレー照合

グレー照合の場合、グレーサーチを実行して、 一致度を求めます。

グレーサーチは、基準画像と入力画像との一致 度として、2 つのデータ群の関係を演算する正 規化相関という情報処理手法の 1 種を用います。

#### ●相関値を決める要因

濃度が同じ傾向(正の相関)ならば似ており、 濃度が逆の傾向(負の相関)ならば似ていない とします。

よって、基準画像と入力画像が似ている部分 (両方明るい、または両方暗い)は正、

似ていない部分(片方が明るく、片方が暗い)は 負となります。

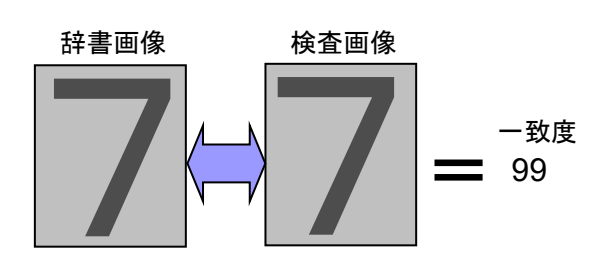

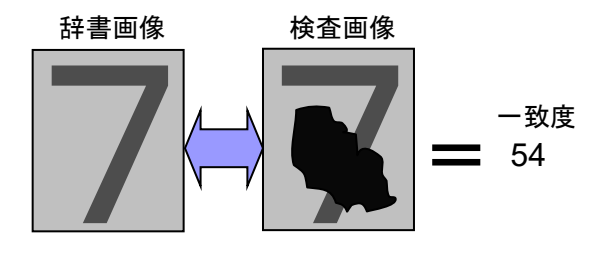

# 〔4〕設定の流れ

文字検査モジュールは、下記の流れで処理を 実行します。

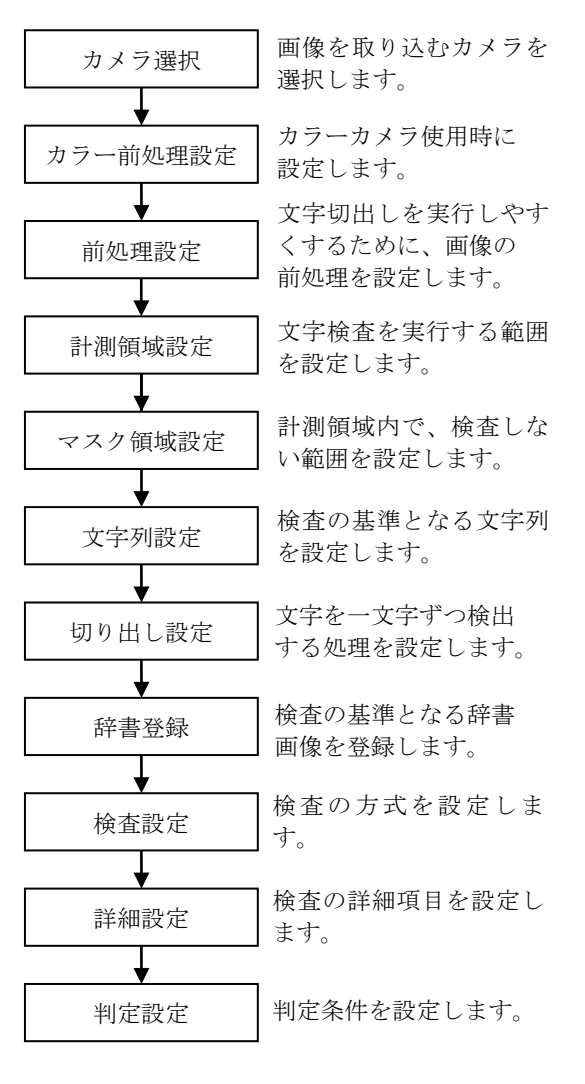

# 操作手順

以下の説明画面は表示例です。

① 設定(ホーム)画面にて[文字検査]ボタンを 選択します。

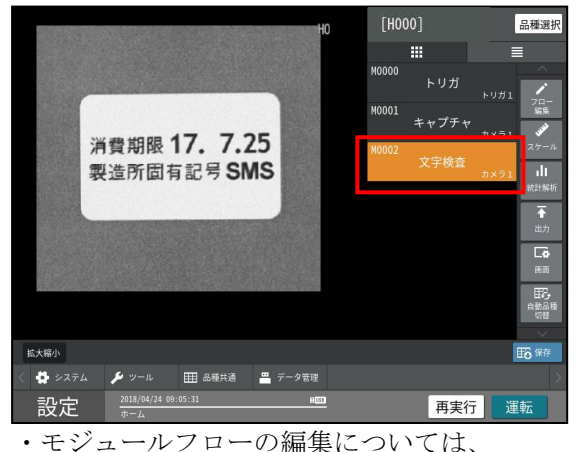

「4-4-1フロー編集」の項を参照願います。

② 文字検査モジュールの設定画面が表示され ます。

【モノクロカメラのとき】

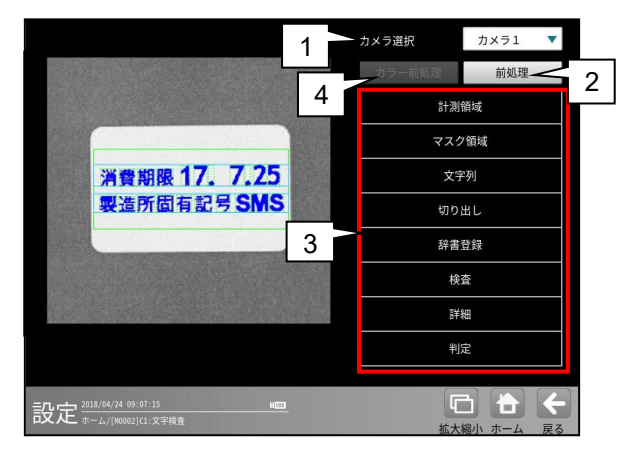

#### **1.** カメラ選択

本モジュールで実行するカメラ番号 「1/2」を▼ボタンにより選択します。 2トリガモードに設定時は、品種番号に よりカメラ番号が決まります。

## **2.** 前処理

取り込まれた画像を、より計測しやすい 画像にする補正処理です。 機能、設定方法については、グレーサーチ モジュール[6]前処理の項と同様です。

#### **3.** 設定ボタン

- 計測領域 ⇒ [1] ・マスク領域 ⇒ [2]
- ・文字列 ⇒〔3〕 ・切り出し ⇒〔4〕
- ・辞書登録 ⇒〔5〕 ・検査 ⇒〔6〕
- ・詳細設定 ⇒〔7〕 ・判定 ⇒〔8〕

**4.** カラー前処理(カラーカメラのとき) カラーカメラを使用時には、カラー前処理を設 定します。 機能、設定方法については、グレーサーチ

モジュール[7]カラー前処理の項と同様です。

# 〔1〕計測領域

文字検査を実行する範囲(計測領域)を設定 します。

① 文字検査の設定画面にて[計測領域]ボタンを 選択します。

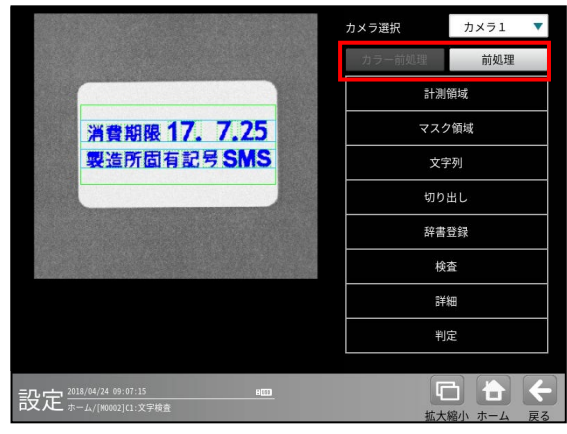

② 計測領域の設定画面が表示されます。

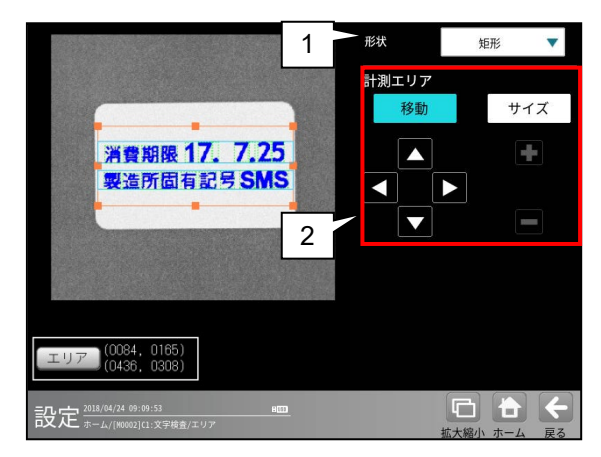

# **1.** 形状

計測エリアの形状(矩形/円/楕円/多角形/ 円弧/ポイント)を、▼ボタンにより選択しま す。

# **2.** 計測エリア

[移動]/[サイズ]ボタンおよび方向/+- ボタン、[エリア]ボタンにより、計測エリア を設定します。 エリアの設定方法は、第3章 基本操作 [5] 計測エリアの設定を参照願います。

# ●ポイント形状の設定方法

ポイント形状とは、一文字毎に領域を設定し、 その範囲内で、文字を切り出して検査するための 形状です。

- ・ 領域は、検査する文字よりも広い範囲で 設定してください。
- ・ 領域は、隣の文字・領域と重なっても問題 ありません。

# (設定例)

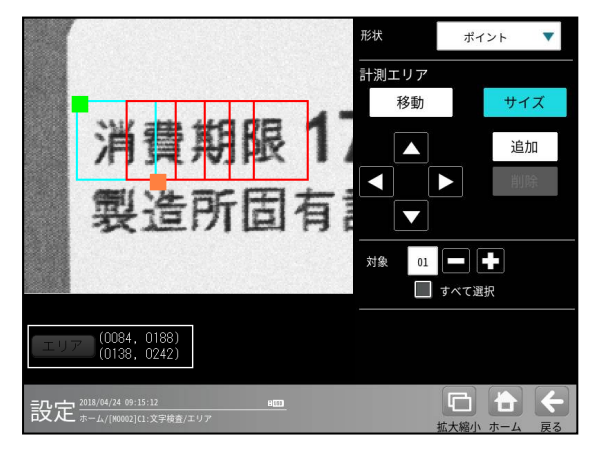

① 形状「ポイント」を選択します。

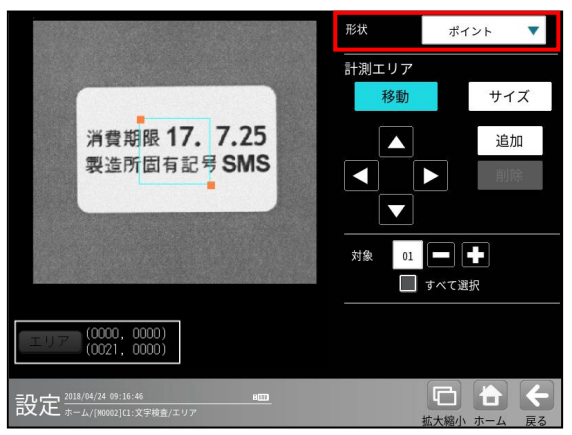

② [移動]/[サイズ]ボタンを選択し、領域を 設定します。

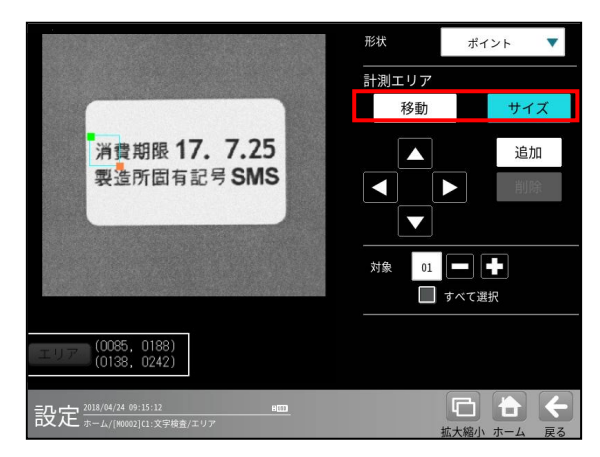

③ 領域を追加するには、[追加]ボタンを選択 します。

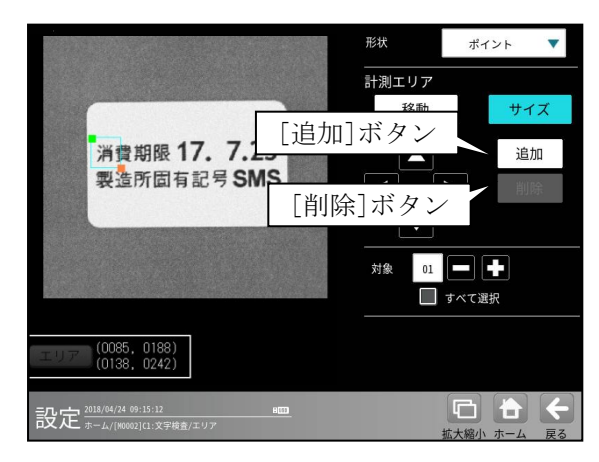

- ④ 領域を削除するには、[削除]ボタンを選択 します。
- ⑤ 領域を変更する場合、「対象」に数値を入力 または[-][+]ボタンにより対象番号を選択 して行います。

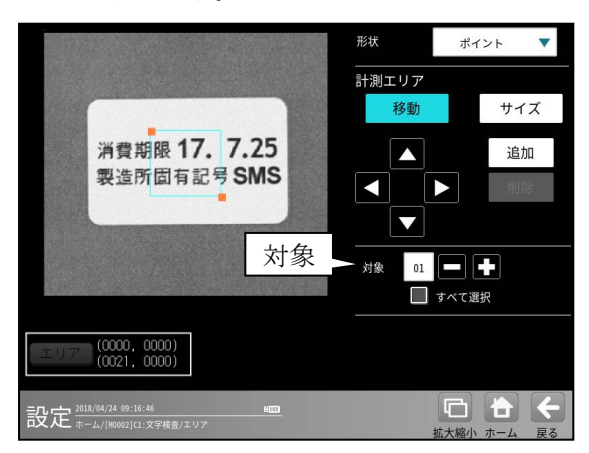

⑥ すべての領域を一括変更するには、 「すべて選択」を選択します。

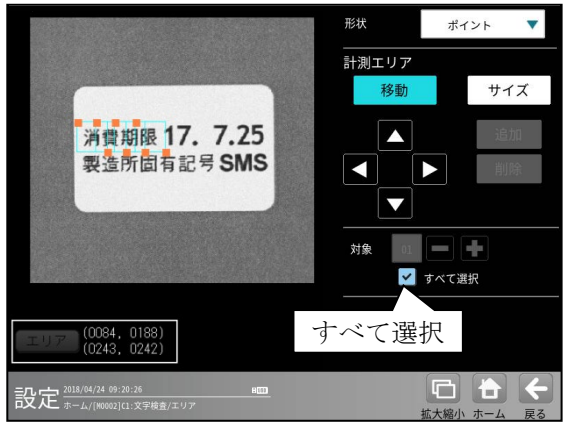

# 〔2〕マスク領域

計測エリアに設定した範囲の中で、計測対象 から外すエリアがある場合にマスクエリアを 設定します。マスクエリアは計測エリアの中に 最大で4エリアを設定できます。

① 文字検査の設定画面にて[マスク領域]ボ タンを選択します。

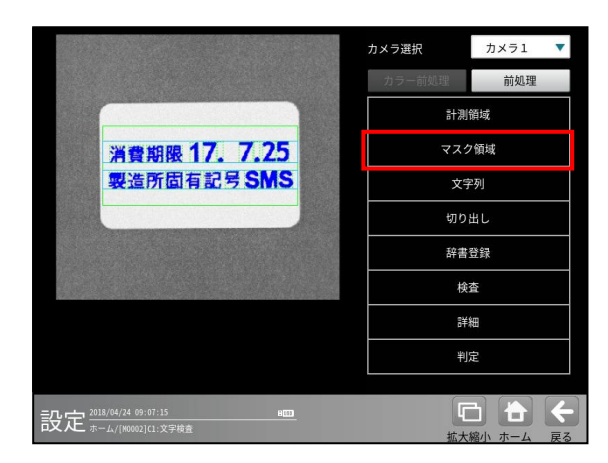

② マスクの設定画面が表示されます。

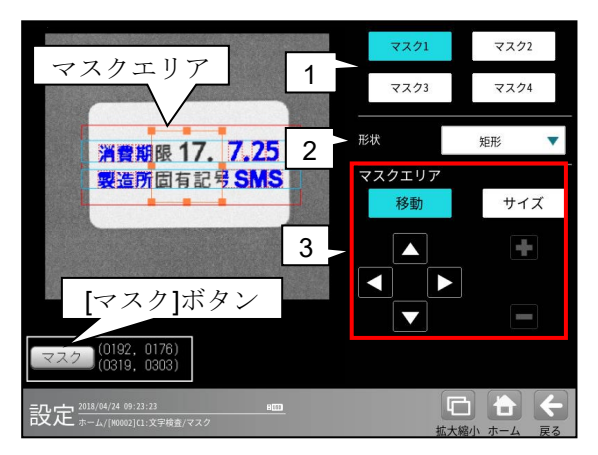

#### **1.** マスク1~4

[マスク1]~[マスク4]ボタンにより、 マスクエリア番号(1~4)を選択します。

**2.** 形状

マスクエリアの形状(なし/矩形/円/楕円/ 多角形)を、▼ボタンにより選択します。

# **3.** マスクエリア

[移動]/[サイズ]ボタンおよび方向/ +-ボタン、[マスク]ボタンにより、 マスクエリアを設定します。

# 〔3〕文字列

文字検査モジュールでは、判定の基準となる 文字列(以下、設定文字列)を設定します。 ブロック 0~7 を列結したものを、設定文字列 とします。 ブロックには固定、定型文、日付、時間、可変の 種類があります。

設定文字列には、行数は最大 5 行、全体で 64 文字を設定可能です。

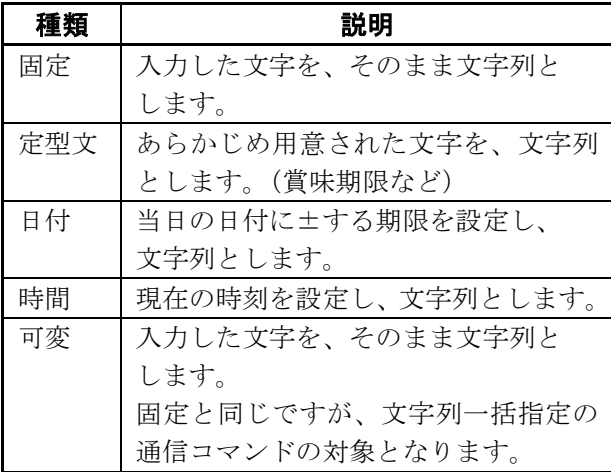

#### 【設定例】

次の2行を設定する場合、下表のように設定し ます。

1行目 "賞味期限17.7.25"

2行目 "製造所固有記号SMS"

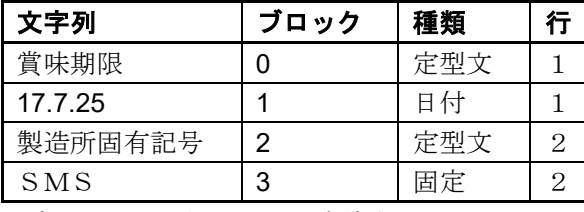

ブロックは、左から順に連結されます。

# ① 文字検査の設定画面にて[文字列]ボタン を選択します。

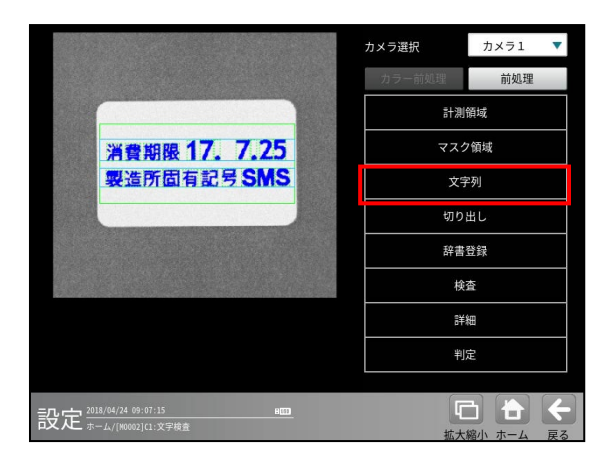

② 文字列画面が表示されます。

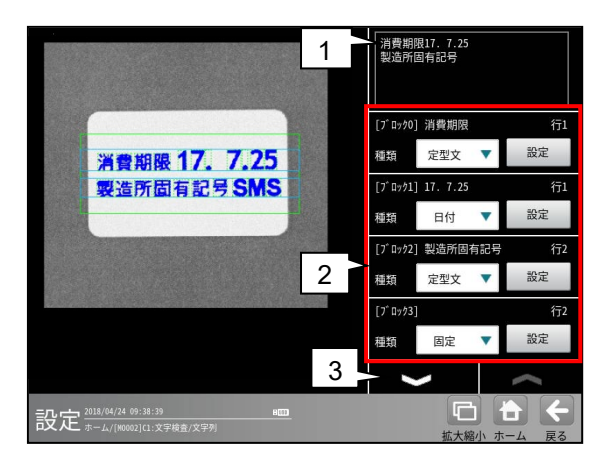

#### **1.** 文字列表示

- 現在の設定文字列を表示します。
- **2.** 文字列設定

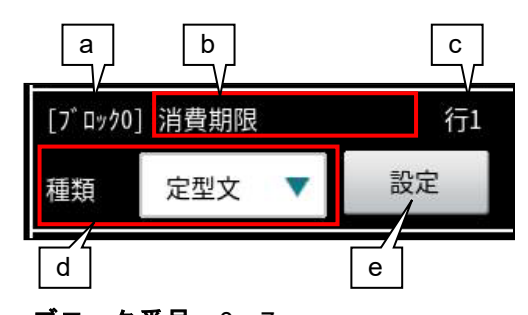

- **a.** ブロック番号:0~7 ブロック番号を表示します。
- **b.** 設定文字列

現在のブロックの設定文字列を表示 します。

#### **c.** 行:1~5

現在のブロックの行を表示します。 行の設定は、e.設定ボタンを選択して表示さ れる設定画面で行います。

#### **d.** 種類

文字列の種類(固定/可変、定型文、日付、時 間)を選択します。

## **e. [**設定**]**ボタン

選択した種類の設定画面を開きます。

- ・固定/可変 ⇒(1)
- ・定型文 ⇒(2)
- 日付 ⇒ (3)
- 時間 ⇒ (4)

#### **3.** ページ切替

∨∧ボタンにより、ページを切り替えます。 1 ページ目:ブロック 0~3 2 ページ目:ブロック 4~7

## (1)固定/可変の設定

文字列の種類「固定/可変」は、入力した文字 を、そのまま設定文字列とします。

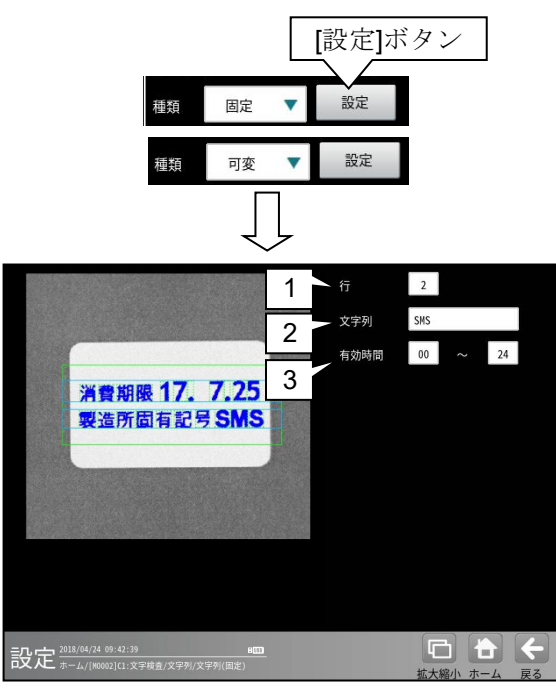

# **1.** 行

ブロックの行を指定します。 範囲:1~5 初期値:1

## **2.** 文字列

文字列を指定します。 文字は最大 16 文字まで入力可能です。

# 3. 有効時間

ブロックを設定文字列に含める時間帯を指定 します。 範囲:00~24 初期値:00~24

# 【設定例】

文字列:"AM"

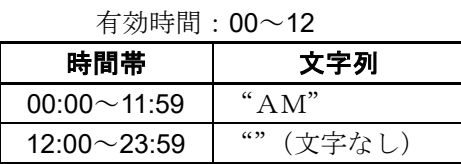

# (2)定型文の設定

文字列の種類「定型文」は、あらかじめ用意 された文字列を選択し、設定文字列とします。

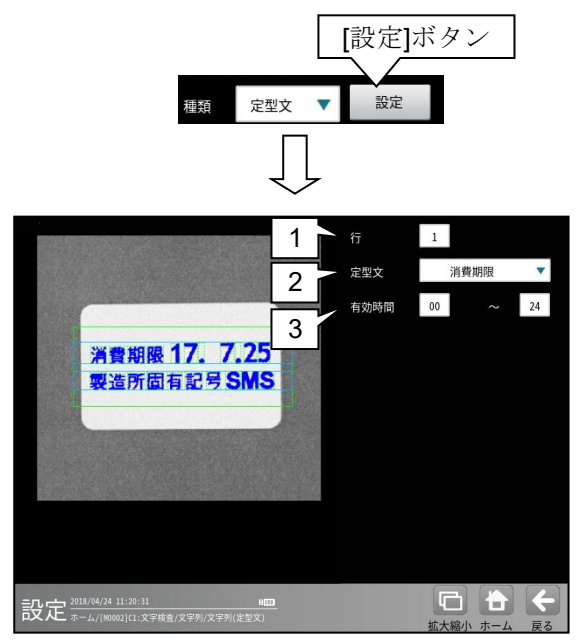

## **1.** 行

ブロックの行を指定します。 範囲:1~5 初期値:1

## **2.** 定型文

定型文を指定します。 初期値:なし

#### ● 定型文の種類

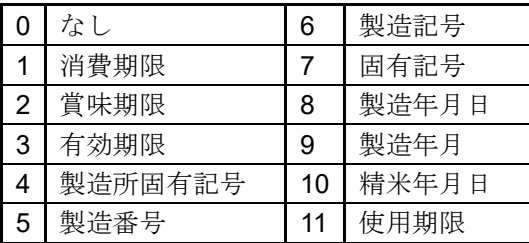

#### **3.** 有効時間

ブロックを設定文字列に含める時間帯を 指定します。 範囲:00~24 初期値:00~24 (設定例 ⇒「固定」参照)

# (3)日付の設定

文字列の種類「日付」は、内部カレンダー (検査基準日時)をもとに自動生成される文字 列を設定文字列とします。

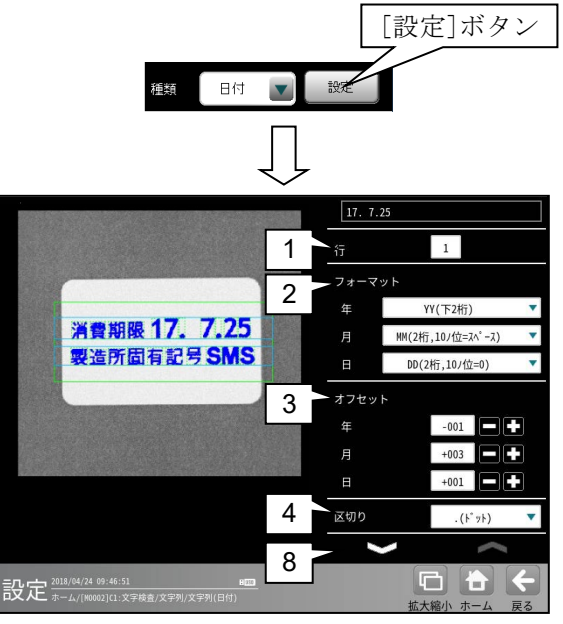

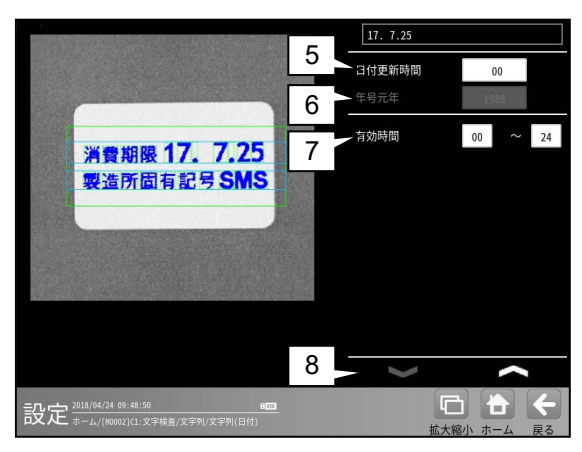

# **1.** 行

ブロックの行を指定します。 範囲:1~5 初期値:1

# **2.** フォーマット

日付(年、月、日)のフォーマットを指定します。 ・年

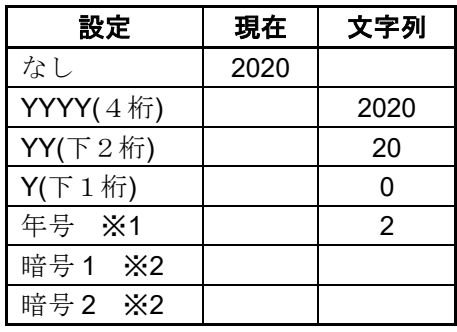

※1 年号元年を 2019 に設定したとき

・月

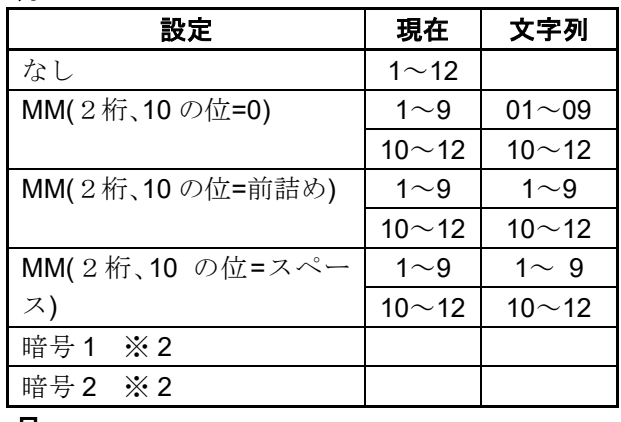

・日

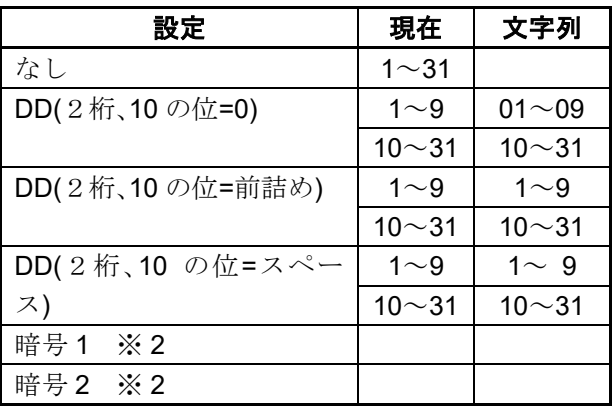

※2 暗号 1/2 を設定すると、設定した暗号(文字列) に変換して、設定文字列を生成します。 設定については、「4-6-2 3.暗号」を 参照願います。

# **3.** オフセット

検査基準日時に対して、年月日ごとに オフセット値を指定します。 検査基準日時にオフセットを加算した日付が 設定文字列となります。 範囲 :-999~999 初期値:0

#### **4.** 区切り

区切りの文字を指定します。 (設定文字列の日付が2017/1/1のとき)

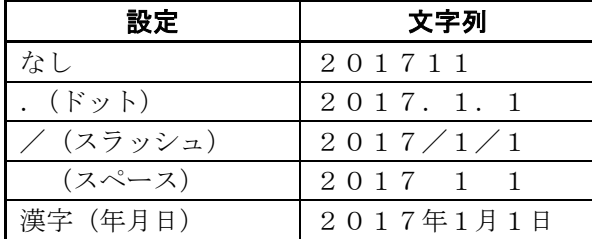

#### **5.** 日付更新時間

日付を更新するタイミング(時間)を指定 します。 正の数を指定すると 0 時より遅れて日付を更新 し、負の数を指定すると 0 時より先行して日付 を更新します。 範囲:-23~23

初期値:00

#### 日付更新時間

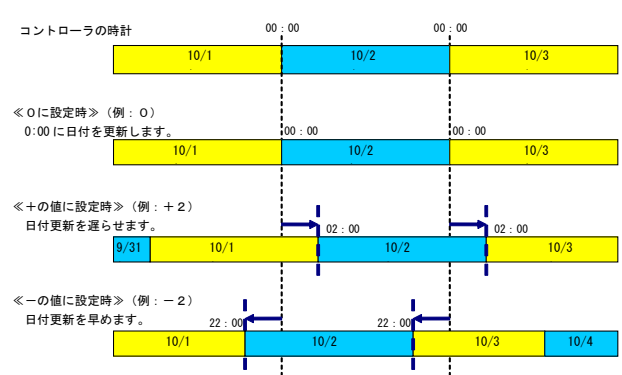

#### **6.** 年号元年

フォーマットの年を「年号」に指定した場合、 その元年にする西暦を指定します。

範囲:0~9999

初期値:2019

#### 【設定例】

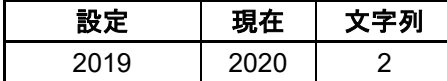

#### **7.** 有効時間

ブロックを設定文字列に含める時間帯を指定 します。

範囲 :00~24

初期値:00~24

(設定例 ⇒「固定」参照)

# **8.** ページ切替

∨∧ボタンにより、ページを切り替えます。

# (4)時間の設定

文字列の種類「時間」は、内部カレンダー (検査基準日時)をもとに自動生成される 文字列を設定文字列とします。

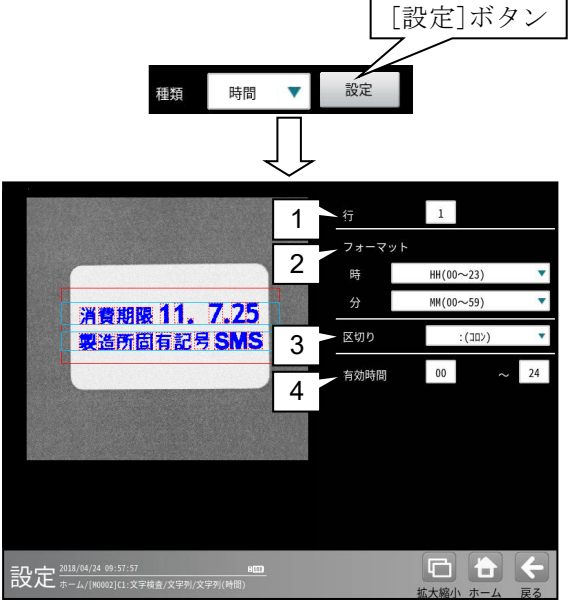

#### **1.** 行

ブロックの行を指定します。 範囲:1~5 初期値:1

#### **2.** フォーマット

日付(年、月、日)のフォーマットを指定します。 ・時

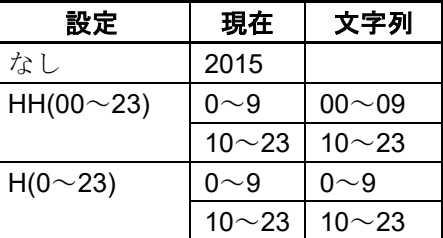

#### **3.** 区切り

区切りの文字を指定します。 (設定文字列の時間が12:15のとき)

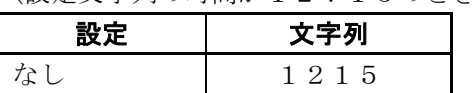

 $:$   $($  $\exists$   $\Box$   $\vee$   $)$  | 12:15

#### **4.** 有効時間

ブロックを設定文字列に含める時間帯を 指定します。 範囲 :00~24 初期値:00~24

(設定例は ⇒「固定」参照)

# (5)文字列データの参照機能

他のモジュールのテキストデータ(文字列) を参照し、設定文字列とすることができます。

① 文字検査モジュールの文字列画面で、種類 に「参照」を選択します。

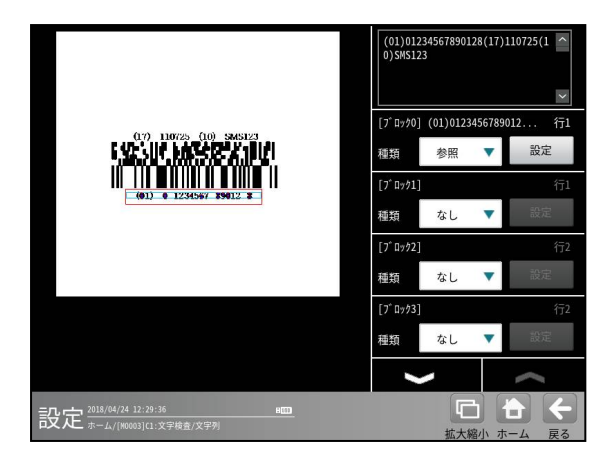

- ② [設定]ボタンを選択すると、文字列(参照) の設定画面が表示されます。
- (1) 参照の設定

「参照」は、他のモジュールのテキスト データ(文字列)を参照し、設定文字列と します。 参照できる文字列データは、前の番号の モジュールのみです。

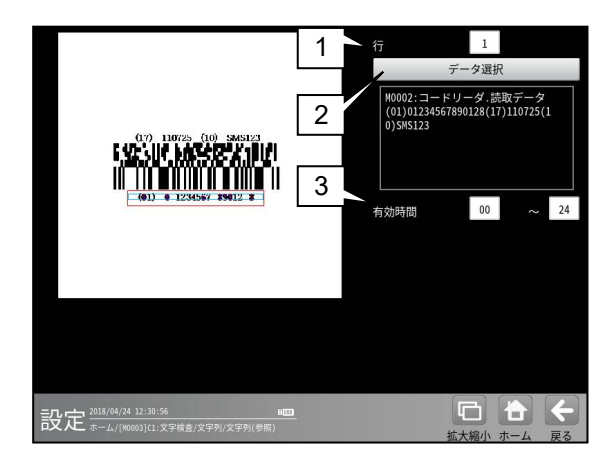

# **1.** 行

ブロックの行を指定します。 範囲 :1~5 初期値:1

#### **2.** データ選択

参照するテキストデータ (文字列)を 指定します。

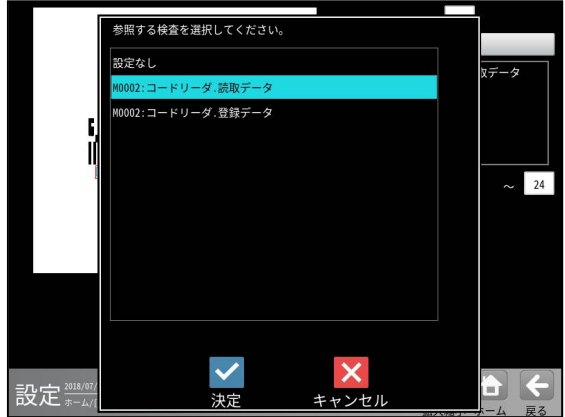

参照したモジュールの番号、項目、文字列 が画面の右上に表示されます。

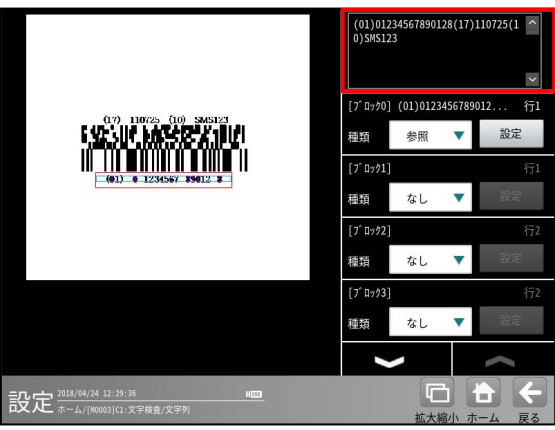

**3.** 有効時間

ブロックを設定文字列に含める時間帯を 指定します。 範囲 : 00~24 初期値:00~24 (設定例は「固定」参照)
# 〔4〕切り出し

検査する文字を一文字ごとに抽出(分離)する 「切り出し」を設定します。

計測領域の形状が「ポイント」のときは設定 不要です。

① 文字検査の設定画面にて[切り出し]ボタンを 選択します。

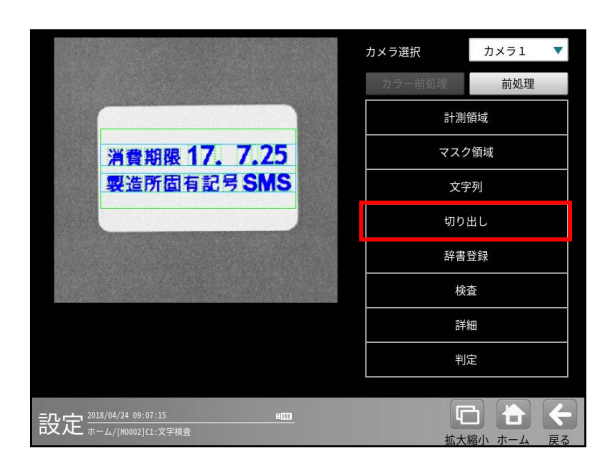

② 切り出しの設定画面が表示されます。

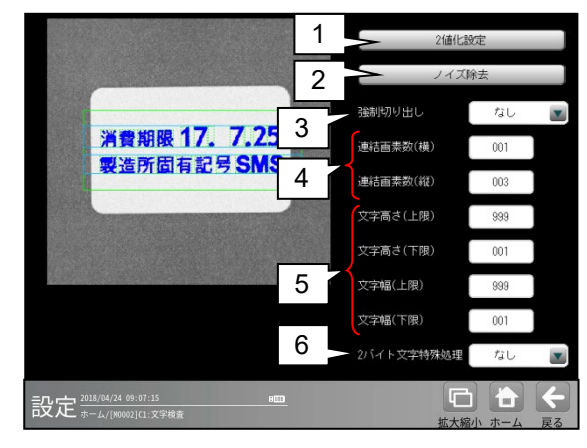

#### ● 処理の概要

- ・ 2値化 背景と文字を分離するために、2値画像 (白と黒)に変換します。 (設定項目) 2 値化設定
- ・ ラベリング 2値化した画像から、塊ごとにまとめます。 (設定項目) ノイズ除去設定
- ・ ラベルを連結 文字が途切れた場合や、離れている場合に、 ひとつの文字(ラベル)として統合します。 (設定項目) 連結画素数
- ・ 文字サイズによる除去 設定範囲外の大きさのラベルを除去します。 (設定項目)文字幅、文字高さ 文字サイズにより除去された場合、処理 画像としては2値化されますが、切り出し 枠がでません。
- ・ 行切り出し 水平方向に投影処理を実施し、行ごとに 切り出します。 切り出した行ごとに、枠が表示されます。
- ・ 文字切り出し 行ごとに、一文字ずつ切り出します。 切り出した文字ごとに、枠が表示されます。
- ・ 強制切り出し 登録文字列に対し、切り出した文字数が 少ない場合に、文字が接触していると みなし、文字数が一致するように文字を 分割します。なお、条件により分割でき ない場合があります。

(設定項目)強制切り出し

**1.** 2値化設定

切り出しの設定画面(左記)にて[2値化設定] ボタンを選択します。

2値化設定の画面が表示されます。

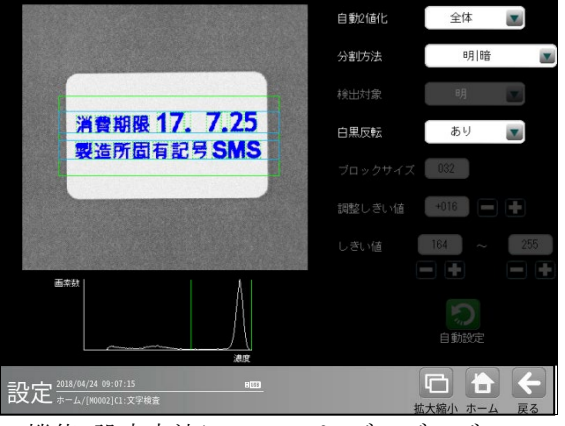

・ 機能、設定方法については、ブロブモジュール の「しきい値設定」の項と同様です。

# **2.** ノイズ除去

切り出しの設定画面(前ページ)にて [ノイズ除去]ボタンを選択します。 ノイズ除去の設定画面が表示されます。

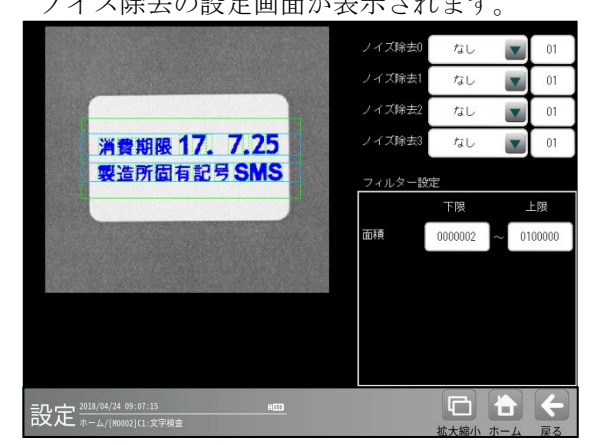

- 機能、設定方法については、 ブロブモジュー ルの「ノイズ除去設定」の項と同様です。 (フィルター設定については、面積のみと なります。)

# **3.** 強制切り出し

強制切出しとは、2 値化による文字切り出し において、文字が接触した場合(複数の文字 を一文字としてしまった場合)に、辞書画像 の情報を基に、一文字ずつに分割する処理 です。

「なし/あり」を選択します。

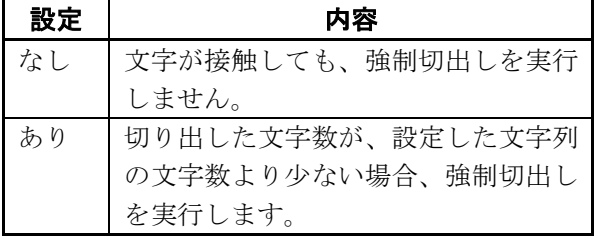

・強制切り出し=なし

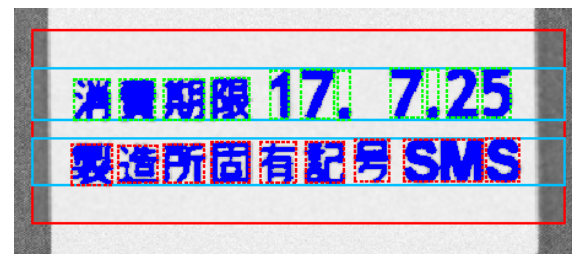

・強制切り出し=あり

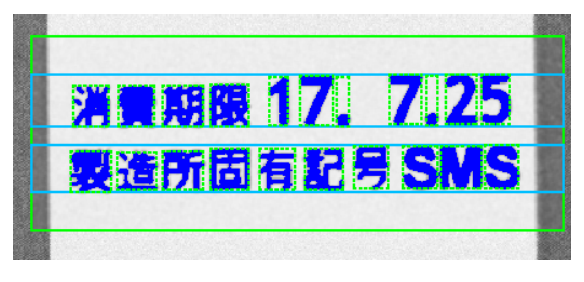

# **4.** 連結画素数**(**横・縦**)**

一つの文字が途切れる場合に、一文字として 連結する距離(画素数)を設定します。 設定値より、近い距離にあるラベルを、 一文字として連結します。 本設定は、ドット文字や、漢字等の場合に 有効です。 範囲:0~999 初期値:(横)1、(縦)3

**5.** 文字高さ(上限・下限)、文字幅(上限・下限) 文字として処理する、一文字のサイズの範囲 (画素数)として、文字切り出しの際に使用 します。 範囲:1~999 初期値:1~999

# **6.** 2バイト文字特殊処理

2バイトの文字(全角文字)を切り出す際に、 切り出し枠が正方形に近くなるように優先 します。 漢字の辺と作りのように、ラベルが分断する

文字がある場合に有効です。

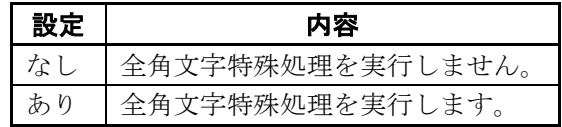

# 〔5〕辞書登録

文字検査において、検査(照合・認識)に使用 する辞書を選択し、辞書画像を登録します。

#### 【辞書とは】

文字検査において、一文字ごとの基準画像が 「辞書画像」、その辞書画像の集合が「辞書」 です。

辞書は、システムで最大4個を登録可能です。 一つの辞書に、最大 1000 個の辞書画像を登録 可能です。また、登録可能な文字の種類は最大 200 個、一つの文字に登録できる辞書画像は最 大 20 個です。

① 文字検査の設定画面にて、[辞書登録]ボタン を選択します。

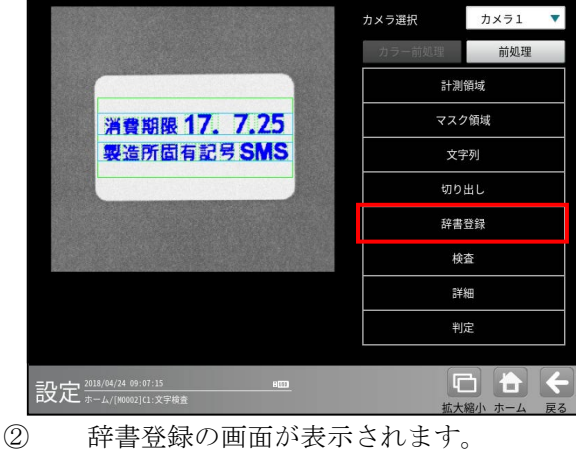

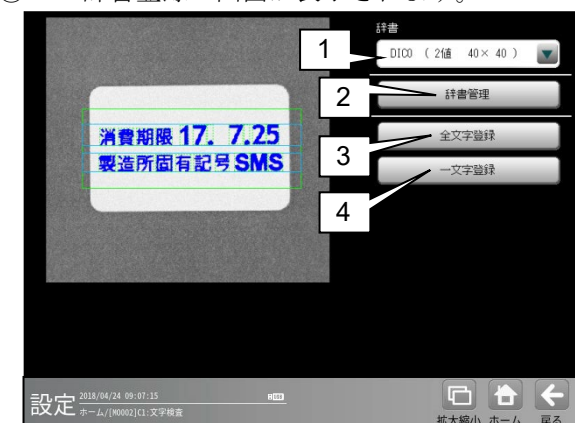

**1.** 辞書 使用する辞書を選択します。

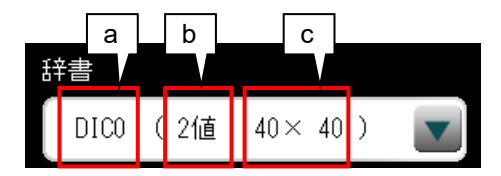

- **a.** 辞書番号
- $DIC0 \sim DIC3$ **b.** 辞書モード
- 2値/グレー
- **c.** 辞書サイズ 40×40/60×60 等
- **2.** 辞書管理

辞書画像を閲覧、編集する辞書管理の画面を 開きます。 ⇒(1)

### **3.** 全文字登録

辞書に画像を登録する全文字登録の画面を 開きます。⇒(2)

#### **4.** 一文字登録

辞書に画像を登録する一文字登録の画面を 開きます。⇒(3)

# (1)辞書管理

辞書画像を閲覧、編集します。 辞書登録の画面(前ページ)にて[辞書管理] ボタンを選択して、辞書管理の設定画面を表示 します。

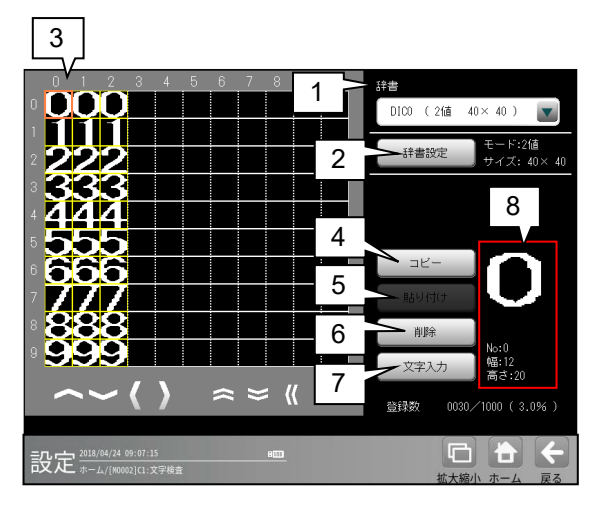

# **1.** 辞書

使用する辞書を選択します。

# **2.** 辞書設定

辞書のモードを設定します。 辞書を編集(コピー、削除)します。 ⇒(1)-1 参照

**3.** 辞書画像表示

辞書画像を拡大表示し、情報を表示します。

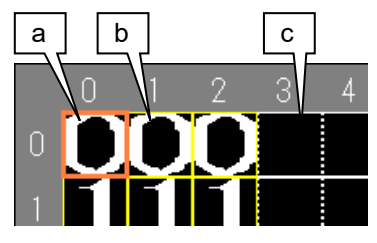

- **a.** 辞書画像(オレンジ色の枠):カーソル
- **b.** 辞書画像(黄色の枠):登録あり
- **c.** 辞書画像(白色の枠):登録なし

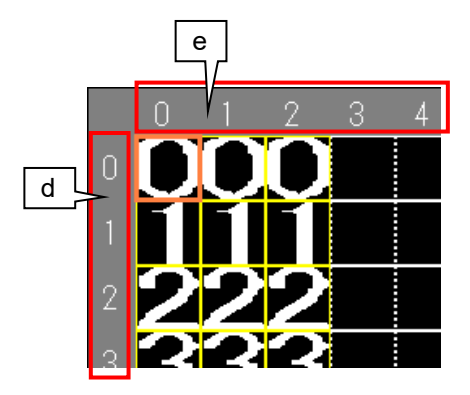

- **d.** 辞書の登録文字 登録した辞書画像の、文字が何かを表示 します。
- **e.** 辞書画像の登録パターン番号:0~19

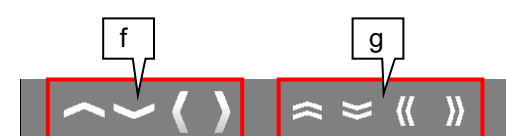

- **f.** カーソルを上下左右に移動します。
- **g.** カーソルを1ページ分移動します。

# **4.** コピー

カーソルで選択中の辞書画像をコピーします。

**5.** 貼り付け コピーした辞書画像を貼り付けます。

#### **6.** 削除

カーソルで選択中の辞書画像を削除します。

**7.** 文字入力

辞書画像の登録文字を入力します。

#### **8.** 辞書画像情報

辞書画像を拡大表示し、情報を表示します。

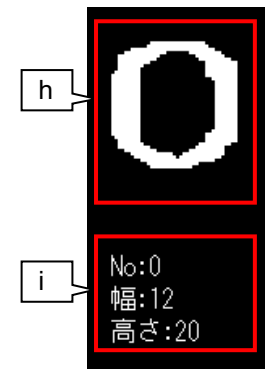

- **h.** 辞書画像
- **i. .**No:辞書画像の登録番号 幅:辞書画像のサイズ(幅)
	- 高さ:辞書画像のサイズ(高さ)

# (1)-1 辞書設定

辞書のモードを設定し、辞書を編集(コピー、 削除)します。

辞書管理の画面(前ページ)にて[辞書設定] ボタンを選択して、辞書設定の画面が表示 します。

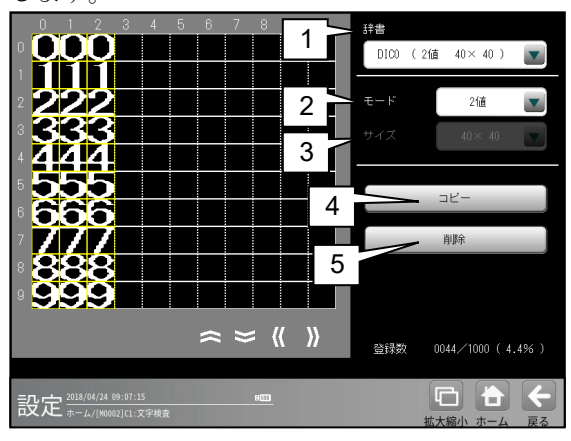

### **1.** 辞書

編集する辞書を選択します。

# **2.** モード

辞書のモード(2値/グレー)を選択します。 辞書のモードにより、文字検査の検査仕様が 決まります。

- ・ モードを変更すると、辞書は初期化され ます。
- ・ 計測領域をポイント形状に設定時は、 グレーモードを選択してください。

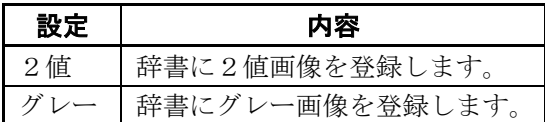

# **3.** サイズ

辞書画像の最大サイズ(40×40 等)を選択します。

- ・ 本設定は、グレーモード時のみ有効です。
- ・ サイズを変更すると辞書は初期化されます。
- ・ サイズによって、辞書画像の最大登録数が 異なります。
- ・ 設定サイズより大きい画像を登録した場合 は設定したサイズの範囲のみが登録され ます。

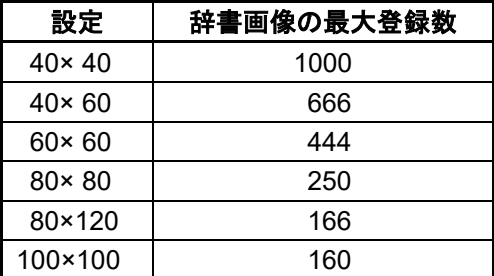

**4.** コピー

辞書をコピーします。

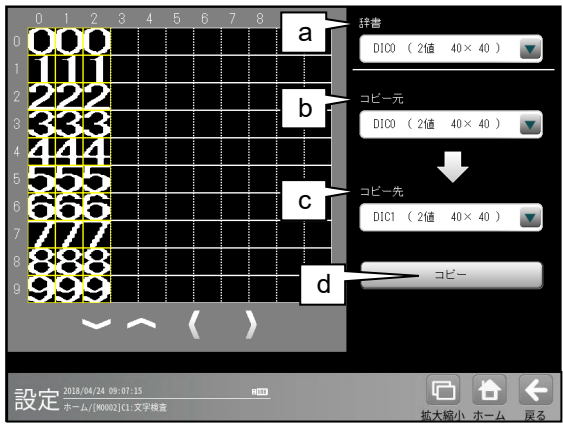

**a.** 辞書

表示する辞書を選択します。

- **b.** コピー元 コピー元の辞書を選択します。
- **c.** コピー先 コピー先の辞書を選択します。

#### d. コピー

コピー元からコピー先へ辞書をコピー します。 [コピー]ボタンを選択すると、 確認メッセージが表示されます。 **OK**: コピーします。

# キャンセル:

コピーせず元の画面に戻ります。

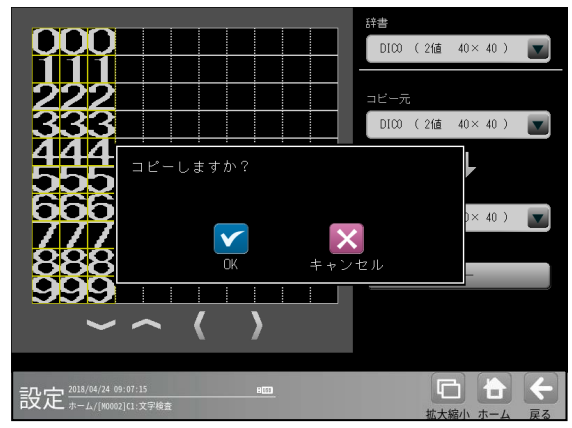

### **5.** 削除

選択中の辞書を削除します。 削除ボタンを選択すると、確認メッセージが 表示されます。

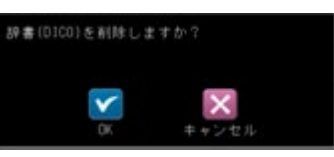

**OK**:削除します。

キャンセル:削除せず元の画面に戻ります。

# (2)全文字登録

辞書に文字画像を登録します。 全文字登録では、1行分の文字を一括で辞書に 登録します。

・同じ文字が複数含まれる場合は、先頭から 1番目の文字のみ登録します。2番目以降の 文字を登録する場合は、「一文字登録」 メニューで登録してください。

辞書登録の画面(4-4-21 操作手順[5] (2))に て[全文字登録]ボタンを選択して、全文字登録 の画面を表示します。

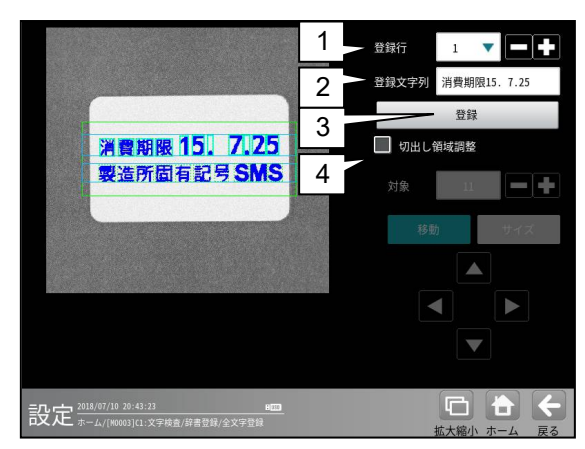

#### **1.** 登録行

辞書に登録する行を選択します。 範囲:  $1 \sim 5$  (切り出した行数が最大となる) [-][+]ボタンで行を変更できます。

# **2.** 登録文字列

辞書に登録する文字列を指定します。 全文字登録の画面を開いたときに、設定文字列 が自動で設定されます。 登録文字列の文字数と、切り出した文字数が 一致する場合のみ、辞書登録が可能です。

### **3.** 登録

切り出し領域の文字を、登録文字列の対応する 文字として、辞書に登録します。 [登録]ボタンを選択すると、メッセージが表示 されます。

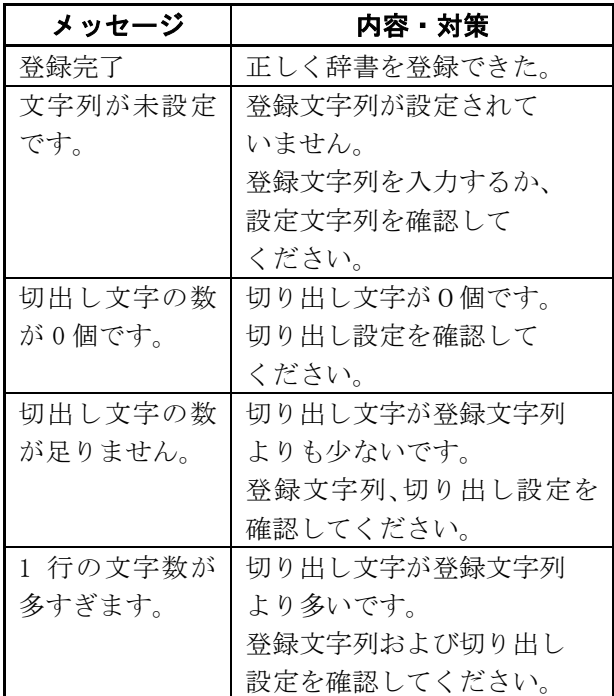

# 4. 切り出し領域調整

現在の切り出し領域から異なる領域で辞書 登録する場合に、切り出し領域を手動で変更 できます。

- ・文字が正しく切り出しできている場合は、 設定不要です。
- ・接触文字があり、正しく分割できていない 場合に有効です。

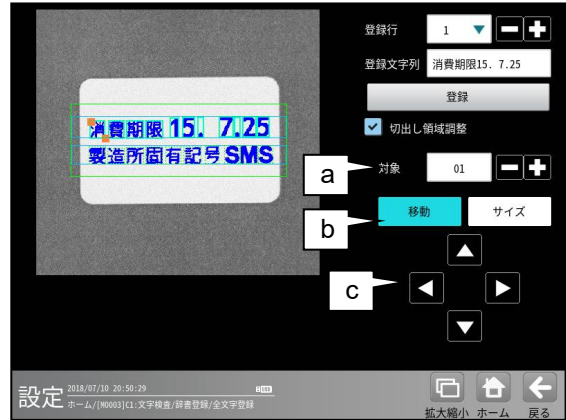

#### **a.** 対象

切り出し領域を変更する文字を選択します。 [-][+]ボタンで、文字を変更できます。

# **b.** 移動/サイズ

領域を変更するモードを選択します。 [サイズ]ボタンを選択すると、カーソルが 移動します。

「左上」→「右下」→「左上」→・・・

# **c.** [▴] [▾] [◂] [►]

領域、カーソル位置を移動します。

# (3)一文字登録

辞書に文字画像を登録します。

一文字登録では、選択した一文字を辞書に登録 します。

辞書登録の画面(4・187 ページ)にて

[一文字登録]ボタンを選択して、一文字登録の 画面を表示します。

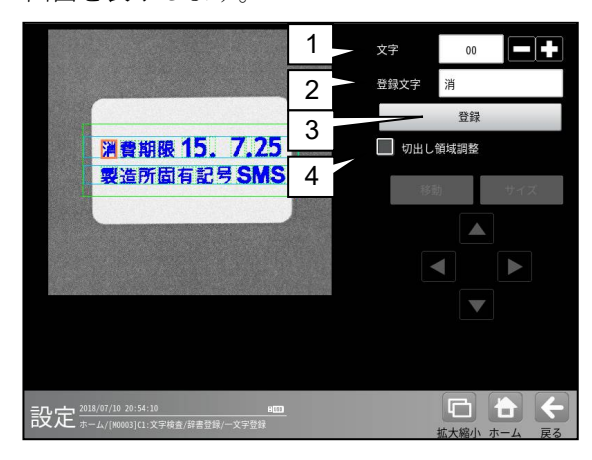

### **1.** 文字

辞書に登録する文字を選択します。 選択した文字はカーソル(オレンジ色)で表示 されます。

**範囲**: 1~64(切り出した文字数が最大となる) [-][+]ボタンで文字を変更できます。

### **2.** 登録文字

辞書に登録する文字を指定します。

「1.文字」を変更すると、設定文字列が自動で 設定されます。

#### **3.** 登録

切り出し領域の文字を、登録文字列の対応する 文字として辞書に登録します。 [登録]ボタンを選択すると、メッセージが表示 されます。

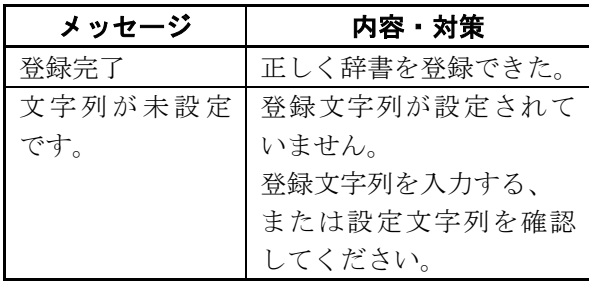

# **4.** 切り出し領域調整

現在の切り出し領域から異なる領域で辞書 登録する場合に、切り出し領域を手動で変更 できます。

- ・文字が正しく切り出しできている場合は、 設定不要です。
- ・接触文字があり、正しく分割できていない 場合に有効です。

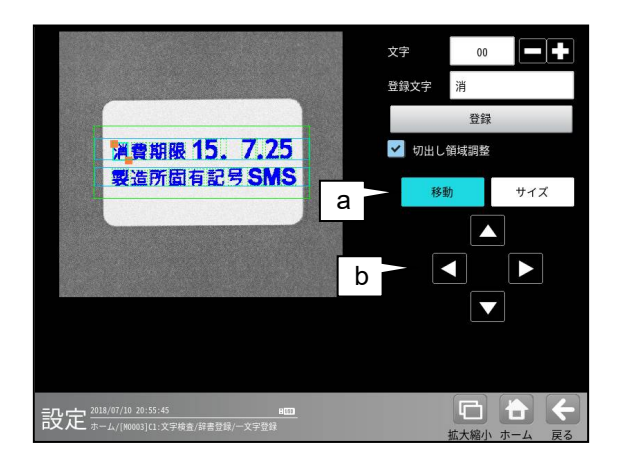

# **a.** 移動/サイズ

領域を変更するモードを選択します。 [サイズ]ボタンを押すと、カーソルが移動 します。 「左上」→「右下」→「左上」→・・・

**b.** [▴] [▾] [◂] [►] 領域、カーソル位置を移動します。

# 〔6〕検査設定

検査(照合・認識)の内容について設定します。 本設定は、文字列設定で設定したブロックごと に設定することも可能です。 検査には「照合」と「認識」があり、必要な 項目を選択します。

#### ● 照合

登録文字に対して、一致/不一致を検査しま す。切り出した文字に対して、登録した辞書 と比較(照合)し、一致度を出力します。 切り出した文字数と、登録した文字列の文字 数が異なる場合は、NG 判定となります。

#### (出力データ)

- ・ 文字数:切り出した文字数
- ・ 一致度:照合の得点

#### ● 認識

切り出した文字に対して、登録した辞書の 中から一番近い文字を認識文字として出力 します。

# (出力データ)

- ・ 文字数:切り出した文字数
- ・ 認識文字(第一候補): 辞書の中で一番一致度の高い文字
- ・ 認識文字(第二候補): 辞書の中で二番目に一致度が高い文字
- ・ 認識率:認識文字(第一候補)の一致度
- ・ 安定度:認識文字(第一候補)と (第二候補)の一致度の差

① 文字検査の設定画面にて、[検査]ボタンを選 択します。

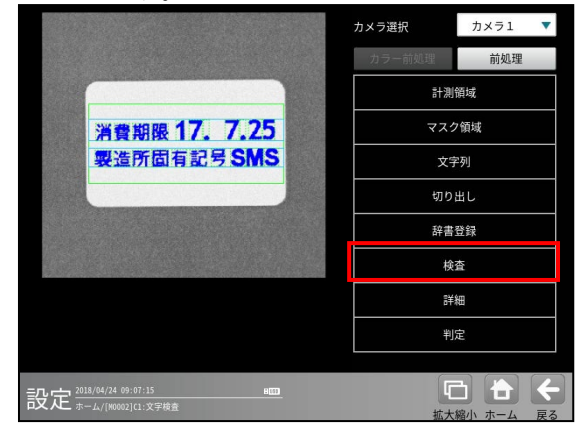

② 検査設定の画面が表示されます。

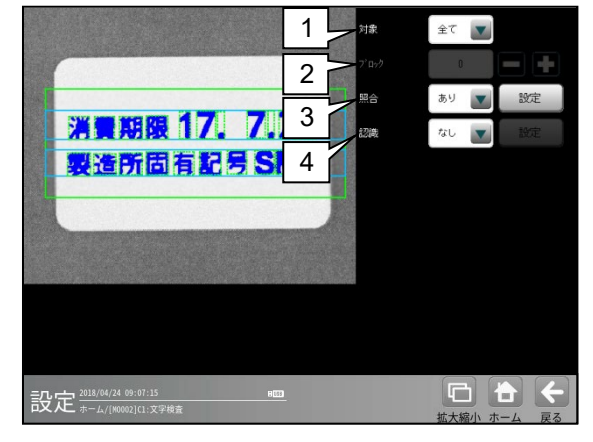

# **1.** 対象

検査設定の対象「全て/個別」を選択します。

| 設定 | 容                 |
|----|-------------------|
| 全て | 文字列の全てのブロックに対して、  |
|    | 一括(共通)で設定します。     |
| hH | 文字列のブロックごとに設定します。 |

#### **2.** ブロック

対象「個別」を選択した場合、設定する ブロックを選択します。

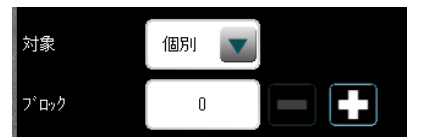

#### **3.** 照合

照合は、登録文字列に対して一致、不一致を 検査します。

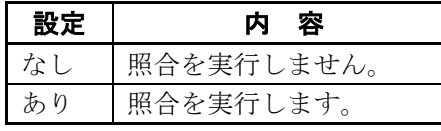

「あり」を選択した場合は、[設定]ボタンを選 択して表示される下記画面を設定してください。

・[設定]ボタンは「辞書のモードが 2 値」かつ 「計測領域がポイント形状以外」の場合に 有効です。

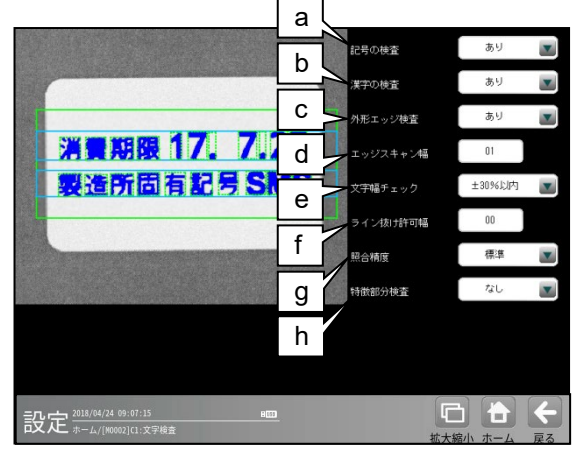

#### **a.** 記号の検査

記号文字(ドット「.」、スラッシュ「/」 など)について、照合を実施するかを設定 します。

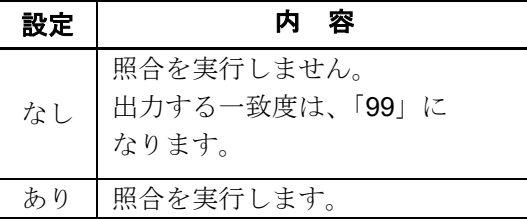

### **b.** 漢字の検査

英数字、記号を除く、漢字、ひらがな、 カタカナなどの全角文字について、照合を 実施するかを設定します。

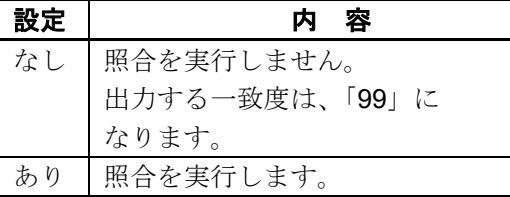

# **c.** 外形エッジ検査

外形エッジ検査を実施するかを設定します。

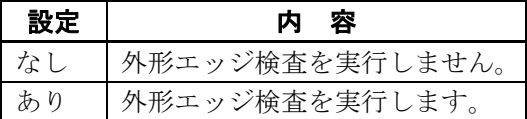

#### **d.** エッジスキャン幅

外形エッジ検査において、エッジ位置を スキャンする幅を設定します。 設定値を大きくすると、文字欠けを無視する ことができます。 設定範囲: 0~39 (初期値: 1)

# (注意)

エッジスキャン幅を大きくしすぎると、 文字違いも判別できなくなる可能性が あります。

# 【例1】

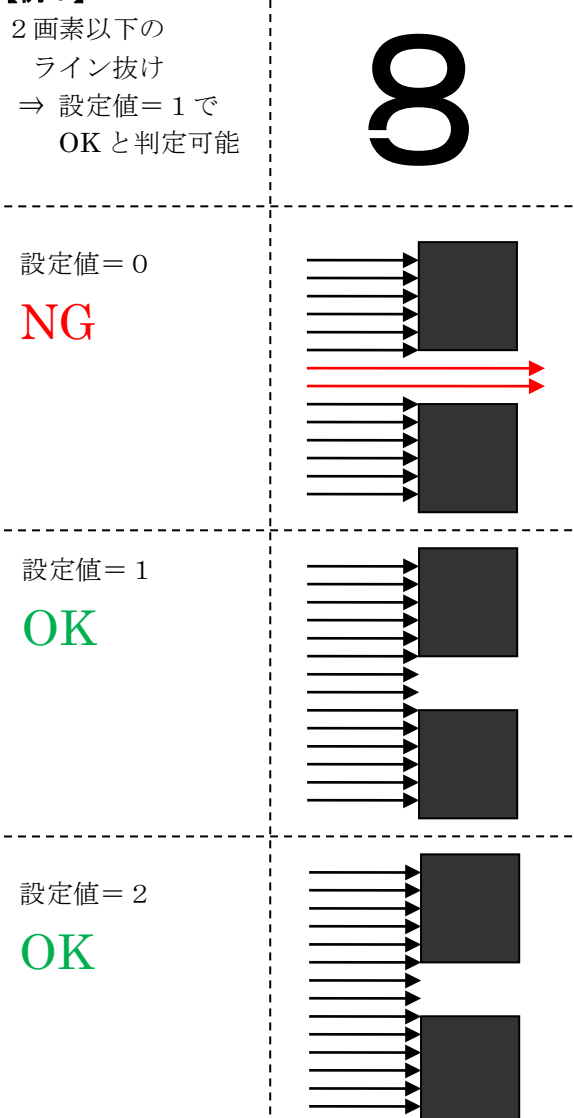

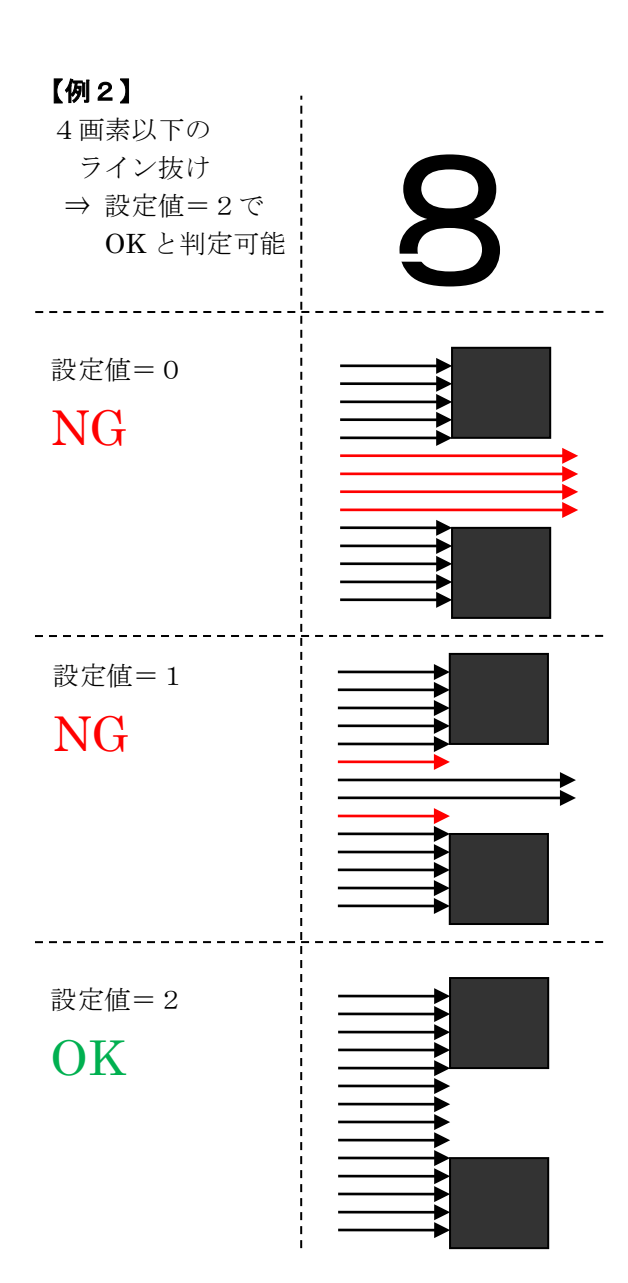

# **e.** 文字幅チェック

辞書画像との幅(縦横比)の変化について チェックするかを設定します。 縦横比の変化が設定値以上の場合、 一致度は 0 になります。 設定値以内の場合は、一致度には影響 しません。

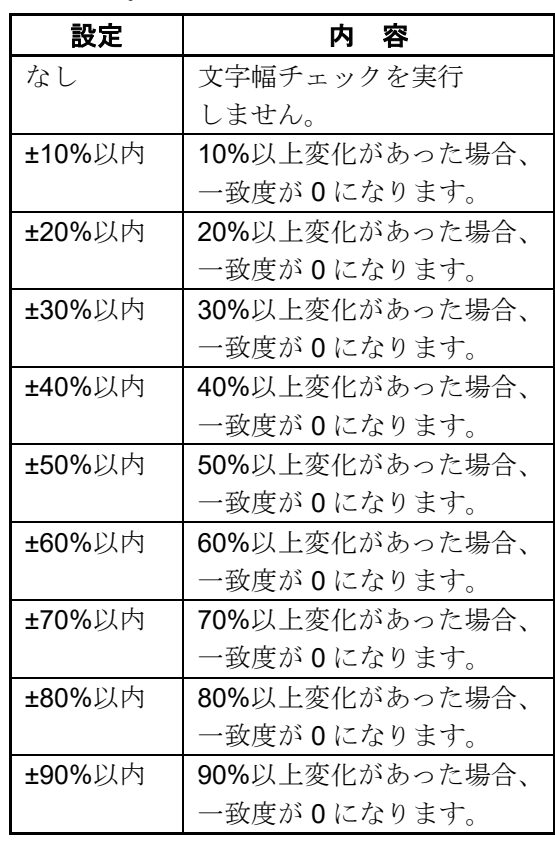

(初期値:±30%以内)

# **f.** ライン抜け許可幅

印字のライン抜け(またはドット抜け)を OK 判定とする場合に、OK 範囲にする幅を設定し ます。本設定は、外形エッジをマスク(無効化) する効果があります。 本処理は、切り出した文字を 40×40 画素の 大きさに正規化した後の状態で行うため、 文字の高さを 40 として、1/40 の単位での

設定になります。

設定範囲: 0~39 (初期値: 0)

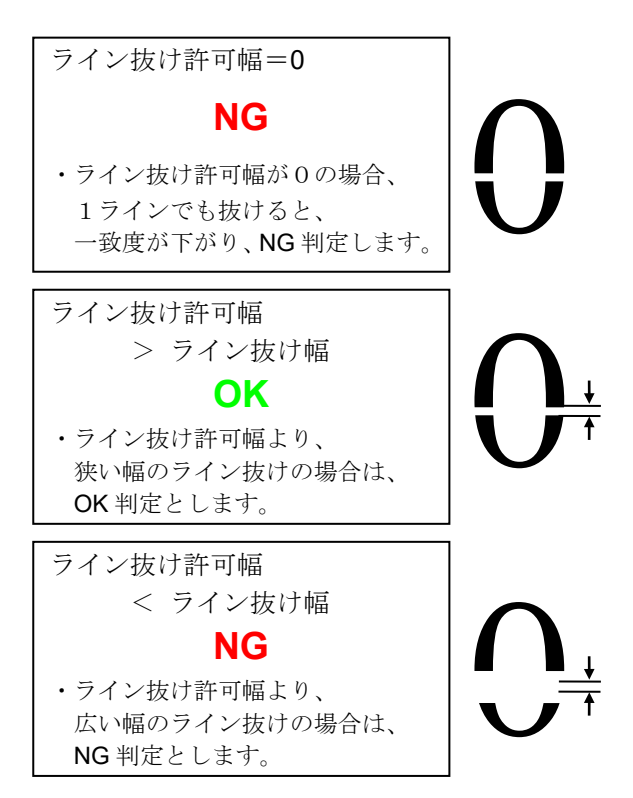

# (設定例)

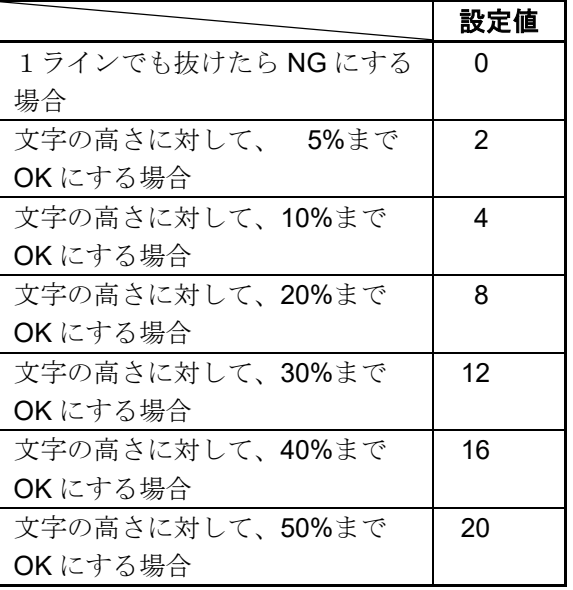

#### **g.** 照合精度

照合の処理における検出精度を選択します。

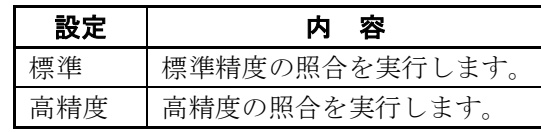

# (注意)

「高精度」を選択すると、印字欠け等の不良 について検出しやすくなりますが、良品の バラつきに対しても、過敏に反応して良品を NG 判定する可能性があります。 検査対象の良品バラつき、および要求検出 精度のバランスで選択してください。

### h. 特徴部分検査

照合の処理において、特徴部分検査を実行 するかを選択します。

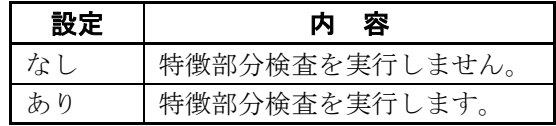

# (注意)

「あり」を選択すると、印字欠け等の不良に ついて検出しやすくなりますが、良品の バラつきに対しても、過敏に反応して良品を NG 判定する可能性があります。 検査対象の良品バラつき、および要求検出 精度のバランスで、選択してください。

### **4.** 認識

認識は、対象の文字を読み取ります。

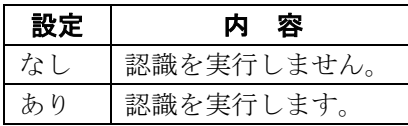

「あり」を選択した場合は、[設定]ボタンを 選択して、以下を設定してください。

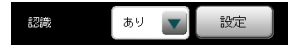

# (注意)

認識処理における得点(認識率)は、照合処理を もとに算出します。認識だけを利用する場合も 一時的に照合を「あり」にして、照合設定の 内容を確認してください。

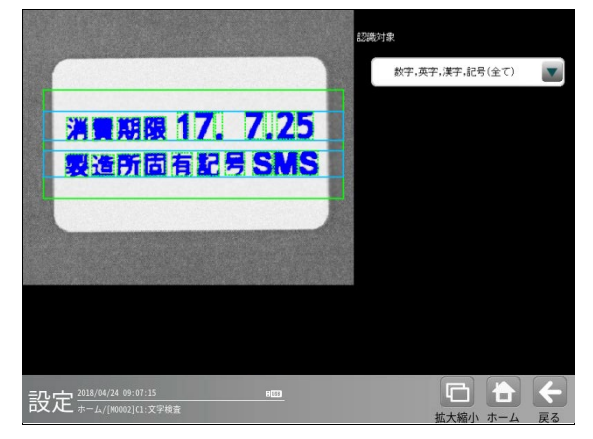

#### **a.**認識対象

認識する対象の文字を選択します

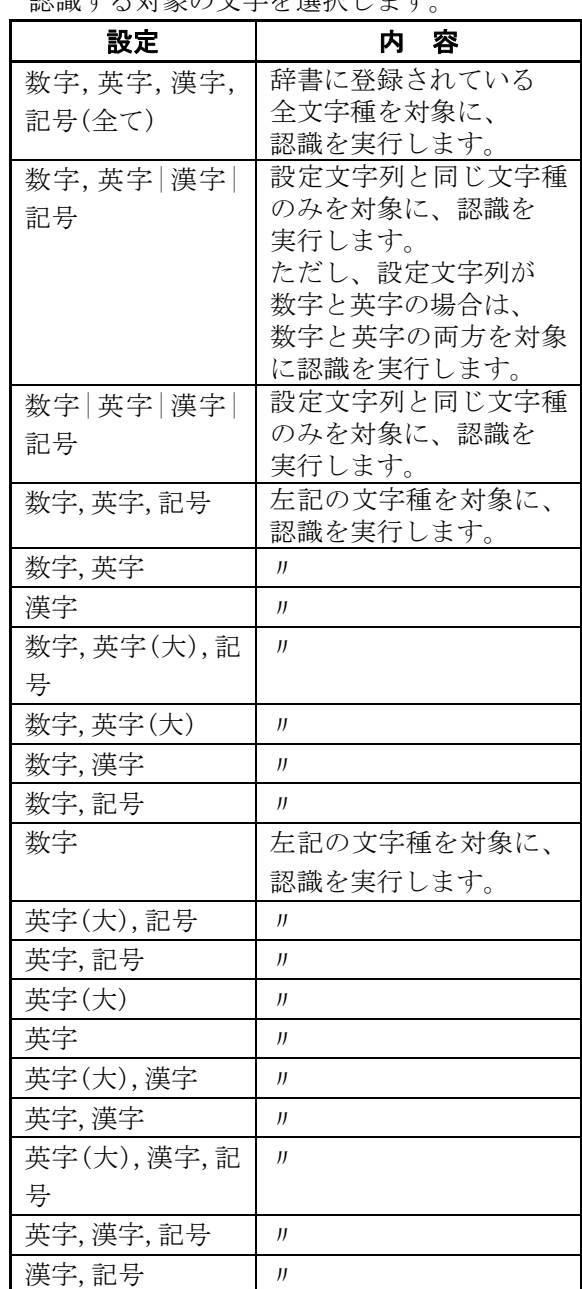

初期値:数字,英字,漢字,記号(すべて)

# ・文字種について

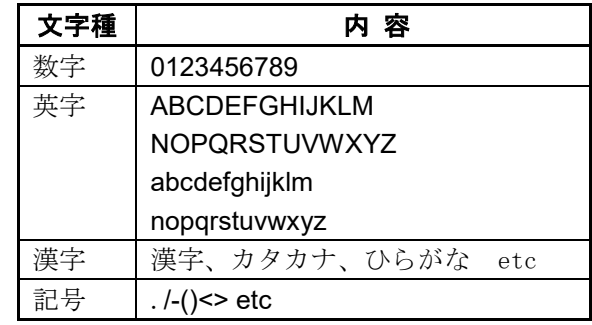

# 〔7〕詳細設定

文字検査に関する詳細項目について設定しま す。

① 文字検査の設定画面にて、[詳細]ボタンを選 択します。

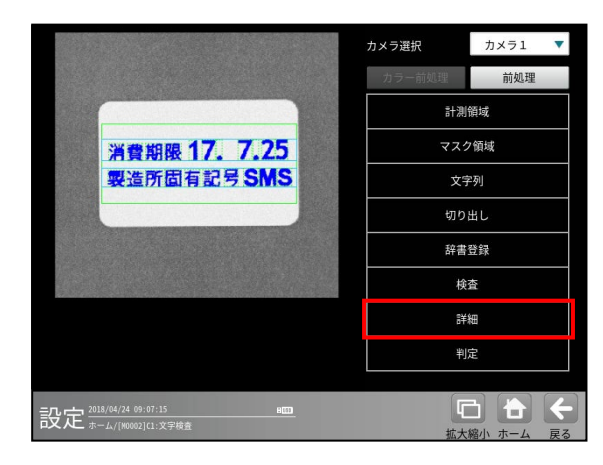

② 詳細設定の画面が表示されます。

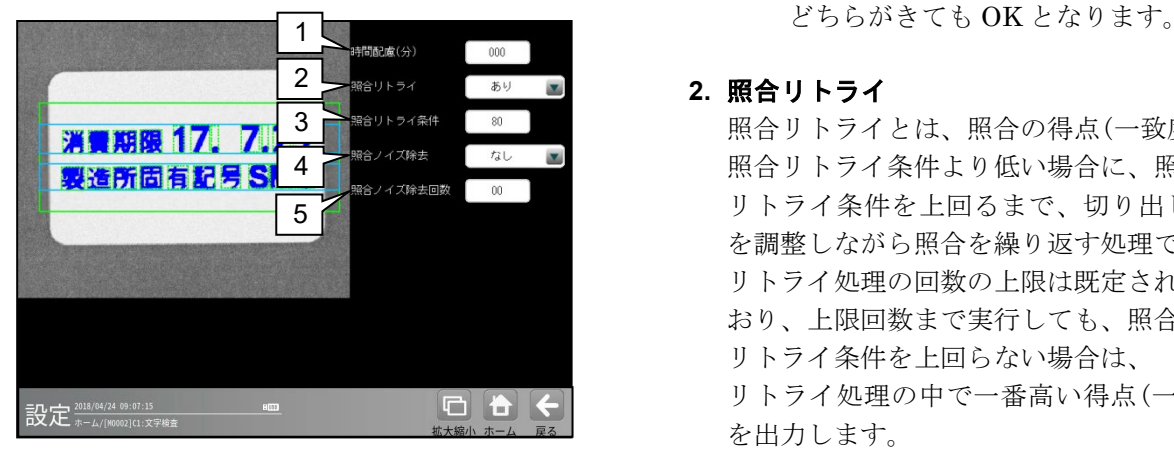

#### **1.** 時間配慮**(**分**)**

本体と検査対象の印字内容との時差を考慮 する時間(±N 分)を設定します。

本設定の範囲内の印字については、OK 判定 します。

設定範囲: 0~100 (初期値: 0)

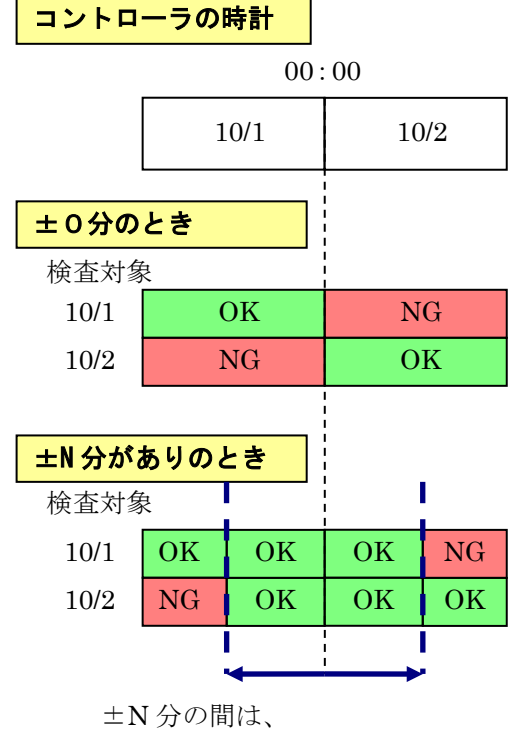

### **2.** 照合リトライ

照合リトライとは、照合の得点(一致度)が、 照合リトライ条件より低い場合に、照合 リトライ条件を上回るまで、切り出し領域 を調整しながら照合を繰り返す処理です。 リトライ処理の回数の上限は既定されて おり、上限回数まで実行しても、照合 リトライ条件を上回らない場合は、 リトライ処理の中で一番高い得点(一致度) を出力します。

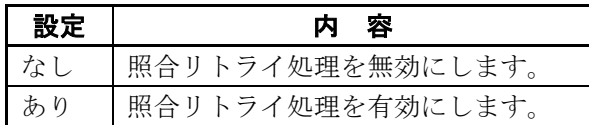

 (注意) 照合リトライ処理により、計測時間が 延びます。

### **3.** 照合リトライ条件

照合リトライ処理において、リトライ処理 を実行するか否かを判定する条件を設定 します。

設定範囲: 0~99 (初期値: 80)

(注意) 照合リトライ処理により、計測時間 が延びます。

# **4.** 照合ノイズ除去

照合ノイズ除去とは、文字切り出し後、 照合処理、認識処理を実行する前に、 切り出した文字画像に対してノイズ除去 処理(膨張・収縮)を実行する処理です。 照合ノイズ除去を設定することにより、印字 の細かな欠けや汚れを除去可能です。

- (注 1) 本設定を変更時は、辞書登録をやり 直す必要がある場合があります。
- (注 2) 本設定により、検出する欠けや汚れが 除去されないように注意してください。

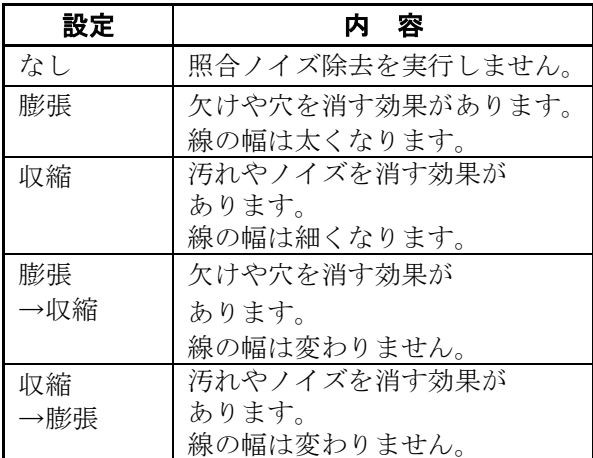

(初期値:なし)

#### ・照合ノイズ除去の効果

設定:なし 設定:膨張→収縮 1 回

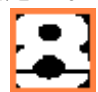

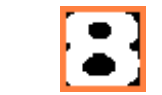

# **5.** 照合ノイズ除去回数

照合ノイズ除去を「なし」以外に設定時、 照合ノイズ除去を実行する回数を設定 します。

設定範囲: 0~10 (初期値: 0)

# 〔8〕判定設定

文字検査を実行して計測される結果に対して、 良否の判定基準となる上下限値を設定します。 計測結果が範囲内にあれば「OK」、範囲を 外れた場合は「NG」を出力します。

① 文字検査の設定画面にて、[判定]ボタンを 選択します。

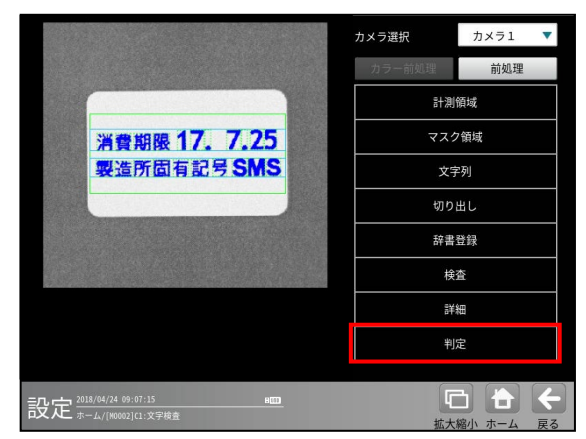

② 判定設定の画面が表示されます。

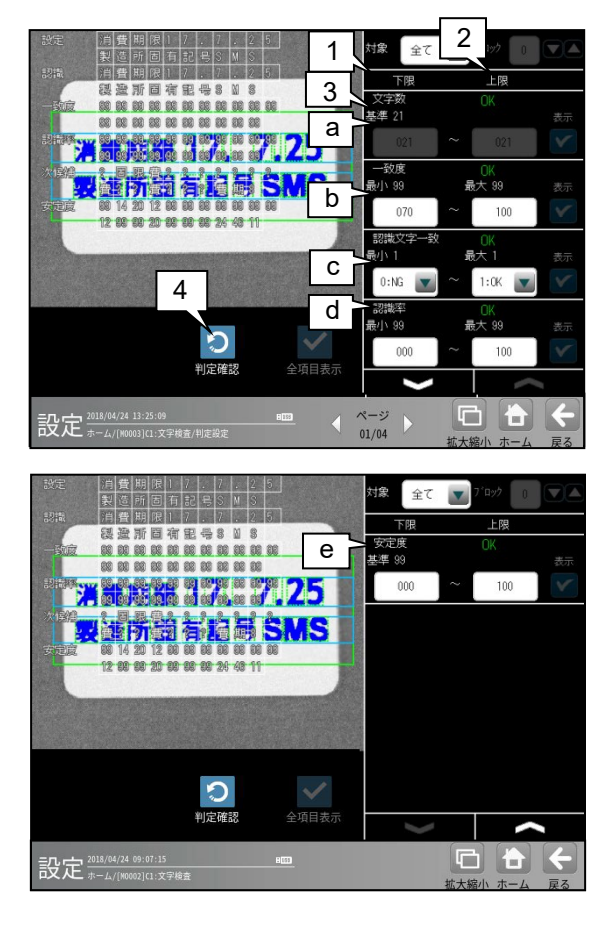

#### **1.** 対象

判定設定の対象「全て/個別」を選択します。

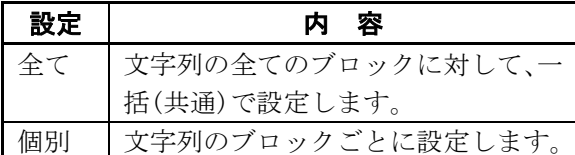

#### **2.** ブロック

対象「個別」を選択した場合、設定する ブロックを選択します。

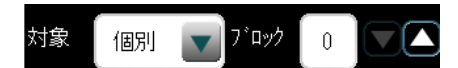

設定範囲: 0~7 (初期値: 0)

#### **3.** 計測項目、上下限値、判定

各計測項目について、良否の判定基準 (上下限値)を設定します。

### 【計測項目】

- ・文字数
- ・一致度
- ・認識文字一致
- ・認識率
- ・安定度

∨∧ボタンにより、計測項目の表示を切り替え ます。

設定した判定を確認するときは[判定確認] ボタンを選択します。各判定項目の右に判定 結果(OK/NG)が表示されます。

#### **a.** 文字数

文字数の判定基準を設定します。 検査設定の照合が「なし」の場合に有効です。 検査設定の照合が「あり」の場合、設定文字 列と切り出し文字数が一致する場合は OK 判定、不一致の場合は NG 判定となります。 設定範囲: 0~64 (初期値: 0~64)

#### **b.** 一致度

照合の得点(一致度)の判定基準を設定しま す。

検査設定の照合「あり」の場合に有効です。 設定範囲: 0~100 (初期値: 70~100)

#### **c.** 認識文字一致

認識文字と設定文字との比較処理の判定 基準を設定します。 検査設定の認識「あり」の場合に有効です。 設定範囲:  $0(NG) \sim 1(OK)$ (初期値:0(NG) ~1(OK))

# **d.** 認識率

認識文字と得点の判定基準を設定します。 検査設定の認識「あり」の場合に有効です。

設定範囲:0~100

#### (初期値:0~100 )

#### **e.** 安定度

認識文字の安定度について、判定基準を設定 します。 安定度とは、認識文字の第一候補の得点と 第二候補の得点の得点差です。 検査設定の認識「あり」の場合に有効です。 設定範囲:0~100 (初期値:0~100 )

#### **4.** 判定確認

[判定確認]ボタンを選択すると、処理が実行さ れ、表示が更新されます。

# 4-4-22 コードリーダモジュール

コードリーダモジュールは、1 次元コード、2 次元コードを読み取り、照合、印刷品質検査をする画像処理 モジュールです。尚、当モジュールは日本語と英語のみ対応、中国語及び韓国語には対応しておりません。

# [1]各コード共通

# (1)対応コード

下記のコードの読み取りに対応しています。 印刷品質検査欄に○が印されているコードについては、印刷品質検査が可能です。

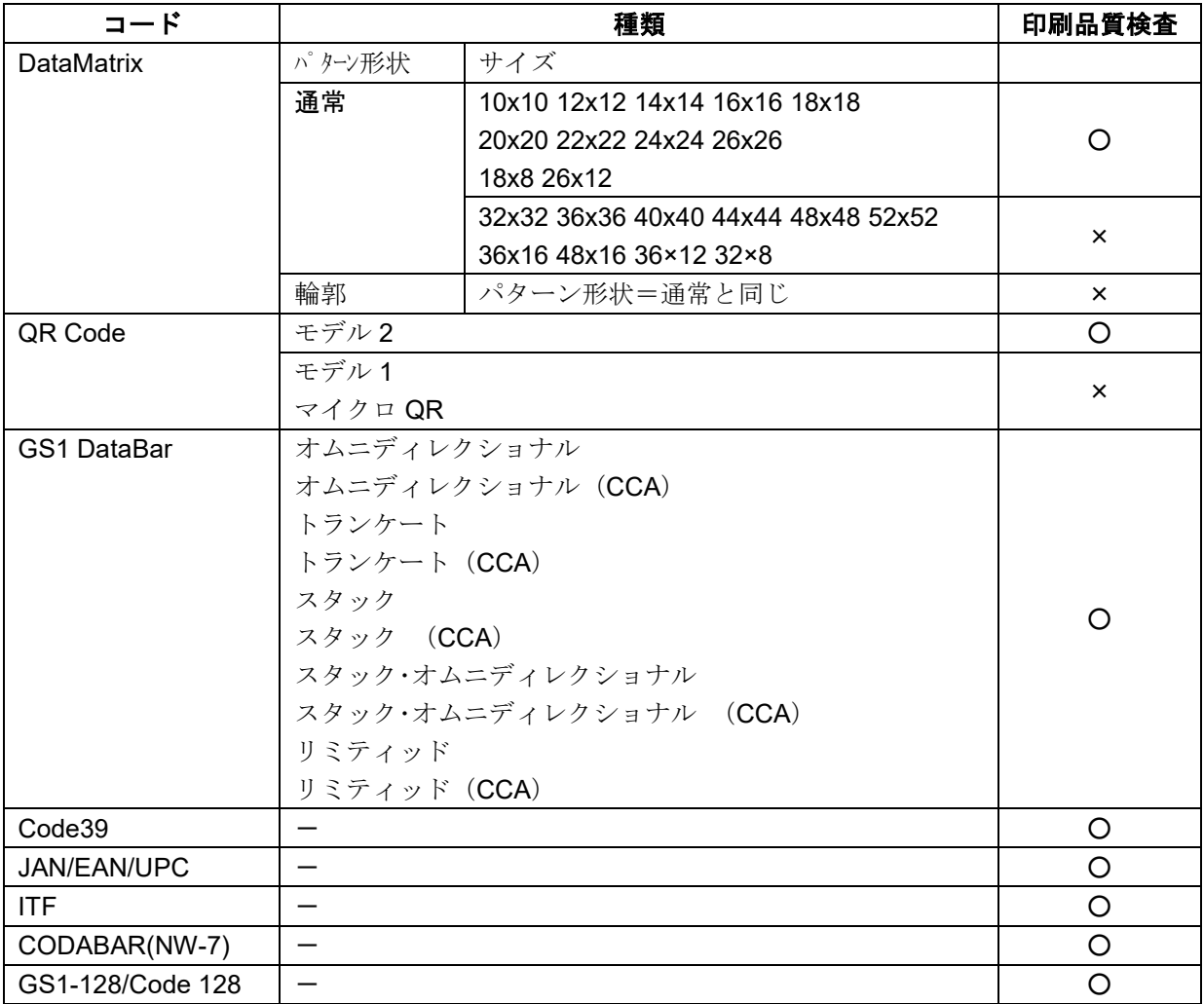

# (2)操作手順

以下の説明画面は表示例です。

# ・ コードの種類を選択します。

① 設定(ホーム)画面にて[コードリーダ]ボタン を選択します。

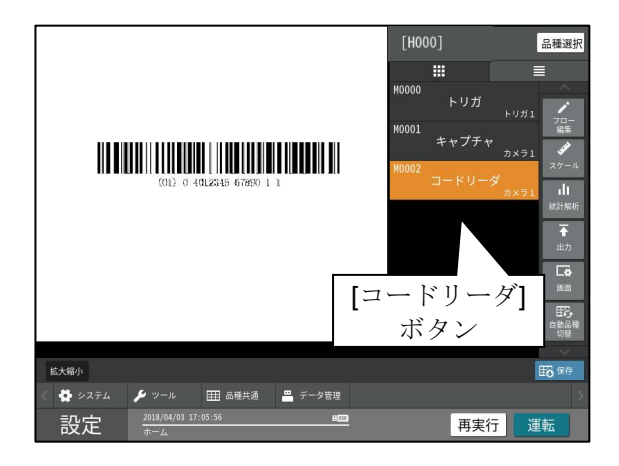

② [コード設定]ボタンを選択します。 コードリーダモジュールの設定画面が表示

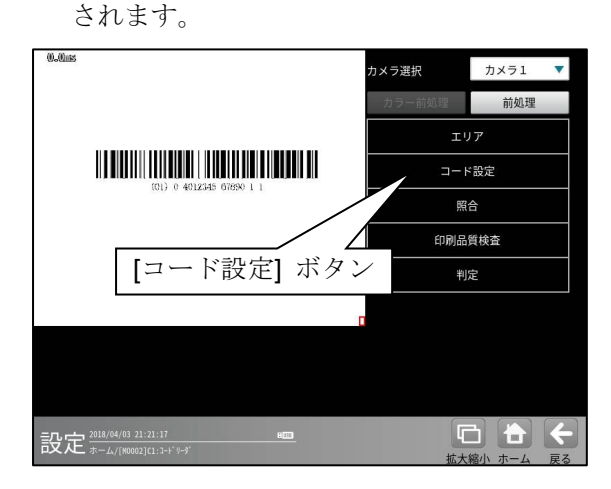

[コード]から使用するコードの種類を選択 します。

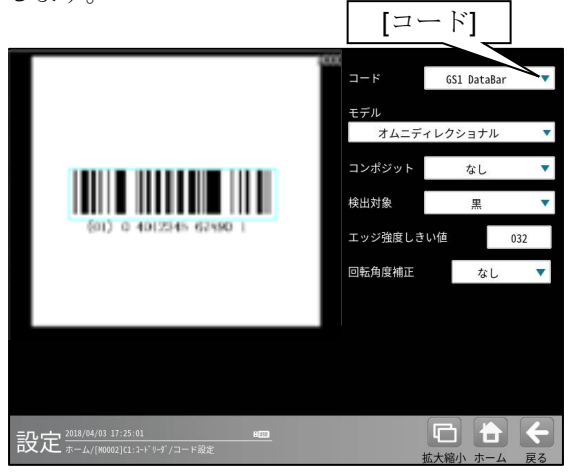

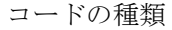

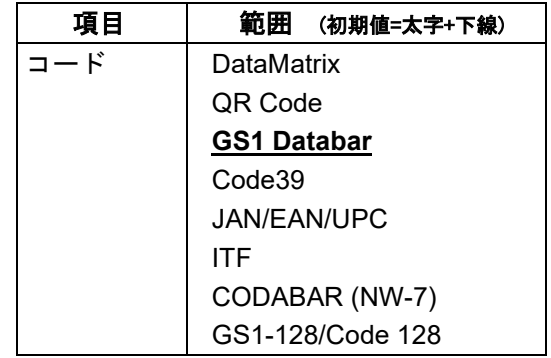

・ エリア、コード設定、照合、印刷品質検査、 判定を設定します。

設定方法は、以下に説明する各コードの項を参照 してください。

# (3) 印刷品質検査について

#### **1.** 測定領域・走査ライン本数

バーコードシンボル高さの中央部 80% の領域を測定領域とします。 10 本の走査ラインを測定領域内に等間隔で設定します。 各品質評価は、走査ライン上の反射率波形の解析に基づいて行います。

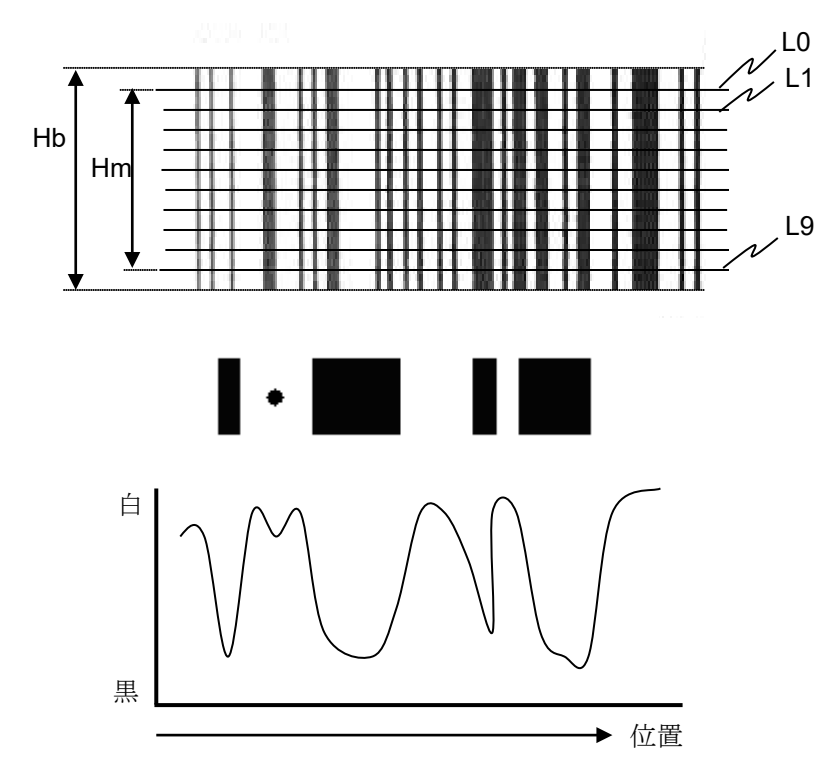

Hb: バーコードシンボル高さ Hm: 測定領域高さ, Hm = 0.8×Hb L0~L9: 走査ライン 10 本

#### **2.** 印刷品質検査項目

印刷品質検査の検査項目の内容は以下のとおりです。

① エレメントエッジ

隣り合うバーとスペースの間のエレメントおよび/またはエッジの存在有無。 A=存在しない、F=存在する

② 最小反射率

スキャン反射率波形の中で、最も小さい反射率。 A=最大反射率の半分以下、F=最大反射率の半分以上

# ③ 最小エッジコントラスト(**ECmin**)

隣り合うバーとスペースの反射率の差(エッジコントラスト)の最小値。  $A \ge 15\%$ , F <15%

# ④ シンボルコントラスト(**SC**)

最大反射率と最小反射率の差。

A  $\geq$  70%, B  $\geq$  55%, C  $\geq$  40%, D  $\geq$  20%, F  $\leq$  20%

#### ⑤ 変位幅(**MOD**) ・**1** 次元シンボル:

最小エッジコントラスト値(ECmin)のシンボルコントラスト値(SC)に対する比率 シンボルコントラストに対する最小エッジコントラストの比率を検査します。  $A \ge 0.70$ ,  $B \ge 0.60$ ,  $C \ge 0.50$ ,  $D \ge 0.40$ ,  $F < 0.40$ 

# ・**2** 次元シンボル(**Data Matrix** および **QR Code)**: コード語を構成するモジュールの反射率を検査します。

 $A \ge 0.50$ ,  $B \ge 0.40$ ,  $C \ge 0.30$ ,  $D \ge 0.20$ ,  $F < 0.20$ 

#### ⑥ 欠陥

バーやスペースの反射率の不均一量。(ボイド、スポットなど)

 $A \le 0.15$ ,  $B \le 0.20$ ,  $C \le 0.25$ ,  $D \le 0.30$ ,  $F > 0.30$ 

#### ⑦ 復号容易度

バーやスペースの太細比の均一性。 シンボル内で最も大きく規格から外れたエレメント幅のエ ラーの値

A  $\ge$  0.62, B  $\ge$  0.50, C  $\ge$  0.37, D  $\ge$  0.25, F < 0.25

#### ⑧ 復号

読み取ったシンボル情報が人が読み取れるキャラクタ(文字・記号等)へ変換できるかどうかの 判定。

A=変換可能、F=変換不可能

⑨ 未使用誤り訂正(**UEC**)

リード・ソロモン符号により計算した、未使用の誤り訂正率。

A  $\geq$  0.62, B  $\geq$  0.50, C  $\geq$  0.37, D  $\geq$  0.25, F < 0.25

#### ⑩ 産出コード語 **(GS1 DataBar, CC-A** のみ**)**

実際に読み取ったコード語の個数に対する、誤り訂正後に正しく読み取り出来たコード語の個数 の比率。

A ≥ 71%, B ≥ 64%, C ≥ 57%, D ≥ 50%, F < 50%

#### ⑪ コード語品質 **(GS1 DataBar, CC-A** のみ**)**

全コード語(シンボルキャラクタ)に対して上記②~⑦の検査項目を実施し、1 ライン毎の検査 項目のグレードの最小値を得て、これを各ラインのグレードとします。 そして、全ラインのグレードの平均値をコード語(シンボルキャラクタ)のグレードとします。 A  $\geq$  3.5, B  $\geq$  2.5, C  $\geq$  1.5, D  $\geq$  0.5, F  $\leq$  0.5

#### ⑫ 行インジケータ品質 **(GS1 DataBar, CC-A** のみ**)**

全ての行インジケータ(行アドレスパターン)に対して上記②~⑦の検査項目を実施し、1 ライン 毎の検査項目のグレードの最小値を得て、これを各ラインのグレードとします。 そして、全ラインのグレードの平均値を行インジケータのグレードとします。

A  $\geq$  3.5, B  $\geq$  2.5, C  $\geq$  1.5, D  $\geq$  0.5, F  $\leq$  0.5

#### ⑬ 固定パターンの障害(**FPD**)

ファインダパターン、位置検出パターン、タイミング、クワイエットゾーン、または、他の固定 パターンに対する障害。

A  $\geq$  3.5, B  $\geq$  2.5, C  $\geq$  1.5, D  $\geq$  0.5, F < 0.5

#### ⑭ 軸非均一性(**ANU**)

XY 軸方向にマッピングされた中心の間隔。

A  $\leq$  0.06, B  $\leq$  0.08, C  $\leq$  0.10, D  $\leq$  0.12, F  $>$  0.12

#### ⑮ グリッド非均一性(**GNU**)

シンボルのセルの、理論上完全なシンボルから導き出された理想的なグリッド位置からの偏差。 A  $\leq$  0.38, B  $\leq$  0.50, C  $\leq$  0.63, D  $\leq$  0.75, F  $>$  0.75

# ⑯ 総合判定

#### ・ バーコード:

上記①~⑧の検査項目を実施します。

1 ライン毎の最小値を算出し、10 ラインの平均を総合判定値とします。

・ 2 次元シンボル (**Data Matrix** および **QR Code)**: 上記④⑤⑧⑨⑬⑭⑮の検査項目を実施します。 印刷品質項目の最小値を総合判定値とします。

#### ・ **GS1 DataBar** コンポジット(**CC-A**):

1 次元シンボル部に対して、上記①~⑧の検査項目を実施します。 1 ライン毎の最小値を算出し、10 ラインの平均を 1 次元シンボル部のグレードとします。 CC-A に対して、上記⑨~⑫の検査項目を実施し、グレードの最小値を CC-A の グレードとします。 上記により求めた 1 次元シンボル部と CC-A のグレードで最小値を総合判定値とします。

### 4・231

・ 総合判定の英字グレードと数値グレード

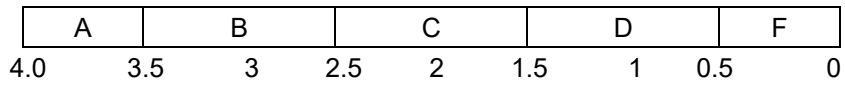

- $\cdot$  **A** (3.5~4.0) 最高品質のレベルです。
- $\cdot$  **B** (2.5 $\sim$ 3.4)

ほとんどの場合に、1本の走査線で読み取り可能なレベルです。

・ **C (1.5**~**2.4)**

グレード B よりも再走査が必要になることが多くなります。

 $\cdot$  **D** (0.5 $\sim$ 1.4)

走査線が複数あるリーダーでなければ読み取りが困難です。

 $\cdot$  **F** (0.0 $\sim$ 0.4)

どのようなリーダーでも読み取りを失敗する可能性が高くなります。

#### **3.** 一次元バーコード・**CCA** コード ライン輝度平滑化(平均)機能

各走査ライン:L0~L9 近傍のライン上の輝度値を加算し平滑化(平均)します。 平滑化(平均)された 10 本の各走査ライン上の反射率波形に対して、品質検査各項目の測定を行います。

例: 3ライン平滑化の場合

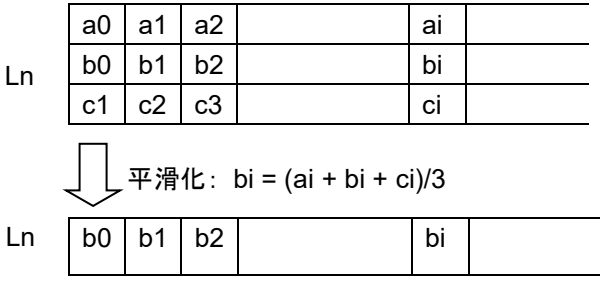

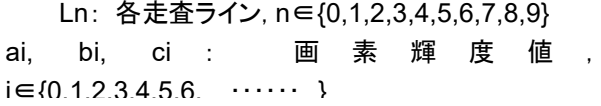

#### **4.** 検査項目別グレード種類(平均値/最小値)選択機能

- 全体グレード(総合品質) 各走査ライン (LO~L9) について、各検査項目のうちでの最小グレードを求めます。 L0~L9 の最小グレードの平均値を印刷品質の全体グレード(総合品質)とします。
- 検査項目別グレード 各走査ライン (L0~L9) について、各検査項目のグレードを求めます。
	- 1) "平均値" を 各検査項目別のグレードとする場合、 各検査項目別のグレードの平均を算出し、これを検査項目別グレードとします。
	- 2) "最小値" を 各検査項目別のグレードとする場合、 各検査項目別の最小グレードを検査項目別グレードとします。

#### グレード算出例 1:

"平均値" を 各検査項目別のグレードとする場合

各走査ライン:L0~L9 について、各検査項目の うちでの最小グレードを求めます。

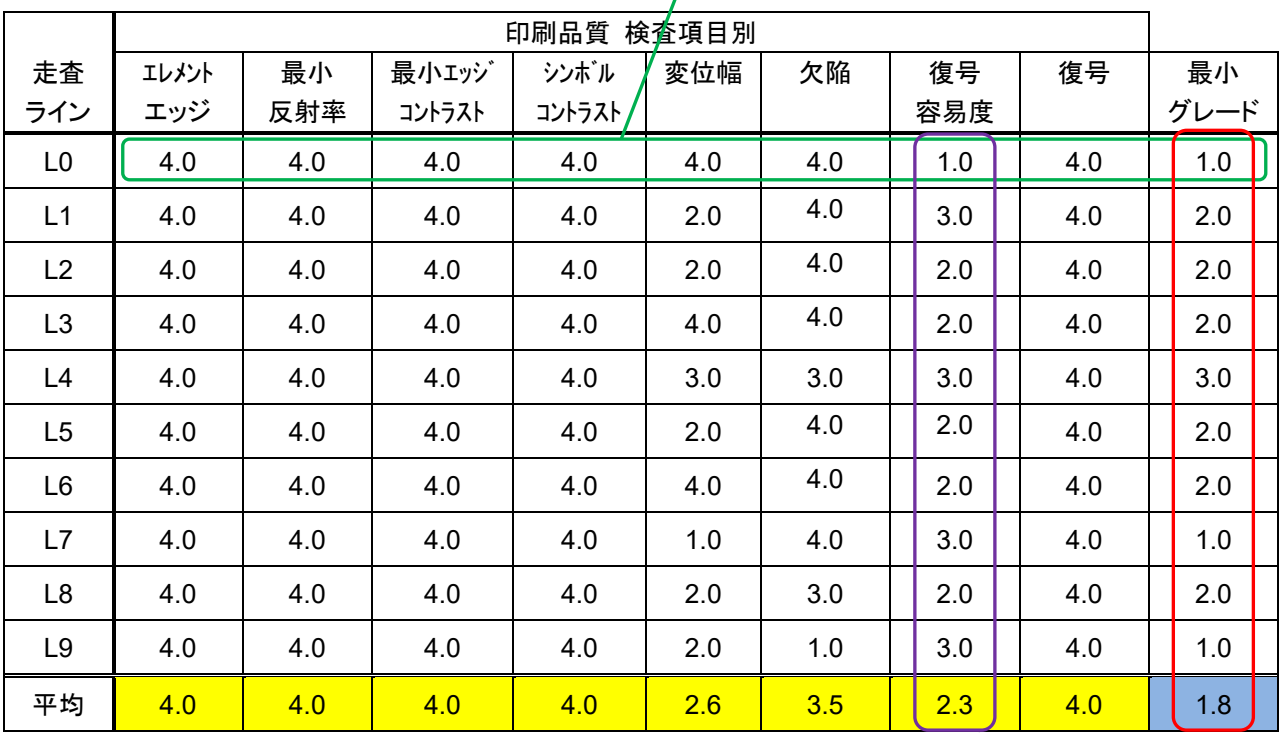

#### 検査項目別のグレードの平均を 検査項目別グレードとします。

: 検査項目別グレード

: 全体グレード(総合品質)

各走査ライン:L0~L9 の最小グレードの平均値 を印刷品質の全体グレード(総合品質)とします。

"最小値" を 各検査項目別のグレードとする場合

各走査ライン:L0~L9 について、各検査項目の うちでの最小グレードを求めます。

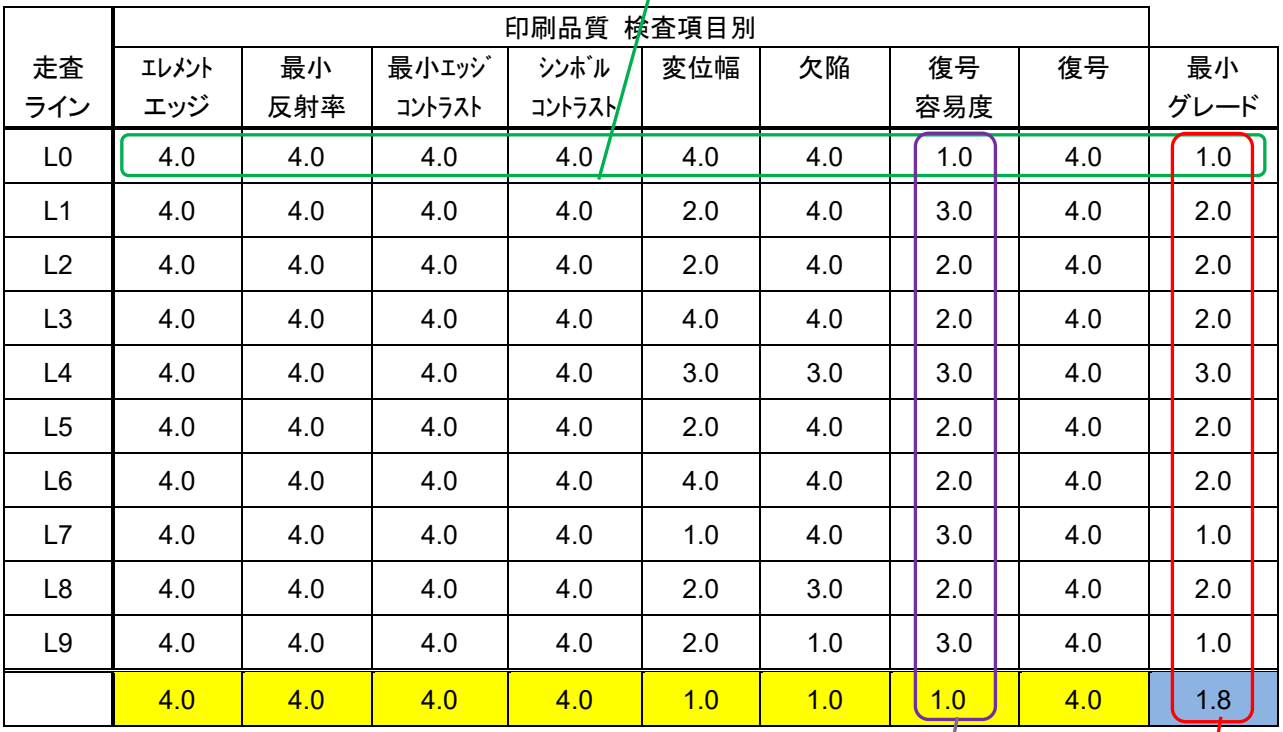

: 検査項目別グレード

検査項目別のグレードの最小値を 検査項目別グレードとします。

|: 全体グレード(総合品質)

各走査ライン:L0~L9 の最小グレードの平均値を 印刷品質の全体グレード(総合品質)とします。

# [2] **DataMatrix**

DataMatrix コードの読み取り、および 印刷品質検査ができます。

# (1)仕様

対応するパターン、サイズは、つぎの通りです。 印刷品質検査欄に○が印されている DataMatrix については、印刷品質検査が可能です。

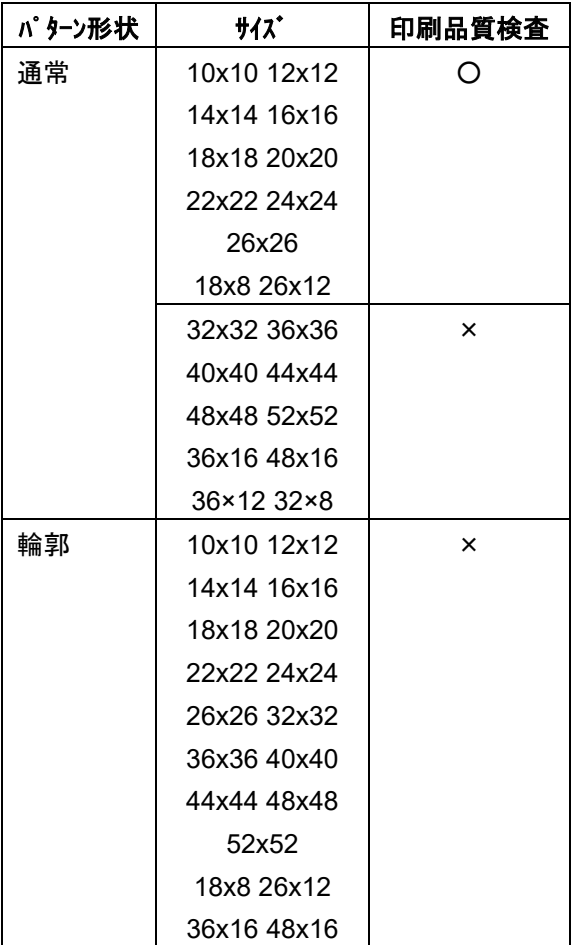

# ・ パターン形状

パタン形状は通常と輪郭の2種類あります。 通常の場合は、検出対象のコードの色として 黒/白のいずれかを選択します。 輪郭の場合は、輪郭部分が白色になるように、 照明環境を調整してください。 輪郭部分が黒色になる場合は、前処理の「反転」 を使用して、白色になるようにしてください。

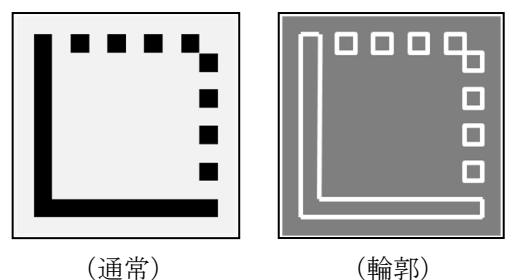

・ブロック 複数ブロック(最大 4 ブロック)の読み取りが 可能です。

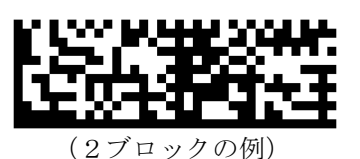

# (2)印刷品質検査

印刷品質検査では下記の項目を検査します。

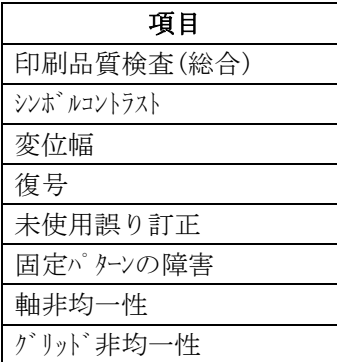

# (3)出力内容

計測結果として以下の項目を出力できます。

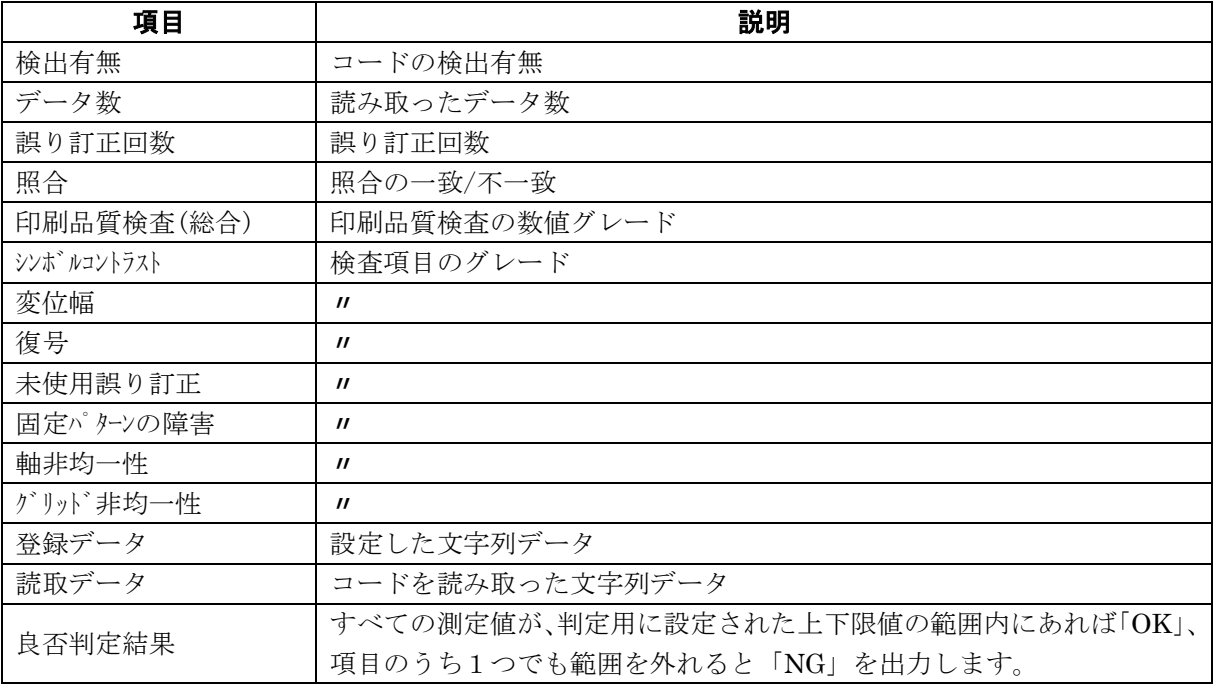

# (4)設定項目

# ・ カメラ選択

使用するカメラを指定します。(『4-4-4 グレーサーチ■操作手順 1 カメラ選択』参照) • 前処理(『4-4-4 グレーサーチ[6]前処理」参照)

- 前処理を設定します。
- ・ カラー前処理

カラー前処理を設定します。(『4-4-4 グレーサーチ[7]カラー前処理』参照)

• エリア(『4-4-4 グレーサーチ[1]エリア』参照)

コードを読み取る範囲、コードの大きさを指定します。

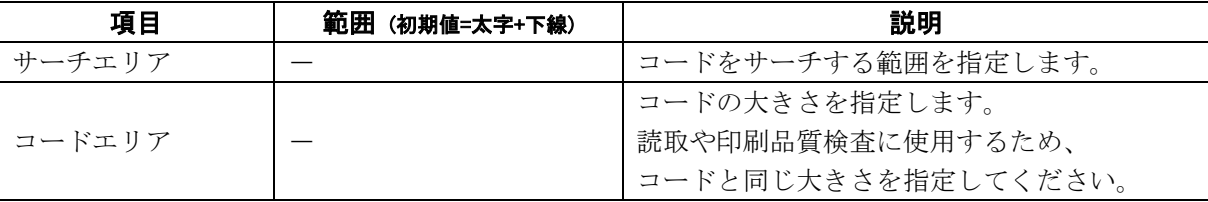

# ・ コード設定

コードを読み取るために必要な設定項目を指定します。

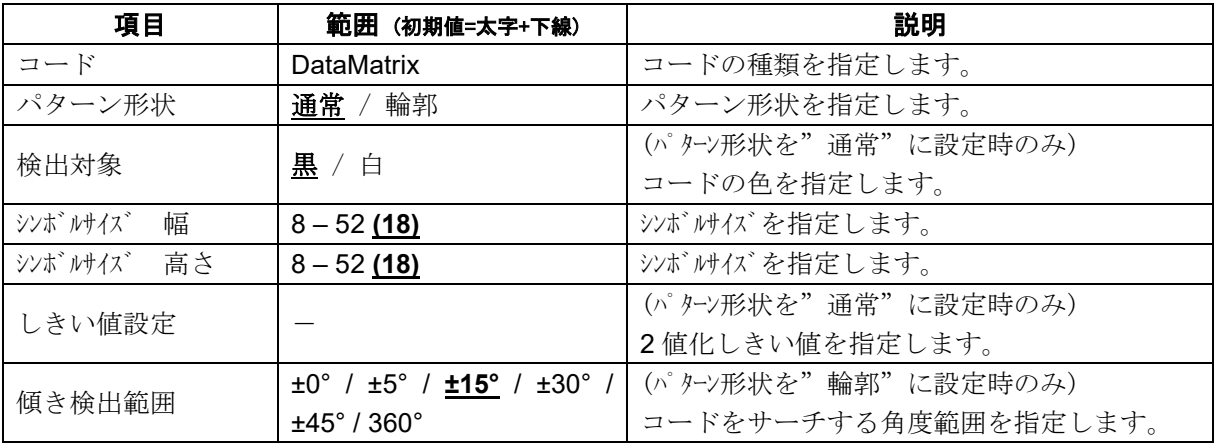

・ 照合

照合とは、読取データと、あらかじめ指定した登録データが一致するか比較する検査です。

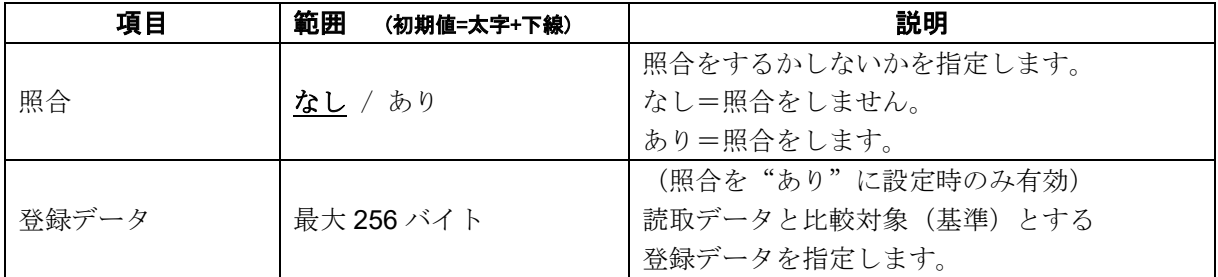

# ・ 印刷品質検査

印刷品質検査では、JIS 規格・ISO/IEC 規格をもとに、コードの印刷品質を検査します。 検査項目は、以下のとおりです。

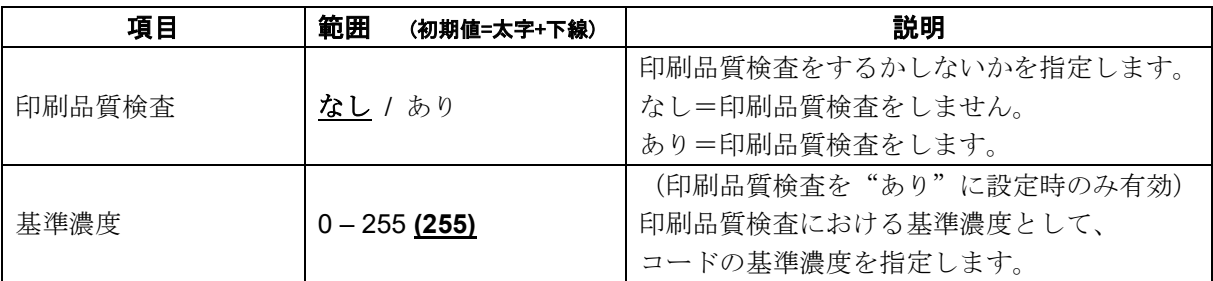

# ・ 判定

良否判定をするための条件を設定します。

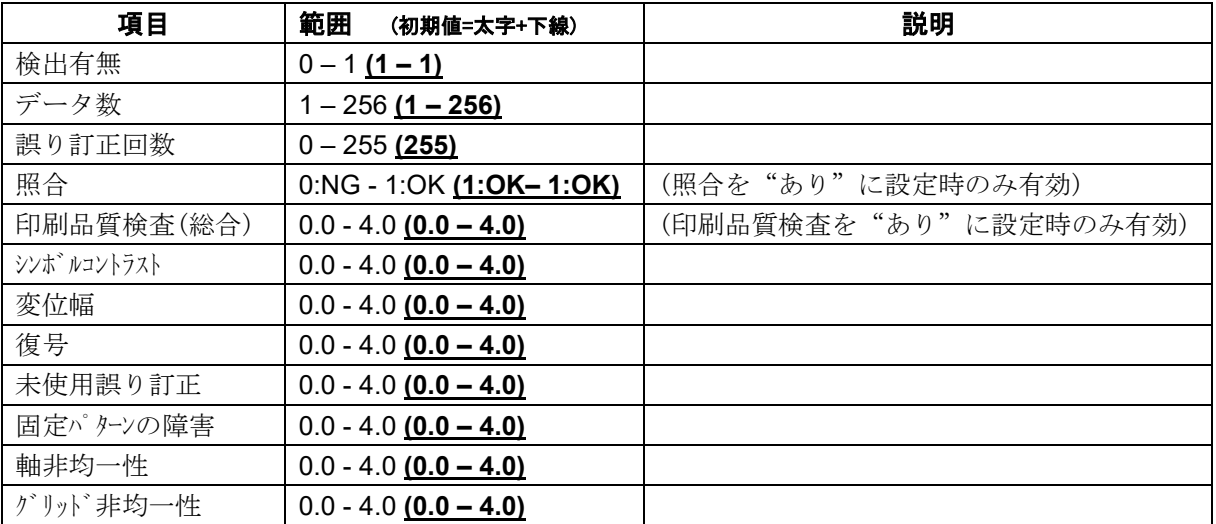

# 1. エリア

コードを読み取る範囲(サーチェリア)と、コードの 大きさ(コードエリア)を設定します。

注意:位置補正モジュールでの「XY 補正+エリ ア回転」には対応していません。

(『4-4-20 位置補正(1)位置補正の種類』参照) ① [エリア]ボタンを選択します。

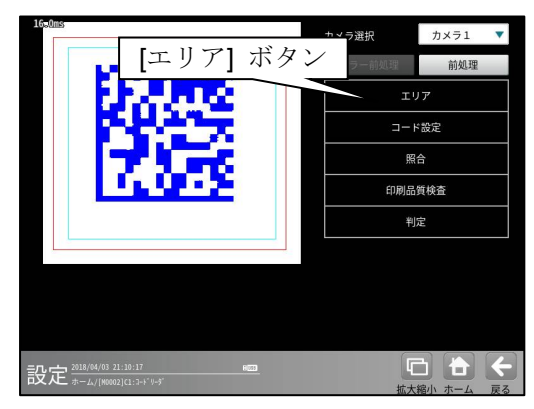

② エリアの設定画面が表示されます。

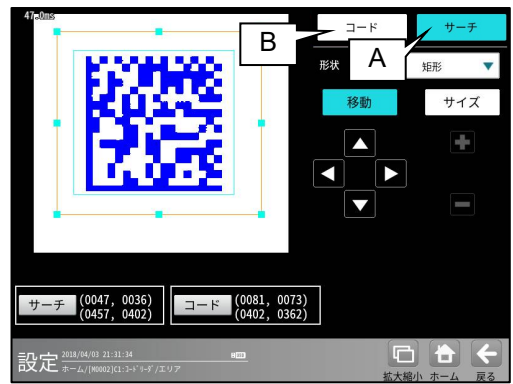

- **A.** サーチ
	- コードをサーチする範囲を設定します。
	- ・ サーチエリアは、コードより大きく なるように設定してください。
	- ・ サーチエリアは、小さいほうが読取精度、 速度は向上しますが、小さすぎると、読取 精度が悪くなる場合があります。
- **B.** コード
	- コードの大きさを設定します。
	- ・ コードエリアは、コードと同じ大きさに なるように設定してください。

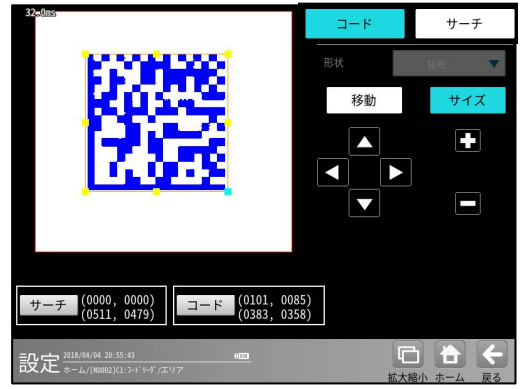

2. コード設定

コードを読み取るために、コードの種類や モデル、検出対象の色、しきい値等を設定 します。

① [コード設定]ボタンを選択します。

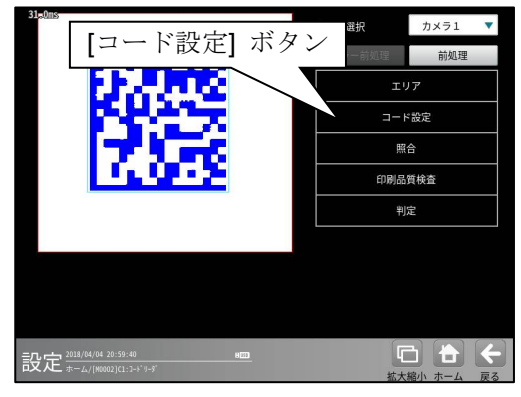

② コード設定の画面が表示されます。

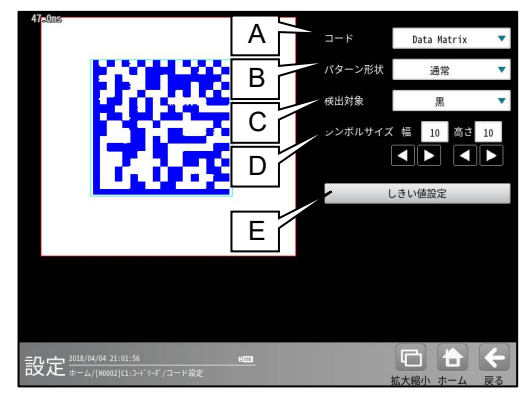

### **A.** コード

コードの種類を設定します。 ここでは、「DataMatrix」を選択します。

**B.** パターン形状 パターンの形状を選択します。

「通常」/「輪郭」

**C.** 検出対象

(パターン形状を「通常」に設定時のみ有効) 検出対象のコードの色(黒/白)を 選択します。 現在の画像における色を選択して ください。

- **D.** シンボルサイズ幅/高さ シンボルサイズを設定します。 長方形の場合、幅が大きい方の数値を幅と して設定してください。
- **E.** しきい値設定

2 値化のしきい値を設定します。 [しきい値設定]ボタンを押すと、 しきい値設定画面が開きます。

4・238

- ③ [しきい値設定]ボタンを選択すると、 しきい値設定画面が表示されます。
	- ・自動 **2** 値化=「ブロック」を選択した場合

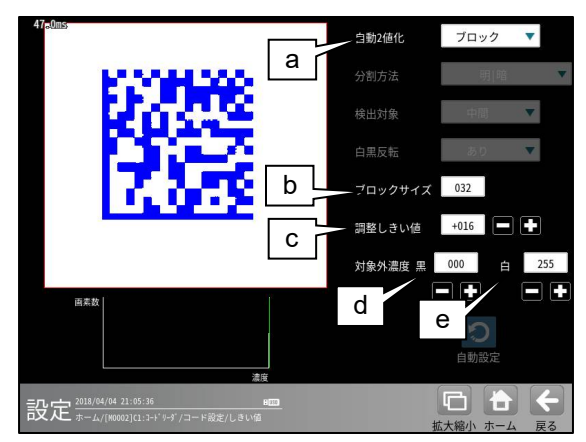

#### **a.** 自動**2**値化

「なし/全体/ブロック」を選択します。

- ・ 「全体」を選択すると、画像取り込み ごとに白と黒の領域が半々となるように しきい値を調整します。
- ・ 「ブロック」を選択すると、画像取り込み ごとに画面をブロックサイズの大きさで 領域分割し、それぞれのブロック毎に 白と黒の領域が半々となるようにしきい値 を調整します。

# **b.** ブロックサイズ

ブロック 2 値化のブロックサイズ (1~256)を選択します。

#### **c.** 調整しきい値

調整しきい値(-128~127)を設定します。 ブロック毎に決定されたしきい値に対し、 オフセットします。 しきい値を上げたい場合は、+、 下げたい場合は-してください。

#### **d.** 対象外濃度 黒

ブロック毎に決定されるしきい値に 関係なく、強制的に黒にする濃度値 (0~255)を設定します。

#### **e.** 対象外濃度 白

ブロック毎に決定されるしきい値に 関係なく、強制的に白にする濃度値 (0~255)を設定します。

#### ・自動 **2** 値化=「全体」を選択した場合

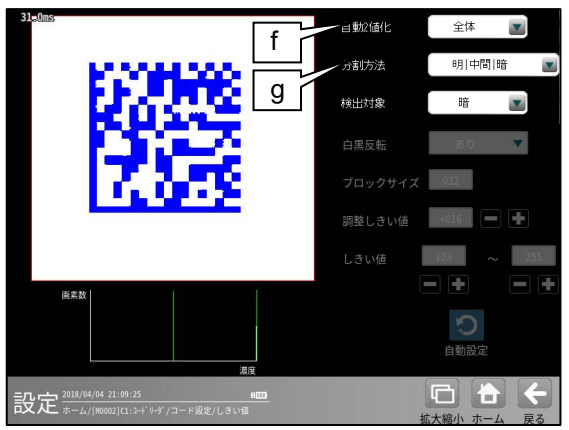

### **f.** 分割方法

2 値化の変換方法として「明|暗」または 「明|中間|暗」を選択します。 「明|暗」のとき、白、黒の2つの領域に 変換します。 「明|中間|暗」のとき、白、中間、黒の 3つの領域に変換します。

#### **g.** 検出対象

分割方法「明|中間|暗」のときに、 明、中間、暗の3つの領域の中で検出対象と する領域の組み合わせを選択します。

# ・自動 **2** 値化=「なし」を選択した場合

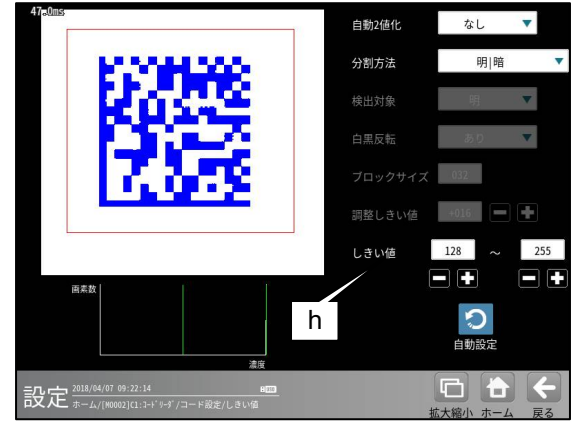

#### **h.** しきい値

しきい値のの上限値と下限値を設定します。 設定方法には、画像を確認しながら手動で 設定する方法と、現在表示されている画像 (基準画像)から最適なしきい値を自動設定 する方法があります。

#### 【手動で設定する場合】

上限値と下限値のボタンを選択して設定 します。

通常、しきい値は下限値のみを設定します が、上限値を設定すると、上下限範囲内の 階調を持つ領域のみを検出対象領域にする ことができます。

また、背景の基準画像に現在の検出対象 領域が青色で表示されます。基準画像で、 目的の領域が青色になるように上下限値を 設定してください。

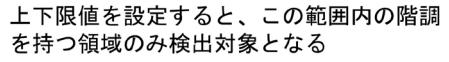

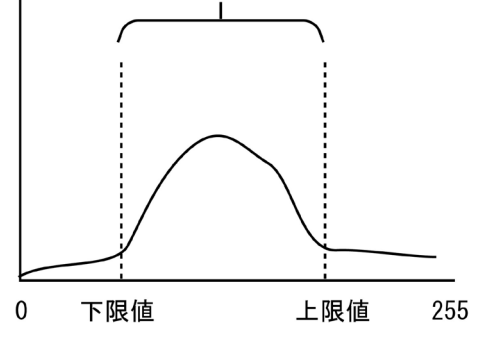

# 【自動で設定する場合】

上下限値を自動で設定するには、 [自動設定]ボタンを選択します。 下限値のボタンに最適なしきい値が 自動設定されます。 自動設定された後、上限値/下限値の ボタンで設定値を微調整できます。

# 3.照合

コードを読み取ったデータと、設定した登録 データを比較する機能です。

① [照合]ボタンを選択します。

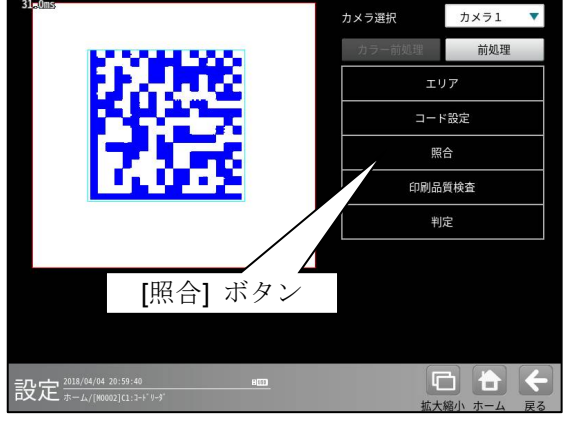

② 照合の設定画面が表示されます。

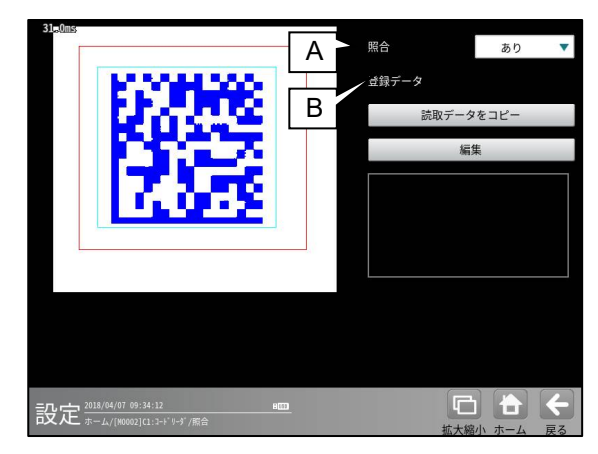

#### **A.** 照合

照合をする場合は、照合「あり」を選択 します。

#### **B.** 登録データ

照合の基準となる登録データを設定 します。 現在の読取データを設定する場合は、 「読取データをコピー」ボタンを選択 します。 登録データを変更する場合は、「編集」 ボタンを選択し、文字を変更します。

# 4.印刷品質検査

印刷品質検査について設定します。印刷品質 検査は、コードの印刷品質を検査する機能です。 注意:

データマトリックスの印刷品質検査は、 26×26 のモデルまでの対応としています。 行または列のサイズが 26 を超えるモデルの 印刷品質検査には対応していません。

① [印刷品質検査]ボタンを選択します。

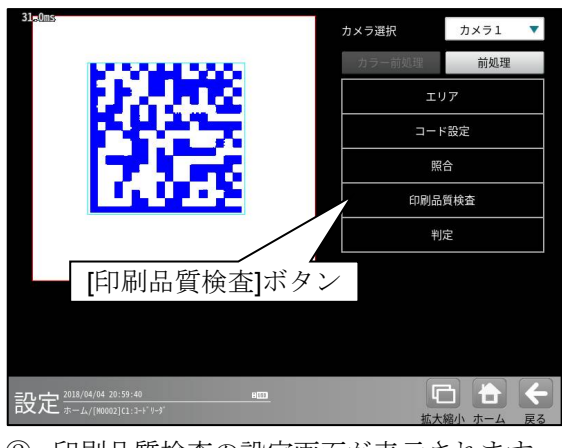

② 印刷品質検査の設定画面が表示されます。

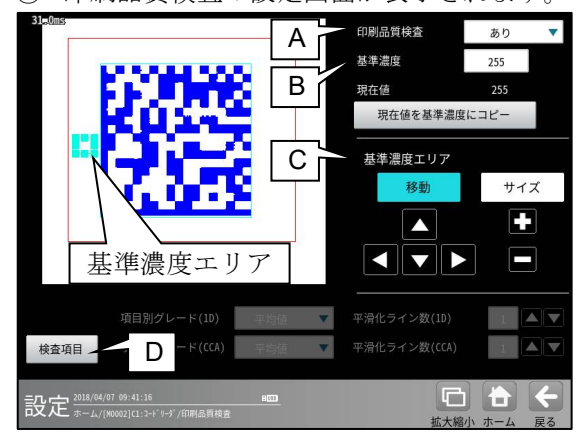

#### **A.** 印刷品質検査

印刷品質検査をする場合は、 印刷品質検査「あり」を選択します。

### **B.** 基準濃度

印刷品質検査の基準となるコードの背景 濃度を設定します。 現在値を使用する場合は、[現在値を基準値 にコピー]ボタンを押してください。 基準濃度エリアとして設定された範囲の 値が現在値として入力されます。

#### **C.** 基準濃度エリア

基準濃度(コードの背景濃度)を測定する 範囲を設定します。

#### **D.** 検査項目

このボタンを押すと、検査項目設定画面へ移行 します。

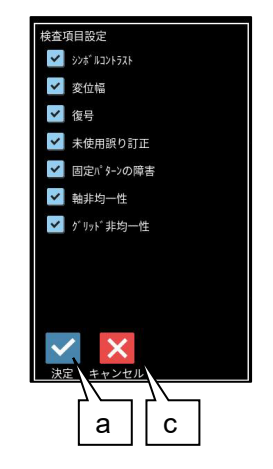

- a. 決定 "決定"ボタンを押すと、チェック ON の 項目が検査対象として設定されます。
- b. キャンセル キャンセル"ボタンを押すと、 キャンセルされます。

総合品質のグレードは、選択された項目の グレードに基づき評価されます。 従い、グレードの低い検査項目を非選択に することにより、総合品質のグレードが高く なります。

5. 判定

モジュールの処理を実行して計測される 結果に対して、良否の判定基準となる 上下限値を設定します。

① [判定]ボタンを選択します。

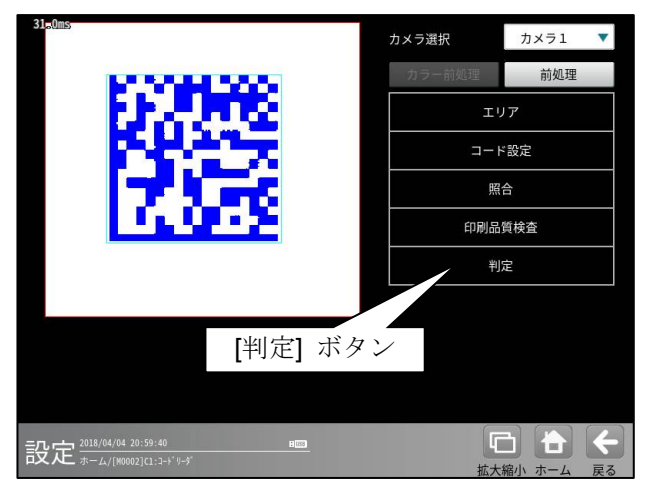

② 判定の設定画面が表示されます。

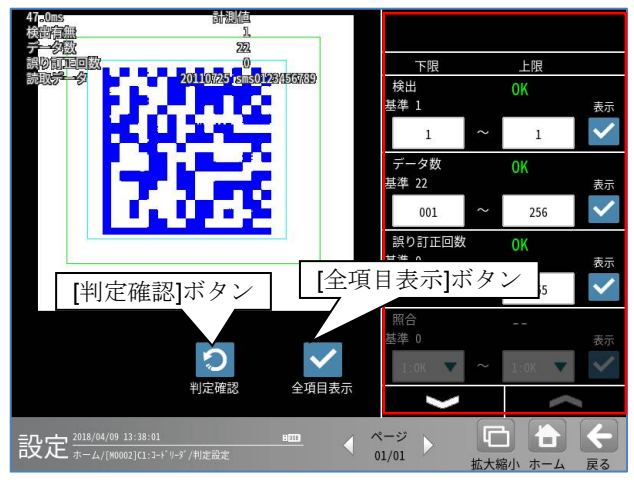

### 判定項目、上下限値、判定

各判定項目について、良否の判定基準 (上下限値)を設定します。

- ・ [表示]または[全項目表示]ボタンを押すと 判定結果が表示されます。
- シスポタンにより、判定項目の表示 を切り替えます。
- ・ 設定した判定を確認するときは [判定確認]ボタンを選択します。 各判定項目の右に判定結果(OK/NG)が 表示されます。

# [3] **QR Code**

QR Code の読み取り、および 印刷品質検査ができます。

# (1)仕様

対応するモデルは、つぎの通りです。

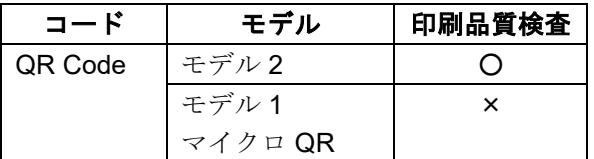

# (2)印刷品質検査

印刷品質検査では下記の項目を検査します。

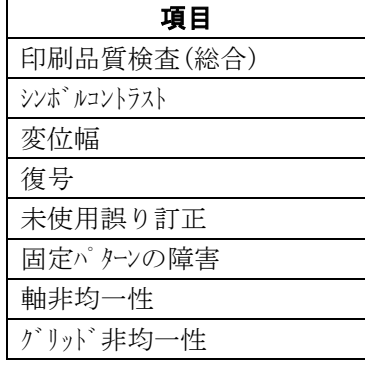

# (3)出力内容

計測結果として以下の項目を出力できます。

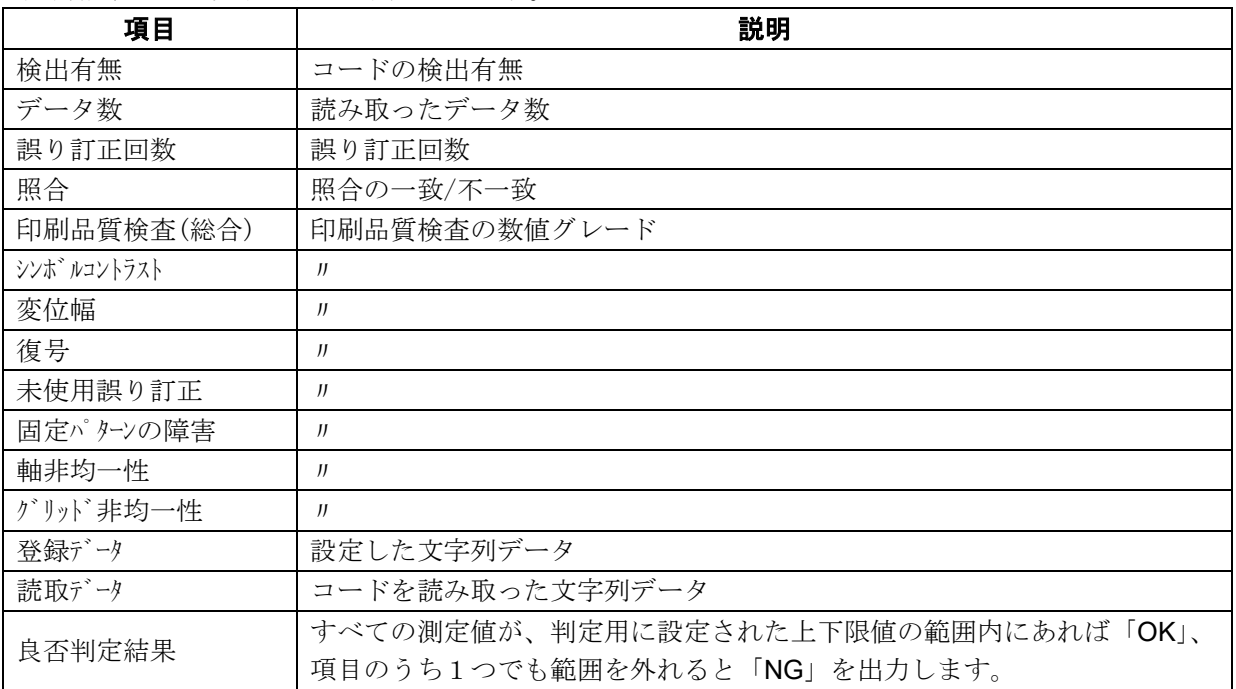

# (4)設定項目

・ カメラ選択

使用するカメラを指定します。(『4-4-4 グレーサーチ■操作手順 1 カメラ選択』参照)

- 前処理(『4-4-4 グレーサーチ[6]前処理」参照) 前処理を設定します。
- ・ カラー前処理

カラー前処理を設定します。(『4-4-4 グレーサーチ[7]カラ-前処理』参照)

・ エリア(『4-4-4 グレーサーチ[1]エリア』参照)

コードを読み取る範囲、コードの大きさを指定します。

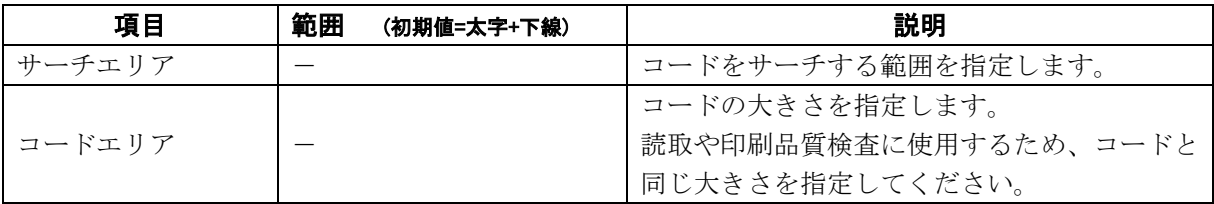

# ・ コード設定

コードを読み取るために必要な設定項目を指定します。

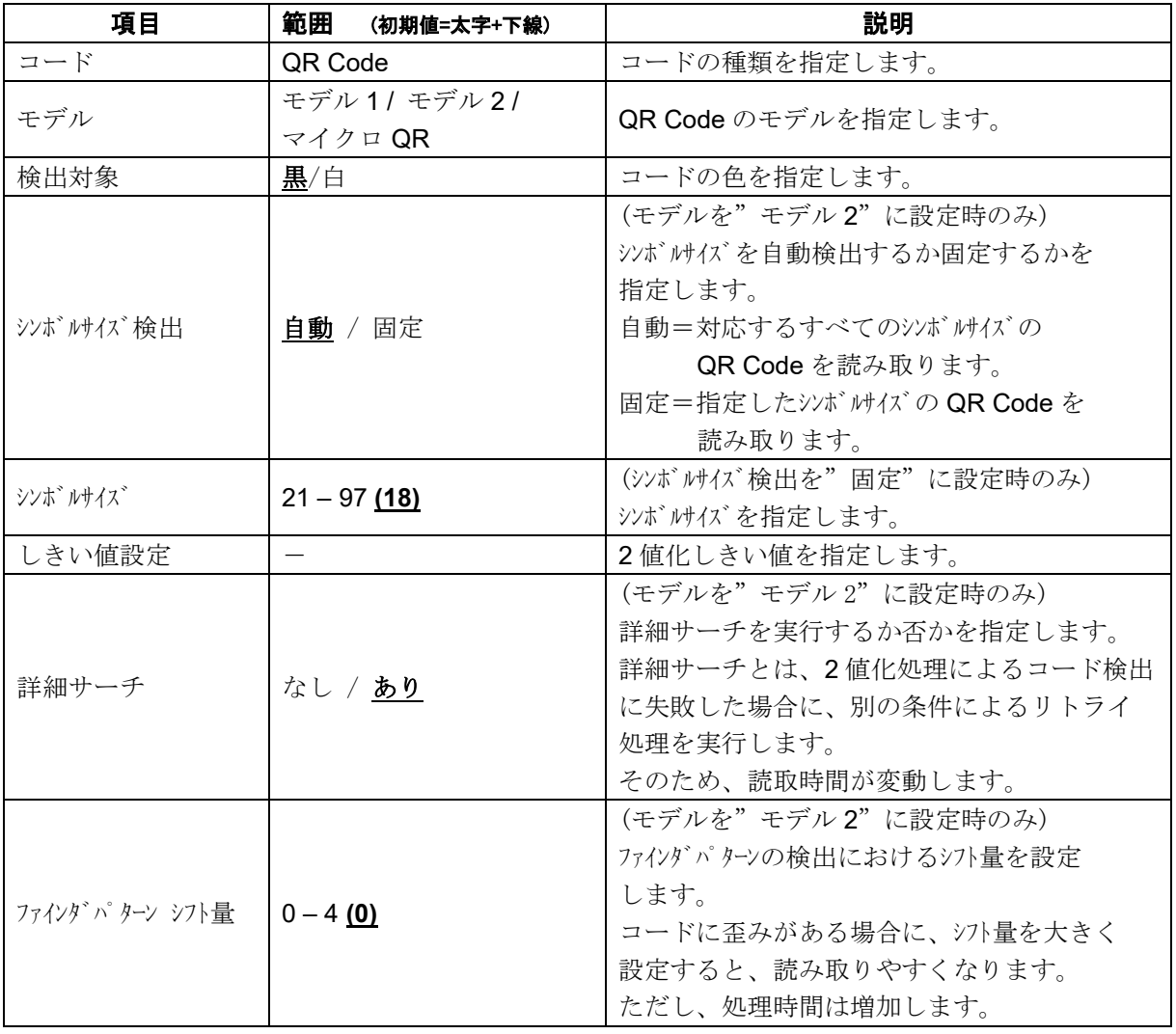

# ・ 照合

照合とは、読取データと、あらかじめ指定した登録データが一致するか比較する検査です。

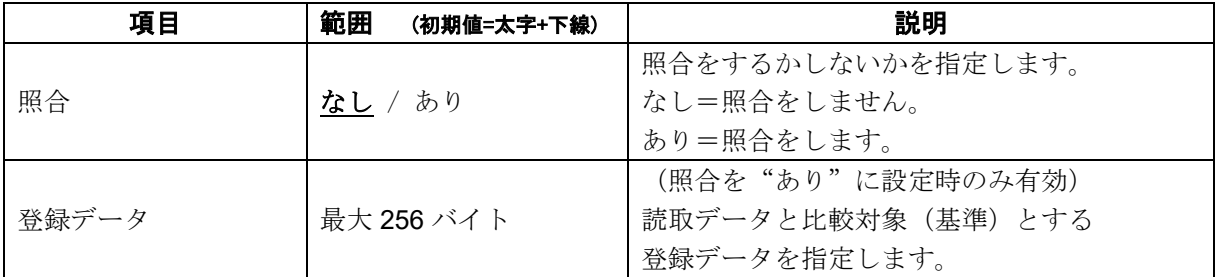

# ・ 印刷品質検査

印刷品質検査について設定します。

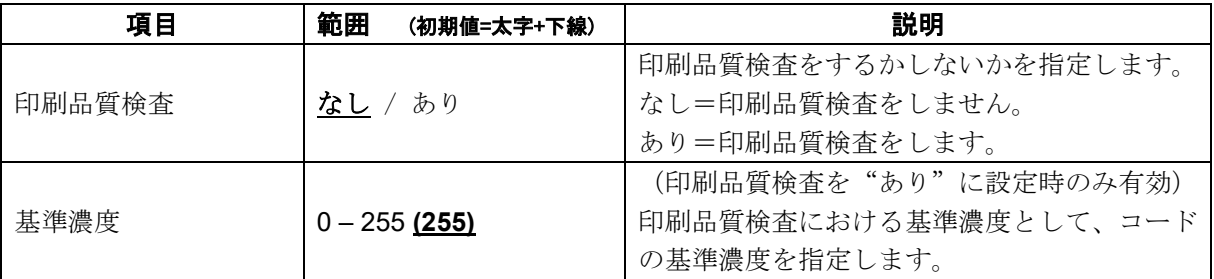

# ・ 判定

良否判定をするための条件を設定します。

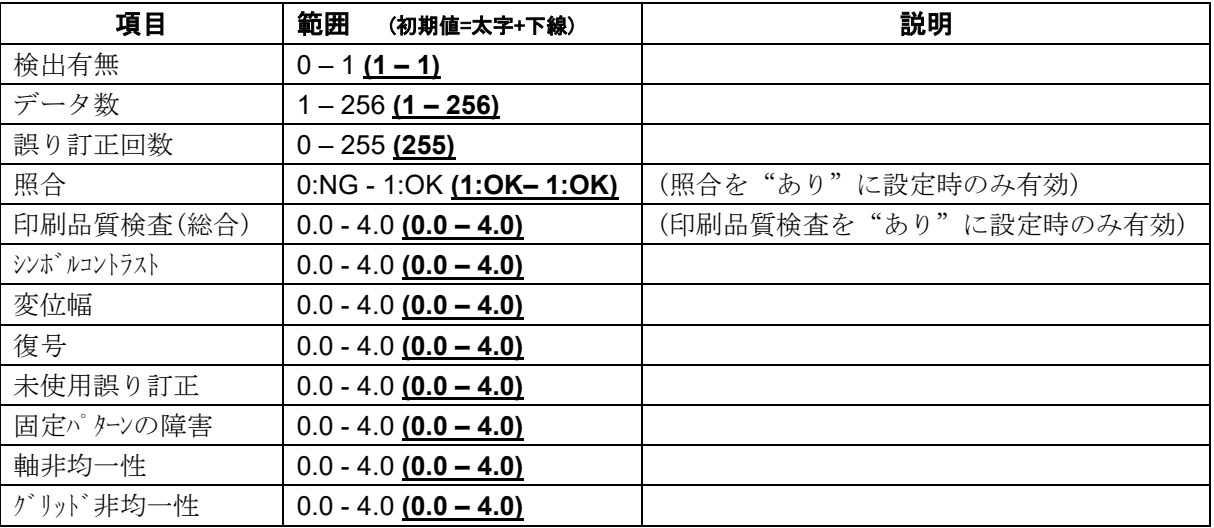

# [1]エリア

コードを読み取る範囲(サーチェリア)と、 コードの大きさ(コードエリア)を設定します。 ここでは、モデル2を例として説明します。 注意:位置補正モジュールでの「XY 補正+エ リア回転」には対応していません。 (『4-4-20 位置補正(1)位置補正の種類』参照)

① [エリア]ボタンを選択します。

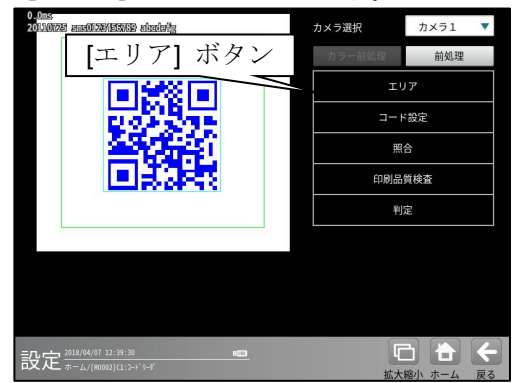

② エリアの設定画面が表示されます。

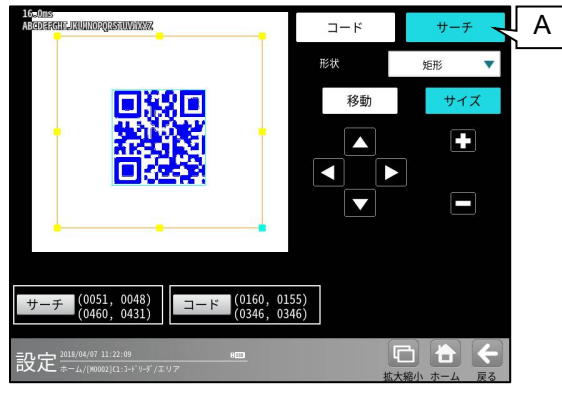

**A.** サーチ

コードをサーチする範囲を設定します。

- ・ サーチエリアは、コードより大きくなる ように設定してください。
- ・ サーチエリアは、小さいほうが読取精度、 速度は向上しますが、小さすぎると、 読取精度が悪くなる場合があります。

# **B.** コード

コードの大きさを設定します。

・ コードエリアは、コードと同じ大きさに なるように設定してください。

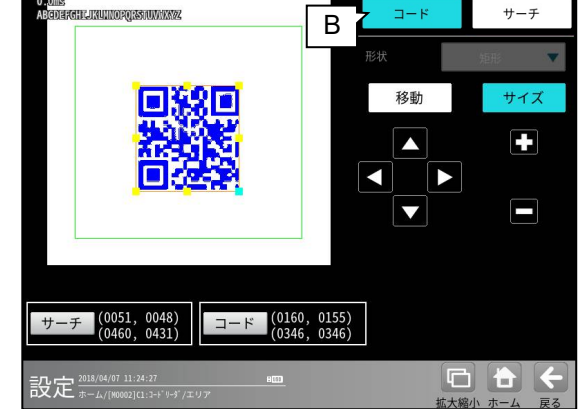

# [2]コード設定

コードを読み取るために、コードの種類、 モデル、検出対象の色、しきい値等を設定 します。

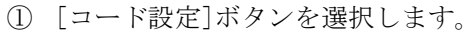

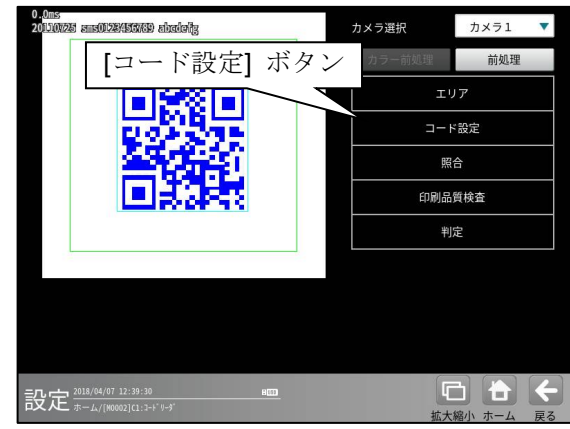

② コード設定の画面が表示されます。 (モデル 1 を設定した場合)

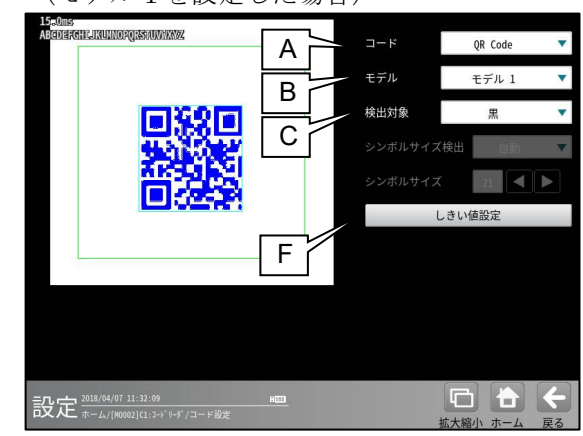

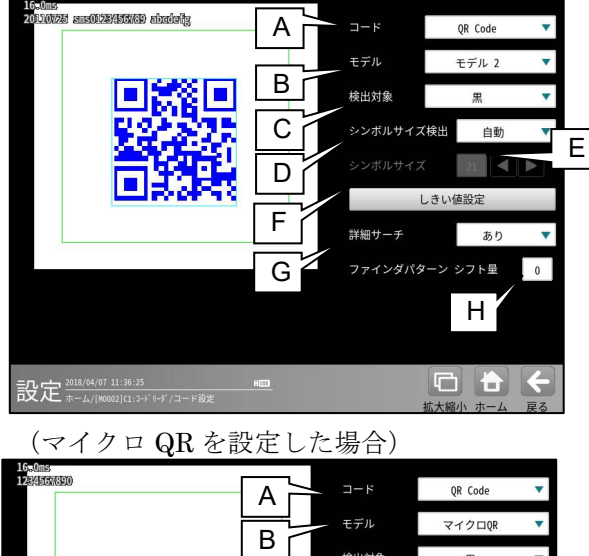

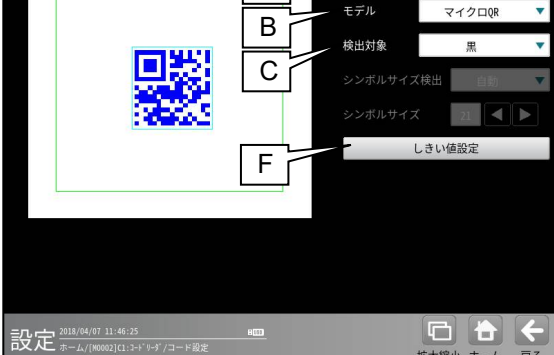

**A.** コード

コードの種類を設定します。 ここでは、「QR code」を選択します。

**B.** モデル

QR code のモデルを選択します。  $F_{\tau}$  $h \geq 1$  /  $F_{\tau}$  $h \geq 2$  /  $F_{\tau}$  $\sim 2$  QR

### **C.** 検出対象

検出対象のコードの色(黒/白)を選択 します。 現在の画像における色を選択してください。

**D.** シンボルサイズ検出

(モデルを「モデル 2」に設定時のみ) シンボルサイズを自動検出するか固定するか 指定します。

「自動」=対応するすべてのシンボルサイズの QR Code を読み取ります。

「固定」=指定したシンボルイズの QR Code を読み取ります。

### **E.** シンボルサイズ

(シンボルサイズ検出を"固定"に設定時のみ) シンボルサイズを指定します。

**F.** しきい値設定

2 値化のしきい値を設定します。 [しきい値設定]ボタンを押すと、 しきい値設定画面が開きます。

#### **G.** 詳細サーチ

(モデルを"モデル 2"に設定時のみ) 詳細サーチを実行するか否かを指定します。 詳細サーチとは、2 値化処理によるコード 検出に失敗した場合に、別の条件による リトライ処理を実行します。 そのため、読取時間が変動します。

# **H.** ファインダ パ ターン シフト量 (モデルを"モデル 2"に設定時のみ) ファインダパターンの検出におけるシフト量を設定 します。 コードに歪みがある場合に、シフト量を大きく 設定すると、読み取りやすくなります。

ただし、処理時間は増加します。

③ [しきい値設定]ボタンを選択すると、 しきい値設定画面が表示されます。

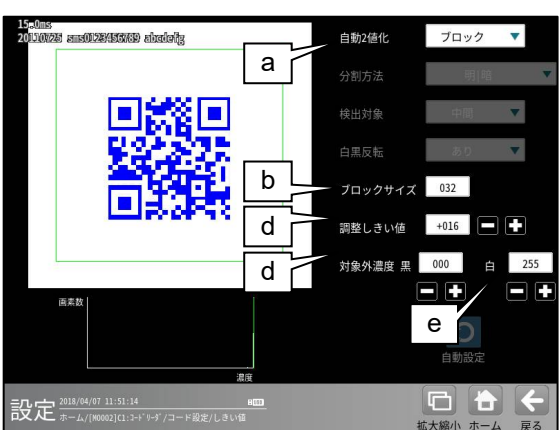

・自動 2 値化=「ブロック」を選択した場合

a. 自動 **2** 値化 「なし/全体/ブロック」を選択します。

- 「全体」を選択すると、画像取り込み ごとに白と黒の領域が半々となるように しきい値を調整します。
- ・ 「ブロック」を選択すると、画像取り込み ごとに画面をブロックサイズの大きさで 領域分割し、それぞれのブロック毎に 白と黒の領域が半々となるようにしきい 値を調整します。

# b. ブロックサイズ ブロック 2 値化のブロックサイズ(1~256) を選択します。

**c.** 調整しきい値 調整しきい値(-128~127)を設定します。 ブロック毎に決定されたしきい値に対し、 オフセットします。しきい値を上げたい場 合は、+、 下げたい場合は-してください。

#### d. 対象外濃度 黒

ブロック毎に決定されるしきい値に 関係なく、強制的に黒にする濃度値 (0~255)を設定します。

e. 対象外濃度 白 ブロック毎に決定されるしきい値に 関係なく、強制的に白にする濃度値 (0~255)を設定します。

# ・自動 **2** 値化=「全体」を選択した場合

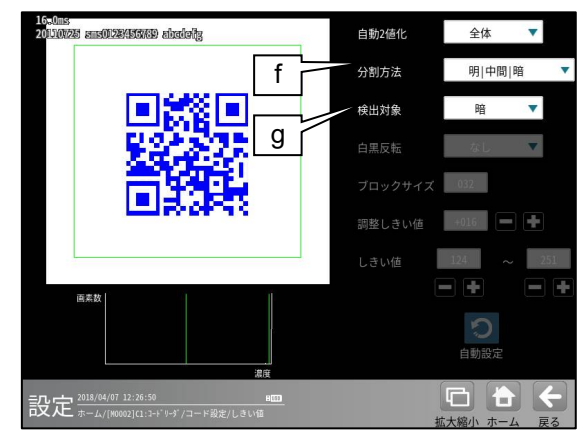

#### **f.** 分割方法

2 値化の変換方法として「明|暗」または 「明|中間|暗」を選択します。 「明|暗」のとき白、黒の2つの領域に 変換します。

「明|中間|暗」のとき白、中間、黒の 3つの領域に変換します。

#### **g.** 検出対象

分割方法「明|中間|暗」のときに、 明、中間、暗の3つの領域の中で検出対象 とする領域の組み合わせを選択します。

#### ・自動 **2** 値化=「なし」を選択した場合

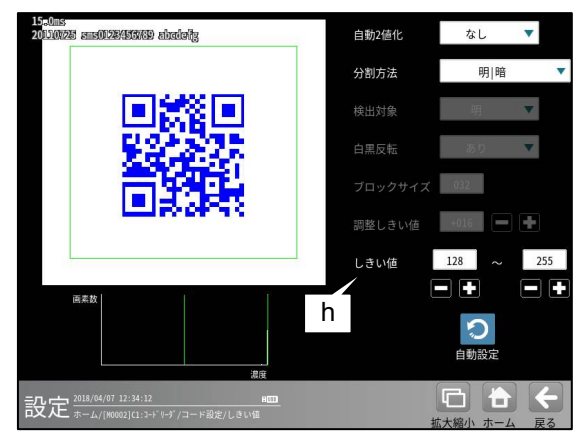

#### **h.** しきい値

しきい値のの上限値と下限値を設定します。 設定方法には、画像を確認しながら手動で 設定する方法と、現在表示されている画像 (基準画像)から最適なしきい値を自動設定 する方法があります。

#### 【手動で設定する場合】

上限値と下限値のボタンを選択して設定しま す。

通常、しきい値は下限値のみを設定しますが、 上限値を設定すると、上下限範囲内の階調を 持つ領域のみを検出対象領域にすることが できます。

また、背景の基準画像に現在の検出対象領域 が青色で表示されます。基準画像で、目的の 領域が青色になるように上下限値を設定して ください。

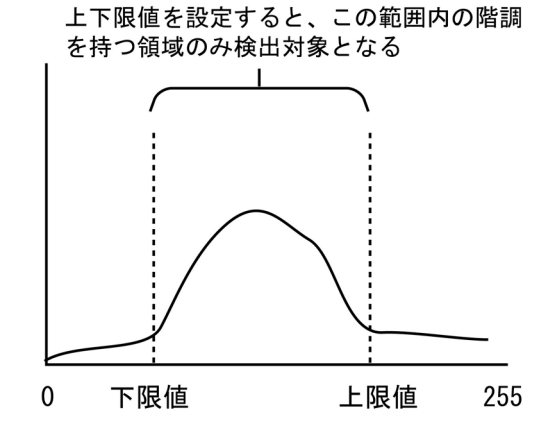

# 【自動で設定する場合】

上下限値を自動で設定するには、[自動設定] ボタンを選択します。下限値のボタンに最適 なしきい値が自動設定されます。自動設定 された後、上限値/下限値のボタンで設定値を 微調整できます。
# [3]照合

コードを読み取ったデータと、設定した登録 データを比較する機能です。

① [照合]ボタンを選択します。

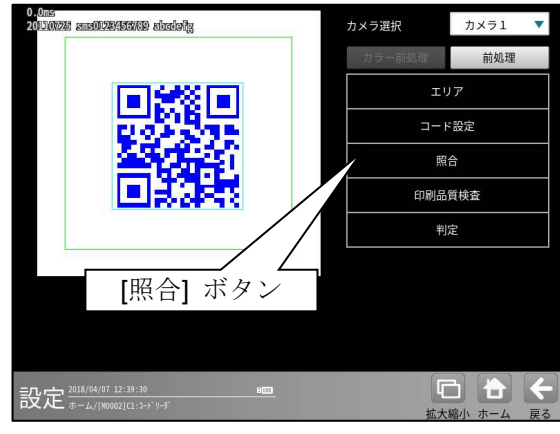

② 照合の設定画面が表示されます。

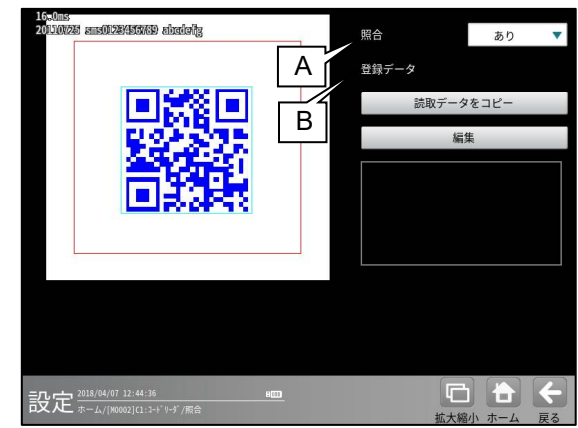

#### **A.** 照合

照合をする場合は、照合「あり」を選択 します。

### **B.** 登録データ

照合の基準となる登録データを設定します。 現在の読取データを設定する場合は、 「読取データをコピー」ボタンを 選択します。 登録データを変更する場合は、「編集」 ボタンを選択し、文字を変更します。

## [4]印刷品質検査

印刷品質検査について設定します。印刷品質 検査は、コードの印刷品質を検査する機能です。 注意:

### QR コードの印刷品質検査は、モデル2のみに 対応しています。

マイクロ QR およびモデル1の印刷品質検査は 対応していません。

① [印刷品質検査]ボタンを選択します。

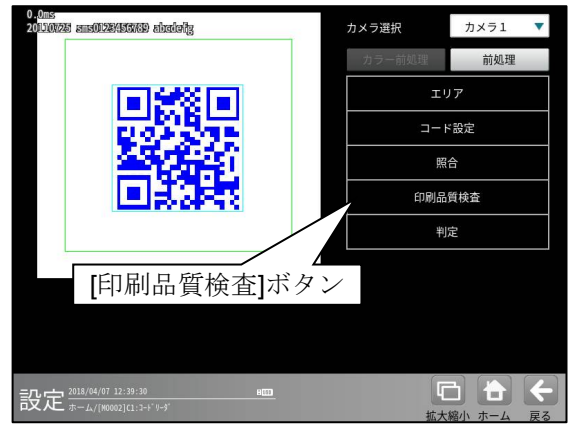

② 印刷品質検査の設定画面が表示されます。

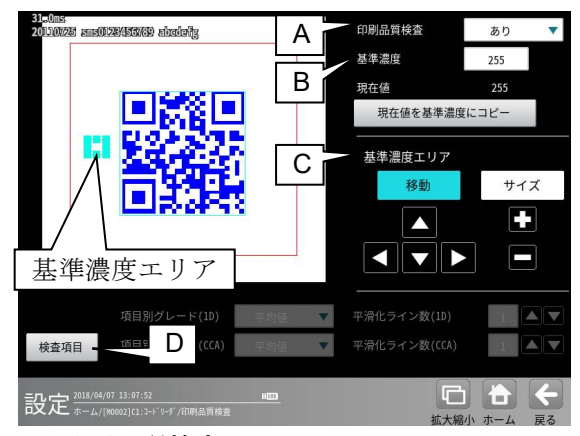

#### **A.** 印刷品質検査

印刷品質検査をする場合は、 印刷品質検査「あり」を選択します。

**B.** 基準濃度

印刷品質検査の基準となるコードの背景 濃度を設定します。 現在値を使用する場合は、[現在値を基準値 にコピー]ボタンを押してください。 基準濃度エリアとして設定された範囲の 値が現在値として入力されます。

# **C.** 基準濃度エリア

基準濃度(コードの背景濃度)を測定する 範囲を設定します。

### **D.** 検査項目

このボタンを押すと、検査項目設定画面へ 移行します。

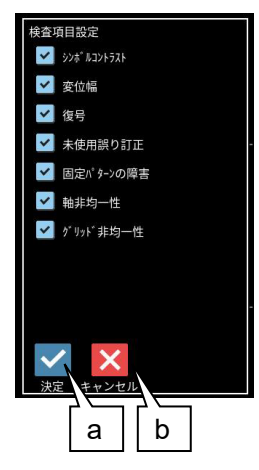

a. 決定

"決定"ボタンを押すと、チェック ON の 項目が検査対象として設定されます。

b. キャンセル

"キャンセル"ボタンを押すと、検査項目 の設定がキャンセルされます。

総合品質のグレードは、選択された項目の グレードに基づき評価されます。 従い、グレードの低い検査項目を非選択に することにより、総合品質のグレードが 高くなります。

# [5]判定

モジュールの処理を実行して計測される 結果に対して、良否の判定基準となる 上下限値を設定します。

#### ① [判定]ボタンを選択します。

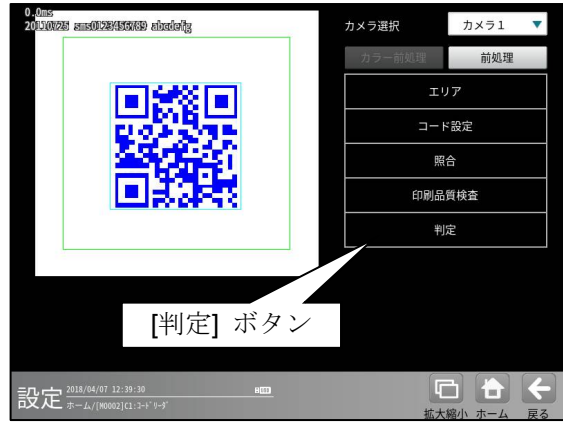

② 判定の設定画面が表示されます。

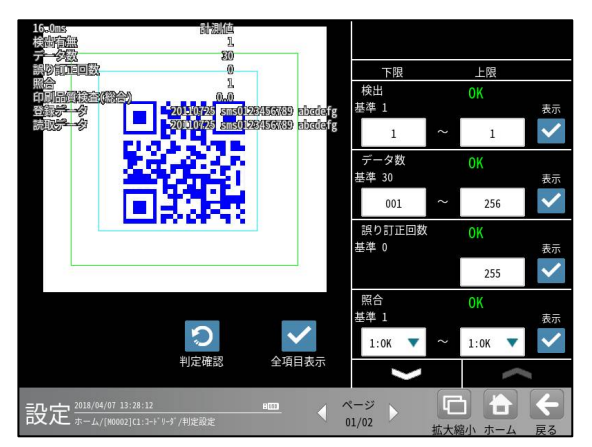

#### 判定項目、上下限値、判定

各判定項目について、良否の判定基準 (上下限値)を設定します。

- ・ [表示]または[全項目表示]ボタンを押すと 判定結果が表示されます。
- ■ ボタンにより、判定項目の 表示を切り替えます。
- ・ 設定した判定を確認するときは [判定確認]ボタンを選択します。 各判定項目の右に判定結果(OK/NG)が 表示されます。

# [4] **GS1 DataBar**

GS1 DataBar の読み取り、および 印刷品質検査ができます。

## (1)仕様

対応するモデルは、つぎの通りです。

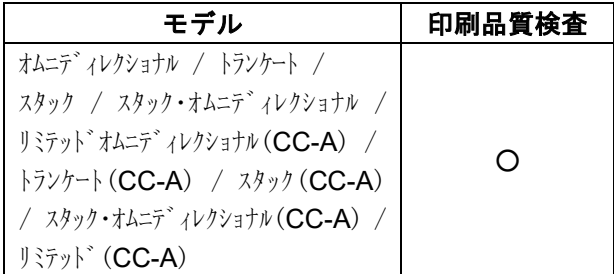

## (2)印刷品質検査

印刷品質検査では下記の項目を検査します。

# (コンポジット=「なし」の場合)

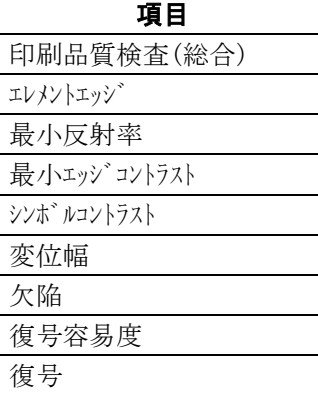

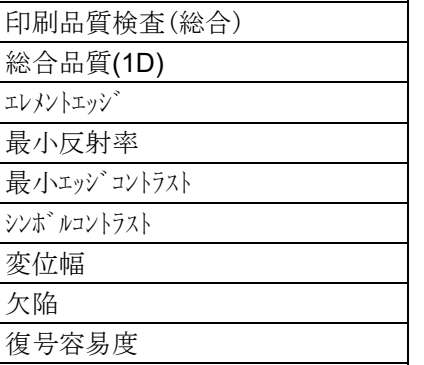

復号

総合品質(CCA) エレメントエッジ(CCA) 最小反射率(CCA) 最小エッジコントラスト(CCA) シンボ ルコントラスト(CCA) 変位幅(CCA) 欠陥(CCA)

復号容易度(CCA)

未使用誤り訂正(CCA) 産出コード語(CCA) コード語品質(CCA)

復号(CCA)

(コンポジット=「**CC-A**」の場合) 項目

# (3)出力内容

計測結果として以下の項目を出力できます。

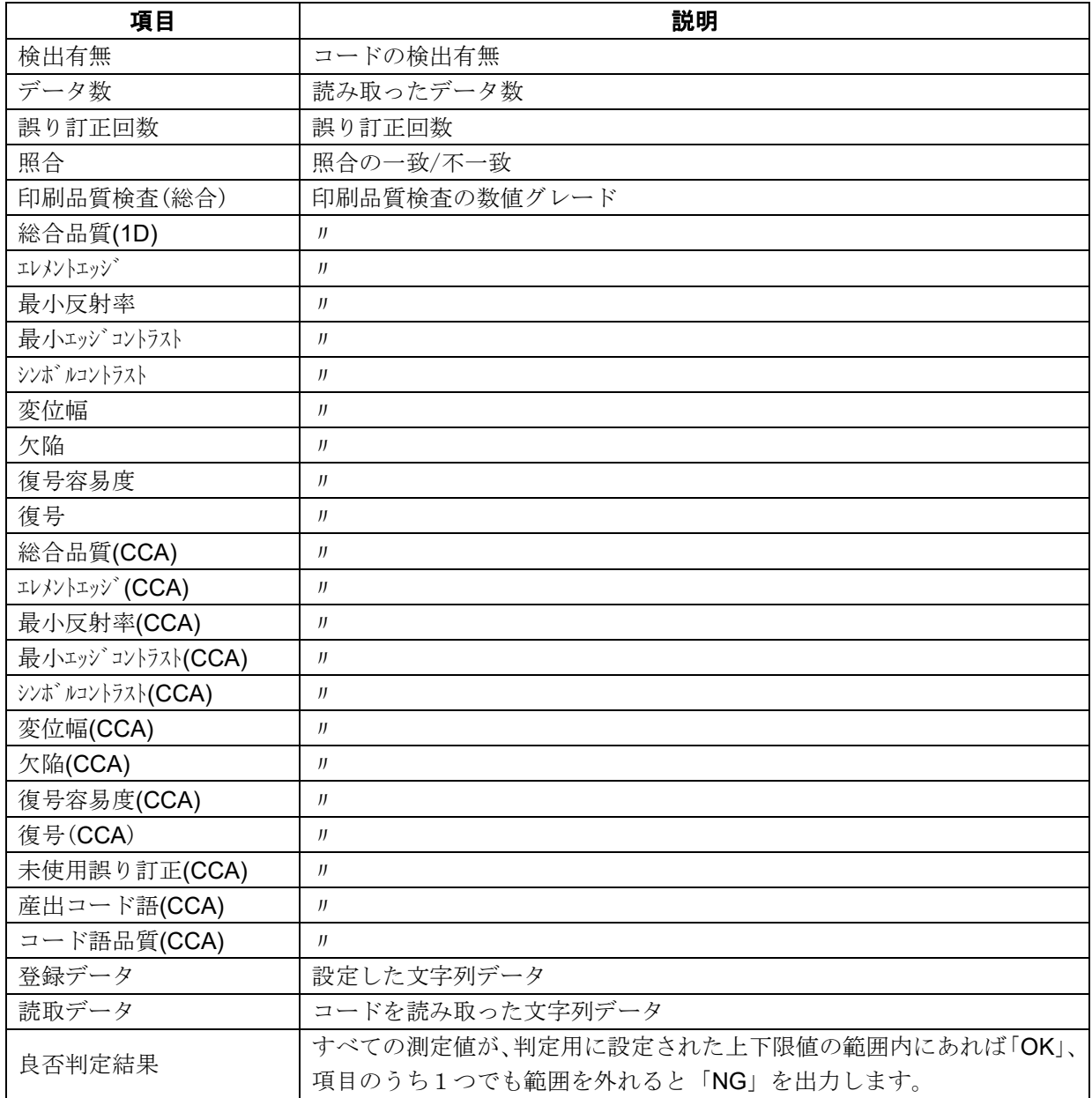

## (4)設定項目

#### ・ カメラ選択

- 使用するカメラを指定します。(『4-4-4 グレーサーチ■操作手順 1 カメラ選択』参照) • 前処理(『4-4-4 グレーサーチ[6]前処理」参照)
	- 前処理を設定します。

### ・ カラー前処理

カラー前処理を設定します。(『4-4-4 グレーサーチ[7]カラー前処理』参照)

・ エリア(『4-4-4 グレーサーチ[1]エリア』参照)

コードを読み取る範囲、コードの大きさを指定します。

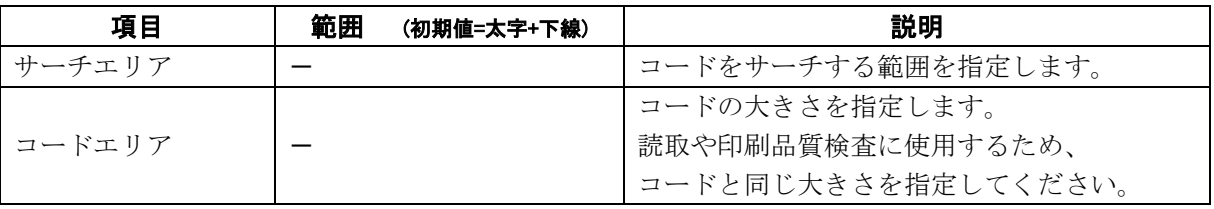

# ・ コード設定

コードを読み取るために必要な設定項目を指定します。

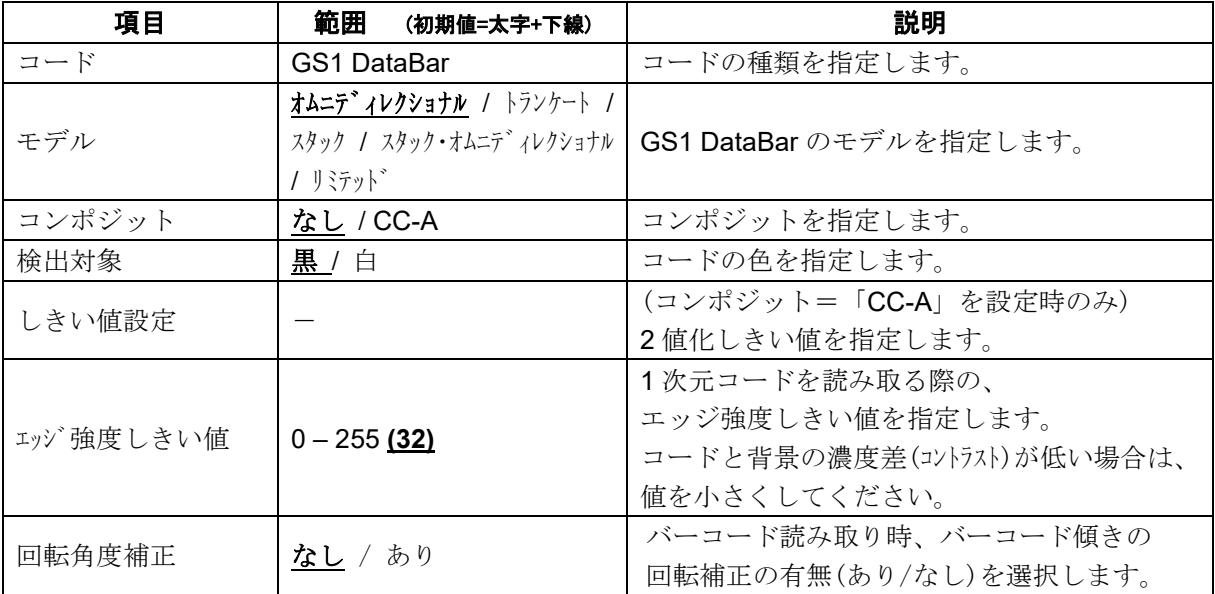

# —<br>・ 照合

照合とは、読取データと、あらかじめ指定した登録データが一致するか比較する検査です。

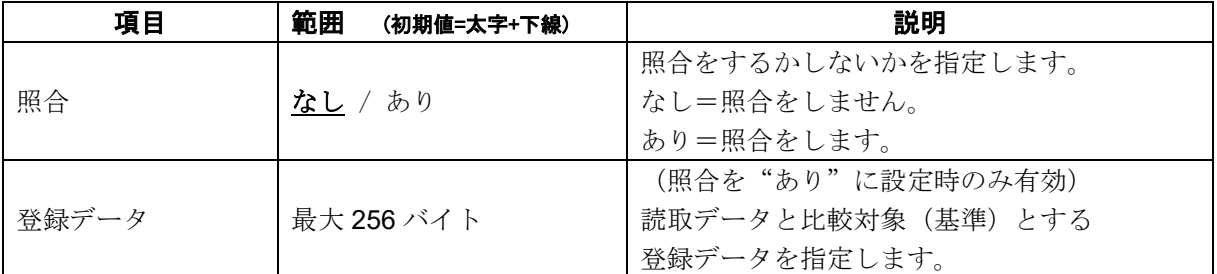

### ・ 印刷品質検査

印刷品質検査について設定します。

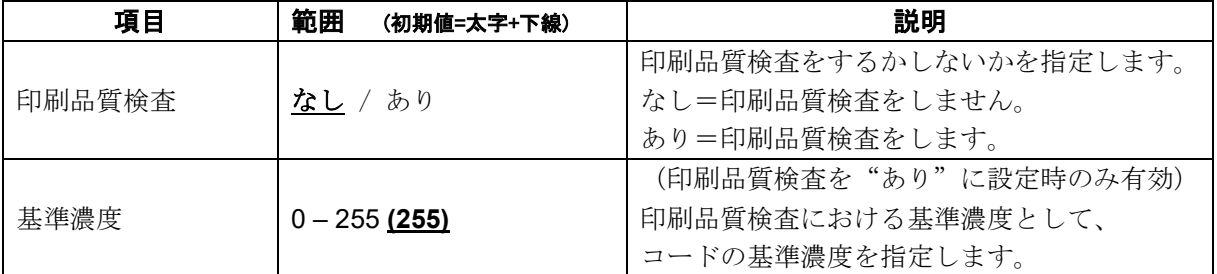

## ・ 判定

良否判定をするための条件を設定します。

## (コンポジット=「なし」の場合)

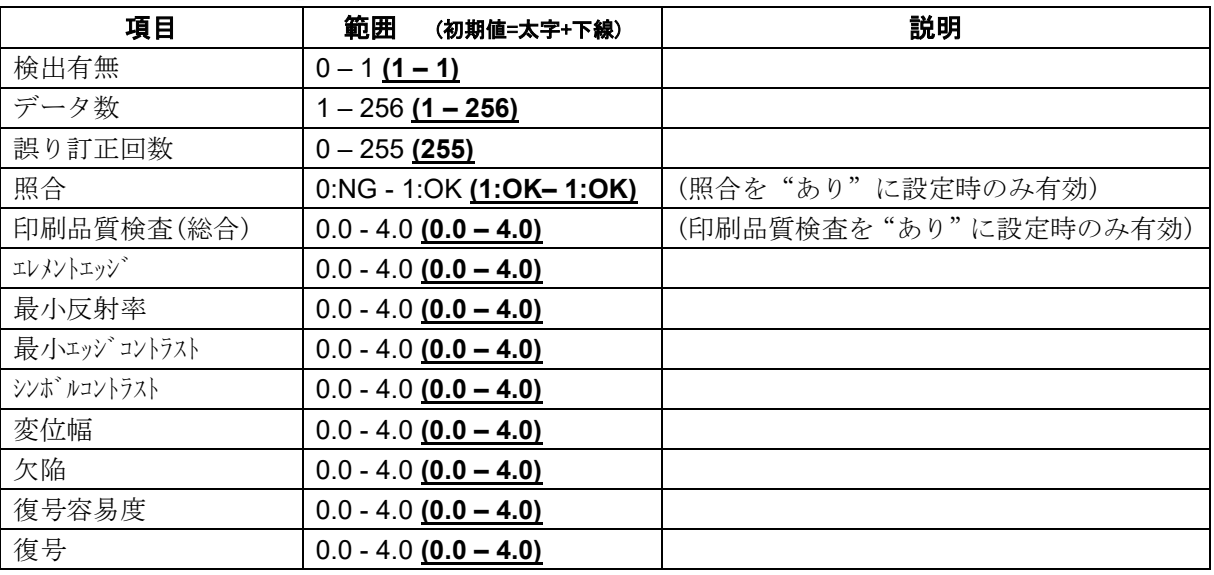

# (コンポジット=「**CC-A**」の場合)

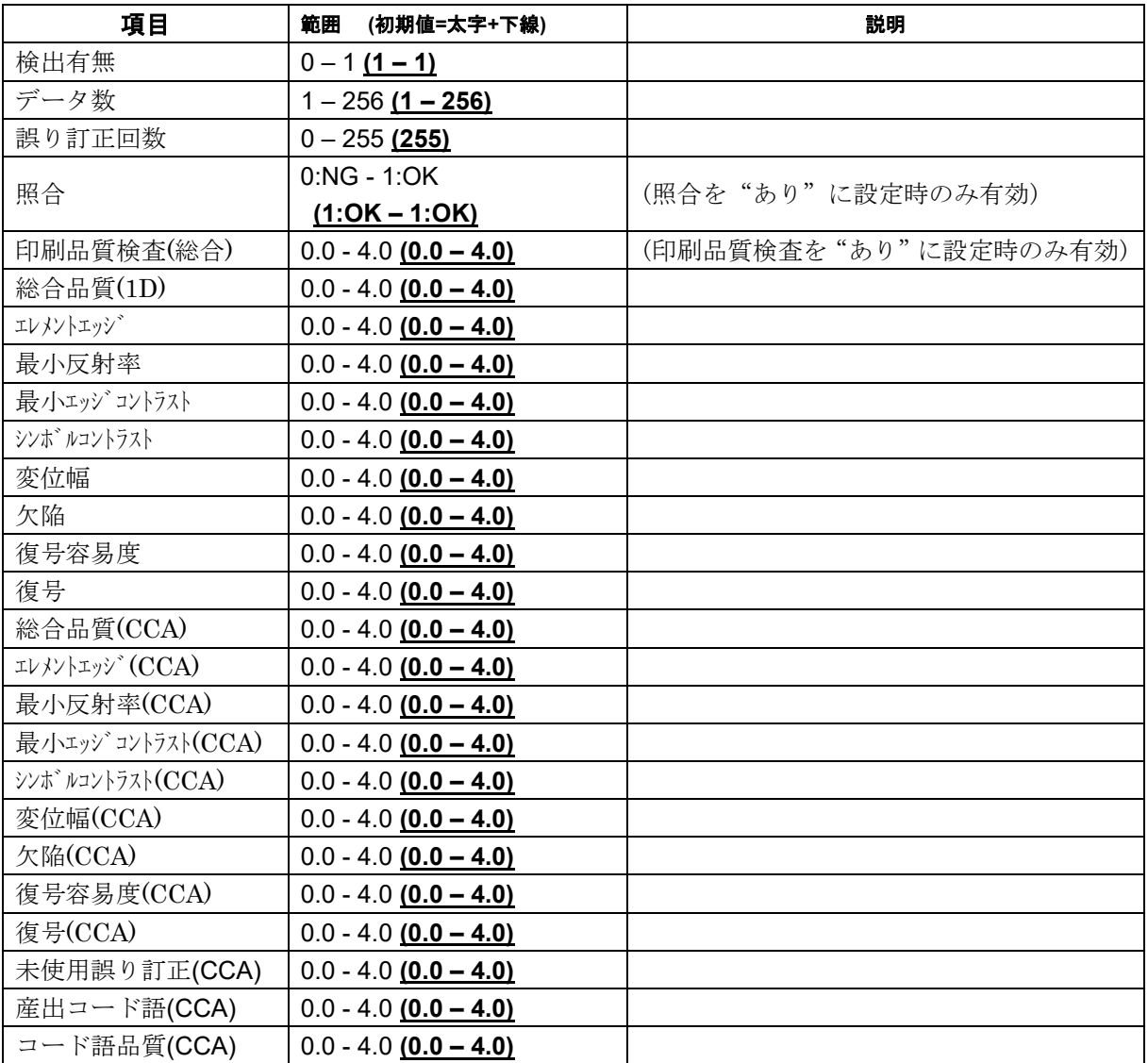

# [1]エリア

コードを読み取る範囲(サーチェリア)と、 コードの大きさ(コードエリア)を設定します。 ここでは、モデル2を例として説明します。 注意:位置補正モジュールでの「XY 補正+エ リア回転」には対応していません。 (『4-4-20 位置補正(1)位置補正の種類』参照)

① [エリア]ボタンを選択します。

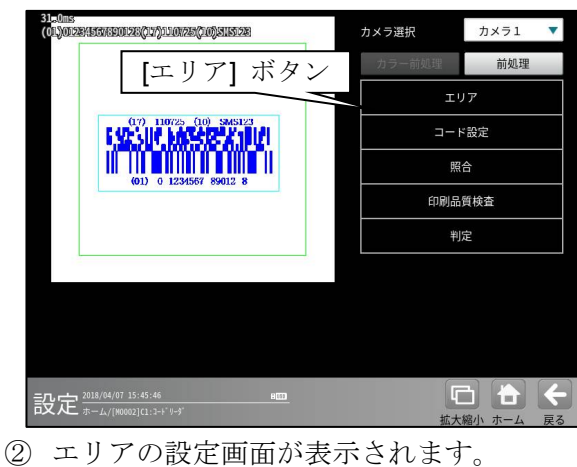

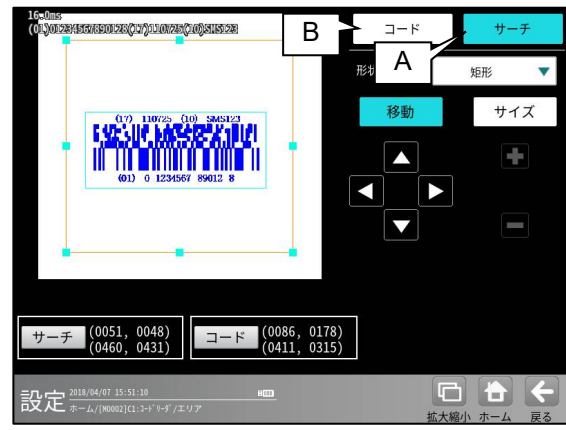

- **A.** サーチ
	- コードをサーチする範囲を設定します。
	- ・サーチエリアは、コードより大きく なるように設定してください。
	- ・サーチエリアは、小さいほうが読取精度、 速度は向上しますが、小さすぎると、 読取精度が悪くなる場合があります。

**B.** コード

コードの大きさを設定します。

・コードエリアは、コードと同じ大きさに なるように設定してください。

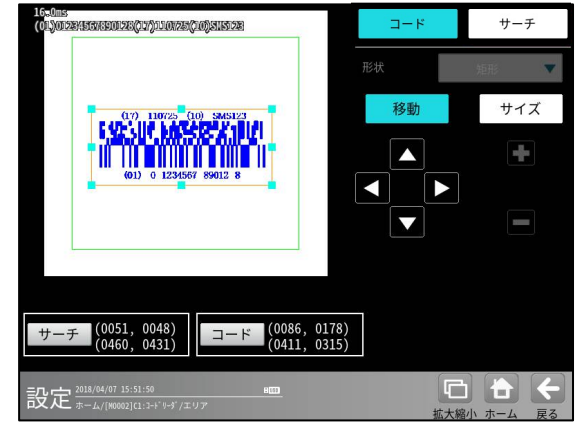

# [2]コード設定

- コードを読み取るために、コードの種類や モデル、検出対象の色、しきい値等を設定 します。
- ① [コード設定]ボタンを選択します。

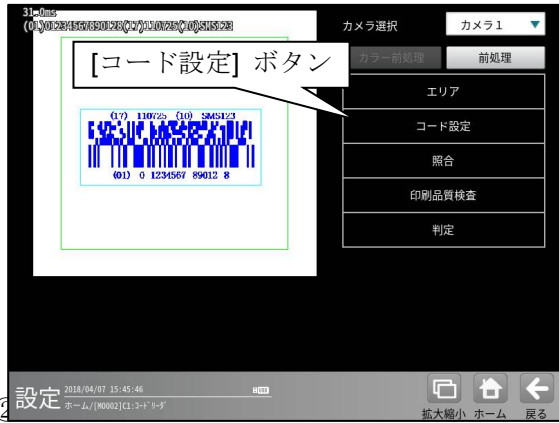

・コンポジットを「なし」に設定した場合

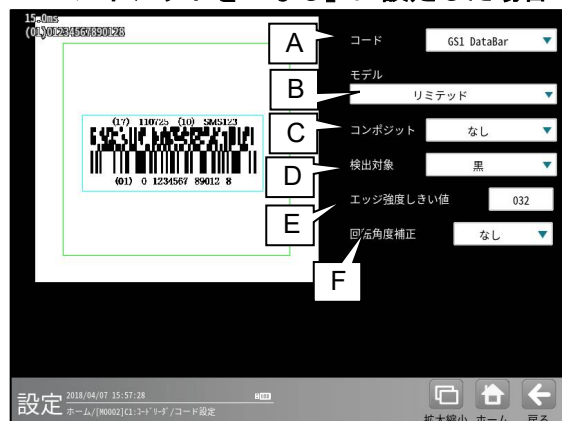

・コンポジットを「**CC-A**」に設定した場合

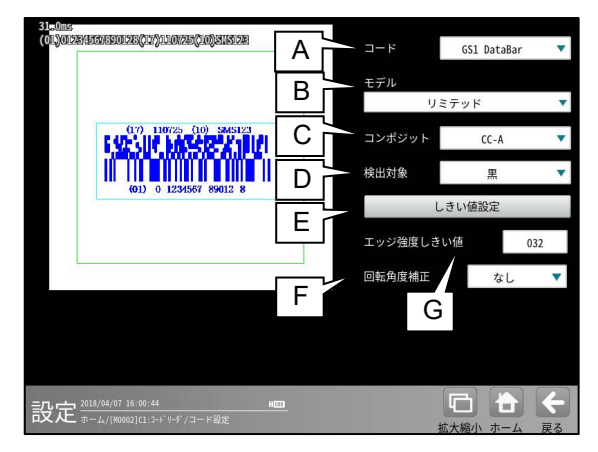

- **A.** コード
	- コードの種類を設定します。

ここでは、「GS1 DataBar」を選択します。 **B.** モデル

モデルを選択します。

# **C.** コンポジット

コンポジットを選択します。

## **D.** 検出対象

検出対象のコードの色(黒/白)を選択 します。

現在の画像における色を選択してください。 **E.** エッジ強度しきい値

# エッジ強度しきい値を設定します。

エッジ強度しきい値は、1 次元コードの検出 に使用します。 コードと背景の濃度差(コントラスト)が低い場合 は、値を小さく設定してください。

#### **F.** 回転角度補正

バーコード読み取り時、バーコード傾きの 回転補正の有無(あり/なし)を選択します。 "なし": バーコード傾きの回転補正は 実行されません。

"あり": バーコード傾きの回転補正を 実行します。

これにより、傾いたバーコードの 読み取り・品質検査に対応可能です。

### **G.** しきい値設定

2 値化のしきい値を設定します。

③ [しきい値設定]ボタンを選択すると、 しきい値設定画面が表示されます。

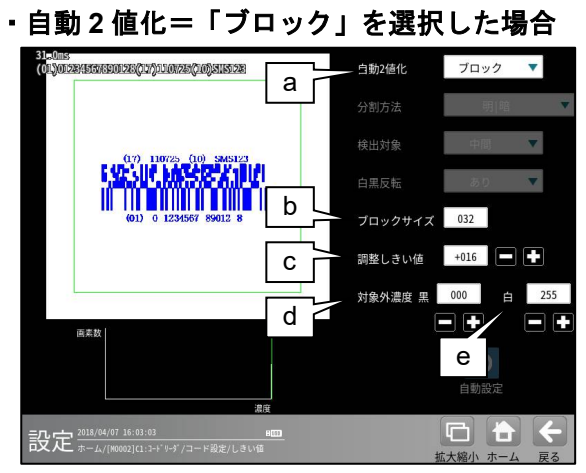

- a. 自動 2 値化 「なし/全体/ブロック」を選択します。
- b. ブロックサイズ ブロック 2 値化のブロックサイズ (1~256)を選択します。

# c. 調整しきい値 調整しきい値(-128~127)を設定します。 ブロック毎に決定されたしきい値に対し、 オフセットします。

しきい値を上げたい場合は、+、 下げたい場合は-してください。

- d. 対象外濃度 黒 ブロック毎に決定されるしきい値に 関係なく、強制的に黒にする濃度値 (0~255)を設定します。
- e. 対象外濃度 白 ブロック毎に決定されるしきい値に 関係なく、強制的に白にする濃度値 (0~255)を設定します。

# ・自動 **2** 値化=「全体」を選択した場合

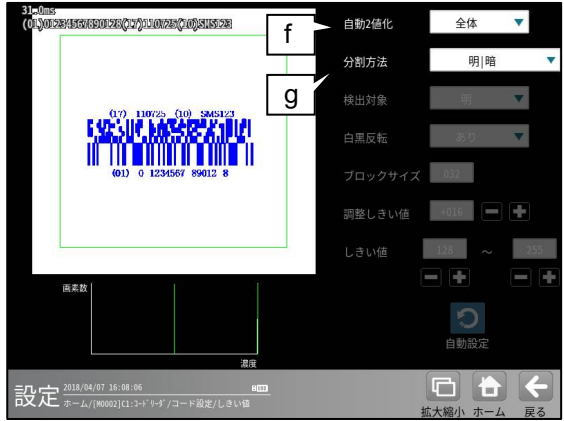

## f. 分割方法

2 値化の変換方法として「明 | 暗」または 「明|中間|暗」を選択します。 「明|暗」のとき白、黒の2つの領域に 変換します。

「明|中間|暗」のとき白、中間、黒の 3つの領域に変換します。

### g. 検出対象

分割方法「明|中間|暗」のときに、 明、中間、暗の3つの領域の中で検出対象 とする領域の組み合わせを選択します。

## ・自動 **2** 値化=「なし」を選択した場合

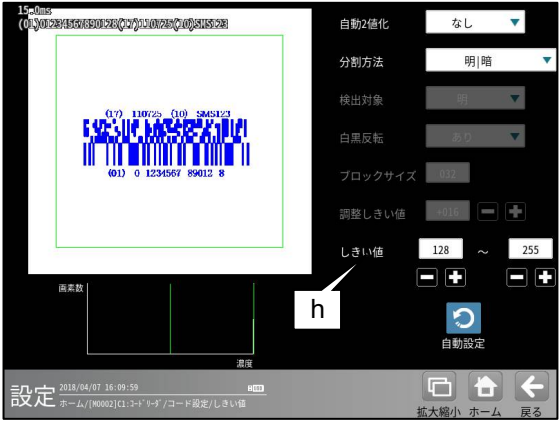

#### h. しきい値

しきい値のの上限値と下限値を設定します。 設定方法には、画像を確認しながら手動で 設定する方法と、現在表示されている画像 (基準画像)から最適なしきい値を自動設定 する方法があります。

### 【手動で設定する場合】

上限値と下限値のボタンを選択して設定 します。通常、しきい値は下限値のみを 設定しますが、上限値を設定すると、上下限 範囲内の階調を持つ領域のみを検出対象領域 にすることができます。

また、背景の基準画像に現在の検出対象領域 が青色で表示されます。基準画像で、目的の 領域が青色になるように上下限値を設定して ください。

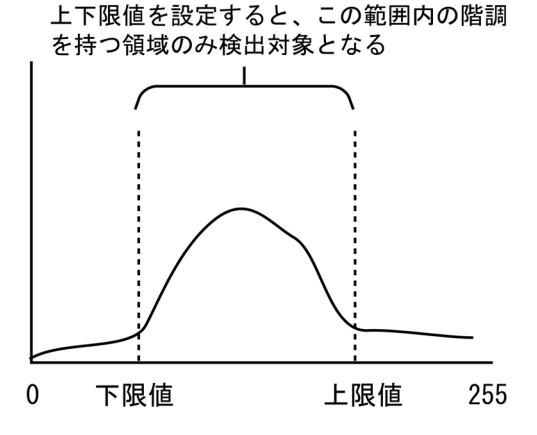

### 【自動で設定する場合】

上下限値を自動で設定するには、[自動設定] ボタンを選択します。下限値のボタンに 最適なしきい値が自動設定されます。 自動設定された後、上限値/下限値のボタンで 設定値を微調整できます。

# [3]照合

コードを読み取ったデータと、設定した登録 データを比較する機能です。

① [照合]ボタンを選択します。

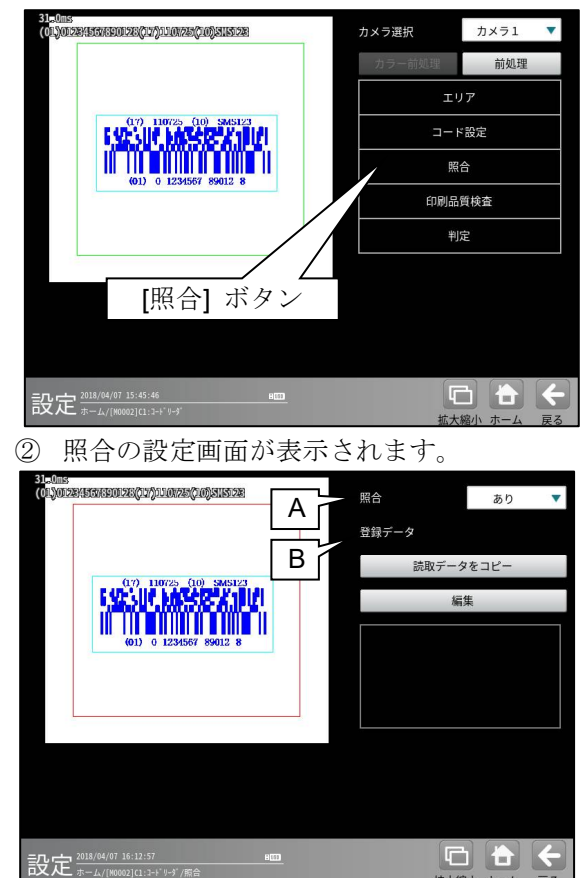

#### **A.** 照合

照合をする場合は、照合「あり」を 選択します。

#### **B.** 登録データ

照合の基準となる登録データを設定します。 現在の読取データを設定する場合は、 「読取データをコピー」ボタンを選択 します。 登録データを変更する場合は、「編集」 ボタンを選択し、文字を変更します。

# [4]印刷品質検査

印刷品質検査について設定します。印刷品質 検査は、コードの印刷品質を検査する機能です。

① [印刷品質検査]ボタンを選択します。

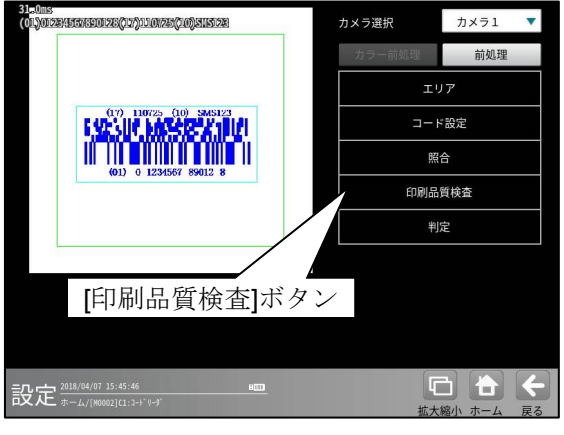

② 印刷品質検査の設定画面が表示されます。

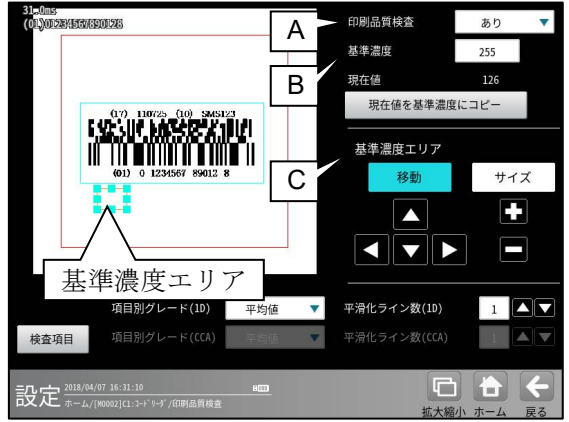

### **A.** 印刷品質検査

印刷品質検査をする場合は、 印刷品質検査「あり」を選択します。

### **B.** 基準濃度

印刷品質検査の基準となるコードの背景 濃度を設定します。 現在値を使用する場合は、[現在値を基準値 にコピー]ボタンを押してください。 基準濃度エリアとして設定された範囲の 値が現在値として入力されます。

# **C.** 基準濃度エリア 基準濃度(コードの背景濃度)を測定する

範囲を設定します。

#### 印刷品質検査画面

**[4]-1 GS1-DataBar** コンポジット**(CCA)** の場合

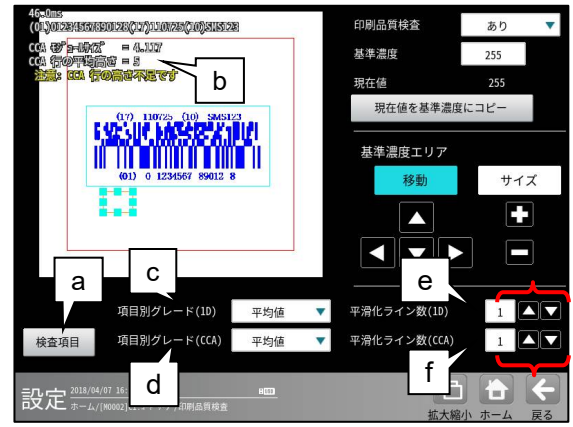

#### a. 検査項目

このボタンを押すと、検査項目設定画面へ

#### 移行します。 検査項目設定  $\boxed{\smash{\checkmark}}\text{ILXY} \rightarrow \text{ILY}$ V ILX>FIy>' (CCA) √ 最小反射率(10) √ 最小反射率(CCA) ✔ 最小エッジコントラスト(1D) V 最小Iyy J>F5ZF(CCA)  $\begin{tabular}{|c|c|} \hline \textbf{W} & $\dot{\gamma} \gamma \dot{\delta}$ & $\dot{M} \gamma \dot{\delta} \bar{\gamma} \lambda \dot{\delta} \ (10)$ \\ \hline \end{tabular}$  $\sqrt{\frac{1}{2}}$  3>#" Jka>F5XF(CCA) √ 変位幅(1D) <mark>√</mark> 変位幅(CCA) √ 欠陥(10) ▼ 欠陥(CCA) ▼ 復号容易度(10) ✔ 復号容易度(CCA) ✔ 復号(1D) ✔ 復号(CCA) ✔ 未使用誤り訂正(CCA) ▼ 産出コード語(CCA) ■ コード語品質(CCA)  $\boldsymbol{\mathsf{x}}$ 1  $\vert$  2

1. 決定

"決定"ボタンを押すと、チェック ON の 項目が検査対象として設定されます。

2. キャンセル "キャンセル"ボタンを押すと、検査項目 の設定がキャンセルされます。

### **b. GS1-DataBar** コンポジット**(CCA)** の場合、

CCA 行平均高さデータが表示されます。

### **c.** 項目別グレード**(1D)**

項目別グレード種類(平均値・最小値)を選択 します。

- "平均値": 各検査項目別に求めたグレード の平均値を検査項目別グレード とします。
- "最小値": 各検査項目別に求めたグレード の最小値を検査項目別グレード とします。

### **d.** 項目別グレード**(CCA)**

CCA コードの項目別グレード種類 (平均値・最小値)を選択します。 "平均値": 各検査項目別に求めたグレード の平均値を検査項目別グレード とします。

"最小値": 各検査項目別に求めたグレード の最小値を検査項目別グレード とします。

# **e.** 平滑化ライン数**(1D)** 一次元コード品質評価ライン近傍の平滑化 (平均)ライン数を設定します。 設定範囲は1~7 です。

# **f.** 平滑化ライン数**(CCA)** CCA コード品質評価ライン近傍の平滑化 (平均)ライン数を設定します。 設定範囲は1~7 です。

総合品質のグレードは、選択された項目の グレードに基づき評価されます。 従い、グレードの低い検査項目を非選択に することにより、総合品質のグレードが 高くなります。

**[4]-2 GS1-DataBar** コンポジットなし、 **JAN** 等の一次元バーコードの場合

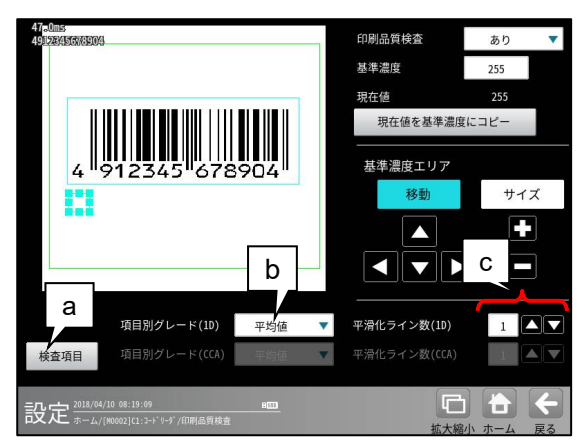

#### **a.** 検査項目

このボタンを押すと、検査項目設定画面へ

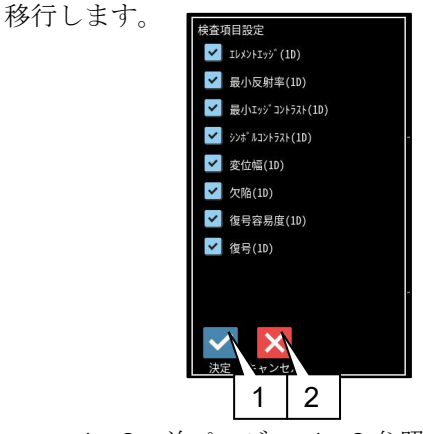

1~2:前ページの 1~2 参照

**b.** 項目別グレード**(1D)**

一次元コードの項目別グレード種類 (平均値・最小値)を選択します。

"平均値": 各検査項目別に求めたグレード の平均値を検査項目別グレード とします。

"最小値": 各検査項目別に求めたグレード の最小値を検査項目別グレード とします。

**c.** 平滑化ライン数**(1D)**

一次元コード品質評価ライン近傍の平滑化 (平均)ライン数を設定します。 設定範囲は1~7 です。

総合品質のグレードは、選択された項目の グレードに基づき評価されます。 従い、グレードの低い検査項目を非選択に することにより、総合品質のグレードが 高くなります。

## [5]判定

モジュールの処理を実行して計測される 結果に対して、良否の判定基準となる 上下限値を設定します。

#### ① [判定]ボタンを選択します。

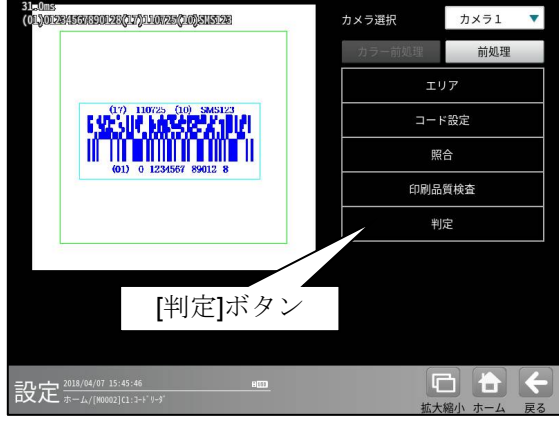

② 判定の設定画面が表示されます。

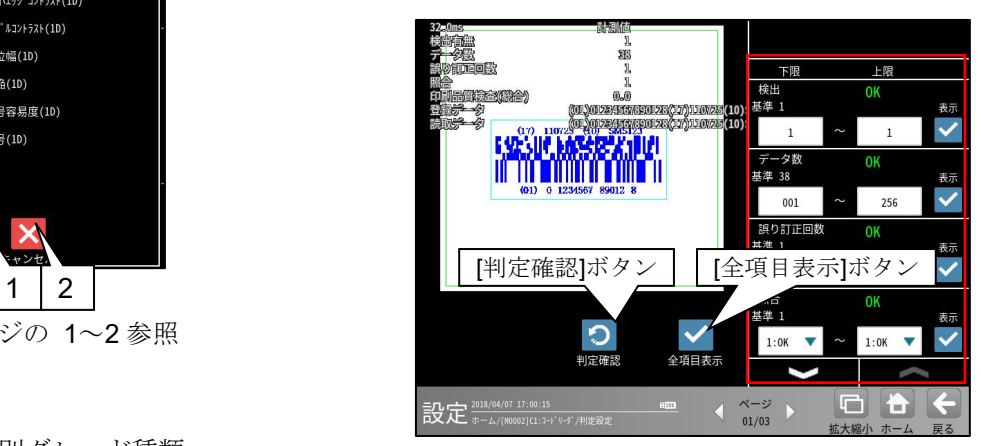

#### 判定項目、上下限値、判定

各判定項目について、良否の判定基準 (上下限値)を設定します。

- ・ [表示]または[全項目表示]ボタンを 押すと判定結果が表示されます。
- シスポタンにより、判定項目の 表示を切り替えます。
- ・ 設定した判定を確認するときは [判定確認]ボタンを選択します。 各判定項目の右に判定結果(OK/NG)が 表示されます。

# [5]**Code39**

Code39 の読み取り、および 印刷品質検査ができます。

# (1)仕様

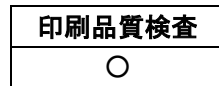

(2)印刷品質検査

印刷品質検査では下記の項目を検査します。

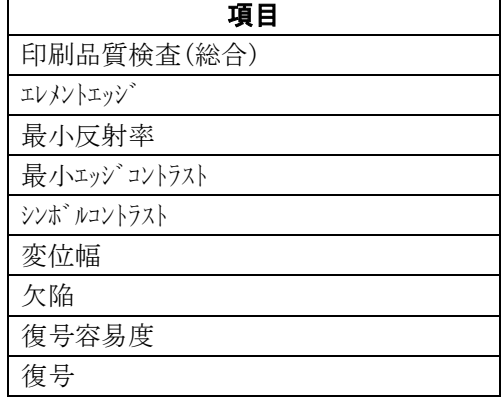

## (3)出力内容

計測結果として以下の項目を出力できます。

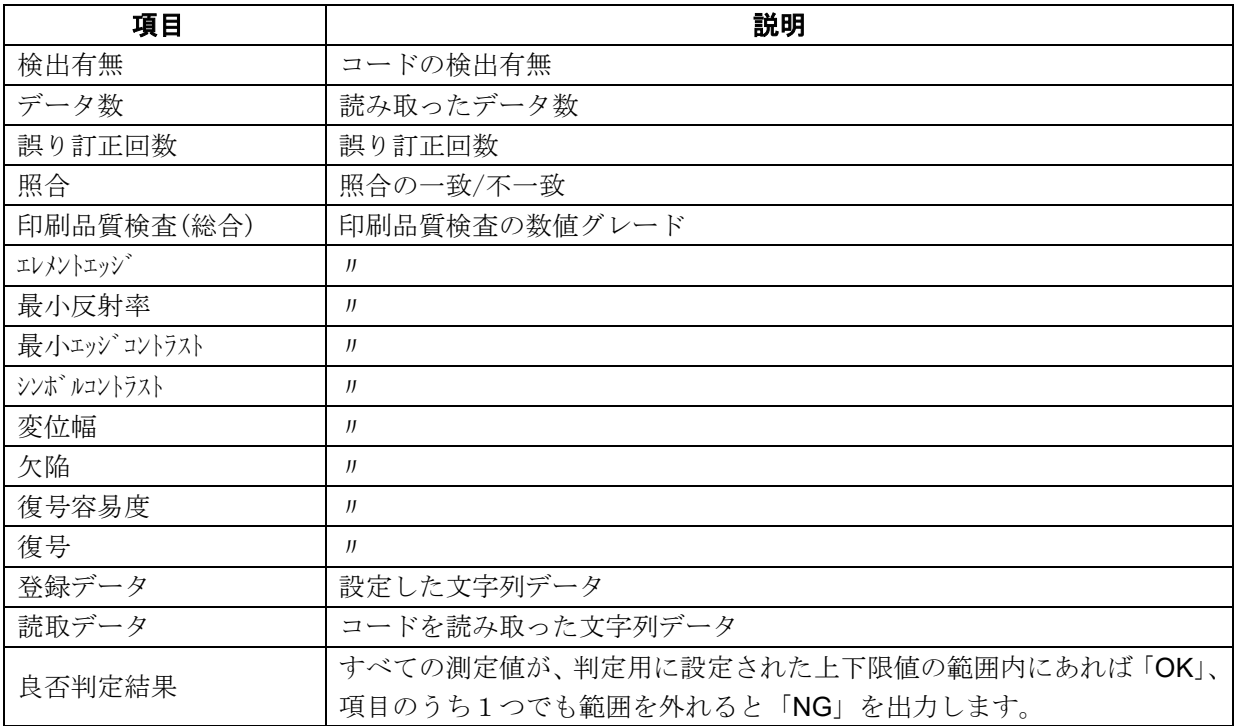

# (4)設定項目

#### ・ カメラ選択

使用するカメラを指定します。(『4-4-4 グレーサーチ■操作手順 1 カメラ選択』参照)

• 前処理(『4-4-4 グレーサーチ[6]前処理」参照) 前処理を設定します。

## ・ カラー前処理

カラー前処理を設定します。(『4-4-4 グレーサーチ[7]カラー前処理』参照)

• エリア(『4-4-4 グレーサーチ[1]エリア』参照)

コードを読み取る範囲、コードの大きさを指定します。

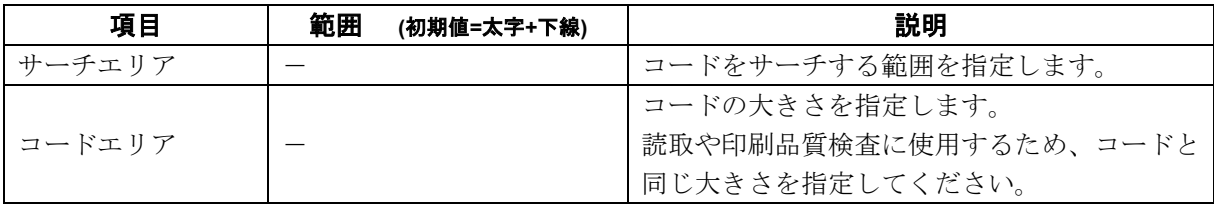

## ・ コード設定

コードを読み取るために必要な設定項目を指定します。

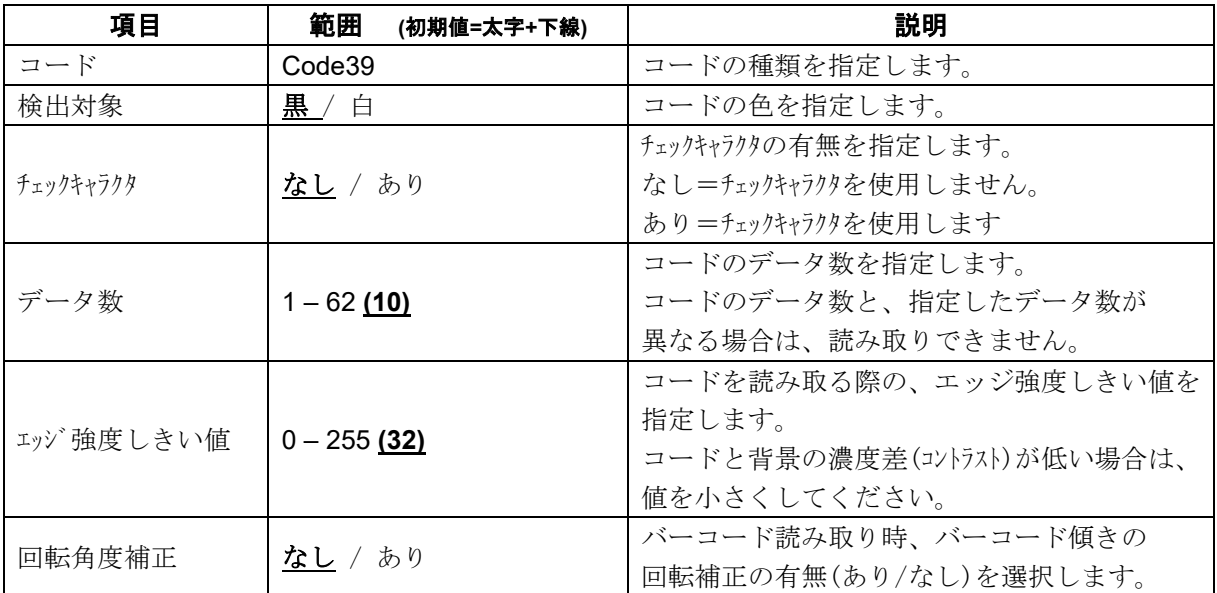

## ・ 照合

照合とは、読取データと、あらかじめ指定した登録データが一致するか比較する検査です。

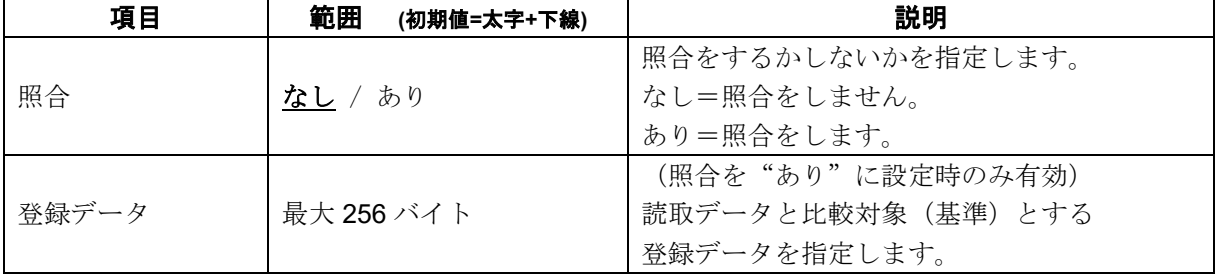

## ・ 印刷品質検査

印刷品質検査について設定します。

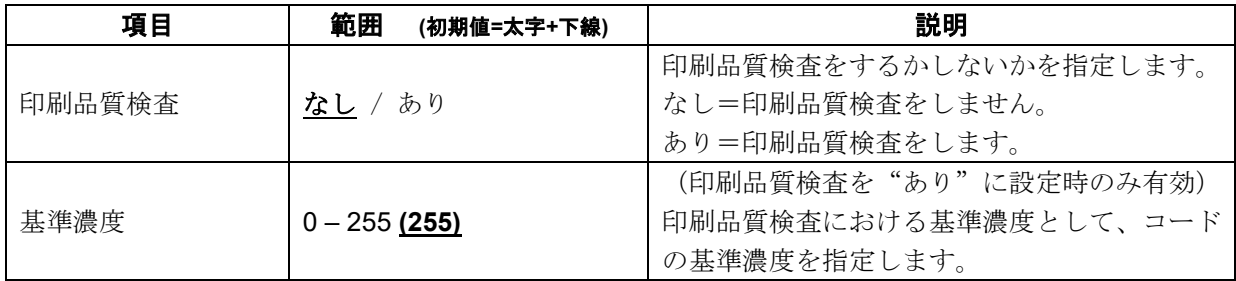

# ・ 判定

良否判定をするための条件を設定します。

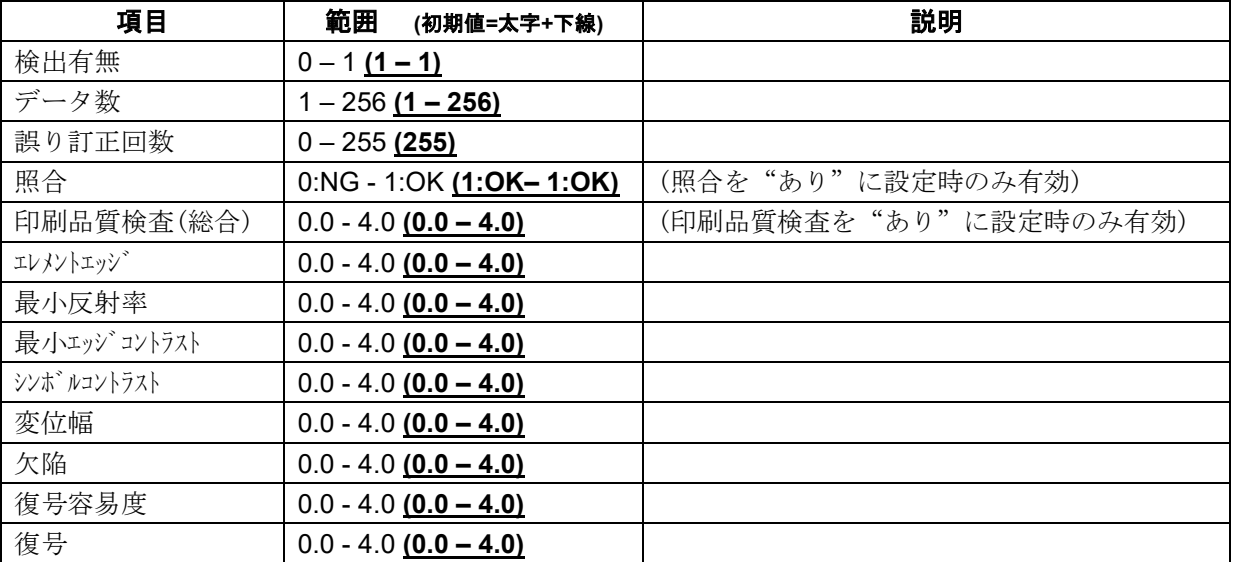

# [1]エリア

コードを読み取る範囲(サチエリア)と、 コードの大きさ(コードエリア)を設定します。 注意:位置補正モジュールでの「XY 補正+エ リア回転」には対応していません。 (『4-4-20 位置補正(1)位置補正の種類』参照)

① [エリア]ボタンを選択します。

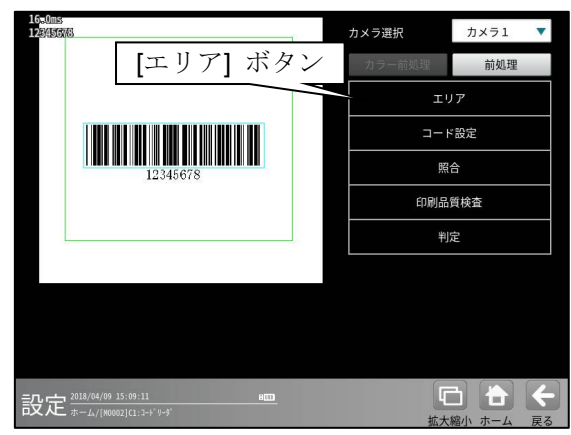

② エリアの設定画面が表示されます。

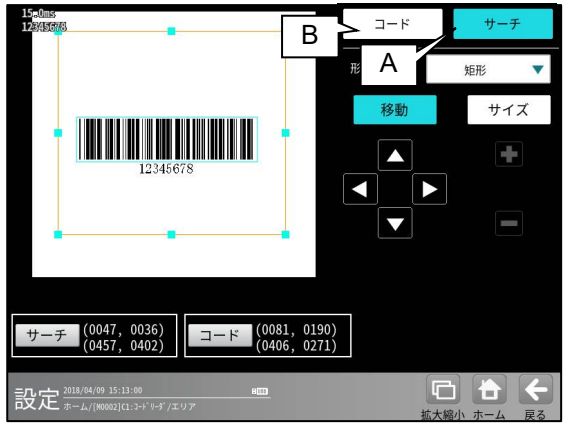

- **A.** サーチ
	- コードをサーチする範囲を設定します。
	- ・ サーチエリアは、コードより大きくなる ように設定してください。
	- ・ サーチエリアは、小さいほうが読取精度、 速度は向上しますが、小さすぎると、 読取精度が悪くなる場合があります。

**B.** コード

コードの大きさを設定します。

・ コードエリアは、コードと同じ大きさに なるように設定してください。

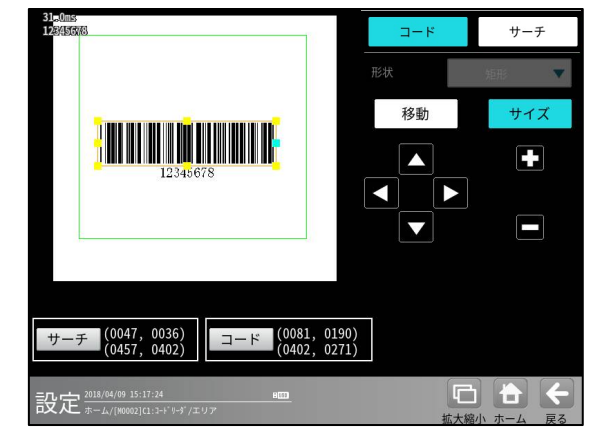

# [2] コード設定

コードを読み取るために、コードの種類や モデル、検出対象の色、しきい値等を設定 します。

① [コード設定]ボタンを選択します。

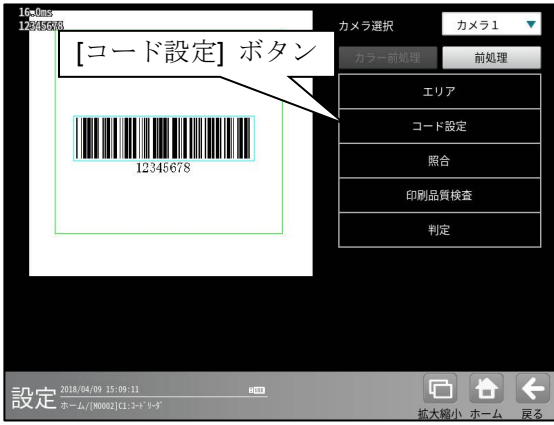

② コード設定の画面が表示されます。

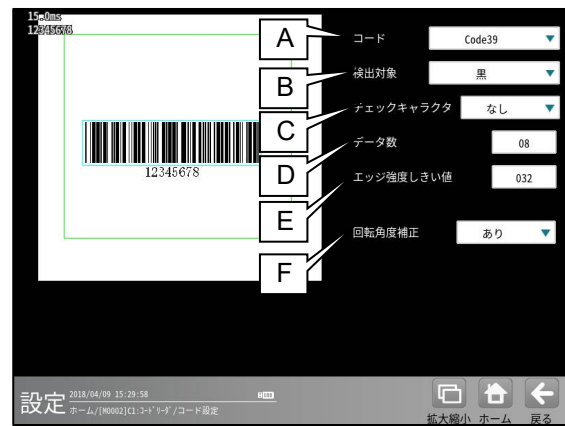

## **A.** コード

コードの種類を設定します。 ここでは、「Code39」を選択します。

#### **B.** 検出対象

検出対象のコードの色(黒/白)を 選択します。 現在の画像における色を選択してください。

#### **C.** チェックキャラクタ

チェックキャラクタの有無を指定します。 「なし」=チェックキャラクタを使用しません。 「あり」=チェックキャラクタを使用します。

#### **D.** データ数

コードのデータ数を指定します。 コードのデータ数と、指定したデータ数が 異なる場合は、読み取りできません。

#### **E.** エッジ強度しきい値

エッジ強度しきい値を設定します。 エッジ強度しきい値は、コードの検出に 使用します。 コードと背景の濃度差(コントラスト)が低い場合

は、値を小さく設定してください。

## **F.** 回転角度補正

バーコード読み取り時、バーコード傾きの 回転補正の有無(あり/なし)を選択します。 "なし": バーコード傾きの回転補正は

実行されません。

"あり": バーコード傾きの回転補正を 実行します。

これにより、傾いたバーコードの読み 取り・品質検査に対応可能です。

## [3] 照合

コードを読み取ったデータと、設定した登録 データを比較する機能です。

#### ① [照合]ボタンを選択します。

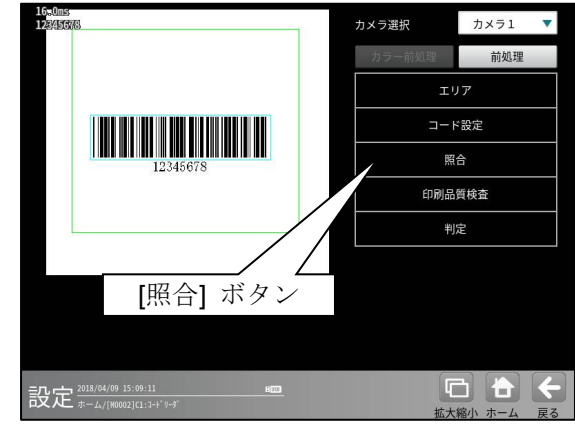

② 照合の設定画面が表示されます。

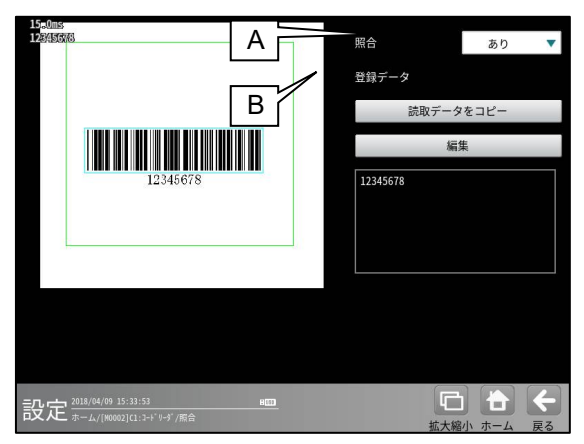

### **A.** 照合

照合をする場合は、照合「あり」を選択 します。

#### **B.** 登録データ

照合の基準となる登録データを設定します。 現在の読取データを設定する場合は、 「読取データをコピー」ボタンを選択 します。 登録データを変更する場合は、「編集」 ボタンを選択し、文字を変更します。

## [4]印刷品質検査

印刷品質検査について設定します。印刷品質 検査は、コードの印刷品質を検査する機能です。

① [印刷品質検査]ボタンを選択します。

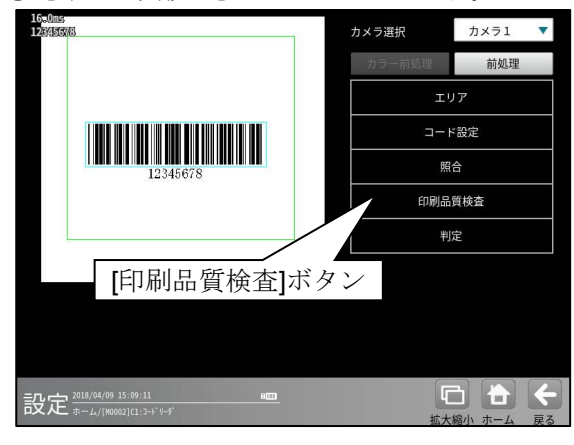

② 印刷品質検査の設定画面が表示されます。

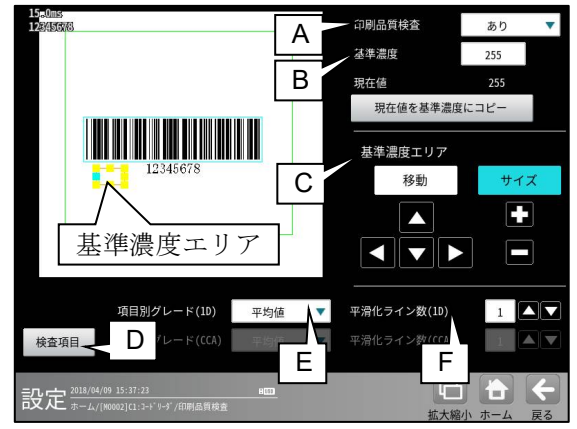

#### **A.** 印刷品質検査

印刷品質検査をする場合は、 印刷品質検査「あり」を選択します。

#### **B.** 基準濃度

印刷品質検査の基準となるコードの背景 濃度を設定します。 現在値を使用する場合は、[現在値を基準値 にコピー]ボタンを押してください。 基準濃度エリアとして設定された範囲の 値が現在値として入力されます。

### **C.** 基準濃度エリア

基準濃度(コードの背景濃度)を測定する 範囲を設定します。

## **D.** 検査項目

このボタンを押すと、検査項目設定画面へ 移行します。

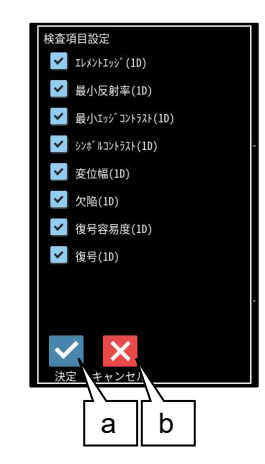

- a. 決定 "決定"ボタンを押すと、チェック ON の 項目が検査対象として設定されます。
- b. キャンセル "キャンセル"ボタンを押すと、検査項目 の設定がキャンセルされます。

#### **E.** 項目別グレード**(1D)**

項目別グレード種類(平均値・最小値)を選択 します。

- "平均値": 各検査項目別に求めた グレードの平均値を検査項目 別グレードとします。
- "最小値": 各検査項目別に求めた グレードの最小値を検査項目 別グレードとします。

### **F.** 平滑化ライン数**(1D)**

品質評価ライン近傍の平滑化(平均)ライン数 を設定します。 設定範囲は1~7 です。

総合品質のグレードは、選択された項目の グレードに基づき評価されます。 従い、グレードの低い検査項目を非選択に することにより、総合品質のグレードが 高くなります。

モジュールの処理を実行して計測される 結果に対して、良否の判定基準となる 上下限値を設定します。

① [判定]ボタンを選択します。

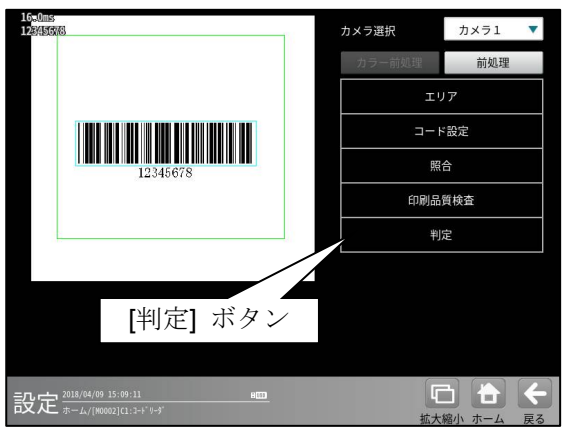

② 判定の設定画面が表示されます。

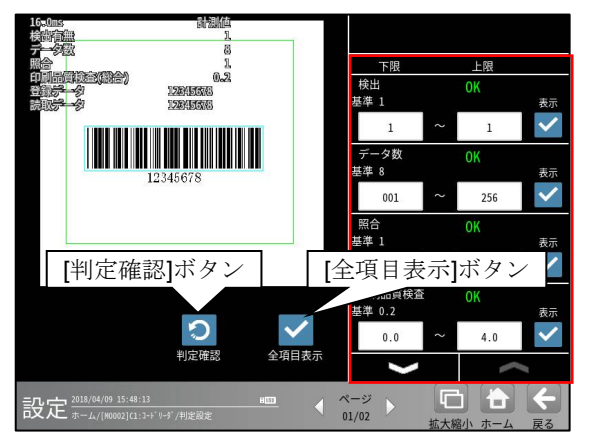

## 判定項目、上下限値、判定

各判定項目について、良否の判定基準 (上下限値)を設定します。

- ・ [表示]または[全項目表示]ボタンを 押すと判定結果が表示されます。
- ・ ボタンにより、判定項目の 表示を切り替えます。
- ・ 設定した判定を確認するときは [判定確認]ボタンを選択します。 各判定項目の右に判定結果(OK/NG)が 表示されます。

# [6]**JAN/EAN/UPC**

コードリーダモジュールでは、JAN/EAN/UPC の読み取り、および 印刷品質検査ができます。

## (1)仕様

対応するコードは、つぎの通りです。

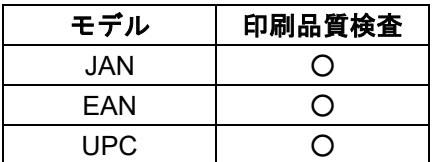

## (2)印刷品質検査

印刷品質検査では下記の項目を検査します。

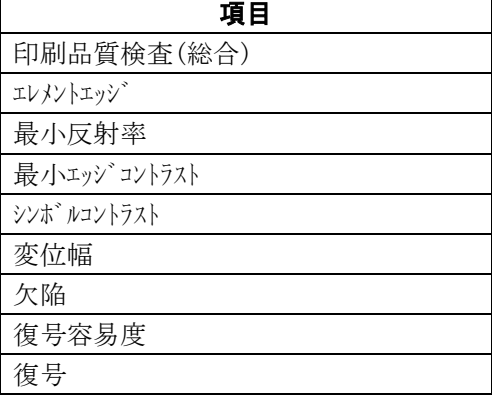

# (3)出力内容

計測結果として以下の項目を出力できます。

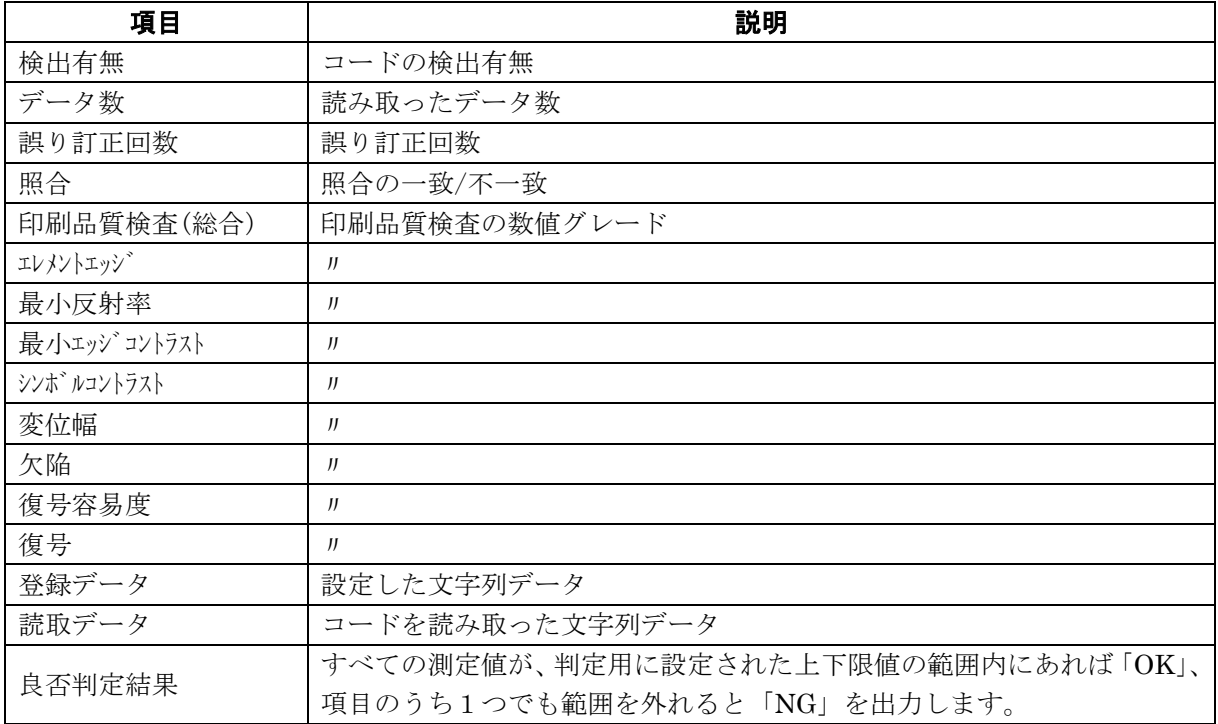

## (4)設定項目

#### ・ カメラ選択

使用するカメラを指定します。(『4-4-4 グレーサーチ■操作手順 1 カメラ選択』参照) • 前処理(『4-4-4 グレーサーチ[6]前処理」参照)

前処理を設定します。

### ・ カラー前処理

カラー前処理を設定します。(『4-4-4 グレーサーチ[7]カラー前処理』参照)

・ エリア(『4-4-4 グレーサーチ[1]エリア』参照)

コードを読み取る範囲、コードの大きさを指定します。

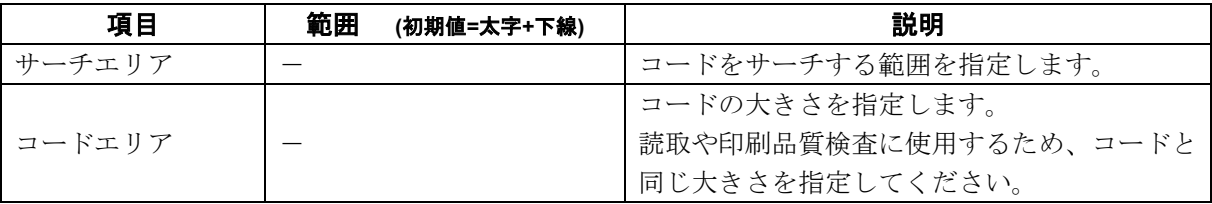

### ・ コード設定

コードを読み取るために必要な設定項目を指定します。

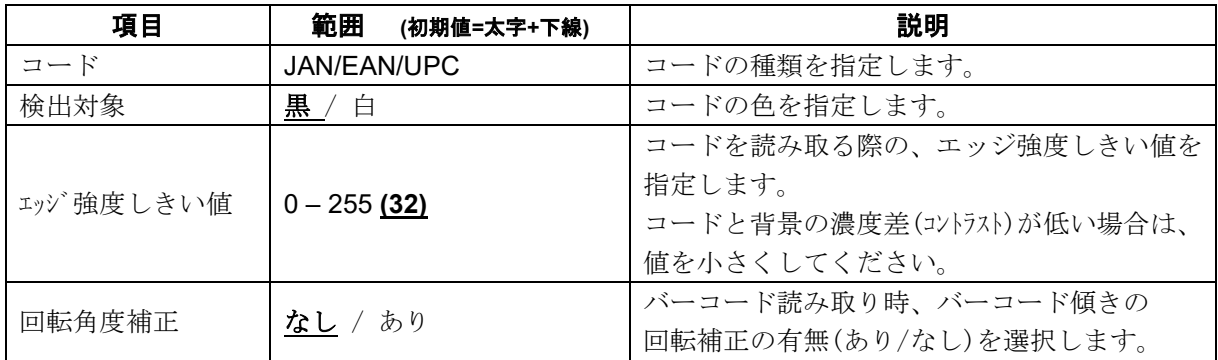

## ・ 照合

照合とは、読取データと、あらかじめ指定した登録データが一致するか比較する検査です。

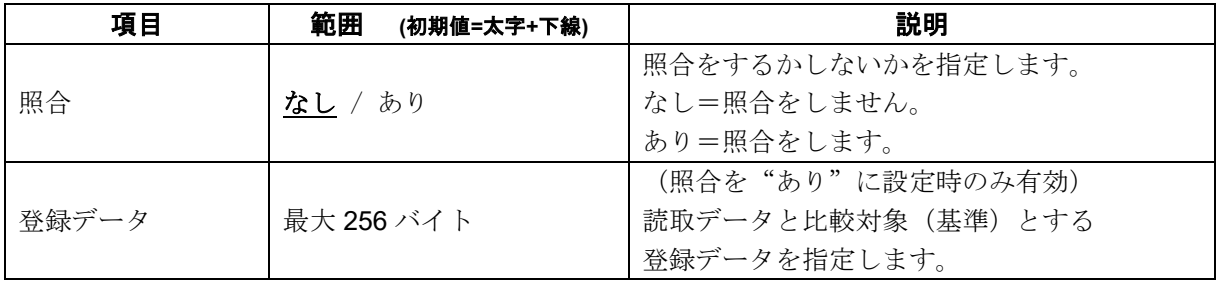

### ・ 印刷品質検査

印刷品質検査について設定します。

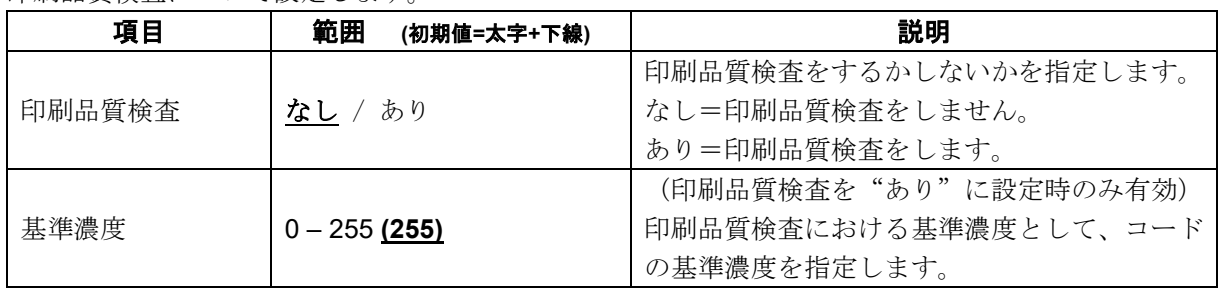

# ・ 判定

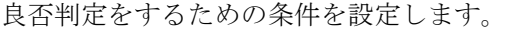

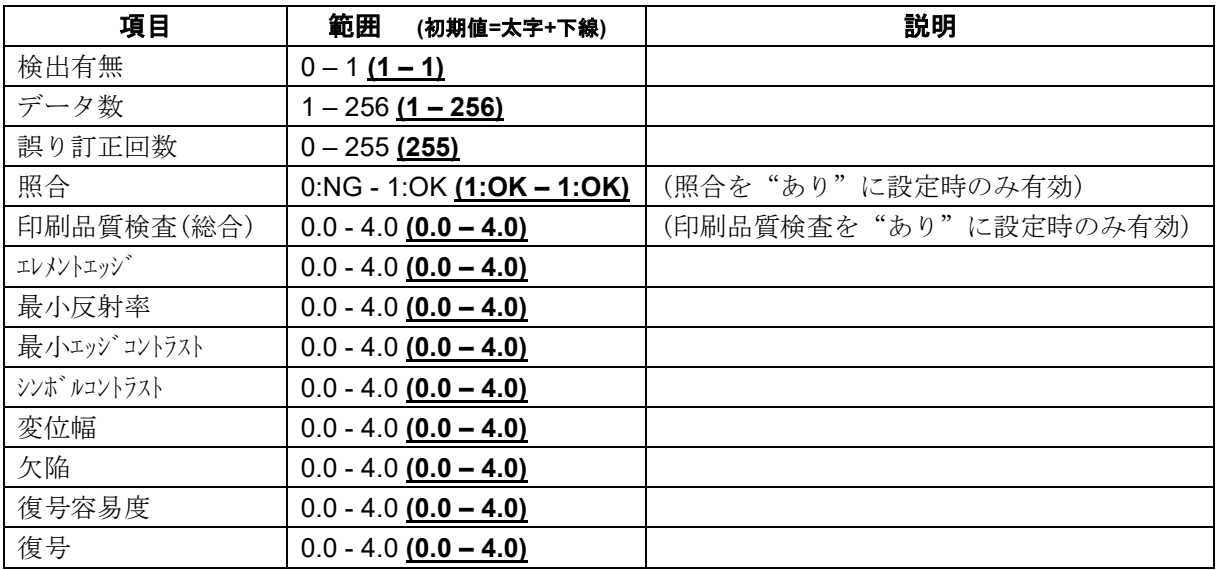

# [1]エリア

コードを読み取る範囲(サーチエリア)と、 コードの大きさ(コードエリア)を設定します。 注意:位置補正モジュールでの「XY 補正+エ リア回転」には対応していません。 (『4-4-20 位置補正(1)位置補正の種類』参照)

① [エリア]ボタンを選択します。

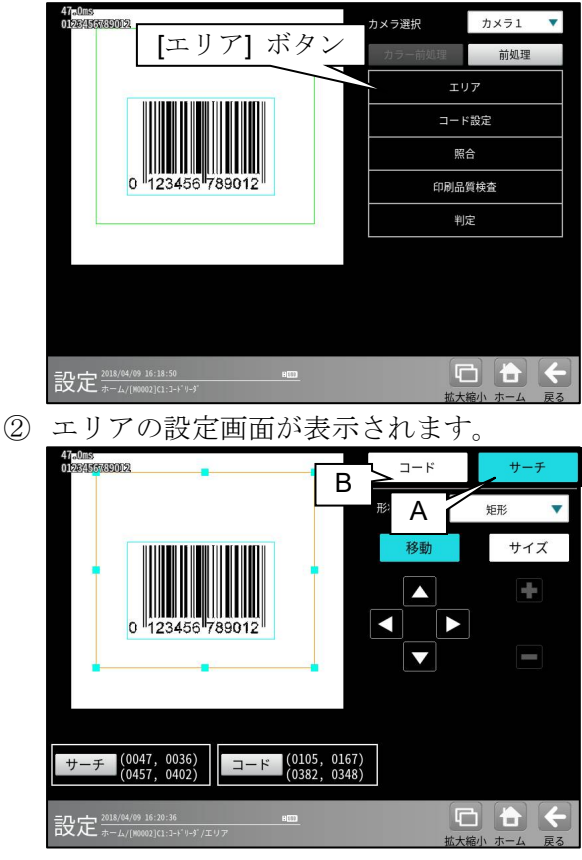

#### **A.** サーチ

- コードをサーチする範囲を設定します。
- ・ サーチエリアは、コードより大きくなる ように設定してください。
- ・ サーチエリアは、小さいほうが読取精度、 速度は向上しますが、小さすぎると、 読取精度が悪くなる場合があります。
- **B.** コード
	- コードの大きさを設定します。

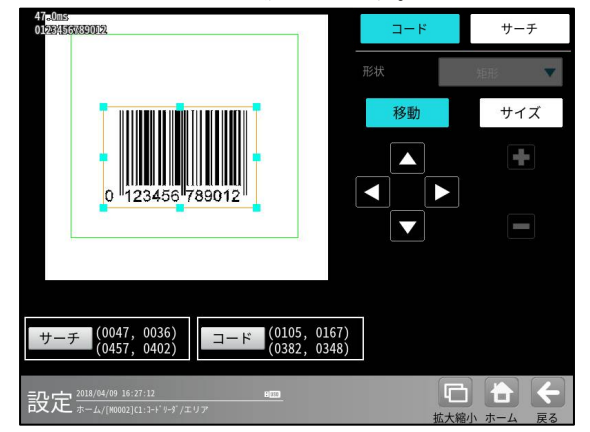

## [2]コード設定

- コードを読み取るために、コードの種類や モデル、検出対象の色、しきい値等を設定 します。
- ① [コード設定]ボタンを選択します。

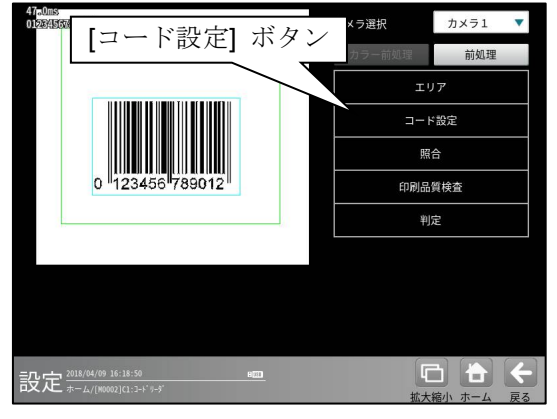

② コード設定の画面が表示されます。

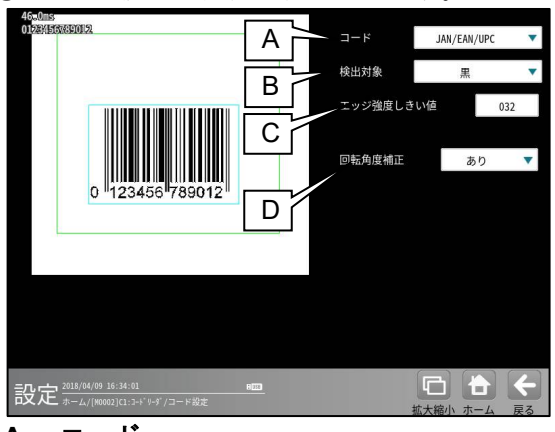

**A.** コード コードの種類を設定します。 ここでは、「JAN/EAN/UPC」を選択します。

## **B.** 検出対象

検出対象のコードの色(黒/白)を 選択します。 現在の画像における色を選択してください。

**C.** エッジ強度しきい値

エッジ強度しきい値を設定します。 エッジ強度しきい値は、コードの検出に 使用します。 コードと背景の濃度差(コントラスト)が低い場合 は、値を小さく設定してください。

## **D.** 回転角度補正

バーコード読み取り時、バーコード傾きの 回転補正の有無(あり/なし)を選択します。 "なし": バーコード傾きの回転補正は 実行されません。

"あり": バーコード傾きの回転補正を 実行します。

これにより、傾いたバーコードの読み

取り・品質検査に対応可能です。

コードを読み取ったデータと、設定した登録 データを比較する機能です。

① [照合]ボタンを選択します。

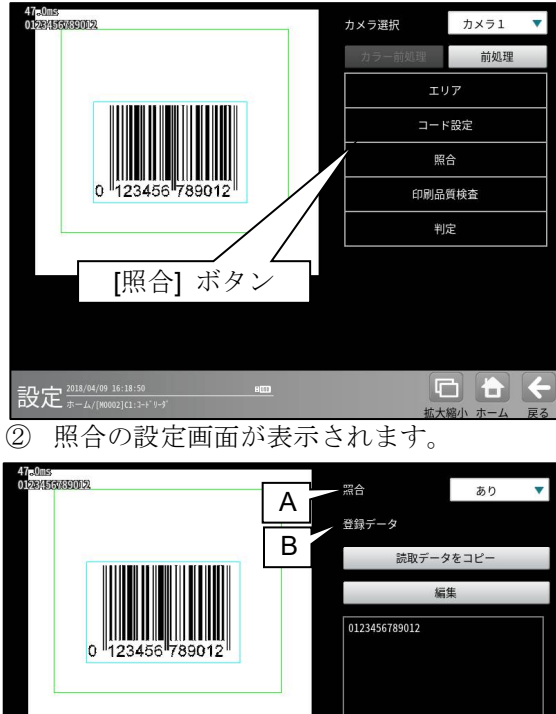

### **A.** 照合

照合をする場合は、照合「あり」を選択 します。

### **B.** 登録データ

照合の基準となる登録データを設定します。 現在の読取データを設定する場合は、 「読取データをコピー」ボタンを選択 します。 登録データを変更する場合は、「編集」 ボタンを選択し、文字を変更します。

# [4]印刷品質検査

印刷品質検査について設定します。印刷品質 検査は、コードの印刷品質を検査する機能です。

① [印刷品質検査]ボタンを選択します。

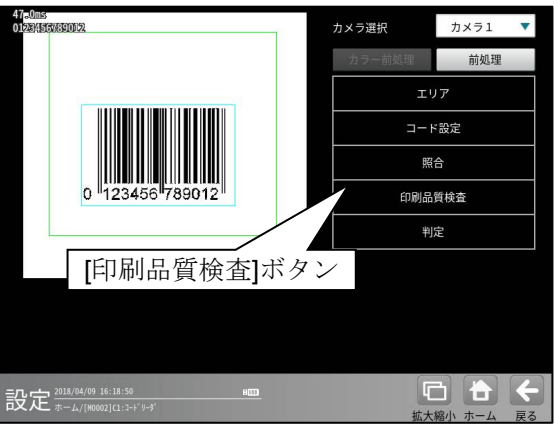

② 印刷品質検査の設定画面が表示されます。

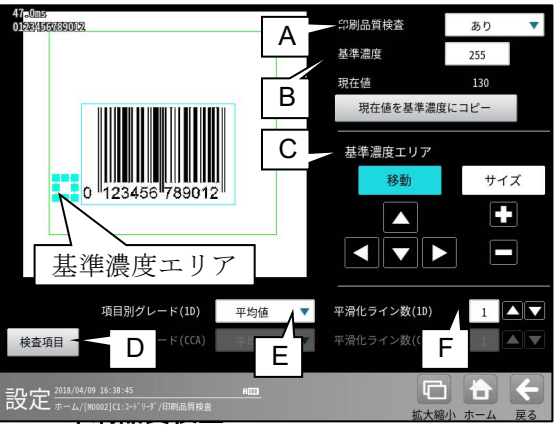

印刷品質検査をする場合は、 印刷品質検査「あり」を選択します。

## **B.** 基準濃度

印刷品質検査の基準となるコードの背景 濃度を設定します。 現在値を使用する場合は、[現在値を基準値 にコピー]ボタンを押してください。 基準濃度エリアとして設定された範囲の 値が現在値として入力されます。

# **C.** 基準濃度エリア

基準濃度(コードの背景濃度)を測定する 範囲を設定します。

#### **D.** 検査項目

このボタンを押すと、検査項目設定画面へ 移行します。

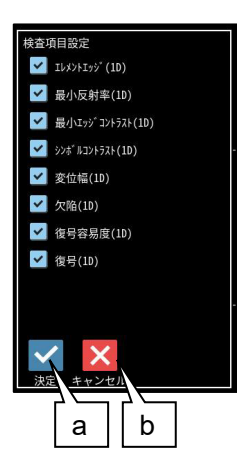

- a. 決定 "決定"ボタンを押すと、チェック ON の 項目が検査対象として設定されます。
- b. キャンセル "キャンセル"ボタンを押すと、検査項目 の設定がキャンセルされます。

#### **E.** 項目別グレード**(1D)**

項目別グレード種類(平均値・最小値)を 選択します。

- "平均値": 各検査項目別に求めた グレードの平均値を検査項目 別グレードとします。
- "最小値": 各検査項目別に求めた グレードの最小値を検査項目 別グレードとします。

#### F. 平滑化ライン数**(1D)**

品質評価ライン近傍の平滑化(平均)ライン数 を設定します。 設定範囲は1~7 です。

総合品質のグレードは、選択された項目の グレードに基づき評価されます。 従い、グレードの低い検査項目を非選択に することにより、総合品質のグレードが 高くなります。

## [5]判定

モジュールの処理を実行して計測される 結果に対して、良否の判定基準となる 上下限値を設定します。

#### ① [判定]ボタンを選択します。

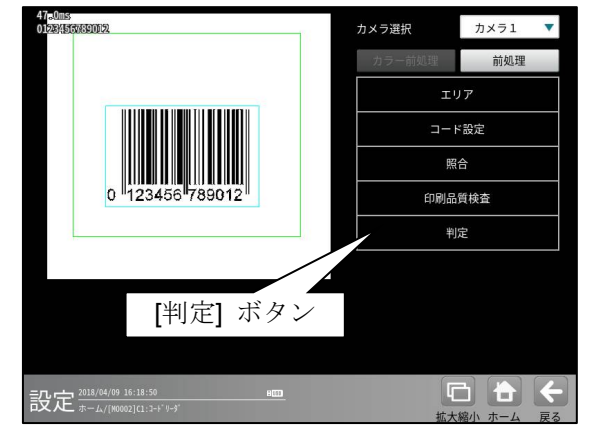

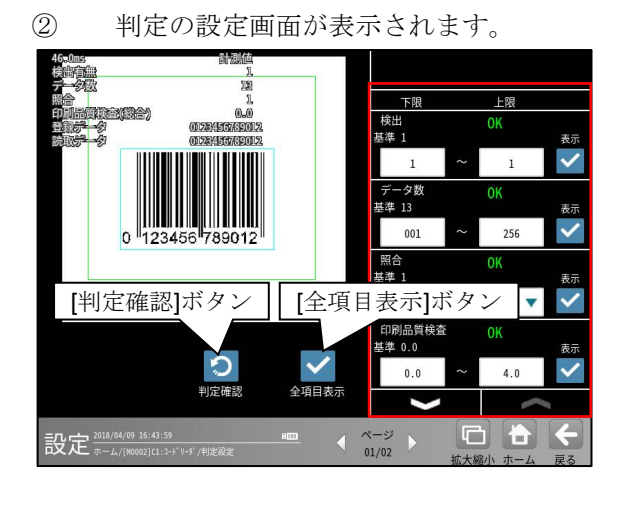

### 判定項目、上下限値、判定

各判定項目について、良否の判定基準 (上下限値)を設定します。

- ・ [表示]または[全項目表示]ボタンを 押すと判定結果が表示されます。
- ■ ボタンにより、判定項目の 表示を切り替えます。
- ・ 設定した判定を確認するときは [判定確認]ボタンを選択します。 各判定項目の右に判定結果(OK/NG)が 表示されます。

# [7]**ITF**

ITF の読み取り、および 印刷品質検査ができます。

# (1)仕様

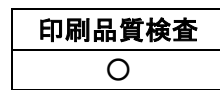

# (2)印刷品質検査

印刷品質検査では下記の項目を検査します。

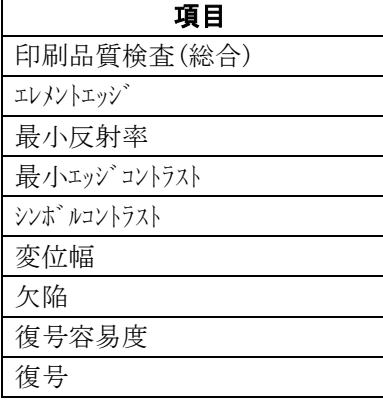

## (3)出力内容

計測結果として以下の項目を出力できます。

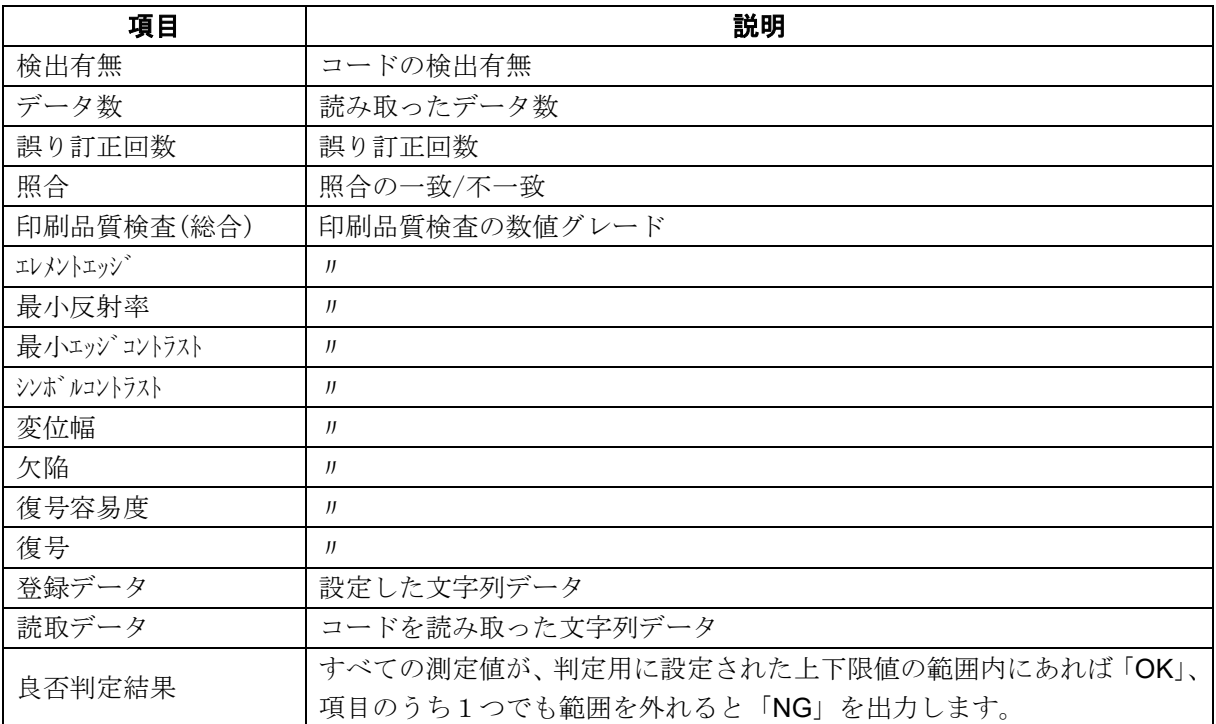

## (4)設定項目

- ・ カメラ選択
- 使用するカメラを指定します。(『4-4-4 グレーサーチ■操作手順 1 カメラ選択』参照) • 前処理(『4-4-4 グレーサーチ[6]前処理」参照)
- 前処理を設定します。
- ・ カラー前処理

カラー前処理を設定します。(『4-4-4 グレーサーチ[7]カラー前処理』参照)

・ エリア(『4-4-4 グレーサーチ[1]エリア』参照)

コードを読み取る範囲、コードの大きさを指定します。

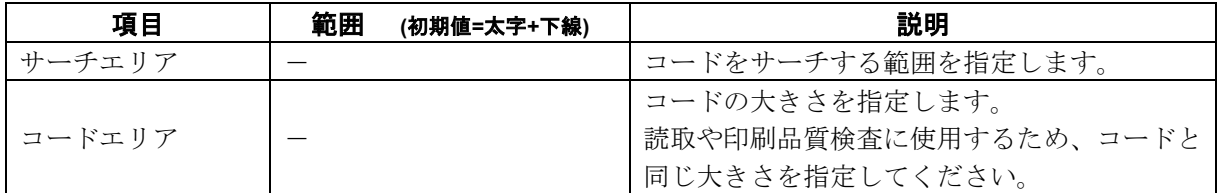

### ・コード設定

コードを読み取るために必要な設定項目を指定します。

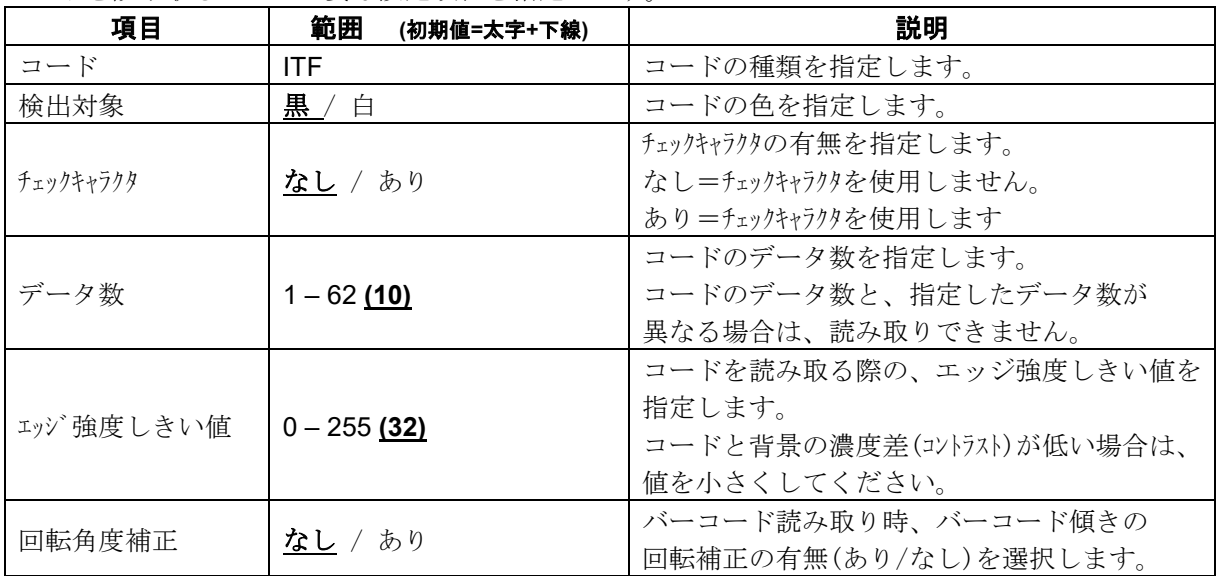

## ・照合

照合とは、読取データと、あらかじめ指定した登録データが一致するか比較する検査です。

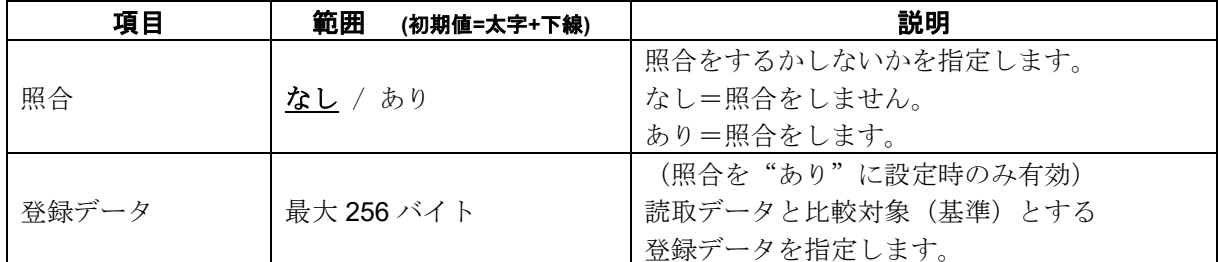

## ・印刷品質検査

印刷品質検査について設定します。

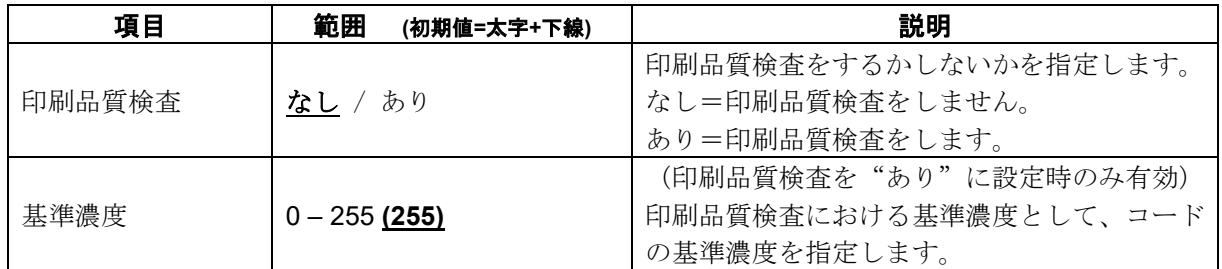

# ・ 判定

良否判定をするための条件を設定します。

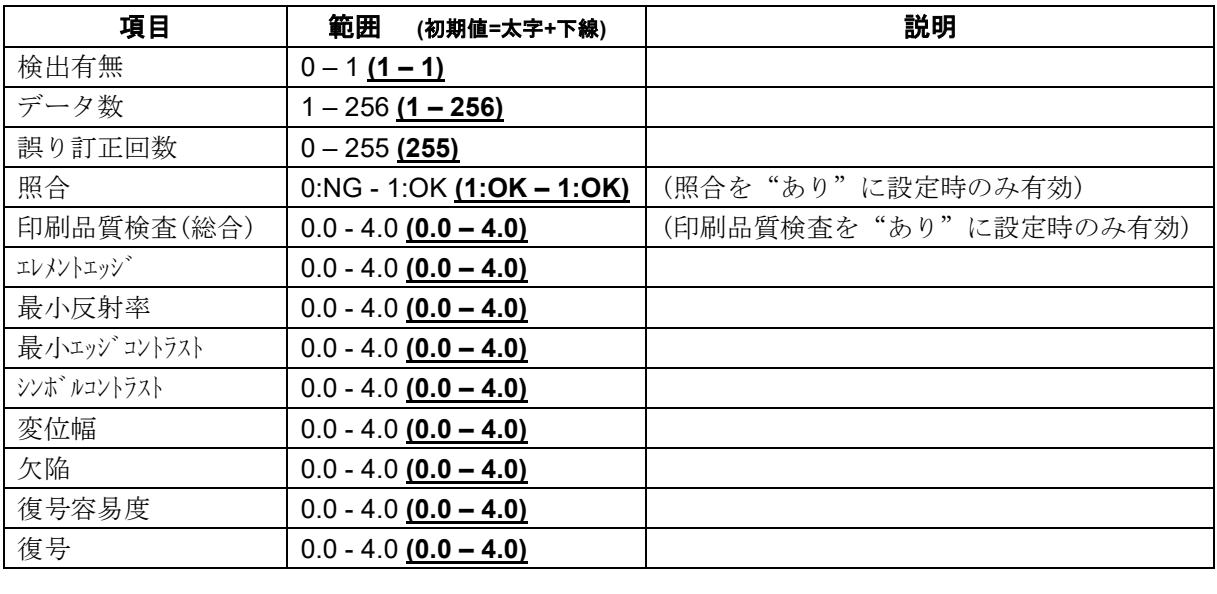

# [1]エリア

コードを読み取る範囲(サーチェリア)と、 コードの大きさ(コードエリア)を設定します。 注意:位置補正モジュールでの「XY 補正+エ リア回転」には対応していません。

(『4-4-20 位置補正(1)位置補正の種類』参照) ① [エリア]ボタンを選択します。

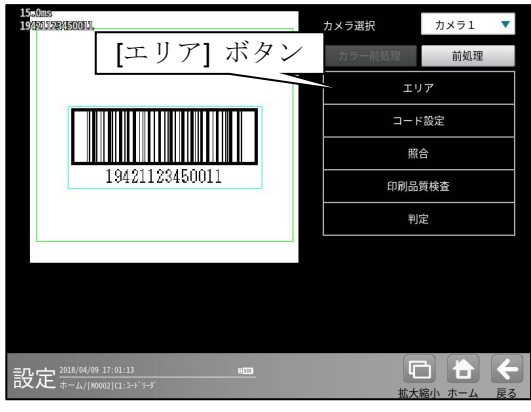

② エリアの設定画面が表示されます。

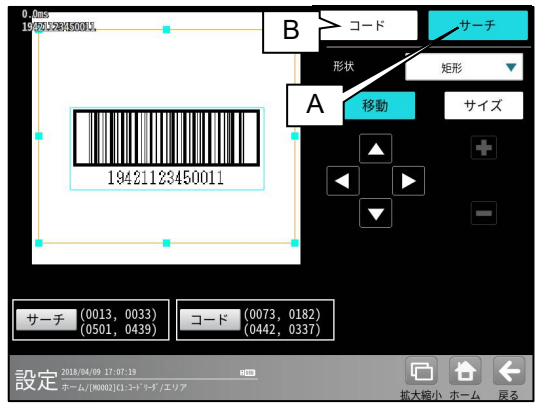

#### **A.** サーチ

コードをサーチする範囲を設定します。

- ・ サーチエリアは、コードより大きくなる ように設定してください。
- ・ サーチエリアは、小さいほうが読取精度、 速度は向上しますが、小さすぎると、 読取精度が悪くなる場合があります。
- **B.** コード
	- コードの大きさを設定します。
	- ・ コードエリアは、コードと同じ大きさに なるように設定してください。

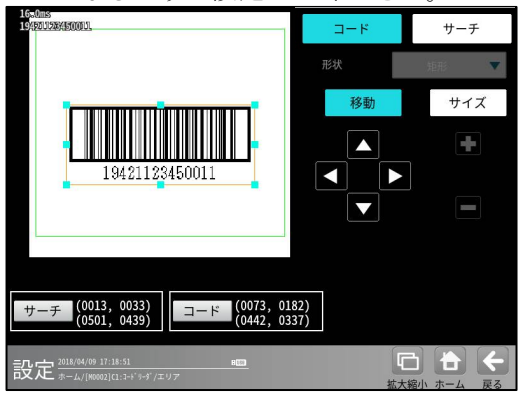

## [2]コード設定

- コードを読み取るために、コードの種類や モデル、検出対象の色、しきい値等を設定 します。
- ① [コード設定]ボタンを選択します。

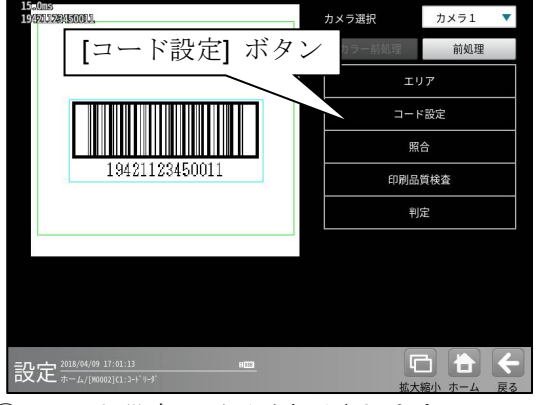

② コード設定の画面が表示されます。

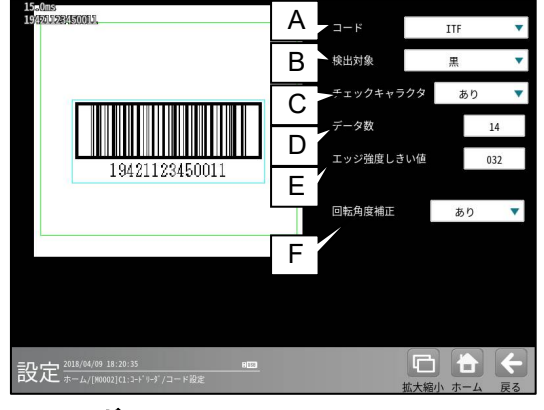

**A.** コード

コードの種類を設定します。

ここでは、「ITF」を選択します。

### **B.** 検出対象

検出対象のコードの色(黒/白)を選択します。 現在の画像における色を選択してください。

## **C.** チェックキャラクタ

チェックキャラクタの有無を指定します。 「なし」=チェックキャラクタを使用しません。 「あり」=チェックキャラクタを使用します。

### **D.** データ数

コードのデータ数を指定します。 コードのデータ数と、指定したデータ数が 異なる場合は、読み取りできません。

 $4 \cdot 277$ 

#### **E.** エッジ強度しきい値

エッジ強度しきい値を設定します。 エッジ強度しきい値は、1 次元コードの検出に 使用します。コードと背景の濃度差(コントラスト)が 低い場合は、値を小さく設定してください。

#### **F.** 回転角度補正

バーコード読み取り時、バーコード傾きの 回転補正の有無(あり/なし)を選択します。

- "なし": バーコード傾きの回転補正は 実行されません。
- "あり": バーコード傾きの回転補正を実行 します。
- これにより、傾いたバーコードの読み
- 取り・品質検査に対応可能です。

## [3]照合

コードを読み取ったデータと、設定した登録 データを比較する機能です。

① [照合]ボタンを選択します。

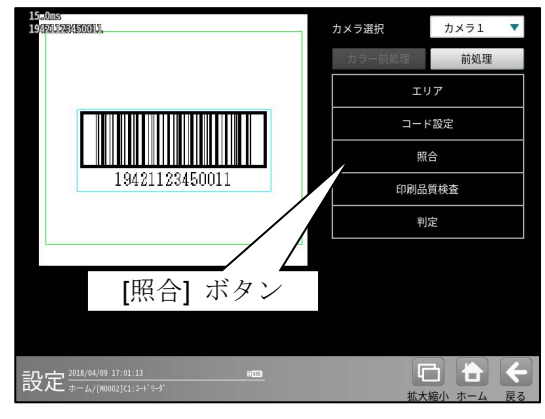

② 照合の設定画面が表示されます。

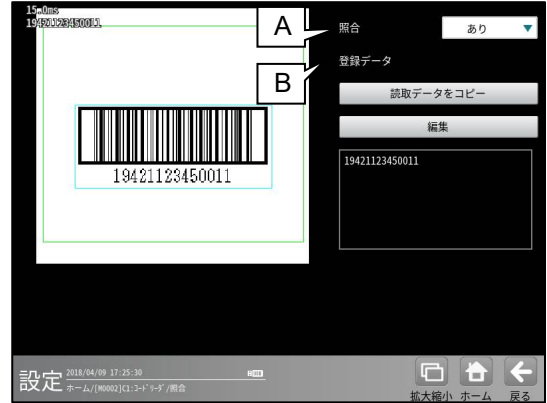

**A.** 照合

照合をする場合は、照合「あり」を 選択します。

**B.** 登録データ

照合の基準となる登録データを設定します。 現在の読取データを設定する場合は、 「読取データをコピー」ボタンを選択します。 登録データを変更する場合は、「編集」 ボタンを選択し、文字を変更します。

# [4]印刷品質検査

印刷品質検査について設定します。印刷品質 検査は、コードの印刷品質を検査する機能です。

① [印刷品質検査]ボタンを選択します。

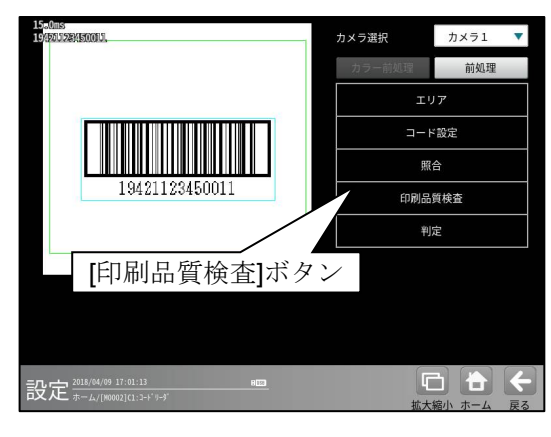

② 印刷品質検査の設定画面が表示されます。

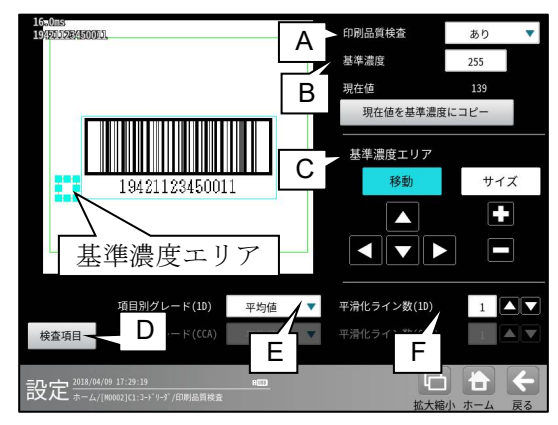

#### **A.** 印刷品質検査

印刷品質検査をする場合は、 印刷品質検査「あり」を選択します。

### **B.** 基準濃度

印刷品質検査の基準となるコードの背景 濃度を設定します。 現在値を使用する場合は、[現在値を基準値 にコピー]ボタンを押してください。 基準濃度エリアとして設定された範囲の 値が現在値として入力されます。

#### **C.** 基準濃度エリア

基準濃度(コードの背景濃度)を測定する 範囲を設定します。

#### **D.** 検査項目

このボタンを押すと、検査項目設定画面へ 移行します。

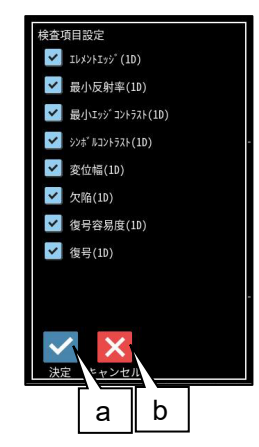

### a. 決定

"決定"ボタンを押すと、チェック ON の 項目が検査対象として設定されます。

b. キャンセル "キャンセル"ボタンを押すと、検査項目 の設定がキャンセルされます。

#### **E.** 項目別グレード**(1D)**

項目別グレード種類(平均値・最小値)を選択 します。

- "平均値": 各検査項目別に求めたグレード の平均値を検査項目別グレード とします。
- "最小値": 各検査項目別に求めたグレード の最小値を検査項目別グレード とします。

### **F.** 平滑化ライン数**(1D)**

品質評価ライン近傍の平滑化(平均)ライン数 を設定します。 設定範囲は1~7 です。

総合品質のグレードは、選択された項目の グレードに基づき評価されます。 従い、グレードの低い検査項目を非選択に することにより、総合品質のグレードが 高くなります。

# [5]判定

モジュールの処理を実行して計測される 結果に対して、良否の判定基準となる上下限 値を設定します。

① [判定]ボタンを選択します。

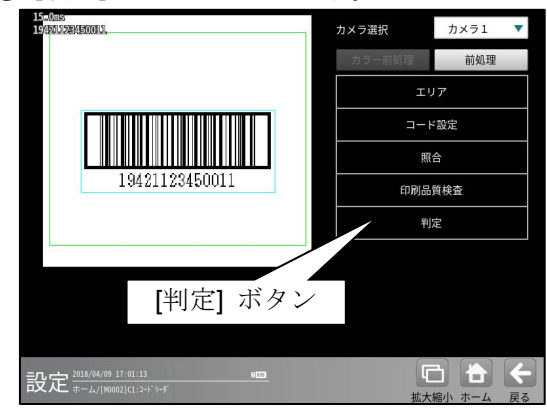

② 判定の設定画面が表示されます。

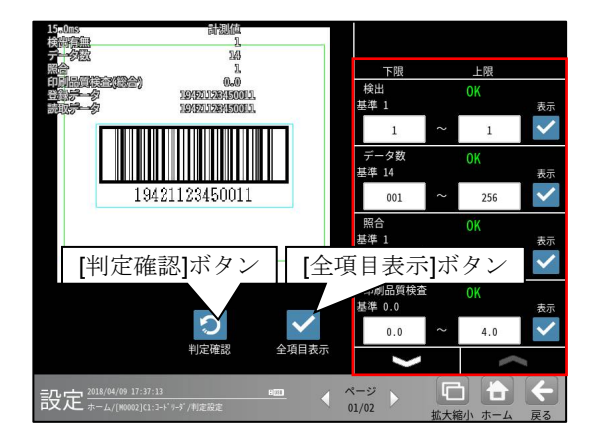

## 判定項目、上下限値、判定

各判定項目について、良否の判定基準 (上下限値)を設定します。

- ・ [表示]または[全項目表示]ボタンを 押すと判定結果が表示されます。
- ・ ボタンにより、判定項目の 表示を切り替えます。
- ・ 設定した判定を確認するときは [判定確認]ボタンを選択します。 各判定項目の右に判定結果(OK/NG)が 表示されます。

# [8]**CODABAR (NW-7)**

CODABAR(NW-7)の読み取り、および 印刷品質検査ができます。

# (1)仕様

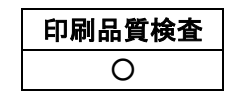

# (2)印刷品質検査

印刷品質検査では下記の項目を検査します。

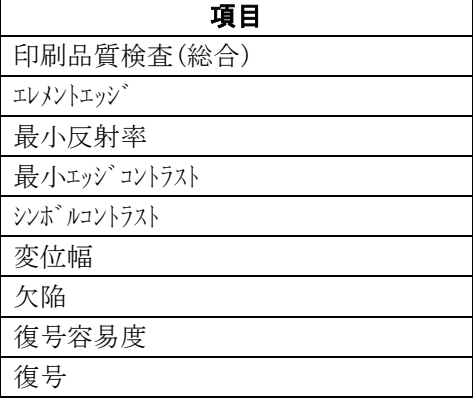

# (3)出力内容

計測結果として以下の項目を出力できます。

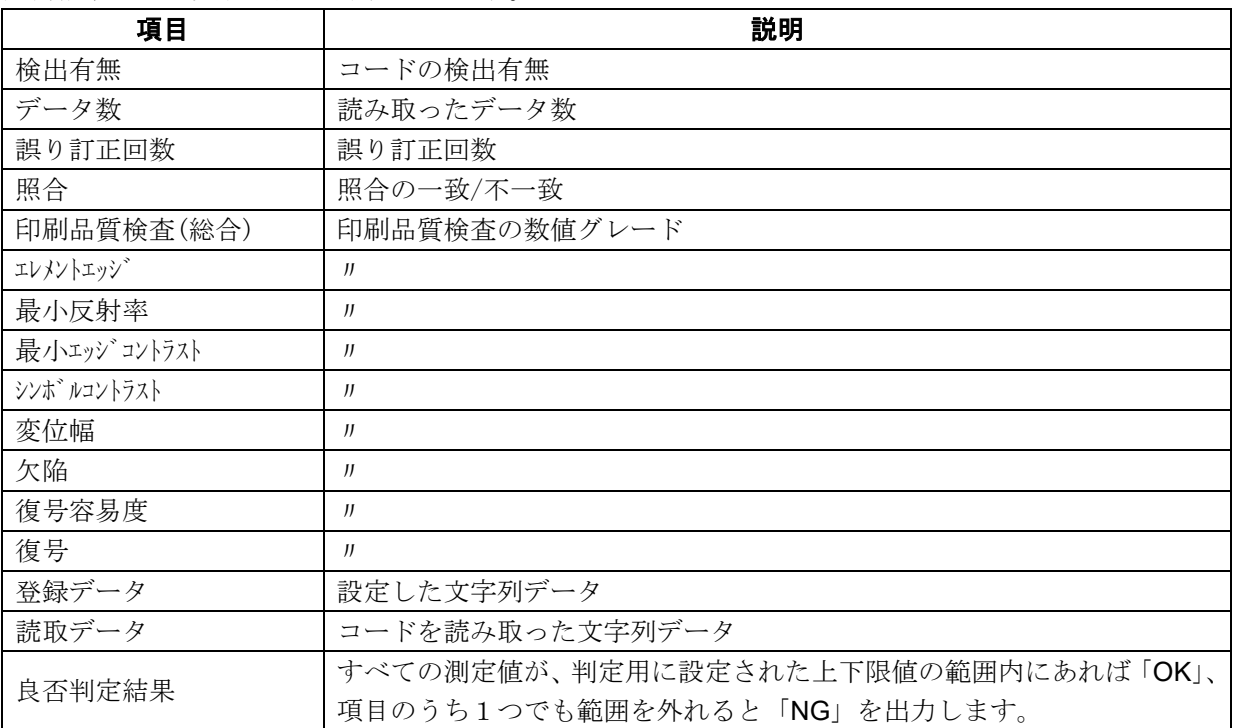

## (4)設定項目

- ・ カメラ選択
- 使用するカメラを指定します。(『4-4-4 グレーサーチ■操作手順 1 カメラ選択』参照) • 前処理(『4-4-4 グレーサーチ[6]前処理」参照)
- 前処理を設定します。
- ・ カラー前処理

カラー前処理を設定します。(『4-4-4 グレーサーチ[7]カラー前処理』参照)

・ エリア(『4-4-4 グレーサーチ[1]エリア』参照)

コードを読み取る範囲、コードの大きさを指定します。

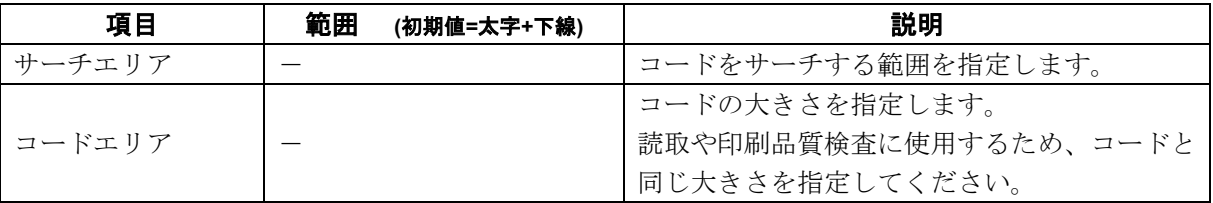

### ・ コード設定

コードを読み取るために必要な設定項目を指定します。

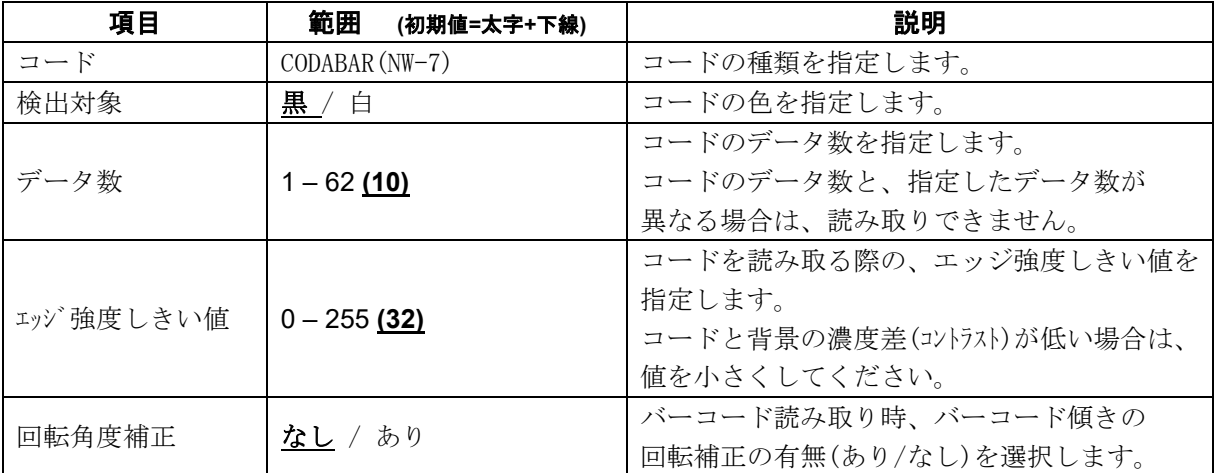

### ・ 照合

照合とは、読取データと、あらかじめ指定した登録データが一致するか比較する検査です。

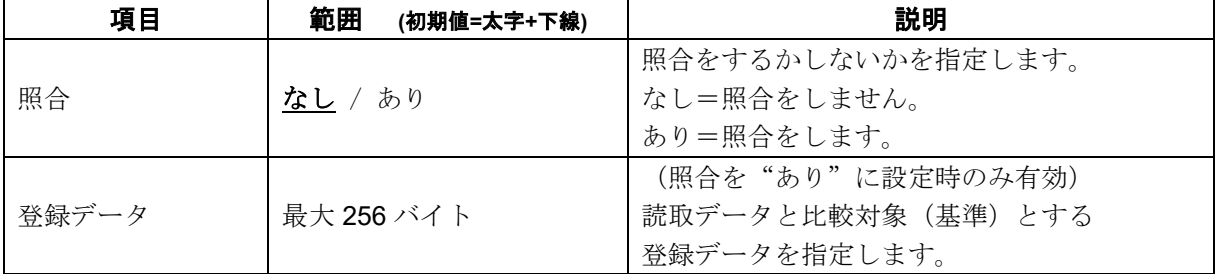

#### ・ 印刷品質検査

印刷品質検査について設定します。

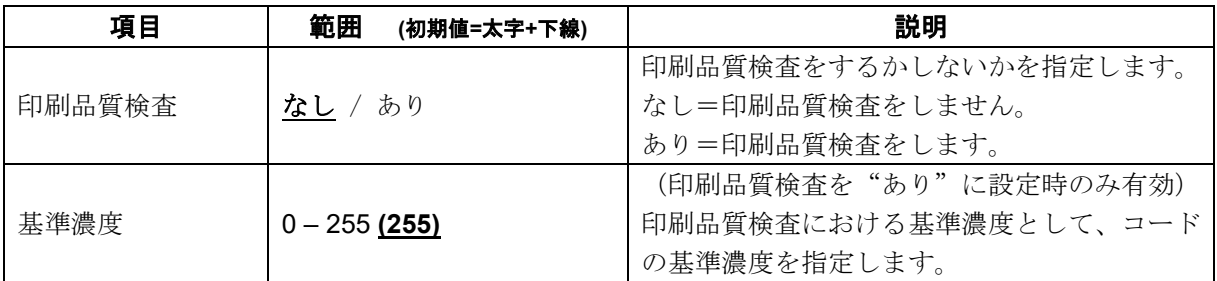

# ・ 判定

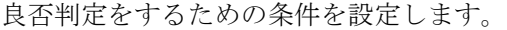

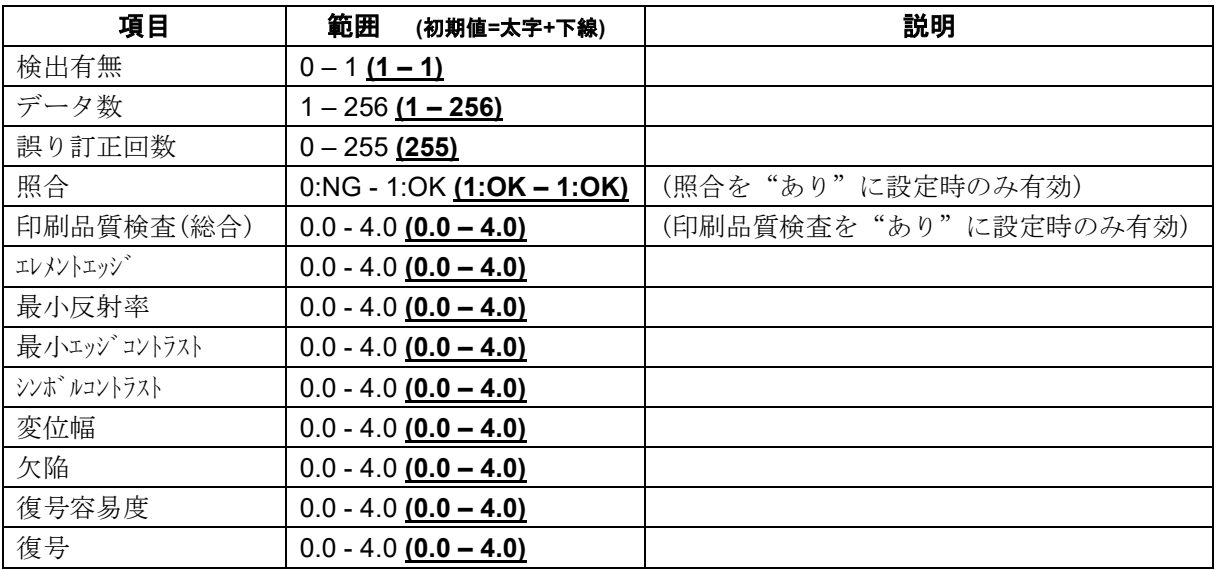

# [1]エリア

コードを読み取る範囲(サーチェリア)と、 コードの大きさ(コードエリア)を設定します。 注意:位置補正モジュールでの「XY 補正+エ リア回転」には対応していません。

(『4-4-20 位置補正(1)位置補正の種類』参照) ① [エリア]ボタンを選択します。

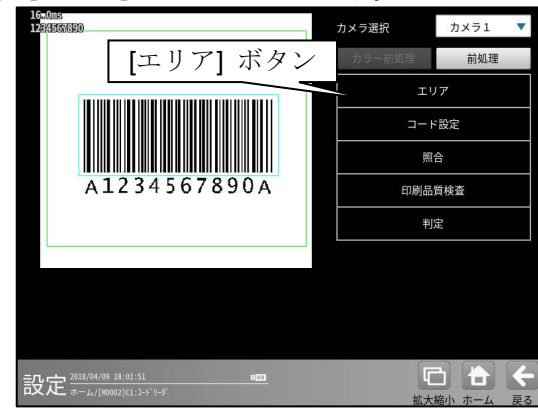

② エリアの設定画面が表示されます。

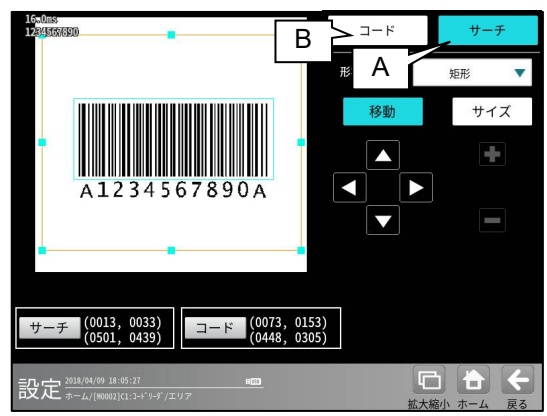

#### **A.** サーチ

コードをサーチする範囲を設定します。

- ・ サーチエリアは、コードより大きくなる ように設定してください。
- ・ サーチエリアは、小さいほうが読取精度、 速度は向上しますが、小さすぎると、 読取精度が悪くなる場合があります。
- **B.** コード
	- コードの大きさを設定します。
	- ・ コードエリアは、コードと同じ大きさに なるように設定してください。

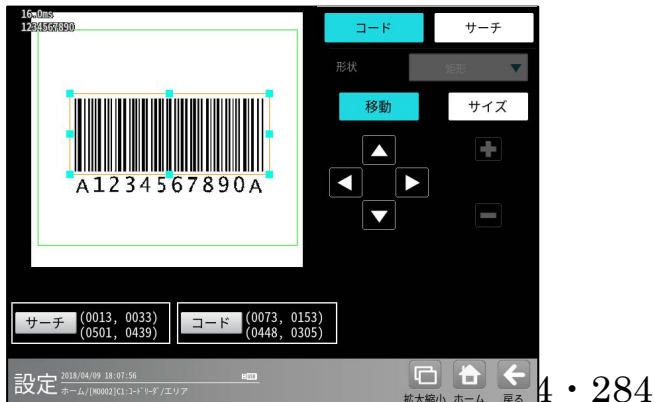

# [2]コード設定

コードを読み取るために、コードの種類、 検出対象の色、しきい値等を設定します。

① [コード設定]ボタンを選択します。

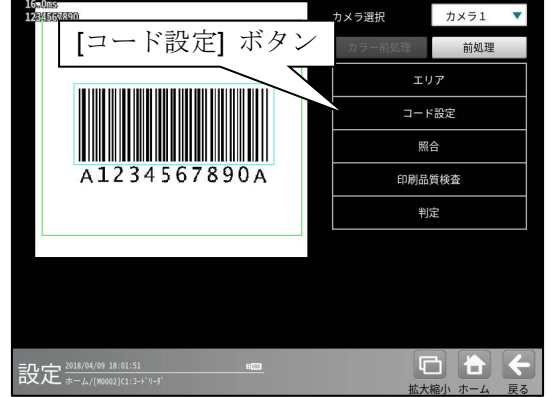

② コード設定の画面が表示されます。

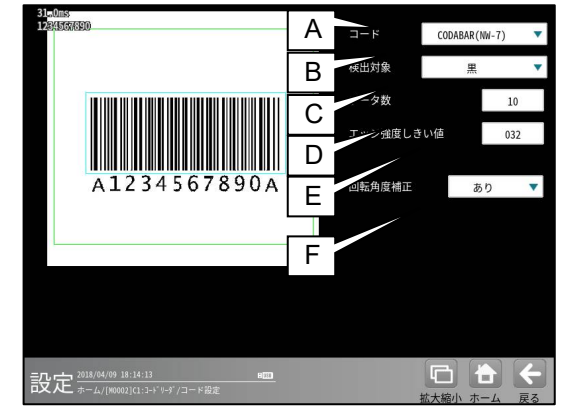

- **A.** コード
	- コードの種類を設定します。
	- ここでは、「CODABAR(NW-7)」を選択します。

#### **B.** 検出対象

検出対象のコードの色(黒/白)を選択します。 現在の画像における色を選択してください。

## **C.** データ数

コードのデータ数を指定します。 コードのデータ数と、指定したデータ数が 異なる場合は、読み取りできません。

#### **D.** エッジ強度しきい値

エッジ強度しきい値を設定します。 エッジ強度しきい値は、コードの検出に 使用します。

#### **E.** 回転角度補正

バーコード読み取り時、バーコード傾きの 回転補正の有無(あり/なし)を選択します。 "なし": バーコード傾きの回転補正は

実行されません。

"あり": バーコード傾きの回転補正を 実行します。

これにより、傾いたバーコードの読み 取り・品質検査に対応可能です。
# [3]照合

コードを読み取ったデータと、設定した登録 データを比較する機能です。

① [照合]ボタンを選択します。

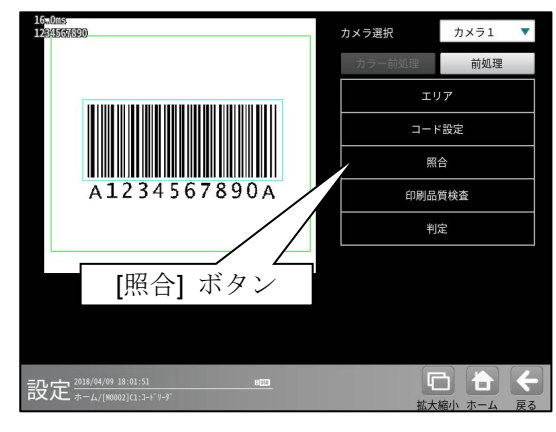

② 照合の設定画面が表示されます。

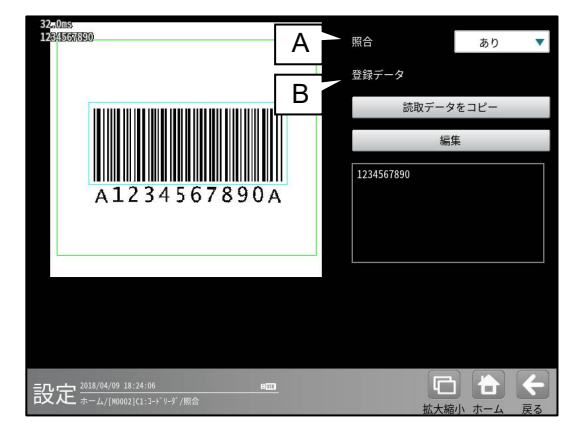

#### **A.** 照合

照合をする場合は、照合「あり」を選択 します。

#### **B.** 登録データ

照合の基準となる登録データを設定します。 現在の読取データを設定する場合は、 「読取データをコピー」ボタンを選択します。 登録データを変更する場合は、「編集」 ボタンを選択し、文字を変更します。

# [4]印刷品質検査

印刷品質検査について設定します。印刷品質 検査は、コードの印刷品質を検査する機能です。

① [印刷品質検査]ボタンを選択します。

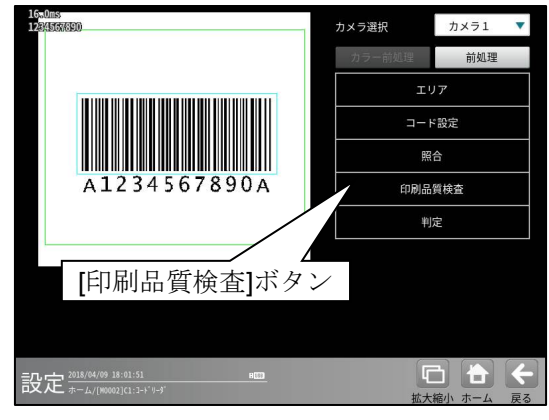

② 印刷品質検査の設定画面が表示されます。

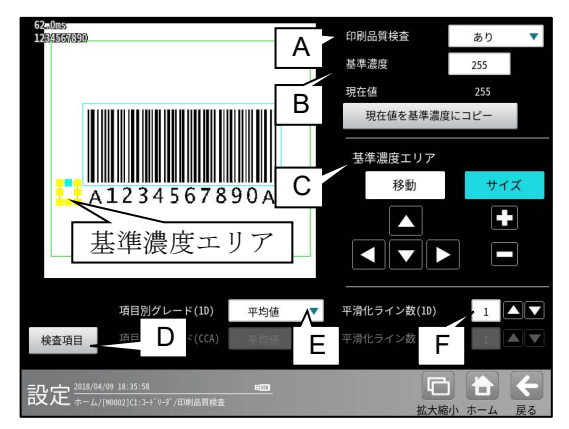

### A. 印刷品質検査

印刷品質検査をする場合は、 印刷品質検査「あり」を選択します。

#### B. 基準濃度

印刷品質検査の基準となるコードの背景 濃度を設定します。 現在値を使用する場合は、[現在値を基準値 にコピー]ボタンを押してください。 基準濃度エリアとして設定された範囲の 値が現在値として入力されます。

# C. 基準濃度エリア 基準濃度(コードの背景濃度)を測定する

範囲を設定します。

### **D**. 検査項目

このボタンを押すと、検査項目設定画面へ 移行します。

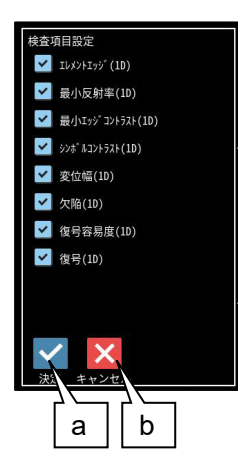

- a. 決定 "決定"ボタンを押すと、チェック ON の 項目が検査対象として設定されます。
- b. キャンセル "キャンセル"ボタンを押すと、検査項目 の設定がキャンセルされます。

### **E.** 項目別グレード**(1D)**

項目別グレード種類(平均値・最小値)を選択 します。

- "平均値": 各検査項目別に求めたグレード の平均値を検査項目別グレード とします。
- "最小値": 各検査項目別に求めたグレード の最小値を検査項目別グレード とします。

## **F.** 平滑化ライン数**(1D)**

品質評価ライン近傍の平滑化(平均)ライン数 を設定します。 設定範囲は1~7 です。

総合品質のグレードは、選択された項目の グレードに基づき評価されます。 従い、グレードの低い検査項目を非選択に することにより、総合品質のグレードが 高くなります。

# [5] 判定

モジュールの処理を実行して計測される 結果に対して、良否の判定基準となる 上下限値を設定します。

#### ① [判定]ボタンを選択します。

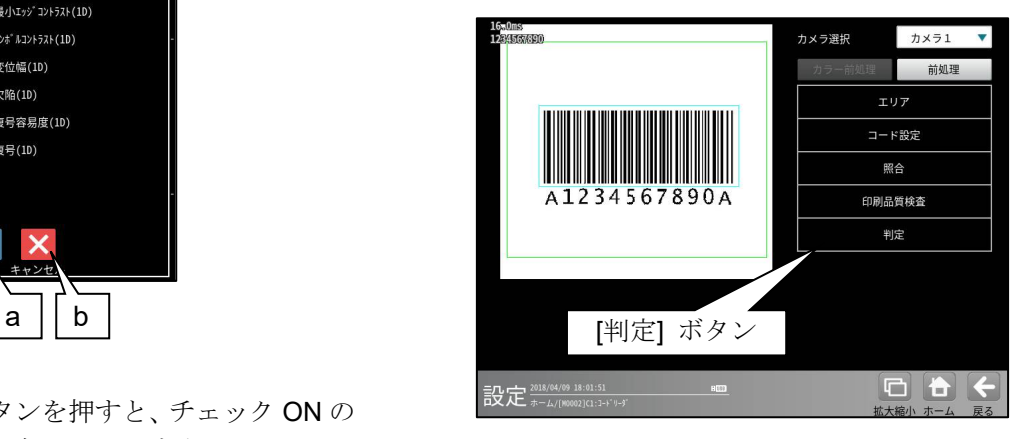

② 判定の設定画面が表示されます。

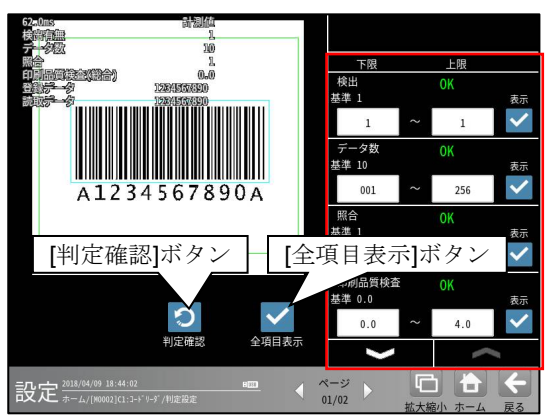

### 判定項目、上下限値、判定

各判定項目について、良否の判定基準 (上下限値)を設定します。

- ・ [表示]または[全項目表示]ボタンを 押すと判定結果が表示されます。
- シム ボタンにより、判定項目の 表示を切り替えます。
- ・ 設定した判定を確認するときは [判定確認]ボタンを選択します。 各判定項目の右に判定結果(OK/NG)が 表示されます。

# [9]**GS1-128**

GS1-128 の読み取り、および 印刷品質検査ができます。

# (1)仕様

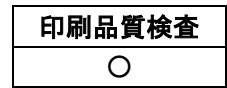

# (2)印刷品質検査

印刷品質検査では下記の項目を検査します。

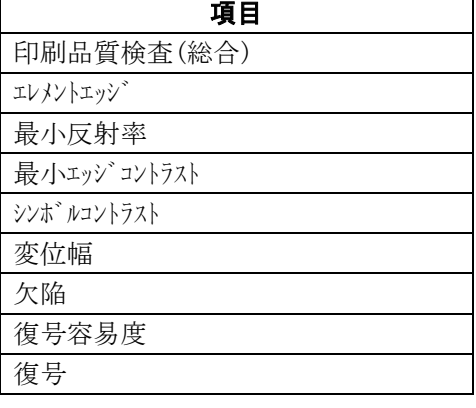

# (3)出力内容

計測結果として以下の項目を出力できます。

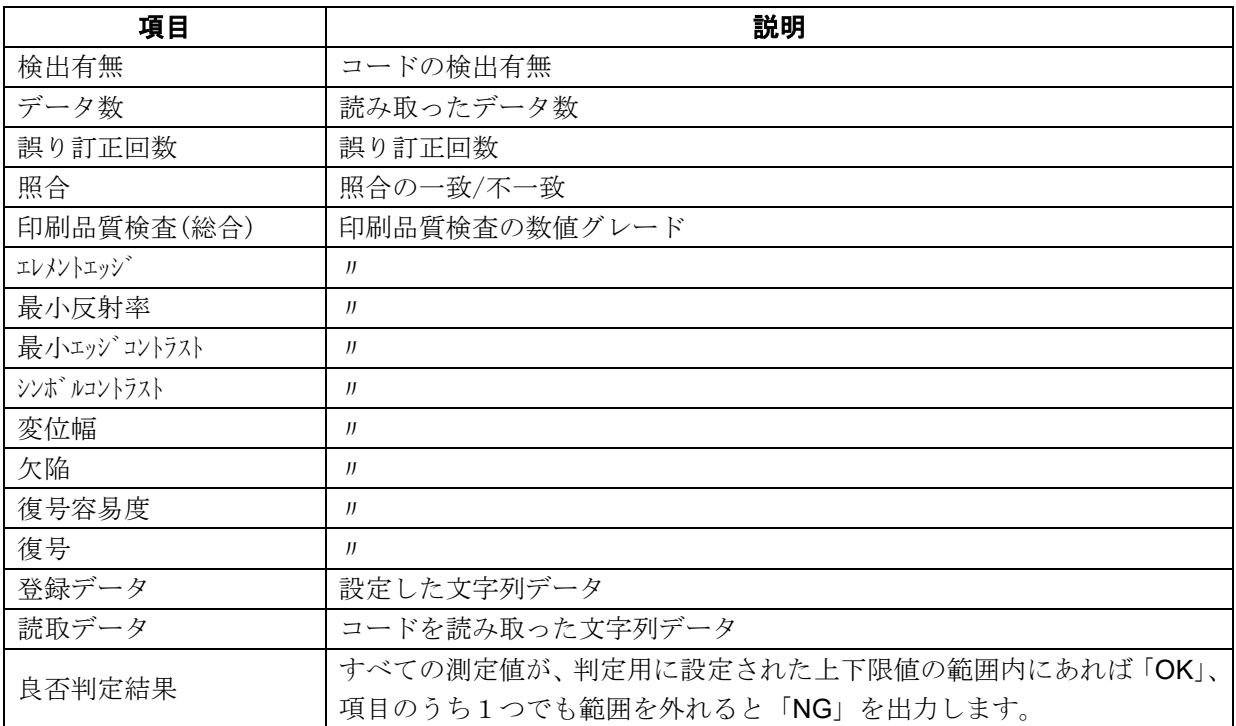

## (4)設定項目

### ・ カメラ選択

使用するカメラを指定します。(『4-4-4 グレーサーチ■操作手順 1 カメラ選択』参照)

• 前処理(『4-4-4 グレーサーチ[6]前処理」参照) 前処理を設定します。

## ・ カラー前処理

カラー前処理を設定します。(『4-4-4 グレーサーチ[7]カラー前処理』参照)

• エリア(『4-4-4 グレーサーチ[1]エリア』参照)

コードを読み取る範囲、コードの大きさを指定します。

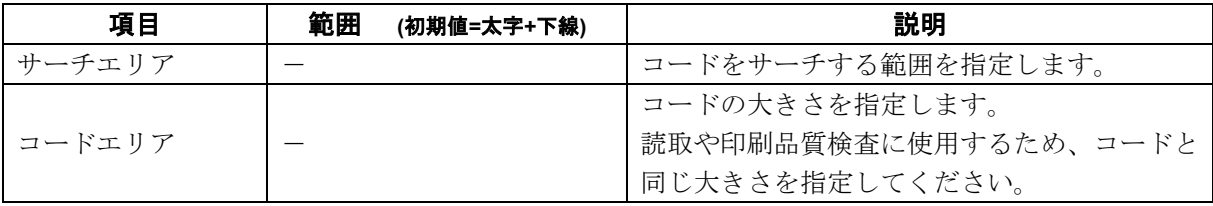

## ・ コード設定

コードを読み取るために必要な設定項目を指定します。

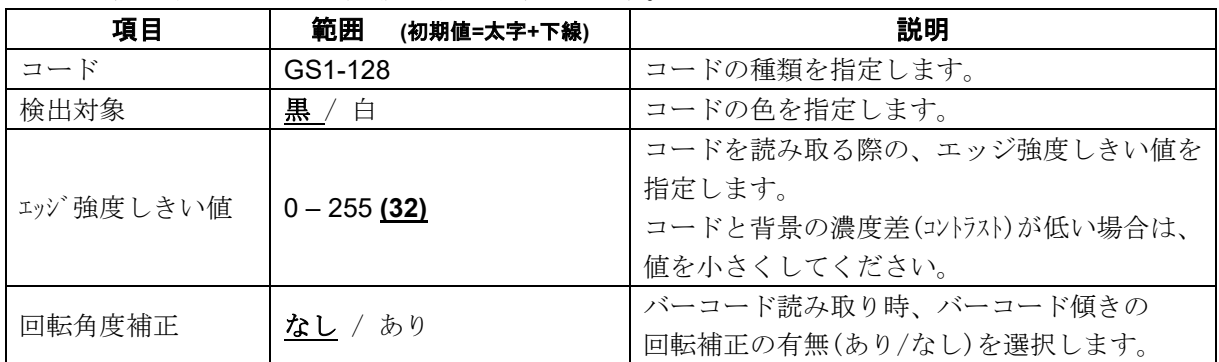

## ・ 照合

照合とは、読取データと、あらかじめ指定した登録データが一致するか比較する検査です。

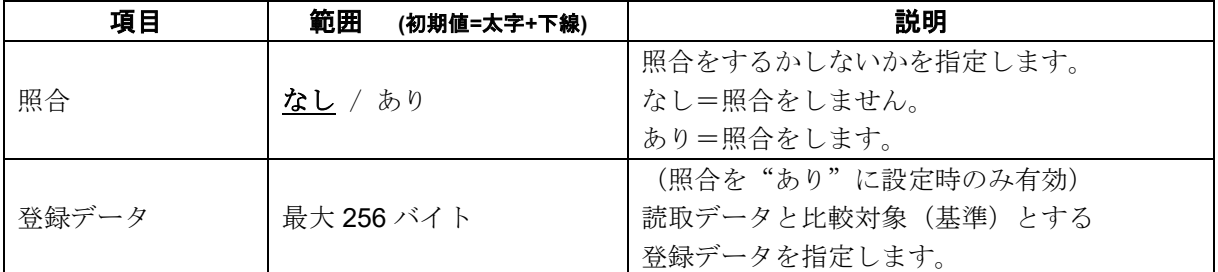

# ・ 印刷品質検査

印刷品質検査について設定します。

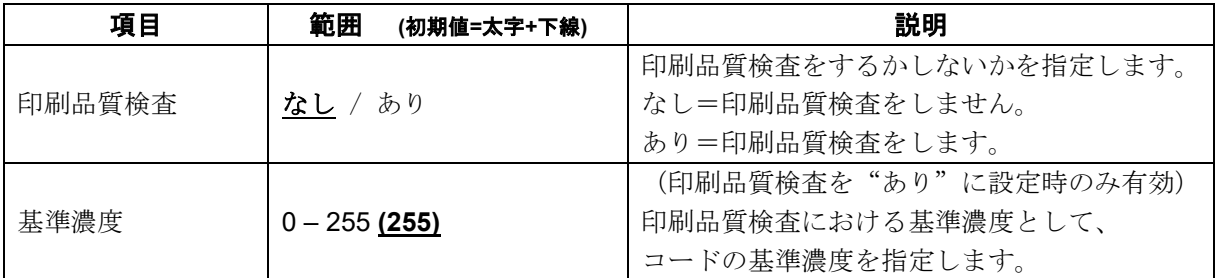

# ・ 判定

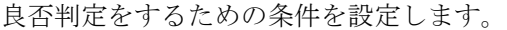

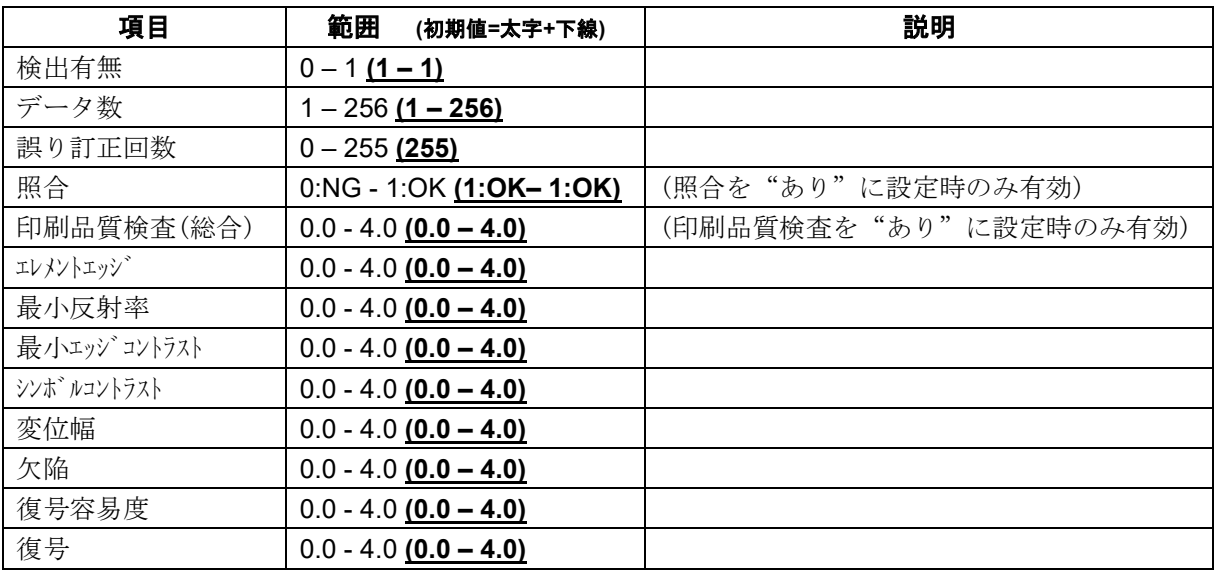

# $[1]$ エリア

- コードを読み取る範囲(サチェリア)と、コードの大
- きさ(コードエリア)を設定します。 注意:位置補正モジュールでの「XY 補正+エ

リア回転」には対応していません。

- (『4-4-20 位置補正(1)位置補正の種類』参照)
- ① [エリア]ボタンを選択します。

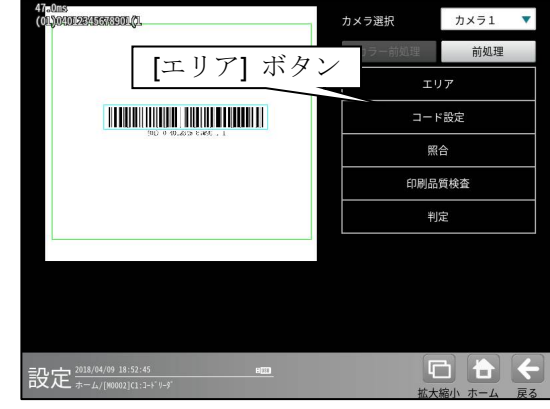

② エリアの設定画面が表示されます。

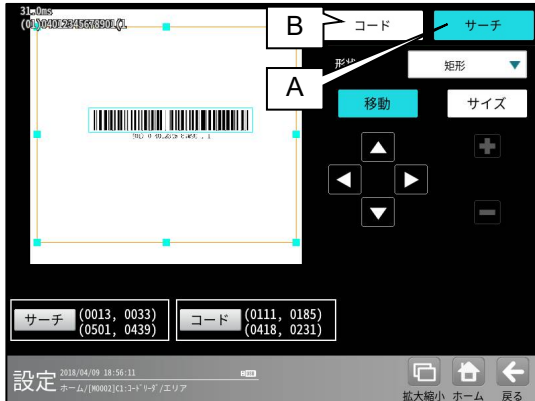

- **A.** サーチ
	- コードをサーチする範囲を設定します。
	- ・ サーチエリアは、コードより大きくなる ように設定してください。
	- ・ サーチエリアは、小さいほうが読取精度、 速度は向上しますが、小さすぎると、 読取精度が悪くなる場合があります。
- **B.** コード
	- コードの大きさを設定します。
	- ・ コードエリアは、コードと同じ大きさに なるように設定してください。

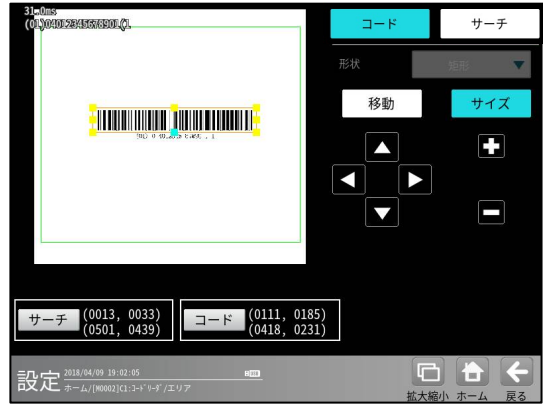

# [2]コード設定

コードを読み取るために、コードの種類や モデル、検出対象の色、しきい値等を設定 します。

① [コード設定]ボタンを選択します。

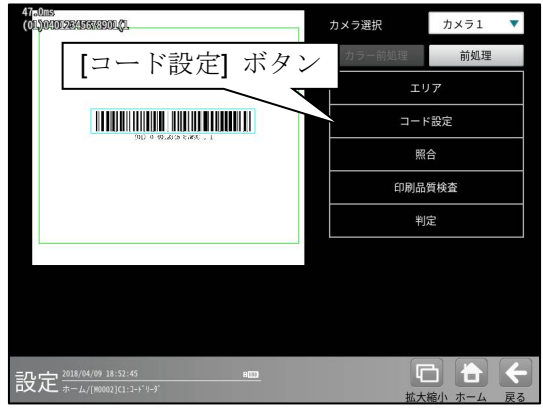

② コード設定の画面が表示されます。

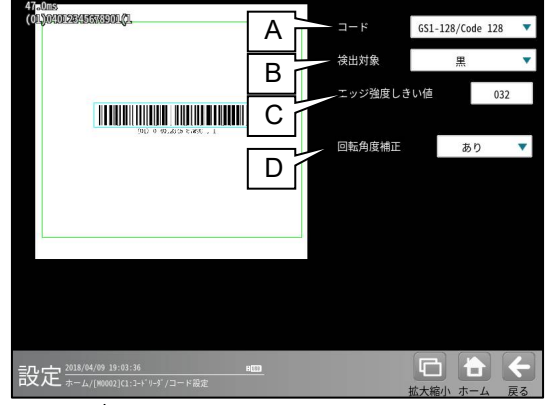

## **A.** コード

コードの種類を設定します。 ここでは、「GS1-128/Code 128」を選択します。

## **B.** 検出対象

検出対象のコードの色(黒/白)を選択します。 現在の画像における色を選択してください。

# **C.** エッジ強度しきい値

エッジ強度しきい値を設定します。 エッジ強度しきい値は、コードの検出に 使用します。 コードと背景の濃度差(コントラスト)が低い場合は、 値を小さく設定してください。

# **D.** 回転角度補正

バーコード読み取り時、バーコード傾きの 回転補正の有無(あり/なし)を選択します。

- "なし": バーコード傾きの回転補正は 実行されません。
- "あり": バーコード傾きの回転補正を実行 します。

これにより、傾いたバーコードの読み取り・ 品質検査に対応可能です。

 $4 \cdot 290$ 

# [3]照合

コードを読み取ったデータと、設定した登録 データを比較する機能です。

① [照合]ボタンを選択します。

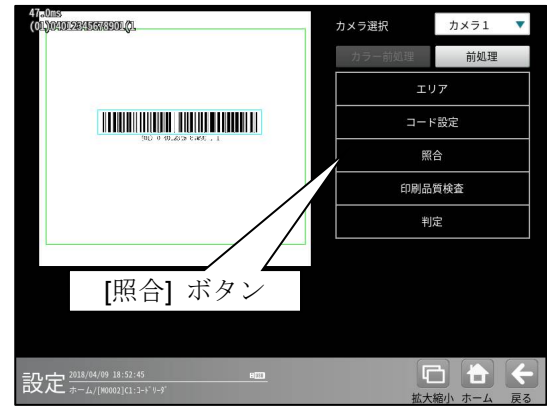

② 照合の設定画面が表示されます。

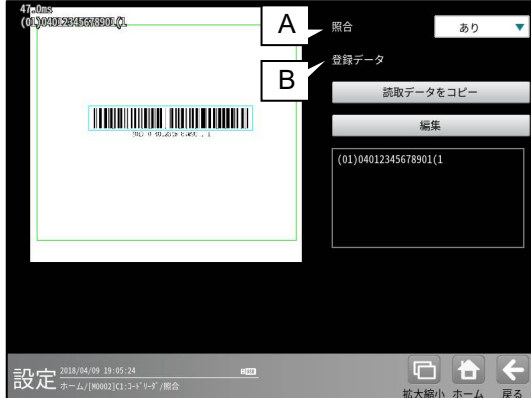

## **A.** 照合

照合をする場合は、照合「あり」を選択 します。

## **B.** 登録データ

照合の基準となる登録データを設定します。 現在の読取データを設定する場合は、 「読取データをコピー」ボタンを選択します。 登録データを変更する場合は、「編集」 ボタンを選択し、文字を変更します。

# [4]印刷品質検査

印刷品質検査について設定します。印刷品質 検査は、コードの印刷品質を検査する機能です。

① [印刷品質検査]ボタンを選択します。

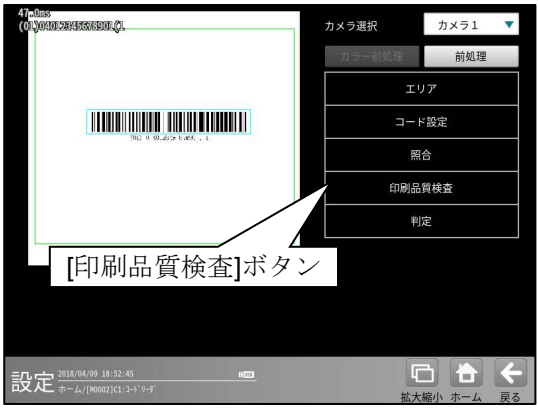

② 印刷品質検査の設定画面が表示されます。

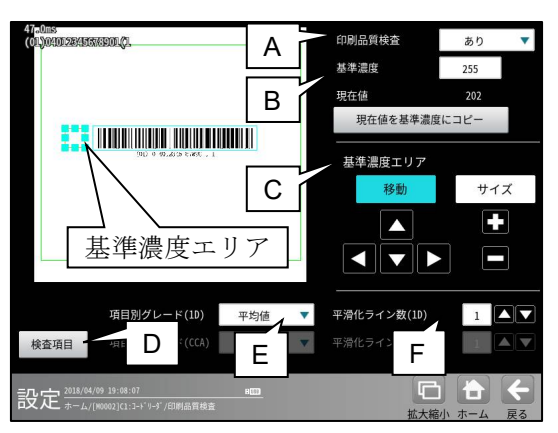

### **A.** 印刷品質検査

印刷品質検査をする場合は、 印刷品質検査「あり」を選択します。

#### **B.** 基準濃度

印刷品質検査の基準となるコードの背景 濃度を設定します。 現在値を使用する場合は、[現在値を基準値 にコピー]ボタンを押してください。 基準濃度エリアとして設定された範囲の 値が現在値として入力されます。

## **C.** 基準濃度エリア

基準濃度(コードの背景濃度)を測定する 範囲を設定します。

### **D.** 検査項目

このボタンを押すと、検査項目設定画面へ 移行します。

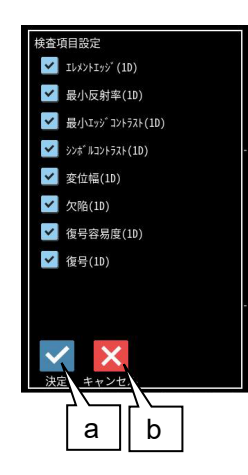

a.決定

"決定"ボタンを押すと、チェック ON の 項目が検査対象として設定されます。

b. キャンセル "キャンセル"ボタンを押すと、検査項目 の設定がキャンセルされます。

### **E.** 項目別グレード**(1D)**

項目別グレード種類(平均値・最小値)を選択 します。

"平均値": 各検査項目別に求めた グレードの平均値を検査項目 別グレードとします。

"最小値": 各検査項目別に求めた グレードの最小値を検査項目 別グレードとします。

## **F.** 平滑化ライン数**(1D)**

品質評価ライン近傍の平滑化(平均)ライン数 を設定します。 設定範囲は1~7 です。

総合品質のグレードは、選択された項目の グレードに基づき評価されます。 従い、グレードの低い検査項目を非選択に することにより、総合品質のグレードが 高くなります。

# [5]判定

モジュールの処理を実行して計測される 結果に対して、良否の判定基準となる 上下限値を設定します。

#### ① [判定]ボタンを選択します。

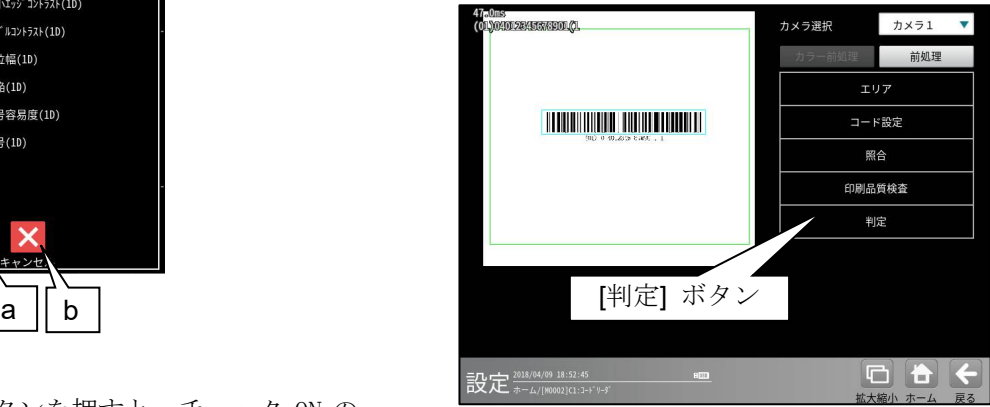

② 判定の設定画面が表示されます。

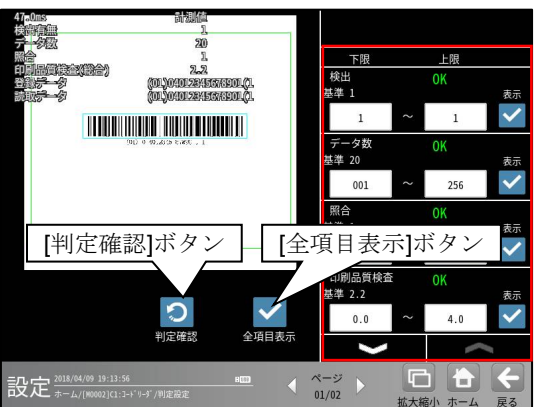

## 判定項目、上下限値、判定

各判定項目について、良否の判定基準 (上下限値)を設定します。

- ・ [表示]または[全項目表示]ボタンを 押すと判定結果が表示されます。
- ––– ボタンにより、判定項目の 表示を切り替えます。
- ・ 設定した判定を確認するときは [判定確認]ボタンを選択します。 各判定項目の右に判定結果(OK/NG)が 表示されます。

# 4-4-23 テキストモジュール

テキストモジュールは、文字検査モジュールやコードリーダモジュールが出力する文字列 (テキストデータ)を比較、連結、抽出する演算モジュールです。尚、当モジュールは日本語と英語のみ 対応、中国語及び韓国語には対応しておりません。

### (1)仕様

テキストモジュールには、下記の 4 つのモードがあります。

・ 比較モード

2 つのデータを比較します。

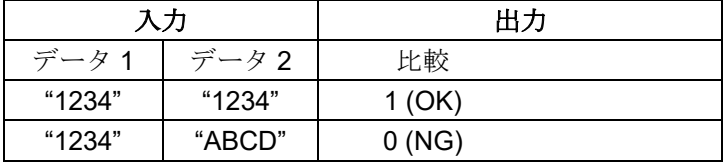

・ 連結モード

2 つのデータを連結します。

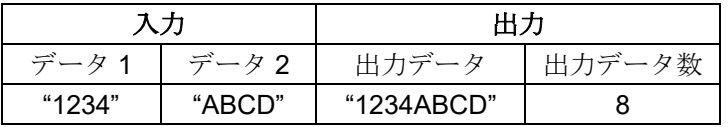

# ・ 抽出モード

データから指定した範囲の文字を抽出します。

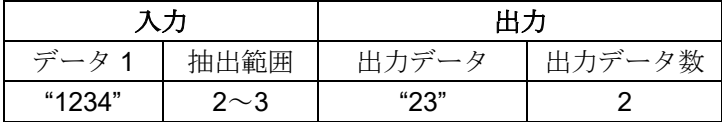

・ ドット除去モード

データからドット"."だけを除きます。

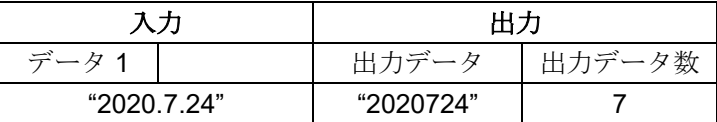

# (2)出力内容

計測結果として以下の項目を出力できます。

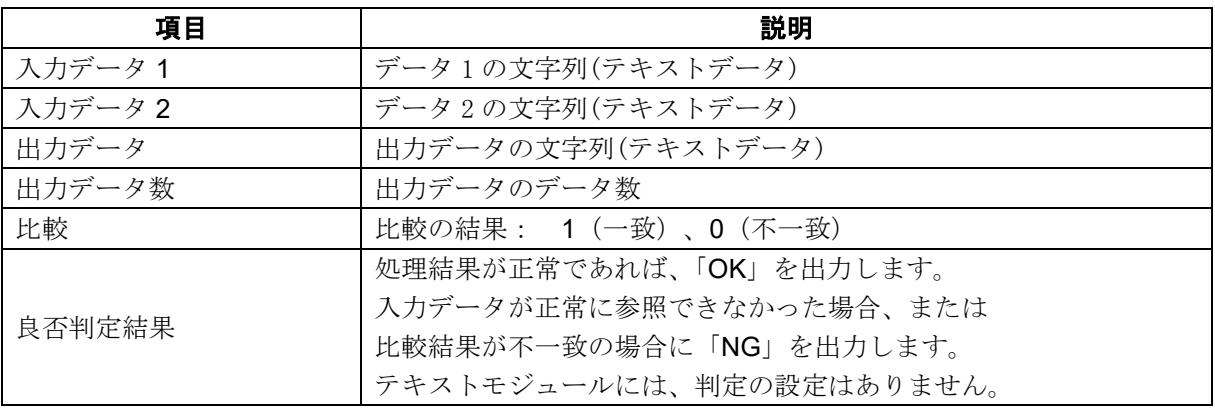

# (3)設定項目

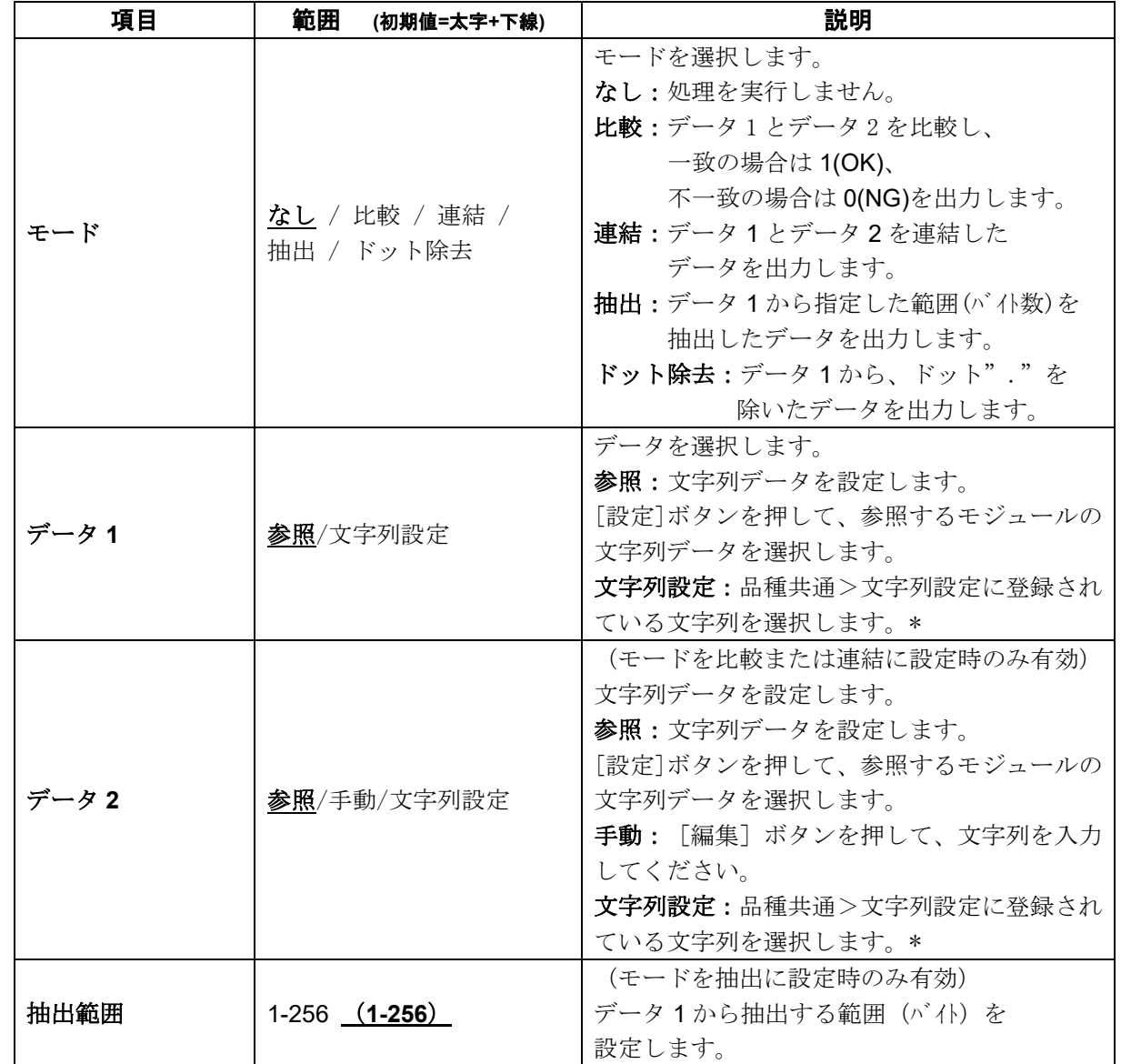

\* ) 登録方法については 4-6-2 文字列設定を参照下さい。

# 設定

テキストモジュールを設定します。

① 設定(ホーム)画面にて[テキスト]ボタンを 選択します。

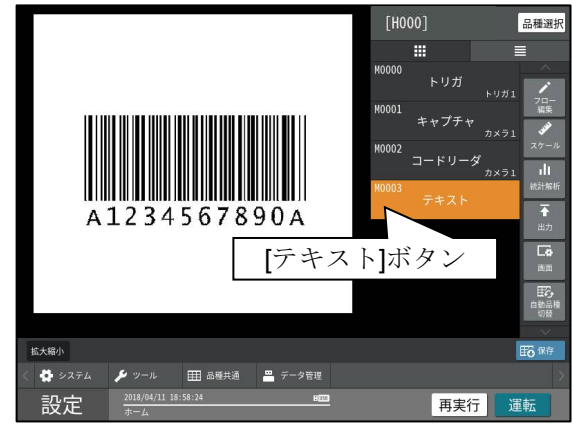

② 数値演算モジュールの設定画面が 表示されます。

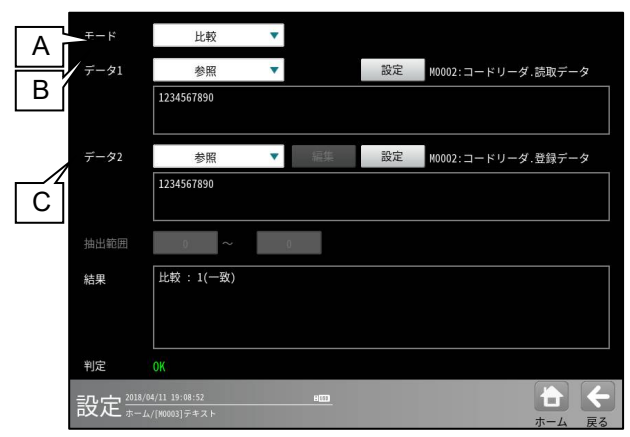

**A.** モード゙

モードを選択します。

「なし」「比較」「連結」「抽出」「ドット除去」

**B.** データ **1** 

入力データ 1 を設定します。

「設定]ボタンを押して、データを「参照」/ [文字列設定]から選択してください。

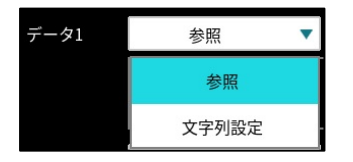

## **C.** データ **2**

(モードを比較または連結に設定時のみ有効) 入力データ 2 を設定します。

データを「参照」/[手動]/[文字列設定] から選択してください。

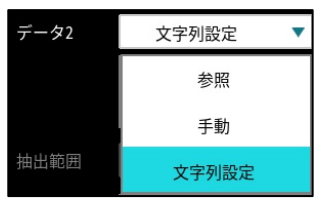

#### 「参照」の場合の選択画面

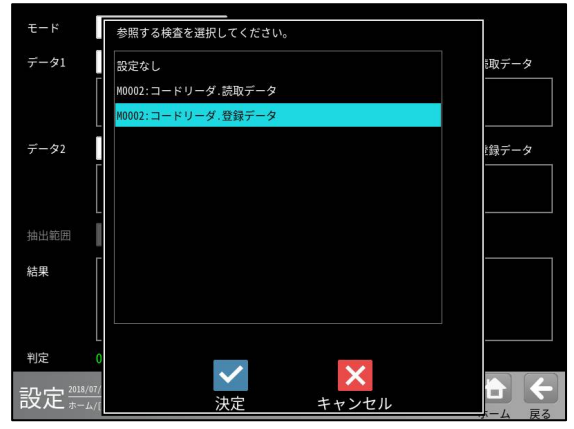

「抽出」の場合の選択画面

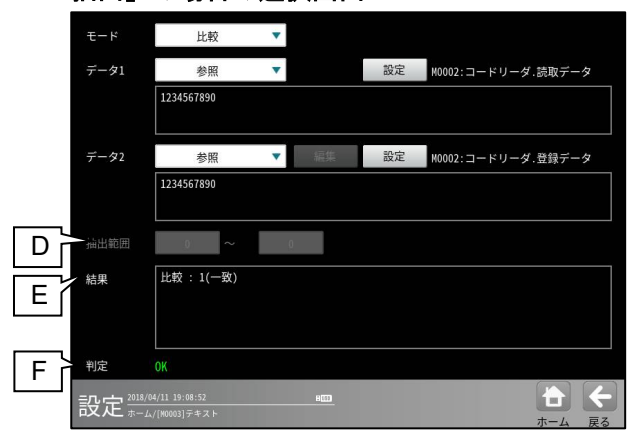

## **D.** 抽出範囲

(モードを「抽出」に設定時のみ有効) データ 1 から抽出する範囲 (○バイト目から○バイト目まで)を 設定します。

# **E.** 結果

結果を表示します。

## **F.** 判定

良否判定結果を表示します。

# 4-4-24 ステージアライメントの品種設定

### (1)ステージアライメントについて

ステージアライメントとは、カメラで撮像した位置合わせ対象のワーク位置を基準位置へ移動さ せる為のステージ移動量を算出するものです。カメラ座標系とステージ座標系の関係性は"キャリ ブレーション"機能を実施することにより得る事ができ、"アライメント"機能により、「基準位置 の教示」や、「位置合わせ対象の基準位置へ位置合わせする為のステージ移動量算出」を可能とす るものです。

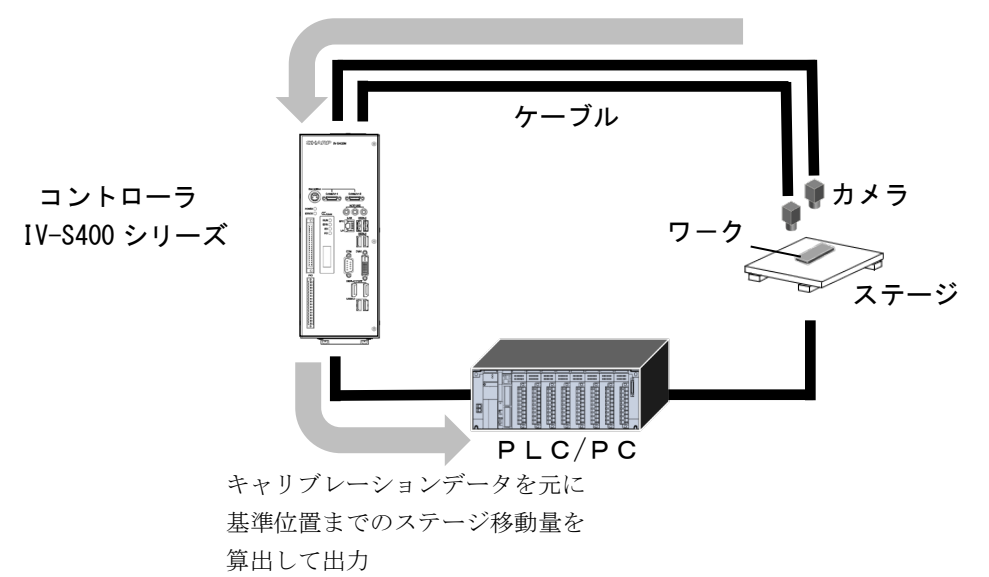

ワーク位置の座標をカメラ座標系としてとらえる

#### (2)ステージアライメント品種設定の流れ

カメラ座標をステージ座標に変換する為に、次の 3 つのステップの設定・実行を行う必要がありま す。

- 1)事前準備
	- ・使用するステージに関する情報を本コントローラに事前設定しておく必要があります。 詳しくは、4-6-3 品種共通設定 ステージアライメントの1.基本設定および、2.軸毎設定を 参照願います。
	- ・ステージアライメントのキャリブレーションは下図のステップで X 方向、Y 方向、θ方向 6 点で 行います。この時のステージ移動量は、予め本コントローラのシステム設定で入力しておきます。 この時の入力値はカメラ視野内に収まる範囲の適正な値を入力する必要があります。 詳しくは、4-6-3 品種共通設定 ステージアライメントの 3.キャリブレーション設定を参照願い
		- ます。

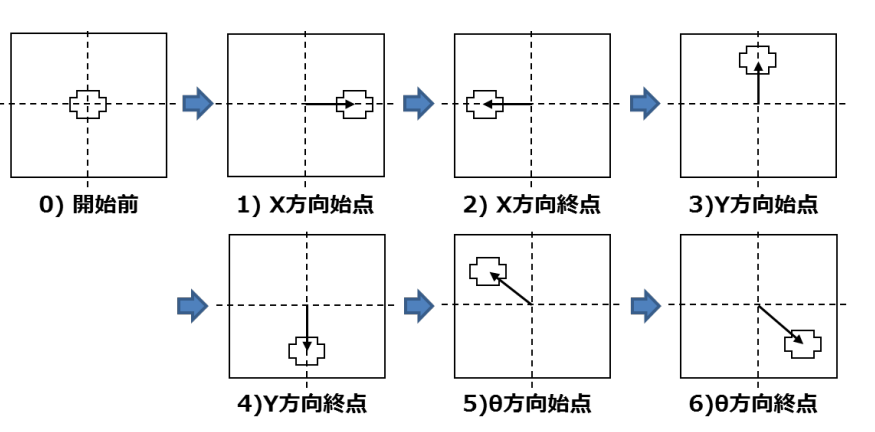

- 2) キャリブレーションの設定・実行
- カメラ座標系をステージ座標系に変換するためにキャリブレーションデータを作成する必要が あります。
- ① ステージ側の設定
- ステージテーブルトに画像処理で位置を検出できるようなワークもしくはワークに替る治具(プレ ート等)を設置します。この時、位置検出しやすいようマーク(例:●)を付けておくことを お勧めします。

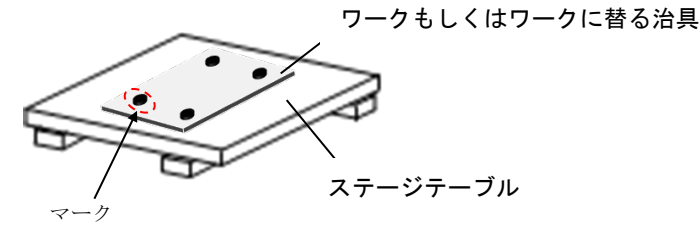

② 処理フロー

本コントローラの運転画面にて、PLC(もしくは、PC)との通信を行いキャリブレーション を実行します。前述の 6 点の各点毎にカメラで撮像した画像のサーチ対象(キャリブレーシ ョン用のマーク等)の位置検出を画像処理により行いカメラ座標値を求めます。

これを最終フェイズ(6 点目のθ方向終点)まで行った上で各点のカメラ座標値とステージ座標 値より、キャリブレーション値を算出します。

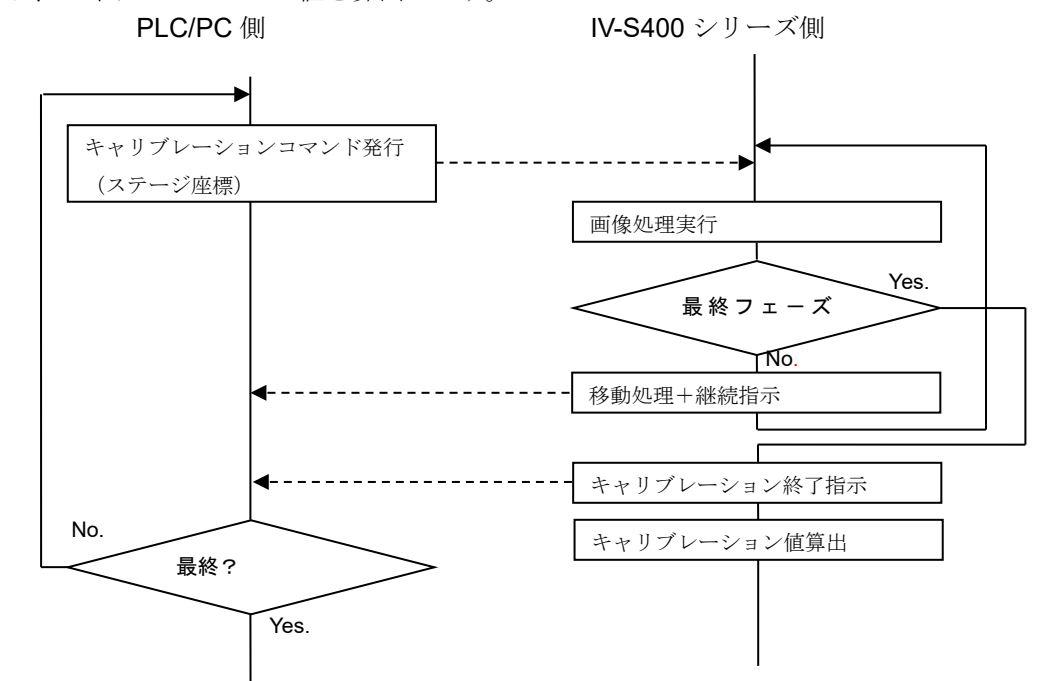

③ 本コントローラ側の品種(モジュールフロー)の設定

カメラで撮像したワークもしくは治具の座標位置を算出する為のモジュール(以下「ワーク座 標算出モジュール」と呼びます。)及びこのカメラ座標をステージ座標に変換する為のキャリブ レーションデータを作成する「Sキャリブレーション」モジュールを設定します。 詳しくは「(3)キャリブレーション用の品種設定」を参照願います。

- 3)ステージアライメント実行時の設定
	- ・実行前に本コントローラ側の品種(モジュールフロー)の設定が必要です。カメラで撮像した対象ワ ークの基準位置(アライメントマークの位置等)を算出する為の「ワーク座標算出モジュール」と、 この基準位置への位置合わせの為のステージ移動量算出などを行う「Sアライメント」モジュール の設定を行います。 詳しくは「(4)ステージアライメント用の品種設定」を参照願います。

# (3)キャリブレーション用の品種設定

### 1) ワーク座標算出モジュールの設定

キャリブレーション実行の前に事前にワーク やワーク代替治具のカメラ座標位置を求める 為に「ワーク座標算出モジュール」の設定を行 います。尚、座標位置を検出しやすいようワー クやワーク代替治具にはマークを付けること をお勧めします。(2)1)①ステージ側の設定 を参照願います。

図の例では、「ワーク座標算出モジュール」に形 状検出モジュールを設定したものです。

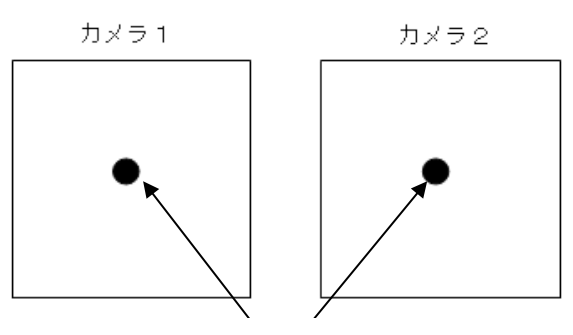

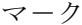

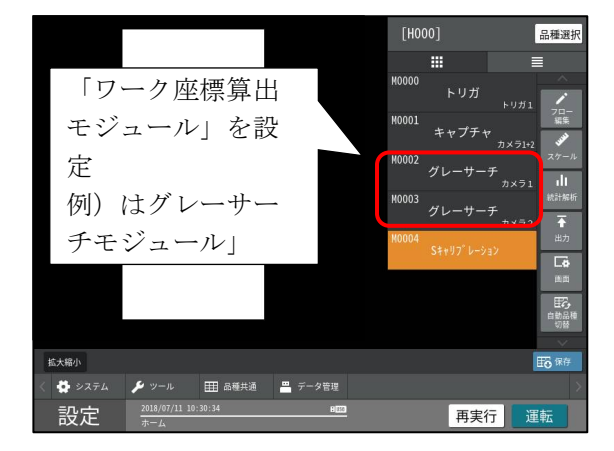

注) 選定するワーク座標算出モジュールについて 本コントローラではワーク座標位置を 検出できるモジュールとしてグレーサーチ、 SF サーチⅢ、ブロブ、形状検出、数値演算 など多数あり、複数モジュールを組み合わせ て使用することも可能です。 どのモジュールを選択するかは検出対象に より異なります。詳しくは前述の4-4-4項 グレーサーチ~4-4-20 項 位置補正モジュー ルを参照願います。

#### 2)**S** キャリブレーションモジュールの設定

- ・カメラの選択 ⇒1.
- •カメラ毎の座標値の指定 ⇒2.

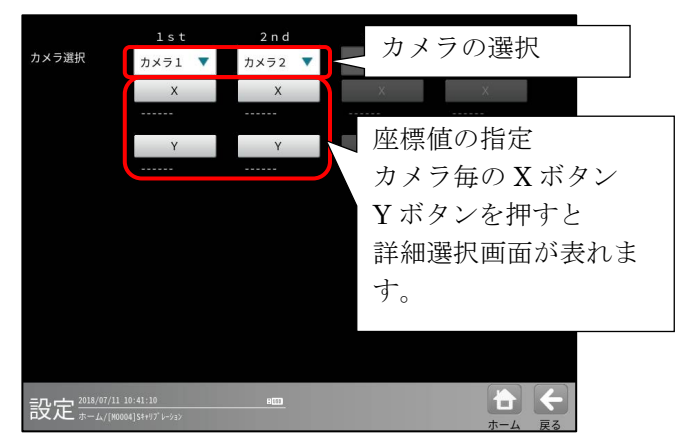

#### 1. カメラの選択

▼ボタンを押すとドロップダウンリストで選 択可能なカメラのリストが表示されます。 ステージに回転機構が有り、システム設定で ステージタイプ「XYθ」もしくは「XYY」を 選択した場合、回転方向も含めたアライメン トモードとなり、1stおよび2ndの2つの カメラを選択する必要があります。

例 1) 1 s t = カメラ 1 、 2 n d = カメラ 2

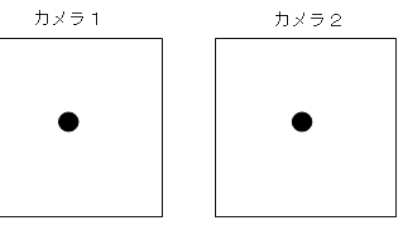

1 s t および2 n d のカメラに同一カメラを 選択すると1つのカメラ内の2つのマークを 探してキャリブレーションを実行します。

<例 2>

例 2) 1 s t = カメラ1、2 n d = カメラ1

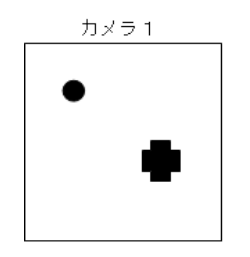

この時、例 3)のように 2 つのマークに同形を 使用する場合は、「ワーク座標算出モジュー ル」のエリア設定の際、それぞれのマークを 検出するエリアが重ならないようにしてく ださい。誤認識して正常にキャリブレーショ ンを行えない可能性があります

例 3)

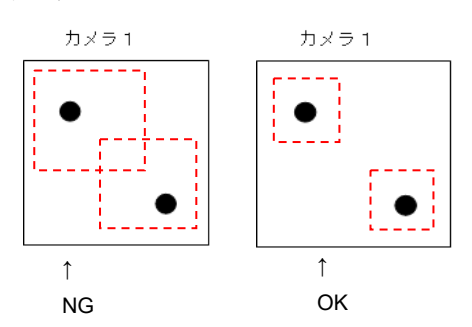

· 1 s t および2 n d に同じカメラを選択すると カメラ使用台数を減らすというメリットがあ りますが、別のカメラを選択すると同じ解像 度1台のカメラより広い範囲を対象エリアと することができる。2台のカメラ間の距離を 離して使えば、1台より精度の良いキャリブ レーション、アライメントができるというメリ ットが有ります。

2. カメラ毎の座標値の指定

カメラ毎に事前に設定した「ワーク座標算出モ ジュール」のどの値を参照するかを指定します。 下図は、事前設定の「ワーク座標算出モジュー ル」として「形状検出モジュール」を設定。カ メラ 1 の X 座標指定の為、X ボタンを押した 後、形状検出モジュールで検出したマークの中 心Xの座標値を指定した状態を表示しています。

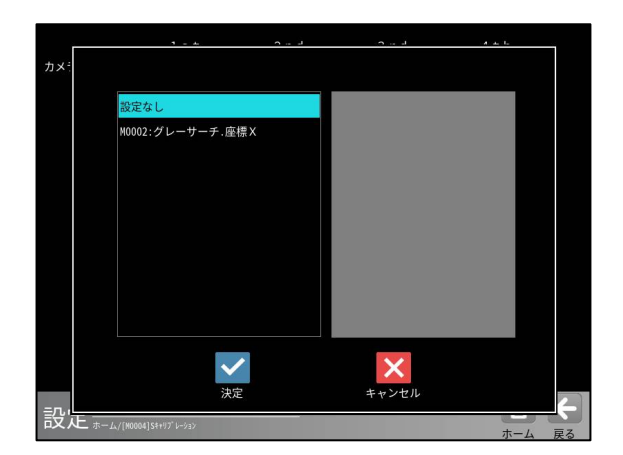

カメラ毎の X 座標、Y 座標の指定が終わると各 X ボタン、Y ボタンの下にどの「ワーク座標算 出モジュール」を選択しているか表示されます。

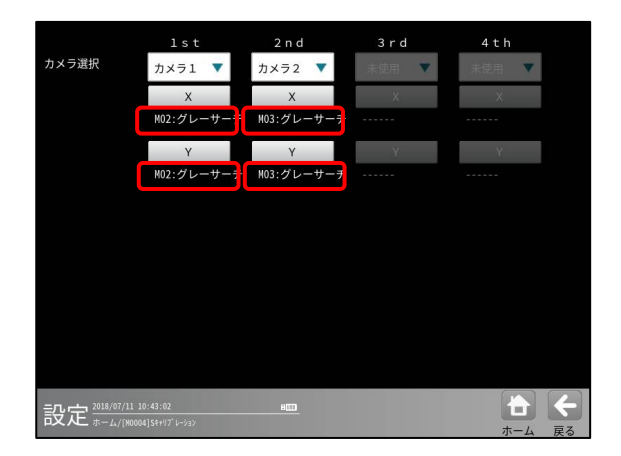

- 3) キャリブレーションの実行と結果の確認
	- ・運転画面にて[計測実行]ボタンを選択するとキ ャリブレーションが実行されます。
	- ・キャリブレーションが成功すると、運転画面の 画像表示エリアの左上端に総合判定結果:「OK」 が表示されます。成功しなかった場合は、総合 判定結果:「ER」が表示されます。尚設定した品 種のうち 1 つでもエラーが発生した場合、総合 判定結果はエラーとなり「ER」が表示されます。
	- ・個々の品種別のエラーはメッセージ表示で確認 できます。S キャリブレーションモジュールの 場合は、成功時は「S キャリブレーション OK」と表示、 エラー発生時は「S キャリブレーション ER」と表示され ると同時に赤字でエラー内容が表示されます。

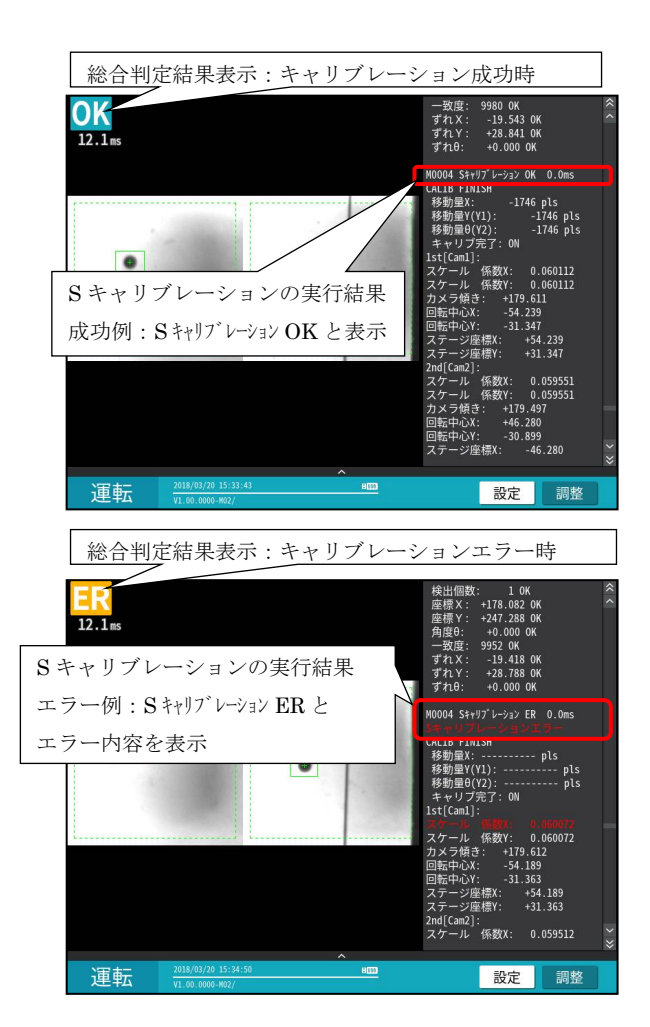

# (4)ステージアライメント用の品種設定

1) ワーク座標算出モジュールの設定

ステージアライメントを実行するにあたり対象 ワークの基準位置(アライメントマークの位置 等)のカメラ座標位置を求める為に「ワーク座標 算出モジュール」の設定を行います。

S アライメントモジュールでは、アライメント 用のワーク座標算出モジュールをカメラ毎に 設定します。

マスターとは、位置合わせの基準となる位置で す。

ターゲットとは、これから位置合わせをしよう とする対象を示します。

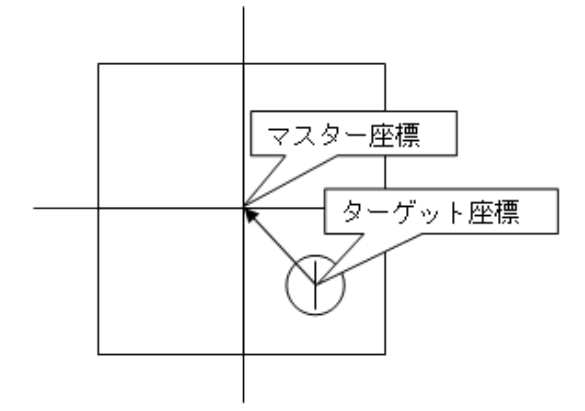

S アライメントモジュールでは、マスター座標 にターゲット座標を合わせる計算がおこなわ れるため、マスターおよびターゲットそれぞれ の座標算出モジュールを選択します。

図の例ではカメラ 1 とカメラ2用それぞれに マスター座標の「ワーク座標算出モジュール」 に数値演算モジュールを、ターゲット座標に形 状検出モジュールを事前設定したものです。

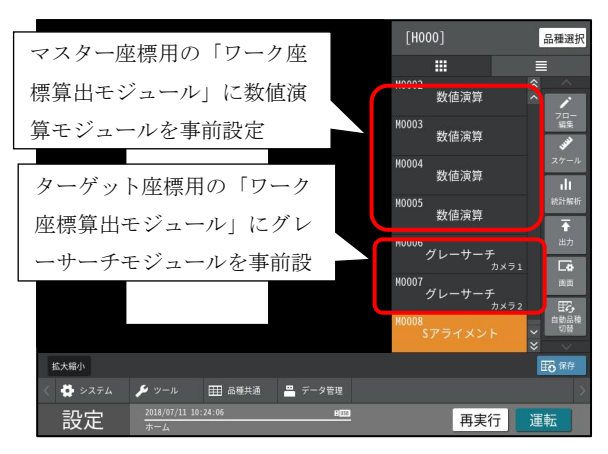

注)選定するワーク座標算出モジュールについて 本コントローラではワーク座標位置を 検出できるモジュールとしてグレーサーチ、 SF サーチⅢ、ブロブ、形状検出、数値演算 など多数あり、複数モジュールを組み合わせ て使用することも可能です。 どのモジュールを選択するかは検出対象に より異なります。詳しくは前述の4-4-4項 グレーサーチ~4-4-20 項 位置補正モジュー ルを参照願います。

### 2)**S** アライメントモジュールの設定

S アライメントモジュールを選択すると、詳細 設定画面が表示されます。

・カメラの選択 ⇒1.

•カメラ毎の座標値の指定 ⇒2.

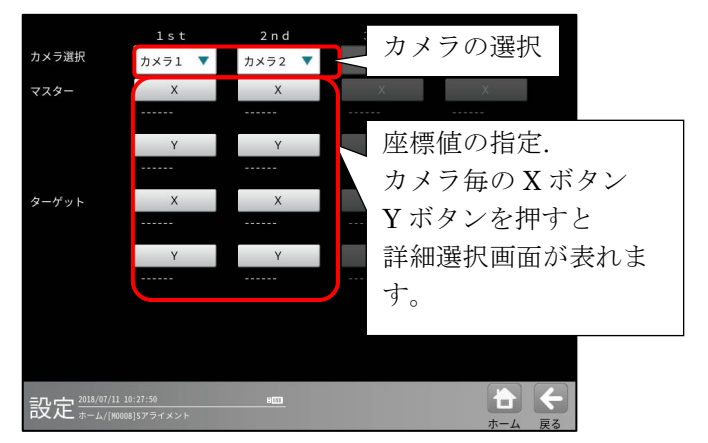

#### 1. カメラの選択

▼ボタンを押すとドロップダウンリストで選 択可能なカメラのリストが表示されます。 ステージに回転機構が有り、システム設定で

ステージタイプ「XYθ」もしくは「XYY」を 選択した場合、回転方向も含めたアライメン トモードとなり、1stおよび 2ndの2つの カメラを選択する必要があります。

1st及び2ndともにSキャリブレーション モジュールで選択した同じカメラを選択して下 さい。

1stおよび2ndのカメラに同一カメラを選 択する場合は「ワーク座標算出モジュール」の エリア設定など、キャリブレーションモジュー ルと同様の注意をお願いします。

詳しくは前述の(3)キャリブレーション用の 品種設定 2) Sキャリブレーションモジュー ルの設定 2.カメラの選択を参照願います。

#### 2. カメラ毎の座標値の指定

カメラ毎に事前に設定した「ワーク座標 算出モジュール」のどの値を参照するか をマスター座標及びターゲット座標の指定 を行います。

カメラ毎の X ボタン、Y ボタンを押して「ワー ク座標算出モジュール」のどの値を参照する か指定します。

下図は、マスター座標のカメラ 1 の X 座標指定 の為、X ボタンを押した後、形状検出モジュー ルで検出したマークの中心Xの座標値を指定し た状態を表示しています。

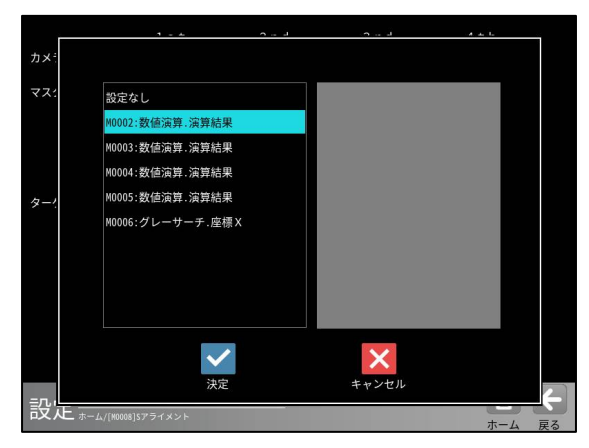

カメラ毎の X 座標、Y 座標の指定が終わると各 X ボタン、Yボタンの下にどの「ワーク座標算 出モジュール」が選択されているか表示されま す。

▼ボタンを押すとドロップダウンリストで選 択

可能なカメラのリストが表示されます。

ステージに回転機構が有り、システム設定で ステージタイプ「XYθ」もしくは「XYY」を 選択した場合、回転方向も含めたアライメン トモードとなり、1stおよび 2ndの2つの カメラを選択する必要があります。

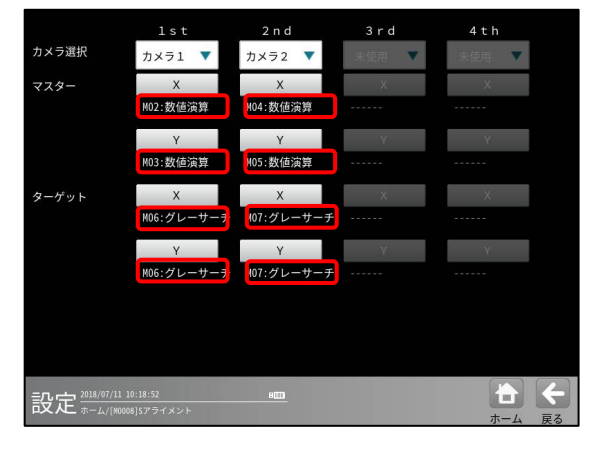

# 4-4-25 ロボットビジョンの品種設定

# (1)ロボットビジョンについて

### 1)機能

移動量を算出するものです。カメラ座標系とロボット座標系の関係性は"キャリブレーション"機能を 実施することにより得る事ができ、"ロボット座標への変換・補正"機能により、「位置合わせ対象の基 準位置へのロボットの移動量算出」を可能とするものです。

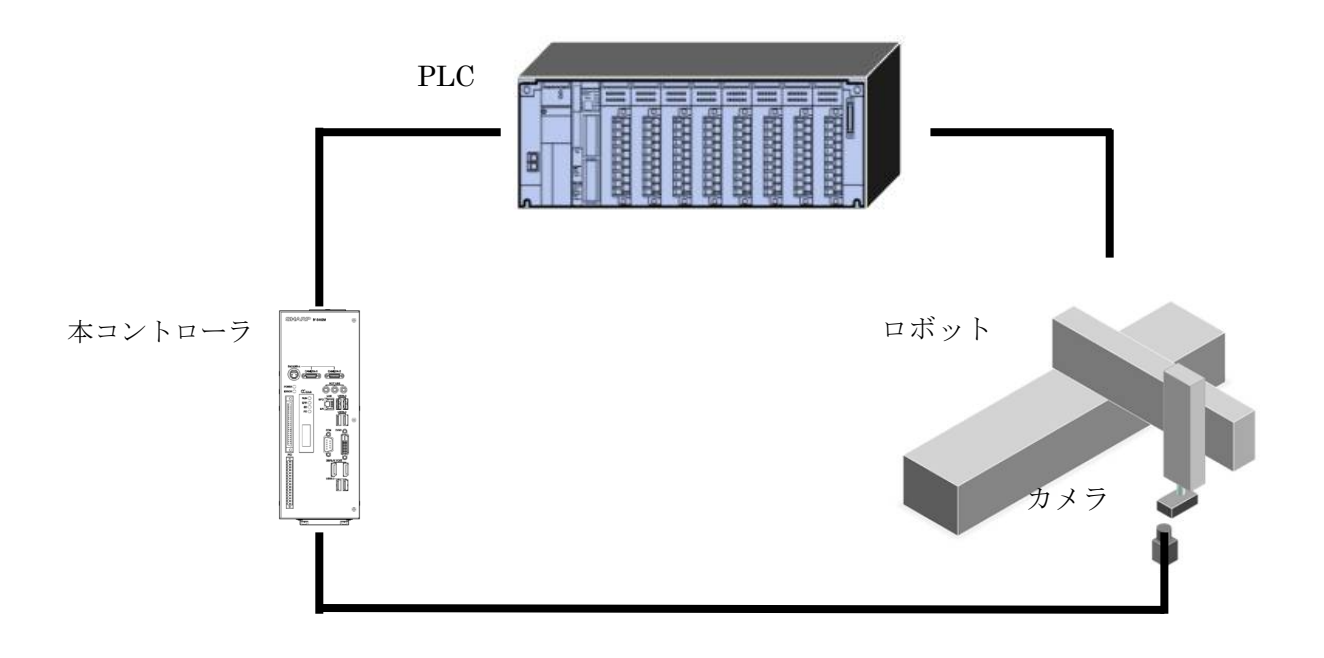

2)アプリケーション

接続したカメラ、PLC/ロボットコントローラとの連携により以下の3つのロボットビジョンのアプリ ケーションが実現できます。

- ① ピック:カメラでワークの位置を検出しその位置にロボットを移動させワークをつかむ機能。
- ② プレース:カメラでワークの置く位置を検出しその位置にロボットを移動させワークを置く機能。
- ③ ピックアライメント:つかんだワークをカメラで撮像し、予め登録した基準の位置とのずれを検出 し、つかみ方が毎回異なっていてもワークを置く位置を補正する機能。

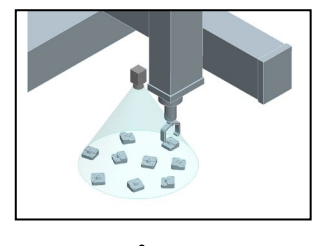

 ピッ ク

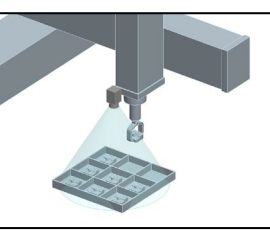

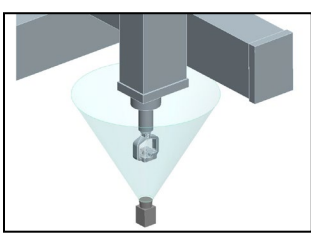

プレース ピックアライメント

## (2)ロボットビジョン関連モジュール

- 1)R キャリブレーションモジュール R キャリブレーションモジュールは、カメラ 座標系(ピクセル)をロボット座標系(mm 等) に変換するためのデータを作成するモジュ ールです。
	- ■出力内容
		- 計測結果として次の項目を出力できます。 ・完了フラグ
		- キャリブレーションが完了していない 場合は 0 を、キャリブレーションが完了 した場合は 1 を出力します。画像処理で エラーが発生した場合も 1 を出力します。 ・座標 X
			- カメラの X 座標を出力します。
		- ・座標 Y カメラの Y 座標を出力します。
		- ・角度θ カメラの回転角度を出力します。
		- ・R 座標 X ロボットの X 座標を出力します。
		- ・R 座標 Y ロボットの Y 座標を出力します。
		- ・R 座標 ZR ロボットの Z 軸の回転角度を出力します。
	- ■操作手順

以下の説明画面は設定例です。 ①設定画面にて[R キャリブレーション] ボタンを選択します。

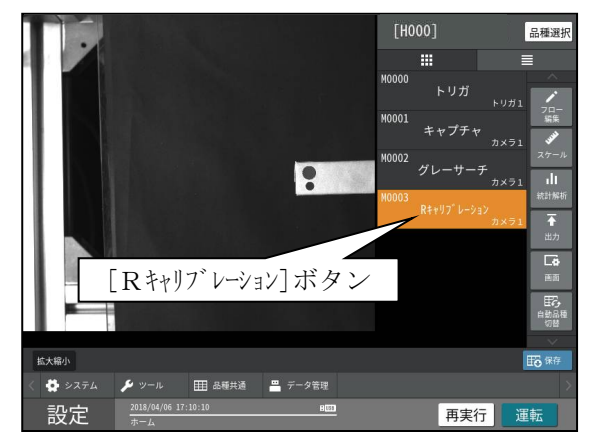

②R キャリブレーションモジュールの 設定画面が表示されます。

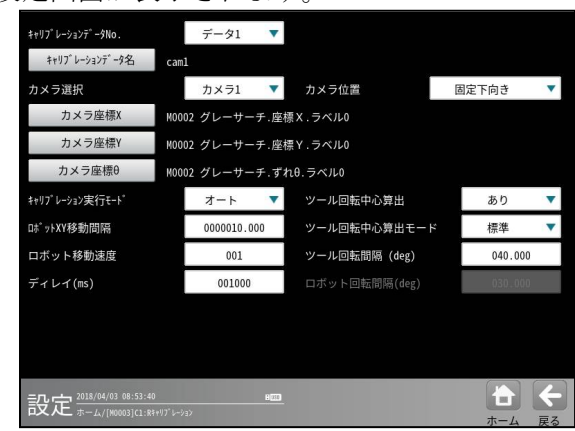

- ・キャリブレーションデータ No. キャリブレーションデータを 10 個保存で きます。使用するデータをデータ 1~10 か ら選択します。 ・キャリブレーションデータ名 キャリブレーションデータ名を変更でき ます。(半角 32 文字、全角 16 文字まで) ・カメラ選択 使用するカメラを選択します。 ・カメラ位置 カメラの位置を「固定下向き」、「固定上向 き」から選択します。 ・カメラ座標 XYθ キャリブレーションに使用するカメラ座 標を選択します。 ・キャリブレーション実行モード
- 実行モードを「ノーマル」、「オート」から 選択します。ノーマルの動作はキャリブレ ーション(シリアル通信(無手順))、オートの 動作はオートキャリブレーションを参照 してください。

#### ・ロボット移動間隔

XY 方向のキャリブレーションは X 軸、Y 軸 等間隔の 9 点で行います。この 9 点の移動は カメラ視野の広範囲を移動するよう自動で行 います。

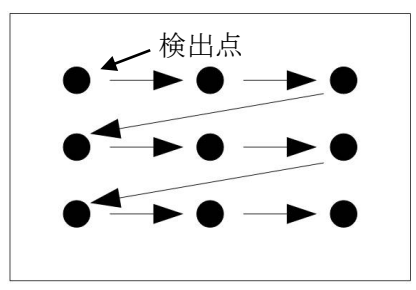

但し、事前に 9 点を算出するため X 軸方向、 Y 軸方向に N(mm)移動させます。この移動量 N をロボット移動間隔として設定します。

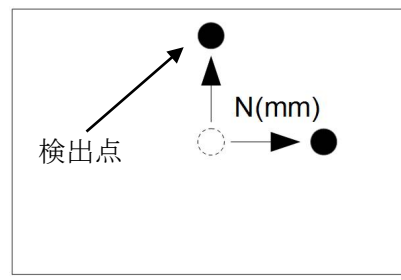

- ・ロボット移動速度 オートキャリブレーション時のロボットの移 動速度を設定します。
- ・ディレイ(ms)

オートキャリブレーション時のロボット移動 完了してから、次の計測実行までの遅延時間を 設定します。

・ツール回転中心算出

ツール回転中心の算出を「あり」、「なし」から 選択します。Z 軸に回転軸がある場合には、あ りを選択してください。

注)この回転方向のキャリブレーションを行う場合 「ワーク座標算出モジュール」にはグレーサーチや SFサーチⅢなどの角度が検出できるモジュールを 選定してください。

> また検査設定で角度範囲設定をするモジュ ールでは、「ツール回転間隔」や「ロボット 回転間隔」および「ツール回転中心収束値 θ」で設定した角度が検出できるような範 囲に広げた設定をしてください。

・ツール回転中心算出モード

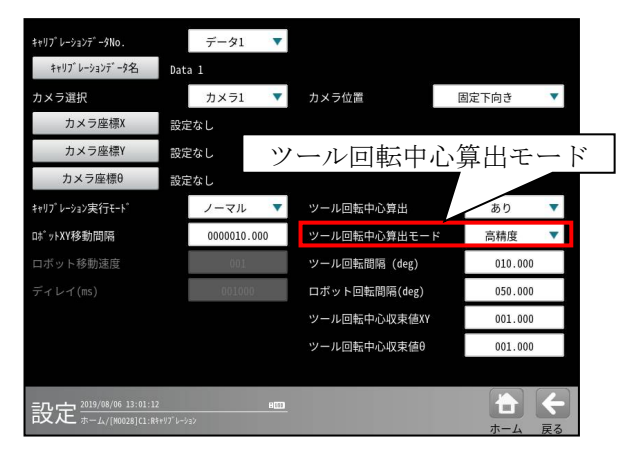

算出モードを「標準」、「高精度」から選択し ます。標準の動作は単純に回転軸を回転させ て回転中心を算出します。

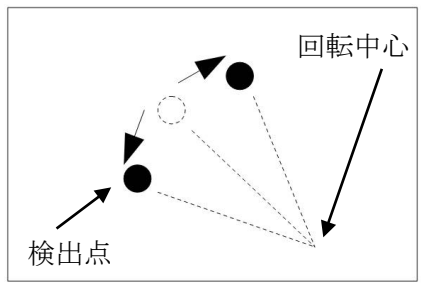

高精度の動作は検出点が動かないようにロ ボット自体を移動(回転)させて回転中心を算 出します。

キャリブレーション用の治具の長さが長く、 小さい回転角度しか設定できない場合はこ ちらを推奨します。

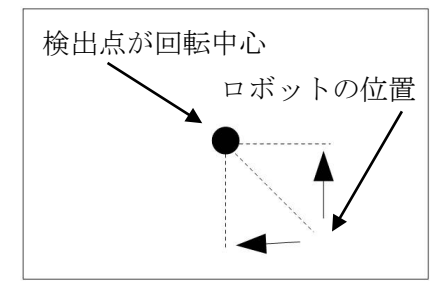

・ツール回転間隔(deg) <標準モード時> ツールを回転させる間隔を設定します。 前述の「ツール回転中心算出モード:標準」 設定ではキャリブレーション開始の位置から 時計回り反時計回りにそれぞれ θ(deg)回転 させます。この回転間隔を「ツール回転間隔」 として手動入力します。

尚、この入力は「ツール回転中心算出」で 「あり」を選択しないと有効になりません。

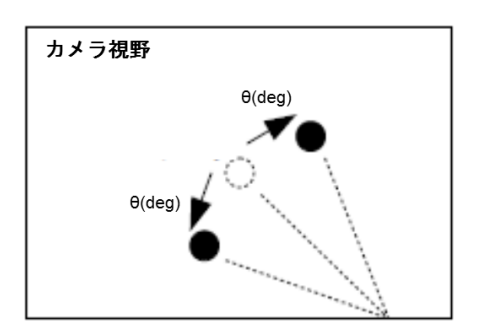

■「ツール回転中心算出モード」で「高精度」を 選択したときには検出点(ツール回転中心)を 中心にロボットアームの方を回転させてキャ リブレーションを行います。

この場合の「ツール回転間隔(deg)」とこの高 精度モード選択時のみ有効となる「ロボット回 転間隔」、「ツール回転中心収束値 XY」、 「ツール回転中心収束値θ」について説明します。

- ・ツール回転間隔(deg) 最小回転角度を設定します。
	- ・ロボット回転間隔(deg) 最大回転角度を設定します。
	- ・ツール回転中心収束値 XY この収束値以内になるようにキャリブレーシ ョンのリトライを行います。設定値は X 軸方向 Y 軸方向の許容画素数です。
	- ツール回転中心収束値θ この収束値以内になるようにキャリブレーシ ョンのリトライを行います。設定値は許容回転 角度(deg)です。

高精度モード時の回転方向のキャリブレーシ ョン動作は以下のように実行されます。

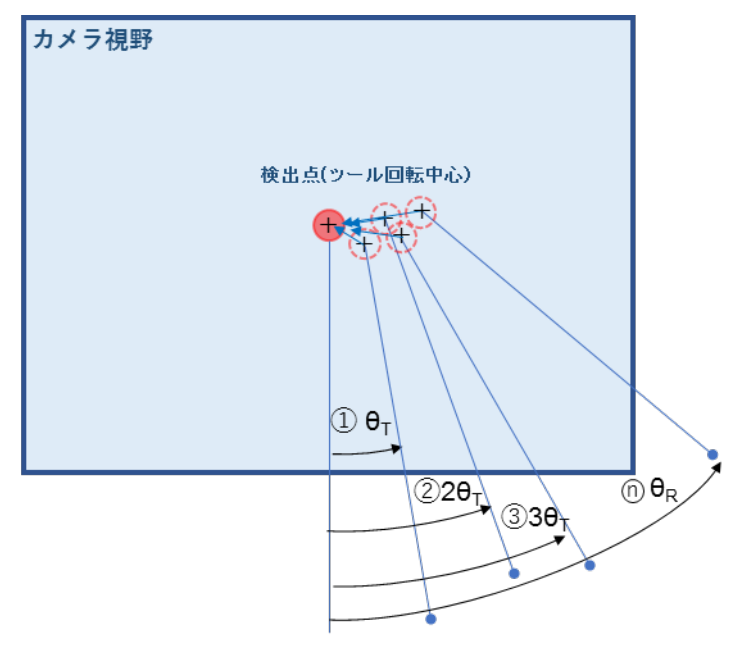

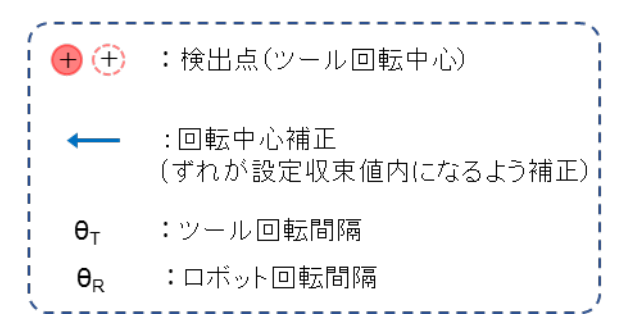

- ・検出点を中心にロボットのア-ムを  $\overline{(1)} \rightarrow \overline{(2)} \rightarrow \overline{(3)} \rightarrow \cdot \cdot \cdot \cdot \cdot \cdot \cdot \cap \overline{(n)}$ 順で回転さ せ、各角度ごとにずれが設定収束値内に収 まるよう都度回転中心の補正を行います。  $\cdot$ 回転角度は設定したツール回転間隔 $\theta$ Tの 1 倍→2 倍→3 倍→ · · n 倍→θ<sub>R</sub> まで行
	- います。(但しnはn×θτ <θRの条件を 満たす整数)
- ・この回転補正はカメラ座標で先ず正の 方向(反時計回り)を実施後、負の方向(時 計周り)を実施して完了する。

### 2) R 座標変換モジュール

R 座標変換モジュールは、カメラ座標系での ずれ量をロボット座標系でのずれ量に変換す るモジュールです。

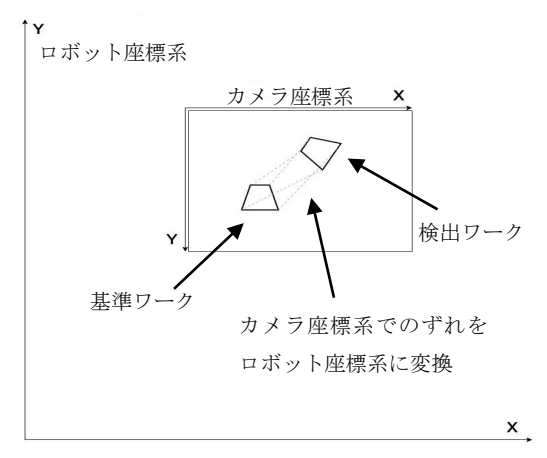

■出力内容

計測結果として次の項目を出力できます。 ・R 補正量 X

- ロボットの X 座標の補正量を出力します。
- ・R 補正量 Y

ロボットの Y 座標の補正量を出力します。 ・R 補正量 ZR

ロボットの角度の補正量を出力します。

#### 操作手順

以下の説明画面は設定例です。

①設定画面にて[R 座標変換]ボタンを選択し ます。

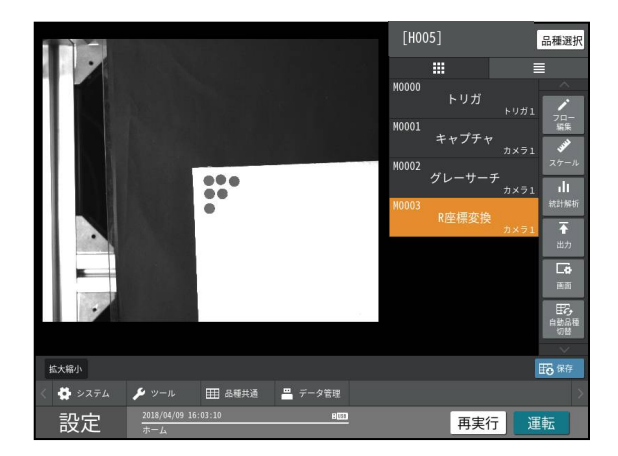

②R 座標変換モジュールの設定画面が表示さ れます。

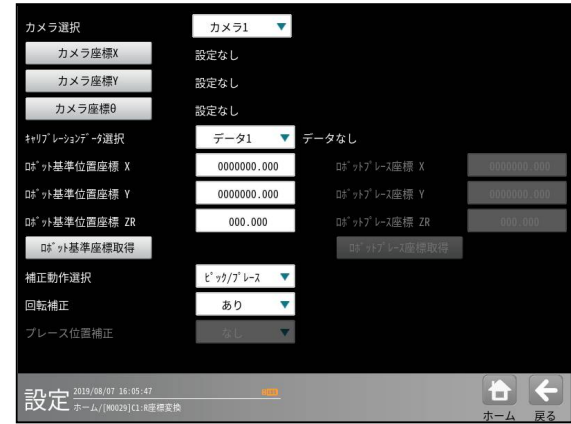

・カメラ選択 使用するカメラを選択します。

- ・カメラ座標 XYθ 座標変換に使用するカメラ座標を選択し ます。
- ・キャリブレーションデータ選択 使用するカメラのキャリブレーションデ ータを選択します。
- ・ロボット基準位置座標 XYZR ロボットの基準位置を設定します。詳細は (3)2)アプリケーション実行時の設定の i) ロボットの設定をご参照ください。
- ・ロボット基準座標取得 ボタン選択でロボットと通信を行い、ロボッ トの現在座標をロボット基準位置座標 XYZR に反映します。 本コントローラとロボットが直接通信接続 されていて、通信設定が有効となっている場 合に使用可能な機能です。 詳細は 4-2-2 (6) ロボットとの通信設定を ご参照ください。
- 注) 本モジュールは1つのカメラ座標系の ずれ量をロボット座標系に変換するモジ ュールです。2 つ以上のカメラ座標 からロボットの補正量を算出したい場合 は複数の本モジュールと後述の「R 座標 演算モジュール」を組み合わせてご使用 ください。
- ・補正動作選択 補正動作を「ピック/プレース」、「ピック アライメント」から選択します。 ・プレース位置補正
- 補正動作で「ピックアライメント」選択時 に「プレース位置補正」を"あり"にした ときはプレース位置の補正をすることが 出来ます。
- この場合"ロボットプレース位置(ロボッ トがワークを置く基準位置)の座標入力が 必要です。⇒ロボット基準位置座標 XYZR
- ・ロボットプレース座標取得ボタン ボタン選択でロボットと通信を行い、ロボ ットプレース座標(ロボットがワークを置 く基準位置の座標)XYZR に反映します。 本コントローラとロボットが直接通信接続 されていて、通信設定が有効となっている 場合に使用可能な機能です。

詳細は 4-2-2 (6)ロボットとの通信設定 をご参照ください。

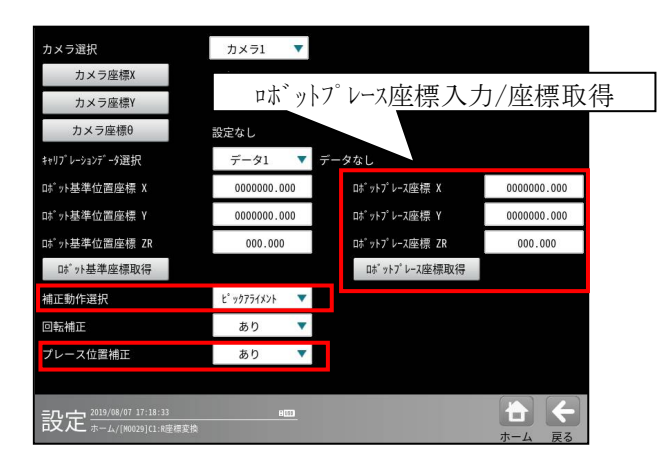

・回転補正 回転補正を「あり」、「なし」から選択します。 3)R 座標演算モジュール

R 座標演算モジュールは、R 座標変換モジュ ールで変換した、2 つ以上のカメラ座標から ロボットの補正量を算出するモジュールです。

■出力内容

計測結果として次の項目を出力できます。

・R 補正量 X ロボットの X 座標の補正量を出力します。 ・R 補正量 Y

ロボットの Y 座標の補正量を出力します。 ・R 補正量 ZR

ロボットの角度の補正量を出力します。

■操作手順

以下の説明画面は設定例です。

① 設定画面にて[R 座標演算]ボタンを選択 します。

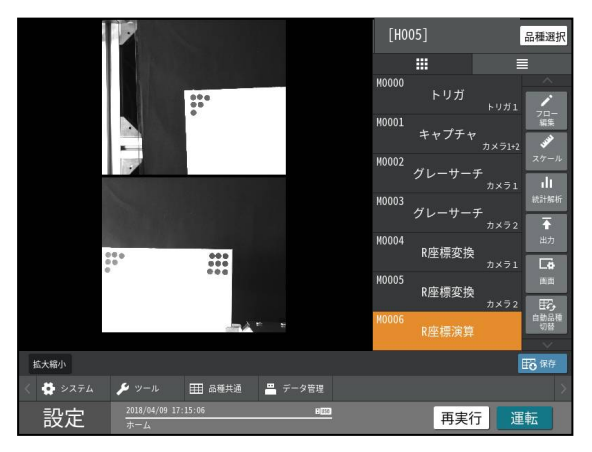

② R 座標演算モジュールの設定画面が表示 されます。

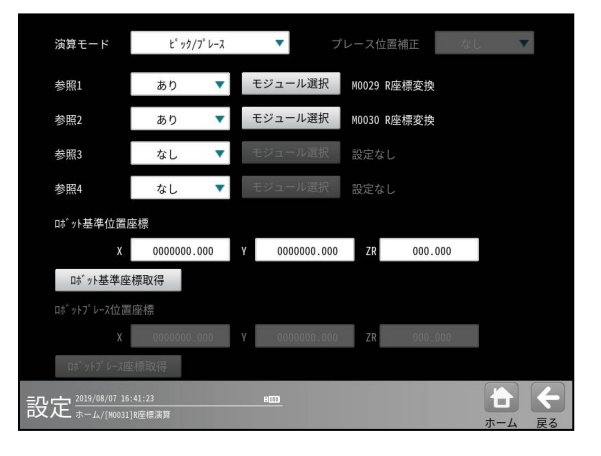

- ・演算モード 演算モードを「ピック/プレース」、「ピック アライメント」、「ピックアライメント+ プレース」から選択します。
- ・参照 1~4 座標演算に使用するカメラ数を設定します。 「あり」を選択すると有効になります。
- ・モジュール選択 座標演算に使用するモジュール名(計測結 果)を選択します。
- ・ロボット基準位置座標 XYZR ロボットの基準位置のロボット座標を入力 します。詳細は(3)2)アプリケーション 実行時の設定i)ロボットの設定をご参照 ください。
- ・ロボット基準座標取得 ボタン選択でロボットと通信を行い、ロ ボットの現在座標をロボット基準位置座 標 XYZR に反映します。
- 本コントローラとロボットが直接通信接続 されていて、通信設定が有効となっている場 合に使用可能な機能です。
- 詳細は 4-2-2 (6) ロボットとの通信設定を ご参照ください。
- ・プレース位置補正
- 演算モードで「ピックアライメント」選択時 に「プレース位置補正」を"あり"にした ときはプレース位置の補正をすることが 出来ます。
- この場合"ロボットプレース位置(ロボッ トがワークを置く基準位置)の座標入力が 必要です。⇒ロボット基準位置座標 XYZR

・ロボットプレース座標取得ボタン ボタン選択でロボットと通信を行い、ロボ ットプレース座標(ロボットがワークを置 く基準位置の座標)XYZR に反映します。 本コントローラとロボットが直接通信接続 されていて、通信設定が有効となっている 場合に使用可能な機能です。

詳細は 4-2-2 (6)ロボットとの通信設定 をご参照ください。

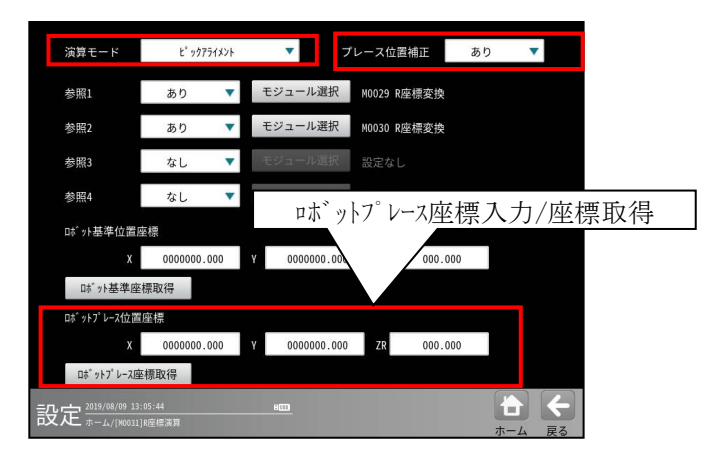

注)ロボット基準位置座標とロボットプレー ス座標について

R 座標演算モジュールを使って 2 つ以上 のカメラ座標からロボットの補正量を算 出する場合、"ロボット基準位置座標" および"ロボットプレース座標"は この R 座標演算モジュールで設定した値 が反映され、R 座標変換モジュール内に 設定されている値は無効となりますので ご注意ください。

### (3)ロボットビジョンの品種設定と実行

カメラ座標をロボット座標に変換する為に、次の 2 つのステップの品種 (モジュールフロー)の設定・実 行が必要です。

#### 1)キャリブレーション

カメラ座標系をロボット座標系に変換するためにキャリブレーションデータを作成する必要があ ります。

i) ロボットの設定

ロボットの先端に画像処理で位置検出できるような治具を取付ます。この治具には位置検 出しやすいようマーク等を付けることを推奨します。

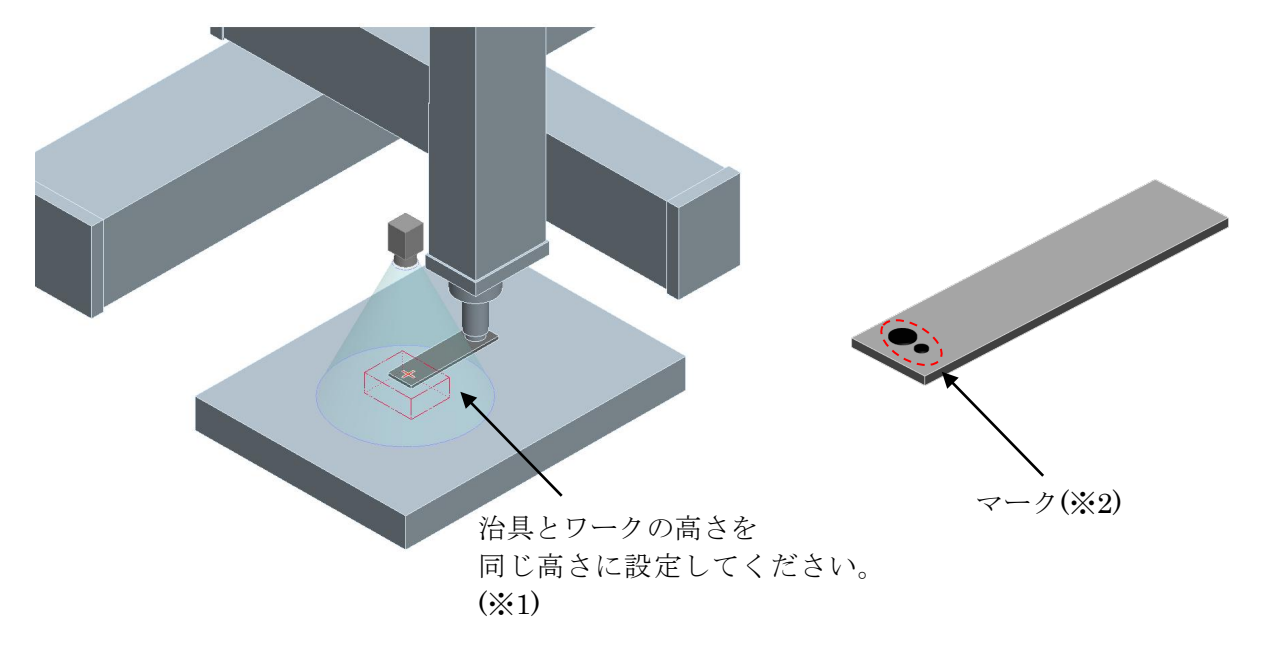

(※1)機構的な制約により、治具をワークと同じ高さに合わせることができない場合は、カ メラと治具の距離がカメラとワークの距離と同じになるように、キャリブレーション時に カメラ位置を調整してください。

(※2)キャリブレーション治具のマークは画像認識しやすい色、形状にしてください。また、 マークの回転が検出しやすい左右非対称の形状にしてください。

### ii) PLC をマスターとする場合の本コントローラと PLC の設定

PLC をマスターとし、PLC 側からロボット側(ロボットコントローラ)や本コントローラ側に対し 通信を開始しキャリブレーションを行う場合の設定について説明をします。

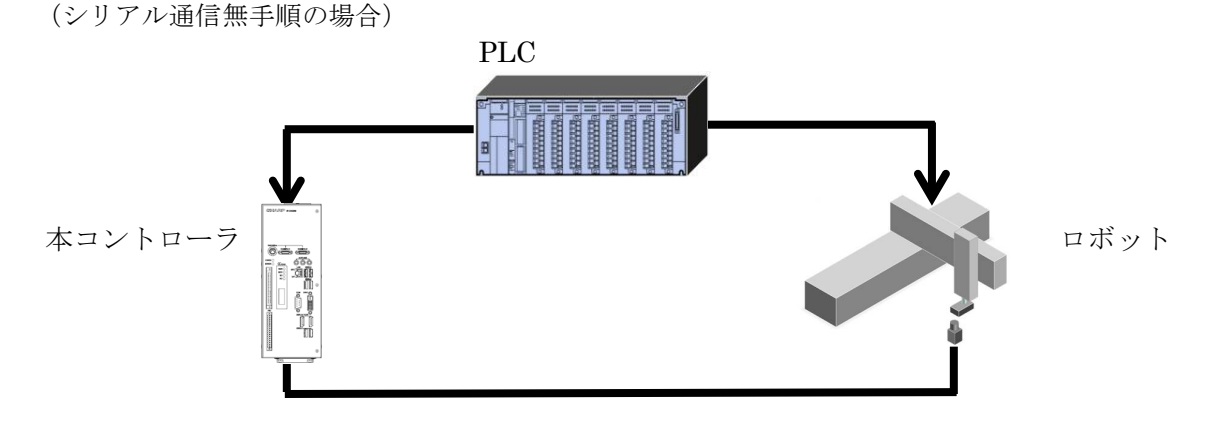

## ① PLC の設定

・シリアル通信(無手順<Ethernet/RS-232C>の場合のフロー 以下の動作フローになるようにラダーを作成してください。 T10 コマンドの詳細につきましては、第 6 章 シリアル通信(無手順)をご参照ください。

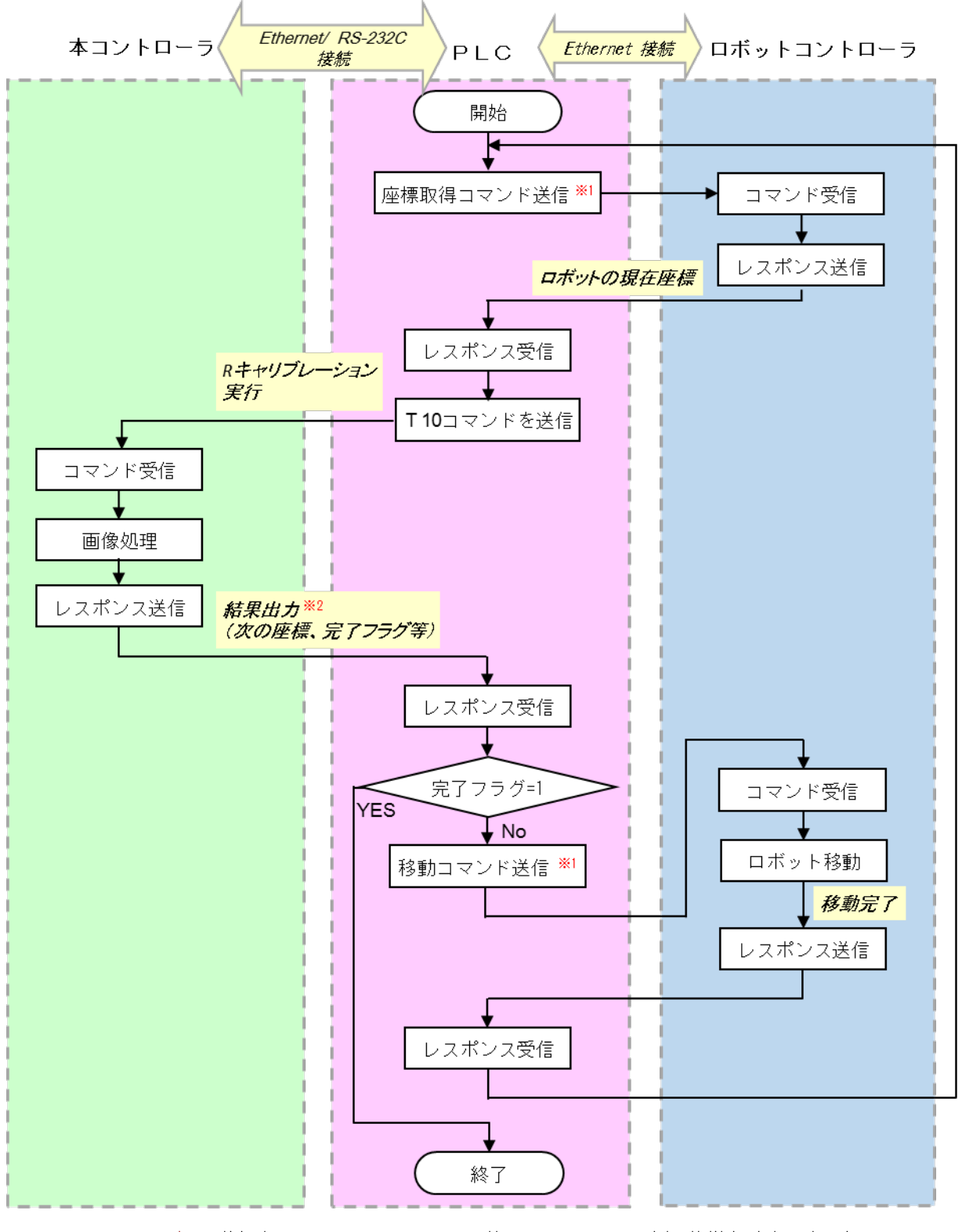

送信するコマンドについてはロボットコントローラ側の仕様をご確認ください  $\mathcal{R}$ 1) 結果出力の設定については4-4-28 出力設定をご参照下さい。  $\divideontimes$ 2)

・CC-Link 通信の場合のフロー

以下の動作フローになるようにラダーを作成してください。 40 コマンドの詳細につきましては、第 9 章をご参照ください。

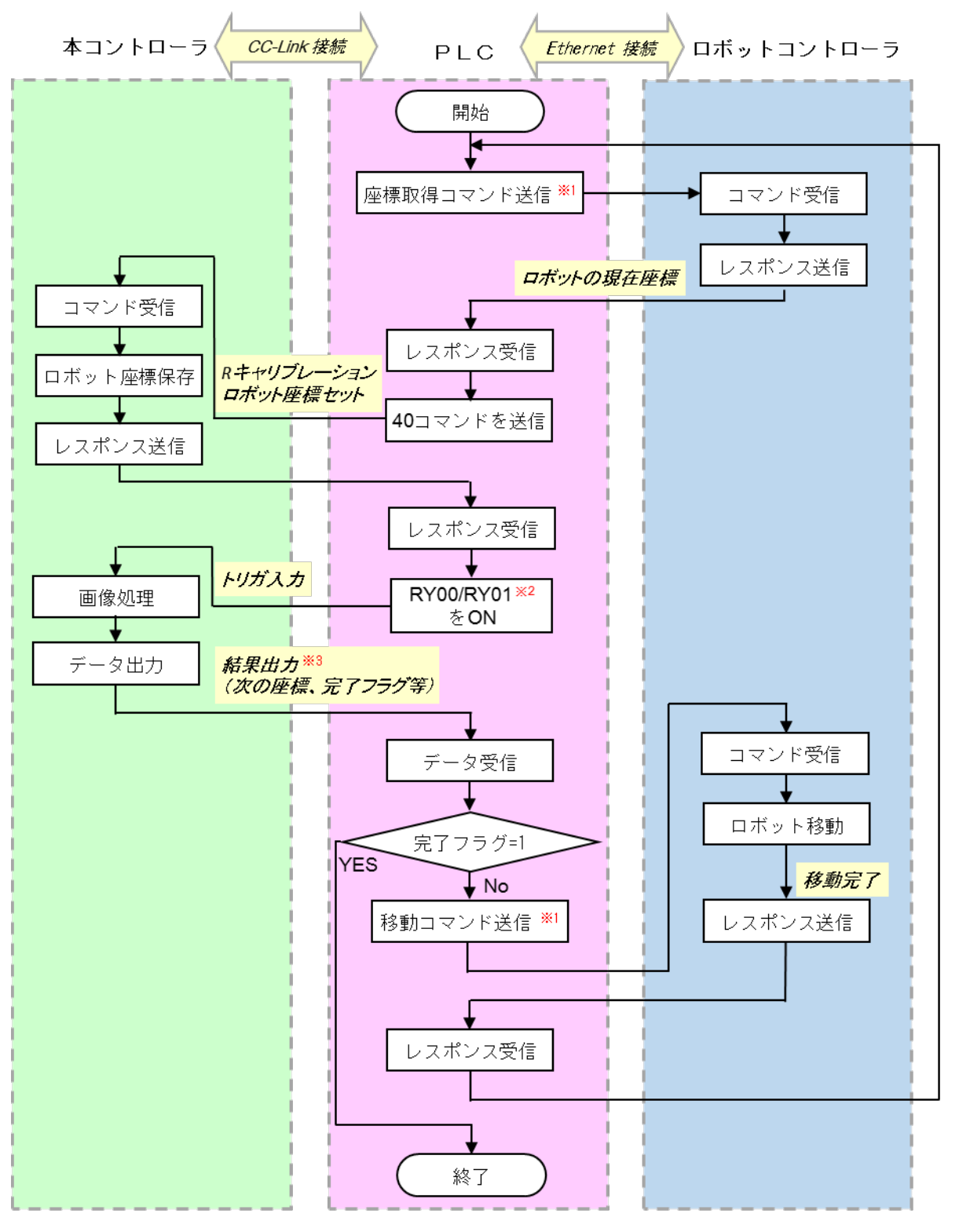

送信するコマンドについてはロボットコントローラ側の仕様をご確認ください  $\mathbb{X}1$ 

 $\divideontimes$ 2) RYOOアドレス:TRG1入力用、RYO1アドレス:TRG2入力用。詳細は第9章をご参照下さい。

 $\divideontimes$ 3) 結果出力の設定については4-4-28 出力設定をご参照下さい。

- ② 本コントローラの品種設定
- a. ワーク座標算出用モジュールの設定 ワークやキャリブレーション用治具のカメラ 座標を求めるために、ワーク座標算出用モジュ ールの設定を行います。

図の例では、ワーク座標算出用モジュールに グレーサーチを設定しています。

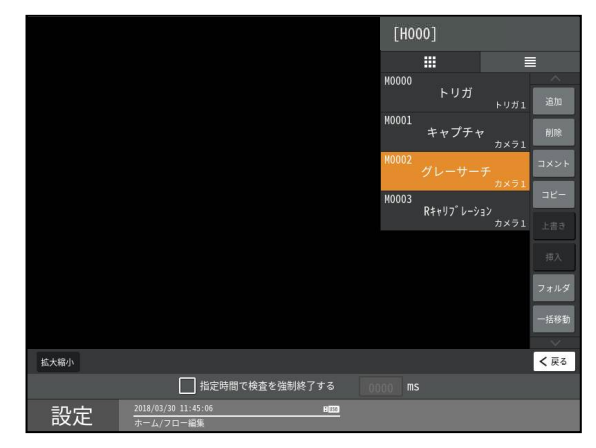

- (注)選定するワーク座標算出用モジュールについて 本コントローラではワーク座標位置を検出でき るモジュールとしてグレーサーチ、SFサーチⅢ、 ブロブ、形状検出、数値演算など多数あり、複数 モジュールを組み合わせて使用することも可能 です。どのモジュールを選定するかは検出対象に より異なります。詳しくは前述の 4-4-4 項グレー サーチ~4-4-20 項 位置補正モジュールをご参照 ください。
- b. R キャリブレーションモジュールの設定 キャリブレーションデータを作成するために、R キャリブレーションモジュールの設定を行います。

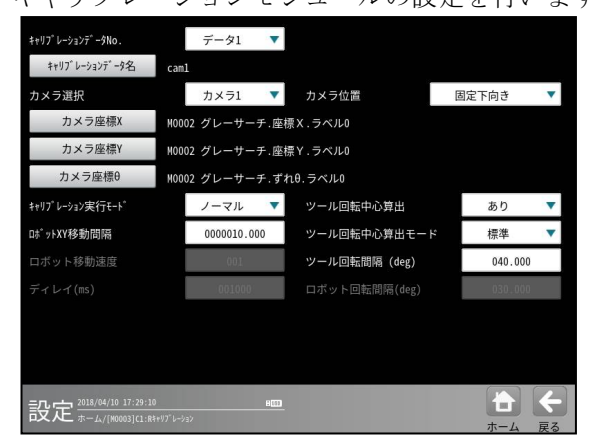

・カメラ選択 ワーク座標算出用モジュールに使用したカ メラを選択します。

・カメラ位置

ワーク座標算出用モジュールに使用したカ メラの設置位置を選択します。

- ・カメラ座標 XYθ ワーク座標算出用モジュールの計測結果を 選択します。
- ・キャリブレーション実行モード 「ノーマル」を選択します。
- ・ロボット XY 移動間隔 ロボットの XY 方向の移動間隔を設定しま す。各方向へ移動したときにワークがカメ ラ視野外にならないように設定してくださ い。
- ・ツール回転間隔(deg) ツールの回転間隔を設定します。±方向へ 回転したときにワークがカメラ視野外にな らないように設定してください。

### ③ キャリブレーションの実行

PLC からキャリブレーションラダーを 実行します。キャリブレーションが終了 時には、計測結果のキャリブレーション ステータスがコンプリートになります。

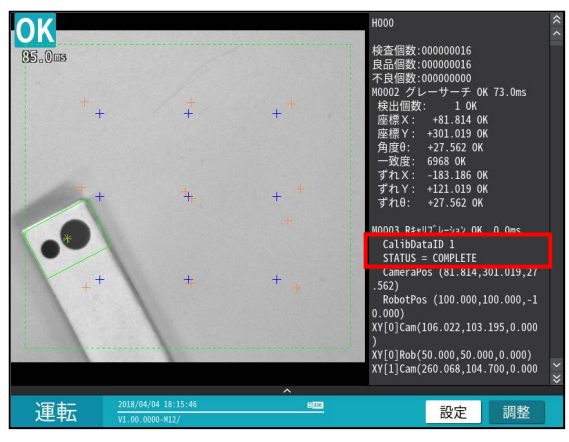

- ④ キャリブレーションデータの保存、確認、 削除
	- ■キャリブレーションデータの保存 設定ボタンを選択し、設定モードに変更します。

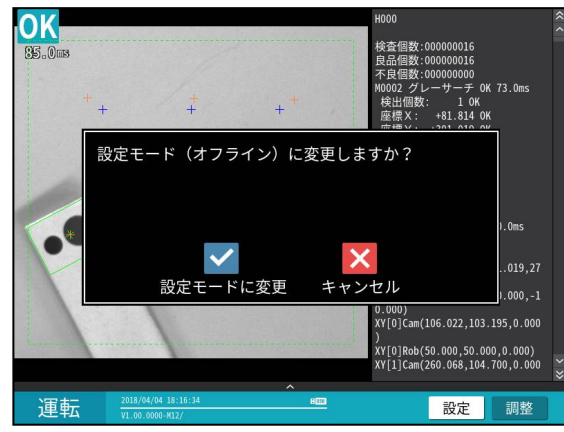

設定反映の確認画面が開きますので、「はい」を 選択してください。キャリブレーションデータ の保存が完了します。

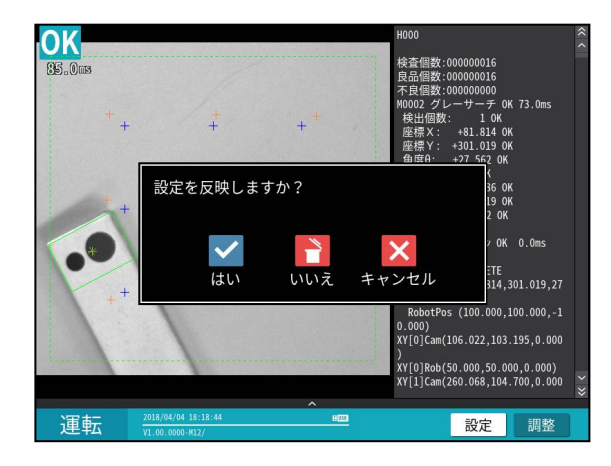

■キャリブレーションデータの確認 保存したキャリブレーションデータが確認できま す。詳しくは 4-6-4 を参照願います。 設定画面のホーム/品種共通の画面を開きます。 RV ボタンを選択して、キャリブレーションデー タ確認画面を開きます。

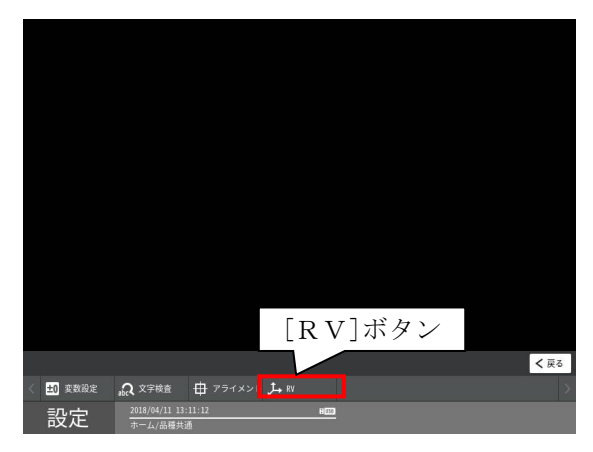

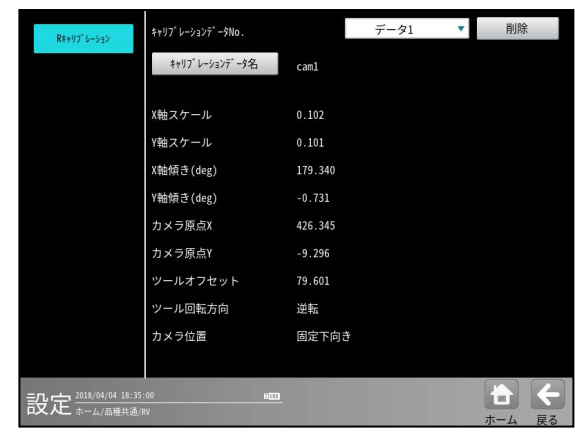

詳しくは、4-6-4 を参照願います。

■キャリブレーションデータの削除 保存したキャリブレーションデータを削除 したい場合は、先ずこの設定/ホーム/システム

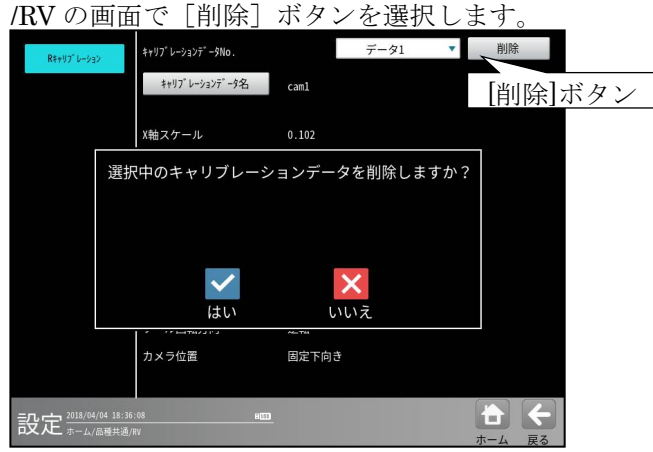

選択中のキャリブレーションデータを削除しま すか?で「はい」を選択します。

次に設定(ホーム)画面で「保存」ボタンを選択 すると存確認画面が表示されるので、

「はい」を選択すると、キャリブレーションデー タの削除が本コントローラの設定に反映されま す。この設定の保存まで実行しないとデータ削除 は、完了しないのでご注意下さい。

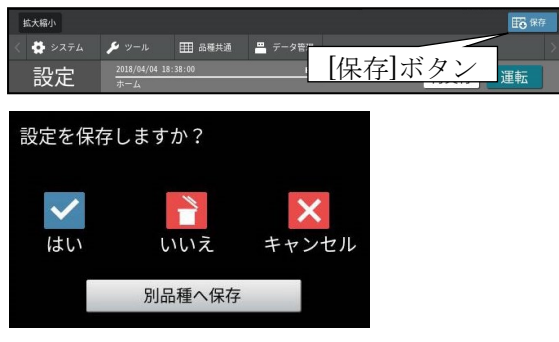

#### iii) 本コントローラをマスターとする場合の設定

本コントローラをマスターとし、本コントローラからロボット側(ロボットコントローラ)に対して通信を 開始しキャリブレーションを行うことが可能です。以下にその設定について説明をします。(PLC を経由せ ず本コントローラとロボットを直接接続して行うことが可能です。)

現在は、YAMAHA 製の直交ロボット(4 軸)にのみ対応しています。対応メーカー、ロボットにつきましては、 随時対応予定です。

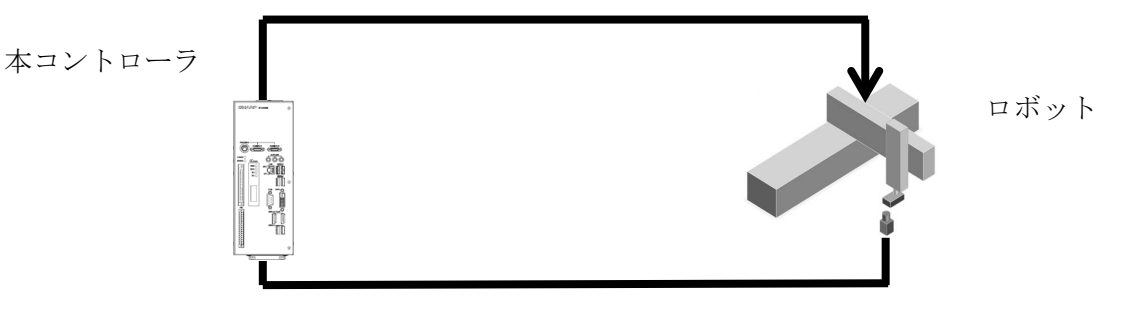

### ① 本コントローラの品種設定

- a. ワーク座標算出用モジュールの設定 キャリブレーション(シリアル通信(無手順))と同様の設定をします。 キャリブレーション(シリアル通信(無手順))のワーク座標算出用モジュールの設定をご 参照ください。
- b. R キャリブレーションの設定
	- キャリブレーションデータを作成するために、R キャリブレーションモジュールの設定 を行います。

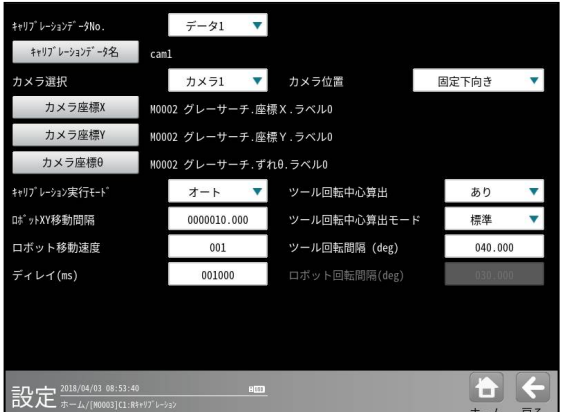

- ・カメラ選択
	- ワーク座標算出用モジュールに使用したカメラを選択します。
- ・カメラ位置
	- ワーク座標算出用モジュールに使用したカメラの設置位置を選択します。
- $\cdot$  カメラ座標 XY  $\theta$

ワーク座標算出用モジュールの計測結果を選択します。

- ・キャリブレーション実行モード
- 「オート」を選択します。
- ・ロボット XY 移動間隔 ロボットの XY 方向の移動間隔を設定します。 各方向へ移動したときにワークがカメラ視野外にならないように設定してください。
- ・ツール回転間隔(deg) ±方向へ回転したときにワークがカメラ視野外にならないように設定してください。

# 4・314

## ② 本コントローラの通信設定

設定画面でシステム→通信→ロボットの順にボタンを選択し、ロボットとの通信設定画面を開き ます。

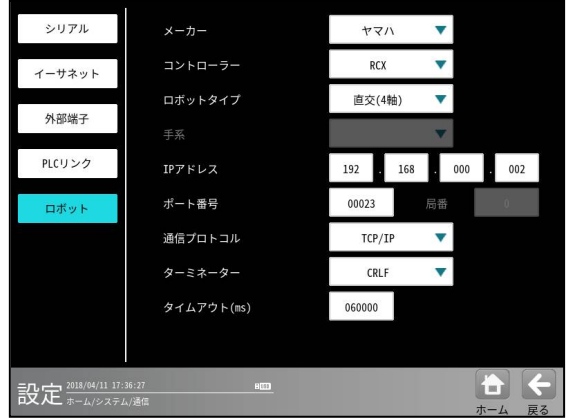

・メーカー

使用するロボットメーカーを選択します。 (現在はヤマハ社のみ対応)

・コントローラー

使用するロボットコントローラを選択します。

・ロボットタイプ

使用するロボットタイプを選択します。

・手系

使用するロボットの手系を選択します。(スカラロボット選択時のみ)

・IP アドレス

使用するロボットコントローラの IP アドレスを設定します。

・ポート番号

使用するロボットコントローラのポート番号を設定します。

・通信プロトコル

現在は TCP/IP のみ対応です。

・ターミネーター ターミネーターを選択します。 ・タイムアウト(ms)

ロボットコントローラとの通信タイムアウトを設定します。

# ③ キャリブレーションの実行

運転画面メニューの RV ボタンを選択し、ロボットビジョン用メニューを開きます。

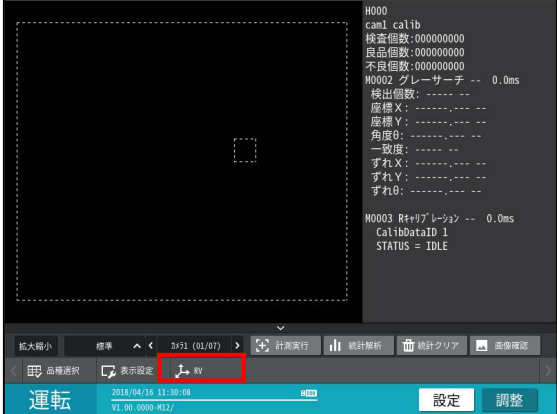

キャリブレーションの実行ボタンを押すとオートキャリブレーションが実行されます。

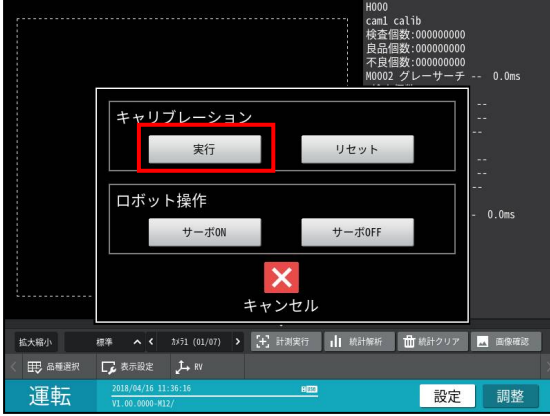

キャリブレーションのステータスがコンプリートになると、キャリブレーション完了とな ります。

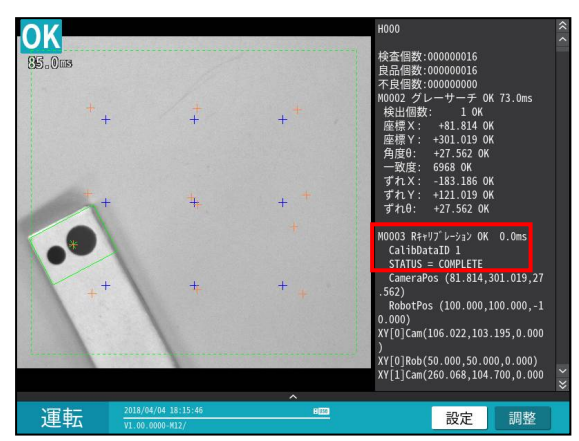

## ④ キャリブレーションの結果確認

キャリブレーション(シリアル(無手順))と同様の手順です。 キャリブレーション(シリアル(無手順))のキャリブレーションの結果確認をご参照くださ  $V_{0}$ 

## 2)アプリケーション実行時の設定

実際のピック/プレース/ピックアライメントのアプリケーションを実行する際の設定について説明します。 (PLC をマスターとする場合の設定です。本コントローラをマスターとする場合の設定は出来ません。)

# i) ロボットの設定

下図のようにアプリケーションに応じて、基準ワークの位置、ロボットの基準位置、 ワークのプレース場所の基準位置を設定します。

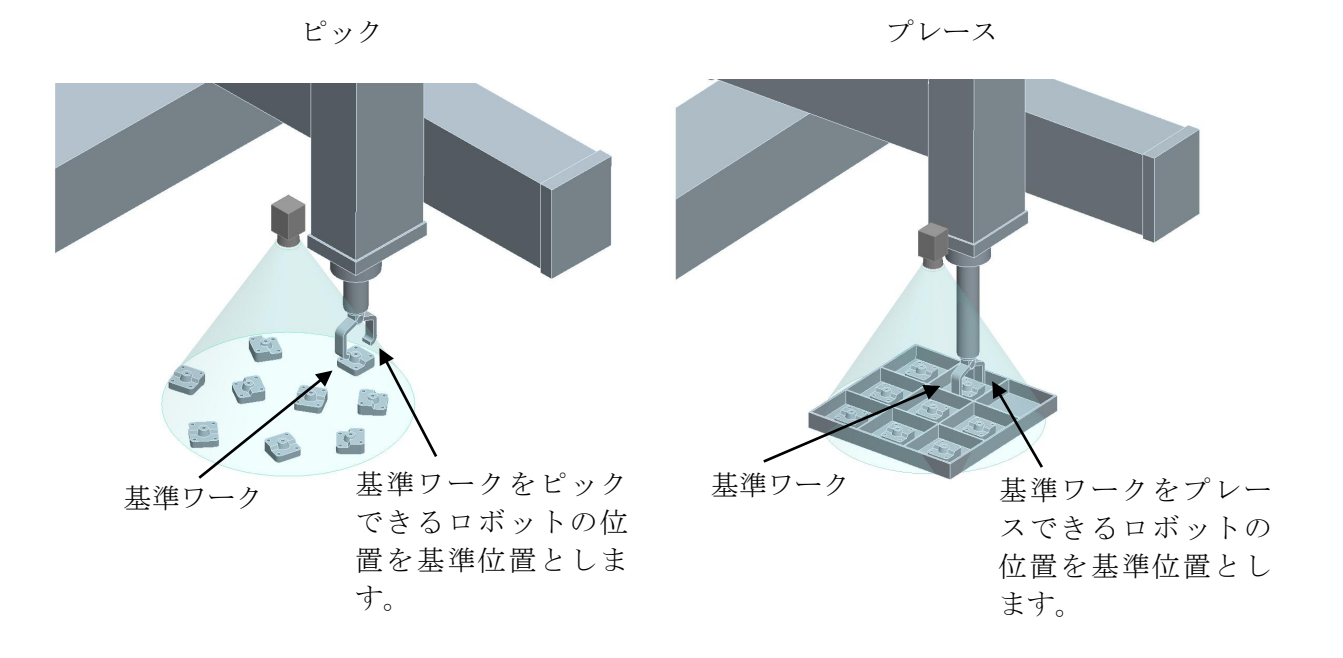

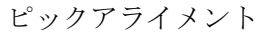

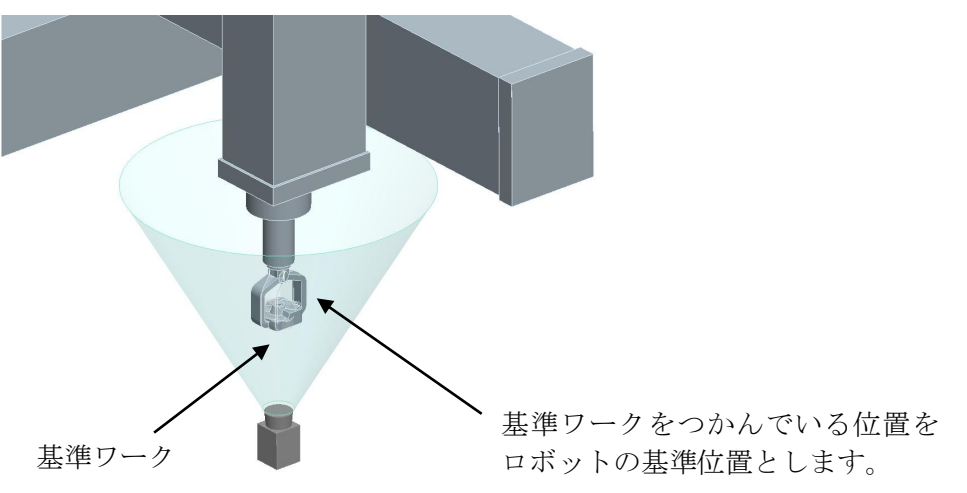

## ⅱ)PLC の設定

以下の動作フローになるようラダーを作成してください。 T00 コマンドの詳細につきましては、第 6 章 シリアル通信(無手順)をご参照ください。

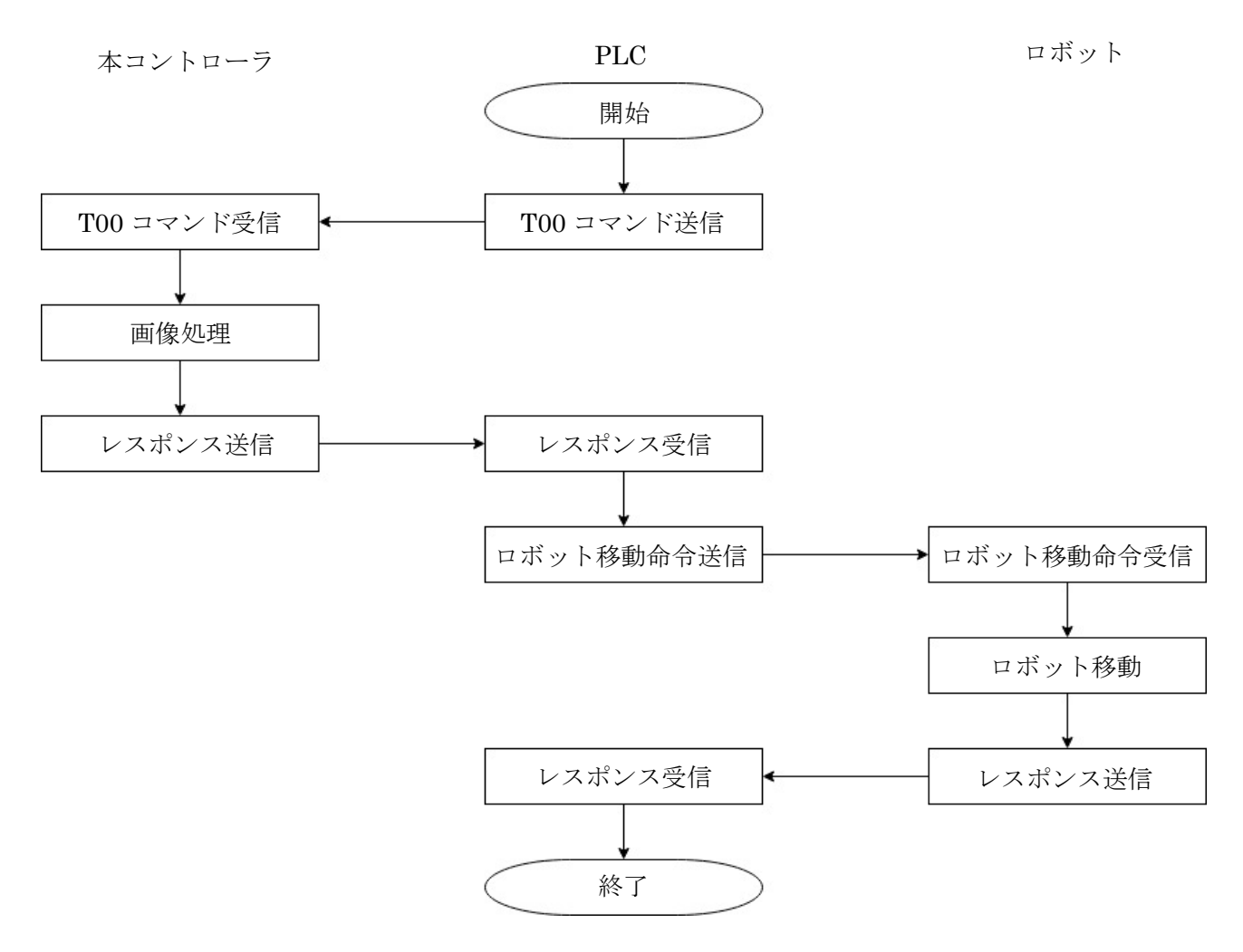

### iii) 本コントローラの品種設定

モジュールフロー

ワーク座標を算出するためのモジュールと R 座 標変換モジュールを使用したものになります。 下図の例ではワーク座標を算出するモジュール にグレーサーチモジュールを使用しています。

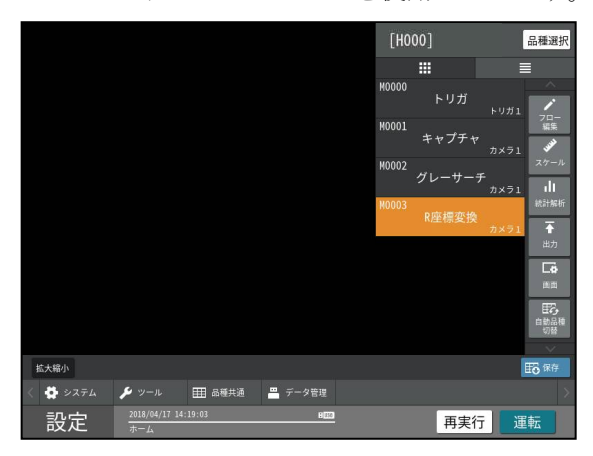

■ワーク座標算出用モジュールの設定

キャリブレーション(シリアル(無手順))と同様 の設定をします。キャリブレーション(シリアル (無手順))のワーク座標算用出モジュールの設 定をご参照ください。

■R 座標変換モジュールの設定

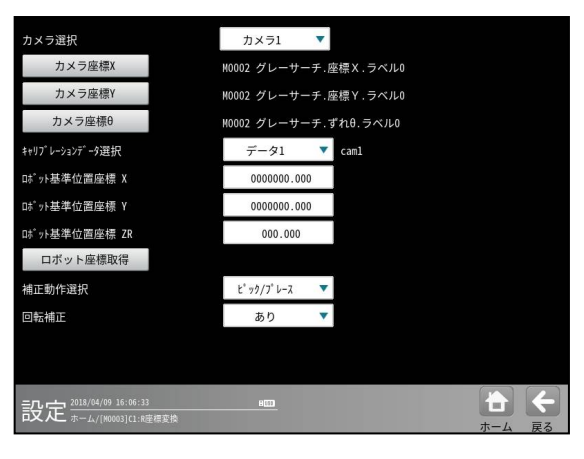

- ・カメラ選択 使用するカメラを選択します。
- $\cdot$  カメラ座標 XY  $\theta$ ワーク座標算出用モジュールの計測結果を選 択します。
- ・キャリブレーションデータ選択 使用するカメラで作成したキャリブレーショ ンデータを選択します。
- ・ロボット基準位置座標 XYZR ロボットの基準位置の座標を入力します。
- ・補正動作選択
- 「ピック/プレース」を選択します。
- ・回転補正 常に一定方向からピック/プレースする場合は、 「あり」を選択します。

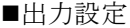

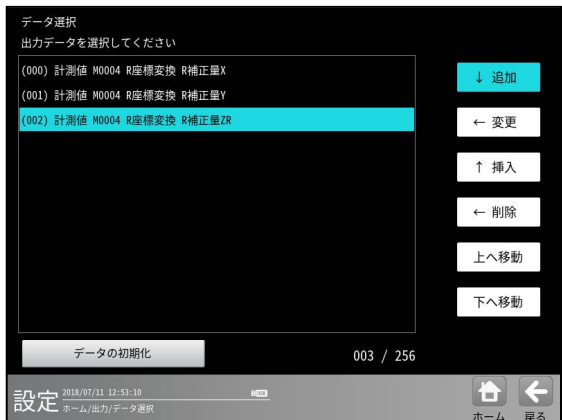

[出力設定]→[数値データ]→[データ選択] で、出力データに R 座標変換モジュールの計測 値を選択します。
# 4-4-26 スケール設定

本機で計測される距離や面積は画素数で表され ます。スケールを設定すると、この計測値に係数 をかけることで、実際の距離の単位(mm、inch 等) に換算できます。

- ・係数の算出方法は、あらかじめ距離がわかって いる計測物の画像を取り込み、画像内の2点を 指定して、その距離を入力すると、2点間の 画素数から係数が自動算出されます。
- ・スケールはX軸方向、Y軸方向それぞれに ついて係数を設定してください。
- (以下の説明画面は表示例です。)
- ① 設定(ホーム)画面にて[スケール設定]ボタン を選択します。

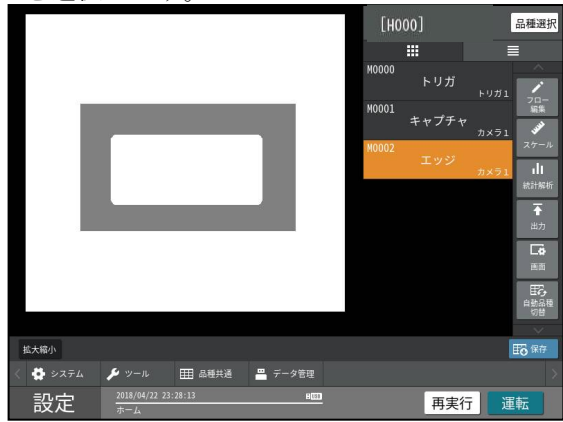

② スケールの設定画面が表示されます。

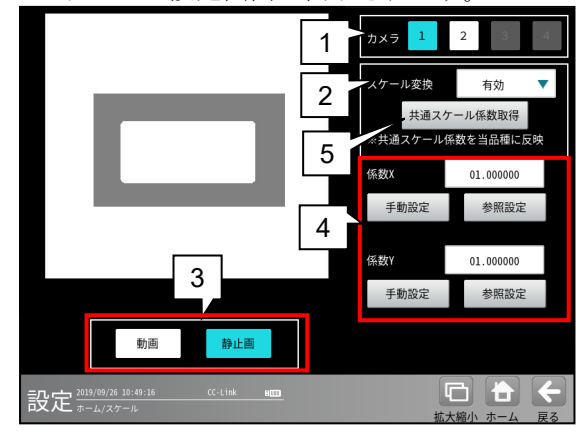

・"システム設定/カメラ設定/座標変換で事前に 共通スケール係数"を設定した場合、 スケール変換:有効を選択すると[共通スケー ル係数取得]ボタンが表示されます。

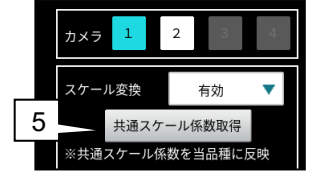

- **1.** 設定するカメラ番号(1/2)を選択します。 【注】2トリガモードに設定時は品種番号に よりカメラ番号が決まります。
- **2.** スケール変換を「有効」にします。

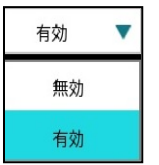

- **3.** [動画]ボタンを選択し、既知の長さを有した 画像を撮影後、[静止画]ボタンを選択します。
- **4.** 係数X、係数Yの[手動設定]/[参照設定] ボタン

#### **A.** 手動による設定

係数X、係数Yの[手動設定]ボタンを選択 します。

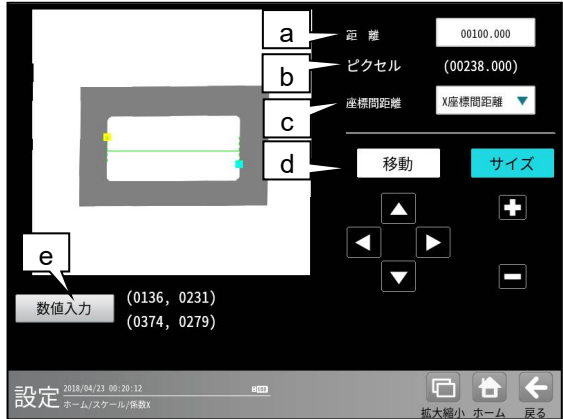

係数(X/Y)の手動設定画面が表示されます。

### **a.** 距離

計測物の実際の距離(単位 mm、inch 等)を 数値ボタンで入力します。

(入力範囲:00001.000~99999.999)

### **b.** ピクセル

設定する座標間の距離がピクセル単位で 表示されます。

### **c.** 座標間距離

- ・ 係数Xのとき、「X座標間距離」または 「2点間距離」を選択します。
- ・ 係数Yのとき、「Y座標間距離」または 「2点間距離」を選択します。

### **d.** 移動、サイズ

 [移動]ボタンを選択すると、方向ボタン (▲等)により座標(2点)全体を移動 できます。なお、座標(2点)表示部を選択し て移動することでも可能です。 [サイズ]ボタンを選択すると、[+]、[-] ボタンにより座標(2点)全体を拡大、縮小で きます。

**e.** [数値入力]ボタン 本ボタンを選択すると始点、終点の座標を 入力する画面が表示されます。

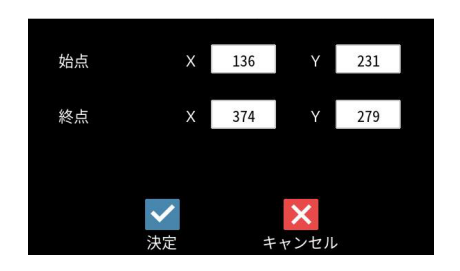

### 【表示例】

・係数X-X座標間距離を設定時

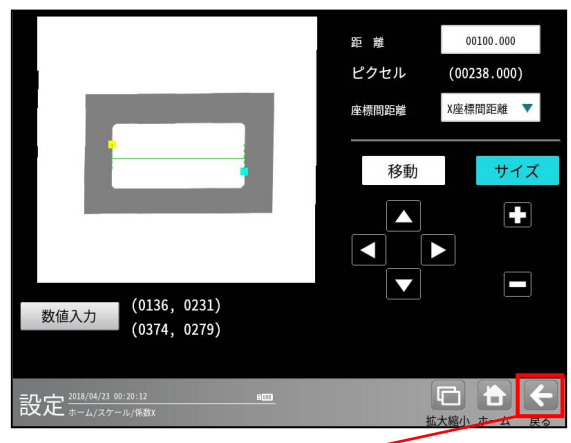

<スケールの設定画面>

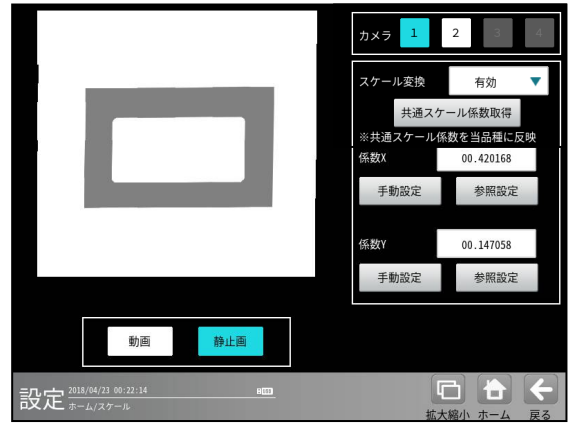

### ・係数X-2点間距離を設定時

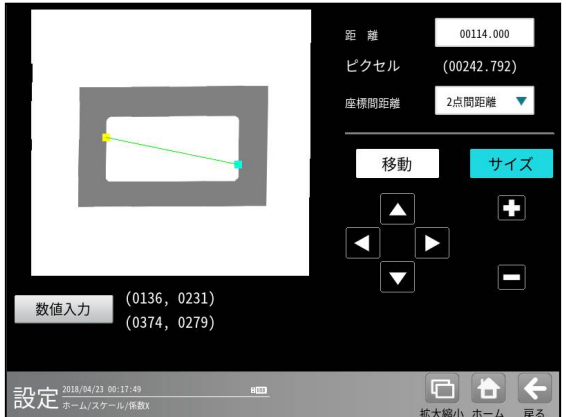

**B.** 参照による設定

基準画像でのモジュールの計測結果を参照 してスケールを設定することができます。 係数X、係数Yの[参照設定]ボタンを選択 します。

参照できるモジュールの計測結果はつぎの

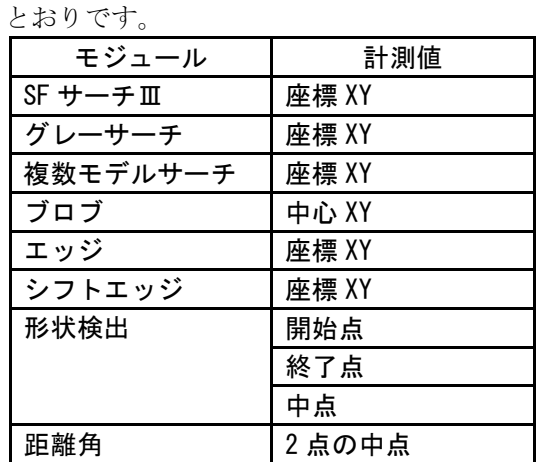

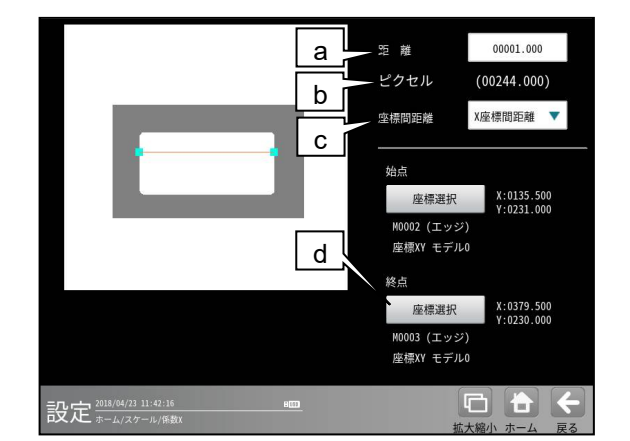

### **a.** 距離

指定した始点、終点間の距離(実寸)を 入力します。

### **b.** ピクセル

指定した始点、終点間の座標間ピクセル 距離を表示します。

### **c.** 座標間距離

ピクセル距離を計測する距離モードを選択 します。 既知の始点、終点間の「X座標間距離」 または「2点間距離」から選択します。

**d.** 始点/終点 [座標選択]ボタン

設定に使用する始点または終点の [座標選択]ボタンを選択します。 以下の画面が表示されます。

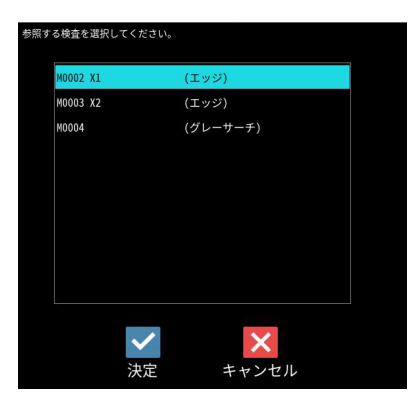

参照するモジュールを選択し、[決定]ボタン を押します。

参照する計測値を選択し、[決定]ボタンを 押します。

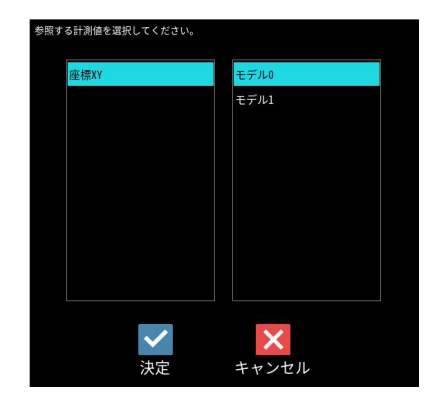

**5.** [共通スケール係数取得]ボタン

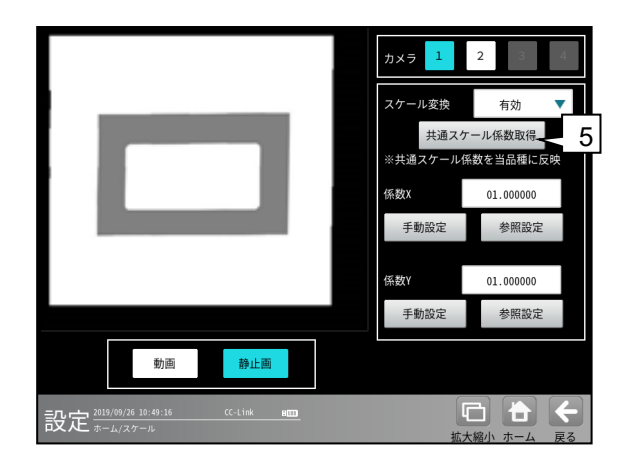

"システム設定/カメラ設定/座標変換で事前に 共通スケール係数"を設定した場合、 スケール変換:「有効」を選択した上で

「共有スケール係数取得」ボタンを選択すると、 その共通スケール係数がこの品種のスケール 係数Xと係数Yに反映されます。(係数X=係 数Y)

尚、"前項 4. 係数X、係数Yの[手動設定]/[参照 設定]"で設定する当該品種固有のスケール係 数と"システム設定/カメラ設定/座標変換で設 定する共通スケール係数"との違いは下表をご 参照下さい。

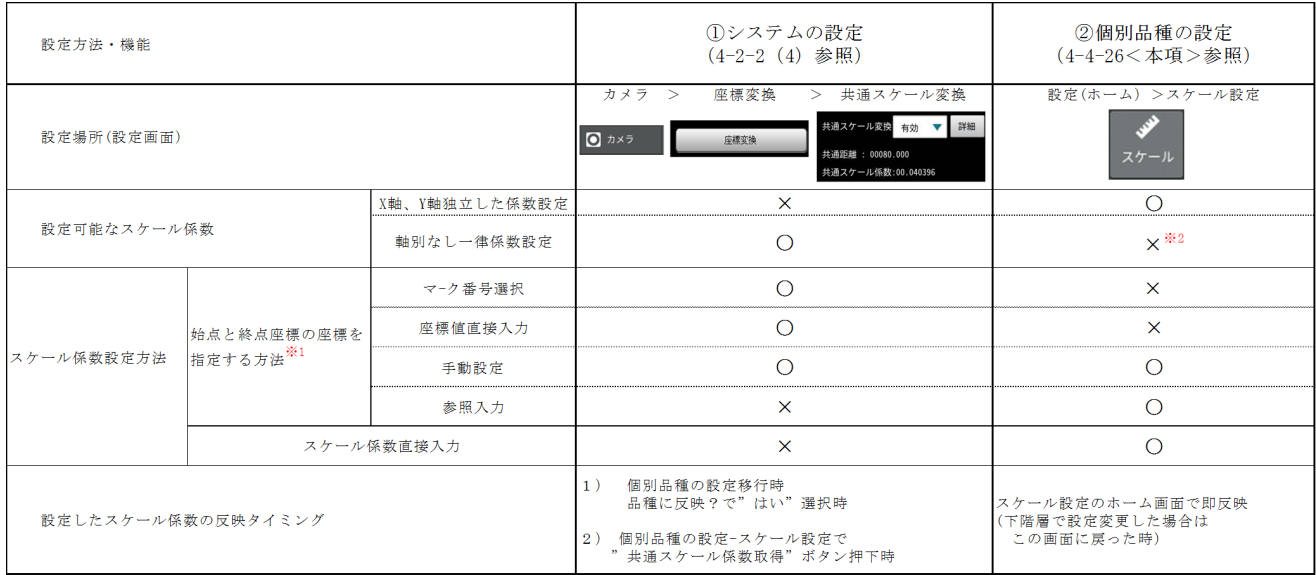

※1 スケール係数は2点間実測距離(入力設定値)÷2点間のピクセル数を内部計算した算出した値を自動設定

※2 但し、共通スケール反映ボタン有効時にこのボタンを押すと①システムの設定で設定された一律係数(共通スケール係数)になる。

# 4-4-27 統計解析

統計解析を行う計測項目を選択して、統計データ の確認を行います。

運転中にリアルタイムに更新されるグラフを 確認したがら、各判定値の上下限値を変更できま

す。

また、NG 結果から再実行による確認も行えます。 (以下の説明画面は表示例です。)

# 〔1〕統計解析の設定

統計解析は以下の画面で設定します。

① 設定(ホーム)画面にて[統計解析]ボタンを選 択します。

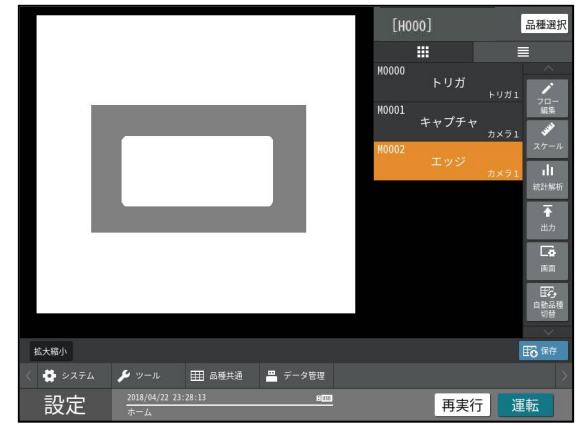

② 統計解析の設定画面が表示されます。 [登録]等の設定項目ボタンを選択します。

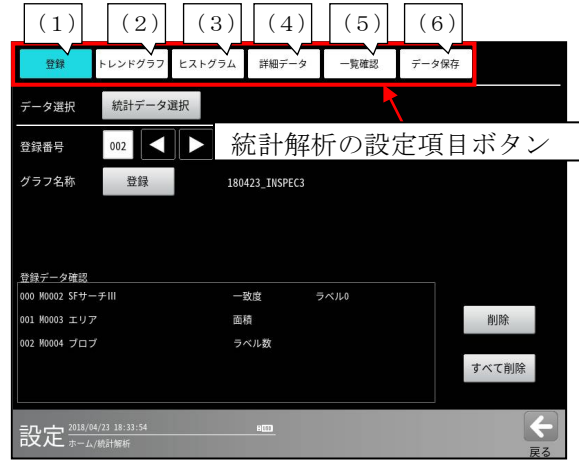

### (1)登録画面

統計解析を行う計測項目を登録します。 また、登録した計測項目を削除可能です。

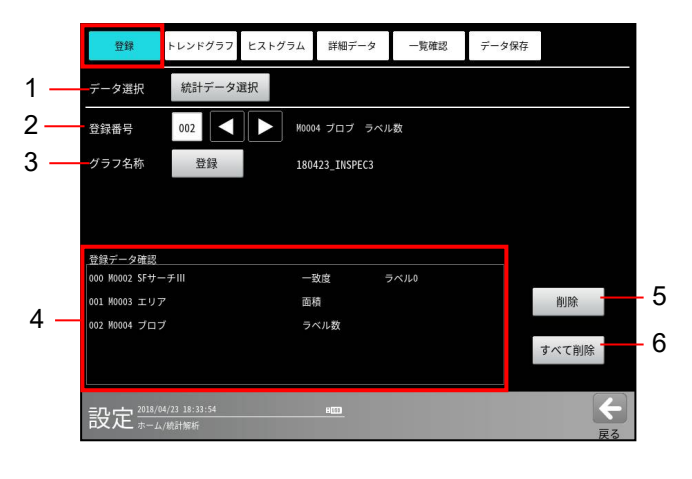

### **1.** データ選択

 [統計データ選択]ボタンを選択して、統計 データ選択画面を表示し、統計解析を行う モジュール等の項目を選択します。 ⇒ 次ページ参照 選択した項目は、次の登録番号に順次、登録

されます。

### **2.** 登録番号

統計解析を行う登録番号(0~127)を選択 します。登録された番号には、上記 1.で選択 した項目の名称が表示されます。

### **3.** グラフ名称

[登録]ボタンを選択して、文字入力の画面を 表示し、選択している登録番号のグラフに 名称を設定します。

### **4.** 登録データ表示部

登録済のモジュール等の項目が一覧で表示 されます。

### **5. [**削除]ボタン

「登録データ確認」の一覧表示で選択して いる登録済データを削除します。

### **6. [**すべて削除**]**ボタン

登録済データすべてを削除します。

### ■ 統計データ選択画面

統計解析の登録画面(前ページ)で [統計データ選択]ボタンを選択すると、次の統計 データ選択画面が表示されます。

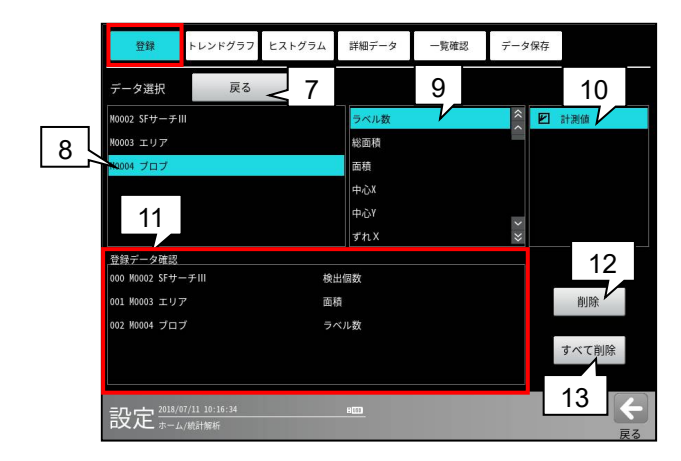

**7.** [戻る]ボタン

登録画面へ戻ります。

**8.**モジュール選択 登録するモジュールを選択します。

**9.** 計測項目選択 登録する計測項目を選択します。

- **10.** ラベル・モデル等選択 登録するラベル・モデル等を選択します。 選択するとチェックが付き、登録した順番に 自動で登録番号が設定されます。
- **11.** 登録データ表示部 登録済のデータが一覧で表示されます。
- **12. [**削除]ボタン 「登録データ確認」の一覧表示で選択して いる登録済データを削除します。
- **13. [**すべて削除]ボタン 登録済データすべてを削除します。

### (2)トレンドグラフ画面

 登録した項目の計測データを時系列で確認でき ます。また、登録した項目の上下限値を変更· 再実行できます。

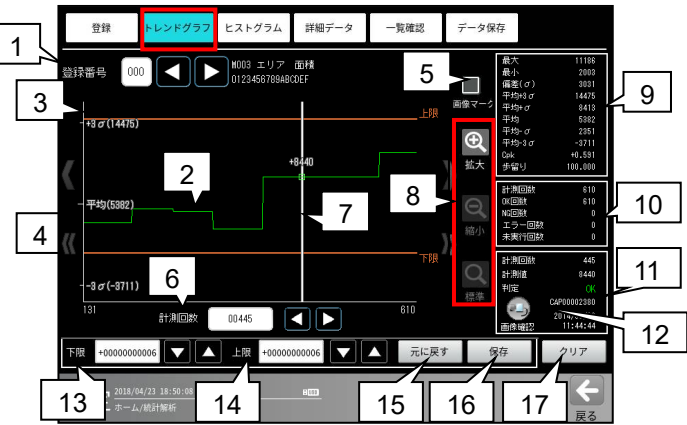

- **1.** 登録番号 登録した番号を選択します。
- **2.** トレンドグラフ 選択した登録番号(登録項目)の計測結果が 時系列で表示されます。
- **3.** 上限値**(**グラフ**)**  選択した登録項目の上限値がグラフ上に 表示されます。
- **4.** 下限値**(**グラフ**)**  選択した登録項目の下限値がグラフ上に 表示されます。
- **5.** 画像マーク 選択すると、トレンドグラフ上にデータ 検査ポイントが灰色の□で表示されます。
- **6.** 計測回数 計測回数カーソルの値を変更できます。
- **7.** 計測回数カーソル**(**グラフ**)**  計測結果を確認する計測回数を、トレンド グラフ上をクリックして選択します。 本体メモリーに画像が存在する場合、 緑色の□が表示されます。
- **8.** 拡大・縮小・標準

計測回数カーソル付近のデータを拡大・縮小 します。「標準」のとき、保存しているデータ の 480 回分が表示されます。 480 回分に満たない場合は、保存している データ分が表示されます。

**9.** 統計量データ

保存しているデータから解析した統計量の 結果が表示されます。

・ 上下限値を変更した場合でも、変更前の 判定結果は変化しません。

### 【統計量】

- 各項目で下記の値が表示されます。
- 最大:計測値の最大値
- 最小:計測値の最小値
- 偏差(σ):計測値の偏差
- 平均+3σ:平均値+3σ の値
- 平均+σ:平均値+σ の値
- 平均:平均値の値
- 平均-σ:平均値-σ の値
- 平均-3σ:平均値-3σ の値
- Cpk:工程能力指数(Cpk) Cpk は設定している上限値・下限値を 基に計算されます。
- 歩留り:歩留り率

## [統計量計測条件]

上記項目(歩留りを除く)は OK、NG 判定と なった結果データのみが使用されます。 「歩留り率」は次式で計測されます。

歩留り率=OK 回数÷計測回数

### **10.** 計測回数データ

保存しているデータの計測回数が表示され ます。

### **11.** 計測データ

カーソルが位置する計測回数について、 下記が表示されます。

- ・計測回数
- ・計測値
- ・判定

保存時の判定値が表示されます。

- ・画像番号(画像が有る場合)
- ・画像保存時間(画像が有る場合)
- ・画像確認ボタン(画像が有る場合)

### **12. [**リトライ**]**ボタン

設定時は再実行画面へ移行します。 運転時は画像メモリー画面へ移行します。

### **13.** 下限、**14.** 上限

登録した計測項目の下限値、上限値を設定 します。

・運転モードで上限値、上限値を変更した 場合、変更後からの計測結果に反映され ます。

本体メモリーに保存するには、設定画面にて 保存操作が必要です。

### **15. [**元に戻す**]**ボタン

変更した上下限値を元に戻します。 一旦、[保存]ボタンを選択後は、保存した 上下限値が「元に戻す」時の上下限値となり ます。

### **16. [**保存**]**ボタン

指定した上下限値に判定値を変更します。 保存した上下限値による判定は、以降の計測 から有効になります。本体メモリーに保存 するには、設定画面にて保存操作が必要です。

**17. [**クリア**]**ボタン 本体メモリーに保存している、すべての統計 データをクリアします。 ・登録した計測項目は削除されません。

### (3)ヒストグラム画面

登録した項目の計測データをヒストグラム 表示します。また、登録した項目の上下限値を 変更・再実行できます。

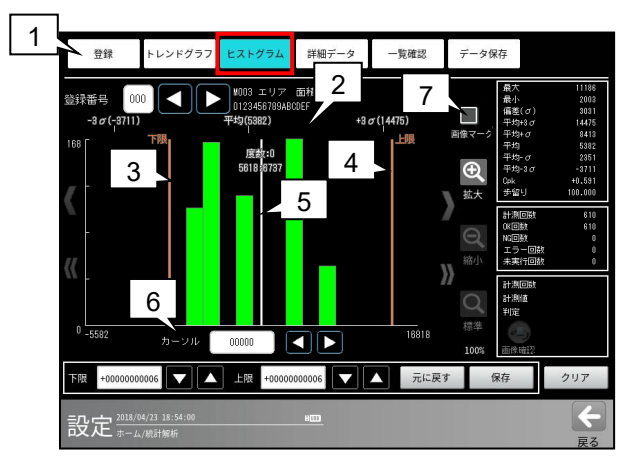

### **1.** 登録番号

登録した番号を選択します。

**2.** ヒストグラム 選択した登録番号(登録項目)の計測結果が

ヒストグラムで表示されます。

**3.** 下限、

### **4.** 上限

選択した登録項目の下限値、上限値がグラフ 上に表示されます。

### **5.** カーソル**(**グラフ**)**

計測値を確認する範囲を選択します。また、 選択した箇所の範囲と度数が表示されます。

### **6.** カーソル設定

選択した範囲内の度数でカーソルを移動 します。

### **7.** 画像マーク

画像が保存されている場合、灰色の□が表示 されます。 1つの山に1枚でも画像が有る場合、灰色の

□が表示されます。

・ カーソルで選択した判定結果が OK の 場合、緑色の□が表示されます。

### (4)詳細データ画面

登録項目の各データの判定、計測値、総合判定、 画像の有無、計測時間を確認できます。 また、登録した項目の上下限値を変更・再実行 できます。

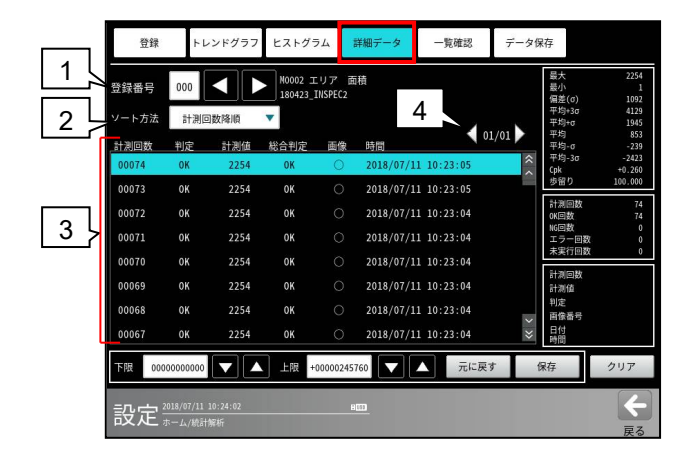

### **1.** 登録番号

登録した番号を選択します。

#### **2.** ソート方法

計測データの表示順序を、ソート方法(下記) で選択します。

- ・計測回数昇順:計測回数の小さい順
- ・計測回数降順:計測回数の大きい順
- ・計測値昇順:計測値の小さい順
- ・計測値降順:計測値の大きい順
- ・判定昇順:判定値の小さい順
- ・判定降順:判定値の大きい順

### **3.** データリスト

保存している計測結果が表示されます。 計測結果に画像が存在する場合、"画像"の項目 に「○」が表示されます。

### **4.** ページ切替

複数ページに計測結果が存在する場合、 ページを切り替えて表示します。

・ 1ページには、最大 1024 回分の計測結果 が表示可能です。

#### (5)一覧確認画面

登録した全項目の統計量が一覧で表示されます。 表示される統計量は最大値、最小値、偏差(σ)、 平均+3σ、平均+σ、平均、平均-σ、平均-3σ、 Cpk、歩留り、計測回数、OK 回数、NG 回数、 エラー回数、未実行回数です。

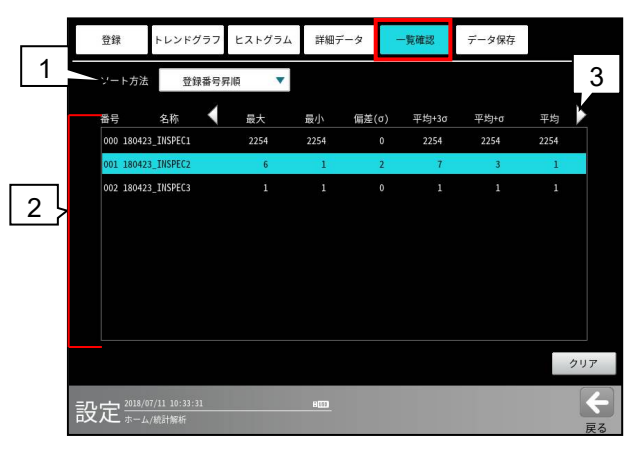

### 1.ソート方法

各統計量のデータ表示順序を、ソート方法 (下記)で選択します。

- ・登録番号昇順:登録番号の小さい順
- ・登録番号降順:登録番号の大きい順
- ・歩留り昇順:歩留り率の小さい順
- ・歩留り降順:歩留り率の大きい順
- ・Cpk 昇順:Cpk 値の小さい順
- ・Cpk 降順:Cpk 値の大きい順
- ・OK 回数昇順:OK 回数の小さい順
- ・OK 回数降順:OK 回数の大きい順
- ・NG 回数昇順:NG 回数の小さい順
- ・NG 回数降順:NG 回数の大きい順
- ・未実行数昇順:未実行回数の小さい順
- ・未実行数降順:未実行回数の大きい順
- ・最大昇順:最大値の小さい順
- ・最大降順:最大値の大きい順
- ・最小昇順:最小値の小さい順
- ・最小降順:最小値の大きい順
- ・偏差(σ)昇順:偏差(σ)値の小さい順
- ・偏差(σ)降順:偏差(σ)値の大きい順
- ・平均+3σ 昇順:平均+3σ 値の小さい順
- ・平均+3σ 降順:平均+3σ 値の大きい順
- ・平均+σ 昇順:平均 σ 値の小さい順
- ・平均+σ 降順:平均+σ 値の大きい順
- ・平均昇順:平均値の小さい順
- ・平均降順:平均値の大きい順
- ・平均-σ 昇順:平均-σ 値の小さい順
- ・平均-σ 降順:平均-σ 値の大きい順
- ・平均-3σ 昇順:平均-3σ 値の小さい順
- ・平均-3σ 降順:平均-3σ 値の大きい順

### **2.** 一覧表示

登録した計測項目の統計量が一覧で表示され ます。

**3.** 表示項目切替

統計量の表示項目を切り替えます。

### (6)データ保存画面

登録統計データを USB メモリーに CSV 形式 で保存時の保存項目、保存方式を設定します。

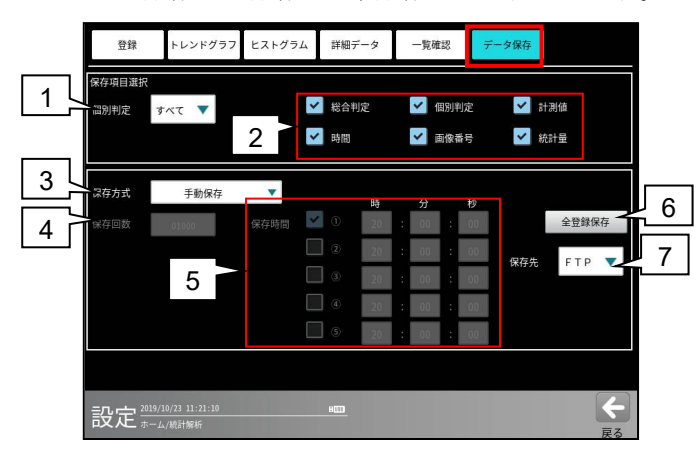

### **1.** 保存個別判定

保持している計測データ内で、USB メモリー に保存する、個別判定結果を下記から選択 します。

すべて、OK、NG、OK+NG、エラー、未実行

### **2.** 保存項目

USB メモリーもしくは FTP サーバーにデー タを保存することが出来ます。項目を下記か ら選択します。チェックを付けた項目が保存 されます。 総合判定、個別判定、計測値、時間、 画像番号、統計量

**3.** 保存方式

登録統計データを保存する方式を、下記から 選択します。ただし FTP サーバーへの保存は 手動保存のみです。

- ・ 手動保存(USBメモリー**/FTP** サーバー) [全登録保存]ボタン(右記 6.)により保存し ます。
- ・ 指定回数保存(**USB** メモリーのみ) 指定した検査回数になると、保存されます。 (この設定時に手動保存も可能です。)
- ・ 指定時間保存(**USB** メモリーのみ) 指定した時間になると、保存されます。 (この設定時に手動保存も可能です。)
- ・品種切替時保存(**USB** メモリーのみ) 品種切替時に保存します。 (この設定時に手動保存も可能です。) 保存条件は、運転中の以下による切替です。 ・ユーザー操作による品種切替 ・自動品種切替設定による品種切替
	- ・外部コマンドによる品種切替
- **4.** 保存回数**(**保存方式「指定回数保存」のとき**)**  保存回数 01000 0

1~20000 の範囲で設定可能です。

**5.** 保存時間**(**保存方式「指定時間保存」のとき**)** 

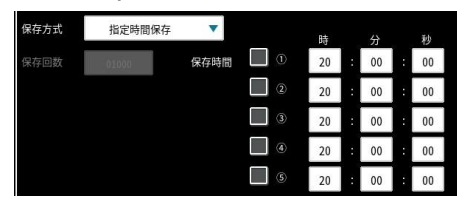

1日に 5 回の保存する時間を設定可能です。 0 時 0 分 0 秒~23 時 59 分 59 秒の範囲で設定 します

- **6. [**全登録保存**]**ボタン(USBメモリー**/FTP** サーバー) 登録した全項目を保存します。
- **7.** 保存先

USB<sup>V</sup> USR FTP

保存先をメニューボタンから選択 します。ただし FTP サーバーへの 保存は手動保存/「全登録保存」の みです。

### 【**USB** メモリー**/FTP** サーバーへのデータ保存の 注意事項】

- ·保存フォルダ名は、ANALYSIS となります。
- ・保存ファイル名は、 運転した画像メモリーの統計解析保存の場合、 「保存年月日\_保存時分秒\_run\_品種番号\_登録 番号.csv」 統計再実行後の統計解析画面から保存した場 合の統計解析保存の場合、「保存年月日\_保存時 分秒\_retry\_品種番号\_登録番号.csv」

となります。

- ・保存ファイル名の年月日、時分秒は、コントロ ーラ本体の時間です。
- ・データを保存時は、内部統計メモリーへの保存 が停止します。
- ・出力データ内に[,]や["]が含まれる場合、デー タが正しく生成されないことがあります。

<以下USBメモリーへの保存時のみ>

- ・統計保存方式を「指定時間保存」に設定時も、 保存に時間を要するときは、指定した秒数と ファイル名の秒数が異なる場合があります。
- ・2回目以降の保存は、未保存計測結果から保存 されます。(同一結果は保存されません)
- ・「指定時間保存」で保存時、他の指定保存時間 に達した際は、保存するデータが無いため後の 保存は処理されません。

### 〔2〕統計解析の動作

統計データの各タイミング等について説明 します。

### ●統計データのクリアタイミング

統計データは下記タイミングでクリアされます。

- ・ 本体電源をオフにした時
- ・ 運転画面で「統計クリア」ボタンを選択時
- ・ 「ホーム画面」の「ツール画面」内の統計 ログ画面のクリアボタンを選択時
- ・ モジュールフローを編集時
- ・ モジュール内の計測項目を変更時
- ・ モジュール内の計測数を変更時
- ・ 品種を切替時
- ・ 保存方式を変更時
- (同一トリガ間で品種を切替時、切り替えた トリガの統計データがクリアされます)
- ・ モジュールフロー操作による、モジュール フローを変更時

#### ● 統計データの保存タイミング

統計データは次のタイミングで保存されます。 ・ 運転モードでの計測終了時

### ● 統計データの非保存タイミング

統計データは下記タイミングでは保存されま せん。

- ・ 品種を切替時
- ・ 統計データのクリアタイミング時
- ・ 再実行時
- ・ 統計データを USB メモリーへ書込時
- ・ 運転時の統計画面にて更新停止時 (統計画面から運転画面に戻ると更新を 再開します。)

### ● 保存データ数

・ 統計データはトリガごとに保持されます。

2トリガに設定時は、トリガごとにクリア する必要があります。

- ・ 1トリガに最大 128 項目の計測が登録 可能
- ・ 1項目に対し、最大 20000 個のデータが 保持されます。
- ・ 最大でデータ保存数(20000 個)を越えた 場合、古いデータから上書きされます。

### ● 統計量の計算

保存された計測結果を元に、統計量が計測 されます

#### ● 運転時、更新停止/更新再開

運転画面にて、統計解析画面を表示すると 「クリア」ボタンの位置に、「更新停止」・ 「更新再開」ボタンが表示されます。 ⇒「第5章 運転」参照

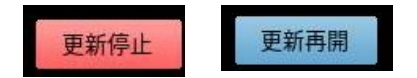

### ・更新停止

統計解析へのデータの保存を停止します。 画像メモリーへの画像の保存も停止します。 ・ 統計解析画面から運転画面に移行すると 自動的に統計解析は再開されます。

### ・更新再開

統計解析へのデータの保存を再開します。 画像メモリーへの画像保存も再開します。

# 4-4-28 出力設定

コントローラからの出力に関して設定します。 (以下の説明画面は表示例※です。)

① 設定(ホーム)画面にて[出力設定]ボタンを選択 します。

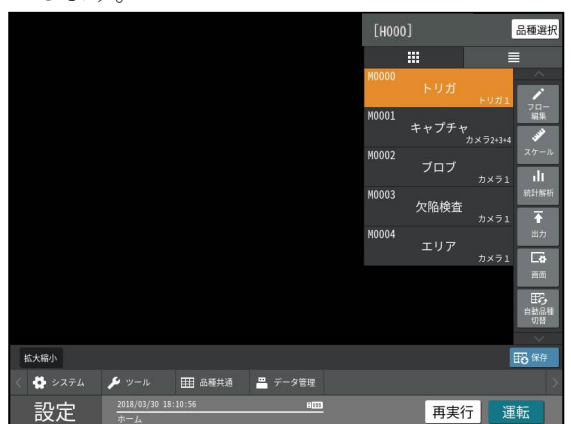

#### ② 出力設定の画面が表示されます。

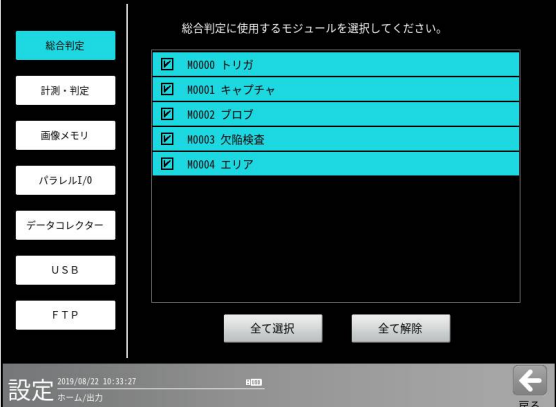

出力として「計測・判定」等の各ボタンを選択 します。

選択しているボタンが青色に表示されます。

- ・総合判定 ⇒〔1〕
- 計測・判定  $\Rightarrow$  [2]
- •画像メモリ ⇒〔3〕
- ・データコレクター ⇒〔4〕
- $\cdot$  パラレル I/O  $\Rightarrow$  [5]
- USB (USB ポート経由画像保存)  $\Rightarrow$  [6]
- FTP (FTP  $\uparrow\rightarrow$   $\lnot$   $\uparrow$  7]
- 注) USB/FTP/データコレクタは3つのうち 1 つのみ設定可能です。

# 〔1〕総合判定

出力判定に用いるモジュールを選択します。

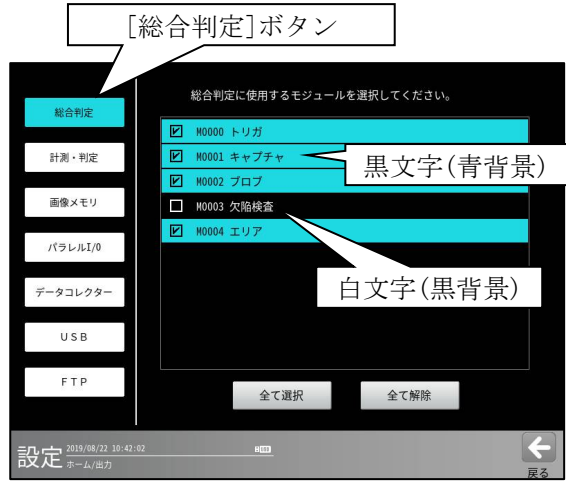

選択したモジュールが全て OK 判定の場合に、 総合判定が OK となります。それ以外の場合は NG になります。

総合判定のシリアル/イーサネット出力値は、 OK=1, NG=0, ER=2 となります。

 パラレル I/O などで出力される総合判定 JDG に ついては以下の通りです。

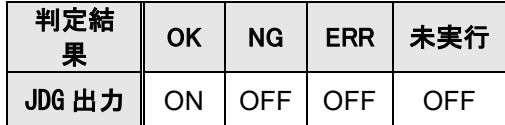

# 〔2〕計測・判定

計測・判定の出力タイミング、出力先、出力形式、 出力データの設定を行います。

出力の設定画面にて[計測・判定]ボタンを選択し て各項目を設定します。

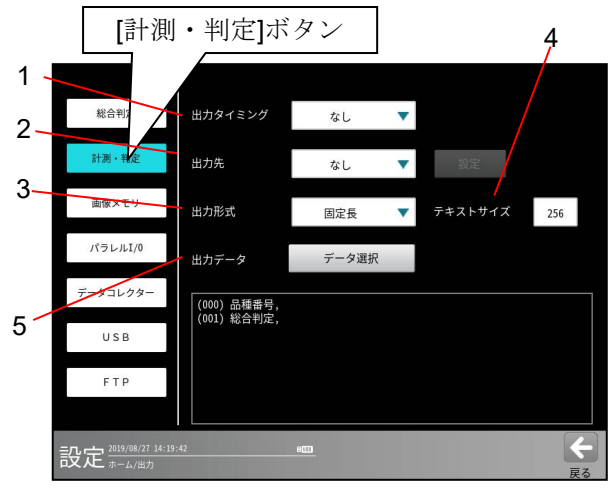

1~3 の設定は各項目の▼ボタンを選択して 行います。

### **1.** 出力タイミング

「なし、トリガ毎、OK 毎、NG 毎」から選択 します。

### **2.** 出力先

「なし、シリアル、イーサネット、FTP、 CC-LinK」から選択します。

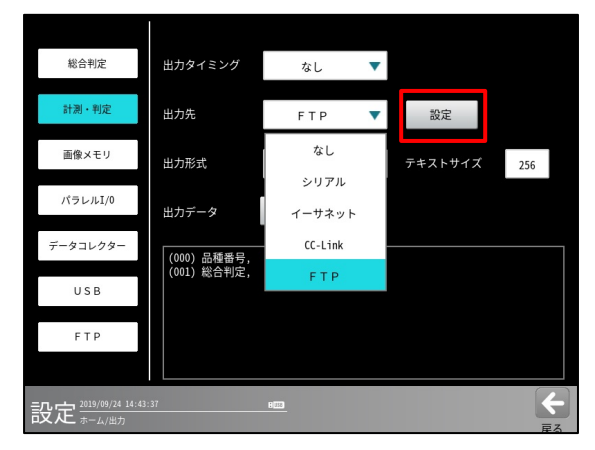

FTP 選択時は、計測・判定結果を CSV ファイル で出力できます。保存フォルダー名およびファ イル名を予め登録した文字列変数の中から選 択して設定することができます。[設定]ボタン をクリックして選択します。

尚、文字列変数は設定ホーム>品種共通>

>文字列設定で登録します。

⇒4-6-2 文字列設定 参照

注)出力先に FTP を選択時に出力データ内に[.] や["]が含まれる場合、データが正しく生成さ れないことがあります。

### **3.** 出力形式

「固定長、可変長」から選択します。

# **4.** テキストサイズ

(出力形式に「固定長」を設定時のみ) "文字列データ"を固定長で出力する際の サイズを設定します。 文字列データのデータサイズが、設定した テキストサイズよりも小さい場合、空白(0x20) を付加して出力します。 文字列データのデータサイズが、設定した テキストサイズよりも大きい場合、設定した テキストサイズまでを出力します。 "文字列データ" とは、文字検査モジュール、 コードリーダモジュール、テキストモジュール で出力する文字列です。

### **5.** 出力データ

[データ選択]ボタンを選択すると、データ選択 の画面が表示されます。

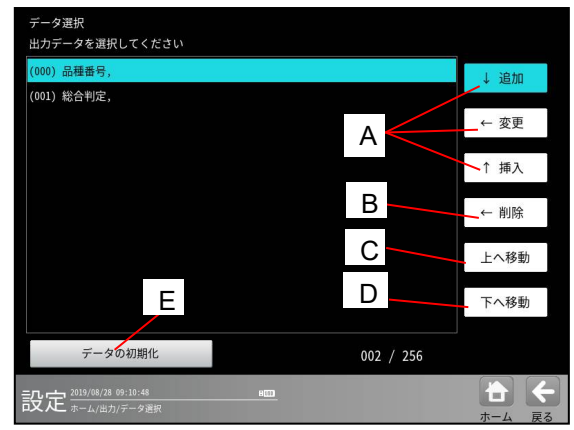

A~E の各ボタンを選択して表示される画面 にて、出力するデータを選択(設定)します。

### **A. [**追加]/[変更]/[挿入]ボタン

各ボタンを選択すると、次のウィンドウが 表示されます。

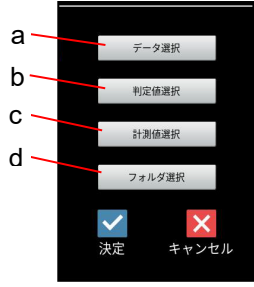

a~d の各ボタンを選択して表示される画面 にて、追加/変更/挿入するデータを選択 します。

選択後、☑(決定)ボタンを選択します。

### **a. [**データ選択]ボタン

次のウィンドウが表示されます。

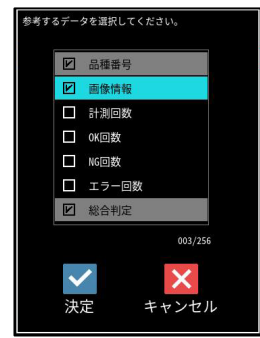

出力するデータを選択して、Ø(決定) ボタンを選択します。

### 【選択データ】

品種番号、画像情報、計測回数、OK 回数、 NG 回数、エラー回数、総合判定 データ選択の画面に戻ると、選択した データが追加/変更/挿入されます。

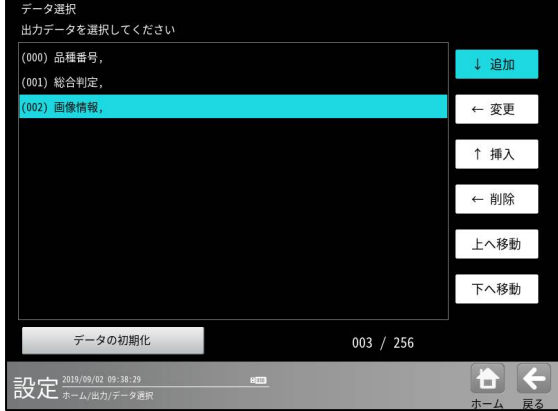

### **b. [**判定値選択]ボタン

次のウィンドウが表示されます。

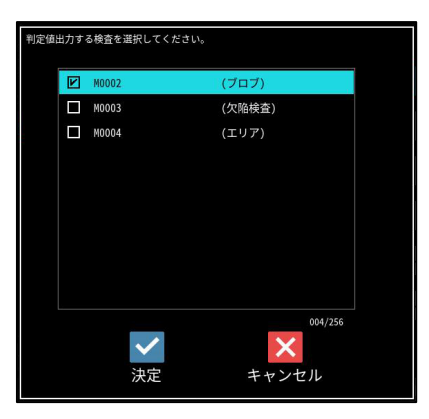

判定値出力する検査(モジュール番号/名) を選択して、☑(決定)ボタンを選択します。 データ選択の画面に戻ると、選択した検査 の判定値が追加/変更/挿入されます。

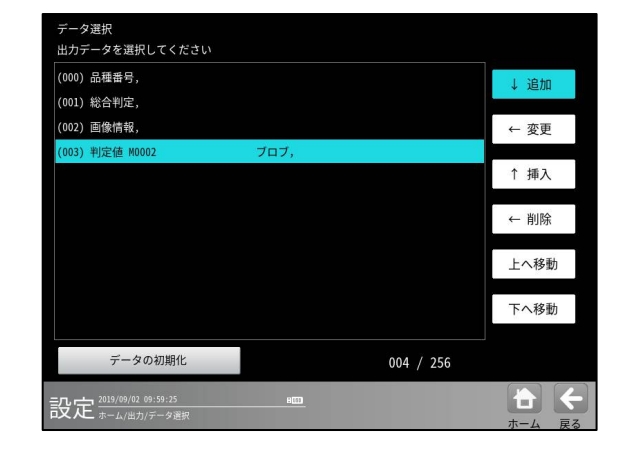

### **c. [**計測値選択]ボタン

次のウィンドウが表示されます。

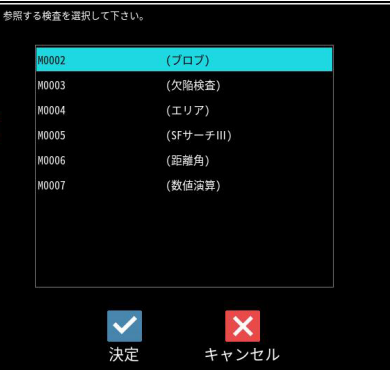

参照する検査(モジュール番号/名)を選択 して、☑(決定)ボタンを選択します。 次のウィンドウが表示されます。

(ブロブのとき)

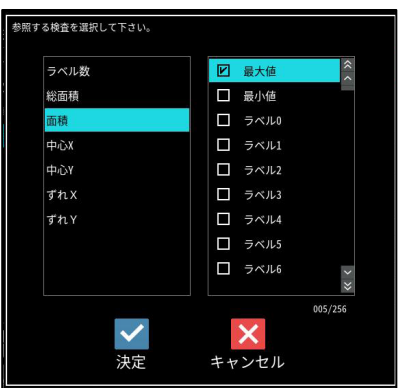

出力する計測値を選択して、☑(決定) ボタンを選択します。

データ選択の画面に戻ると、選択した検査 の計測値が追加/変更/挿入されます。

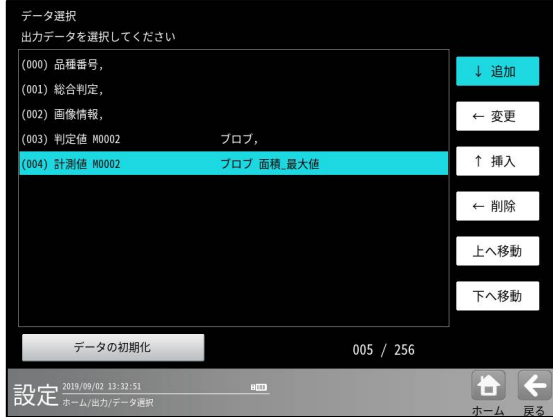

### **d.** フォルダ選択

次のウィンドウが表示され、複数モジュール をまとめたフォルダを設定時には、フォルダ を選択できます。

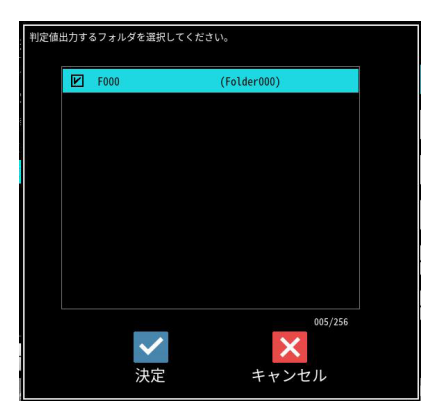

判定値出力するフォルダ(登録番号/フォル ダ名)を選択して、☑(決定)ボタンを選択し ます。

データ選択の画面に戻ると、選択したフォル ダの判定値が追加/変更/挿入されます。

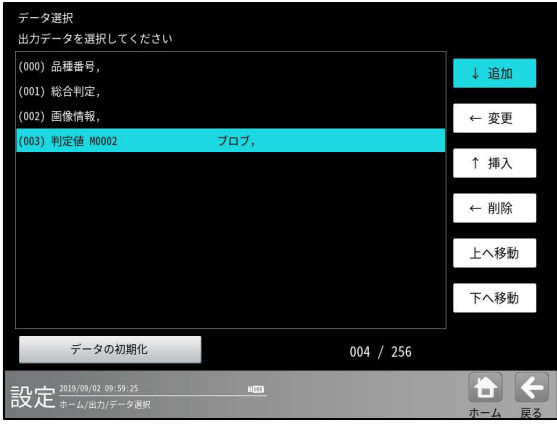

### **B. [**削除]ボタン

次のウィンドウが表示されます。

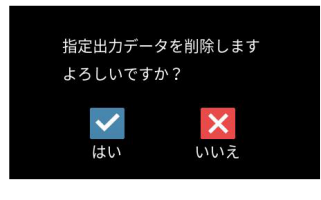

■(はい)ボタンを選択すると、選択している 出力データが削除されます。

### **C. [**上へ移動]ボタン

選択している出力データが1行上へ移動 します。

### **D. [**下へ移動]ボタン

選択している出力データが1行下へ移動 します。

### **E. [**データの初期化]ボタン

初期化の確認画面が表示され、■(はい) ボタンを選択すると、出力データの選択設定 が初期化されます。

# (1)出力データの順番

設定(ホーム)画面-[出力設定]-[計測・判定]-[データ選択]の画面で、選択および順番 設定されている項目の順に出力されます。

【選択項目】

- ・品種番号
- ・画像情報
- ・計測回数
- ・OK回数
- ・NG回数
- ・エラー回数
- ・総合判定
- ・判定値(モジュール)
- ・計測値(モジュール、検査項目)

# (2)データの出力項目と出力サイズ

# (2)-1 計測値以外の場合

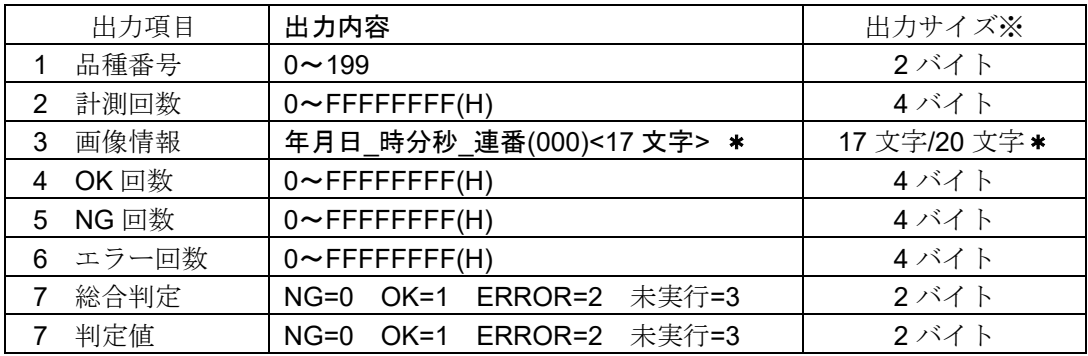

\* 年は下2桁 yymmdd\_hhmmss\_連番3桁、但し統計解析/画像確認で更新停止中に計測実 行された場合は、「No image information」<20 文字>を出力

### (2)-2 計測値の場合

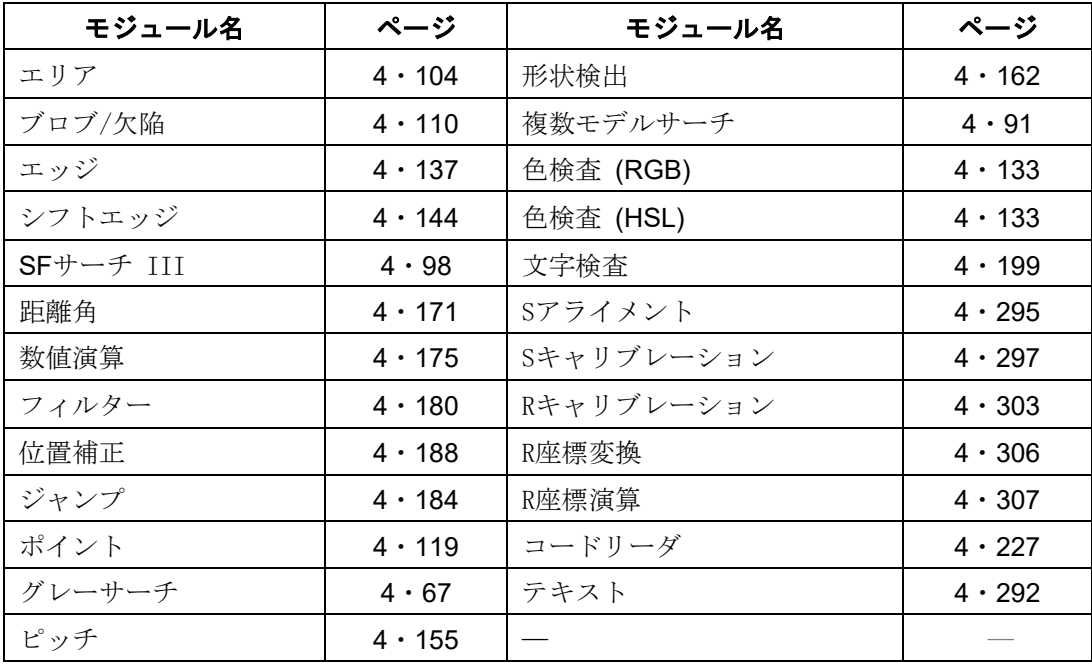

以下各モジュール別の出力可能項目を記載します。尚、表中の出力サイズはシリアル通信(PLC リンク) の出力サイズ、表示例※は、数値演算モジュールでの表示例です。

### [エリア]

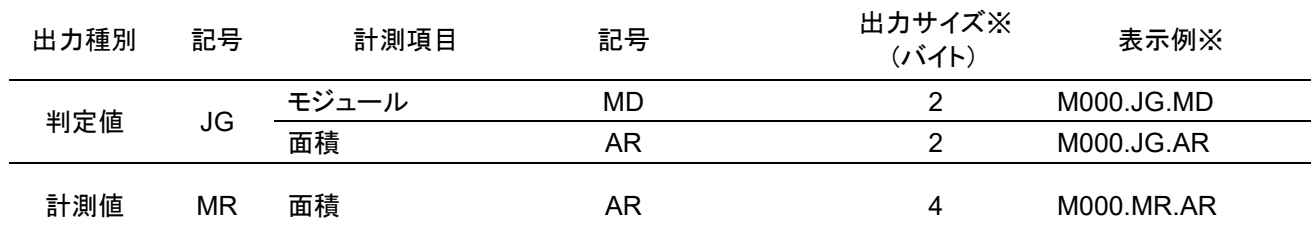

### [ブロブ] (欠陥検査)

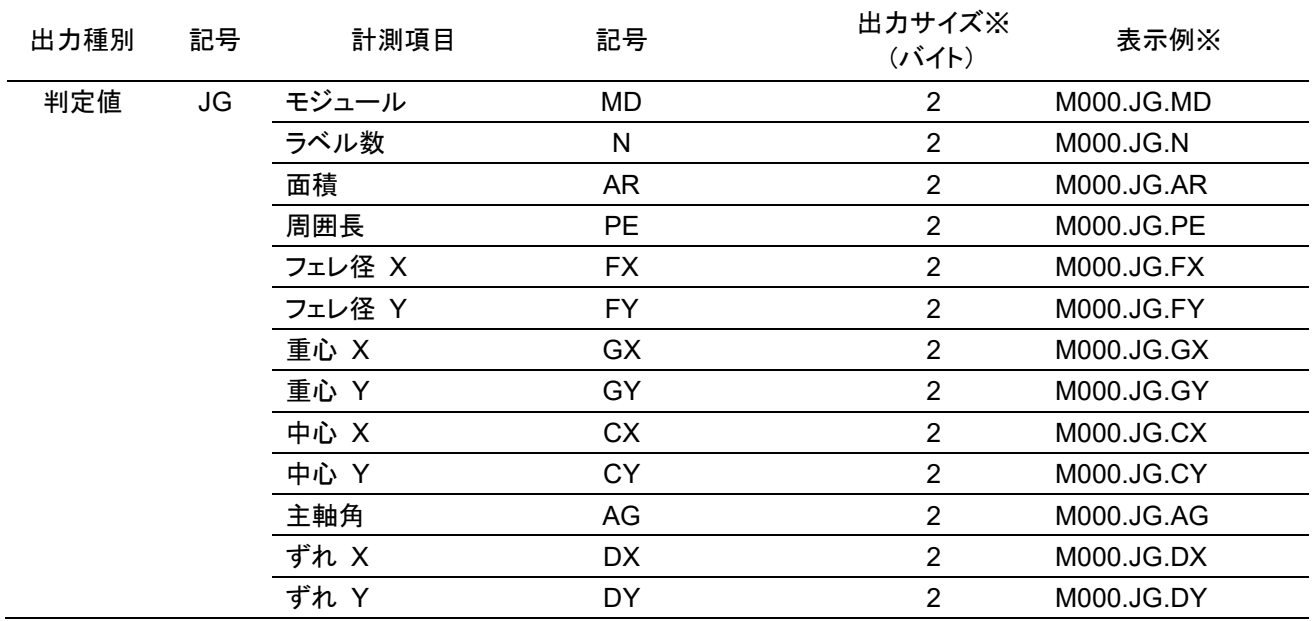

※ 文字列データの出力サイズについて、 可変長出力の場合、出力する文字列のデータ数により変化します。 固定長出力の場合、出力設定で設定したテキストサイズの設定値(1~256 バイト)となります。 文字列データがテキストサイズの設定値よりも少ない場合は、空白(0x20)を付加します。

# [ブロブ] (欠陥検査)

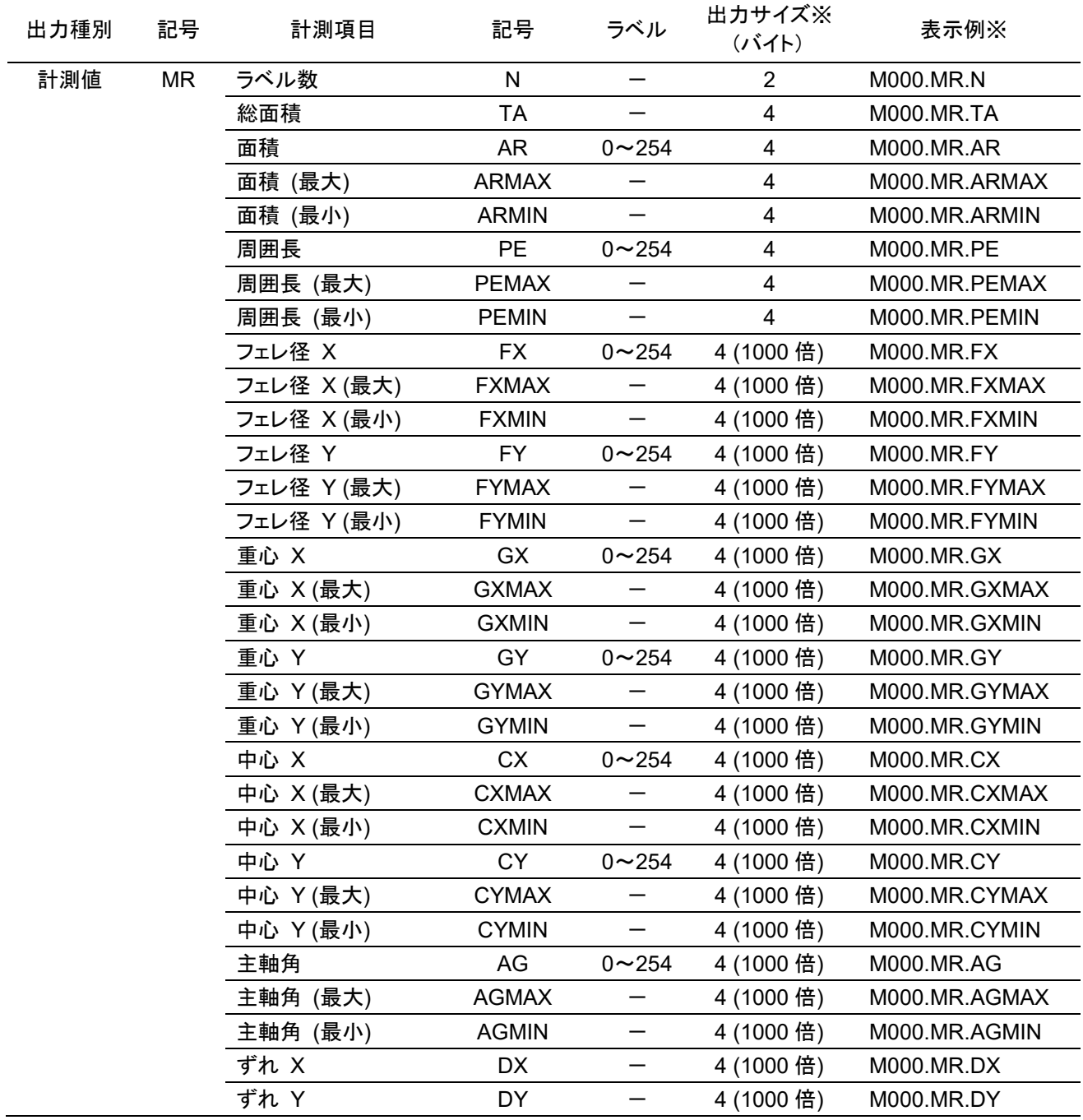

※ 文字列データの出力サイズについて、

可変長出力の場合、出力する文字列のデータ数により変化します。 固定長出力の場合、出力設定で設定したテキストサイズの設定値(1~256 バイト)となります。 文字列データがテキストサイズの設定値よりも少ない場合は、空白(0x20)を付加します。 ※ 出力サイズ (バイト) 4(1000倍)のデータは、データを 1000倍した整数値を出力します。

## [エッジ]

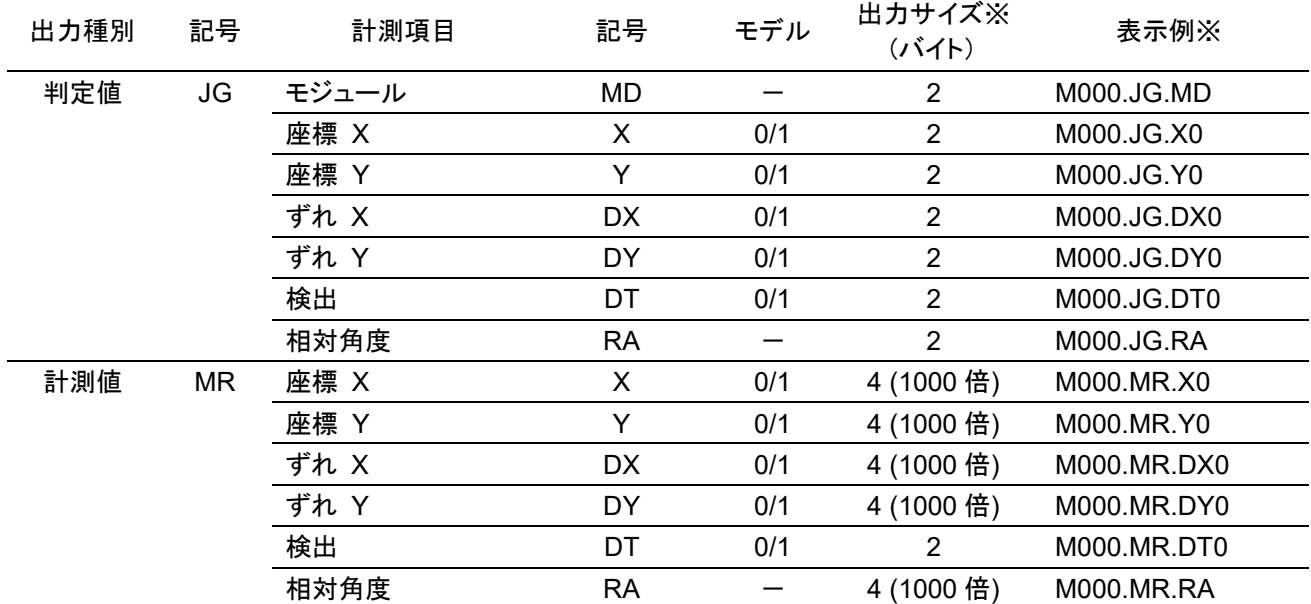

## [シフトエッジ]

位置計測モード

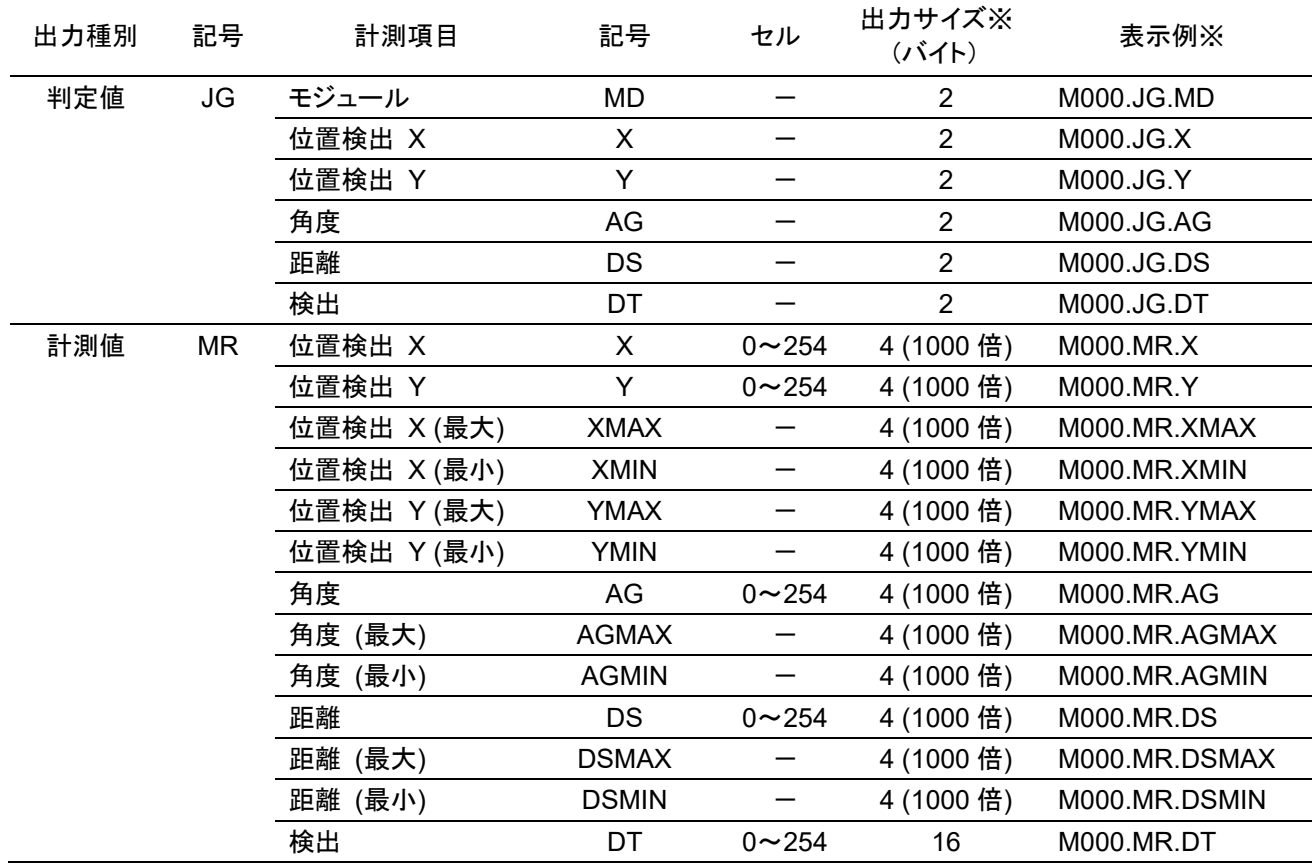

※ 文字列データの出力サイズについて、 可変長出力の場合、出力する文字列のデータ数により変化します。 固定長出力の場合、出力設定で設定したテキストサイズの設定値(1~256 バイト)となります。 文字列データがテキストサイズの設定値よりも少ない場合は、空白(0x20)を付加します。

※ 出力サイズ (バイト) 4(1000倍)のデータは、データを 1000倍した整数値を出力します。

# [シフトエッジ]

幅計測モード

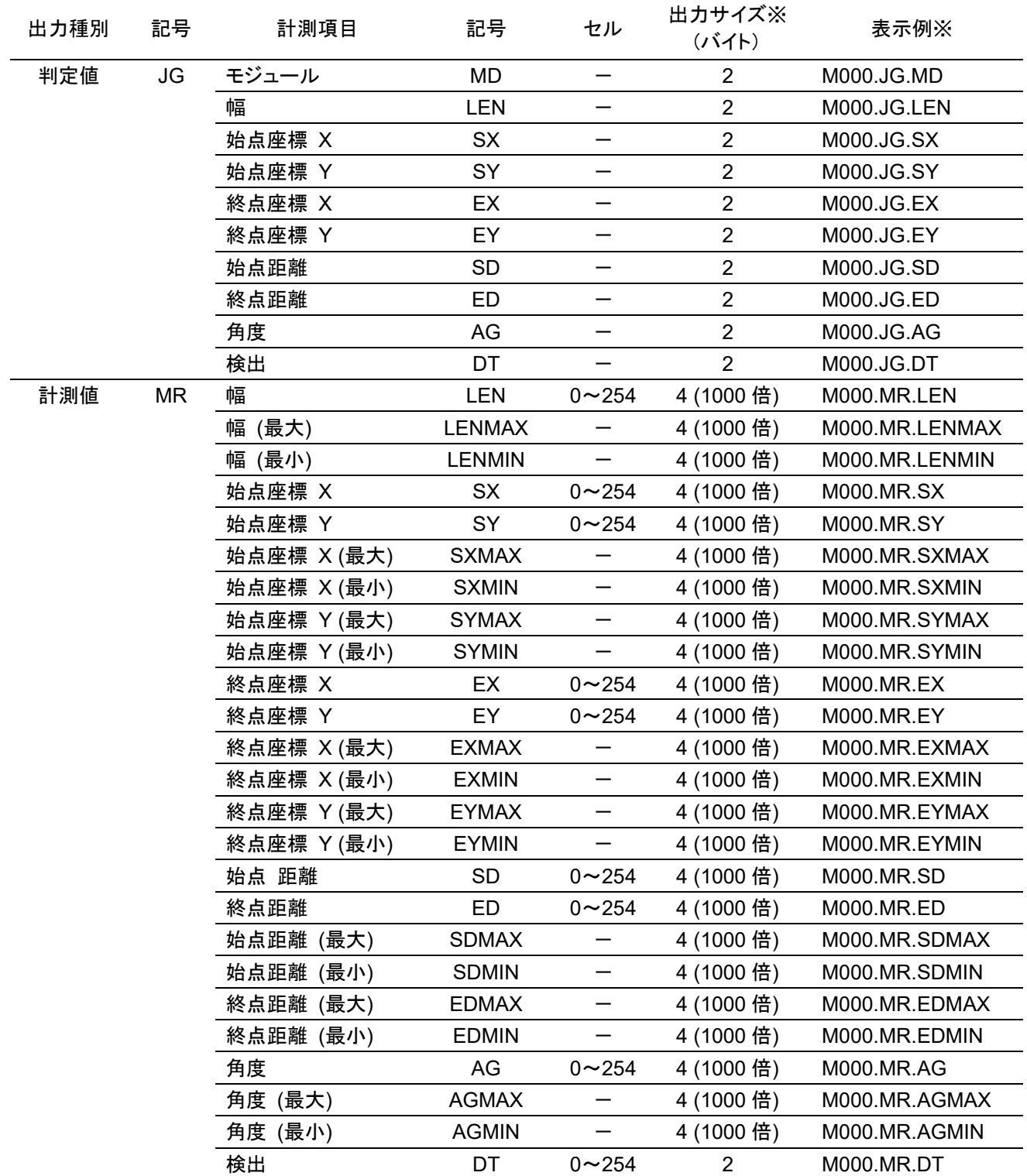

# **[**シフトエッジ**]**

# 欠陥計測モード

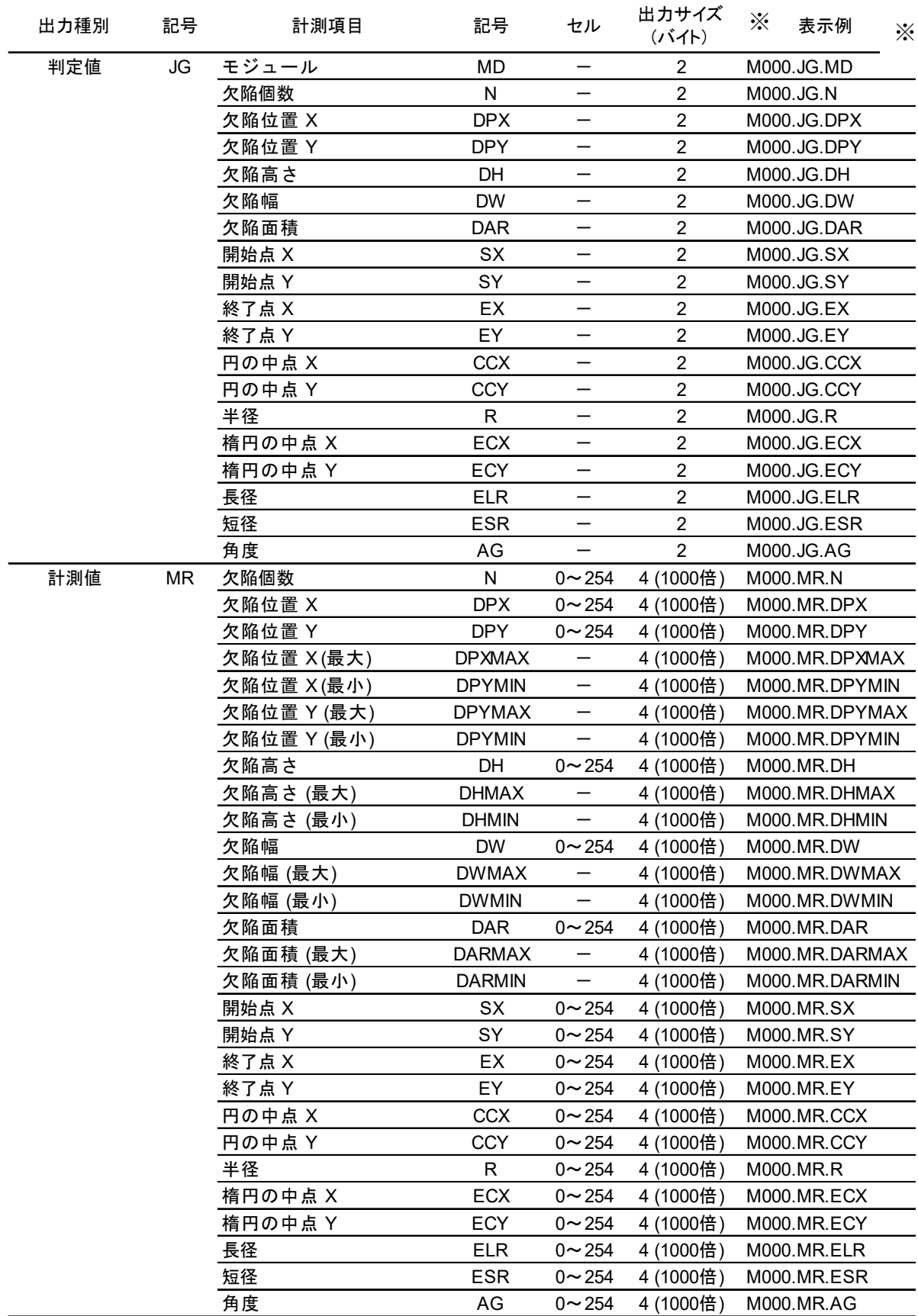

# **[SF** サーチⅢ**]**

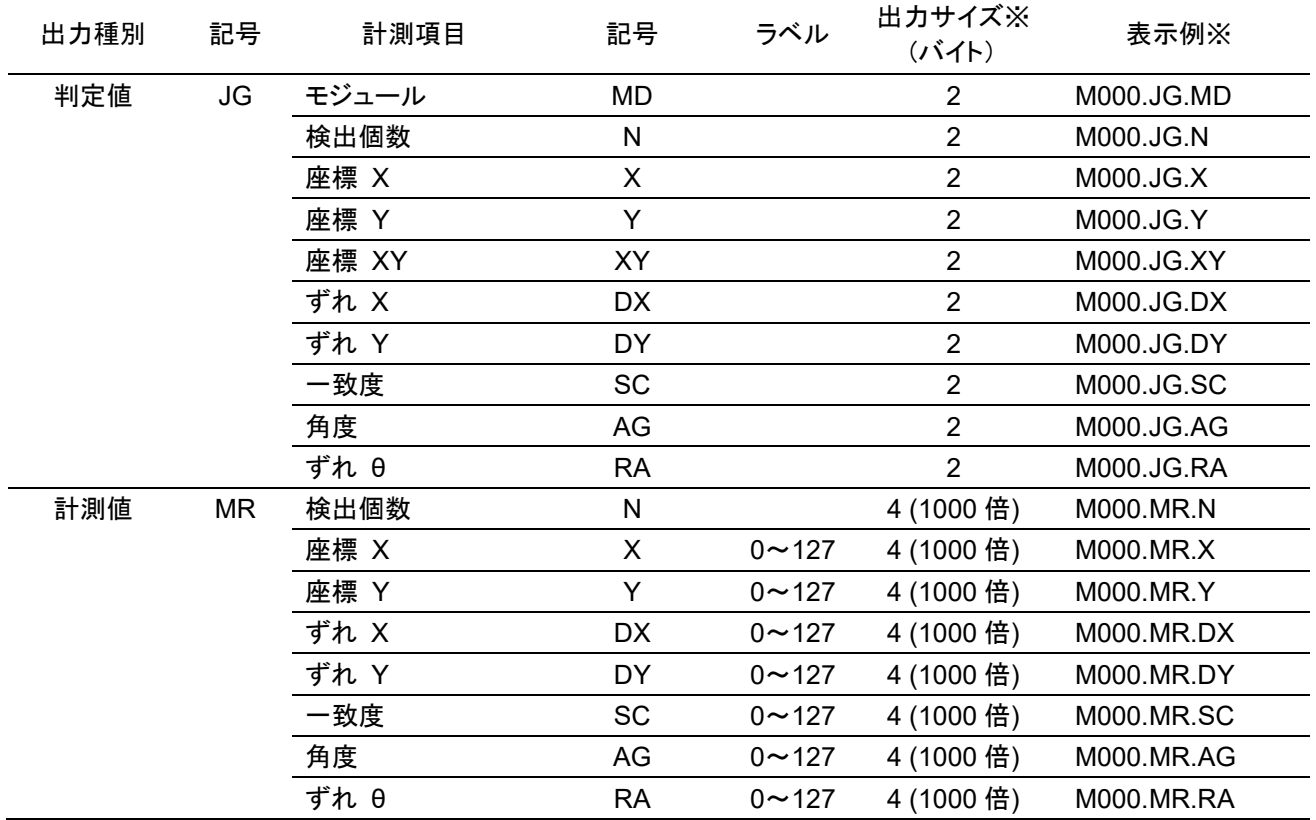

※ 文字列データの出力サイズについて、

可変長出力の場合、出力する文字列のデータ数により変化します。 固定長出力の場合、出力設定で設定したテキストサイズの設定値(1~256 バイト)となります。 文字列データがテキストサイズの設定値よりも少ない場合は、空白(0x20)を付加します。

※ 出力サイズ (バイト) 4(1000倍)のデータは、データを 1000倍した整数値を出力します。

# **[**距離角**]**

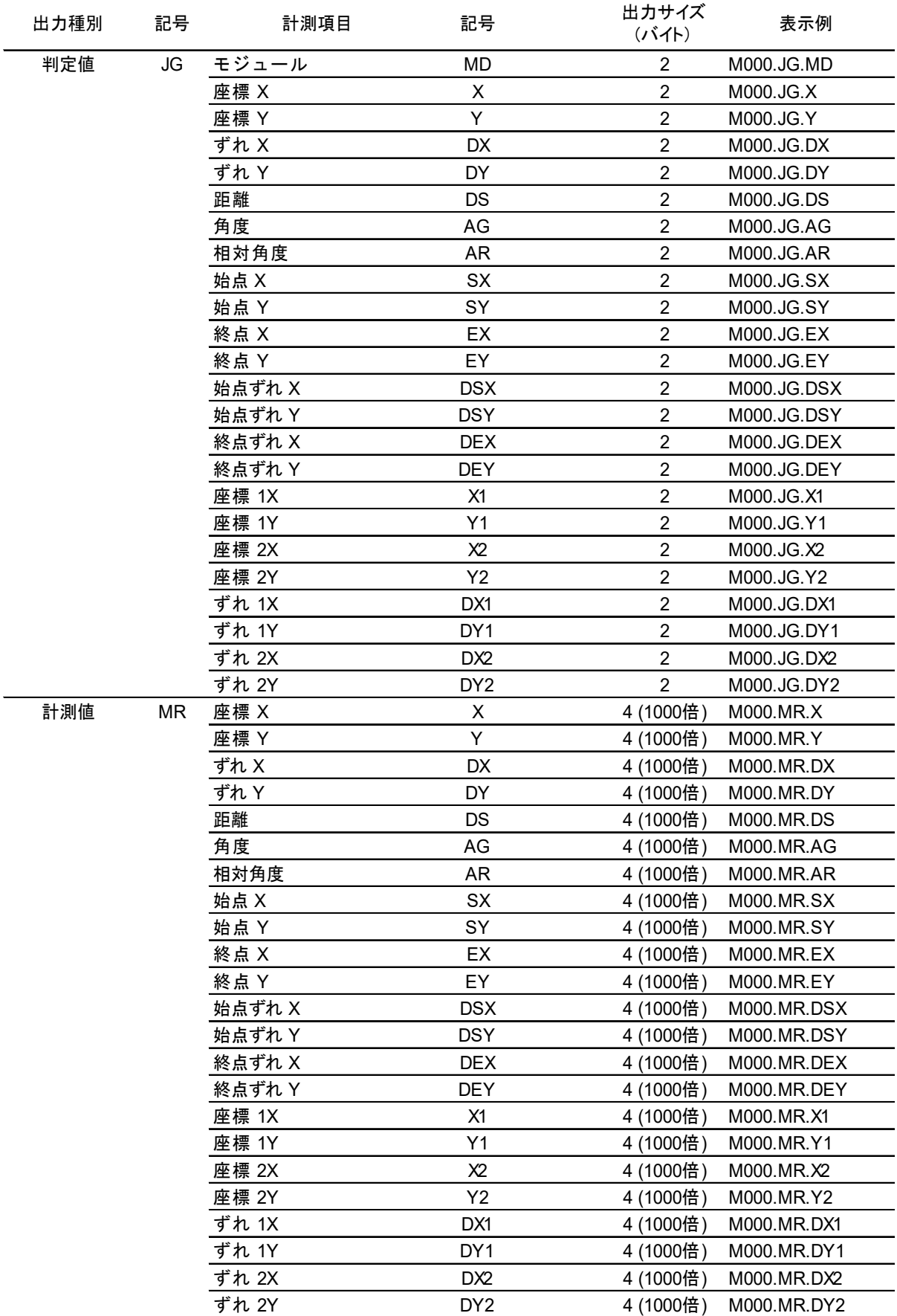

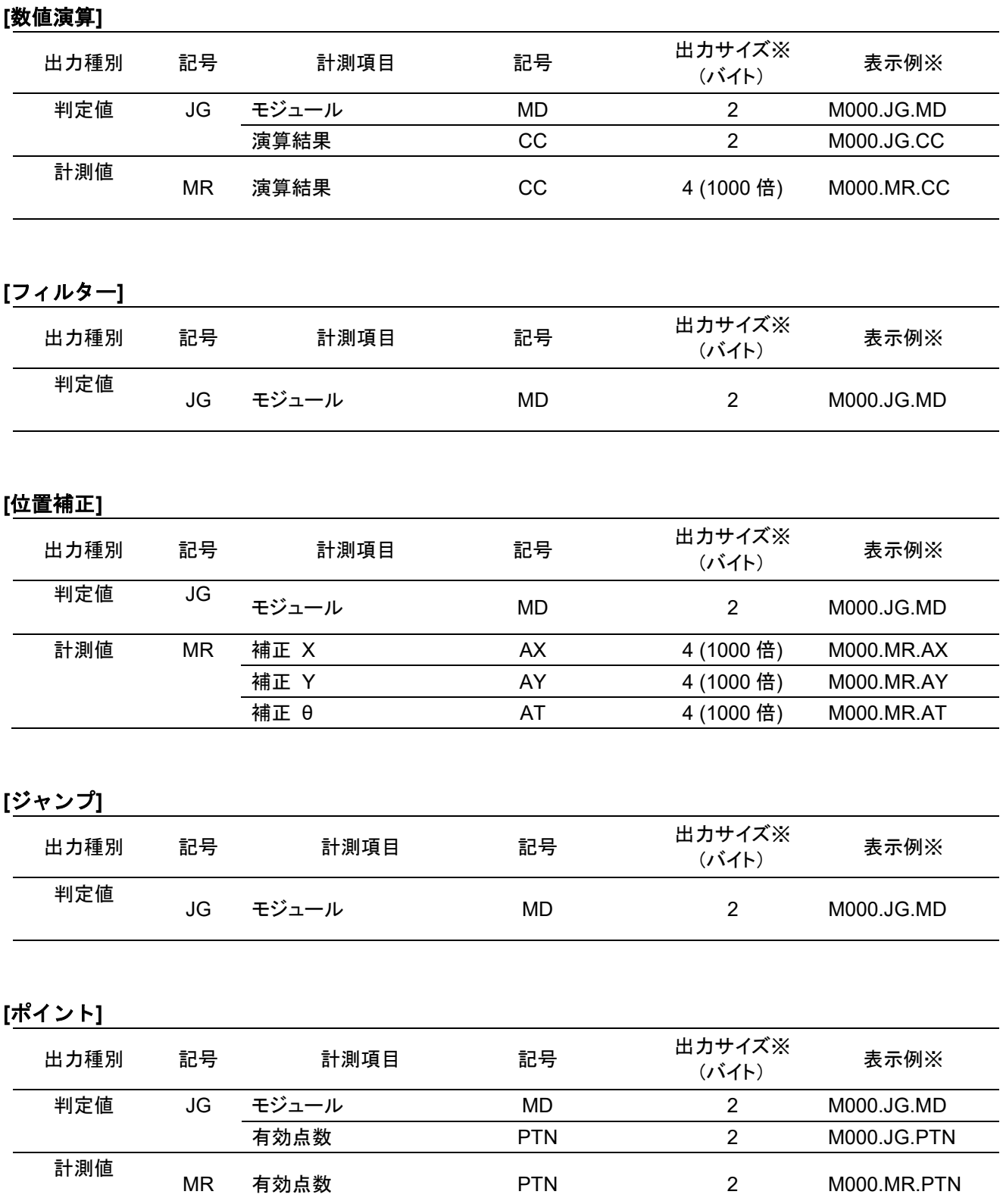

※ 文字列データの出力サイズについて、 可変長出力の場合、出力する文字列のデータ数により変化します。 固定長出力の場合、出力設定で設定したテキストサイズの設定値(1~256 バイト)となります。 文字列データがテキストサイズの設定値よりも少ない場合は、空白(0x20)を付加します。

※ 出力サイズ (バイト) 4(1000倍)のデータは、データを 1000倍した整数値を出力します。

# **[**グレーサーチ**]**

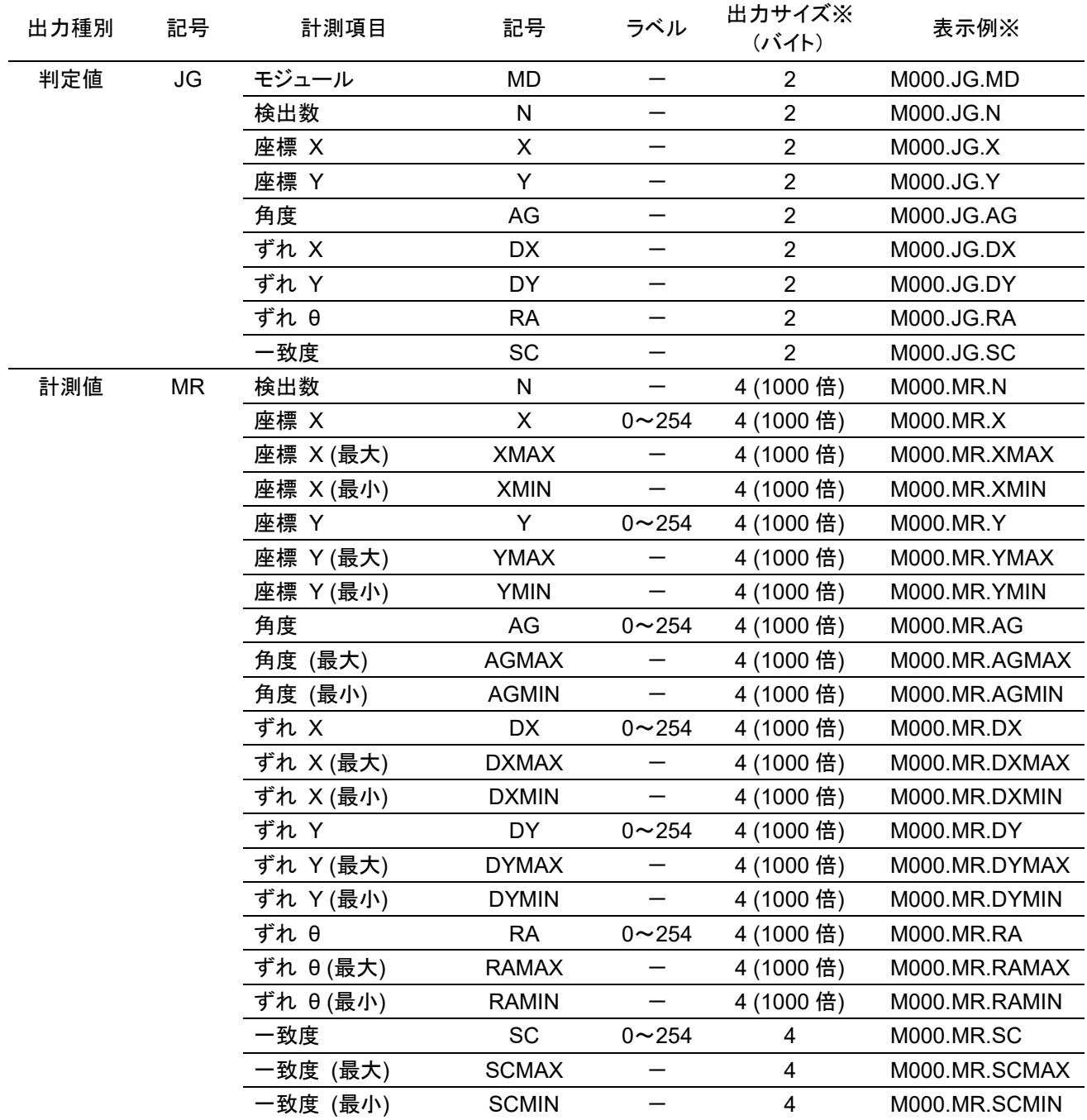

※ 文字列データの出力サイズについて、 可変長出力の場合、出力する文字列のデータ数により変化します。 固定長出力の場合、出力設定で設定したテキストサイズの設定値(1~256 バイト)となります。 文字列データがテキストサイズの設定値よりも少ない場合は、空白(0x20)を付加します。

※ 出力サイズ (バイト) 4(1000倍)のデータは、データを 1000倍した整数値を出力します。

# **[**ピッチ**]**

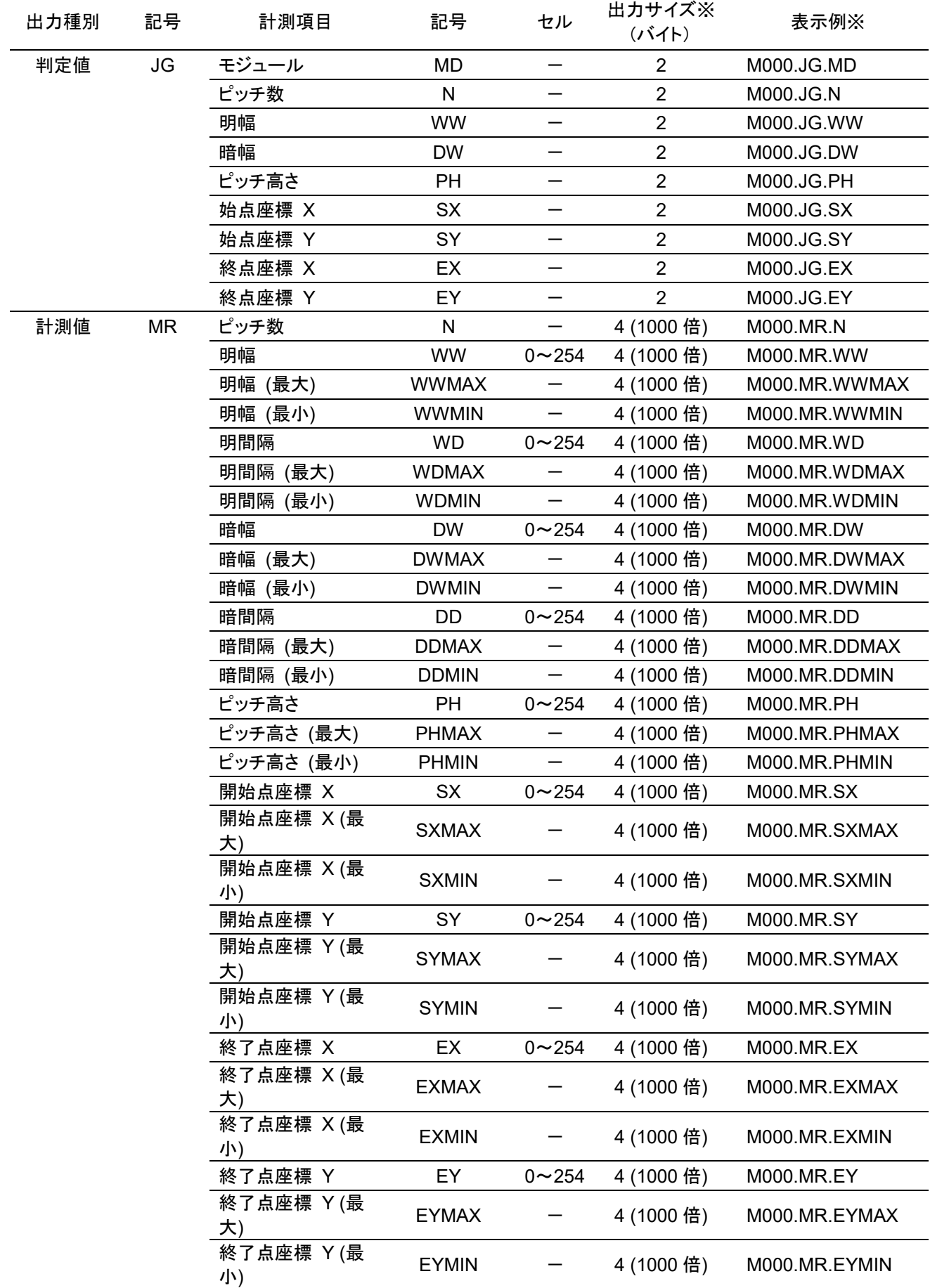

# **[**形状検出**]** <計測形状:直線>

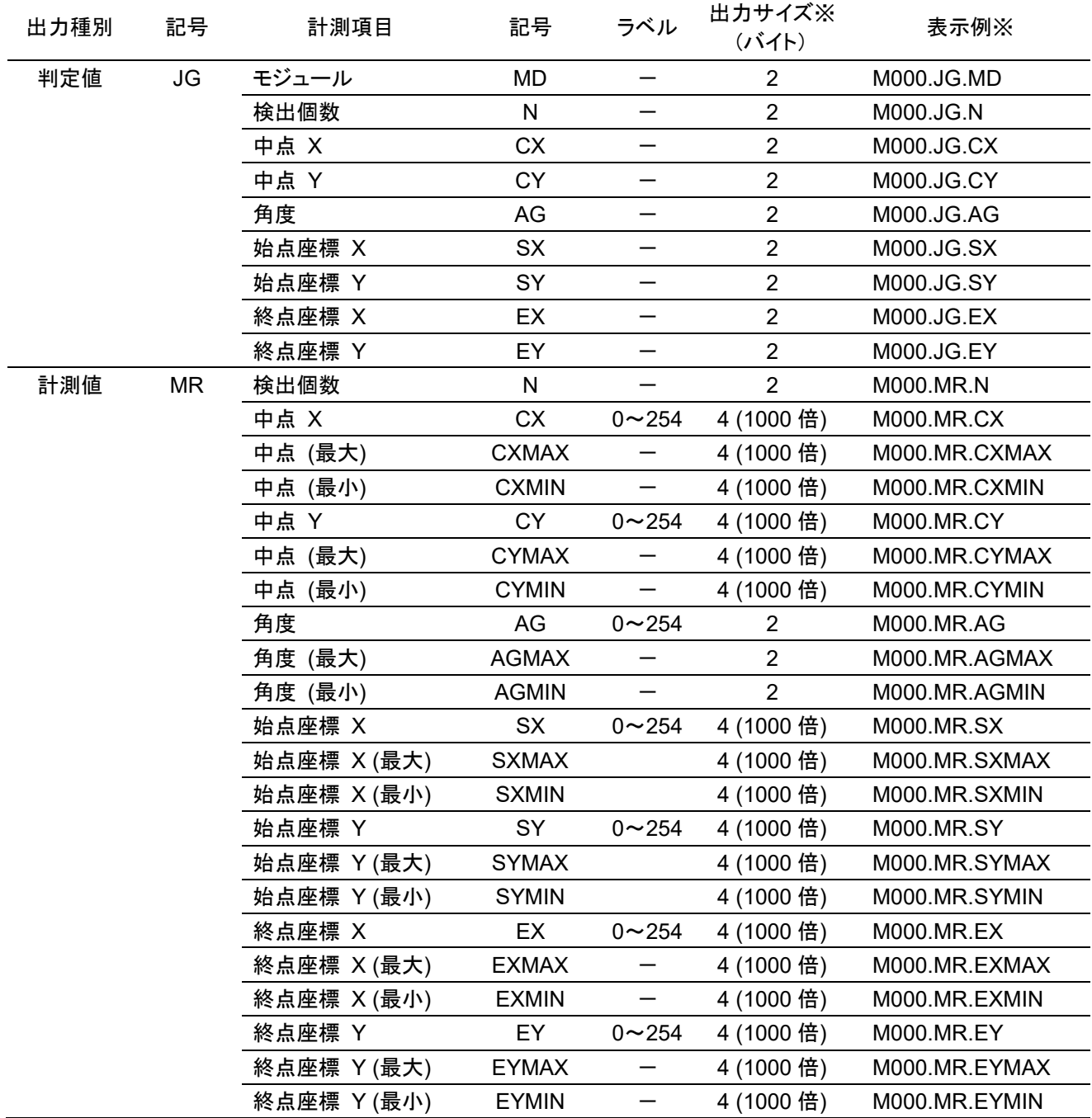

※ 文字列データの出力サイズについて、 可変長出力の場合、出力する文字列のデータ数により変化します。 固定長出力の場合、出力設定で設定したテキストサイズの設定値(1~256 バイト)となります。 文字列データがテキストサイズの設定値よりも少ない場合は、空白(0x20)を付加します。

※ 出力サイズ (バイト) 4(1000倍)のデータは、データを 1000倍した整数値を出力します。

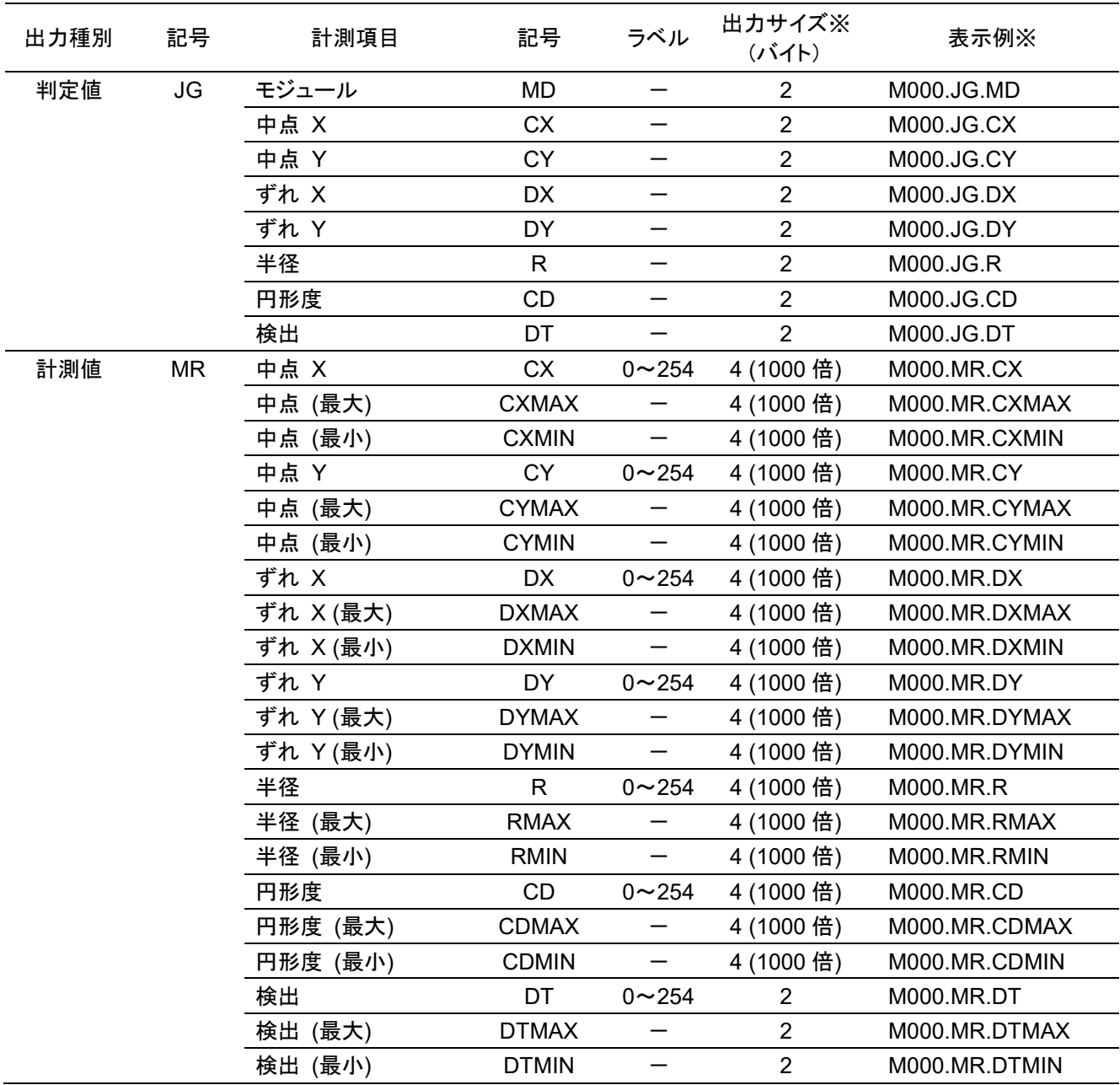

**[**形状検出**]** <計測形状:円>

※ 文字列データの出力サイズについて、 可変長出力の場合、出力する文字列のデータ数により変化します。 固定長出力の場合、出力設定で設定したテキストサイズの設定値(1~256 バイト)となります。 文字列データがテキストサイズの設定値よりも少ない場合は、空白(0x20)を付加します。 ※ 出力サイズ (バイト) 4(1000倍)のデータは、データを 1000倍した整数値を出力します。

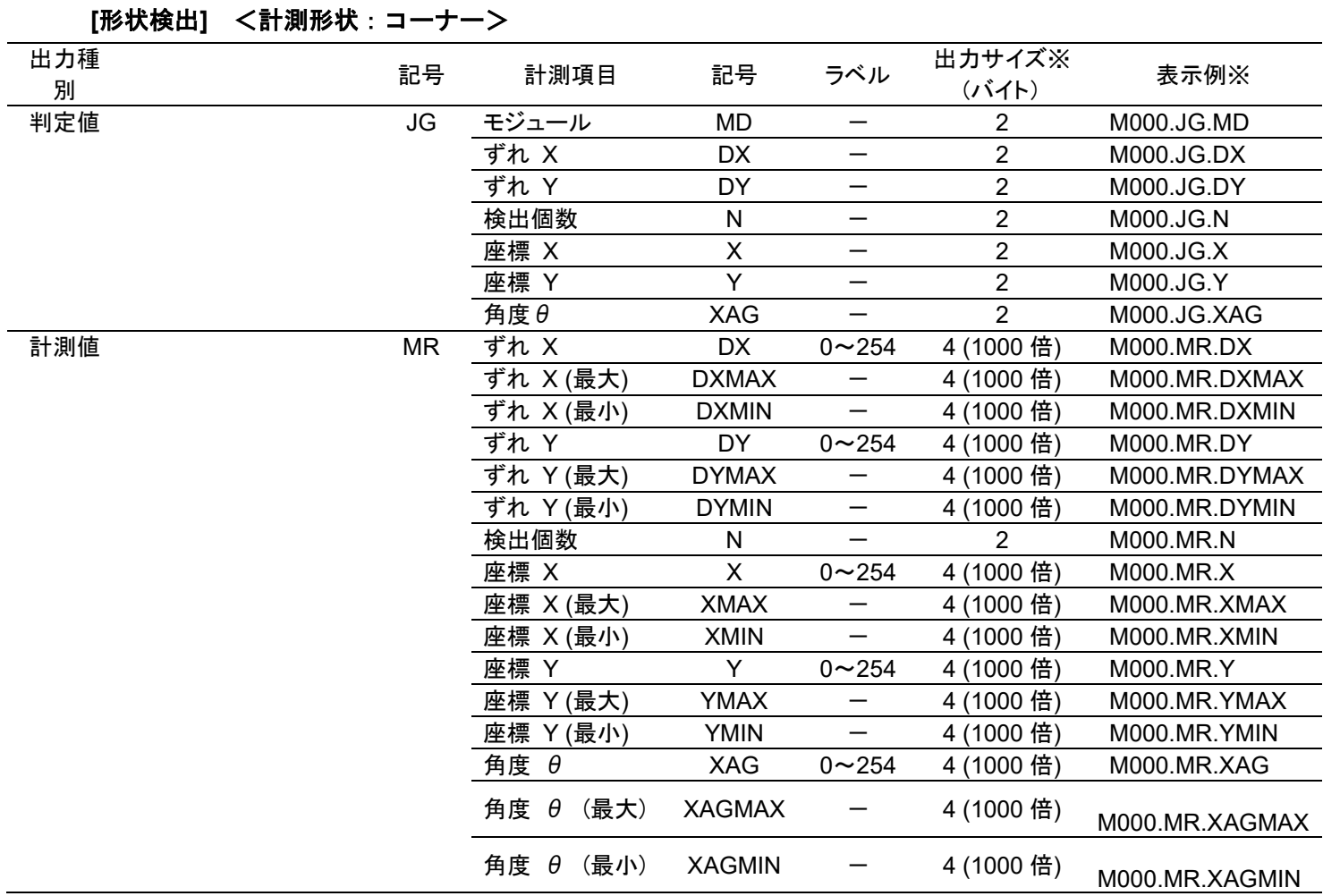

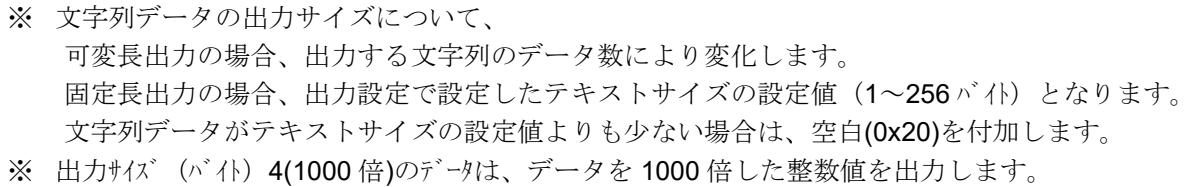

# **[**複数モデルサーチ**]**

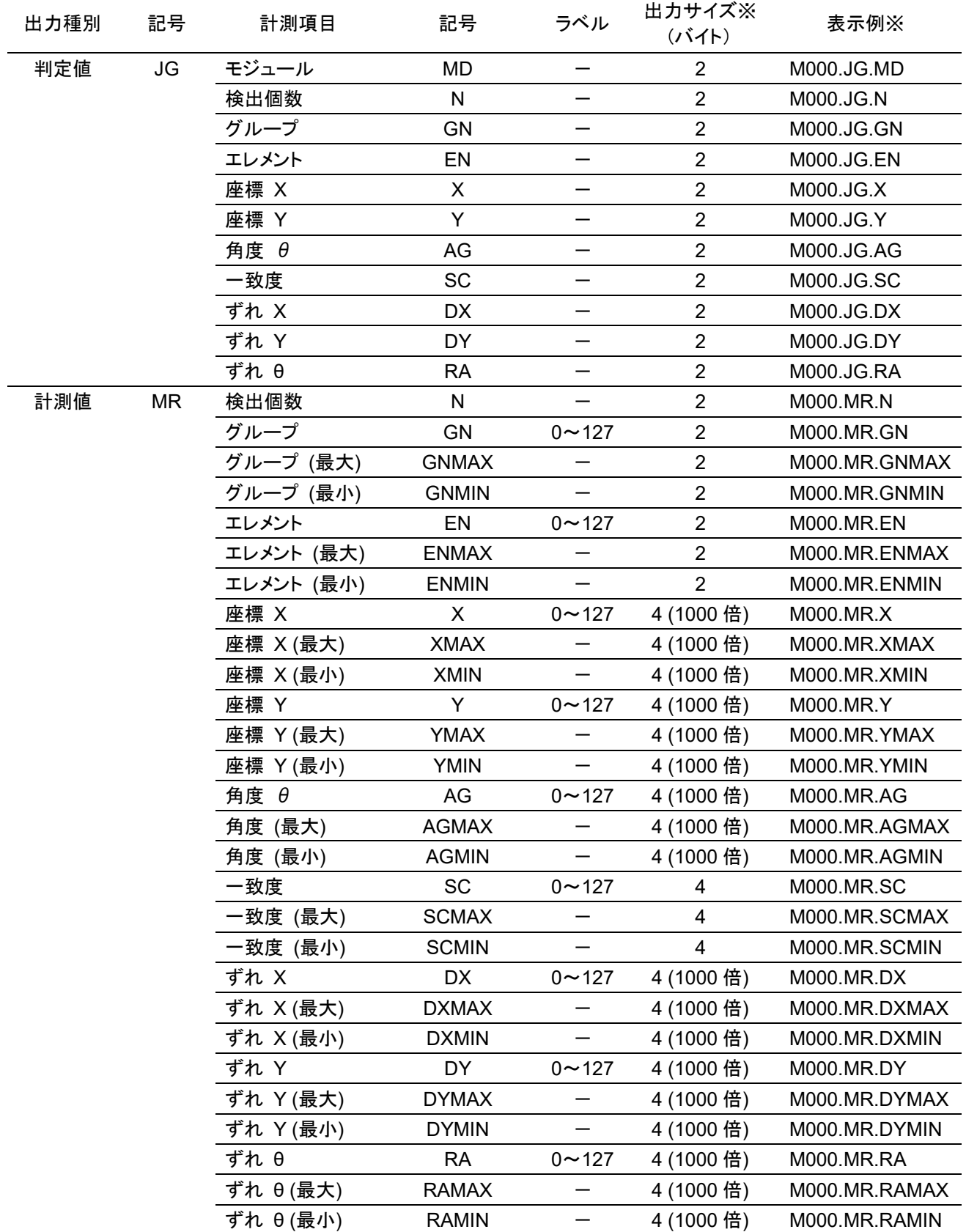

# **[**色検査 **(RGB)]**

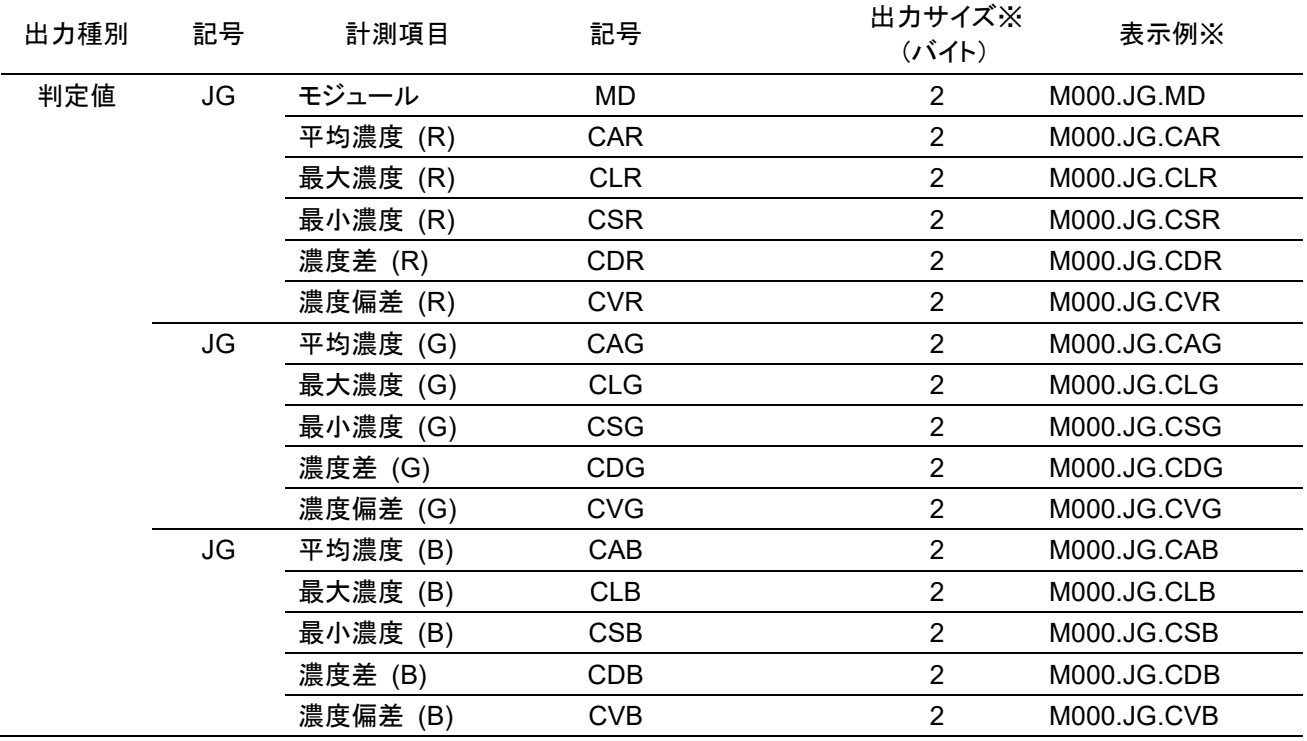

※ 文字列データの出力サイズ※について、

可変長出力の場合、出力する文字列のデータ数により変化します。 固定長出力の場合、出力設定で設定したテキストサイズの設定値(1~256 バイト)となります。 文字列データがテキストサイズの設定値よりも少ない場合は、空白(0x20)を付加します。

### **[**色検査 **(RGB)]**

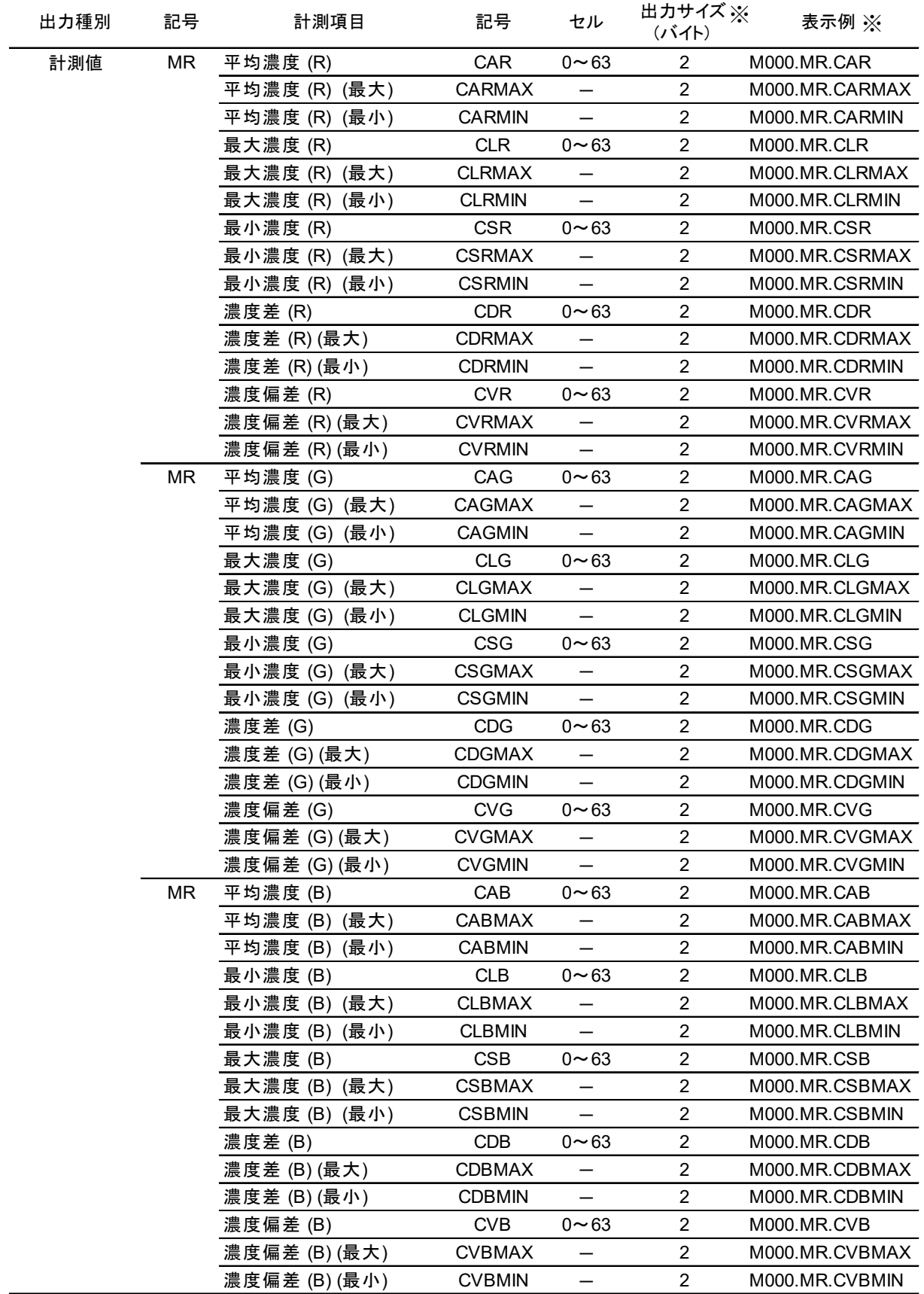

※ 文字列データの出力サイズ※について、

可変長出力の場合、出力する文字列のデータ数により変化します。

固定長出力の場合、出力設定で設定したテキストサイズの設定値(1~256 バイト)となります。

文字列データがテキストサイズの設定値よりも少ない場合は、空白(0x20)を付加します。

# **[**色検査 **(HSL)]**

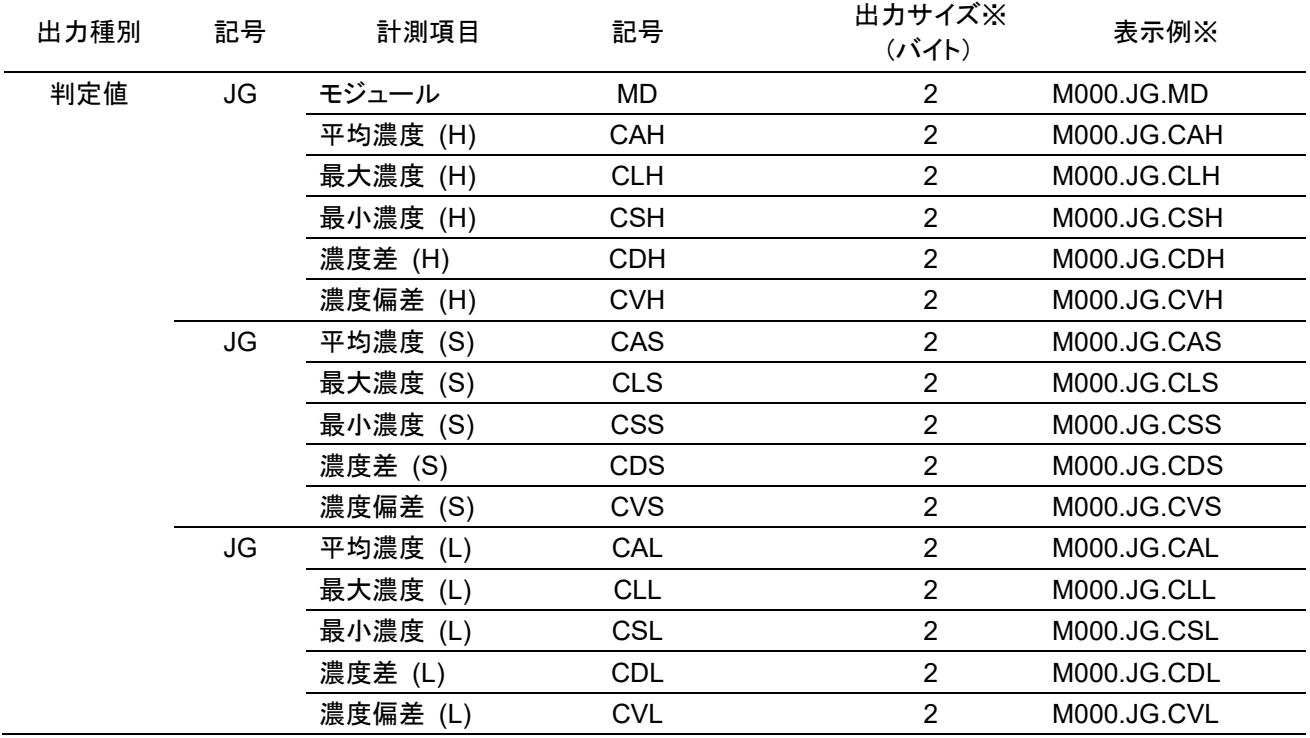

※ 文字列データの出力サイズ※について、

可変長出力の場合、出力する文字列のデータ数により変化します。 固定長出力の場合、出力設定で設定したテキストサイズの設定値(1~256 バイト)となります。 文字列データがテキストサイズの設定値よりも少ない場合は、空白(0x20)を付加します。

# **[**色検査 **(HSL)]**

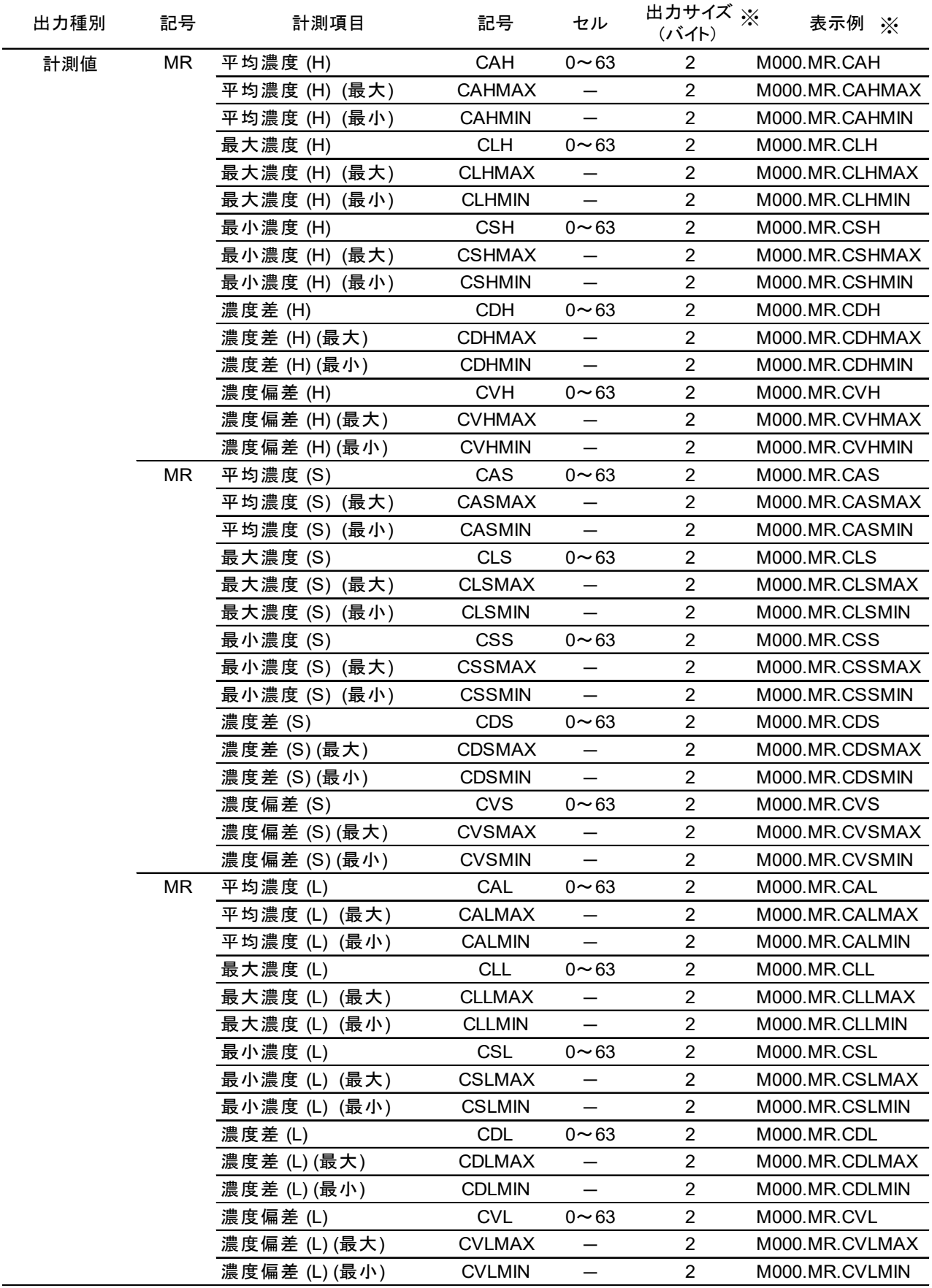

# **[**文字検査**]**

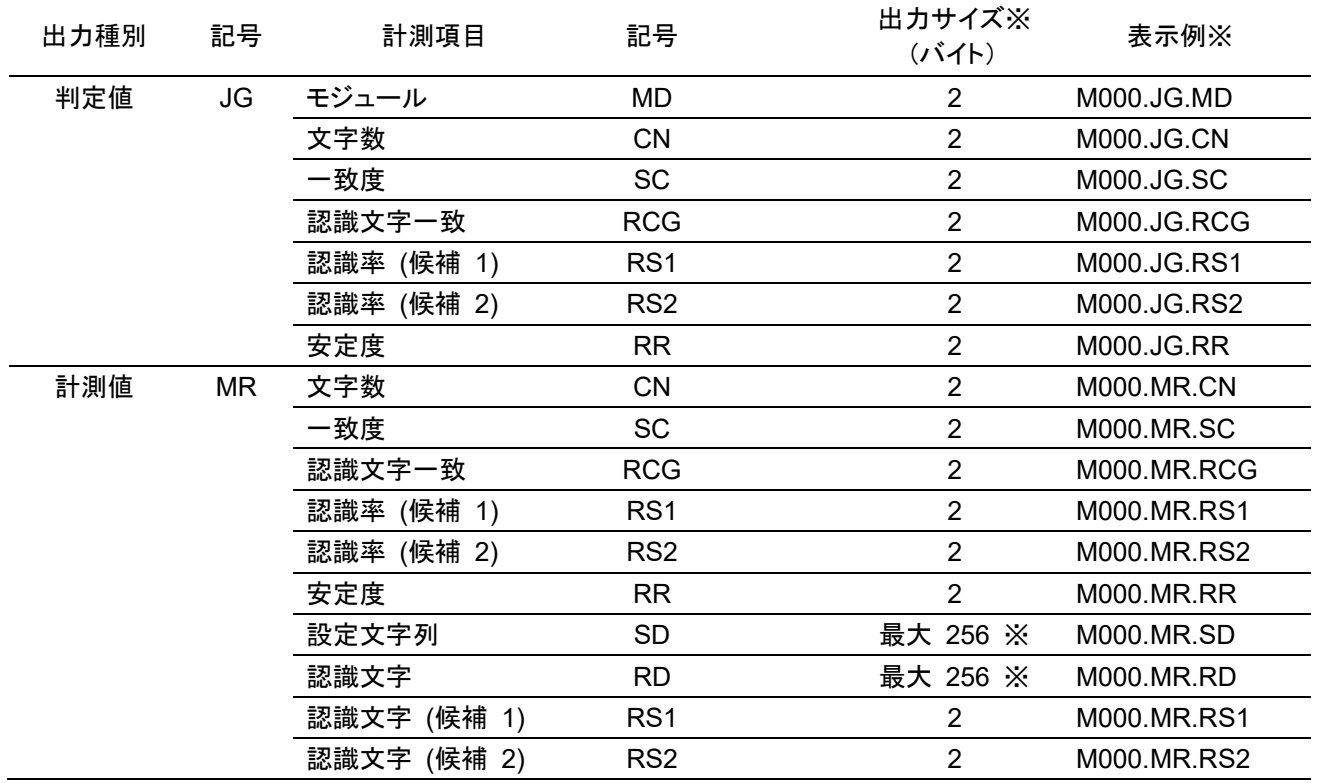

※ 文字列データの出力サイズ※について、

可変長出力の場合、出力する文字列のデータ数により変化します。 固定長出力の場合、出力設定で設定したテキストサイズの設定値(1~256 バイト)となります。 文字列データがテキストサイズの設定値よりも少ない場合は、空白(0x20)を付加します。

## **[S** アライメント**]**

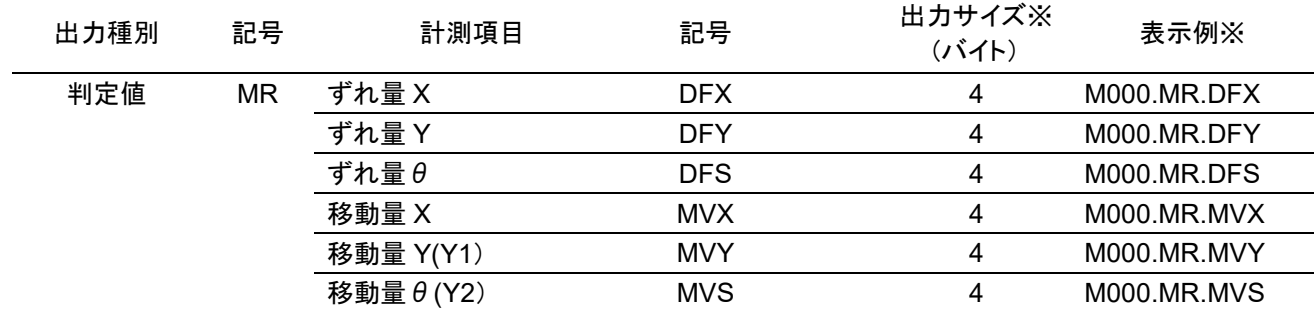

### **[S** キャリブレーション**]**

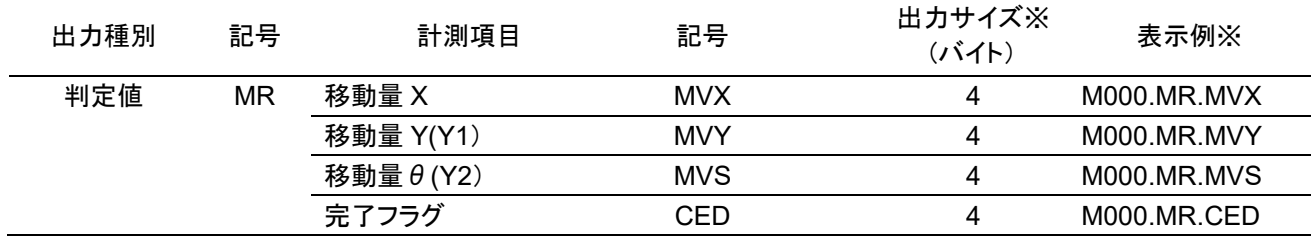

### **[R** キャリブレーション**]**

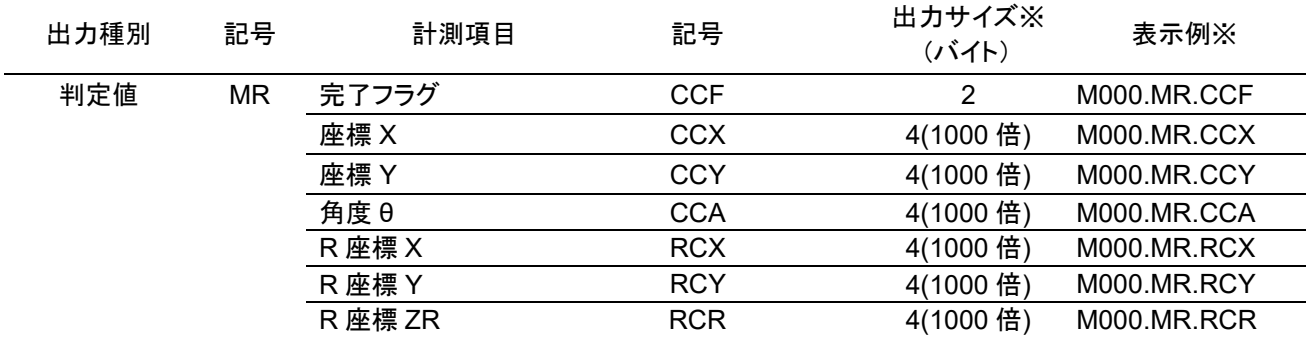

### **[R** 座標変換**]**

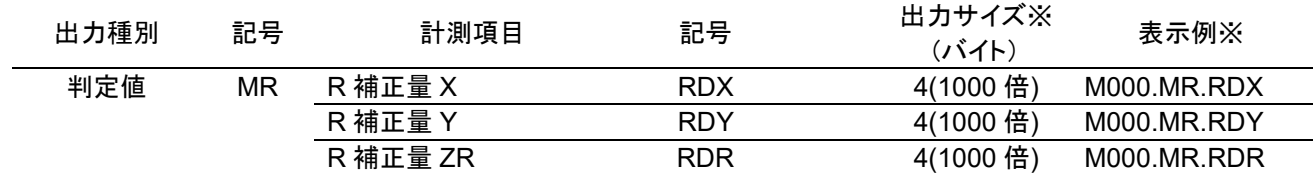

### **[R** 座標演算**]**

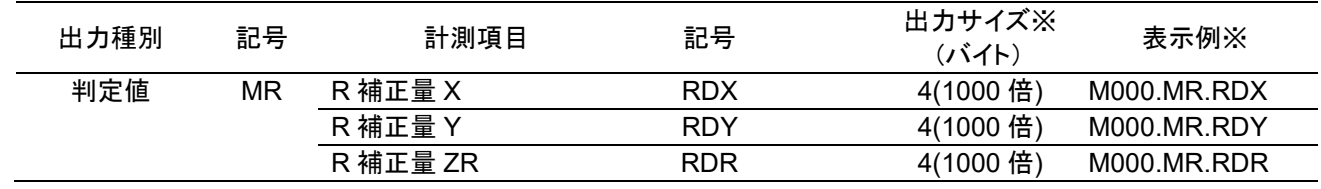

※ 文字列データの出力サイズについて、 可変長出力の場合、出力する文字列のデータ数により変化します。 固定長出力の場合、出力設定で設定したテキストサイズの設定値(1~256 バイト)となります。 文字列データがテキストサイズの設定値よりも少ない場合は、空白(0x20)を付加します。 ※ 出力サイズ (バイト) 4(1000倍)のデータは、データを 1000倍した整数値を出力します。

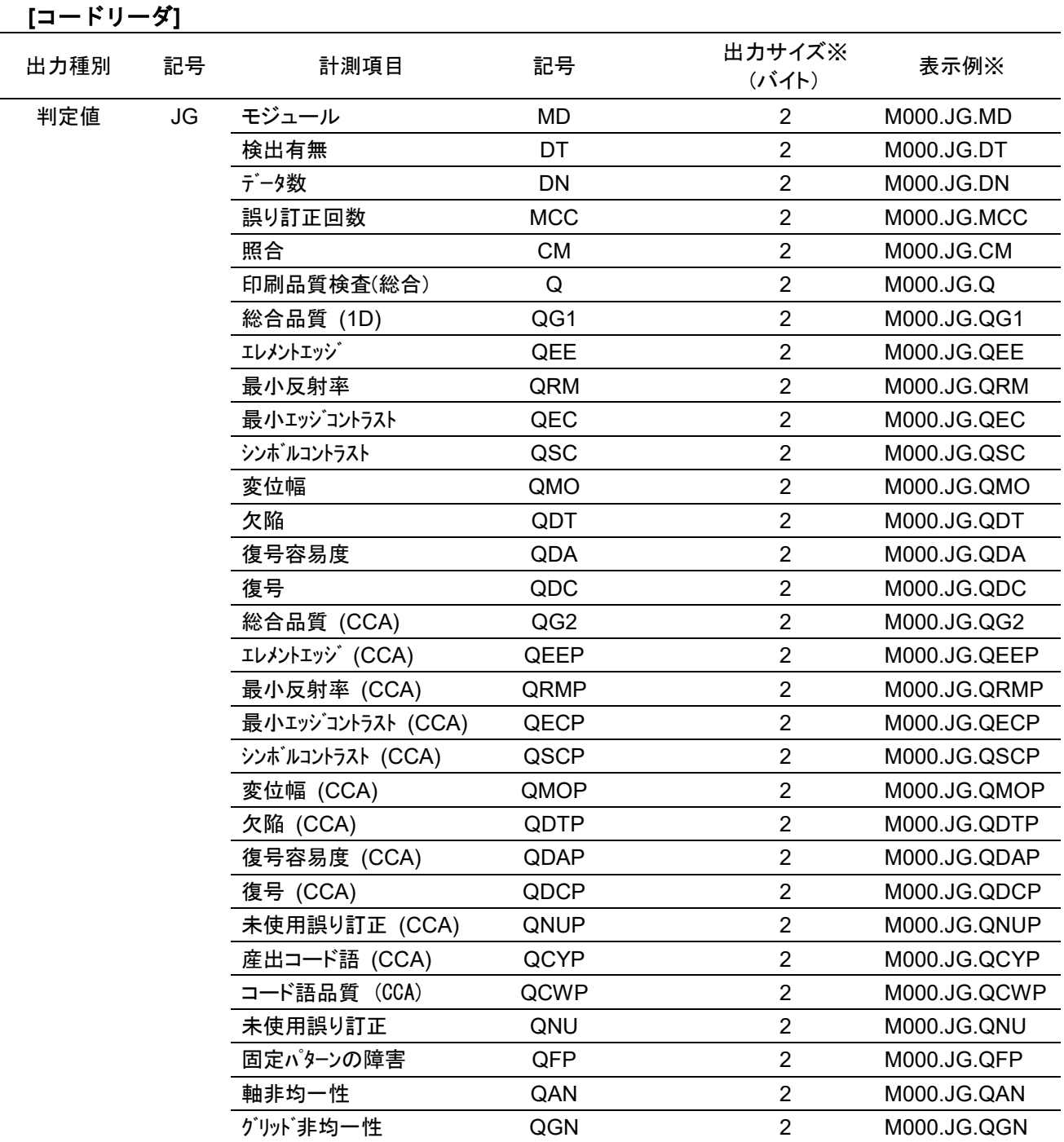

※ 文字列データの出力サイズについて、 可変長出力の場合、出力する文字列のデータ数により変化します。 固定長出力の場合、出力設定で設定したテキストサイズの設定値(1~256 バイト)となります。 文字列データがテキストサイズの設定値よりも少ない場合は、空白(0x20)を付加します。

※ 出力サイズ (バイト) 4(10倍)のデータは、データを 10倍した整数値を出力します。

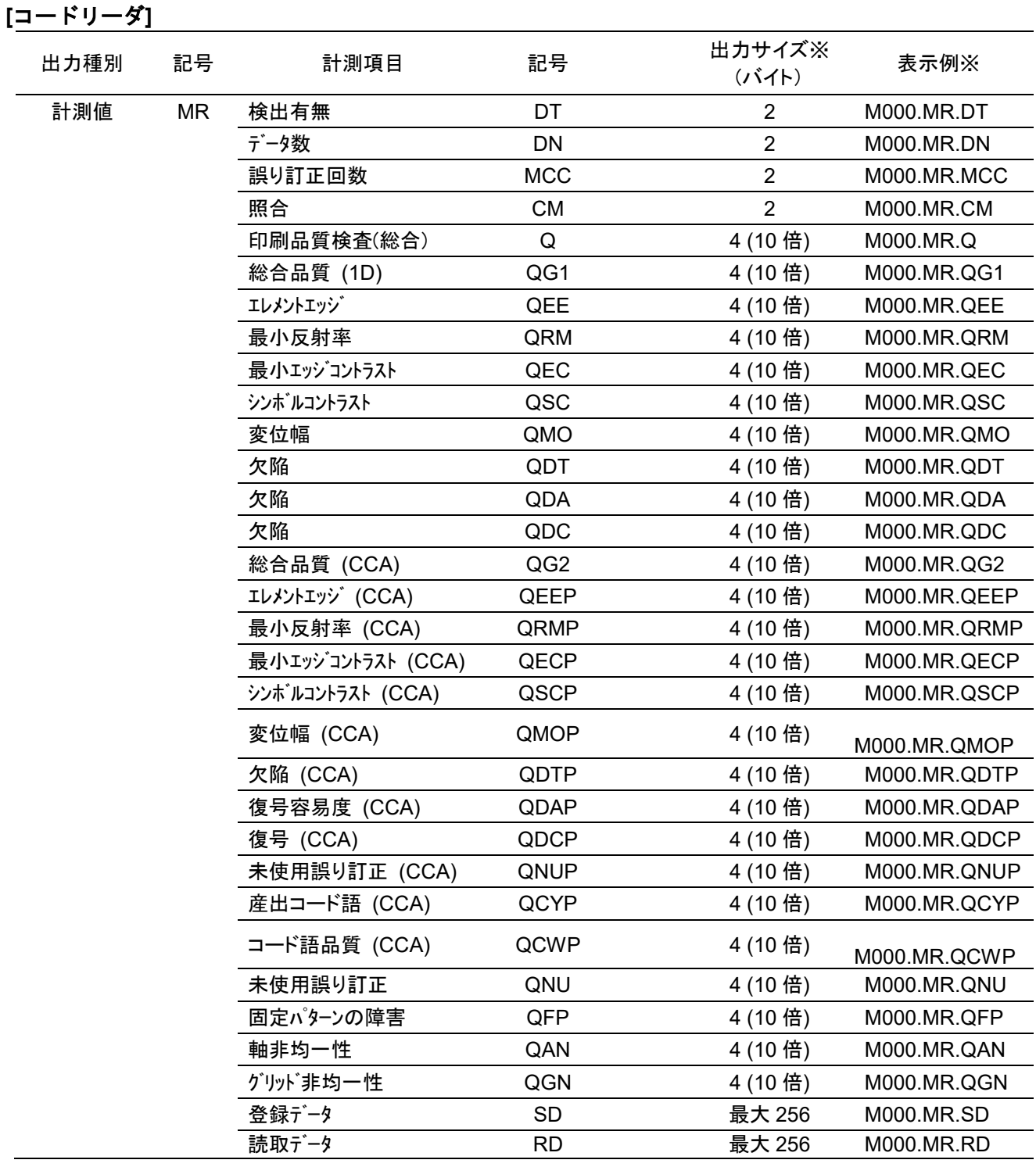

※ 文字列データの出力サイズについて、 可変長出力の場合、出力する文字列のデータ数により変化します。 固定長出力の場合、出力設定で設定したテキストサイズの設定値(1~256 パイト)となります。 文字列データがテキストサイズの設定値よりも少ない場合は、空白(0x20)を付加します。 ※ 出力サイズ (バイト) 4(10倍)のデータは、データを 10倍した整数値を出力します。
# **[**テキスト**]**

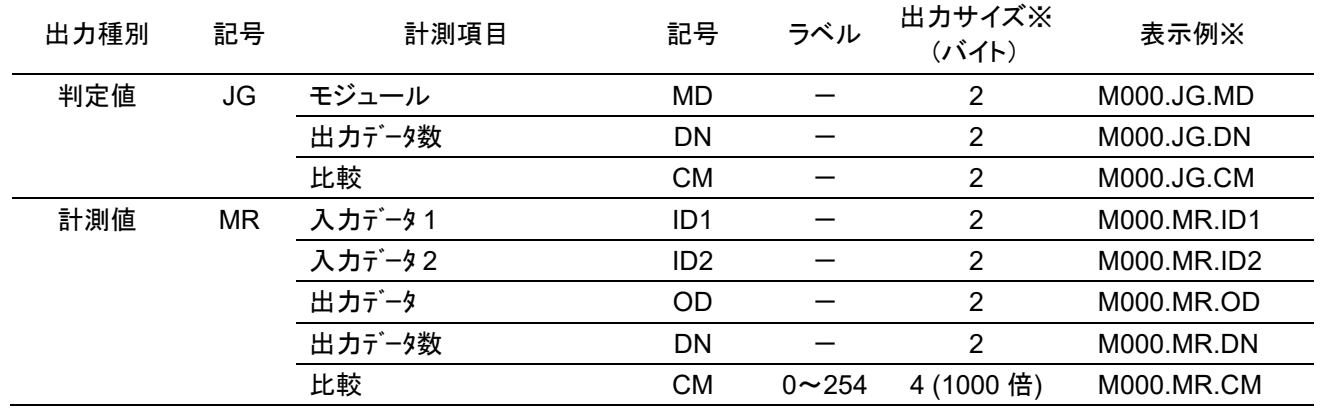

※ 文字列データの出力サイズについて、

可変長出力の場合、出力する文字列のデータ数により変化します。 固定長出力の場合、出力設定で設定したテキストサイズの設定値(1~256 バイト)となります。 文字列データがテキストサイズの設定値よりも少ない場合は、空白(0x20)を付加します。

※ 出力サイズ (バイト) 4(1000倍)のデータは、データを 1000倍した整数値を出力します。

# 〔3〕画像メモリ(保存のタイミング指定)

コントローラ本体の画像メモリーにトリガを実 行する毎に画像を保存することができます。 このメモリー内に保存可能な最大回数は、接続 カメラの有効画素数と接続台数により異なりま す。詳細は下表を参照願います。

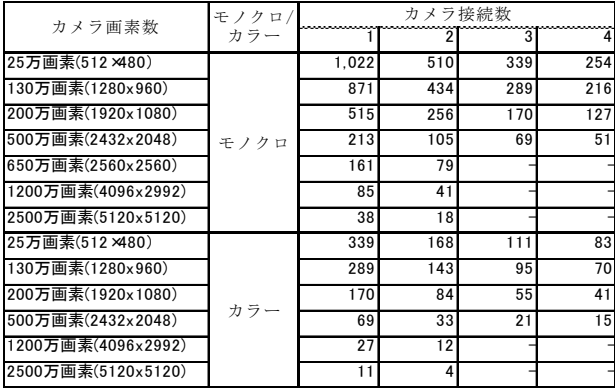

注) 上記値は、1トリガ分の保存可能最大回数です。

2トリガモード時は、各トリガで上記の保存可能最大回数分を保存 できます。ただし、2トリガモードの場合は、画像メモリが一杯に なったときは、トリガの実行順序に関係なく最も古い画像から順に 上書きされます。撮像された画像の大きさ分の画像メモリが必要に なるので、接続カメラサイズが異なる場合は、1枚以上の画像が削除 される場合があります。「保存可能最大回数」はトリガ1とトリガ2 を交互に実行した場合の回数です。カメラのキャプチャあり/なし の設定、トリガ1/トリガ2の実行回数の割合によっては「保存可能 最大回数」より少ない回数しか保存できない場合があります。

メモリークリア状態から「保存可能最大回数」 に達するまでは判定結果が OK でも NG でもトリ ガが実行される毎に画像が保存されますが「保 存可能最大回数」に達した後はどの記録タイミ ング(トリガ毎/OK 毎/NG 毎など)の画像を優先 的に残すかを指定することができます。 設定操作は、出力の設定画面にて[画像メモリ] ボタンを選択して、記録タイミングを選択しま す。

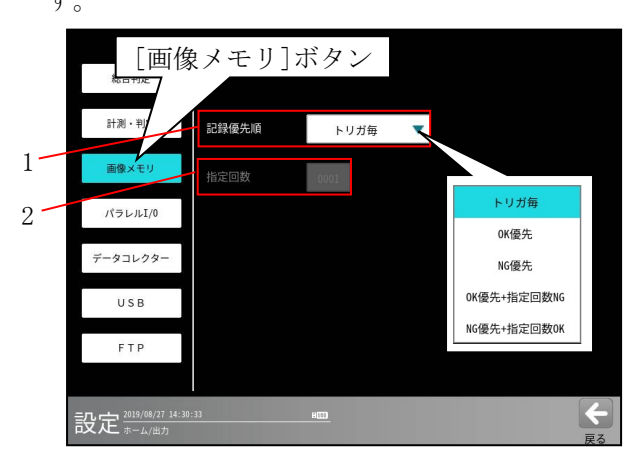

#### **1.** 記録タイミング

#### ①トリガ毎

トリガを実行する毎に、画像メモリーを更新 します。既に保存された画像の古いものから上 書き保存されます。

#### ②OK 優先/NG 優先

優先的に保存する記録タイミングを指定します。

- ・OK 優先:総合判定の結果 OK のときの画像を 優先的に画像メモリーに保存します。
- ・NG 優先:総合判定の結果 NG のときの画像を 優先的に画像メモリーに保存します。

既に保存された指定記録タイミング(判定) 以外の画像を古いものから上書きします。画像 メモリー内が全て指定記録タイミング(判定) になった場合は①同様になります。

③OK 優先+指定回数 NG/NG 優先+指定回数 OK 画像メモリー内には、指定回数判定側の画像 が設定回数分保持される状態を維持します。

※上記①、②、③いずれの場合でも最新画像に ついては判定に拘らず画像メモリーに保持さ れます。(すなわち最新画像は OK 画像/NG 画像 /エラー画像のどの判定結果の画像でも保持さ れます。)指定回数や最新画像分は保存可能最 大回数に含まれます。

#### **2.**指定回数

記録タイミングが「OK 優先+指定回数 NG」、 「NG 優先+指定回数 OK」のとき、指定回数を 1~9999 の範囲で入力します。

但し指定回数に前述の「保存可能最大回数」以上 の値を入力した場合の保存回数は、自動的に「保 存可能最大回数」となります。

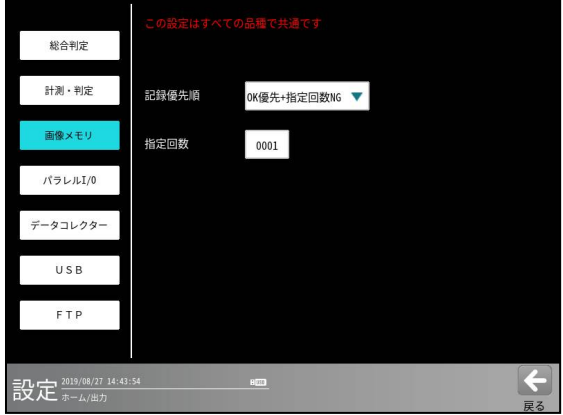

# 〔4〕パラレル **I/O**

コントローラの出力(Y0~Y15)に関する条件を 設定します。品種毎に設定が必要で運転中に 現在アクティブな品種の設定が有効になります。 注) 2トリガモード時にトリガを跨り同じ番号のY出力は使 わないようにしてください。同じ Y 出力にトリガを跨り異な る設定を行うと正常に動作しない場合があります。

① 出力の設定画面にて[パラレル I/O]ボタンを選 択して、出力端子 Y0~Y15 の条件画面を表示 します。

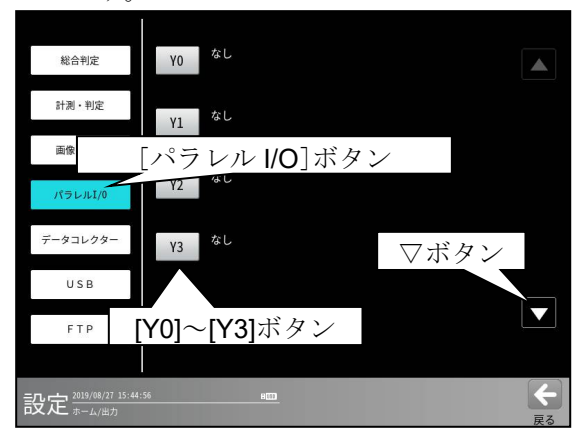

・▽ボタンを選択すると、次の画面「Y4~Y7」、 「Y8~Y11」、「Y12~Y15」が順次表示されます。△ ボタンを選択すると、画面が順次戻ります。

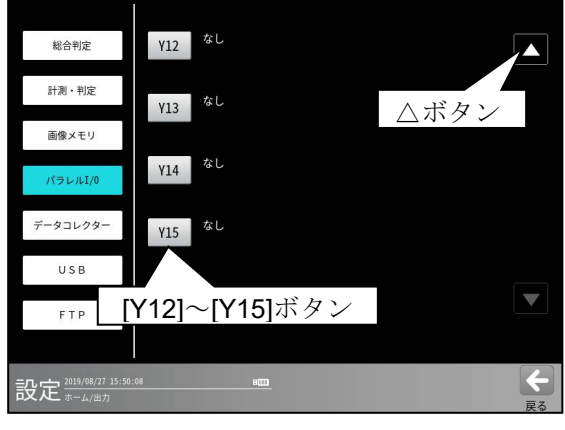

② [Y0]~[Y15]のボタンを選択して、各出力端子の 条件設定画面を表示します。

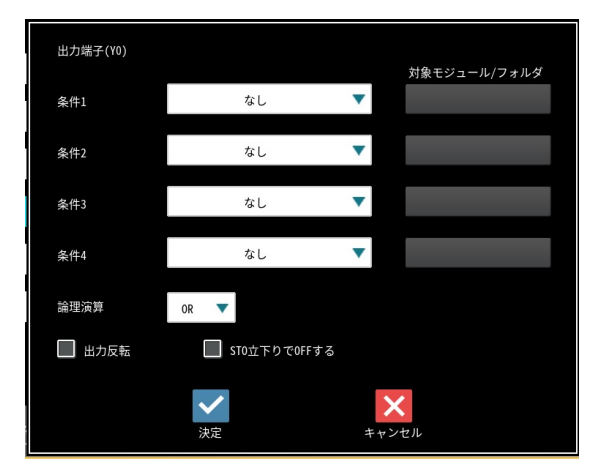

3 条件1~4の▼ボタンにより条件を選択し ます。

## ・条件1のとき

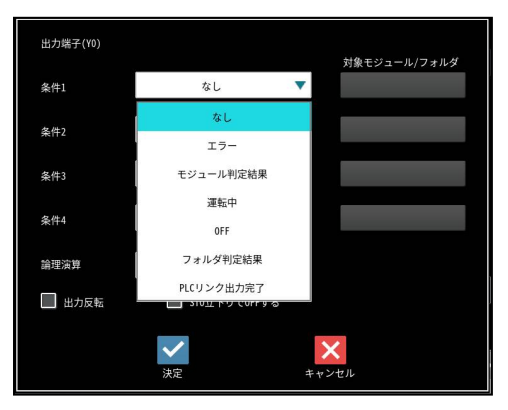

## 【選択条件】

- ▶ なし:出力端子は、本品種により操作され ません。運転中に他の品種から切替られ た場合は直前の品種の状態を維持しま す。
- > エラー⇒(3)参照
- ▶ モジュール判定結果: (1) 参照
- 運転中⇒(2)参照
- OFF: 出力端子は、強制的に OFF され ます。運転モード移行時に現在アクティ ブな品種に設定されていれば反映します、 運転中の品種切替のときは品種切替直後 から反映されます。
- ▶ フォルダ判定結果: (1) 参照
- > PLC リンク出力完了: (4) 参照

### ・条件2~4のとき

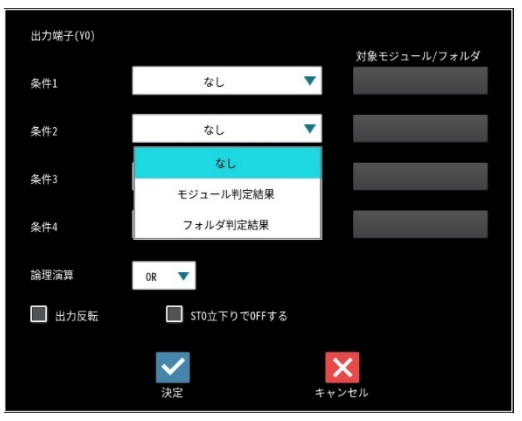

### 【選択条件】

- ▶ なし
- モジュール判定結果
- > フォルダ判定結果
- 注) 但し条件1で「PLC リンク出力完了」を 選択した場合は条件 2~条件 4 の設定は 無効となります。

#### (1)出力条件「モジュール・フォルダ」判定結果

#### ① 条件の選択内容

・条件1~4に、汎用出力で条件に 「モジュール判定結果」または 「フォルダ判定結果」を設定時には、 対象モジュール/フォルダを選択します。

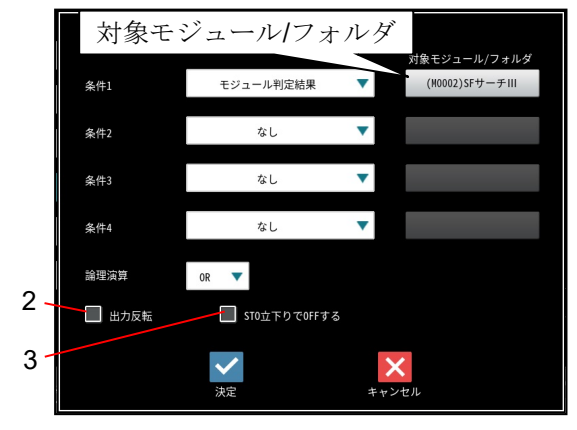

(画面はモジュール判定結果のとき)

1. 対象モジュール/フォルダのボタンを選択 すると、次のウィンドウが表示されます。

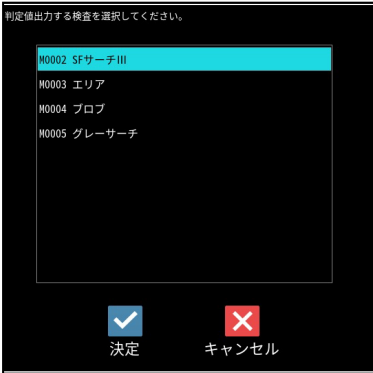

(画面はモジュール判定結果のとき)

判定結果の対象とするモジュール、 フォルダを選択します。

- 2. 出力反転 ⇒(1)
- 3. STO 立下りで OFF する  $\Rightarrow$  (2)

・複数の条件を設定時には、論理演算 (OR/AND)を選択します。

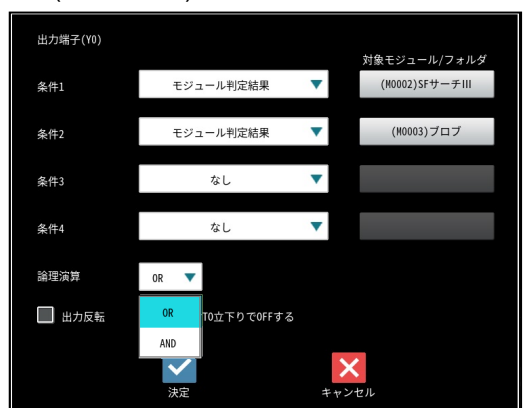

・設定例

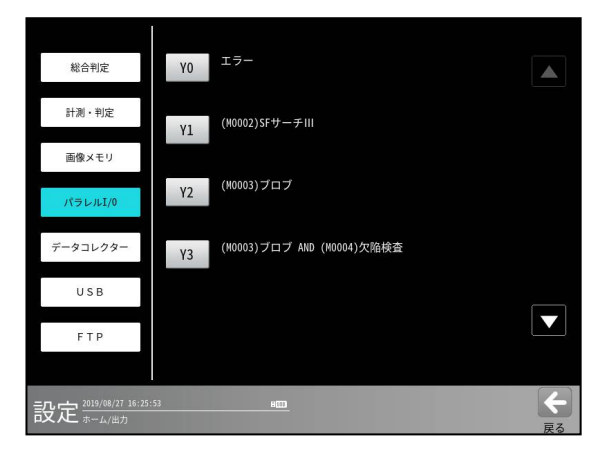

- Y0:エラ-発生時に ON します。 ⇒エラーについては (3) 参照
- Y1:SF サーチモジュール(モジュール番号2) が OK のとき ON、NG のとき OFF しま す。
- Y2:ブロブモジュール(モジュール番号3)が OK のとき ON、NG のとき OFF します。
- Y3:ブロブモジュール(モジュール番号3)と欠 陥検査モジュール(モジュール番号4)の 両方が OK のとき ON、それ以外のとき OFF します。

## ② 判定値の出力反転

汎用出力で条件に「モジュール判定結果」 または「フォルダ判定結果」を設定時、 出力信号を反転して出力できます。 設定は、各出力端子(Y0~Y15)の条件設定画面 にて「出力反転」のチェックボックスで行い ます。

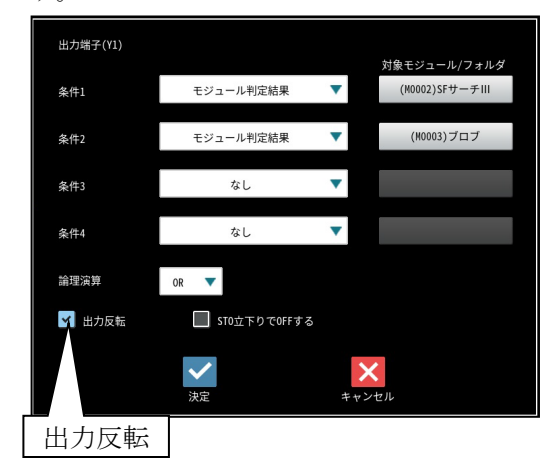

・判定結果(OK 等)に対する出力反転の内容 は次のとおりです。

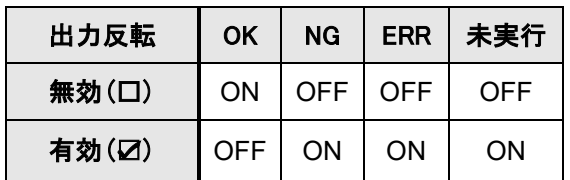

・出力反転を有効(☑)に設定すると、出力の 設定画面にて NOT(…)が表示されます。

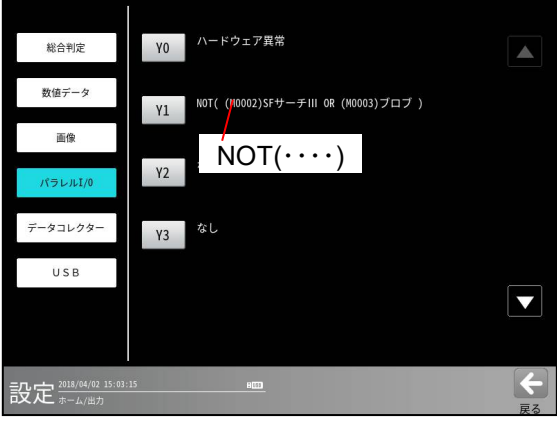

③ STO 立下りで出力 OFF

汎用出力で条件に「モジュール判定結果」または「フォルダ判定結果」を設定時、出力信号を STO 信号の立下りのタイミングで OFF する設定が可能です。

設定は、各出力端子(Y0~Y15)の条件設定画面にて「STO 立下りで OFF する」のチェックボックスで 行います。

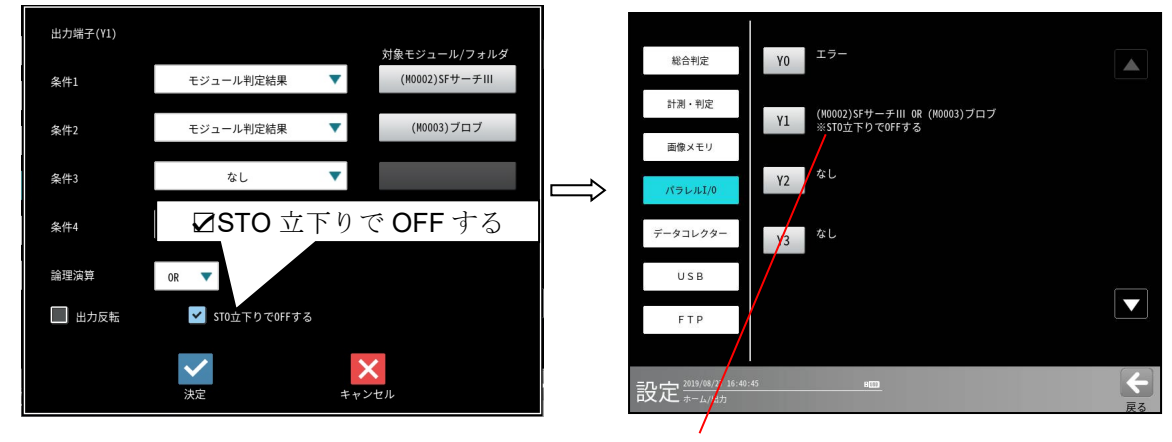

「※STO 立下りで OFF する」 が表示されます。

【例】汎用出力 Y3 にモジュール結果の信号を設定している場合

・「STO信号立下りでOFF」を無効(チェッパックスロ)に設定時

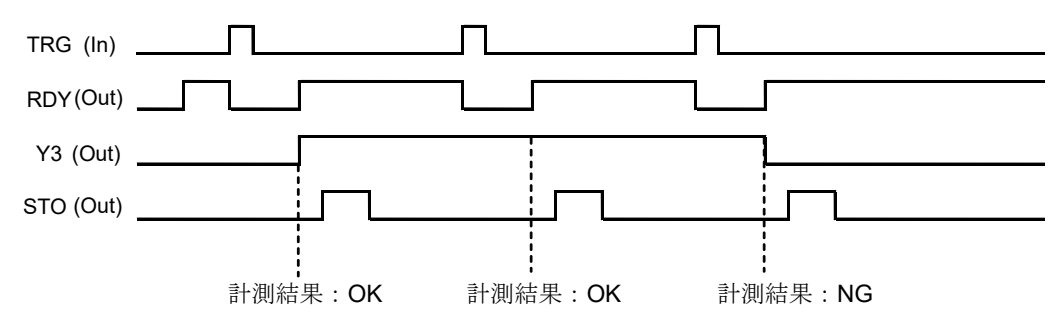

·「STO信号立下りでOFF」を有効(チェックボックス)に設定時

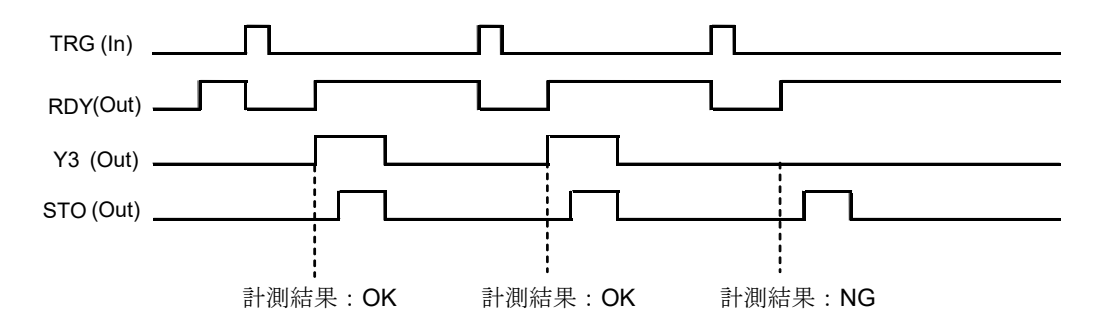

#### (2)出力条件「運転中」信号

汎用出力に「運転中」信号を出力できます。 【例】運転モードで起動し、汎用出力 Y3 に「運転中」信号を設定している場合

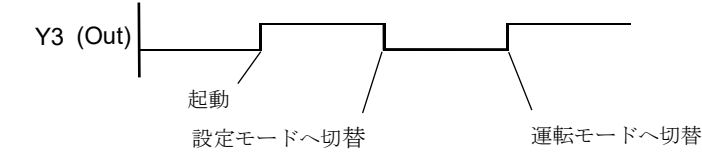

- ・ Y3 は運転モードとオンライン調整のときに ON し、それ以外のモード(設定、調整)では OFF になります。
- 設定は、各出力端子(Y0~Y15)の条件設定画面にて「条件1」で「運転中」を選択します。

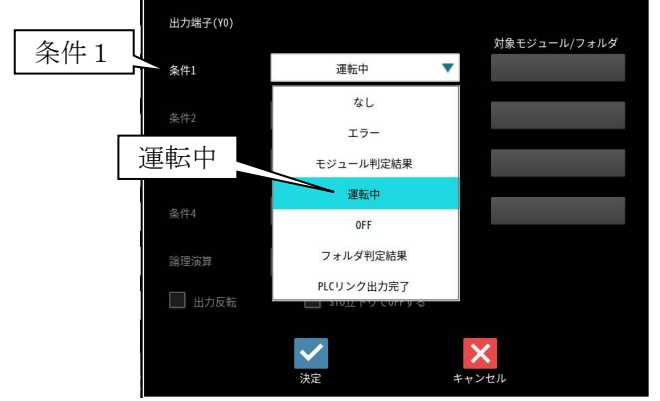

注)運転中に品種切替を行った場合は品種を切り替えたタイミングで切替先の設定が反映されます。

#### (3)出力条件「エラー」信号

運転中、汎用出力に ERR 端子と同様のエラー信号を出力できます。 ここでいうエラ-信号は重度エラーです。エラーには軽度エラーと重度エラーが有ります。 詳しくは第10章 異常と対策を参照ください。

【例】汎用出力 Y0 に「エラー」信号を設定している場合

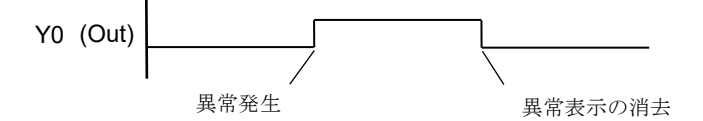

・ Y0 は重度エラーが発生すると ON し、そのエラーログがポップアップ表示されます。 ☑(確認)ボタンが表示されるエラーログのときには、☑(確認)ボタンを選択すると、 Y0 は OFF して画面が消えます。 (エラーログ ⇒「第 10 章 異常と対策」)

設定は、各出力端子(Y0~Y15)の条件設定画面にて「条件1」で「エラー」を選択します。

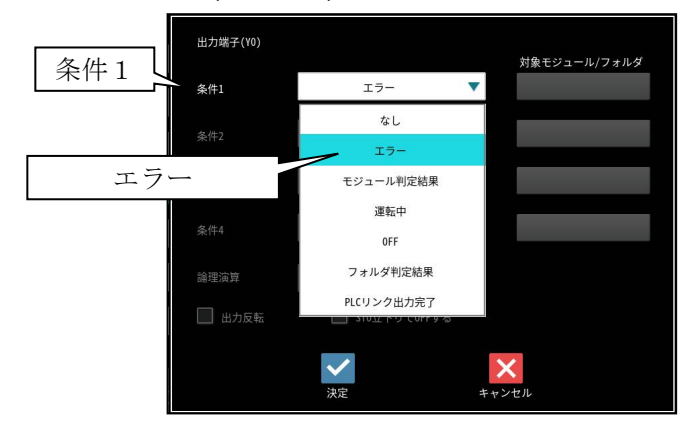

注)運転中に品種切替を行った場合は品種を切り替えたタイミングで切替先の設定が反映されます。

### (4)出力条件「PLC リンク出力完了」信号

この設定により PLC リンク出力完了で ON、次のトリガ開始で OFF となります。

設定は、各出力端子(Y0~Y15)の条件設定画面にて「条件1」で「PLC リンク出力完了」を選択します。

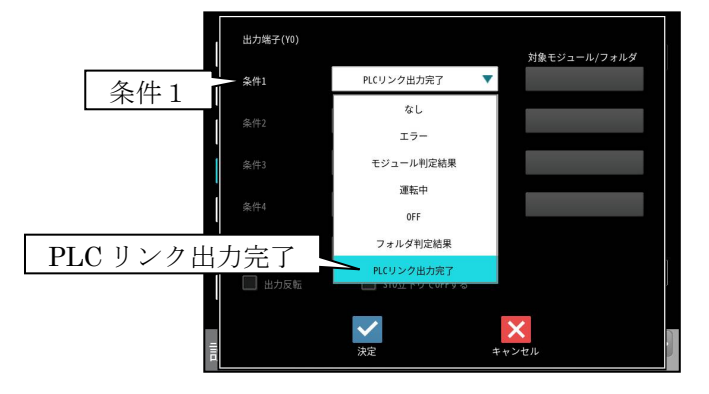

 注)条件 1 でこの設定を選択した出力端子は、以下の設定は、全て無効となります。 ①(条件2~条件4)の設定、② 出力反転設定、③ STO 立下りで OFF する設定

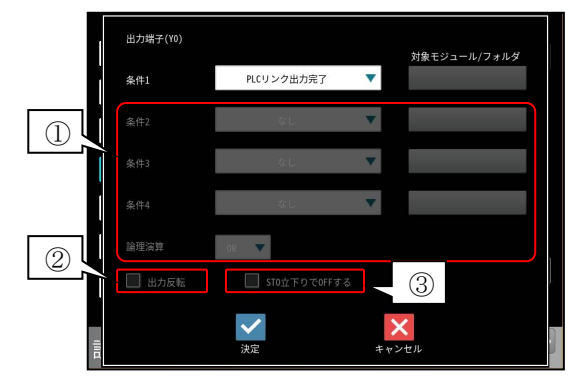

利用例)この出力設定をした上でこの出力端子が ON の時にトリガが ON するようにして下さい。(図 1) 図1.推奨動作タイムチャート

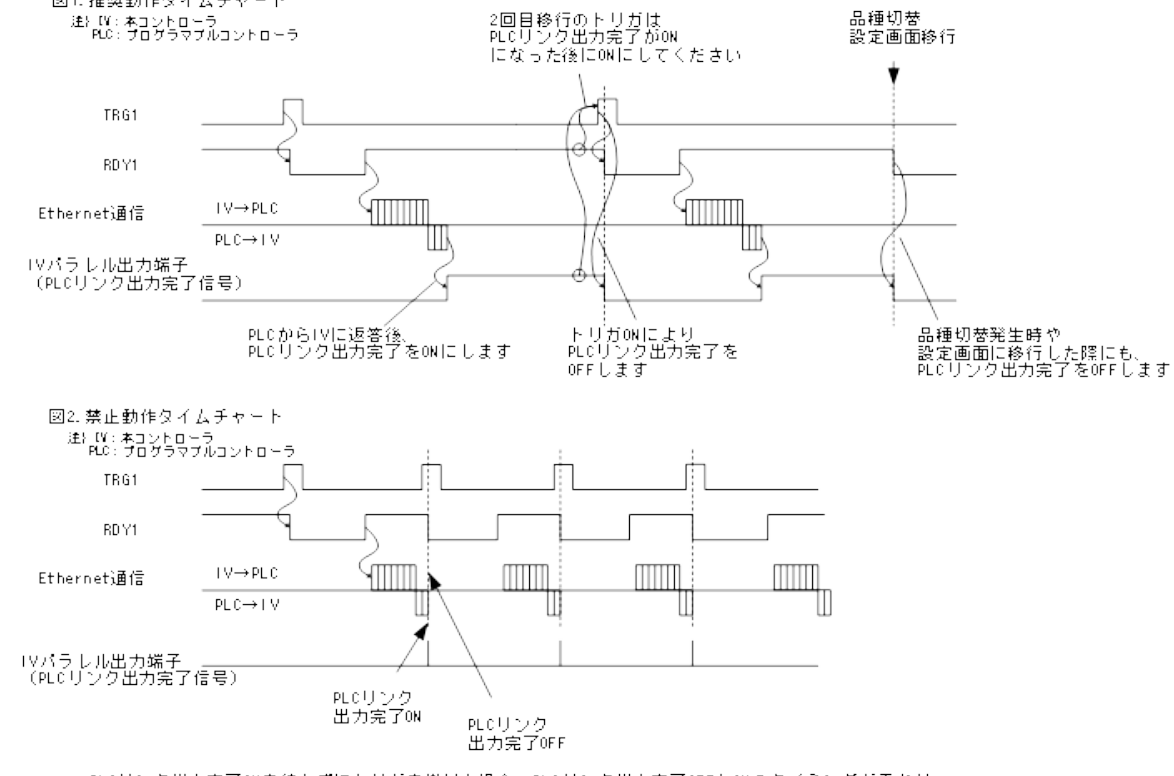

PLCリンク出力完了0Nを待たずにトリガを掛けた場合、PLCリンク出力完了OFFと0Nのタイミングが重なり、<br>出力が常にOFFになる可能性があります。

# 〔5〕データコレクター

データコレクターの出力タイミング、出力方法、 保存モード、データ選択を設定します。 設定操作は、出力の設定画面にて[データコレ クター]ボタンを選択した画面で行います。

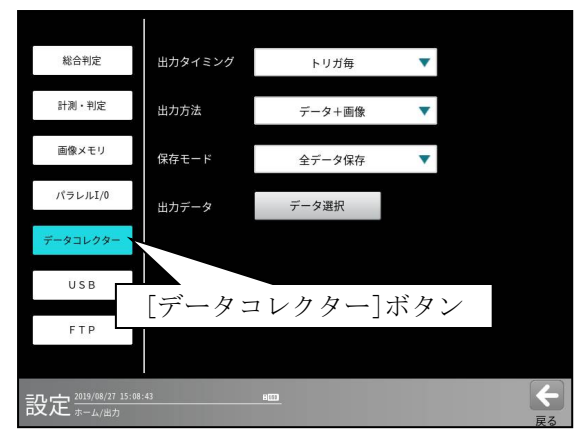

下記項目はボタン(▼)で選択します。

・ 出力タイミング

なし、トリガ毎、OK 毎、NG 毎

・ 出力方法

データ+画像、データのみ、画像のみ

・ 保存モード

全データ保存、計測優先

出力データは[データ選択]ボタンを選択する と、次の画面が表示されます。

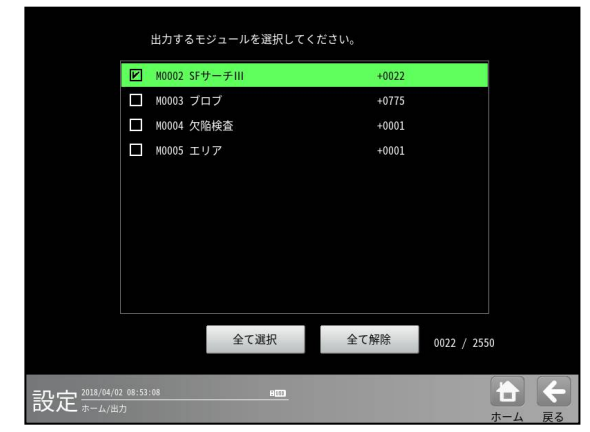

・出力するモジュールを選択します。選択した モジュールは黒文字(緑背景)になります。

注)USB/FTP との重複出力不可について USB への画像保存、FTP サーバーへの画像出 力とデータコレクターへの同時出力設定は できません。(詳細は[7]7.参照ください。) イーサネット(データコレクターのポート番号)の 設定は、「通信→イーサネット→ポート番号」で行 います。

⇒4-2-2 通信設定 (2) イーサネット設定 を参照願います。

尚、下記モジュールはデータコレククターの出力 対象外です。

<ステージアライメント関連>

・S キャリブレーションモジュール

・S アライメントモジュール

<ロボットビジョン関連>

- ・R キャリブレーションモジュール
- ・R 座標変換モジュール
- ・R 座標演算モジュール
- \* データコレクターとは、コントローラ用設計 支援ソフト(Data Collector)をパソコンに組 み込み、イーサネット接続することにより、 データや画像をパソコンへ保存できる機能で す。

# 〔6〕**USB**(**USB** ポート経由画像保存)

USB ポート経由で外部メモリーに取込画像を 保存できます。総合判定結果により保存の有無 を選択可能です。

設定操作は、出力の設定画面にて[USB]ボタン を選択した画面で行います。

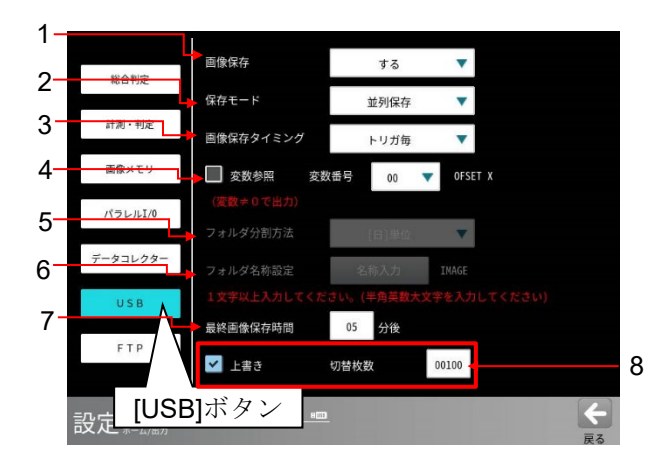

1~4 の設定は各項目の▼ボタンを選択して 行います。

### **1.** 画像保存

画像の保存「する/しない」を選択します。 但し FTP サーバーへの画像出力、データコレ クターと USB への画像保存の同時出力設定 はできません。(詳細は「7]7.参照くださ い。)

#### **2.** 保存モード

USB ポート経由で画像を保存する動作 モードを選択します。

・ 順序保存 画像処理が終了後に画像を保存します。 画像を保存中はトリガ入力を行えません。

# ・ 並列保存 画像処理と並行して、1回前の計測の取込 画像を保存します。 最後の計測の画像を保存する「最終画像保存 時間」の設定が必要です。 ⇒ 次ページ6項参照。

2トリガモード時は、順序保存モードで動作 します。

#### 【保存モードの動作フロー図】

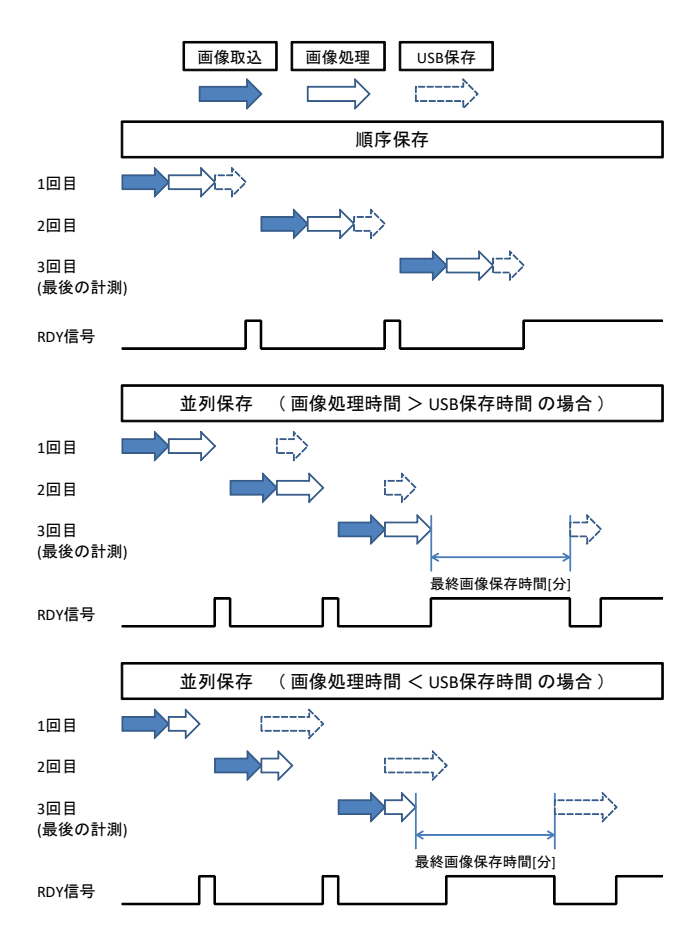

#### **3.** 画像保存タイミング

画像を保存する条件を選択します。

- ・ トリガ毎 全ての画像を保存します。
- ・ **OK**+**NG** 毎 総合判定結果が OK および NG 判定時に保 存。
- ・ **OK** 毎 総合判定結果が OK 判定のときに画像を 保存します。
- ・ **NG** 毎 総合判定結果が NG 判定時に保存。 ・ エラー毎

総合判定結果がエラー判定時に保存。

**4.** 変数参照

画像保存タイミングがトリガ毎の時、変数の値 を参照し、値が 0 でない場合のときのみ USB に出力することができます。変数番号で参照す る変数を選択します。

**5.** フォルダ分割方法

画像を保存時のフォルダ名称を選択します。

- ・ [品種]単位 品種番号でフォルダを作成します。 ・ [分]単位
	- 分のフォルダを作成します。
- ・ [時間]単位

日時のフォルダを作成します。

- ・ [日]単位 日付のフォルダを作成します。
- ・ 名称入力 指定した名称のフォルダを作成します。

# **6.** フォルダ名称設定

フォルダ分割方法で「名称入力」を選択した ときには、フォルダ名称を設定可能です。 「名称入力」ボタンを押すと入力画面が表示さ れます。半角英数大文字及びカンマ/ハイフン が有効です。

#### **7.** 最終画像保存時間

保存モード「並列保存」のとき、最後の計測が 終了後、「最終画像保存時間」(分) が経過する と、自動的に画像を保存します。

- ・ つぎの操作を行った場合、「最終画像保存 時間」が経過する前であっても。画像を 保存します。 "品種切替" 、" 設定モードへ移行"
- ・ 順序保存モードのときは、画像処理後に画像 を保存するため、本設定は不要です。
- ・ 2トリガモードのときは、順序保存モード 固定となります。
- ・ 「最終画像保存時間」経過による画像保存の 間は、RDY 信号は OFF となります。 ・ 設定は分単位です。

#### **8.** 上書き保存設定

 ☑上書き にチェックを入れると「切替え枚数」 で数値入力した枚数分画像を保存すると古い 画像から順に上書き保存されます。チェックを 入れない場合は外部メモリーがいっぱいにな ると以降は画像保存されず、「USB 容量不足エ ラー」となります。(10-1 参照)

#### ■運転画面の **USB** 書込状態表示

USB メモリーへの書込には下記2種類の状態が あり、運転画面のステータスエリアに表示 される USB アイコン(オレンジ色/白色)で確認 できます。

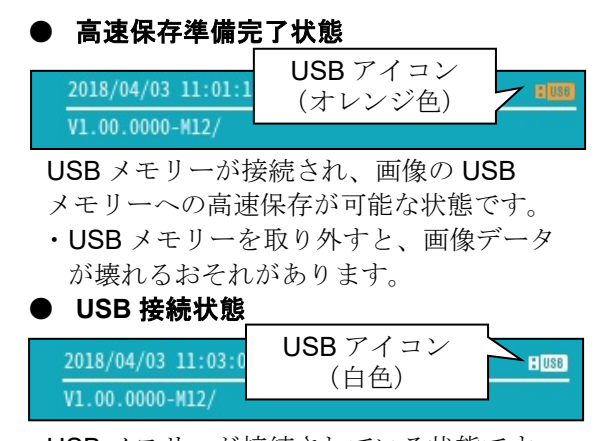

USB メモリーが接続されている状態です。 ・USB メモリーの取外しが可能です。

- ・画像の USB メモリーへの保存は可能ですが 保存時間が遅延します。
- ・ 前記2種類の状態は、USB アイコンを長押しす ると切り替えできます。
- ・ USB メモリーを取外しは、「設定画面へ移行」 または「運転画面で USB アイコンを白色(USB 接続)状態」にして行ってください。
- ・ 保存モード「並列保存」のとき、未保存の 画像を保存する場合は、「USB アイコンを クリックする」または「設定画面へ移行」 してください。
- ・ USB メモリーへの画像保存時間は ステータスエリアに表示されます。
- ・ 1フォルダ内の画像保存枚数は、13,000枚です。

### 【使用可能な **USB** メモリー】

使用可能な USB メモリーは、下記の条件を満たす 必要があります。

- **1.** FAT 形式または FAT32 形式にてフォーマット されていること。
	- ・ NTFS 形式、exFAT 形式には対応して いません。
	- ・ 64GB 以上の USB メモリーも使用できますが、 Windows では 32GB を超えるドライブに対し て FAT32 形式でフォーマットができ ないため、USB メモリーのメーカーが提供 しているフォーマットツールによる フォーマットが必要です。 (通常は 64GB 以上の USB メモリーも FAT32 にてフォーマットされています。) フォーマットツールの詳細については USB メモリーのメーカーにご確認ください。
- **2.** セキュリティ機能を使用しないこと。
	- ・ ハードウェア強制暗号化対応の USB メモリーは使用できません。
	- ・ ソフトウエア暗号化対応の USB メモリーは、 Windows にそのセキュリティソフトを導入し ていなければ使用可能です。
	- ・ USB メモリーの中にはセキュリティ ソフトがプリインストールされている モデルがありますので、そのようなモデルを 使用する際には FAT32 で再フォーマットした 後に使用してください。
- **3.** アンチウィルス機能等の付加機能が搭載 されていないこと。
- **4.** Windows 側で高速化ツール等の専用ツールは 使用しないこと。
- **5.** ReadyBoost 等の Windows 高速化用に使用し ていないこと。
- **6.** USB Mass Storage クラスであること。 通常の USB メモリーはこのクラスになって います。

# 〔7〕**FTP**(**FTP** サーバー)

FTP サーバーへ出力の設定を行います。

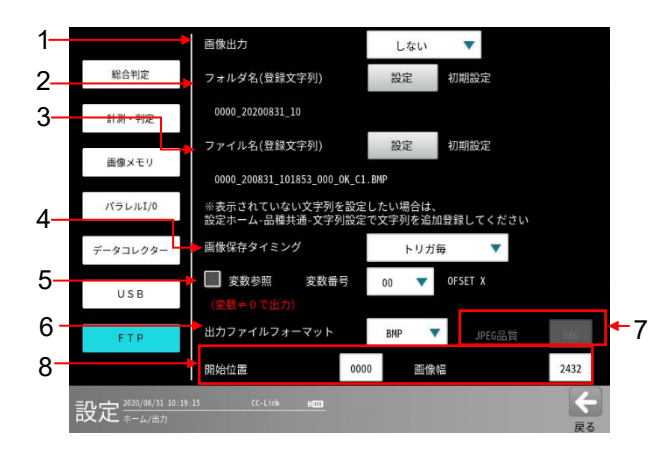

1と4の設定は各項目の▼ボタンを選択、2と3 は「設定」ボタンをクリックして行います。

#### **1.** 画像出力

画像の保存「する/しない」を選択します。

注)USB/データコレクターとの重複出力不可について USB(USB ポート経由画像保存)、データコレク タへの出力と FTP サーバーへの画像の同時出力 設定はできません。尚、既に他の出力設定済みの 状態で、重複して出力設定をすると、「戻る」ボ タンを押してその設定から抜けるときおよび出力 設定自体から「戻る」ボタンを押して設定-ホー ムに戻るときに以下のようにメッセージが表示さ れます。

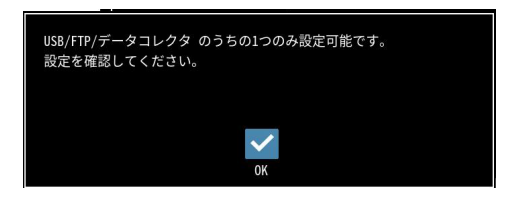

#### **2.** フォルダー名(登録文字列)

フォルダー名を初期設定\*、なし、文字列設定\*\* 登録データから選びます。

- \*) 「品種番号\_年月日\_時」の文字列変数
- \*\*) 設定ホーム>品種共通>文字列設定で 選択します。

#### **3.** ファイル名(登録文字列)

ファイル名を初期設定\*、文字列設定\*\* 登録データから選びます。

- \*) 「品種番号\_年(下 2 桁)月日\_時分秒 \_枝番\_総合判定\_カメラ番号」の 文字列変数
- \*\*) 設定ホーム>品種共通>文字列設定で 選択します。(4-6-2 参照)

注)FTP で文字列変数を使用して作成したフォ ルダ名、ファイルパス)が長 い場合、サーバー側の制限により転送した ファイルを扱えなくなることがあります。

#### **4.** 画像保存タイミング

画像を保存する条件を選択します。

- ・ トリガ毎 全ての画像を保存します。
- ・ **OK**+**NG** 毎 総合判定結果が OK および NG 判定時に保 存。
- ・ **OK** 毎 総合判定結果が OK 判定のときに画像を 保存します。
- ・ **NG** 毎 総合判定結果が NG 判定時に保存。
- ・ エラー毎 総合判定結果がエラー判定時に保存。

#### **5.** 変数参照

画像保存タイミングがトリガ毎の時、変数の 値を参照し、値が 0 でない場合のときのみ FTP サーバーに出力することができます。変 数番号で参照する変数を選択します。

#### **6.** 出力ファイルフォーマット

出力する画像ファイルのフォーマット (BMP/JPEG)を選択します。またサイズを 1/2, 1/4 に して出力することもできます。

#### **7. JPEG** 品質

出力ファイルフォーマットに JPEG、JPEG(1/2)、 JPEG(1/4)を選択したとき、JPEG の圧縮率を この数値 BOX で指定します。

#### **8.** 出力画像幅指定

使用カメラがラインカメラの場合に限り、取込 んだ画像の幅を絞って FTP サーバーへ出力する ことができます。

- 
- ・開始位置:何画素目から出力するか指定し ます。
- ・画像幅 :開始位置から何画素目まで出力す るか画像幅として指定します。

#### **9.** 接続可能な **FTP** サーバーについて

本機能は、Windows8.1 および Windows10 の IIS(Internet Infomation Services)にのみ対応して います。IIS とは Windows の Web サーバーソフ トウェアです。他のサーバー接続時の動作つい ては保証できません。

# 4-4-29 画面設定

運転画面で表示する項目等を選択します。 (以下の説明画面は表示例です。)

① 設定(ホーム)画面にて[画面]ボタンを 選択します。

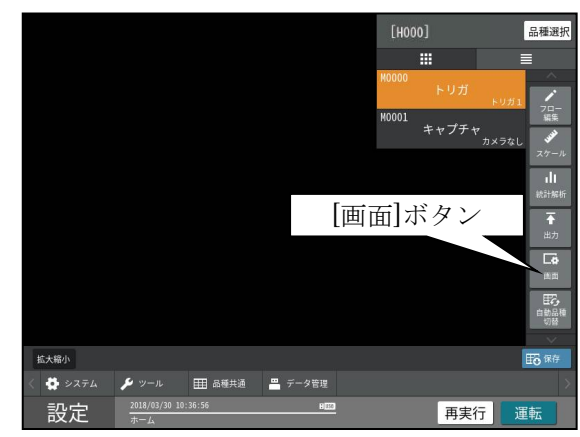

② 画面設定の画面が表示されます。

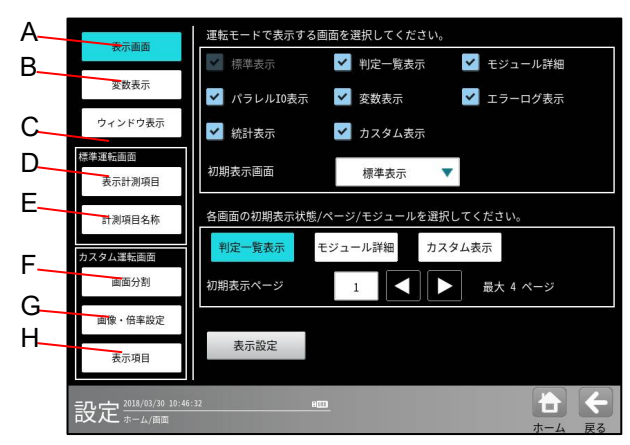

画面設定には表示画面、変数表示、標準運転 画面の「ウィンドウ表示、表示計測項目、計測 項目名称」、カスタム運転画面の「画面分割、 画像・倍率設定、表示項目」があります。

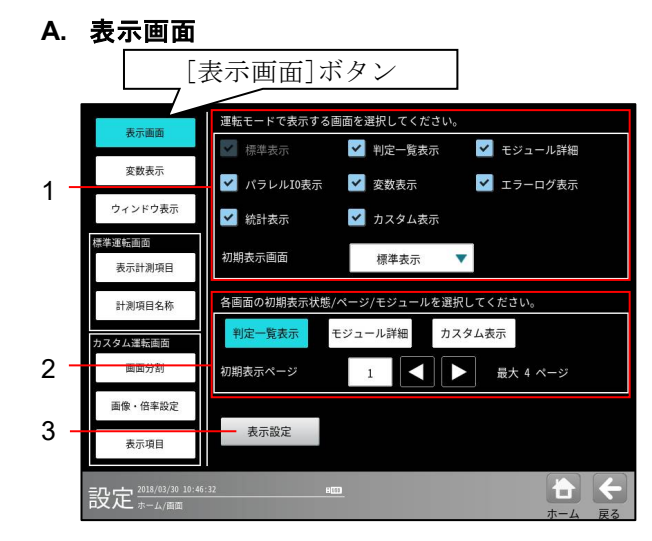

- **1.** 運転モードで表示する画面(下記)を選択し ます。 標準表示、判定一覧表示、モジュール詳細、 パラレル IO 表示、変数表示、エラーログ 表示、統計表示、カスタム表示 ・ 運転画面で最初に表示する「初期表示 画面」を上記から選択します。
- **2.** 各画面の初期表示状態/ページ/モジュール を選択します。
	- ・ 「判定一覧表示」のとき 初期表示ページ1~2
	- ・ 「モジュール詳細」のとき 初期表示モジュール 1 ~ 127
	- 「カスタム表示」のとき 初期表示ページ1~8
- **3.** 表示設定

[表示設定]ボタンを選択すると、表示設定等 の選択画面が表示されます。

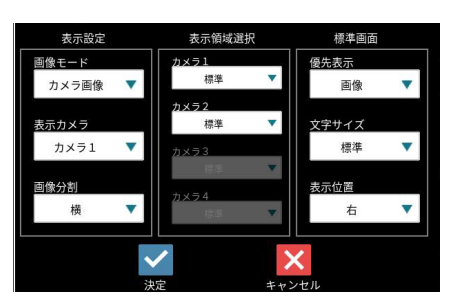

● 表示設定

- ・ 画像モード(動画/カメラ画像/処理画像) 動画:動画を表示します。
	- (注意)トリガ入力に対して撮像タイミン グが遅れたり、処理時間が遅延 します。
	- カメラ画像:撮像した画像(静止画)を 表示します。
	- 処理画像:前処理画像および2値画像を 表示します。
	- (注意)カメラ画像に対して処理時間が かかります。
- ・ 表示カメラ(カメラ1/カメラ2  $/7/7$   $+2)$
- ・ 画像分割(横/縦)

### ● 表示領域選択

- ・ カメラ1(なし/全て/標準)
- ・ カメラ2(なし/全て/標準) なし:領域を表示しません。
	- 全て:すべてのモジュールの領域を表示 します。
	- 標準:[画面設定→標準運転画面→ ウィンドウ表示](次ページ)で 設定したモジュール、タイミング で領域を表示します。

#### ● 標準画面

- ・優先表示(画像/メッセージ)
- ・文字サイズ(小/標準/大)
- ・表示位置(右/下)

#### **B.** 変数表示

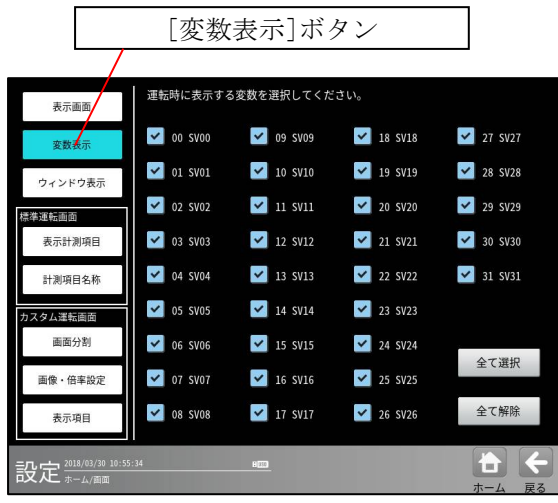

運転時に表示する変数(SV00~31)を選択します。

### **C.** ウィンドウ表示(標準運転画面)

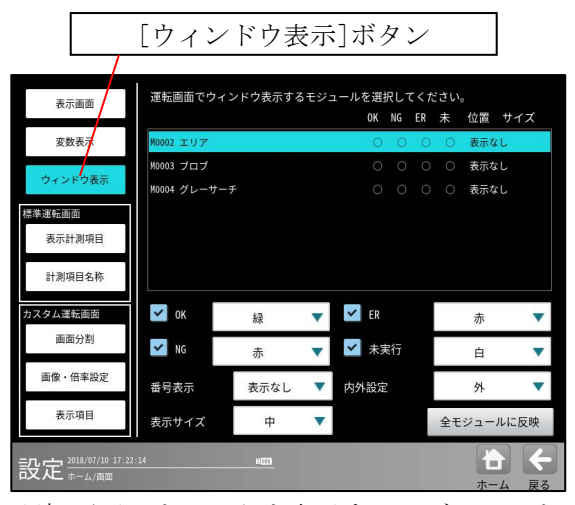

運転画面でウィンドウ表示するモジュールを、 OK/NG/ERR/未実行別に選択します。また、 それぞれの

色を選択できます。

 (注意)表示設定の表示領域選択で、「標準」を 選択時に、本設定の内容で表示します。

- **D.** 表示計測項目(標準運転画面)
- [表示計測項目]ボタン 運転画面で表示する計測項目を選択してください。 表示画 変数表示  $02$  T □ 面積 M0003 ブロブ ウィントウ表示 M0004 グレーサーチ 標準運転画面 表示計測項目 計測項目名称 カスタム運転画面 画面分割 ■ NG項目強制表示 ■判定値表示 画像・倍率設定 全て選択 全て解除 表示項目  $-$  and  $\blacksquare$

運転画面で表示する計測項目を選択します。 (NG 項目強制表示、判定値表示の選択あり)

#### **E.** 計測項目名称(標準運転画面)

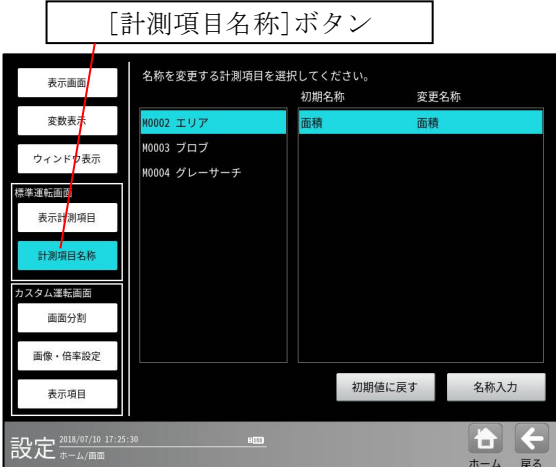

計測項目を選択して名称を変更できます。 名称の変更は、[名称入力]ボタンを選択して 表示される文字入力の画面で行います。 入力操作は「品種に名称を付ける」の項と同様 です。

#### **F.** 画面分割(カスタム運転画面)

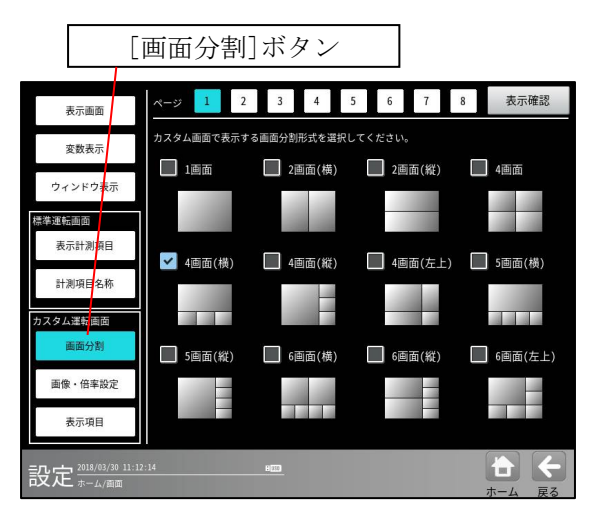

カスタム画面で表示する画面分割形式(下記) を選択します。

1画面、2画面(横)、2画面(縦)、4画面、4 画面(横)、4画面(縦)、4画面(左上)、 5画面(横)、5画面(縦)、6画面(横)、 6画面(縦)、6画面(左上)

## **G.** 画像・倍率設定(カスタム運転画面)

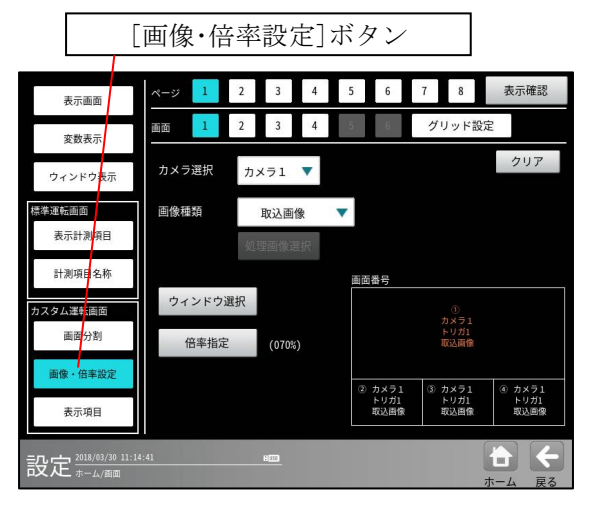

カメラ選択(カメラ1/カメラ2)、 画像種類(下記)の選択、倍率指定を行います。 なし、基準画像、取込画像、処理画像、 動画、NG(最新)、NG(2~5 回目)、 OK(最新)、OK(2~5 回目) ・基準画像、取込画像、処理画像のとき

「ウィンドウ選択」を行います。

・処理画像のとき「処理画像選択」を行い ます。

 [グリッド設定]ボタンを選択すると、グリッド の下記を設定できます。 グリッド種(なし/水平/垂直/格子) 線種(直線/破線/一点鎖線) 線幅(標進/2倍ライン/3倍ライン)

色(黄/緑など)

表示位置

2トリガモード選択時に、同時に各トリガの 画像を表示する場合。

表示させたいトリガの品種で画像を選択し、 他方のトリガの品種で画像の種類を「なし」に 選択してください。

例)2 画面分割時 トリガ 1:領域 1 に「カメラ 1」を選択、 領域 2 は「なし」 トリガ 2:領域 1 は「なし」、 領域2に「カメラ2」を選択してください。

[グリッド設定]ボタンページ 1 2 3 4 5 6 7 8 表示確認 表示画面  $\frac{1}{2}$   $\frac{1}{2}$   $\frac{3}{4}$ 変数表示 ■ 運転モードで表示する クリア ウィンドウ表示 ✔ グリッドに合わせる 標準運転画面 表示計測項目 グリッド種 格子  $\blacktriangledown$ 计测项目久称 線種  $\overline{\phantom{0}}$ 点 カスタム運転画面 線幅 標準 v 画面分割 画像·倍率設定  $\theta$ 黄  $\blacktriangledown$ 表示項目 表示位置設定 全ページに反映 設定 $\frac{2018/03/30}{\pi - L/\text{mm}}$  $\bullet$ 

## **H.** 表示項目(カスタム運転画面)

表示項目には標準、計測、判定、処理時間、文字、 図形の設定があります。

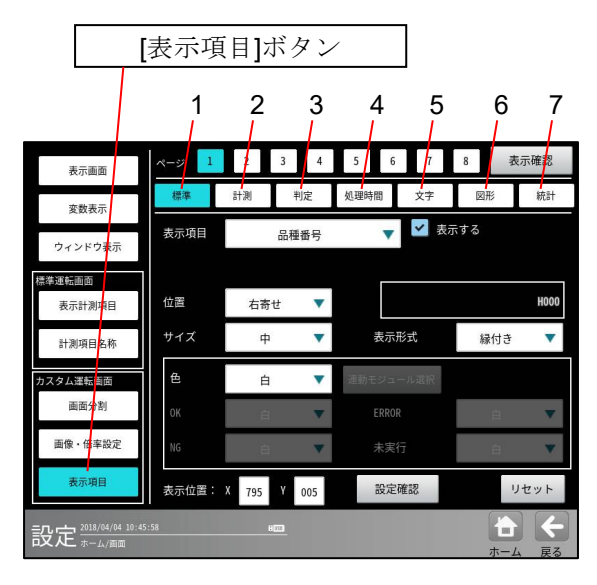

## **1.** 標準(表示項目)

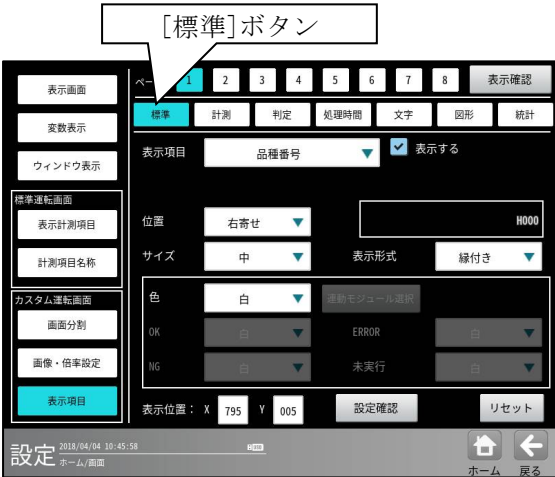

# 【設定項目】

表示項目(品種番号/品種名/総合判定/ 総合処理時間/検査個数/良品個数/ 不良個数/良品率/不良率/最小計測時間/ 最大計測時間) 位置(左寄せ/中央/右寄せ) サイズ(小/中/大/特大) 表示形式(標準/縁付き/反転) 色(判定連動/黄/緑など) ・ 判定連動のとき連動モジュールの選択、 および OK、NG、ERROR、未実行の 色選択を行 います。 表示位置、設定確認

・ 表示位置の設定画面が表示され、カスタム 画面で表示する位置を設定します。

**2.** 計測(表示項目)

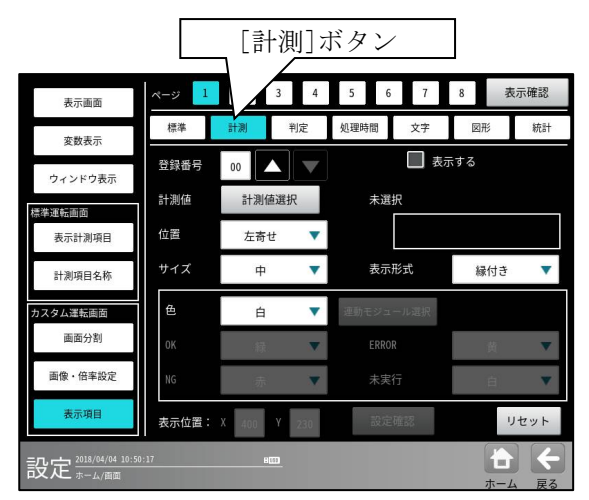

## 【設定項目】

登録番号(0~31)、計測値(計測値選択) \*位置、サイズ、表示形式、色、表示位置、設定 確認は表示項目(標準)と同様です。

## **3.** 判定(表示項目)

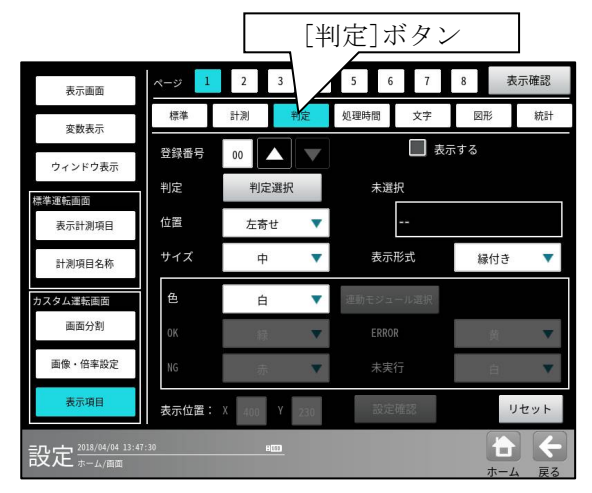

### 【設定項目】

登録番号(0~31)、判定(判定選択)

\* 位置、サイズ、表示形式、色、表示位置、設定 確認は、表示項目(標準)と同様です。

## **4.** 処理時間(表示項目)

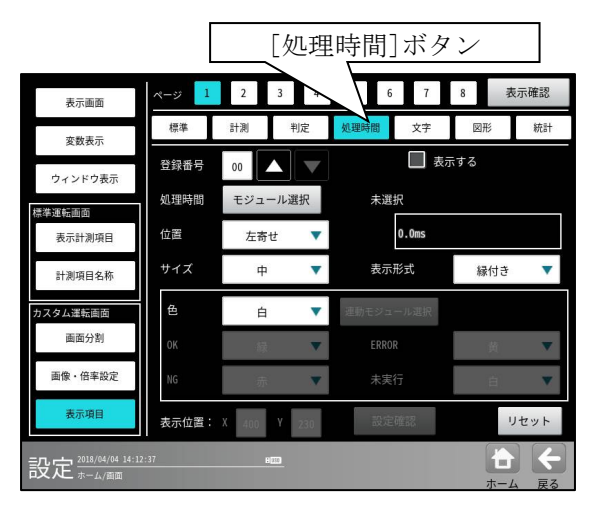

## 【設定項目】

登録番号(0~31)

処理時間(モジュール選択) \* 位置、サイズ、表示形式、色、表示位置、設定 確認は、表示項目(標準)と同様です。

# **5.** 文字(表示項目)

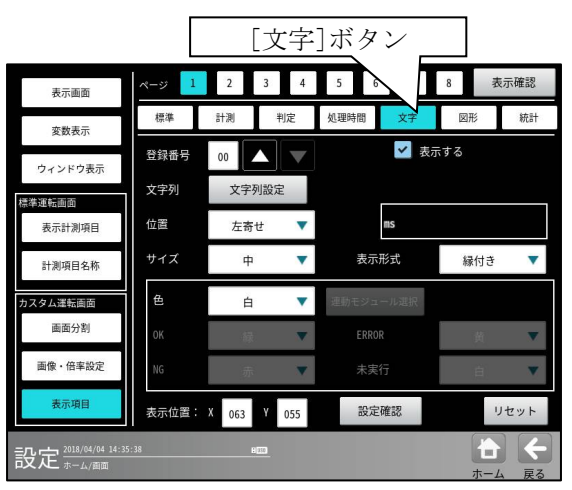

#### 【設定項目】

登録番号(0~31) 文字列(文字列設定)

\* 位置、サイズ、表示形式、色、表示位置、設定 確認は、表示項目(標準)と同様です。

**6.** 図形(表示項目)

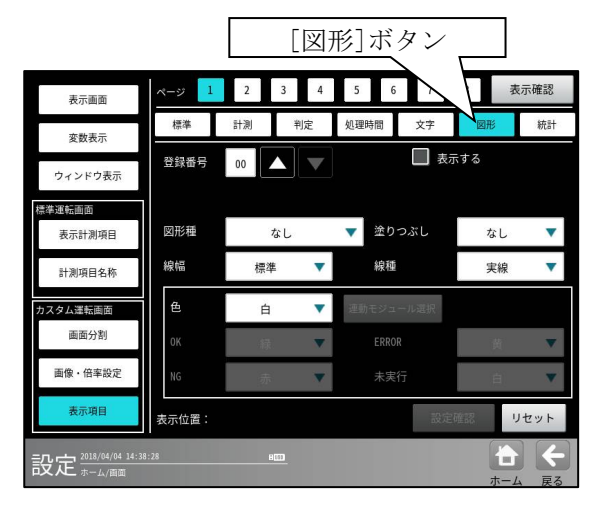

# 【設定項目】

登録番号(0~31) 図形種(なし/直線/クロスカーソル(小)/ クロスカーソル(大)/矩形/円/楕円) 線幅(標準/2倍ライン/3倍ライン) 塗りつぶし(なし/あり) 線種(実線/点線/破線/一点鎖線) \* 色、表示位置、設定確認は表示項目(標準)と 同様です。

# **7.** 統計(表示項目)

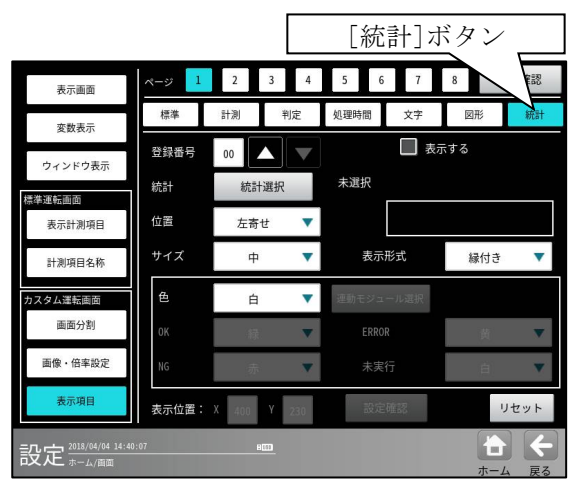

## 【設定項目】

登録番号(0~31) 統計(統計選択)

- ・ 表示する統計項目、統計量を選択します。 (統計項目)統計解析で登録した項目 (統計量) 最大、最小、偏差(σ)、平均+3σ、 平均+σ、平均、平均-σ、平均-3σ、Cpk、 歩留り、計測回数、OK 回数、 NG 回数、エラー回数、未実行回数
- \* 位置、サイズ、表示形式、色、表示位置、設定 確認は、表示項目(標準)と同様です。

# 4-4-30 自動品種切替設定

選択中の品種の計測を実行したとき、その総合判定 結果により品種の切替えを自動で行うことができま す。

① 設定ホームの画面の右列にある[自動品種切替] ボタンを選択します。

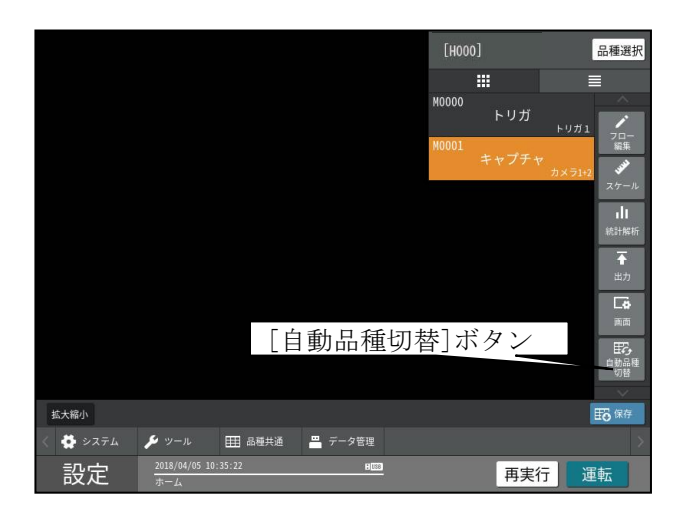

② 2[自動品種切替]の□ボックスにチェックを入 れます。

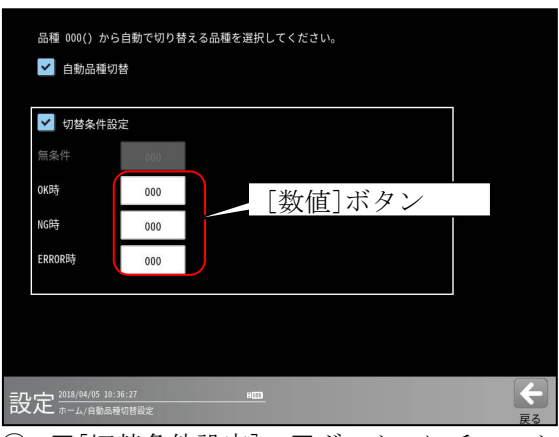

- 3 2[切替条件設定]の□ボックスにチェックを入 れると総合判定の結果(OK 時/NG 時/ERROR 時) により自動切替えされる品種を選択することが できます。
- ④ 背景白抜き矩形の[数値ボタン]を選択すると 数値入力ウィンドウが表れるので切替えたい品 種番号を入力します。
- ⑤ [切替条件設定]の□ボックスにチェックを入れ ない場合は、自動切替えする品種は 1 つしか選 択することができません。計測実行すると無条 件にこの品種番号に切替わります。この場合も [数値ボタン]を選択して切替える品種番号を入 力して設定します。

尚、自動品種切替ボタンは、選択中の品種のみ有効 です。また、自動品種切替で未登録の品種を指定し 実行した場合も品種は切替りこの品種が選択中品種 となります。他の品種の自動品種切替ボタンを有効 にするには、その品種を選択し直す必要が有ります。

# 4-5 設定上のツール

通信チェック、統計・エラー・通信のログ確認 などを設定のツール画面で行えます。

#### ・通信チェック

- ・パラレル I/F の接続チェック
- ・シリアル通信のチェック
- ・CC-Link 通信のチェック
- (通信:CC-Link「あり」に設定時)
- ・ログ
	- ・統計ログ確認
	- ・エラーログ確認
	- ・通信ログ確認
- ・サポートツール
	- ・PC 待受け
- (以下の説明画面は表示例です。)
- ① 設定(ホーム)画面にて[ツール]ボタンを 選択します。

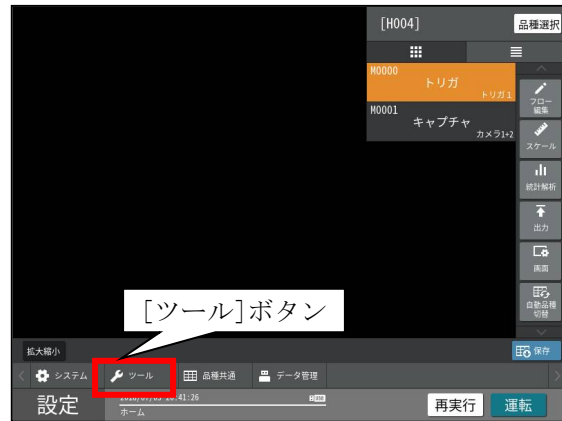

② ツール画面が表示されます。

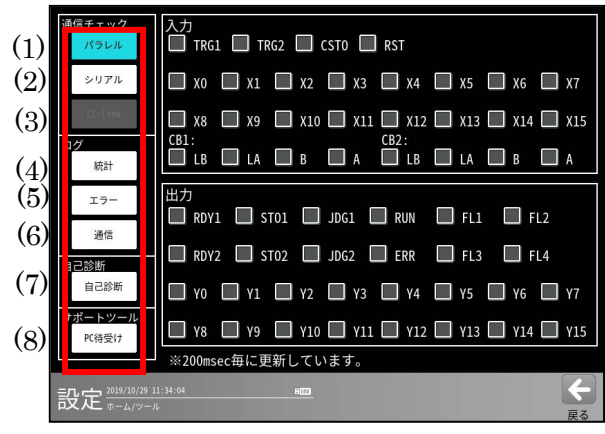

チェックする項目ボタン(パラレル等)を 選択すると各項目の画面が表示されます。 また、選択している項目のボタンが水色に 表示されます。⇒(1) ~ (8)

(1) パラレル(通信チェック)

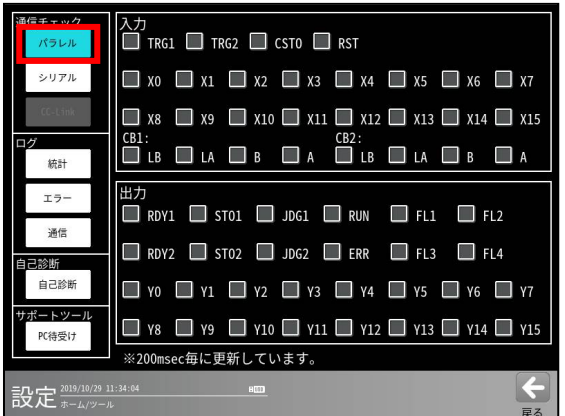

### **1.** 入力

入力端子を確認し、その状態を表示で表します。  $'ON' \rightarrow \mathbb{Z}$  'OFF'  $\rightarrow \Box$ 

#### **2.** 出力

出力端子の状態を変更できます。チェック ボックスを選択して制御してください。  $\Box \rightarrow 'ON'$   $\Box \rightarrow 'OFF'$ 入出力は 200ms 毎に更新されます。 200ms 以下のパルスは表示されない事があり ます。

## (2)シリアル(通信チェック)

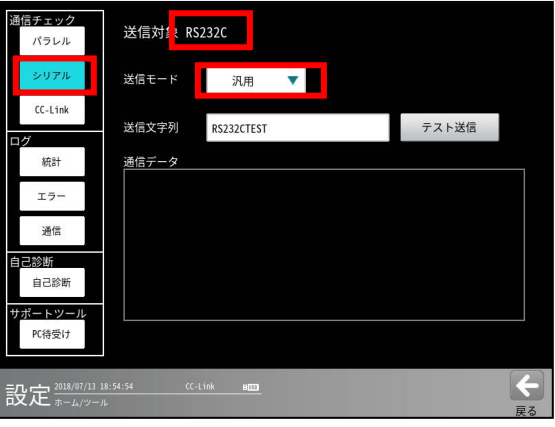

- 1. 送信対象:RS-232C
- 2. 送信モード:「汎用」または「PLC」を 選択します。 「PLC」を選択時、システム-通信-PLC リンク で設定した内容で通信を行います。
- 3. 送信文字列:文字枠を選択すると、 文字入力ウィンドウが表示されます。 送信する文字を入力できます。[テスト送信] ボタンを選択すると入力した文字を送信 します。
- 4. 送信文字列:文字枠を選択すると、 文字入力ウィンドウが表示されます。 送信する文字を入力できます。[テスト送信] ボタンを選択すると入力した文字を送信 します。
- 5. 通信データ:テスト送信した文字列の通信 結果が表示されます。
- (3)**CC-Link**(通信チェック、

通信:CC-Link「あり」に設定時)

・**CC-Link RX** のとき

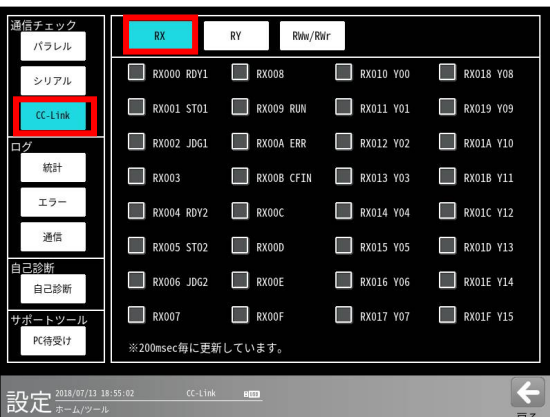

リモート入力 RX (コントローラ→三菱 PLC)の各 ビットのチェックボックスをクリックすることで 、ON/OFF 操作が可能です。

・**CC-Link RY** のとき

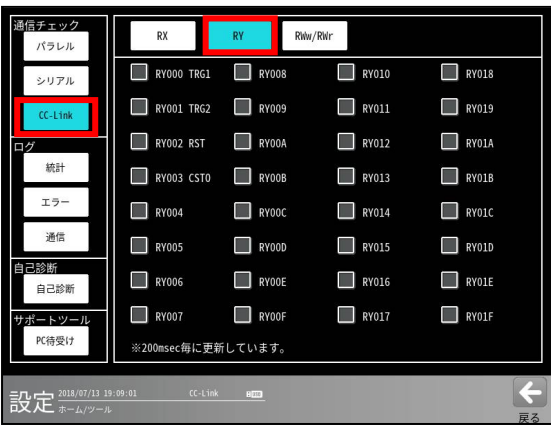

リモート出力 RY (三菱 PLC→コントローラ)の各 ビットの ON/OFF 状態を表示します。

・**CC-Link RWw/RWr** のとき

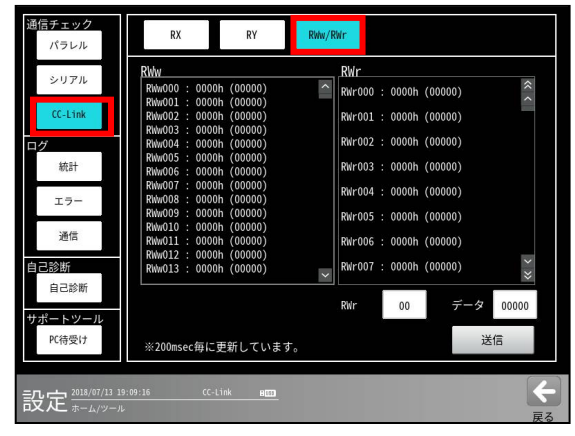

#### **1. RWw**

リモートレジスターRWw(三菱 PLC→コントロー ラ)の各アドレスのデータを表示します。

#### **2.RWr**

リモートレジスターRWr(コントローラ→三菱 PLC)の各アドレスのデータを表示します。

## **3.RWr**、データ

リモートレジスターRWr のアドレス(0~32)、デ ータ(0~255)を設定します。

#### **4.**送信

上記 3.で設定した内容(アドレス、データ)を、三 菱 PLC に送信します。

### (4)統計(ログ)

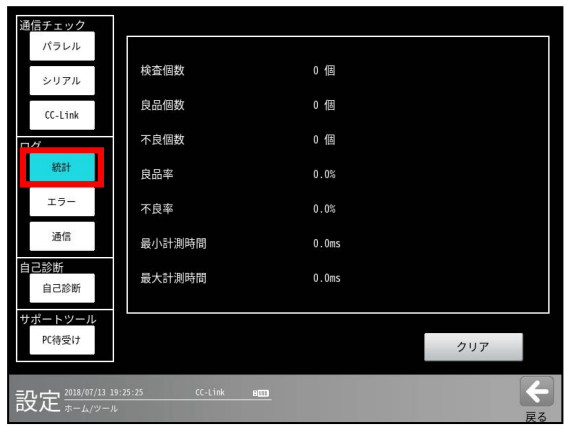

次の統計が表示されます。

- ・検査個数
- ・良品個数 ・不良個数
- ・良品率 ・不良率
- ・最小計測時間 ・最大計測時間

(5)エラー(ログ)

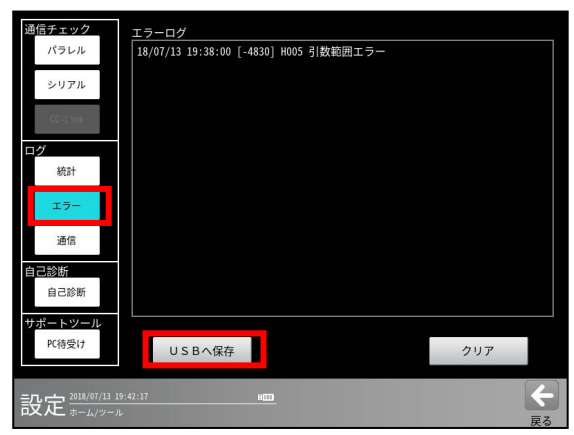

- エラーログが表示されます。
	- ・ [USB へ保存]ボタンを選択すると、エラー ログの内容が USB メモリーに保存されます。 なお、本操作時には USB メモリーを コントローラ本体の USB コネクタに接続 してください。 (保存ファイル) ¥ivs400m¥errlog.txt
- (6)通信(ログ)

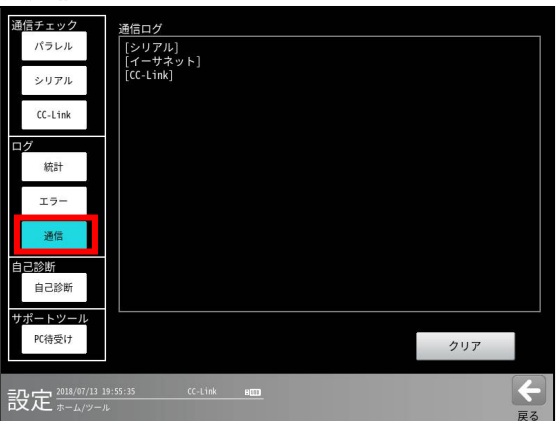

シリアル、イーサネット、FTP について通信ログが 表示されます。

- ・[R]・・・:受信データ
- ・[S]・・・:送信データ

# (7)自己診断

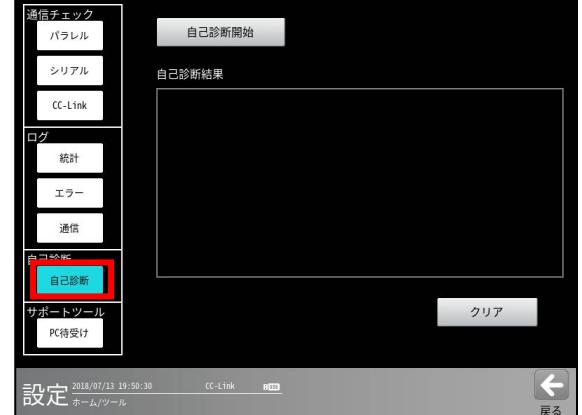

[自己診断開始]ボタンを選択すると、下記項目 毎のテスト結果(成功/失敗)が表示されます。

- ① システムメモリーテスト
- ② RAM R/W テスト
- ③ FPGA アクセステスト
- ④ カメラ1接続/種別/視野/

取込ライン テスト

⑤ カメラ2接続/種別/視野/

取込ラインテスト

・ テスト結果が「失敗」となったときには、 当社のサービス会社(シャープマーケティン グジャパン株式会社:裏表紙参照)へ お問い合わせ願います。 カメラ接続1/2テストの場合、カメラを 未接続時も「失敗」となります。また、 カメラを接続時に「失敗」のときには、 カメラケーブル等の接続状態等を確認 願います。

### (8)**PC** 待受け(サポートツール)

 [PC 待ち受け]ボタンを選択すると、PC(パソコン) のパラメータエディターに関する情報が表示さ れます。

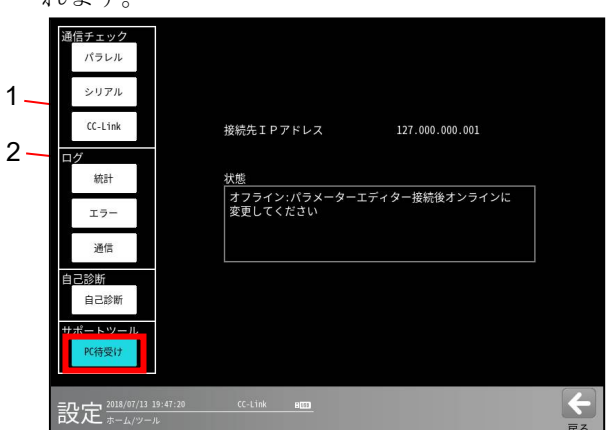

- **1.** 接続先の IP アドレスが表示されます。
- **2.** 接続状態が表示されます。 設計支援ソフトがオンラインで接続される と、この画面が表示され IP アドレスが表示 されます。

# 4-6 品種共通設定

通常は、品種単位でモジュールの設定を行います がここでは、全ての品種に共通する設定を行います。 「変数(数値)」「文字列」「文字検査」「アライメント」 「RV(ロボットビジョン)」が設定対象となります。

# 4-6-1 変数設定

変数は、数値データを記憶しておくメモリーです。 数値演算モジュールにて参照・更新できます。 また、通信コマンドで読出・書込も可能です。 【注】運転モード時のみ格納されます。

設定・再実行モードでは格納されません。

- (以下の説明画面は表示例です。)
- ① 設定(ホーム)画面にて[品種共通]ボタンを選択 します。

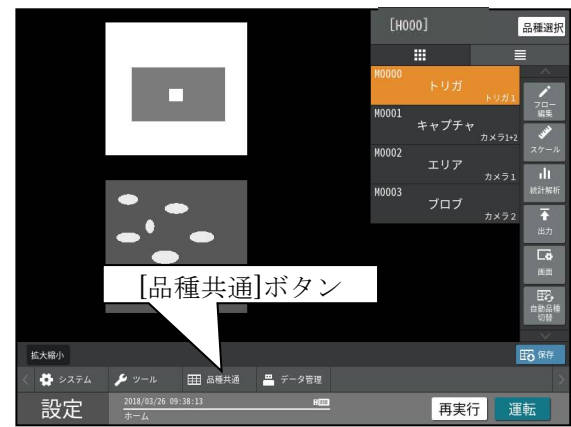

②品種共通画面にて[変数]ボタンを選択します。

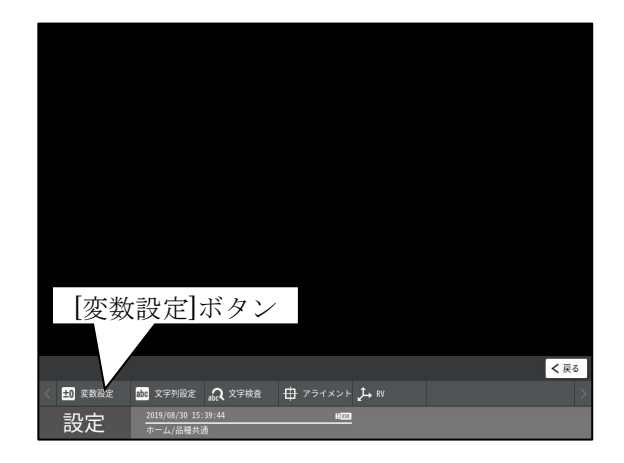

② 変数設定の画面が表示されます。

・1トリガモード時

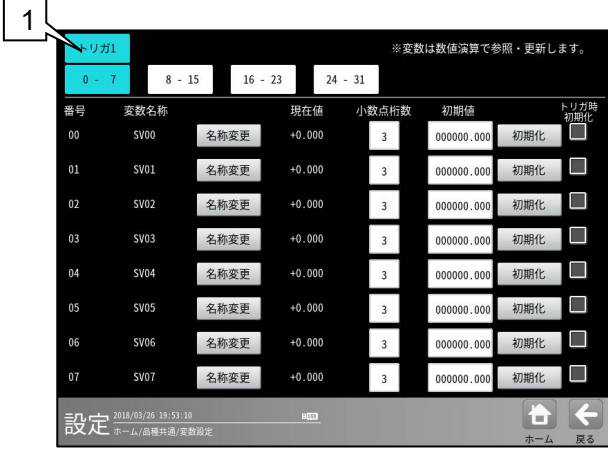

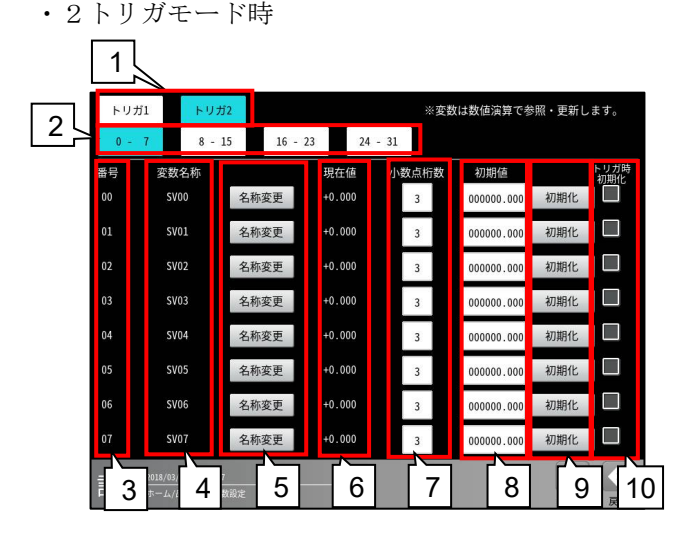

#### **1.** トリガ

トリガ別の変数設定に切り替えます。 (1トリガモード時は「トリガ1」のみ)

- **2. 0 -7**、**8 15**、**16 23**、**24 31** 変数番号「0-7」、「8-15」、「16-23」、「24-31」 の設定に切り替えます。
- **3.** 番号

変数番号 00~31 を示します。

- **4.** 変数名称 変数の名称を示します。
- **5.** 名称変更 [名称変更]ボタンを選択すると、変数の名称を するために入力ウインドウが表示されます。

### 6. 現在値

変数の現在の値を示します。

**7.** 小数点桁数

変数の小数点桁数(0~7)を設定します。

**8.** 初期値

変数の初期値を設定します。  $($ -999999.999  $\sim$  999999.999)

- **9.** 初期化 設定した初期値で初期化します。
- **10.** トリガ時初期化 トリガ入力時に、設定した初期値で初期化を 行うかを選択します。

# 4-6-2 文字列設定

本設定で作成し登録した、文字列変数をテキスト モジュールの入力データや FTP サーバーへの出力 画像やデータの保存フォルダ名、保存ファイル名 として利用することが可能です。

① 品種共通画面にて[文字列設定]ボタンを選択 します。

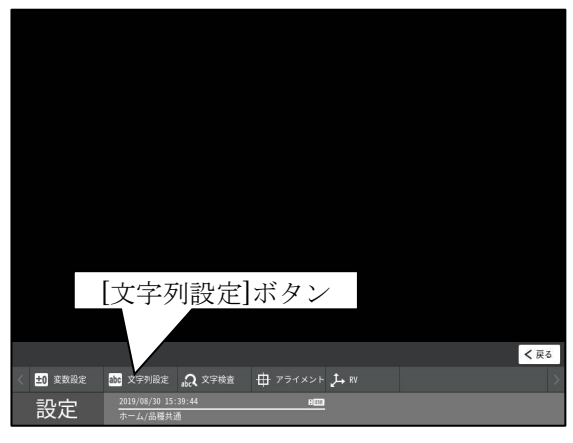

② 文字列設定の画面が表示されます。

・1トリガモード時

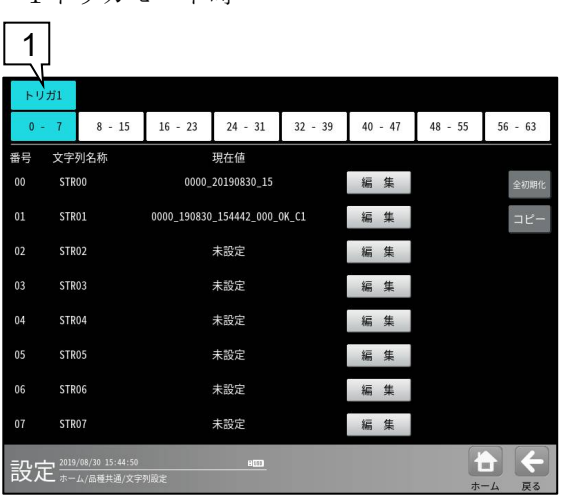

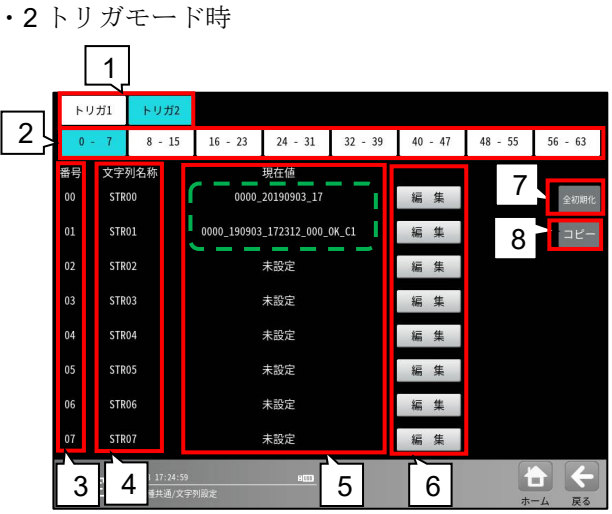

## **1.** トリガ

トリガ別の変数設定に切り替えます。 (1トリガモード時は「トリガ1」のみ)

**2. 0 -7**、**8 - 15**、**16 - 23**、**24 – 31** 変数番号「0-7」、「8-15」、「16-23」、「24-31」、 「32-39」、「40-47」、「48-55」、「56-63」 の設定に切り替えます。

## **3.** 番号

変数番号 00~63 を示します。

### **4.** 文字列名称

文字列変数の名称を示します。

#### 5. 現在値

文字列変数の現在の値を示します

注)変数番号 00/01 には夫々デフォルトで以下の 変数設定がされており、上図ではその現在値 が表示されています。(  $\overline{a} = \overline{a}$  ウ )

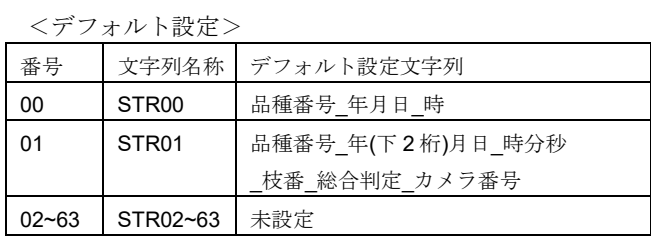

#### **6.** 編集

÷.

[編集]ボタンを選択すると、文字列変数の編集・ 設定画面が表示されます。

(下図は変数番号 00 例)

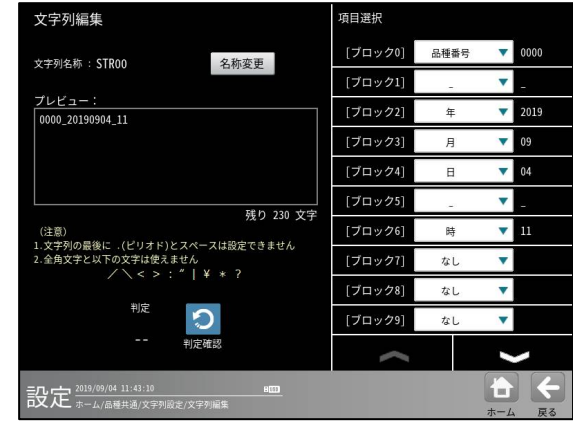

文字列は、[ブロック 0]、[ブロック 1]、・・ ••••[ブロック 19]の順で出力されます。

各ブロックの編集/設定は▼をクリックして 表示されるプルダウンメニューから選択し ます。

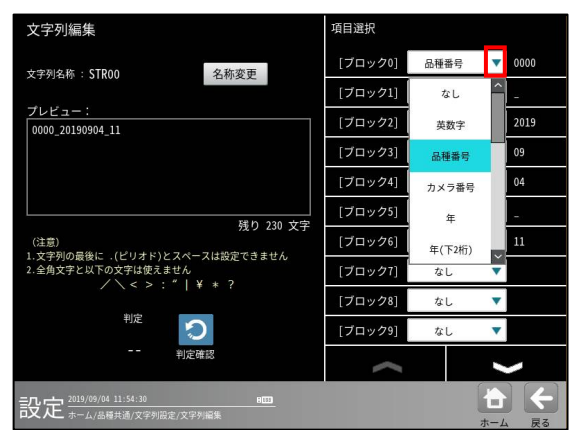

<選択項目(プルダウンで表示される項目)>

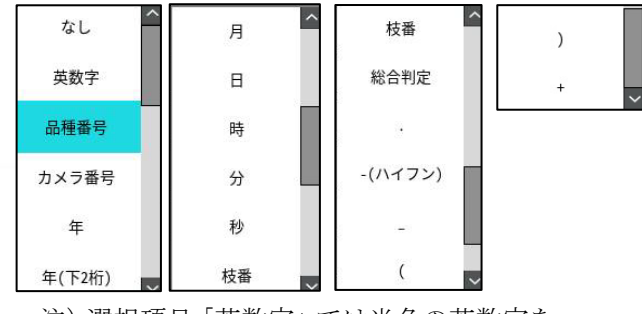

 注)選択項目「英数字」では半角の英数字を 最大 64 文字まで設定可能です。

■文字列は最大 246 文字まで設定可能です。 文字列の最後に「.」ピリオドとスペース は設定できません。また、全角文字と以下 の数字は使えません。 / \ < > : " | ¥ \* ?

#### **7.** 全初期化

[全初期化] ボタンをクリックすると 「初期化してもよろしいですか?」の確認画面 が表示されます。ここで"はい"を選択すると。 設定が全てクリアされ、デフォルト状態に戻り ます。(5.の<デフォルト設定 参照>

#### **8.** コピー

設定済みの文字列を別の変数番号にコピーするこ とが出来ます。

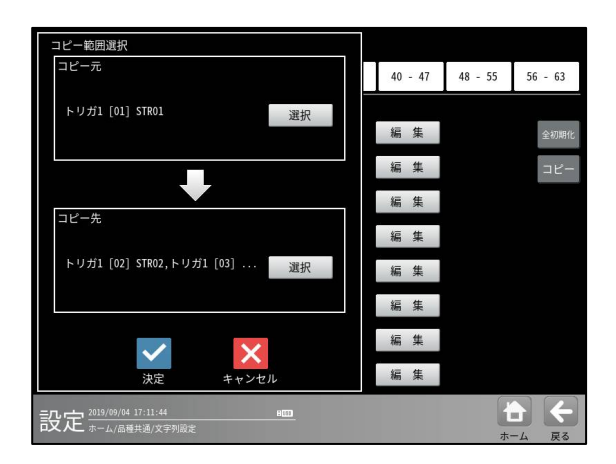

# 4-6-3 文字検査

文字検査モジュールで使用する、「検査基準日時更 新モトド」、「検査基準日時」、「暗号」を設定します。

① システムの設定画面にて[文字検査]ボタンを 選択します。

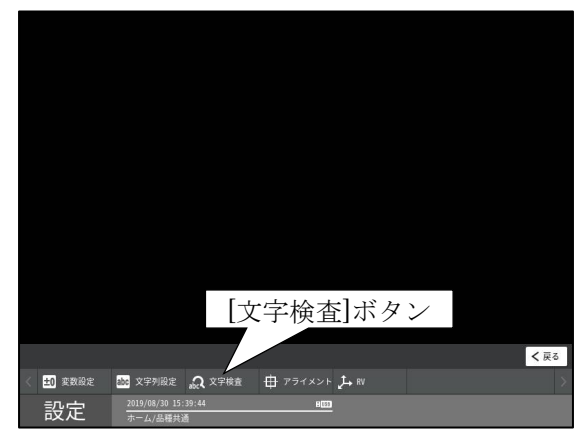

② 文字検査の設定画面が表示されます。

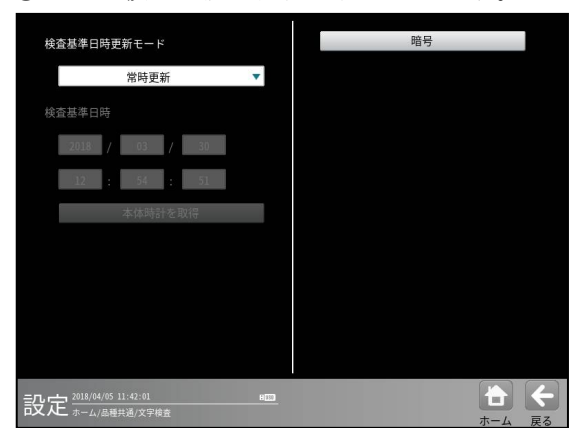

・検査基準日時

"検査基準日時"とは、文字検査モジュール において「日付」「時間」の文字列を生成す る際、基準とする日時です。

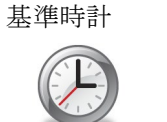

2020/07/24 20:00

【文字列「日付」の設定例】 ・書式:年4桁/月/日 ・区切り文字:.(ドット) ・月と日の十の位:0(ゼロ)  $\cdot$  オフセット: 年0 月0 日+5 検査文字列

# 2020.07.29

#### **1.** 検査基準日時更新モード

基準時計を更新するタイミングを次の2種から 選択します。

#### ・ 常時更新

本体時計と同期して自動更新します。

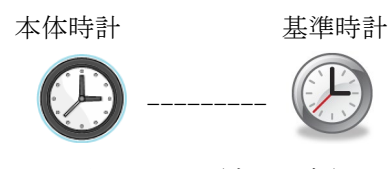

同期します。(常に更新)

#### ・自動更新しない

設定した日時を保持し、自動で更新しませ  $h_{\rm o}$ 

#### **2.** 検査基準日時

(検査基準日時更新モードを「起動時、品種切 り替え時のみ更新」「自動更新しない」を選 択時のみ有効) 検査基準日時を入力します。 [本体時計を取得]ボタンを押すと、現在の本 体時計を検査基準日時に設定します。

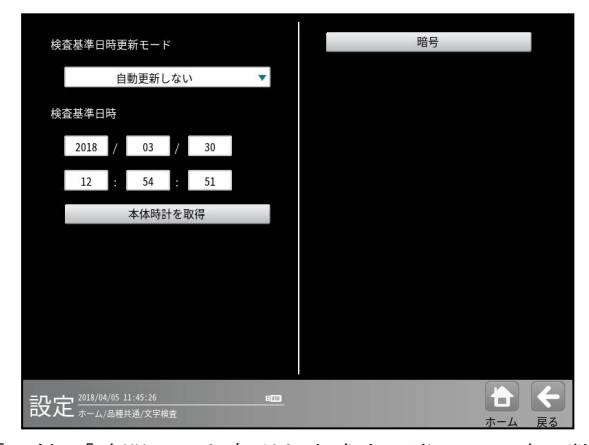

「日付」「時間」の文字列を生成する際に、日時の数 字を、任意の文字(最大7文字)に変換する機能 です。

暗号は、「年」「月」「日」「時」「分」の項目毎に設 定し、2 種類(暗号 1、2)設定可能です。

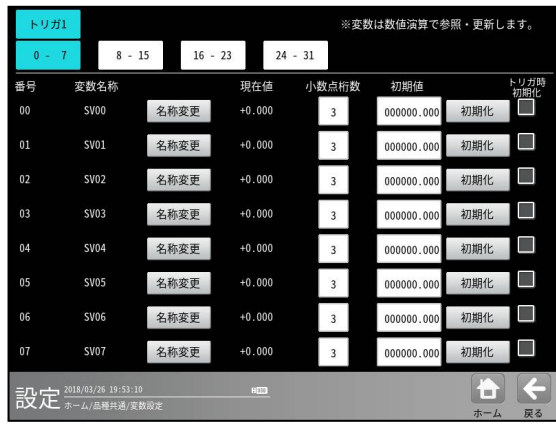

#### **a.** 暗号**1** / 暗号**2**

設定する暗号の番号「1」「2」を選択しま す。

どの番号の暗号を使用するかは、文字検査 モジュールの文字列設定で選択します。

# **b.** 年

選択した暗号の「年」について設定します。 文字検査モジュールの文字列「日付」の「年」 で、「暗号1」「暗号2」を選択します。

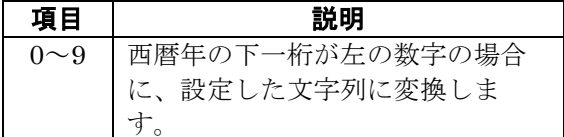

(設定例)

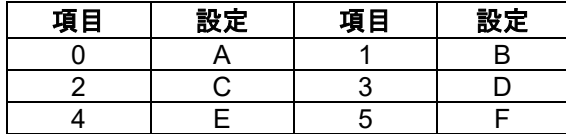

上記の設定の場合、下記のとおり変換します。

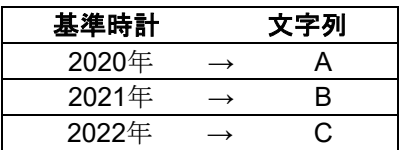

### **c.** 月

選択した暗号の「月」について設定します。 文字検査モジュールの文字列「日付」の「月」 で、「暗号1」「暗号2」を選択します。

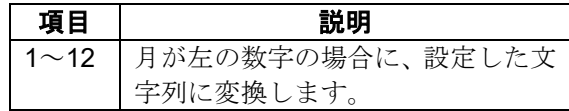

(設定例)

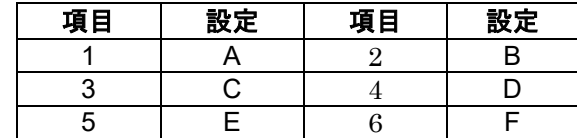

上記の設定の場合、下記のとおり変換します。

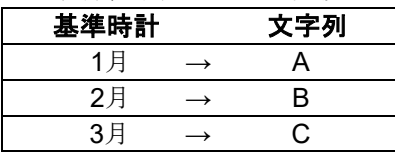

## **d.** 日

選択した暗号の「日」について設定します。 文字検査モジュールの文字列「日付」の「日」 で、「暗号1」「暗号2」を選択します。

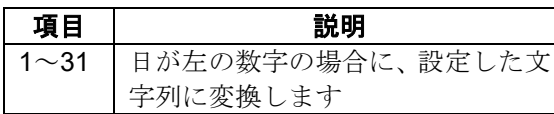

(設定例)

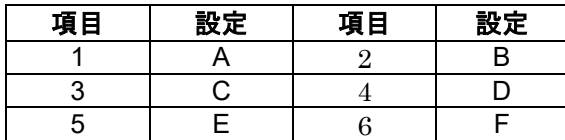

上記の設定の場合、下記のとおり変換します。

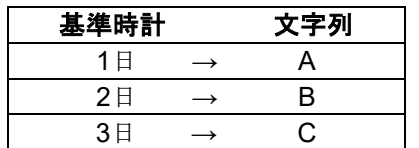

### **e.** 時

選択した暗号の「時」について設定します。 文字検査モジュールの文字列「時間」の「時」 で、「暗号1」「暗号2」を選択します。

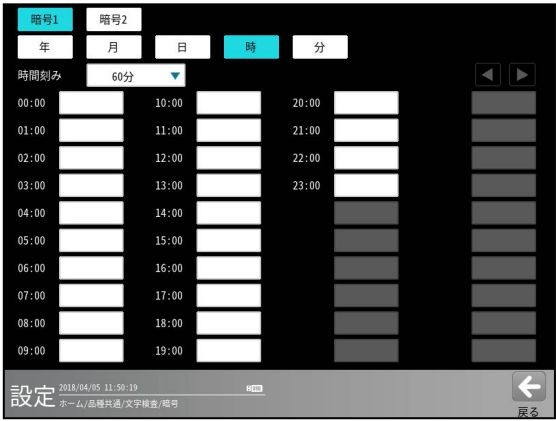

・ 時間刻み

変換する暗号の刻み幅を設定します。 設定した時間ごとに、暗号を設定できます。

「5分」「10分」「15分」 「20分」「30分」「60分」

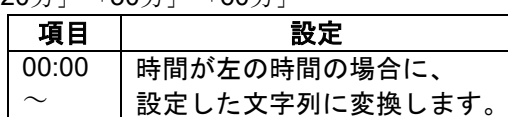

#### (例) 時間刻みを30分の場合

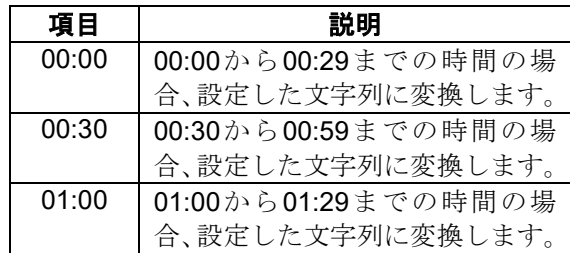

#### (設定例) 時間刻みを30分に設定した場合

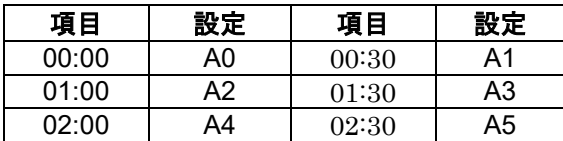

上記の設定の場合、下記のとおり変換します。

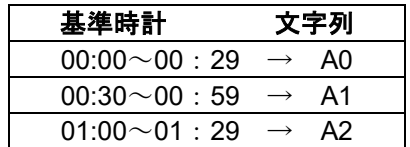

### **f.** 分

選択した暗号の「分」について設定します。 文字検査モジュールの文字列「時間」の「分」

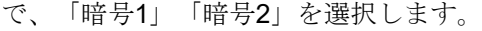

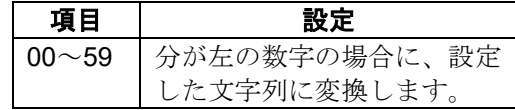

(設定例)

| 項目 | 設定 | 項目 | 設定 |
|----|----|----|----|
|    | ĄС |    | Α1 |
|    | A2 |    | A3 |
|    | 44 |    | A5 |

上記の設定の場合、下記のとおり変換します。

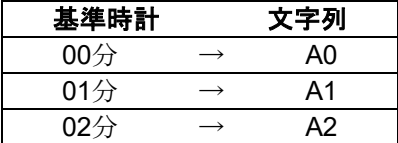

# 4-6-4 ステージアライメント

アライメントのステージタイプの基本設定、 モータ駆動軸毎の軸毎設定、キャリブレーション を行う際のキャリブレーション設定を行います。

①品種共通設定画面にて[アライメント]ボタン を選択します。

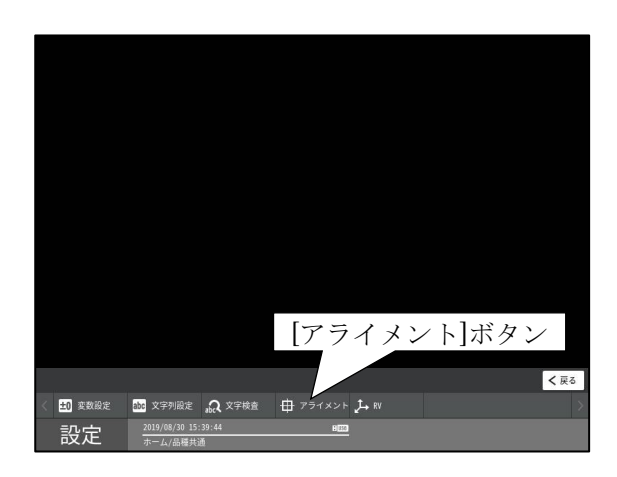

②アライメント設定画面が表示されます。

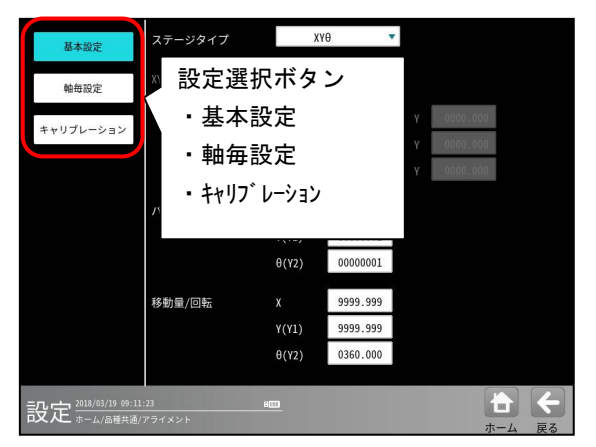

画面左端の選択ボタンにより設定項目を選択します。

- ・基本設定 ⇒1.
- ・軸毎設定 ⇒2.
- $\cdot$  キャリブ レーション  $\Rightarrow$ 3.

# 1.基本設定

基本設定画面で以下の設定を行います。

- ・使用するステージタイプの選択⇒(1)
- •パルス数/回転の設定⇒(2)
- ・移動量/回転の設定⇒(3)

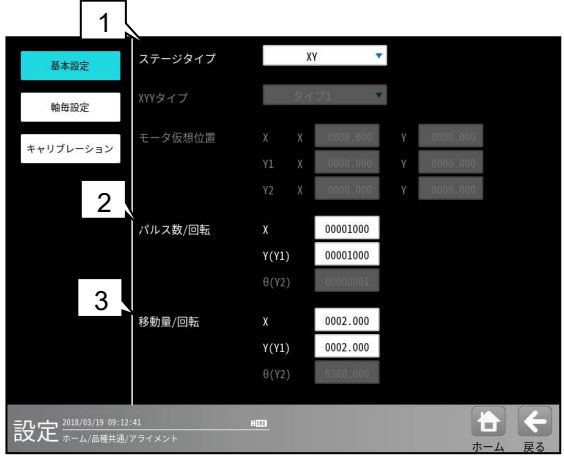

(1)使用するステージタイプの選択 ステージタイプを[XY]、[XYθ]、[XYY]から 選択します。

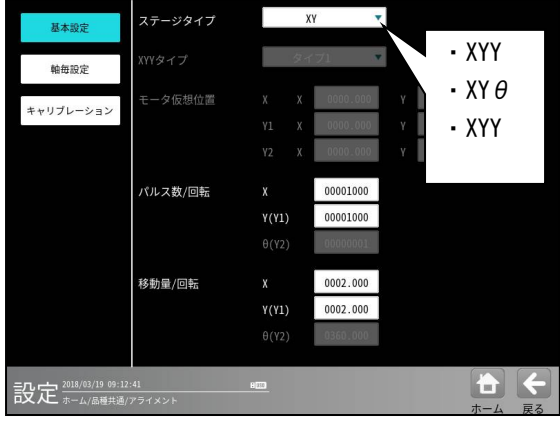

・ステージタイプ:**XY**

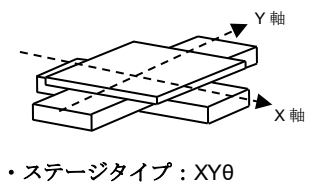

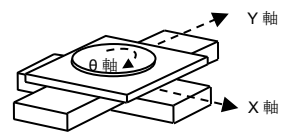

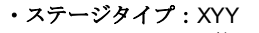

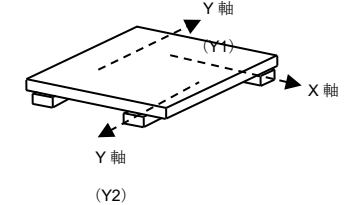

注)ステージタイプが[XYY]の場合の設定について

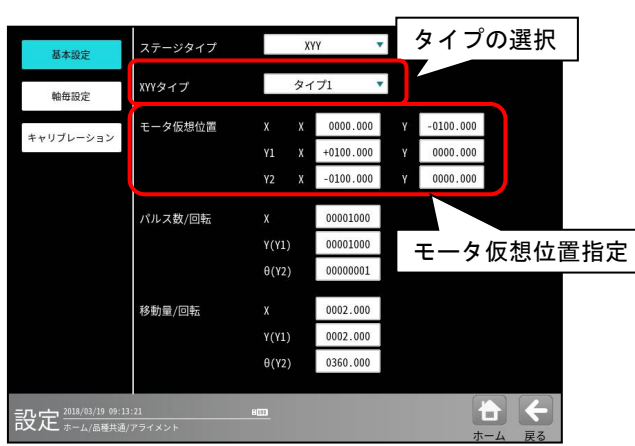

ステージタイプが[XYY]の場合は各モータの接 続されているリンク機構の違いによる「タイプの 選択」と XYY テーブルのモータの力点の位置の 座標指定(モータ仮想位置指定)を行う必要が あります。

① リンク機構のタイプ1/タイプ2選択

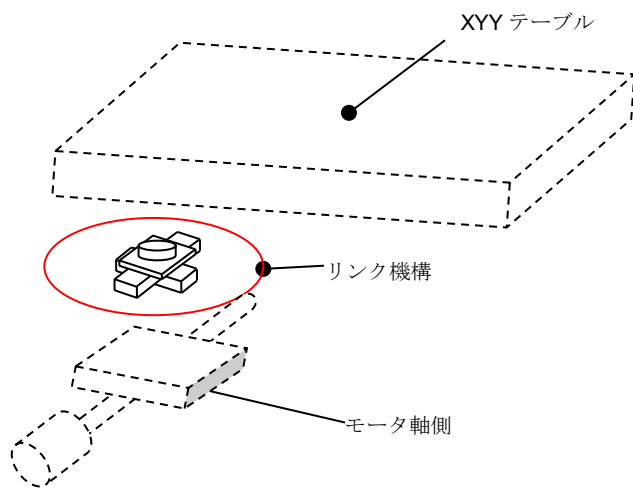

・タイプ1:リンク機構の回転機構部がモータ軸 側に、XY スライド機構部が XYY テーブル側に接 続されているタイプ

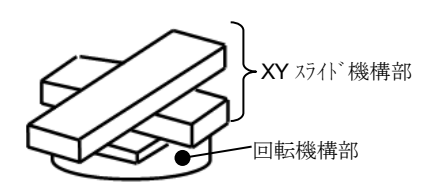

·タイプ2:リンク機構の回転機構部が XYY テーブル側に、XY スライド機構部がモータ軸側 に接続されているタイプ

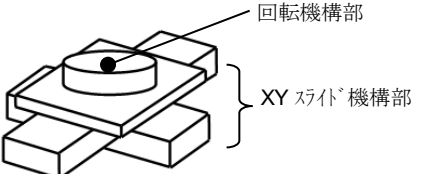

#### ② モータ仮想位置指定

XYY テーブルのモータの力点の位置(リンク機 構の回転中心)をテーブルセンターから見た座 標を XY 座標系で指定します。

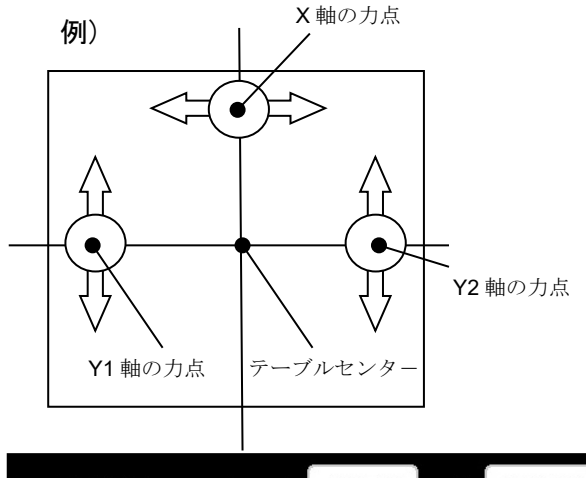

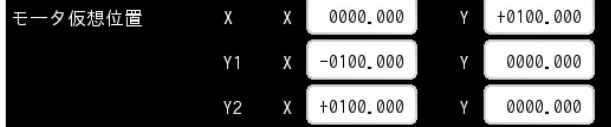

(2)パルス数/回転の設定 モータの仕様に合わせて、1 回転あたりの パルス数を設定します。

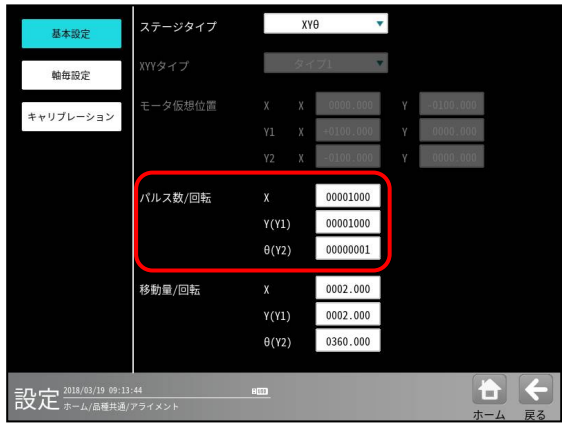

(3)移動量/回転の設定

モータが1回転した時の移動量(リード)を 設定します。

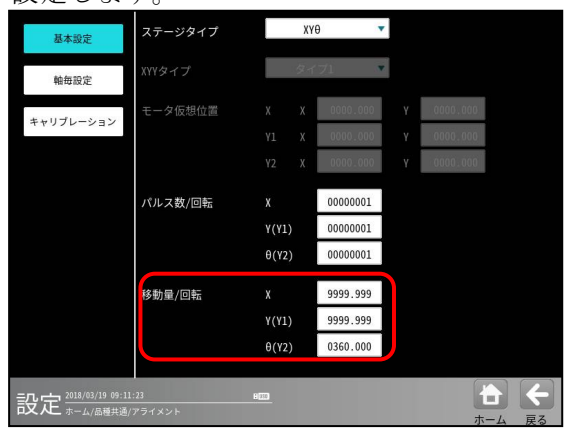

#### **2.** 軸毎設定

軸毎設定画面で以下の設定を行います。

- ・モータ正転方向⇒(1)
- ・ソフトリミット⇒(2)

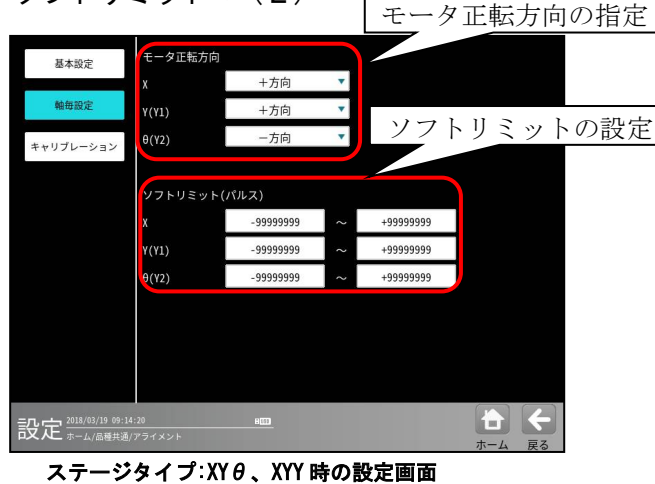

(XY タイプ設定画面はθ設定入力なし)

(1)モータ正転方向

正転パルスを出力した時のモータの移動方 向を、実際の動作方向に合わせて、数学座標 系で見たときの方向で「+方向」か「-方向」 を選択し指定します。

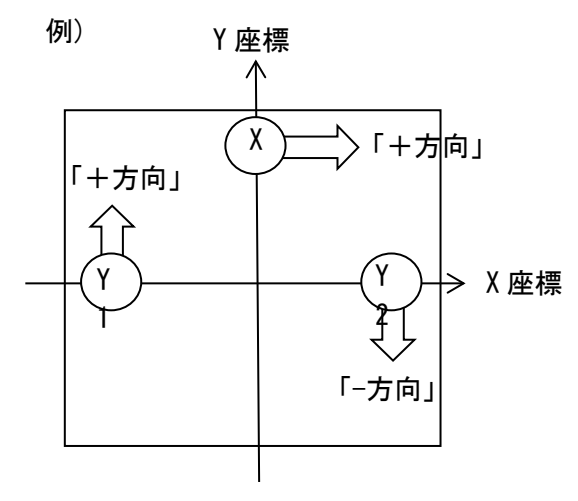

(2) ソフトリミット

モータ各軸のソフトリミットを設定します。 アライメントおよびキャリブレーション動 作中に、移動量を加算した後の座標が、本設 定を超える場合、エラーとなり、移動量を出 力しません。

3.キャリブレーション設定

キャリブレーション設定画面で以下の設定を 行います。

・移動量設定⇒(1)

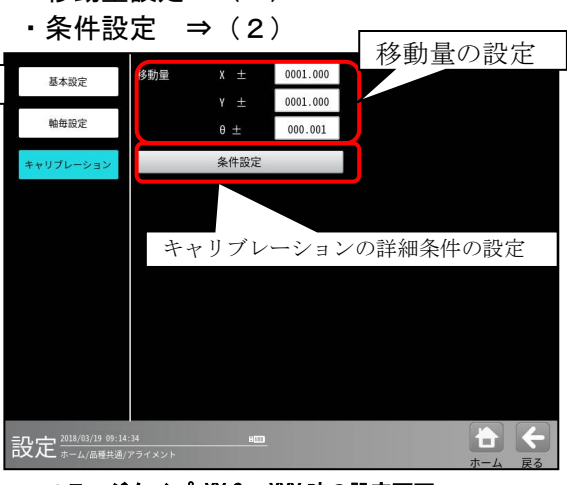

ステージタイプ:XYθ、XYY 時の設定画面 (XY タイプ設定画面はθ設定入力なし)

(1)移動量設定

キャリブレーション時に移動する XYθ方向 の移動量を設定します。 キャリブレーションでは、本値をプラス方向、 マイナス方向に移動させて計算を行います。 本移動量を移動させたときに、カメラ内にキ ャリブレーションの対象となるワークが 入る範囲で設定してください。

#### (2)条件設定

 上図「条件設定」ボタンを選択するとキャリ ブレーションの詳細条件設定画面が表示 されます。

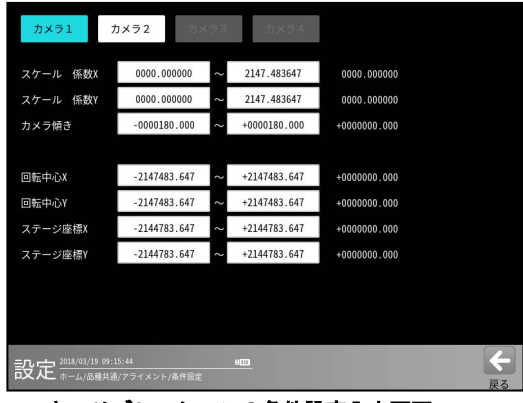

キャリブレーションの条件設定入力画面

- ・スケール係数 X/スケール係数 Y 設定⇒①
- ・カメラ傾き設定 ⇒②
- ・回転中心 X/回転中心 Y ⇒③
- ・ステージ座標 X/ステージ座標 Y 設定⇒④

① スケール係数 X/スケール係数 Y 設定

1画素あたりの長さの取る範囲を設定します。本設定範囲を超えた場合、キャリブレーション エラーとなります。

② カメラ傾き設定

カメラの傾きの取る範囲を設定します。ステージ座標系に対するカメラ座標系の傾きを角度で設 定入力します。本設定範囲を超えた場合、キャリブレーションエラーとなります。 (下図 図 1 参照)

- ③ 回転中心 X/回転中心 Y 設定 それぞれのカメラの中心位置からみた場合のステージ中心(回転中心)の位置※の取る範囲を設 定します。(※:下図 2 の例では(x2,y2)の位置) 本設定範囲を超えた場合、キャリブレーションエラーとなります。
- ④ ステージ座標 X/ステージ座標 Y 設定 ステージ中心(回転中心)からみた場合のそれぞれのカメラのカメラ座標の中心の位置\*の取る範 囲を設定します。(\*:下図1の例では (x1,y1) の位置) 本設定範囲を超えた場合、キャリブレーションエラーとなります。

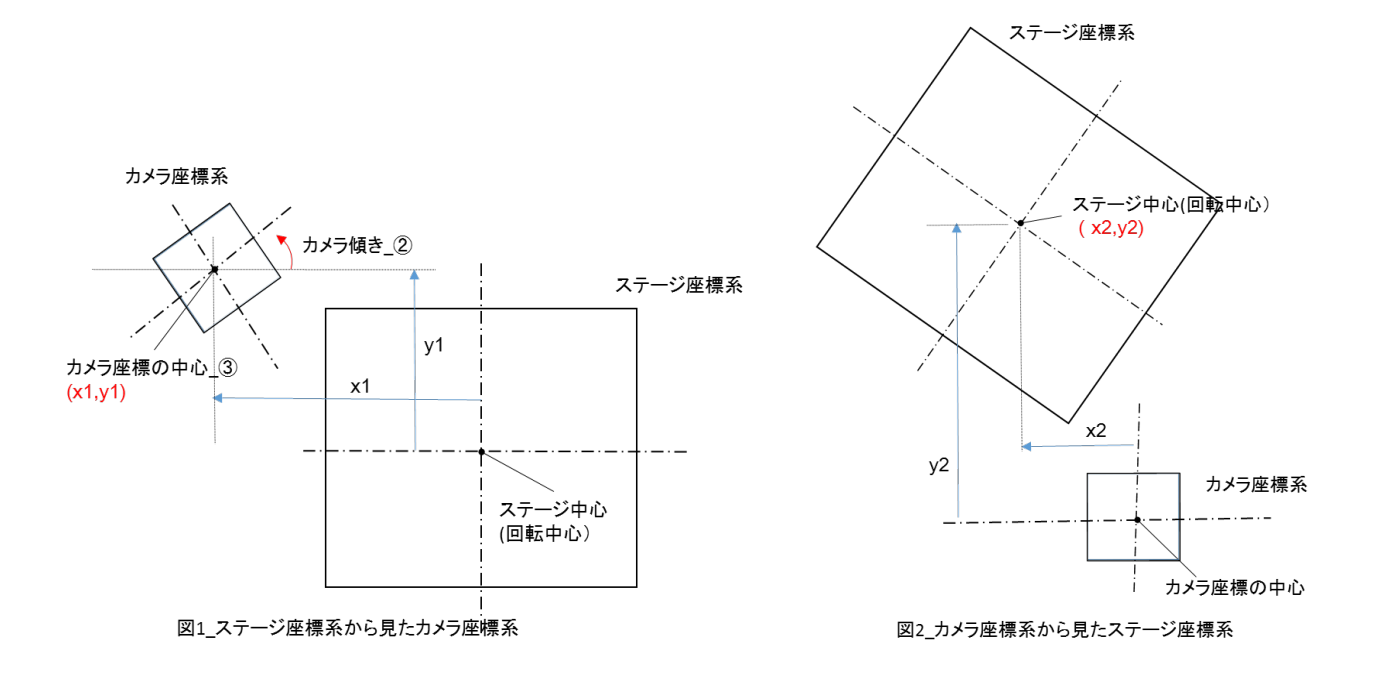

# 4-6-5 ロボットビジョン

R キャリブレーションモジュール※で求めた、キ ャリブレーションデータの確認を行います。

- ※)R キャリブレーションモジュールの設定につ いては 4-4-25 を参照願います。
- ① 品種共通の設定画面にて[RV]ボタンを選択し ます。

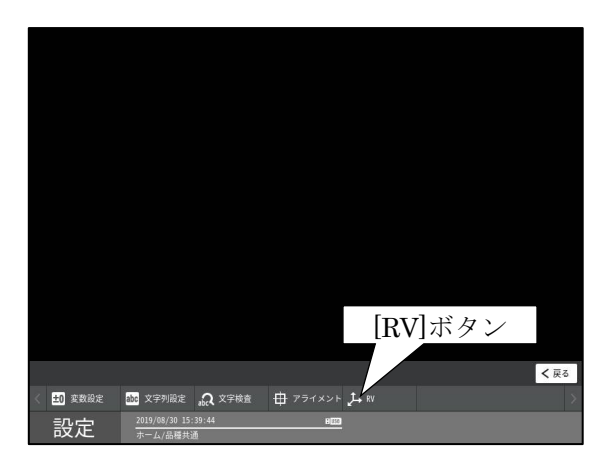

② 「RV」画面が表示されます。

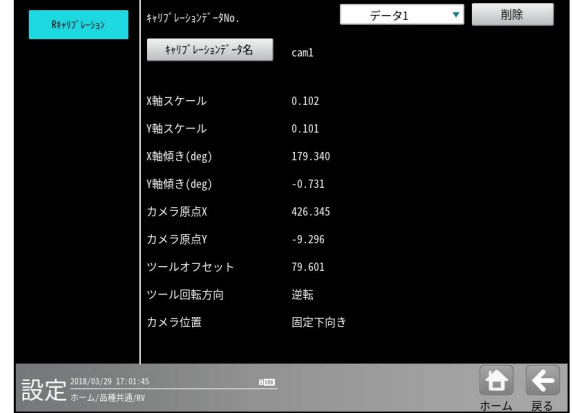

③ キャリブレーションデータ No.の選択

確認したいキャリブレーションデータをデー タ 1~10 から選択します。

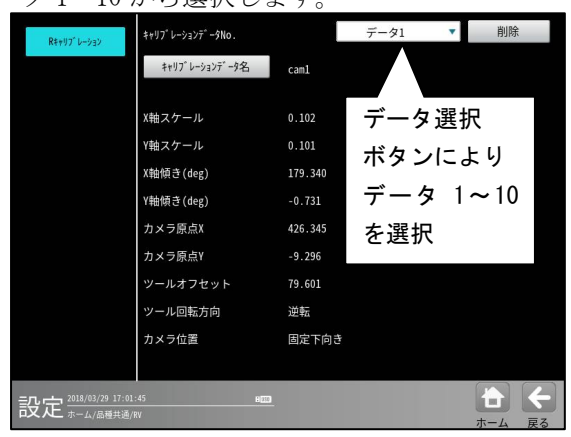

キャリブレーションデータ名を編集できます。

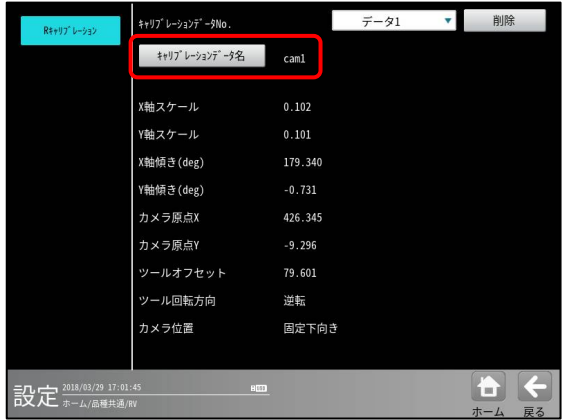

- ④ キャリブレーション結果として 「X 軸スケール」,「Y 軸スケール」, 「X 軸傾き」\*,「Y 軸傾き」\*,「カメラ原点 X」\*\*,「カメラ原点 Y」\*\*,「ツールオフセ ット」,「ツール回転方向」、「カメラ位置」 の各項目の値が確認できます。
	- \*)ロボットに対するカメラの傾き角度(deg.)
	- \*\*)ロボット座標系でのロボットに対す るカメラの原点座標位置(mm)

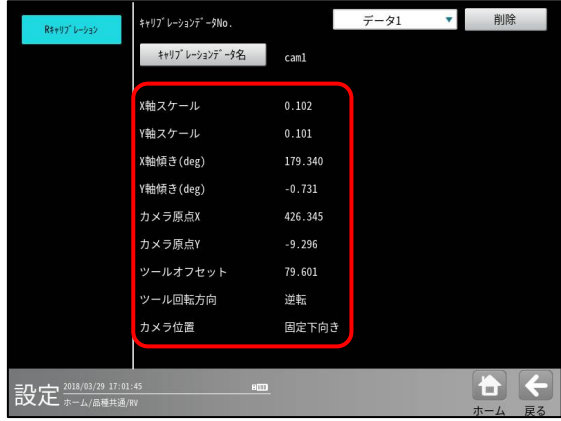

選択しているデータ No.にキャリブレーション データが保存されていない場合、「データなし」 と表示されます。

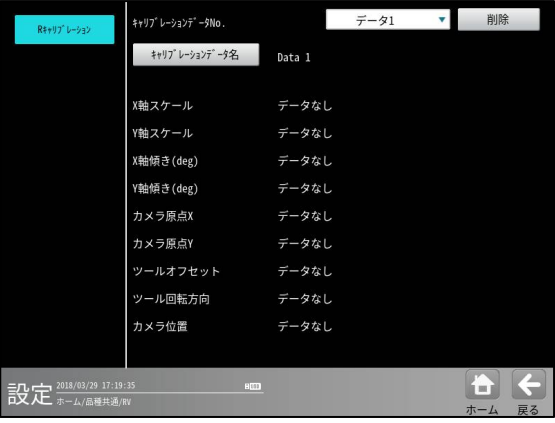

# 4-7 データ管理

本体と USB メモリーとの間で、設定データ およびメモリー画像をコピーできます。 本操作時には USB メモリーを本機の USB コネクタに接続してください。 (以下の説明画面は表示例です。)

<注意>

**USB** メモリーにフォルダ名として新規作成時 に利用できる文字は、英語大文字、数字、カン マ(**,**)、ハイフン(**-**)のみです。

① 設定(ホーム)画面にて[データ管理]ボタン を選択します。

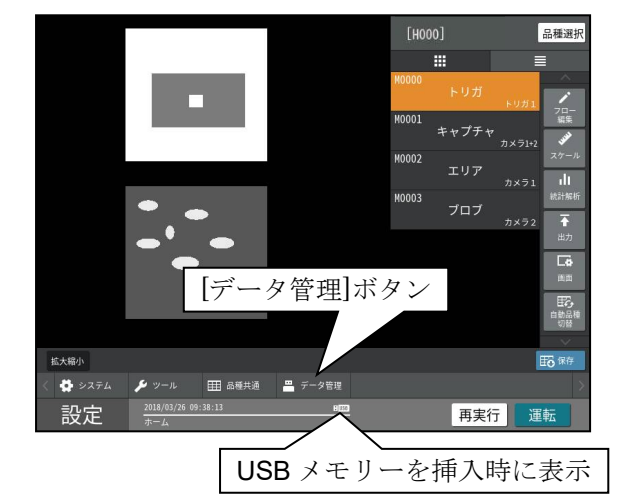

② 本体と USB 間のコピー画面が表示されます。 設定データ/メモリー画像/指定品種の コピーについて [本体→USB] または [USB→本体]ボタンを選択します。

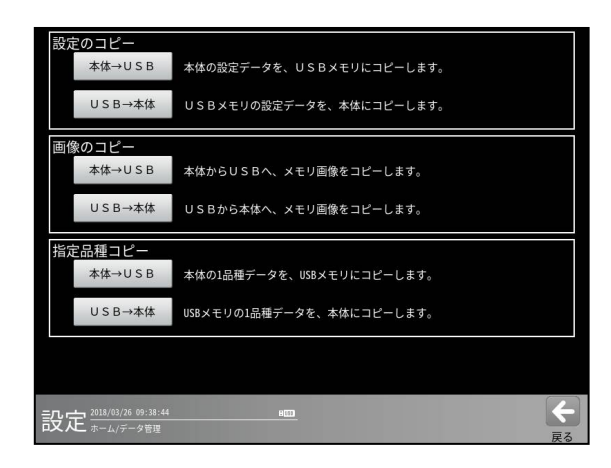

- ・設定のコピー(本体→USB、USB→本体) ⇒〔1〕
- **・画像のコピー**(本体→USB、USB→本体)  $\Rightarrow$  [2]
- ・指定品種のコピー(本体→USB、USB→本体) ⇒〔3〕

#### <注意>

調整モードのときは **USB** から本体へのコピ ーは出来ませんのでご注意下さい。

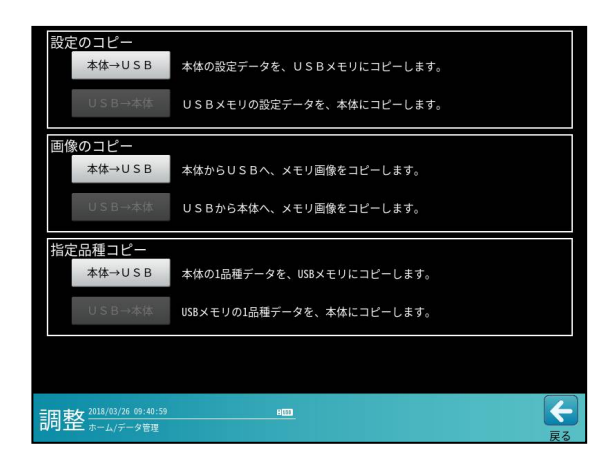

# 〔1〕設定のコピー

設定データを「本体→USB」または 「USB→本体」にコピーします。

#### (1)本体**→USB** (設定のコピー)

本体の設定データを USB メモリーに コピーします。

① USB 画面にて「設定のコピー」の [本体→USB]ボタンを選択します。

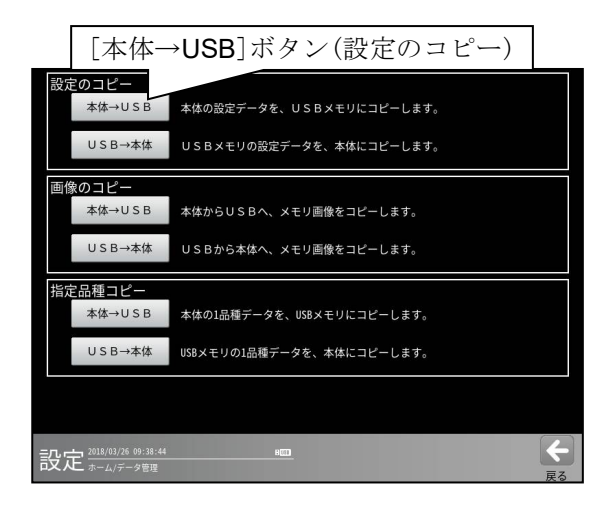

② 設定のコピー (本体→USB)画面が表示 されます。

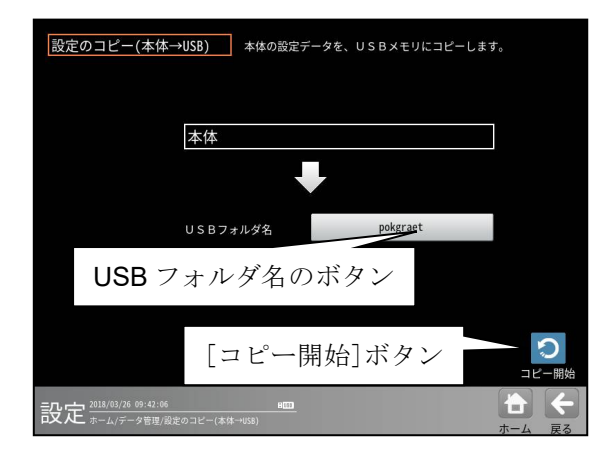

**1.** USB フォルダ名のボタンを選択して表 示される画面にて、USB メモリー内の フォルダを選択(または、新規作成)し、 ■【決定】ボタンを選択します。

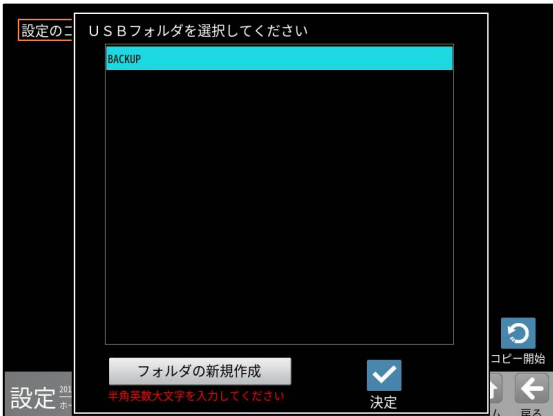

- **2.** [コピー開始]ボタンを選択するとコピー が実行されます。
- 既に設定がコピーされている場合は、上書き の確認ウィンドウが表示されます。上書き する場合は☑(はい)ボタンを選択します。

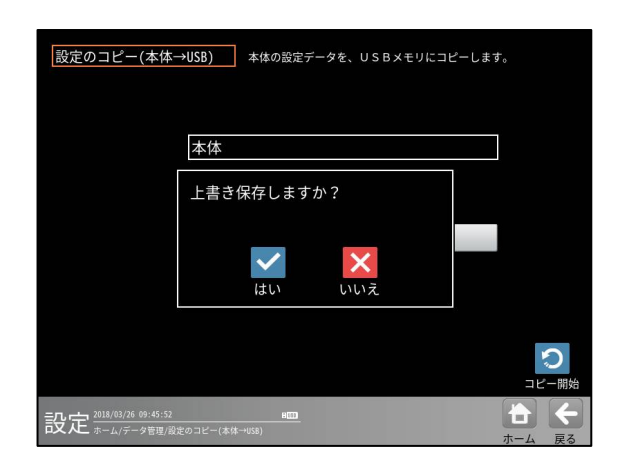

## (2)**USB→**本体 (設定のコピー)

USB メモリーの設定データを本体にコピー します。 USB 画面にて「設定のコピー」の

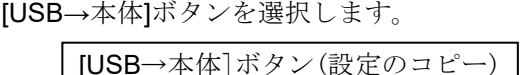

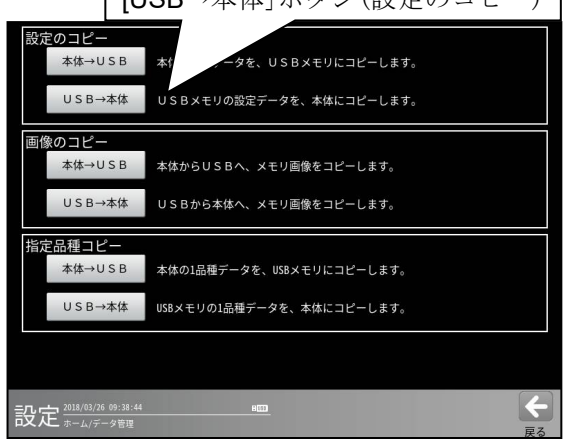

設定のコピー(USB→本体)画面が表示されま す。

フォルダーを選択し、[コピー開始]ボタンを 選択するとコピーが実行されます。 コピーの確認ウィンドウが表示されます。 コピーする場合は☑(はい)ボタンを選択 します。

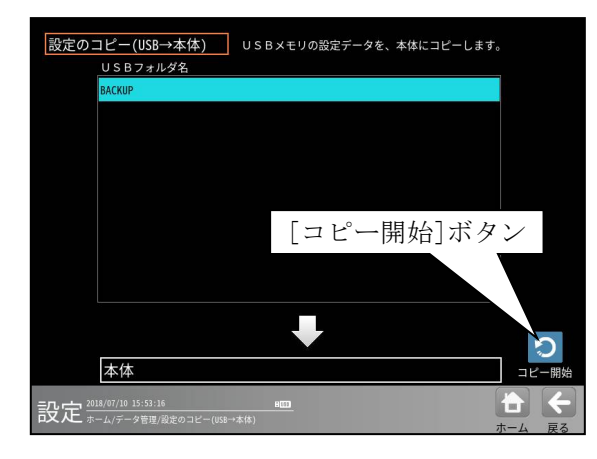

<注意>:コピー後、システムは再起動されま す。

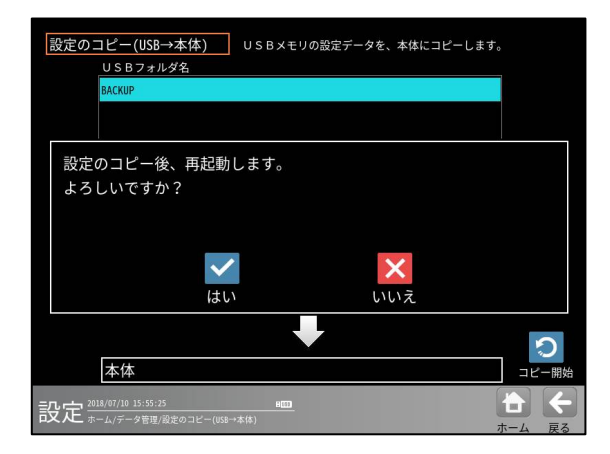

# 〔2〕画像のコピー

メモリー画像を「本体→USB」または 「USB→本体」にコピーします。

## (1)本体**→USB** (画像のコピー)

本体のメモリー画像を USB メモリーに コピーします。 USB 画面にて「画像のコピー」の[本体→USB] ボタンを選択します。

画像のコピー (本体→USB)画面が表示 されます。

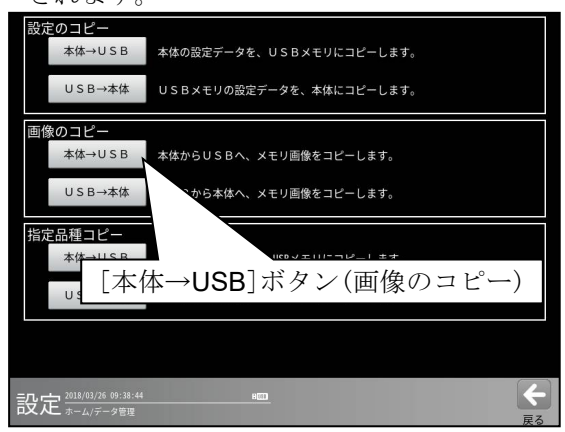

**1.** 本体のメモリー画像からコピーする画像 を選択します。 全ての画像を選択する場合は[全て選択] ボタンを選択します。

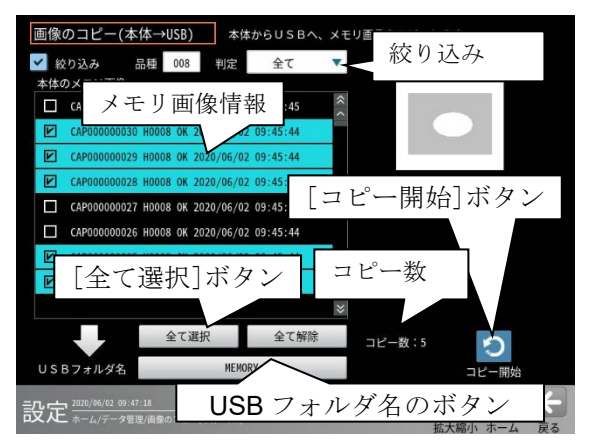

選択した全てを解除する場合は [全て解除]ボタンを選択します。 [絞り込み]で判定条件による絞り込みが できます。また、選択した画像数がコピ ー数に表示されます。

- **2.** USB フォルダ名のボタンを選択して 表示される画面にて、USB メモリー内の フォルダを選択(または新規作成)し、 ☑(決定)ボタンを選択します。
- **3.** [コピー開始]ボタンを選択するとコピー が実行されます。

メモリ画像情報は、下記の情報が表示され ています。 画像番号 品種 状態 取得日時

### (2)**USB→**本体 (画像のコピー)

USB メモリーのメモリー画像を本体に コピーします。 USB 画面にて「画像のコピー」の [USB→本体]ボタンを選択します。

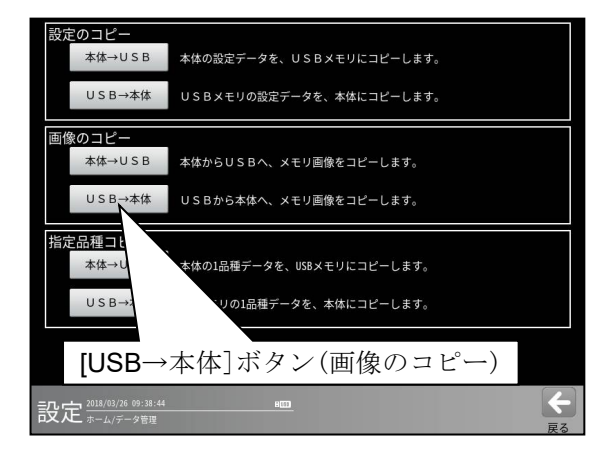

画像のコピー (USB→本体)画面が表示 されます。

**1.** USB フォルダ名のボタンを選択して

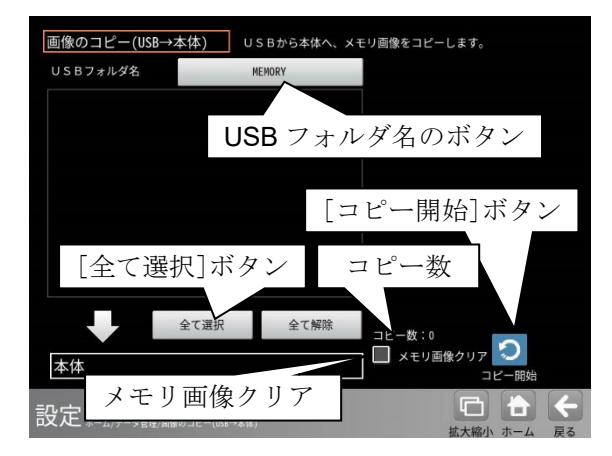

表示される画面にて、USB メモリー内の フォルダを選択し、図(決定)ボタンを 選択します。

- **2.** USB メモリーの画像からコピーする画像 を選択します。全ての画像を選択する場 合は[全て選択]ボタンを選択します。 選択した全てを解除する場合は[全て解 除]ボタンを選択します。また、選択した 画像数がコピー数に表示されます。
- **3.** [コピー開始]ボタンを選択するとコピー が実行されます。[メモリ画像クリア]を 有効にすることで、コピー前に現状のメ モリ画像をクリアしてからコピーするこ とができます。

# 〔3〕指定品種のコピー

指定された品種を「本体→USB」または 「USB→本体」にコピーします。

#### (1)本体**→USB** (指定品種のコピー)

本体の指定された 1 品種を USB メモリーに コピーします。 USB 画面にて「指定品種のコピー」の [本体→USB]ボタンを選択します。

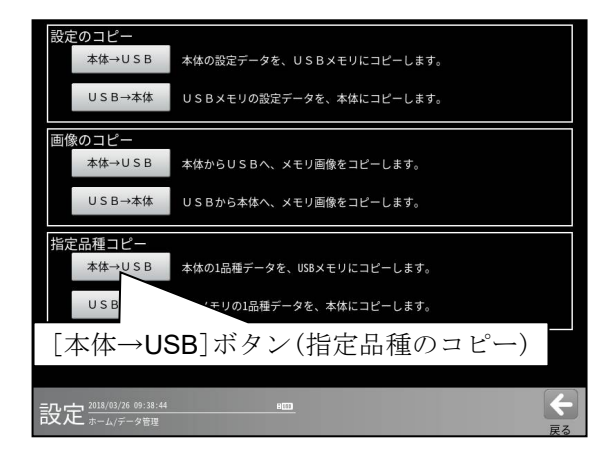

品種のコピー (本体→USB)画面が表示 されます。

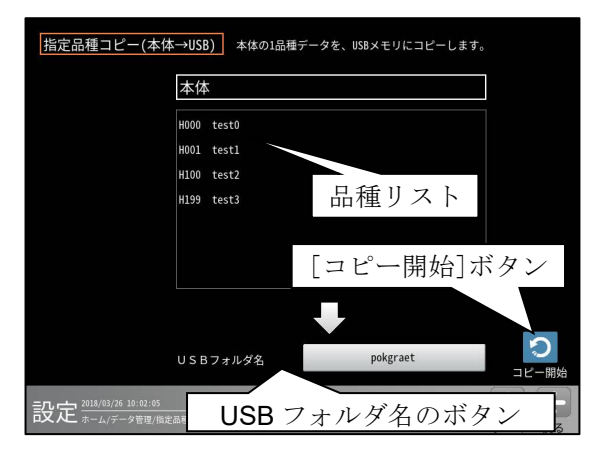

- **1.** 本体の品種リストからコピーする品種を 1 つ選択します。
- **2.** USB フォルダ名のボタンを選択して 表示される画面にて、USB メモリー内の フォルダを選択(または新規作成)し、 ☑(決定)ボタンを選択します。
- **3.** [コピー開始]ボタンを選択するとコピー が実行されます。
既に設定がコピーされている場合は、上書き の確認ウィンドウが表示されます。上書き する場合は☑(はい)ボタンを選択します。

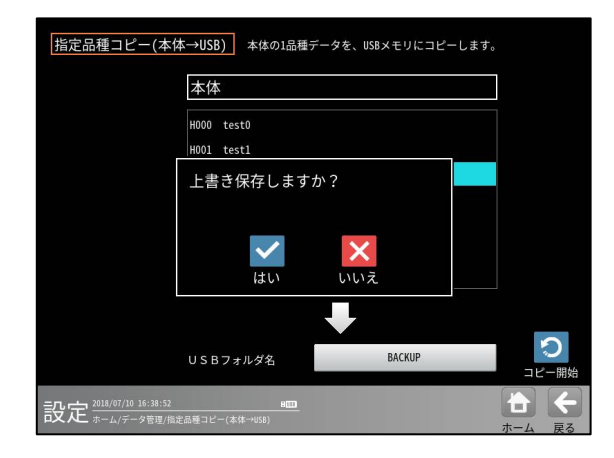

## (2)**USB→**本体 **(**指定品種のコピー**)**

USB メモリーの指定された 1 品種を本体に コピーします。 USB 画面にて「指定品種のコピー」の [USB→本体]ボタンを選択します。

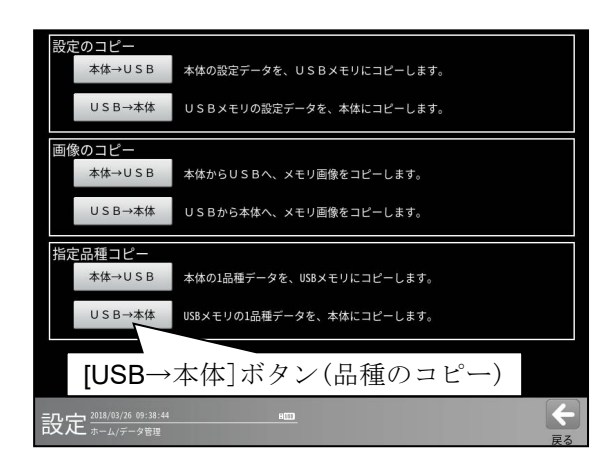

指定品種のコピー (USB→本体)画面が 表示されます。

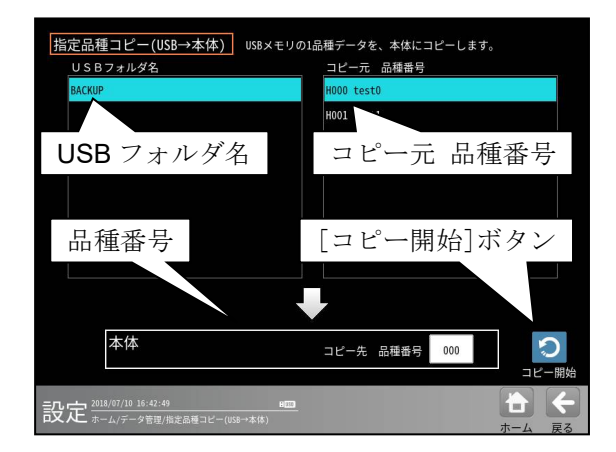

- **1.** USB フォルダ名のリストから フォルダー名を、コピー元 品種番号の リストからコピーする品種番号を選択し 緑色にします。
- **2.** 保存する品種番号を変更する場合は、 コピー先 品種番号を入力します。
- **3.** [コピー開始]ボタンを選択するとコピー が実行されます。

コピーの確認ウィンドウが表示されます。 コピーする場合は☑(はい)ボタンを選択 します。

## <注意>コピー後、システムは再起動されま す。

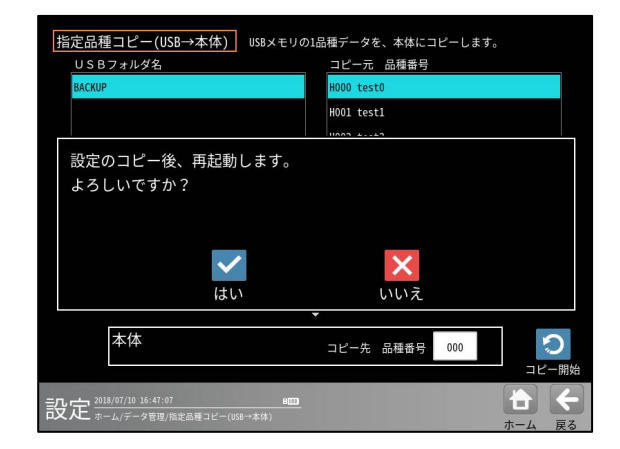

## 4**-**8 再実行モード

メモリーに格納されている画像に対して任意の品種 を実行したり、設定を調整できます。

(以下の説明画面は表示例です。)

① 設定(ホーム)画面にて[再実行]ボタンを選 択します。

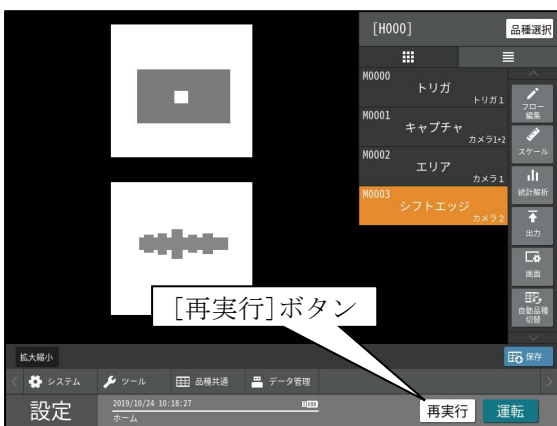

② 左下のモード表示が変更され、再実行モー ドのホームが表示されます。

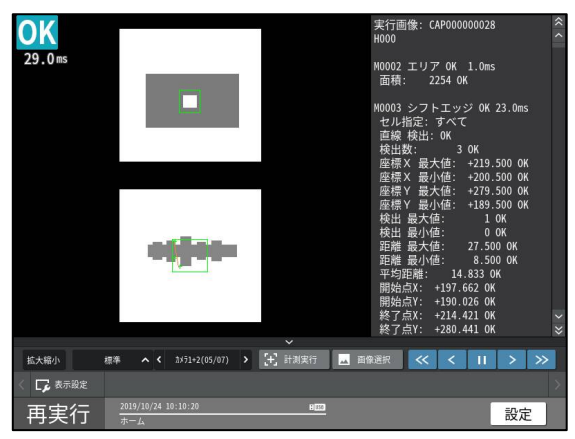

再実行のホームでは、指定されたメモリー画像 が再実行され、結果が表示されます。 画像選択ボタンを押下することで、メモリー画 像を選択できる画面に移動します。

③ メモリー画像の選択画面が表示されます。 メモリー画像をリストから選択します。

・ リスト中のメモリー画像を選択すると、 その画像が画面の左に表示されます。

## 【絞込み有り(☑)を選択時】

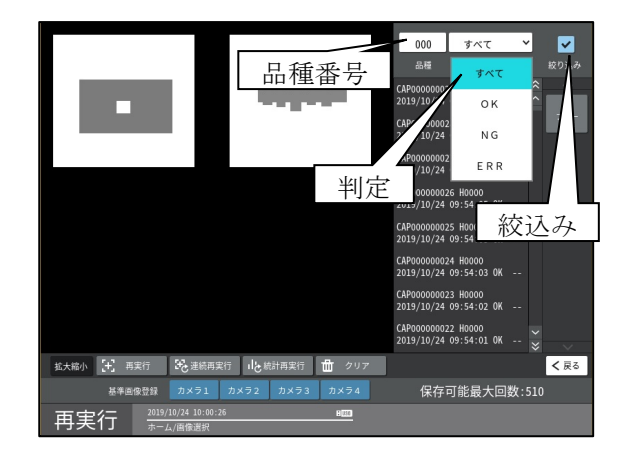

メモリー画像のリスト表示を絞り込むとき は、「絞り込み」のチェックボックスを選択 (☑)し、「品種番号」を入力して「判定」を 「すべて/OK/NG/ERR」から選択しま す。

## 【絞込み有り(☑)を未選択時】

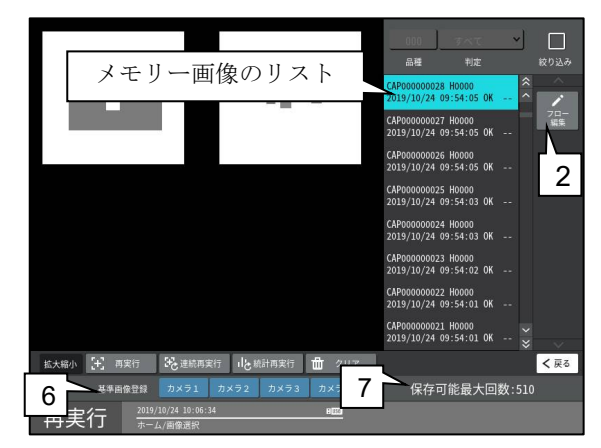

## **1. [**再実行**]**ボタン

リストで選択したメモリー画像に対し計測 を再実行しホーム画面が表示されます。

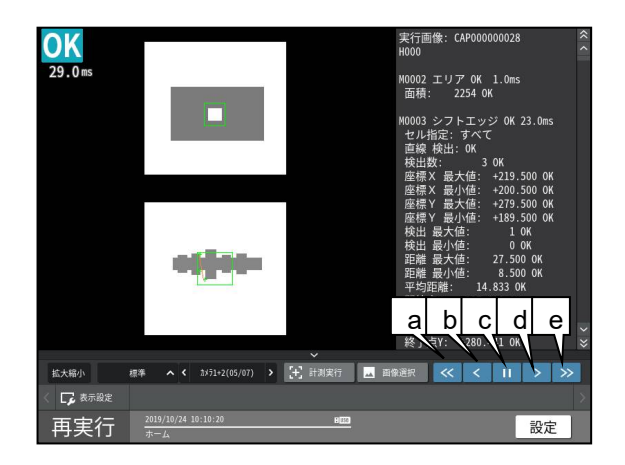

## **a.** 標準(逆再生)

画像メモリーに保存されている画像を 逆順に連続で再実行を行います。 逆再生は3つの速度モード(標準/高速/ 低速)があり、同ボタンを押下すること で速度を切り替えます。 [速度モード切替]:「標準」→「高速」→ 「低速」→「標準」→・・・

#### **b.** 前へ

一回前の画像メモリーの画像で再実行を 行います。

## **c.** 停止 再生/逆再生時に連続再実行を停止させま す。

**d.** 次へ 一回先の画像メモリーの画像で再実行を 行います。

## **e.** 標準(再生)

画像メモリーに保存されている画像を 正順に連続で再実行を行います。 再生は3つの速度モード(標準/高速/低 速)があり、同ボタンを押下することで 速度を切り替えます。 [速度モード切替]:「標準」→「高速」→ 「低速」→「標準」→・・・

【再生/逆再生時】

再生/逆再生時には、選択したボタン(aもしく はe)がオレンジ色に変化します。

## **2. [**フロー編集**]**ボタン

リストで選択したメモリー画像でパラメータ を調整する画面が表示されます。

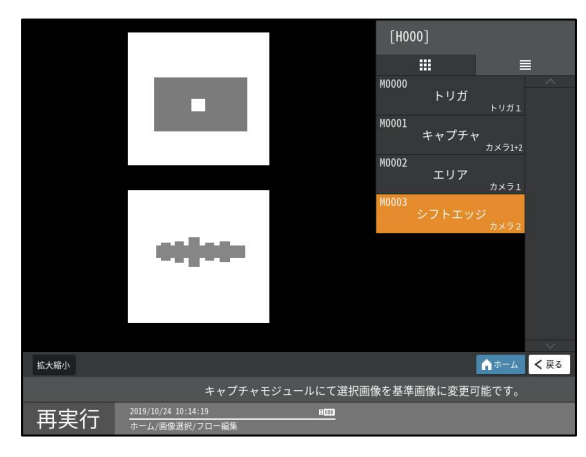

フローのボタンを選択して、選択したメモリ ー画像で設定を調整ができます。 調整方法は設定モードと同様です。

## **3. [**連続再実行**]**ボタン

リスト内のメモリー画像(全て)に対して連続で 再実行を行い、結果が表示されます。

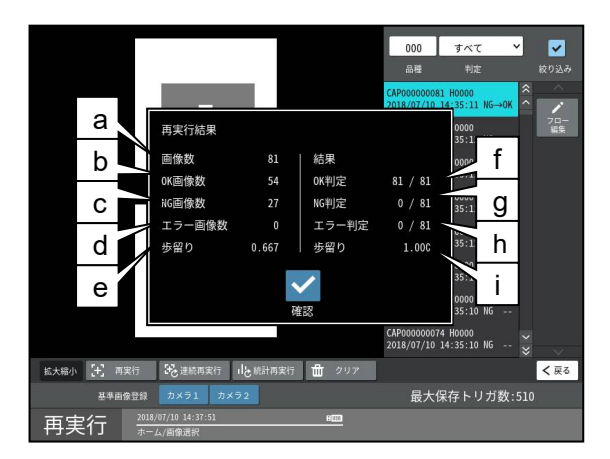

- **a.** 画像数:再実行した画像枚数
- **b. OK**画像数:メモリー内のOK 画像枚
- **c. NG**画像数:メモリー内のNG 画像枚数
- **d.** エラー画像数:メモリー内のエラー画像枚数
- **e.** 歩留り:再実行対象画像での歩留り
- **f. OK**判定、**g.NG**判定、**h.**エラー判定 分子:OK 判定、NG 判定、エラー判定の 画像数

分母:連続再実行した画像数

- **i.** 歩留り:再実行結果の歩留り
- ・ 連続再実行中にキャンセルボタンで停止した 場合、停止する前までの結果が表示されま す。 メモリー画像を絞り込みした場合、絞り込ん

だ画像群に対して再実行します。

### **4. [**統計再実行**]**ボタン

リスト内のメモリー画像(全て)に対して連続 で再実行を行った後、統計画面が表示され ます。

## トレンドグラフ ヒストグラム 詳細データ 一覧確認 データ保存 登録番号 000 < 下 N0002 エリア 面積 П  $\mathcal{Y}$ **計測回数 | 00001 | | | | |** 0000 V A HR +00000005000 V A 元に戻す 再実行

#### 【統計再実行(トレンドグラフ)】

## 【統計再実行(ヒストグラム)】

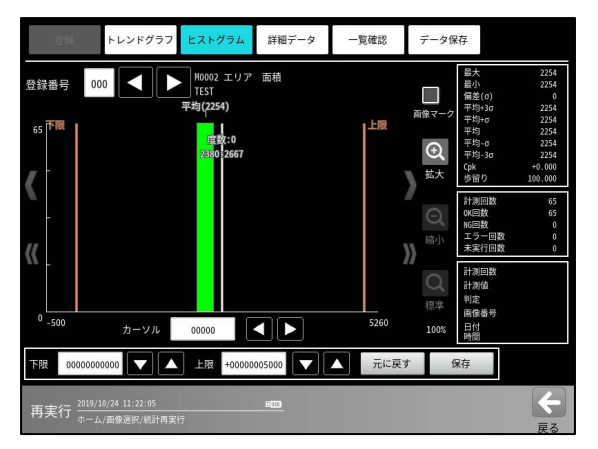

## 【統計再実行(詳細データ)】

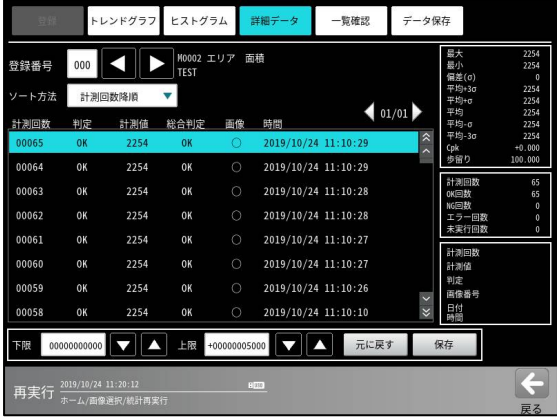

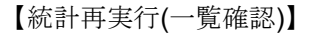

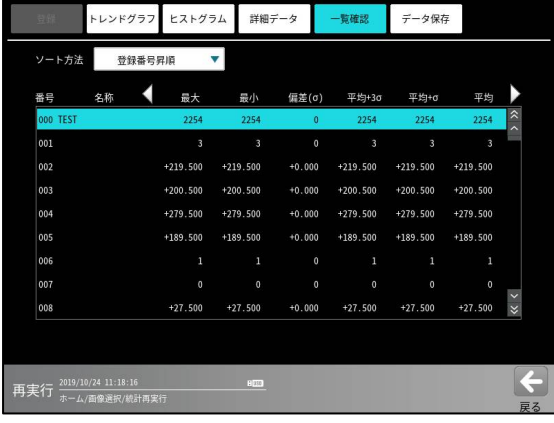

- ・ 連続再実行中にキャンセルボタンで停止した 場合、停止する前までの結果が表示されま す。
- ・ メモリーを絞り込みした場合、絞り込んだ 画像群に対して再実行します。

## 【統計再実行(データ保存)】

- ・デ-タをUSBメモリー/FTPサーバーに保存す
- ることが可能です。

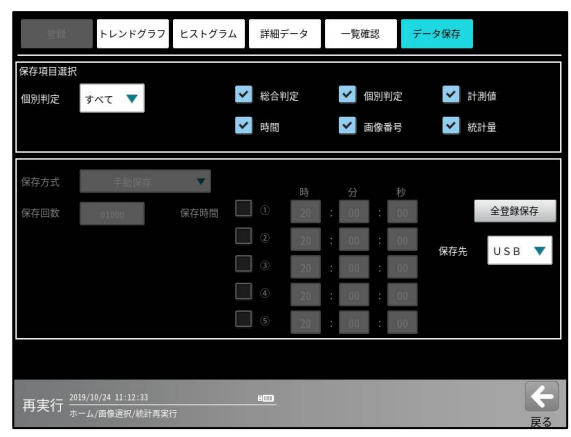

### ●保存先選択

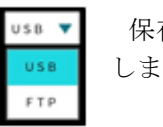

保存先をメニューボタンから選択 します。

- ・保存フォルダ名は、ANALYSISとなります。
- ・保存ファイル名: 統計再実行後の統計解析画面から保存した場 合の統計解析保存の場合、 「保存年月日 保存時分秒 retry 品種番号 登
	- 録番号.csv」となります。
- ・出力データ内に[,]や["]が含まれる場合、デー タが正しく生成されないことがあります。

## **5. [**クリア**]**ボタン

本体メモリーに保存されている画像がクリア されます。

## **6.** 基準画像登録**([**カメラ1**]**、**[**カメラ2**]**ボタン**)**  選択しているメモリー画像が基準画像として

登録されます。

## **7.** 保存可能最大回数

トリガを実行してコントローラ内の画像メモ リーに画像を保存できる最大回数を表示しま す。

保存可能最大回数は、接続されているカメラ 構成やトリガモードにより変化します。

⇒4-4-28〔3〕参照

# 第 5 章 運 転

運転画面の操作について説明します。 (以下の説明画面は表示例です。)

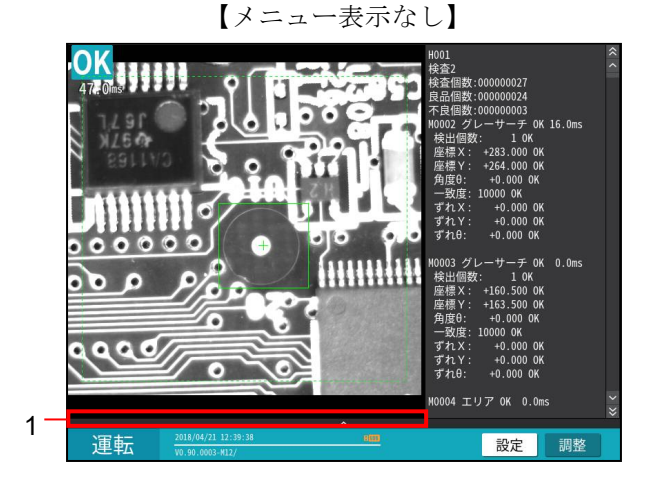

【メニュー表示あり】

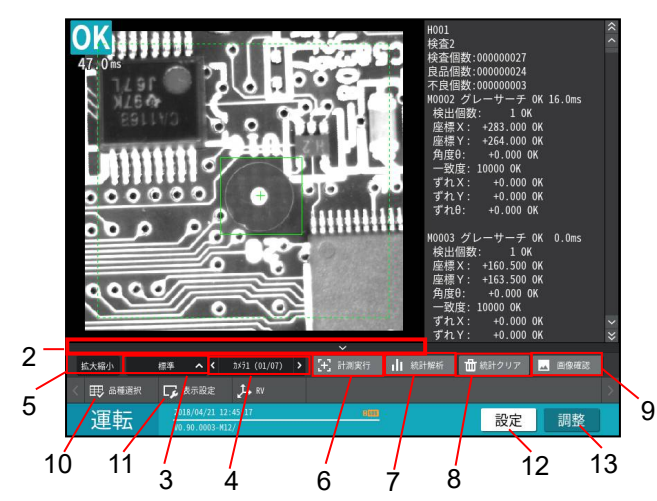

## **1.** [操作画面表示]ボタン

「操作画面表示あり」の運転画面に切り替わり ます。

**2.** [隠す]ボタン

「操作画面表示なし」の運転画面に切り替わり ます。

## **3.** 表示形式切替

運転画面の表示形式を切り替えます。

 $\Rightarrow$  [5]

## **4.** ページ・項目切替

運転画面の表示形式により、ページ・項目を 切り替えます。

## **5.** [拡大縮小]ボタン

画像表示の拡大・縮小・移動を行います。 ⇒第3章[6]参照

**6.** [計測実行]ボタン ⇒〔1〕 トリガをイメージトリガに設定時には表示が "計測実行"ボタンではなく"イメージトリガ" ボタンが表示され、イメージトリガの有効/無 効を切り替えます。

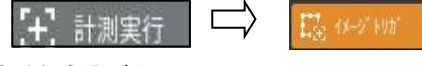

- **7. [統計解析]ボタン ⇒〔6〕**
- 8. [統計クリア]ボタン 表示しているトリガの統計情報を初期化 します。[画像確認]ボタン
- 9. 画像メモリーに保存されている画像の確認 画面へ移行します。

## 10. [品種選択]ボタン

品種選択の画面が表示され、品種切替を 行う品種を選択します。 ⇒〔2〕

- 11. [表示設定]ボタン 表示する画像やウィンドウの表示を 選択・変更します。 ⇒ [3] 12. [設定]ボタン
	- 設定モードに変更します。 ⇒第3章[3](1)参照
- 13. [調整]ボタン ⇒〔4〕

## 〔1〕計測実行

運転画面の[計測実行]ボタンを選択すると、 トリガが入って、選択中の品種の計測を 実行します。

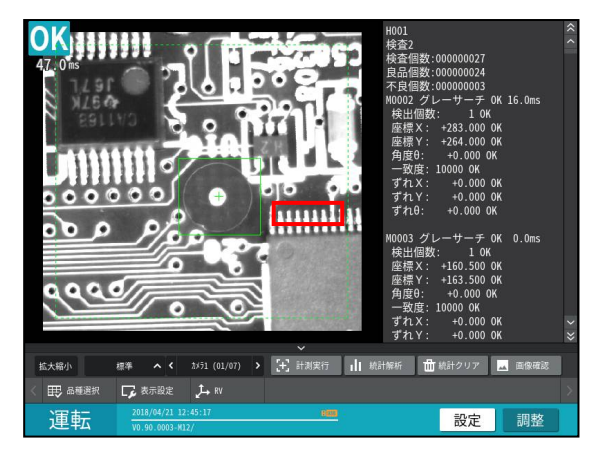

## 〔2〕品種選択

運転画面に表示する品種を選択します。

① 運転画面にて[品種選択]ボタンを選択 します。

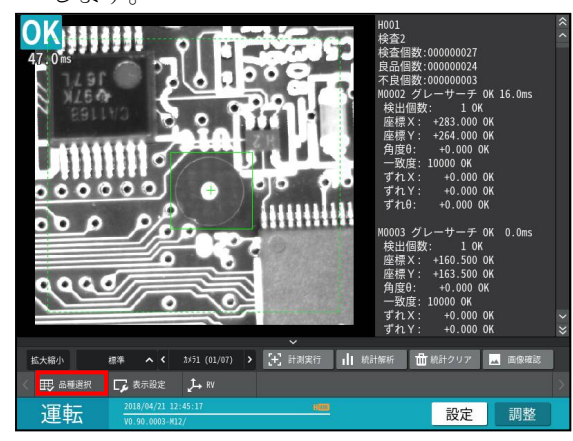

② 「品種選択」画面が表示されます。 品種番号を選択し、☑(選択)ボタンを 選択します。

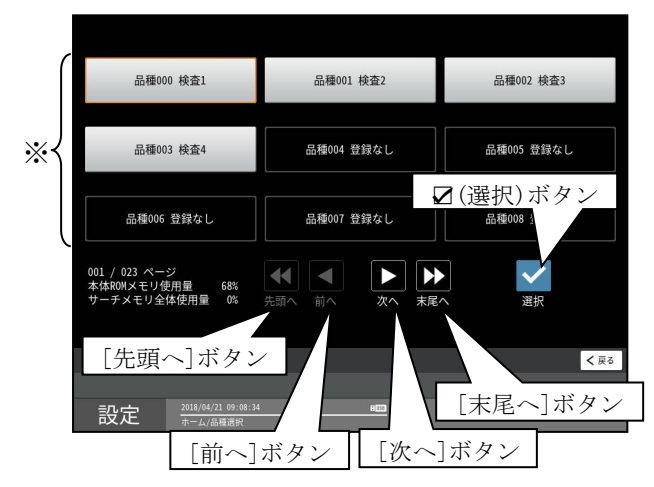

※ 品種番号の表示エリア

- ・1画面に9品種を表示
- ・各ボタンの選択による表示 [次へ]ボタン---次の9品種 [前へ]ボタン---前の9品種 [末尾へ]ボタン---最終番号の品種 [先頭へ]ボタン---先頭番号の品種
- ③ 選択した品種番号の運転画面が表示 されます。

## 〔3〕表示設定

運転画面に表示する画像やウィンドウ等を 選択・変更します。

① 運転画面にて[表示設定]ボタンを選択 します。

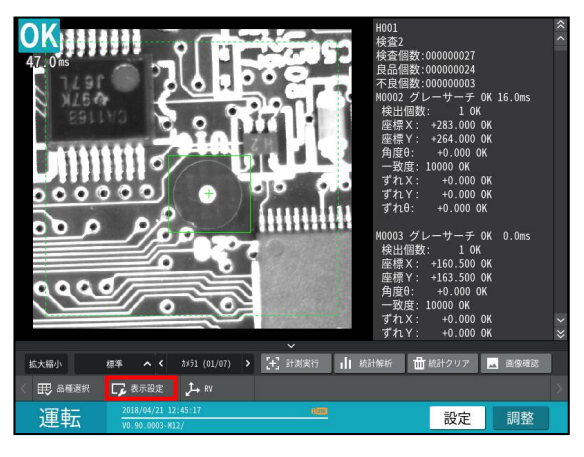

② 「表示設定」ウィンドウが表示されます。

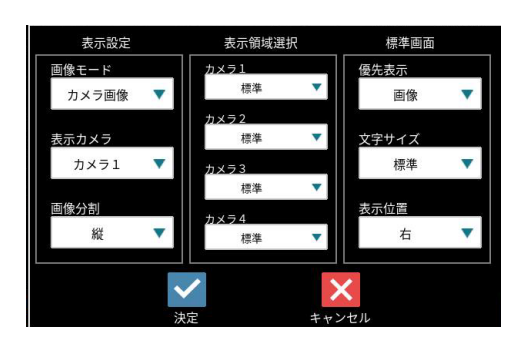

各項目の(ドロップダウン)ボタンにより 選択します。

### ●表示設定

- 画像モード(動画/カメラ画像/処理画像) 動画:動画を表示します。
	- (注意) トリガ入力に対して撮像タイミ ングが遅れたり、処理時間が 遅延します。
	- カメラ画像:撮像した画像(静止画)を 表示します。
	- 処理画像:前処理画像および2値画像を 表示します。
	- (注意) カメラ画像に対して処理時間 がかかります。
- ・表示カメラ(カメラ1/カメラ2)  $7 + 2$
- 画像分割(横/縦)

### ● 表示領域選択

- カメラ1(なし/全て/標準/モジュール)
- カメラ2(なし/全て/標準/モジュール)
	- なし: 領域を表示しません。
	- 全て: すべてのモジュールの領域を 表示します。
	- 標準: [画面設定→標準運転画面→ ウィンドウ表示]で設定した モジュール、タイミングで領域を 表示します。 「4-4-29 画面設定」参照

モジュール:

現在表示しているモジュールのみ 領域を表示します。(表示形式が モジュールのときのみ選択可能)

#### ● 標準画面

標準運転画面について下記項目を選択 します。

## ・優先表示

- 画像/メッセージ ・文字サイズ(メッセージ)
	- 小/標準/大
- **・表示位置**(メッセージ) 右/下

## 〔4〕調整

運転中でも検査設定や画像を設定(確認) できる調整モードがあります。

## 【変更可能な設定項目】

各モジュールの判定設定、時計

(上記以外は設定の確認のみ可能)

## 【注】

- ・ 調整モードでは、各検査設定の判定結果や 現在値などは表示されません。
- ・ 運転モードに移行するまで、変更した設定 は反映されません。

調整モードの操作は以下のとおりです。

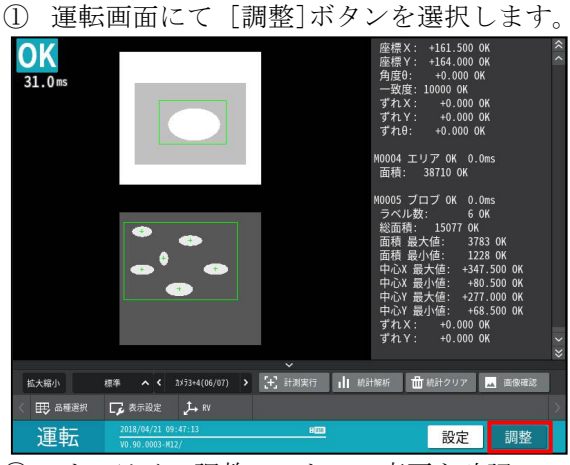

② オンライン調整モードへの変更を確認 するウィンドウが表示されます。 ■ (調整モードに変更)ボタンを選択しま す。<☒(キャンセル)を選択すると運転画 面に戻ります。>

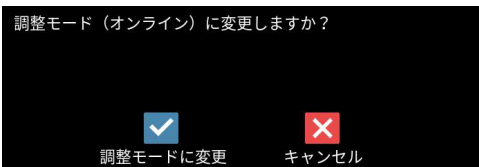

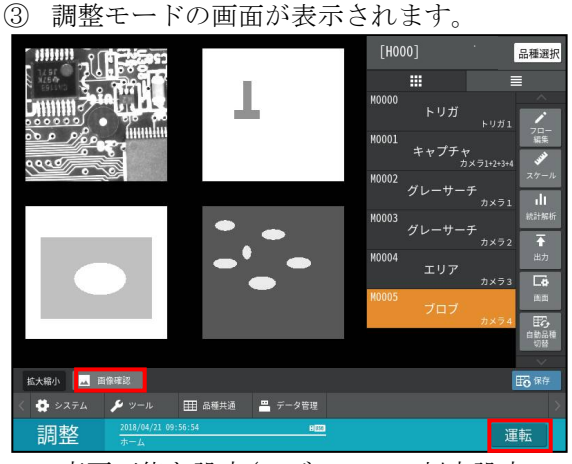

変更可能な設定(モジュールの判定設定 など)を調整して、[運転]ボタンを選択 すると、設定変更が反映されます。

## ■ 画像確認について

調整モードでは、コントローラ本体内の画像 メモリーの内容を確認できます。 操作は、調整モードの画面にて[画像確認] ボタンを選択して、画像確認の画面を表示 してください。

## ●絞り込み無し(口)を選択時

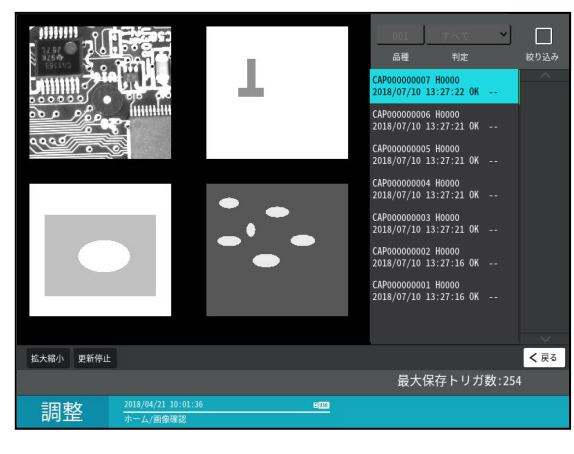

リストから確認する画像を選択すると、その 画像が画面の左に表示されます。

## ●絞り込み有り(2)を選択時

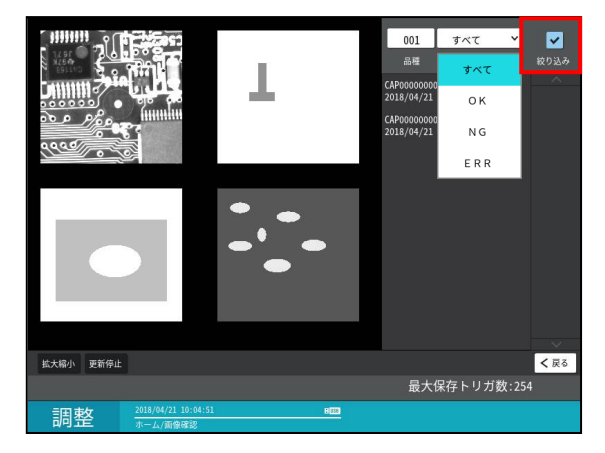

**1.** 絞り込み

メモリー画像のリスト表示を絞り込む ときは、「絞り込み」のチェックボックス を選択(☑)し、「品種番号」を入力して 「判定」を「すべて/OK/NG/ERR」 から選択します。

## **2.** 更新停止/更新再開

画像確認の際、トリガを受け付けると メモリー画像が更新されます。画像更新を 停止するには[更新停止]ボタンを選択 してください。画像更新を再開するには [更新再開]ボタンを選択してください。

(注) 更新停止の状態でメニューを抜け ると、自動で更新を再開します。

## 〔5〕表示形式切替

運転画面の表示形式を切り替えます。

① 運転画面にて「表示形式切替」部の中央を 選択します。(次画面は標準画面です。)

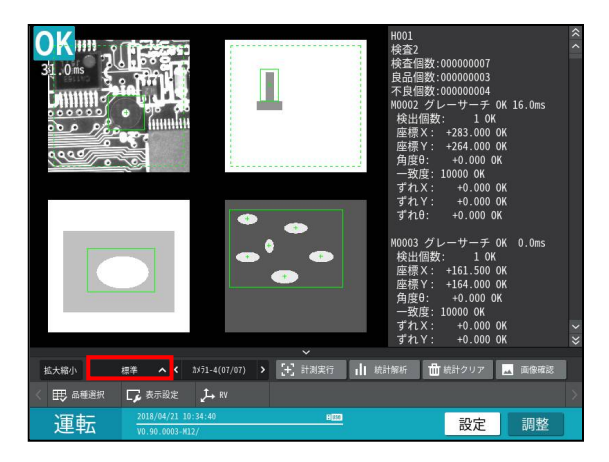

- ・「表示形式切替」部の〈 〉の選択による 切り替えも可能です。
- ② 表示形式切替画面の選択ウィンドウが 表示されます。

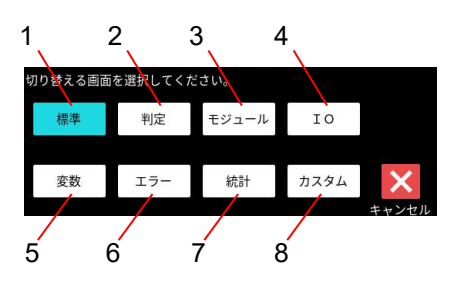

- ・切り替える画面(下記)を選択します。
	- **1**.標準
	- **2**. 判定 ⇒  $(1)$ 3. モジュール  $\Rightarrow$  (2) **4.** I O  $\Rightarrow$  (3)
	- **5**. 変数 ⇒  $(4)$
	- $6. \pm 7$   $\rightarrow$  (5)
	- **7**.統計 ⇒(6)
	- $8.779 \text{ A} \rightarrow (7)$

## (1)判定一覧画面

- 設定したモジュールの判定一覧を表示します。 ・表示形式切替画面の選択ウィンドウ
	- (5・4 ページ)で[判定]ボタンを選択すると、 判定一覧画面が表示されます。

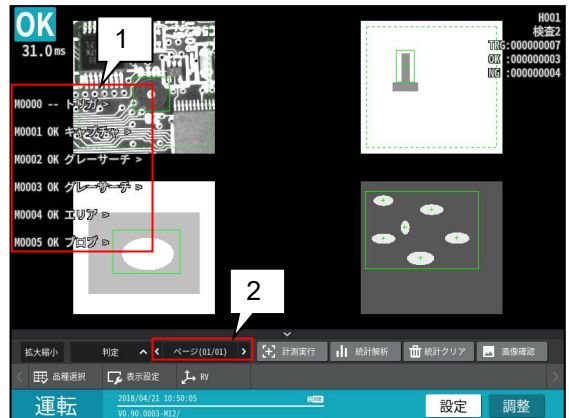

### **1.** 判定表示

各モジュールの番号と種類、判定結果を表示 します。表示されたモジュールを選択すると モジュール詳細画面に切り替わります。

## **2.** ページ切替

設定しているモジュール数が 32 以上の 場合に、以降のモジュールを表示するために ページを切り替えます。

## (2)モジュール詳細画面

- 各モジュールの計測結果を詳細に表示します。 ・表示形式切替画面の選択ウィンドウ
	- (5・4 ページ)で[モジュール]ボタンを選択す ると、モジュール詳細画面が表示されます。

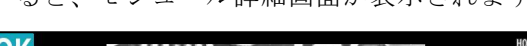

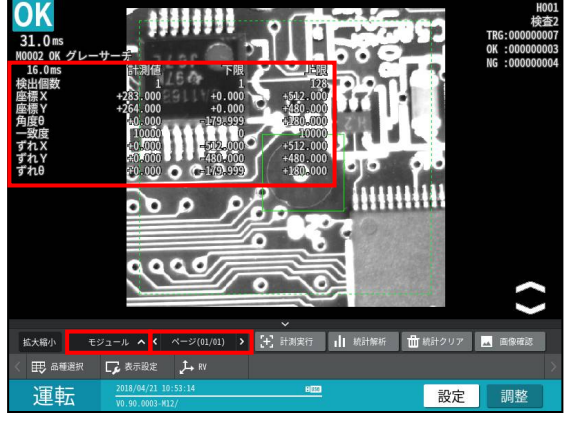

**1.** 詳細表示

表示しているモジュールの詳細な計測結果 を表示します。

**2.** モジュール切替 表示するモジュールを切り替え時に∨、∧を 選択します。

## **3.** ページ切替

計測結果が2ページ以降に亘る場合、ページ を切り替え時に選択します。

## (3)**PIO** 画面

パラレル IO の入出力状態を表示します。 ・表示形式切替画面の選択ウィンドウ (5・4 ページ) で[IO]ボタンを選択すると、 PIO 画面が表示されます。

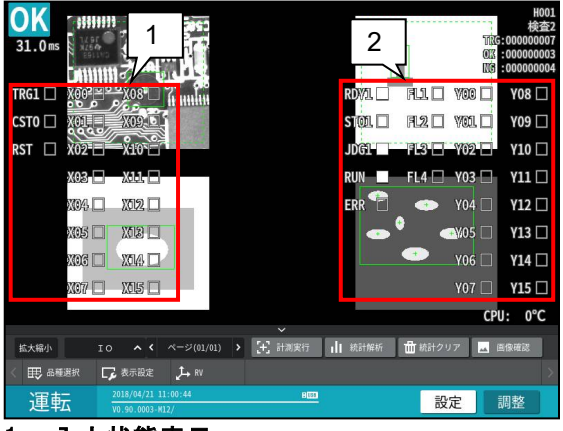

## 1. 入力状態表示

コントローラの入力(TRG1、X00 等)の ON/OFF 状態を表示します。

## **2.** 出力状態表示

コントローラの出力(STO、Y00 等)の ON/OFF 状態を表示します。

## (4)変数画面

変数の現在値を表示します。 ・表示形式切替画面の選択ウィンドウ (5・4 ページ) で[変数]ボタンを選択すると、 変数画面が表示されます。

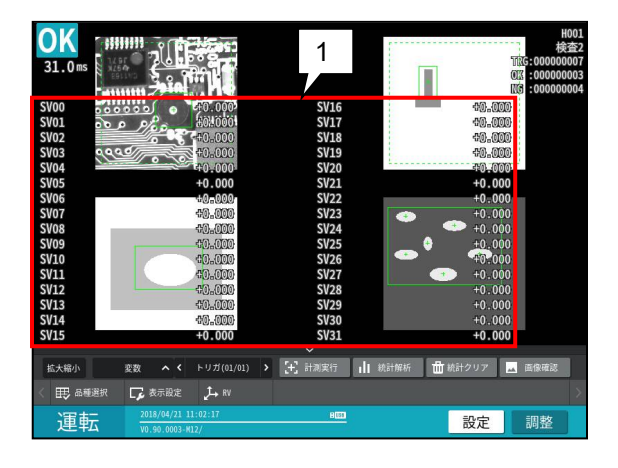

### **1.** 変数表示

変数の名称と現在値を表示します。 ・トリガ入力により値は更新されます。

## (5)エラー一覧画面

- エラーの一覧を表示します。
- ・表示形式切替画面の選択ウィンドウ (5・4 ページ)で[エラー]ボタンを選択すると、 エラー一覧画面が表示されます。

1

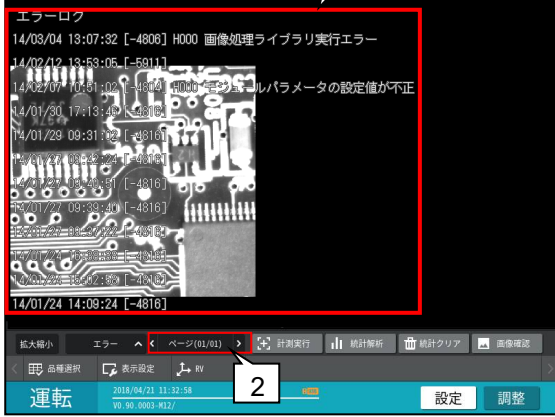

**1.** エラーログ表示

発生時刻、エラーID、エラー内容を表示 します。

- ・1ページに最大 12 個のエラーを表示 します。
- ・エラーログ表示時には、ウィンドウは 表示しません。
- **2.** ページ切替 エラーログが2ページ以降に亘る場合、 ページを切り替え時に選択します。

## (6)統計表示画面

- トリガ毎の統計結果を表示します。
- ・表示形式切替画面の選択ウィンドウ (5・4 ページ)で[統計]ボタンを選択すると、 統計表示画面が表示されます。

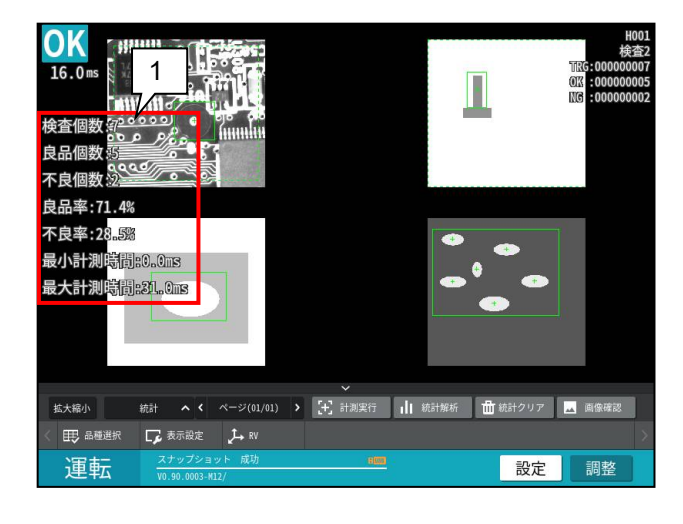

## **1.** 統計表示

表示項目は次のとおりです。

- ・検査個数 トリガ入力が行われた回数
- ・良品個数 総合判定が OK となった回数
- ・不良個数 総合判定が NG となった回数 ・良品率
	- 検査個数分の良品個数の率
- ・不良率 検査個数分の不良品個数の率
- ・最大計測時間 統計中の最大計測時間
- ・最小計測時間 統計中の最小計測時間

## (7)カスタム画面

お客様が設定されたカスタム画面を表示します。 最大8ページの登録が可能です。

⇒「4-4-29 画面設定」参照

- 1. カスタム表示
	- ・表示形式切替画面の選択ウィンドウ (5・4 ページ)[カスタム]ボタンを選択すると、 カスタム画面が表示されます。

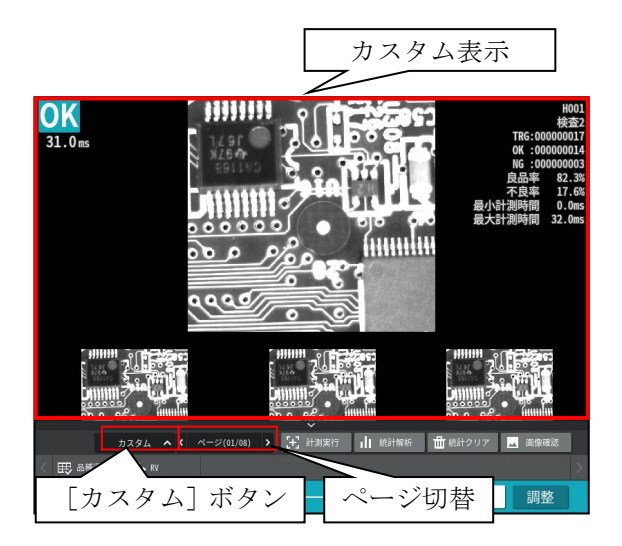

## 2. ページ切替

設定したカスタム画面が2ページ以降に亘る 場合、ページを切り替え時に選択します

## 〔6〕統計解析

統計解析を行う計測項目を選択して、 統計データの確認を行います。 運転中にリアルタイムに更新されるグラフ を確認しながら、各判定値の上下限値を変更 できます。

① 運転画面にて[統計解析]ボタンを選択 します。

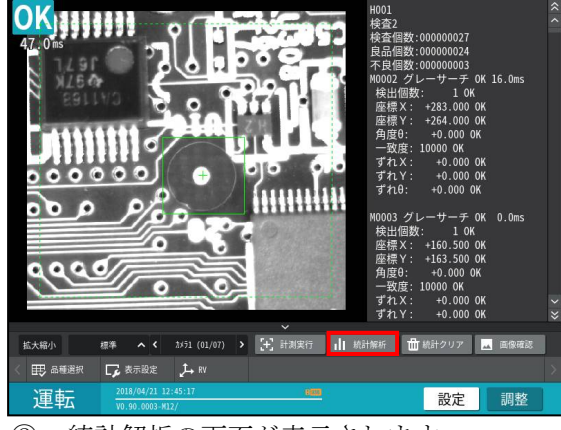

② 統計解析の画面が表示されます。

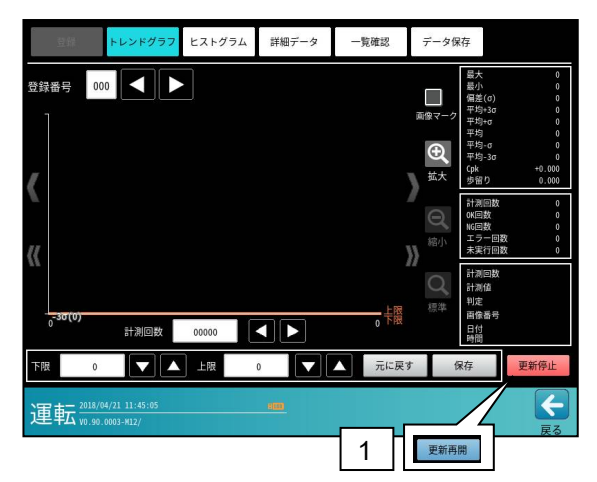

## **1.** 更新停止/更新再開

画像更新を停止するには[更新停止]ボタン を選択してください。画像更新を再開する には[更新再開]ボタンを選択してください。

統計解析については「4-4-27 統計解析」を 参照願います。

# 第 6 章 シリアル通信(無手順)

コントローラ (以下、本機)と外部機器をシリアルインターフェイス(RS-232C、Ethernet) を 利用して通信する場合の手順について説明します。

【本章の数値記載について】

 $\mathsf{L}$ 

本章では10進数、16進数の数値を下記で表現しております。 10進数・・・・(D) 16進数・・・・(H)

## 6-1 シリアル通信(無手順)について

シリアル通信(無手順)を利用すると、パソコンなどの外部機器との間で、コマンド/レスポンスに よる通信を実行できます。

シリアル通信(無手順)でのデータフローを次図に示します。

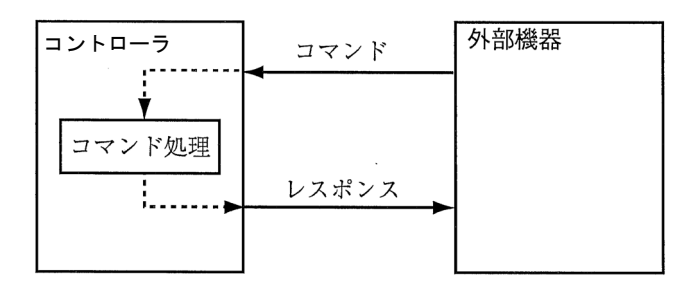

パソコンから本機へコマンドが送信されると、コマンド処理を実行し、コマンド処理が終了すると、 本機からパソコンへレスポンスを返します。また、パソコンから送られたコマンドに異常があった 場合や、本機のコマンド処理で異常が発生した場合はエラーレスポンスを返します。

## 6-2 通信フォーマットについて

## 通信フォーマット

コマンドとレスポンスは ASCII 文字列で構成されるテキストデータです。 フォーマットは次の通りです。

● コマンド

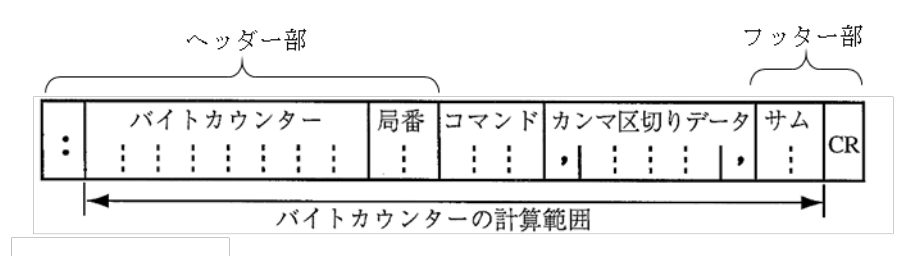

● レスポンス

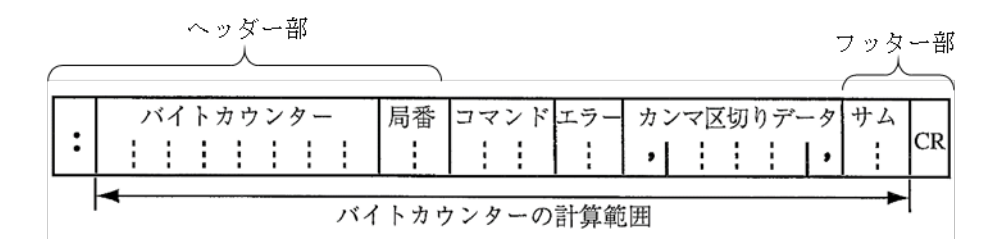

## 1. ヘッダー部(ヘッダー文字+バイトカウンター+局番)

### ヘッダー文字

データの先頭であることを示すテキストデータ(:)です。

### バイトカウンター(**16** 進数)

データの総バイト数から、ヘッダー部とターミネーターを除いた残りのデータのバイト数が 格納されます。(本機に対するコマンドは、0埋めによる省略で動作可能です。)

### 【例】バイト数が**18**バイトの場合

· 18 m バイト→ 12 m バイト → テキストデータ "12"を格納

#### 局番(**16**進数)

コマンドの送信先となる本機に設定されている局番を指定します。

### 【例】局番が「**127**」の場合

· 127 (D) → 7F (H) バイト → テキストデータ "7F"を格納

## 2.コマンド(文字列)

コマンドコードを指定します。⇒ 6 · 5ページ参照。

### 3.エラー(16進数)

エラーコードが格納されます。⇒ 6 · 4ページ参照。

### 4. カンマ区切りデータ (データ10進数)

送信するデータをカンマ区切りで指定します。コマンド・レスポンスによっては、カンマ区切り データが不要のものもあります。

## 5. フッター部 (サム+CR)

### サム(**16**進数)

チェックサムが格納されます。 チェックサムとは、通信経路においてデータの誤りが発生していないかを確認するためのもの です。詳細は6・3ページの「チェックサムの算出方法」を参照してください。

### **CR**(制御コード)

データの終端を示す制御コードです。

## チェックサムの算出方法

送信するデータのバイトカウンターからサムの手前までのデータを ASCII コードのままで加算し、 合計値の下位1バイトをテキストデータに変換したものがチェックサムです。

送信データにこの値がチェックサムとして付加されます。

受信側では同じ処理を行ってチェックサムを計算し、送られてきたチェックサムと同じかを確認しま す。

チェックサムの確認によって、通信途上でのエラー有無を検出できます。

## ■ チェックサムの算出例

カンマ区切りデータ

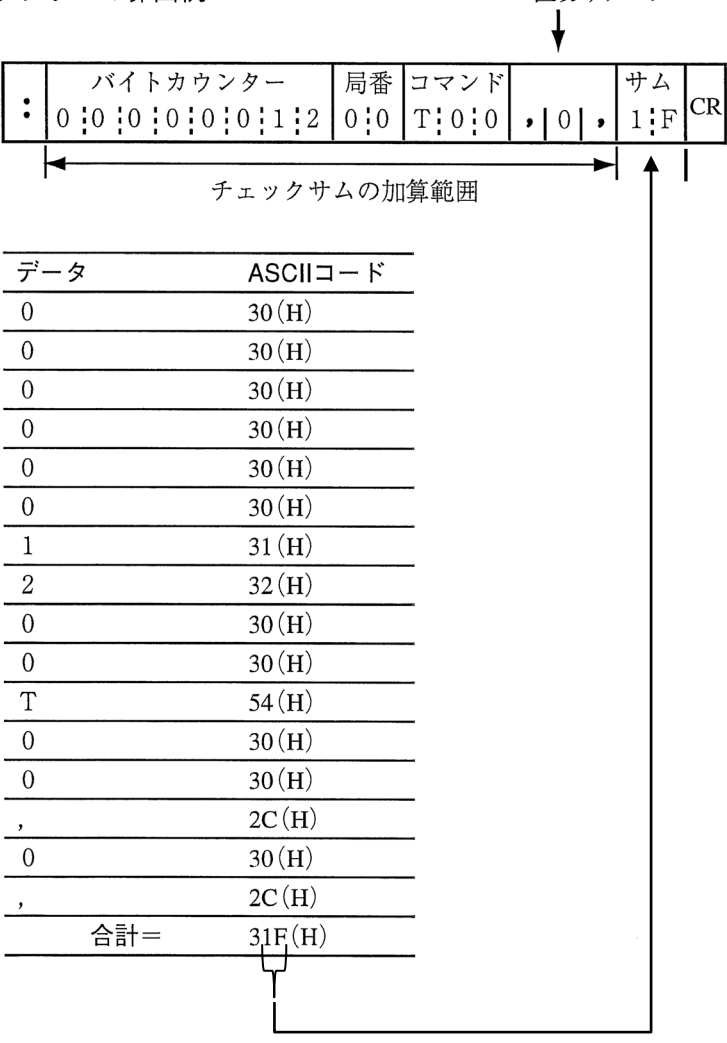

上記のようなデータ配列の場合、すべてのデータをASCIIコードに変換して加算すると「31F」と なります。この加算値の下位1バイト(1F(H))をテキストデータにして、チェックサムとして格納 します。

## 【!メモ】

チェックサムの位置に、2個の"@"(ASCIIコード:40(<sup>H</sup>))を設定すると、チェックサムの計算は 行ないません。

## エラーコード

コマンドの処理が正常に終了した場合、エラーのエリアには「00 (H)」を格納してレスポンスを 返します。コマンドを受信したときやコマンド処理中に何らかのエラーが発生した場合は、 下記のエラーコードを格納してレスポンスを返します。

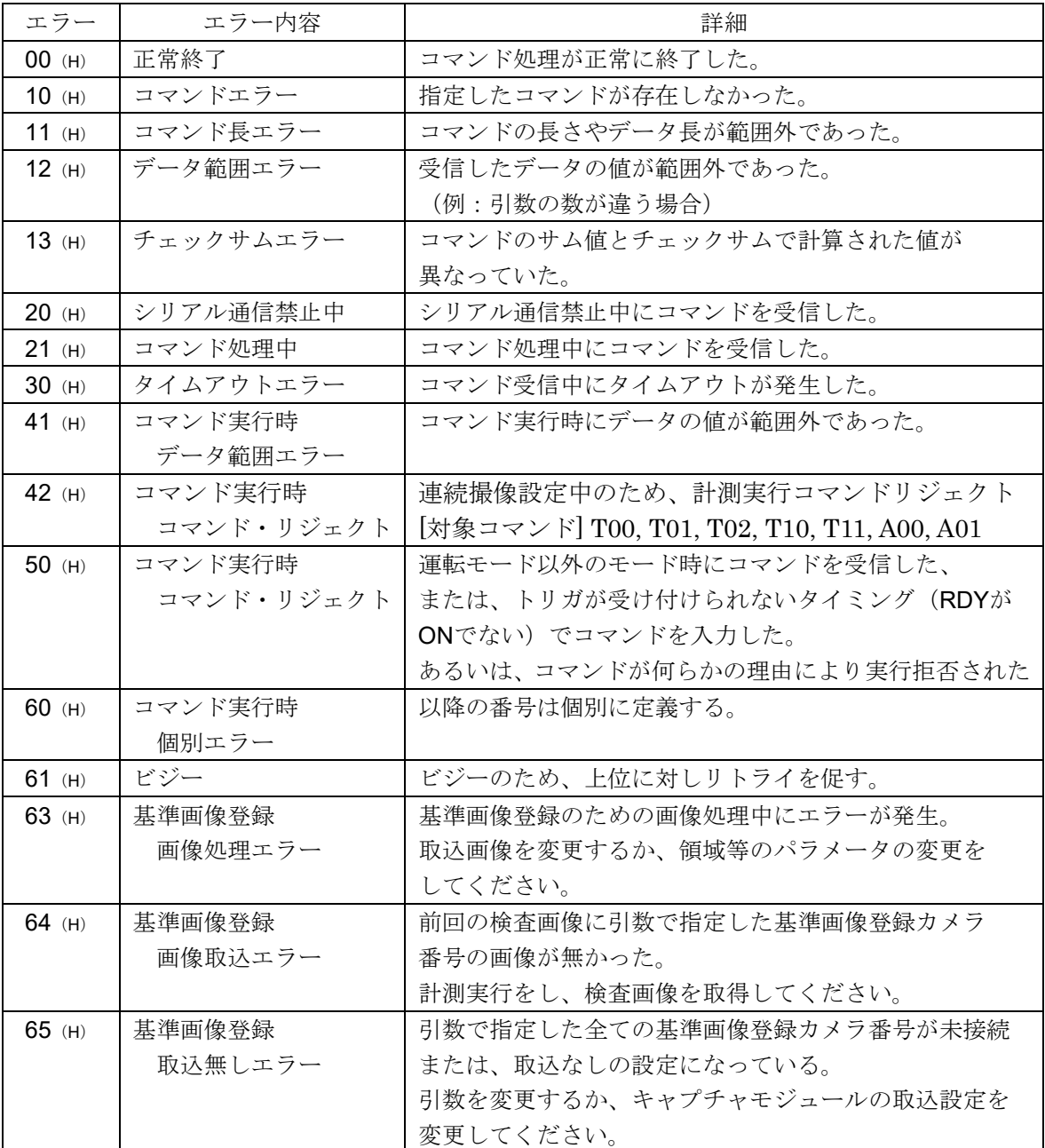

# 6-3 コマンド一覧

シリアル通信で使用できるコマンドの一覧は次表のとおりです。 表内の「○」は使用可能、「一」は使用不可を意味します。

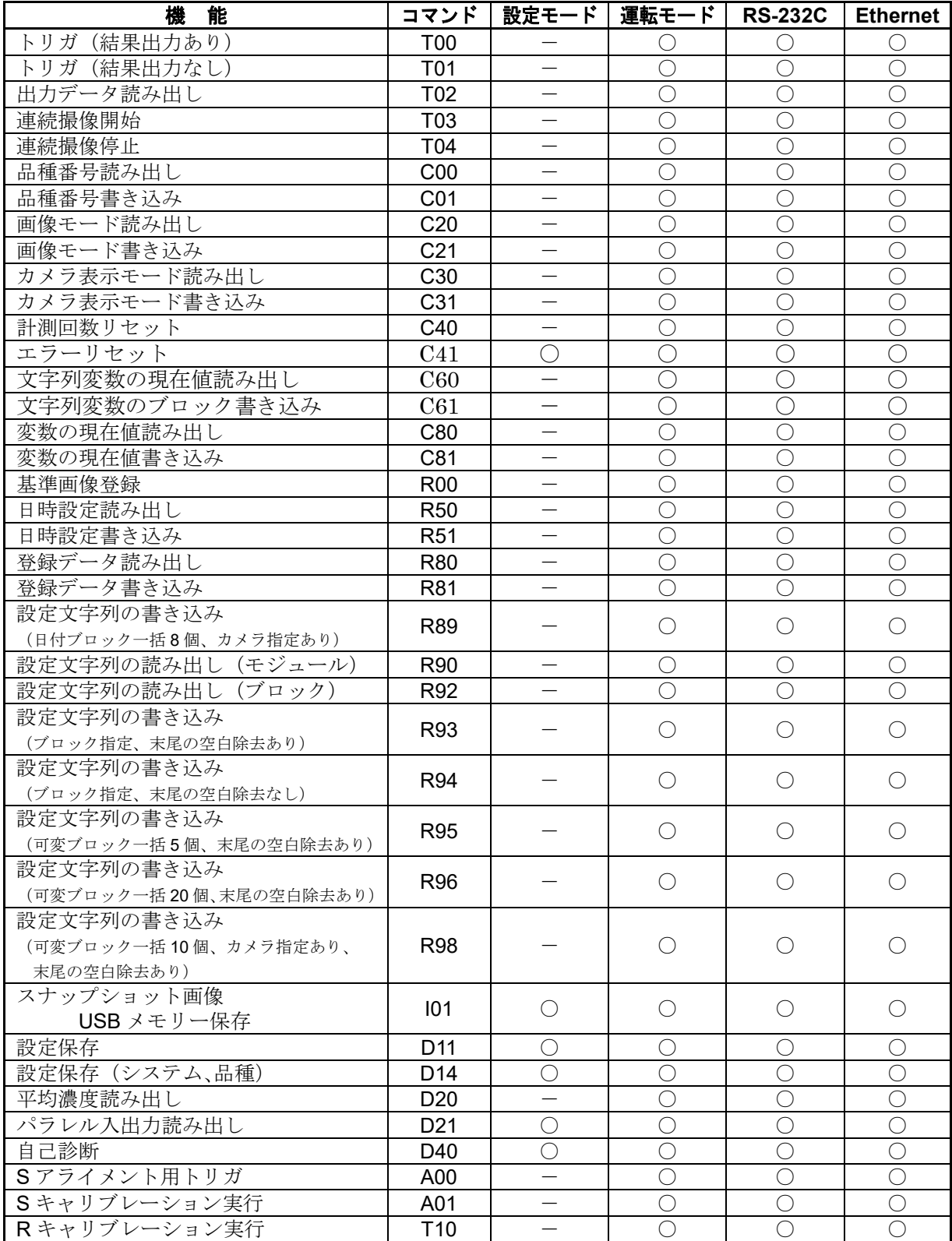

## 6-4 コマンドの詳細 (外部機器 → コントローラ)

以下各コマンドの説明においてコマンド文字列、レスポンス文字列の記載において [ ]内はコマンドコードとエラーコード、( )内はコンマ区切りデータ内容を記載

## ■ T00:トリガ (結果出力あり)

トリガを入力して画像処理を実行します。

コマンド へッダー部 [T00], (トリガ番号), フッター部 レスポンス ヘッダー部 [T00] [エラーコード], (出力データ), フッター部

(トリガ番号):トリガ番号(0,1)を指定します。パラレルI/Oの TRG1, TRG2 に対応しています。 (出力データが格納されます。

・出力データについては「出力データフォーマット」を参照願います。⇒ 6・19 ページ参照

・出力設定で通信バッファ(4Kバイト)を超えるデータの出力を設定した場合、通信バッファを超え たデータは出力されません。

## ■ T01:トリガ (結果出力なし)

トリガを入力して画像処理を実行します。

コマンド | ヘッダー部 | [T01], (トリガ番号), フッター部 レスポンス ヘッダー部 [T01] [エラーコード] フッター部

(トリガ番号):トリガ番号(0,1)を指定します。パラレル I/O の TRG1, TRG2 に対応しています。

・ T01 コマンドは、トリガを受け付けると直ぐにレスポンスを返します。 T01 コマンドは結果出力を行いません。よって、後に結果を取得する場合にはD21 コマンドに よりRDY ビット状態を確認後、T02 コマンドで出力データ読み出しを行ってください。

## ■ **T02**:出力データ読み出し

最新の出力データを読み出します。T00 コマンドの結果読み出しに失敗した場合などに使用します。 コマンド | ヘッダー部 | [T02], (トリガ番号), | フッター部 | レスポンス │ヘッダー部 | [T02] [エラーコード], (出力データ), │フッター部

(トリガ番号):トリガ番号(0,1)を指定します。パラレルI/Oの TRG1, TRG2 に対応しています。 (出力データが格納されます。

・出力データについては「出力データフォーマット」を参照願います。⇒ 6・19 ページ参照

- ・出力設定で通信バッファ(4Kバイト)を超えるデータの出力を設定した場合、通信バッファを超え たデータは出力されません。
- ・品種を切り替えた場合、出力データは初期化されます。
- ·計測を実行していない場合、エラーとなります(エラーコード50 H))。

## ■ T03: 連続撮像開始

連続撮像を開始して画像処理を実行します。

コマンド ヘッダー部 [T03], (トリガ番号), フッター部

- レスポンス ヘッダー部 [T03] [エラーコード] フッター部
- (トリガ番号) :トリガ番号(0,1)を指定します。パラレル I/O の TRG1, TRG2 に対応して います。
- ・T03 コマンドは、連続撮像開始を受け付けると直ぐにレスポンスを返します。 T03 コマンドは結果出力を行いません。
- ・連続撮像設定がされていない場合は、コマンドリジェクトエラー(エラーコード:0x50)となり ます。

### ■ **T04**:連続撮像停止

連続撮像を停止します。

コマンド ヘッダー部 [T04], (トリガ番号), フッター部

- レスポンス ヘッダー部 [T04] [エラーコード] フッター部
- (トリガ番号) :トリガ番号(0,1)を指定します。パラレル I/O の TRG1, TRG2 に対応して います。
- ・T04 コマンドは、連続撮像停止を受け付けると直ぐにレスポンスを返します。 T04 コマンドは結果出力を行いません。
- ・連続撮像設定がされていない場合は、コマンドリジェクトエラー(エラーコード:0x50)となり ます。

## ■ **C00**:品種番号読み出し

アクティブになっている品種番号を読み出します。

コマンド ヘッダー部 [C00] フッター部 レスポンス ヘッダー部 [C00] [エラーコード],(品種番号 1),(品種番号 2), フッター部

(品種番号**1**):トリガ1の品種番号が格納されます。

<モジュールモード:"標準"設定時>

1 トリガモード:品種番号(000~199)格納 、2 トリガモード:品種番号(000~099)格納 <モジュールモード:"増設"設定時>

1 トリガモード:品種番号(000~019)格納 、2 トリガモード:品種番号(000~009)格納 (品種番号**2**): トリガ2の品種番号が格納されます。

<モジュールモード:"標準"設定時> 2 トリガモード:品種番号(100~199)格納 、1トリガモード:常に 0 です。 <モジュールモード:"増設"設定時> 2 トリガモード:品種番号(010~019)格納 、1トリガモード:常に 0 です。

## ■ C01 : 品種番号書き込み

指定した品種へ切替えたいときに使用するコマンドです。 品種番号を書き込み、指定品種をアクティブにします

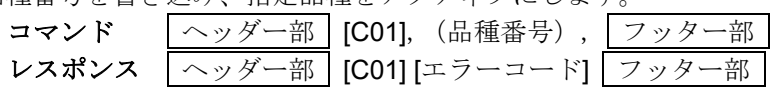

(品種番号):計測を実行する品種番号を設定します。 <モジュールモード:"標準"設定時> 品種番号(0~199)を指定します。 <モジュールモード:"増設"設定時> 品種番号(0~19)を指定します。

・計測を設定していない品種を指定した場合はエラーとなります。

## ■ C20:画像モード読み出し

画像モードを読み出します。

コマンド | ヘッダー部 | [C20] フッター部 レスポンス ヘッダー部 [C20] [エラーコード], (モード), フッター部

(モード):画像モードが格納されます。 LV:動画 SC:カメラ画像 RC:処理画像

### ■ C21 : 画像モード書き込み

画像モードを書き込みます。

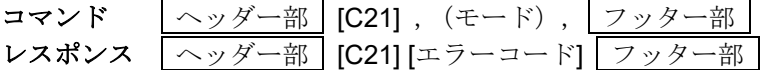

(モード):画像モードを指定します。 LV:動画 SC:カメラ画像 RC:処理画像

## ■ C30: カメラ表示モード読み出し

カメラ表示モードを読み出します。

コマンド ヘッダー部 [C30] フッター部 レスポンス │ヘッダー部 | [C30] [エラーコード], (モード), │フッター部│

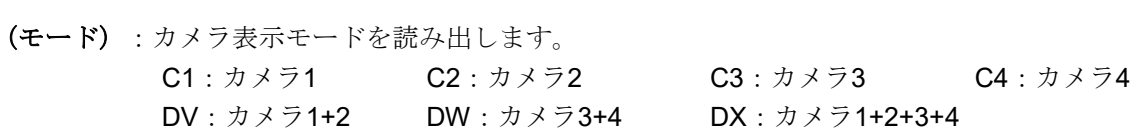

## ■ C31 : カメラ表示モード書き込み

カメラ表示モードを書き込みます。

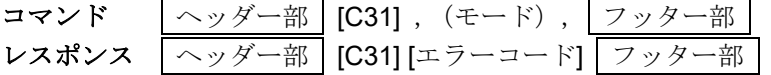

(モード):カメラ表示モードを指定します。

C1:カメラ1 C2:カメラ2 C3:カメラ3 C4:カメラ4 DV:カメラ1+2 DW:カメラ3+4 DX:カメラ1+2+3+4

### ■ **C40**:計測回数リセット

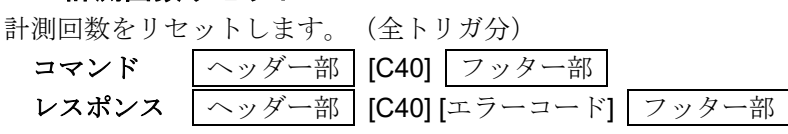

本コマンドでは、画面更新はしません。

コマンドにより品種を切替えて統計をクリアする場合は、品種番号書込みコマンド(C01)の実行前 に、本コマンドを実行してください。

### ■ **C41**:エラーリセット

エラーポップアップを消去します。

運転モードで実行した場合はエラーランプも消灯します。

コマンド ヘッダー部 [C41] , フッター部

レスポンス ヘッダー部 [C41] [エラーコード], フッター部

## ■ **C60**:文字列変数の現在値読み出し

指定する番号の文字列変数の現在値を読み出します。 コマンド ヘッダー部 [C60], (トリガ番号), (文字列変数番号), フッター部 レスポンス ヘッダー部 [C60] [エラーコード] ,(文字列サイズ),(文字列変数値), フッター部 (トリガ番号):トリガ番号(0,1)を指定します。パラレル I/O の TRG1, TRG2 に対応しています。 (文字列変数番号):文字列変数番号(0~63)を指定します。 (文字列サイズ) :文字列サイズ(0~246)が格納されます。

(文字列変数値) :指定した文字列変数番号の現在値が格納されます。

### ■ **C61**:文字列変数のブロック書き込み

指定する番号の文字列変数の指定するブロックに文字列を書き込みます。

コマンド ヘッダー部 [C61], (トリガ番号), (文字列変数番号), (ブロック番号), (文字列サイズ),(文字列変数値), フッター部

レスポンス ヘッダー部 [C61] [エラーコード] フッター部

(トリガ番号):トリガ番号(0,1)を指定します。パラレル I/O の TRG1, TRG2 に対応しています。

(文字列変数番号) :文字列変数番号(0~63)を指定します。

- (ブロック番号) :ブロック番号(0~19)を指定します。
- (文字列サイズ) :文字列サイズ(0~64)を指定します。

(文字列変数値) :現在値に設定する文字列(半角英数字)を指定します。

【注】

・全角文字と以下の記号は使用できません。

<、>、:、"、/、¥¥、|、\*、?

・指定したブロックの種類が「英数字」の場合のみ有効です。

・ コマンド実行時に、フラッシュメモリーへの書込みを行いません。 保存が必要な場合は、設定保存コマンド (D11 または D14) を実行してください。

## ■ **C80**:変数の現在値読み出し

指定する番号の変数の現在値を読み出します。

コマンド | ヘッダー部 | [C80], (トリガ番号), (変数番号), フッター部 | レスポンス ヘッダー部 [C80] [エラーコード], (変数値), フッター部

(トリガ番号) :トリガ番号(0,1)を指定します。パラレル I/O の TRG1, TRG2 に対応しています。

(変数番号) :変数番号(0~31)を指定します。

(変数値) :指定した変数番号の現在値が格納されます。 (有効桁数は本体設定による指定となります。)

### ■ **C81**:変数の現在値書き込み

指定する番号の変数に現在値を書き込みます。

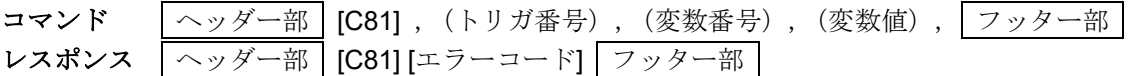

(トリガ番号) :トリガ番号(0,1)を指定します。パラレル I/O の TRG1, TRG2 に対応しています。

(変数番号) :変数番号(0~31)を指定します。

(変数値) :現在値に設定する実数を指定します。 (有効桁数は本体設定による指定となります。)

## ■ **R00**:基準画像登録

最後に取り込まれたカメラ画像を基準画像として登録します。

【注】 品種毎に各カメラの基準画像を保存する必要があります。 従い、本コマンドの実行前に、同じ品種で1回以上の検査・計測の実行をする必要があります。 コマンド | ヘッダー部 | [R00], (トリガ番号), (カメラ組合せ番号), | フッター部 レスポンス へッダー部 [R00] [エラーコード] フッター部

(トリガ番号):トリガ番号(0.1)を指定します。パラレル I/O の TRG1, TRG2 に対応しています。 (カメラ組合せ番号):基準画像を登録したいカメラの組合せ No.を指定します。

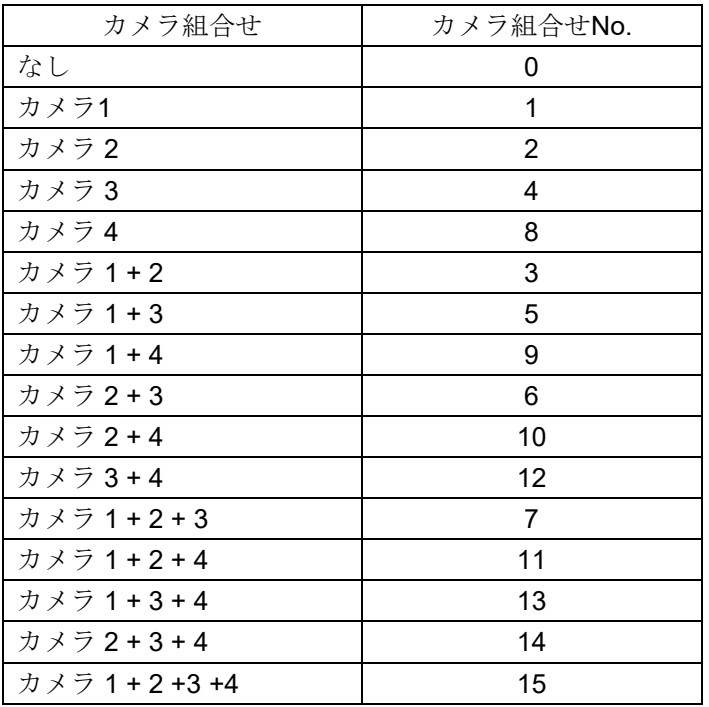

例:トリガ1、全てのカメラ(1~4)に登録

コマンド :0000001500R00,0,15,B2<CR> レスポンス:0000001100R0000F4<CR>

【注】

#### ・登録した基準画像の保存について

 本コマンド実行時には、フラッシュメモリーへの書込みを行いません。 保存が必要な場合は、設定保存コマンド(D11 またはD14)を実行してください。

・ タイムアウトについて

タイムアウトは 15 sec です。

・ 基準画像の登録時間(サーチ系の場合はモデル登録処理時間を含む)が、15 sec を超えるとタイム アウトとなります。

タイムアウトが発生すると、対象の品種設定は不正な状態になっています。 従い、改めて設定モードにおいて基準画像の登録を行ってください。

#### ・ 取込設定について

キャプチャモジュールで取込が"なし"に設定されているカメラに関しては、コマンドの引数で指定 していたとしても無視されます。

コマンドが …R00,0,3,… (カメラ1+2) と指定していても、キャプチャモジュールで取込がカメラ1 のみ"あり"に設定されている場合は、カメラ1のみ基準画像登録処理が行われます。

・エラーコードについて

R00には独自のエラーコード (63~65 $_{(H)}$ ) があります。⇒ 6・4ページ参照

## ■ **R50**:日時設定読み出し

日時設定を読み出します。

- コマンド ヘッダー部 [R50] フッター部 レスポンス ヘッダー部 FR50 [エラーコード], (年), (月), (日), (時), (分), (秒), フッター部
	- (年)等には下記が格納されます。
	- (年):年(2000~2099) (月):月(1~12) (日):日(1~31) (時):時 $(0~23)$  (分):分 $(0~59)$  (秒):秒 $(0~59)$
- 【注】本機の時計精度は最大±3分/月です。本機を使用時には最初に本機の時計を設定して ください。⇒「4-2-3(2)時計の設定」の項参照

### **■ R51:日時設定書き込み**

日時設定を書き込みます。

コマンド ヘッダー部 [R51] , (年), (月), (日), (時), (分), (秒) , フッター部 レスポンス | ヘッダー部 | [R51] [エラーコード] フッター部

(年)等には下記を指定します。

(年):年(2000~2099) (月):月(1~12) (日):日(1~31) (時):時(0~23) (分):分(0~59) (秒):秒(0~59)

## ■ R80:コードリーダ登録データ読み出し

コードリーダモジュールの登録データを取得します。

コマンド | ヘッダー部 | [R80], (トリガ番号), (モジュール番号), フッター部 レスポンス │ヘッダー部│[R80] [エラーコード], (登録データ), │フッター部│

(トリガ番号):トリガ番号(0,1)を指定します。パラレル I/O の TRG1, TRG2 に対応しています。 (モジュール番号を指定します。

<モジュールモード:"標準"設定時> 番号(0~127)を指定します。 <モジュールモード:"増設"設定時> 番号(0~1279)を指定します。

 $(0 \sim 127)$ 

(登録データが格納されます。

## ■ R81:コードリーダ登録データ書込み

コードリーダモジュールの登録データを書き込みます。

コマンド | ヘッダー部 | IR811, (トリガ番号), (モジュール番号), (登録データ), フッター部 | レスポンス ヘッダー部 [R81] [エラーコード] フッター部

(トリガ番号):トリガ番号(0,1)を指定します。パラレル I/O の TRG1, TRG2 に対応しています。 (モジュール番号を指定します。

<モジュールモード:"標準"設定時> 番号(0~127)を指定します。

<モジュールモード:"増設"設定時> 番号(0~1279)を指定します。

(登録データ) :登録データを指定します。

:GS1 コードを指定する場合に、アプリケーション識別子(AI)の解析が必要な 場合は、先頭に FNC1 (1D (H)) を付加してください。

## 【注】

・ コマンド実行時に、フラッシュメモリーへの書込みを行いません。

・ 保存が必要な場合は、設定保存コマンド(D11 または D14)を実行してください。

## ■ **R89**:設定文字列の書き込み(日付ブロック一括8個、カメラ指定あり)

文字検査モジュールの設定文字列を書き込みます。

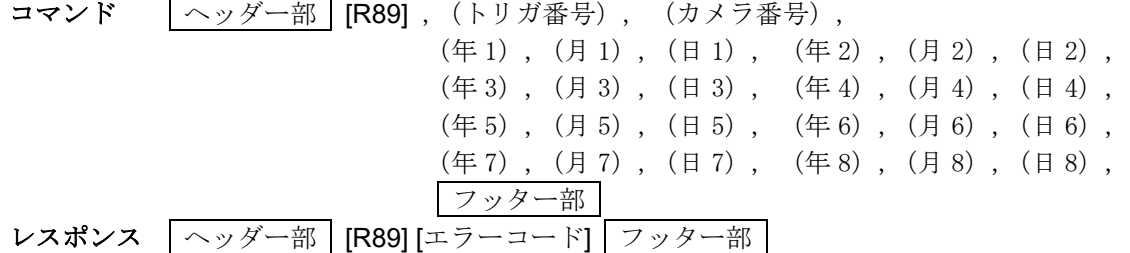

(トリガ番号):トリガ番号(0,1)を指定します。パラレル I/O の TRG1, TRG2 に対応しています。 (カメラ番号):カメラ番号(1,2,3,4)を指定します。(ASCII コード)

IV-S412M の場合のみ、カメラ番号(3,4)を指定できます。

- (年1~8):年のオフセット値を指定します。(ASCIIコード)
- (月1~8): 月のオフセット値を指定します。(ASCII コード)
- (日 1~8): 日のオフセット値を指定します。(ASCII コード)

#### 【注】

- ・ 文字列は最大16バイトまで指定可能です。
- ・ 指定したブロックの種類が「日付」の場合のみ有効です。 その他の種類(固定、定型文など)の場合は使用できません。
- ・ 文字列は合計 8 個指定可能です。
- ・ 指定する文字列が 8 個より少ない場合は、何も指定せず、区切りのカンマだけを入力して ください。
- ・ オフセットを現在値のまま変更しない場合は、何も指定せず、区切りのカンマだけを入力して ください。
- ・ コマンド実行時に、フラッシュメモリーへの書込みを行いません。 保存が必要な場合は、設定保存コマンド(D11 または D14)を実行してください。
- (例)トリガ1の品種に、カメラ指定なしで、1 つ目の日付に日のオフセットを+5 と設定する場合の コマンド例を示します。
	- コマンド :0000000000R89,0,-1,0,0,5,,,,,,,,,,,,,,,,,,,,,,6D レスポンス:0000001100R890005

## ■ R90:設定文字列の読み出し (モジュール指定)

文字検査モジュールの設定文字列を読み出します。

## コマンド | ヘッダー部 | [R90], (トリガ番号), (モジュール番号), フッター部 | レスポンス | ヘッダー部 | [R90] [エラーコード], (文字列), フッター部|

(トリガ番号):トリガ番号(0.1)を指定します。パラレル I/O の TRG1, TRG2 に対応しています。

(モジュール番号) :モジュール番号を指定します。 (ASCII コード)

<モジュールモード:"標準"設定時> 番号(0~127)を指定します。

<モジュールモード:"増設"設定時> 番号(0~1279)を指定します。

(文字列) また、設定文字列が格納されます。(全角:Shift-JIS コード 半角:ASCII コード)

【注】指定したモジュールに、文字検査モジュールを設定していない場合は、エラーとなります。

## 6・14

## ■ **R92**:設定文字列の読み出し(ブロック指定)

文字検査モジュールの設定文字列を読み出します。

コマンド ヘッダー部 [R92] ,(トリガ番号),(モジュール番号),(ブロック番号), フッター部 レスポンス ヘッダー部 [R92] [エラーコード], (文字列), フッター部

(トリガ番号):トリガ番号(0,1)を指定します。パラレル I/O の TRG1, TRG2 に対応しています。 (モジュール番号) :モジュール番号を指定します。 (ASCII コード) <モジュールモード:"標準"設定時> 番号(0~127)を指定します。

<モジュールモード:"増設"設定時> 番号(0~1279)を指定します。

(ブロック番号) :ブロック番号 (0~7)を指定します。 (ASCII コード)

(文字列) :設定文字列が格納されます。

(全角:Shift-JIS コード 半角:ASCII コード)

【注】指定したモジュールに文字検査モジュールを設定していない場合は、エラーとなります。

## ■ **R93**:設定文字列の書き込み (ブロック指定、末尾の空白除去あり)

文字検査モジュールの設定文字列を書き込みます。

コマンド ヘッダー部 [R93] ,(トリガ番号),(モジュール番号),(ブロック番号),

(文字列), フッター部

レスポンス ヘッダー部 [R93] [エラーコード] フッター部

(トリガ番号):トリガ番号(0,1)を指定します。パラレル I/O の TRG1, TRG2 に対応しています。

(モジュール番号) :モジュール番号を指定します。 (ASCII コード)

<モジュールモード:"標準"設定時> 番号(0~127)を指定します。

<モジュールモード:"増設"設定時> 番号(0~1279)を指定します。

(ブロック番号) :ブロック番号 (0~7) を指定します。 (ASCII コード)

(文字列) : 設定文字列を指定します。(全角:Shift-JIS コード 半角:ASCII コード)

## 【注】

- ・ 指定したモジュールに文字検査モジュールを設定していない場合は、エラーとなります。
- ・ 文字列は最大 16 バイトまで指定可能です。
- ・ 指定したブロックの種類が「固定、可変」の場合のみ有効です。
- ・ 指定した文字列の末尾のスペース (ASCIIコード: 20 H) を除去して書き込みます。
- ・ コマンド実行時に、フラッシュメモリーへの書込みを行いません。 保存が必要な場合は、設定保存コマンド (D11 または D14) を実行してください。

## ■ **R94**:設定文字列の書き込み(ブロック指定、末尾の空白除去なし)

文字検査モジュールの設定文字列を書き込みます。

コマンド ヘッダー部 [R94] ,(トリガ番号),(モジュール番号),(ブロック番号),

(文字列), フッター部

レスポンス ヘッダー部 [R94] [エラーコード] フッター部

(トリガ番号):トリガ番号(0,1)を指定します。パラレル I/O の TRG1, TRG2 に対応しています。 (モジュール番号) :モジュール番号を指定します。(ASCIIコード)

<モジュールモード:"標準"設定時> 番号(0~127)を指定します。

<モジュールモード:"増設"設定時> 番号(0~1279)を指定します。

(ブロック番号) :ブロック番号(0~7)を指定します。(ASCII コード)

(文字列) : 設定文字列を指定します。(全角:Shift-JIS コード 半角:ASCII コード)

### 【注】

- ・指定したモジュールに文字検査モジュールを設定していない場合は、エラーとなります。
- ・文字列は最大 16 バイトまで指定可能です。
- ・指定したブロックの種類が「固定、可変」の場合のみ有効です。
- ・指定した文字列の末尾のスペース (ASCII コード: 20 H) を除去せずに書き込みます。
- ・コマンド実行時に、フラッシュメモリーへの書込みを行いません。 保存が必要な場合は、設定保存コマンド(D11 または D14)を実行してください。

### ■ **R95**:設定文字列の書き込み(可変ブロック一括5個、末尾の空白除去あり)

文字検査モジュールの設定文字列を書き込みます。

コマンド | ヘッダー部 | [R95], (トリガ番号), (文字列 1), (文字列 2), (文字列 3), (文字列 4),(文字列 5), フッター部 レスポンス ヘッダー部 | [R95] [エラーコード] フッター部

### 【注】

- ・文字列は最大16バイトまで指定可能です。
- ・指定したブロックの種類が「可変」の場合のみ有効です。 その他の種類(固定、日付など)の場合は使用できません。
- ・指定した文字列の末尾のスペース (ASCIIコード: 20 Hh) を除去して書き込みます。
- ・文字列は合計5個を指定可能です。
- ・指定する文字列が5個より少ない場合は、文字列は何も指定せず、区切りのカンマだけを入力して ください。
- ・コマンド実行時に、フラッシュメモリーへの書込みを行いません。 保存が必要な場合は、設定保存コマンド (D11 または D14) を実行してください。
- (例)トリガ 1 の品種に、文字列"08.8.12" "08.8.8"を設定する場合のコマンド例を示します。 コマンド :0000000000R95,0,08.8.12,08.8.8,,,,9D レスポンス:0000001100R950000

<sup>(</sup>トリガ番号):トリガ番号(0,1)を指定します。パラレル I/O の TRG1, TRG2 に対応しています。 (文字列 <sup>1</sup>~5): 設定文字列を指定します。(全角:Shift-JIS コード 半角:ASCII コード)

## ■ **R96**:設定文字列の書き込み(可変ブロック一括 20 個、末尾の空白除去あり)

文字検査モジュールの設定文字列を書き込みます。

コマンド | ヘッダー部 | IR961, (トリガ番号), (文字列 1),(文字列 2),(文字列 3),(文字列 4),(文字列 5), (文字列 6),(文字列 7),(文字列 8),(文字列 9),(文字列 10), (文字列 11),(文字列 12),(文字列 13),(文字列 14),(文字列 15), (文字列 16),(文字列 17),(文字列 18),(文字列 19),(文字列 20), フッター部 レスポンス ヘッダー部 [R96] [エラーコード] フッター部

(トリガ番号):トリガ番号(0,1)を指定します。パラレル I/O の TRG1, TRG2 に対応しています。 (文字列 1~20): 設定文字列を指定します。(全角:Shift-JIS コード 半角:ASCII コード)

#### 【注】

- ・文字列は最大16バイトまで指定可能です。
- ・指定したブロックの種類が「可変」の場合のみ有効です。 その他の種類(固定、日付など)の場合は使用できません。
- ・指定した文字列の末尾のスペース (ASCIIコード: 20 m) を除去して書き込みます。
- ・文字列は合計20個まで指定可能です。
- ・指定する文字列が20個より少ない場合は、文字列は何も指定せず、区切りのカンマだけを入力して ください。
- ・コマンド実行時に、フラッシュメモリーへの書込みを行いません。 保存が必要な場合は、設定保存コマンド (D11 または D14) を実行してください。
- (例)トリガ1の品種に、文字列"08.8.12" "08.8.8"を設定する場合のコマンド例を示します。 コマンド : 0000000000R96.0.08.8.12.08.8.8,,,,,,,,,,,,,,,,,,,,92 レスポンス:0000001100R960000

#### ■ **R98**:設定文字列の書き込み

## (可変ブロック一括10個、カメラ指定あり、末尾の空白除去あり)

文字検査モジュールの設定文字列を書き込みます。

コマンド | ヘッダー部 | [R98], (トリガ番号), (カメラ番号), (文字列 1), (文字列 2), (文字列 3), (文字列 4), (文字列 5), (文字列 6),(文字列 7),(文字列 8),(文字列 9),(文字列 10), フッター部 レスポンス │ヘッダー部│[R98] [エラーコード]│フッター部│

(トリガ番号):トリガ番号(0,1)を指定します。パラレル I/O の TRG1, TRG2 に対応しています。 (カメラ番号):カメラ番号(1,2,3,4)を指定します。(ASCII コード)

IV-S412M の場合、カメラ番号(3,4)を指定します。

(文字列 1~10): 設定文字列を指定します。(全角:Shift-JIS コード 半角:ASCII コード) 【注】

- ・文字列は最大16バイトまで指定可能です。
- ・指定したブロックの種類が「可変」の場合のみ有効です。 その他の種類(固定、日付など)の場合は使用できません。
- ・指定した文字列の末尾のスペース (ASCIIコード: 20 Hb) を除去して書き込みます。
- ・文字列は合計10個まで指定可能です。
- ・指定する文字列が 10 個より少ない場合は、文字列は何も指定せずに、区切りのカンマだけを入力 してください。
- ・コマンド実行時に、フラッシュメモリーへの書込みを行いません。 保存が必要な場合は、設定保存コマンド (D11 または D14) を実行してください。
- (例)トリガ 1 の品種のカメラ 1 に文字列"2011.7.25" "2011.7.28"を設定する場合のコマンド例を 示します。

コマンド :0000003100R98,0,1,2011.7.25,2011.7.28,,,,,,,,,C2 レスポンス:0000001100R980005

## ■ **I01**:スナップショット画像 **USB** メモリー保存

スナップショット画像を USB メモリーに保存します。

コマンド ヘッダー部 [I01] フッター部 レスポンス │ヘッダー部│[101] [エラーコード]│フッター部

・USBメモリーを挿入していないとき、およびUSB メモリーに十分な空き容量がないときにエラーと なります (エラーコード50 (H)).

## ■ D11:設定保存

画面に表示している品種の品種設定のみを保存します。

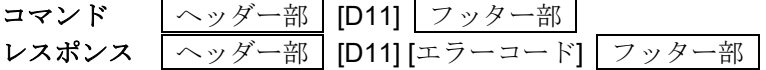

## **■ D14**:設定保存(システム、品種)

システム設定と品種設定を保存します。運転モードで最後に利用していた品種が、システム起動時の 品種(起動品種)となります。

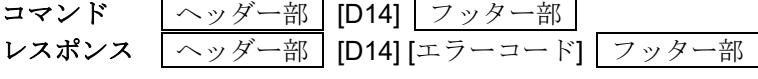

・設定データの保存中は RDY 信号が OFF し、トリガを受け付けない状態となります。

## ■ D20:平均濃度読み出し (モノクロカメラのみ使用可能です。)

平均濃度を読み出します。

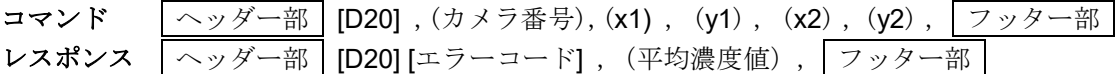

(カメラ番号) :カメラ番号 (1, 2, 3, 4) を指定します。

- (**x1**):左上X 座標を指定します。
- (**y1**):左上Y 座標を指定します。
- (**x2**):右下X 座標を指定します。
- (**y2**):右下Y 座標を指定します。
- (平均濃度) :指定した範囲の平均濃度が格納されます。

## ■ D21: パラレル入出力読み出し

パラレルの入出力状態を読み出します。

コマンド | ヘッダー部 | [D21], (入出力タイプ), フッター部 レスポンス ヘッダー部 ID211[エラーコード], (入出力状態), フッター部

(入出力タイプ) :読み出す入出力を指定します。

(0:入出力、1:入力のみ、2:出力のみ)

(入出力状態) :入出力状態を 16 進数(00~FF)でテキストデータとして出力します。

入出力タイプを(0:入出力)と指定した場合 (入力 1),(入力 2),(入力 3),(入力 4),(出力 1),(出力 2),(出力 3),(出力 4)

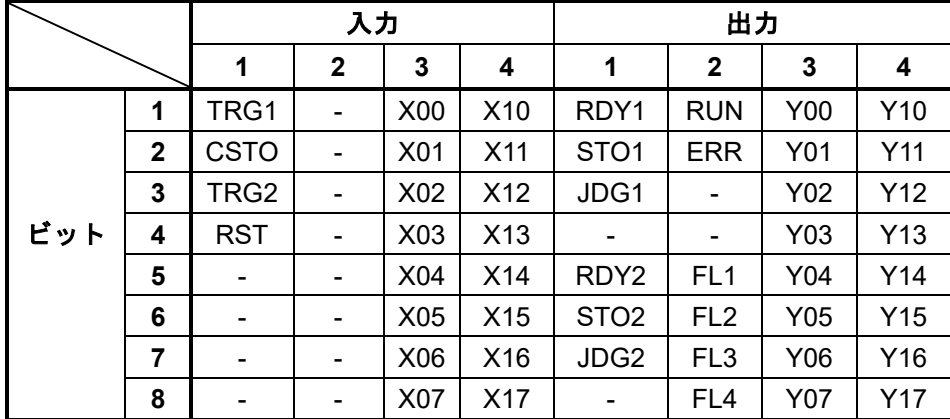

## ■ **D40**:自己診断

コントローラの自己診断(5種類のテスト)を実行します。 コマンド ヘッダー部 [D40] フッター部 レスポンス |ヘッダー部 | [D40] [エラーコード], (システムメモリーテスト結果),

(RAM テスト結果) , (FPGA アクセステスト結果), (カメラ 1 接続テスト結果), (カメラ 2 接続テスト結果), (カメラ 3 接続テスト結果), (カメラ 4 接続テスト結果), フッター部

(システムメモリーテスト結果): : システムメモリーのテスト結果(※1)が格納されます。 (RAM テスト結果) :RAMのテスト結果 (※1) が格納されます。 (**FPGA** アクセステスト結果) :FPGAのアクセステスト結果(※1)が格納されます。 (カメラ1接続テスト結果) :カメラ1の接続テスト結果(※2)が格納されます。 (カメラ2接続テスト結果) :カメラ2の接続テスト結果(※2)が格納されます。 (カメラ3接続テスト結果) :カメラ3の接続テスト結果(※2)が格納されます。 (カメラ4接続テスト結果) :カメラ4の接続テスト結果(※2)が格納されます。

- 注: IV-S402Mの場合、 (カメラ3接続テスト結果)、(カメラ4接続テスト結果)は、1となります。
- ※1 テスト結果の値は次表のとおりです。

| Ē | 結果 |
|---|----|
|   | 正常 |
|   | 異常 |

※2 カメラテスト結果の値は次表のとおりです。

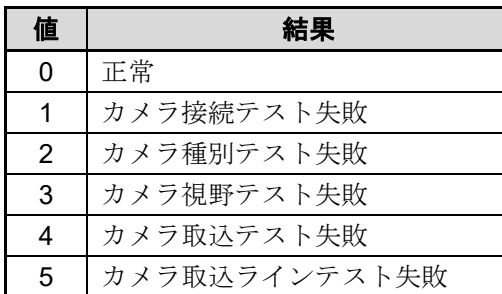

### ■ **A00**:S アライメント用トリガ

アライメント実行前に、各軸の現在値を設定します。 コマンド ヘッダー部 [A00],(トリガ番号) , (X 軸現在値),(Y(Y1)軸現在値), (θ(Y2)軸現在値), フッター部 レスポンス |ヘッダー部 [A00] [エラーコード], (出力データ), フッター部

(トリガ番号):トリガ番号(0,1)を指定します。パラレル I/O の TRG1, TRG2 に対応しています。 (X 軸現在値) :パルス値(絶対座標)、整数

(Y(Y1)軸現在値) :パルス値(絶対座標)、整数

(θ (Y2) 軸現在値):パルス値(絶対座標)、整数

・出力データについては「出力データフォーマット」をご参照願います。

## **■ A01:Sキャリブレーション実行**

キャリブレーション実行時の各種設定を行います。

コマンド | ヘッダー部 | [A01], (トリガ番号), (X 軸現在値), (Y (Y1) 軸現在値), (θ(Y2)軸現在値),(開始フラグ), フッター部 レスポンス │ヘッダー部│[A01] [エラーコード], (X 軸移動量), (Y (Y1) 軸移動量), (θ(Y2)軸移動量), (完了フラグ) , フッター部

(トリガ番号):トリガ番号(0,1)を指定します。パラレル I/O の TRG1, TRG2 に対応しています。 (X 軸現在値) :パルス値(絶対座標)、整数

(Y(Y1)軸現在値) :パルス値(絶対座標)、整数

(θ(Y2)軸現在値):パルス値(絶対座標)、整数

(開始フラグ **1 or 0**):キャリブレーション開始時と、トラブル等によりキャリブレーションを再ス タートさせるときに開始フラグを 1 にします。

- 再スタート時、それまでのキャリブレーション状態をキャンセルして、最初か らスタートさせます。 開始フラグを0にしてコマンドを送信すると、キャリブレーション状態を保持
- したまま、キャリブレーションを実行します。
- (X軸移動量): パルス値 (相対座標)、整数
- (Y(Y1)軸移動量) :パルス値(相対座標)、整数
- (θ(Y2)軸移動量):パルス値(相対座標)、整数

(完了フラグ **1 or 0**):完了フラグが 1 でキャリブレーション完了を示します。

完了フラグが 1 になるまでは、キャリブレーションが完了いないので、 レスポンス受信後、開始フラグを 0 にして、継続して同コマンドを送る必要が あります。

## **■ T10:Rキャリブレーション実行**

トリガを入力して画像処理を実行します。 ロボットのキャリブレーションを行う場合は、T00、T01 コマンドではなくこちらを使用します。

コマンド | ヘッダー部 | [T10], (トリガ番号), (X 座標), (Y 座標), (R 座標), フッター部 レスポンス │へッダー部 | [T10] [エラーコード], (終了判定),(X座標),(Y座標),(R座標), フッター部 (トリガ番号):トリガ番号(0,1)を指定します。パラレル I/O の TRG1, TRG2 に対応しています。

- 
- (**X** 座標) :絶対座標(mm)、整数 5 桁、小数 3 桁
	- (コマンド…現在のロボット座標、レスポンス…次のロボット座標)
- (**Y** 座標) :絶対座標(mm)、整数 5 桁、小数 3 桁 (コマンド…現在のロボット座標、レスポンス…次のロボット座標)
- (**R** 座標) :絶対座標(deg)、整数 5 桁、小数 3 桁 (コマンド…現在のロボット座標、レスポンス…次のロボット座標)
- (完了フラグ):0 → 継続、1 → 終了

## 6-5 出力データフォーマット

次のコマンド(2種)のレスポンスで格納される(出力データ)のフォーマットについて、出力例を 示します。

- ・ T00:トリガ(結果出力あり)
- ・ T02:出力データ読み出し

(コマンドT00、T02 ⇒ 6・6 ページ参照)

・ 出力設定については、「4-4-28 出力設定」の項を参照願います。

## ● 汎用シリアル(数値データ)の出力例

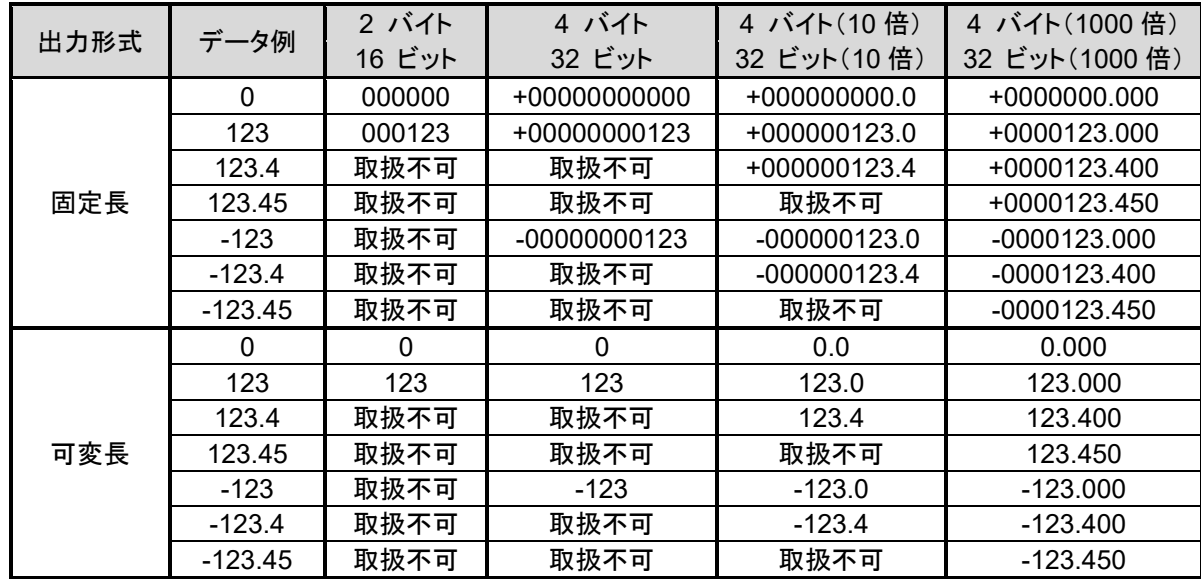

## ● 汎用シリアル(テキストデータ)の出力例

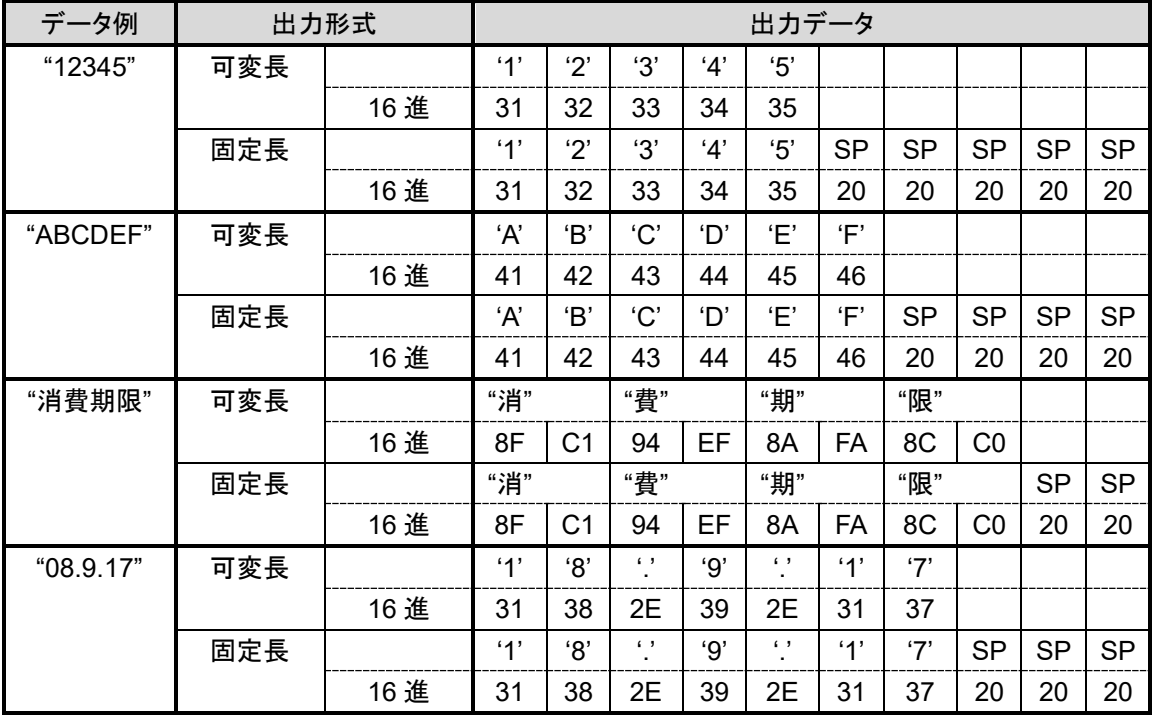

※テキストデータの出力サイズを、10 byte に設定時の例です。

# 第 7 章 シリアル通信(**PLC** リンク)

コントローラ (以下、本機)とプログラマブルコントローラ(以下、PLC)を、シリアルインターフェイス (RS-232C、イーサネット) を利用してPLCリンク通信する場合の手順について説明します。

### 【本章の数値記載について】

 $\mathsf{L}$ 

本章では8進数、16進数の数値を下記で表現しております。 8進数 · · · · (8) 16進数 · · · · (H)

## 7-1 シリアル通信(**PLC** リンク)について

PLCリンクでシリアル通信をする場合のデータフローを下図に示します。

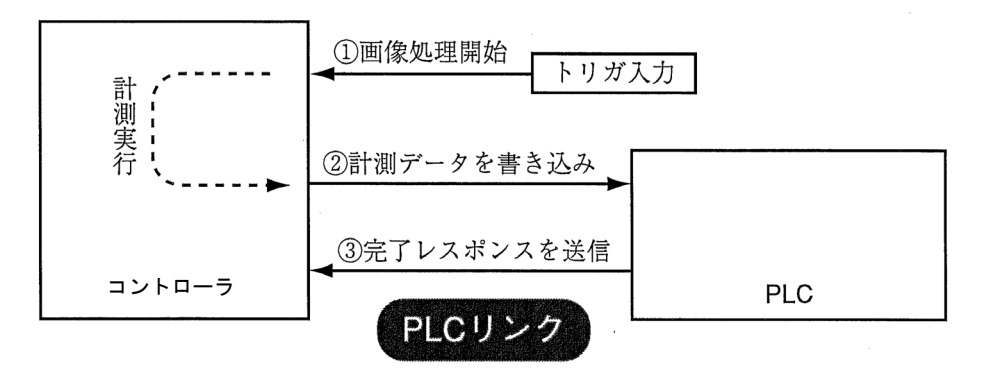

## シャープ **PLC** と接続するとき

本機からPLCへの書き込み許可コマンドは、次の場合に送信されます。

·結果書き込みコマンドを送信して、書き込みモード不適合エラー(コード10 (H))が発生したとき (PLCへの電源供給断時)

## 三菱の**PLC**と接続するとき

上図の②、③はパケット分割して送られます。

## 7-2 レジスタ設定

本機のコンピュータリンクには、PLCのレジスタ(書込:最大512バイト)を使用します。

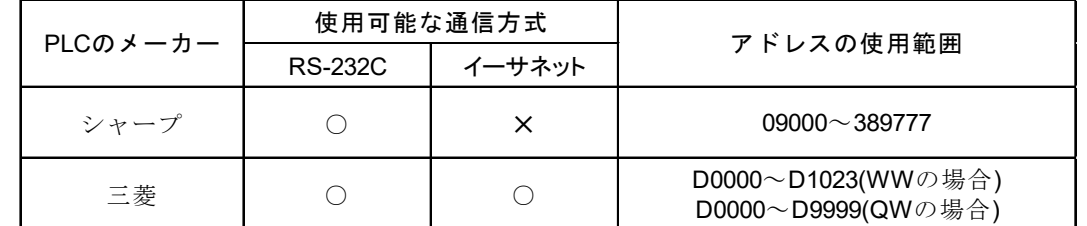

【注**1**】シャープPLCの場合、画像処理結果格納アドレスには偶数アドレスを設定してください。

【注**2**】シャープPLCで書込レジスタに512バイトを使用する場合、画像処理結果格納アドレスを次の いずれかに設定してください。

、19000、29000、39000、49000、59000、69000、79000、89000、99000 また、シャープPLCのJW300シリーズの場合は、次のアドレスも設定可能です。 、119000、129000、139000、149000、159000、169000、179000、189000、 、219000、229000、239000、249000、259000、269000、279000、289000、 、309000、319000、329000、339000、349000、359000、369000、379000、389000

## 〔1〕データの表示例

【例】シャープPLCで、アドレス9000への2バイト、4バイトデータ書き込み時 2 バイト=12AB (H) のとき 4 バイト=1234ABCD (H) のとき

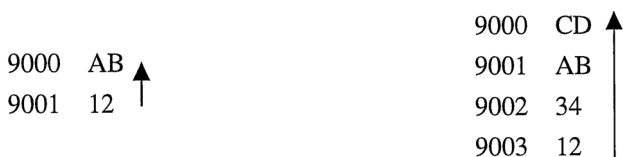

(注) テキストデータの場合、テキスト1バイトを格納するのに 2バイトの領域が必要です。 例としてテキストデータ「ABC」の場合を示します。

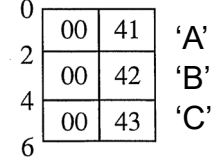

## 〔2〕データの出力例

数値データとテキストデータの出力例を示します。

### ● 数値データの出力例

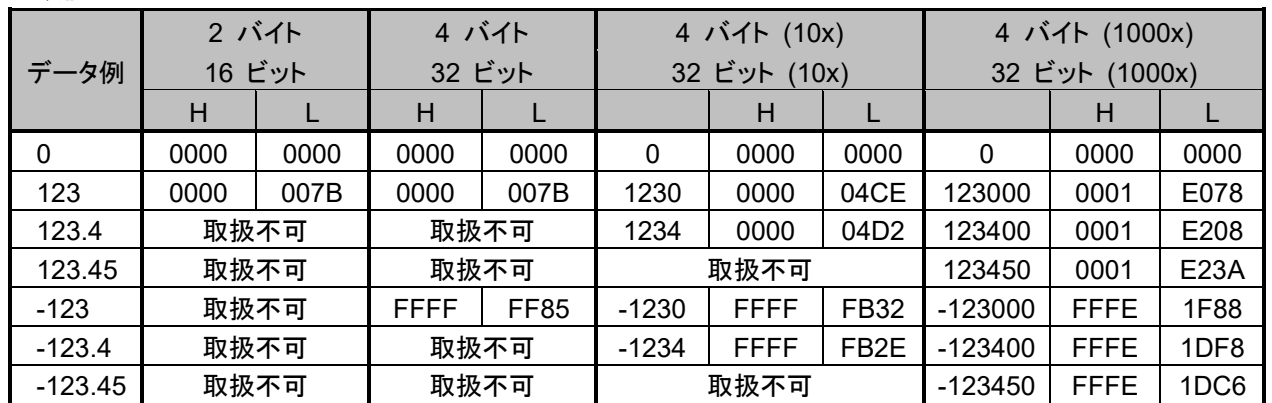

## ● テキストデータの出力例

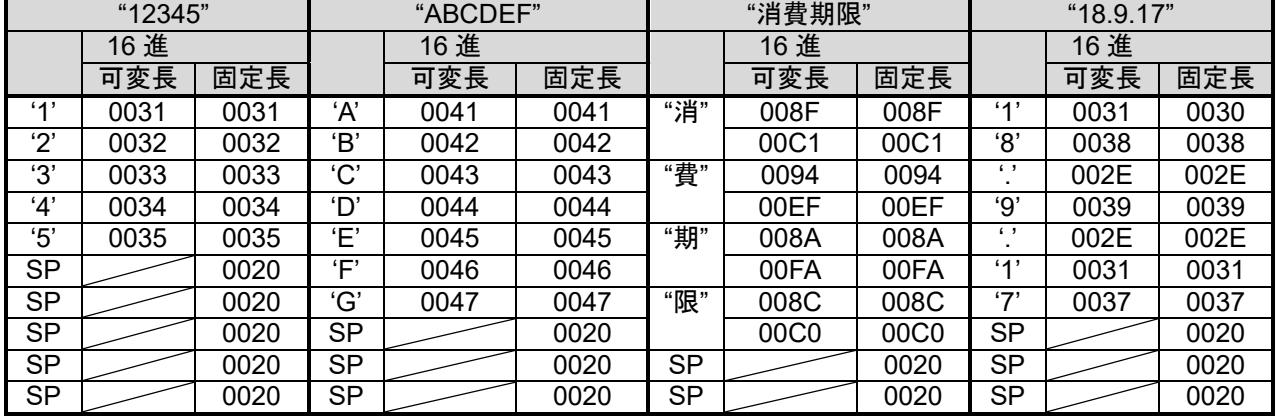

※ テキストデータの出力サイズを、10 byte に設定時の例です。
# 7-3 **PLC** リンク出力設定方法

PLCリンクを使用する場合は、以下を設定してください。

① 設定(ホーム)画面にて[システム]ボタンを選択すると、項目別のボタンが表示されます。 その中の、「通信」ボタンを選択します。

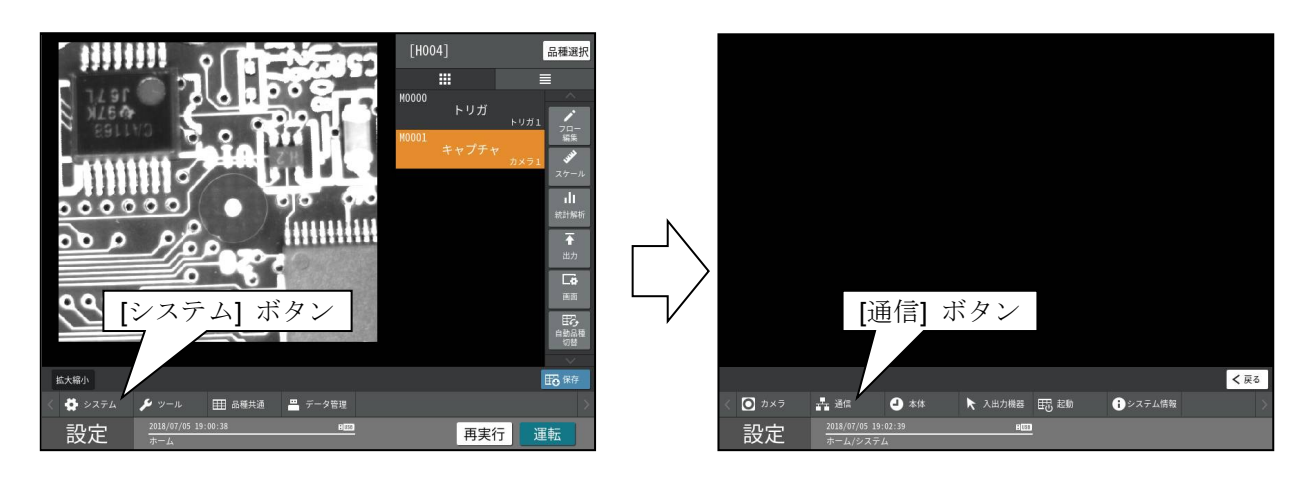

- ② 使用する通信方式に応じて、通信設定を行ないます。
	- **A** 【**RS-232C** による **PLC** リンクを行なう場合】
	- ・「シリアル」ボタンを選択して、「通信モード」は「PLC リンク」を選択し、「自局番」を設定し ます。
	- ・「ボーレート」「データ長」「パリティ」「ストップビット」は、PLC 側と同じ設定にします。

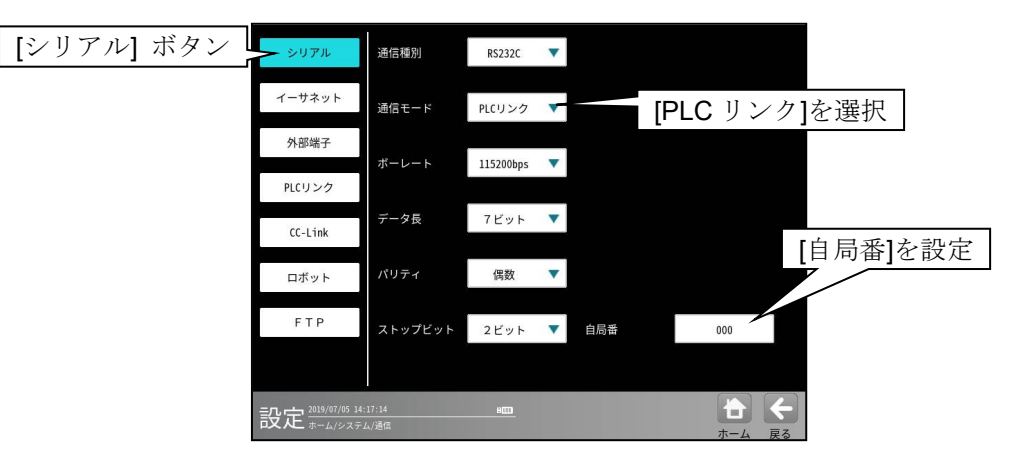

#### **B** 【イーサネットによる **PLC** リンクを行なう場合】※三菱 **PLC** 使用時のみ

- ・「イーサネット」ボタンを選択して、「通信モード」は「PLC」を選択し、「自局番」を設定します。
- ・「アドレス設定」では、PLC と通信が可能な値を設定します。
- 【注意!】本画面での「ポート番号」の「コマンド」のポート番号は、PLC リンク用の設定値では なく、無手順通信時のものです。PLC リンク用のポート番号の設定は、手順③-B をご 参照ください。

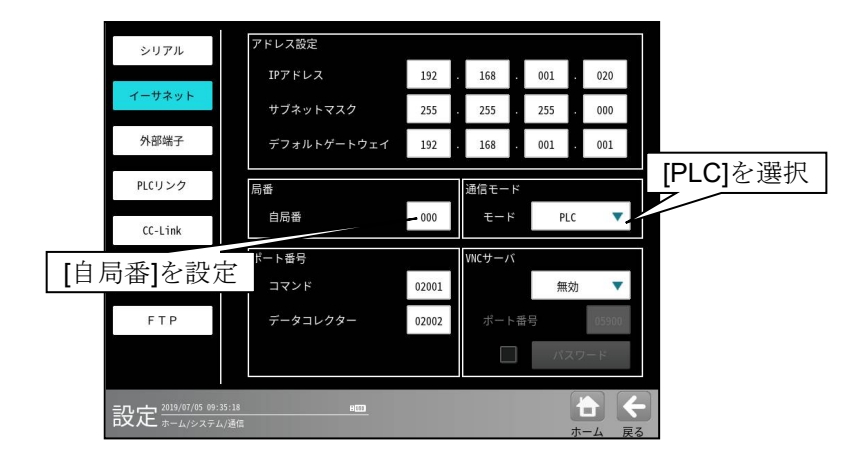

③ [PLC リンク]ボタンを押して、「シリアル」または「イーサネット」を選択して、各項目を設定します。

#### **A** 【**RS-232C** による **PLC** リンクを行なう場合】

- ・「シリアル」を選択し、「メーカー」で接続先の PLC のメーカーを選択します。
- ・「PLC 局番」で、PLC 側で設定されている局番を入力します。
- ・「トリガ 1 アドレス」「トリガ 2 アドレス」では、出力設定された数値データが格納される PLC 側のレジスタの先頭アドレスを入力します。 各トリガ番号に応じた数値データが、設定した各先頭アドレス以降に格納されます(三菱 PLC の 場合、D デバイスに格納されます)。
- ・「CPU 番号」「制御手順」「書き込みコマンド」は、「メーカー」を「三菱」に選択している場合の み有効です。三菱 PLC 側のマニュアルや設定に従って、選択してください。
- ・「通信間ウエイト」は、PLC 側のマニュアルや設定に従って、入力してください。

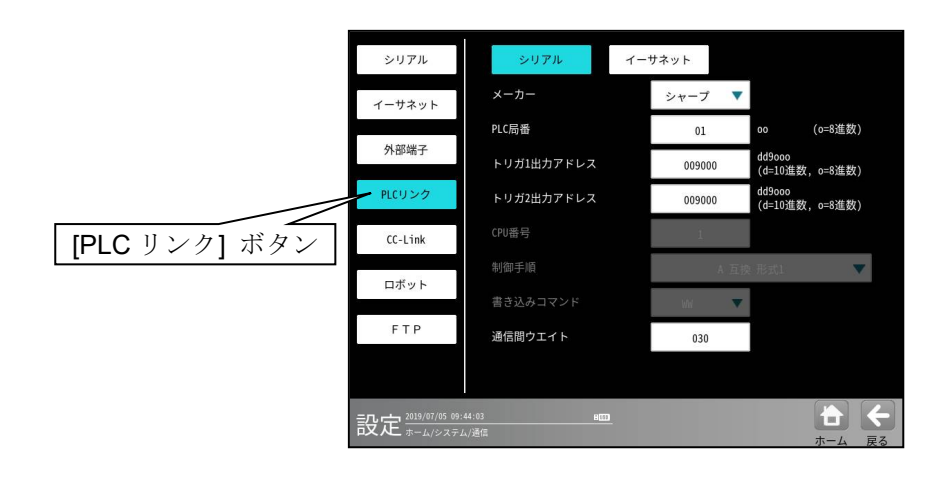

#### **B** 【イーサネットによる **PLC** リンクを行なう場合】※三菱 **PLC** 使用時のみ

・「PLC 局番」では、PLC 側で設定されているイーサネットポートの局番を入力します。

【注意!】イーサネットポート内蔵の CPU ユニットに接続する場合、局番を"00"にしてください。

- ・「PIO アドレス」は、「PIO モードあり」の場合のみ有効です。「PIO モード」については、ページ 7・14をご参照ください。
- ・「トリガ 1 アドレス」「トリガ 2 アドレス」では、出力設定された数値データが格納される PLC 側のレジスタの先頭アドレスを入力します。

各トリガ番号に応じた数値データが、D デバイスの、設定した各先頭アドレス以降に格納されま す。

- ・「IP アドレス」では、PLC 側で設定された IP アドレスを入力します。
- ・「ポート番号」では、PLC 側で「MC プロトコル」用ポートとして割り当てられたポート番号を 入力します。
- ・「通信プロトコル」では、「UDP/IP」か「TCP/IP」を選択します。
- ・「PIO モード」では、パラレル I/O の入出力制御をイーサネットで行なうモードの使用の 「あり/なし」を選択します。(詳細はページ・項番参照)

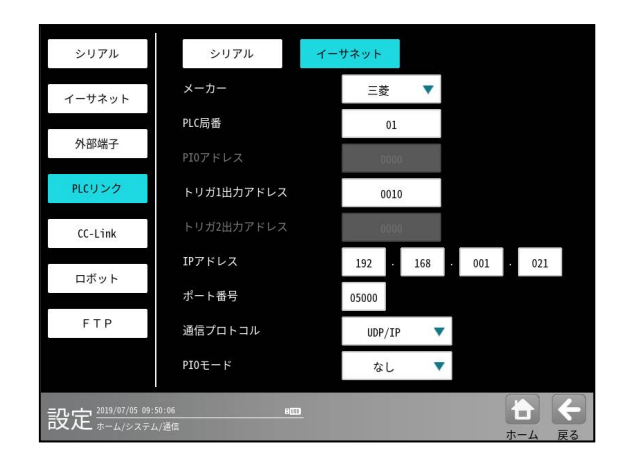

④ 設定(ホーム)画面にて[出力]ボタンを選択します。 出力設定画面が表示されます。

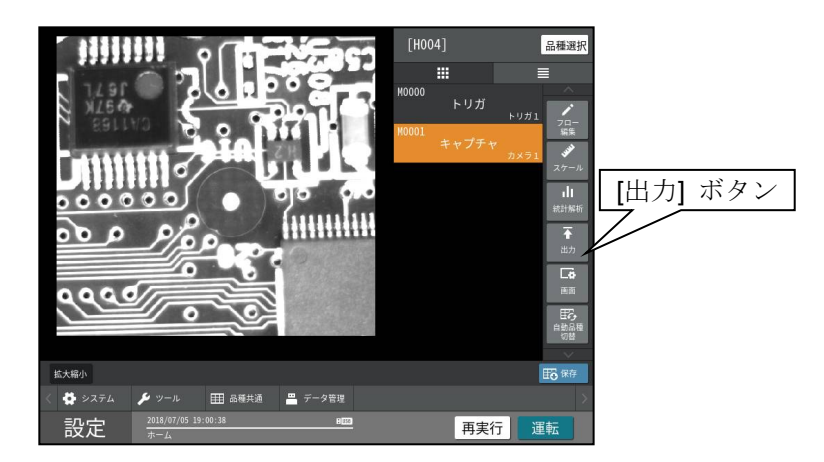

⑤ [計測・判定]ボタンを押し、表示されている内容を設定してください。 通信方式に応じて、「出力先」を、「シリアル」か「イーサネット」に選択してください。 その他の出力設定については、「4-4-28 出力設定」の項を参照願います。

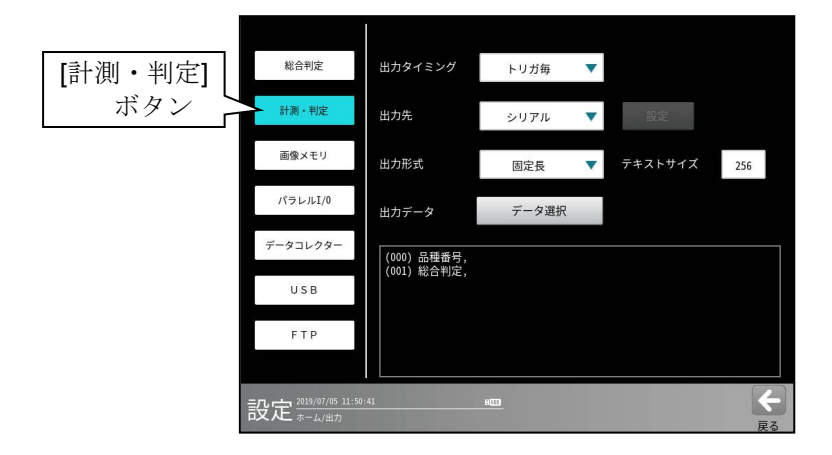

- ⑥ PLC リンクの出力完了確認について
- ·PLC リンクへの出力完了を確認してから次の実行をしたい場合(例:次の計測実行を開始する) この出力完了をパラレル出力端子に「PLC リンク出力完了」を設定することで確認することが出来ます。 詳しくは 4-4-28 出力設定「4](4)を参照ください。

# 7-4 インターフェイス

各メーカーとのインターフェイスについて記載します。

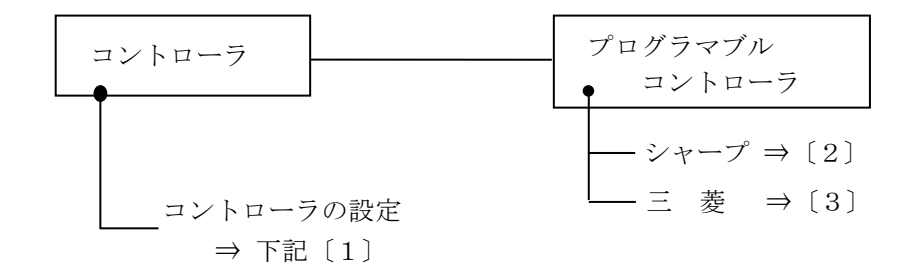

## 〔1〕コントローラの設定項目

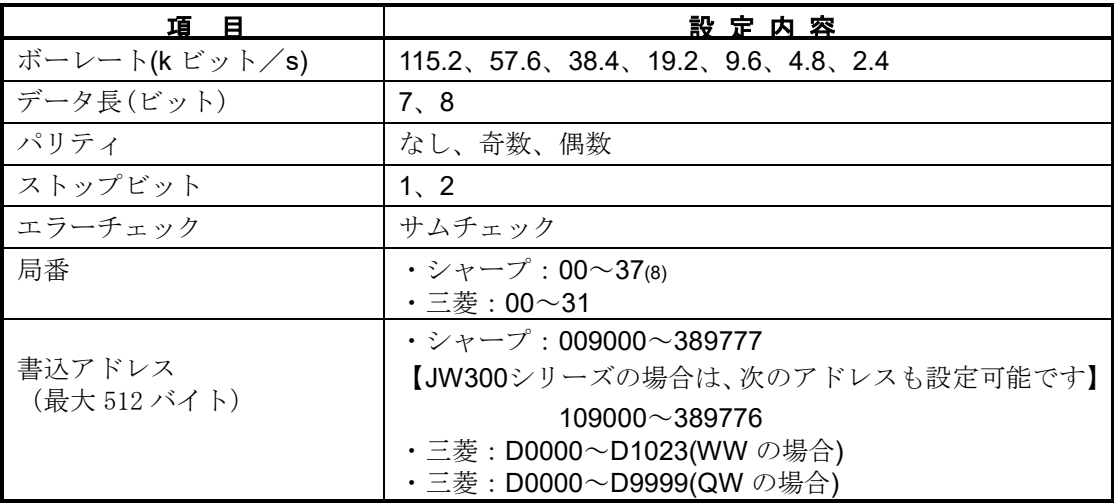

## 〔2〕シャープ PLC との接続方法

## ● 接続可能な機種

コントロールユニット:JW-22CU(ROMバージョンが2.2以上で接続可能) JW-70CUH/100CUH、JW-32CUS/33CUS JW-32CUS1/33CUS1/33CUS2/33CUS3 JW-311CUS/312CUS/321CUS/322CUS/331CUS/ JW-332CUS/341CUS/342CUS/352CUS/362CUS

#### (1)ユニットの設定

## ① **JW-22CU**、**JW-70CUH/100CUH** の場合

コミュニケーションポートの使用条件をシステムメモリー#236、#237に設定します。 #236 は D0~D5 のビットを設定します。

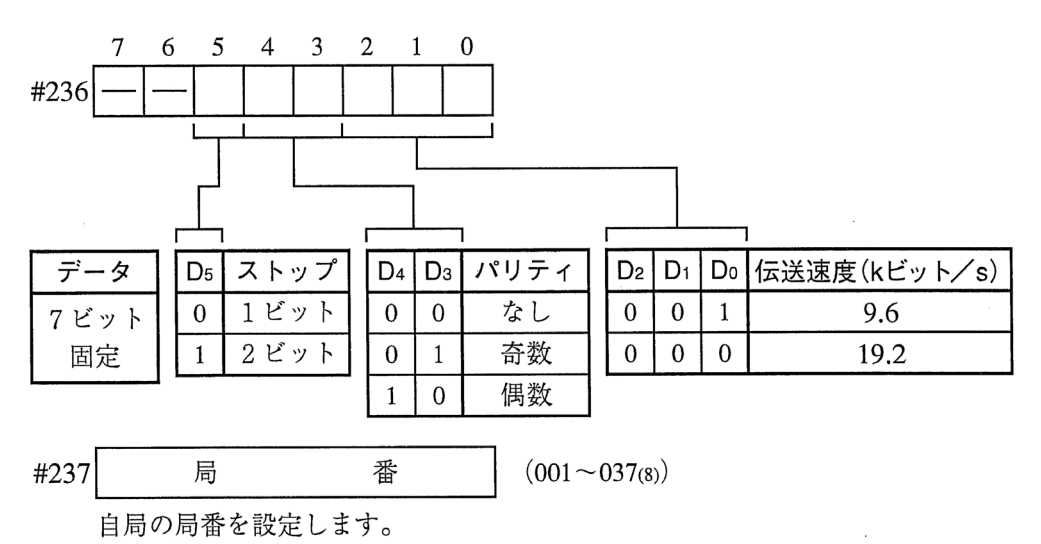

初期状態は#236、#237 ともに 000 です。

#### ② **JW-32CUH/33CUH**、**JW-32CUS/33CUS** の場合

**1.** コミュニケーションポート1**(PG**/**COMM1**ポート**)**  PG/COMM1 ポートは、RS-422 のみ対応です。接続できません。

#### **2.** コミュニケーションポート2**(PG**/**COMM2**ポート**)**

使用条件をシステムメモリー#222、#236、#237に設定します。 PG/COMM2 ポートには、RS-232 で接続できます。

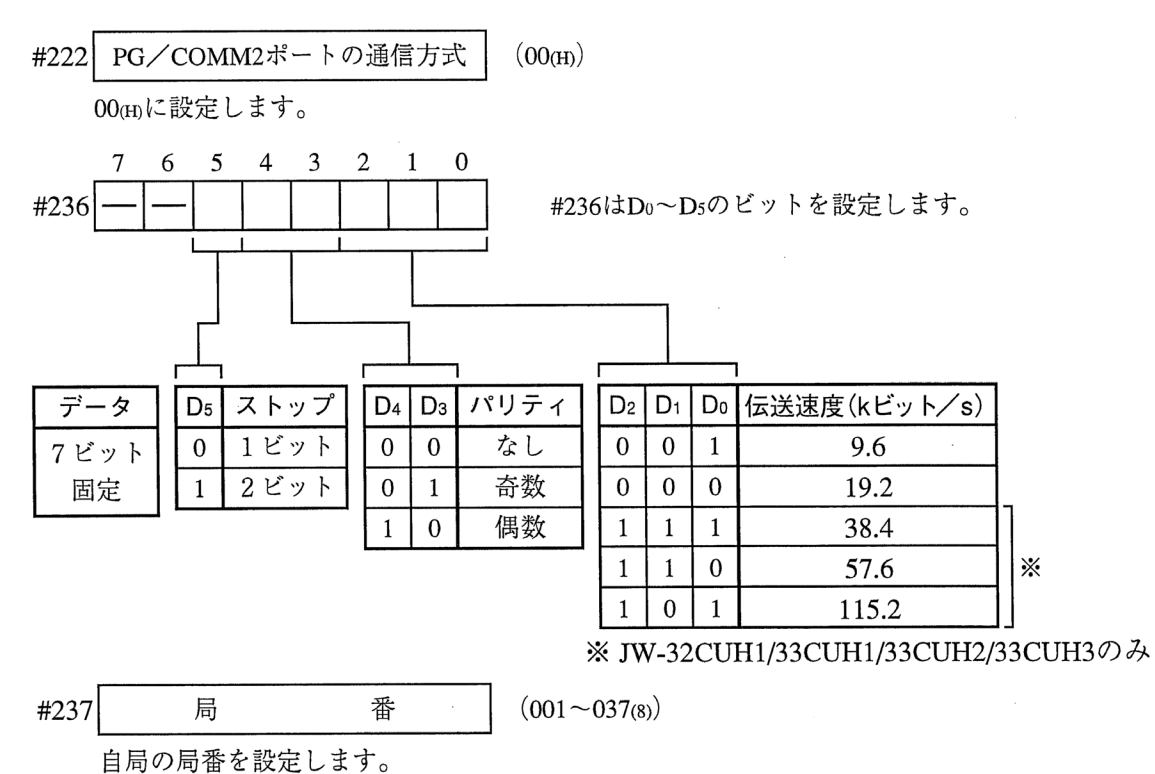

初期状態は#222、#236、#237 ともに 000 です。

## ③ **JW-311CUS/312CUS/321CUS/322CUS/331CUS/332CUS/341CUS/342CUS/352CUS/362CUS** の場合

コミュニケーションポート1 (PG/COMM1ポート)の通信条件を#234のビット (D0~D6)に 設定します。

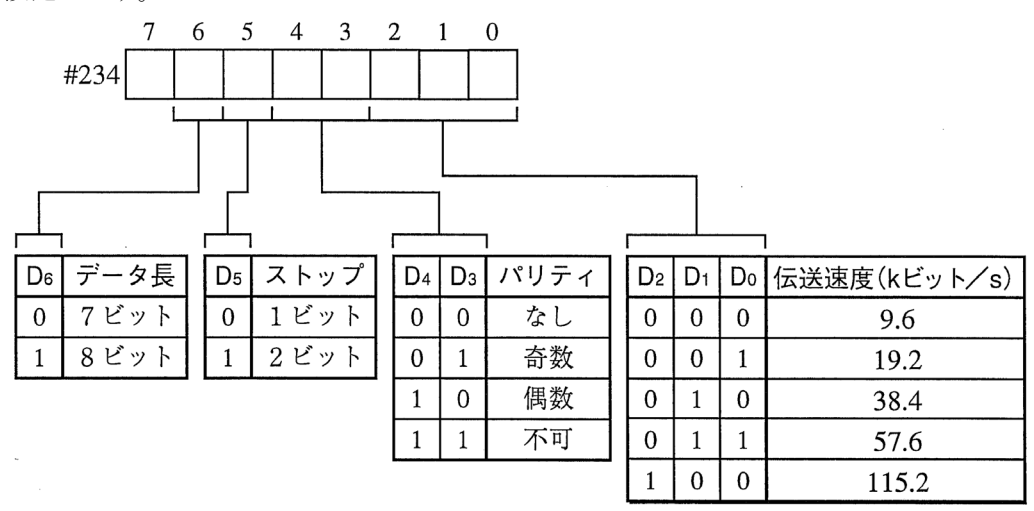

コミュニケーションポートは、リンクユニットJW-21CMのコマンドモードと同じ通信内容のため #235に局番(001~0378)を設定します。

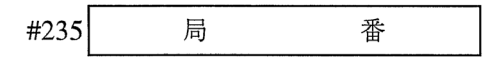

初期値は#234、#235 ともに 00 (H) です。

## (2) 使用メモリー

本機用に使用するメモリーは、次の設定範囲内で結果の書込開始アドレスを設定してください。

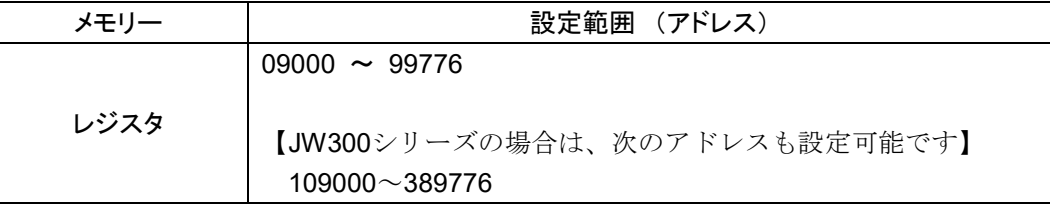

#### (3) 配線

本機の通信コネクタ(シリアルインターフェイスコネクタ)との配線を示します。

本機の RS-232C コネクタ

(コミュニケーションボート)

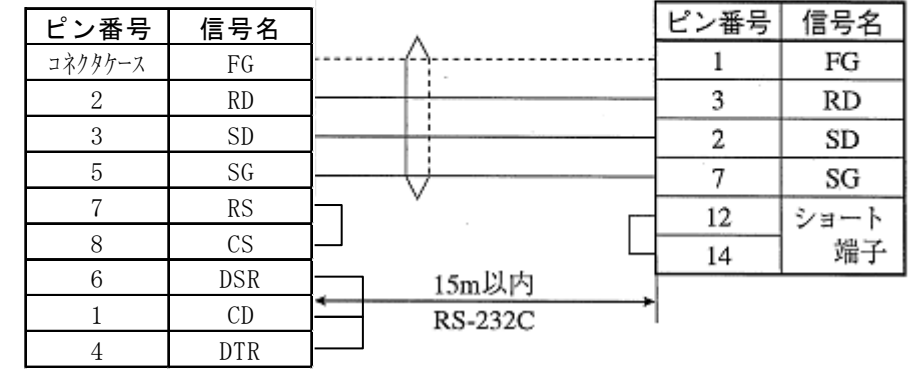

## 〔3〕三菱 **PLC** との接続方法

## ● 接続可能な機種

Qシリーズ

【RS-232C通信ユニット】

・QJ71C24N-R2 ・QJ71C24 ・QJ71C24-R2

【イーサネット通信ユニット】

・QJ71E71-100 ・他、イーサネットポート内蔵のCPUユニット

#### (1)使用メモリー

本機用に使用するメモリーは、次の設定範囲内で結果の書込開始アドレスを設定してください。

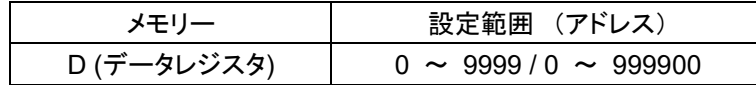

【注】本機から三菱PLCへの書込には、書込コマンドWW/QWを使用しています。 書込コマンドWW/QWの書込範囲は三菱PLC側の制限により D0000~D1023/D000000~D008191となります。 よって、書き込むすべてのデータが、この制限範囲に入るように設定してください。

#### (2)配線

本機の通信コネクタ(シリアルインターフェイスコネクタ)と、三菱PLCの計算機リンクユニット との接続を示します。

イーサネット接続する際は、イーサネットケーブルを、本機・PLCの各イーサネットポートに接 続ください。

#### ・**RS-232C** 通信

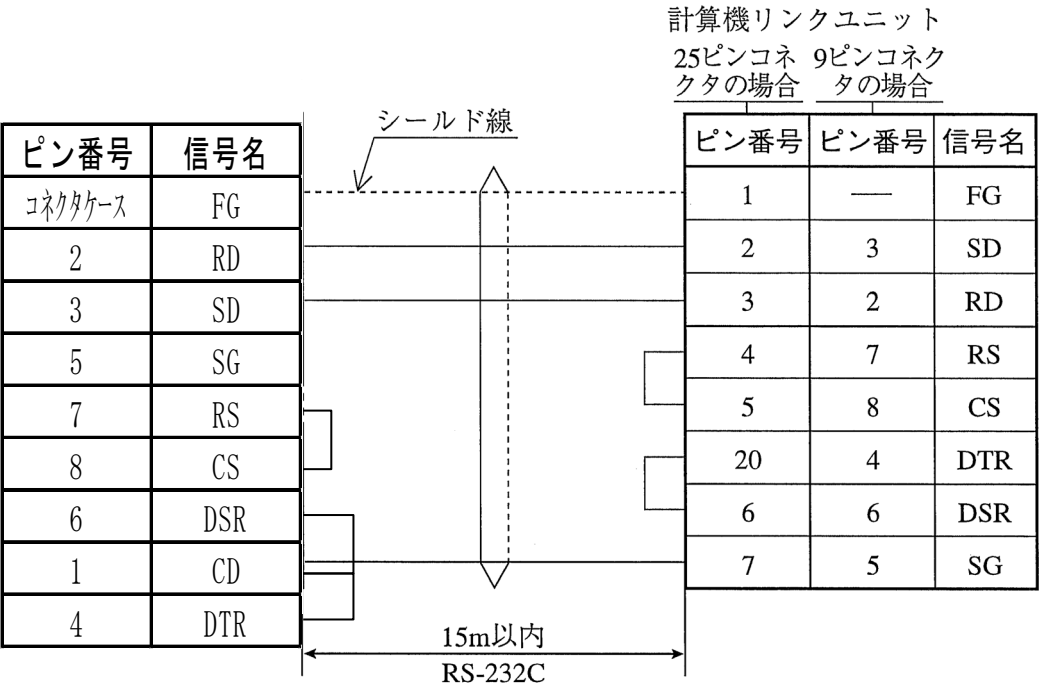

注: RS、CS、DR、CDをジャンプします。 SGはジャンプしないでください。

## 【RS-232C の PLC リンクの留意点】

・CD端子チェック設定で「CD端子チェックなし」に設定するため、 下記のシーケンスプログラムを組み込んでください。詳細は三菱の計算機リンクユニット のマニュアルを参照願います。

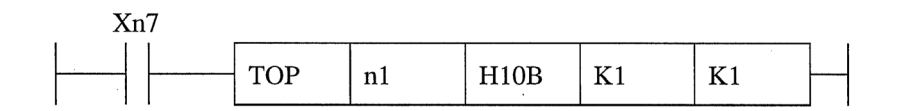

## 三菱 **PLC** リンク **PIO** モード (三菱 **PLC** リンク「**MC** プロトコル」を使った **PIO** モード)

注:この機能は 2 トリガモード時は、使用できません。

この機能を利用するとパラレル I/O の配線・入出力制御を行わなくても、イーサネットケーブルを接続して、 イーサネット経由で PLC 内部のビットの OFF→ON でトリガをかけたり、その結果(JDG)を PLC 内部に 書きこむことができます。

注: この機能を使用するとコントローラのハードウェアの PIO 信号は使用できなくなります。

注:ハブなどを介する場合等、通信到達が保証できない場合は TCP/IP を選択してください。

注:コントローラ側では通信確認を行いませんので、PLC 等外部システム側で通信確認と異常時の対応を行 ってください。

※ 通常 PIO(フォトカプラ)入出力で行う処理を、デバイス番号で指定されたアドレスのビットの 内容により処理することができます。

|                | F               | E   | D               | C   | B   | A               | 9          | 8          |            | 6              | 5              | 4  |                | 2              |                  |                |
|----------------|-----------------|-----|-----------------|-----|-----|-----------------|------------|------------|------------|----------------|----------------|----|----------------|----------------|------------------|----------------|
| D <sub>0</sub> |                 |     |                 |     |     |                 |            |            |            |                |                |    | <b>RST</b>     | —              | <b>CSTO</b>      | TRG1           |
| D <sub>1</sub> | X <sub>15</sub> | X14 | X13             | X12 | X11 | X10             | X9         | X8         | X7         | X <sub>6</sub> | X <sub>5</sub> | X4 | X <sub>3</sub> | X <sub>2</sub> | X <sub>1</sub>   | X <sub>0</sub> |
| D <sub>2</sub> |                 |     |                 |     |     |                 |            |            | <b>WDT</b> | -              |                |    | CSTO_ACK       | JDG1           | STO <sub>1</sub> | RDY1           |
| D <sub>3</sub> | Y15             | Y14 | Y <sub>13</sub> | Y12 | Y11 | Y <sub>10</sub> | Y9         | Y8         | Υ7         | Y <sub>6</sub> | Y <sub>5</sub> | Y4 | Y3             | Y2             | Y1               | Y0             |
| D <sub>4</sub> |                 |     |                 |     |     |                 |            |            |            |                |                |    |                |                |                  |                |
| D <sub>5</sub> |                 |     |                 |     |     |                 | <b>ERR</b> | <b>RUN</b> | –          |                |                |    |                |                |                  |                |

例.PIO アドレスを、0000 に割りつけた時の一例

・D0 の 0 bit (TRG1) を ON にすることにより、トリガをかけることができます。 結果は JDG1、STO1 として出力されます。

CSTO\_ACK:品種切替え 時の当該ビットの状態変 化と品種切替えフローは 次ページ参照

【目安】

- ・UDP/IP 設定時、応答は 5 msec ~10 msec
- ・TCP/IP 設定時、応答は 25 msec~35 msec ※多少ばらつきがあります。

コントローラの設定例

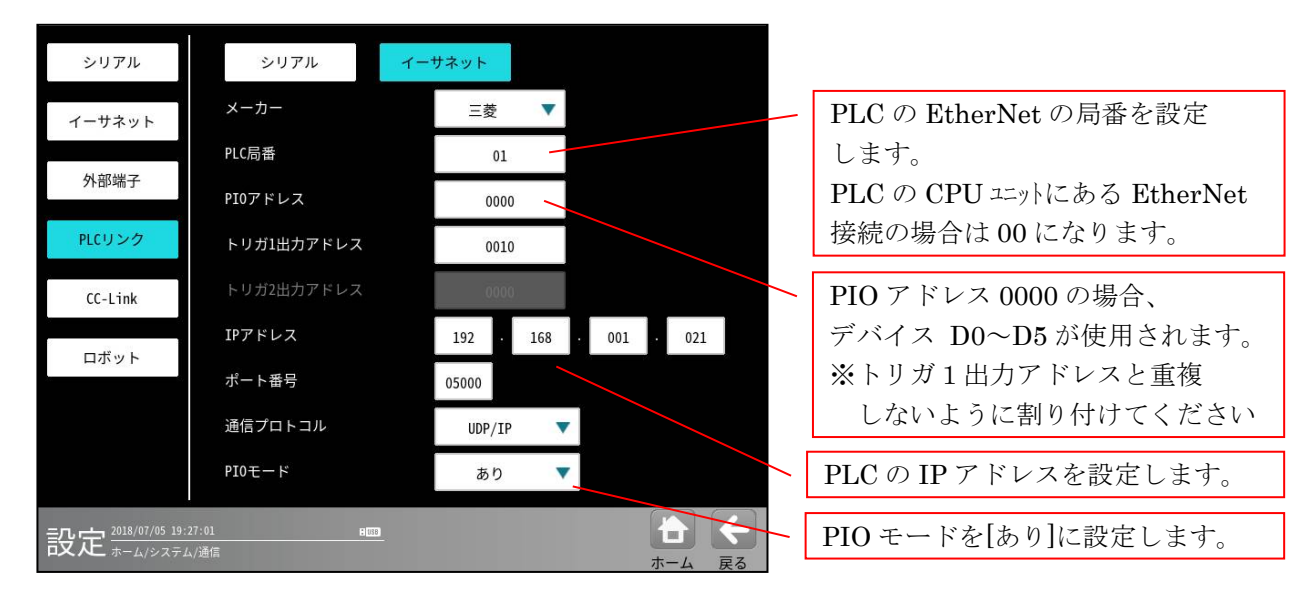

WDT について

パラレルIOに対応するもの以外として、WDT(ウォッチドッグタイマー)ビットを設けています。 約 3 秒毎に ON/OFF を繰り返します。コントローラが動作しているかどうかの確認として利用できます。

#### \*) CSTO ACK について

三菱 PLC 側からの品種切替コマンドを IV (コントローラ)側で受付けた事を確認する 為のコマンドです。(品種切替コマンドは第8章「2]をご参照下さい。) 三菱 PLC 側から品種切替コマンドを送信し、IV (コントローラ)側で切替後の品種での 計測を開始するまでのフローは下図の通りです。

尚、「CSTO\_ACK」は先頭 PIO アドレス+2の Bit.3 に割り当てられています。 (先頭 PIO アドレスを 0000 に割り付けた場合、三菱 PLC 側のデバイス番号は D2.3)

★品種切替フロー

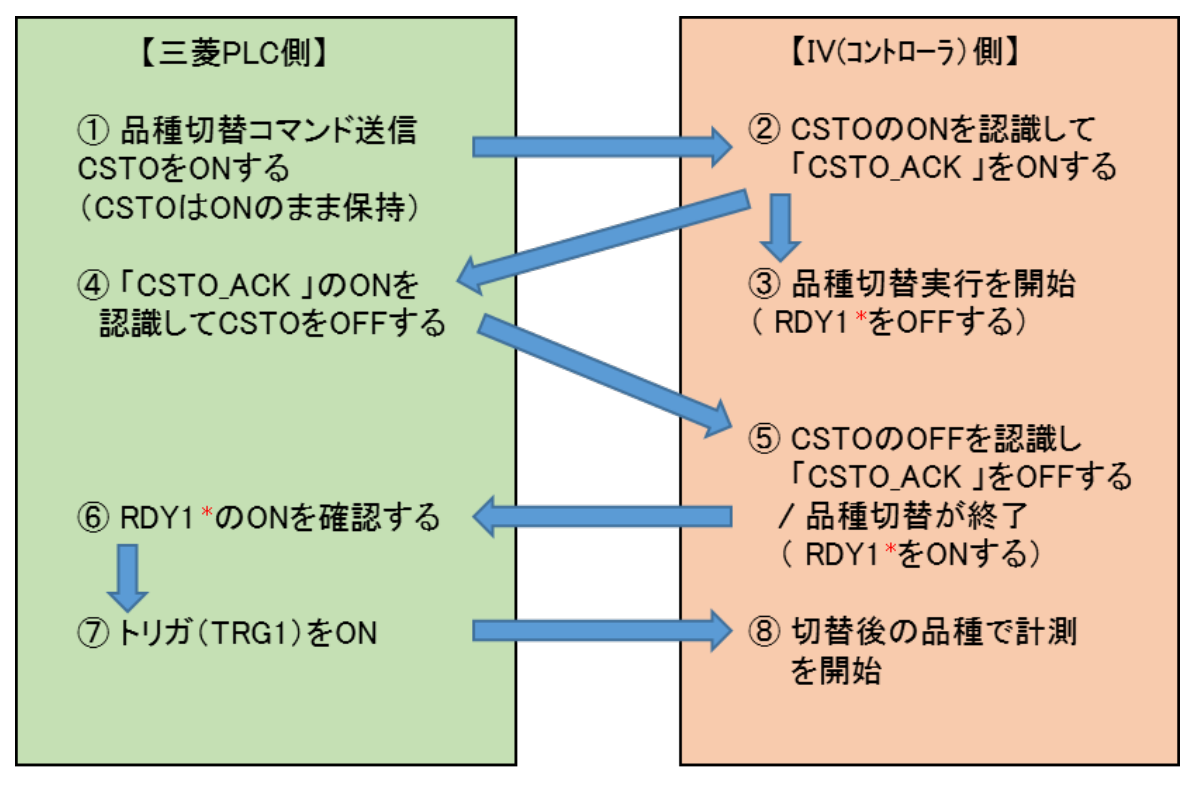

\*) 三菱PLCリンク IOモードは1トリガモード時のみ使用可能です。

三菱 **PLC** 側の設定例(GX Developer:CPU ユニット上の EtherNet ポート利用時)

- 1. PC 上で、「三菱 MELSOFT アプリケーション」 「GX Works2」 「GX Works2」を起動します。
- 2. メニューバーの「オンライン」- 「PC 読出」を選択します。
- 3. 「PC シリーズ選択」ポップアップ画面で「QCPU(Q モード)」が表示されている状態で 「OK」ボタンを押します。
- 4. 「接続先設定 Connection1」ウィンドウが表示されるので、「OK」ボタンを押します。
- 5. 「オンラインデータ操作」ウィンドウが表示されるので、「実行」ボタンを押します。
- 6. 「PC 読出」ポップアップウィンドウが表示されます。 PC 読出が終了したら「閉じる」ボタンを押します。
- 7. 「オンラインデータ操作」ウィンドウが表示されるので、「閉じる」ボタンを押します。
- 8. 「Q パラメータ設定」画面を開きます。 左のプロジェクトペーンの「パラメータ」を、そして「PC パラメータ」をダブルクリックします。
- 9. 「内蔵 Ethernet ポート設定」タブを選択すると、つぎの画面が表示されるので設定をします。
	- a. IP アドレス設定:PLC の IP アドレスを設定します。

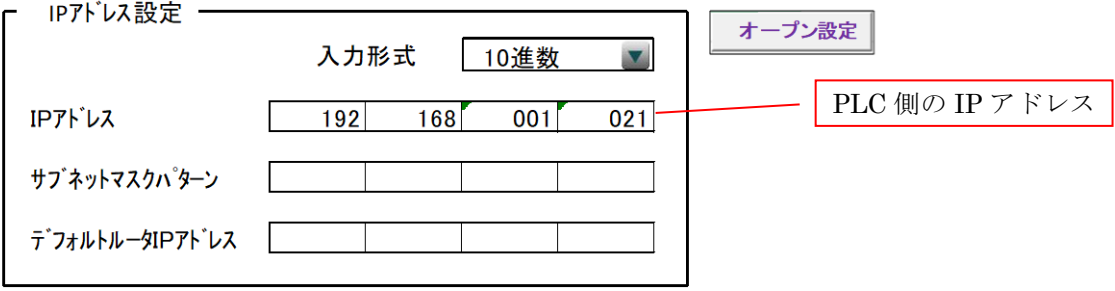

b. 「オープン設定」ボタンを押します。

「内蔵 Ethernet ポートオープン設定」画面が開くので、下記の項目を設定します。

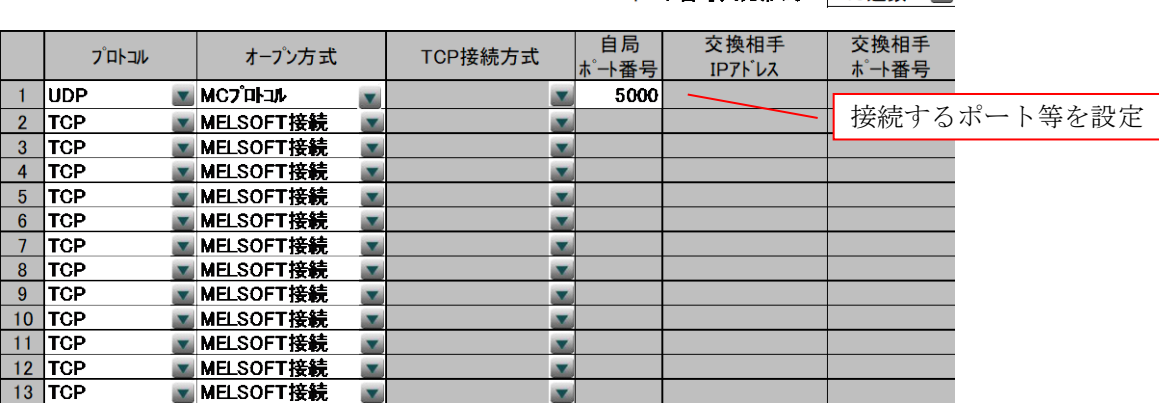

ポート番号入力形式 10進数 ▼

● プロトコル

コントローラ側で設定された通信プロトコルと同じ内容を選択します。

- オープン方式 本例ではコントローラ側で UDP が設定されていますので MC プロトコルを選択します。
- 自局ポート番号 コントローラ側で設定したと同じ自局のポート番号を入力します。 上記例は、ポート番号入力形式を10進数に設定した場合です。
- c. 「内蔵 Ethernet ポートオープン設定」画面で「設定終了」ボタンを押します。
- d. 「Q パラメータ設定」画面で「設定終了」ボタンを押します。
- e. 「MELSOFT シリーズ GX Work2」画面で、プロジェクトを保存します。

# 第 8 章 パラレルインターフェイス

パラレルインターフェイス(汎用入出力端子と専用入出力端子)を使って、外部機器と通信する事ができ ます。パラレルインターフェイスの端子説明は第2章設置と配線 2-3を参照下さい

パラレルインターフェイスでは主に下記の通信が行えます

- ① 撮影トリガ入力および、検査結果出力
- ② コマンド入力(品種切替など)
- ③ エラー出力およびエラーリセット入力

以下、各端子の制御およびタイミングを説明します。 尚、タイミングチャートの表記は右図のようになります。 (ON はトランジスタの通電状態を表します)

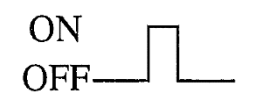

入力信号 (TRG, CSTO) は、立ち上がりエッジで検出します。

#### 制御フロー

 $\overline{C}$ L  $\overline{\mathsf{C}}$ 

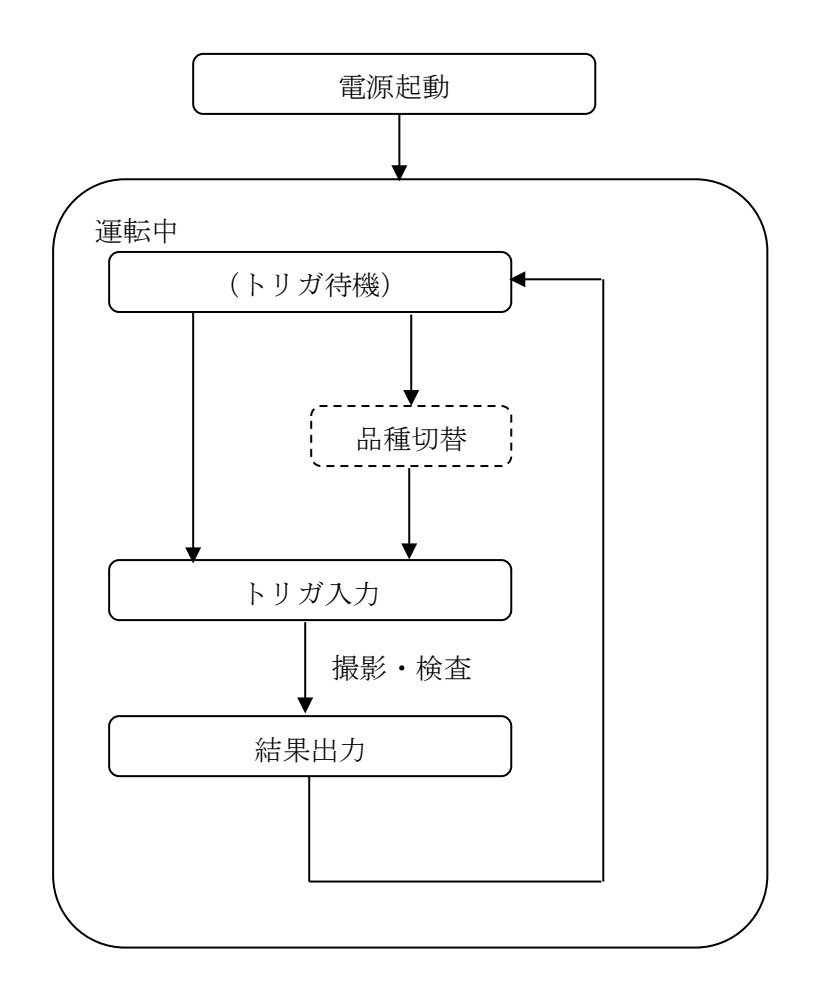

## 〔1〕 撮影トリガ入力および、検査結果出力

撮影、結果出力に使用する端子は下記になります。

- ・RDY : トリガ入力準備完了信号
- ・TRG : 入力トリガ。撮影・画像検査・結果出力を実行するトリガ信号
- ・FL : カメラ撮影時に使用するフラッシュ信号
- ・JDG : 総合判定出力\*1
- ・Y0~15 : ユーザー設定結果出力\*2
- ・STO : 結果取り込みストローブ

#### (1) 基本動作

運転(RUN)中に撮影トリガ入力待機状態になると、RDY 信号が ON になります。

RDY 信号が ON 状態の時に外部より TRG 端子に信号を入力する事により、コントローラで選択中の品種が実行 されます。

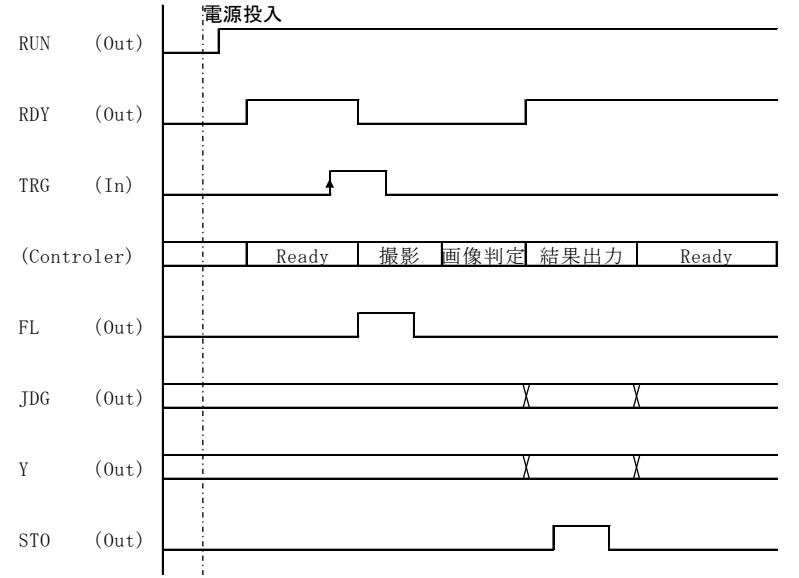

実行結果として、「総合判定」が JDG 端子より、「汎用出力結果」が Y 端子より出力されます。 出力信号は STO 端子から出力される信号の立ち上がりエッジで取り込んで下さい 注) Y端子から出力される信号設定については4-2-28[5]を参照下さい

注)「総合判定」については、4-2-28 [1]を参照下さい。

#### **● RUN 信号について**

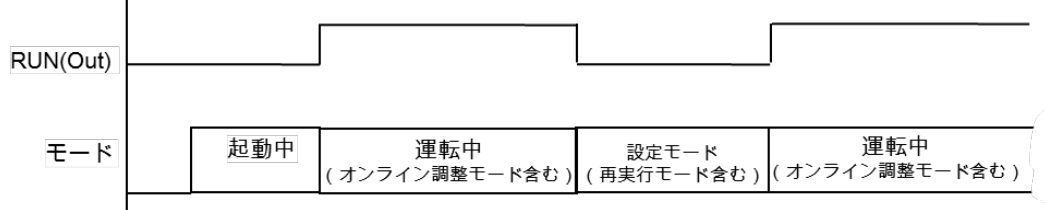

・RUN 信号は、運転中に ON になります。運転中はオンライン調整モードに移行しても ON を維持します。起動中や設定モード(再実行モードも含む)時は OFF です。 但し、設定モードでもツール→通信チェック(パラレル)でチェック入/切では ON/OFF をすることが可能です。

## (2) 各種信号タイミング

## ① **STO** 出力タイミング

トリガ入力後のJDG(総合判定)とY (汎用出力)、STO(出力タイミング)の関係を示します。 なお、出力時間は設定できます。⇒「4-2-2 通信設定(3)外部端子設定」参照

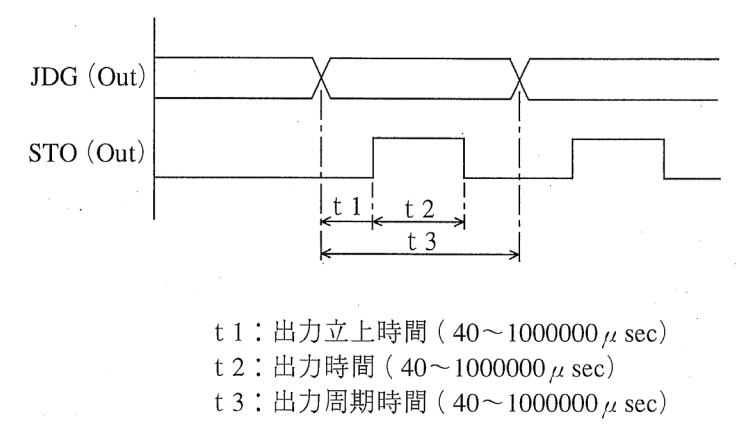

#### 【!メモ】

・データ切り替えは設定された間隔で順次出力され、データ出力毎に STO が ON になります。

#### ② **FL(**照明点灯ストロボ)出力タイミング

#### ・出力タイミング「撮影開始前」のとき

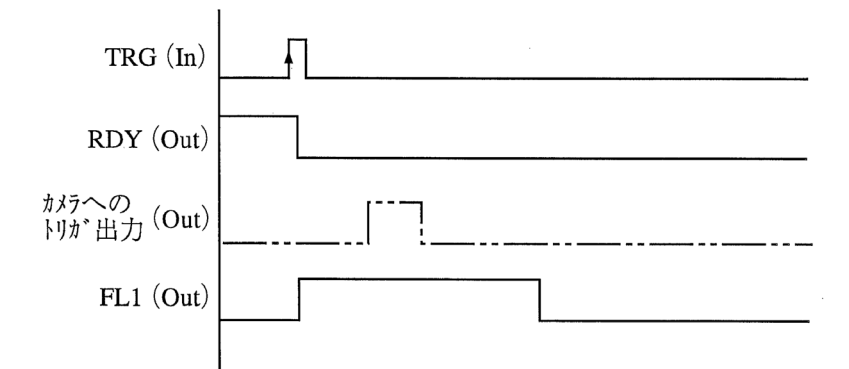

#### ・出力タイミング「撮影開始後」のとき

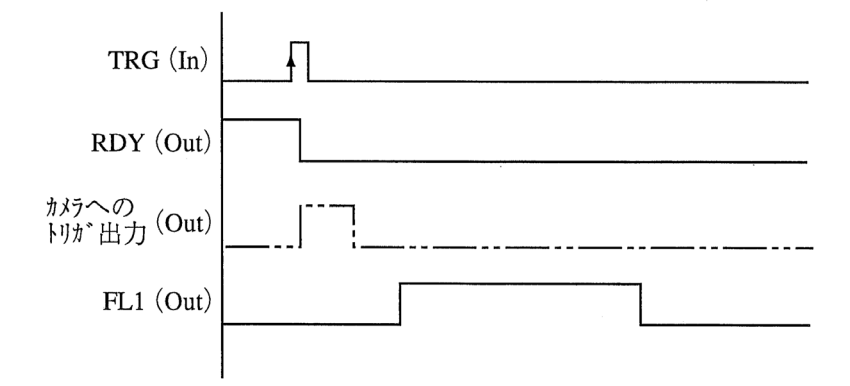

#### 【!参照】

・詳細については、「4-2-2 通信設定(3)外部端子設定」を参照願います。

#### (3) トリガモード

外部からのトリガ信号は最大2トリガを別々に入力する事で、複数のカメラで異なる品種を検査する 事が可能です。システム設定(本体設定)でモードの選択が必要です。 詳しくは4-2-3(5)を参照願います。

#### ① 1 トリガモード

トリガを 1 つ使用し、同一タイミングで複数のカメラを同時に撮影する事が可能です。 トリガは品種に登録されており、選択されているフローに沿って画像処理・検査を行い結果を出力し

ます。

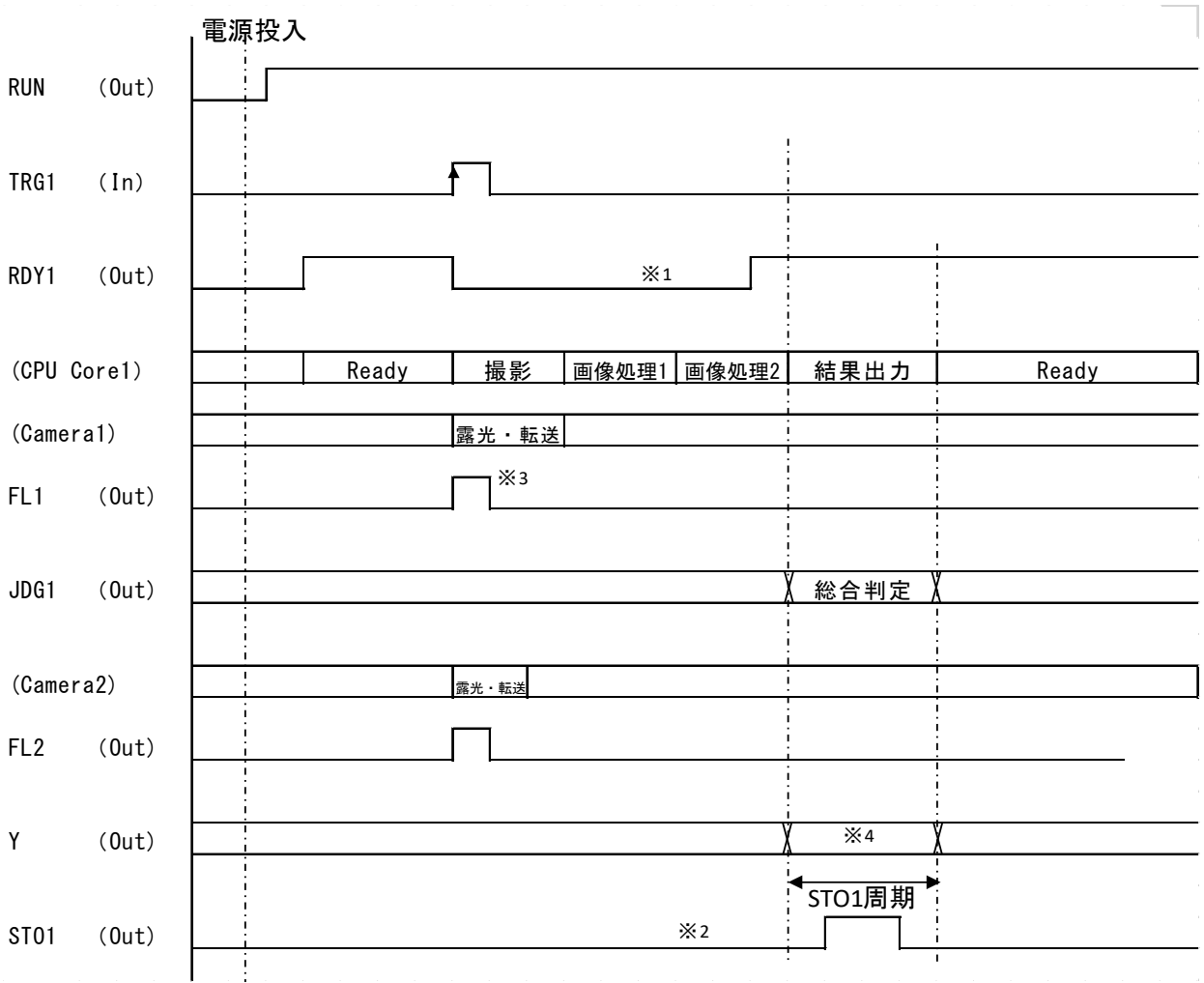

安全に運転するためのトリガ周期の目安は

(トリガ毎の品種の計測実行表示時間) + 5msec 結果出力タイミングでReadyが立っている場合、次のトリガ入力が可能です。 結果出力は最大8つまでバッファリングされます。(8つを超えるとReadyは立ちません)

8・4

#### ② 2 トリガモード

トリガを 2 つ使用し、異なるカメラ、タイミングで撮影・検査フローを実行します。内部はマルチコ アで並列処理される為、互いのフロー間で影響はありません。

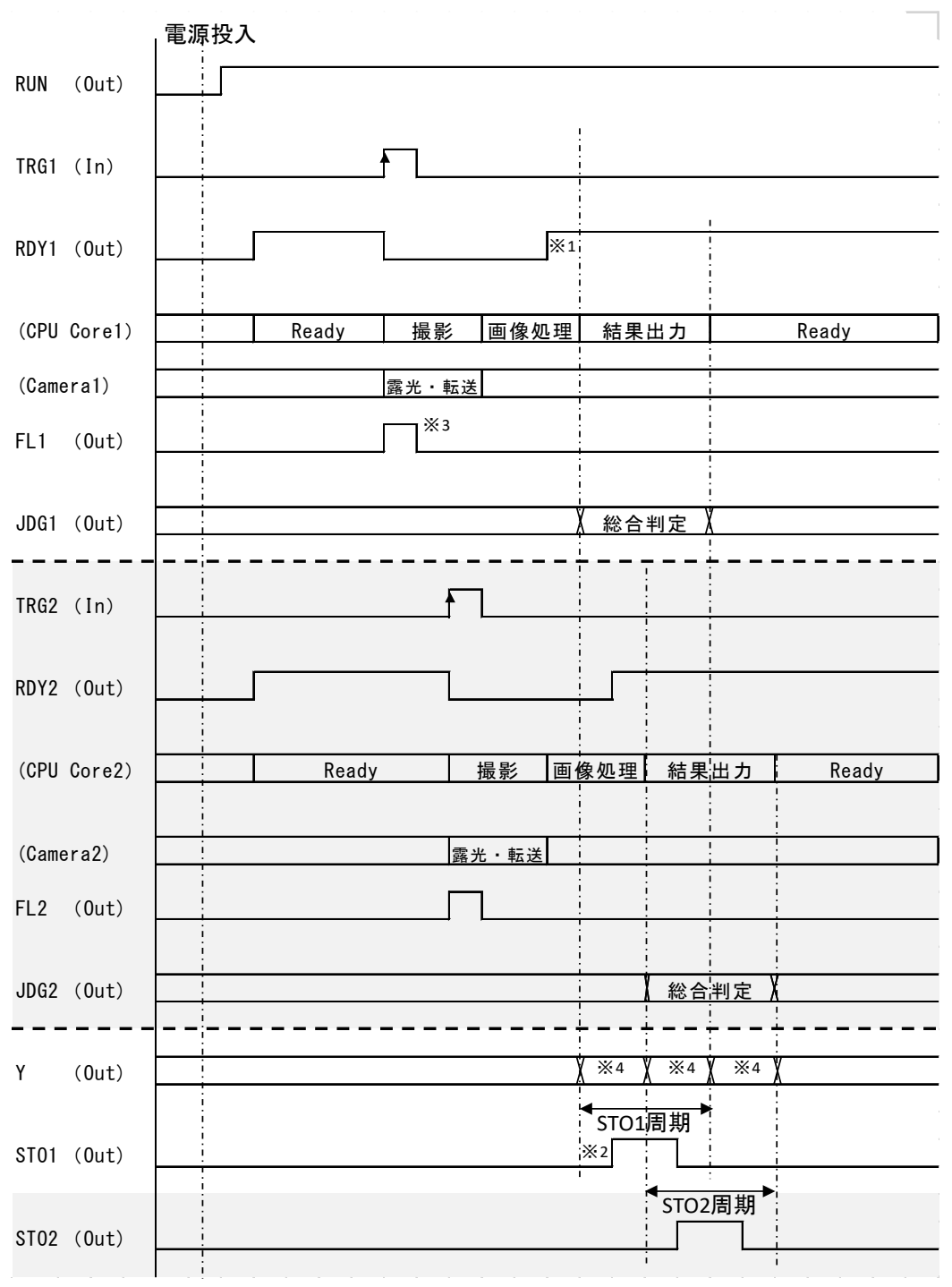

※4 Y 出力はトリガ1、トリガ2の出力結果を共用します。

Y0~Y15 の内容は品種毎に設定します。 (4-4-28 出力設定 [5] パラレル I/O 参照) 2 トリガーモードの場合、トリガ 1、トリガ 2 の品種で同じ出力端子を使用しないで ください。

安全に運転するためのトリガ周期の目安は

(トリガ毎の品種の計測実行表示時間) + 5msec

結果出力タイミングでReadyが立っている場合、次のトリガ入力が可能です。 結果出力は最大8つまでバッファリングされます。(8つを超えるとReadyは立ちません)

## 〔2〕 コマンド入力

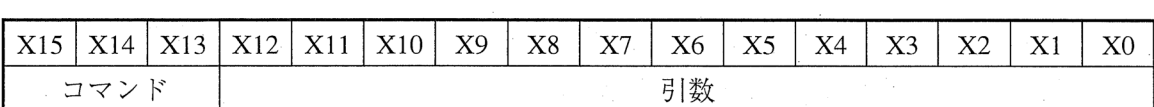

コマンドコード一覧

| X <sub>15</sub> | X14 | X13 | 機能       | 引数                 |
|-----------------|-----|-----|----------|--------------------|
| <b>OFF</b>      | OFF | OFF | 品種切替     | 品種番号※1             |
| <b>OFF</b>      | OFF | ON  | 基準画像登録   | カメラ (1~1+2+3+4) ※2 |
| <b>OFF</b>      | ΟN  | OFF | 品種の保存※3  |                    |
| ON              | OFF | OFF | 計測回数リセット | トリガ番号(0,1)<br>$*4$ |

※1)設定可能な品種番号はモジュールモード、トリガモードにより異なります。

<モジュールモード:"標準"設定時>

1 トリガモード:品種番号は(000~199) 、2 トリガモード:品種番号(000~099) <モジュールモード:"増設"設定時>

1 トリガモード:品種番号(000~019) 、2 トリガモード:品種番号(000~009)

※2) カメラ番号の引数

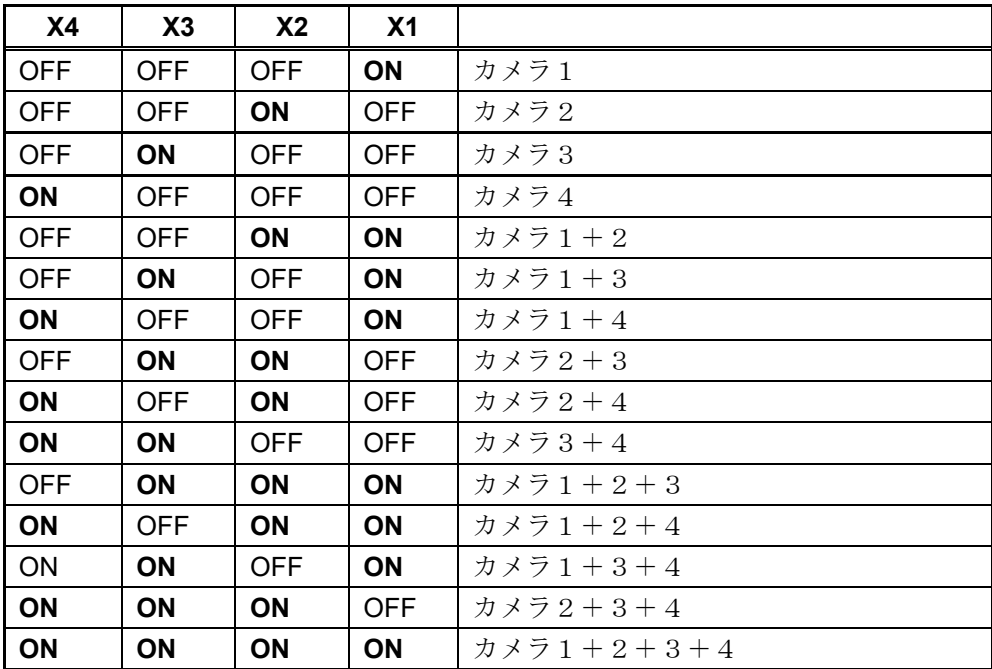

※3)品種の保存: 現在アクティブな品種の設定データをコントローラ本体に保存します。

※4)トリガ番号の引数

| X0         |      |
|------------|------|
| <b>OFF</b> | トリガ1 |
| OΝ         | トリガ2 |

#### (1)品種切替(1トリガモード)

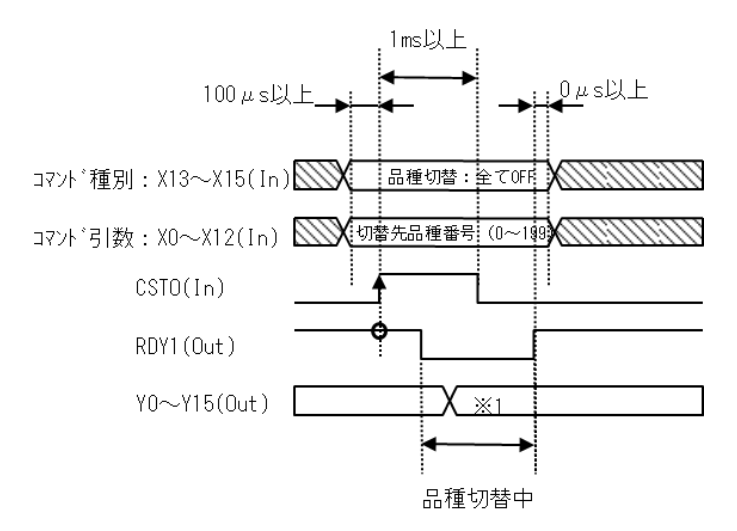

\*)コマンド受付条件

- ・運転モード時
- ·RDY1 が ON 時に CSTO 立上り検出で指定された品種に切替えます
- ・CSTO 入力の際はトリガ入力を止めて RDY1 が ON であることを確認してください。
- ・X0~X15 のコマンド入力後の CSTO の ON 入力開始までの時間は 100μs 以上確保して ください。
- ・CSTO の ON 時間は 1ms 以上としてください。
- ※1) パラレル I/O の出力設定と品種切替中の Y 端子の出力について パラレル I/O の出力設定で以下の設定がされている Y 端子は品種切替中に OFF になります。 (その他の設定選択時の動作については 4-4-26 出力設定[5]パラレル I/O を参照ください。)
	- ●切替先の品種で「OFF」設定
	- ●切替元の品種で「PLCリンク出力完了」設定

【例】パラレルインターフェイスによるコマンド入力を使用して、品種 25 へ切り替える場合

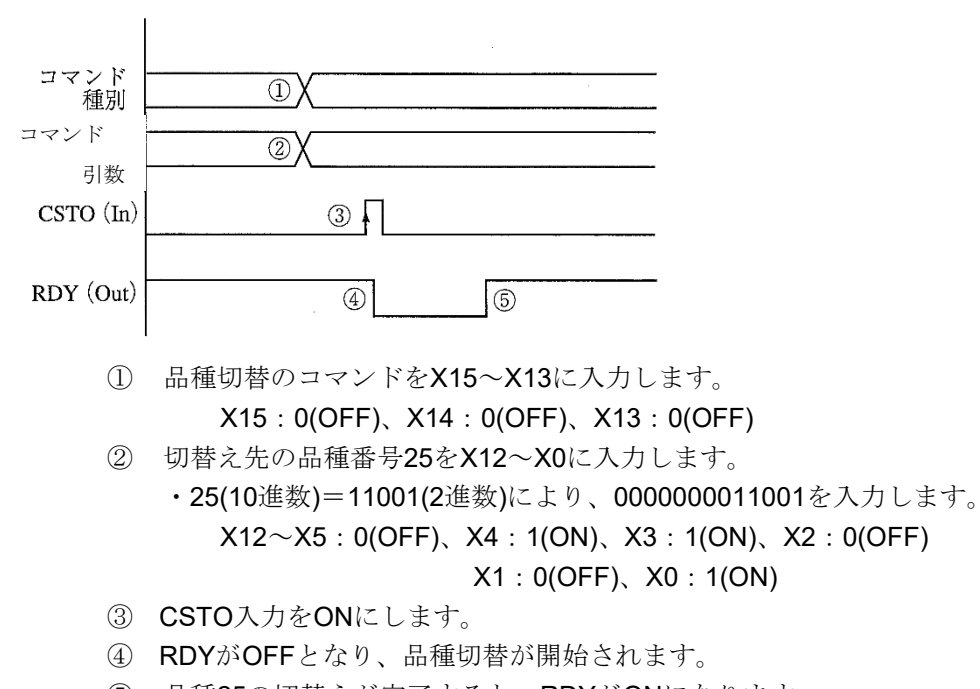

- ⑤ 品種25の切替えが完了すると、RDYがONになります。
- (注)・品種切替コマンドの実行時間は、設定の内容により異なります。

### (2)品種切替(2トリガモード)

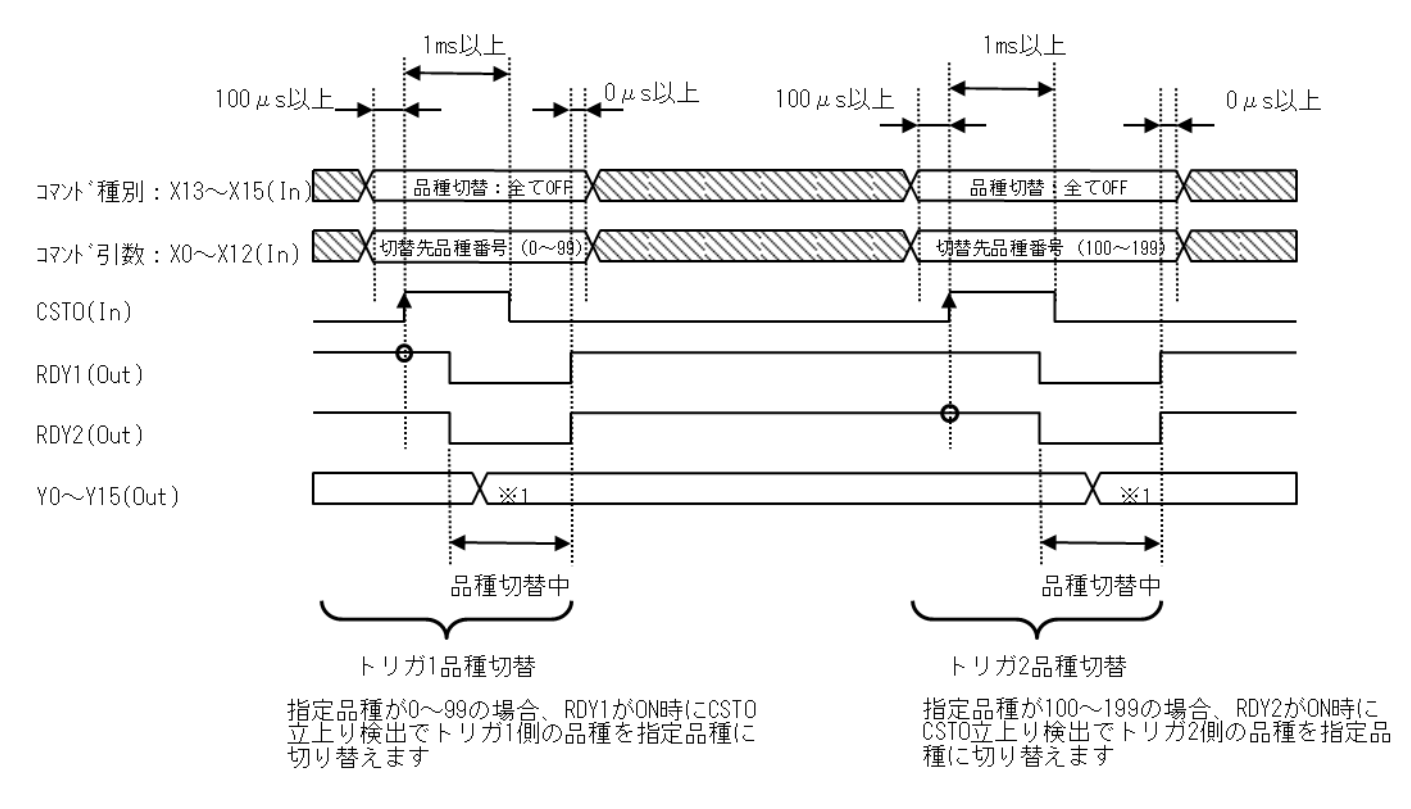

\*)コマンド受付条件

- ・運転モード時
- ・RDY1/ RDY2 が ON 時に CSTO 立上り検出で指定された品種に切替えます
- ・CSTO入力の際はトリガ入力を止めて RDY1/ RDY2 が ONであることを確認してください。
- ・X0~X15 のコマンド入力後の CSTO の ON 入力開始までの時間は 100μs 以上確保してくだ さい。
- ・CSTO の ON 時間は 1ms 以上としてください。
- ※1) パラレル I/O の出力設定と品種切替中の Y 端子の出力について

 パラレル I/O の出力設定で以下の設定がされている Y 端子は品種切替中に OFF になります。 (その他の設定選択時の動作については 4-4-26 出力設定 [5] パラレル I/O を参照ください。)

- ●切替先の品種で「OFF」設定
- ●切替元の品種で「PLCリンク出力完了」設定

## ■画像処理中に品種切替した場合のタイムチャート

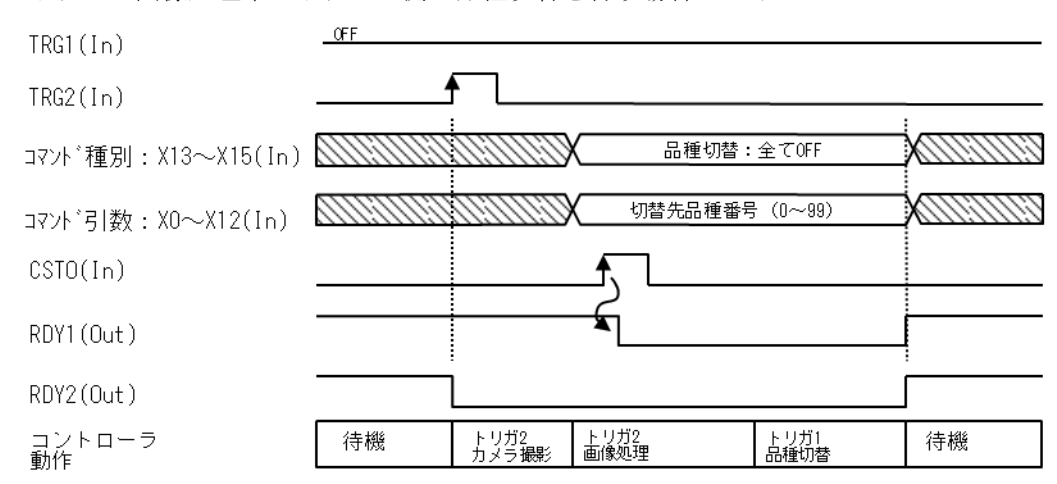

<トリガ 2 画像処理中にトリガ 1 側の品種切替を行う場合のタイミング>

トリガ1側の品種切替はトリガ2画像処理中も受付可能ですが、画像処理が終わるまで遅延されます。

<トリガ 1 画像処理中にトリガ 2 側の品種切替を行う場合のタイミング>

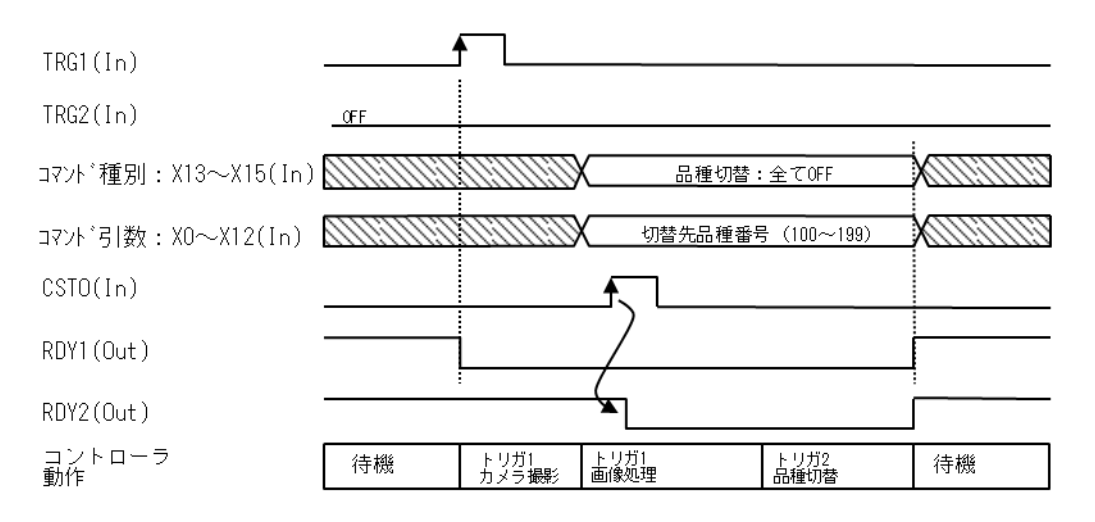

トリガ2側の品種切替はトリガ1画像処理中も受付可能ですが、画像処理が終わるまで遅延されます。

〔3〕 エラーおよびリセット**(ERR/RST)**

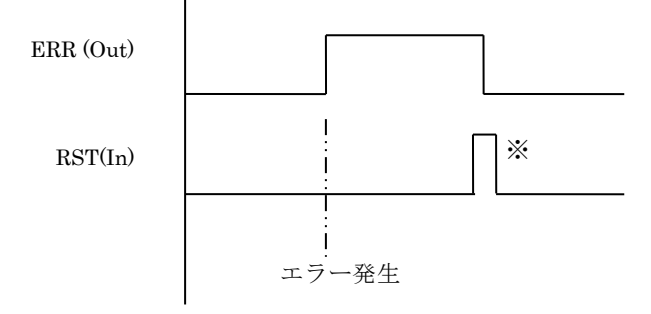

※画面にエラーが表示される重度エラーが発生したときにエラー出力が ON になります。 画面上のエラー表示の確認ボタンをクリックするかもしくは RST 入力を ON するとエラー 出力は OFF になります。但し RST 入力 ON だけでは画面のエラー表示は消えません。 画面のエラー表示を消去したい場合は確認ボタンをクリックしてください。 エラーにはそのレベルにより重度エラーと軽度エラーが有ります。 詳細は第 10 章 異常と対策を参照願います。

# 第 9 章 **CC–Link**

コントローラ (以下、本機)と三菱電機㈱製プログラマブルコントローラ(以下、三菱 PLC)を、CC-Link を 利用して通信する場合の手順について説明します。

## 9-1 **CC-Link** について

本機は、CC-Link Ver1.10 のリモートデバイス局として動作させることができます。

CC-Link 接続により、以下の機能を実現できます。

①コマンド制御 ②データ出力

③I/O 入出力制御

## 【ご注意】

 $\mathsf{L}$ 

- ・CC-Link はその特性上、信号が高速で変化した場合に変化を取りこぼすことがあります。
- ・リンクスキャンの周期は、本機の設定内容およびネットワーク内のその他の機器の設定によって変 化するため、接続機器の設定および信号変化時間を考慮して使用してください。
- ・本機内のスキャンの周期は、10 msec となります。
- ・STO1・STO2 に当たる CC-Link のリモート出力 RX01・RX05 は、「4-2-2 通信設定(3)外部端子 設定」で設定されたタイミング (STO 立上時間・出力時間・周期)で ON/OFF しますが、10msec 毎のタイミングで処理されます。
- ・STO 出力時間は、短く設定すると三菱 PLC 側で取りこぼす可能性があるため、「本機内のスキャン 周期 10msec+ネットワーク内のリンクスキャン周期」以上に設定されることを推奨します。
- ・この機能を使用すると三菱 PLC リンク PIO モードは使用できなくなります。

# 9-2 仕様

## 〔1〕本機の設定項目

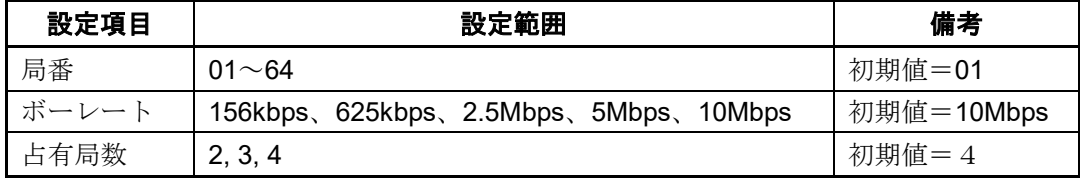

## 〔2〕リモート出力/リモート入力

#### (1)アドレス範囲

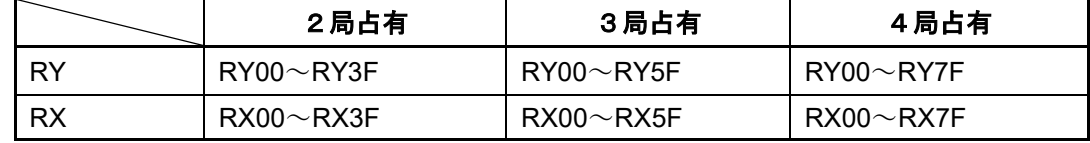

## (2)アドレス表記形式

RYdx、RXdx - d: 10 進数 1 桁 - x: 16 進数 1 桁

#### (3)**RY** 設定

 マスタ局の三菱 PLC から ON・OFF を操作して、本機の撮影トリガ、リセット、コマンド実行 を制御します。

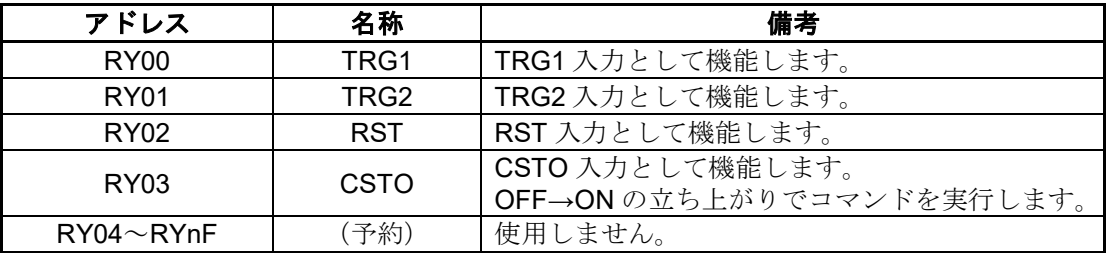

## (4)**RX** 設定

本機からマスタ局の三菱 PLC に、本機の状態を示す ON・OFF 情報を送信します。

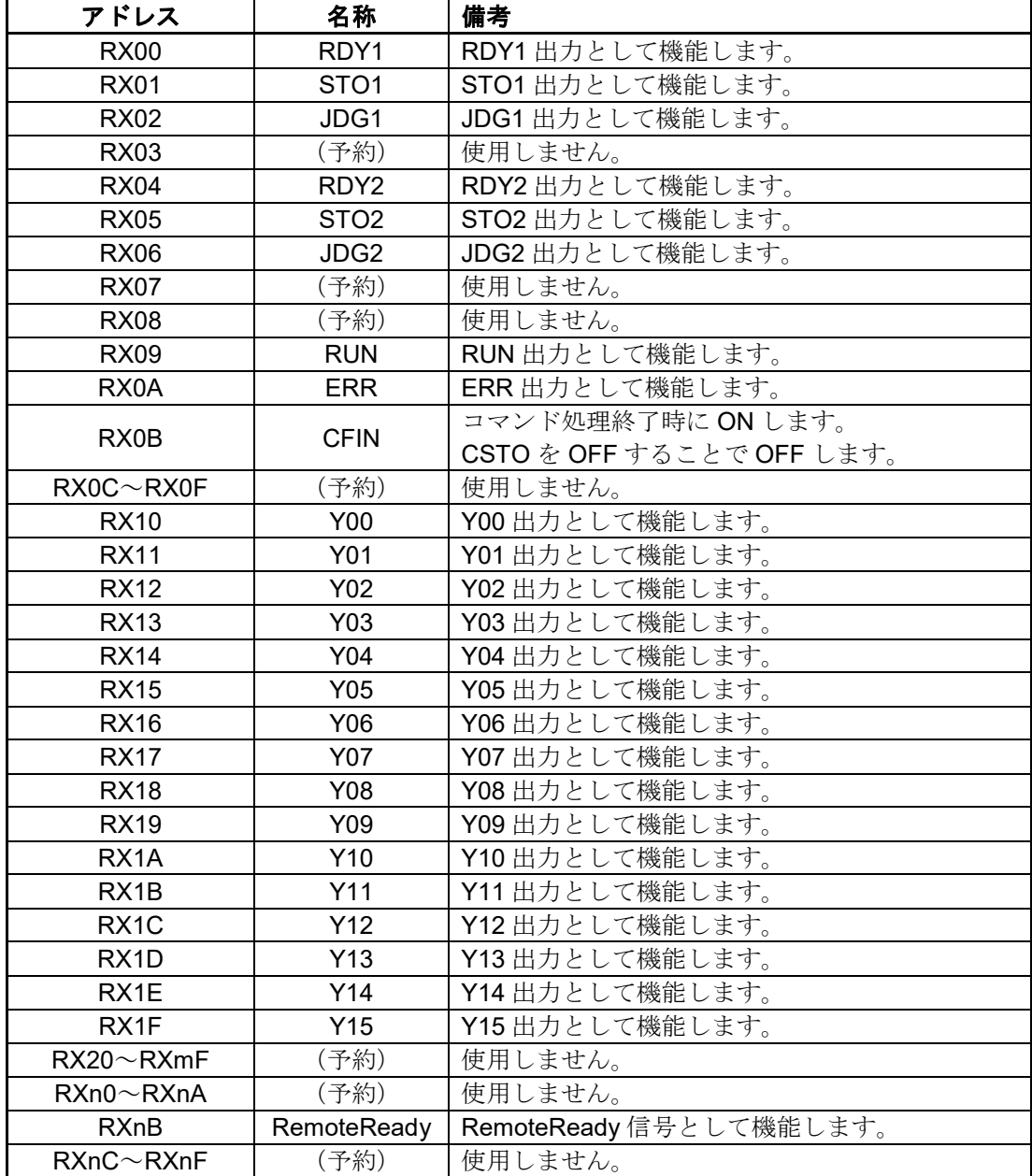

## 〔3〕リモートレジスター

## (1)アドレス範囲

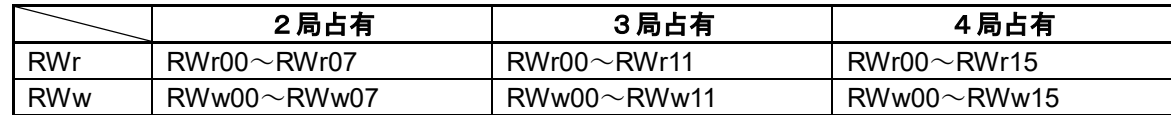

### (2)アドレス表記形式

RWrdd、RWwdd

- d: 10 進数 2 桁

#### (3)**RWw** 設定

 マスタ局の三菱 PLC から下表のアドレスに、コマンドのデータを書き込むことで、本機にて コマンドが実行されます

#### ・4局占有の場合

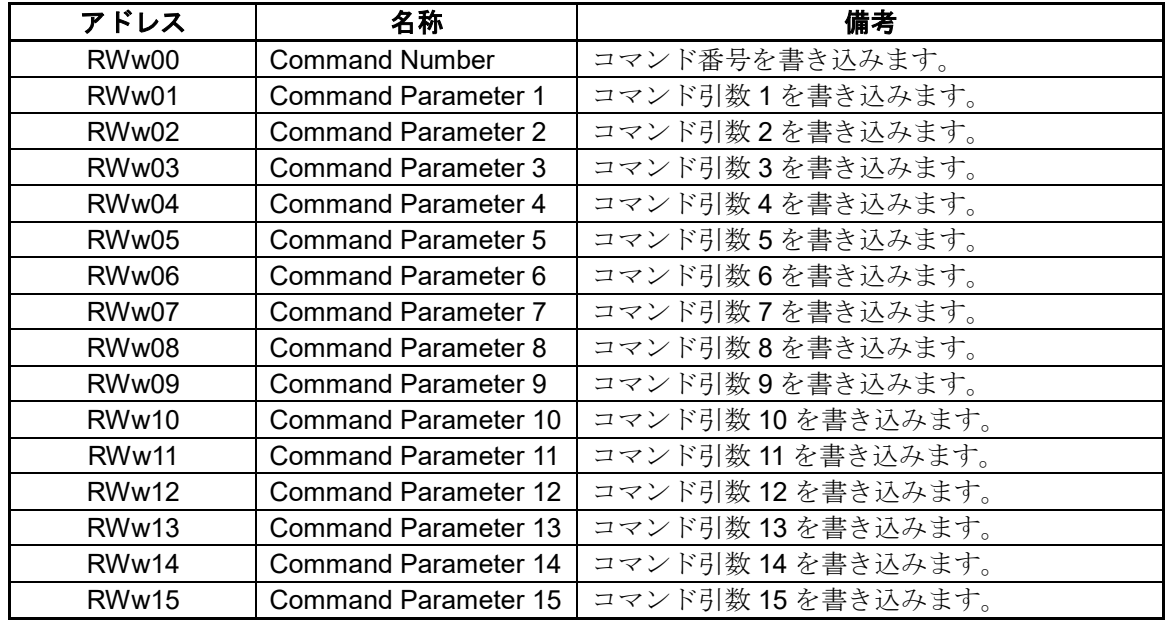

## (4)**RWr** 設定

本機にてコマンド実行結果が下表のアドレスに書き込まれ、マスタ局の三菱 PLC に返信されます。

・4局占有の場合

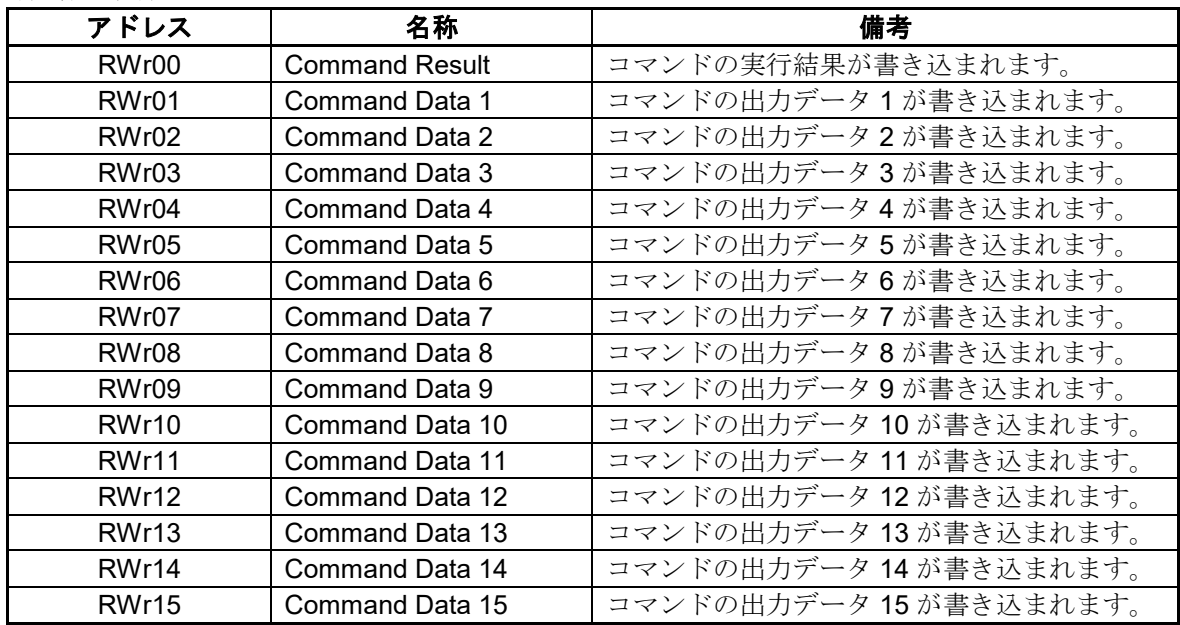

 また、本機の検査結果の数値データの出力先を、「CC-Link」に設定することで、RWr00~15 に数値データが書き込まれます。

詳細は、「4-4-28 出力設定」をご確認ください。

## 9-3 コマンド制御

## 〔1〕概要

PLC 側からコントローラの入<del>出</del>力レジスターの CSTO 信号を ON にセット (2) することで、 リモートレジスターRWw00に事前にセット (1) したコマンドを実行します。(3) コントローラはコマンド処理終了後にこれを知らせる CFIN 信号を ON にする (4)) ので、 PLC 側でこれを確認後、CSTO 信号を OFF します。(⑤) コントローラは CSTO の OFF を 認識して CFIN を OFF にして(6)、PLC から一連のコマンド制御が完了します。

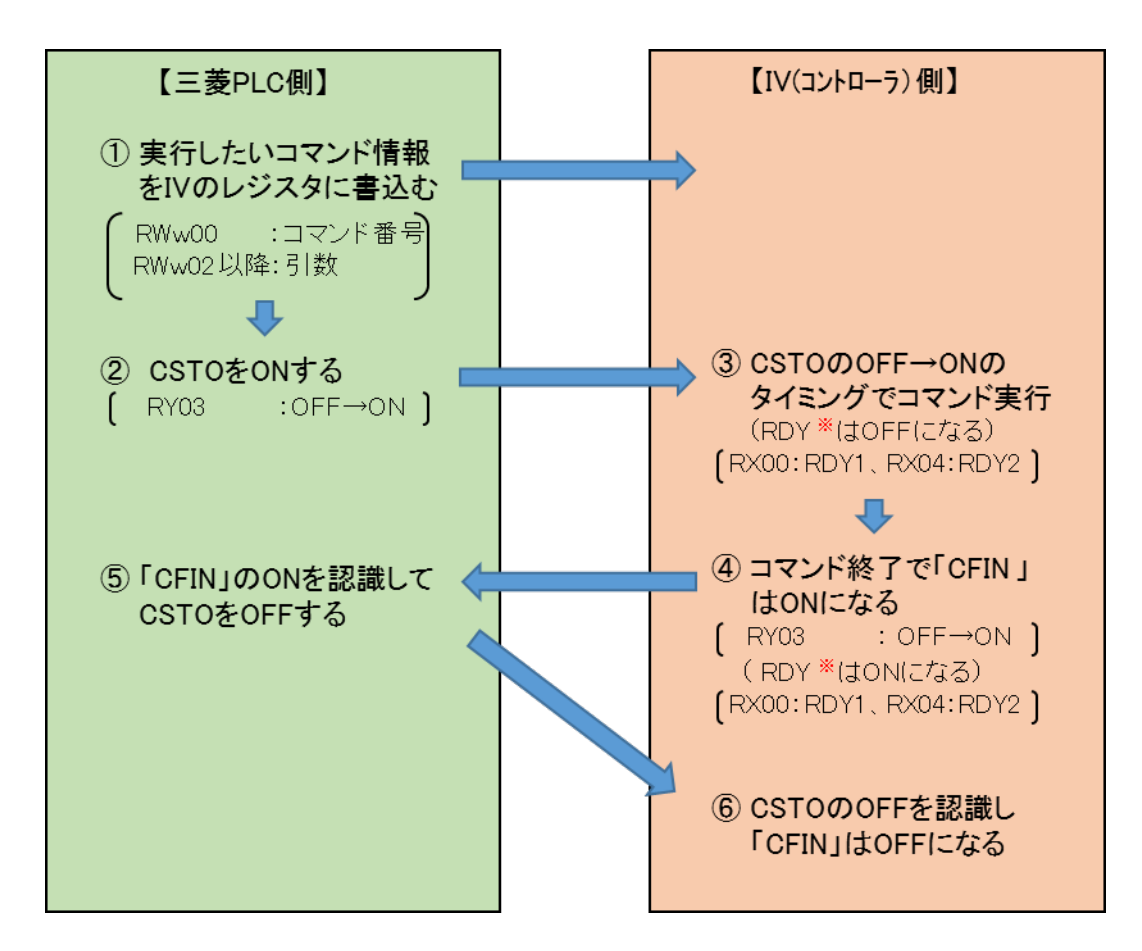

※ RDY 信号については、CC-Link のビットが ON/OFF しない場合があります。 ハンドシェイクは、CFIN 信号で行ってください。

#### 【ご注意】

- ・ CC-Link はその特性上、信号が高速で変化した場合に変化を取りこぼすことがあります。
- ・ スキャンの周期は、本機の設定内容およびネットワーク内のその他の機器の設定によって 変化するため、接続機器の設定および信号変化時間を考慮して使用してください。
- ・ 本機内のスキャンの周期は、10 msec となります。

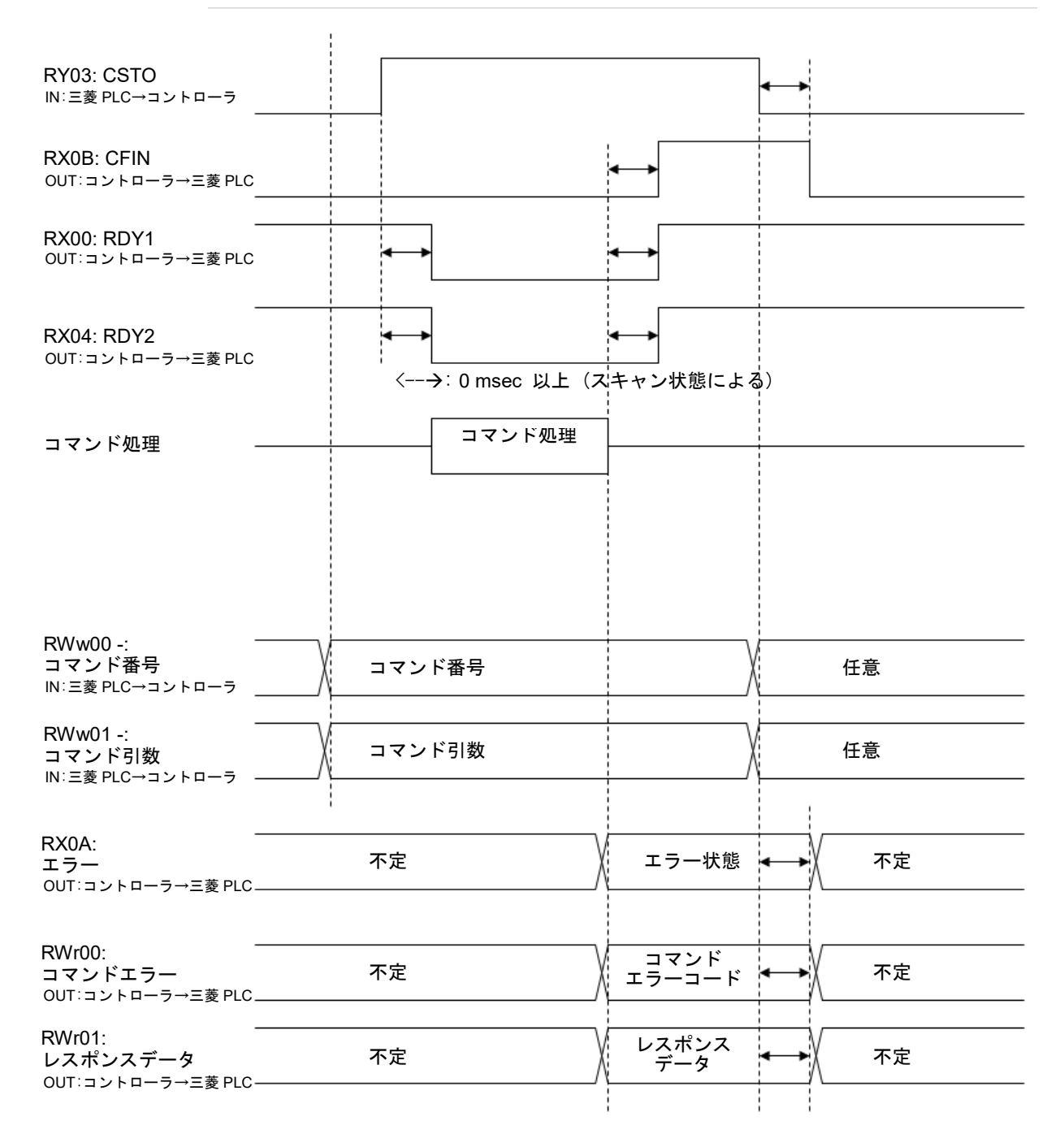

【ご注意】

· RDY1/RDY2 信号については、CC-Link のビットが ON/OFF しない場合があります。 ハンドシェイクは、CFIN 信号で行ってください。

# 〔3〕エラーコード一覧

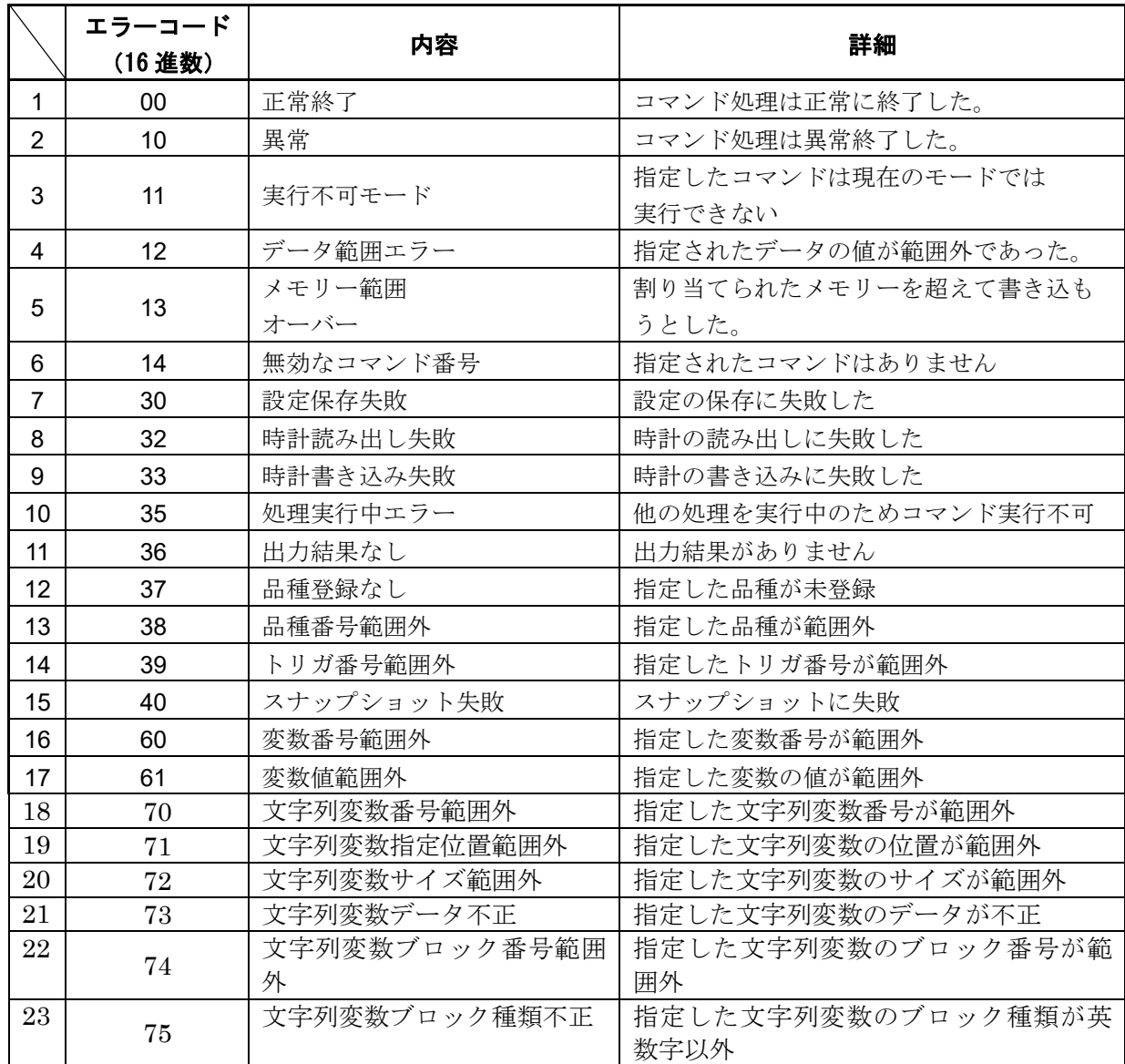

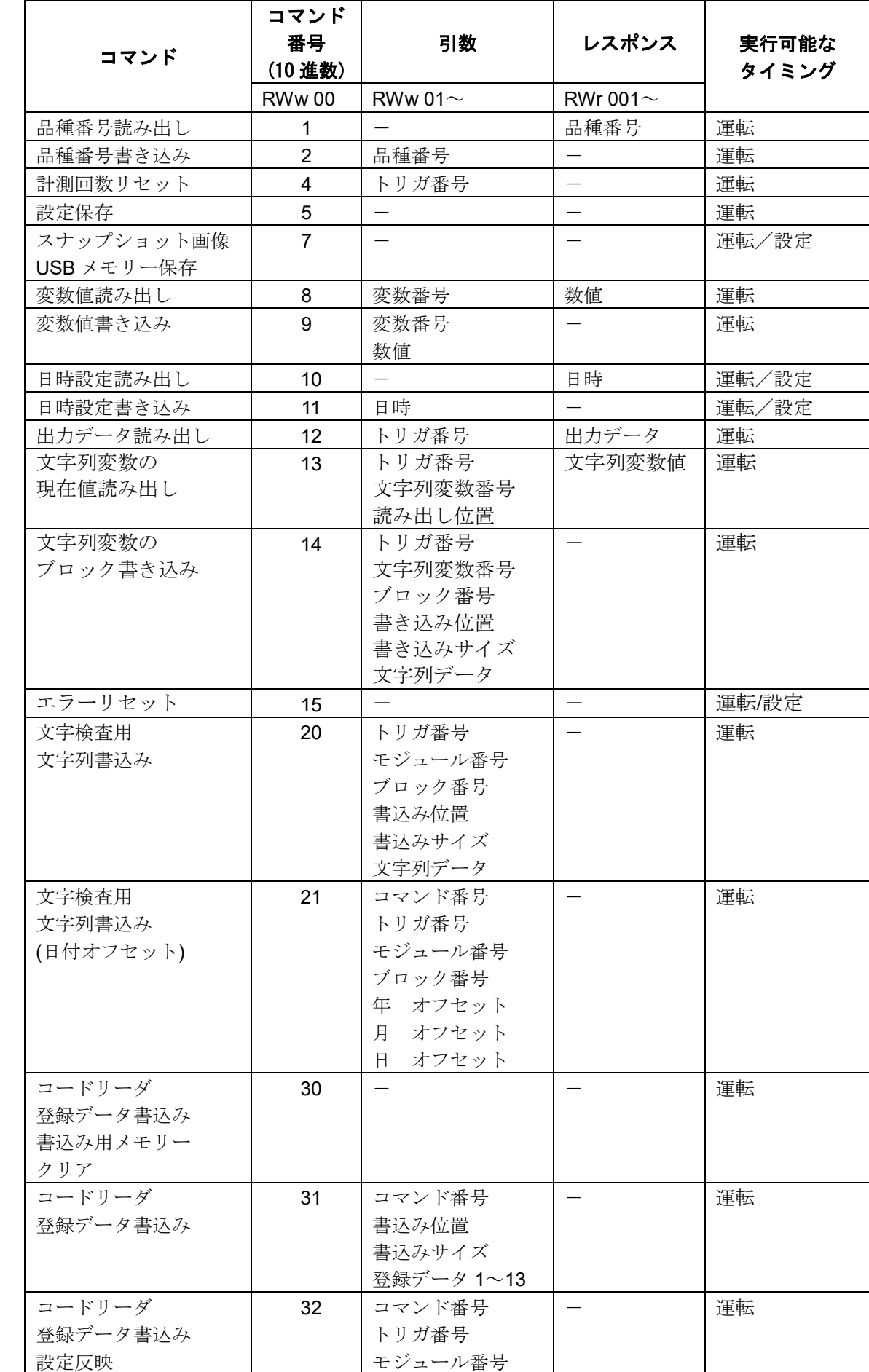

# 〔4〕コマンド一覧

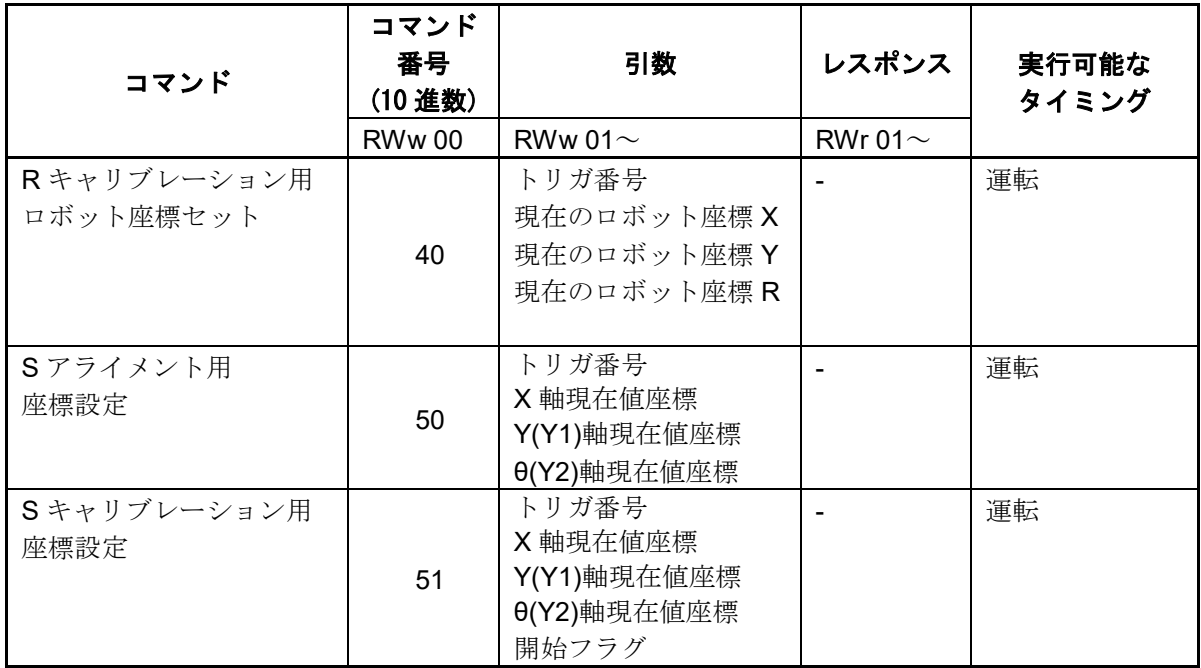

## 〔5〕コマンド詳細

## (1)品種番号読出し

## 【送信:三菱 **PLC**→コントローラ】

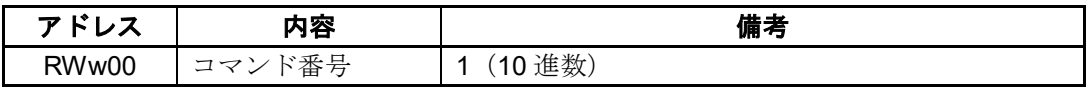

#### 【受信:コントローラ→三菱 **PLC**】

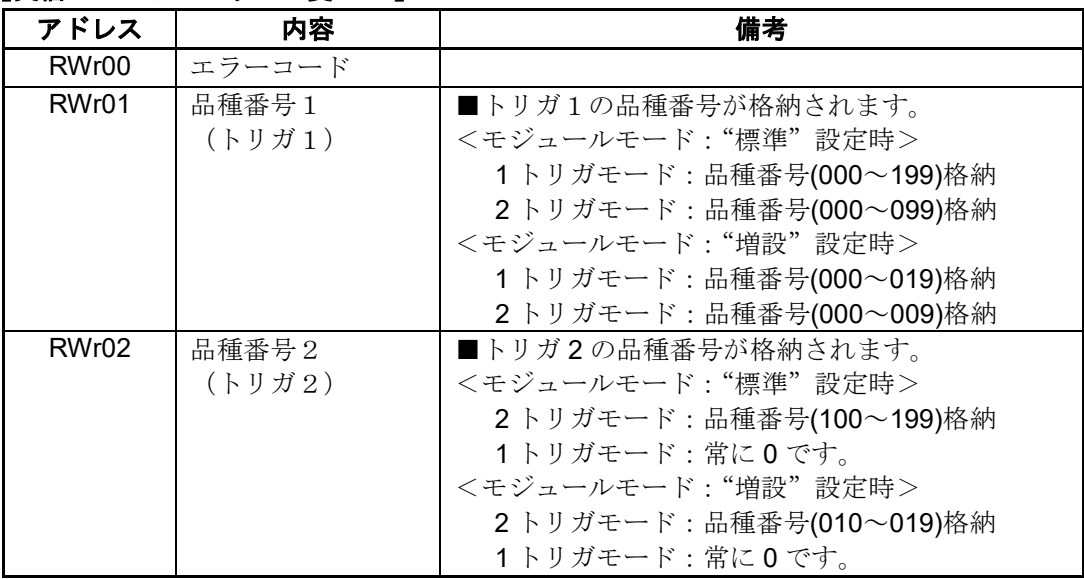

## (2)品種番号書込み

### 【送信:三菱 **PLC**→コントローラ】

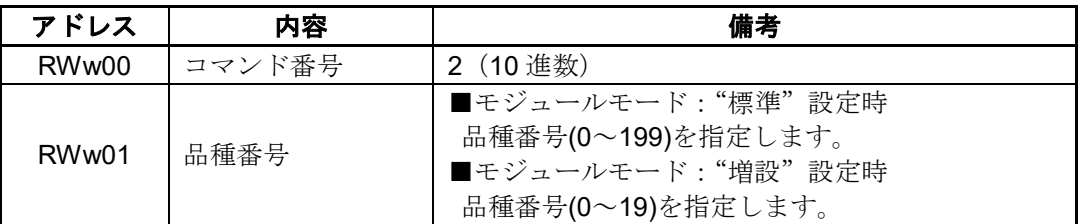

#### 【受信:コントローラ→三菱 **PLC**】

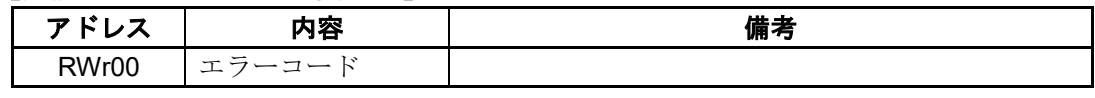

## (3)計測回数リセット

## 【送信:三菱 **PLC**→コントローラ】

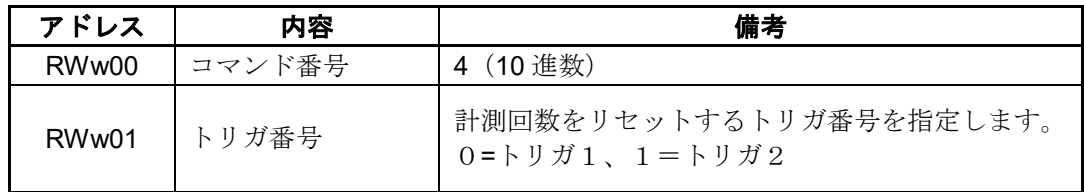

## 【受信:コントローラ→三菱 **PLC**】

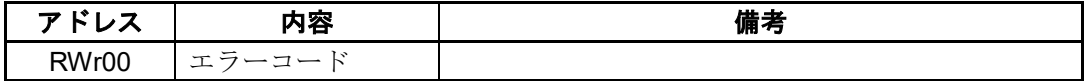

#### (4)設定保存

現在選択中(画面表示中)の品種の品種設定のみを保存します。

#### 【送信:三菱 **PLC**→コントローラ】

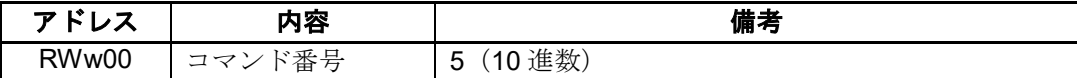

#### 【受信:コントローラ→三菱 **PLC**】

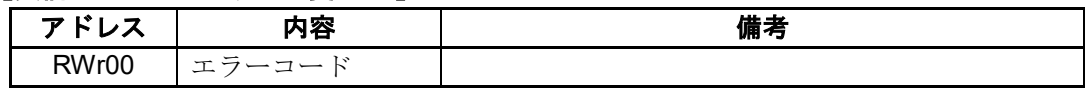

#### (5)スナップショット **USB** メモリー保存

スナップショット画像を USB メモリーに保存します。

#### 【送信:三菱 **PLC**→コントローラ】

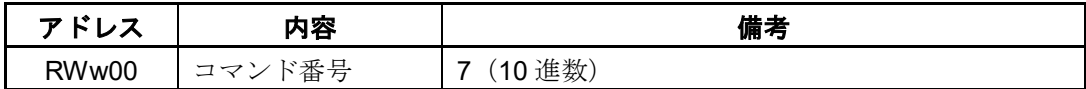

#### 【受信:コントローラ→三菱 **PLC**】

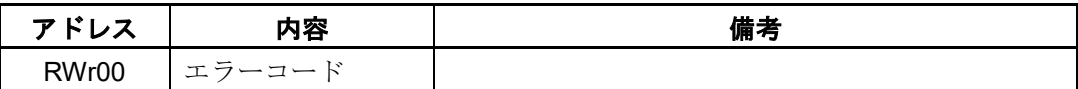

### (6)変数値読出し

変数の値を読み出します。

#### 【送信:三菱 **PLC**→コントローラ】

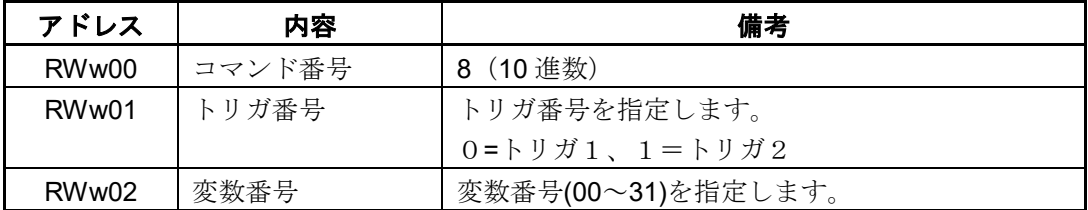

#### 【受信:コントローラ→三菱 **PLC**】

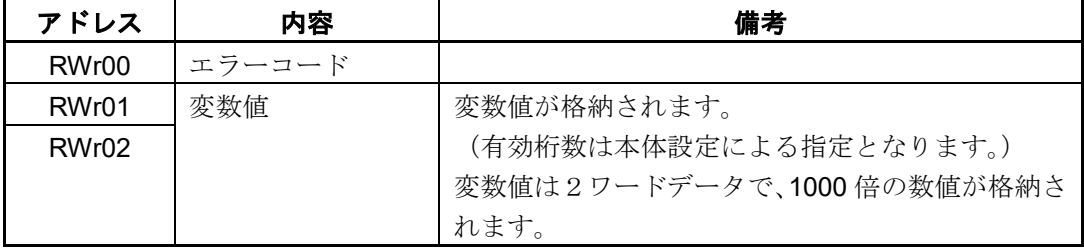

## (7)変数値書込み

変数に値を書き込みます。

## 【送信:三菱 **PLC**→コントローラ】

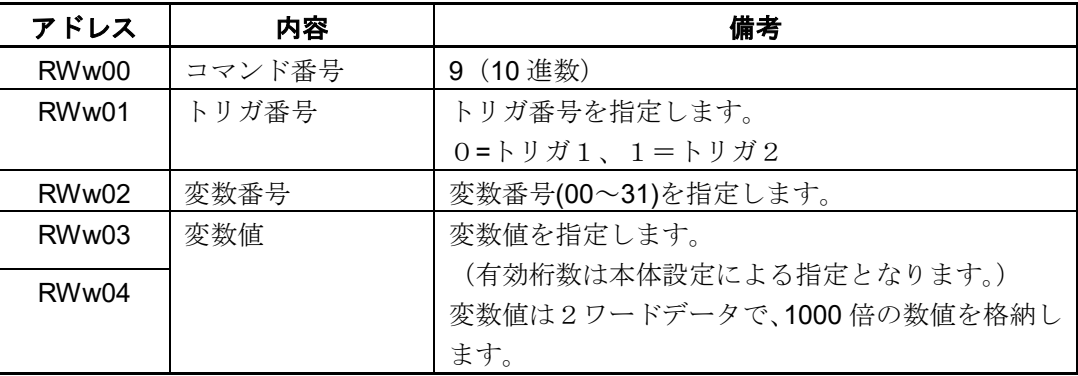

## 【受信:コントローラ→三菱 **PLC**】

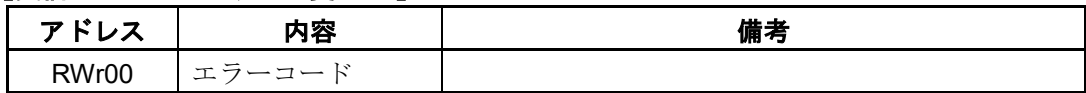

## (8)日時設定読出し

日時設定を読み出します。

#### 【送信:三菱 **PLC**→コントローラ】

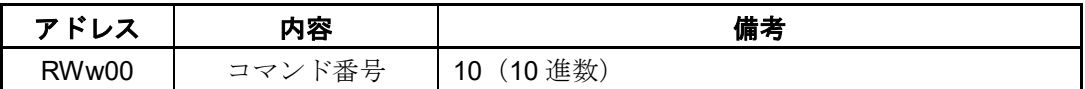

## 【受信:コントローラ→三菱 **PLC**】

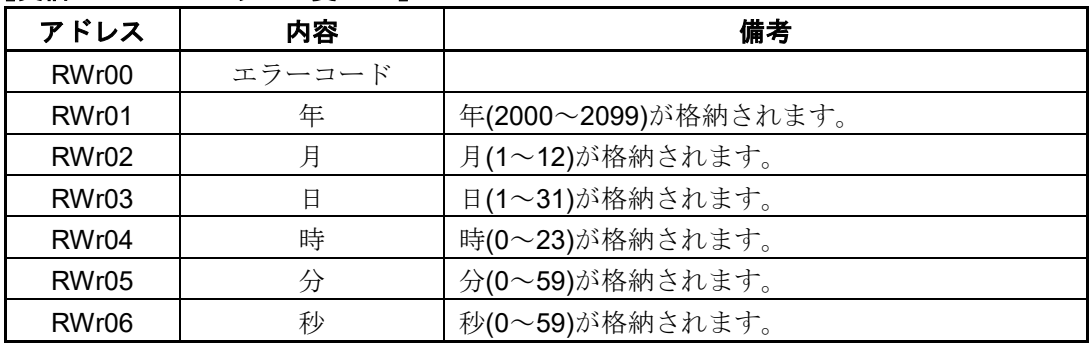
# (9)日時設定書込み

日時設定を書き込みます。

### 【送信:三菱 **PLC**→コントローラ】

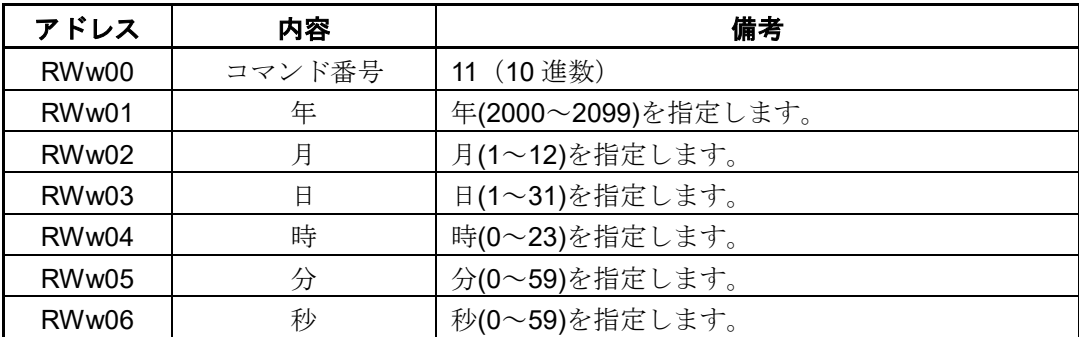

# 【受信:コントローラ→三菱 **PLC**】

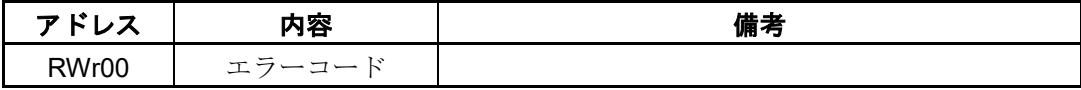

### (10)出力データ読出し

最新の出力データを読み出します。

出力データ(受信:コントローラ→三菱 PLC)の内容とタイムチャートに関する詳細は、 「9-4 データ出力」の項を参照してください。

【送信:三菱 **PLC**→コントローラ】

| アドレス  | 内容     | 備考                    |  |
|-------|--------|-----------------------|--|
| RWw00 | コマンド番号 | 12 (10 進数)            |  |
| RWw01 | トリガ番号  | 品種番号を書き込むトリガ番号を指定します。 |  |
|       |        | 0=トリガ1、1=トリガ2         |  |

### 【受信:コントローラ→三菱 **PLC**】

●1トリガモード時

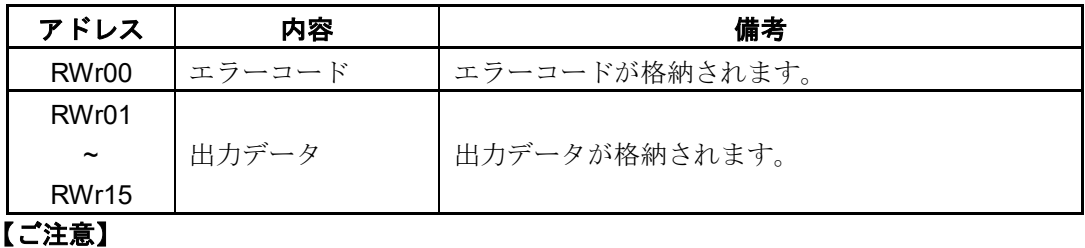

- ・4局占有の場合の例です。アドレスの最大値は占有局数の設定により異なります。
- ・出力データが最大アドレスを超えた場合、複数回に分割して格納され、その度に STO1 が ON します。STO1 が ON したタイミングで出力データを読み取ってください。 詳細は、「9-4 データ出力」の項を参照してください。
- ・複数回に分割して送信される場合、最後の出力データの格納時のみ、CFIN が ON します。

### ●2トリガモード時

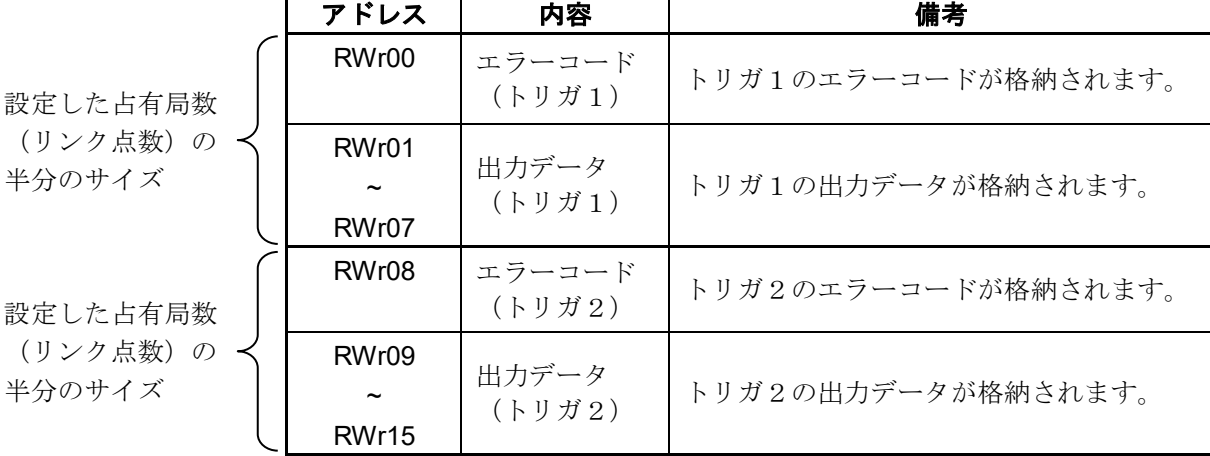

- ・4局占有の場合の例です。アドレスの最大値やトリガ1・2ごとの出力データが 格納される点数、トリガ2の先頭アドレスは、占有局数の設定により異なります。
- ・出力データが最大アドレスを超えた場合、複数回に分割して格納され、その度にSTO1/STO2 が ON します。STO1/STO2 が ON したタイミングで出力データを読み取ってください。 詳細は、「9-4 データ出力」の項を参照してください。
- ・複数回に分割して送信される場合、最後の出力データの格納時のみ、CFIN が ON します。

### (11)文字列変数の現在値読み出し

指定する番号の文字列変数の現在値を読み出します。

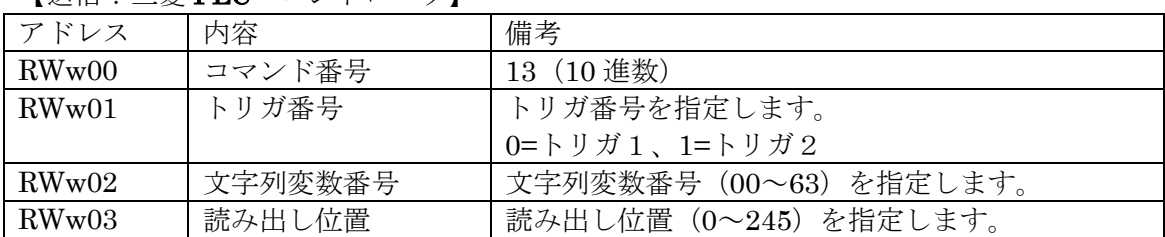

【送信:三菱 PLC→コントローラ】

【受信:コントローラ→三菱 PLC】

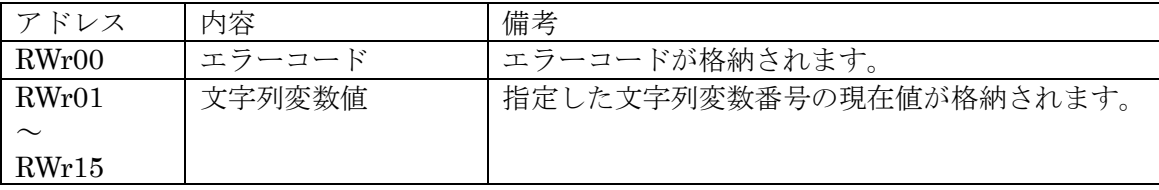

【ご注意】

・4局占有の場合の例です。アドレスの最大値は占有局数の設定により異なります。

### (12)文字列変数のブロック書込み

指定する番号の文字列変数の指定するブロックに文字列を書き込みます。

| アドレス  | 内容        | 備考                                  |
|-------|-----------|-------------------------------------|
| RWw00 | コマンド番号    | 14 (10進数)                           |
| RWw01 | トリガ番号     | トリガ番号を指定します。                        |
|       |           | 0= $\vdash$ リガ 1 、 1= $\vdash$ リガ 2 |
| RWw02 | 文字列変数番号   | 文字列変数番号 (00~63) を指定します。             |
| RWw03 | ブロック番号    | ブロック番号 (0~19) を指定します。               |
| RWw04 | 書き込み位置    | 指定したブロックの文字列の何バイト目 (0~63)           |
|       |           | から書き込むか指定します。                       |
| RWw05 | 書き込みサイズ   | 書き込む文字列のバイト数 (1~10) を指定します。         |
| RWw06 | 文字列データ1   | 文字列データ (1バイト目)                      |
| RWw07 | 文字列データ2   | 文字列データ (2 バイト目)                     |
| RWw08 | 文字列データ3   | 文字列データ (3バイト目)                      |
| RWw09 | 文字列データ4   | 文字列データ (4 バイト目)                     |
| RWw10 | 文字列データ5   | 文字列データ (5 バイト目)                     |
| RWw11 | 文字列データ6   | 文字列データ (6 バイト目)                     |
| RWw12 | 文字列データ7   | 文字列データ (7 バイト目)                     |
| RWw13 | 文字列データ8   | 文字列データ (8 バイト目)                     |
| RWw14 | 文字列データ9   | 文字列データ (9バイト目)                      |
| RWw15 | 文字列データ 10 | 文字列データ (10 バイト目)                    |

【送信:三菱 PLC→コントローラ】

【受信:コントローラ→三菱 PLC】

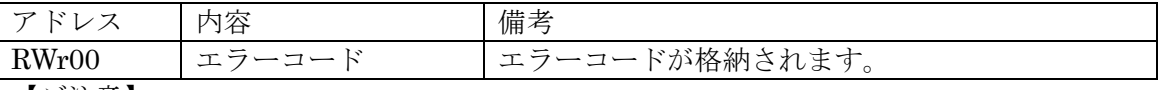

【ご注意】

・4局占有の場合の例です。アドレスの最大値は占有局数の設定により異なります。

- ・文字列データは、1 アドレスに、1 バイト分のデータを指定してください。
- ・文字列データは、ASCII コードで指定してください。
- ・全角文字と以下の記号は使用できません。

<、>、:、"、/、¥¥、|、\*、?

- ・指定したブロックの種類が「英数字」の場合のみ有効です。
- ・文字列の終端に、「NULL」(0)を指定してください。
- ・書込みサイズには、終端を表す「NULL」(0)の 1 バイト分も含みます。 (例)4 文字書込む場合は、5 を指定してください。( 4+1=5 )
- ・コマンド実行時に、フラッシュメモリーへの書込みを行いません。 保存が必要な場合は、設定保存コマンド(コマンド番号 5)を実行してください。

### (13)エラーリセット

エラーポップアップを消去します。 運転モードで実行した場合はエラーランプも消灯します。

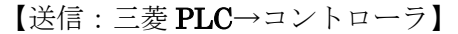

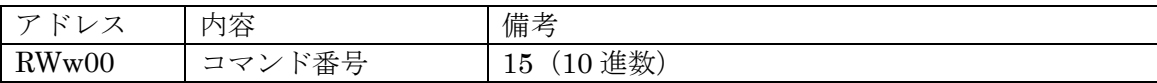

【受信:コントローラ→三菱 PLC】

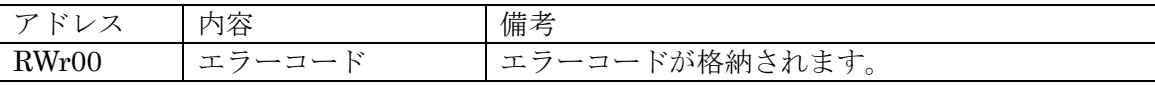

### (14)文字検査 文字列書込み

文字検査モジュールの設定文字列を書き込みます。 コマンド書込みデータをフラッシュメモリーに保存しません。 コマンド実行後に、設定保存コマンドを実行してください。

【送信:三菱 **PLC**→コントローラ】

| アドレス              | 内容       | 備考                        |  |
|-------------------|----------|---------------------------|--|
| RWw00             | コマンド番号   | 20 (10進数)                 |  |
| RWw01             | トリガー番号   | トリガー番号 (0~1) を指定します。      |  |
|                   |          | 0=トリガ1、1=トリガ2             |  |
| RWw02             | モジュール番号  | ■モジュール番号を指定します。           |  |
|                   |          | <モジュールモード:"標準"設定時>        |  |
|                   |          | 番号 (0~127) を指定します。        |  |
|                   |          | <モジュールモード: "増設"設定時>       |  |
|                   |          | 番号 (0~1279) を指定します。       |  |
| RWw03             | ブロック番号   | ブロック番号 (0~7) を指定します。      |  |
| RWw04             | 書込み位置    | 指定したブロックの文字列の何バイト目 (0~) か |  |
|                   |          | ら書込むか指定します。               |  |
| RWw05             | 書込みサイズ   | 書き込む文字列のバイト数(1~)を指定します。   |  |
| RWw06             | 文字列データ1  | 文字列データ (1バイト目)            |  |
| RWw07             | 文字列データ2  | 文字列データ (2バイト目)            |  |
| RWw08             | 文字列データ3  | 文字列データ (3バイト目)            |  |
| RW <sub>w09</sub> | 文字列データ4  | 文字列データ (4バイト目)            |  |
| RWw10             | 文字列データ5  | 文字列データ (5バイト目)            |  |
| RWw11             | 文字列データ6  | 文字列データ(6バイト目)             |  |
| RWw12             | 文字列データ7  | 文字列データ (7バイト目)            |  |
| RWw13             | 文字列データ8  | 文字列データ (8バイト目)            |  |
| RWw14             | 文字列データ9  | 文字列データ (9バイト目)            |  |
| RWw15             | 文字列データ10 | 文字列データ (10バイト目)           |  |

### 【受信:コントローラ→三菱 **PLC**】

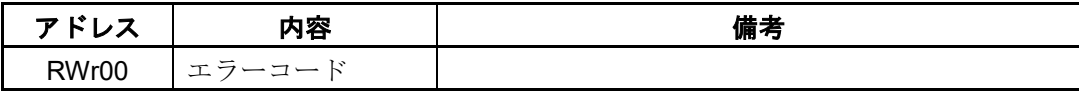

### 【ご注意】

- ・文字列の種類は、「固定」、「可変」が対象です。
- ・文字列データは、1アドレスに、1バイト分のデータを指定してください。
- ・文字列データは、ASCIIコードまたはShift-JISで指定してください。
- ・Shift-JISの2バイトコードを送信する場合は、 上位バイト、下位バイトの順に、
	- 1バイトずつ指定してください。
		- (例) "日"(0x93 0xFA) の場合、

1バイト目=0x93 2バイト目=0xFA

- ・文字列の終端に、「NULL」(0)を指定してください。
- ・書込みサイズには、終端を表す「NULL」(0)の1バイト分も含みます。 (例)4文字書込む場合は、5を指定してください。( 4+1=5 )
- ・コマンド実行時に、フラッシュメモリーへの書込みを行いません。 保存が必要な場合は、設定保存コマンド(コマンド番号5)を実行してください。

| アドレス               | 内容       | データ                   | データ    | データ     |
|--------------------|----------|-----------------------|--------|---------|
|                    |          |                       | (10進数) | (16 進数) |
| RWw00              | コマンド番号   | 20                    | 20     | 0x14    |
| RW <sub>w</sub> 01 | トリガー番号   | 0                     | 0      | 0x00    |
| RWw02              | モジュール番号  | 5                     | 5      | 0x05    |
| RWw03              | ブロック番号   | 1                     | 1      | 0x01    |
| RWw04              | 書込み位置    | 0                     | 0      | 0x00    |
| RWw05              | 書込みサイズ   | 9                     | 9      | 0x09    |
| RWw06              | 文字列データ1  | $^{\prime}1^{\prime}$ | 49     | 0x31    |
| RWw07              | 文字列データ2  | '2'                   | 50     | 0x32    |
| RWw08              | 文字列データ3  | '3'                   | 51     | 0x33    |
| RWw09              | 文字列データ4  | 4'                    | 52     | 0x34    |
| RWw10              | 文字列データ5  | ʻA'                   | 65     | 0x41    |
| RWw11              | 文字列データ6  | 'B'                   | 66     | 0x42    |
| RWw12              | 文字列データ7  | 'C'                   | 67     | 0x43    |
| RWw13              | 文字列データ8  | 'D'                   | 68     | 0x44    |
| RWw14              | 文字列データ9  | <b>NULL</b>           | 0      | 0x00    |
| RWw15              | 文字列データ10 |                       |        |         |

【送信:三菱 **PLC**→コントローラ】

(例)トリガー番号 1 のモジュール 003 のブロック 0 に"製造"を書込む場合

| アドレス               | 内容       | データ         | データ    | データ     |
|--------------------|----------|-------------|--------|---------|
|                    |          |             | (10進数) | (16 進数) |
| RWw00              | コマンド番号   | 20          | 20     | 0x14    |
| RW <sub>w</sub> 01 | トリガー番号   | 0           | 0      | 0x00    |
| RWw02              | モジュール番号  | 3           | 3      | 0x03    |
| RW <sub>w</sub> 03 | ブロック番号   | 0           | 0      | 0x00    |
| RWw04              | 書込み位置    | 0           | 0      | 0x00    |
| RWw05              | 書込みサイズ   | 5           | 5      | 0x05    |
| RWw06              | 文字列データ1  | "製'         | 144    | 0x90    |
| RWw07              | 文字列データ2  |             | 187    | 0xBB    |
| RWw08              | 文字列データ3  | "造'         | 145    | 0x91    |
| RWw09              | 文字列データ4  |             | 162    | 0xA2    |
| RWw10              | 文字列データ5  | <b>NULL</b> | 0      | 0x00    |
| RWw11              | 文字列データ6  |             |        |         |
| RWw12              | 文字列データ7  |             |        |         |
| RWw13              | 文字列データ8  |             |        |         |
| RWw14              | 文字列データ9  |             |        |         |
| RWw15              | 文字列データ10 |             |        |         |

【送信:三菱 **PLC**→コントローラ】

### (15)文字検査 文字列書込み (日付オフセット)

文字検査モジュールの設定文字列の日付オフセット値を書き込みます。 コマンド書込みデータをフラッシュメモリーに保存しません。 コマンド実行後に、設定保存コマンドを実行してください。

【送信:三菱 **PLC**→コントローラ】

| アドレス               | 内容         | 備考                                                                                                    |  |
|--------------------|------------|----------------------------------------------------------------------------------------------------|--|
| RW <sub>w</sub> 00 | コマンド番号     | 21 (10進数)                                                                                                  |  |
| RWw01              | トリガー番号     | トリガー番号 (0~1) を指定します。                                                                                       |  |
|                    |            | $0 = \frac{1}{2}$ $\frac{1}{2}$ $\frac{1}{2}$ $\frac{1}{2}$ $\frac{1}{2}$ $\frac{1}{2}$                    |  |
| RWw02              | モジュール番号    | ■モジュール番号を指定します。<br><モジュールモード: "標準"設定時><br>番号 (0~127) を指定します。<br><モジュールモード: "増設"設定時><br>番号 (0~1279) を指定します。 |  |
| RW <sub>w</sub> 03 | ブロック番号     | ブロック番号 (0~7) を指定します。                                                                                       |  |
| RWw04              | 年<br>オフセット | 年のオフセット値 (-999~999) を指定します。                                                                                |  |
| RWw05              | 月<br>オフセット | 月のオフセット値 (-999~999) を指定します。                                                                                |  |
| RWw06              | オフセット<br>日 | 日のオフセット値 (-999~999) を指定します。                                                                                |  |

### 【受信:コントローラ→三菱 **PLC**】

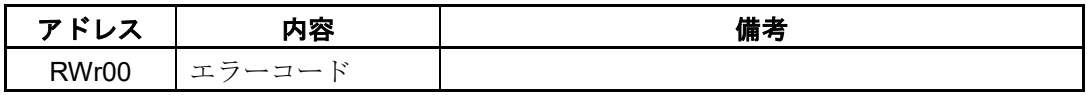

- ・文字列の種類は、「日付」が対象です。
- ・コマンド実行時に、フラッシュメモリーへの書込みを行いません。 保存が必要な場合は、設定保存コマンド(コマンド番号 5)を実行してください。

### (16) S アライメント用座標設定

# 【送信:三菱 **PLC**→コントローラ】

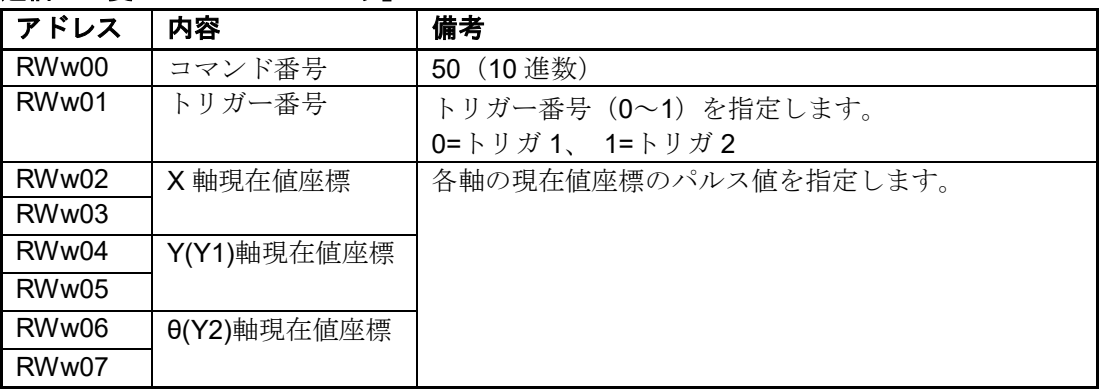

### 【受信:コントローラ→三菱 **PLC**】

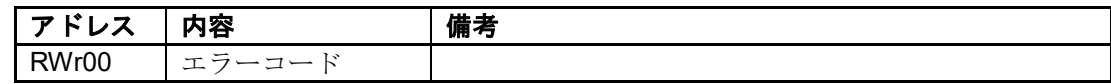

### ■指定品種に、「S アライメント」モジュールが設定された状態で、本コマンドを実行後に トリガ信号を入力することで、アライメント処理が実行されます。

### (17) Sキャリブレーション用座標設定

### 【送信:三菱 **PLC**→コントローラ】

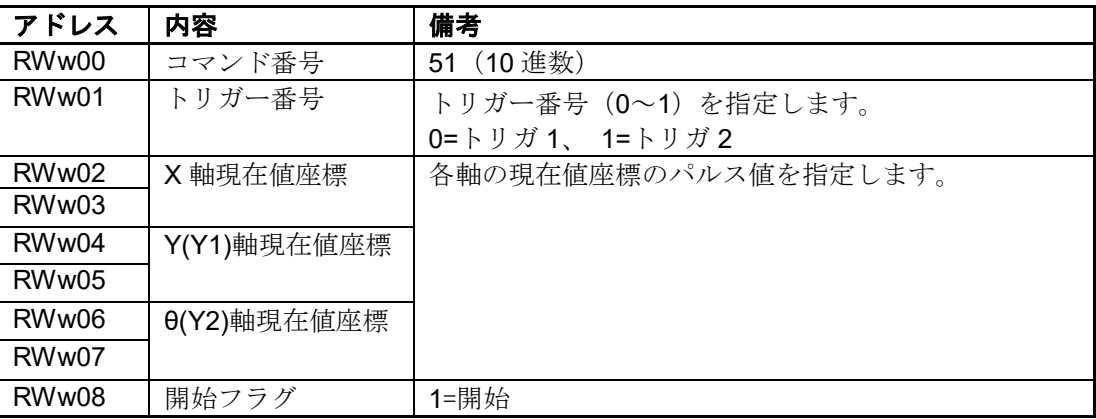

### 【受信:コントローラ→三菱 **PLC**】

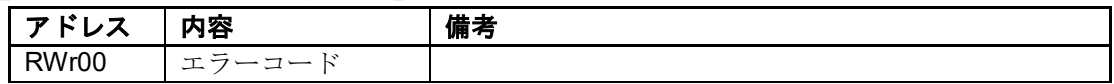

■指定品種に、「Sキャリブレーション」モジュールが設定された状態で、

本コマンドを実行後にトリガ信号を入力することで、キャリブレーション処理が実行されます。

### (18) R キャリブレーション用ロボット座標セット

【送信:三菱 **PLC**→コントローラ】

| アドレス                | 内容       | 備考                                                                                  |
|---------------------|----------|-------------------------------------------------------------------------------------|
| RWw000              | コマンド番号   | 40 (10 進数)                                                                          |
| RWw001              | トリガー番号   | トリガー番号(0~1)を指定します。                                                                  |
|                     |          | $0 =$ $\vdash$ $\vdash$ $\forall$ $\forall$ 1, $1 =$ $\vdash$ $\forall$ $\forall$ 2 |
| RWw002              | ロボット座標 X | 小数点第3位までの実数を、三菱 PLC 側で、                                                             |
|                     |          | 1000倍にして整数化された数値を指定します。                                                             |
| RW <sub>w</sub> 003 |          | (範囲:-2147483648~2147483647)                                                         |
| RWw004              | ロボット座標 Y | 【例】現在地座標 12345.678 を指定する場合                                                          |
|                     |          | 三菱 PLC : 「12345678」を指定。                                                             |
| RWw005              |          | コントローラ側:「12345.678」として座標が設定されます。                                                    |
| <b>RWw006</b>       | ロボット座標 R |                                                                                     |
|                     |          |                                                                                     |
| RWw007              |          |                                                                                     |
|                     |          |                                                                                     |

### 【受信:コントローラ→三菱 **PLC**】

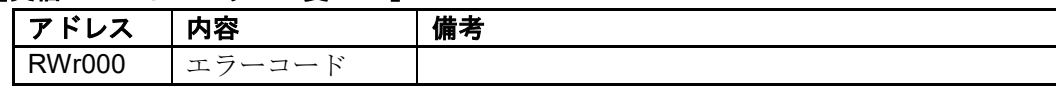

# ■指定品種に、「R キャリブレーション」モジュールが設定された状態で、 本コマンドを実行後にトリガ信号を入力することで、キャリブレーション処理が実行されます。

### (19)コードリーダ

■ コードリーダモジュール 登録データ書込み手順

コードリーダモジュールの登録データを書込むには、下記の手順でコマンドを実行して ください。

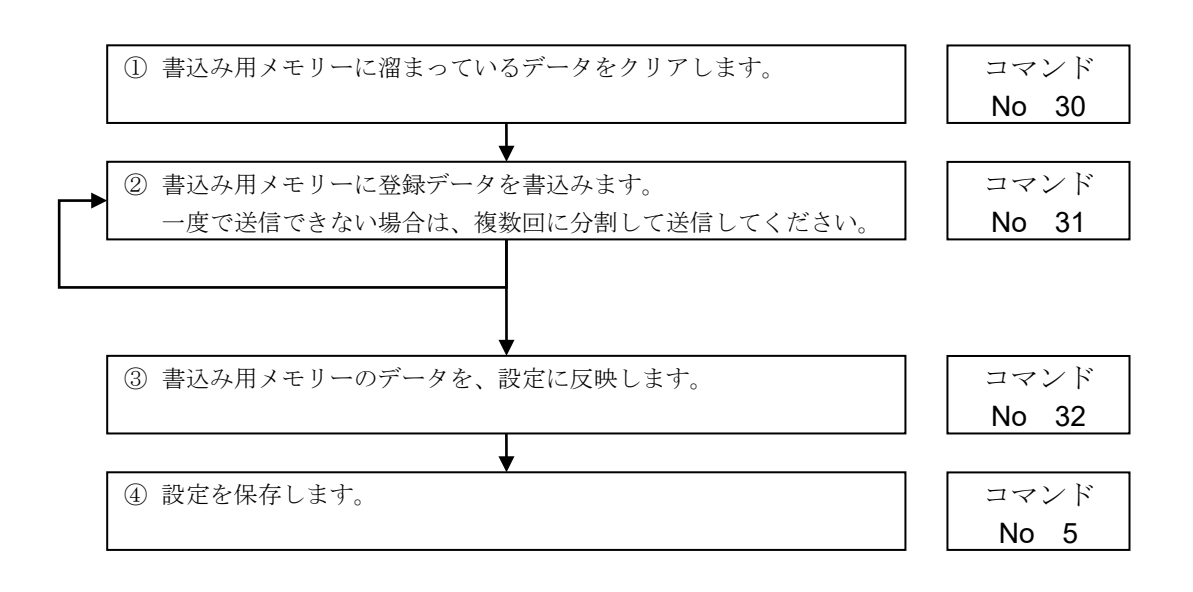

### ① コードリーダ 登録データ書込み 書込み用メモリークリア

コードリーダモジュールの登録データの書込み用メモリーをクリアします。

#### 【送信:三菱 **PLC**→コントローラ】

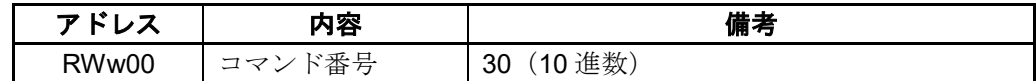

### 【受信:コントローラ→三菱 **PLC**】

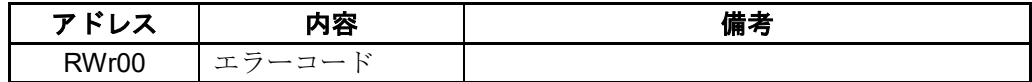

### ② コードリーダ 登録データ書込み

コードリーダモジュールの登録データを書込み用メモリーに書込みます。 登録データを一度で送信できない場合は、分割して複数回送信ください。 本コマンドでは、設定には反映されません。 設定に反映するには、コマンド 32 を実行してください。

| アドレス  | 内容       | 備考                          |
|-------|----------|-----------------------------|
| RWw00 | コマンド番号   | 31 (10 進数)                  |
| RWw01 | 書込み位置    | 文字列の何バイト目 (0~) から書込むか指定します。 |
| RWw02 | 書込みサイズ   | 書き込む文字列のバイト数(1~)を指定します。     |
| RWw03 | 登録データ1   | 登録データ(1 バイト目)               |
| RWw04 | 登録データ2   | 登録データ (2バイト目)               |
| RWw05 | 登録データ3   | 登録データ (3バイト目)               |
| RWw06 | 登録データ4   | 登録データ (4 バイト目)              |
| RWw07 | 登録データ5   | 登録データ (5バイト目)               |
| RWw08 | 登録データ6   | 登録データ (6 バイト目)              |
| RWw09 | 登録データ7   | 登録データ (7 バイト目)              |
| RWw10 | 登録データ8   | 登録データ (8 バイト目)              |
| RWw11 | 登録データ9   | 登録データ (9バイト目)               |
| RWw12 | 登録データ 10 | 登録データ (10 バイト目)             |
| RWw13 | 登録データ 11 | 登録データ (11 バイト目)             |
| RWw14 | 登録データ 12 | 登録データ (12 バイト目)             |
| RWw15 | 登録データ 13 | 登録データ (13 バイト目)             |

【送信:三菱 **PLC**→コントローラ】

### 【受信:コントローラ→三菱 **PLC**】

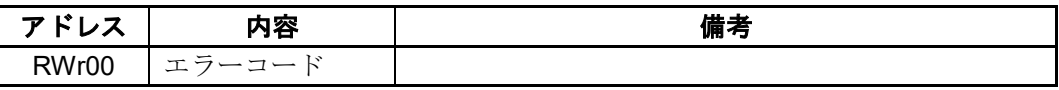

- ・登録データは、1 アドレスに、1 バイト分のデータを指定してください。
- · 登録データは、ASCII コードまたは Shift-JIS で指定してください。
- ・Shift-JIS の 2 バイトコードを送信する場合は、上位バイト、下位バイトの順に、 1バイトずつ指定してください。
	- (例) "日" (0x93 0xFA) の場合、
		- 1 バイト目=0x93 2 バイト目=0xFA
- ・登録データの終端に、「NULL」(0)を指定してください。
- ・書込みサイズには、終端を表す「NULL」(0)の 1 バイト分も含みます。 (例) 4 文字書込む場合は、5 を指定してください。( 4+1=5 )
- ・GS1 コードを指定する場合に、アプリケーション識別子(AI)の解析が必要な場合は、 先頭に FNC1(0x1D)を付加してください。

### ③ コードリーダ 登録データ書込み 設定反映

コードリーダモジュールの登録データに、書込み用メモリーのデータを反映します。 本コマンドでは、設定を保存しません。設定を保存するには、コマンド 5 を実行 してください。

【送信:三菱 **PLC**→コントローラ】

| アドレス               | 内容      | 備考                                                                                                    |
|--------------------|---------|----------------------------------------------------------------------------------------------------|
| RW <sub>w</sub> 00 | コマンド番号  | 32 (10 進数)                                                                                                 |
| RWw01              | トリガ番号   | トリガ番号(0~1)を指定します。<br>0=トリガ1、1=トリガ2                                                                         |
| RWw02              | モジュール番号 | ■モジュール番号を指定します。<br><モジュールモード: "標準"設定時><br>番号 (0~127) を指定します。<br><モジュールモード: "増設"設定時><br>番号 (0~1279) を指定します。 |

### 【受信:コントローラ→三菱 **PLC**】

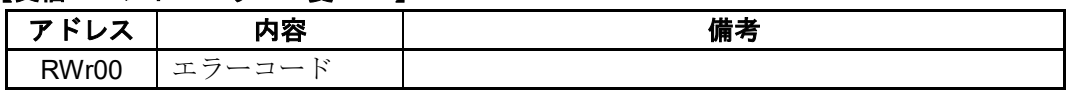

- ・コマンド実行時に、フラッシュメモリーへの書込みを行いません。 保存が必要な場合は、設定保存コマンド(コマンド番号5)を実行してください。
- ・GS1 コードを指定する場合に、アプリケーション識別子(AI)の解析が必要な場合は、 先頭に FNC1(0x1D)を付加してください。

# 9-4 データ出力

計測完了後に、設定した結果データを出力します。出力形式は、コマンド 12 と同じです。 出力設定については、「4-4-28 出力設定」の項を参照願います。

2 ワード(4 バイト、32 ビット)データの場合は、下位 1 ワード、上位 1 ワードの順に出力します。

| アドレス  | 内容         | 備考          |  |
|-------|------------|-------------|--|
| RWr01 | データ1       | 1ワードデータの場合。 |  |
| RWr02 | データ 2 (下位) | 2ワードデータの場合。 |  |
| RWr03 | データ2 (上位)  |             |  |

### (1) 1トリガモード時

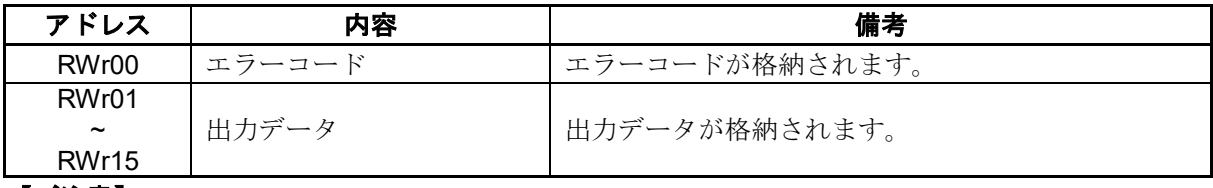

#### 【ご注意】

・4局占有の場合の例です。アドレスの最大値は占有局数の設定により異なります。

・出力データが最大アドレスを超えた場合、複数回に分割して送信します。

### (複数回に分割して送信する場合の2回目以降)

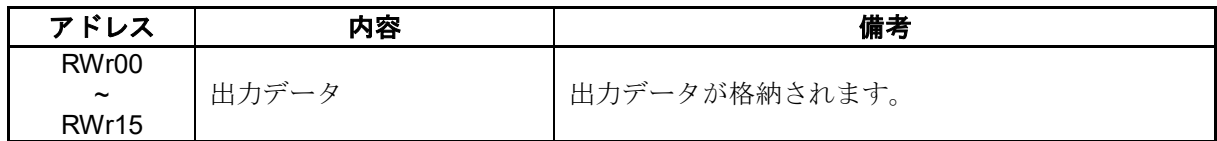

●データ出力が複数回(3回)に分かれる場合

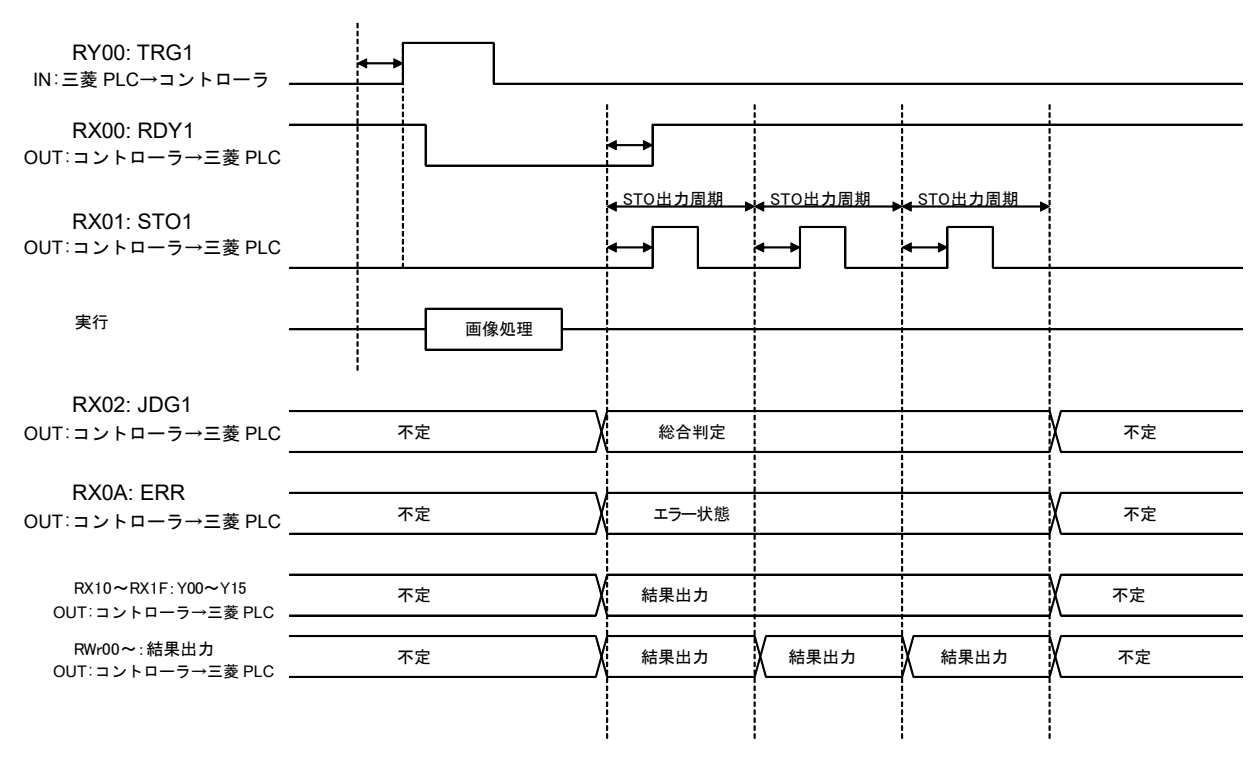

**→ Omsec以上(スキャンの状態に依存)** 

| アドレス              | 内容 (1回目)     | 内容 (2 回目)     | 内容 (3回目)      |
|-------------------|--------------|---------------|---------------|
| RWr00             | エラーコード       | 出力データ8(上位)    | 出力データ 16 (上位) |
| RWr01             | 出力データ1(下位)   | 出力データ9(下位)    | 出力データ 17 (下位) |
| RWr02             | 出力データ 1 (上位) | 出力データ9(上位)    | 出力データ 17 (上位) |
| RWr03             | 出力データ 2 (下位) | 出力データ 10 (下位) | 出力データ 18 (下位) |
| RWr04             | 出力データ 2 (上位) | 出力データ 10 (上位) | 出力データ 18 (上位) |
| RWr05             | 出力データ 3 (下位) | 出力データ 11 (下位) | 出力データ 19 (下位) |
| RWr06             | 出力データ 3 (上位) | 出力データ 11 (上位) | 出力データ 19 (上位) |
| RWr07             | 出力データ 4 (下位) | 出力データ 12 (下位) | 出力データ 20 (下位) |
| RWr08             | 出力データ 4 (上位) | 出力データ 12 (上位) | 出力データ 20 (上位) |
| RWr09             | 出力データ5(下位)   | 出力データ 13 (下位) | 出力データ 21 (下位) |
| RWr <sub>10</sub> | 出力データ5(上位)   | 出力データ 13 (上位) | 出力データ 21 (上位) |
| RWr11             | 出力データ6(下位)   | 出力データ 14 (下位) | 出力データ 22 (下位) |
| RWr12             | 出力データ6(上位)   | 出力データ 14 (上位) | 出力データ 22 (上位) |
| RWr <sub>13</sub> | 出力データ7(下位)   | 出力データ 15 (下位) | ← 変更なし        |
| RWr14             | 出力データ 7 (上位) | 出力データ 15 (上位) | ← 変更なし        |
| RWr15             | 出力データ8(下位)   | 出力データ 16 (下位) | ← 変更なし        |

●占有局数を4局に設定して、かつ1トリガモード時に、**22** 個の **2** ワードデータを出力する場合

## 【ご注意】

4局占有の場合の例です。アドレスの最大値は占有局数の設定により異なります。

### (2)2トリガモード時

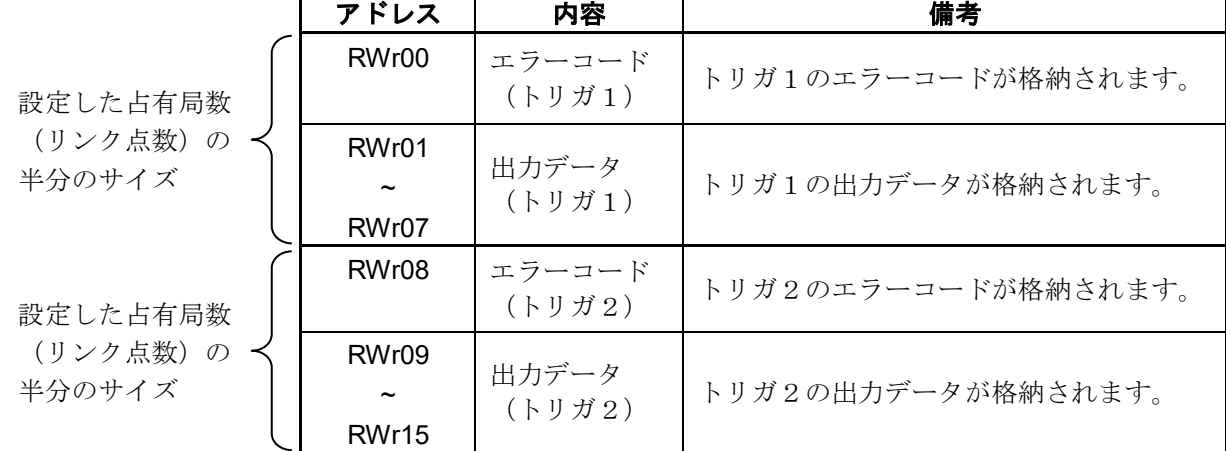

### 【ご注意】

- ・4局占有の場合の例です。アドレスの最大値やトリガ1・2ごとの出力データが格納される点数、 トリガ2の先頭アドレスは、占有局数の設定により異なります。
- ・出力データが最大アドレスを超えた場合、複数回に分割して送信します(下表)

### (複数回に分割して送信する場合の2回目以降)

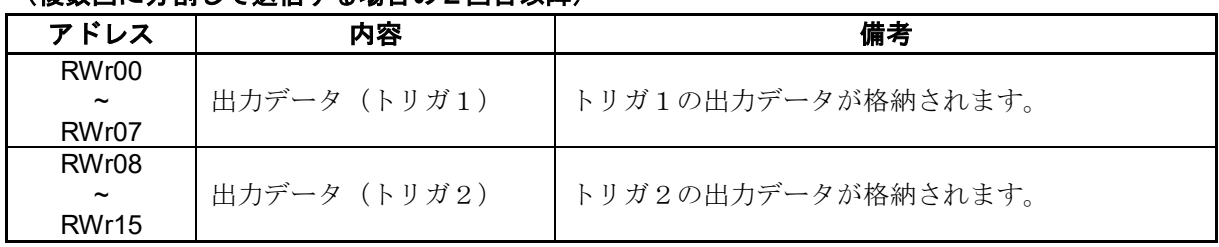

### ●占有局数を4局に設定して、かつ2トリガモード時、トリガ 1 で **10** 個の **2** ワードデータを 出力する場合

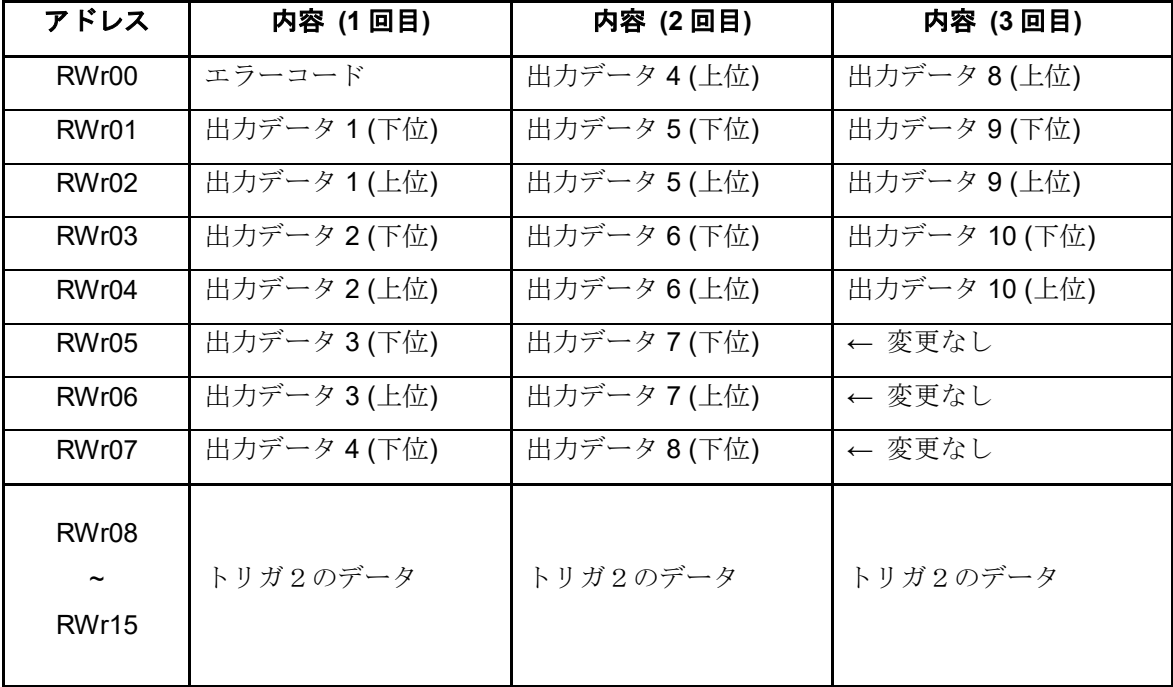

### 【ご注意】

・4局占有の場合の例です。アドレスの最大値やトリガ1・2ごとの出力データが格納される点数、 トリガ2の先頭アドレスは、占有局数の設定により異なります。

# 9-5 **I/O** 入出力制御

リモート入出力に割りつけられた入出力信号を制御できます。

# 〔1〕 計測実行

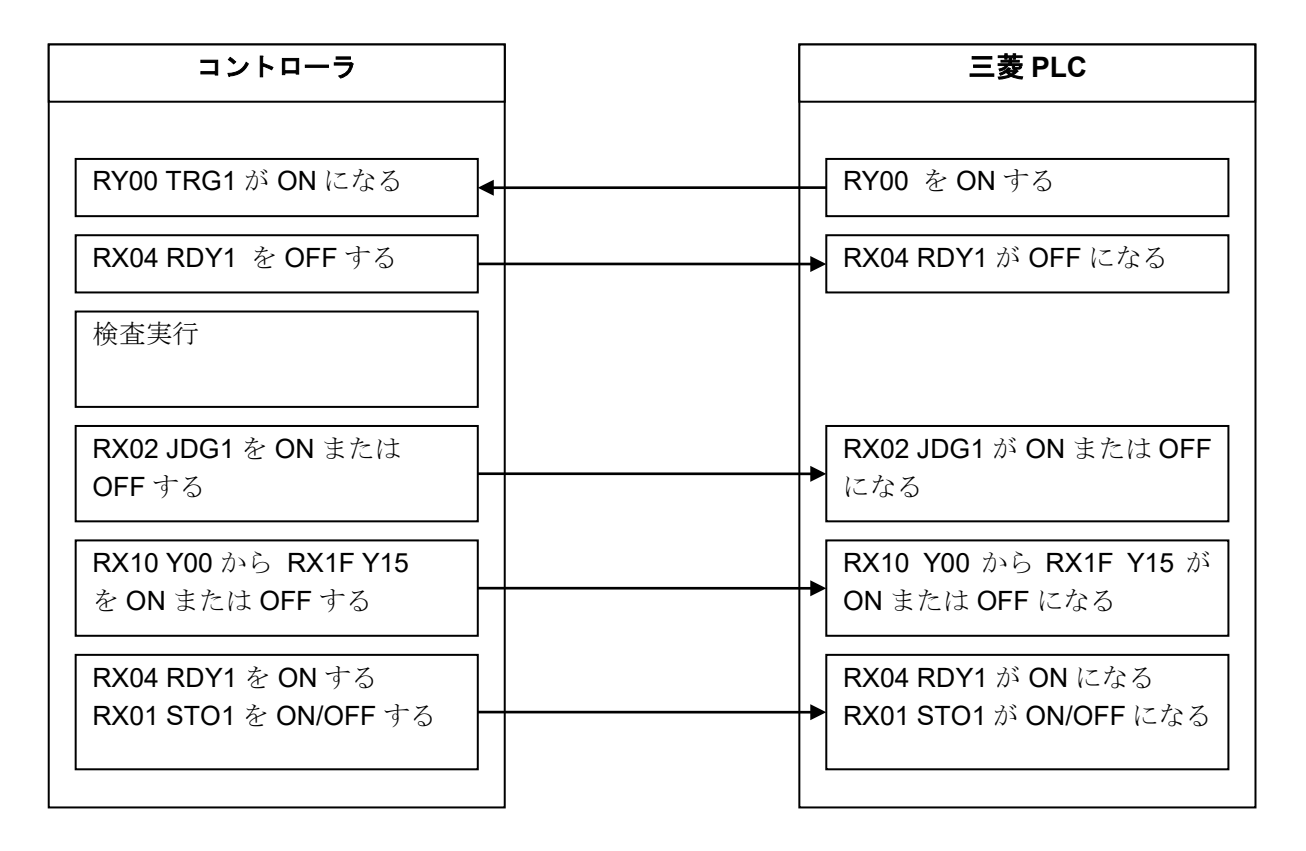

- ・ CC-Link はその特性上、信号が高速で変化した場合に変化を取りこぼすことがあります。
- ・ スキャンの周期は、本機の設定内容およびネットワーク内のその他の機器の設定によって 変化するため、接続機器の設定および信号変化時間を考慮して使用してください。
- ・ 本機内のスキャンの周期は、10msec となります。
- ・ STO1・STO2 に当たる CC-Link のリモート出力 RX01・RX05 は、「4-2-2 通信設定(3)外部端 子設定」で設定されたタイミング(STO 立上時間・出力時間・周期)で ON/OFF しますが、10msec 毎のタイミングで処理されます。
- ・ STO 出力時間は、短く設定すると三菱 PLC 側で取りこぼす可能性があるため、 「本機内のスキャン周期 10msec+ネットワーク内のリンクスキャン周期」以上に設定される ことを推奨します。

● タイムチャート(1トリガモードの場合)

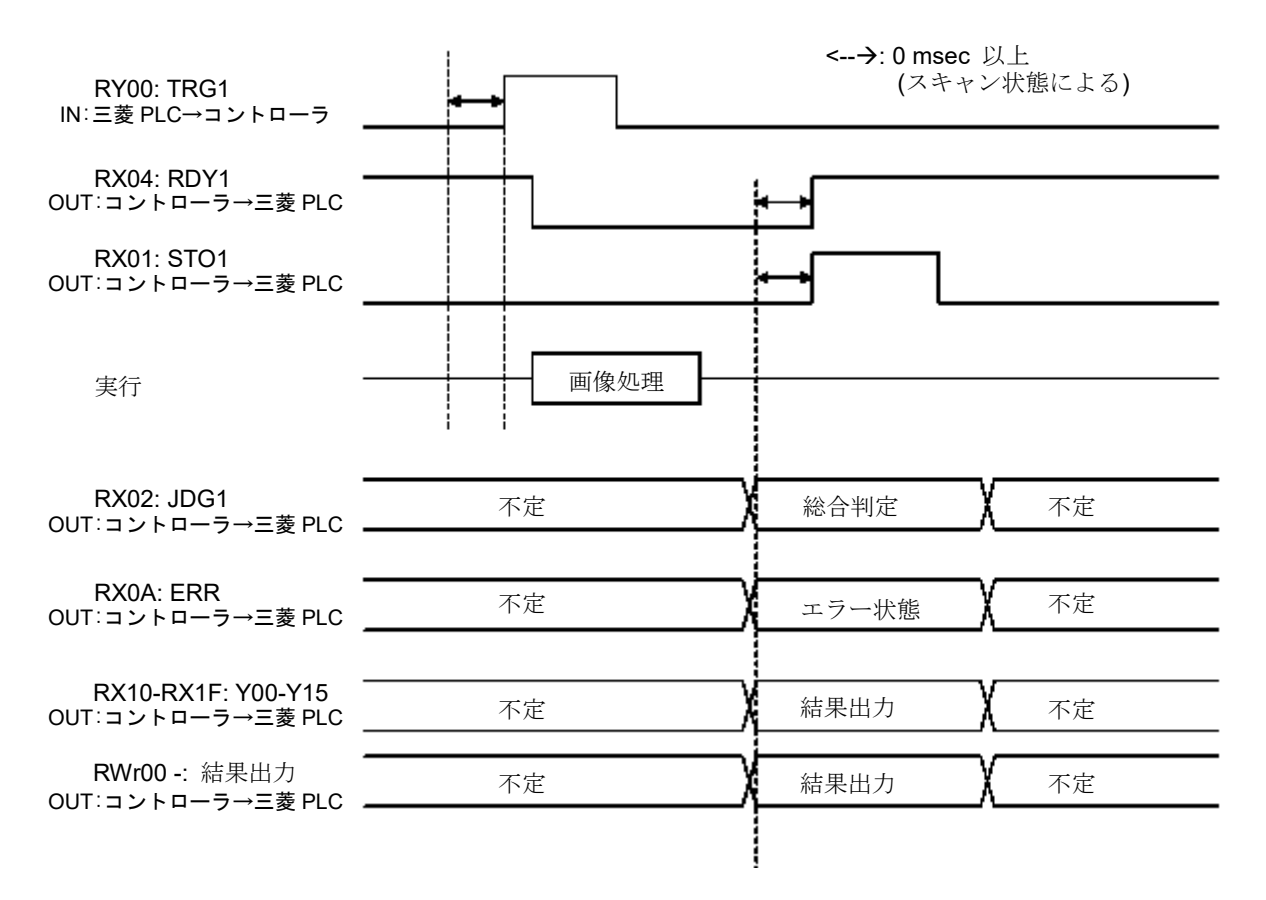

# 〔2〕エラー**(ERR)**とリセット**(RST)**

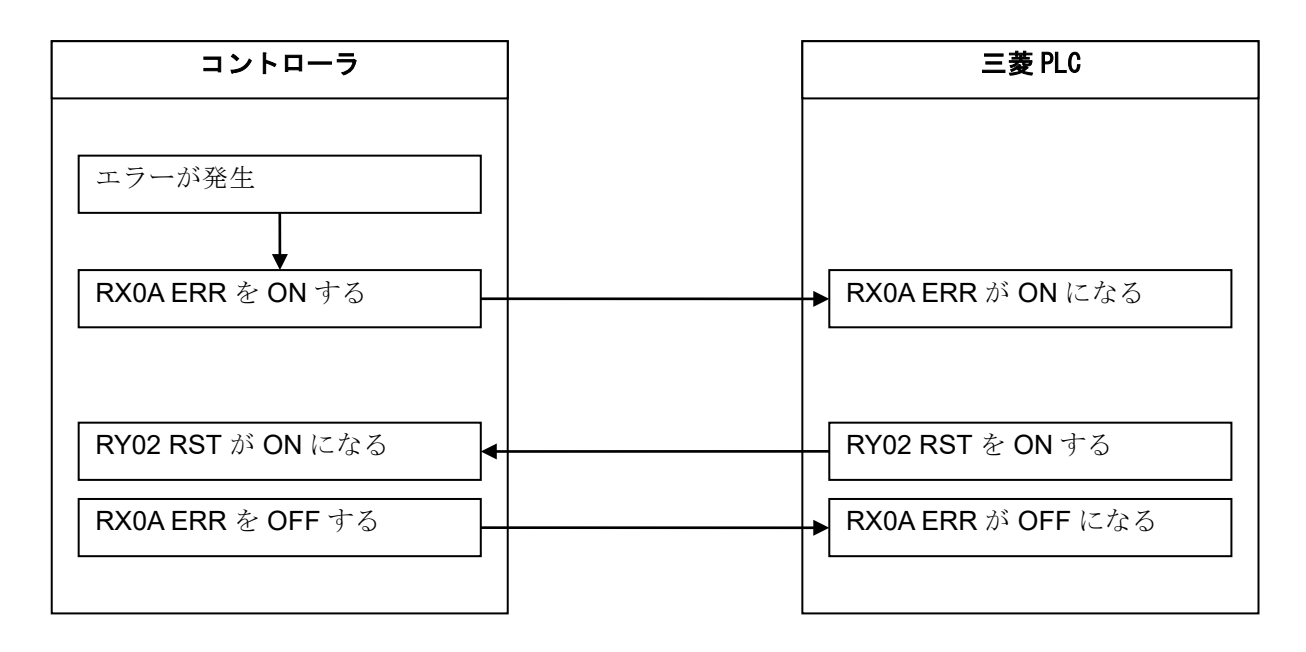

### 【ご注意】

- ・ CC-Link はその特性上、信号が高速で変化した場合に変化を取りこぼすことがあります。
- ・ スキャンの周期は、本機の設定内容およびネットワーク内のその他の機器の設定によって変化する ため、接続機器の設定および信号変化時間を考慮して使用してください。
- ・ 本機内のスキャンの周期は、10msec となります。

### **ERR** 信号について

- ・コントローラでエラーが発生した場合に ON します。
- ・エラーが発生するタイミング
	- ① ハードウェア異常が発生した場合
	- ② 画像処理でエラーが発生した場合
	- ③ コマンド通信でエラーが発生した場合
- ・ERR 信号を OFF するには、下記のいずれかが必要です。
	- ① 信号を ON する。
	- ② (エラー画面が表示されている場合)エラー画面を閉じる 。
- ・ERR 信号が ON していても、RDY1/2 が ON していれば、TRG1/2、CSTO 信号は受付可能です。

### **RST** 信号について

・RST 信号の立ち上がりを検出すると、ERR 信号を OFF します。

(エラー画面を閉じます。)

本機の CC-Link 接続時に、LED (RUN、ERR、SD、RD)の点灯条件は次のとおりです。

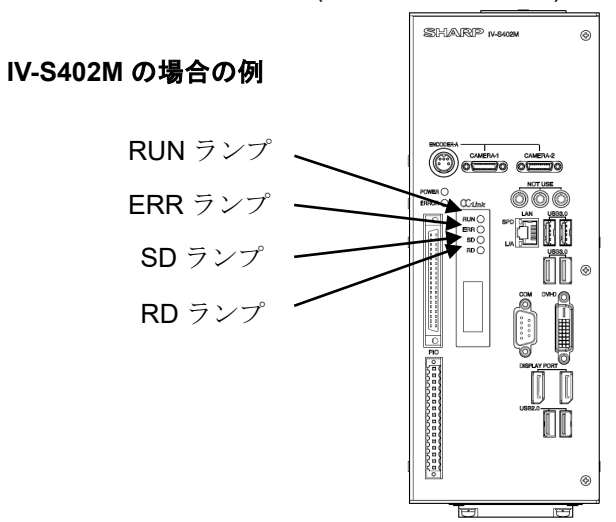

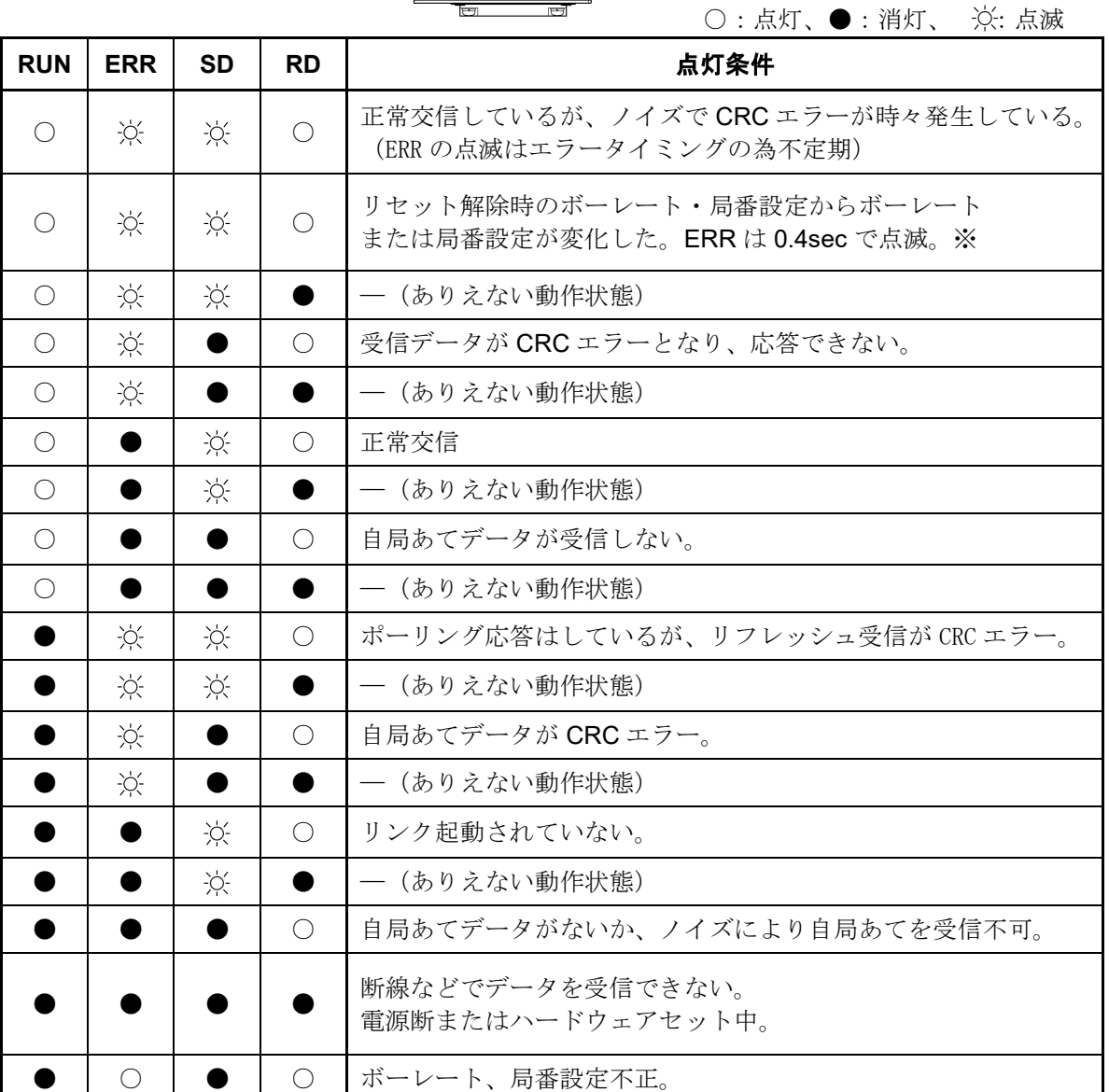

※ ERR の点滅はボーレートまたは局番の設定の変化を警告しており、設定は次回リセット時に 確定します。

# 第 10 章 異 常 と 対 策

# 10-1 エラーログ表示と対策

コントローラに異常が発生すると、エラ-ログに保存されそのエラーの内容を確認することができま す。

エラーログの確認方法については、4-2-3 (10)エラー処理設定を参照願います。

尚エラーレベルが重度の場合はエラーログ保存だけでなく画面へのエラー表示やエラーランプ点灯が なされます。エラーレベルについては下表参照下さい。

■重度エラー

 $\mathsf{L}$ 

·エラーランプ点灯\*、エラー出力ON\*\*、画面にポップアップ表示、エラーログ保存。

\*) 本体のエラーランプ(ERROR)が点灯(赤色)します。(運転中のみ)

\*\*) パラレルインターフェイスに出力されます。(運転中のみ)詳しくは第8章を参照願います。

■軽度エラー

・エラーログ保存のみ

エラー発生時にはエラーログを確認して、以下の対策を行ってください。

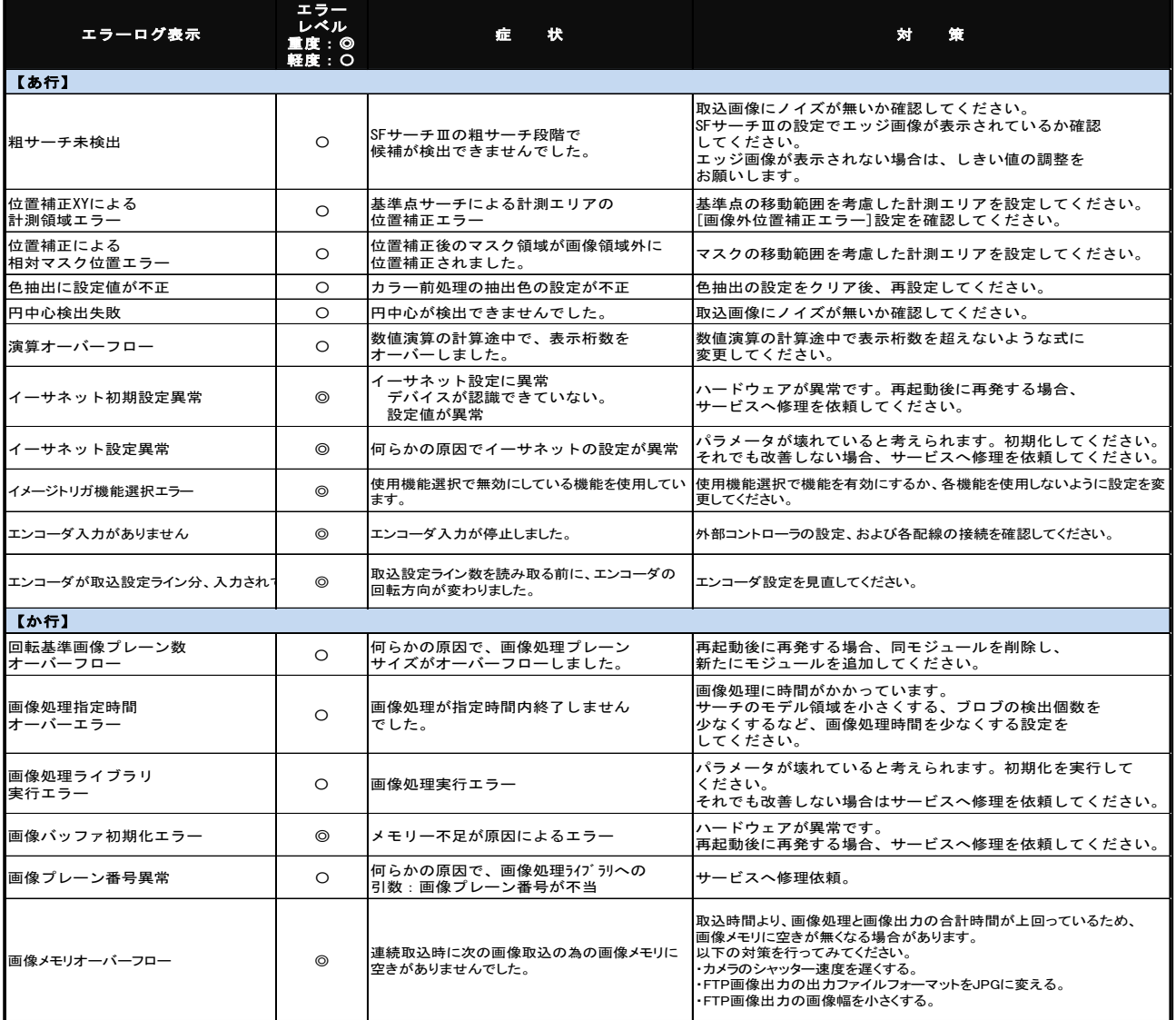

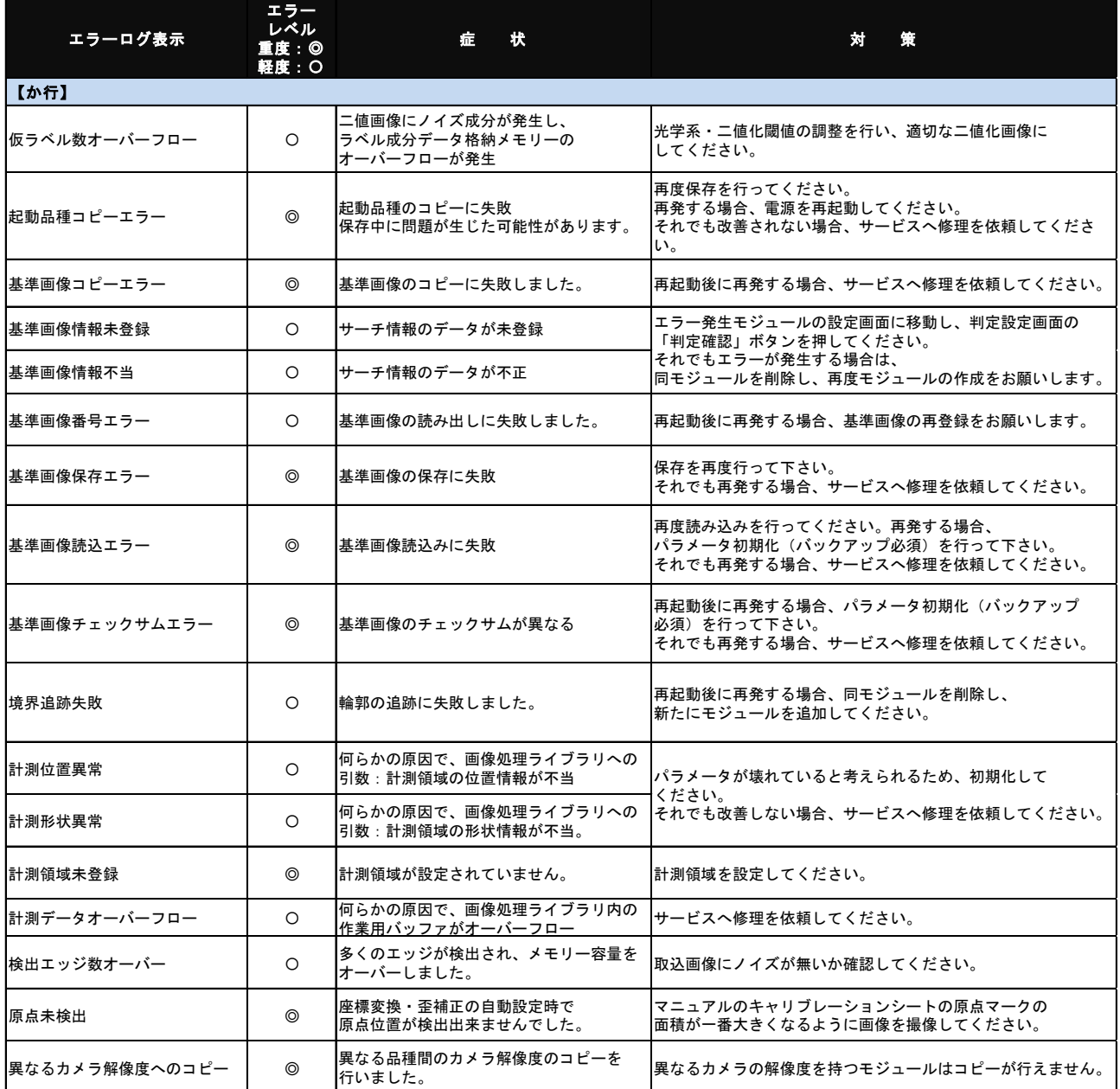

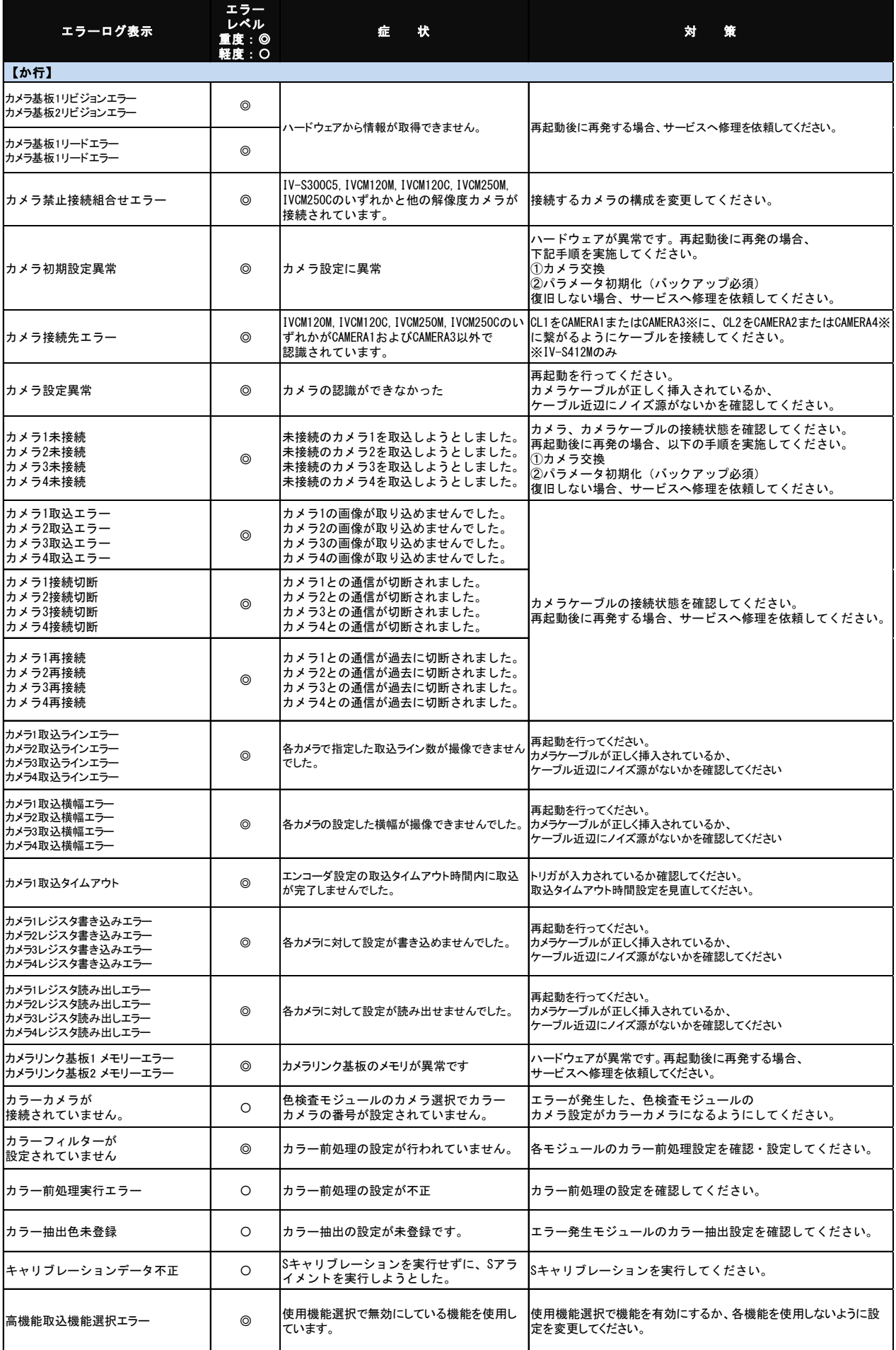

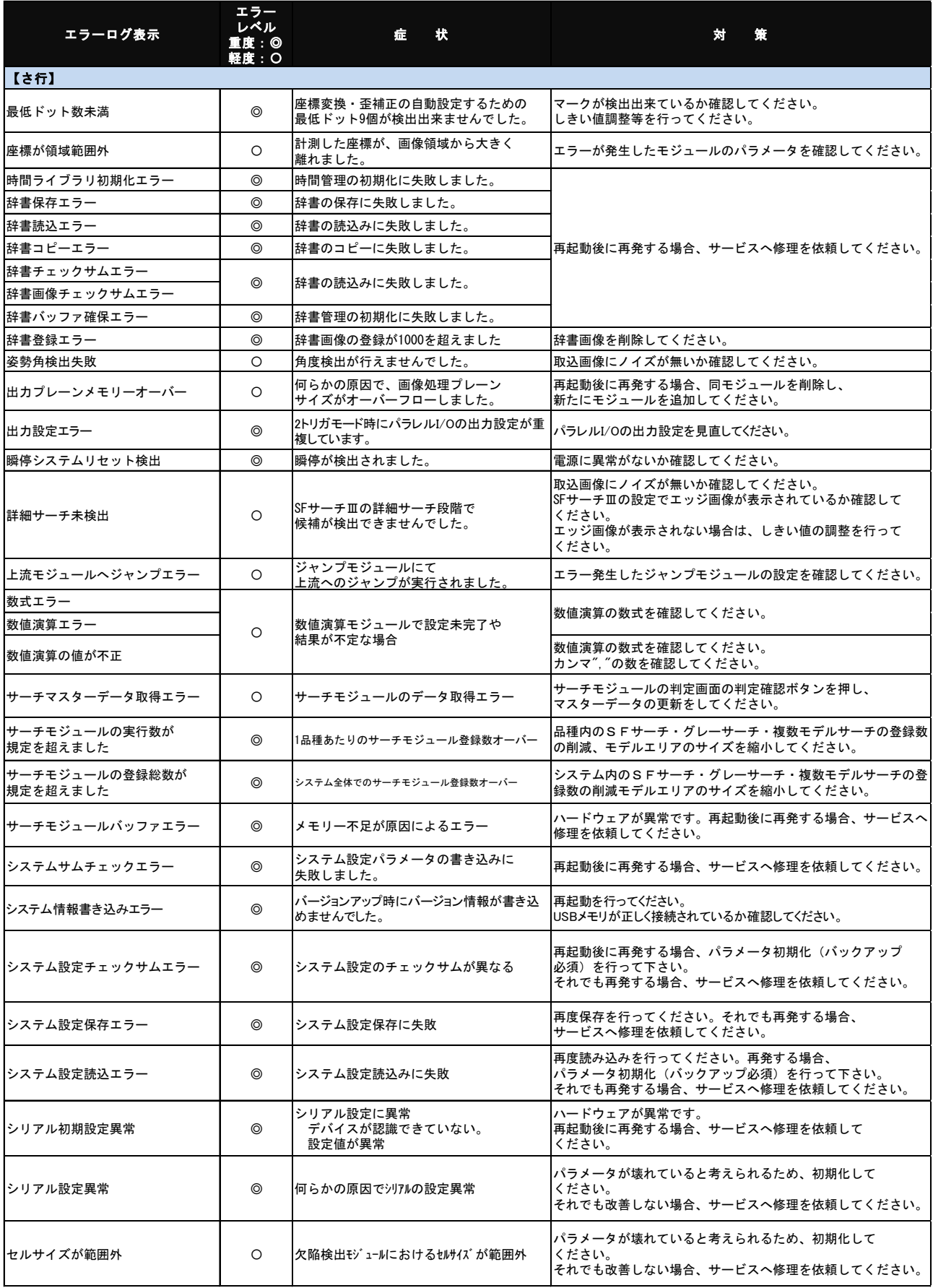

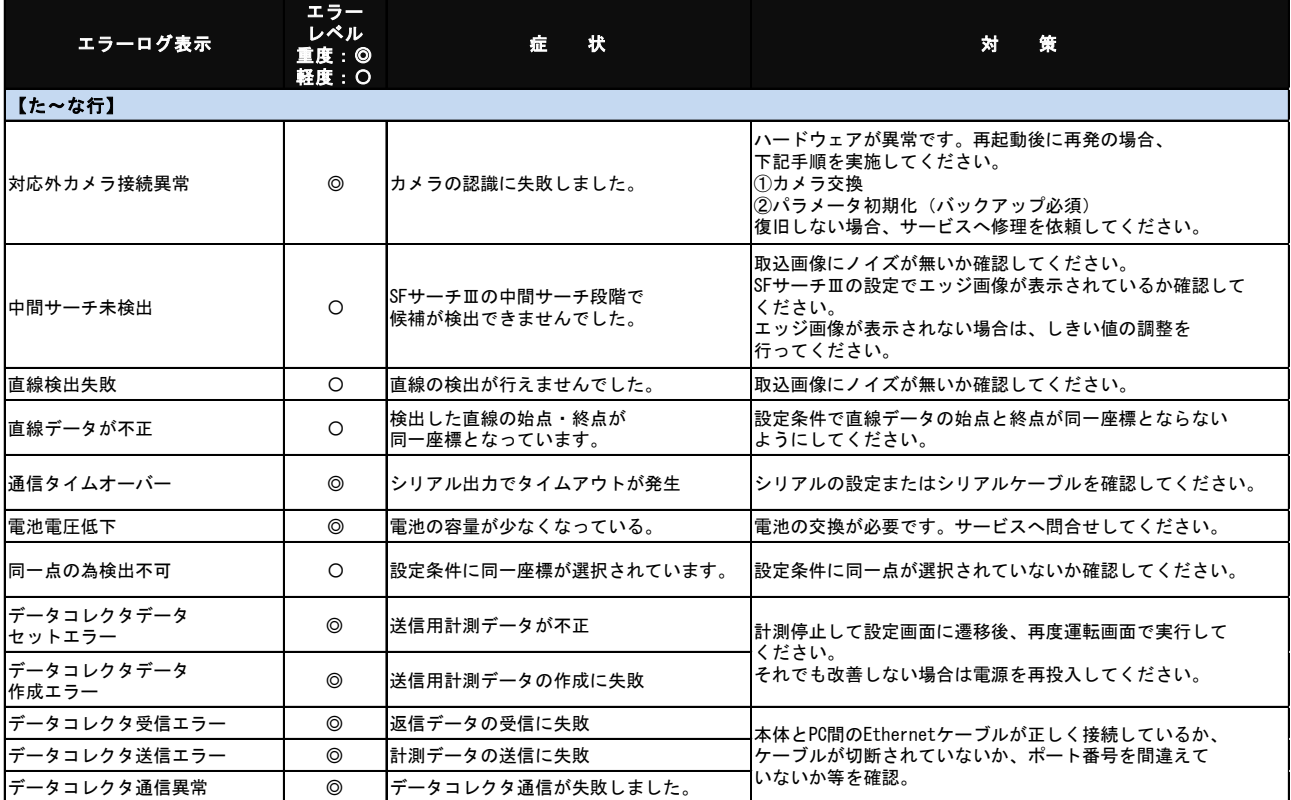

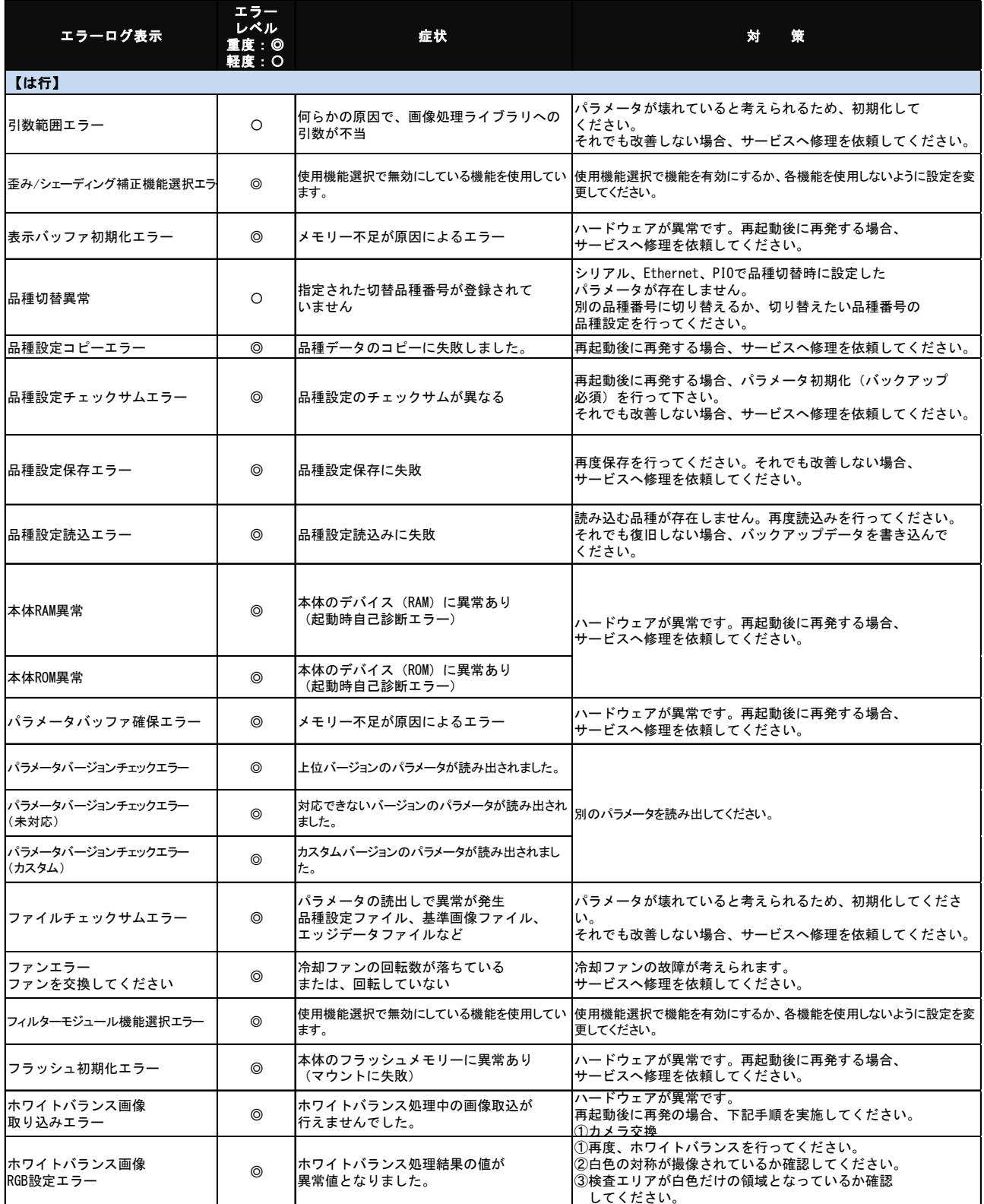

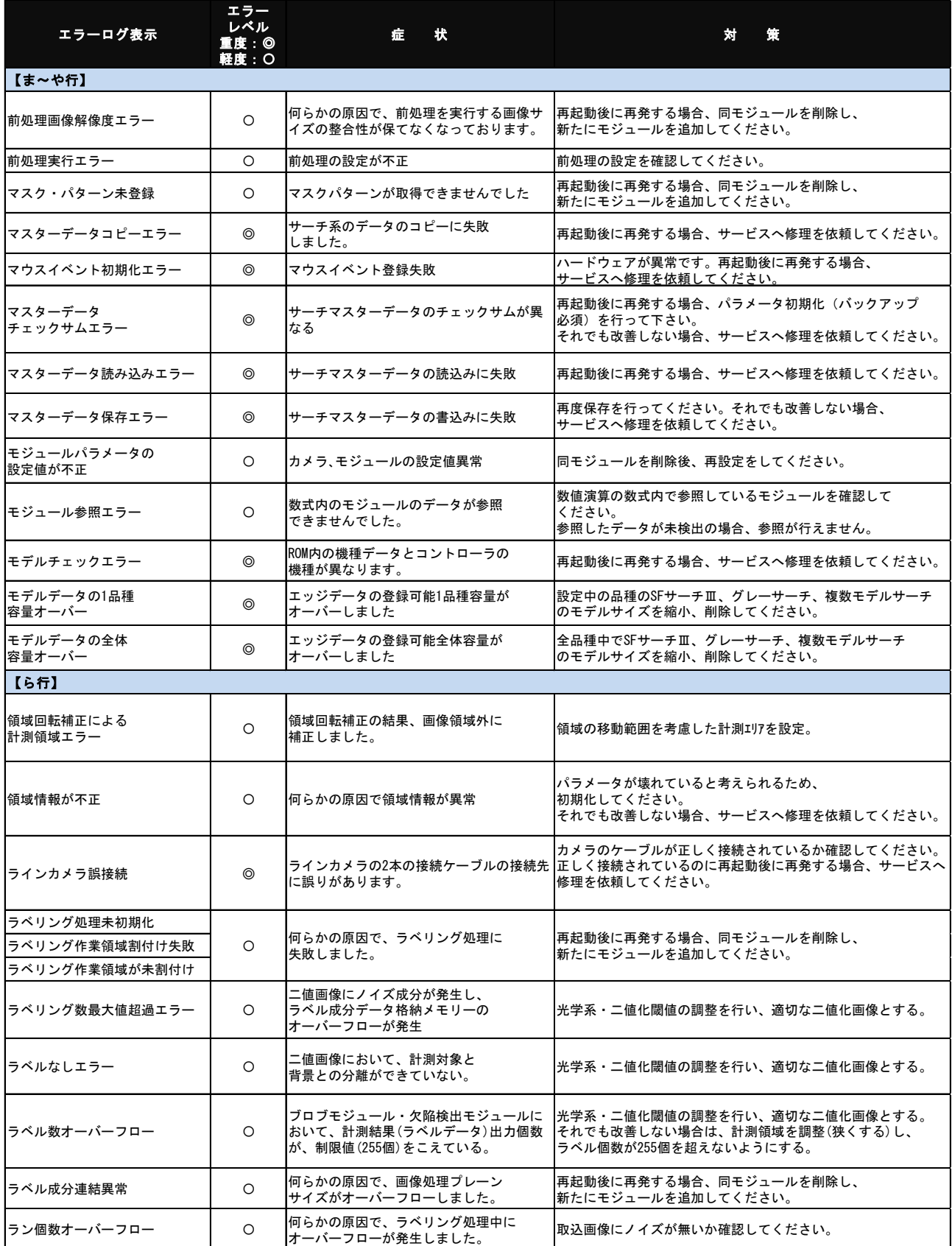

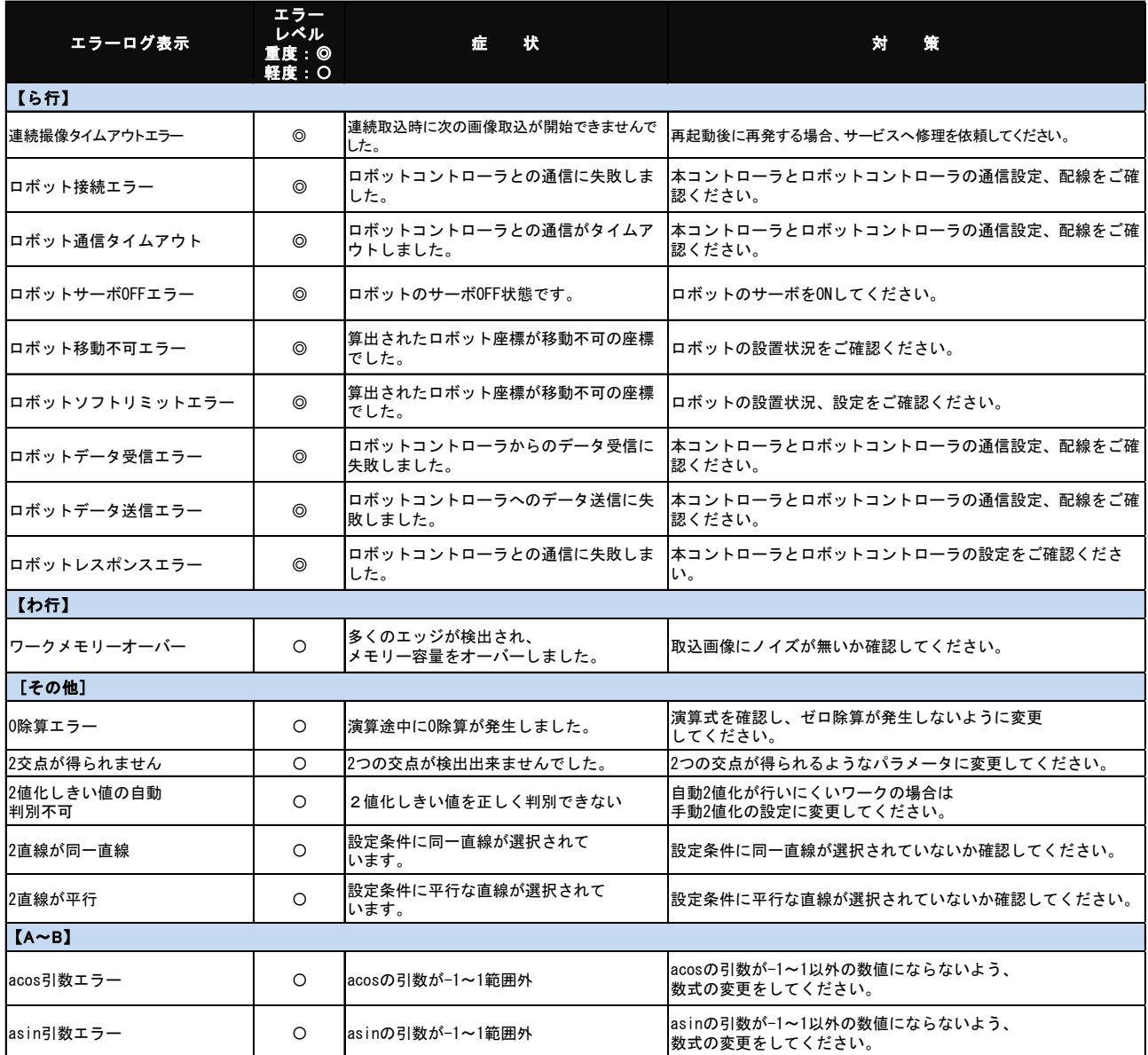

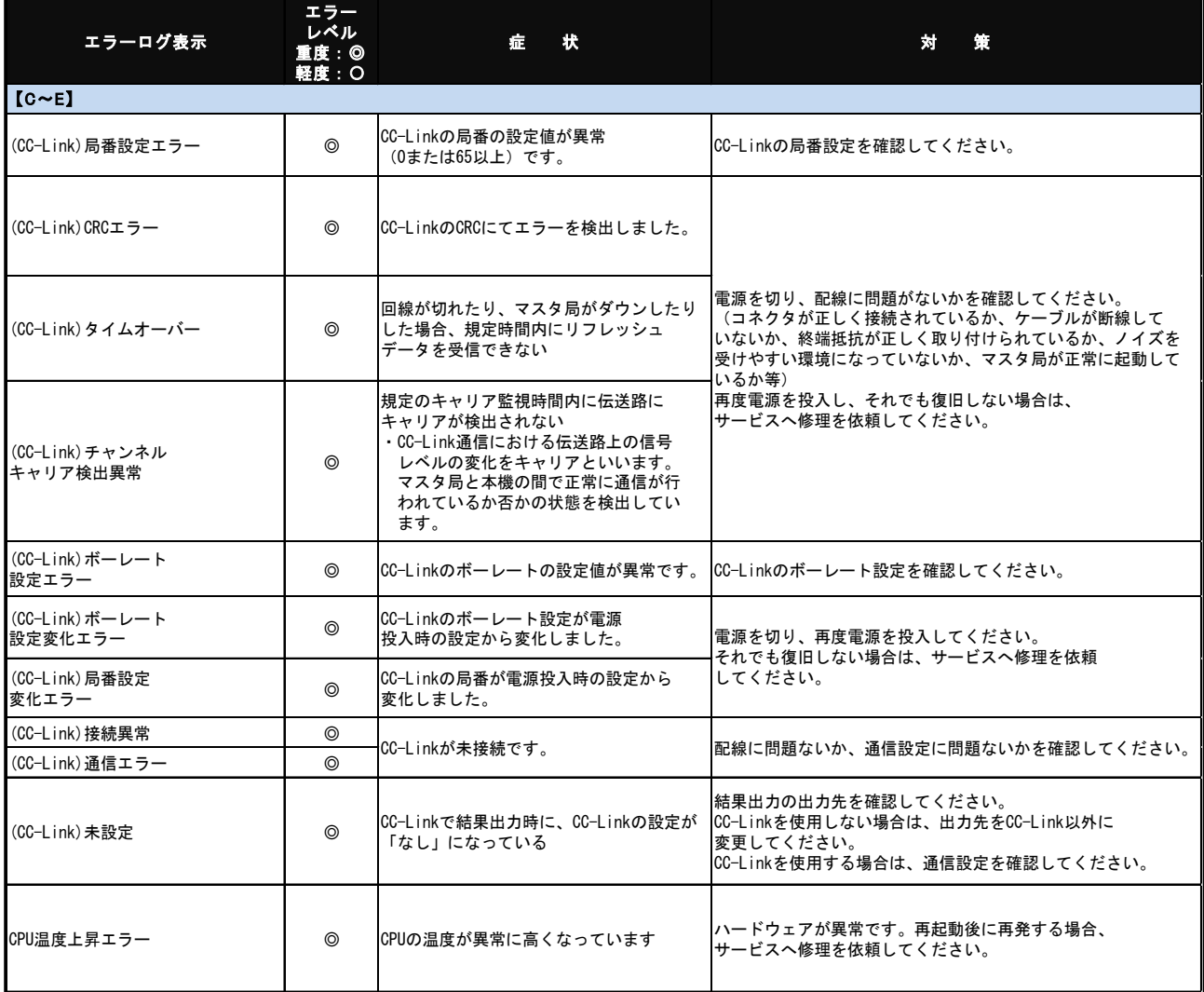

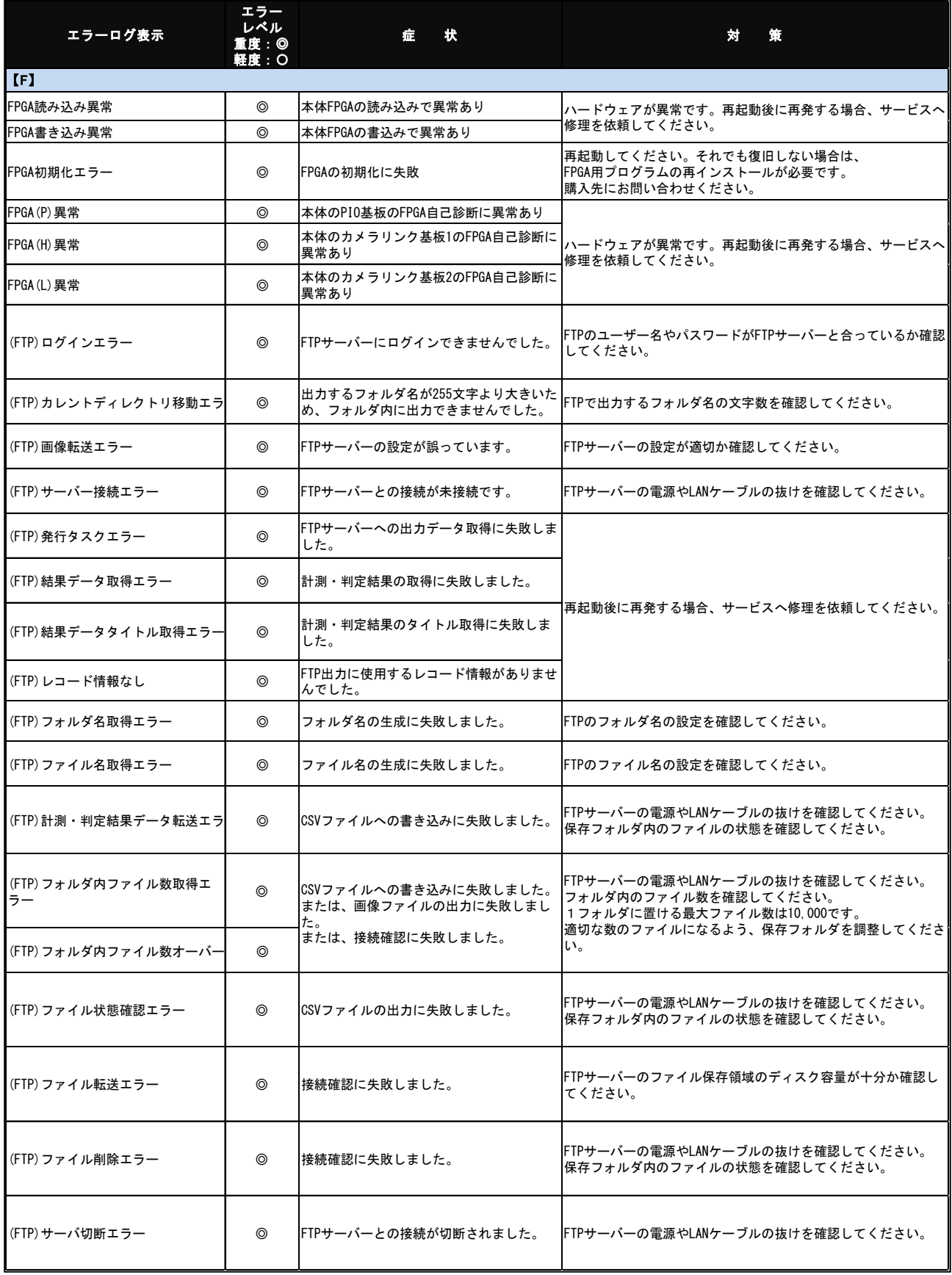

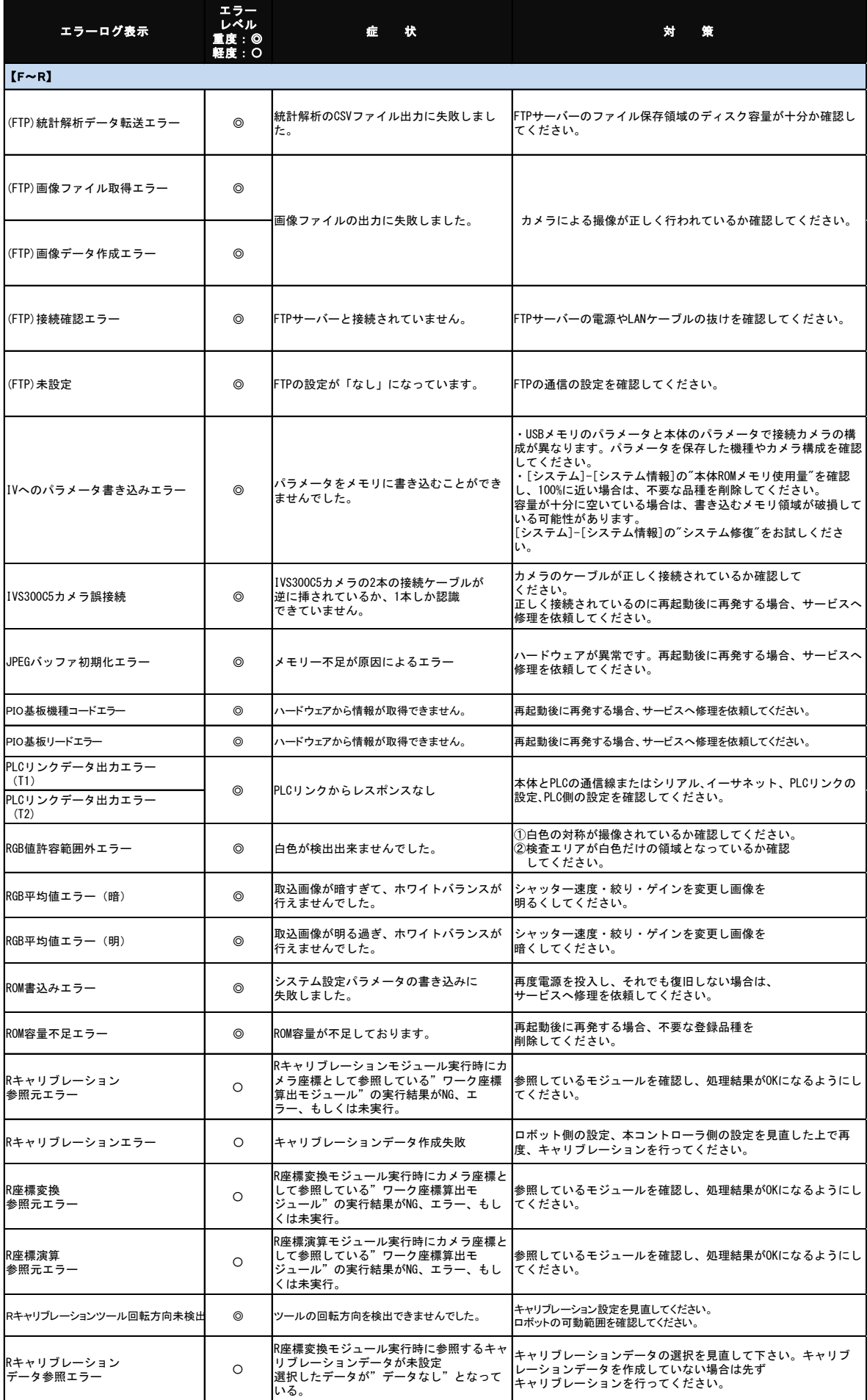

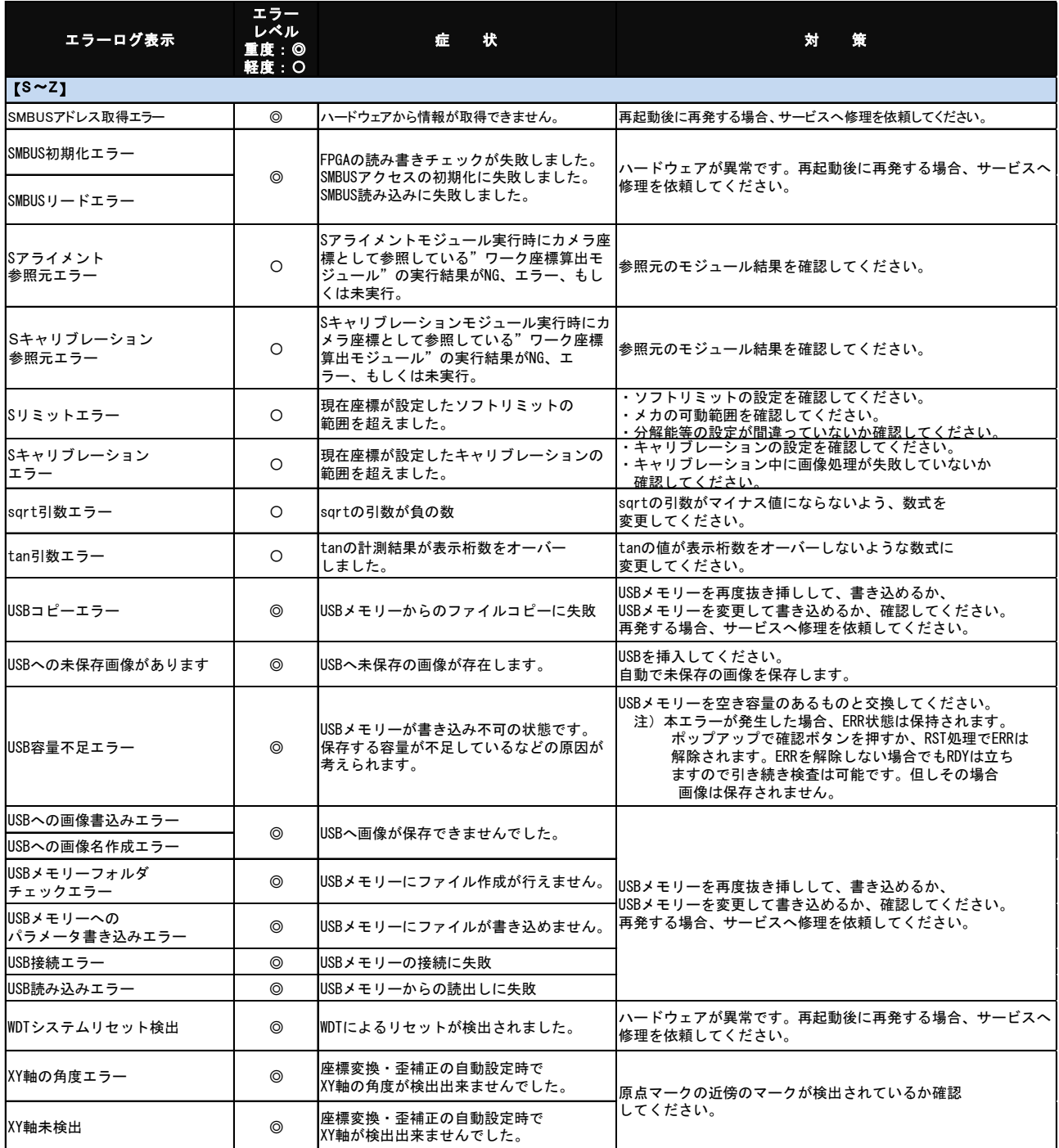

# 10-2 保守

下記事項について日常点検を行ってください。

### (1) 動作確認

運転画面の計測値およびモニタ画面を静止画像、動画像に切り替えて画像が正しく表示されて いるかを確認してください。

### (2)点検

- ・ 照明装置の明るさについて確認してください。
- モニタ画面のピント(焦点)は合っているか、絞りの設定が合っているかを確認してくださ い。
- ・ 接続ケーブルの被覆やコネクタが外れかかっていないかを確認してください。
- ・ レンズのほこりは、注意深く乾いた柔らかい布で清掃してください。
- ・ カメラのCCD/CMOS表面にゴミや汚れが付着した場合、イソプロピルアルコールを染み 込ませた清浄な綿棒で軽く、ゆっくりと一方向に拭き取ってください。綿棒は頻繁に交換 し、一本の綿棒で複数個のCCD/CMOS表面を清掃することは避けてください。

### ■ 清掃の確認手順

- ① カメラにレンズ(鏡筒)を取り付けます。
- ② レンズの絞りを極限に閉じます。
- ③ レンズを光源に向けて、モニタ画面で斑点が存在しないことを確認します。

(絞りを少しでも開くと斑点が存在してもモニタ画面に映らなくなりますので、絞りの微調整 が必要です。)

### (3)誤検査、誤判定が増えたときの確認項目

- ・ 照明装置の明るさ、ランプ。
- ・ 検査対象が検査エリアに入っているか。
- ・ ケーブル類が外れていないか。
- ・ レンズにゴミやほこりが付着していないか。
- ・ レンズのピントや絞りが変化していないか。
- ・ 電源が正常に供給されているか。
- ・ 設定したパラメータが記憶されているか。

(パラメータが変わっている場合には最初からパラメータの設定をやり直してください。)

### (4)保守部品

本機には、電池とファンが内蔵されています。

- ・ 内蔵電池は、時計の日時をバックアップしています。電池の電圧が低下した状態で本機の 電源をOFFすると、時計の日時が異常になります。電池の電圧が低下すると、「電池電圧 低下」のメッセージが表示されますので、速やかに交換してください。なお、周囲環境に よって電池寿命は変化します。(周囲温度が高温になるほど寿命は短くなります。)
- ・ ファンは、本機の冷却用に内蔵しています。ファンが停止した状態で使用し続けると故障 の原因となります。ファンの回転数が低下すると、「ファン速度低下エラー」のメッセー ジが表示されますので、速やかにファンを交換してください。

ファンの交換が必要な際は、当社のサービス会社(シャープマーケティングジャパン株式会社 ⇒ 裏表紙参照)にお問い合わせ願います。

# 第 11 章 仕 様

# 〔1〕コントローラ (**IV-S402M/IV-S412M**)

### (1)性能仕様

 $\mathsf{L}$  $\overline{\phantom{0}}$ 

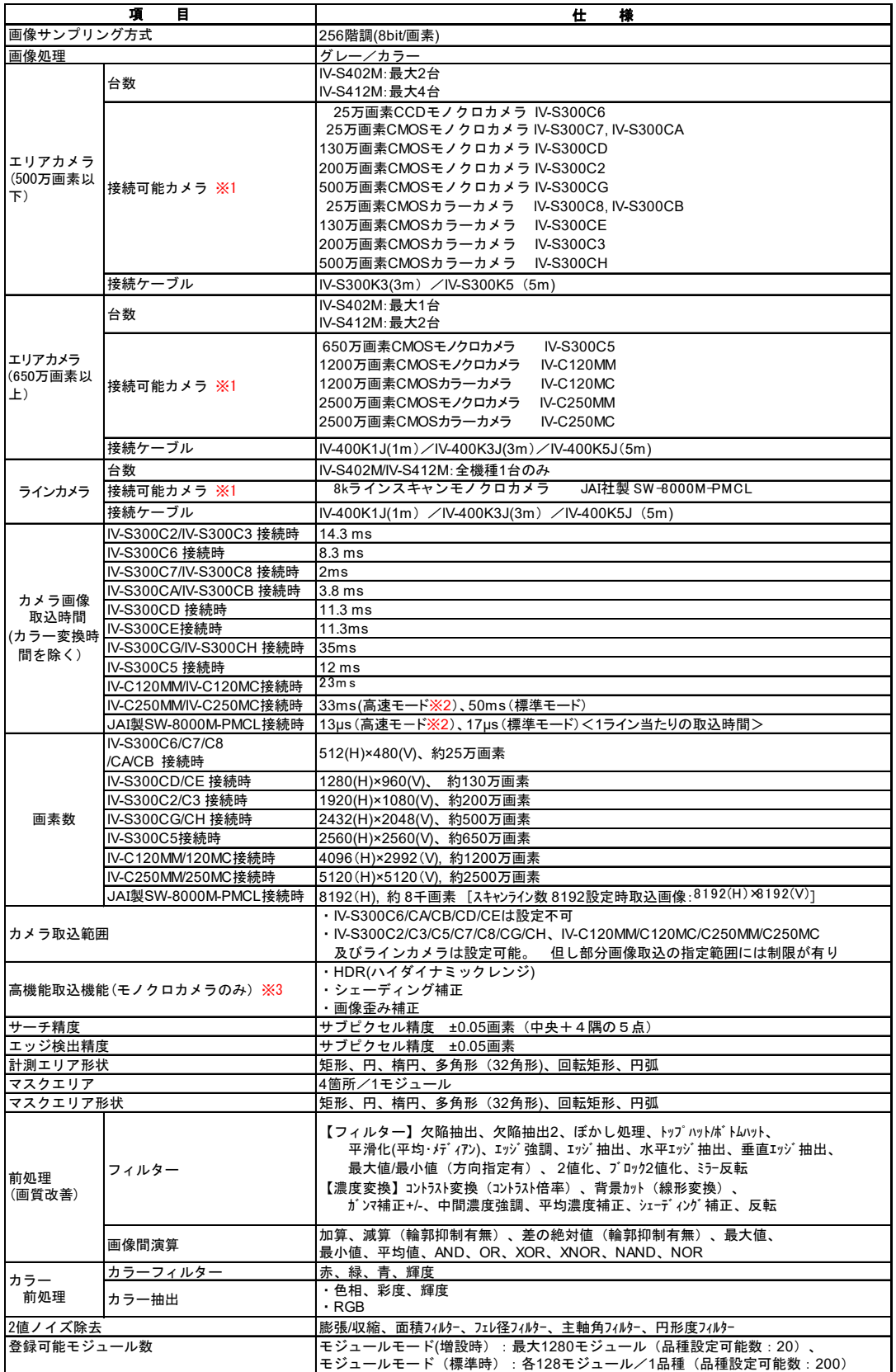

※1 カメラの異なる機種との混在接続の動作保証しておりません。接続しないようにしてください。

※2 高速モード時は5mのケーブルは使用できません。3m以下のIV-400K1J(1m)もしくはIV-400K3J(3m)をご使用ください。

※3 ラインカメラは、シェーディング補正と画像歪み補正のみ対応

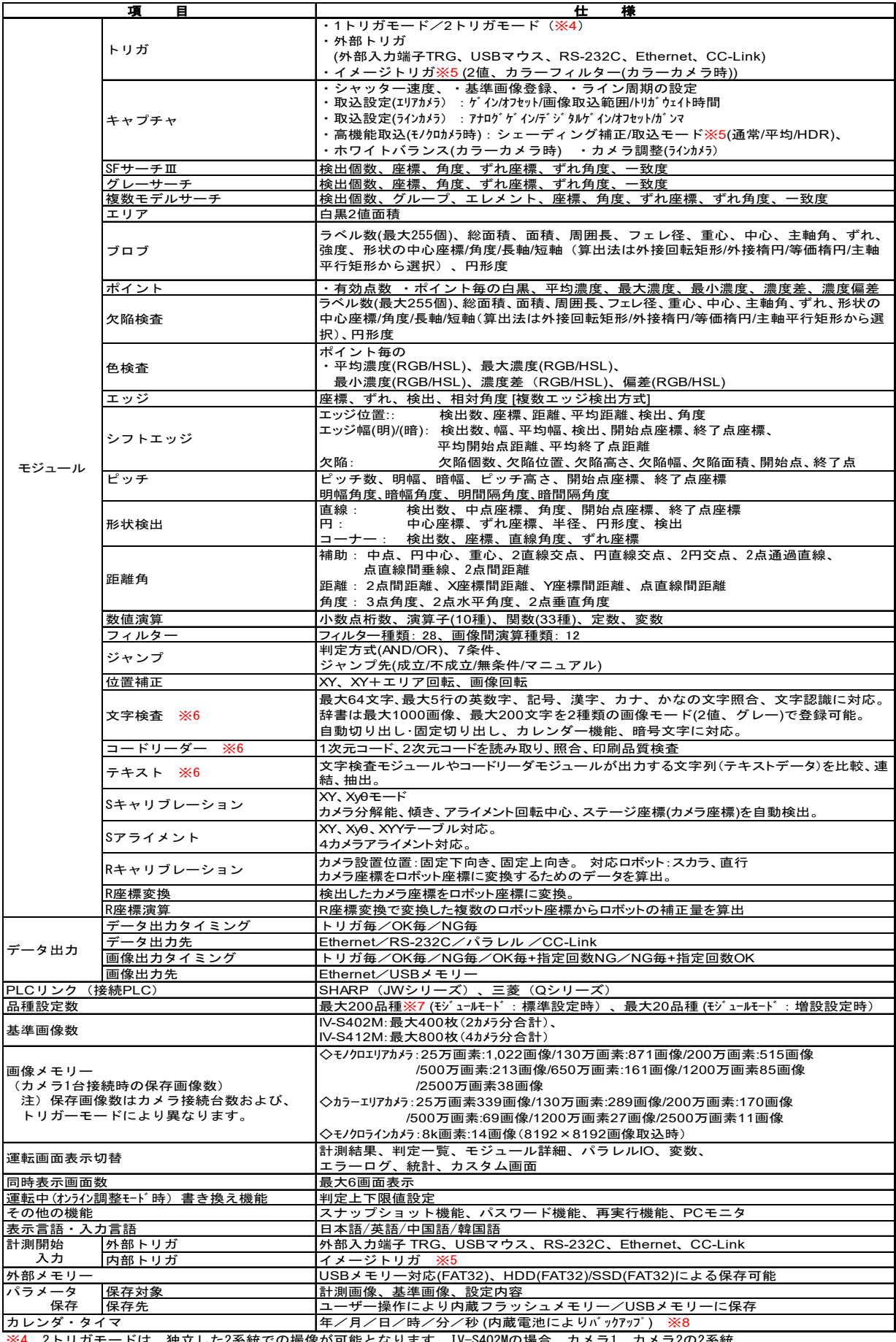

※4 2トリガモードは、独立した2系統での撮像が可能となります。IV-S402Mの場合、カメラ1、カメラ2の2系統。<br>- IV-S412Mの場合、カメラ1+カメラ2、カメラ3+カメラ4の2系統となります。ラインカメラは非対応<br>※5 フインカメラは非対応。<br>※6 フデ検査モジュール、コードリーダーモジュール、テキストモジュールは日本語、英語のみ対応。<br>※8 中部高画素カメラを除く<br>※8 内蔵電池の電池寿命は常温(25℃)使用にて約5年間で

# (2)コントローラ機能仕 様(制御・外部I/F)・使用環境

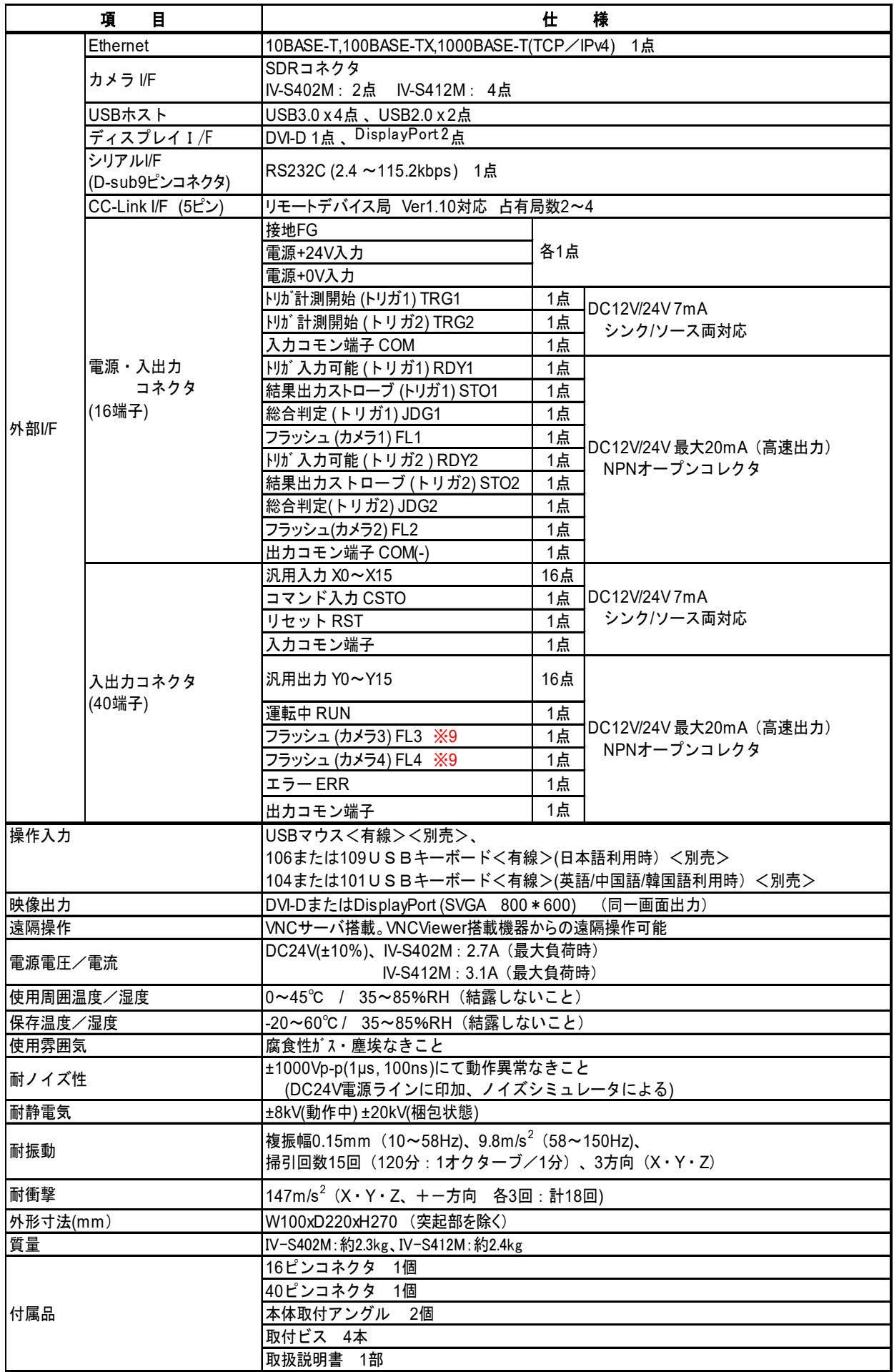

※9 IV-S402Mは未使用
## 〔2〕カメラ (別売品)

## **(1)IV-S300C2 (200** 万画素デジタルモノクロカメラ**)**

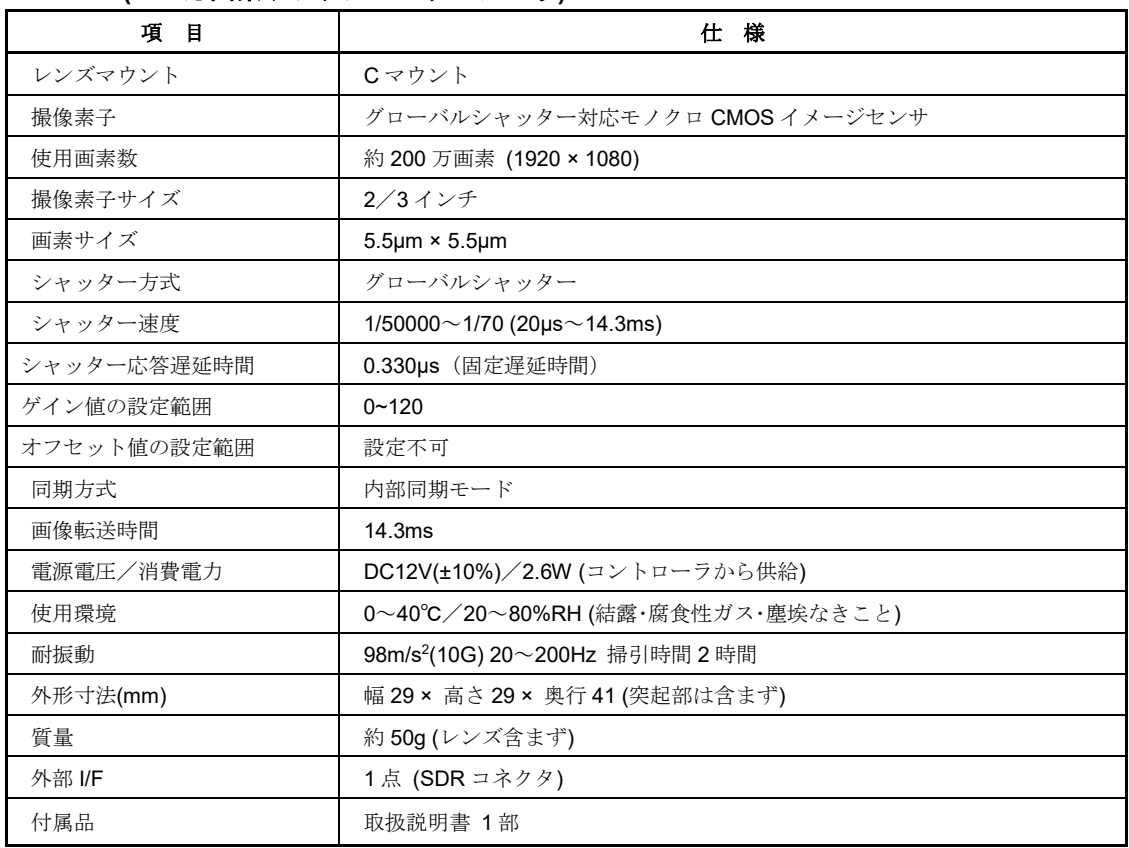

## **(2)IV-S300C3 (200** 万画素デジタルカラーカメラ**)**

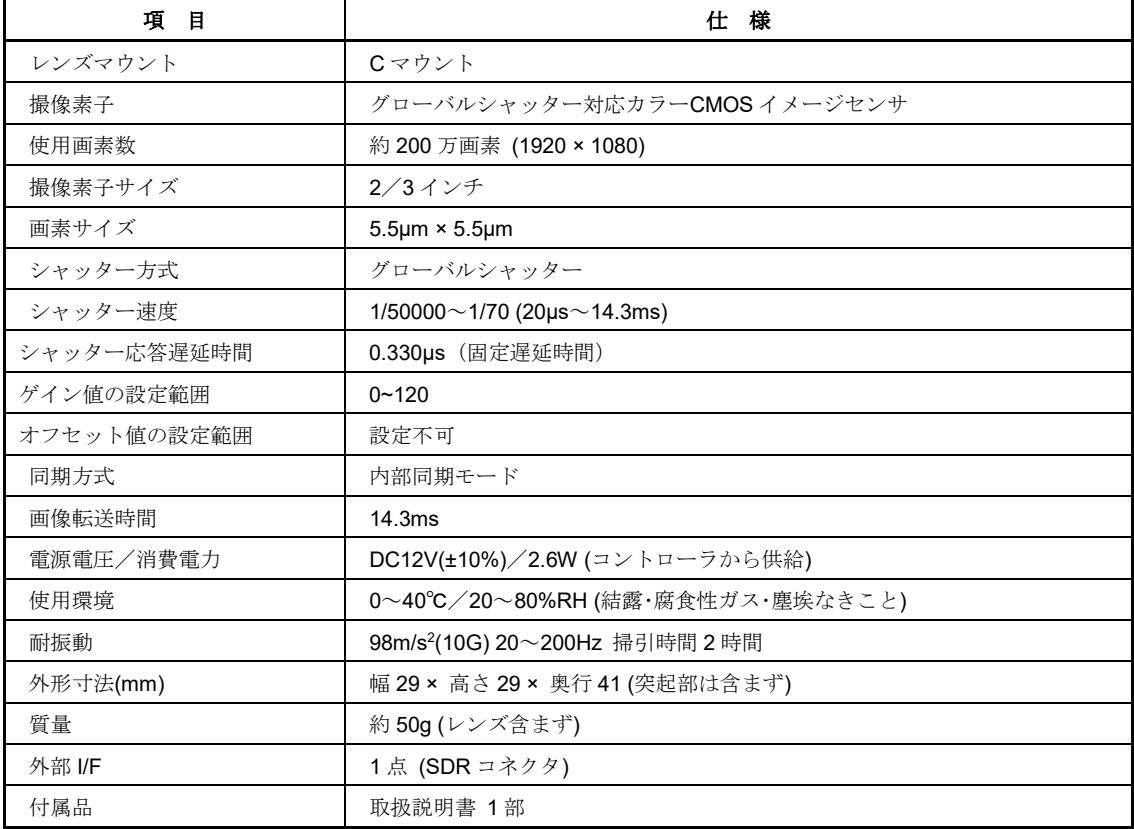

### **(3)IV-S300C5 (650** 万画素デジタルモノクロカメラ**)**

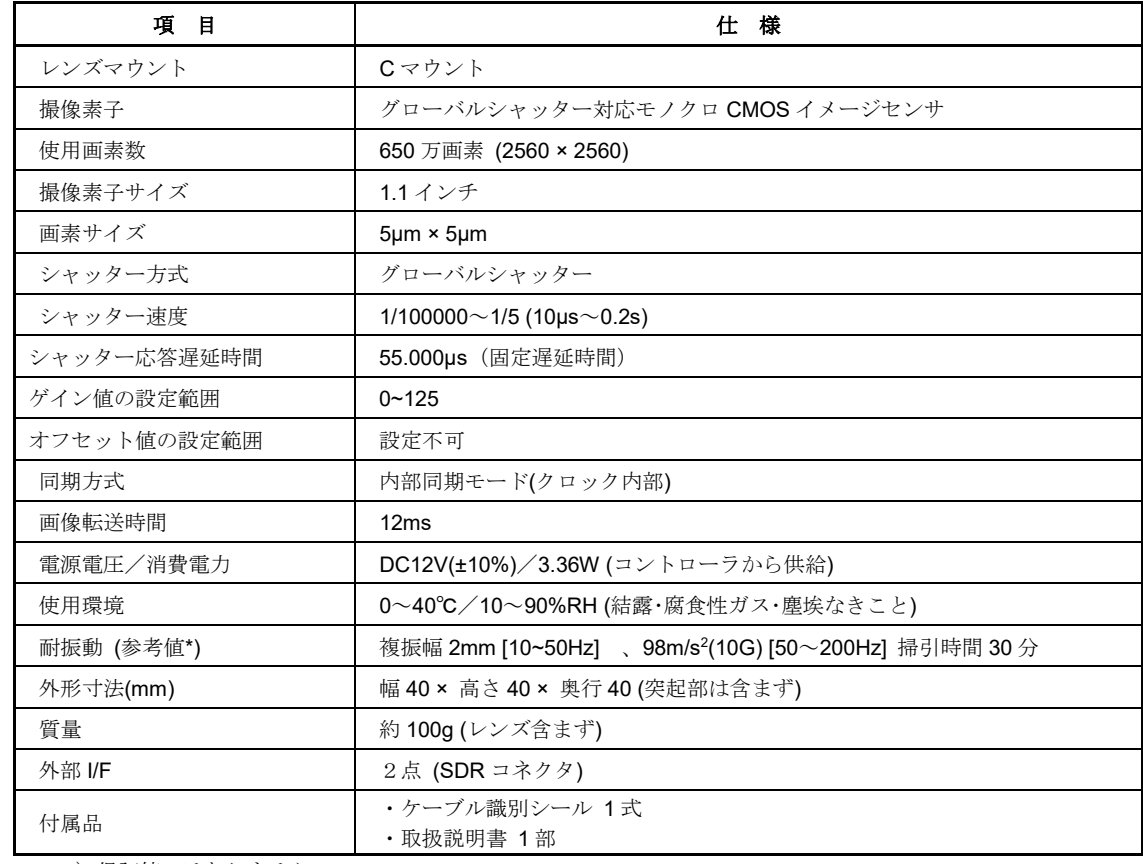

\*)保証値ではありません。

\*\*)カメラケーブルは IV-400K1J、IV-400K3J、IV-400K5J を使用下さい。

### **(4)IV-S300C7 (25** 万画素デジタルモノクロカメラ**)**

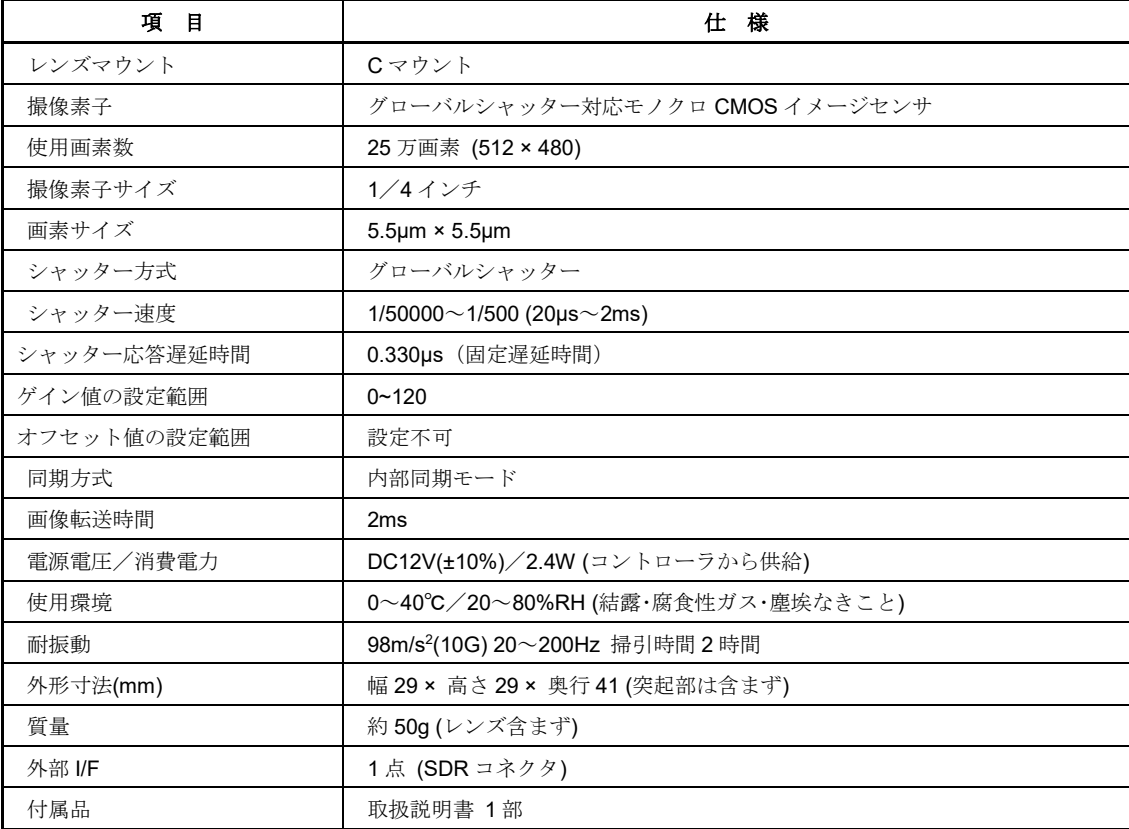

## **(5)IV-S300C8 (25** 万画素デジタルカラーカメラ**)**

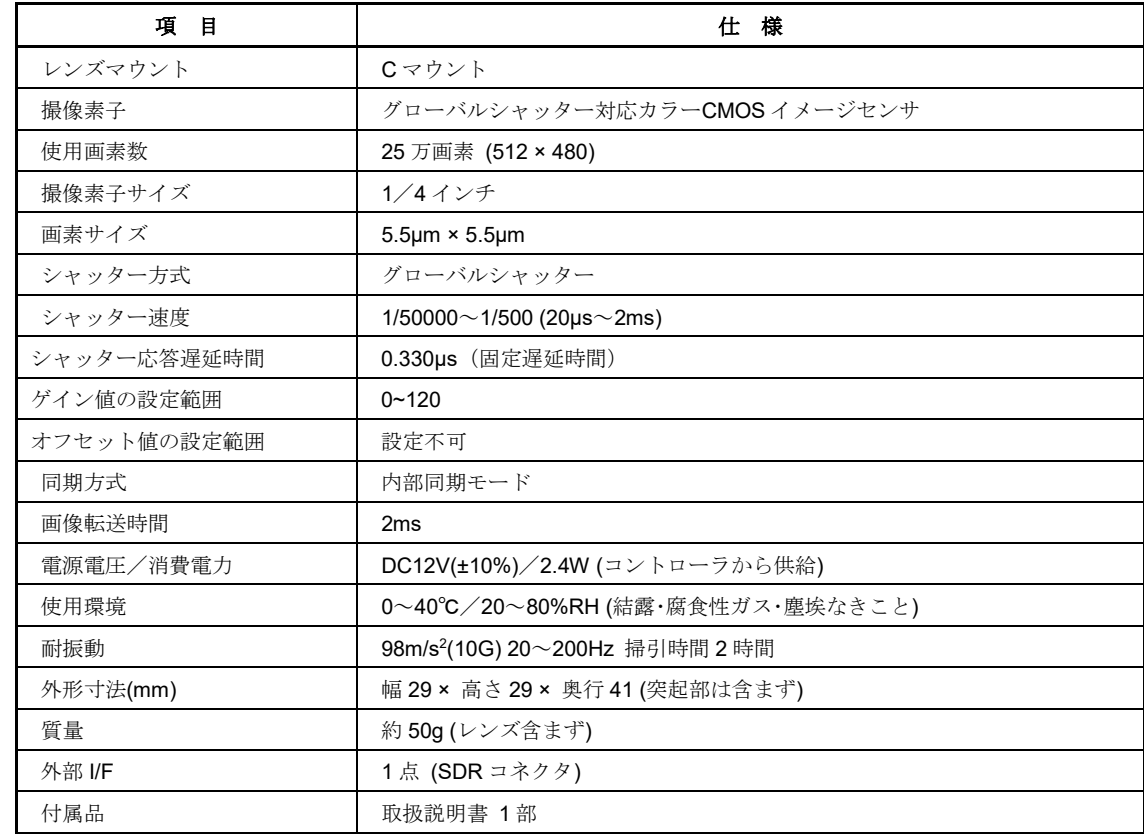

## **(6)IV-S300C6 (25** 万画素 **CCD** デジタルモノクロカメラ**)**

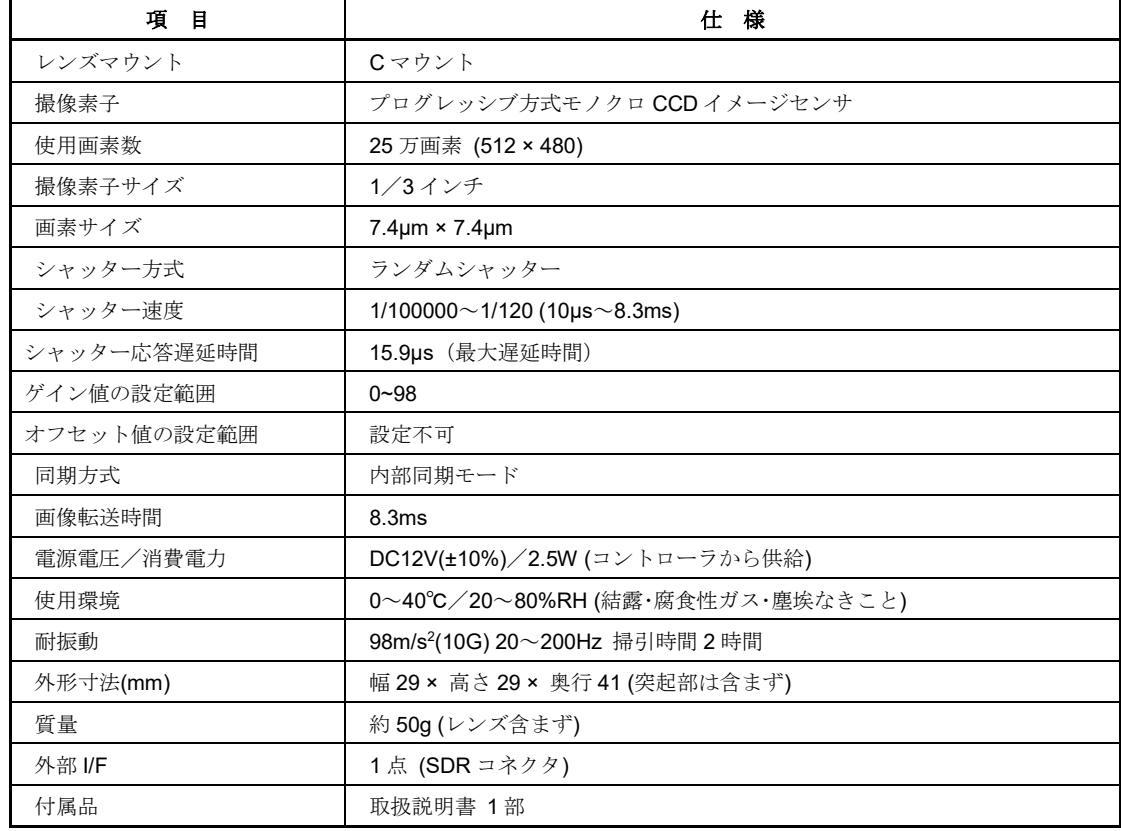

## **(7)IV-S300CA (25** 万画素 **CMOS** デジタルモノクロカメラ**)**

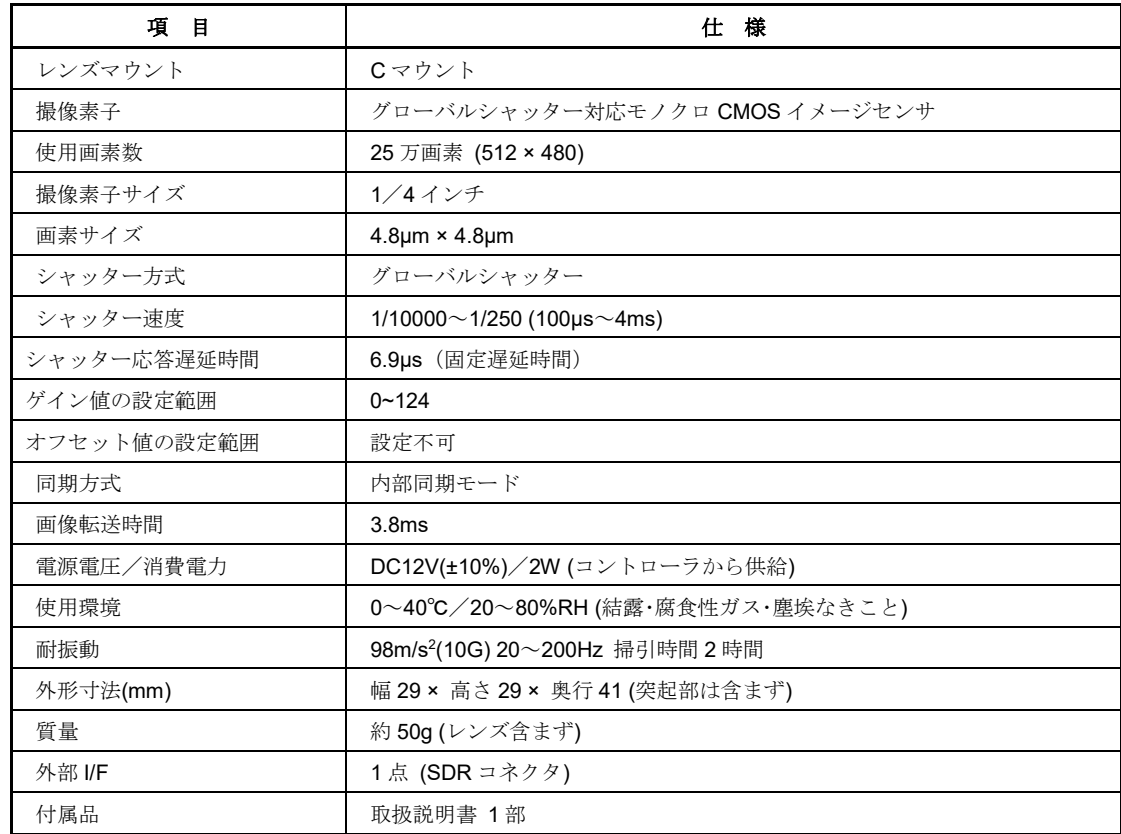

## **(8)IV-S300CD (130** 万画素 **CMOS** デジタルモノクロカメラ**)**

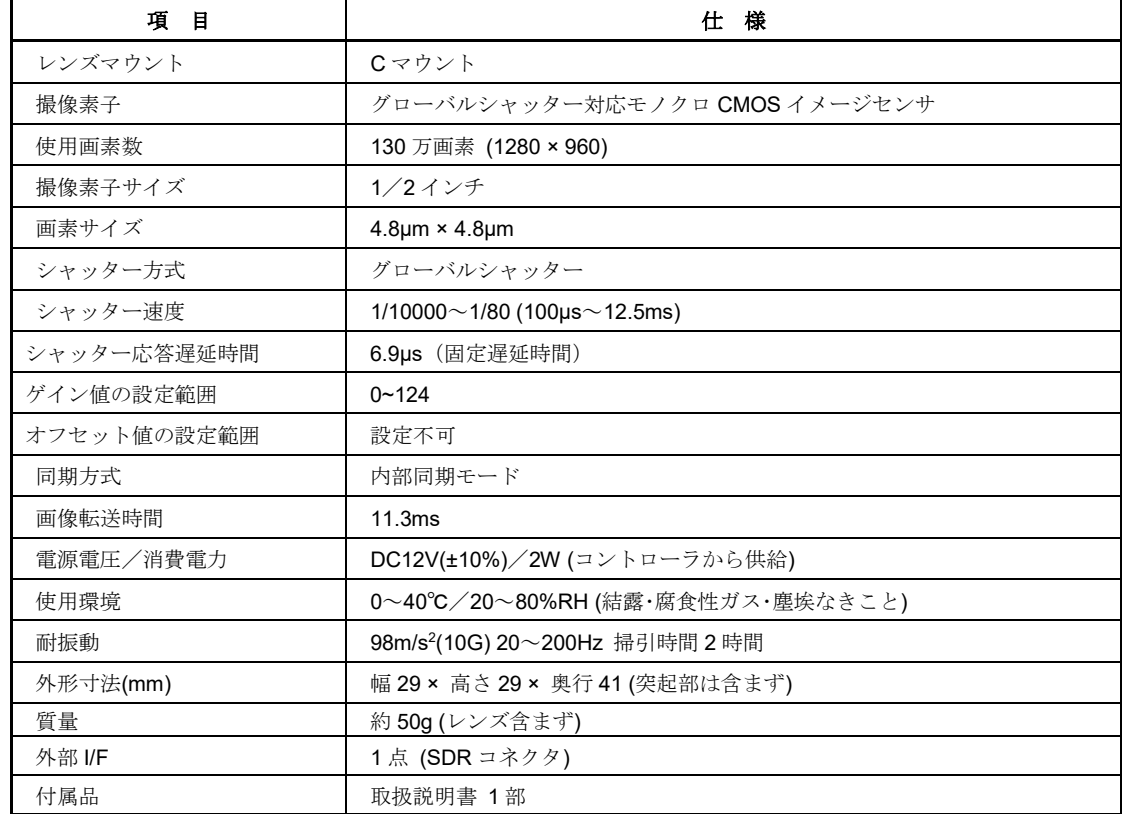

## **(9)IV-S300CB (25** 万画素 **CMOS** デジタルカラ-カメラ**)**

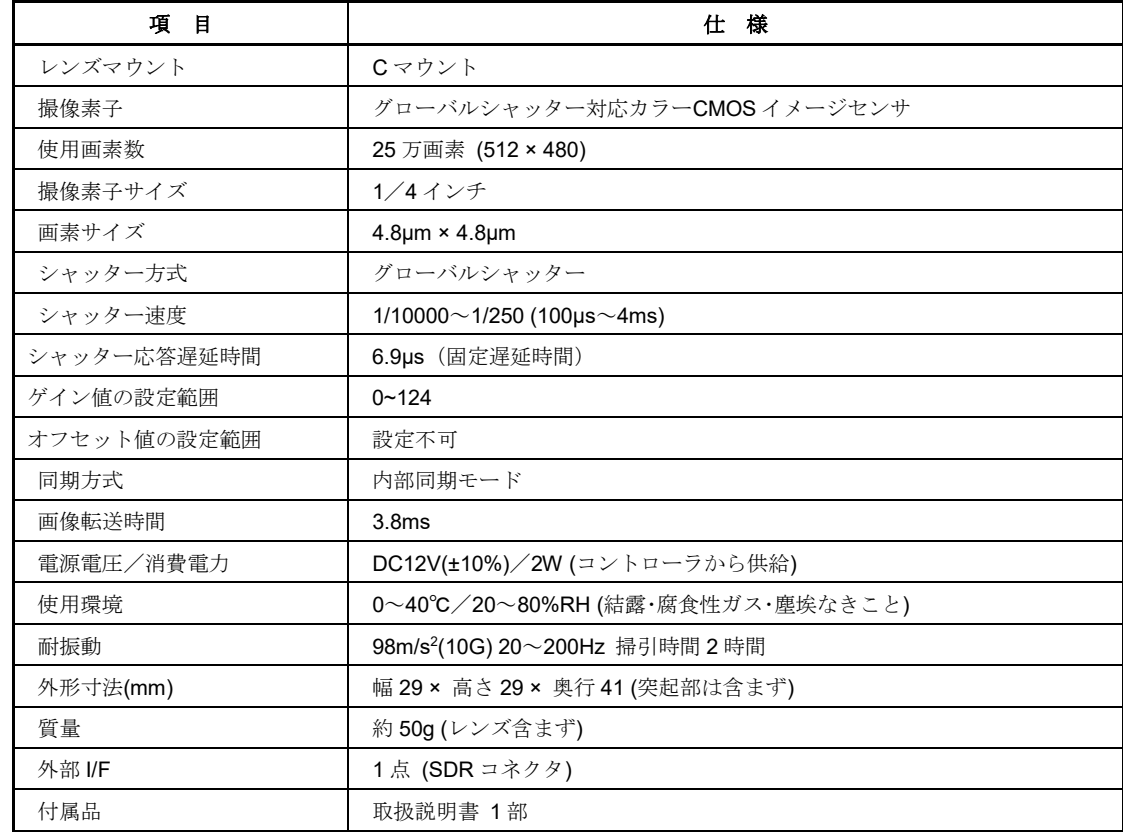

## **(10)IV-S300CE (130** 万画素 **CMOS** デジタルカラーカメラ**)**

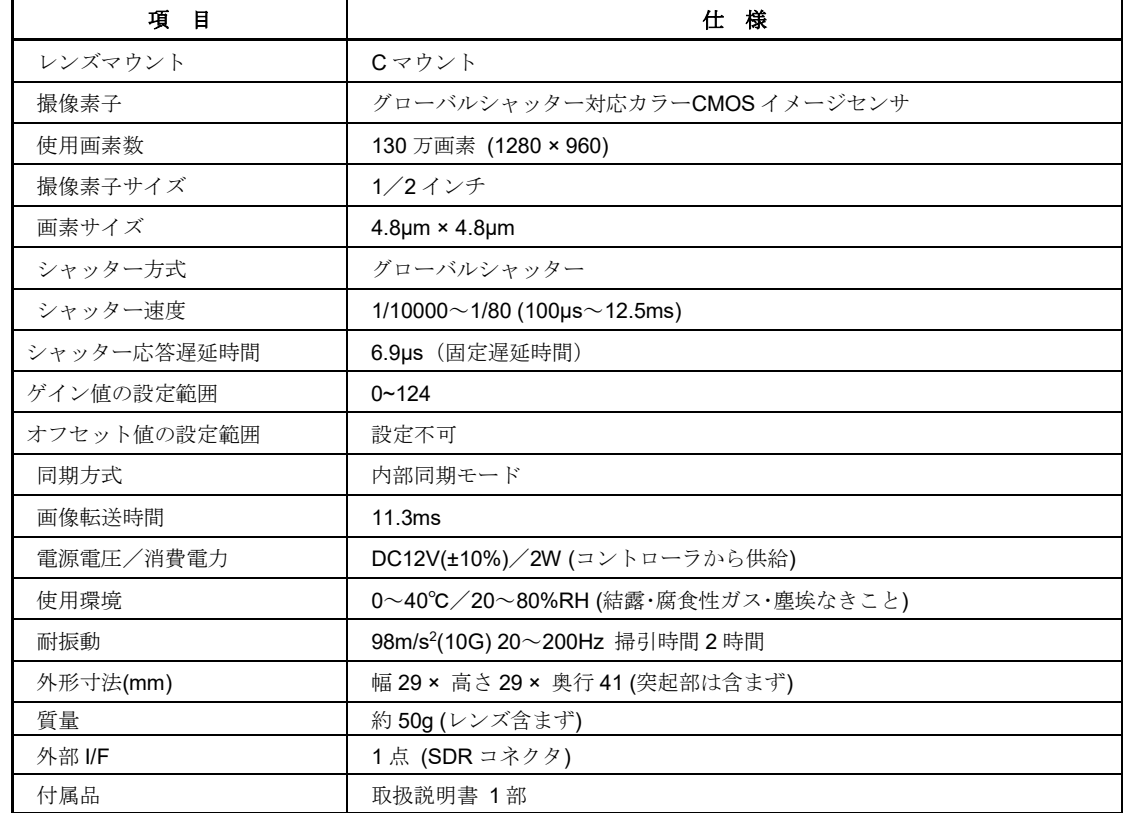

## **(11)IV-S300CG (500** 万画素 **CMOS** デジタルモノクロカメラ**)**

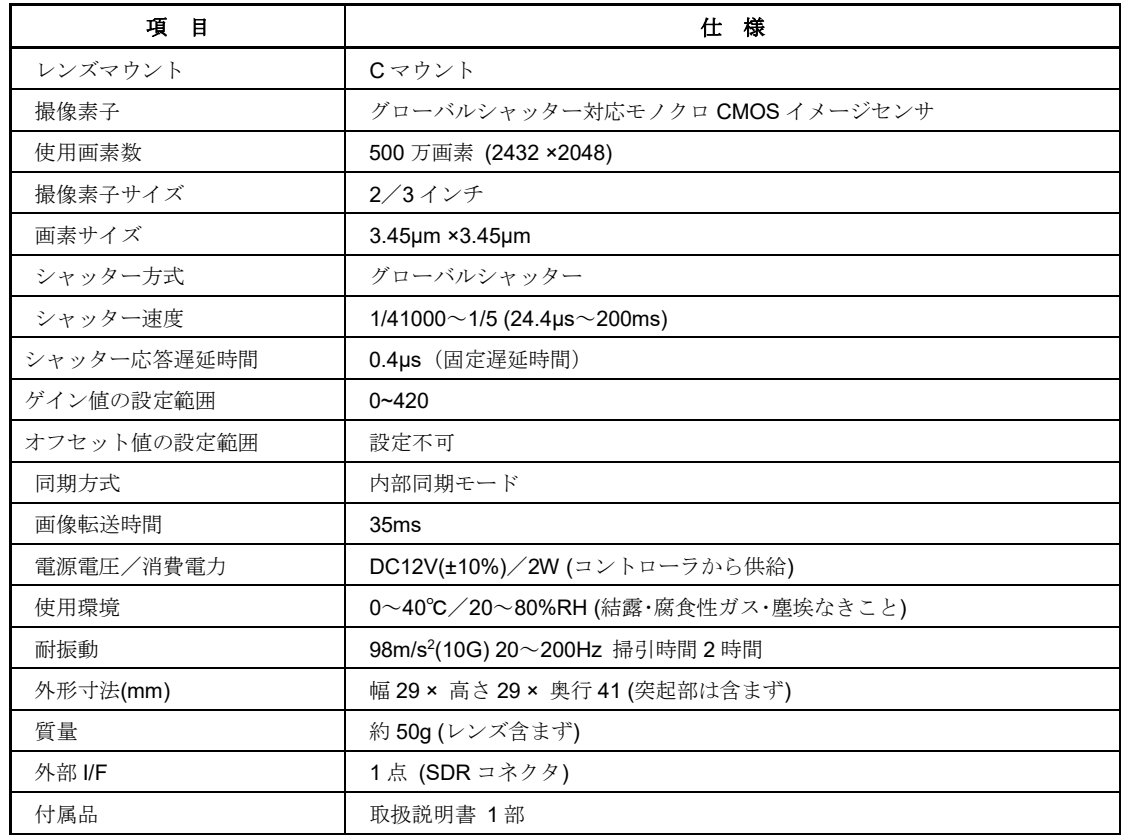

## **(12)IV-S300CH (500** 万画素 **CMOS** デジタルカラーカメラ**)**

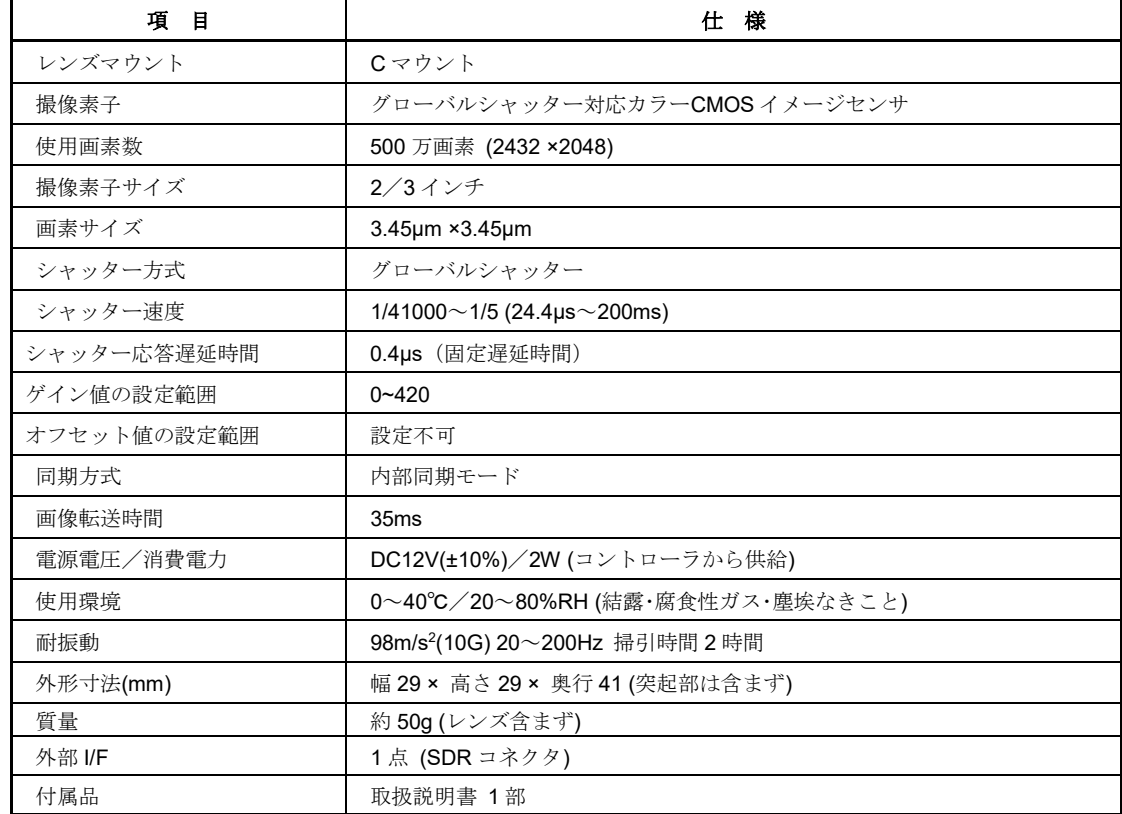

### **(13)IV-C120MM (1200** 万画素 **CMOS** デジタルモノクロカメラ**)**

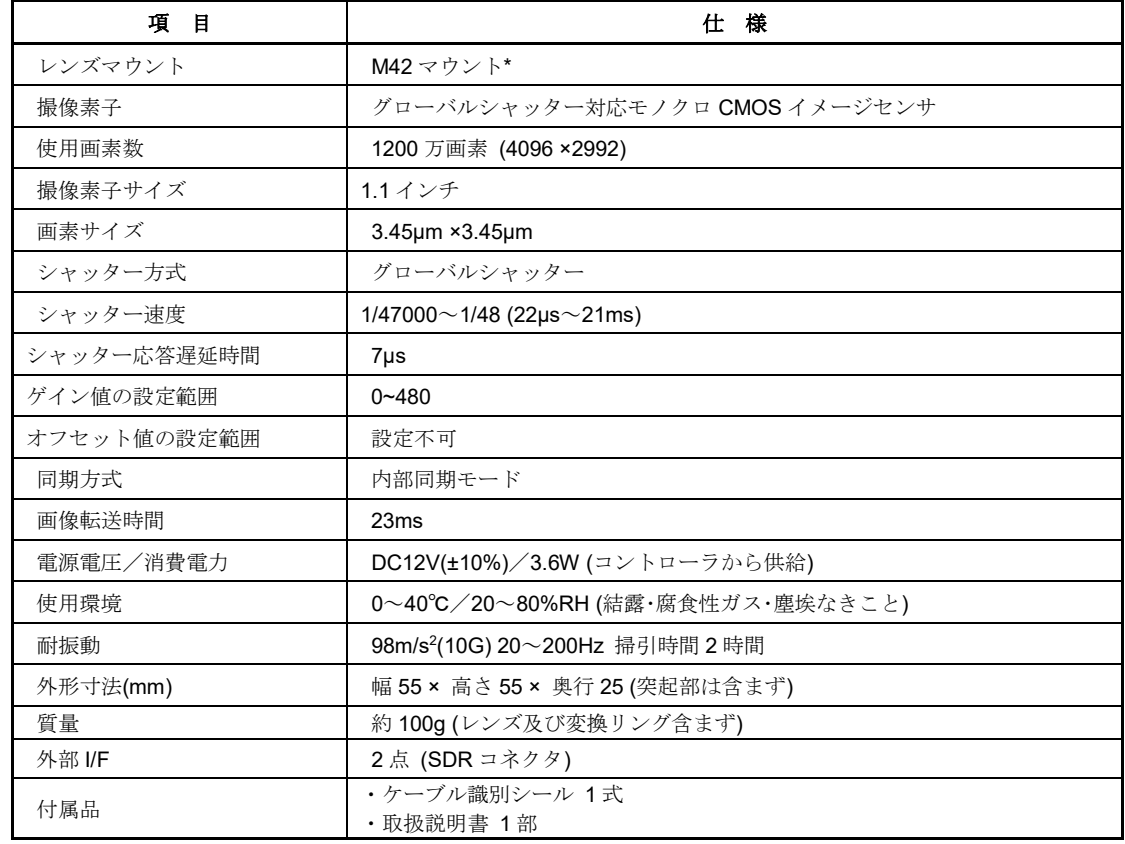

\*)オプション品として M42-C マウント変換リング IV-400R2C 有り。

### **(14)IV-C120MC (1200** 万画素 **CMOS** デジタルカラ-カメラ**)**

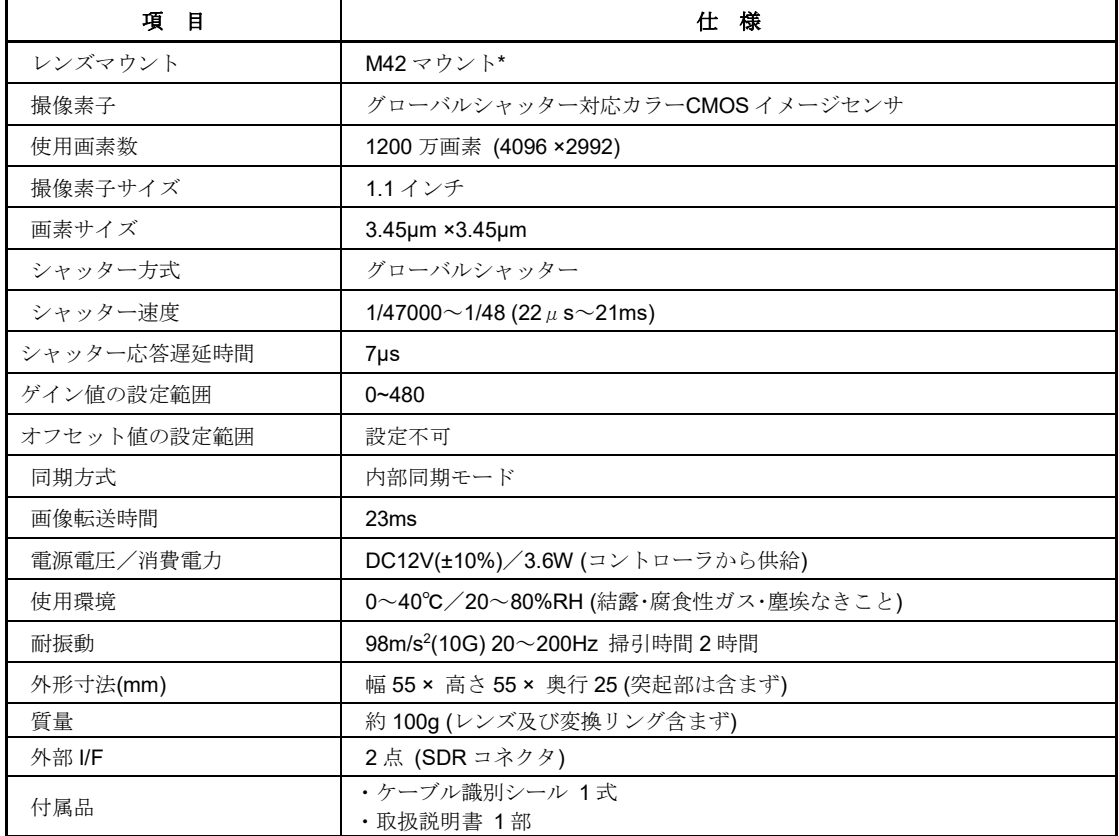

\*)オプション品として M42-C マウント変換リング IV-400R2C 有り。

### **(15)IV-C250MM (2500** 万画素 **CMOS** デジタルモノクロカメラ**)**

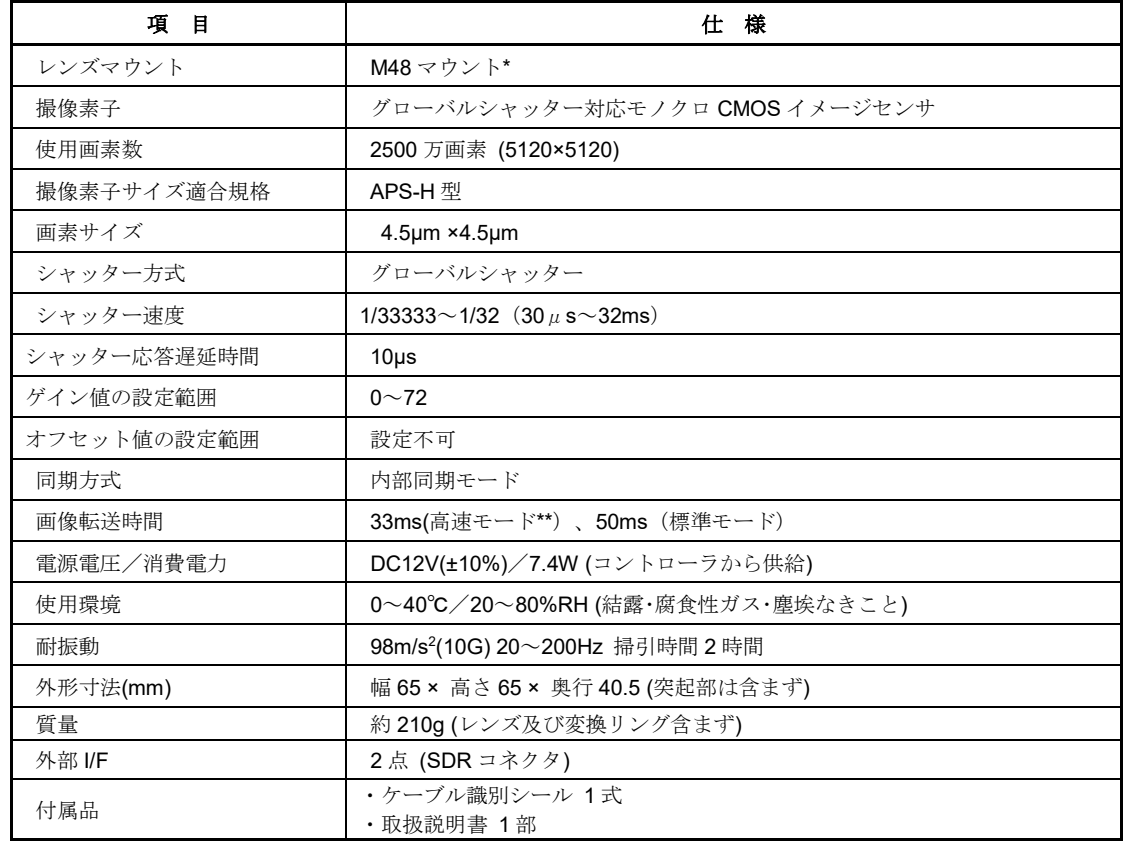

\*)オプション品として M48-F マウント変換リング IV-400R8F 有り。

\*\*) 高速モード時はケーブル長 3m以下の IV-400K1J(1m) もしくは IV-400K3J(3m) をご使用ください。

### **(16)IV-C250MC (2500** 万画素 **CMOS** デジタルカラ-カメラ**)**

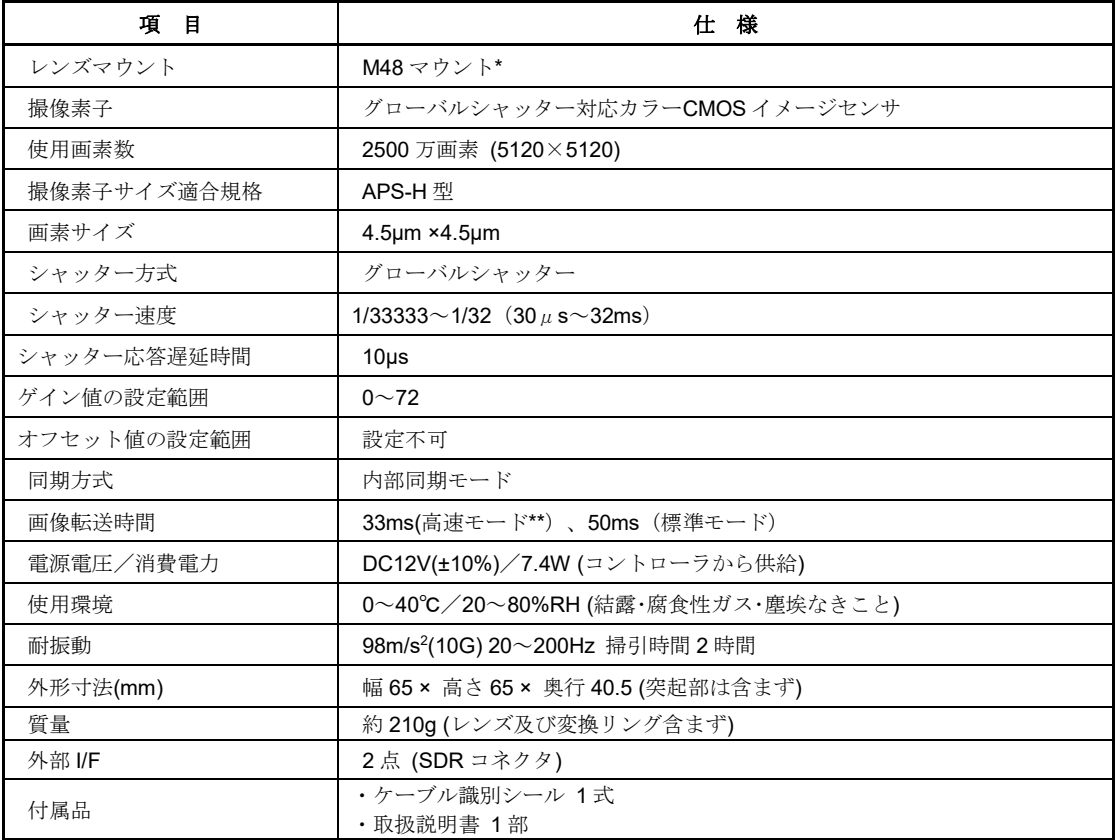

\*)オプション品として M48-F マウント変換リング IV-400R8F 有り。

\*\*) 高速モード時はケーブル長 3m以下の IV-400K1J(1m) もしくは IV-400K3J(3m) をご使用ください。

カメラキャリブレーション(座標変換用)シート

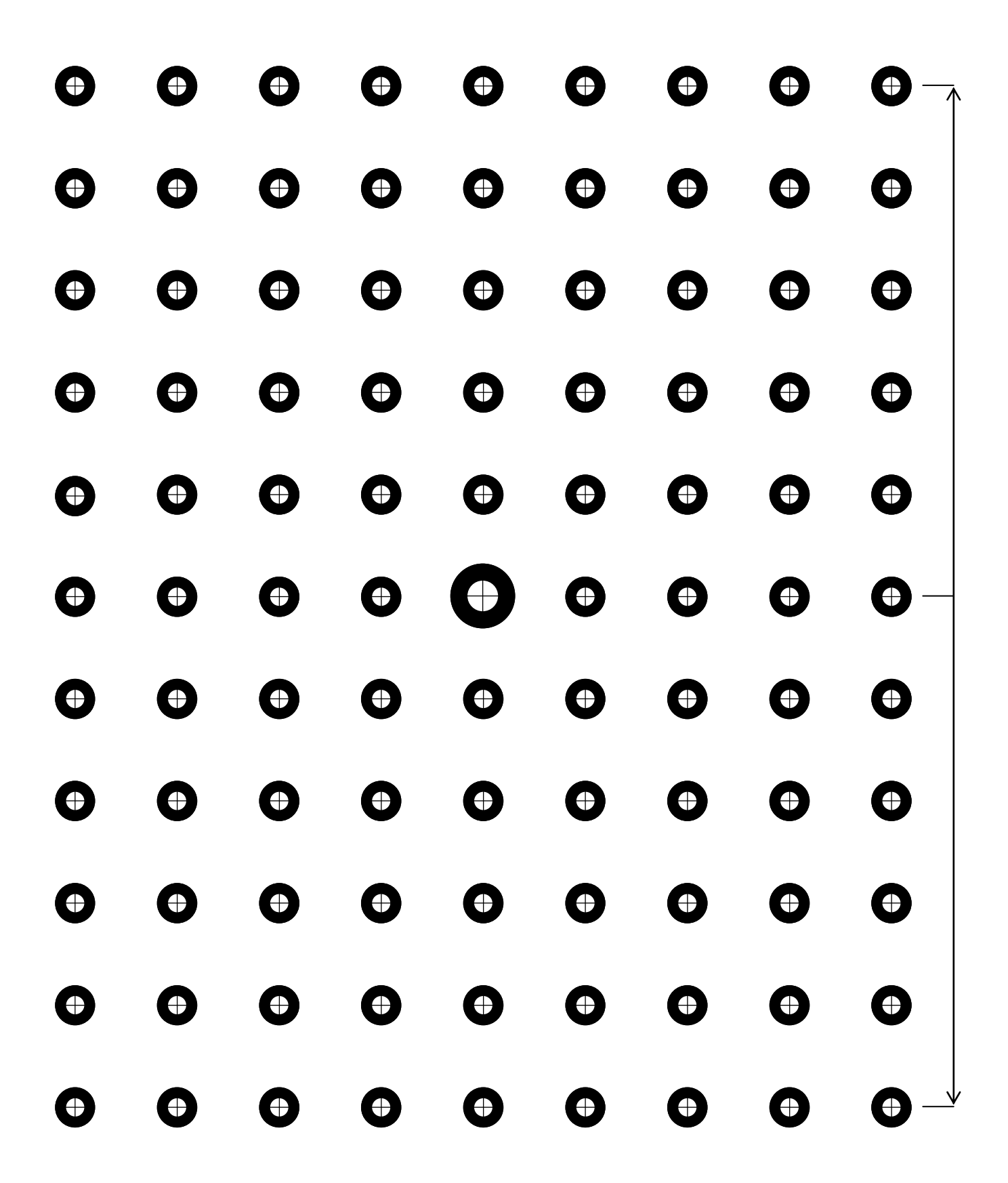

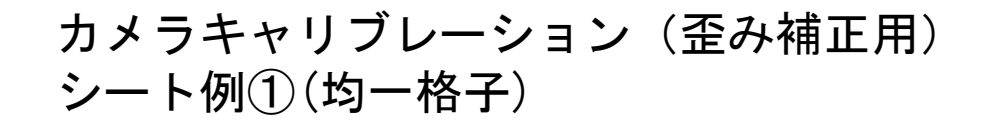

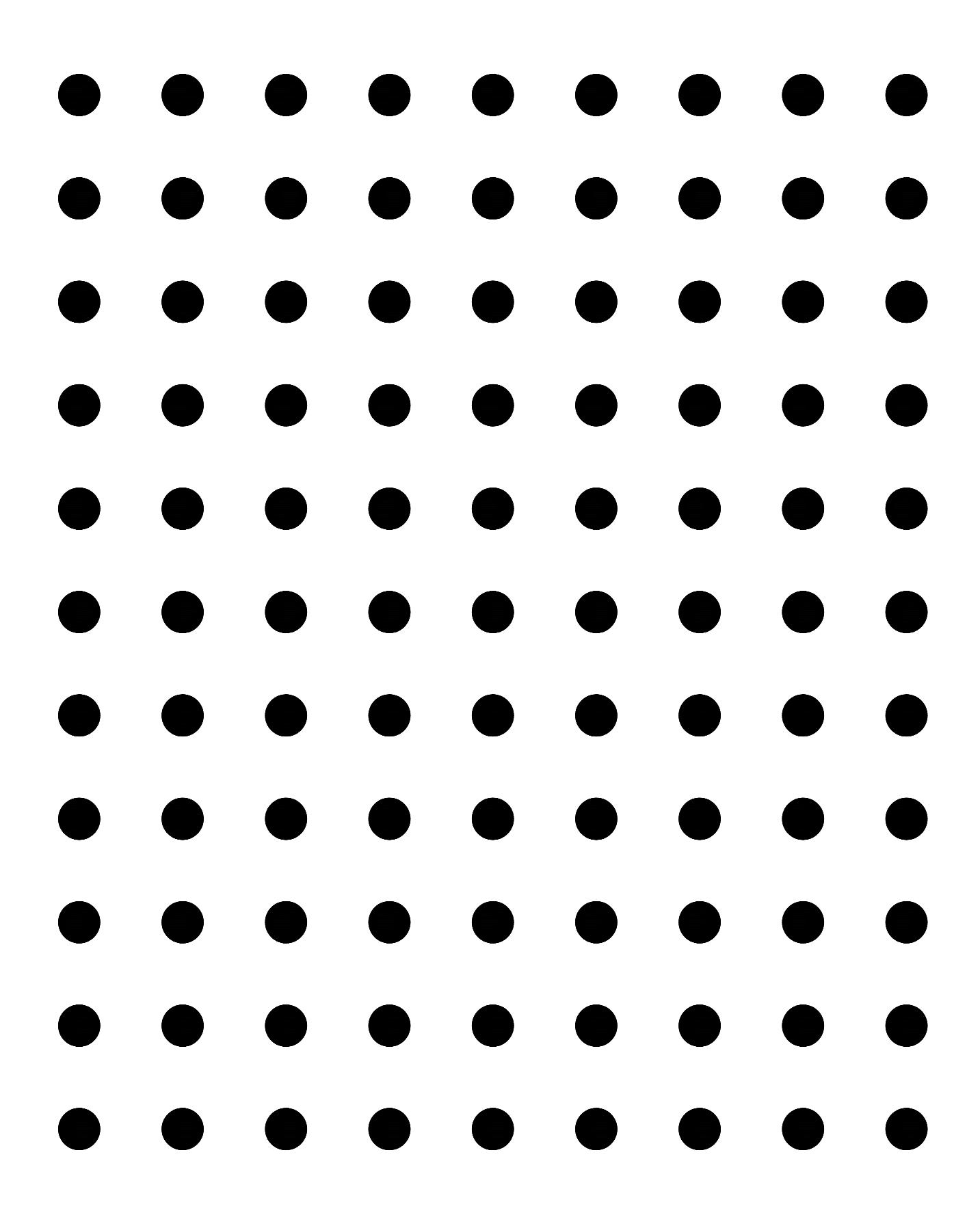

カメラキャリブレーション (歪み補正用) シート例2 (複合格子)

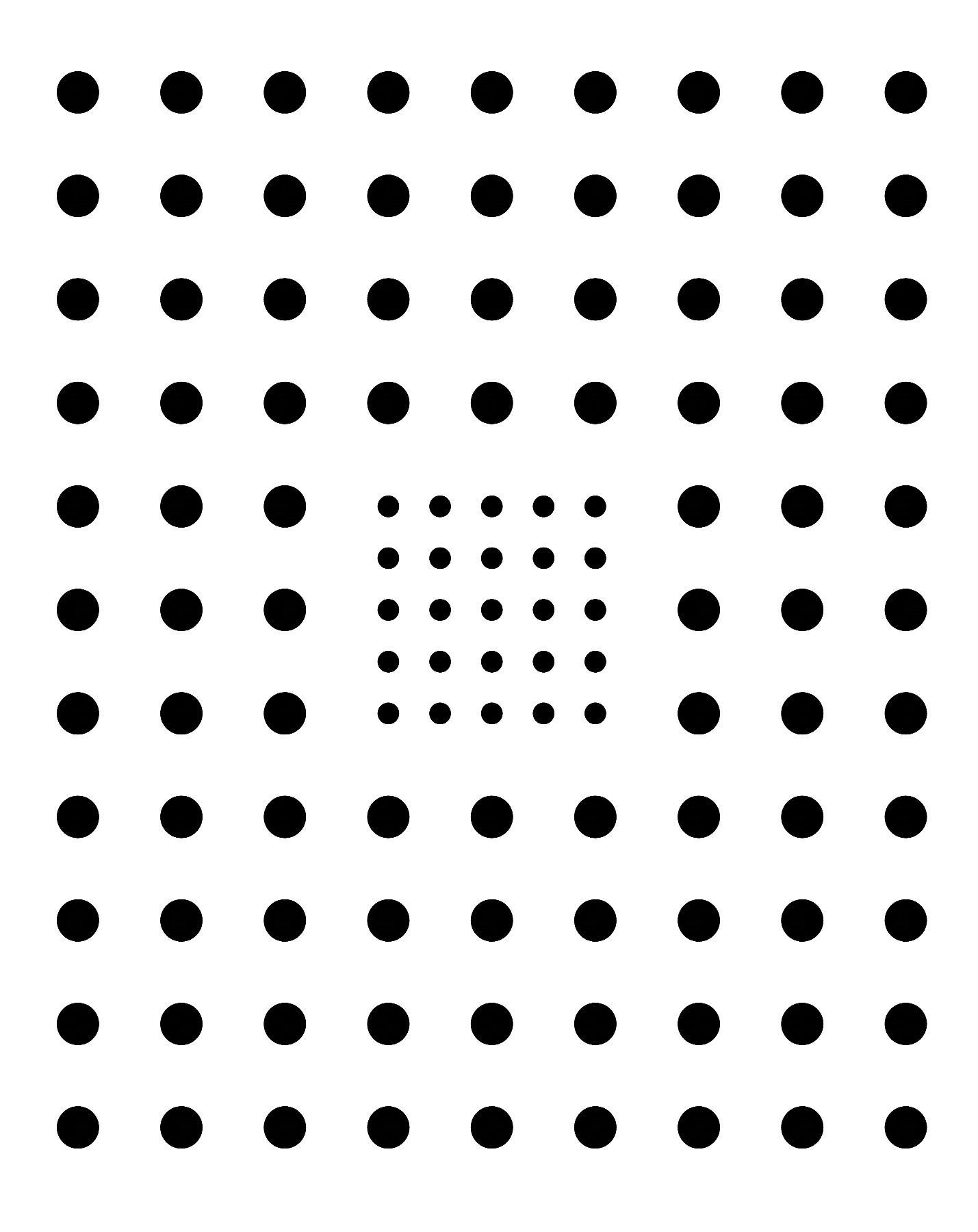

# ラインカメラ調整用パターン シート例

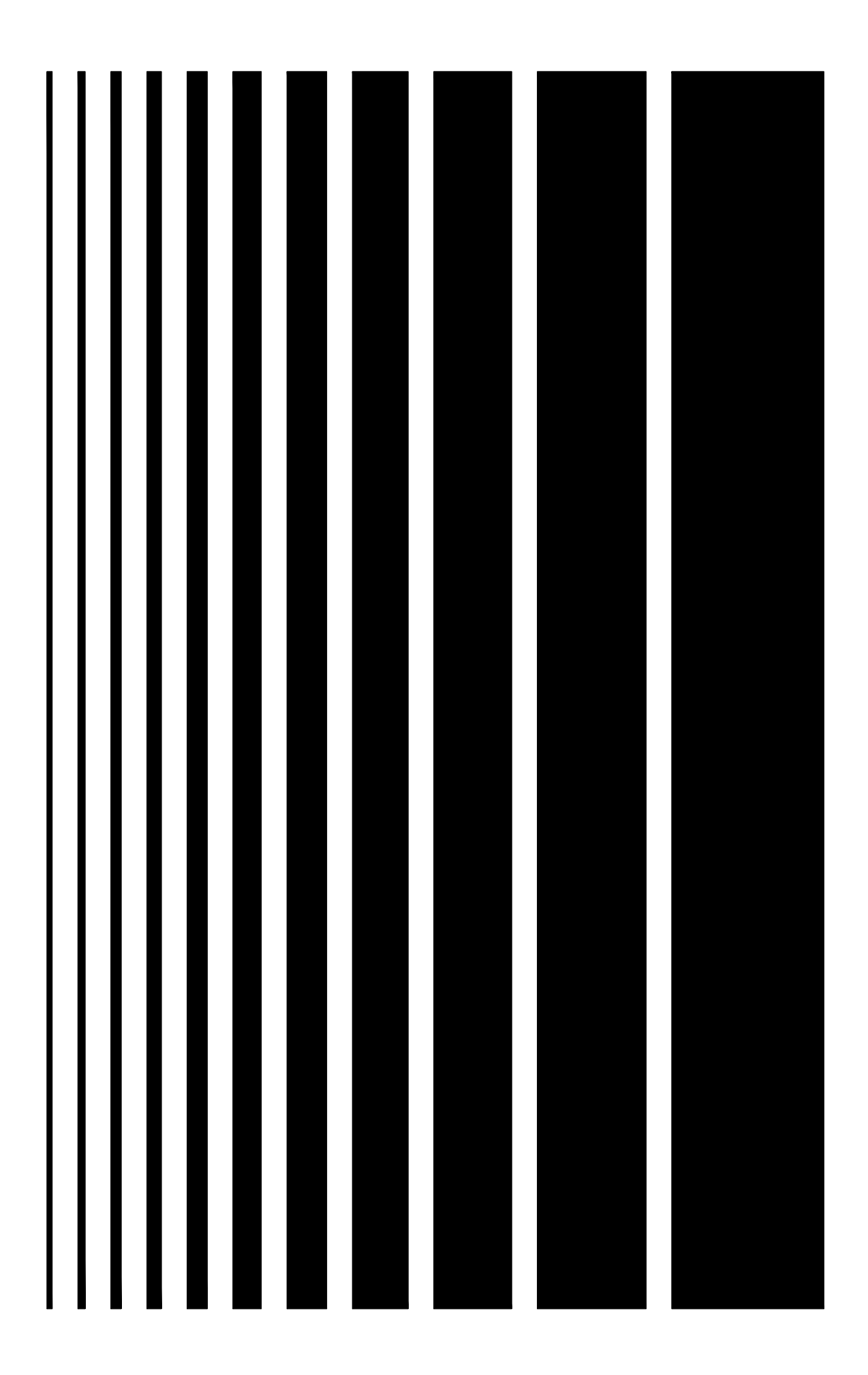

## 保 証 規 定

 $\mathbb{R}$ 

### 1、 適用範囲

本規定は日本国内での取引および使用を前提としております。

(THIS WARRANTY POLICY IS VALID ONLY FOR THE SERVICE IN JAPAN.)

日本国外で使用される場合は、事前に販売店を通じて当社へご連絡をいただいたうえ、別途「覚え書」 の締結が必要です。また、特定のお客様向けの特注品等で、本書規定以外に特別に「覚え書」や 「個別の仕様書」で締結しているものは、それらの内容に基づくものとさせていただきます。

### 2、保証内容

### 1) 保証期間

本製品の保証期間は、ご購入後またはご指定の場所に納入後1年といたします。 なお、修理品の保証期間は、修理前の保証期間を超えて長くなることはありません。また、当社製品 の価格には保証期間にかかわらず技術者派遣などのサービス費用は含まれておりません。

#### 2) 保証範囲

上記保証期間中に当社側の責により当社製品に故障を生じた場合は、代替品の提供または故障品の 修理対応を、製品の購入場所において無償で実施いたします。

ただし、故障の原因が下記(a~h)に該当する場合は、この保証の対象範囲から除外いたします。

- a. 取扱説明書・ユーザーズマニュアル・本体注意ラベルなどに記載されている以外の条件・環境・ 取り扱いならびにご使用による場合
- b. 当社製品以外の原因の場合
- c. 当社または当社のサービス会社(シャープマーケティングジャパン株式会社)以外による改造 または修理による場合
- d. 当社製品本来の使い方以外の使用による場合
- e. 法的規制、安全規格および業界規格に準拠もしくは適合していない機器、生産ライン、または システムにて使用された場合
- f. 消耗部品(電池、バックライト、ヒューズなど)が消耗し、取り替えを要する場合
- g. 当社出荷当時の科学・技術の水準では予見できなかった場合
- h. その他、天災、災害など当社側の責ではない原因による場合

なお、ここでの保証は、当社製品単体の保証を意味するもので、当社製品の故障により誘発される 損害は保証の対象から除かれるものとします。

#### 3、責任の制限

- 1) 保証期間の内外を問わず,当社の責に帰すことができない事由から生じた損害、当社製品の故障に 起因するお客様での機会損失、逸失利益、当社の予見の有無を問わず特別の事情から生じた損害、 二次損害、事故補償、当社製品以外への損傷、およびその他の業務に対する補償については、当社は 責任を負いかねます。
- 2) プログラミング可能な当社製品については当社以外の者が行ったプログラム、またはそれにより 生じた結果について当社は責任を負いません。
- 3) お客様が使用されるシステム、機械、装置への当社製品の適合性は、お客様自身でご確認ください。 これらを実施されない場合は、当社は当社製品の適合性について責任を負いません。

### 4、使用条件

- 1) 当社製品をご使用いただくにあたりましては、万一当社製品に故障、不具合などが発生した場合でも 重大な事故に至らない用途であること、および故障、不具合発生時にはバックアップやフェール セーフ機能が機器外部でシステム的に実施されることをご使用の条件とさせていただきます。
- 2) 当社製品は、一般工業などへの用途を対象とした汎用品として設計、製作されています。従いまして、 各電力会社様の原子力発電所およびその他発電所向けなどの公共への影響が大きい用途などで、特別 品質保証体制をご要求になる用途には、当社製品の適用を除外させていただきます。ただし、これら の用途であっても、用途を限定して特別な品質をご要求されないことをお客様に承認いただいた場合 には適用可能とさせていただきます。また、航空、医療、鉄道、燃焼・燃料装置、有人搬送装置、娯楽機械、 安全機械など人命や財産に大きな影響が予測され、安全面や制御システムに特に高信頼性が要求され る用途へのご使用をご検討いただいている場合には、当社の営業部門へご相談いただき、必要な仕様 書の取り交わしなどをさせていただきます。
- 3) ユーザーズマニュアル等に記載されているアプリケーション事例は参考用ですので、ご採用に際して は機器・装置の機能や安全性をご確認のうえ、ご使用ください。

### 5、生産中止後の有償修理期間

1) 当社が有償にて製品修理を受け付けることができる期間は、その製品の生産中止後7年間です。 (カメラ IV-S300C2/C3/C5/C6/C7/C8/CA/CB/CD/CE/CG/CH 及び IV-C120MM/MC、IV-C250MM/MC の有償修理期間は、生産中止後5年間です。) 生産中止に関しましては、当社ホームページ[\(http://www.sharp.co.jp/business/image-sensor-camera/](http://www.sharp.co.jp/business/image-sensor-camera/))

にて告知させていただきます。

- ただし、下記のような場合は、有償修理期間内であっても、修理の受付に応じかねる場合があります。
	- a. 故障箇所が、プリント基板の焼損などに及んでいる場合などで修理が不可能な場合
	- b. 技術革新、その他の事由などにより、保守部品の入手が困難になった場合などの不測の事態が 生じた場合
- 2) 生産中止後の製品供給(補用品も含む)はできません。

### 6、仕様の変更

当社ホームページやカタログ・取扱説明書・ユーザーズマニュアルに記載の製品の仕様および付属品は 改善またはその他の事由により、必要に応じて、変更する場合があります。当社の営業部門までご相談 のうえ当社製品の実際の仕様をご確認ください。

# アフターサービスについて

 $\mathbb{R}$ 

### ■保証について

保証期間はお買いあげの日から1年です。 保証期間中でも有料になることがありますので保証規定をよくお読みください。

### ■修理を依頼されるときは

- 1. 取扱説明書およびユーザーズマニュアルをよくお読みのうえ、もう一度お調べください。
- 2. それでも異常があるときは、使用をやめてお買いあげの販売店に、この製品の品名・形名および 具体的な故障状況をお知らせのうえ、修理をお申しつけください。お申し出により出張修理いたし ます。
- 3. 保証期間中の修理は、保証規定(前項参照)の記載内容により修理いたします。
- 4. 保証期間経過後の修理は、お買いあげの販売店にご相談ください。修理によって機能が維持できる 場合はお客様のご要望により有料修理いたします。

### ■お問い合わせは

アフターサービスについてわからないことは、お買いあげの販売店または、もよりのサービス会社 (シャープマーケティングジャパン株式会社:裏表紙参照)にお問い合わせください。

## 改訂履歴

版は表紙の右上に記載しております。

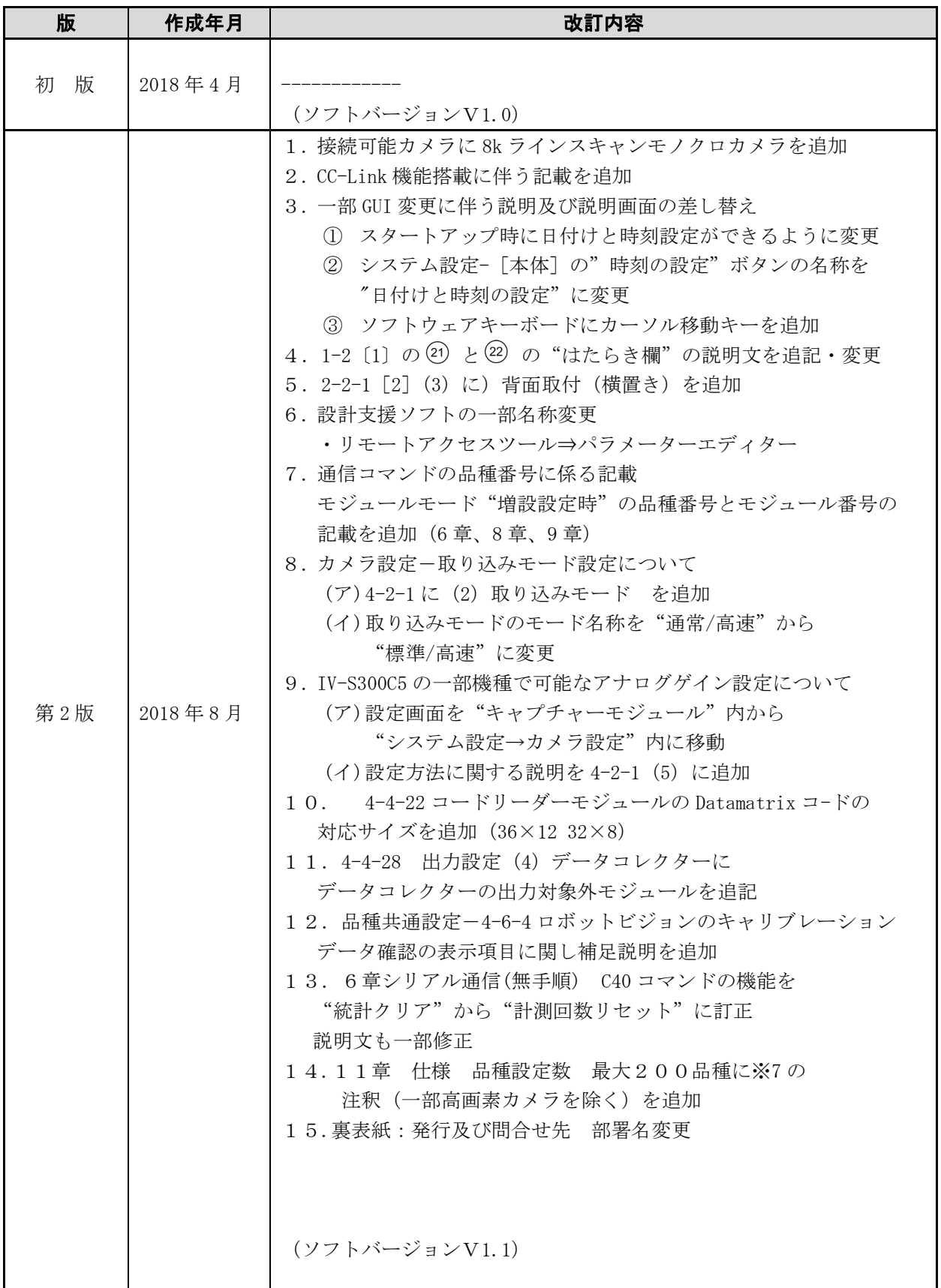

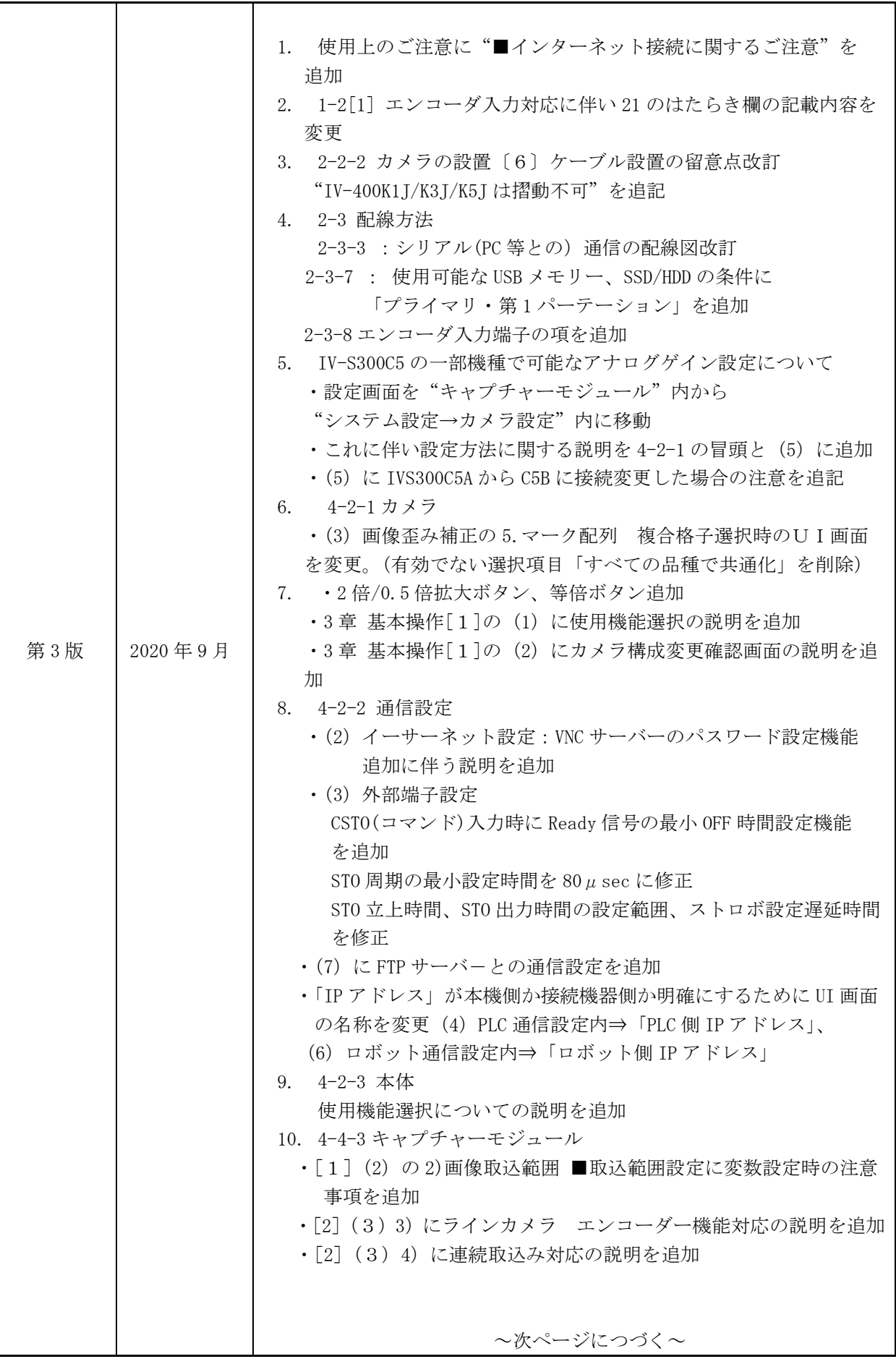

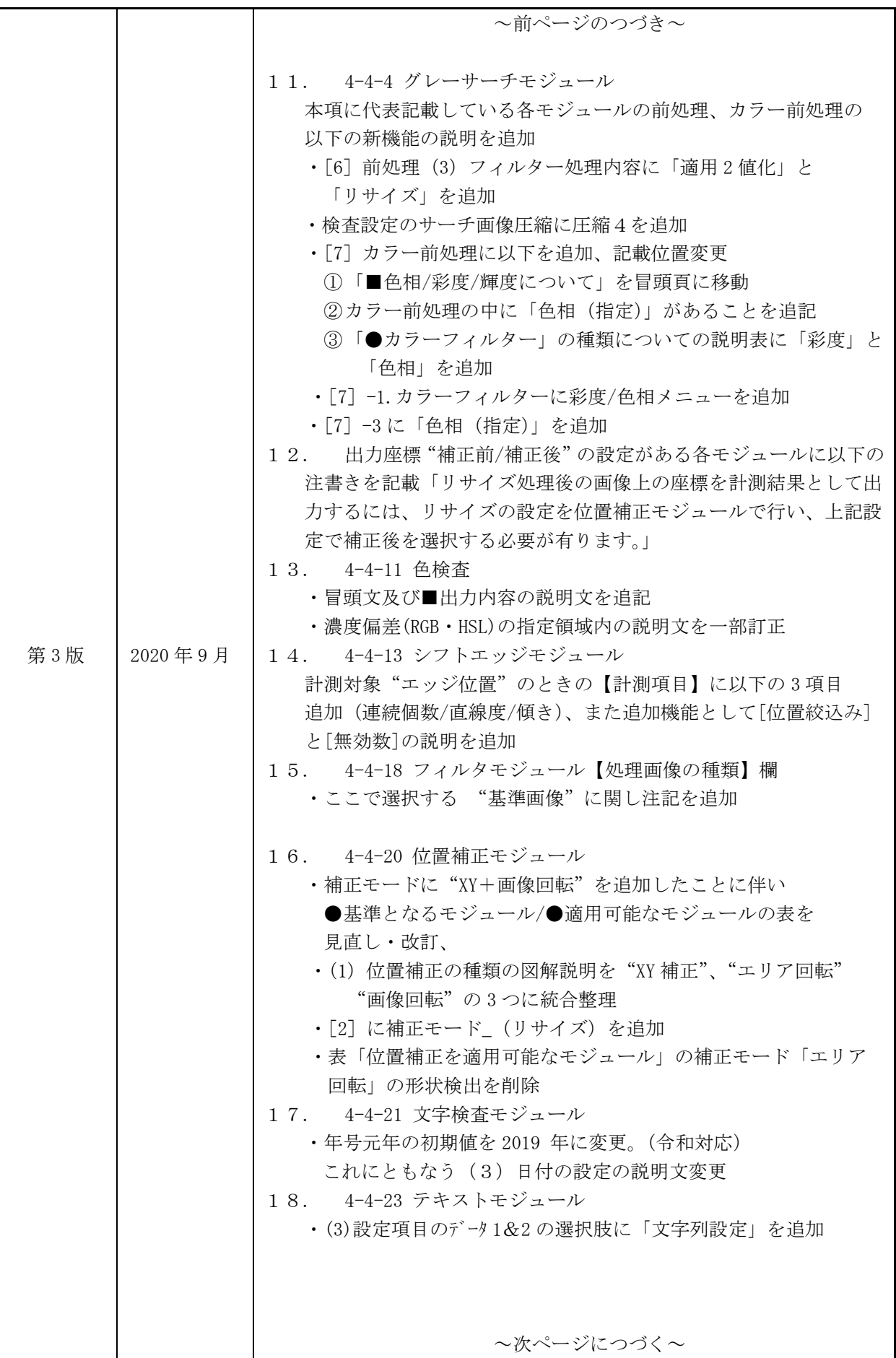

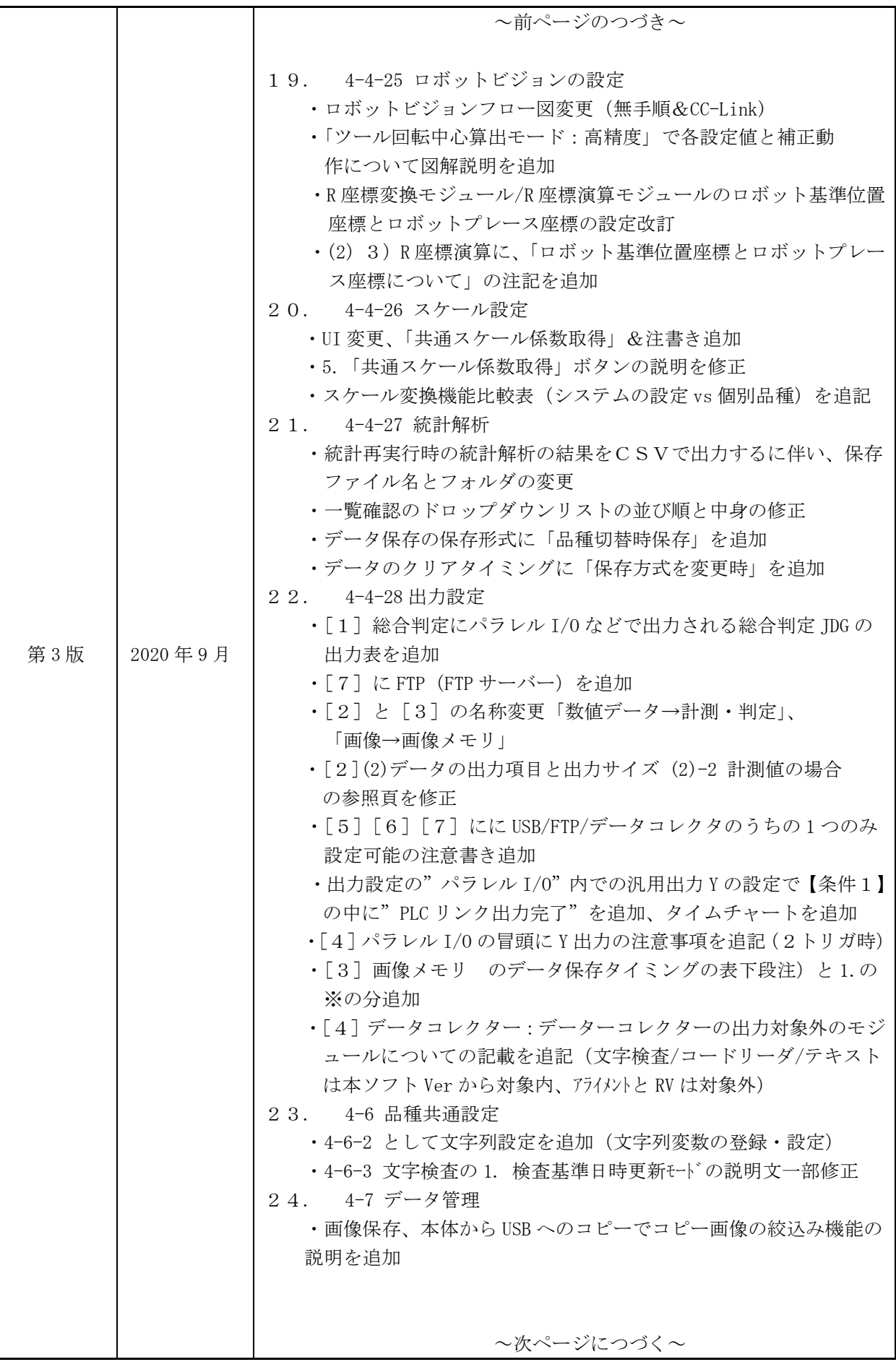

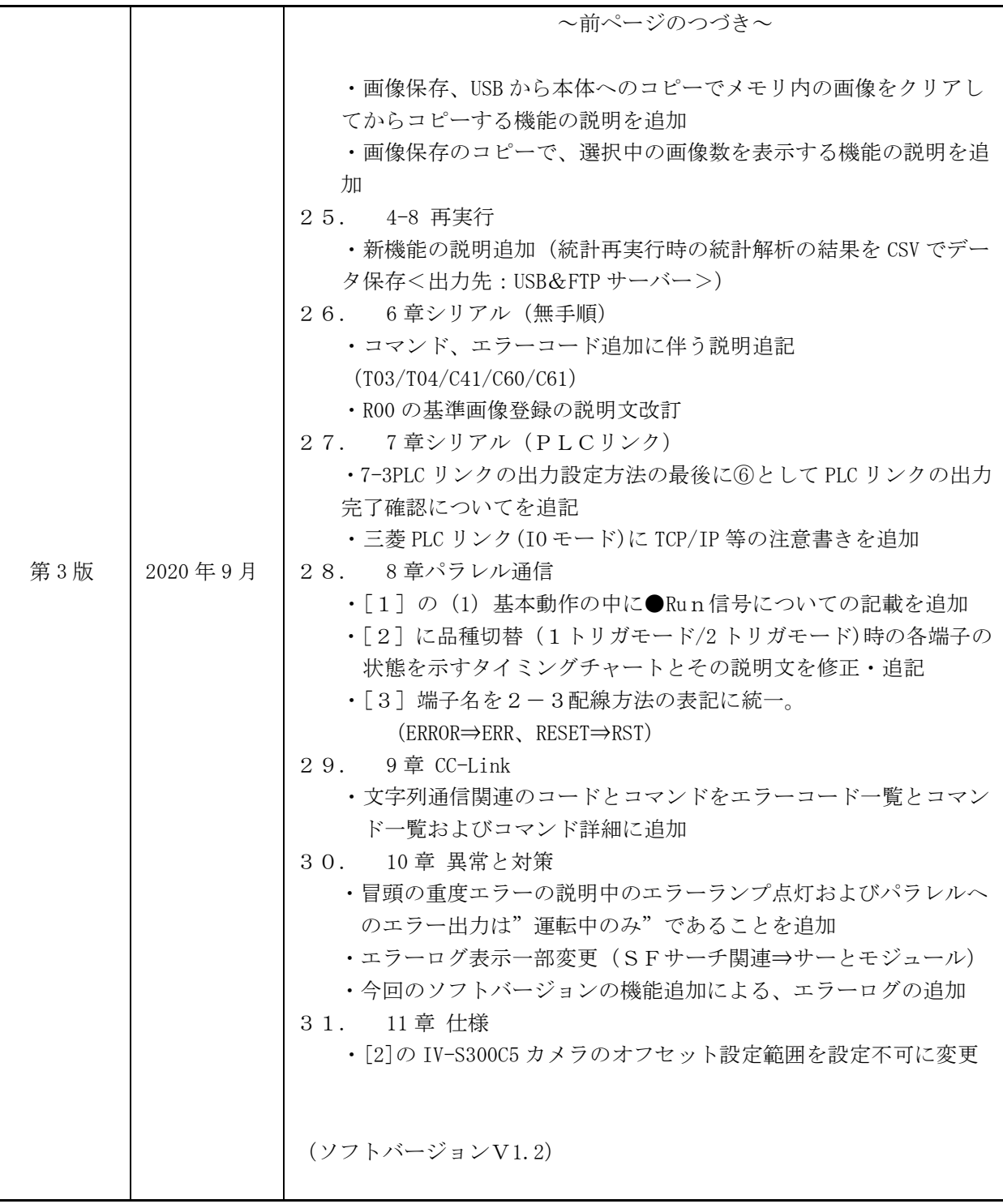

● 商品に関するお問い合わせ先/ユーザーズマニュアルの依頼先

シャープマーケティングジャパン株式会社 ビジネスソリューション社 先進設備営業部 制御機器営業担当

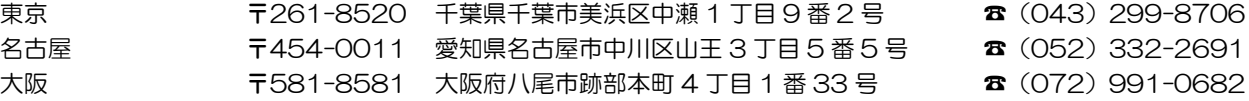

### ● アフターサービス・修理・消耗品についてのお問い合わせ先

シャープビジネスソリューション株式会社

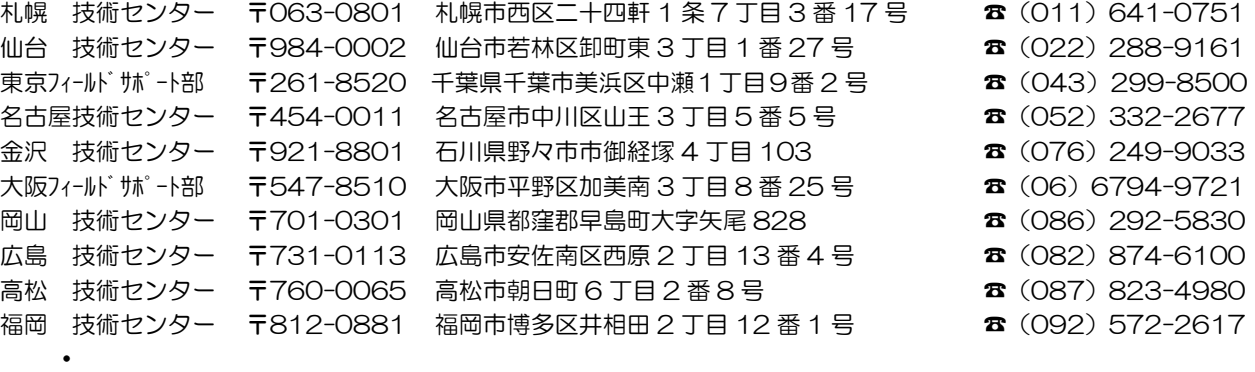

上記の所在地、電話番号などは変わることがあります。その節はご容赦願います。

## シャープ株式会社

本 社 〒590-8522 大阪府堺市堺区匠町 1 番地

ビジネスソリューション事業本部 〒639-1186 奈良県大和郡山市美濃庄町 492 番地

●インターネットホームページによるシャープ制御機器の情報サービス [https://jp.sharp/business/products/manufacturing-systems\\_list.html](https://jp.sharp/business/products/manufacturing-systems_list.html)

TINSJ5558NCZ3

20K FA ③